Science **made** smarter

### Instructions for Use

# Diagnostic Suite 2.10.0

- **EN Instructions for Use**
- **DE Gebrauchsanweisung**
- **SV Bruksanvisning**
- **FI Käyttöohje**
- **NO Bruksanvisning**
- **DA Brugsanvisning**
- **NL Gebruiksaanwijzing**
- **FR Instructions d'utilisation**
- **IT Istruzioni per l'uso**
- **ES Manual de instrucciones**
- **PT Instruções de Utilização**
- **PL Instrukcja obsługi**
- **CS Návod k použití**
- **HU Használati útmutató**
- **RO Instructiuni de utilizare**
- **EL Οδηγίες χρήσης**
- **ET Kasutusjuhend**
- **RU Руководство по применению уководство по применению**

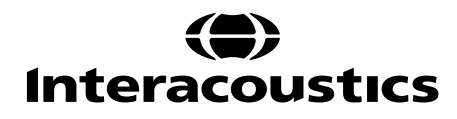

# Instructions for Use - EN

**Interacoustics Diagnostic Suite 2.10.0** 

# **Table of contents**

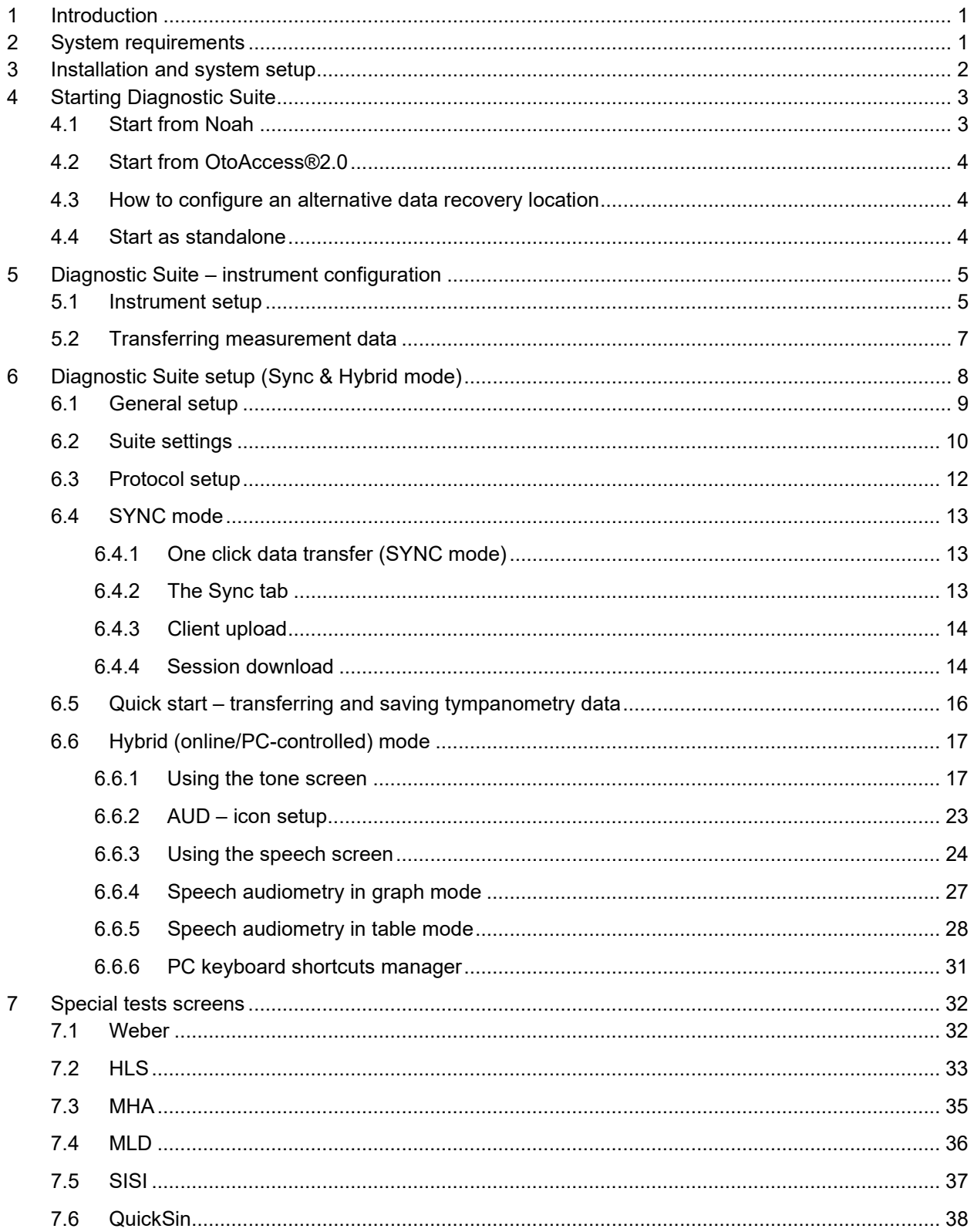

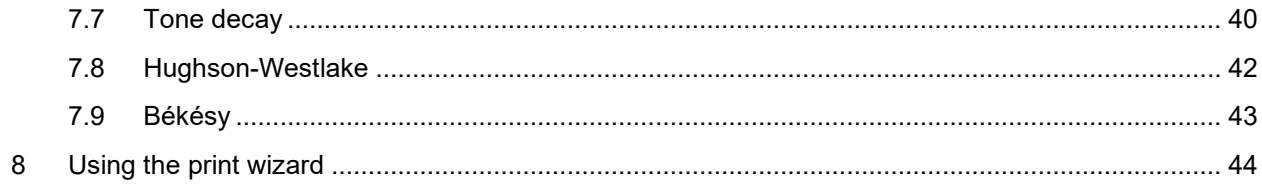

## **1 Introduction**

This manual describes the Diagnostic Suite software used for transferring audiometric and tympanometry data from the Interacoustics standalone audiometers to the PC. The Diagnostic Suite allows users to display, store and print audiometric data.

## **2 System requirements**

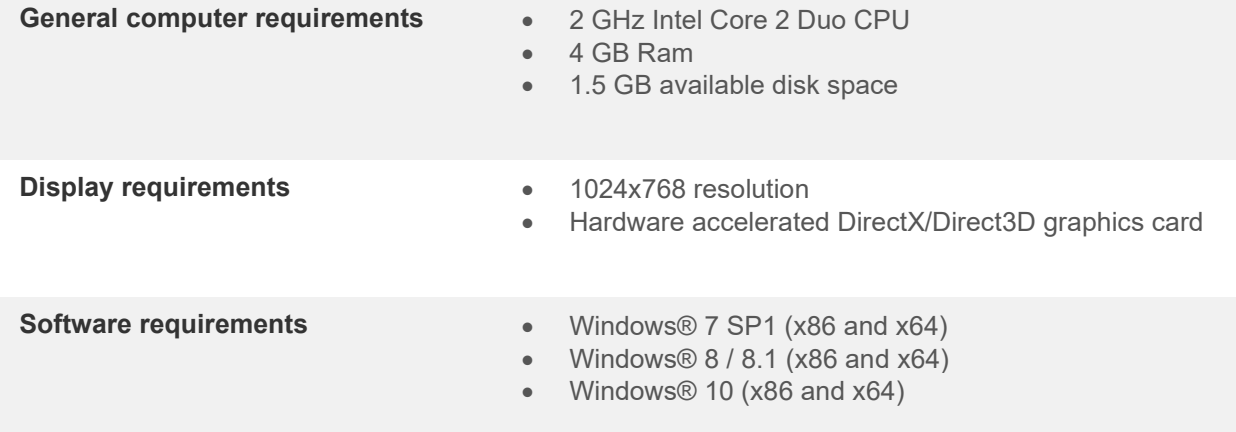

- Database support:
	- o OtoAccess®2.0
	- o Noah 3.7 or Noah 4 (from HIMSA)
	- o AuditBase System 4
	- o Mirage
	- o Practice Navigator
	- o Power Office
	- o AkuWin
	- o He@r-O
	- o Entendre 2
	- o Quasar
- Instrument to PC connection support:
	- o AS608e, AD226 hybrid, new AD629(AD229)-b/e hybrid, new AC40 hybrid, New AT235(h) uses a direct USB connection (it has built-in USB)
	- o Old AT235/AA222 has a build-in UCA40 with a USB connector on the rear panel, follow the UCA40 installation procedure.
	- o Old AD226, old AD229b/e, Old AC40, use the UCA40 USB-serial converter/adapter.
- Test measurement data support:
	- o Audiometric data: Air, Bone, Speech
	- o Tympanometry data: Tympanogram, Acoustic Reflex, Eustachian tube function test for the non-perforated eardrum (ETF1) and perforated eardrum (ETF2)

## **3 Installation and system setup**

The Diagnostic Suite can be installed with either OtoAccess®2.0 or Noah or run as a standalone application.

To use the software in conjunction with a database (e.g. Noah3.7, Noah4 or OtoAccess®2.0), make sure the database is installed prior to the Diagnostics Suite installation. Follow the manufacturer's installation instructions provided to install the relevant database.

Note that if you are using AuditBase System 4 you must ensure to launch this office system prior to the installation of the Diagnostics Suite.

#### **Installation on various Windows® versions**

Installation on Windows® 7 (32 and 64 bit), Windows® 8 and Windows® 10 systems are supported.

#### **Software Installation on Windows® 7**

Insert the installation DVD and follow the steps below to install the Diagnostics Suite software. If the installation procedure does not start automatically, click "Start", then go to "My Computer" and double click the DVD/CD-RW drive to view the contents of the installation DVD. Double click the "setup.exe" file to initiate the installation.

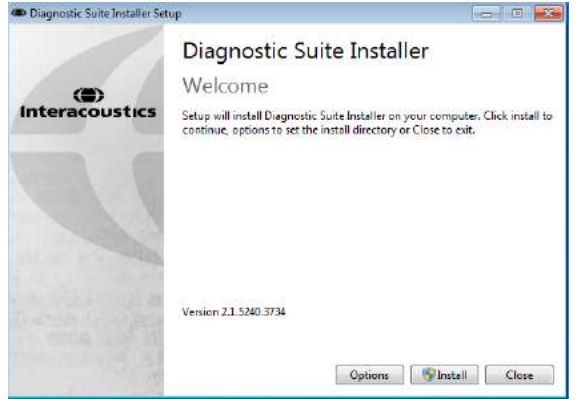

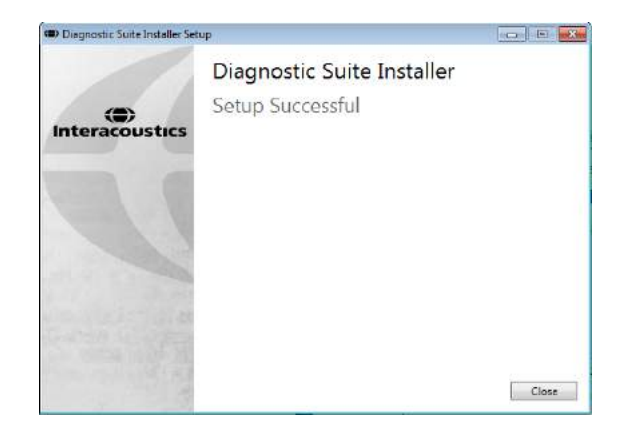

Welcome Dialog: Press "Install" Installation is complete. Press "Close".

Then proceed to system setup described in the next chapter.

Once the Diagnostic suite has been installed, it can be launched from either Noah or OtoAccess™ depending on the database you are using.

## whenhave

## **4 Starting Diagnostic Suite**

The Diagnostic Suite can be run in the following 3 ways:

- 1) From Noah 3 / 4
- 2) From OtoAccess®2.0
- 3) Standalone (without a database)

#### **4.1 Start from Noah**

From Noah activate the Module Selection dialog and select the new Diagnostic Suite icon (below, right side):

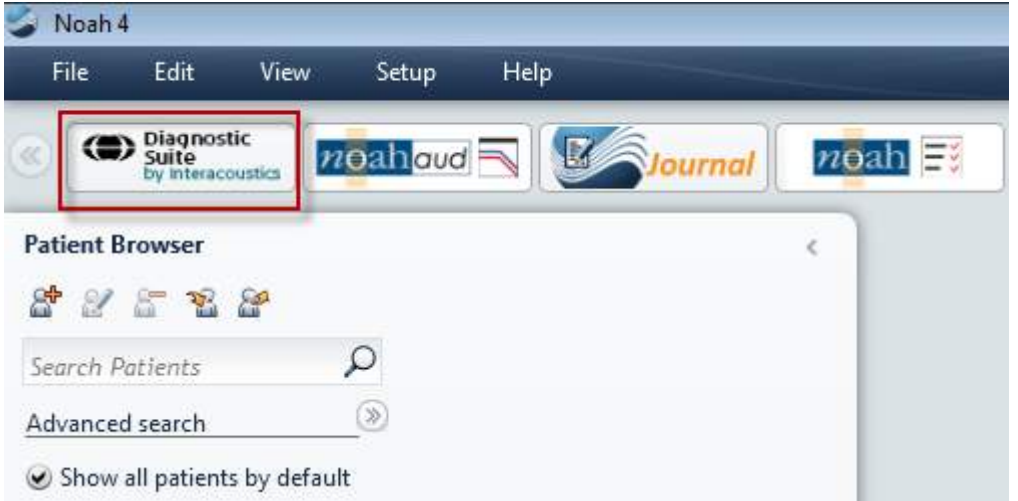

## whenhout

#### **4.2 Start from OtoAccess®2.0**

For instructions about working with the OtoAccess®2.0 database, please see the operation manual for OtoAccess®2.0.

#### **4.3 How to configure an alternative data recovery location**

The Diagnostic Suite has a backup location for data to be written in the case that the software is accidentally terminated or the system crashes. The following location is the default storage folder C:\ProgramData\Interacoustics\Diagnsotic Suite\, however this can be changed by following the below instructions.

NOTE: This feature can be used to change the recovery location when you are working through a database as well as the standalone save location.

- 1. Go to C:\Program Files (x86)\Interacoustics\Diagnostic Suite
- 2. In this folder find and launch the executable program titled FolderSetupDiagnostic.exe
- 3. The below pop up will appear

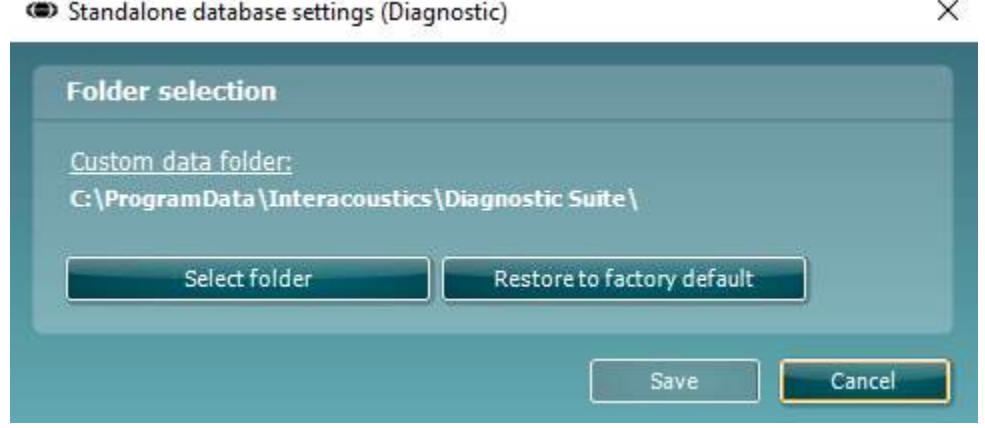

- 4. Using this tool you can specify the location you wish to store the standalone database or the recovery data by clicking on the 'Select Folder' button and specifying the desired location.
- 5. Should you wish to revert the data location to the default then simply click on the 'Restore factory default button.

#### **4.4 Start as standalone**

The Diagnostic Suite application may also be run in a standalone mode, without the use of database. In this case the Suite will not handle a patient, only a list of sessions stored in a XML file located under:

*\Documents and Settings\All Users\Application Data\Interacoustics\Diagnostic Suite\Data\ Standalone .xml*

## **5 Diagnostic Suite – instrument configuration**

The first section describes how to transfer audiometric data from the instruments that do not support online/PC-operated mode: AS608e, AD226, AD229b/e, AC40 (version 1), MT10(v1), New MT10(v2), old AT235 and AA222.

The new AD629/AC40/AD226/AT235(h) supports hybrid mode (on-line / PC-controlled modes) and patient/session transfer which is described in the next chapter.

#### **5.1 Instrument setup**

The instrument setup is done in the Diagnostic Suite under **Menu | Setup | General suite settings** under the **AUD / IMP tab** section:

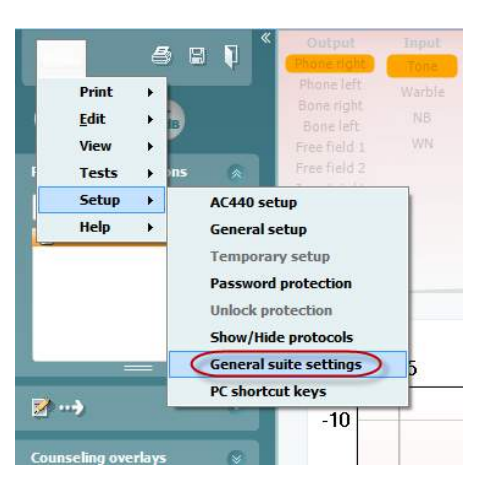

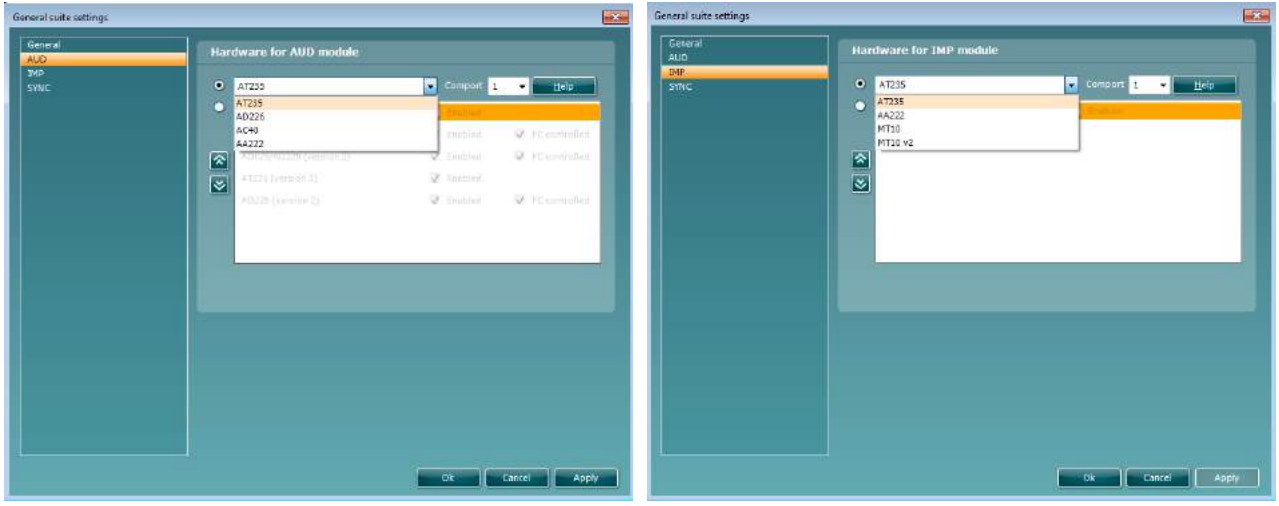

Hardware selection for AUD-module Hardware selection for IMP-module

**Important**: Please be sure not to select the "AD226 (version 2)", "AD629 (version 2)" or "AC40 (version 2)" because they refer to the new generation USB-based audiometers. Please refer to the next chapter.

Select from the **Instrument** drop down menu to which instrument you are connected. Then select from the **Comport** drop down menu through which comport the instrument connects to your pc. Note that although your instrument might be connected through an USB connection, you still need to select through which comport the USB connection is supported. To find the appropriate comport, right click on My Computer (on your desktop or in Widows Explorer) and select "Manage". Click on "Device Manager" and find the comport number saying "USB Serial Port". In general the lowest available comport mentioned here is used.

Press **OK** to save your settings and close the General suite settings window.

Press **Help** for further instructions on how to find the appropriate comport and also for the instruments which are connected through an UCA40 to find the appropriate setup.

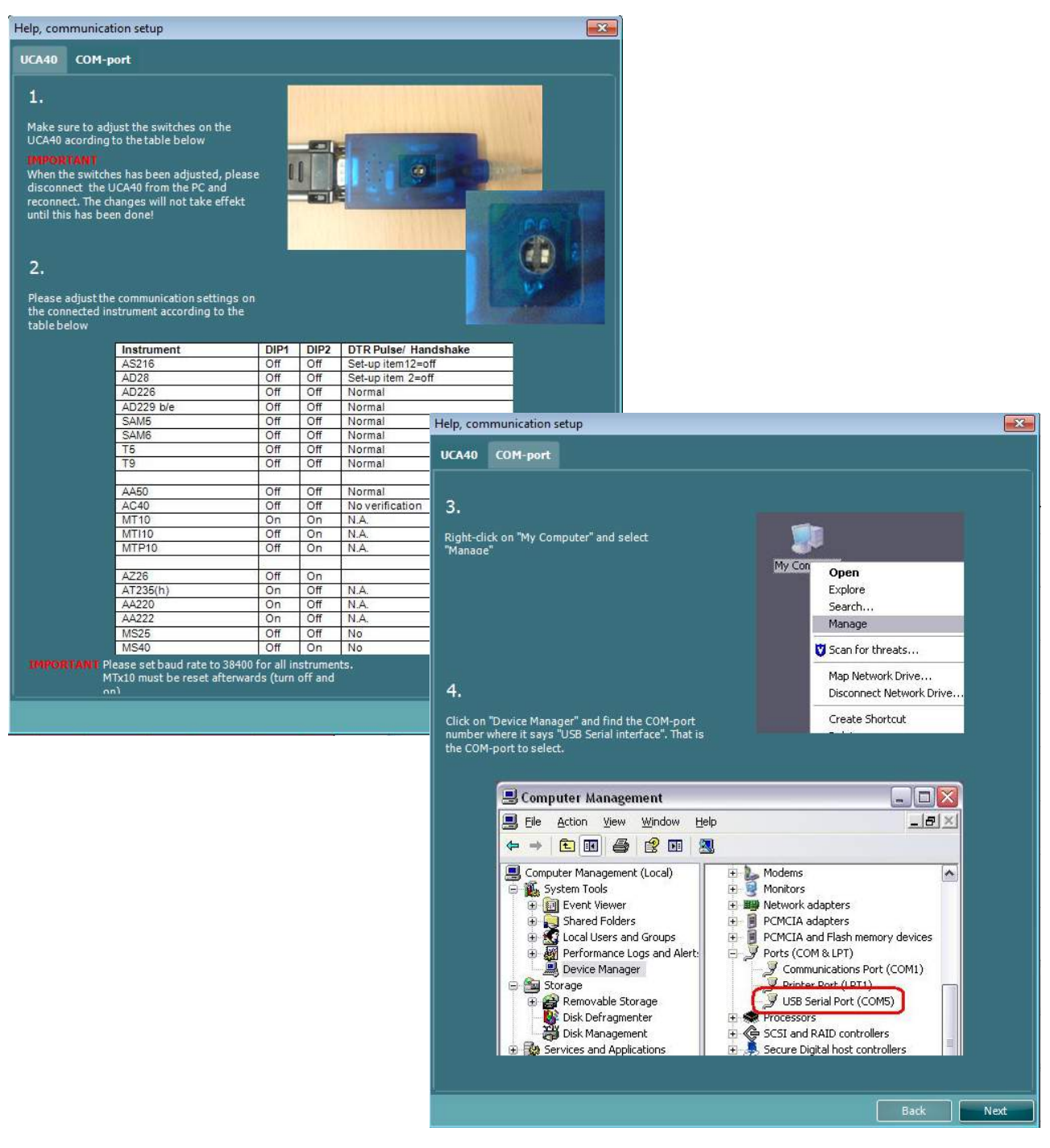

## wwwww

#### **5.2 Transferring measurement data**

When the instrument setup is done the Diagnostic Suite is ready for retrieving the audiogram data from the selected instrument. The Diagnostic Suite main display looks like this:

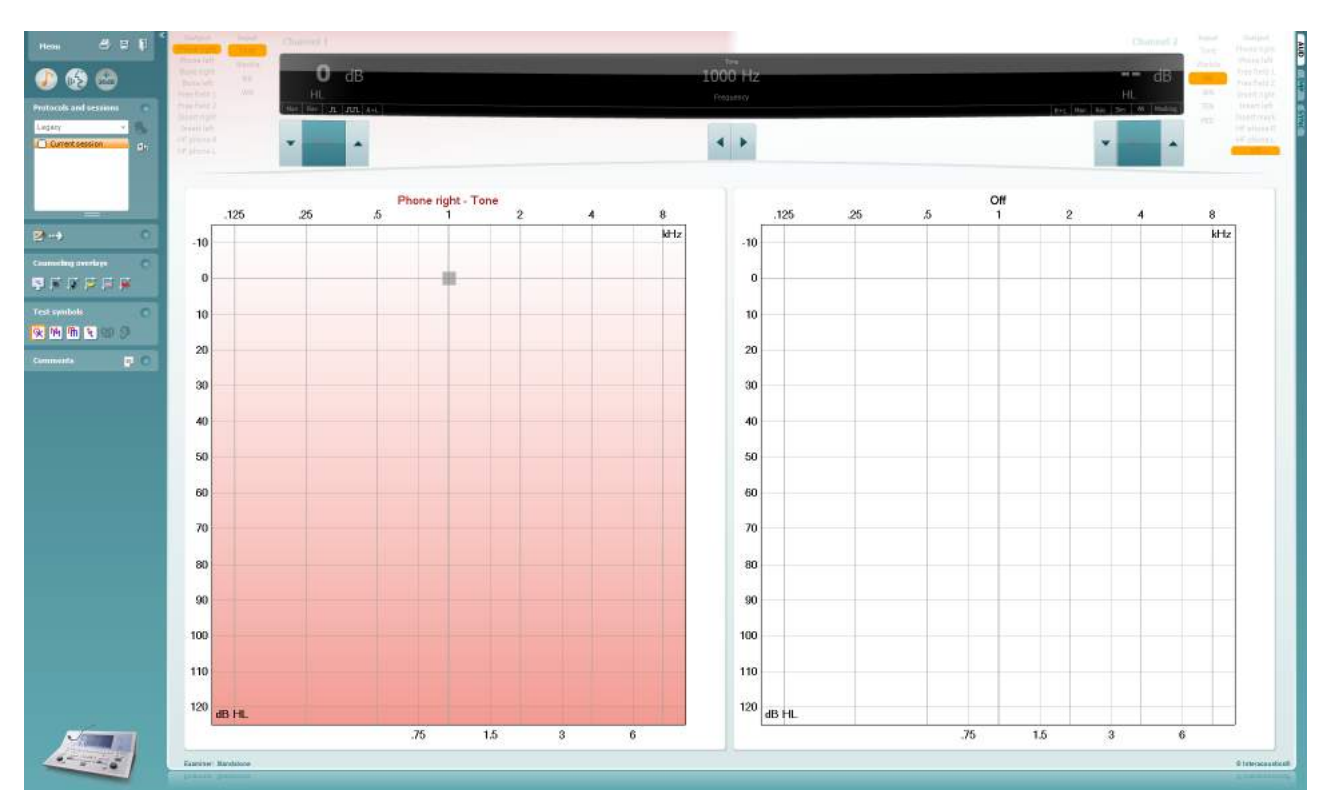

For the older IA instruments, the DS application version is for transferring data from the dedicated instruments only. The top display is disabled. For the newer hybrid audiometers (AD629/AC40/AD226), the instruments can be controlled by the suite. See next chapter.

When the measurement is completed on the selected instrumented press the following icon to transfer the data:

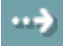

**Important Note**: If the instrument is disconnected the following dialog is displayed when pressing the transfer button:

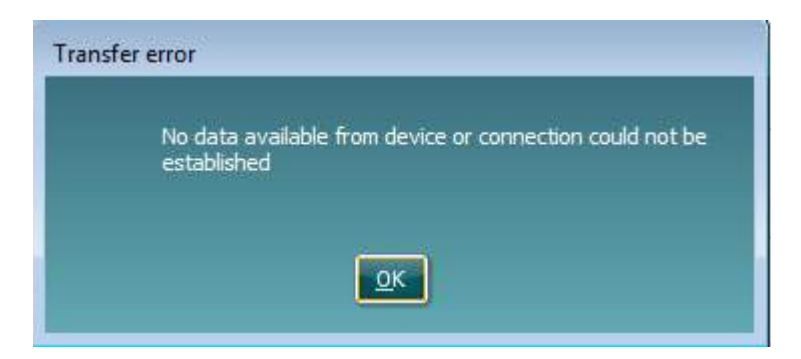

## **6 Diagnostic Suite setup (Sync & Hybrid mode)**

This section describes the data-transfer (SYNC) and online PC operation (hybrid mode).These functions are available depending on device and license.

The setup of SYNC or Hybrid is done from the instrument setup.

**Menu | Setup | General suite settings** under the **AUD / IMP tab** section:

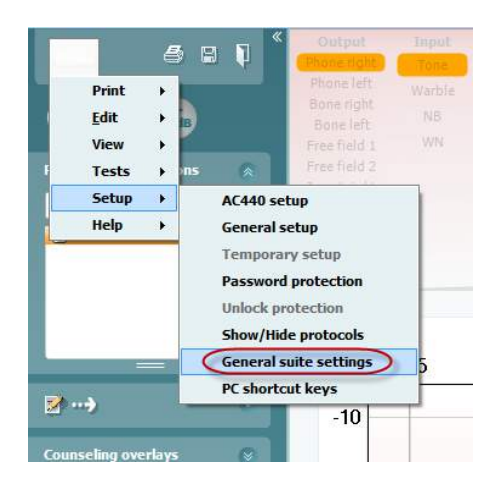

To setup AUD devices (AD226/AD229/AD629/AC40) select the AUD tab. To setup the IMP devices (AT235/AA222) select the IMP tab. To setup a legacy device for data transfer enter the AUD or IMP tab and press the upper selection to activate the drop down menu, from where the legacy can be selected.

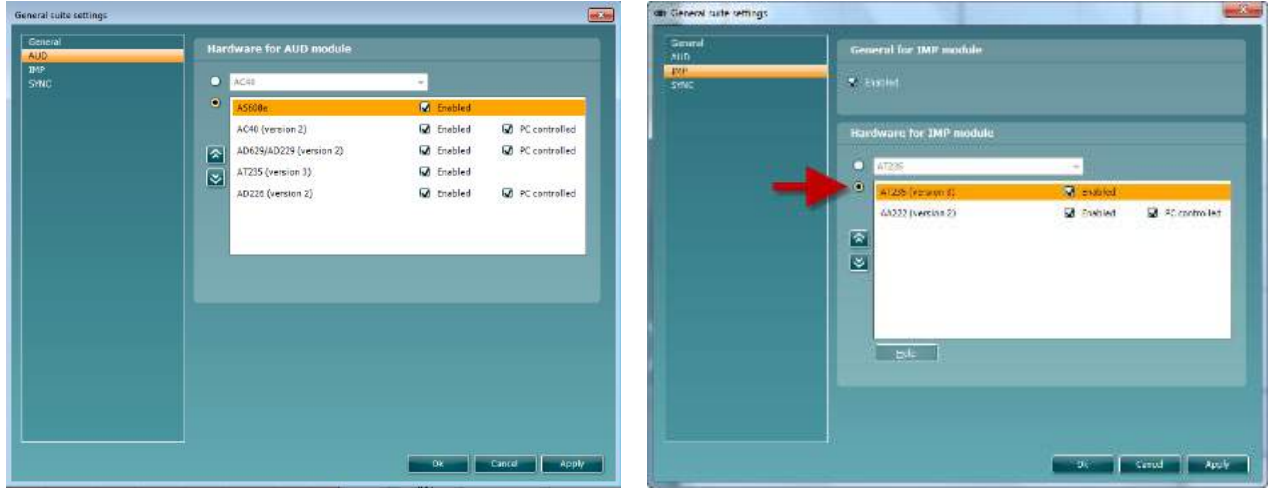

Hardware selection for AUD-module Hardware selection for IMP-module

**HYBRID (PC controlled instrument)**: Allow the user to operate the audiometer from the PC.

**SYNC:** Sync mode allows for a one-click data transfer. When pressing Save Session on the instrument, the session will automatically be transferred to the Diagnostic Suite. Start the suite with device connected.

Please refer to section 6.4 / 6.6 for more information about the use of SYNC or Hybrid mode.

## whenhand

#### **6.1 General setup**

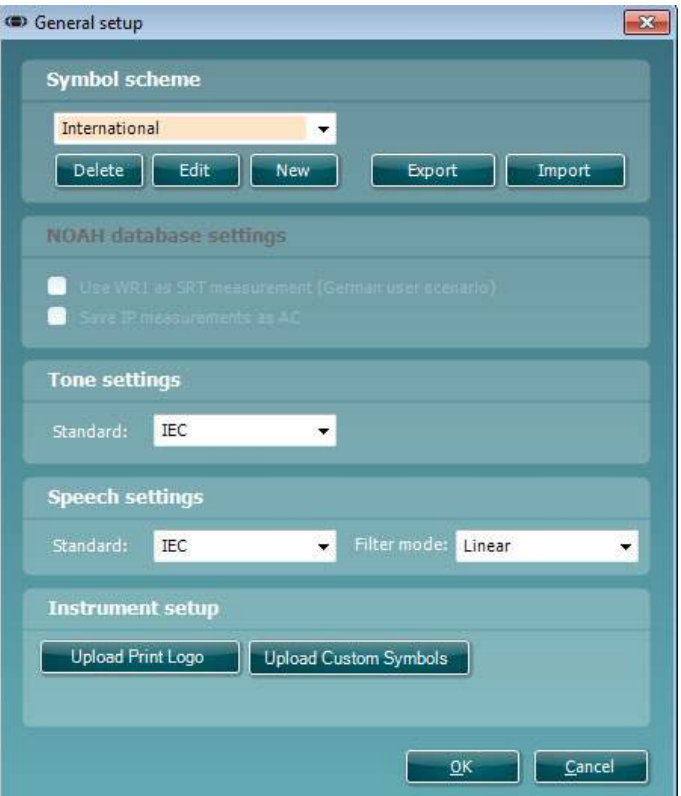

**Upload Print Logo and Audiogram Symbols:** A logo for direct print outs can be transferred to the New AC40/AD629/AT235(h) using the "Up Print Logo" button. The symbol scheme used in the Diagnostic Suite can be transferred to the AC40/AD629/AT235(h) (when viewing the build in audiogram) by using the "Upload Custom Symbols" button. Please refer to the AC40/AD629/AT235(h) operational manual for info on how to change the symbol scheme on the AC40/AD629/AT235(h).

**Changing standards:** after changing tone or speech standards the suite must be restarted.

## whenhand

#### **6.2 Suite settings**

**Menu | Setup | General suite settings** under the **AUD / IMP tab** section:

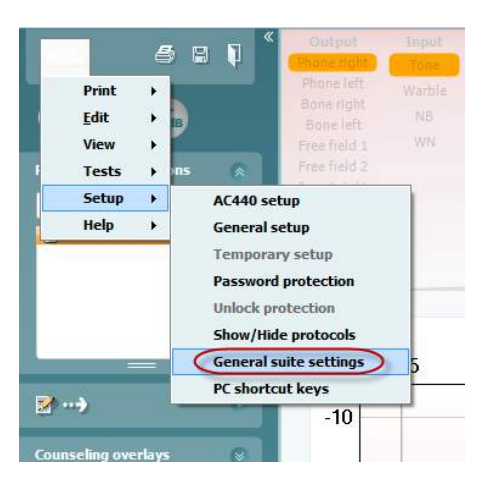

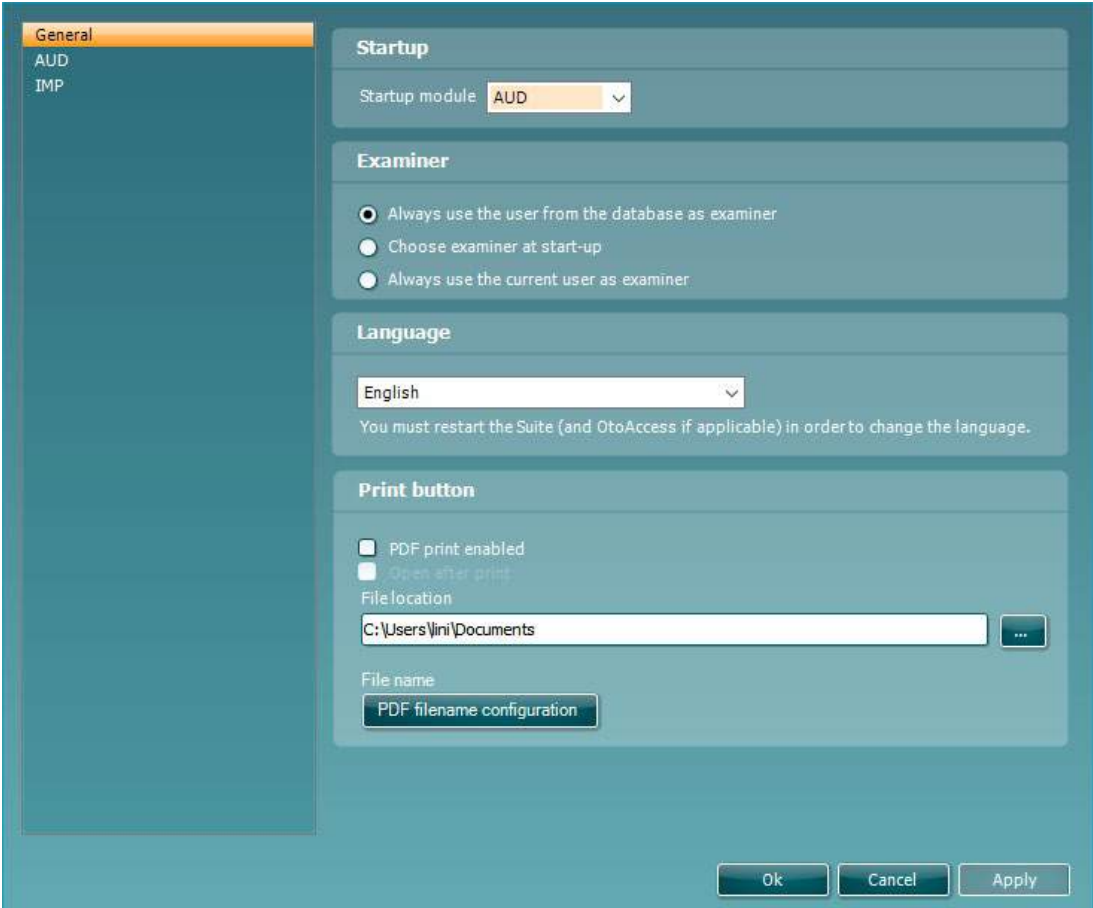

**Startup:** you can select which module must be displayed when opening the suite

**Language:** select language. The suite must be restarted in order to change the language.

**Print button:** when "PDF printer enabled" is selected the print icon on the front screen will activate the PDF

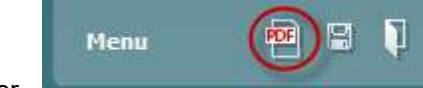

printer.

#### **Print button** can be set up to automatically print to PDF.

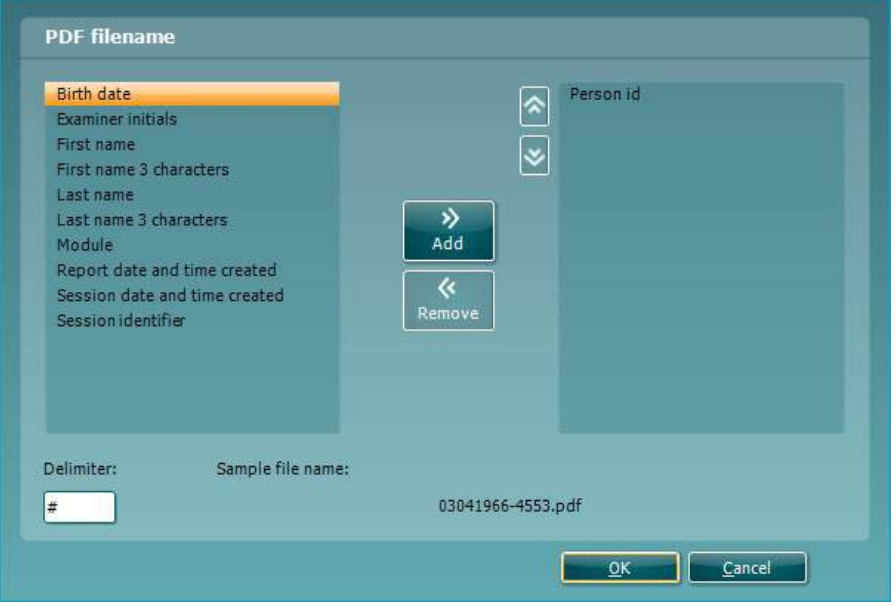

- 1. Check the **PDF print enabled** box to set the print icon to print to PDF functionality.
- 2. Check the **Open after print** box to open the PDF document after printing.
- 3. Select the **File location** to where the PDF document should be saved.<br>4. Select PDF time name configuration to define the name of the file Sele
- Select PDF time name configuration to define the name of the file. Selecting the button will open another window to set the fields defining the name of the PDF file. A field called "ID Number" must be added to the PDF file. Use the arrow keys to add fields to the file name. The adjustable delimiter will separate the different fields from one another.

#### **6.3 Protocol setup**

The protocol settings of the Diagnostic Suite AUD module can be modified under the AC440 setup:

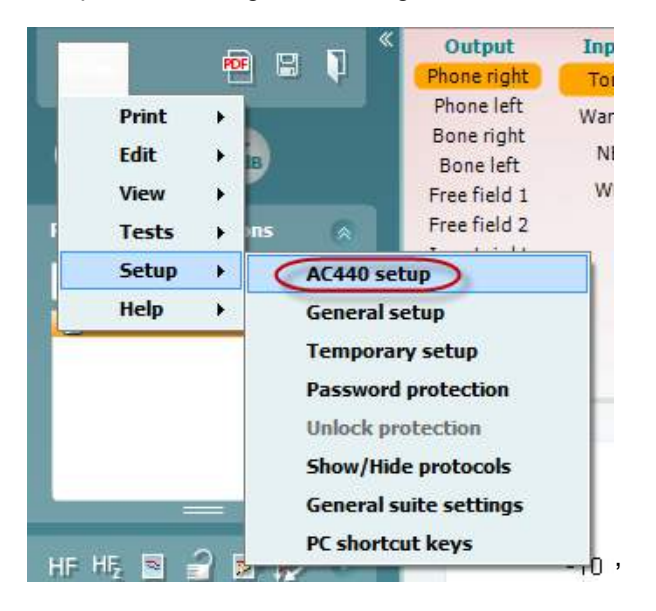

Please refer to Additional Information document for more information about protocol configuration.

## **6.4 SYNC mode**

#### **6.4.1 One click data transfer (SYNC mode)**

When SYNC is activated it is possible to transfer the current session data from the device to the suite by pressing save session on the standalone device. This can be done from the AUD tab or IMP tap depending on the device connected.

#### **6.4.2 The Sync tab**

If there are several sessions stored on the instrument (under one or more patients) then the Sync tab must be used. The screen shot below shows the Diagnostic Suite with the SYNC tab open (underneath the AUD and IMP tabs in the upper right corner).

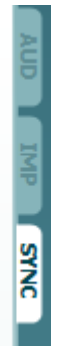

The SYNC tab provides the following possibilities:

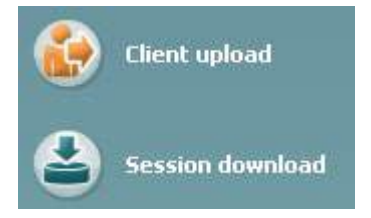

**Client upload** is used for uploading clients from the database (Noah or OtoAccess™) to the audiometer.

**Session download** is used to download sessions (audiogram data) stored in the instrument memory into to Noah, OtoAccess™ or XML (when running Diagnostic suite without a database).

## wwwww

#### **6.4.3 Client upload**

The following screen shot shows the client upload screen:

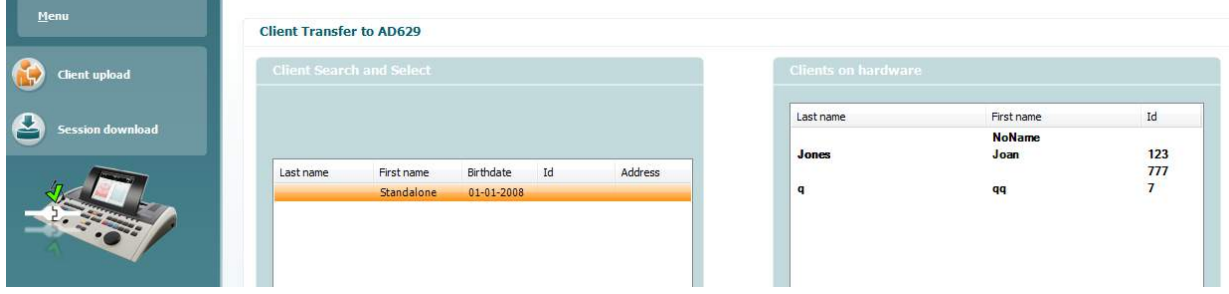

- On the left side it's possible to search for the client in the database to transfer to the database using different search criteria's. Use the "Add" button to transfer (upload) the client from the database to the internal instrument memory
- On the right side the clients currently stored on the internal instrument memory (hardware) is down. It's possible to remove all clients for individual clients using the "Remove all" or "Remove" buttons

#### **6.4.4 Session download**

The following screen shot shows the session download screen:

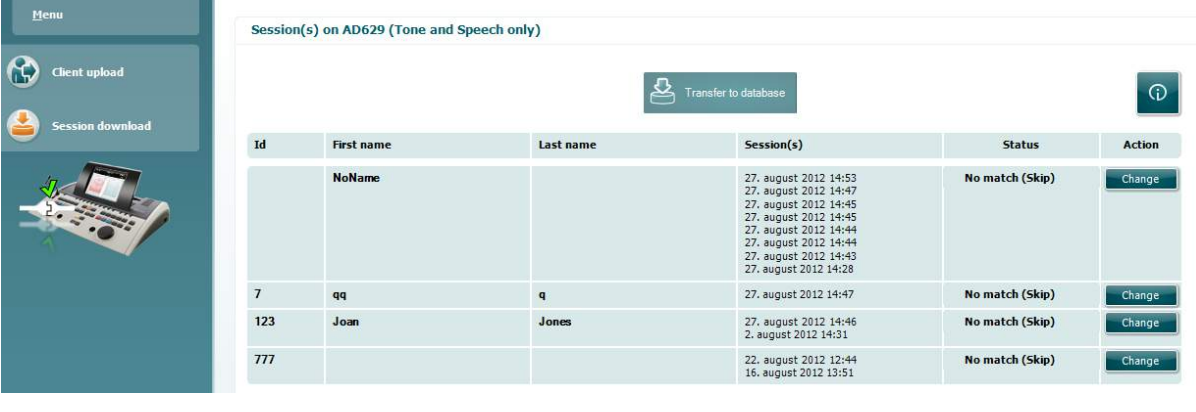

⊕

When pressing the incon the functionality of the "Session download" screen is described:

## whenhave

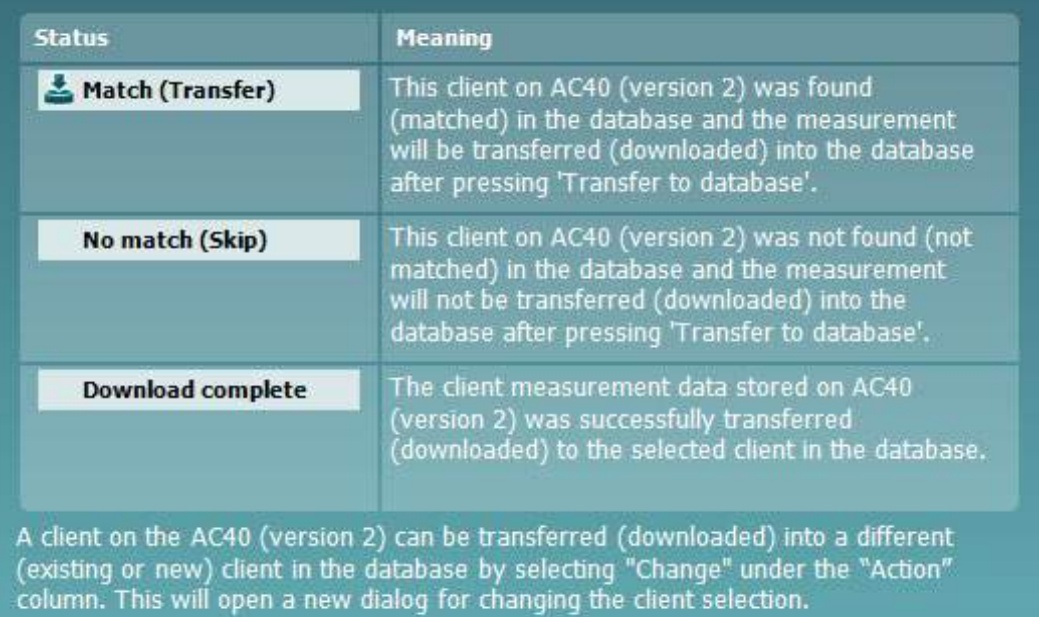

#### **6.5 Quick start – transferring and saving tympanometry data**

Diagnostic Suite allows you to transfer data, view data, add a report and save your data and report and/or print it with a customized print template.

To transfer tympanometry data you need to be in the **IMP** tab. At startup it will show empty graphs like below.

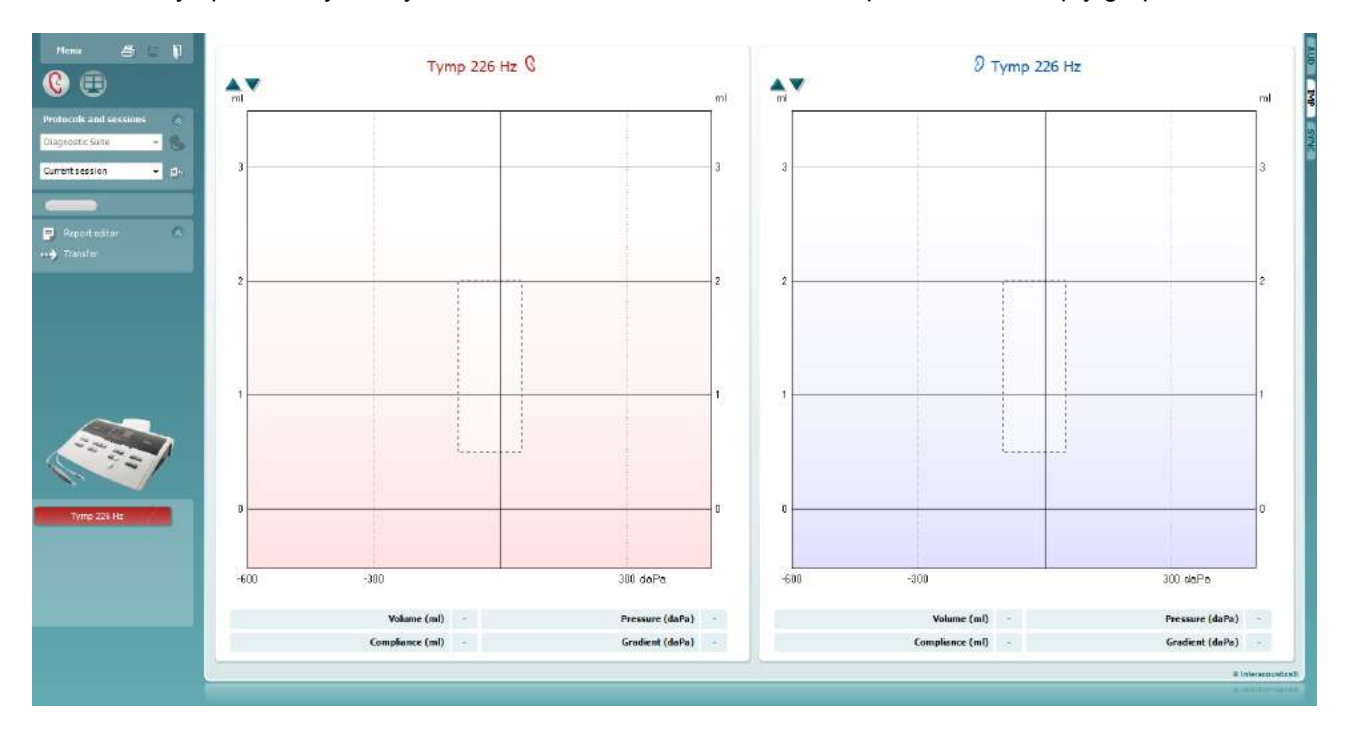

Press the arrow icon,  $\blacksquare$ , in order to transfer data from your equipment to your pc.

On the New AT235(h) the transfer can also be done by pressing 'Save session' on the unit.

When the equipment is not yet connected or switched on or if the instrument setup is incorrect, a message will inform you to check the communication port.

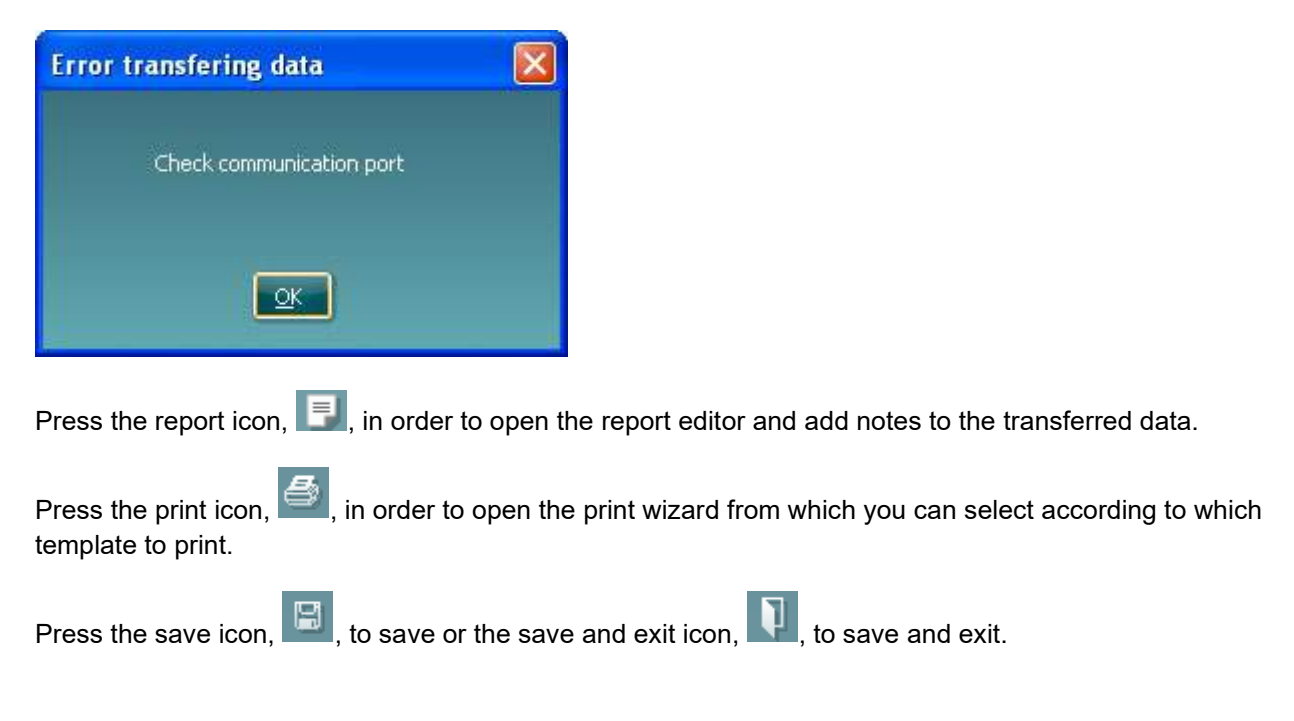

## wwwww

## **6.6 Hybrid (online/PC-controlled) mode**

#### **6.6.1 Using the tone screen**

The following section describes the elements of the tone screen.

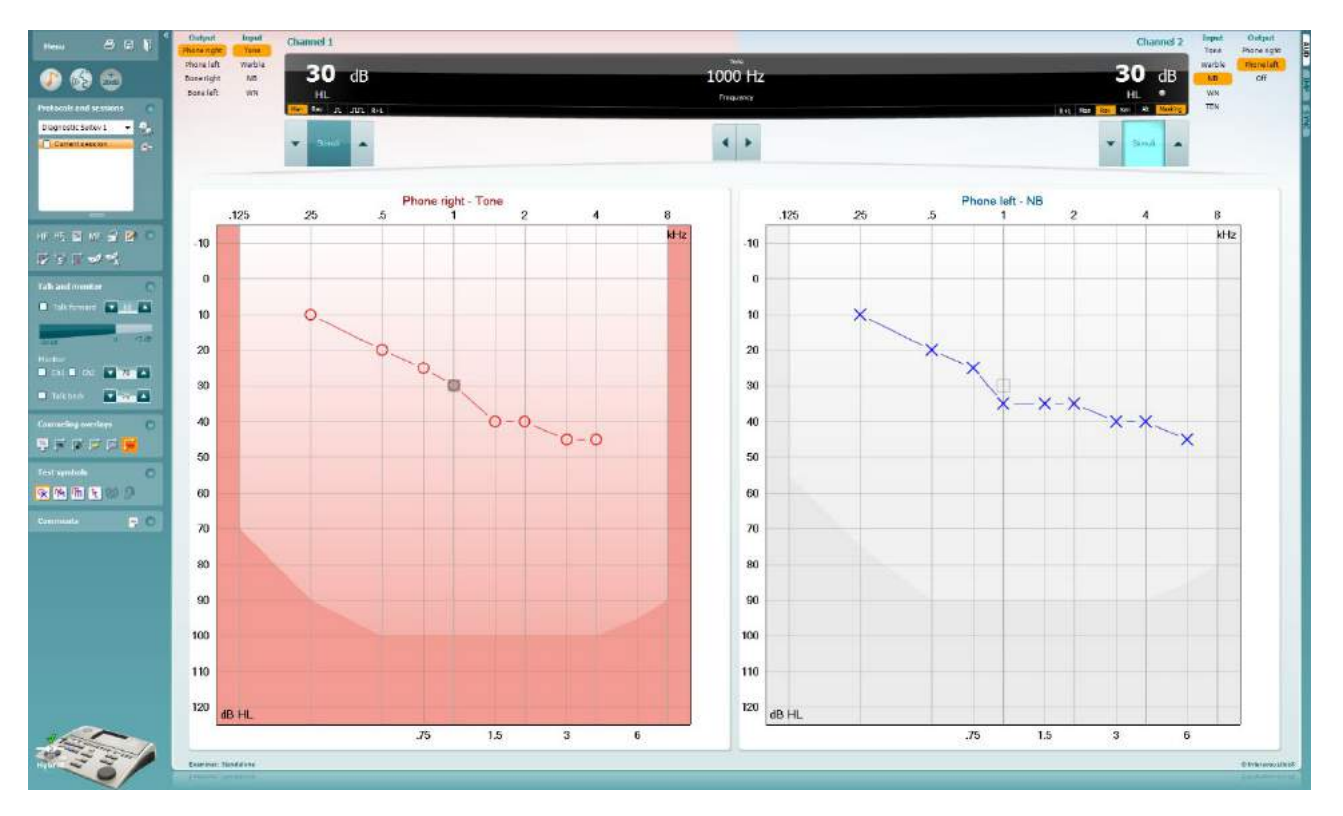

**Menu** provides access to Print, Edit, View, Tests, Setup, and Help

**Print** allows for printing the session's acquired data.

**Save & New Session** saves the current session in Noah or OtoAccess™ and opens a new one.

**Save & Exit** saves the current session in Noah or OtoAccess™ and exits the Suite.

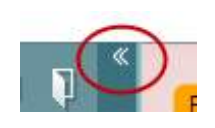

Menu

る

闓

٦

**Collapse** the left side panel.

**Go to Tone Audiometry** activates the tone screen when in another test.

**Go to Speech Audiometry** activates the speech screen when in another test.

## այրարտար

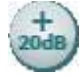

**Extended Range +20 dB** extends the testing range and can be activated when the testing dial setting gets within 55 dB of the maximum level of the transducer.

Note that the extended range button will flash when it needs activation for reaching higher intensities.

To switch on the extended range automatically, select the **Switch extended range on automatically** by going to the setup menu.

**Fold** an area so that it only shows the label or the buttons of that area.

**Unfold** an area so that all buttons and labels are visible

**Show/hide areas** can be found by right mouse clicking on one of the areas. The visibility of the different areas as well as the space that they take on the screen is locally saved to the examiner.

**List of Defined Protocols** allows for selecting a test protocol for the current test session. Right mouse click on a protocol allows the current examiner to set or deselect a default startup protocol. Please refer to "Additional Information" document for more information on protocols and protocol setup.

**Temporary Setup** allows for making temporary changes to the selected protocol. The changes will be valid for the current session only. After making the changes and returning to the main screen, the name of the protocol will be followed by an asterisk (\*).

**List of historical sessions** accesses historical sessions for comparison purposes. The audiogram of the selected session, indicated by the orange background, is shown in colors as defined by the used symbol set. All other audiograms that are selected by check marks shown on screen in the colors as indicated by the text color of the date and time stamp. Sessions not having an element to present in the current test screen is dimmed, e.g. a session only containing speech results will be dimmed when in the tone screen. Right click on a session to see a full list of the tests part of that session. Note that this listing can be resized by dragging the double lines up or down.

**Go to Current Session** brings you back to the current session.

**High Frequency** shows frequencies on the audiogram (up to 20 kHz for the AC40/AD629). However, you will only be able to test in the frequency range the selected headset is calibrated for.

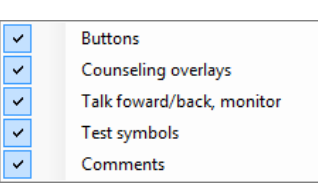

```
Diagnostic Suite
```
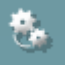

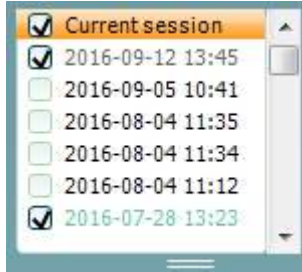

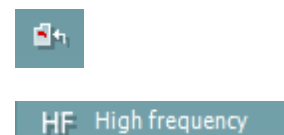

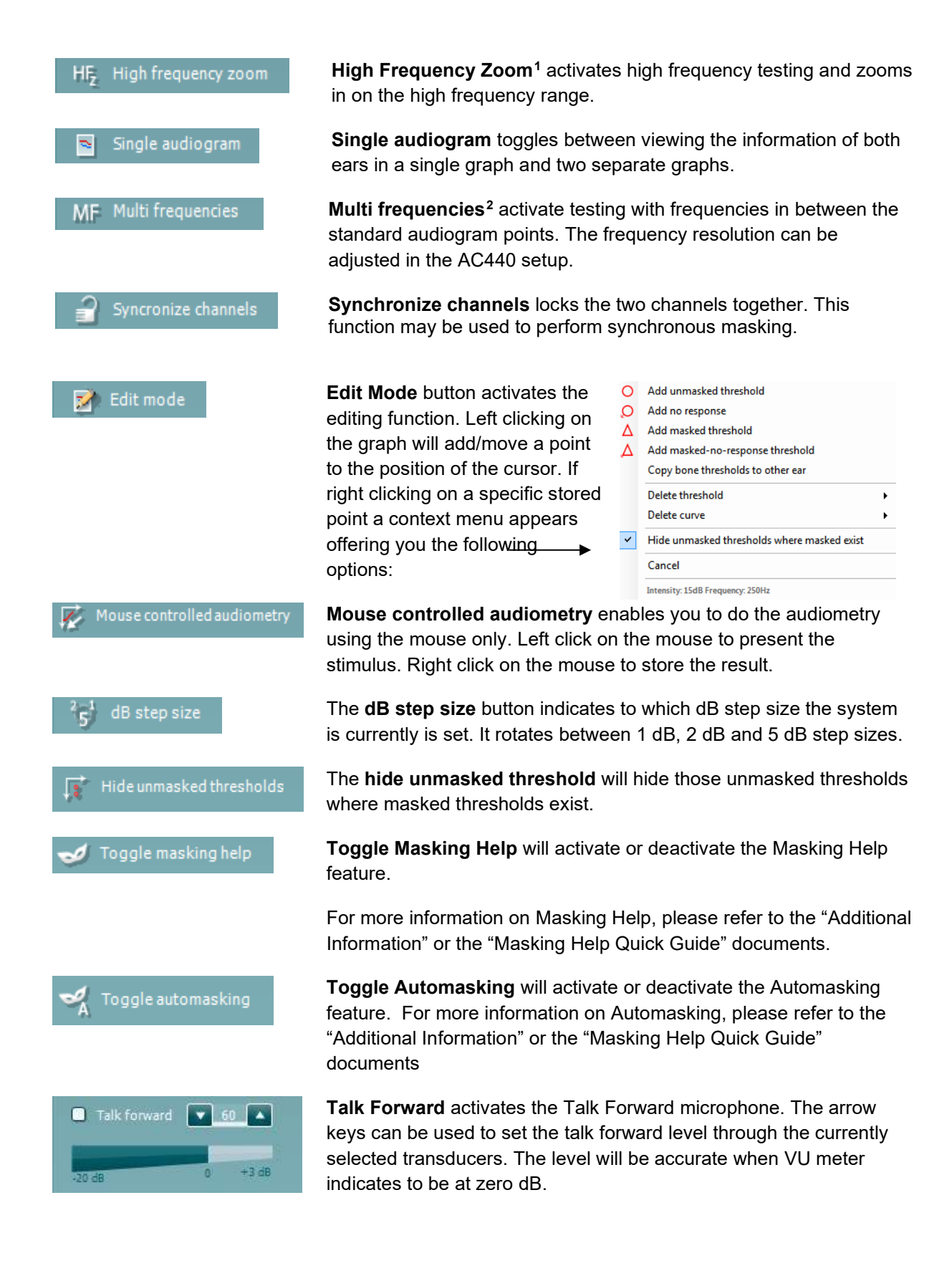

<sup>&</sup>lt;sup>1</sup> HF requires an additional license for the AC440. If not purchased, the button is grayed out.

<span id="page-22-1"></span><span id="page-22-0"></span><sup>&</sup>lt;sup>2</sup> MF requires additional license for the AC440. If not purchased, the button is grayed out.

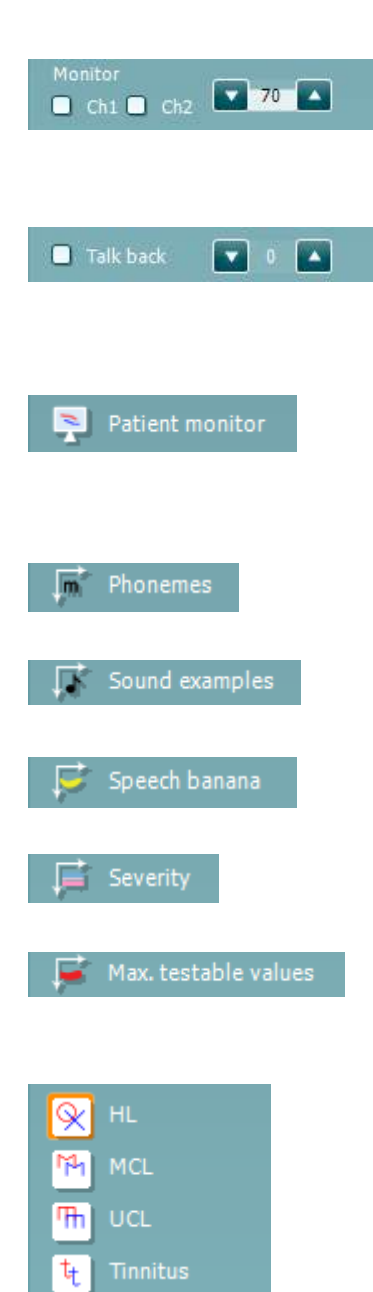

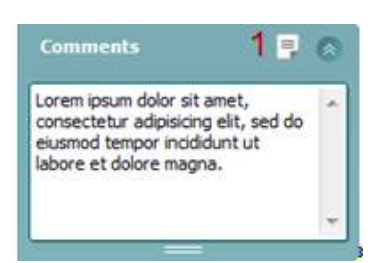

Selecting the **Monitor Ch1** and/or **Ch2** check boxes allow you to monitor one or both channels through an external loudspeaker/headset connected to the monitor input. The monitor intensity is adjusted by the arrow keys.

The **Talk back** check box enables you to listen to the patient. Note that you need to be equipped with a microphone connected to the talk back input and an external loudspeaker/headset connected to the monitor input.

The **Patient monitor** opens an always-on-top window with the tone audiograms and all its counseling overlays shown. The size and position of the patient monitor gets saved for each examiner individually.

The **Phonemes** counseling overlay shows phonemes as it is set up in the protocol that is currently in use.

The **Sound examples** counseling overlay shows pictures (png-files) as they are set up in the protocol that is currently in use.

The **Speech banana** counseling overlay shows the speech area as it is set up in the protocol that is currently in use.

The **Severity** counseling overlay shows the degrees of hearing loss as it is set up in the protocol that is currently in use.

The **Max. testable values** shows the area beyond the maximum intensity the system allows. This is a reflection of the transducer calibration and depends on the extended range being activated.

Selecting **HL**, **MCL**, **UCL** or **Tinnitus** sets the symbol types that are currently in use by the audiogram. HL stands for hearing level, MCL stands for most comfortable level and UCL stands for uncomfortable level. Note that these buttons show the unmasked right and left symbols of the currently selected symbol set.

Each type of measurement is saved as a separate curve.

In the **Comments** section you can type comments related to any audiometric test. The used space by the comments area can be set by dragging the double line with your mouse. Pressing the **Report editor** (1) button opens a separate window for adding notes to the current session. The report editor and comment box contain the same text. In case the formatting of the text is important, this can only be set within the report editor.

After saving the session, changes can only be made within the same day until the date changes (at midnight). **Note:** these timeframes are limited by HIMSA and the Noah software, and not by Interacoustics.

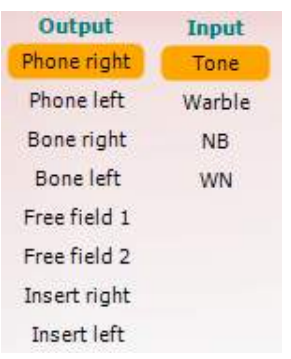

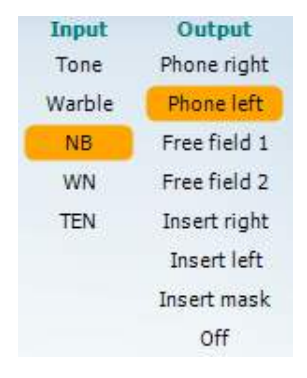

 $\mathbf{r}$   $\mathbf{m}$ 

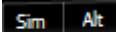

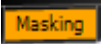

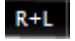

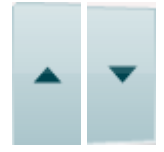

The **Output** list for channel 1 provides the option to test through head phones, bone conductor, free field speakers or insert phones. Note that the system only shows the calibrated transducers.

The **Input** list for channel 1 provides the option to select pure tone, warble tone, narrow band noise (NB) and white noise (WN).

Note that the background shading is according to the side that is selected, red for right and blue for left.

The **Output** list for channel 2 provides the option to test through head phones, free field speakers, insert phones or insert masking phone. Note that the system only shows the calibrated transducers.

The **Input** list for channel 2 provides the option to select pure tone, warble tone, narrow band noise (NB), white noise (WN) and TEN noise[3.](#page-24-0)

Note that the background shading is according to the side that is selected, red for right, blue for left, and white when off.

**Pulsation** allows for single and continuous pulsating presentation. The duration of the stimulus can be adjusted in the AC440 setup.

**Sim/Alt** allows toggling between **Simultaneous** and **Alternate** presentation. Ch1 and Ch2 will present the stimulus simultaneously when Sim is selected. When Alt is selected, the stimulus will alternate between Ch1 and Ch2.

**Masking** indicates if channel 2 is currently in use as a masking channel and in that way makes sure masking symbols are used in the audiogram. For example in pediatric testing through free field speakers, channel 2 can be set as a second testing channel. Note that a separate store function for channel 2 is available when channel 2 is not used for masking.

The **Right + Left** allows for presenting tones in both ears in channel 1 and noise in both ears in channel 2.

**dB HL Increase** and **Decrease** buttons allows for increasing and decreasing the intensities of channel 1 and 2.

The arrow keys on the PC keyboard can be used for in-/decreasing channel 1 intensities.

PgUp and PgDn on the PC keyboard can be used for in-/decreasing channel 2 intensities.

<span id="page-24-0"></span><sup>&</sup>lt;sup>3</sup> TENs test requires an additional license for the AC440. If not purchased, the stimulus is grayed out.

## whanhal

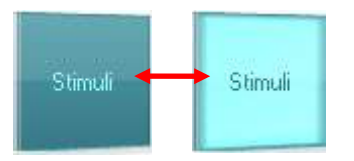

**Stimuli** or **attenuator** buttons will light up when the mouse goes over and indicates the active presentation of a stimulus.

A right mouse click in the Stimuli area will store a no response threshold. A left mouse click in the Stimuli area will store the threshold at the current position.

Channel 1 stimulation can also be obtained by pressing the space bar or left Ctrl key on the PC keyboard.

Channel 2 stimulation can also be obtained by pressing the right Ctrl key on the PC keyboard.

Mouse movements in the Stimuli area for both channel 1 and channel 2 can be ignored depending on the setup.

dB 1000 Hz **Frequency and Intensity display** area shows what is currently presented. To the left the dB HL value for channel 1 is shown and to the right for channel 2 in the centre the frequency is displayed.

Notice that the dB dial setting will flash when trying to go louder than the maximum available intensity.

**Frequency increase/decrease** increases and decreases the frequency respectively. This can also be obtained using the left and right arrow keys on the PC keyboard.

**Storing** thresholds for channel 1 is done by pressing **S** or by a left mouse click in the Stimuli button of channel 1. Storing a no response threshold can be done by pressing **N** or by a right mouse click on the Stimuli button of channel 1.

**Storing** thresholds for channel 2 is available when channel 2 is not the masking channel. It is done by pressing **<Shift> S** or by a left mouse click on the Stimuli button of channel 2. Storing a no response threshold can be done by pressing **<Shift> N** or by a right mouse click in the attenuator of channel 2.

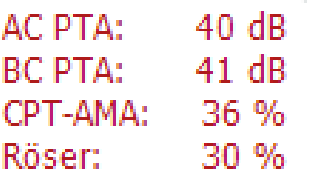

**AC PTA:** the pure tone average for air conduction is calculated based on the frequencies set for the calculation in the tone settings. **BC PTA:** the pure tone average for bone conduction is calculated based on the frequencies set for the calculation in the tone settings. **CPT-AMA:** When enabled in the tone settings, the European CPT-AMA is then displayed. CPT-AMA is used as an average, indicating the severity of the hearing loss.

**Rôser:** Calculated PTA score based on Röser publication 1980

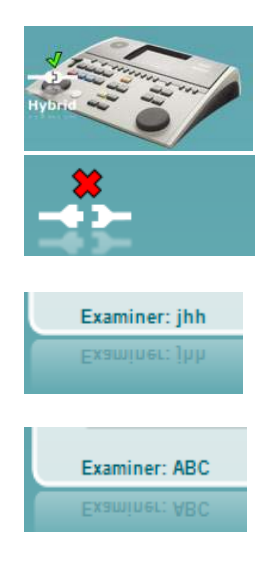

**The hardware indication picture** indicates whether the hardware is connected. **Simulation mode** is indicated when operating the software without hardware.

When opening the Suite the system will automatically search for the hardware.

The **Examiner** indicates the current clinician who is testing the patient. The examiner is saved with a session and can be printed with the results.

For each examiner is logged how the suite is set up with regards to the use of space in the screen. The examiner will find that the suite starts up looking the same as the last time they used the software. An examiner can also select which protocol must be selected at start up (by right mouse click on the protocol selection list).

#### **6.6.2 AUD – icon setup**

The Icon setup allows the user to only show relevant icon in the navigation bar in the right side of the AUD screen.

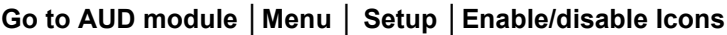

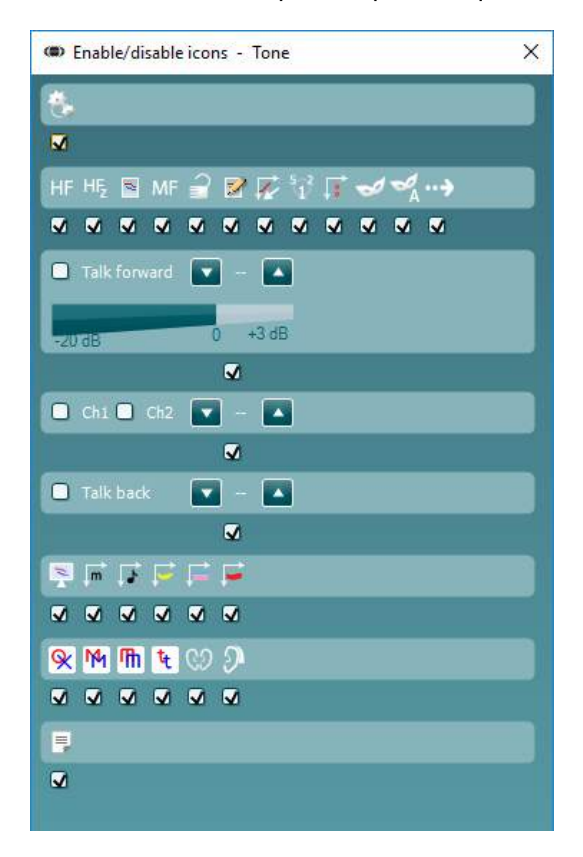

## whenhout

#### **6.6.3 Using the speech screen**

The following section describes the elements of the speech screen in addition to the tone screen:

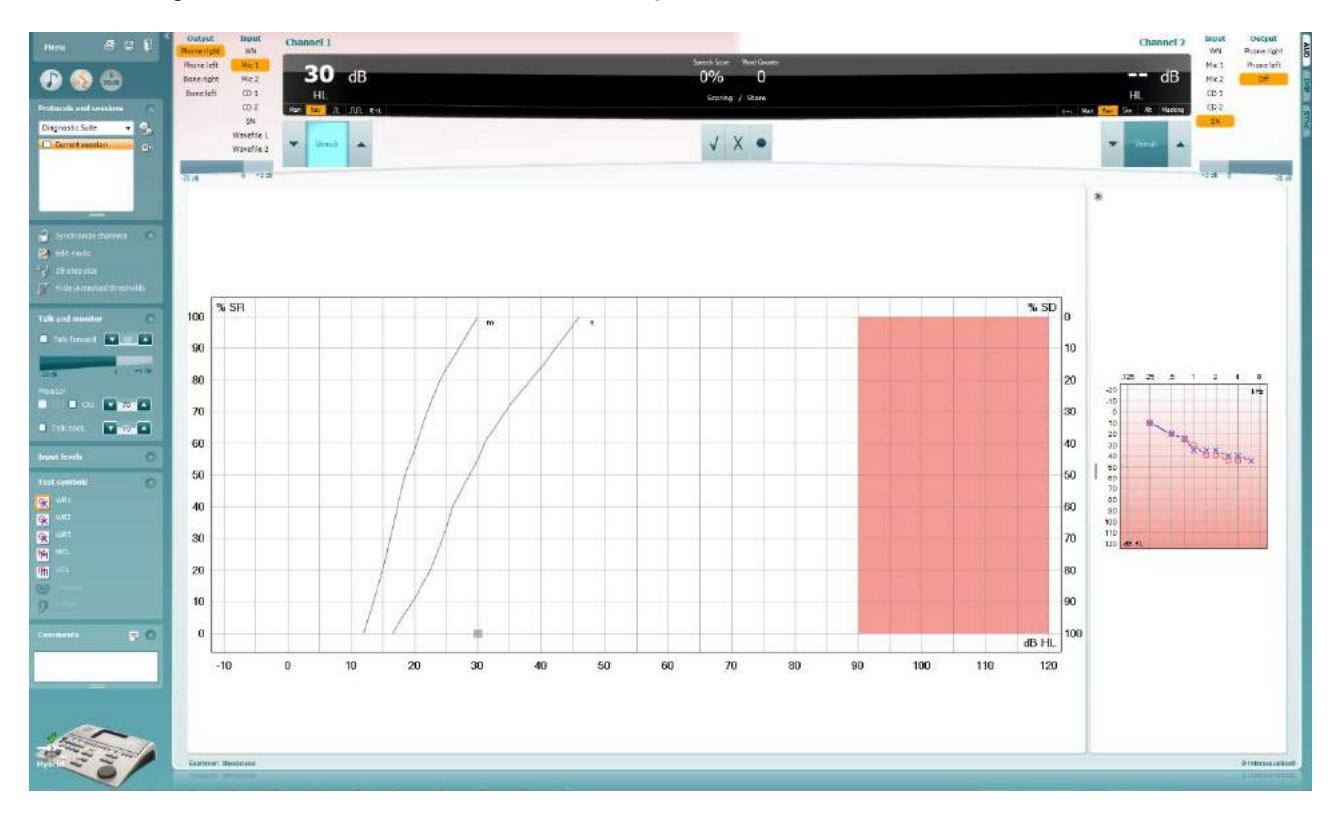

#### **Input Levels** 偒 Mic1  $\mathbf{v}$  28  $\blacktriangle$ Mic2  $727$  $CD1$  $\mathbf{v}$  26  $CD2$  $\bullet$  26  $\bullet$

**Input levels** sliders allow for adjusting the input level to 0 VU for the selected input. This ensures that correct calibration is obtained for Mic1, Mic2, CD1, and CD2.

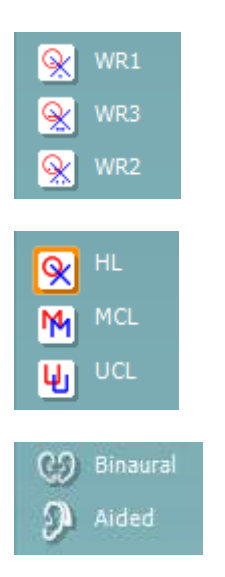

**WR1**, **WR2** and **WR3** (Word Recognition) allows selecting different speech list setups as defined by the selected protocol. The labels of these lists which go along with these buttons can also be customized in the protocol setup.

Selecting **HL, MCL and UCL** sets the symbol types that are currently in use by the audiogram. HL stands for hearing level, MCL stands for most comfortable level and UCL stands for uncomfortable level.

Each type of measurement is saved as a separate curve.

**Binaural** and **Aided** function allows for indicating if the test is performed binaurally or while the patient is wearing hearing aids. This feature is only active in the Speech Audiometry screen.

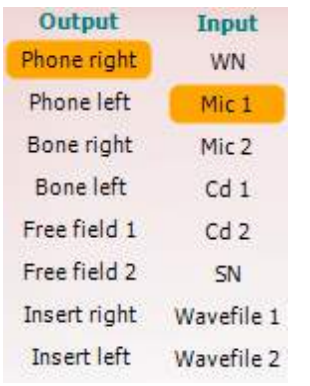

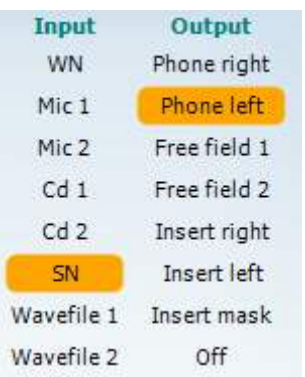

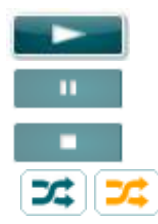

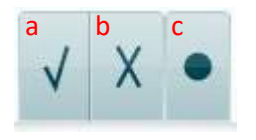

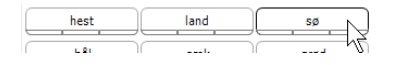

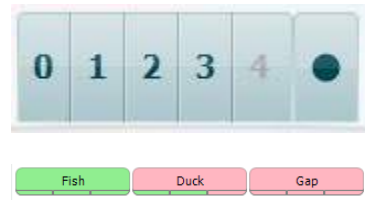

The **Output** list for channel 1 provides the option to test through the desired transducers. Note that the system only shows the calibrated transducers.

The **Input** list for channel 1 provides the option to select white noise (WN), speech noise (SN), microphone 1 or 2 (Mic1 and Mic2), CD1, CD2 and wavefile.

Note that the background shading is according to the side that is selected, red for right and blue for left.

The **Output** list for channel 1 provides the option to test through the desired transducers. Note that the system only shows the calibrated transducers.

The **Input** list for channel 2 provides the option to select white noise (WN), speech noise (SN), microphone (Mic1 and Mic2), CD1, CD2 and wavefile.

Note that the background shading is according to the side that is selected, red for right, blue for left, and white when off.

**Play:** Press play to start the track of speech material

**Pause:** Press pause to pause the track of speech material

**Stop:** Press stop to stop the track of speech material

**Randomize:** Press randomize to present the speech track in random order.

The randomize symbol is emphasized in yellow when randomized is on. If activated by default in the protocol setup this is indicated with a yellow frame around the button.

- **Speech Scoring: a) Correct:** A mouse click on this button will store the word as correctly repeated. You can also click on the **Left** arrow key to store as correct.
	- b) **Incorrect:** A mouse click on this button will store the word as incorrectly repeated. You can also click on the **Right** arrow key to store as incorrect
	- **c) Store:** A mouse click on this button will **store** the speech threshold in the speech graph. A point can also be stored by pressing **S**.

In order to start the list with a word in the middle of the list press the word and then press play.

- **Phoneme scoring:** a) **Phoneme scoring:** If phoneme scoring is selected in the AC440 setup, mouse click on the corresponding number to indicate phoneme score. You can also click on the **Up** key to store as correct and **Down** key to store as incorrect.
	- b) **Store:** A mouse click on this button will store the speech threshold in the speech graph. A point can also be stored by pressing **S**.

When the word is scored with the use of phonemes, the number of correct phonemes in the word will appear below the word.

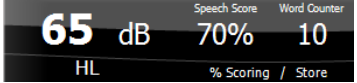

**Frequency and Speech score display** shows what is currently presented. On the left the dB value for channel 1 is shown and on the right side for channel 2.

In the centre of the current *Speech Score* in % and the *Word Counter* monitors the number of words presented during the test.

WR1 SRT  $(s) = 46,3$  dB WR weighted 80%

**Show calculated SRT in graph mode** when enabled in the speech setup, the SRT score can be calculated based on the recorded WR curve.

**WR weighted** is calculating a score based on Boenninghaus u. Röser publication 1973

## whenhout

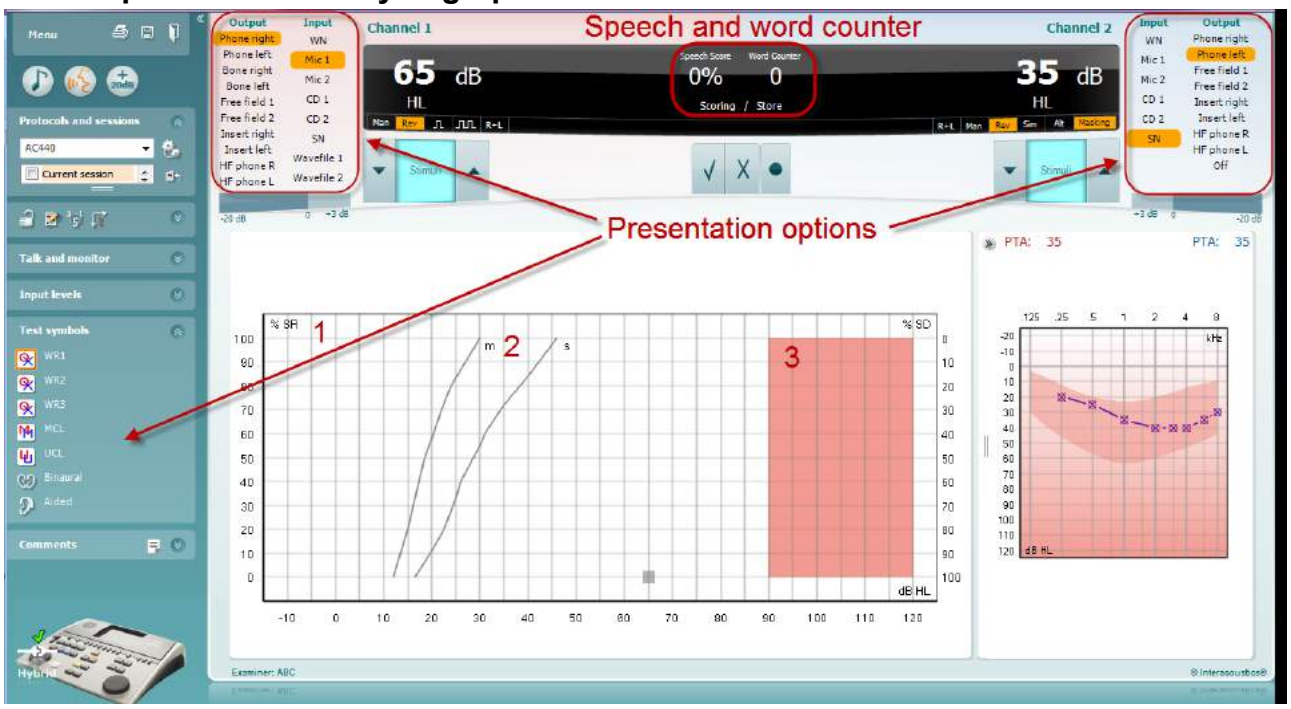

#### **6.6.4 Speech audiometry in graph mode**

Graph mode presentation settings under "Test Symbols" and in the presentation options (Ch1 and Ch2) in the upper part of the screen shows where you can adjust the test parameters during the test.

1) **The graph:** The curves of the recorded speech graph will be displayed on your screen.

The x-axis shows the intensity of the speech signal and the y-axis shows the score in percent.

The score is also displayed in the black display in the upper part of the screen, along with a word counter.

- 2) **The norm curves** illustrate norm values for **S** (Single syllabic) and **M** (Multi syllabic) speech material respectively. The curves can be edited according to individual preferences in the AC440 setup .
- 3) **The shaded area** illustrates the maximum intensity the system will allow. The *Extended Range +20 dB* button can be pressed to go higher. The maximal loudness is determined by the transducer calibration.

## whenhave

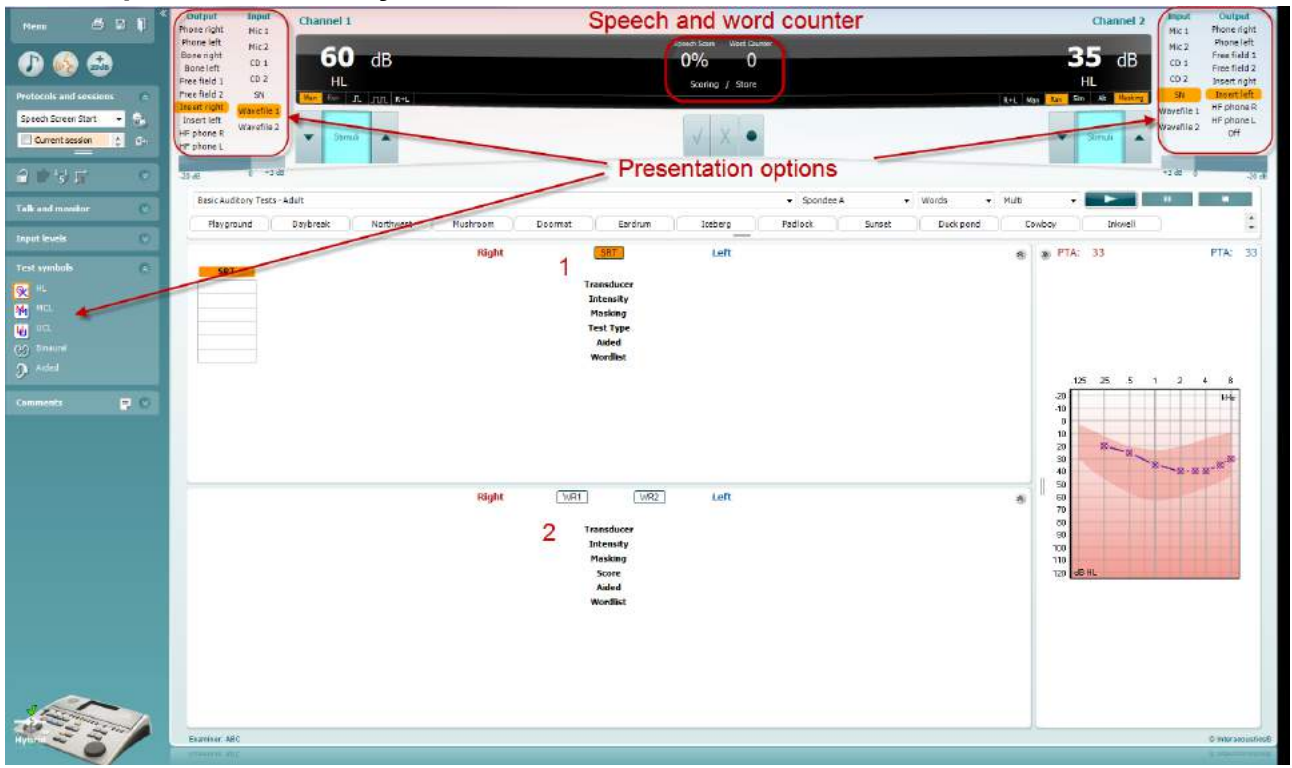

#### **6.6.5 Speech audiometry in table mode**

The AC440 Table Mode consists of two tables:

- 1) The **SRT** (Speech Reception Threshold) table. When the SRT test is active, it is indicated in orange
- 2) The **WR** (Word Recognition) table. When WR1, WR2, or WR3 is active the corresponding label will be orange WR1

#### **The SRT table**

The SRT table (Speech Reception Threshold table) allows for measuring multiple SRTs using different test parameters, e.g. *Transducer, Test Type, Intensity, Masking,* and *Aided*.

Upon changing *Transducer, Masking*, and/or *Aided* and re-testing, an additional SRT entry will appear in the SRT table. This allows for multiple SRT measurements to be shown in the SRT table.

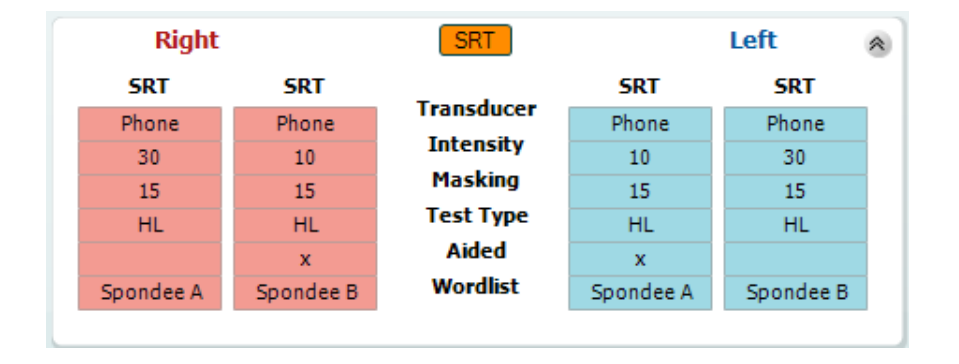

#### **The WR Table**

The word recognition (WR) table allows for measuring multiple WR scores using different parameters (e.g. *Transducer, Test Type, Intensity, Masking,* and *Aided*).

Upon changing Transducer, Masking, and/or Aided re-testing an additional WR entry will appear in the WR table. This allows for multiple WR measurements to be shown in the WR table.

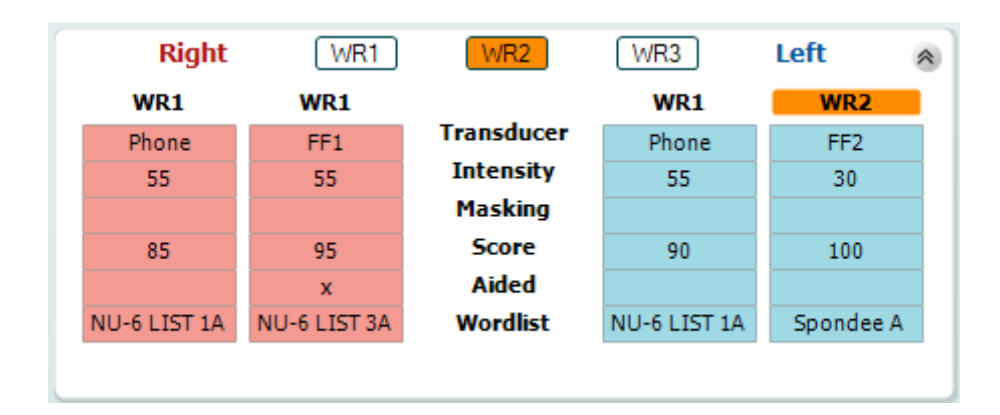

#### **Binaural and Aided options**

To perform binaural speech tests:

- 1. Click on either SRT or WR, to choose the test to be conducted binaurally
- 2. Ensure that the transducers are set up for binaural testing. For example, insert Right in channel 1 and insert Left in channel 2
- CO Binaural 3. Click on
- 4. Proceed with the test; when stored, results will be stored as binaural results

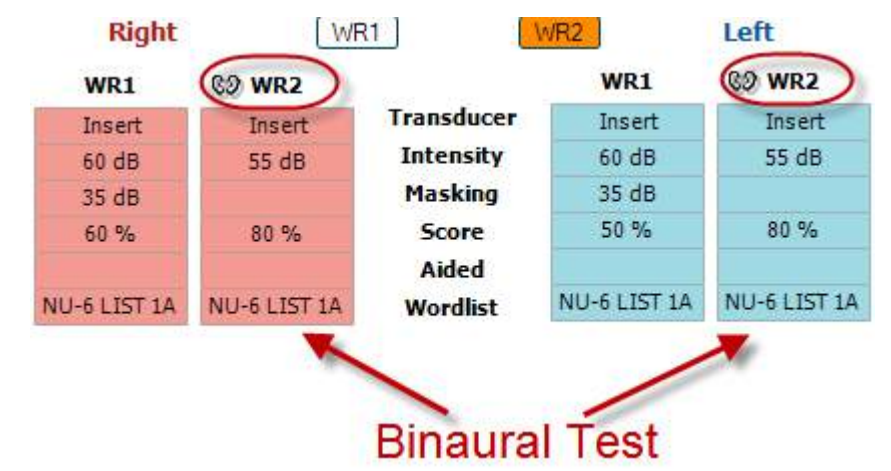

To perform an aided test:

- 1. Select the desired transducer. Typically, aided testing is done in the Free Field. However, in certain conditions, it could be possible to test deeply inserted CIC hearing instruments under headphones, which would show ear-specific results
- 2. Click on the Aided button
- 3. Click on the Binaural button if the test is done in the Free Field so that the results are stored for both ears at the same time
- 4. Proceed with test; results will then be stored as aided by showing an Aided icon

WR<sub>2</sub> FF<sub>1</sub>  $15dB$ 

80 %  $\Omega$ **NU-6 LIST 3A** 

#### **6.6.6 PC keyboard shortcuts manager**

Diagnostic suite comes with a default set of shortcuts definded by the overview (see appeldix 1). To change the shortcuts use the PC shortcut Manager. To access the PC Shortcut Manager:

#### **Go to AUD module │Menu │ Setup │PC Shortcut Keys**

#### **Or by using the combined shortcut keys: Alt + Ctrl + Shift + S**

To view the default shortcuts, click on the items in the left hand column (Common 1, Common 2, Common 3, etc.)

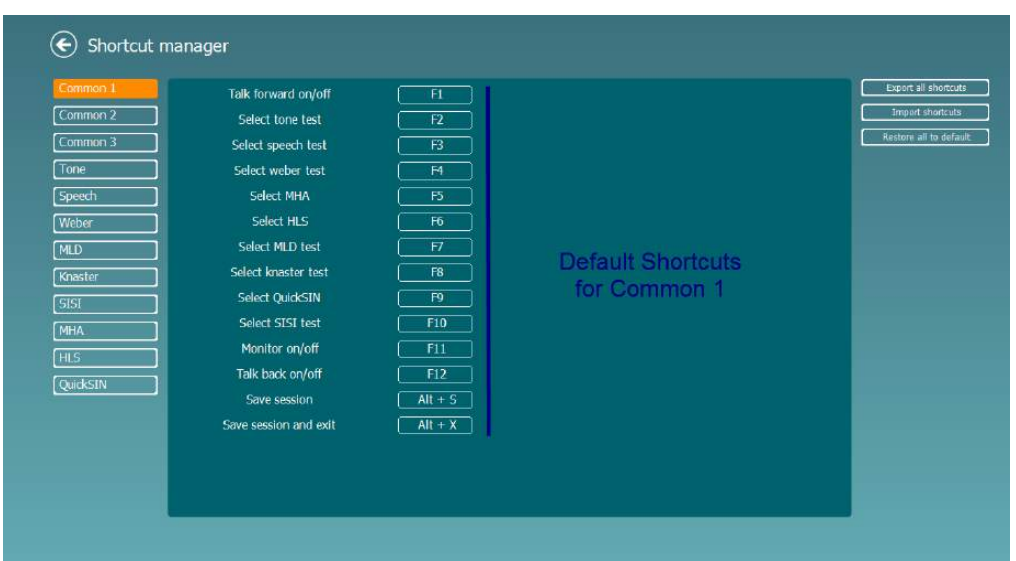

To personalize a shortcut, click on the column in the middle and add the custom shortcut in the field on the right hand of the screen, note that a shortcut cannot be applied if it has already been assigned for another function.

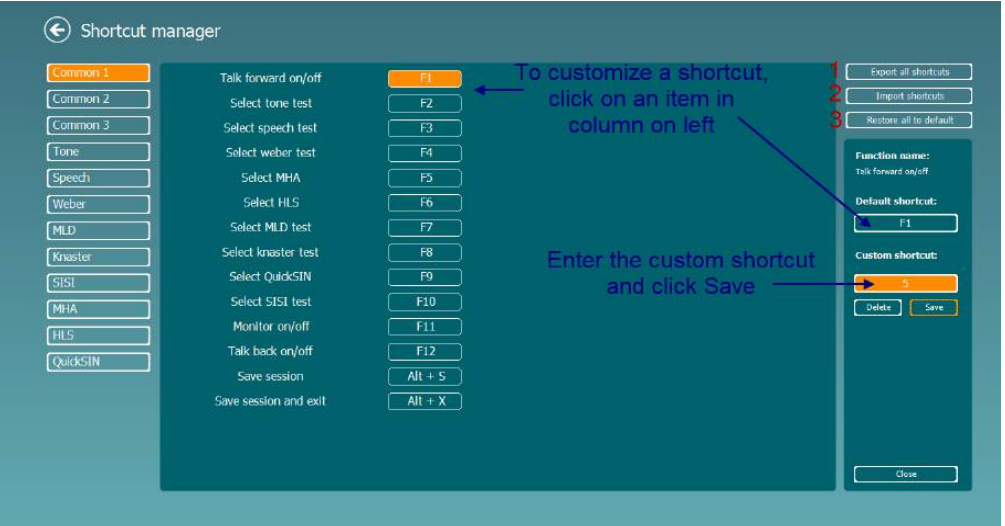

- 1. **Export all shortcuts**: Use this function to save custom shortcuts and transfer them to another computer
- 2. **Import shortcuts**: Use this function to import shortcuts that have already been exported from another computer
- 3. **Restore all defaults**: Use this function to restore the PC shortcuts to Factory Settings default

## **7 Special tests screens**

#### **7.1 Weber**

The Weber test distinguished between conductive and sensorineural hearing loss through use of a bone conductor. Use the indications to show where the tone is perceived. If the patient hears the tone better in the poorer ear the hearing loss is conductive, and the tone is heard better in the better ear the hearing loss is sensorineural at the given frequency.

#### **Test Procedure:**

- 
- 1) Open the AUD and enter the Weber screen by selecting **Menu | Tests | Weber** 2) Input and Output selections for **channel 1/channel 2** are fixed *Tone* and *Bone*.
- Place the bone conductor on the patient's forehead and instruct them to tell you if the tones presented are heard better to the *Right, Left, Centre* or if it is *Not heard* at all.
- 4) Present a tone at a level of 10 dB above the worst BC threshold using the **dB HL Decrease/Increase**  buttons or the PC keyboard. You can select whether you want a **Tone** or **Warble** stimulus.
- 5) Await response from the patient and click on the corresponding button above the graph.

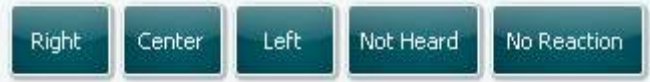

- 6) If the patient hears the tone better in the poorer ear the hearing loss is conductive, and the tone is heard better in the better ear the hearing loss is sensorineural at the given frequency.
- 7) During the testing the frequency and intensity can be adjusted manually (see illustration).
- 圖 8) Save the Weber test by clicking **Save**
#### **7.2 HLS**

The HLS offers a simulation of the hearing loss through the audiometric headphones or the high frequency headset and is primarily aimed at the family members of the hearing impaired. It is a valuable tool as a hearing loss in many families may result in frustrations and misunderstandings. Knowing what the hearing loss actually sounds like gives an impression of what the hearing impaired goes through every day.

#### **Test Procedure:**

1) Open the AUD. To perform the HLS counselling, an audiogram is needed. You should therefore start by performing *Air Conduction Audiometry* or retrieving an old audiogram in the **List of historical sessions**.

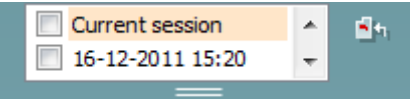

- 2) When an audiogram is present, enter the HLS screen by selecting **Menu | Tests | HLS.**
- 3) Select headphones or inserts in the **channel 1** output dropdown list.
- 4) Select *CD, Microphone* or *Wave files* in the **channel 1** input dropdown list. If using CD press *play* on the CD player, and if using wave files, the wavefiles must be pre-loaded to the audiometer before they can be used within the suite - play them in the bottom of the screen.
- 5) Before mounting the headset on the friend or relative explain the audiogram. Use examples of what the hearing impaired may not be able to hear anymore such as some speech sounds and other sounds that are likely to occur in everyday surroundings.
- 6) It may be advisable to start the simulation session by letting the relative listen to the input signal with his or her natural hearing for a moment. This is likely to have a strong effect when having to compare with the simulation.

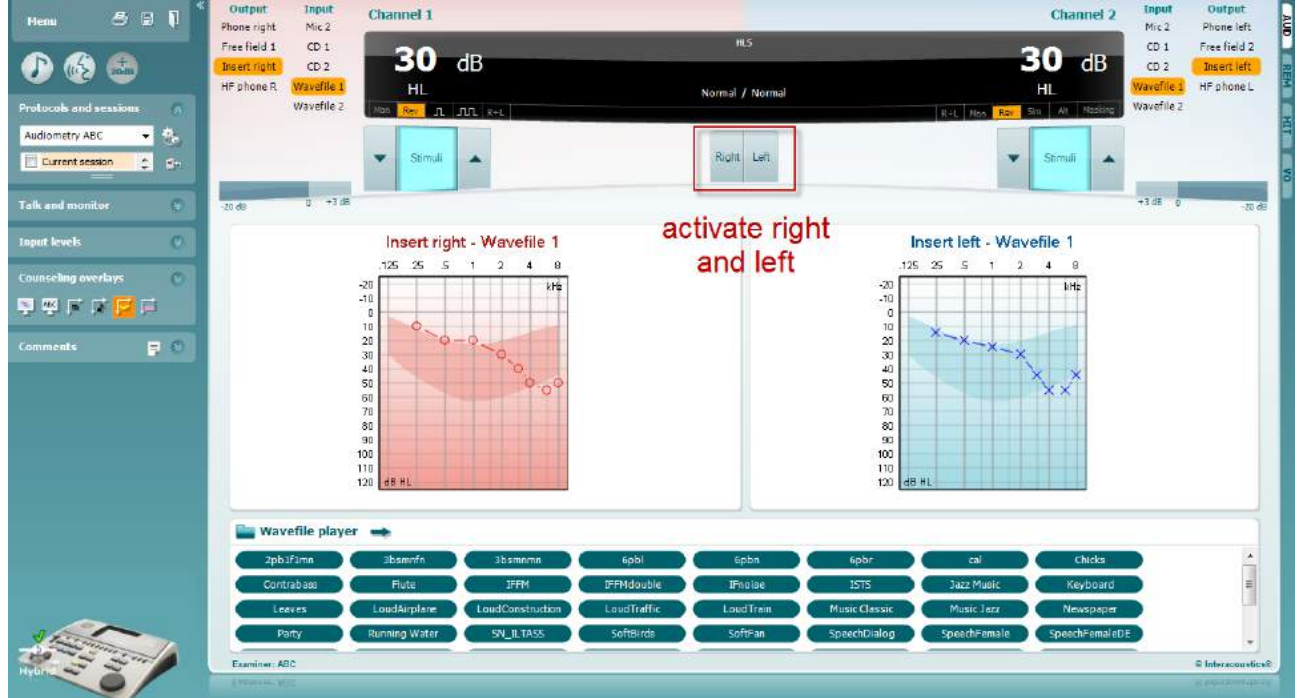

#### whenhand

Start simulating by clicking the **Right** and/or **Left** buttons corresponding to the ear to be simulated. The text above each button will then change from *Normal* to *ON.*

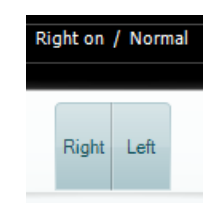

During the simulation it is possible to adjust the volume of the signal using the **dB HL Decrease/Increase channel 1/channel 2** buttons.

### whenhold

#### **7.3 MHA**

MHA is a hearing aid fitting procedure consisting of three hearing aid simulated high pass filters of -6 dB, -12 dB, -18 dB per octave and a HFE filter (High Frequency Emphasis) equivalent to -24 dB per octave through the audiometric headphones. This gives a rough sense of the benefits of a hearing aid and what could eventually be gained by getting properly fitted hearing aids. The filters can be activated individually on both channels enabling the audiometer to serve as a 2 channel master hearing aid.

#### **Test Procedure:**

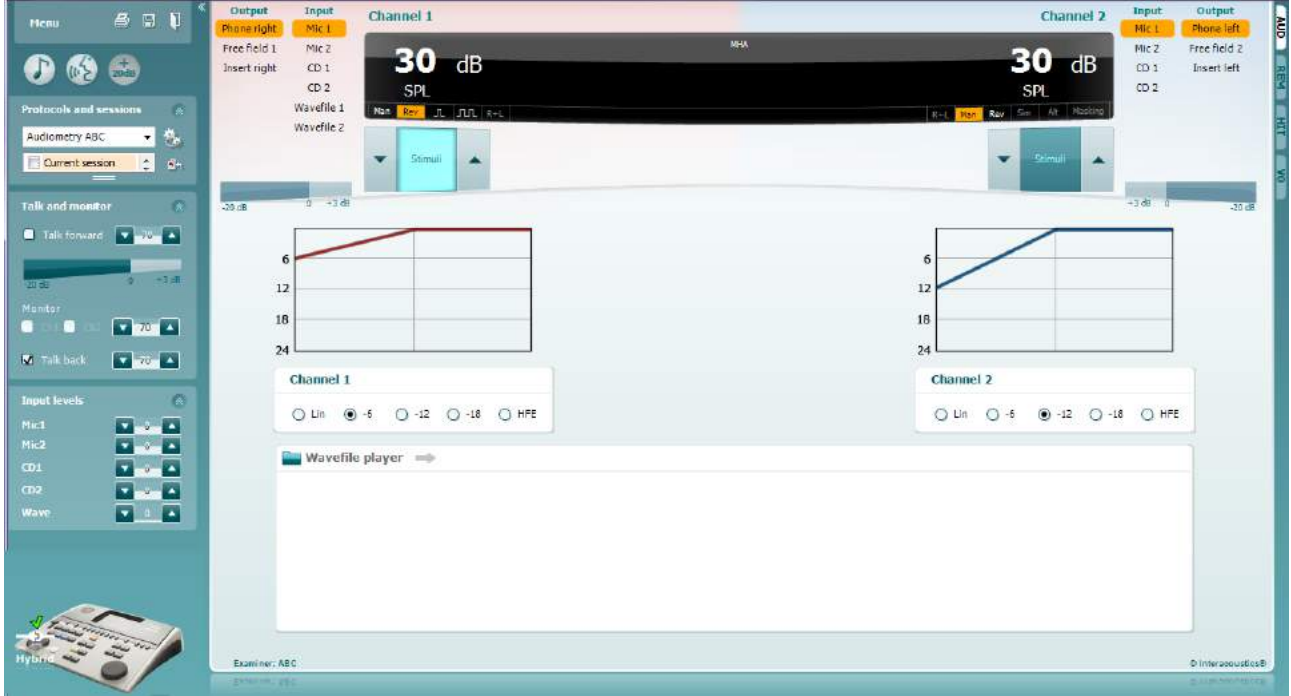

- 1) Open the AUD and enter the MHA screen by selecting **Menu** | Tests | MHA.<br>2) Select headphones or inserts in the **channel 1** output list.
- 2) Select headphones or inserts in the **channel 1** output list.
- 3) Select *CD, Microphone* or *Wavefile* **in the channel 1** input list. If using CD press *play* on the CD player, and if using wave files, the wavefiles must be pre-loaded to the audiometer before they can be used within the suite - play them in the bottom of the screen.
- 4) The selected MHA filter can be visualized in the graph. Toggle between the filters and see the effect.<br>5) During the simulation it is possible to adjust the volume of the signal using the **dB HL**
- 5) During the simulation it is possible to adjust the volume of the signal using the **dB HL Decrease/Increase channel 1/channel 2** buttons.

#### **7.4 MLD**

MLD refers to the improvement in speech intelligibility in noise when a tone is presented in and out of phase respectively. It aims to assess central auditory function but peripheral changes may also affect the MLD.

The auditory system has the ability to perceive differences in timing of a sound reaching the two ears. This helps to localise low frequency sounds that reach the ears at different times due to the longer wave length.

It is measured by simultaneously presenting a 500 Hz interrupted and narrow band noise at 60 dB to both ears in phase and finding the threshold. Then the phase of one of the tones is inversed and the threshold is found once again. The improvement in sensitivity will be greater in the out-of-phase condition. The MLD equals the difference between the in-phase and out-of-phase thresholds or more formally the MLD may be defined as the difference in dB between the binaural (or monaural) in phase condition (SO NO) and a particular binaural condition (e.g. Sπ NO or SO Nπ).

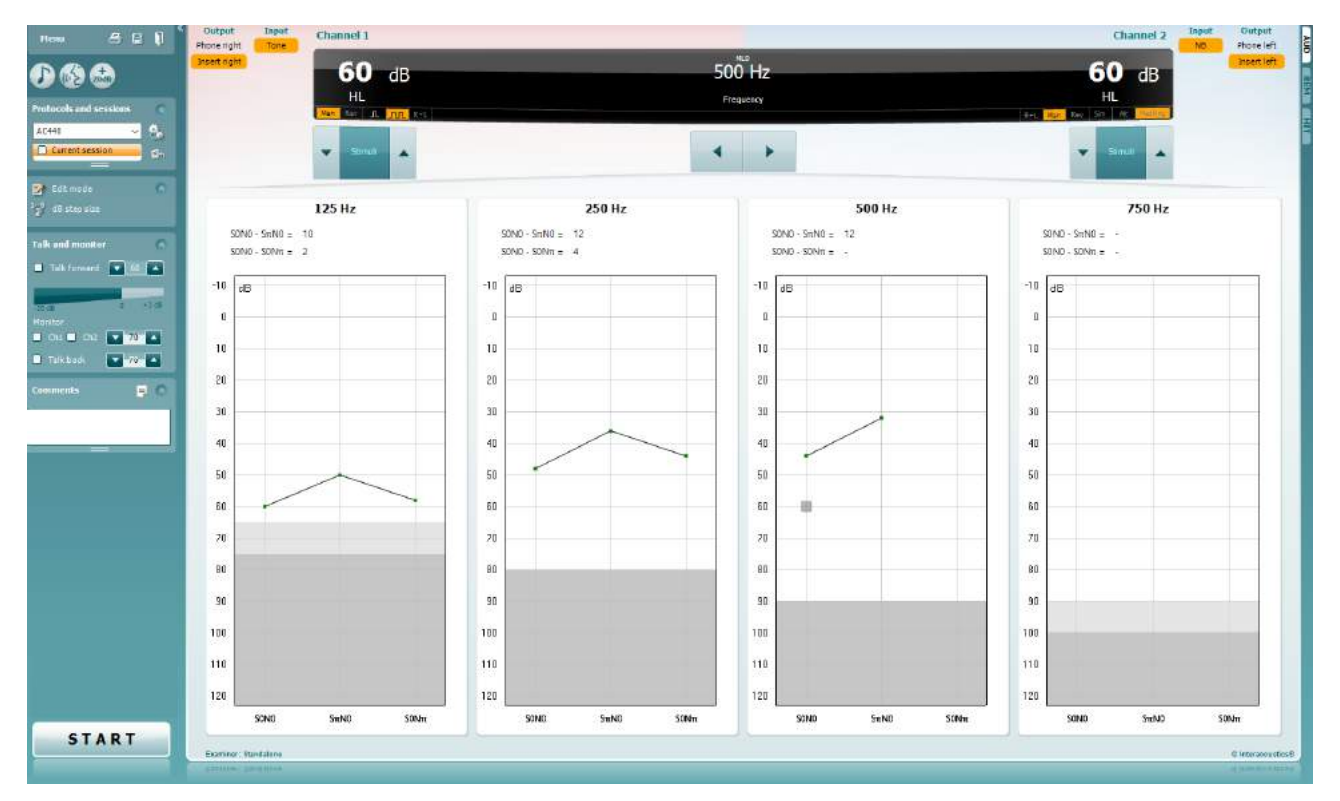

#### **Test Procedure:**

- 1) Open the AUD and enter the MLD screen by selecting **Menu | Tests | MLD**.
- 2) Select headset or inserts in the **channel 1** output list.
- $3)$  Select the frequency you would like to test; 250 Hz or 500 Hz is a good starting point 4) Set the intensity level to be the same level in both ears (50, 60 or 65 dB).
- Set the intensity level to be the same level in both ears (50, 60 or 65 dB).
- 5) Press **START** and the signal will be presented to both ears in phase (SoNo condition).<br>6) Do a masked threshold search. Typically, the masked threshold for the SoNo condition
- Do a masked threshold search. Typically, the masked threshold for the SoNo condition will be equal to the noise level. When you have established a threshold, click in the Stimuli area for **Store** or press S on the PC keyboard. Once the SoNo condition has been stored, the cursor will automatically jump to the SπNo condition, in which the signal is out of phase and the noise is still in phase. Leaving the intensity of the noise at the same level, perform a threshold again, press **Store,** and the cursor will switch to SoNπ. Where the signal is in phase and the noise in reversed phase.
- 7) Establish the threshold once more.
- 8) Press **STOP** to end the test.<br>9) The MLD will be the difference
- The MLD will be the difference between the threshold of the the homophasic condition (SoNo) and the threshold of one of the antephasic conditions (SoNπ or SπNo)
- 10) Save the MLD test by clicking **Save**

#### **7.5 SISI**

SISI is designed to test the ability to recognise 1 dB increase in intensity during a series of bursts of pure tones presented 20 dB above the pure tone threshold for the test frequency. It can be used to differentiate between cochlear and retrocochlear disorders as a patient with a cochlear disorder will be able to perceive the increments of 1 dB, as where a patient with a retrocochlear disorder will not.

#### **Test Procedure:**

- 1) Open the AUD and enter the SISI screen by selecting **Menu | Tests | SISI.**
- 2) Select Tone or Warble Tone in the **channel 1** input list. If needed masking can be selected in the **channel 2** input dropdown list.
- 3) Select headphones or inserts in the **channel 1/channel 2** output lists
- Set the input level to 20 dB above threshold using the **dB HL Decrease/Increase channel 1/channel**

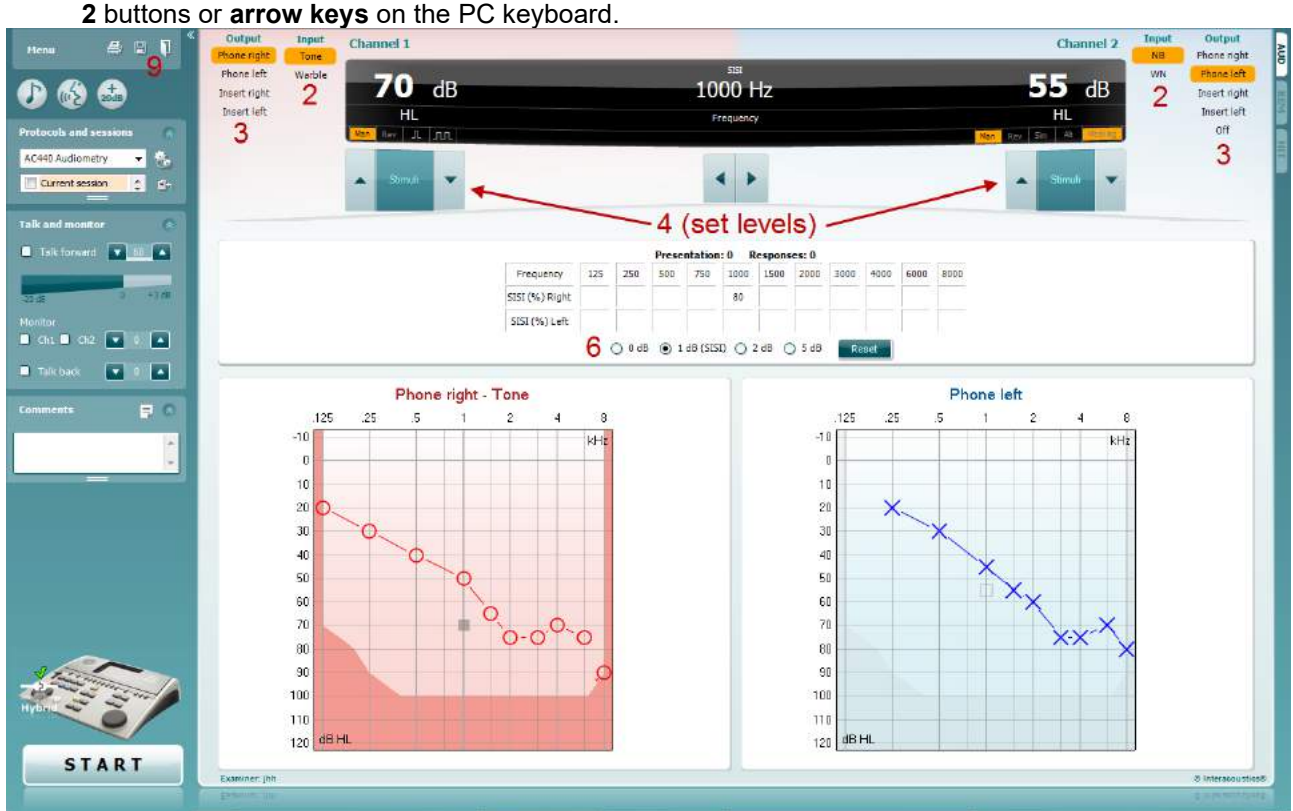

- 5) Explain to the patient that they will now hear a series of tones. If suddenly one tone seems louder that the other ones the response button should immediately be pushed.
- 6) Select the preferred type of SISI test. Setting the system to *1 dB* increments is considered to be the classical SISI. If the patient is able to hear these increments and scores high, cochlea damage is likely. You may also choose 0 dB, 2 dB, or 5 dB increments. If the patient does not manage to get a high score on the SISI test this could indicative of retrocochlear damage.
- 7) Start the test by pressing **START**. During the testing the frequency and intensity can be adjusted manually (see illustration). The system will automatically count the number of reactions from the patient. Note that the system needs 20 presentations to calculate a SISI score.
- 8) Press **STOP** to end the test.
- 9) Save the SISI test by clicking **Save**

### whenhold

#### **7.6 QuickSin**

Difficulty with hearing in background noise is a common complaint among hearing aid users. Therefore, the measurement of SNR loss (signal-to-noise ratio loss) is important because a person's ability to understand speech in noise cannot be reliably predicted from the pure tone audiogram. The QuickSIN test was developed to provide a quick estimate of SNR loss. A list of six sentences with five key words per sentence is presented in four-talker babble noise. The sentences are presented at pre-recorded signal-to-noise ratios which decrease in 5-dB steps from 25 (very easy) to 0 (extremely difficult). The SNRs used are: 25, 20, 15, 10, 5 and 0, encompassing normal to severely impaired performance in noise. For more information please refer to Etymotic Research's *QuickSINTM Speech-in-Noise Test* manual, version 1.3.

#### **Test Procedure**

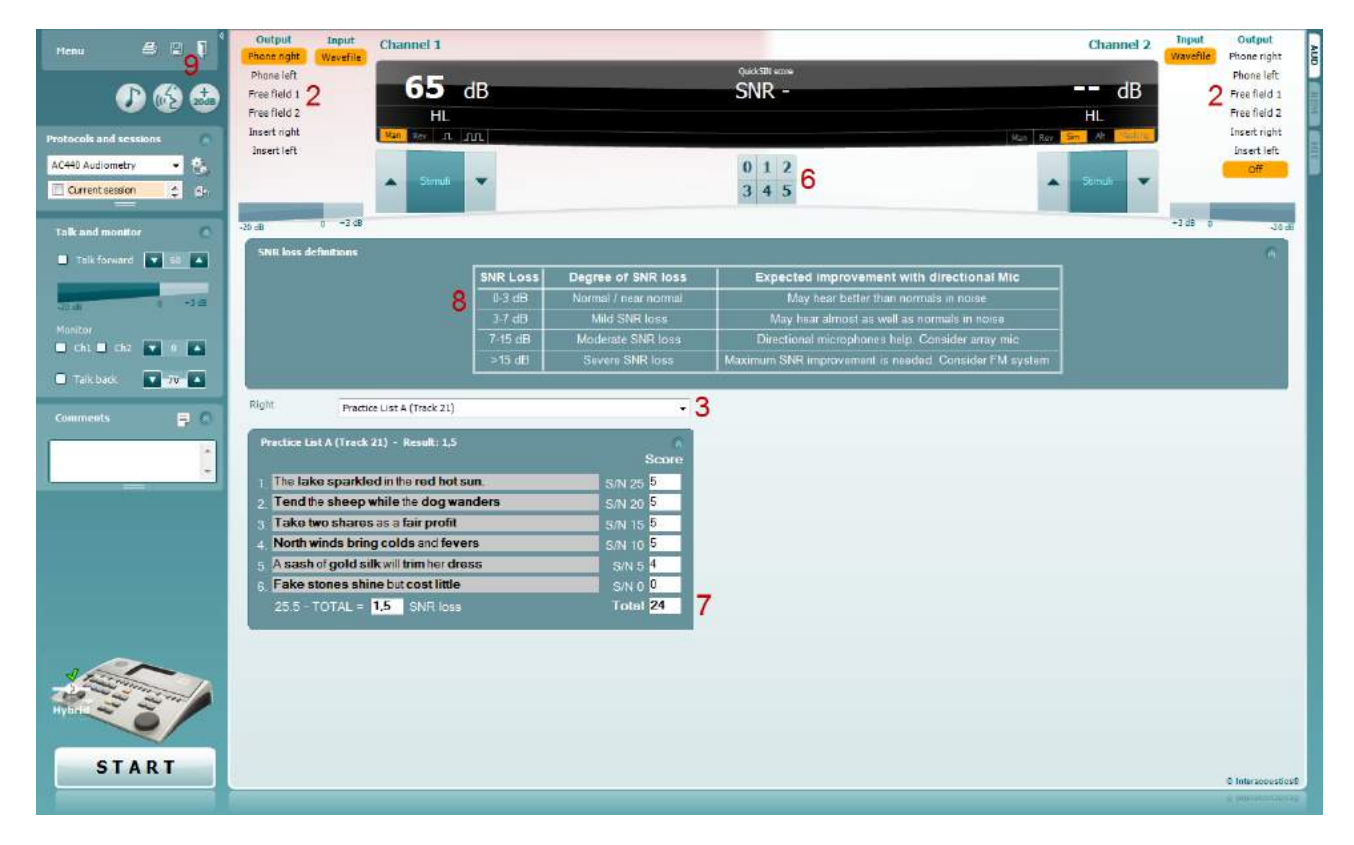

- 1) Open the AC440 and enter the QuickSIN screen by selecting **Menu | Tests | QuickSIN**
- 2) Select the output level. For the majority of the tracks the channels are synchronised to ensure that the correct SNR level is achieved. Note: the 'Speech and Babble' Lists are not synchronised and will require the user to manually alter these to ensure the correct SNR setting for the test.
- 3) Select a list in the corresponding dropdown. e.g. "QuickSIN (List 2)".
- 4) Instruct the patient to repeat the sentences and try to ignore the noise that they will also hear through the headphones.
- 5) Press **START** to begin the test
- 6) The number of words in bold the patient repeats correctly should be scored by clicking on the score buttons.
- 7) When 6 sentences are scored a total score will be calculated. Note that if you press **Stop** before the 6 sentences of the list have been played and scored, no total score will be calculated.
- 8) The total score can be compared to the "SNR loss definitions".
- 9) Save the QuickSIN test by clicking **Save**

### whenhand

#### **Comparing Aided and Undaided QuickSIN scores over time:**

Clinicians are now able to compare the Unaided and Aided SNR scores.

To view the scores in a graph view, click on the graph icon

## whenhout

#### **7.7 Tone decay**

This is a test to help identify the adaptation of the auditory system (Carhart, 1957). It involves measuring the perceptual reduction in a continuous tone over time. This can indicate towards a cochlear or neural cause of deafness.

### **Test Procedure**<br>1. The patier

- 1. The patient's Audiometry is obtained.<br>2. The patient is then instructed to contin
- The patient is then instructed to continuously respond to the tone if they hear it and not respond as the signal fades/is absent.
- 3. The test is administered with a pure tone 5 dB below the subject's established threshold and then ascended in 5 dB steps without interruption until the subject responds. As soon as the subject responds, the system will begin timing (this is shown in the image below). If the tone is heard for a full one minute then the test is stopped.

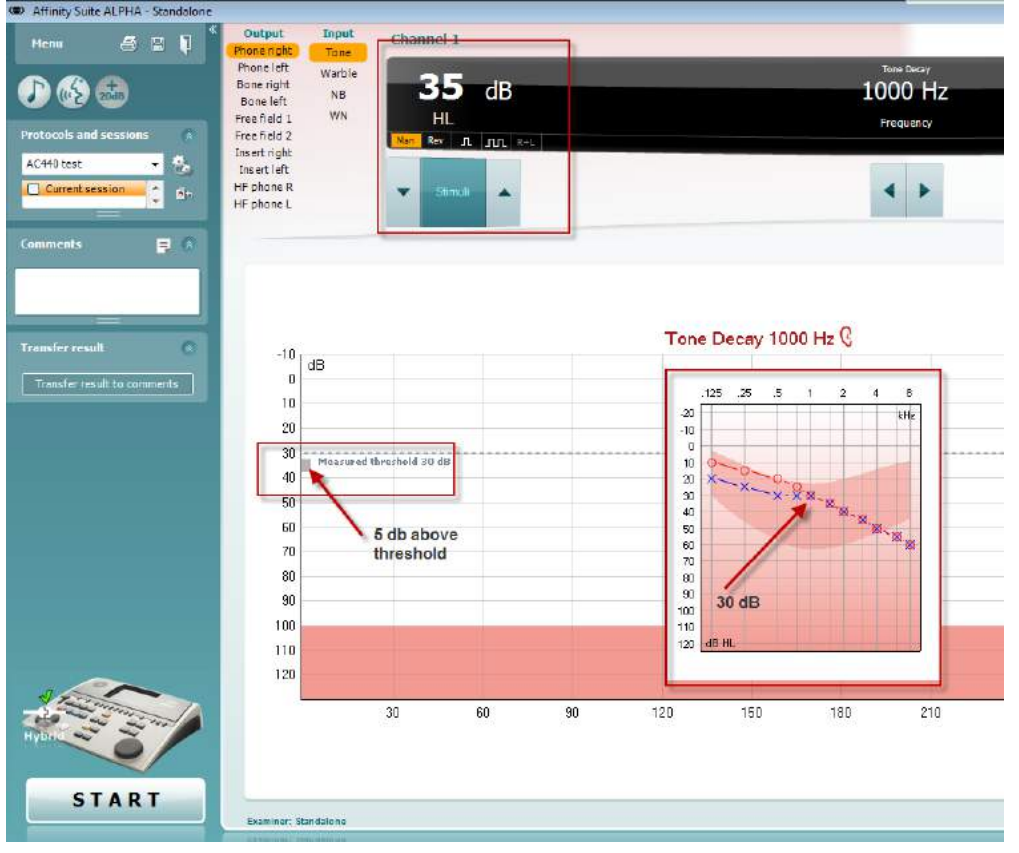

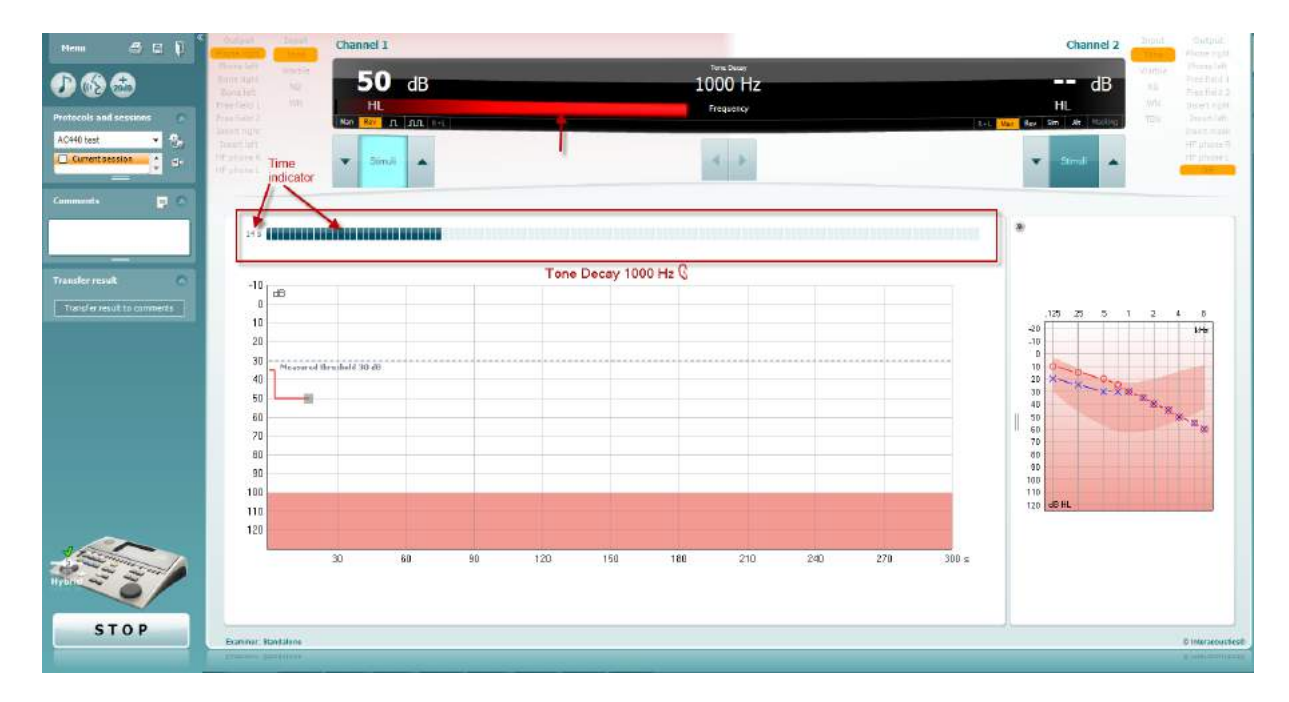

- 4. But if the subject indicates that they no longer hear the tone before the minute criteria is reached, then the intensity of tone is increased by 5 dB without interrupting the tone, but the timing at the top of the screen is reset.
- 5. The tone is continued to be raised in 5 dB steps until a intensity is reached that allows the subject to perceive the tone for full minute. The amount of decay occurring at each level suggests/indicates the amount of decay the subject is showing.
- 6. As a time saving measure, Carhart (1957) suggested that the test should be terminated when the subject fails to respond 30 dB above threshold.

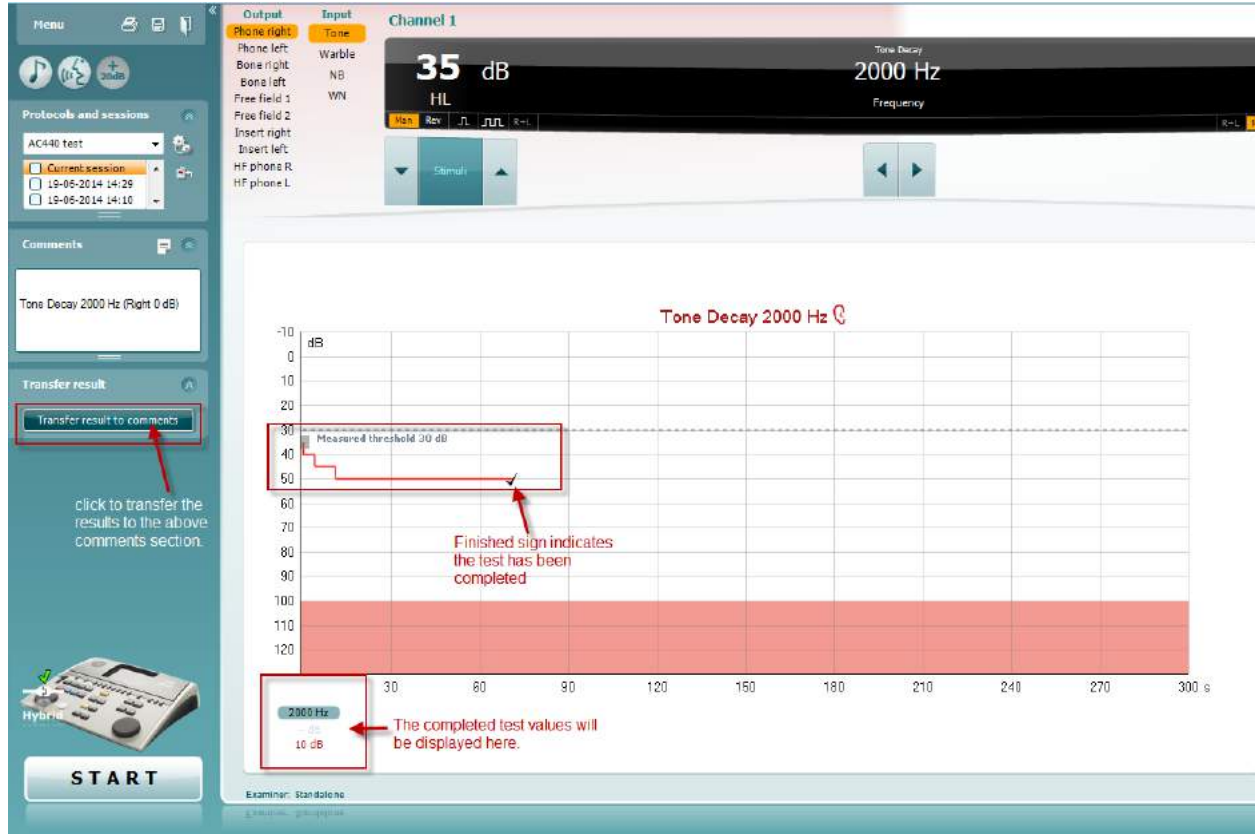

### whenhave

#### **7.8 Hughson-Westlake**

Hughson Westlake test screen can display Hughson-Westlake data obtained on standalone audiometers. If no pure tone audiogram exists, the Hughson-Westlake audiogram will be stores in the database as a tone audiogram.

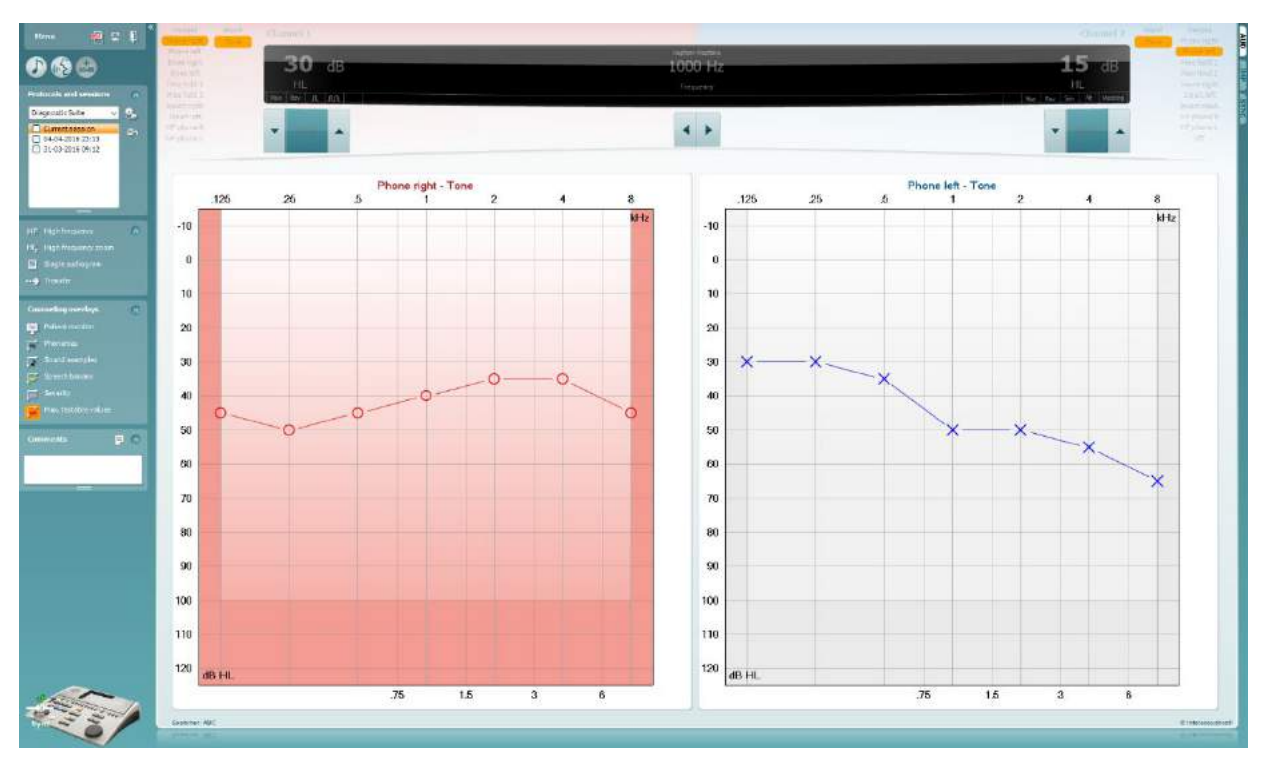

### whenhave

#### **7.9 Békésy**

Békésy test screen can display Békésy data obtained on standalone audiometers. If no pure tone audiogram exists, the Békésy audiogram will be stores in the database as an averaged tone audiogram.

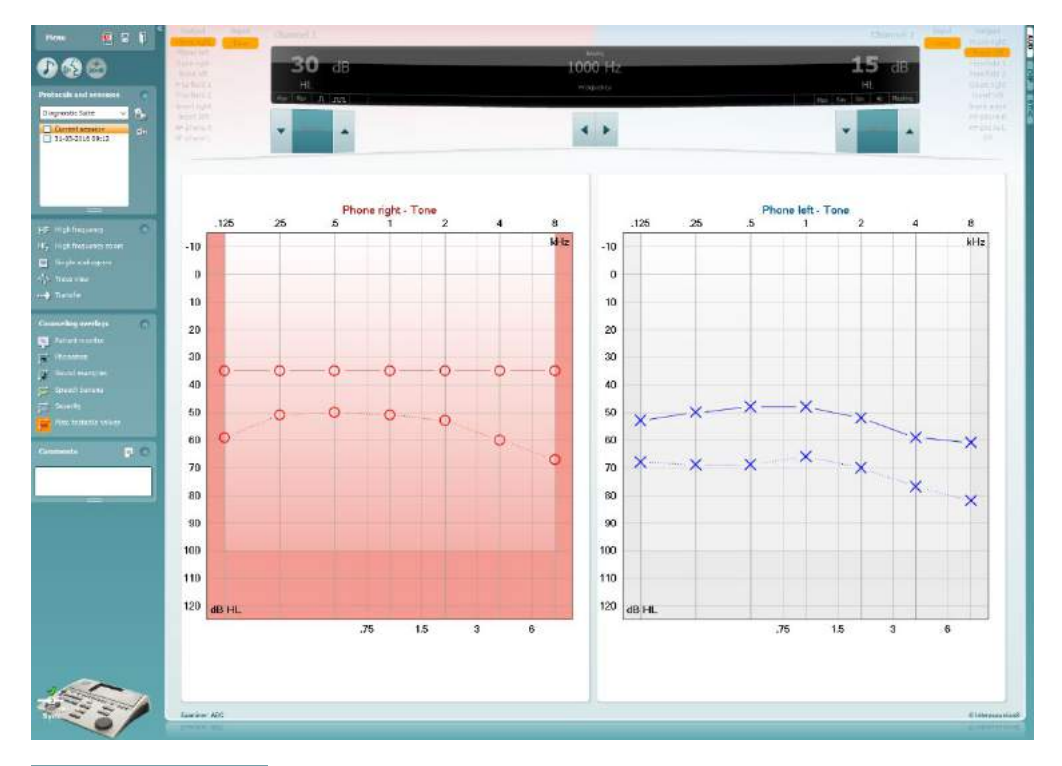

√ใ∧ Trace view

Toggle between audiogram view and Trace view.

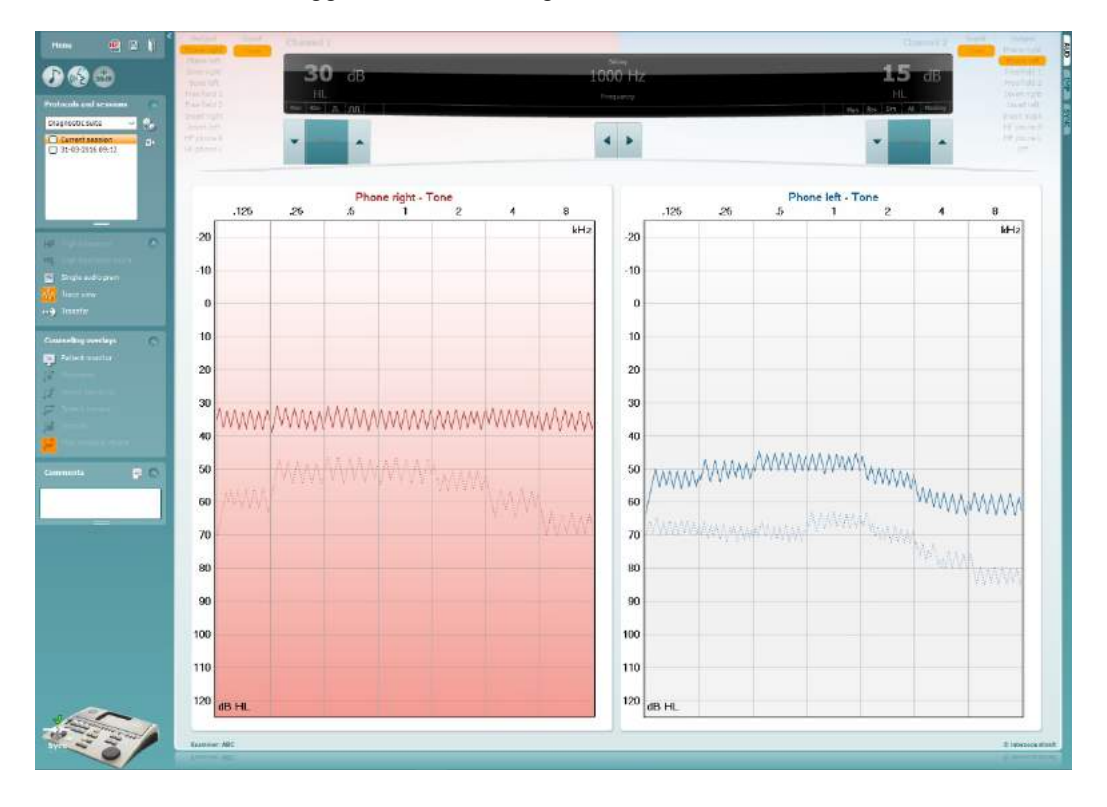

### **8 Using the print wizard**

In the Print Wizard you have the option to create customized print templates which can be linked to individual protocols for quick printing. The Print Wizard can be reached in two ways.

- a. If you want to use a template for general use, or select an existing one for printing: Go to **Menu/ File/Print Layout…** in both AUD and IMP tabs.
- b. If you want to create a template or select an existing one to link to a specific AUD protocol: Select a specific protocol and select **Menu | Setup | AC440 setup**. Select the specific protocol from the drop down menu and select **Print Setup** at the bottom of the window.

Now the **Print Wizard** window opens and shows the following information and functionalities:

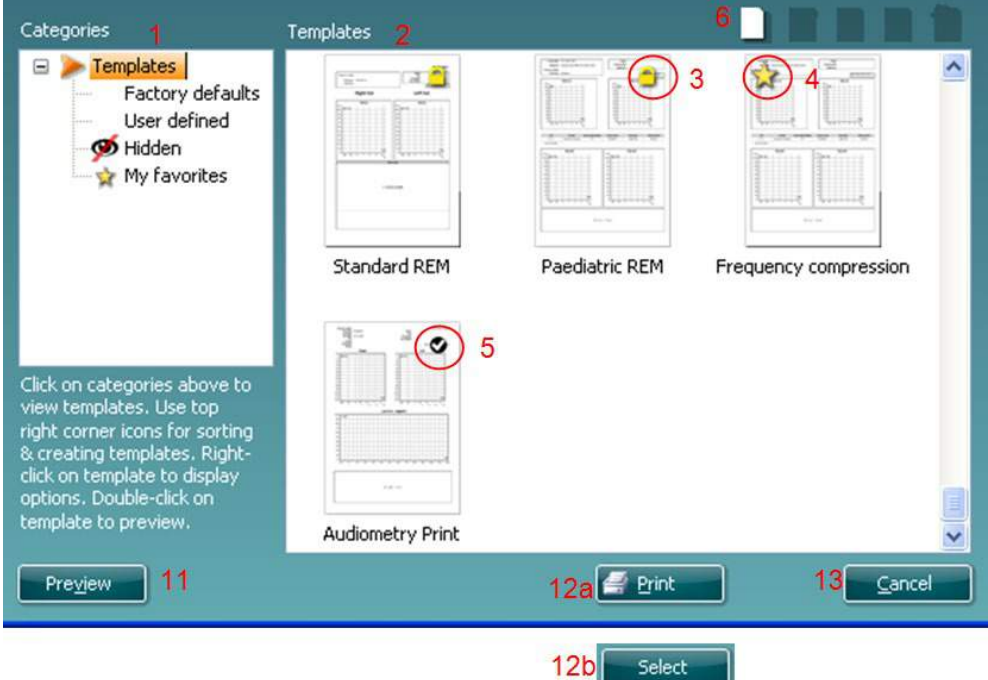

- 1. Underneath **Categories** you can select
	- **Templates** to show all available templates
	- **Factory defaults** to show only standard templates
	- **User defined** to show only custom templates
	- **Hidden** to show hidden templates
	- **My favorites** to show only templates marked as a favorite
- 2. Available templates from the selected category are shown in the **Templates** viewing area.
- 3. Factory default templates are recognized by the lock icon. They ensure that you always have a standard template and do not need to create a customized one. However, in order to edit these default templates, they need to be saved under a new name. **User defined**/created templates can be set to **Read-only** (showing the lock icon), by right clicking on the template and selecting **Readonly** from the drop down list. **Read-only** status can also be removed from **User defined** templates by following the same steps.
- 4. Templates added to **My favorites** are marked with a star. Adding templates to **My favorites** allows quick viewing of your most commonly used templates.
- 5. The template that is attached to the selected protocol when entering the print wizard is recognized by a checkmark.
- 6. Press the **New Template** button to open a new empty template.
- 7. Select one of the existing templates and press the **Edit Template** button to modify the selected layout.

# այրարտար

- 8. Select one of the existing templates and press the **Delete Template** button to delete the selected template. You will be prompted to confirm that you want to delete the template.
- 9. Select one of the existing templates and press the **Hide Template** button to hide the selected template. The template will now be visible only when **Hidden** is selected under **Categories**. To unhide the template, select **Hidden** under **Categories**, right click on the desired template and select **View**/**Show**.
- 10. Select one of the existing templates and press the **My Favorites** button to mark the template as a favorite. The template can now be quickly found when **My Favorites** is selected under **Categories**. To remove a template marked with a star from My Favorites, select the template and press the **My Favorites** button.
- 11. Select one of the templates and press the **Preview** button to print preview the template on screen.
- 12. Depending how you reached the Print Wizard, you will have the option to press
	- a. **Print** for using the selected template for printing or press
	- b. **Select** for dedicating the selected template to the protocol from which you got into the Print Wizard.
- 13. To leave the Print Wizard without selecting or changing a template press **Cancel**.

Right clicking on a specific template provides a drop down menu offering an alternative method for performing the options as described above:

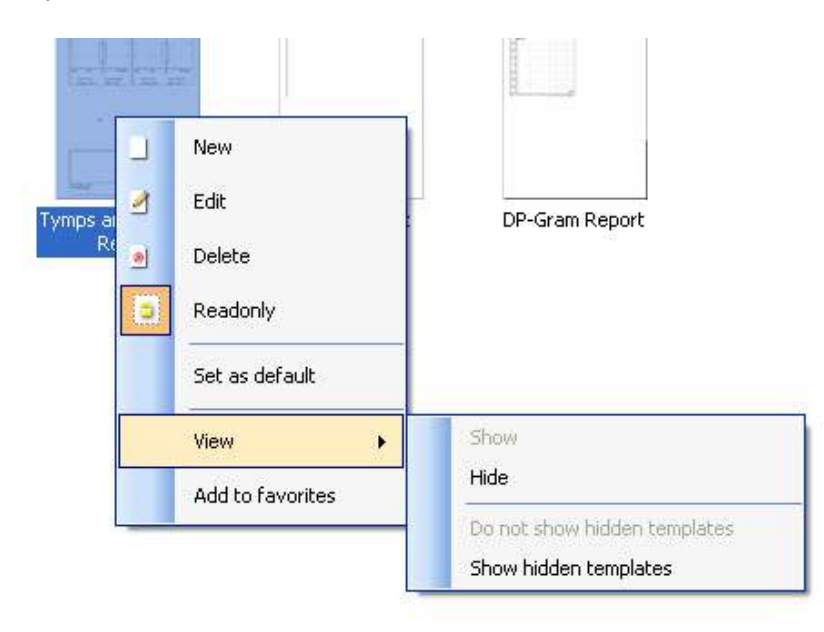

For more information related to the Print reports and Print Wizard, please refer to the Additional Information document or the Print Report Quick Guide on [www.interacoustics.com](http://www.interacoustics.com/)

# whenhand

#### Appendix 1

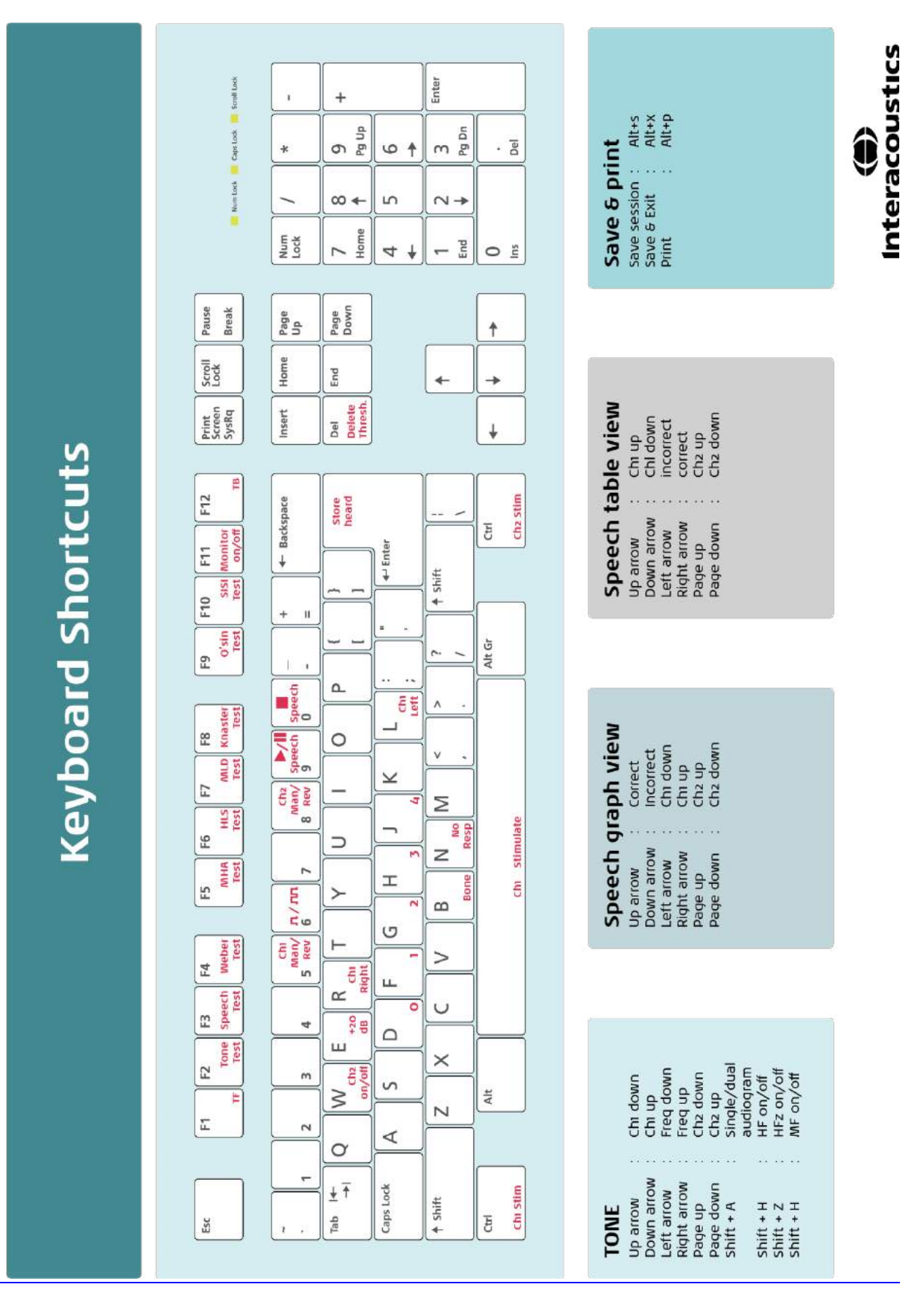

# Gebrauchsanweisung - DE

**Interacoustics Diagnostic Suite 2.10.0** 

# **Inhalt**

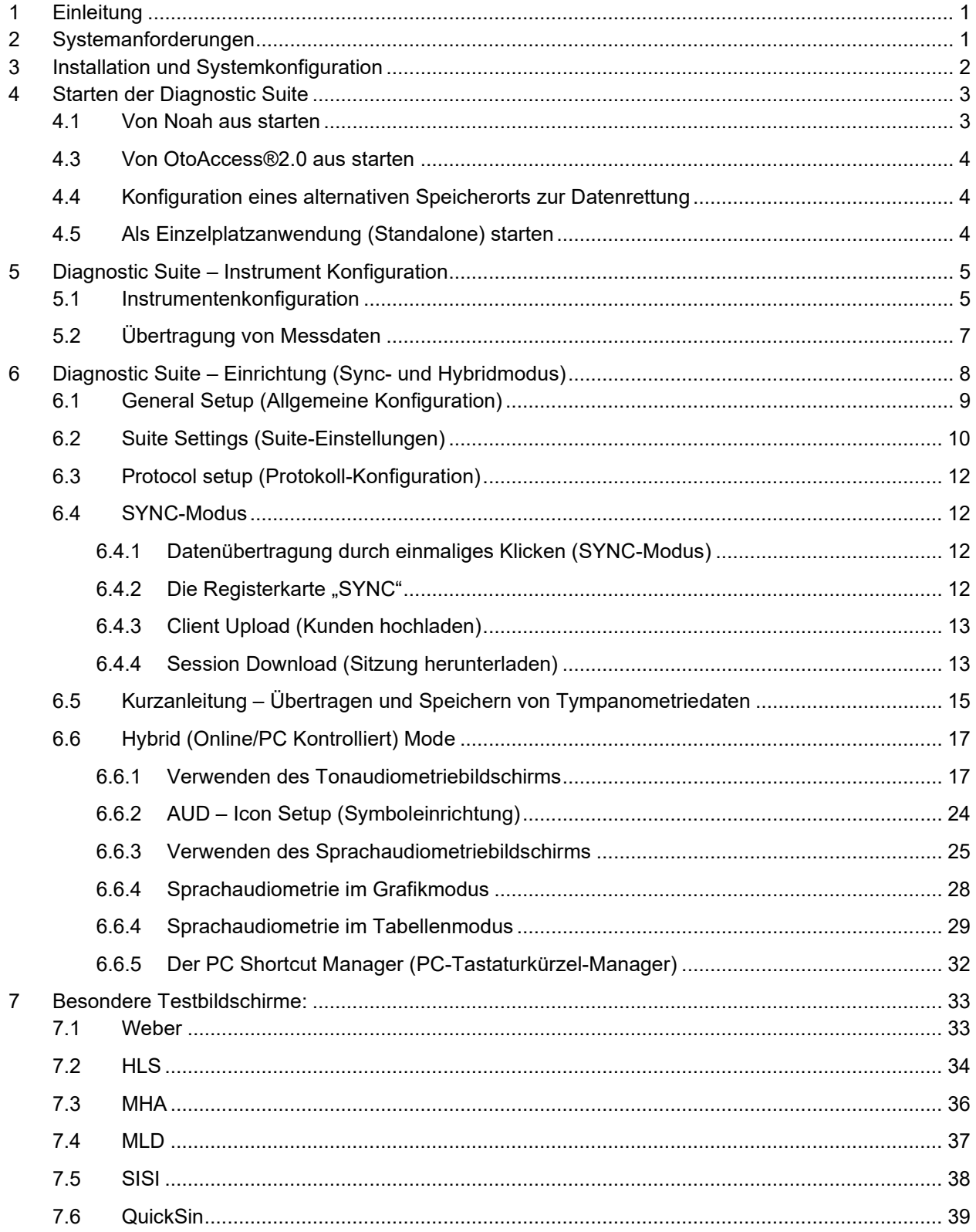

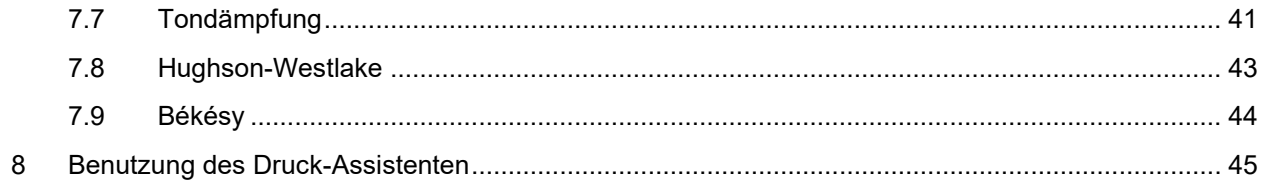

# whenhanh

### **1 Einleitung**

In dieser Gebrauchsanweisung wird die Diagnostic Suite-Software beschrieben, mit der Audiometrie- und Tympanometriedaten von den Standalone-Audiometern von Interacoustics auf den PC übertragen werden. Mit der Diagnostic Suite können Benutzer audiometrische Daten anzeigen, speichern und drucken.

#### **2 Systemanforderungen**

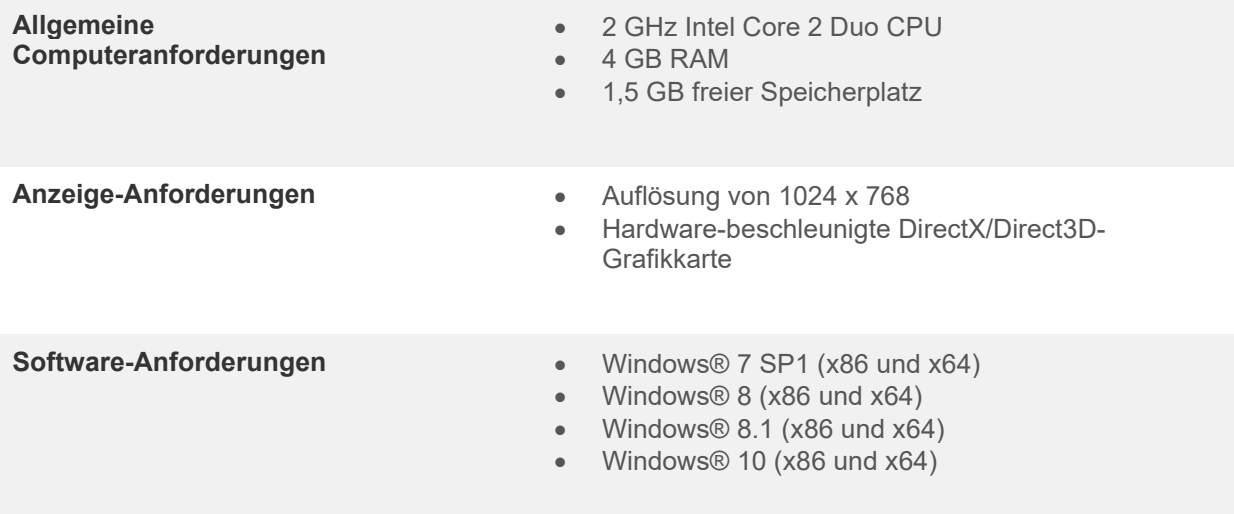

- Datenbankunterstützung:
	- o Noah3/4 und OtoAccess®2.0
- Unterstützung des Geräteanschlusses am PC:
	- o AS608e, AD229b/e (neu), der AC40 (neu) nutzt einen direkten USB-Anschluss (er verfügt über einen integrierten USB-Anschluss).
	- o AD226, AD229b/e (alt), AC40 (alt), AT235 und AA222 nutzen den UCA40 USB-seriellen Wandler/Adapter.
	- o Der AC33 nutzt einen direkten seriellen (COM-Anschluss) Anschluss (da er den UCA40- Adapter nicht unterstützt).
- Unterstützung von Testmessungsdaten:
	- o Audiometrische Daten: Air, Bone, Speech (Luft, Knochen, Sprache)
	- o Tympanometriedaten: Tympanogramm, akustischer Reflex, Funktionstest der eustachischen Röhre beim nicht perforierten Trommelfell (ETF1) und beim perforierten Trommelfell (ETF2)

### whenhou

# **3 Installation und Systemkonfiguration**

Die Diagnostics Suite kann entweder über OtoAccess® oder Noah installiert oder als Einzelplatzanwendung (Standalone) ausgeführt werden.

Um die Software zusammen mit einer Datenbank (z. B. Noah 3.7, Noah 4 oder OtoAccess®) zu verwenden, stellen Sie sicher, dass die Datenbank vor der Diagnostics Suite installiert wird. Beachten Sie die bereitgestellten Installationsanweisungen des Herstellers für die Installation der relevanten Datenbank.

Beachten Sie, dass Sie bei Verwendung von AuditBase System 4 dieses Office-System vor der Installation der Diagnostics Suite starten müssen.

#### **Installation unter verschiedenen Windows®-Betriebssystemen**

Es wird die Installation unter Windows® 7 (32 und 64 Bit), Windows® 8 und Windows® 10 unterstützt.

#### **Software-Installation unter Windows®**

Legen Sie die Installations-DVD ein, und befolgen Sie die Anweisungen zur Installation der Diagnostics Suite-Software. Startet das Installationsverfahren nicht automatisch, klicken Sie auf "Start", begeben Sie sich zu "My Computer" (Computer) und doppelklicken Sie auf das DVD/CD-RW-Laufwerk, um den Inhalt der Installations-CD einzusehen. Doppelklicken Sie auf die Datei "setup.exe", um mit der Installation zu beginnen.

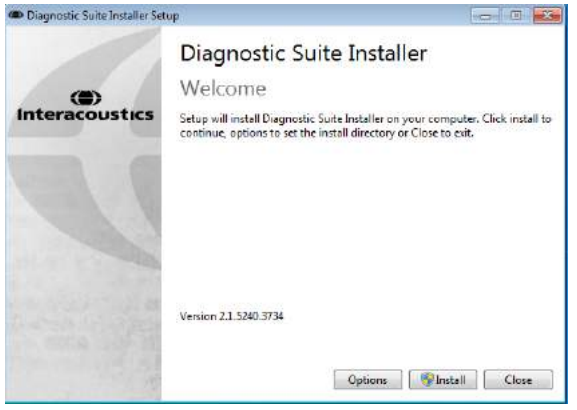

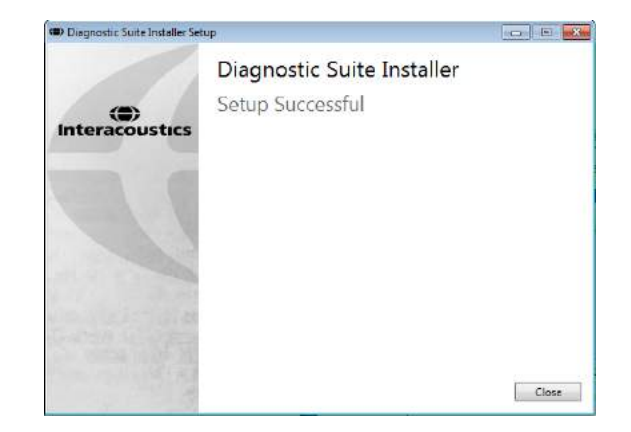

Im Dialogfeld "Welcome" (Willkommen): Klicken .<br>Sie auf "Install" (Installieren).

Die Installation ist abgeschlossen. Klicken Sie auf "Close" (Schließen).

Fahren Sie anschließend mit der im nächsten Kapitel beschriebenen Systemkonfiguration fort.

# whenhave

# **4 Starten der Diagnostic Suite**

Die Diagnostic Suite kann auf folgende drei Arten ausgeführt werden:

- 1) Aus Noah
- 2) Aus OtoAccess®2.0
- 3) Als Einzelplatzsystem (Standalone; ohne Datenbank)

#### **4.1 Von Noah aus starten**

Aktivieren Sie in Noah das Dialogfeld "Module Selection" (Modulauswahl) und wählen Sie das neue Diagnostic Suite-Symbol (unten rechts) aus:

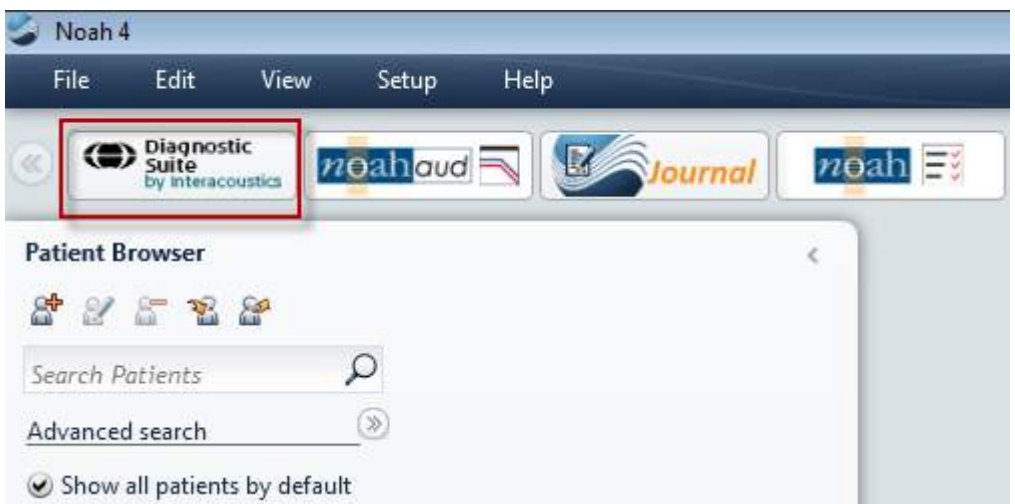

#### **4.3 Von OtoAccess®2.0 aus starten**

Informationen über die Benutzung der Datenbank von OtoAccess® entnehmen Sie bitte der Bedienungsanleitung für OtoAccess®.

#### **4.4 Konfiguration eines alternativen Speicherorts zur Datenrettung**

Die Diagnose-Suite verfügt für den Fall, dass die Software versehentlich beendet wird oder das System abstürzt, über einen Backup-Datenspeicherort. Der folgende Speicherort ist der Standard-Speicherordner: C:\ProgramData\Interacoustics\Diagnsotic Suite\, dieser kann jedoch nach den folgenden Anweisungen geändert werden.

HINWEIS: Über diese Funktion können Sie den Speicherort zur Datenrettung ändern, wenn Sie sowohl mit einer Datenbank als auch mit einem Standalone-Speicherort arbeiten.

- 1. Rufen Sie C:\Program Files (x86)\Interacoustics\Diagnostic Suite auf
- 2. Suchen und starten Sie in diesem Ordner die ausführbare Datei FolderSetupDiagnostic.exe

226

3. Das abgebildete Pop-Up-Fenster wird angezeigt

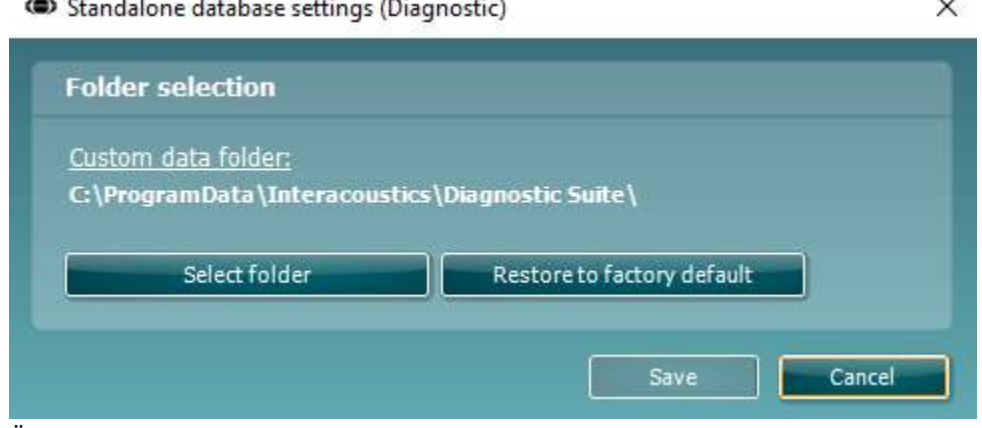

- 4. Über dieses Tool können Sie den Ort angeben, an dem Sie die Standalone-Datenbank oder die Rettungsdaten speichern wollen. Klicken sie dazu auf die Schaltfläche 'Select Folder' (Ordner auswählen) und geben Sie den gewünschten Speicherort an.
- 5. Wenn Sie den Datenspeicherort auf Standardwerte zurücksetzen wollen, klicken Sie einfach auf die Schaltfläche 'Restore factory default' (Werkseinstellungen wiederherstellen).

#### **4.5 Als Einzelplatzanwendung (Standalone) starten**

Die Anwendung Diagnostic Suite kann auch im Einzelplatzmodus (Standalone-Modus) gestartet werden, ohne eine Datenbank zu nutzen. In diesem Fall verwaltet die Suite keinen Patienten, sondern nur eine Liste mit Sitzungen, die in einer XML-Datei gespeichert sind. Diese XML-Datei ist an folgendem Speicherort abgelegt:

*\Documents and Settings\All Users\Application Data\Interacoustics\Diagnostic Suite\Data\ Standalone.xml*

### whenhand

# **5 Diagnostic Suite – Instrument Konfiguration**

Im ersten Abschnitt wird beschrieben, wie audiometrische Daten von Instrumenten übertragen werden, die den Online-/P-gesteuerten Modus nicht unterstützen: AS608e, AD226, AD229b/e, AC40 (Version 1), MT10(v1), Neues MT10(v2), altes AT235 und AA222.

Der neue AD629/AC40/AT235(h) unterstützt den Hybridodus (Online-/PC-gesteuerte Modi) und die Patienten-/Sitzungsübertragung, die im nächsten Kapitel beschrieben wird.

#### **5.1 Instrumentenkonfiguration**

Die Instrumentenkonfiguration erfolgt in der Diagnostic Suite unter **Menu | Setup | General setup** (**Menü | Setup | Allgemeines Setup**) im Abschnitt **Instrument Setup** (**Instrumentenkonfiguration**):

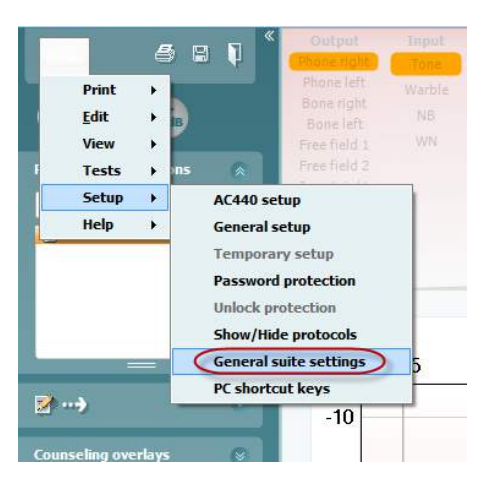

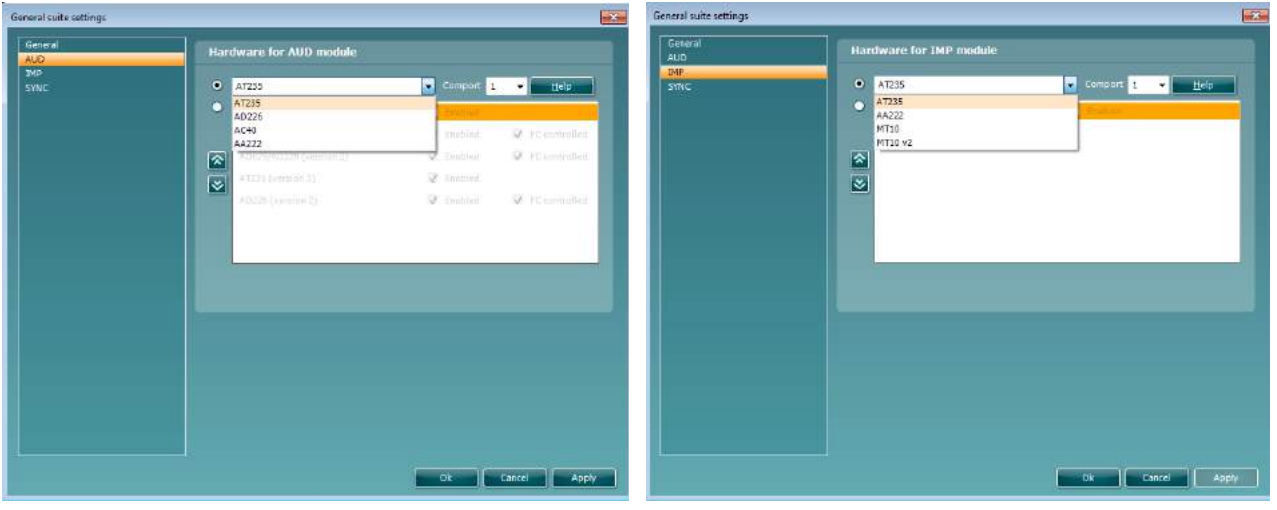

Hardware-Auswahl für das AUD-Modul Hardware-Auswahl für das IMP-Modul

**Wichtig**: Wählen Sie bitte nicht das "AD226 (Version 2)", "AD629 (Version 2)" oder "AC40 (Version 2)" aus, da sich diese auf die USB-basierten Audiometer der neuen Generation beziehen. Siehe das nächste Kapitel.

Wählen Sie aus dem Dropdown-Menü **Instrument** aus, welches Instrument angeschlossen ist. Wählen Sie dann im Menü **Comport** (**COM-Anschluss**) aus, über welchen COM-Anschluss das Instrument mit Ihrem PC verbunden ist. Beachten Sie, dass Ihr Instrument möglicherweise über einen USB-Anschluss angeschlossen ist, Sie jedoch weiterhin auswählen müssen, über welchen COM-Anschluss dieser USB-Anschluss unterstützt wird. Um den geeigneten COM-Anschluss zu finden, klicken Sie mit der rechten Maustaste auf "My Computer" (Computer; auf Ihrem Desktop oder im Windows Explorer) und wählen Sie "Manage" (Verwalten). Klicken Sie auf "Device Manager" (Geräte-Manager) und suchen Sie die COM-Anschluss-Nr. mit der Bezeichnung "USB Serial Port" (Serielle USB-Schnittstelle). Generell wird der hier aufgeführte COM-Anschluss mit der niedrigsten Nummer verwendet.

Drücken Sie auf "OK", um Ihre Einstellungen zu speichern und das Fenster "General Setup" (Allgemeines Setup) zu schließen.

Drücken Sie auf "**Help**" (**Hilfe**), um weitere Anweisungen darüber zu erhalten, wie Sie den geeigneten COM-Anschluss finden, und wie Sie die geeignete Konfiguration für die Instrumente finden, die über einen UCA40 angeschlossen sind. Nachfolgend sind die Hilfe-Fenster dargestellt.

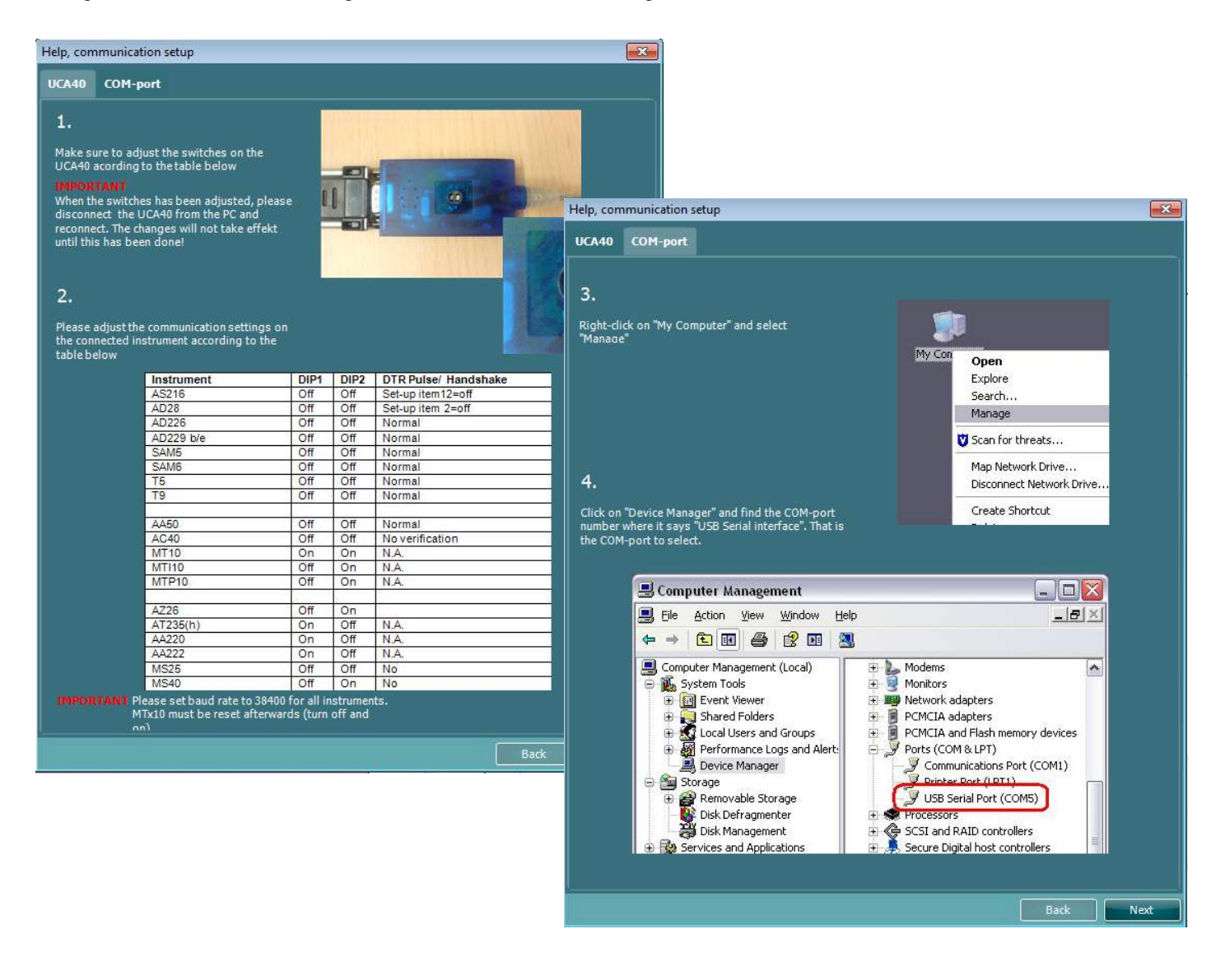

## willwound

#### **5.2 Übertragung von Messdaten**

Wenn die Konfiguration des Instruments abgeschlossen ist, ist die Diagnostic Suite bereit zum Abrufen der Audiogrammdaten vom ausgewählten Instrument. Das Hauptdisplay der Diagnostic Suite sieht folgendermaßen aus:

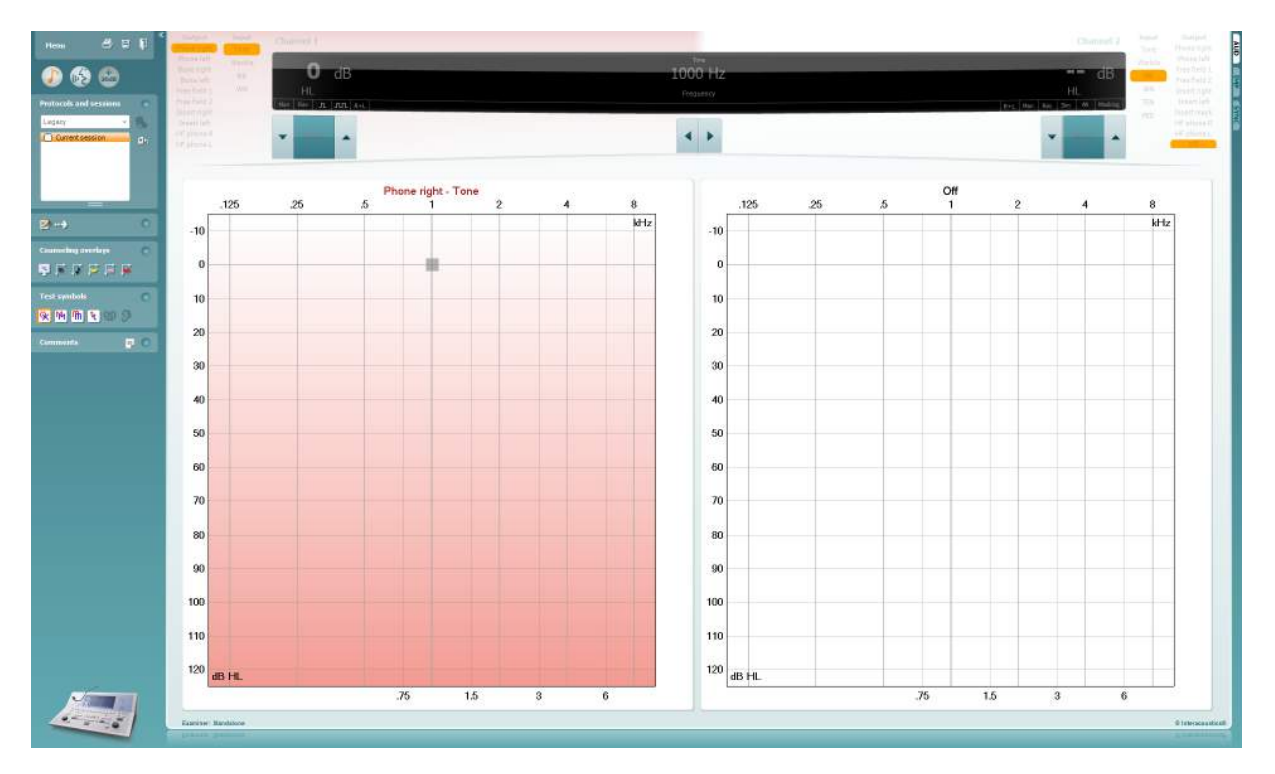

Bei der Diagnostic Suite handelt es sich um eine modifizierte Ausführung des AC440-Moduls, das ursprünglich für die Ausführung auf den Affinity- und Equinox-Plattformen entwickelt wurde.

Bei den älteren IA-Instrumenten dient die DS-Anwendungsversion nur für die Datenübertragung von den dedizierten Instrumenten. Das obere Display ist deaktiviert. Bei den neueren Hybrid-Audiometern (AD629/AC40) lassen sich die Instrumente von der Suite aus steuern. Siehe das nächste Kapitel.

Wenn die Messung am ausgewählten Instrument abgeschlossen ist, drücken Sie auf das folgende Symbol, um die Daten zu übertragen:

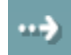

**Wichtiger Hinweis**: Wenn das Instrument getrennt ist, wird beim Drücken auf die Transfer-Schaltfläche das folgende Dialogfeld eingeblendet:

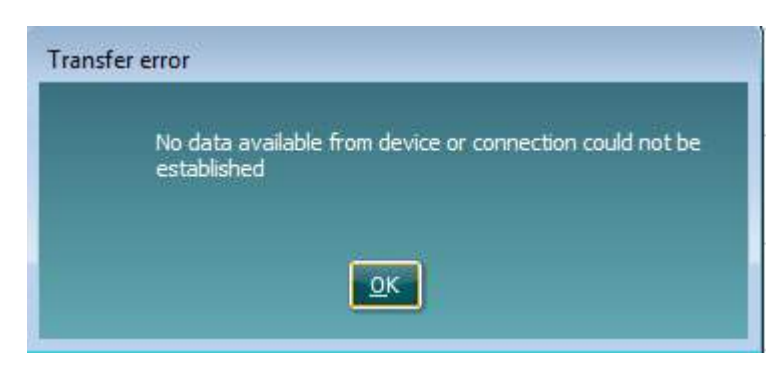

# **6 Diagnostic Suite – Einrichtung (Sync- und Hybridmodus)**

In diesem Abschnitt wird der Datenübertragungs- (SYNC) und PC-Online-Betriebsmodus (Hybrid) beschrieben. Diese Funktionen sind je nach Gerät und Lizenz verfügbar.

Die Einrichtung des SYNC- und Hybridmodus erfolgt über die Geräteeinrichtung.

**Menu | Setup | General suite settings** (Menü | Setup | Allgemeine Suite-Einstellungen) im Abschnitt **AUD / Registerkarte "IMP":** 

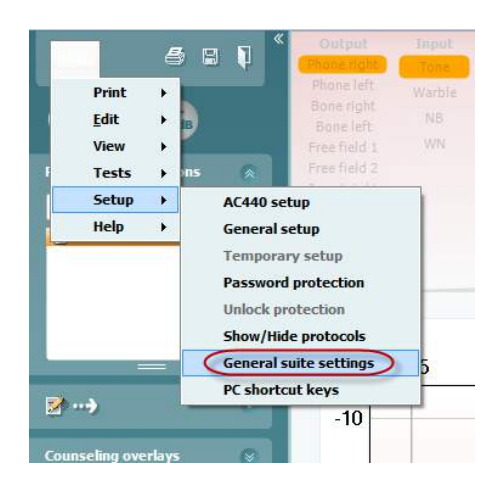

Wählen Sie zur Einrichtung von AUD-Geräten (AD226/AD229/AD629/AC40) die Registerkarte "AUD". Wählen Sie zur Einrichtung von IMP-Geräten (AT235/AA222) die Registerkarte "IMP". Öffnen Sie zum Einrichten der Datenübertragung für ein älteres Gerät die Registerkarte "AUD" oder "IMP", und drücken Sie die obere Auswahl, um das Dropdown-Menü zu aktivieren. Dort können Sie das Gerät auswählen.

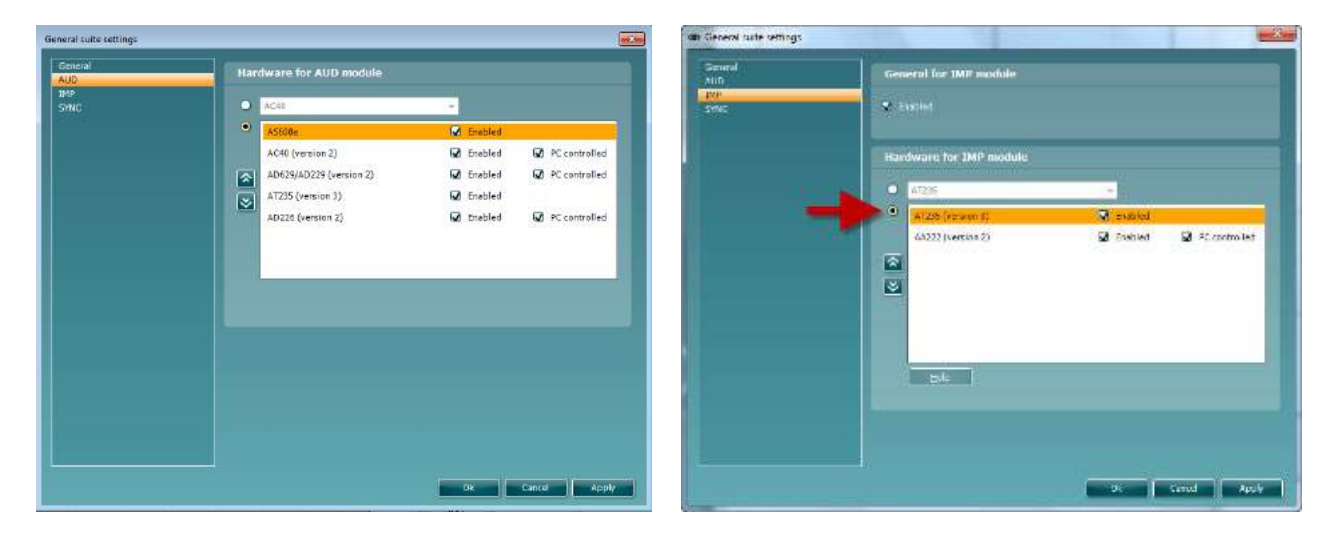

Hardware-Auswahl für das AUD-Modul Hardware-Auswahl für das IMP-Modul Hardware selection for AUD-module Hardware selection for IMP-module

**HYBRID (PC-gesteuertes Gerät)**: Mithilfe dieser Option kann der Nutzer das Audiometer vom PC aus bedienen.

**SYNC:** Der Sync-Modus ermöglicht eine Datenübertragung mit einem Klick. Beim Drücken auf "Save Session" (Untersuchung speichern) am Gerät wird die Untersuchung automatisch an die Diagnostic Suite übertragen. Starten Sie die Suite mit dem angeschlossenen Gerät.

Weitere Informationen über die Nutzung des SYNC- und Hybridmodus finden Sie im Abschnitt 6.4 bzw. 6.6.

#### **6.1 General Setup (Allgemeine Konfiguration)**

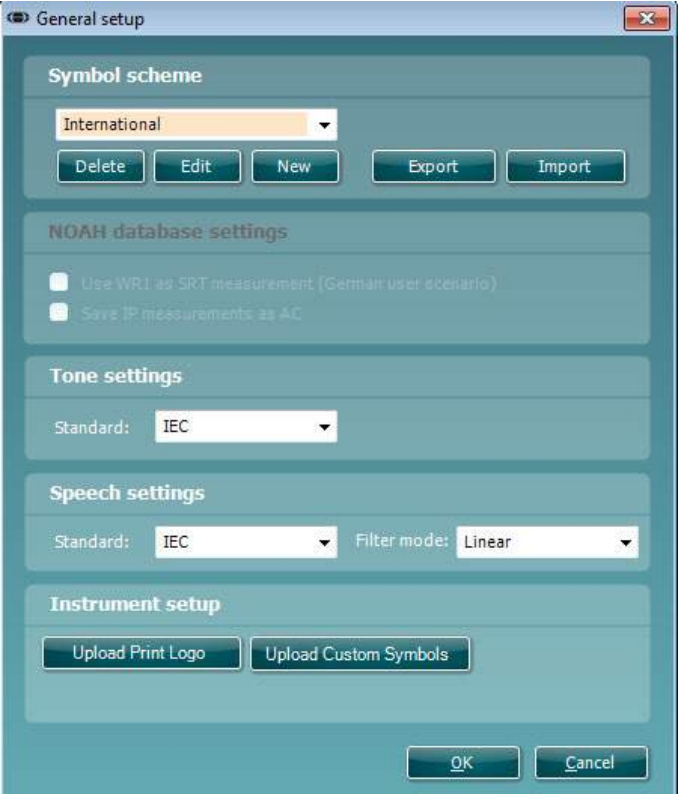

**Hochladen des Drucklogos und der Audiogrammsymbole:** Ein Logo zum direkten Ausdrucken kann über die Schaltfläche "Up Print Logo" (Drucklogo hochladen) an den neuen AC40/AD629/AT235(h)AC40 übertragen werden. Die in der Diagnostic Suite verwendete Symboldarstellung lässt sich mithilfe der Schaltfläche "Upload Custom Symbols" (Benutzerdefinierte Symbole hochladen) an den AC40/AD629/AT235(h) übertragen (bei Betrachtung des Builds im Audiogramm). Informationen zum Ändern der Symboldarstellung auf dem AC40/AD629/AT235(h) finden Sie in der Gebrauchsanweisung zum AC40/AD629/AT235(h).

**Changing standards:** (Standard-Einstellungen ändern) Nach Änderung der Standardeinstellungen für Ton und Sprache muss die Suite neu gestartet werden.

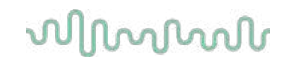

#### **6.2 Suite Settings (Suite-Einstellungen)**

**Menu | Setup | General suite settings** (Menü | Konfiguration | Allgemeine Suite-Einstellungen) im entsprechenden Abschnitt auf der Registerkarte **AUD / IMP**:

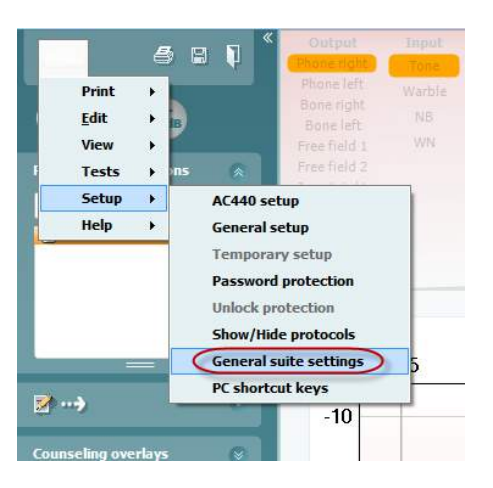

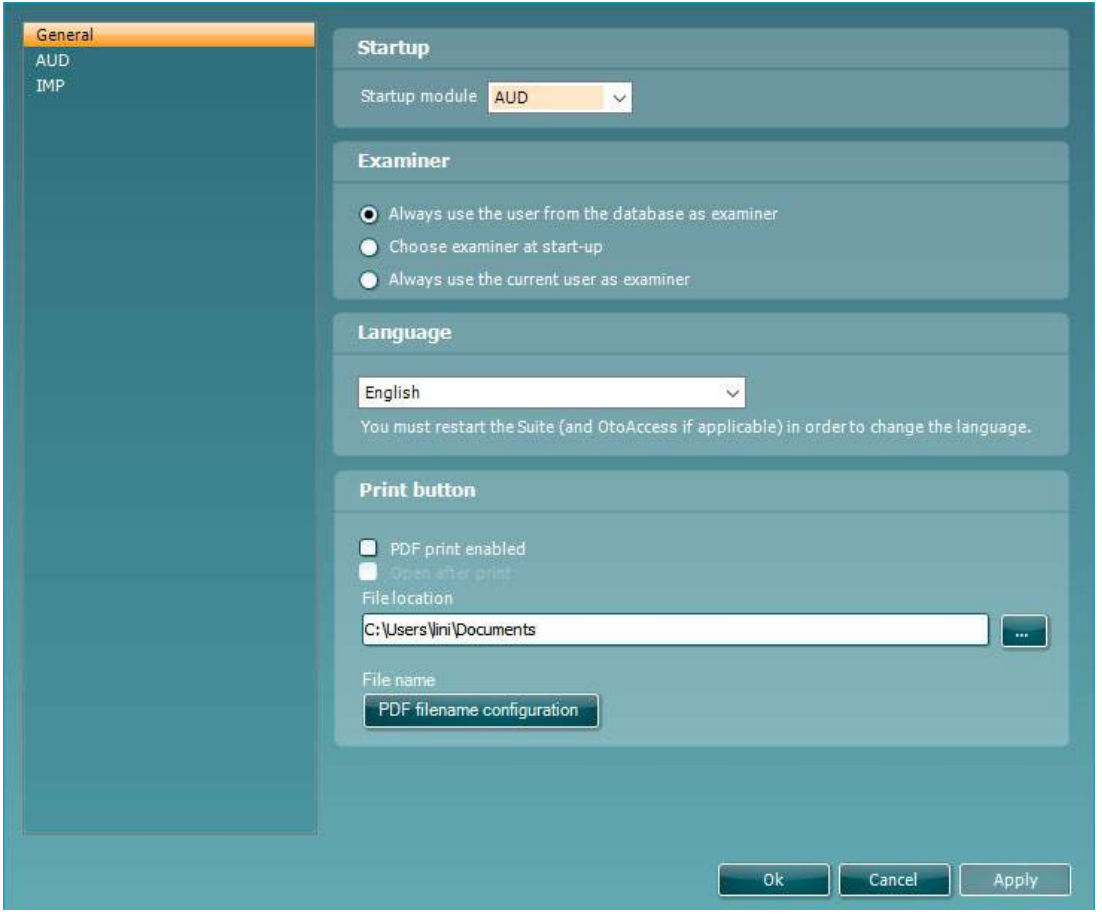

**Startup:** (Inbetriebnahme) Sie können auswählen, welches Modul beim Öffnen der Suite angezeigt werden soll

**Language:** (Sprache) Wählen Sie die Sprache aus. Zur Änderung der Sprache muss die Suite neu gestartet werden.

Print button: (Schaltfläche "Drucken") Wenn die Option "PDF printer enabled" (PDF-Drucker ist aktiviert) ausgewählt ist, aktiviert das Drucksymbol auf dem Ausgangsbildschirm den PDF-Drucker.

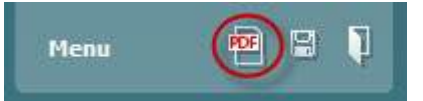

Die Schaltfläche **Print button (Druckschaltfläche)** kann zum automatischen Drucken von PDF-Dateien eingerichtet werden.

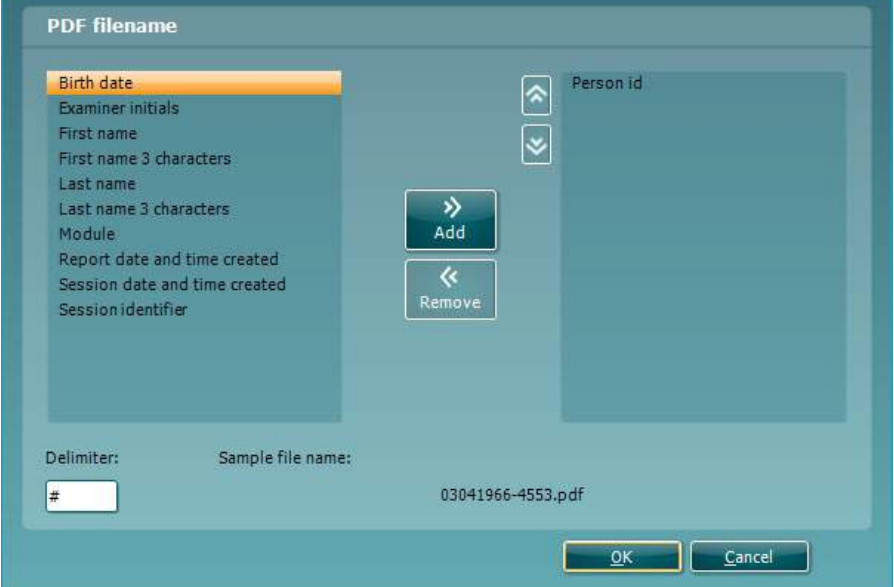

- 1. Markieren Sie das Feld **PDF print enabled (PDF-Drucken aktiv)**, um die Druckschaltfläche zum Drucken von PDF-Dateien einzurichten.
- 2. Markieren Sie das Feld **Open after print (Nach Drucken öffnen)**, um das PDF-Dokument nach dem Drucken zu öffnen.
- 3. Wählen Sie **File location (Speicherort)**, um zu wählen, wo das PDF-Dokument gespeichert werden soll.
- 4. Wählen Sie PDF-Dateinamenkonfiguration, um den Namen der Datei anzugeben. Durch Auswahl der Schaltfläche wird ein weiteres Fenster zum Festlegen der Felder geöffnet, die den Namen der PDF-Datei bestimmen.

Ein Feld mit dem Namen "ID-Nummer" muss der PDF-Datei hinzugefügt werden. Mithilfe der Pfeiltasten können Sie dem Dateinamen Felder hinzufügen. Das einstellbare Trennzeichen trennt die unterschiedlichen Felder voneinander.

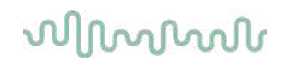

#### **6.3 Protocol setup (Protokoll-Konfiguration)**

Die Protokolleinstellungen des AUD-Moduls der Diagnostic Suite können unter "AC440 Setup" (AC440-Konfiguration) geändert werden:

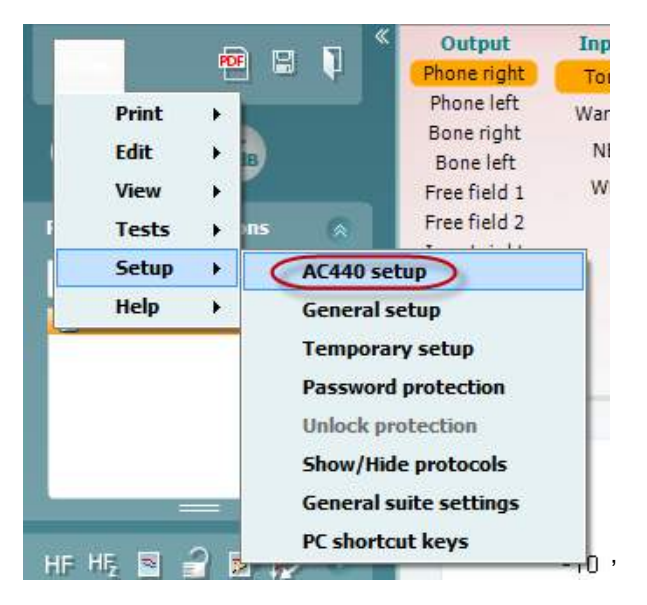

Weitere Informationen zur Konfiguration von Protokollen finden Sie im Dokument "Additional Information" (Zusätzliche Informationen).

#### **6.4 SYNC-Modus**

#### **6.4.1 Datenübertragung durch einmaliges Klicken (SYNC-Modus)**

Bei Aktivierung von SYNC können die Daten der aktuellen Sitzung vom Gerät an die Suite übertragen werden, indem auf dem eigenständigen Gerät die Sitzung gespeichert wird. Dies erfolgt auf der Registerkarte "AUD" oder "IMP", indem Sie auf das verbundene Gerät tippen.

#### **6.4.2 Die Registerkarte "SYNC"**

Wenn mehrere Sitzungen auf dem Instrument gespeichert sind (unter einem oder mehreren Patienten), muss die Registerkarte "SYNC" verwendet werden. Der Screenshot unten zeigt die Diagnostic Suite mit geöffneter Registerkarte "SYNC" (unter den Registerkarten "AUD" und "IMP" in der Ecke oben rechts).

Auf der Registerkarte "SYNC" haben Sie folgende Optionen:

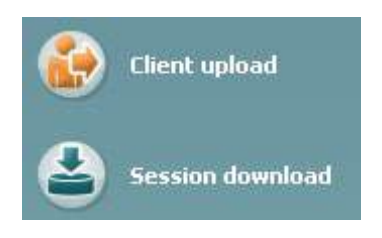

**Client upload** (Kunden hochladen) – damit werden Kunden aus der Datenbank (Noah oder OtoAccess™) in das Audiometer hochgeladen.

**Session download** (Sitzung herunterladen) – damit werden Sitzungen (Audiogrammdaten), die im Instrumentenspeicher gespeichert sind, in Noah, OtoAccess™ oder XML (bei Ausführung der Diagnostic Suite ohne Datenbank) heruntergeladen.

#### **6.4.3 Client Upload (Kunden hochladen)**

Der folgende Screenshot zeigt den Bildschirm "Client Upload" (Kunden hochladen):

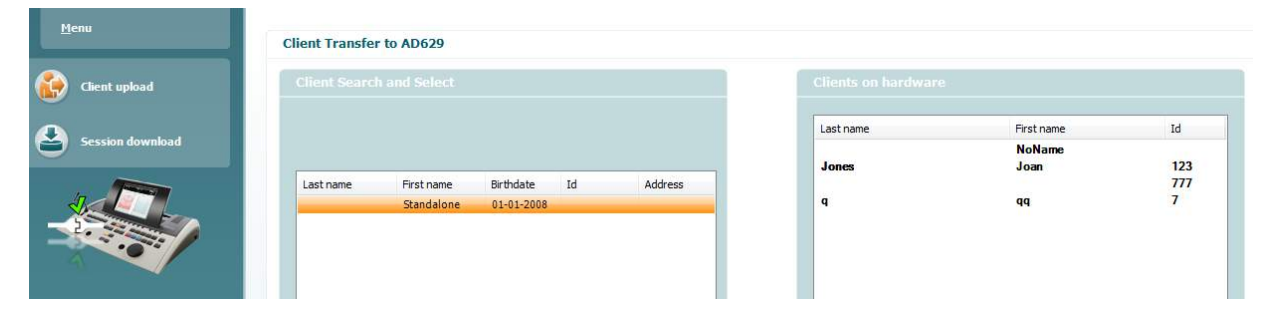

- Auf der linken Seite kann unter Verwendung der verschiedenen Suchkriterien nach dem Kunden in der Datenbank gesucht werden. Übertragen (laden) Sie den Kunden aus der Datenbank in den internen Instrumentenspeicher.
- Auf der rechten Seite sind die im internen Instrumentenspeicher gespeicherten Kunden dargestellt. Es ist möglich, alle Kunden oder einzelne Kunden mit den Schaltfläche "Remove all" (Alle entfernen) oder "Remove" (Entfernen) zu entfernen.

#### **6.4.4 Session Download (Sitzung herunterladen)**

Der folgende Screenshot zeigt den Bildschirm "Session Download" (Sitzung herunterladen):

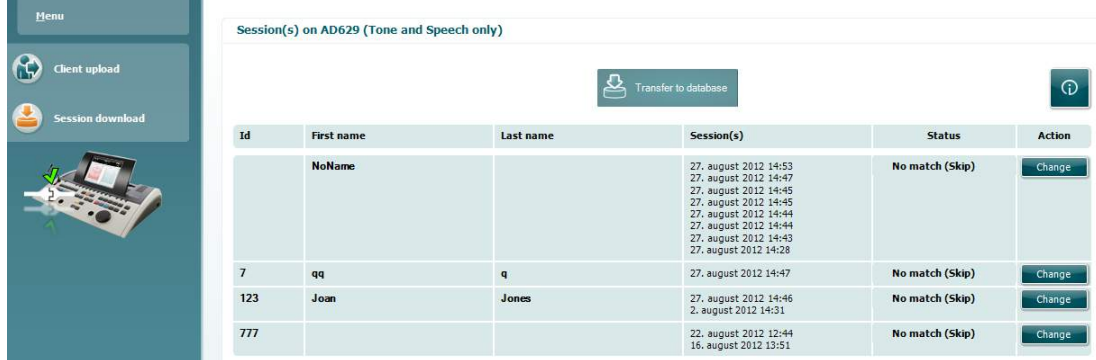

## whenhave

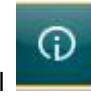

herunterladen) beschrieben:

Beim Drücken auf das Symbol wird die Funktionalität des Bildschirms "Session Download" (Sitzung

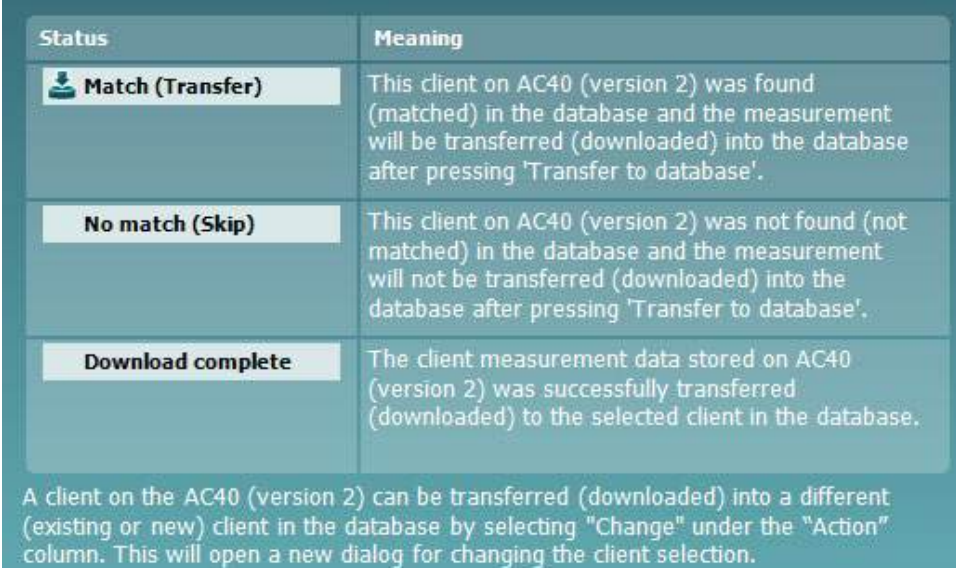

### whenhand

#### **6.5 Kurzanleitung – Übertragen und Speichern von Tympanometriedaten**

Mit der Diagnostic Suite können Sie Daten übertragen, betrachten, einen Bericht hinzufügen und Ihre Daten und Ihren Bericht speichern und/oder ihn bzw. sie mit einer benutzerdefinierten Druckvorlage ausdrucken.

Zum Übertragen von Tympanometriedaten müssen Sie sich auf der Registerkarte **IMP** befinden. Beim Hochfahren werden leere Kurven, wie nachfolgend dargestellt, angezeigt.

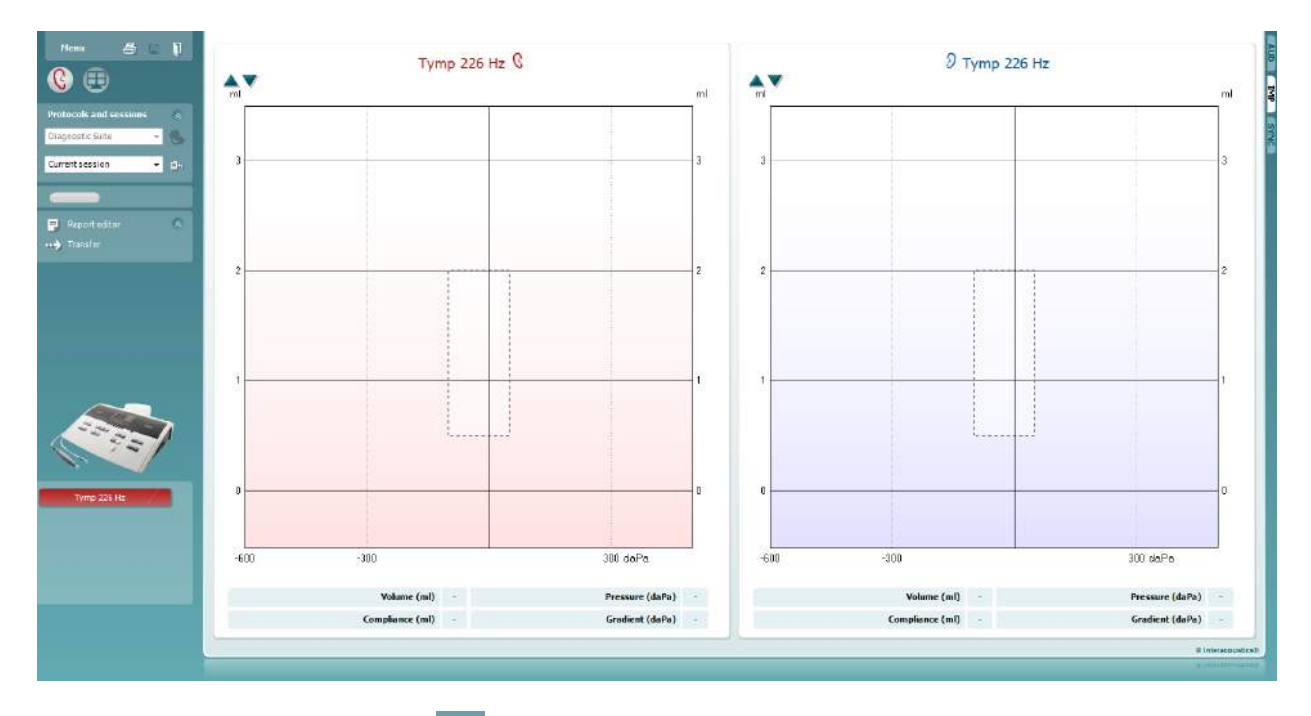

Drücken Sie auf das Pfeilsymbol, **WEB, um Daten von Ihrem Gerät auf Ihren PC** zu übertragen.

Auf dem neuen AT235(h) können Sie die Übertragung speichern, indem Sie auf der Einheit auf "Save session" (Sitzung speichern) drücken.

Wenn das Gerät noch nicht angeschlossen oder eingeschaltet ist, oder bei einer falschen Instrumentenkonfiguration, informiert Sie eine Meldung, dass Sie den COM-Anschluss prüfen müssen.

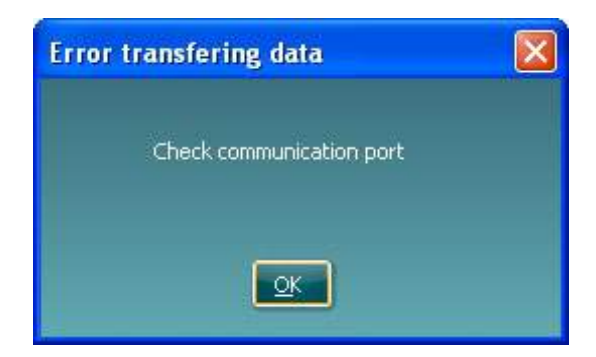

## whenhand

Drücken Sie auf das Berichtsymbol, **EL, um den Berichteditor zu öffnen und die übertragenen** Daten mit Anmerkungen zu versehen.

Drücken Sie auf das Drucksymbol,  $\triangleq$ , um den Druckassistenten aufzurufen. In diesem können Sie wählen, gemäß welcher Vorlage Sie drucken wollen.

Drücken Sie zum Speichern auf das Speichern-Symbol, **Drücken Speichern und Beenden auf das** 

Speichern- und Beenden-Symbol,

# willwound

#### **6.6 Hybrid (Online/PC Kontrolliert) Mode**

#### **6.6.1 Verwenden des Tonaudiometriebildschirms**

Im folgenden Abschnitt werden die Elemente des Tonaudiometriebildschirms beschrieben.

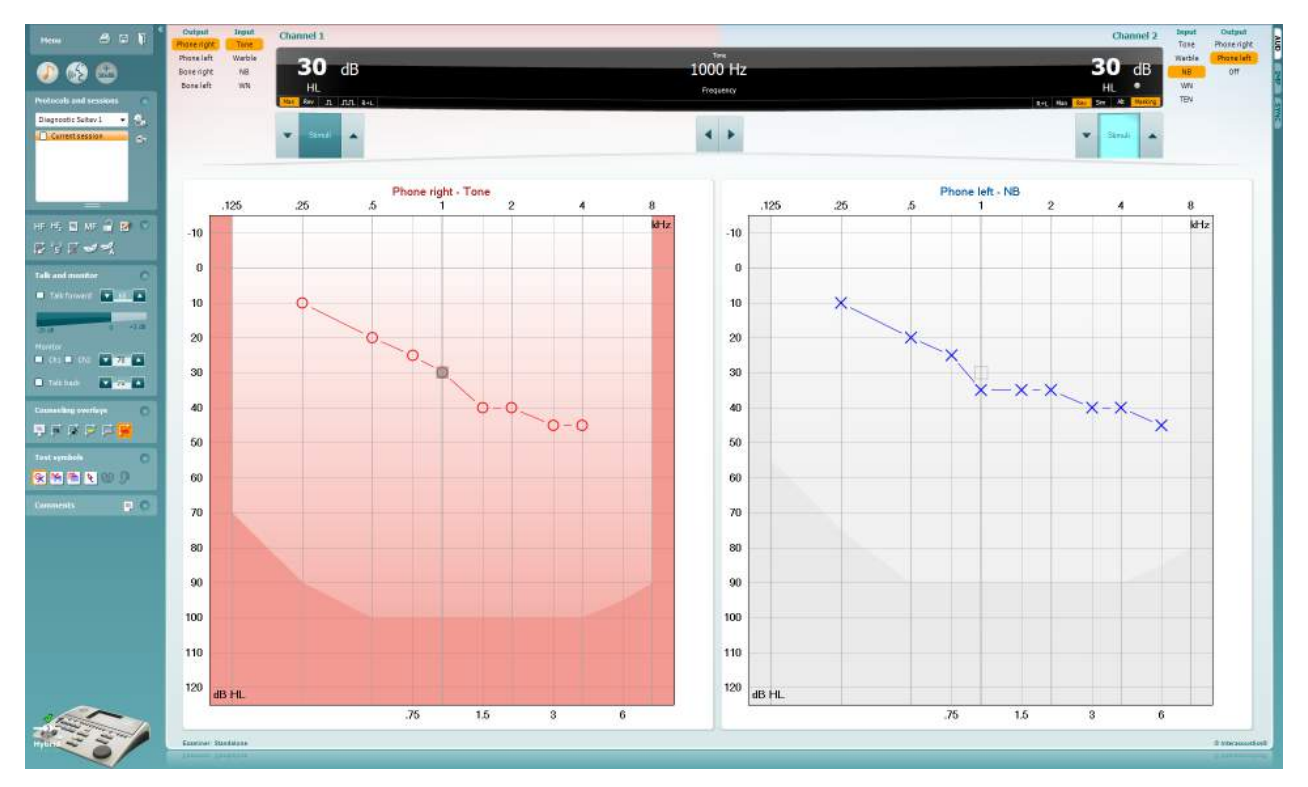

Menu

**Menu** (Menü) bietet Zugang zu den Punkten File (Datei), Edit (Bearbeiten), View (Ansicht), Tests Setup (Testkonfiguration) und Help (Hilfe).

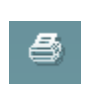

層

Mit **Print** (Drucken) können Sie die Messung drucken. Hierfür erforderliche Daten

**Save & New Session** (Speichern und Neue Sitzung) speichert die gegenwärtige Sitzung in Noah3 oder OtoAccess™ und öffnet eine neue Sitzung.

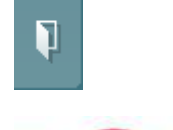

**Save & Exit** (Speichern & Beenden) speichert die gegenwärtige Sitzung in Noah3 oder OtoAccess™ und verlässt die Suite.

Klappen Sie mit **Collapse** (Einklappen) das Fenster auf der linken Seite zur Seite ein.

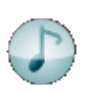

Mit **Go to Tone Audiometry** (Zu Tonaudiometrie) wird zum Tonaudiometriebildschirm gewechselt, wenn Sie vorher in einem anderen Testbildschirm sind.

Mit **Go to Speech Audiometry** (Zu Sprachaudiometrie) wird zum Sprachaudiometriebildschirm gewechselt, wenn Sie vorher in einem anderen Testbildschirm sind.

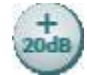

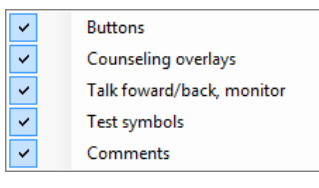

 $AC440$ 

 $\overline{\phantom{a}}$ 

**Extended Range +20 dB** (Erweiterter Bereich +20 dB) erweitert den Messbereich und lässt sich aktivieren, wenn die Testwahleinstellung bis auf 55 dB an den Maximalpegel des Wandlers heran gelangt.

Beachten Sie, dass die Schaltfläche für den erweiterten Bereich blinkt, wenn eine Aktivierung zur Erreichung höherer Intensitäten erforderlich ist

Zum automatischen Aktivieren des erweiterten Bereichs wählen Sie im Setup-Menü die Option **Switch extended range on automatically** (Erweiterten Bereich automatisch aktivieren).

Mit **Fold** (Einklappen) können Sie einen Bereich so einklappen, dass nur die Beschriftung oder die Schaltflächen dieses Bereichs angezeigt werden.

Mit **Unfold** (Ausklappen) können Sie einen Bereich so ausklappen, dass alle Schaltflächen und Beschriftungen sichtbar sind.

**Show/hide areas** (Bereiche ein-/ausblenden) rufen Sie per Rechtsklick mit der Maus in einem der Bereiche auf. Die Sichtbarkeit der verschiedenen Bereiche sowie der Bereich, den diese Bereiche am Bildschirm einnehmen, werden lokal für den Untersucher gespeichert.

**List of Defined Protocols** (Liste definierter Protokolle) ermöglicht die Auswahl eines Testprotokolls für die aktuelle Testsitzung. Durch Klicken mit der rechten Maustaste auf ein Protokoll kann der aktuelle Untersucher ein Standard-Startprotokoll festlegen oder abwählen.

Weitere Informationen zu Protokollen und zur Einrichtung von Protokollen erhalten Sie im Affinity-Dokument "Zusätzliche Informationen".

**Temporary Setup** (Temporäre Einstellung) ermöglicht das Vornehmen von vorübergehenden Änderungen am ausgewählten Testprotokoll. Die Änderungen gelten nur für die gegenwärtige Sitzung. Nachdem Sie Änderungen vorgenommen haben und zum Hauptmenü zurückgekehrt sind, wird dem Namen des Protokolls ein Sternchen (\*) nachgestell

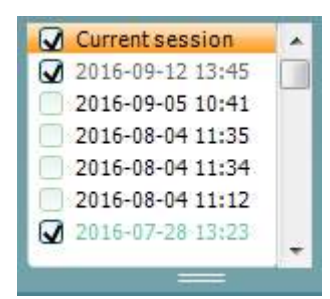

Über **List of historical sessions** (Liste älterer Sitzungen) erhalten Sie zu Vergleichszwecken Zugang zu gespeicherten Sitzungen. Das Audiogramm der ausgewählten Sitzung - angezeigt durch den orangefarbenen Hintergrund - wird je nach verwendetem Symbolsatz farbig dargestellt. Alle anderen Audiogramme, die durch Kontrollhäkchen ausgewählt sind, werden auf dem Bildschirm in den Farben dargestellt, die durch die Textfarbe des Datums und des Zeitstempels definiert sind. Untersuchungen, die nicht über ein Element zum Präsentieren auf dem aktuellen Testbildschirm verfügen, erscheinen grau, z. B. wird eine Untersuchung, die nur Sprachergebnisse enthält, im Tonaudiometriebildschirm grau erscheinen. Klicken Sie mit der rechten Maustaste auf eine Untersuchung, um eine vollständige Liste der Tests dieser Untersuchung zu sehen.

Beachten Sie, dass diese Auflistung durch Ziehen an den Doppellinien nach oben bzw. nach unten in der Größe verändert werden kann.

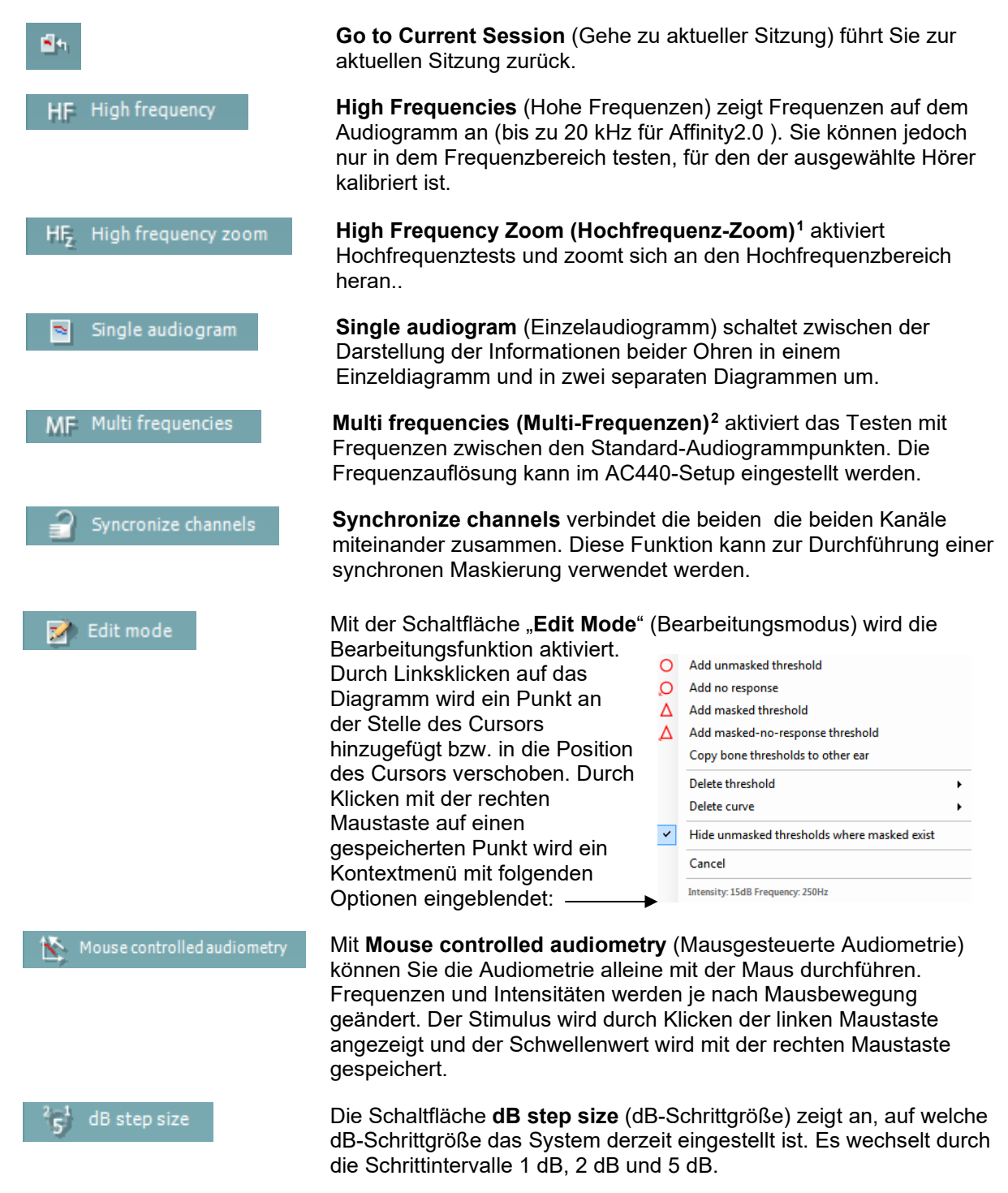

<sup>1</sup> HF erfordert eine zusätzliche Lizenz für das AC440. Wurde diese nicht erworben, ist die Schaltfläche ausgegraut.

<span id="page-71-1"></span><span id="page-71-0"></span><sup>2</sup> MF erfordert eine zusätzliche Lizenz für das AC440. Wurde diese nicht erworben, ist die Schaltfläche ausgegraut.
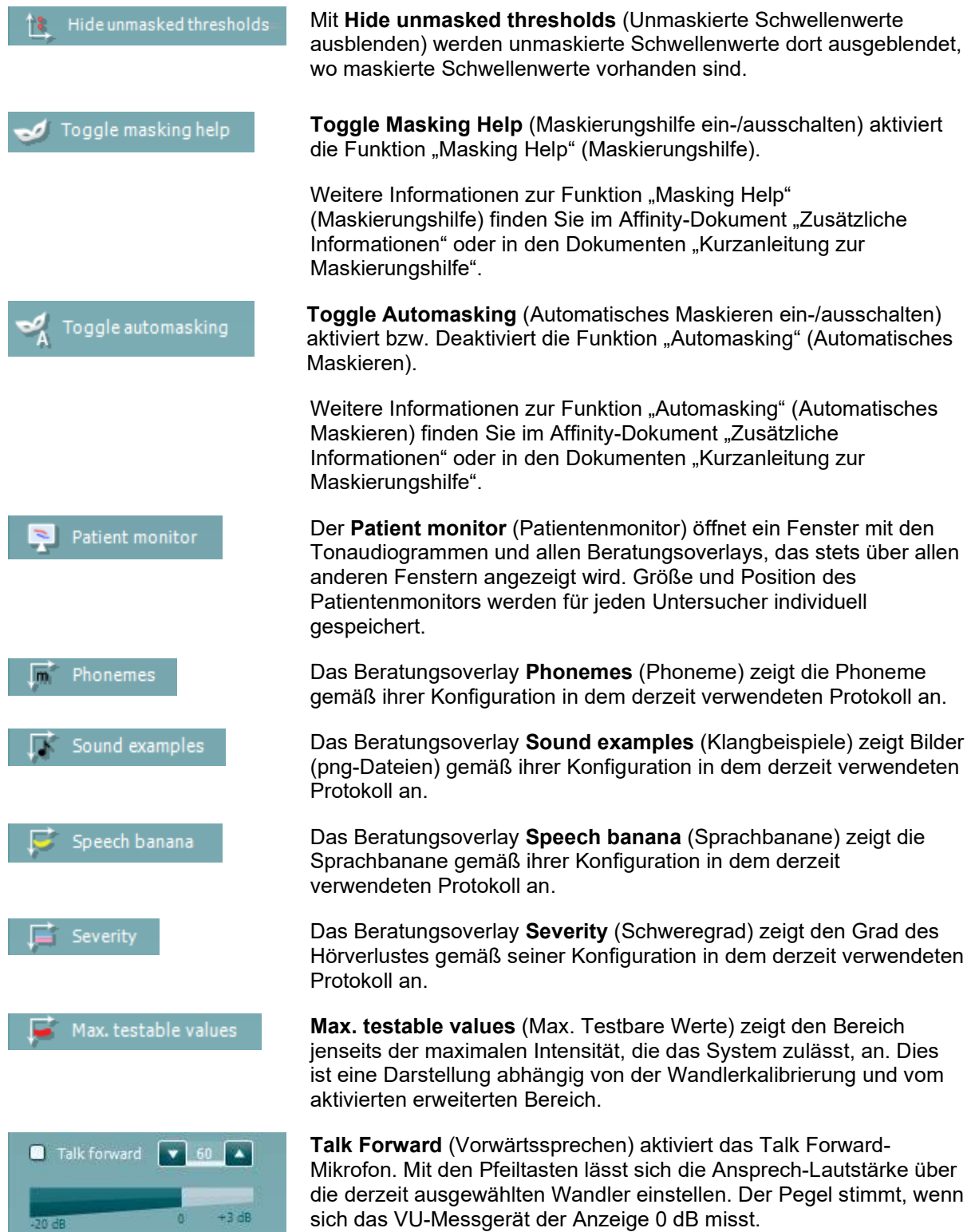

 $320 dB$ 

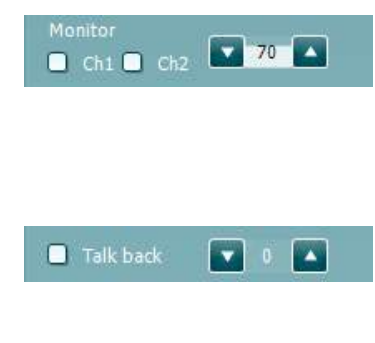

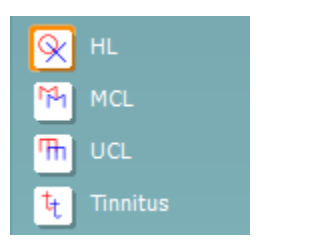

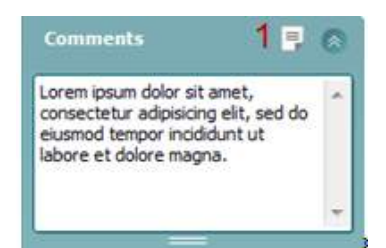

Bei Markierung der Kontrollkästchen **Monitor Ch1** (Monitor Kanal1) und/oder **Monitor Ch2** (Monitor Kanal.2) können Sie einen oder beide Kanäle über einen externen Lautsprecher/ein externes Headset überwachen, der bzw. das am Monitoreingang angeschlossen ist. Die Monitorintensität wird mithilfe der Pfeiltasten eingestellt.

Mit dem Kontrollkästchen **Talk back** (Rücksprechen) können Sie dem Patienten zuhören. Beachten Sie, dass Sie über ein Mikrofon verfügen müssen, das am Talk Back-Eingang angeschlossen ist, sowie über einen externen Lautsprecher/ein externes Headset, das am Monitoreingang angeschlossen ist.

Durch Auswahl der Optionen **HL**, **MCL**, **UCL** oder **Tinnitus** werden die Symboltypen festgelegt, die derzeit vom Audiogramm verwendet werden. HL steht für Hörschwelle, MCL für komfortabelster Pegel und UCL für Unbehaglichkeitsschwelle. Beachten Sie, dass diese Schaltflächen unmaskierte Rechts-/Links-Symbole des derzeit ausgewählten Symbolsatzes zeigen.

Jede Messart wird als separate Kurve gespeichert.

Im Bereich **Comments** (Kommentare) können Sie Kommentare zu jedem audiometrischen Test eingeben. Der vom Kommentarbereich belegte Platz kann durch Ziehen der Doppellinie mit der Maus festgelegt werden. Durch Betätigen der Schaltfläche **Report editor** (Bericht-Editor) wird ein separates Fenster geöffnet, um dem Anwender die Möglichkeit zu bieten, Anmerkungen zur gegenwärtigen Untersuchung hinzuzufügen. Der Bericht-Editor und das Kommentarfeld enthalten denselben Text. Wenn die Textformatierung wichtig ist: Sie kann nur im Bericht-Editor festgelegt werden.

Nach dem Speichern der Sitzung können Änderungen nur noch an demselben Tag – bis zum Datumswechsel um Mitternacht – vorgenommen werden. **Hinweis:** Diese Zeitfenster sind von der HIMSA und der Noah-Software vorgegeben, nicht von Interacoustics.

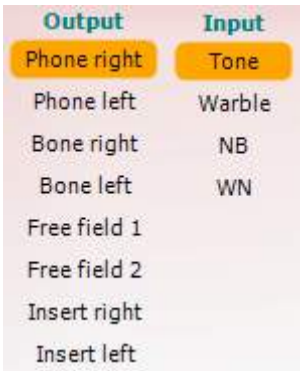

Die Liste **Output** (Ausgang) für den Kanal 1 bietet die Möglichkeit, Kopfhörer, Knochenleitungshörer, Freifeld-Lautsprecher oder Einsteckhörer auszuwählen. Beachten Sie, dass das System nur die kalibrierten Wandler anzeigt.

Die Liste **Input** (Eingang) für Kanal 1 bietet die Möglichkeit, den Reinton, den Wobbelton, Schmalbandrauschen (Narrow Band Noise; NB) und Weißes Rauschen (White Noise; WN) auszuwählen.

Beachten Sie, dass die Hintergrundschattierung gemäß der Auswahlseite erfolgt, Rot für Rechts und Blau für Links.

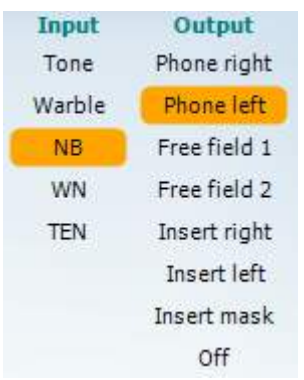

고 교

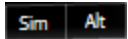

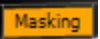

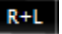

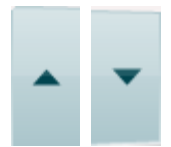

Stimuli<sup>-</sup> Stimuli Die Liste **Output** (Ausgang) für den Kanal 2 bietet die Möglichkeit, Kopfhörer, Freifeld-Lautsprecher, Einsteckhörer oder Einsteckhörer zur Maskierung auszuwählen. Beachten Sie, dass das System nur die kalibrierten Wandler anzeigt.

Die Liste **Input** (Eingang) für Kanal 2 bietet die Möglichkeit, den Reinton, den Wobbelton, Schmalbandrauschen (Narrow Band Noise; NB) und Weißes Rauschen (White Noise; WN) und TEN-Rauschen[3](#page-74-0) auszuwählen.

Beachten Sie, dass die Hintergrundschattierung gemäß der Auswahlseite erfolgt, Rot für Rechts, Blau für Links und Weiß im ausgeschalteten Zustand.

**Pulsation** (Pulsierung) ermöglicht die Stimmulation eines einzenlnen Puls oder einer Dauerpulsierung. Die Pulsdauer kann im AC440- Setup eingestellt werden.

**Sim/Alt** ermöglicht das Umschalten zwischen Simultaner und Alternierender Darstellung. Ch1 (Kan1) und Ch2 (Kan2) stellen den Stimulus gleichzeitig (simultan) dar, wenn Sim ausgewählt ist. Ist Alt ausgewählt, alterniert der Simulus zwischen Ch1 (Kan1) und Ch2 (Kan2).

**Masking** (Maskieren) wird angezeigt, wenn derzeit Kanal 2 als Maskierungskanal verwendet wird, um so sicherzustellen, dass Maskierungssymbole im Audiogramm verwendet werden. Beispiel: Bei pädiatrischen Tests über Freifeld-Lautsprecher kann Kanal 2 als zweiter Testkanal eingestellt werden. Beachten Sie, dass eine separate Speicherfunktion für Kanal 2 verfügbar ist, wenn Kanal 2 nicht zur Maskierung verwendet wird.

Mit **Rechts + Links** können Töne auf beiden Ohren auf Kanal 1 und Störgeräusche auf beiden Ohren auf Kanal 2 gelegt werden.

Die Schaltflächen **dB HL Increase** (dB HL erhöhen) und **dB HL Decrease** (dB HL verringern) ermöglichen das Erhöhen/Verringern der Intensitäten von Kanal 1 und Kanal 2.

Die Schaltflächen **dB HL Increase** (dB HL erhöhen) und **dB HL Decrease** (dB HL verringern) ermöglichen das Erhöhen/Verringern der Intensitäten von Kanal 1 und Kanal 2.

Mit den Pfeiltasten auf der PC-Tastatur können die Intensitäten für den Kanal 1 erhöht/verringert werden.

Mit PgUp (Bild auf) und PgDn (Bild ab) auf der PC-Tastatur können die Intensitäten für den Kanal 2 erhöht/verringert werden.

Die Schaltflächen **Stimuli** oder **Attenuator** (Dämpfung) leuchten auf, wenn die Maus darüber geführt wird. Dies zeigt das Vorhandensein eines Stimulus an.

<span id="page-74-0"></span> $3$  Für den TENs-Test ist eine zusätzliche Lizenz für das AC440 erforderlich. Wurde diese nicht erworben, ist der Stimulus ausgegraut.

### ummon

Mit einem Rechtsklick in den Stimuli-Bereich wird ein "Keine Antwort"-Schwellenwert gespeichert. Bei einem Linksklick in den Stimuli-Bereich wird der Schwellenwert in der aktuellen Position gespeichert.

Die Stimulation von Kanal 1 lässt sich auch durch Drücken der Leertaste oder der linken Strg-Taste auf der PC-Tastatur aufrufen.

Die Stimulation von Kanal 2 lässt sich auch durch Drücken der rechten Strg-Taste auf der PC-Tastatur aufrufen.

Die Mausbewegungen im Stimuli-Bereich für Kanal 1 und Kanal 2 lassen sich je nach Konfiguration (Setup) ignorieren.

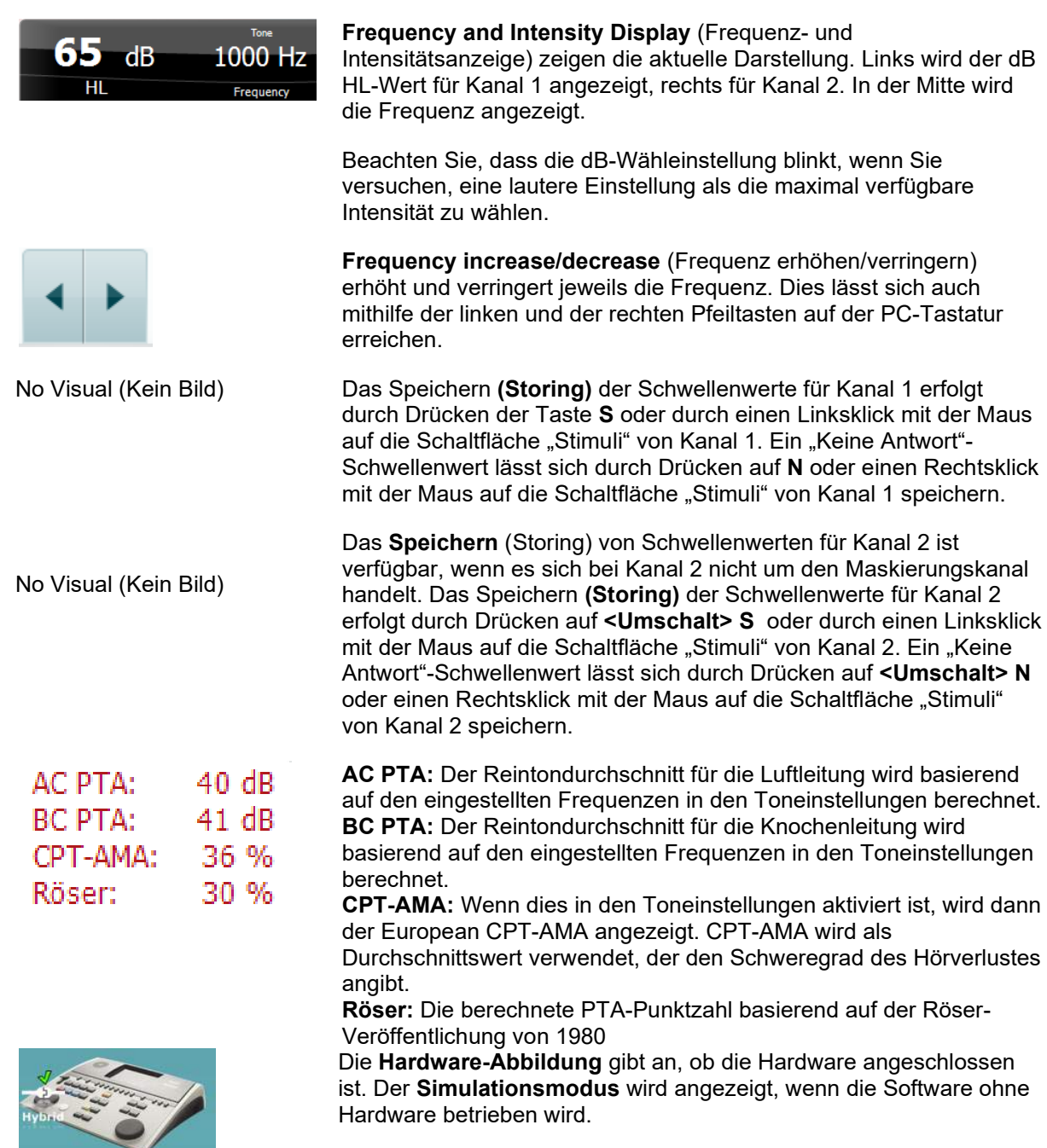

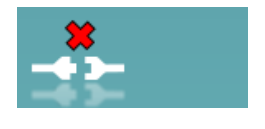

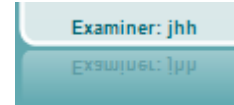

Beim Öffnen der Suite sucht das System automatisch nach der Hardware. Wird keine Hardware gefunden, wird ein Dialogfeld eingeblendet und Sie werden gefragt, ob Sie im *Simulationsmodus fortfahren* wollen.

Der **Examiner** (Untersucher) zeigt den aktuellen Untersucher an, der den Patienten testet. Der Untersucher wird zusammen mit einer Sitzung gespeichert und kann mit den Ergebnissen ausgedruckt werden.

Für jeden Untersucher wird protokolliert, wie die Software in Bezug auf die Nutzung des Bildschirmbereichs konfiguriert werden soll. Der Untersucher wird feststellen, dass die Suite nach dem Start wieder genauso aussieht wie bei der letzten Nutzung der Software. Ein Untersucher kann ferner auswählen, welches Protokoll beim Starten ausgewählt werden soll (mit einem Rechtsklick auf die Protokollauswahlliste).

### **6.6.2 AUD – Icon Setup (Symboleinrichtung)**

Mithilfe von "Icon Setup" (Symboleinrichtung) können Nutzer relevante Symbole in der Navigationsleiste rechts im AUD-Bildschirm anzeigen.

**Öffnen Sie im AUD-Modul die Optionen "Menu │ Setup │Enable/disable Icons" (Menü | Setup | Symbole aktivieren/deaktivieren).**

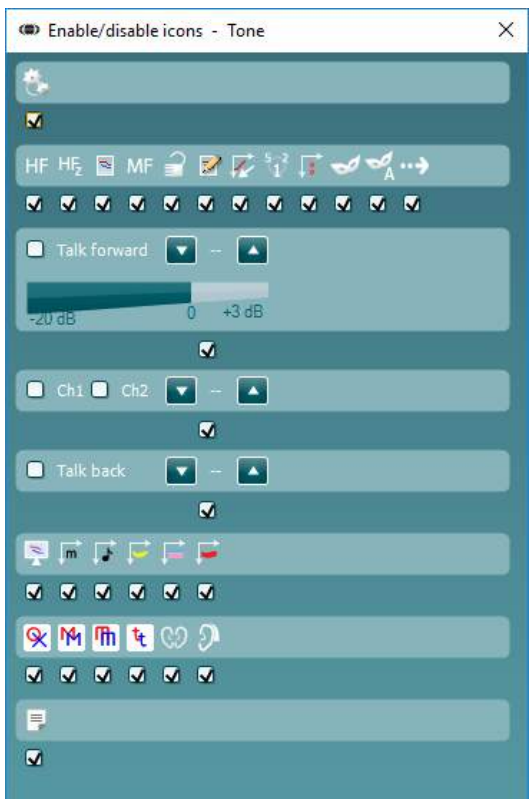

#### **6.6.3 Verwenden des Sprachaudiometriebildschirms**

Der nachfolgende Abschnitt beschreibt zusätzlich zum Tonaudiometriebildschirm die Elemente des Sprachaudiometriebildschirms:

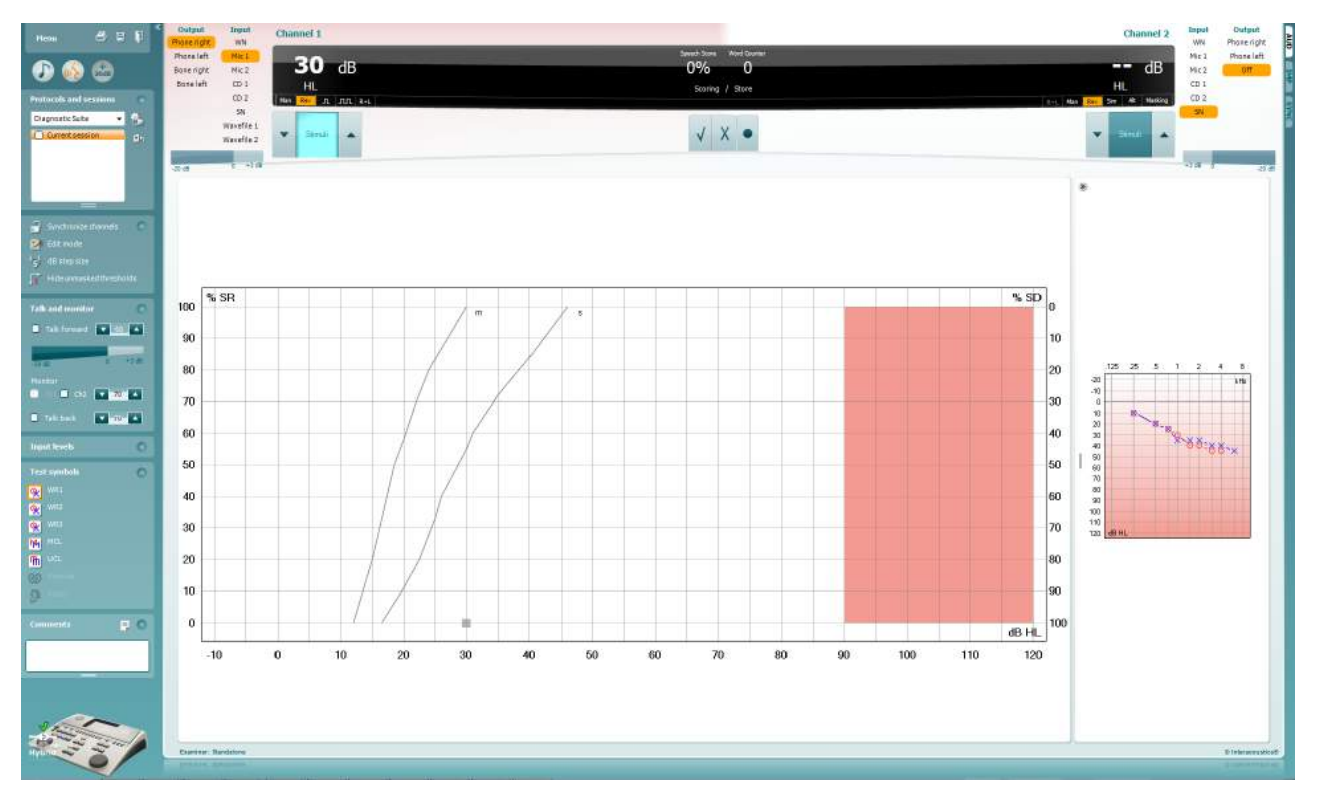

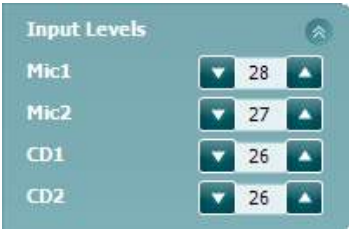

Mit den Schiebereglern **Input levels** (Eingangspegel) kann der Eingangspegel für den ausgewählten Eingang auf 0 VU eingestellt werden. Dadurch ist sichergestellt, dass Mic1, Mic2, CD1 und CD2 korrekt kalibriert sind[4.](#page-77-0)

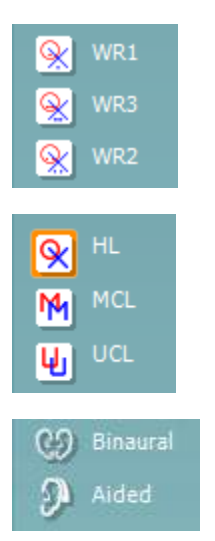

Mit **WR1**, **WR2** und **WR3** (Word Recognition; Begriffserkennung) können gemäß der Definition durch das ausgewählte Protokoll verschiedene Sprachlistenkonfigurationen ausgewählt werden.

Durch Auswahl der Optionen **HL, MCL, UCL** werden die Symboltypen festgelegt, die derzeit vom Audiogramm verwendet werden. HL steht für Hörschwelle, MCL für komfortabelster Pegel und UCL für Unbehaglichkeitsschwelle.

Mit den Funktionen **Binaural** und **Aided** (Unterstützt) kann angegeben werden, ob der Test binaural – oder während der Patient Hörgeräte trägt – durchgeführt wird. Die Messungen werden als separate Kurven gespeichert.

<span id="page-77-0"></span><sup>4</sup> Mic2 und Sprachaudiometrie unter Verwendung eines CD-Players sind nur beim Affinity2.0<sup>.0/</sup>Equinox<sup>2.0</sup> verfügbar.

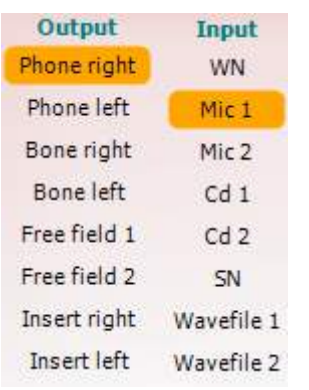

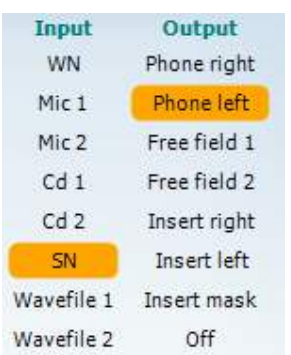

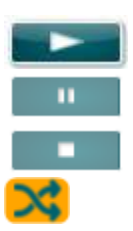

#### **Speech Scoring**  (Sprachwerterfassung):

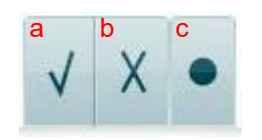

#### **Phoneme Scoring**  (Phonemwerterfassung):

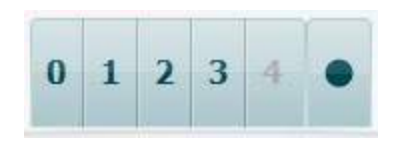

Die Liste **Output** (Ausgabe) für Kanal 1 bietet die Option zum Testen der gewünschten Transducer. Beachten Sie, dass das System nur die kalibrierten Transducer anzeigt.

Die Liste **Output** (Ausgabe) für Kanal 1 bietet die Option zum Testen der gewünschten Transducer. Beachten Sie, dass das System nur die kalibrierten Transducer anzeigt.

Die Liste **Input** (Eingabe) für den Kanal 2 bietet die Möglichkeit, weißes Rauschen (White Noise; WN), Sprachrauschen (Speech Noise; SN), Mikrofon (Mic1 und Mic2), CD1, CD2 und Wave-Datei auszuwählen.

Beachten Sie, dass die Hintergrundschattierung gemäß der Auswahlseite erfolgt, Rot für Rechts, Blau für Links und Weiß im ausgeschalteten Zustand.

**Abspielen:** Drücken Sie auf Abspielen, um den Titel des Sprachmaterials zu starten

**Pause:** Drücken Sie auf Pause, um den Titel des Sprachmaterials zu pausieren

**Stopp:** Drücken Sie auf Stopp, um den Titel des Sprachmaterials zu stoppen

**Randomisieren:** Drücken Sie auf Randomisieren, um den Sprachtitel in zufälliger Reihenfolge wiederzugeben. Wenn Randomisieren aktiviert ist, wird der Titel beim Abspielen randomisiert.

- a) **Richtig:** Durch einen Mausklick auf diese Schaltfläche wird das Wort als richtig wiederholt gespeichert. Sie können auch auf die Pfeiltaste **Left** (Links) klicken, um das Wort als richtig zu speichern.
- b) **Falsch:** Durch einen Mausklick auf diese Schaltfläche wird das Wort als falsch wiederholt gespeichert. Sie können auch auf die Pfeiltaste **Right** (Rechts) klicken, um das Wort als falsch zu speichern.
- c) **Store** (Speichern)**:** Durch Klicken auf diese Schaltfläche wird der Sprachschwellenwert auf dem Sprachdiagramm gespeichert. Ein Punkt lässt sich auch durch Drücken auf **S** speichern.
- a) **Phoneme Scoring (Phonemwerterfassung):** Wurde beim AC440-Setup "Phoneme Scoring" (Phonemwerterfassung) ausgewählt, klicken Sie auf die entsprechende Zahl, um den Phonemwert anzuzeigen. Sie können auch auf die Taste **Up** (Aufwärts) klicken, um die Angabe als richtig zu speichern, oder auf die Taste **Down** (Abwärts), um sie als falsch zu speichern.

b) **Store (Speichern):** Durch Klicken auf diese Schaltfläche wird der Sprachschwellenwert auf dem Sprachdiagramm gespeichert. Ein Punkt lässt sich auch durch Drücken auf **S** speichern.

Duck Gap 65  $dB$ 10 70% **HL**  $\sqrt{1 + 1}$ 

Wenn das Wort über Phoneme erzielt wird, erscheint die Anzahl korrekter Phoneme im Wort unter dem Wort.

**Frequency and Speech score display** (Frequenz- und Spracherfassungsanzeige) zeigen die aktuelle Darstellung. Auf der linken Seite wird der dB-Wert für Kanal 1 angezeigt, auf der rechten Seite für Kanal 2.

In der Mitte wird der aktuelle *Speech Score* (Sprachwert) in % angezeigt und der *Word Counter* (Wortzähler) überwacht die Wörterzahl während des Tests.

**Show calculated SRT in graph mode** (Berechnete SRT im Diagrammmodus anzeigen): Durch Aktivierung in der Spracheinrichtung kann die SRT-Punktzahl basierend auf der erfassten WR-Kurve berechnet werden.

**WR weighted** (WR-gewichtet) berechnet eine Punktzahl basierend auf der Veröffentlichung von Boenninghaus und Röser von 1973.

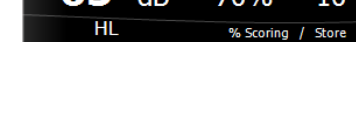

WR1 SRT  $(s) = 46.3$  dB WR weighted 80%

### willwound

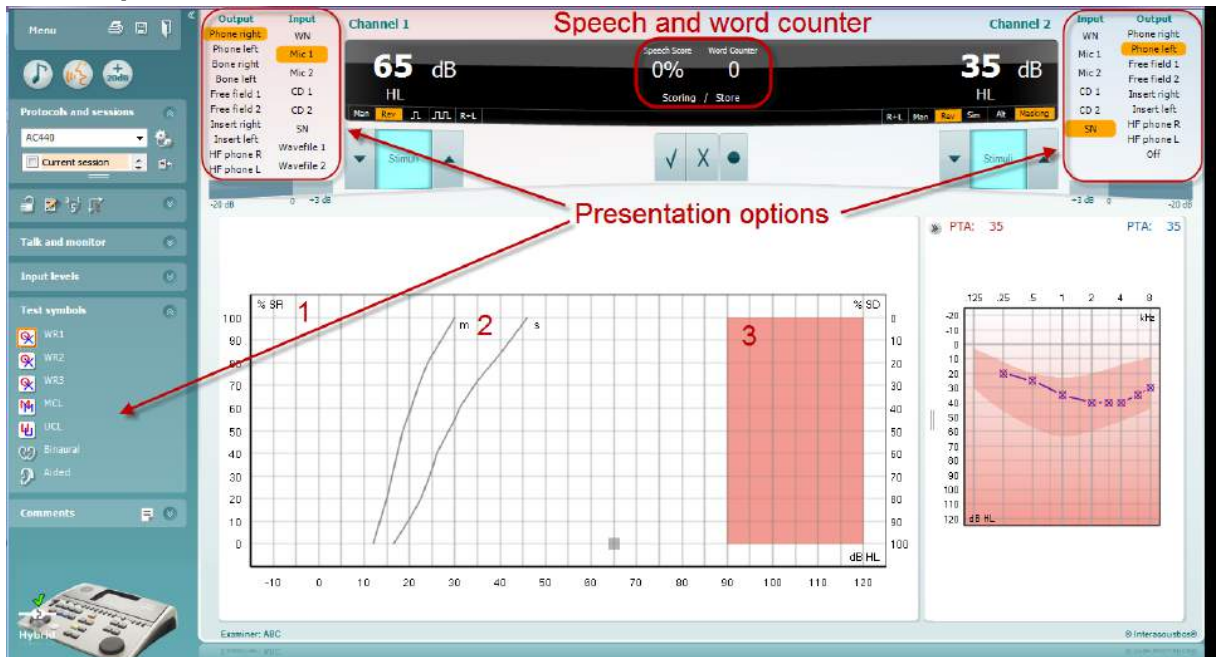

#### **6.6.4 Sprachaudiometrie im Grafikmodus**

Mit den Einstellungen für die Darstellung im Grafikmodus unter "Test Symbols" (Testsymbole) und in den Darstellungsoptionen (Ch1 und Ch2 (Kan1 und Kan2)) im oberen Bildschirmbereich können Sie die Testparameter während des Tests einstellen.

1) **Die Grafik:** Die Kurven der aufgezeichneten Sprachgrafik werden an Ihrem Bildschirm angezeigt.

Die x-Achse zeigt die Intensität des Sprachsignals an, die y-Achse den Wert in Prozent.

Der Wert wird auch zusammen mit einem Wortzähler in der schwarzen Anzeige im oberen Bildschirmbereich eingeblendet.

- 2) Die **Norm Curves** (Normkurven) stellen jeweils die Normwerte für **S** (Single; einsilbiges) und **M**  (Multi; mehrsilbiges) Sprachmaterial dar. Die Kurven können gemäß den individuellen Präferenzen im AC440-Setup bearbeitet werden (siehe Abschnitt **Error! Reference source not found.**)
- 3) **Der schattierte Bereich** zeigt die maximale an, wie hoch die Intensität ist, die das System zulässt. Durch Betätigen der Schaltfläche *Extended Range +20 dB* (Erweiterter Bereich +20 dB) können Sie diesen Schwellenwert überschreiten. Die maximale Lautheit wird von der Wandlerkalibrierung bestimmt.

### whenhave

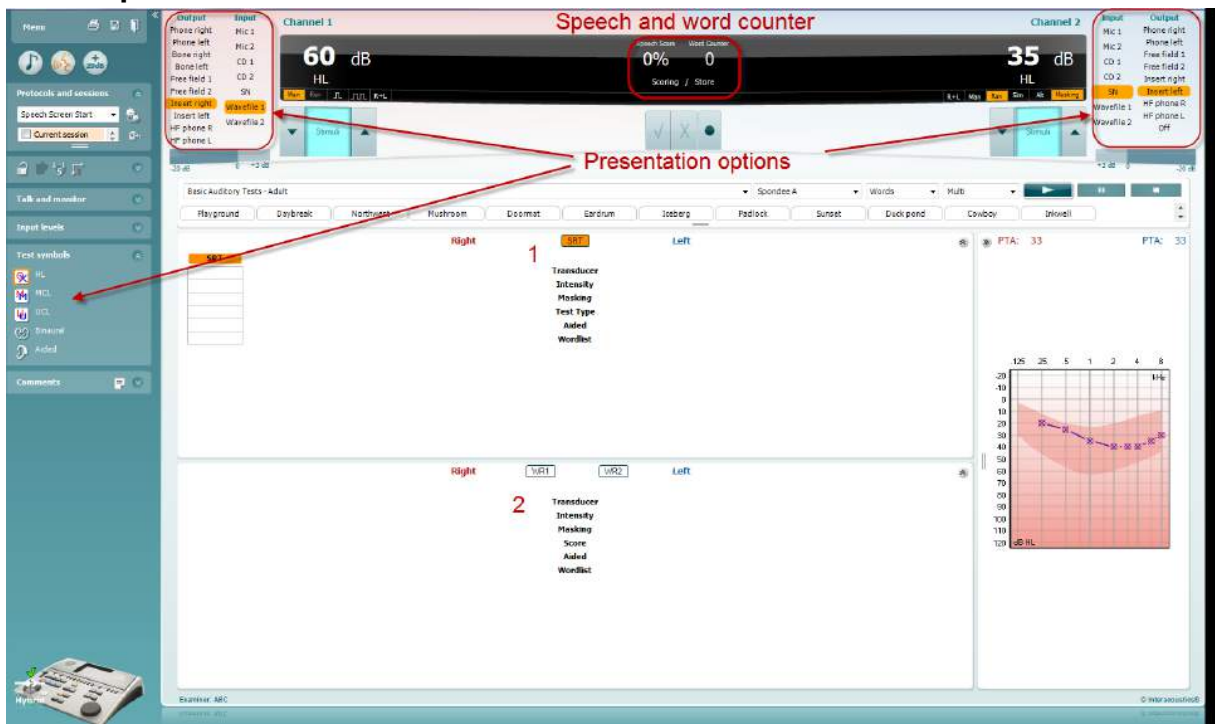

#### **6.6.4 Sprachaudiometrie im Tabellenmodus**

Der AC440-Tabellenmodus umfasst zwei Tabellen:

- 1) Die **SRT** (Speech Reception Threshold)-Tabelle. Wenn der SRT-Test aktiviert ist, wird er orange dargestellt: **SRT**
- 2) Die **WR** (Word Recognition)-Tabelle. Wenn WR1, WR2 oder WR3 aktiviert ist, wird die entsprechende Beschriftung orange dargestellt: WR1

### willwound

#### **Die SRT-Tabelle**

Die SRT-Tabelle (Speech Reception Threshold) ermöglicht das Messen mehrerer SRTs mit verschiedenen Testparametern, wie z. B. *Wandler, Testtyp, Intensität, Maskieren und Unterstützt*.

Beim Wechsel der Option *Wandler, Maskierung* und/oder *Unterstützt und Neutest* wird ein weiterer SRT-Eintrag in der SRT-Tabelle angezeigt. Somit können mehrere SRT-Messungen in der SRT-Tabelle angezeigt werden.

Weitere Informationen zu SRT-Tests finden Sie im Affinity-Dokument "Zusätzliche Informationen".

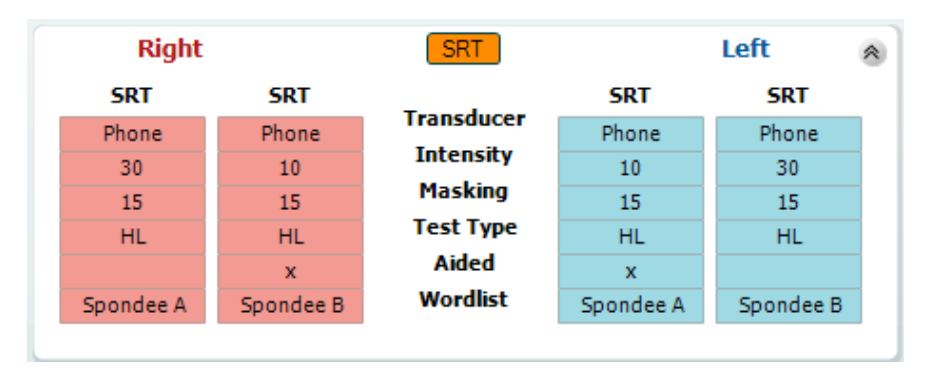

#### **Die WR-Tabelle**

Die Begriffserkennungstabelle (Word Recognition; WR) ermöglicht das Messen mehrerer WR-Quellen mit unterschiedlichen Parametern (z. B. *Wandler, Testtyp, Intensität, Maskieren und Unterstützt)*.

Beim Wechsel der Option Wandler, Maskierung und/oder Unterstützt und Neutest wird ein weitere WR-Eintrag in der WR-Tabelle angezeigt. Somit können mehrere WR-Messungen in der WR-Tabelle angezeigt werden.

Weitere Informationen zu SRT-Tests finden Sie im Affinity-Dokument "Zusätzliche Informationen".

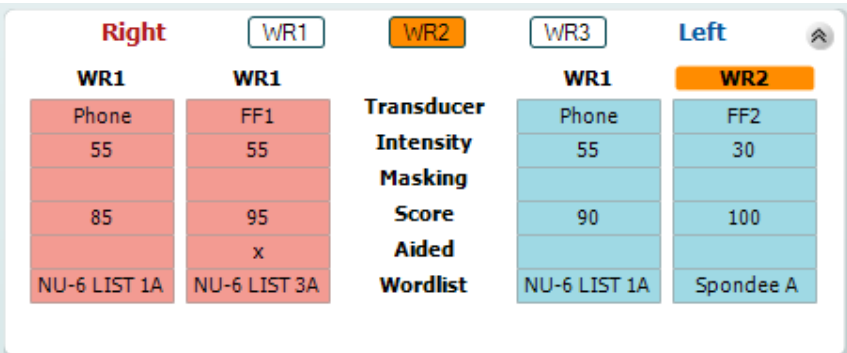

#### Die Optionen "Binaural" und "Aided" (Unterstützt)

So führen Sie binaurale Sprachtests durch:

- 1. Klicken Sie entweder auf SRT oder WR, um festzulegen, dass der Test binaural durchgeführt wird
- 2. Stellen Sie sicher, dass die Transducer für binaurale Tests eingerichtet sind. Beispiel: Geben Sie "Right" (Rechts) in Kanal 1 und "Left" (Links) in Kanal 2 ein
- C. Binaural 3. Klicken Sie auf
- 4. Fahren Sie mit dem Test fort. Die Ergebnisse werden beim Speichern als binaurale Ergebnisse gespeichert

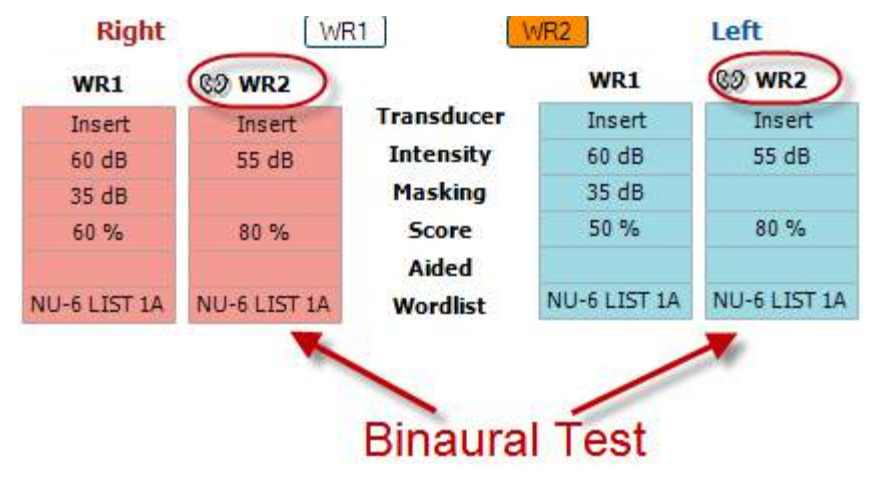

So führen Sie einen unterstützten Test durch:

- 1. Wählen Sie den gewünschten Transducer aus. Unterstützte Tests werden üblicherweise im Freien durchgeführt. Unter bestimmten Umständen lassen sich möglicherweise auch tief eingesetzte CIC-Hörsysteme unter Kopfhörern, die ohrspezifische Ergebnisse anzeigen würden, testen
- 2. Klicken Sie auf die Schaltfläche "Aided" (Unterstützt)
- 3. Klicken Sie auf die Schaltfläche "Binaural", wenn der Test im Freien durchgeführt wird, wobei die Ergebnisse für beide Ohren gleichzeitig gespeichert werden

Führen Sie den Test durch. Die Ergebnisse werden als "Aided" mit dem Symbol "Aided" (Unterstützt) gespeichert

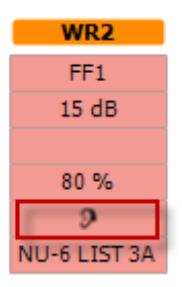

#### **6.6.5 Der PC Shortcut Manager (PC-Tastaturkürzel-Manager)**

Der PC Shortcut Manager gestattet dem Benutzer die Verwendung von personalisierten PC-Verknüpfungen im Modul AC440. So greifen Sie auf den PC Shortcut Manager zu:

#### **Gehen Sie zum Modul AUD │Menu (Menü) │ Setup │PC Shortcut Keys (PC-Tastenkürzel) Oder verwenden Sie die Tastenkombination: Alt + Strg + Shift + S**

Klicken Sie auf die Elemente in der linken Spalte (Common 1 (Allgemein 1), Common 2 (Allgemein 2), Common 3 (Allgemein 3) usw.), um die Standardverknüpfungen einzusehen

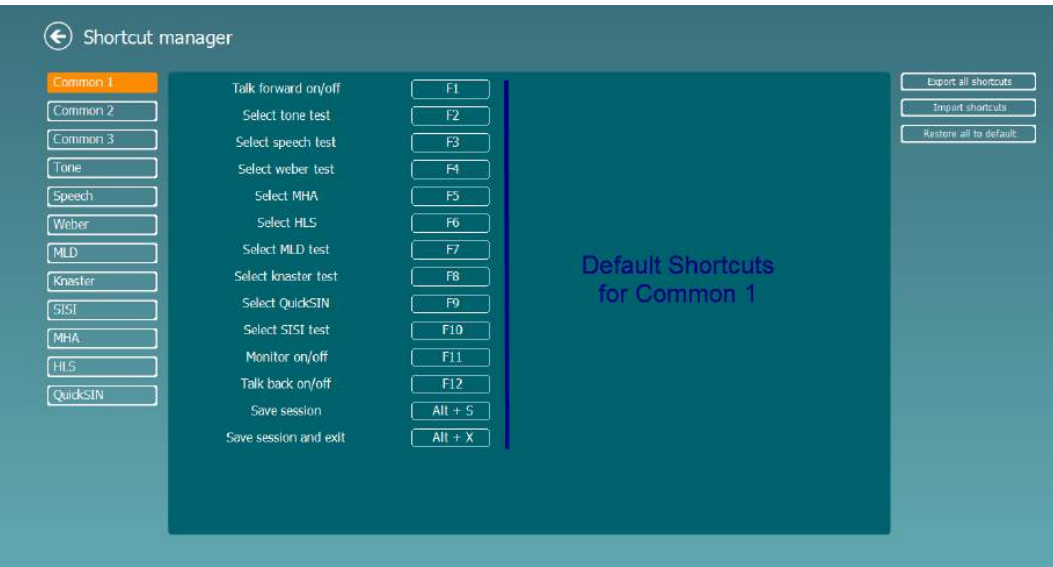

Um eine Abkürzung zu individualisieren, klicken Sie auf die Spalte in der Mitte und fügen Sie die individualisierte Abkürzung im Feld auf der rechten Seite des Bildschirms hinzu. Beachten Sie, dass eine Abkürzung nicht angewendet werden kann, wenn sie bereits einer anderen Funktion zugeordnet wurde.

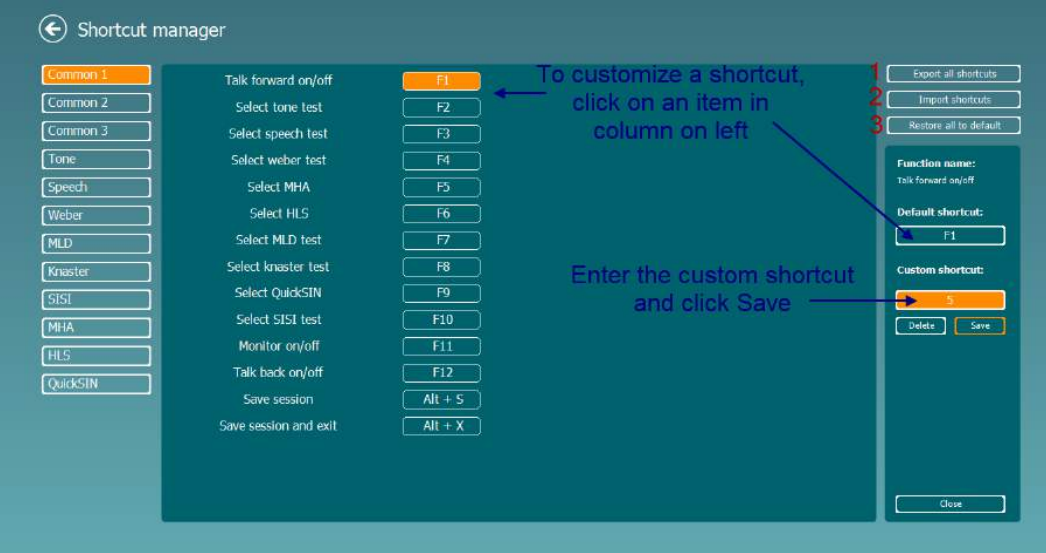

- 1. **Export all shortcuts (Alle Verknüpfungen exportieren)**: Mit dieser Funktion speichern Sie individuelle Verknüpfungen und transferieren sie auf einen anderen Computer
- 2. **Import shortcuts (Verknüpfungen importieren)**: Mit dieser Funktion importieren Sie Verknüpfungen, die bereits von einem anderen Computer exportiert wurden
- 3. **Restore all defaults (Alle Standards wiederherstellen)**: Mit dieser Funktion setzen Sie die PC-Verknüpfungen wieder auf die werkseitigen Standardeinstellungen zurück

## whwhwh

### **7 Besondere Testbildschirme:**

### **7.1 Weber**

Durch den Weber-Test wird mithilfe eines Knochenleiters zwischen Schallleitungsschwerhörigkeit und Schallempfindungsschwerhörigkeit unterschieden. Verwenden Sie die Indikationen, um zu zeigen, wo der Ton gehört wird. Wenn der Patient den Ton im betroffenen Ohr lauter hört, besteht eine Schallleitungsschwerhörigkeit. Wenn der Ton im nicht betroffenen Ohr besser gehört wird, besteht eine Schallempfindungsschwerhörigkeit bei dieser Frequenz.

#### **Testverfahren:**

- 1) Öffnen Sie das AUD-Modul und gehen Sie zum Weber-Bildschirm, indem Sie **Menu | Tests | Weber**  auswählen.
- 2) Die Ein- und Ausgangsselektionen für **Kanal 1/Kanal 2** sind mit*Ton* und *Knochen* festgelegt.
- 3) Platzieren Sie den Knochenleiter auf die Stirn des Patienten und bitten Sie den Patienten, Ihnen zu sagen, ob er die präsentierten Töne besser *rechts, links, in der Mitte* oder überhaupt *nicht hört*.
- 4) Präsentieren Sie mithilfe der Schaltflächen **dB HL Decrease/Increase** (dB HL verringern/erhöhen) oder der Tastatur des PC einen Ton von 10 dB über der schlechtesten KL-Schwelle. Sie können auswählen, ob Sie einen **Ton-** (ton) oder **Warble-** (Wobbelton) Stimulus möchten.
- 5) Warten Sie auf die Reaktion des Patienten und klicken Sie auf die entsprechende Schaltfläche über dem Diagramm.

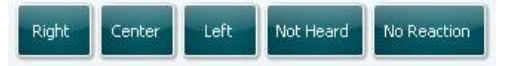

- 6) Wenn der Patient den Ton im betroffenen Ohr lauter hört, besteht eine Schallleitungsschwerhörigkeit. Wenn der Ton im nicht betroffenen Ohr besser gehört wird, besteht eine Schallempfindungsschwerhörigkeit bei dieser Frequenz.
- 7) Die Frequenz und Intensität kann während des Tests manuell angepasst werden (siehe Illustration).
- 8) Speichern Sie den Weber-Test, indem Sie auf **Save** (Speichern) klicken.

## wwww

### **7.2 HLS**

Der HLS bietet eine Hörverlust-Simulation über die audiometrischen Kopfhörer oder das Hochfrequenz-Headset. Diese richtet sich im Wesentlichen an die Familienmitglieder des Hörgeschädigten. Dies ist ein wertvolles Tool, da ein Hörverlust in vielen Familien zu Frustration und Missverständnissen führen kann. Wenn man weiß, wie sich der Hörverlust tatsächlich anhört, erhält man einen Eindruck der Herausforderungen, denen sich der Hörgeschädigte jeden Tag gegenübersieht.

#### **Testverfahren:**

1) Öffnen Sie das AUD-Modul. Für die HLS-Beratung ist ein Audiogramm erforderlich. Sie sollten deshalb zuerst eine *Luftleitungsaudiometrie* durchführen oder ein altes Audiogramm aus der **Liste älterer Sitzungen** aufrufen.

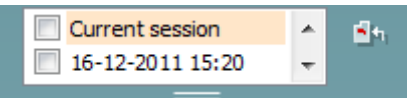

- 2) Wenn ein Audiogramm vorliegt, gehen Sie zum HLS-Bildschirm, indem Sie **Menu | Tests | HLS** auswählen.
- 3) Wählen Sie in der Dropdown-Liste für den Ausgang von **Kanal 1** Kopfhörer oder Einsteckhörer aus.
- 4) Wählen Sie aus der Dropdown-Liste für den Eingang von **Kanal 1** *CD, Mikrofon* oder *Wave-Dateien* aus.

Wenn Sie CD verwenden, drücken Sie *Play* auf dem CD-Player. Wenn Sie Wave-Dateien verwenden, müssen diese zuerst in das Audiometer geladen werden, bevor sie mit der Suite verwendet werden können. Spielen Sie sie unten im Bildschirm ab.

- 5) Bevor Sie dem Freund/der Freundin bzw. dem Verwandten den Kopfhörer aufsetzen, erklären Sie das Audiogramm. Verwenden Sie Beispiele dafür, was der Hörbehinderte möglicherweise nicht mehr hören kann, wie manche Sprachklänge und andere Klänge, die im täglichen Alltag vorkommen.
- 6) Es könnte ratsam sein, die Simulationssitzung damit zu beginnen, dass der Verwandte sich das Eingangssignal einen Moment lang mit seinem natürlichen Gehör anhört. Dies macht wahrscheinlich einen starken Eindruck beim Vergleich mit der Simulation.

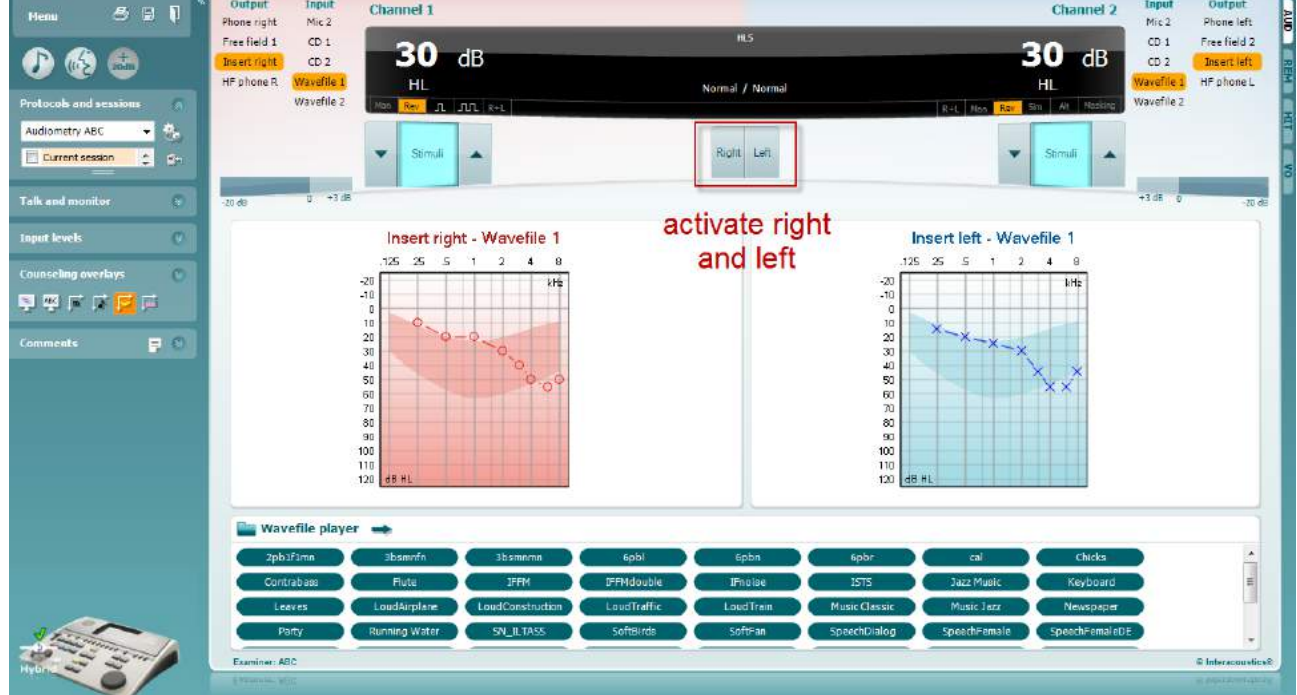

Beginnen Sie, indem Sie auf die Schaltflächen **Right** (Rechts) und/oder **Left** (Links) für das zu simulierende Ohr klicken. Der Text über jeder Schaltfläche wechselt dann von *Normal* zu *ON (Ein).*

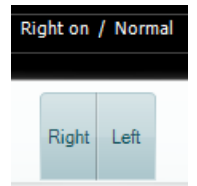

Die Lautstärke des Signals kann während der Simulation mithilfe der Schaltflächen **dB HL Decrease/Increase channel 1/channel 2** (dB HL verringern/erhöhen Kanal1/Kanal2) angepasst werden.

### **7.3 MHA**

MHA ist ein Hörgeräteanpassungsverfahren, das aus drei Hochpassfiltern von -6 dB, -12 dB, -18 dB pro Oktave sowie einem HFE (High Frequency Emphasis)-Filter, der -24 dB pro Oktave über die audiometrischen Kopfhörer entspricht, besteht. Auf diese Weise werden die Vorteile eines Hörgeräts verdeutlich und es wird gezeigt, welchen Nutzen der Patient durch ordnungsgemäß angelegte Hörgeräte hätte. Die Filter lassen sich auf beiden Kanälen separat aktivieren, sodass das Audiometer als 2-Kanal-Master-Hörgerät fungieren kann.

#### **Testverfahren:**

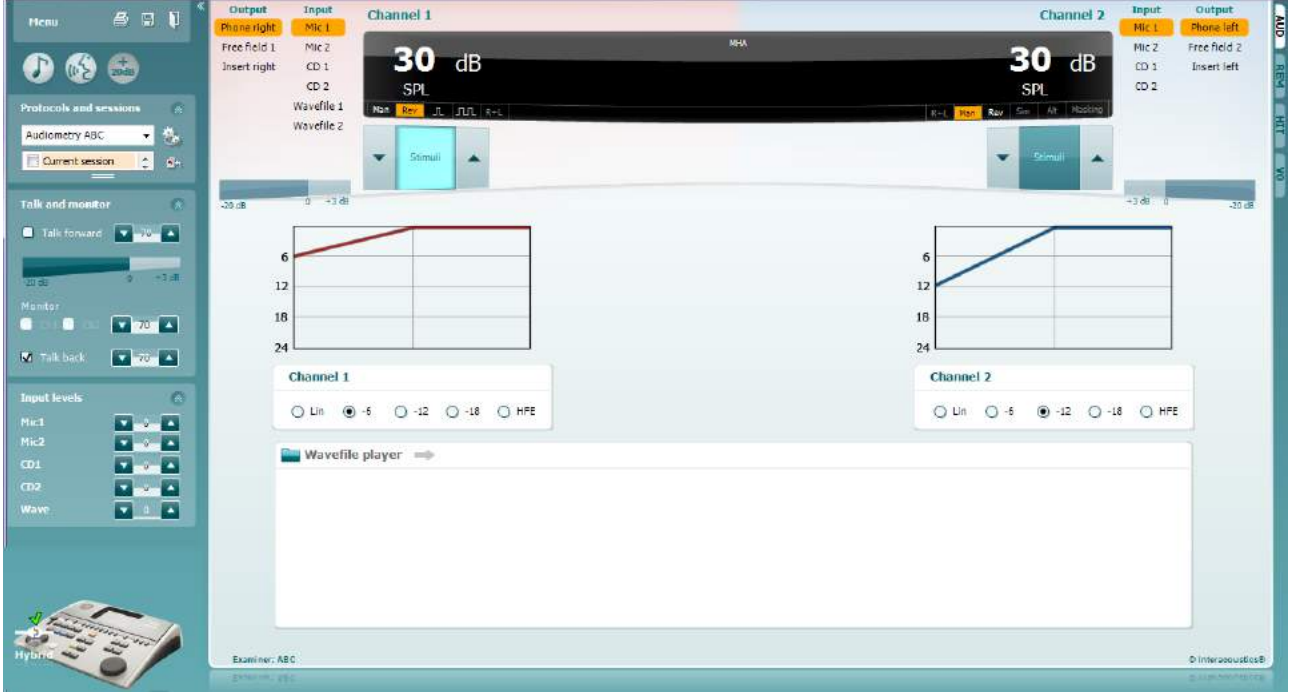

- 1) Öffnen Sie das AUD-Modul und gehen Sie zum MHA-Bildschirm, indem Sie **Menu | Tests | MHA**  auswählen.
- 2) Wählen Sie in der Ausgangsliste für **Kanal 1** Kopfhörer oder Einsteckhörer aus.
- 3) Wählen Sie aus der Dropdown-Liste für den Eingang von **Kanal 1** *CD, Mikrofon* oder *Wave-Dateien* aus. Wenn Sie CD verwenden, drücken Sie *Play* auf dem CD-Player. Wenn Sie Wave-Dateien verwenden,

müssen diese zuerst in das Audiometer geladen werden, bevor sie mit der Suite verwendet werden können. Spielen Sie sie unten im Bildschirm ab.

- 4) Der ausgewählte MHA-Filter ist im Diagramm sichtbar. Schalten Sie zwischen den Filtern hin und her, um den Effekt zu sehen.
- 5) Die Lautstärke des Signals kann während der Simulation mithilfe der Schaltflächen **dB HL Decrease/Increase channel 1/channel 2** (dB HL verringern/erhöhen Kanal1/Kanal2) angepasst werden.

### **7.4 MLD**

MLD bezieht sich auf die Verbesserung des Sprachverstehens unter Störgeräuschen, wenn ein Ton jeweils in Phase und phasenverschoben angeboten wird. Dieser Test ist darauf ausgelegt, die zentralauditorische Funktion zu beurteilen, periphere Änderungen können sich jedoch ebenfalls auf den MLD auswirken.

Das Hörsystem ist in der Lage, Unterschiede im Timing eines Klangs, der beide Ohren erreicht, wahrzunehmen. Dadurch können niederfrequente Klänge, die die Ohren zu verschiedenen Zeiten erreichen, auf Grund der längeren Wellenlänge besser gehört werden.

Dies wird durch das gleichzeitige Bereitstellen eines unterbrochenen 500 Hz-Schmalband-Rauschens bei 60 dB an beide Ohren jeweils in Phase sowie durch das Ermitteln des Schwellenwertes gemessen. Dann wird die Phase eines der Töne umgekehrt und der Schwellenwert erneut lokalisiert. Die Verbesserung der Empfindlichkeit ist im phasenverschobenen Zustand größer. Der MLD entspricht der Differenz zwischen dem Schwellenwert in Phase und dem phasenverschobenen Schwellenwert. Oder formeller: Der MLD kann in dB als Differenz zwischen dem binauralen (oder monauralen) In-Phase-Zustand (SO NO) und einem bestimmten binauralen Zustand (z. B. Sπ NO oder SO Nπ) definiert werden.

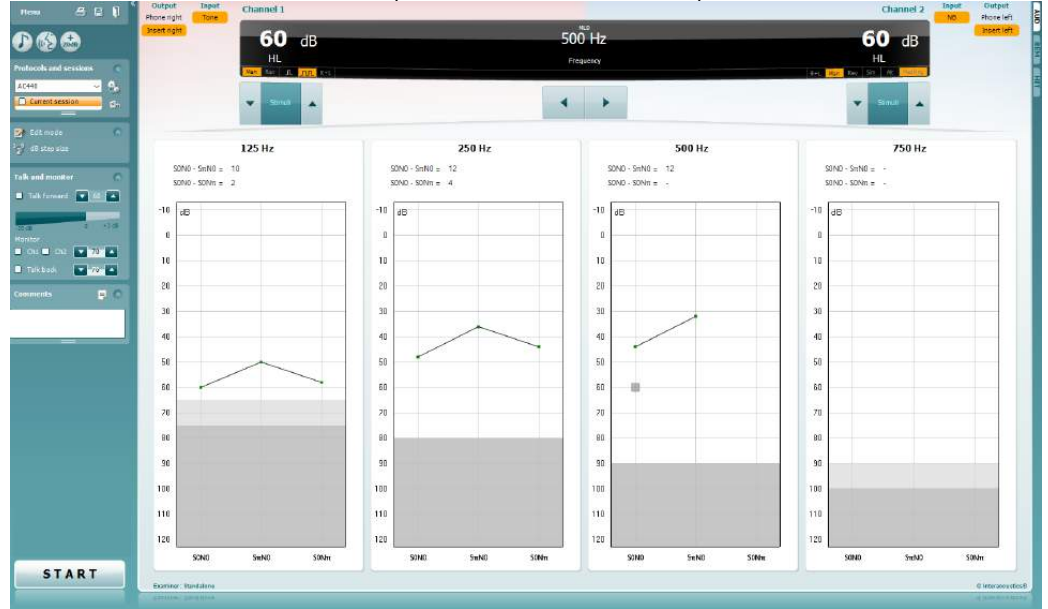

#### **Testverfahren:**

- 1) Öffnen Sie das AUD-Modul und gehen Sie zum MLD-Bildschirm, indem Sie **Menu | Tests | MLD**  auswählen.
- 2) Wählen Sie in der Output-Liste für **Kanal 1** Kopfhörer oder Einsteckhörer aus.
- 3) Wählen Sie die Frequenz aus, die Sie testen wollen; 250 Hz oder 500 Hz ist ein guter Ausgangspunkt.
- 4) Stellen Sie die Intensitätsebene für beide Ohren gleich ein (50, 60 oder 65 dB).<br>5) Drücken Sie auf **START** und das Signal wird beiden Ohren in Phase präsentier
- 5) Drücken Sie auf **START** und das Signal wird beiden Ohren in Phase präsentiert (SoNo-Kondition).
- 6) Führen Sie eine maskierte Grenzwertsuche durch. Der maskierte Grenzwert für die SoNo-Kondition ist gewöhnlich gleich wie der Geräuschpegel. Sobald Sie eine Grenzwert bestimmt haben, klicken Sie auf den Stimulibereich für **Store** (Speichern) oder drücken Sie auf S auf der PC-Tastatur. Sobald die SoNo-Kondition gespeichert wurde, geht der Cursor automatisch zur SπNo-Kondition, bei der das Signal phasenverschoben und das Geräusch immer noch in Phase ist. Lassen Sie die Intensität des Geräusches auf der gleichen Ebene, führen Sie wieder eine Grenzwertsuche durch, klicken Sie auf **Store** (Speichern) und der Cursor geht zu SoNπ. Dort ist das Signal in Phase und das Störgeräusch in umgekehrter Phase.
- 7) Legen Sie wiederum den Grenzwert fest.
- 8) Klicken Sie auf **STOP**, um den Test zu beenden.
- 9) Der MLD ist der Unterschied zwischen den Grenzwert der homophasischen Kondition (SoNo) und dem Grenzwert einer der antephasischen Konditionen (SoNπ oder SπNo).
- 10) Speichern Sie den MLD-Test, indem Sie auf **Save** (Speichern) klicken.

### **7.5 SISI**

Beim SISI-Test wird die Fähigkeit zur Erkennung eines Intensitätsanstiegs von 1 dB während einer Reihe von Reinton-Ausstößen, die mit 20 dB über dem Reinton-Schwellenwert für die Testfrequenz abgegeben werden, getestet. Bei diesem Test kann zwischen Cochlea- und Retrocochlea-Störungen unterschieden werden, da ein Patient mit Cochlea-Störung in der Lage ist, die Inkremente von 1 dB wahrzunehmen, wohingegen ein Patient mit Retrocochlea-Störung dazu nicht in der Lage ist.

#### **Testverfahren:**

- 1) Öffnen Sie das AUD-Modul und gehen Sie zum SISI-Bildschirm, indem Sie **Menu | Tests | SISI**  auswählen.
- 2) Wählen Sie in der Eingangsliste für **Kanal 1** Ton oder Wobbelton aus. Falls erforderlich kann Maskierung in der Dropdown-Liste für den Eingang von **Kanal 2** ausgewählt werden.
- 3) Wählen Sie in der Ausgangsliste für **Kanal 1** Kopfhörer oder Einsteckhörer aus.
- 4) Stellen Sie mithilfe der Schaltflächen **dB HL Decrease/Increase channel 1/channel 2** (dB HL verringern/erhöhen Kanal1/Kanal2) oder den **Pfeiltasten** auf der PC-Tastatur den Eingangspegel auf 20 dB über dem Grenzwert ein.

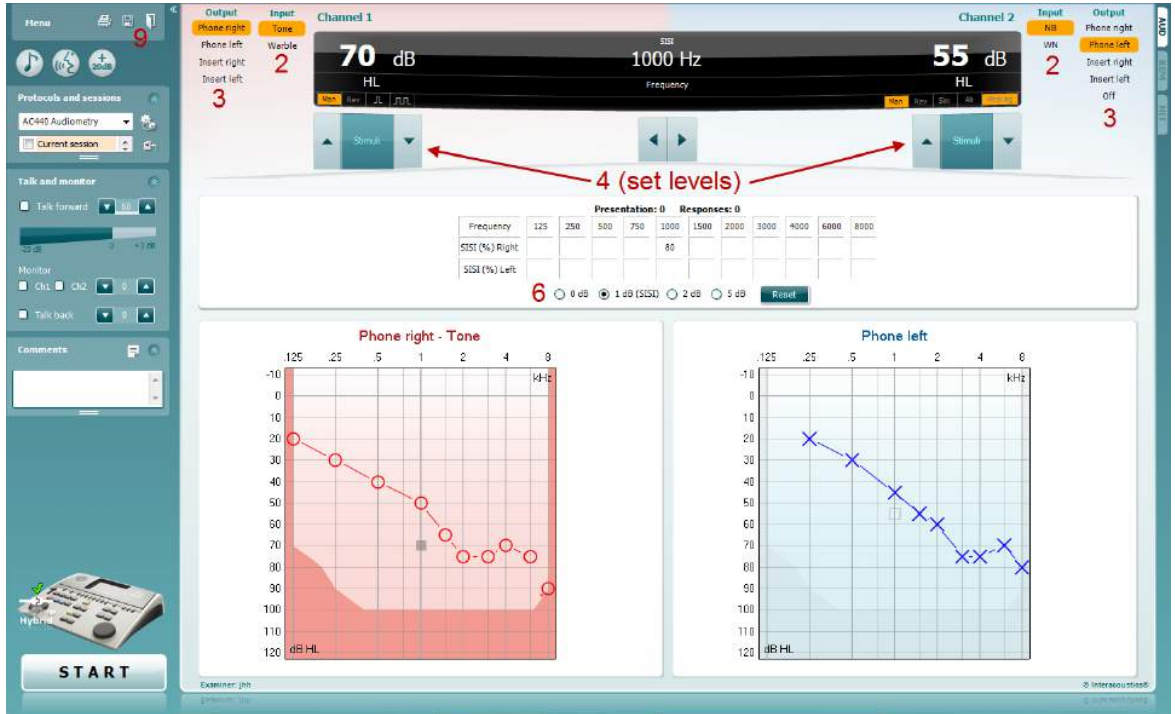

- 5) Erklären Sie dem Patienten, dass er jetzt eine Reihe von Tönen hören wird. Wenn ein Ton plötzlich lauter zu sein scheint als die anderen Töne, sollte sofort die Reaktionstaste gedrückt werden.
- 6) Wählen Sie den bevorzugten Typ von SISI-Test aus. Die Einstellung des Systems auf Stufen von *1 dB* ist der klassische SISI. Wenn der Patient diese Stufen hören kann und einen hohen Score erreicht, liegt wahrscheinlich eine Cochleaschädigung vor. Sie können auch Stufen von 0 dB, 2 dB oder 5 dB auswählen.

Wenn der Patient beim SISI-Test keinen hohen Score erreicht, könnte dies auf eine Retrocochlea-Störung hindeuten.

- 7) Beginnen Sie mit dem Test, indem Sie auf **START** klicken. Die Frequenz und Intensität kann während des Tests manuell angepasst werden (siehe Illustration). Das System wird automatisch die Anzahl von Reaktionen des Patienten zählen. Beachten Sie bitte, dass das System 20 Präsentationen benötigt, um einen SISI-Score zu berechnen.
- 8) Klicken Sie auf **STOP**, um den Test zu beenden.
- 9) Speichern Sie den SISI-Test, indem Sie auf **Save** (Speichern) klicken.

### WIRMMOU

### **7.6 QuickSin**

Probleme mit dem Hören bei Hintergrundgeräuschen ist eine gängige Beanstandung unter Hörsystemträgern. Daher ist die Messung des SNR-Verlustes (des Signal-Rauschverhältnis-Verlusts) von großer Bedeutung, da sich die Fähigkeit eines Menschen, Sprache unter Störgeräuschen zu verstehen, nicht verlässlich anhand des Reinton-Audiogramms prognostizieren lässt. Der QuickSIN-Test wurde entwickelt, um eine schnelle Einschätzung des SNR-Verlustes zu bieten. Eine Auflistung von sechs Sätzen mit fünf Schlüsselbegriffen pro Satz wird unter belanglosen Hintergrundgeräuschen von vier Rednern präsentiert. Die Sätze werden mit den zuvor aufgezeichneten Signal-Rausch-Verhältnissen, die in 5-dB-Schritten von 25 (sehr leicht) bis auf 0 (extrem schwierig) abfallen. Die verwendeten SNRs sind: 25, 20, 15, 10, 5 und 0 und sie umfassen eine normale bis stark beeinträchtigte Leistung bei Störgeräuschen. Weitere Informationen entnehmen Sie bitte dem Handbuch "*QuickSIN*TM *Speech-in-Noise Test"*, Version 1.3, von Etymotic Research.

#### **Testverfahren:**

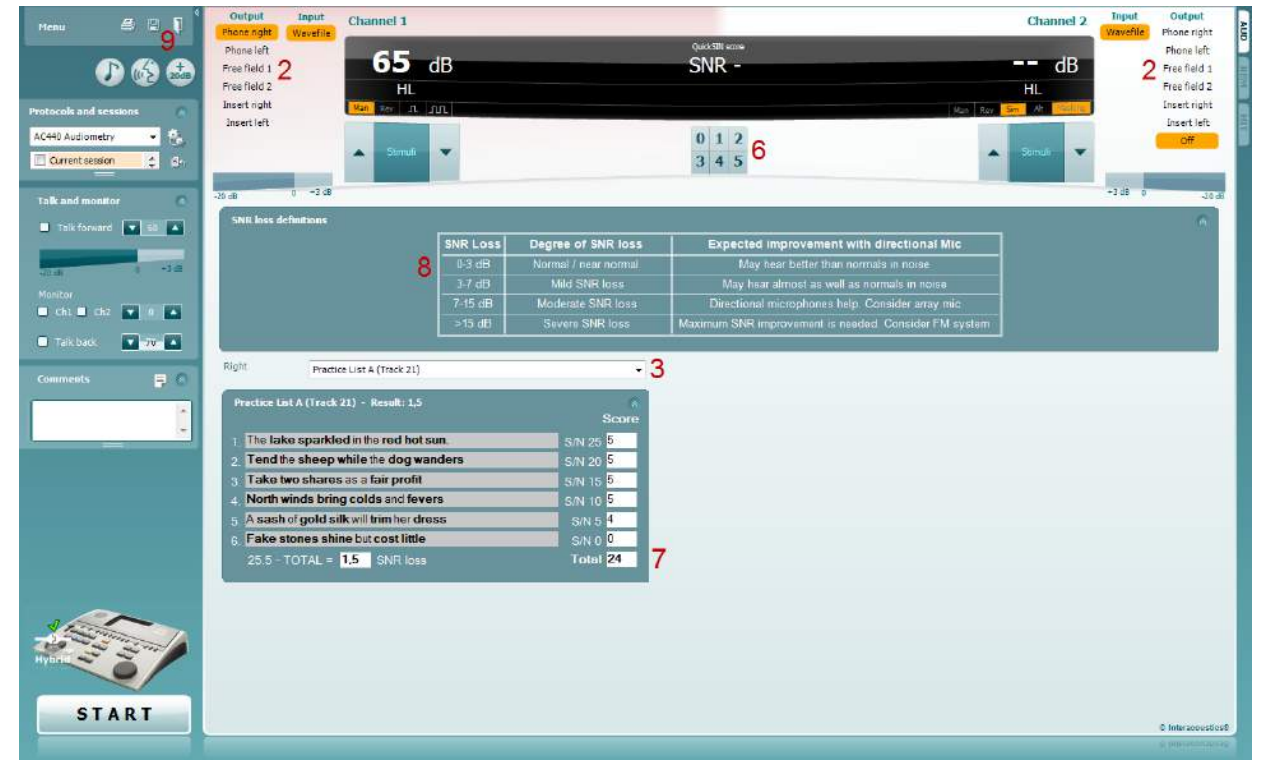

- 1) Öffnen Sie das ASC440-Modul und gehen Sie zum QuickSIN-Bildschirm, indem Sie **Menu | Tests | QuickSIN**auswählen.
- 2) Wählen Sie den Ausgangspegel aus. Bei der Mehrheit der Tracks sind die Kanäle synchronisiert, um sicherzustellen, dass der richtige SNR-Pegel erreicht wird. Hinweis: Die "Speech and Babble"-Listen (Sprache und Stimmengewirr) sind nicht synchronisiert und müssen vom Anwender manuell verändert werden, um die richtige SNR-Einstellung für den Test zu gewährleisten.
- 3) Wählen Sie im entsprechenden Dropdown eine Liste aus, z. B. "QuickSIN (Liste 2)".
- 4) Weisen Sie den Patienten an, die Sätze zu wiederholen und zu versuchen, die über die Kopfhörer ebenfalls zu hörenden Störgeräusche zu ignorieren.
- 5) Klicken Sie auf **START**, um den Test zu beginnen.
- 6) Die Anzahl der fettgedruckten Wörter, die vom Patienten richtig wiederholt werden, sollte durch Klicken auf die Score-Schaltflächen bewertet werden.
- 7) Sobald 6 Sätze bewertet wurden, wird der Gesamtscore berechnet. Beachten Sie bitte, dass der Gesamtscore nicht berechnet wird, wenn Sie auf **Stop** klicken, bevor die 6 Sätze aus der Liste abgespielt wurden.
- 8) Der Gesamtscore kann mit den "SNR-Verlust-Definitionen" verglichen werden.
- 9) Speichern Sie den QuickSIN-Test, indem Sie auf **Save** (Speichern) klicken.

#### **Vergleich von unterstützten und nicht unterstützten QuickSIN-Scores über die Zeit:**

Jetzt können die Ärzte unterstützte und nicht unterstützte QuickSIN-Scores vergleichen.

Um die Scores in Diagrammformat anzuzeigen, klicken Sie auf das Diagramm-Symbol

## willwound

### **7.7 Tondämpfung**

Dies ist ein Test zur Identifikation der Adaption des Hörsystems (nach Carhart, 1957). Dabei wird die nachlassende Wahrnehmung eines kontinuierlichen Tons über die Zeit gemessen. Dies kann auf eine cochleare oder neurale Ursache für die Taubheit hinweisen.

### **Testverfahren:**

- 1. Das Audiogramm des Patienten wird eingeholt.<br>2. Der Patient wird angewiesen, kontinuierlich auf
- 2. Der Patient wird angewiesen, kontinuierlich auf den Ton zu reagieren, wenn er ihn hören, und nicht zu reagieren, wenn das Signal ausgeblendet wird/nicht vorhanden ist.
- 3. Der Test beginnt mit einem Reinton von 5 dB unter dem für den Patienten bestimmten Grenzwert. Dann wird der Ton ohne Unterbrechung in Schritten von 5 dB erhöht, bis der Patient reagiert. Sobald der Patient reagiert, beginnt das System mit der Zeitmessung (im Bild unten dargestellt). Wenn der Patient den Ton eine volle Minute lang hören kann, wird der Test gestoppt.

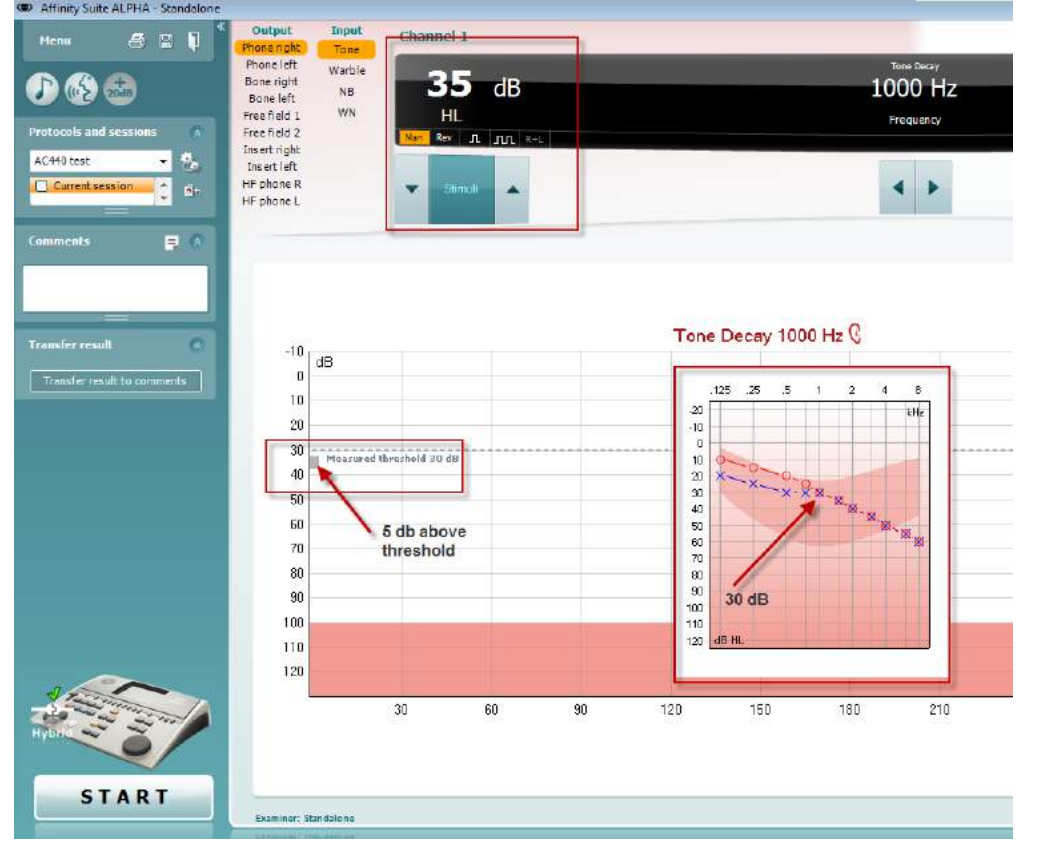

## whwhwh

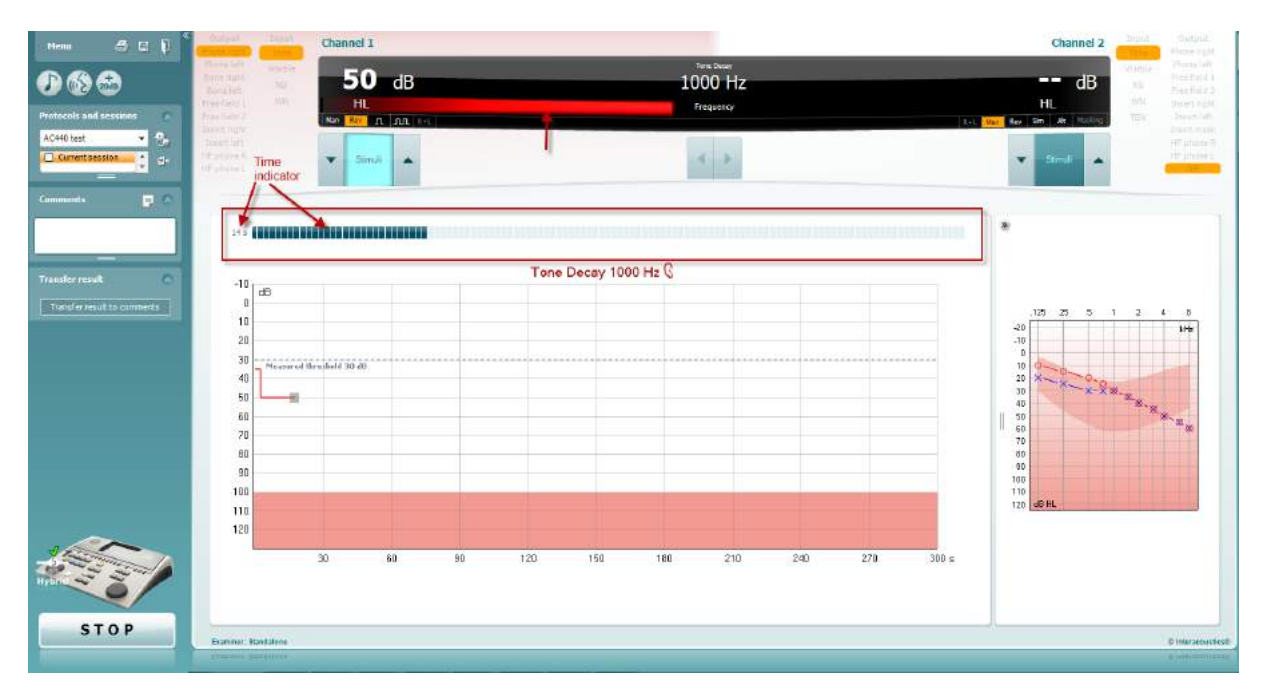

- 4. Sollte der Patient jedoch angeben, dass er den Ton nicht mehr hören kann, bevor das Minutenkriterium erreicht ist, wird die Intensität des Tons ohne Unterbrechung um 5 dB und die Zeitmessung oben im Bildschirm wird zurückgesetzt.
- 5. Der Ton wird so lange um 5 dB erhöht, bis eine Intensität erreicht ist, bei der der Patient den Ton eine volle Minute lang hören kann. Der Dämpfungsgrad auf jeder Ebene gibt den Dämpfungsgrad an, den der Patient aufweist.
- 6. Um Zeit zu sparen, schlug Carhart (1957) vor, dass der Test beendet werden sollte, wenn der Patient bei 30 dB über dem Grenzwert immer noch nicht reagiert.

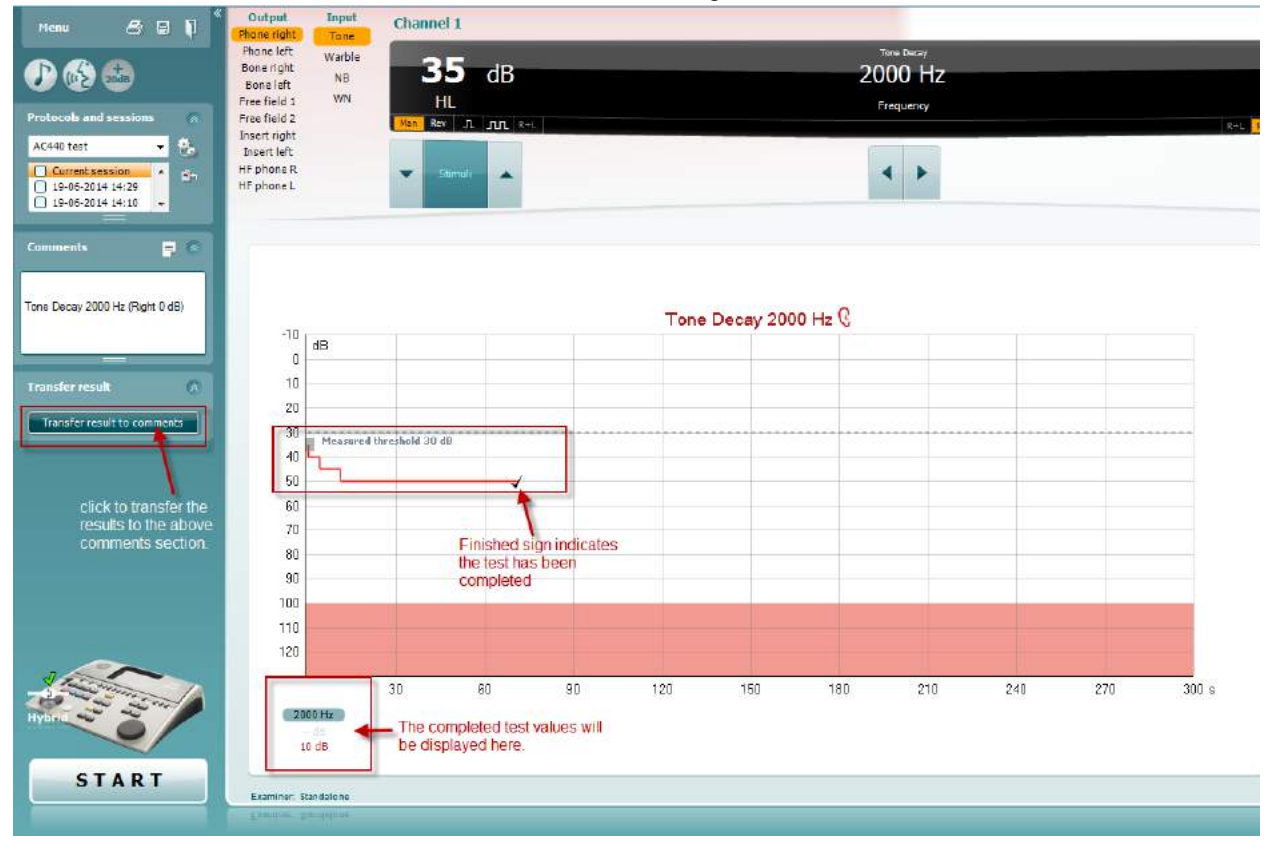

## whenhave

### **7.8 Hughson-Westlake**

Auf dem Bildschirm für den Hughson-Westlake-Test können die Hughson-Westlake-Daten angezeigt werden, die mit Standalone-Audiometern erfasst wurden. Wenn kein Reinton-Audiogramm vorhanden ist, wird das Hughson-Westlake-Audiogramm als ein Ton-Audiogramm in der Datenbank gespeichert.

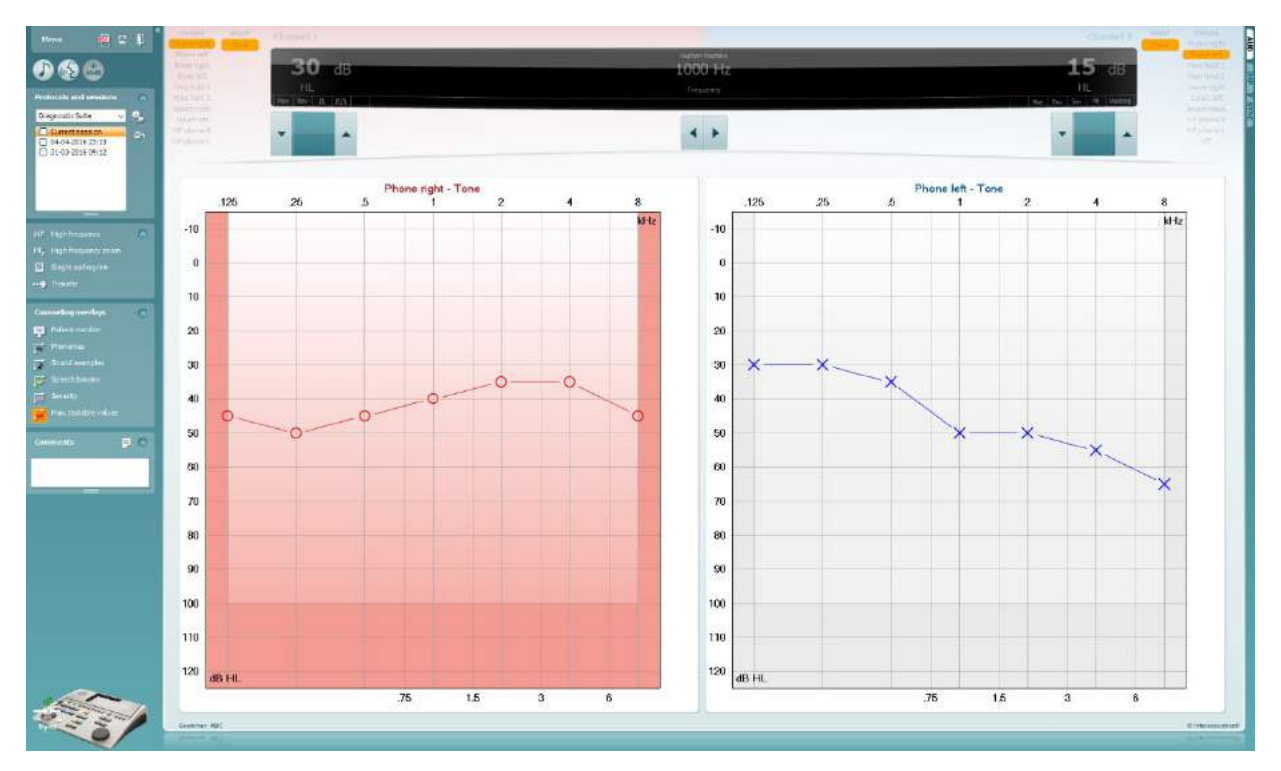

### whwhwh

### **7.9 Békésy**

Auf dem Bildschirm für den Békésy-Test können die Békésy-Daten angezeigt werden, die mit Standalone-Audiometern erfasst wurden. Wenn kein Reinton-Audiogramm vorhanden ist, wird das Békésy-Audiogramm als ein gemitteltes Ton-Audiogramm in der Datenbank gespeichert.

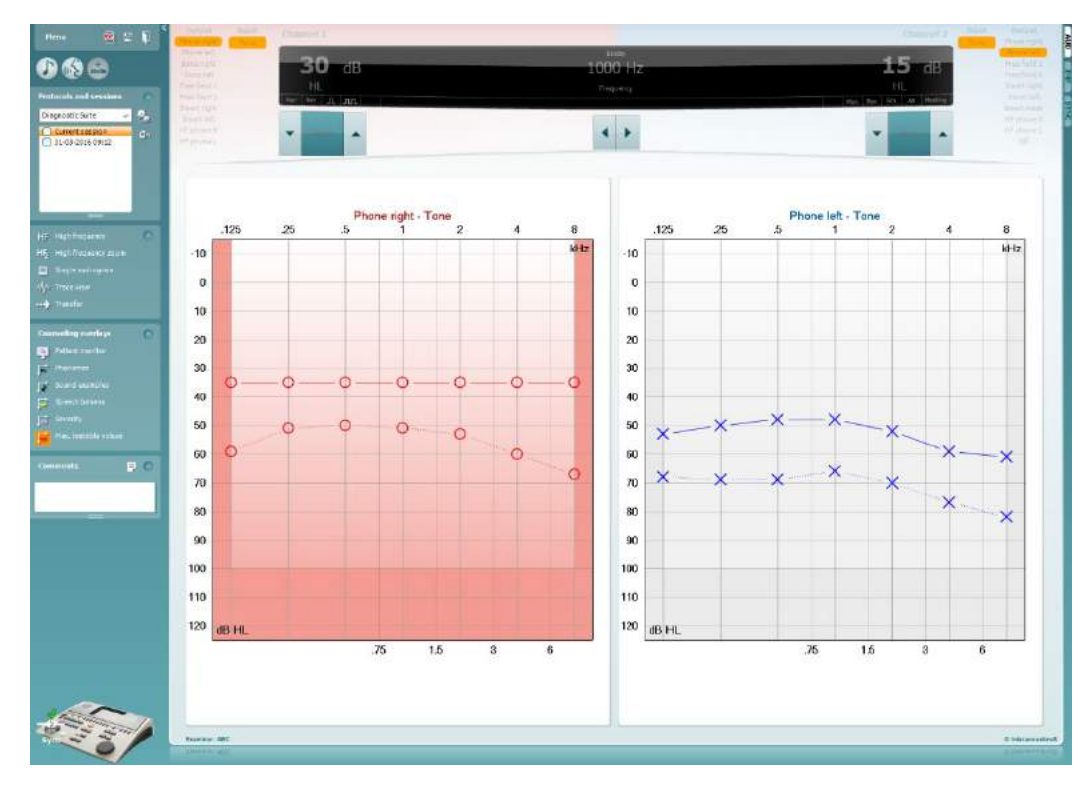

√ Trace view

Schalten Sie zwischen der Audiogramm- und der Kurvenanzeige hin und her.

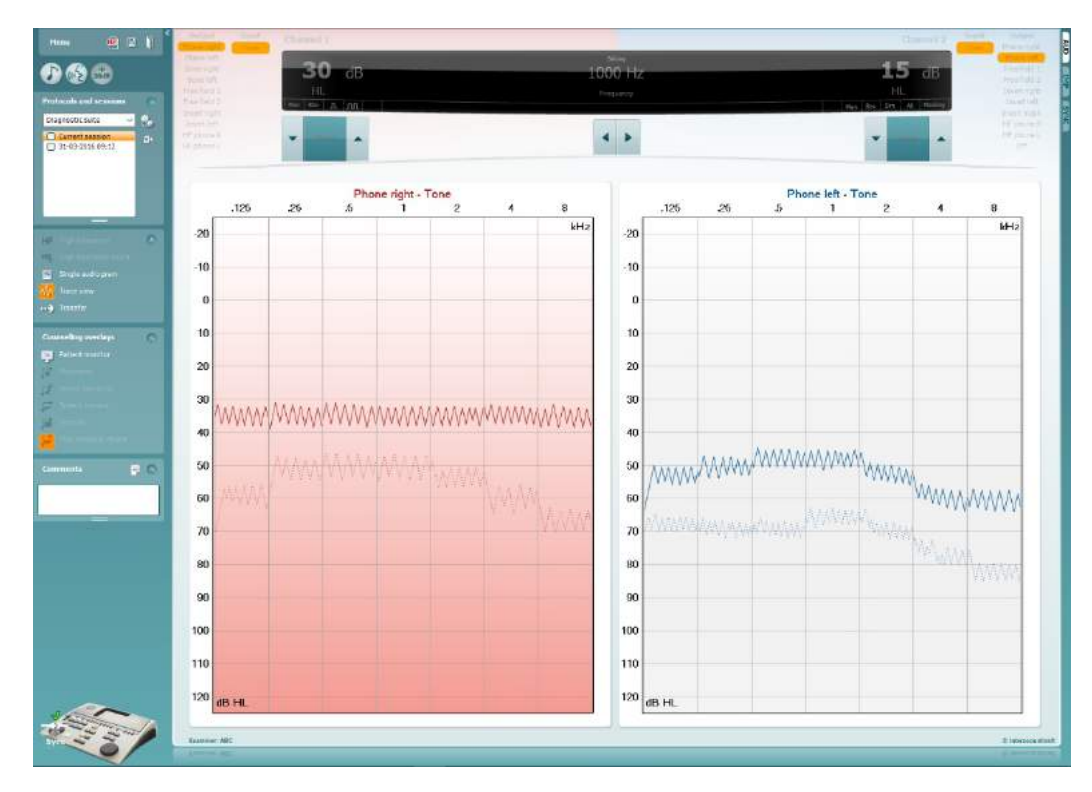

## whwhwh

### **8 Benutzung des Druck-Assistenten**

Der Anwender hat die Option, anpassbare Vorlagen für Ausdrucke zu erstellen, die individuellen Protokollen zugeschrieben werden können und schnelles Ausdrucken ermöglichen. Zum Druckassistenten gelangen Sie auf zweierlei Weise:

- a. Wenn Sie eine Vorlage zur allgemeinen Verwendung nutzen oder eine vorhandene Vorlage auswählen möchten: Wählen Sie **Menu/ File/Print Layout…** (Menü/Datei/Drucklayout...) auf den Registerkarten AUD und IMP.
- b. Wenn Sie eine Vorlage erstellen oder eine vorhandene Vorlage auswählen möchten, um sie einem bestimmten AUD-Protokoll zuzuordnen: Wählen Sie ein bestimmtes Protokoll aus und wählen Sie die dann die Option **Menu | Setup | AC440 setup** (Menü | Konfiguration | AC440-Konfiguration) aus. Wählen Sie das gewünschte Protokoll auf dem Drop-down-Menü aus, und wählen Sie am unteren Bildschirmrand **Print Setup** (Druckkonfiguration) aus.

Nun wird das Fenster **Print Wizard** (Druckassistent) geöffnet, auf dem die folgenden Informationen und Funktionen zu sehen sind:

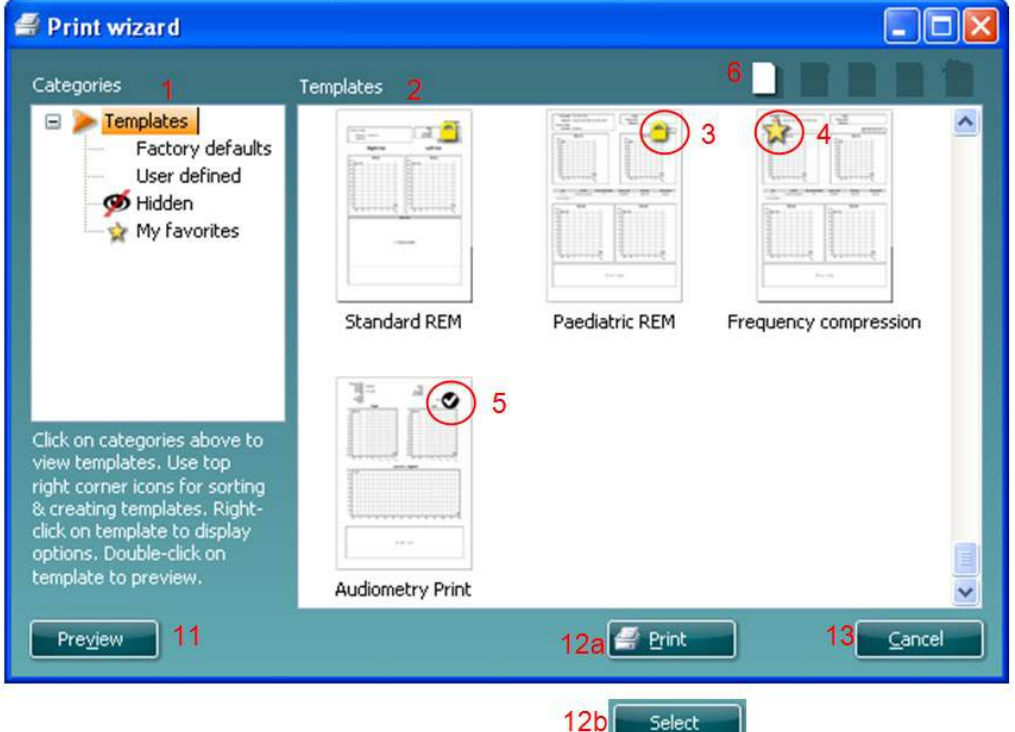

- 1. Unter **Categories** (Kategorien) können Sie Folgendes auswählen:
	- **Templates** (Vorlagen), um alle verfügbaren Layouts anzuzeigen
	- **Factory default** (Werkseinstellung), um nur Standard-Vorlagen anzuzeigen
	- **User defined** (benutzerdefiniert), um nur angepasste Vorlagen anzuzeigen
	- **Hidden** (Ausgeblendet), um ausgeblendete Vorlagen anzuzeigen
	- **My favorites** (Meine Favoriten), um nur als Favorit gekennzeichnete Vorlagen anzuzeigen
- 2. Die verfügbaren Vorlagen der ausgewählten Kategorie sind im Ansichtsbereich **Templates** (Vorlagen) zu sehen.

- 3. Im Werk eingestellte Vorlagen werden durch das Schlosssymbol gekennzeichnet. Sie sorgen dafür, dass Ihnen immer eine Standardvorlage zur Verfügung steht und Sie keine spezielle Vorlage zu erstellen brauchen. Sie können jedoch nur dann nach persönlicher Bevorzugung bearbeitet werden, wenn sie anschließend unter einem neuen Namen gespeichert werden. Um diese Standardvorlagen jedoch bearbeiten zu können, müssen sie unter einem neuen Namen gespeichert werden **User defined** (benutzerdefinierte) Vorlagen können auf **Read-only** (Schreibschutz, angezeigt durch das Schlosssymbol) eingestellt werden. Klicken Sie dazu mit der rechten Maustaste auf die Vorlage und wählen Sie **Read-only** aus der Drop-down-Liste aus. Gleicherweise kann der Schreibschutzstatus durch Befolgen derselben Schritte von den benutzerdefinierten Vorlagen entfernt werden.
- 4. Vorlagen, die **My favorites** hinzugefügt werden, werden durch ein Sternchen gekennzeichnet. Durch Hinzufügen von Vorlagen zu **My favorites** lassen sich die am häufigsten verwendeten Vorlagen leicht einsehen.
- 5. Die Vorlage, die beim Öffnen des Druckassistenten an das ausgewählte Protokoll angehängt ist, wird als Häkchen (Aktivierungszeichen) erkannt.
- 6. Klicken Sie auf die Schaltfläche **New Template** (Neue Vorlage), um eine neue Vorlage ohne Inhalt zu öffnen.
- 7. Wählen Sie eine der vorhandenen Vorlagen aus und klicken Sie auf die Schaltfläche **Edit Template** (Vorlage bearbeiten), um das ausgewählte Layout zu modifizieren.
- 8. Wählen Sie eine der vorhandenen Vorlagen aus und klicken Sie auf die Schaltfläche **Delete Template** (Vorlage löschen), um die ausgewählte Vorlage zu löschen. Sie werden aufgefordert, den Löschvorgang für die Vorlage zu bestätigen.
- 9. Wählen Sie eine der vorhandenen Vorlagen aus und klicken Sie auf die Schaltfläche **Hide Template** (Vorlage ausblenden), um die ausgewählte Vorlage auszublenden. Die Vorlage ist nur dann sichtbar, wenn unter **Categories** (Kategorien) die Option **Hidden** (Ausgeblendet) ausgewählt wird. Um die Vorlage wieder anzuzeigen, wählen Sie unter **Categories** (Kategorien) die Option **Hidden** (Ausgeblendet) aus, klicken Sie mit der rechten Maustaste auf die gewünschte Vorlage und wählen Sie **View**/**Show** (Einsehen(Anzeigen).
- 10. Wählen Sie eine der vorhandenen Vorlagen aus und klicken Sie auf die Schaltfläche **My Favorites**, um sie als Favorit zu kennzeichnen. Die Vorlage ist nun leicht aufzufinden, wenn unter **Categories** (Kategorien) die Option **My Favorites** ausgewählt wird. eine Vorlage, die unter **My Favorites** mit einem Sternchen gekennzeichnet ist, kann wieder gelöscht werden, indem Sie die Vorlage auswählen und auf die Schaltfläche **My Favorites** klicken.
- 11. Wählen Sie eine der Vorlagen aus und klicken Sie auf die Schaltfläche **Preview** (Vorschau), um die Druckvorschau auf dem Bildschirm anzuzeigen.
- 12. Je nachdem, wie Sie zum Druckassistenten gelangt sind, stehen Ihnen folgende Optionen zur Verfügung:
	- a. **Print** (Drucken), um die ausgewählte Vorlage für den Ausdruck zu verwenden oder
	- b. **Select** (Auswählen), um die ausgewählte Vorlage dem Protokoll zuzuordnen, über das Sie zum Druckassistenten gelangt sind.
- 13. Möchten Sie den Druckassistenten verlassen, ohne eine Vorlage auszuwählen oder zu ändern, klicken Sie auf **Cancel** (Abbrechen).

### whenhand

Durch einen rechten Mausklick auf eine spezifische Vorlage wird ein Drop-down-Menü eingeblendet, das eine alternative Methode zur Ausführung der oben beschriebenen Optionen bietet:

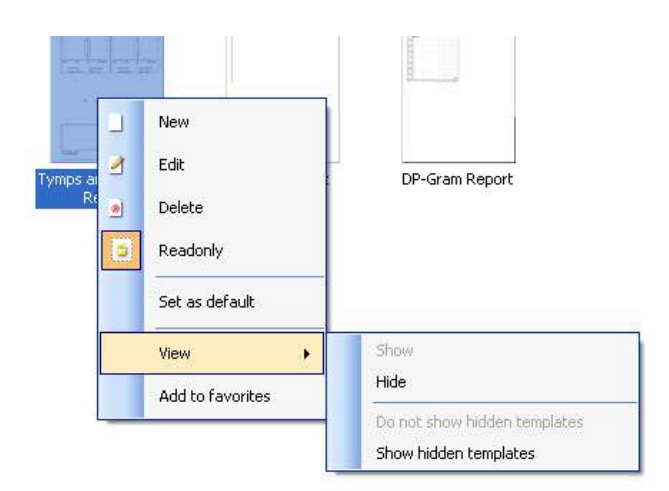

**Weitere Informationen zu den Druckberichten und dem Druckassistenten entnehmen Sie bitte dem Dokument Weitere Informationen zum Callisto oder der Druckbericht-Kurzanleitung unter [www.interacoustics.com](http://www.interacoustics.com/)**

## whenhand

#### Anhang 1

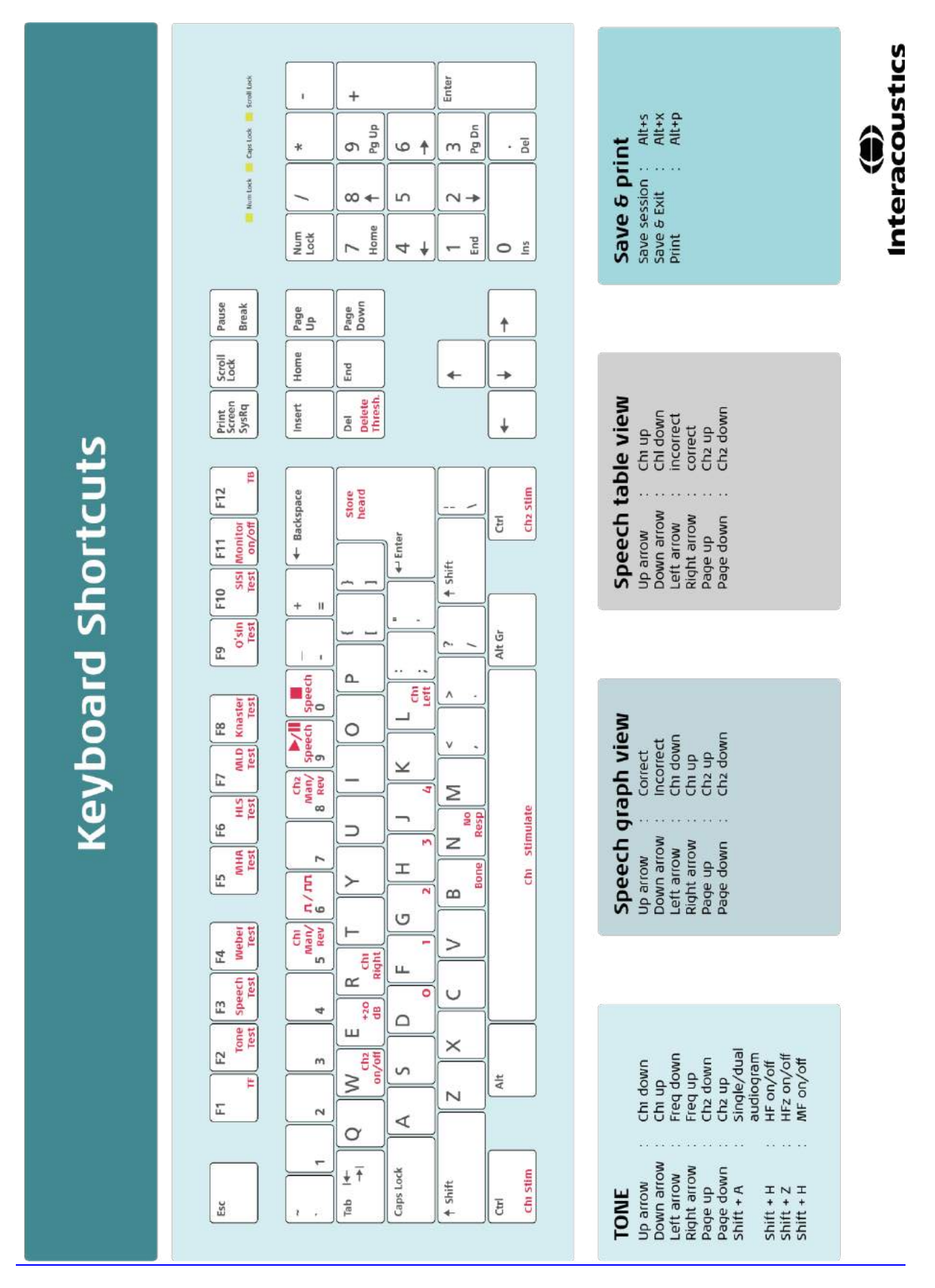

# Bruksanvisning - SV

**Interacoustics Diagnostic Suite 2.10.0** 

# Innehållsförteckning

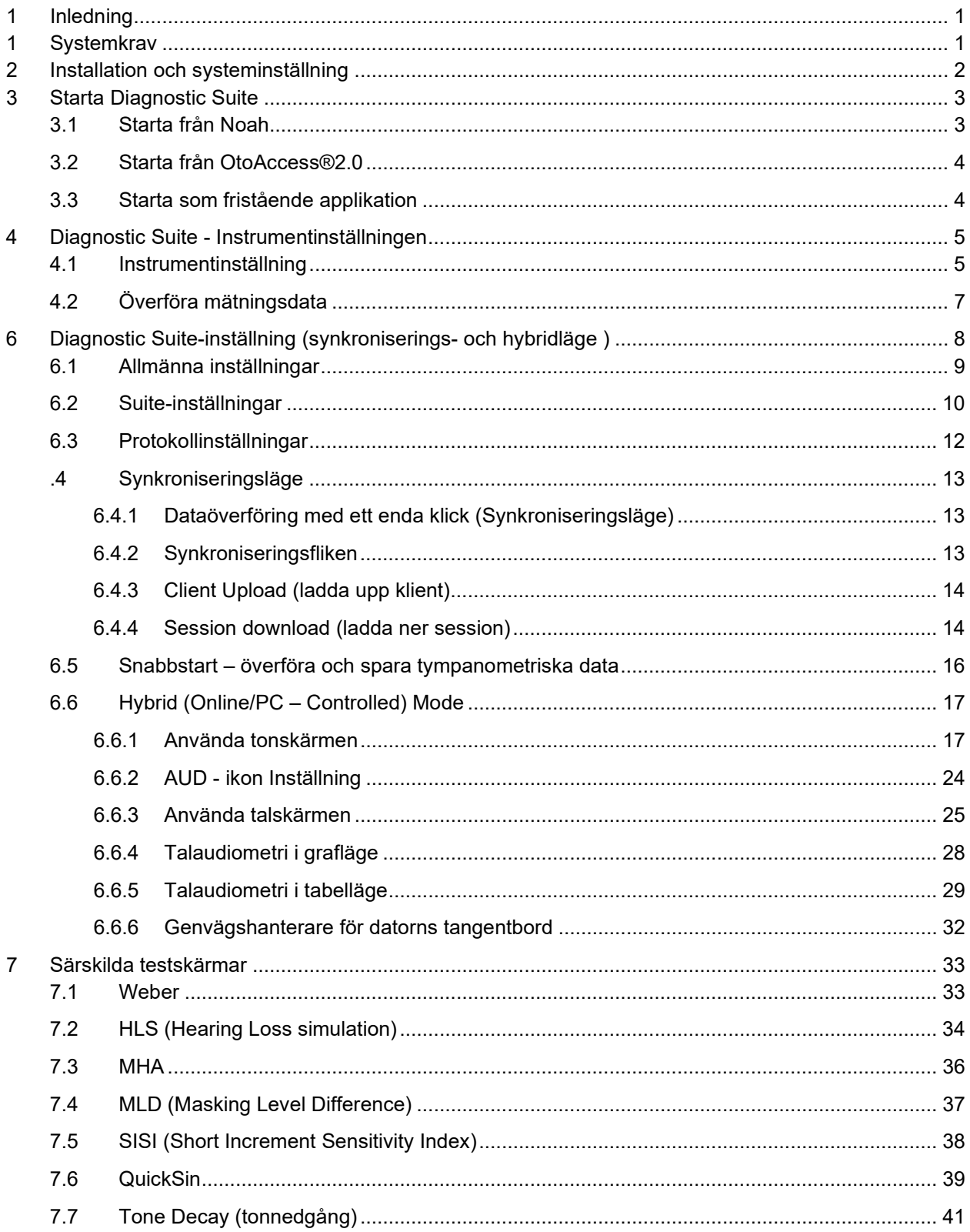

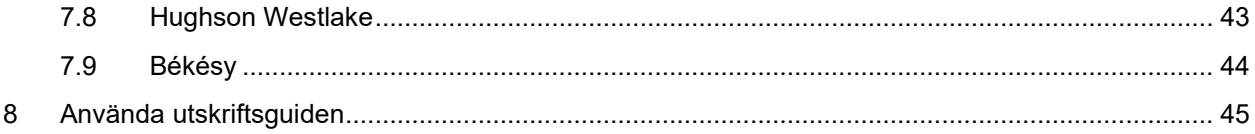

## whenhanh

### **1 Inledning**

I denna bruksanvisning beskrivs Diagnostic Suite-programvaran som används för att överföra audiometriska och tympanometriska data från fristående Interacoustics-audiometrar till en PC. Med Diagnostic Suite kan användarna visa, lagra och skriva ut audiometriska data.

## **1 Systemkrav**

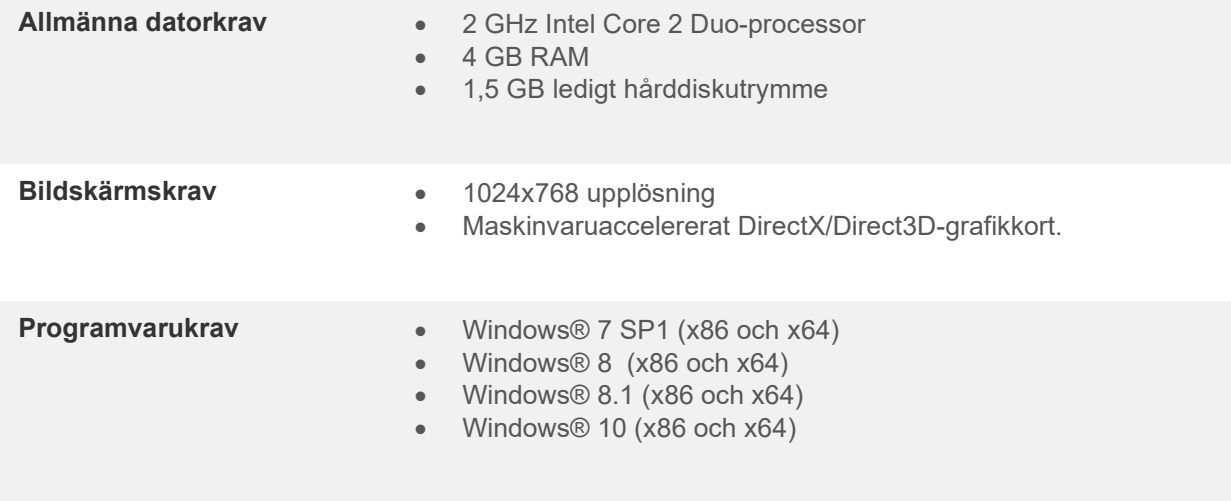

- Databasstöd:
	- o Noah3/4 och OtoAccess®2.0
- Anslutningsstöd för instrument till PC:
	- o AS608e, nya AD229b/e, nya AC40 använder en direkt USB-anslutning (den har inbyggd USB).
	- o AD226, gamla AD229b/e, gamla AC40, AT235 och AA222 använder UCA40 USBseriella konverteraren/adaptern.
	- o AC33 använder en direkt seriell (com-port) anslutning (eftersom den inte stöder UCA40 adaptern).
- Stöd för testmätningsdata:
	- o Audiometriska data: Luft, ben, tal<br>o Tympanometriska data: Tympano
	- Tympanometriska data: Tympanogram, akustisk reflex, örontrumpetsfunktionstest för ej perforerad trumhinna (ETF1) och perforerad trumhinna (ETF2)

### whwhwh

### **2 Installation och systeminställning**

Diagnostic Suite kan installeras med antingen OtoAccess®2.0 eller Noah eller köras som en fristående applikation.

För att använda programvaran tillsammans med en databas (Noah3.7, Noah4 eller OtoAccess®2.0), se till att databasen är installerad innan du installerar Diagnostic Suite. Följ tillverkarens medföljande installationsinstruktioner för att installera den relevanta databasen.

Tänk på att om du använder AuditBase System 4, måste du starta detta kontorssystem innan du installerar Diagnostic Suite.

#### **Installation i olika Windows®-versioner**

Installation i, Windows® 7 (32 och 64 bitar), Windows® 8 och Windows® 10-system stöds.

#### **Programvaruinstallation i Windows®**

Sätt in installations-DVD-skivan och följ stegen nedan för att installera Diagnostic Suite-programvaran. Om installationsproceduren inte startar automatiskt, klicka först på "Start", gå därefter till "My Computer" (den här datorn) och dubbelklicka på DVD/CD-RW-enheten för att visa innehållet på installations-DVDskivan. Dubbelklicka på filen "setup.exe" för att initiera installationen.

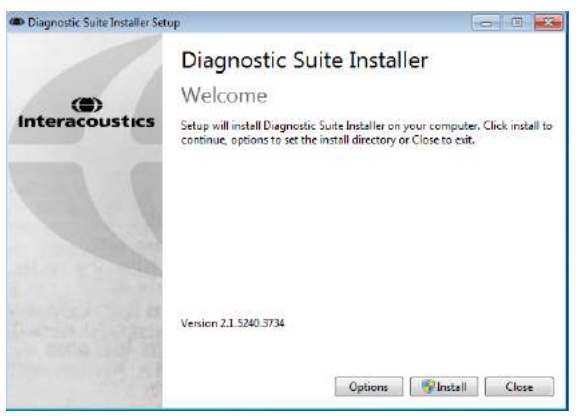

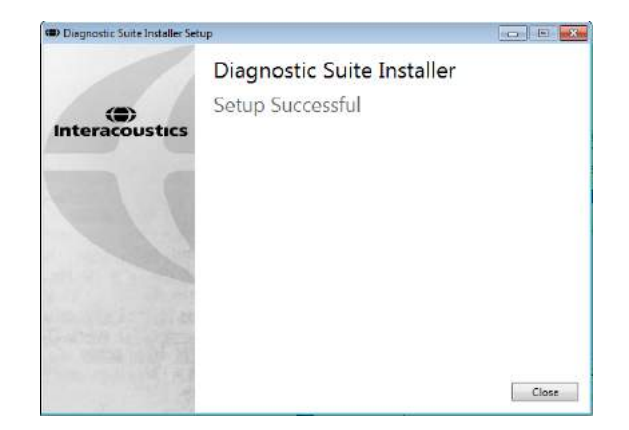

Välkomstdialogruta: Tryck på "Install" (installera).

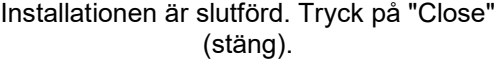

Fortsätt därefter med systeminställningen enligt beskrivning i nästa kapitel.

## whomove

### **3 Starta Diagnostic Suite**

Diagnostic Suite kan köras på något av följande tre sätt:

- 1) Från Noah
- 2) Från OtoAccess®2.0
- 3) Fristående (utan en databas)

### **3.1 Starta från Noah**

Från Noah, aktivera dialogrutan Module Selection (modulval) och välj den nya ikonen för Diagnostic Suite (nedan, höger sida):

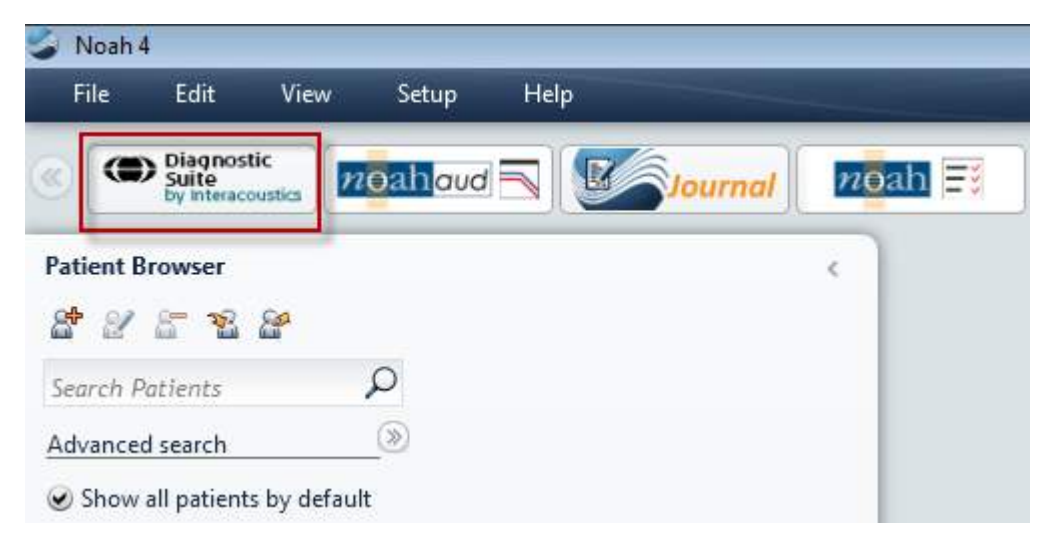

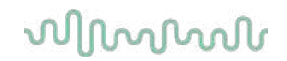

### **3.2 Starta från OtoAccess®2.0**

Anvisningar om hur man arbetar med databasen OtoAccess®2.0 finns i bruksanvisningen för OtoAccess®2.0.

### **3.3 Starta som fristående applikation**

Diagnostic Suite kan även köras som en fristående applikation, utan att en databas används. I detta fall hanterar Diagnostic Suite inte en patient, utan bara en lista över sessioner som är lagrade i en XML-fil som finns under:

*\Documents and Settings\All Users\Application Data\Interacoustics\Diagnostic Suite\Data\ Standalone .xml*
### whenhand

# **4 Diagnostic Suite - Instrumentinställningen**

Det första avsnittet beskriver hur man överför audiometriska data från instrument som inte stöder online/PCkontrollerat läge: AS608e, AD226, AD229b/e, AC40 (version 1), MT10(v1), New MT10(v2), gamla AT235 AA222.

Nya AD629/AC40 stöder hybridläge (online/PC-kontrollerade lägen) och patient/sessionsöverföring som beskrivs i nästa kapitel.

#### **4.1 Instrumentinställning**

Instrumentinställningen görs i Diagnostic Suite under **Menu (meny) | Setup (inställning) | General setup (allmän inställning)** under sektionen **Instrument Setup (instrumentinställning)**:

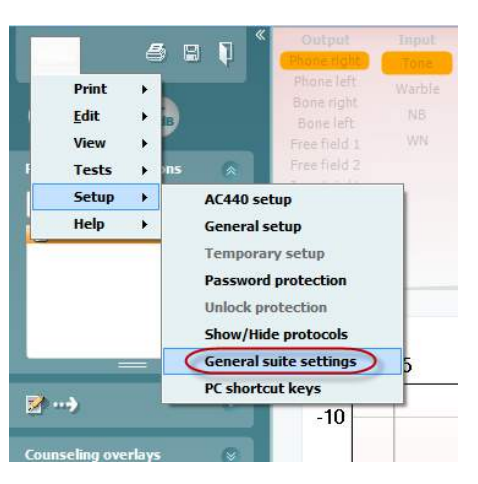

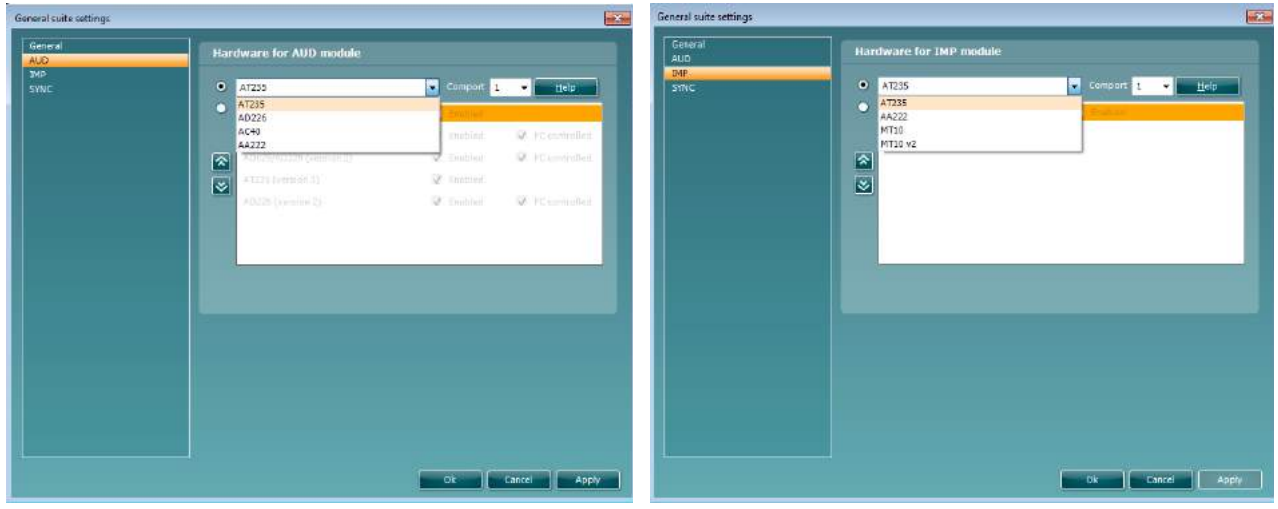

Maskinvaruval för AUD-modul Maskinvaruval för IMP-modul

**Viktigt**: Var noga med att inte välja "AD226 (version 2)", "AD629 (version 2)" or "AC40 (version 2)" eftersom de gäller den nya generationens USB-baserade audiometrar. Se nästa kapitel.

Välj det instrument du är ansluten till på rullgardinsmenyn **Instrument**. Välj därefter genom vilken com-port som instrumentet är anslutet till PC:n från på rullgardinsmenyn **Comport**. Tänk på att även om instrumentet är anslutet via en USB-anslutning, måste du ändå välja genom vilken com-port som denna USB-anslutning stöds. Du hittar rätt com-port genom att högerklicka på My Computer (den här datorn) (på skrivbordet eller i Windows Explorer) och välja "Manage" (hantera). Klicka på "Device Manager" (enhetshanteraren) och leta reda på det com-portnummer där det står "USB Serial Port". I allmänhet används den lägsta tillgängliga comport som nämns här.

Tryck på **OK** för att spara dina inställningar och stäng fönstret med allmänna inställningar.

Tryck på **Help** (hjälp) för mer instruktioner om hur du hittar rätt com-port samt även för de instrument som är anslutna via en UCA40 för att hitta rätt inställningar. Nedan visas hjälpfönstren.

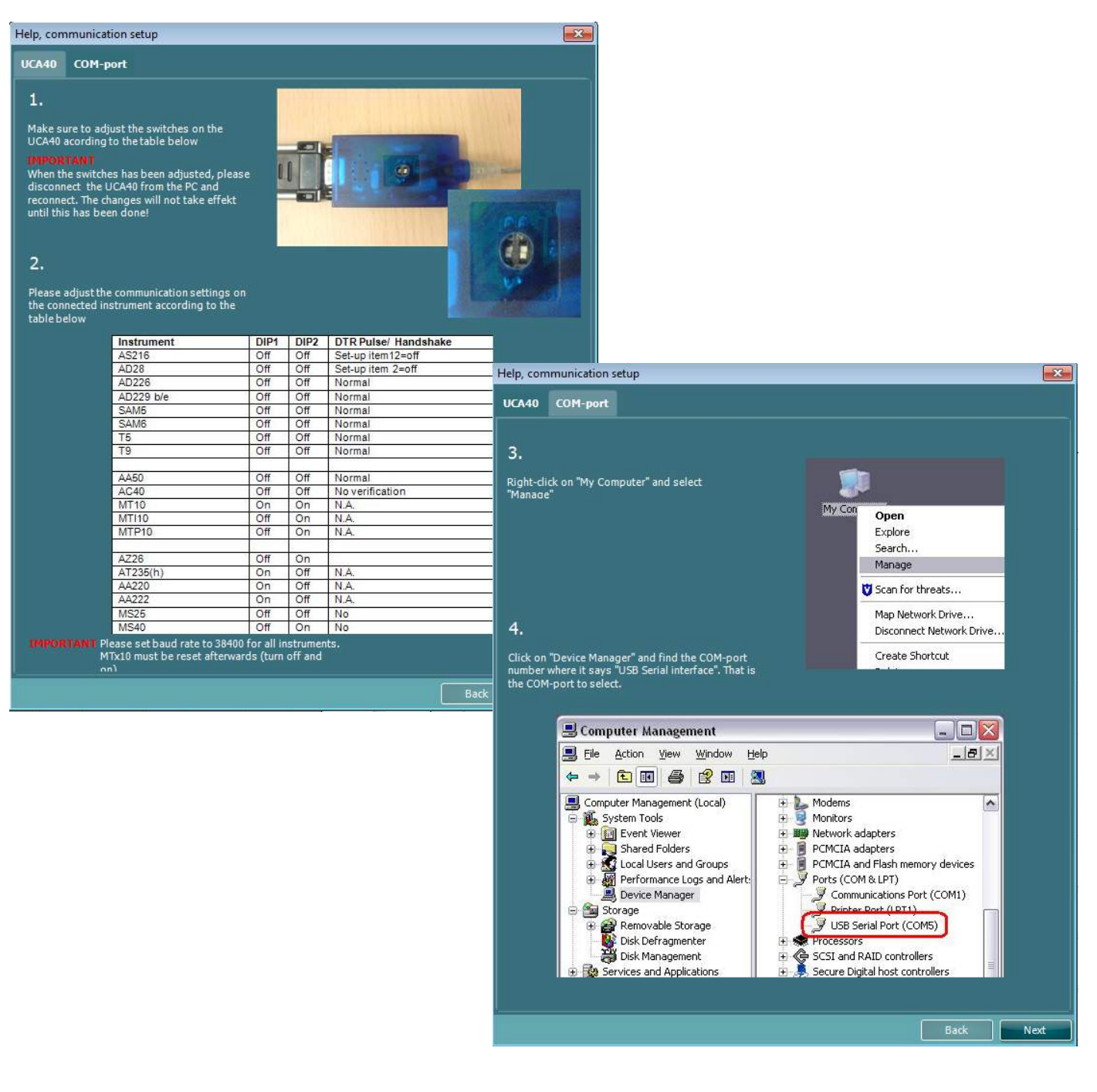

#### **4.2 Överföra mätningsdata**

När instrumentinställningen är klar, är Diagnostic Suite redo att hämta audiogramdata från det valda instrumentet. Diagnostic Suites huvudskärm ser ut så här:

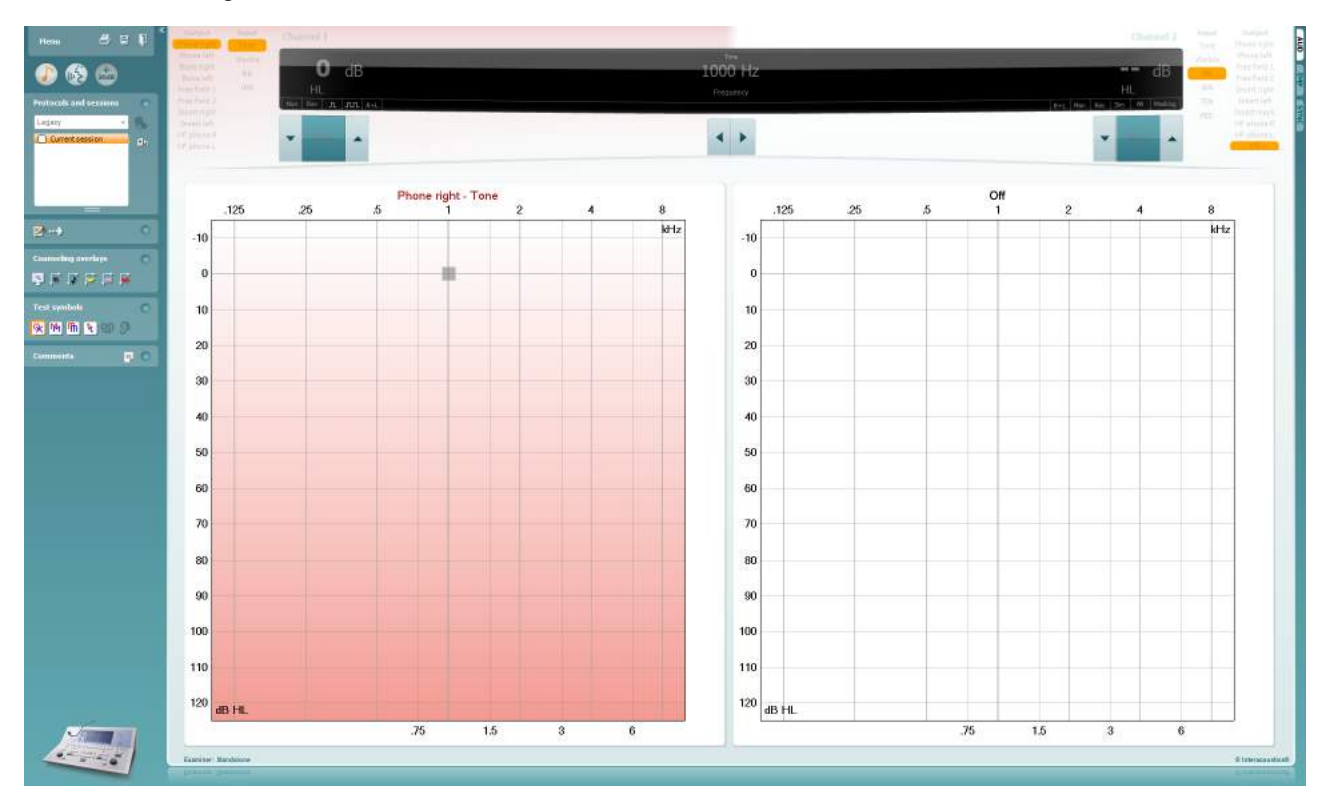

Diagnostic Suite är en modifierad version av AC440-modulen, som ursprungligen utformades för att köras på Affinity- och Equinox-plattformar.

För äldre IA-instrument, gäller DS-applikationsversionen enbart överföring av data från dedikerade instrument. Den övre skärmen är inaktiverad. För nyare hybridaudiometrar (AD629/AC40), kan instrumenten kontrolleras av Diagnostic Suite. Se nästa kapitel.

När mätningen är slutförd på det valda instrumentet, tryck på följande ikon för att överföra data:

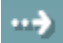

**Viktigt meddelande**: Om instrumentet kopplas bort visas följande dialogruta när du trycker på överföringsknappen:

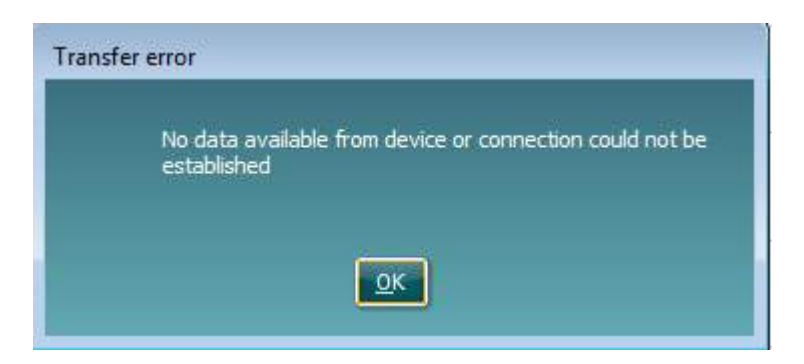

# whwhwh

# **6 Diagnostic Suite-inställning (synkroniserings- och hybridläge )**

I det här avsnittet beskrivs dataöverföring (SYNC) och online-PC-användning (hybridläge). Dessa funktioner är tillgängliga beroende på enhet och licens.

Inställningen av SYNC eller Hybrid görs från instrumentinställningen.

**Menu (Meny) | Setup (Inställning) | General suite settings (Allmänna inställningarna för Diagnostic Suite**) under flikavsnittet **AUD/IMP tab**:

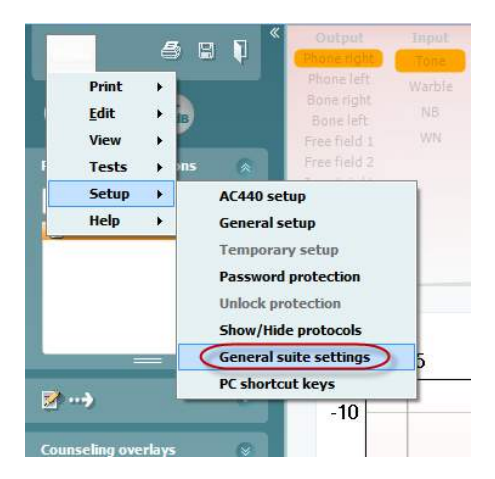

Ställ in AUD-enheterna (AD226/AD229/AD629/AC40). Välj flikan AUD. Ställ in IMP-enheterna (AT235/AA222). Välj flikan IMP. För att ställa in en äldre enhet för dataöverföring, gå till fliken AUD eller IMP och tryck på det övre urvalet för att aktivera rullgardinsmenyn, varifrån Legacy kan väljas.

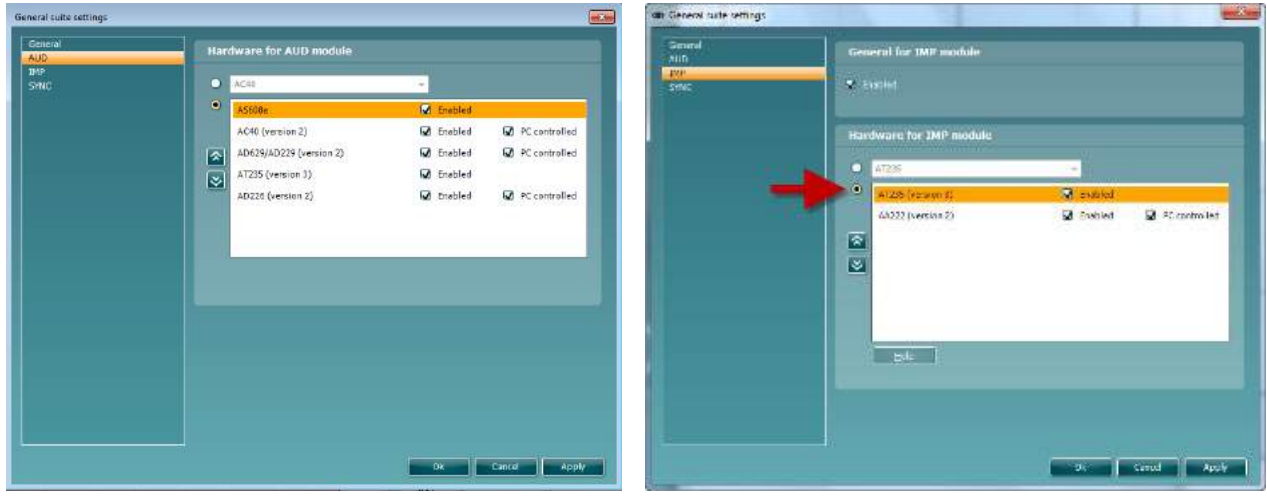

Maskinvaruval för AUD-modul Maskinvaruval för IMP-modul

**HYBRID (PC controlled instrument) (PC-kontrollerat instrument)**: Låt användaren använda audiometern från datorn.

**SYNC (synkronisering):** Synkroniseringsläget möjliggör överföringar med ett enda klick. När du trycker på Save Session (spara session) på instrumentet, överförs sessionen automatiskt till Diagnostic Suite. Starta Diagnostic Suite med enheten ansluten.

Se avsnitt 6.4/6.6 för mer information om användningen av SYNC eller Hybrid-läge.

# whenhand

### **6.1 Allmänna inställningar**

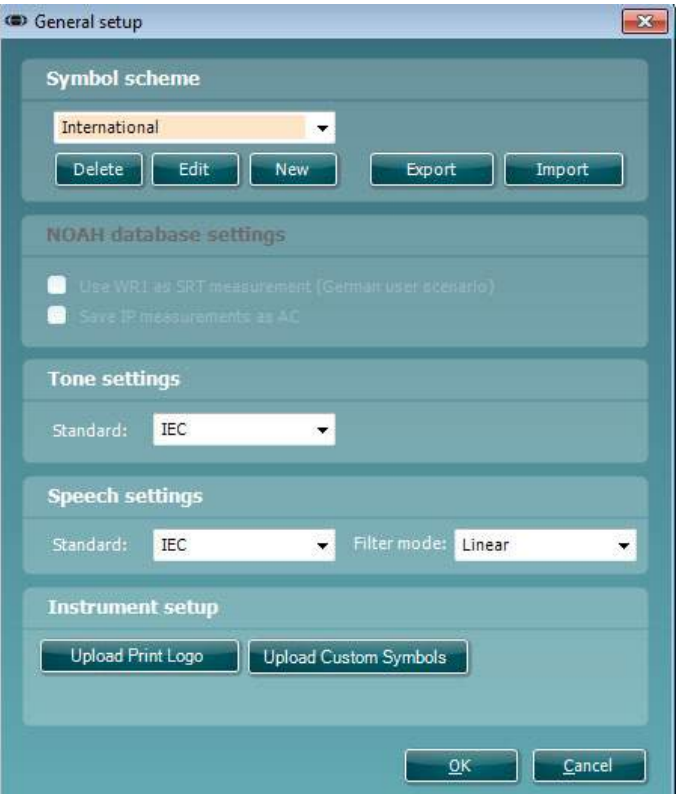

**Upload Print Logo and Audiogram Symbols (ladda upp utskriftslogotyp och audiogramsymboler):** En logotyp för direkt utskrift kan överföras till nya AC40/AD629/AT235(h) med hjälp av knappen "Up Print Logo" (ladda upp utskriftslogotyp). Symbolschemat som används i Diagnostic Suite kan överföras till AC40/AD629/AT235(h)(när man tittar på det inbyggda audiogrammet) med hjälp av knappen "Upload Custom Symbols" (ladda upp anpassade symboler). Se bruksanvisningen till AC40/AD629/AT235(h) för information om hur du ändrar symbolschema för AC40/AD629/AT235(h).

**Ändra standarder**: efter att ha ändrat ton- eller röststandarder, måste programmet startas om.

### whenhand

#### **6.2 Suite-inställningar**

**Menu (meny)| Setup (inställning)| General suite settings** (allmänna Suite-inställningar) under **AUD/IMPflike**n:

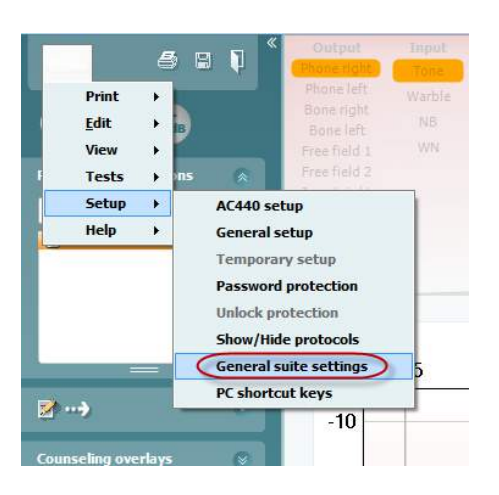

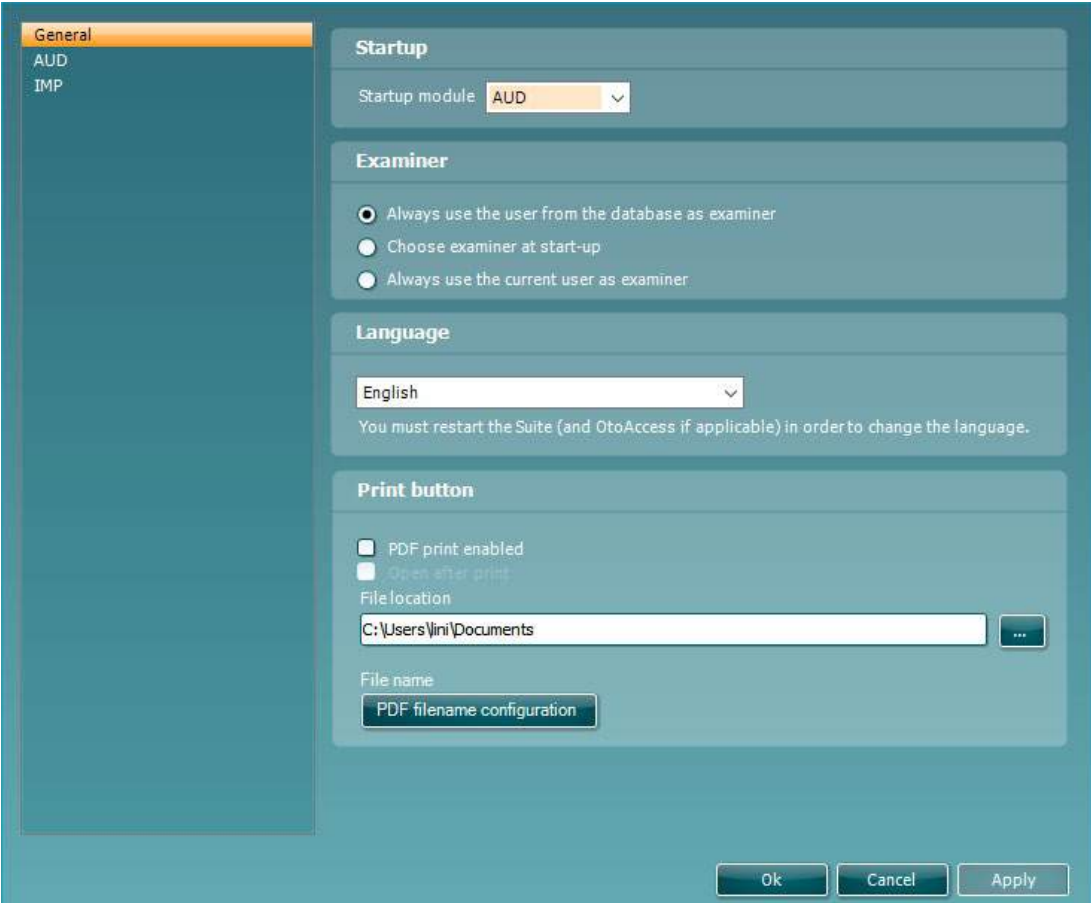

**Startup (start):** du kan välja vilken modul som ska visas när programmet öppnas.

**Language (språk):** välj språk. Programmet måste startas om för att ändra språket.

**Knappen Print (skriv ut):** när "PDF printer enabled" (PDF-skrivare är aktiverad) är vald, aktiverar

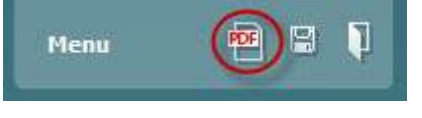

utskriftsikonen på frontskärmen PDF-skrivaren.

**Print button (Skriv ut-knappen)** kan ställas in att automatiskt skriva ut till PDF.

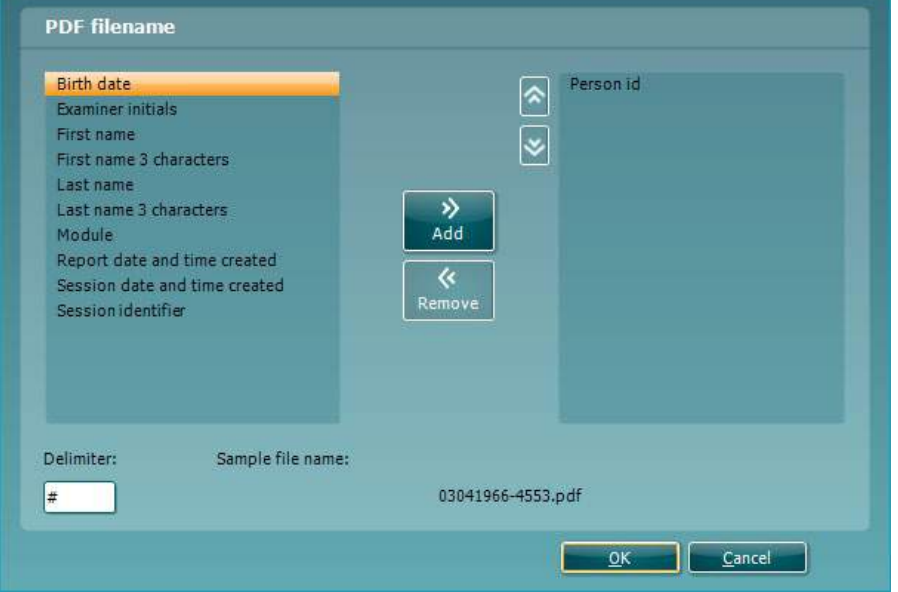

- 1. Markera rutan **PDF print enabled (PDF-utskrift aktiverad)** för att sätta utskrifts ikonen till att skriva ut till PDF-funktionalitet.
- 2. Markera rutan **Open after print (Öppna efter utskrift)** för att öppna PDF-dokumentet efter utskrift.
- 3. Välj **File location (Filens plats)** där PDF-dokumentet ska sparas.
- 4. Välj PDF-fil namn-konfiguration för att definiera namnet på filen. Genom att markera knappen öppnas ett annat fönster för att ange fälten som definierar namnet på PDF-filen. Ett fält som heter "ID-nummer" skall läggas till PDF-filen. Använd pilknapparna för att lägga till fält i filnamnet. Den justerbara avgränsaren kommer att skilja de olika fälten från varandra.

### whenhand

#### **6.3 Protokollinställningar**

Protokollinställningarna för Diagnostic Suites AUD-modul kan modifieras under AC440-inställningarna:

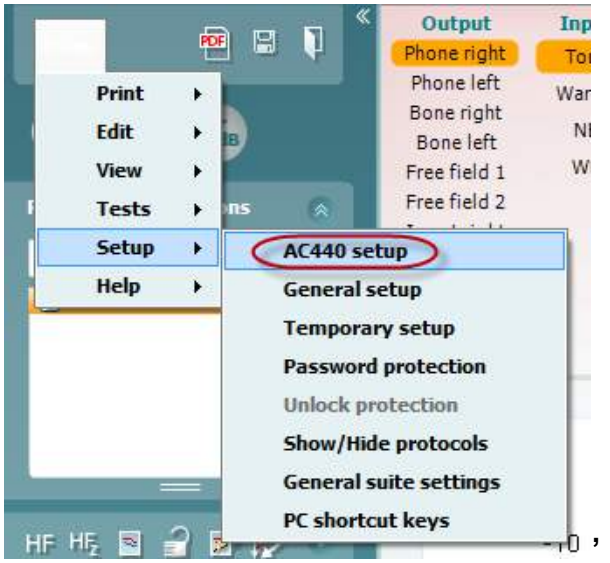

Se dokumentet med tilläggsinformation för mer information om protokollkonfiguration.

### **6.4 Synkroniseringsläge**

#### **6.4.1 Dataöverföring med ett enda klick (Synkroniseringsläge)**

När SYNC är aktiverad är det möjligt att överföra data från den aktuella sessionen från enheten till suiten genom att trycka på Save Session (spara session) på den fristående enheten. Detta kan göras från AUDfliken eller IMP-knappen beroende på vilken enhet är ansluten.

#### **6.4.2 Synkroniseringsfliken**

Om flera sessioner är lagrade i instrumentet (under en eller flera patienter), måste du använda fliken Sync (synkronisering). Skärmbilden nedan visar Diagnostic Suite med fliken SYNC öppen (under flikarna AUD och IMP uppe till höger).

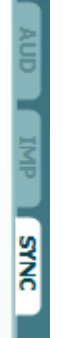

Fliken SYNC erbjuder följande möjligheter:

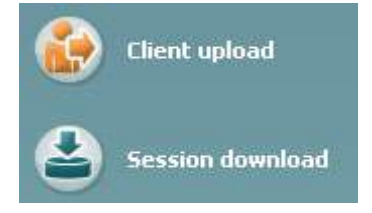

**Client upload** (ladda upp klient) används för att ladda upp klienter från databasen (Noah eller OtoAccess™) till audiometern.

**Session download** (ladda ner session) används för att ladda ner sessioner (audiogramdata) som är lagrade i instrumentminnet till Noah, OtoAccess™ eller XML (när Diagnostic Suite körs utan en databas).

#### **6.4.3 Client Upload (ladda upp klient)**

Följande skärmbild visar skärmen för klientuppladdning:

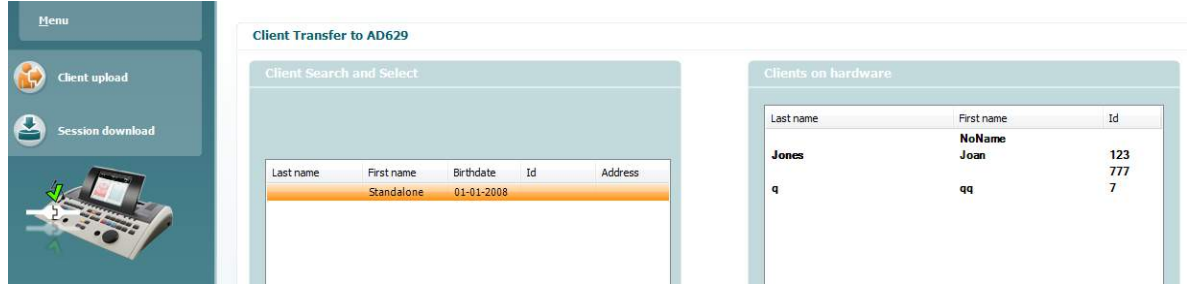

- På vänster sida kan du söka efter den klient i databasen som ska överföras med hjälp av olika sökkriterier. Använd knappen "Add" (lägg till) för att överföra (ladda upp) klienten från databasen till det interna instrumentminnet.
- På höger sida visas de klienter som för närvarande är lagrade i det interna instrumentminnet (hårdvara). Du kan ta bort alla klienter eller en individuell klient med knapparna "Remove all" (ta bort alla) eller "Remove" (ta bort).

#### **6.4.4 Session download (ladda ner session)**

Följande skärmbild visar skärmen för nerladdning av session:

Ω

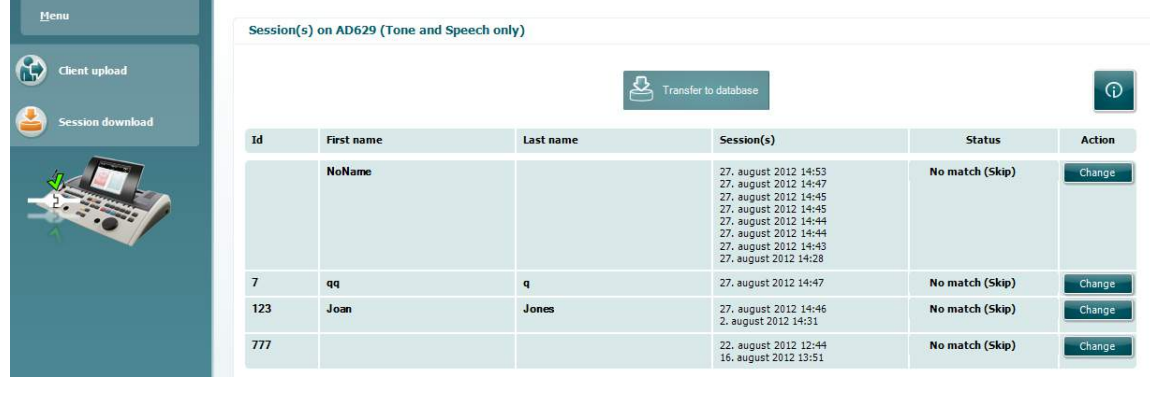

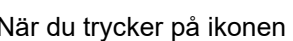

När du trycker på ikonen **beskrivs funktionen för sessionsnerladdning:** 

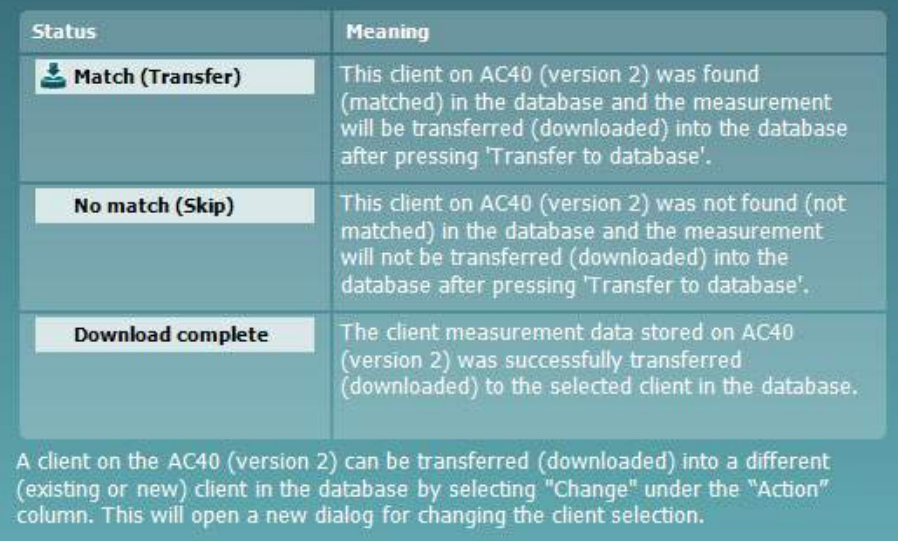

#### **6.5 Snabbstart – överföra och spara tympanometriska data**

Diagnostic Suite låter dig överföra data, visa data, lägga till en rapport och spara dina data samt rapportera och/eller skriva ut dem med en anpassad utskriftsmall.

För att kunna överföra tympanometriska data måste du ha **IMP-**fliken öppen. Vid starten visar den tomma grafer enligt nedan.

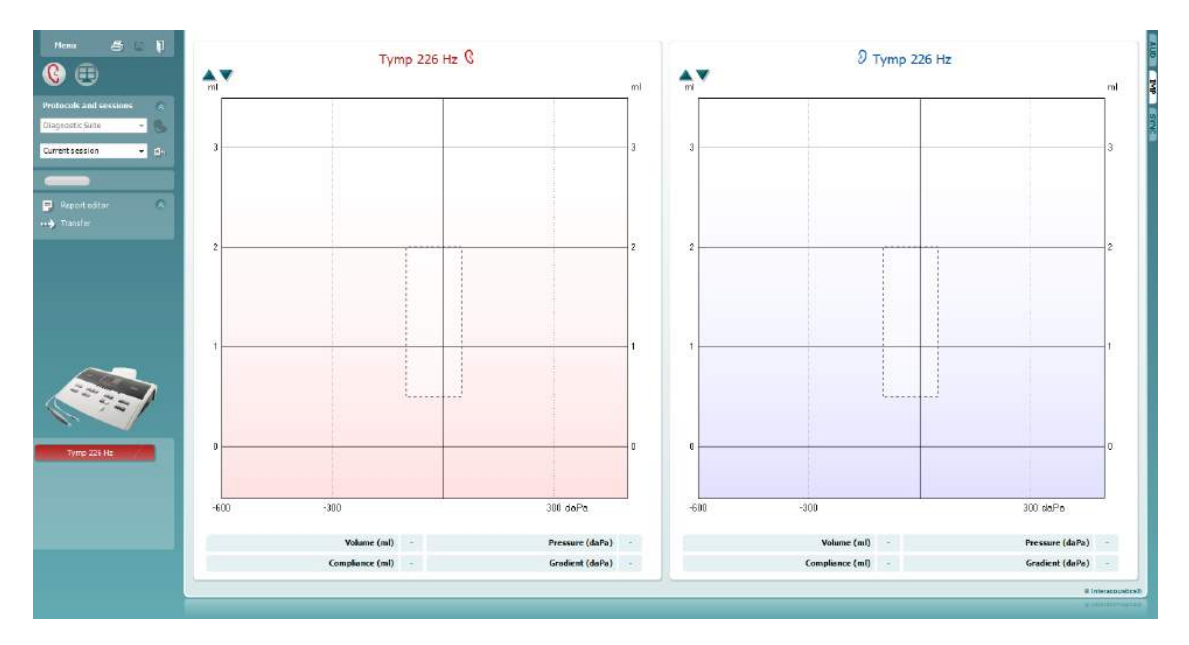

Tryck på pilikonen **för att överföra data från din utrustning till din PC**.

Med nya AT235(h) kan överföringen även göras genom att man trycker på "Save session" (spara session) på enheten.

Om utrustningen inte är ansluten ännu, om den inte är påslagen eller om instrumentinställningen är felaktig, visas ett meddelande som uppmanar dig att kontrollera com-porten.

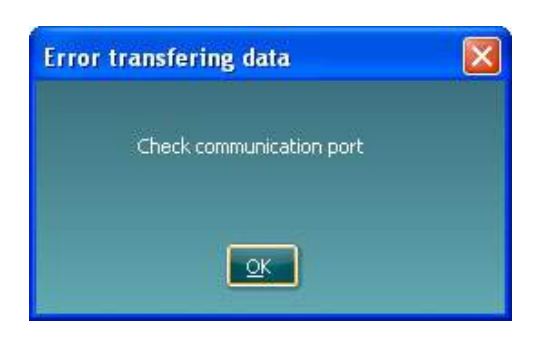

Tryck på rapportikonen  $\blacksquare$  för att öppna rapportredigeraren och lägga till kommentarer till överförda data.

Tryck på utskriftsikonen **för att öppna utskriftsguiden**, där du kan välja utskriftsmall.

Tryck på sparikonen **Fill** för att spara, eller tryck på ikonen för att spara och avsluta **for att spara och** avsluta.

### willwound

### **6.6 Hybrid (Online/PC – Controlled) Mode**

#### **6.6.1 Använda tonskärmen**

I följande avsnitt beskrivs elementen på tonskärmen.

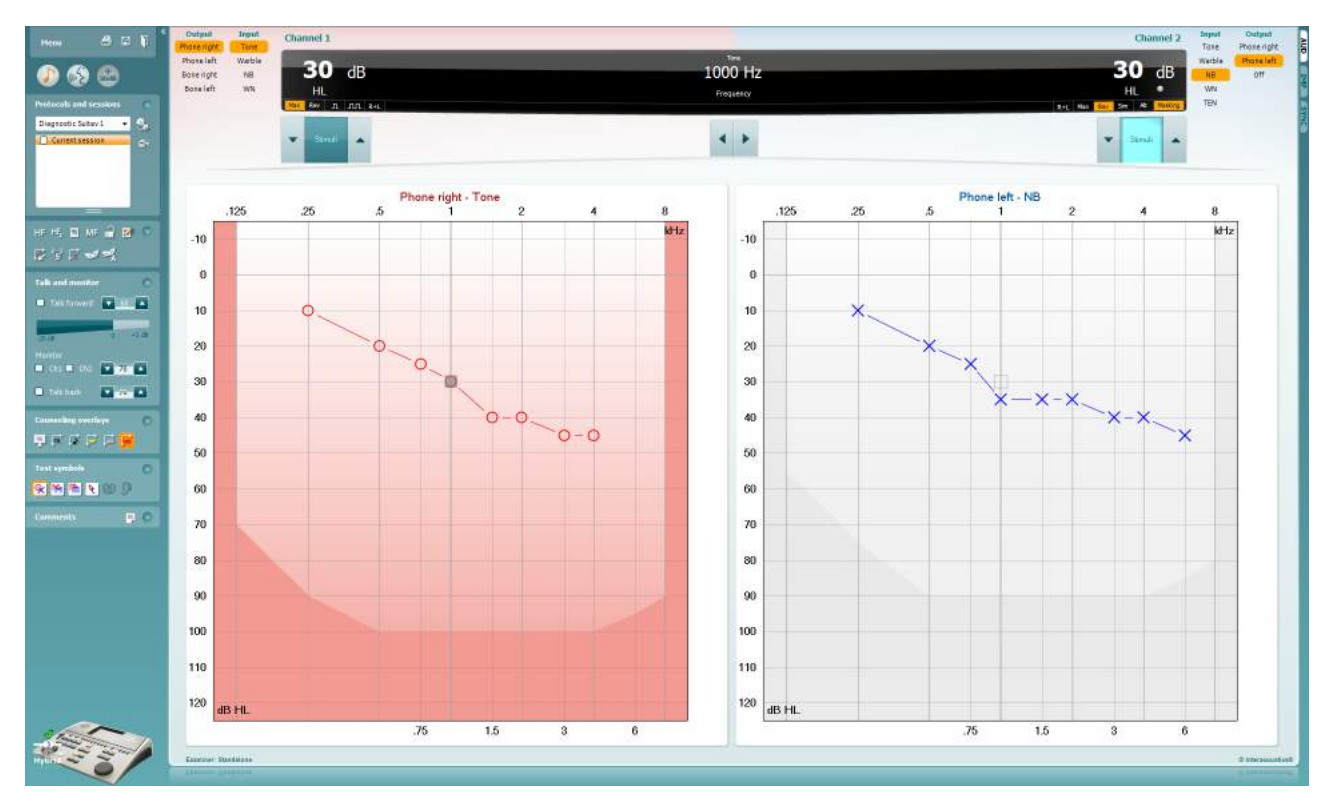

**Menu** (meny) ger åtkomst till File (arkiv), Edit (redigera), View (visa), Tests Setup (testinställning) och Help (hjälp) (se avsnitt 3.1 för information om menyposterna).

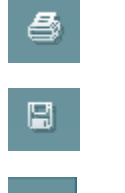

٦

Menu

**Print** (utskrift) möjliggör utskrift av insamlade sessionsdata (se avsnitt 6.1 för information om utskriftsguiden).

**Save & New Session** (spara & ny session**)** sparar den aktuella sessionen i Noah3 eller OtoAccess™ och öppnar en ny session.

**Save & Exit** (spara & avsluta) sparar den aktuella sessionen i Noah3 eller OtoAccess™ och stänger programvaran.

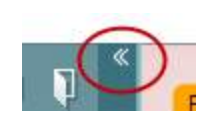

**Collapse** (dölj) vänster sidopanel.

**Go to Tone Audiometry** (gå till tonaudiometri) aktiverar tonskärmen medan ett annat test pågår.

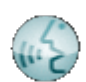

**Go to Speech Audiometry** (gå till talaudiometri) aktiverar talskärmen medan ett annat test pågår.

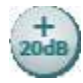

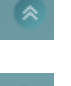

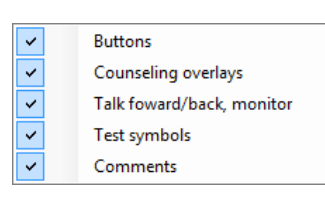

```
AC440
                             \bullet
```
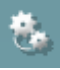

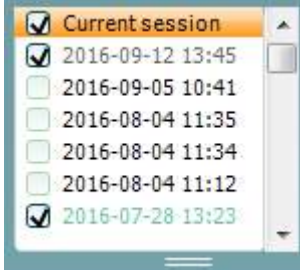

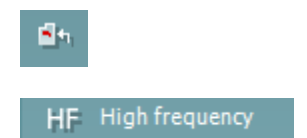

**Extended Range +20 dB** (utökat intervall +20 dB) utökar testintervallet och kan aktiveras när testrattens inställning hamnar inom 55 dB av max. nivå för transduktorn.

Notera knappen för utökat intervall blinkar när den behöver aktiveras för att uppnå högre intensiteter.

För att automatiskt växla till det utökade intervallet, välj **Switch extended range on automatically** (aktivera utökat intervall automatiskt) genom att gå till inställningsmenyn.

**Fold** (vik in) förminskar ett område så att det bara dess etikett eller knappar är synliga.

**Unfold** (vik ut) expanderar ett område så att alla knappar och etiketter är synliga.

**Show/hide areas** (visa/dölj områden) hittar man genom att högerklicka med musen på det aktuella området. Synligheten för de olika områdena samt det utrymme de upptar på skärmen sparas lokalt för undersökningsklinikern.

**List of Defined Protocols** (lista över definierade protokoll) används för att välja ett testprotokoll för den aktuella testsessionen. Se avsnitt 3.7 för mer information om protokoll. Genom att högerklicka med musen på ett protokoll kan den aktuella undersökningsklinikern ställa in eller välja bort ett standardstartprotokoll.

Se dokumentet Affinity "Additional Information" (ytterligare information) för mer information om protokoll och protokollinställning.

**Temporary Setup** (tillfällig inställning) möjliggör tillfälliga ändringar av valt protokoll. Ändringarna är endast giltiga för den aktuella sessionen. När ändringarna har gjorts och man har återgått till huvudskärmen, åtföljs protokollnamnet av en asterisk (\*).

**List of historical sessions** (lista över historiska sessioner) ger åtkomst till historiska sessioner för jämförelse. Audiogrammet för den valda sessionen indikeras av den orange bakgrunden och visas i färger som definierats av den symboluppsättning som används. Alla övriga audiogram som kryssmarkerats visas på skärmen med de färger som indikeras av textfärgen på datum- och tidsstämpeln. Sessioner som inte har ett element som ska presenteras på den aktuella testskärmen tonas ned. En session som bara innehåller talresultat tonas t.ex. ned på tonskärmen. Högerklicka på en session för att se en fullständig lista över testdelen av sessionen. Notera att man kan ändra storlek på denna lista genom att dra de dubbla linjerna uppåt eller neråt.

**Go to Current Session** (gå till aktuell session) tar dig tillbaka till den aktuella sessionen.

**High Frequency** (hög frekvens) visar frekvenser på audiogrammet (upp till 20 kHz för Affinity2.0 ). Du kan dock bara utföra tester i det frekvensintervall som det valda headsetet är kalibrerat för.

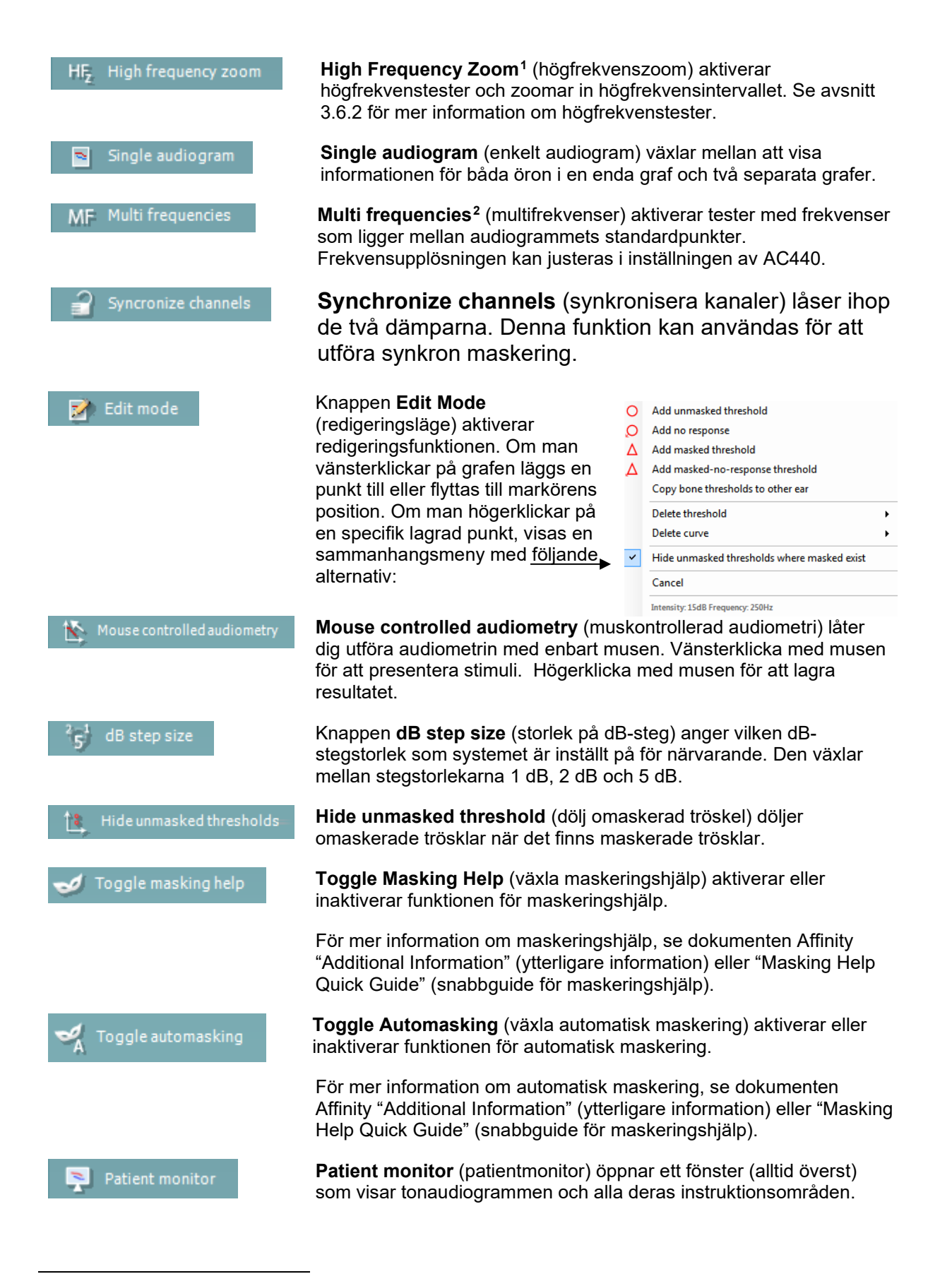

<sup>1</sup> HF kräver en extra licens för AC440. Utan denna licens är knapparna gråtonade.

<span id="page-122-1"></span><span id="page-122-0"></span><sup>2</sup> MF kräver en extra licens för AC440. Utan denna licens är knapparna gråtonade.

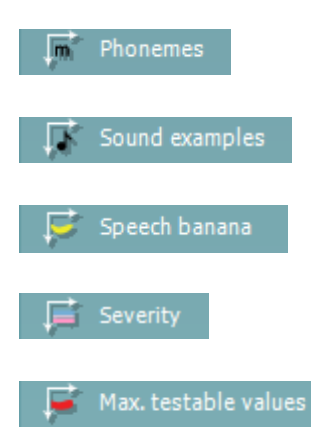

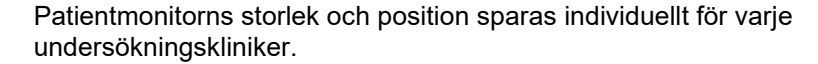

Instruktionsområdet **Phonemes** (fonemer) visar inställning för fonemer i det aktuella protokoll som används.

Instruktionsområdet **Sound examples** (ljudexempel) visar inställning för bilder (png-filer) i det aktuella protokoll som används.

Instruktionsområdet **Speech banana** (talbanan) visar inställning för talområdet i det aktuella protokoll som används.

Instruktionsområdet **Severity** (allvarsgrad) visar inställning för graden av hörselnedsättning i det aktuella protokoll som används.

**Max. testable values** (max. tillåtna testvärden) visar hur stort område bortom max. intensitet som systemet tillåter. Detta avspeglar transduktorkalibreringen och beror på det utökade intervall som är aktiverat.

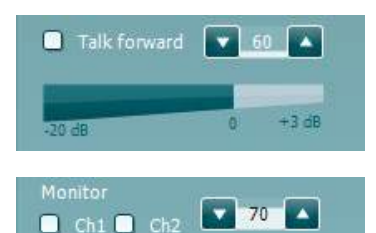

Talk back  $\bullet$  0  $\bullet$ 

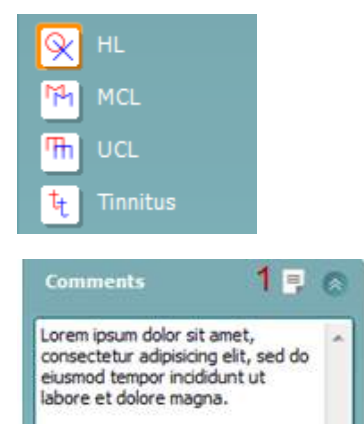

**Talk Forward** aktiverar klinikerns mikrofon. Piltangenterna kan användas för att ställa in talnivån genom de aktuella valda transduktorerna. Nivån är rätt när VU-mätaren indikerar noll dB.

Genom att markera kryssrutorna **Monitor Ch1** (monitorkanal 1) och/eller **Ch2** (kanal 2) kan du övervaka en eller båda kanaler genom en extern högtalare/headset som är anslutet till monitoringången. Monitorintensiteten justeras med piltangenterna.

Kryssrutan **Talk back** gör det möjligt för dig att lyssna på patienten. Tänk på att du måste ha en mikrofon som är ansluten till talkbackingången och en extern högtalare/headset som är anslutet till monitoringången.

Välj **HL**, **MCL**, **UCL** eller **Tinnitus** för att ställa in de symboltyper som används för närvarande av audiogrammet. HL står för hörselnivå, MCL står för mest behaglig nivå och UCL står för obehaglig nivå. Notera att dessa knappar visar de omaskerade högra och vänstra symbolerna för den aktuella valda symboluppsättningen.

Varje typ av mätning sparas som en separat kurva.

I sektionen **Comments** (kommentarer) kan du skriva in kommentarer som är relaterade till valfritt audiometriskt test. Du kan ställa in kommentarsfältets storlek genom att dra i den dubbla linjen med musen. Om du trycker på knappen **Report editor** (rapportredigerare) öppnas ett separat fönster där du kan lägga till anteckningar om den aktuella sessionen. Rapportredigeraren och kommentarsfältet innehåller samma text. Om textens formatering är viktig, kan den endast ställas in i rapportredigeraren.

När en session har sparats, kan den bara ändras samma dag fram tills datumet slår över (vid midnatt). **Obs:** Dessa tidsramar begränsas av HIMSA och Noah-programvaran, inte av Interacoustics.

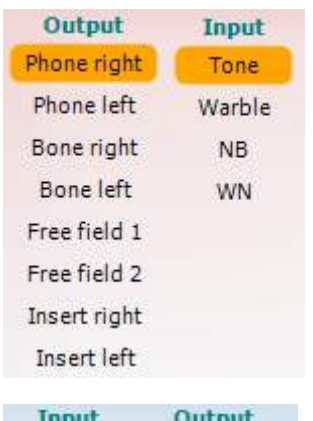

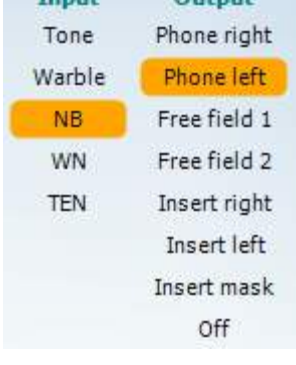

 $\overline{u}$   $\overline{u}$ 

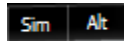

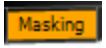

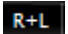

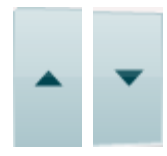

Listan **Output** (utgång) för kanal 1 ger möjlighet att testa via hörlurar, benledare, fritt fält-högtalare eller instickshörlurar. Tänk på att systemet endast visar de kalibrerade transduktorerna.

Listan **Input** (ingång) för kanal 1 ger möjlighet att välja ren ton, svajton, smalbandsbrus (NB) och vitt brus (WN).

Notera att bakgrundens skuggning beror på vald sida, rött för höger sida och blått för vänster sida.

Listan **Output** (utgång) för kanal 2 ger möjlighet att testa via hörlurar, benledare, fritt fält-högtalare eller instickshörlurar maskeringsinstickshörlurar. Tänk på att systemet endast visar de kalibrerade transduktorerna.

Listan **Input** (ingång) för kanal 2 ger möjlighet att välja ren ton, svajton, smalbandsbrus (NB), vitt brus (WN) och TEN-brus[3.](#page-124-0)

Notera att bakgrundens skuggning beror på vald sida, rött för höger sida, blått för vänster sida och vitt vid inaktivering.

**Pulsation** (pulsering) möjliggör enstaka och kontinuerlig pulseringspresentation. Varaktigheten för stimuli kan justeras i inställningen av AC440.

**Sim/Alt** (simultan/växelvis) möjliggör växling mellan simultan och växelvis presentation. Kanal 1 och kanal 2 presenterar stimuli samtidigt när Sim är valt. När Alt är valt växlar stimuli mellan kanal 1 och kanal 2.

**Masking** (maskering) indikerar om kanal 2 för närvarande används som en maskeringskanal och säkerställer på så vis att maskeringssymboler används i audiogrammet. Exempelvis vid test av ett barn genom fritt fält-högtalare, kan kanal 2 ställas in som en andra testkanal. Notera att det finns en separat lagringsfunktion för kanal 2 när denna kanal inte används för maskering.

**Right + Left** (höger + vänster) möjliggör presentation av toner i båda öronen i kanal 1 och brus i båda öronen i kanal 2.

Knapparna **dB HL Increase** (öka dB för hörselnivå) och **Decrease** (minska dB för hörselnivå) möjliggör ökning och minskning av intensiteterna för kanal 1 och 2.

Piltangenterna på datorns tangentbord kan användas för att öka/minska intensiteter för kanal 1.

PgUp (sida upp) och PgDn (sida ner) på datorns tangentbord kan användas för att öka/minska intensiteter för kanal 2.

<span id="page-124-0"></span><sup>3</sup> TEN-testet kräver en extra licens för AC440. Utan denna licens är stimuli gråtonade.

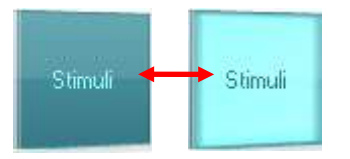

Knapparna **Stimuli** eller **attenuator** (dämpare) tänds när musen förs över dem och indikerar stimuliförekomst.

Om man högerklickar med musen i området Stimuli sparas en tröskel för ingen respons. Om man vänsterklickar med musen i området Stimuli sparas tröskeln vid aktuell position.

Kanal 1-stimulering kan också erhållas genom att man trycker på mellanslagstangenten eller vänster Ctrl-tangent på datorns tangentbord.

Kanal 2-stimulering kan också erhållas genom att man trycker på höger Ctrl-tangent på datorns tangentbord.

Musrörelser i området Stimuli för både kanal 1 och kanal 2 kan ignoreras beroende på inställning.

 $dB$  $1000 Hz$ Frequen

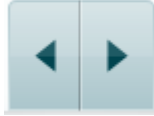

Ingen bild

Ingen bild

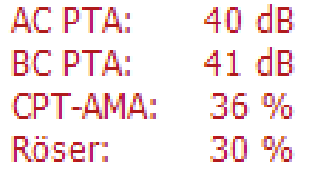

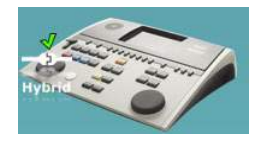

Displayområdet **Frequency and Intensity** (frekvens och intensitet) visar det som presenteras för närvarande. Till vänster visas dB HLvärdet för kanal 1, och i mitten till höger visas frekvensen för kanal 2.

Lägg märke till att dB-rattinställningen blinkar om man försöker överskrida max. tillgänglig intensitet.

**Frequency increase/decrease** (öka/minska frekvens) ökar respektive minskar frekvensen. Detta kan även göras med hjälp av vänster och höger piltangent på datorns tangentbord.

Du **lagrar** trösklar för kanal 1 genom att trycka på **S** eller vänsterklicka med musen på Stimuli-knappen för kanal 1. Du kan spara en tröskel utan respons genom att trycka på **N** eller högerklicka med musen på Stimuli-knappen för kanal 1.

**Lagring** av trösklar för kanal 2 är möjligt när kanal 2 inte är maskeringskanal. Det gör du genom att trycka **<Shift> S** eller vänsterklicka med musen på Stimuli-knappen för kanal 2. Du kan spara en tröskel utan respons genom att trycka på **<Shift> N** eller högerklicka med musen i dämparen för kanal 2.

**AC PTA:** beräkningen av en genomsnittlig, ren ton för luftledning baseras på frekvenserna som ställts in för beräkningen i toninställningarna. **BC PTA:** beräkningen av en genomsnittlig, ren ton för benledning

baseras på de frekvenser som ställs in för beräkningen i toninställningarna.

**CPT-AMA:** När det här alternativet aktiveras in i toninställningarna visas det europeiska CPT-AMA. CPT-AMA används som ett genomsnitt som indikerar hur svår hörselnedsättningen är. **Rôser:** Beräknat PTA-poäng baserat på Röser-publikationen 1980

**Maskinvaruindikeringsbilden** indikerar huruvida maskinvaran är ansluten eller inte. Läget **Simulation** (simulering) indikeras när programvaran används utan maskinvara.

När programvarusviten öppnas söker systemet automatiskt efter maskinvaran. Om den inte hittar maskinvaran öppnas en dialogruta som frågar om man vill *continue in simulation mode* (fortsätta i simuleringsläge)..

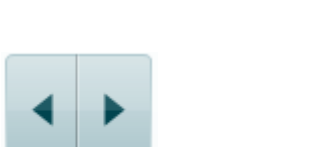

### whenhout

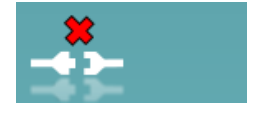

Examiner: jhh Examiner: jhh

**Examiner** (undersökningsklinikern) indikerar den aktuella kliniker som testar patienten. Undersökningsklinikern sparas tillsammans med en session och kan skrivas ut tillsammans med resultaten.

Programvarans inställningar loggas för varje undersökningskliniker gällande hur utrymmena på skärmen används. Undersökningsklinikern kommer att märka att programvaran öppnas med samma utseende som förra gången då han/hon använde programvaran. Dessutom kan undersökningsklinikern välja vilket protokoll som ska väljas vid starten (genom att högerklicka med musen på protokollurvalslistan).

# whenhave

#### **6.6.2 AUD - ikon Inställning**

Ikon Inställning gör det möjligt för användaren att bara visa den relevanta ikonen i navigeringsfältet på höger sida av AUD-skärmen.

#### **Gå till AUD module (Modul) │Menu (Meny) │ Setup (inställning) │ Aktivera/avaktivera ikoner**

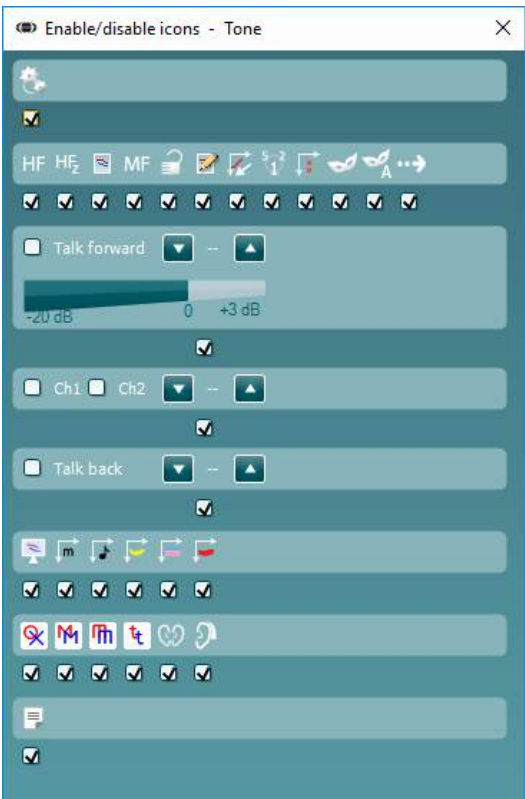

### willwound

#### **6.6.3 Använda talskärmen**

I följande avsnitt beskrivs elementen på talskärmen, utöver tonskärmen:

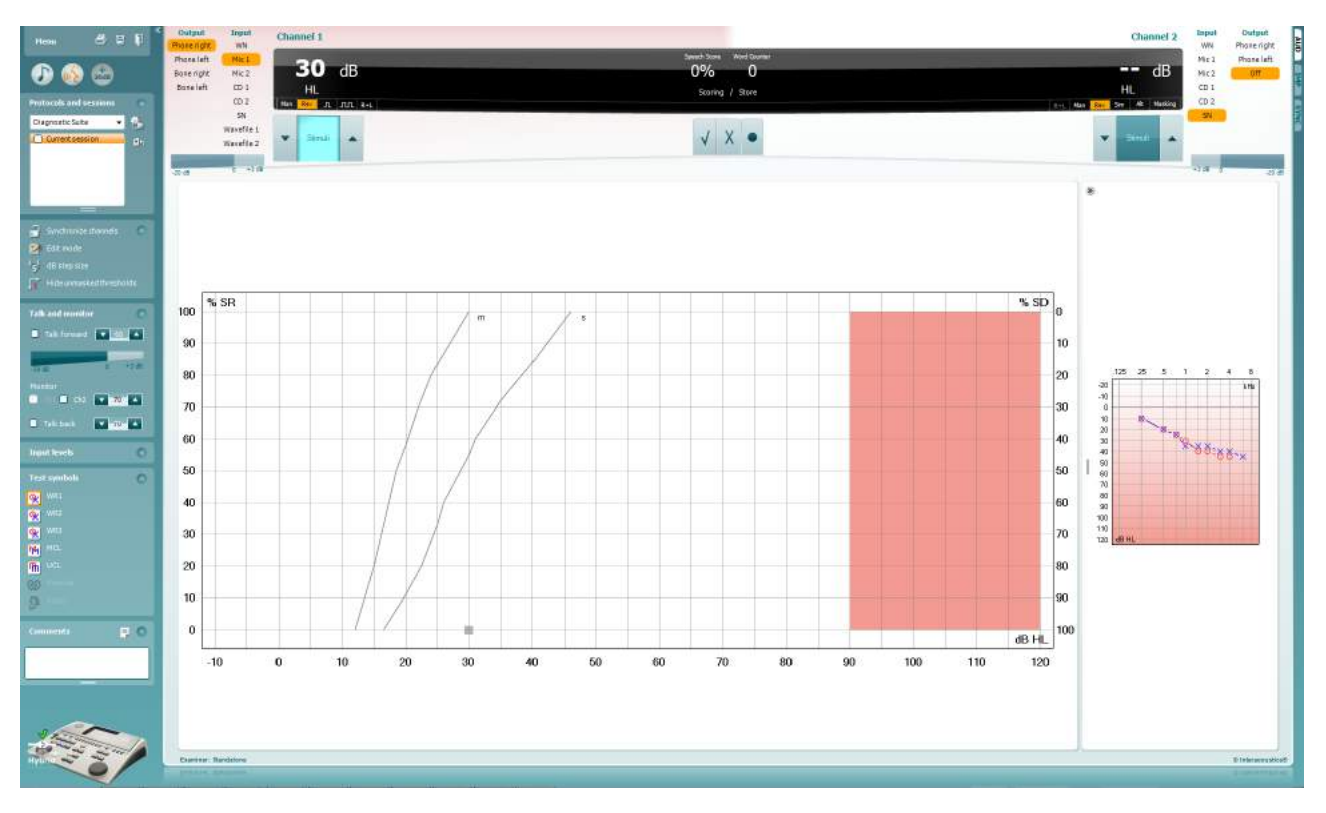

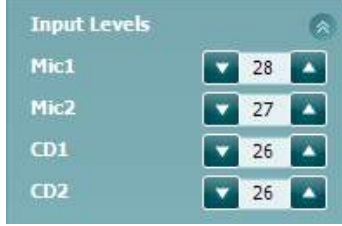

Skjutreglagen **Input levels** (ingångsnivåer) möjliggör justering av ingångsnivån till 0 VU för vald ingång. Detta säkerställer att rätt kalibrering erhålls för Mic1, Mic2, CD1 och CD2[4](#page-128-0).

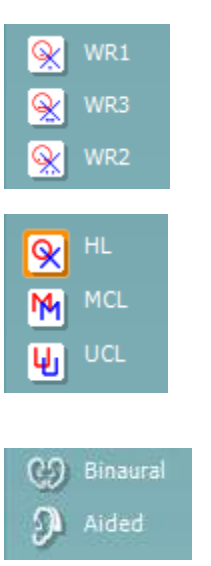

**WR1**, **WR2** och **WR3** (Word Recognition - ordigenkänning) möjliggör val av olika inställningar av tallistor enligt definition i det valda protokollet. Etiketterna för dessa listor motsvarar knapparna och kan skräddarsys i protokollinställningen. (Se avsnitt 3.7.2.3).

Välj **HL**, **MCL**, **UCL** för att ställa in de symboltyper som används för närvarande av audiogrammet. HL står för hörselnivå, MCL står för mest behaglig nivå och UCL står för obehaglig nivå.

Varje typ av mätning sparas som en separat kurva.

Funktionen **Binaural** och **Aided** (understödd) gör det möjligt att indikera huruvida testet utförs binauralt eller om patienten använder hörapparater.. Mätningarna sparas som separata kurvor.

<span id="page-128-0"></span><sup>4</sup> Mik2 och talaudiometri som använder en CD-spelare är endast tillgängligt för Affinity2.0.0/Equinox2.0.

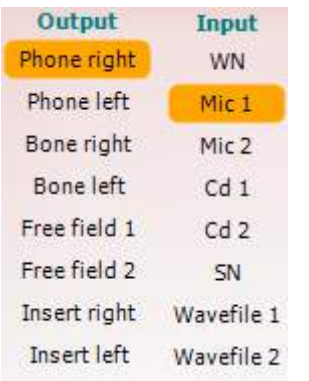

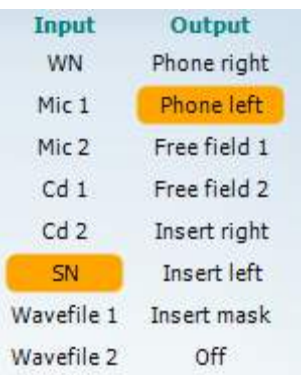

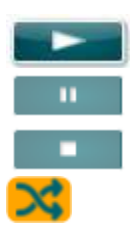

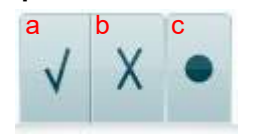

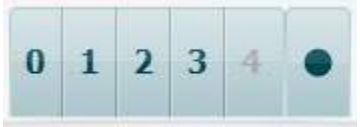

Listan **Output** (utgång) för kanal 1 ger dig möjlighet att utföra test genom önskade transduktorer. Tänk på att systemet endast visar de kalibrerade transduktorerna.

Listan **Input** (ingång) för kanal 1 ger möjlighet att välja vitt brus (WN), talbrus (SN), mikrofon 1 eller 2 (Mic1 och Mic2), CD1, CD2 och wave-fil.

Notera att bakgrundens skuggning beror på vald sida, rött för höger sida och blått för vänster sida.

Listan **Output** (utgång) för kanal 1 ger dig möjlighet att utföra test genom önskade transduktorer. Tänk på att systemet endast visar de kalibrerade transduktorerna.

Listan **Input** (ingång) för kanal 2 ger möjlighet att välja vitt brus (WN), talbrus (SN), mikrofon (Mic1 och Mic2), CD1, CD2 och wave-fil.

Notera att bakgrundens skuggning beror på vald sida, rött för höger sida, blått för vänster sida och vitt vid inaktivering.

**Uppspelning:** Tryck på uppspelningsknappen för att starta uppspelningen av talspåret

**Paus:** Tryck på pausknappen för att pausa uppspelningen av talspåret

**Stopp:** Tryck på stoppknappen för att stoppa uppspelningen av talspåret

**Slumpmässig uppspelningsordning:** Tryck på den här knappen för att spela upp talspåret i slumpmässig ordning. När slumpmässig uppspelningsordning aktiveras spelas spåret upp i slumpmässig ordning när uppspelningsknappen trycks ned.

- **Spara tal:** a) **Rätt:** När man klickar med musen på denna knapp sparas ordet som rätt upprepat. Du kan även klicka på **vänster** piltangent för att spara ordet som rätt upprepat.
	- b) **Fel:** När man klickar med musen på denna knapp sparas ordet som fel upprepat. Du kan även klicka på **höger** piltangent för att spara ordet som fel upprepat.
	- c) **Spara:** Om man klickar med musen på denna knapp sparas taltröskeln i talgrafen. Man kan även spara en punkt genom att trycka på **S**.
- **Fonempoängsättning:** a) **Fonempoängsättning:** Om fonempoängsättning är valt i inställningen för AC440, klicka med musen på det motsvarande numret för att indikera fonempoäng. Du kan även klicka på **upptangenten** för att spara ordet som rätt upprepat, eller på **nertangenten** för att spara ordet som fel upprepat.
	- b) **Spara:** Om man klickar med musen på denna knapp sparas taltröskeln i talgrafen. Man kan även spara en punkt genom att trycka på **S**.

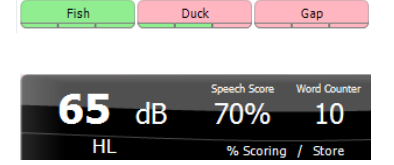

WR1 SRT  $(s) = 46,3$  dB WR weighted 80%

När ordet poängsätts med användning av fonem, visas antalet korrekta fonem i ordet under det aktuella ordet.

Skärmen **Frequency (frekvens) och Speech score (talpoängsräkning)**  visar det som presenteras för närvarande. Till vänster visas dB-värdet för kanal 1, och till höger visas frekvensen för kanal 2. I mitten av aktuell *Speech Score* (talpoäng) i % och *Word Counter* (ordräknare) övervakas det antal ord som presenterats under testet.

**Visa beräknad SRT i grafläge** när den är aktiverad i talinställningen, SRTpoängen kan beräknas baserat på den registrerade WR-kurvan.

**WR weighted** beräknar en poäng baserat på Boenninghaus u. Röser publikation 1973

# willwound

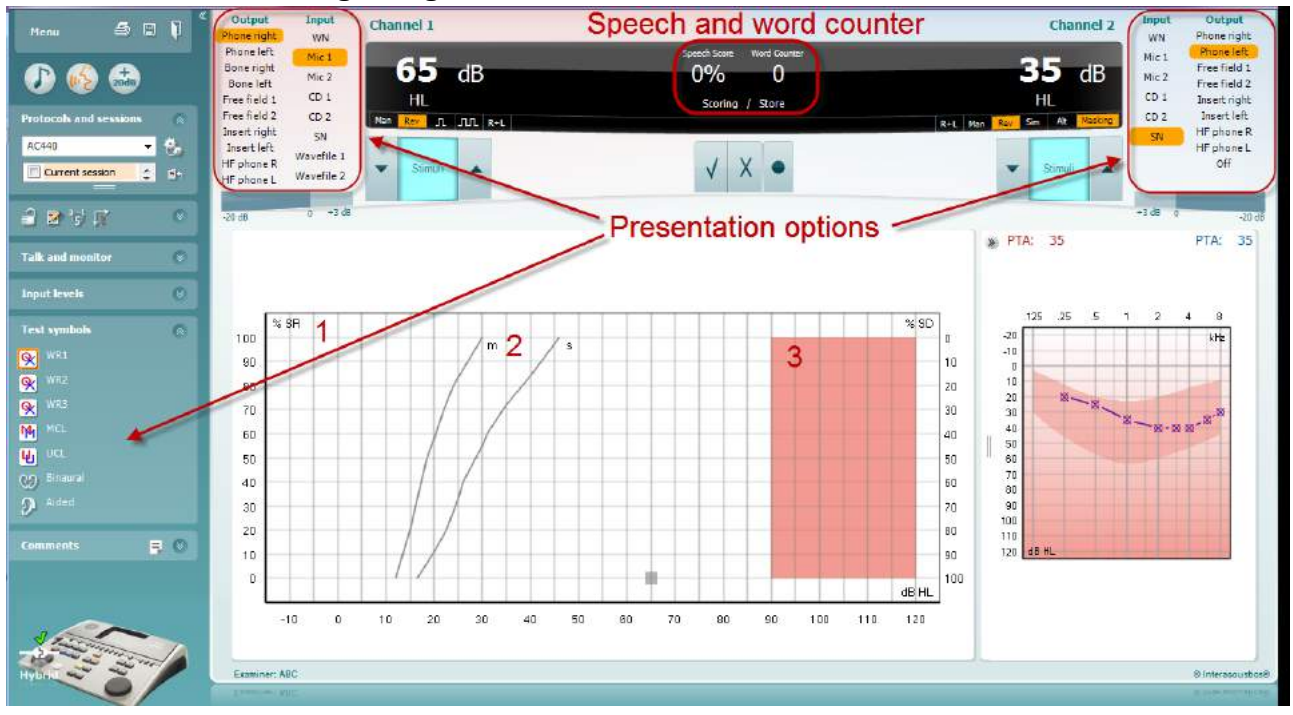

#### **6.6.4 Talaudiometri i grafläge**

Du kan justera testparametrarna i graflägets presentationsinställningar under "Test Symbols" (testsymboler) och i presentationsalternativen (kanal 1 och kanal 2) i övre delen av skärmen under testet.

1) **Grafen:** Den registrerade talgrafens kurvor visas på skärmen.

X-axeln visar intensiteten för talsignalen, och y-axeln visar poängen i procent.

Poängen visas också i den svarta rutan som visas tillsammans med en ordräknare i skärmens övre del.

- 2) **Normkurvorna** illustrerar normvärden för **S** (Single syllabic enstavigt) respektive **M** (Multi syllabic flerstavigt ) talmaterial. Kurvorna kan redigeras i enlighet med individuella preferenser i inställningen för AC440 (se avsnitt 3.7.2.3)
- 3) **Det skuggade området** illustrerar hur hög intensitet som systemet tillåter. Man kan trycka på knappen *Extended Range +20 dB* (utökat intervall +20 dB*)* för att gå högre. Max. ljudstyrka bestäms av transduktorkalibreringen.

# whomove

#### Speech and word counter Imput<br>Mic 1<br>Mic 2<br>CD 1<br>CD 2 60 35  $d\bar{B}$  $\bullet$  $\boldsymbol{\Theta}$ Scoring / Store **x**  $\bullet$ **Presentation options**  $2 - \frac{1}{2}$ z B **Playground Daybreak Dooms** Eardrum .<br>Josher p Padlock Suriset Duck pon North Ÿ Ÿ в .<br>РТА iah 33 i. 1 Intensity 画图 ©⊙ timeun<br>⊙a Anded  $\mathbf{p}$ 1209939988895  $\sqrt{MRT}$  $WR2$ Right Left 8  $\overline{2}$

### **6.6.5 Talaudiometri i tabelläge**

Tabelläget i AC440 består av två tabeller:

- 1) Tabellen **SRT** (Speech Reception Threshold talmottagningströskel). När SRT-testet är aktivt indikeras det i orange SRT
- 2) Tabellen **WR** (Word Recognition ordigenkänning). När WR1, WR2 eller WR3 är aktivt är motsvarande etikett orange WR1

# whenhout

#### **SRT-tabellen**

SRT-tabellen (Speech Reception Threshold – talmottagningströskel) möjliggör mätning av flera SRT med hjälp av olika testparametrar, t.ex. *Transducer* (transduktor)*, Test Type* (testtyp)*, Intensity* (intensitet)*, Masking* (maskering) och *Aided* (understödd).

Om *transduktor, Maskering* och/eller *Understödd* ändras och vid omtest, visas ytterligare en SRT-post i SRTtabellen. Detta gör det möjligt att visa flera SRT-mätningar i SRT-tabellen.

Se dokumentet Affinity Additional Information (ytterligare information) för mer information om SRT-tester.

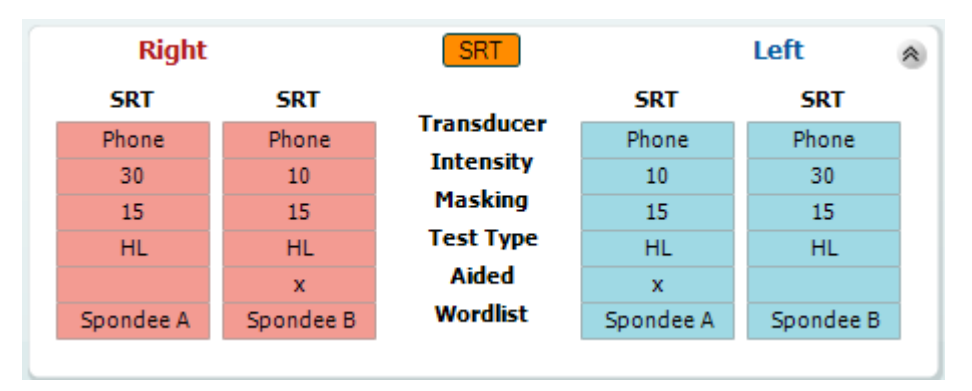

#### **WR-tabellen**

WR-tabellen (Word Recognition - ordigenkänning) möjliggör mätning av flera WR-poäng med hjälp av olika parametrar (t.ex. *Transducer* (transduktor)*, Test Type* (testtyp)*, Intensity* (intensitet)*, Masking* (maskering) och *Aided* (understödd).

Om *transduktor, Maskering* och/eller *Understödd* ändras och vid omtest, visas ytterligare en WR-post i WRtabellen. Detta gör det möjligt att visa flera WR-mätningar i WR-tabellen.

Se dokumentet Affinity Additional Information (ytterligare information) för mer information om SRT-tester.

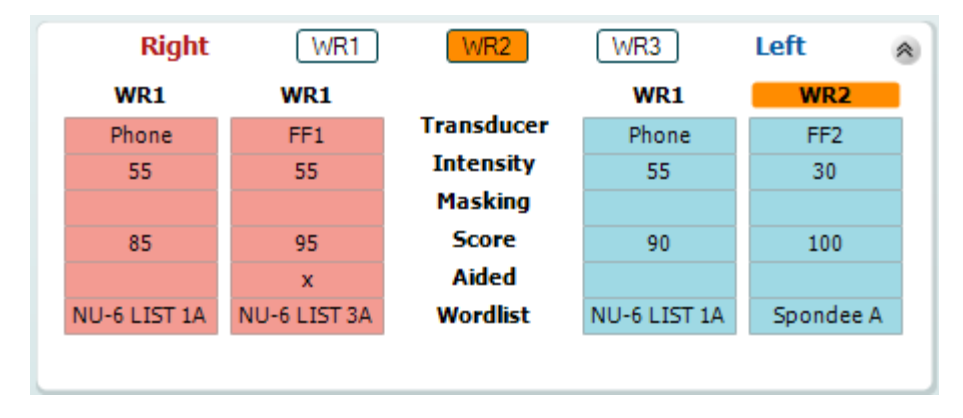

# whwhwh

#### **Binaurala och understödda alternativ**

Så här utför du binaurala taltester:

- 1. Klicka på antingen SRT eller WR för att välja det test som ska utföras binauralt.
- 2. Kontrollera att transduktorerna är inställda för binauralt test. För t.ex. in höger i kanal 1 och för in vänster i kanal 2.
- CO Binaural 3. Klicka på
- 4. Fortsätt med testet. Resultaten kommer att lagras som binaurala resultat.

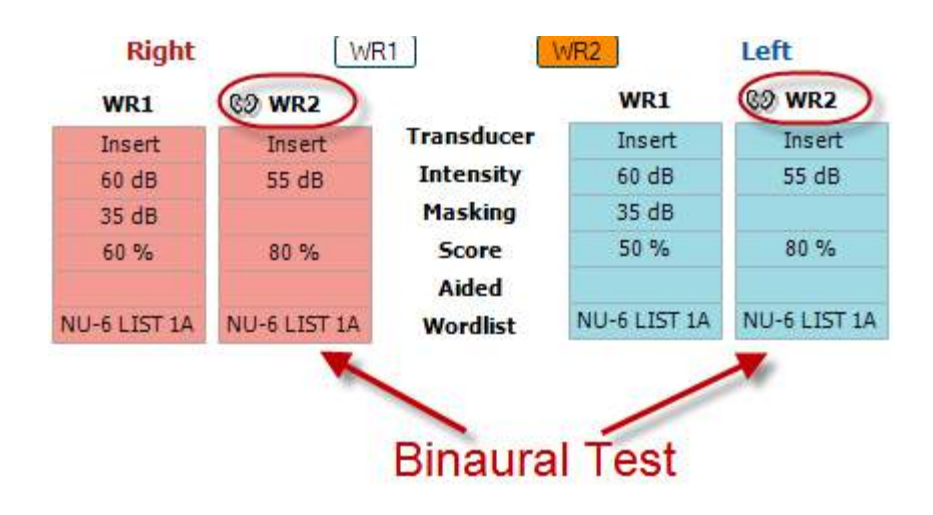

Så här utför du ett understött test:

- 1. Välj önskad transduktor. Understödda test utförs vanligtvis i fritt fält. Men under vissa förhållanden kan det vara möjligt att testa djupt införa CIC-hörapparater under hörlurar, vilket visar öronspecifika resultat.
- 2. Klicka på knappen Aided (understödd).
- 3. Klicka på knappen Binaural om testet görs i fritt fält, så att resultaten för båda öronen lagras samtidigt.
- 4. Fortsätt med testet. Resultaten kommer att lagras som understödda med en motsvarande ikon.

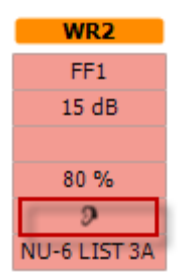

#### **6.6.6 Genvägshanterare för datorns tangentbord**

Diagnostisk suite kommer med en standard uppsättning genvägar som definieras av översikten (se bilaga 1). För att ändra genvägarna använd PC Shortcut Manager. Så här öppnar PC Shortcut Manager:

#### **Gå till AUD module │Menu │ Setup │PC Shortcut Keys (AUD-modul │meny │ inställningar │datorgenvägstangenter)**

#### **Eller genom att använda kombinationen av genvägsknapparna: Alt + Ctrl + Shift + S**

Visa standardgenvägarna genom att klicka på posterna i vänster kolumn (gemensam 1, gemensam 2, gemensam 3 osv.)

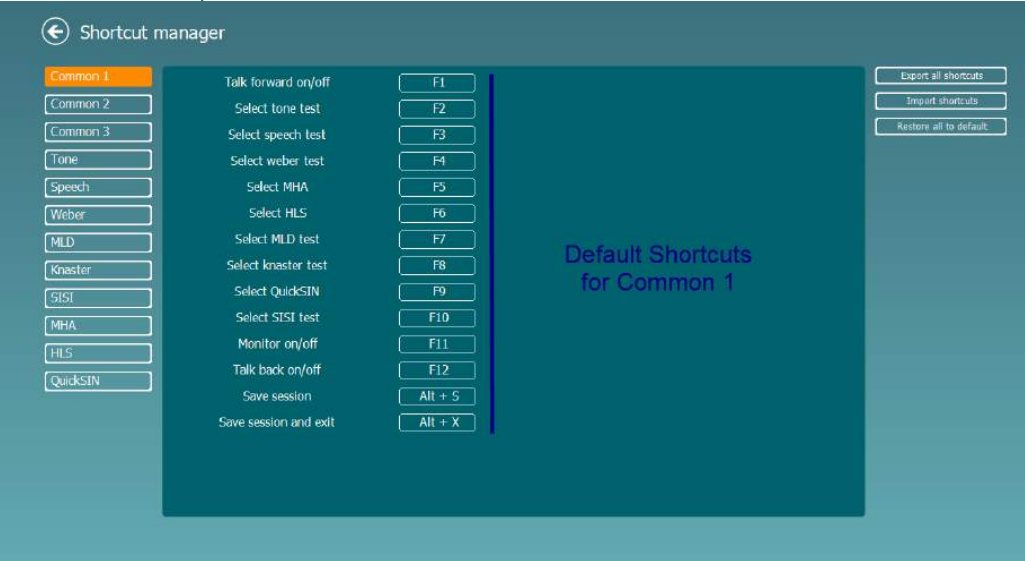

För att göra en personlig genväg, klicka på kolumnen i mitten och lägg till den skräddarsydda genvägskombinationen i fältet till höger på skärmen. Notera att en genvägskombination inte kan tillämpas om den redan tilldelats en annan funktion.

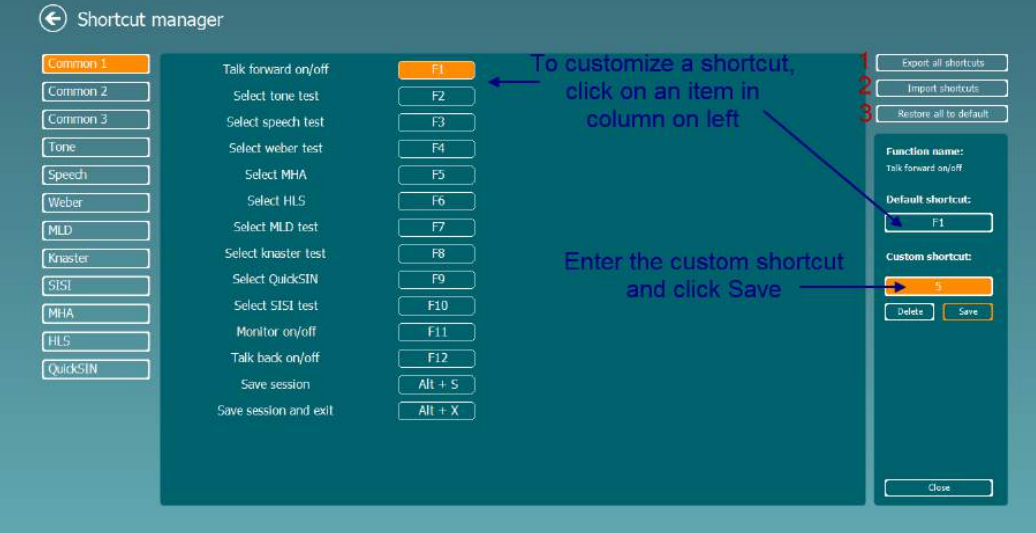

- 1. **Export all shortcuts** (**exportera alla genvägar**): Använd denna funktion för att spara individualiserade genvägar och flytta över dem till en annan dator.
- 2. **Import shortcuts (importera genvägar):** Använd denna funktion för att importera genvägar som redan har exporterats från en annan dator.
- 3. **Restore all defaults** (återställ alla standardgenvägar): Använd denna funktion för att återställa datorns genvägar till de ursprungliga fabriksinställningarna.

# **7 Särskilda testskärmar**

#### **7.1 Weber**

Weber-provet skiljer mellan konduktiv och sensorisk hörselnedsättning med hjälp av en benledare. Använd indikationerna för att visa var tonen uppfattas. Om patienten hör tonen bättre i det sämre örat är hörselnedsättningen konduktiv, och om tonen hörs mer i det bättre örat är hörselnedsättningen sensorisk vid den aktuella frekvensen.

- 1) Öppna AUD och gå till Weber-skärmen genom att välja **Menu | Tests | Weber** (meny-tester-weber)
- 2) Ingångs- eller utgångsvalen för **channel 1/channel 2** (kanal 1/kanal 2) är fixerade *Tone* (ton) och *Bone* (ben).
- 3) Placera benledaren på patientens panna och instruera patienten att berätta om tonen hörs bättre till *Right, Left, Centre* (höger, vänster, mitten) eller om den är *Not heard* (ej hörbar).
- 4) Presentera en ton på en nivå av 10 dB över den sämsta BC-tröskeln med hjälp av knapparna **dB HL Decrease/Increase** (dB HL minska/öka) eller tangenterna på tangentbordet. Du kan välja om du vill ha **Tone**(ton) eller **Warble**-stimuli.
- 5) Invänta respons från patienten och klicka på motsvarande knapp ovanför grafen.

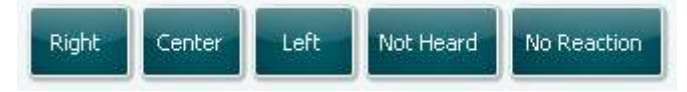

- 6) Om patienten hör tonen bättre i det sämre örat är hörselnedsättningen konduktiv, och om tonen hörs mer i det bättre örat är hörselnedsättningen sensorisk vid den aktuella frekvensen.
- 7) Frekvens och intensitet kan justeras manuellt under provets gång (se illustration).
- 8) Spara Weber-provet genom att klicka på **Save** (Spara)

### willwound

#### **7.2 HLS (Hearing Loss simulation)**

HLS erbjuder en simulering av hörselnedsättningen genom de audiometriska hörlurarna eller högfrekvensheadsetet och riktar sig främst till familjemedlemmarna till personen med hörselnedsättning. Det är ett värdefullt verktyg eftersom hörselnedsättning ofta ger upphov till frustration och missförstånd i många familjer. Att sätta sig in i hur det känns att ha en hörselnedsättning ger en föreställning om vad personen med nedsatt hörsel går igenom varje dag.

#### **Testprocedur:**

1) Öppna AUD. För att utföra HLS-instruktioner behövs ett audiogram. Du bör därför börja med att utföra *Air Conduction Audiometry* (luftledande audiometri) eller hämta ett gammalt audiogram i listan **List of historical sessions** (lista över historiska sessioner).

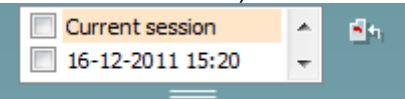

- 2) När ett audiogram är tillgängligt, gå till HLS-skärmen genom att välja **Menu | Tests | HLS** (menytester-HLS).
- 3) Välj hörlurar eller hörsnäckor i rullgardinslistan för utgången **channel 1** (kanal 1).
- 4) Välj *CD, Microphone* (CD, mikrofon) eller *Wave files* (ljudfiler) i rullgardinslistan för ingången **channel 1** (kanal 1).

Om CD används, tryck *play* (spela) på CD-spelaren. Om ljudfiler används måste ljudfilerna först laddas till audiometern innan de används i programmet – spela upp dem längst ner på skärmen.

- 5) Förklara audiogrammet innan headsetet placeras på en vän eller anhörig till en person med hörselnedsättning. Använd exempel på vad personer med hörselnedsättning kanske inte kan höra, såsom vissa talliud och andra liud som förekommer i dagliga livet.
- 6) Det rekommenderas att börja simuleringssessionen med att låta den anhöriga lyssna på insignalen med hans eller hennes naturliga hörsel en stund. Detta har ofta stor effekt när man sedan jämför med simuleringen av hörselnedsättningen.

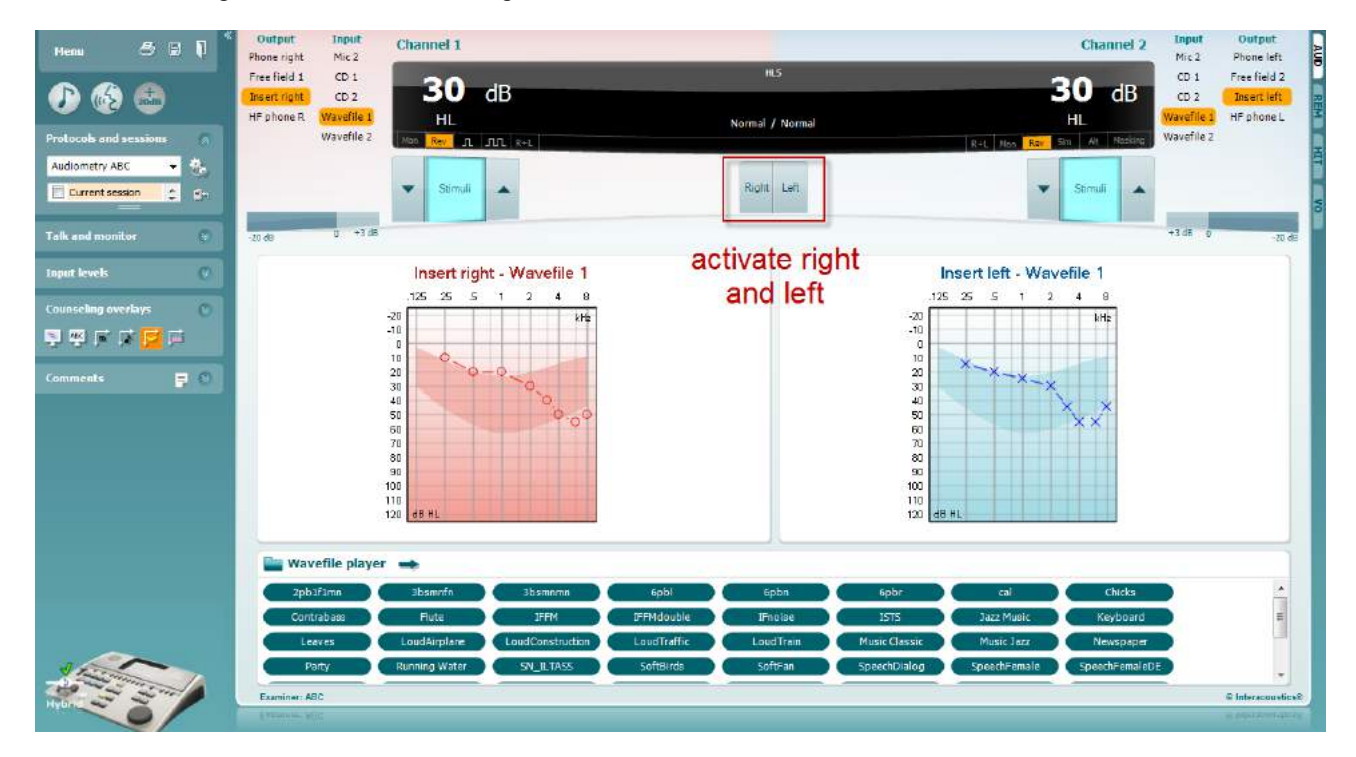

### whomove

Starta simuleringen genom att klicka på knapparna som motsvarar det öra som ska simuleras, **Right**  (höger) och/eller **Left** (vänster). Texten ovanför varje knapp kommer att ändras från *Normal* till *ON* (på).

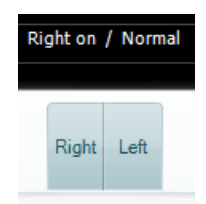

Under simuleringen är det möjligt att justera volymen med hjälp av knapparna **dB HL Decrease/Increase channel 1/channel 2** (dB HL minska/öka kanal 1/kanal 2).

# whwhwh

#### **7.3 MHA**

MHA är en anpassningprocedur för hörapparat som består av tre hörapparatssimulerade högpass-filter på -6 dB, -12 dB, -18 dB per oktav och ett HFE-filter (High Frequency Emphasis) motsvarande -24 dB per oktav genom de audiometriska hörlurarna. Detta ger en grov uppfattning om fördelarna med en hörapparat och vad en riktig hörapparat skulle kunna medföra. Filtren kan aktiveras individuellt på båda kanaler så att audiometern fungerar som en 2-kanalig hörapparat.

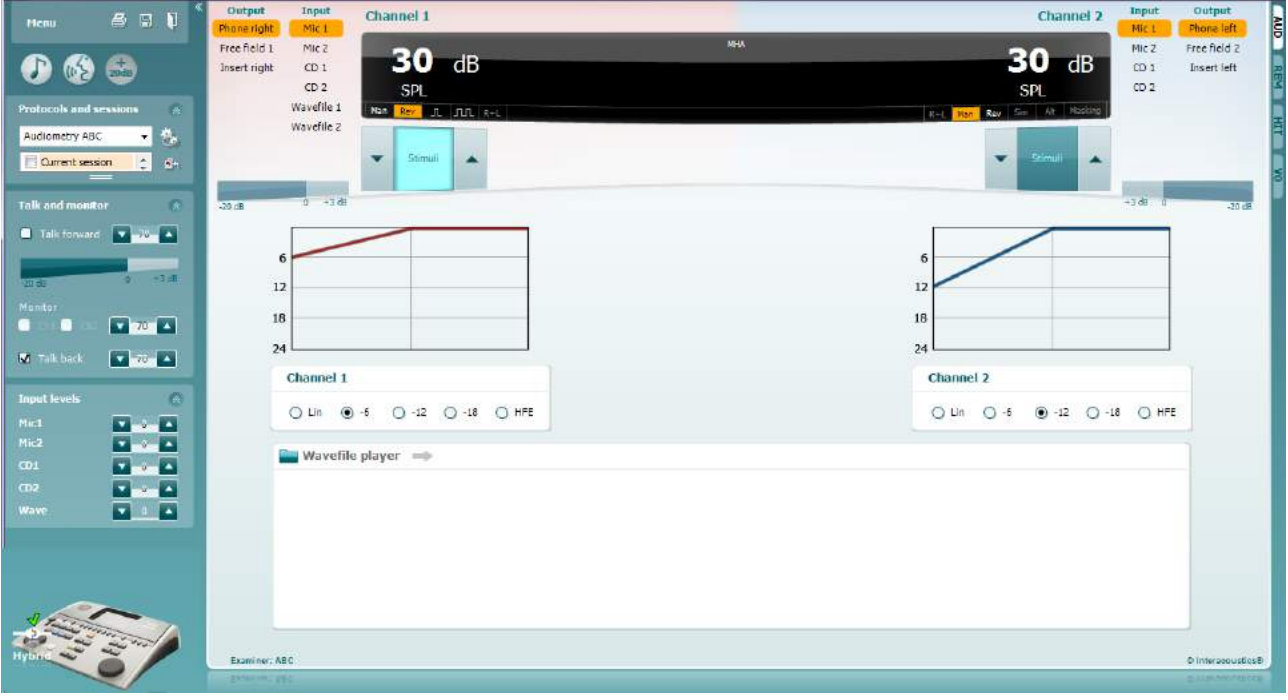

- 1) Öppna AUD och gå till MHA-skärmen genom att välja **Menu | Tests | MHA** (meny-tester-MHA).
- 2) Välj hörlurar eller hörsnäckor i utgångslistan för **channel 1** (kanal 1).
- 3) Välj *CD, Microphone* (CD, mikrofon) eller *Wavefile* (ljudfil) i ingångslistan för **channel 1** (kanal 1). Om CD används, tryck *play* (spela) på CD-spelaren. Om ljudfiler används måste ljudfilerna föst laddas till audiometern innan de används i programmet – spela upp dem längst ner på skärmen.
- 
- 4) Det valda MHA-filtret kan visualiseras i grafen. Växla mellan filtren och se effekten.<br>5) Under simuleringen är det möjligt att justera volymen med hjälp av knapparna **dB H** 5) Under simuleringen är det möjligt att justera volymen med hjälp av knapparna **dB HL Decrease/Increase channel 1/channel 2** (dB HL minska/öka kanal 1/kanal 2).

### whwhwh

#### **7.4 MLD (Masking Level Difference)**

MLD handlar om en förbättring av talförståelse i brus när en ton presenteras i respektive utanför fas. Provet är avsett att utvärdera den centrala hörselfunktionen men även perifera förändringar kan påverka MLD.

Hörselsystemet har förmågan att uppfatta tidsskillnaderna för ett ljud som når båda öronen. Detta hjälper till att lokalisera lågfrekventa ljud som når öronen vid olika tider på grund av den längre våglängden.

Detta mäts genom att man samtidigt presenterar ett 500 Hz avbrutet smalbandsbrus vid 60 dB till båda öronen i fas och hittar tröskeln. Därefter inverteras fasen för den ena av tonerna och tröskeln hittas på nytt. Förbättringen av känsligheten är större i förhållandet utanför fas. MLD motsvarar skillnaden mellan trösklarna i-fas och utanför-fas, eller mer formellt kan MLD definieras som skillnaden i dB mellan binauralt (eller monauralt) i fasförhållande (SO NO) och ett specifikt binauralt förhållande (t.ex. Sπ NO eller SO Nπ).<br>Ellen Bushamet startet specifikt binauralt förhållande (t.ex. Sπ NO eller SO Nπ).

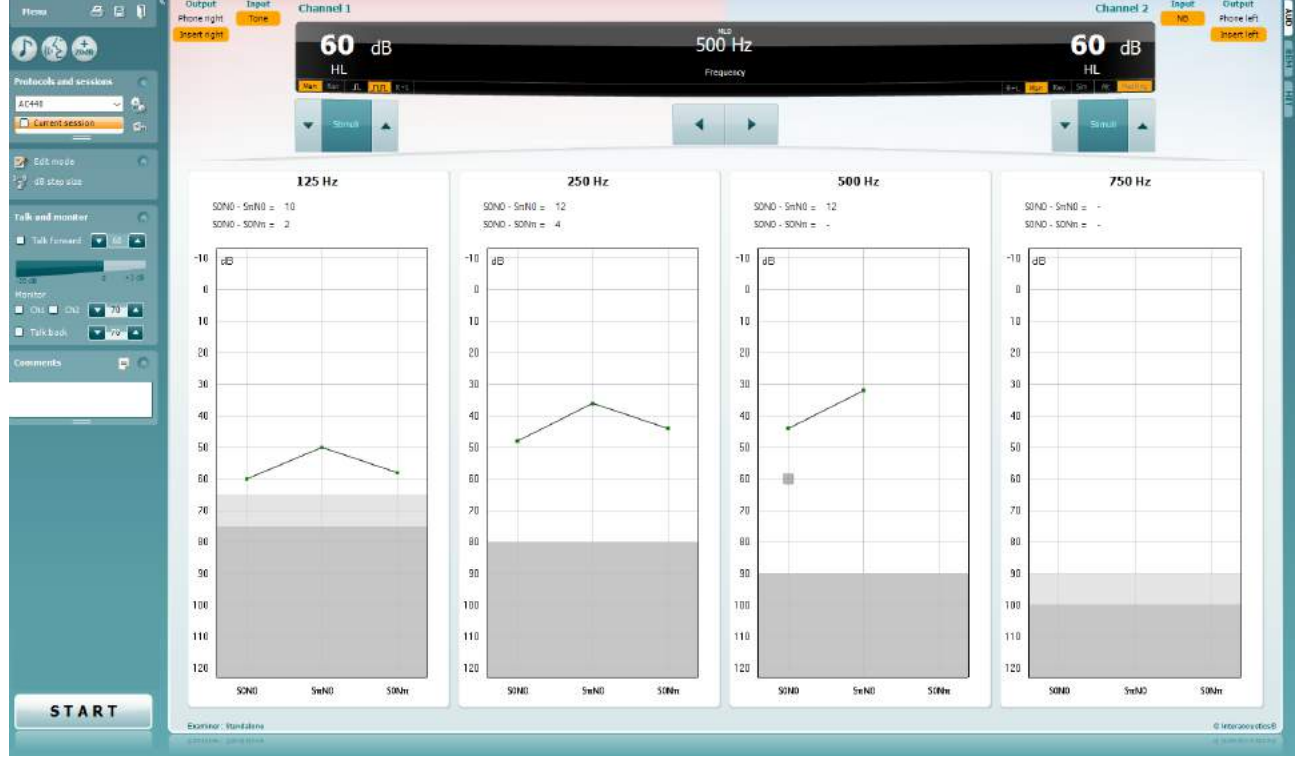

- 1) Öppna AUD och gå till MLD-skärmen genom att välja **Menu | Tests | MLD** (meny-tester-MLD).
- 2) Välj headset eller inmatning i utgångslistan **channel 1** (kanal 1).
- 3) Välj den frekvens du vill testa: 250 eller 500 Hz är en bra utgångspunkt
- 4) Ställ in intensitetsnivån på samma nivå för båda öronen (50, 60 eller 65 dB).<br>5) Tryck **START** och signalen kommer att höras i båda öronen i fas (SoNo-förh
- 5) Tryck **START** och signalen kommer att höras i båda öronen i fas (SoNo-förhållande).
- 6) Gör en maskerad tröskelsökning. Typiskt är att den maskerade tröskeln för SoNo-förhållandet är lika med brusnivån. När du fastställt en tröskel, klicka på stimuliområdet för **Store** (lagra) eller tryck S på datorns tangentbord. När SoNo-förhållandet lagrats, kommer markören automatiskt att hoppa till SπNo-förhållande, i vilket signalen är utanför fas och bruset fortfarande i fas. Lämna brusets intensitet på samma nivå, och utför en tröskel igen, tryck på **Store** (lagra), och markören kommer att byta till SoNπ. Där är signalen i fas och bruset i omvänd fas.
- 7) Fastställ tröskeln igen.
- 8) Tryck på **STOP** för att avsluta provet.
- 9) MLD kommer att vara skillnaden mellan det homofasiska förhållandets (SoNo) tröskel och tröskeln för ett av de antefasiska förhållandena (SoNπ or SπNo)
- 10) Spara MLD-provet genom att klicka på **Save** (spara)

#### **7.5 SISI (Short Increment Sensitivity Index)**

SISI-provet är utformat för att testa förmågan att känna igen en intensitetsökning på 1 dB under en serie av stötvisa rena toner som presenteras 20 dB över den rena tontröskeln för provfrekvensen. Det kan användas för att särskilja mellan cochleära och retrocochleära rubbningar eftersom en patient med cochleär rubbning kan uppfatta ökningarna på 1 dB, men det kan inte en patient med retrocochleär rubbning.

- 1) Öppna AUD och gå till SISI-skärmen genom att välja **Menu | Tests | SISI** (meny-tester-SISI).
- 2) Välj Tone (ton) eller Warble Tone (warbleton) i ingångslistan för **channel 1** (kanal 1). Om så krävs, kan maskering väljas i rullgardinslistan för ingång för **channel 2** (kanal 2).
- 3) Välj hörlurar eller hörsnäckor i utgångslistan **channel 1/channel 2**(kanal 1/kanal 2)
- 4) Ställ in ingångsnivån till 20 dB över tröskeln med hjälp av knapparna **dB HL Decrease/Increase channel 1/channel 2** (dB minska/öka kanal 1/kanal 2) eller **piltangenterna** på datorns tangentbord.

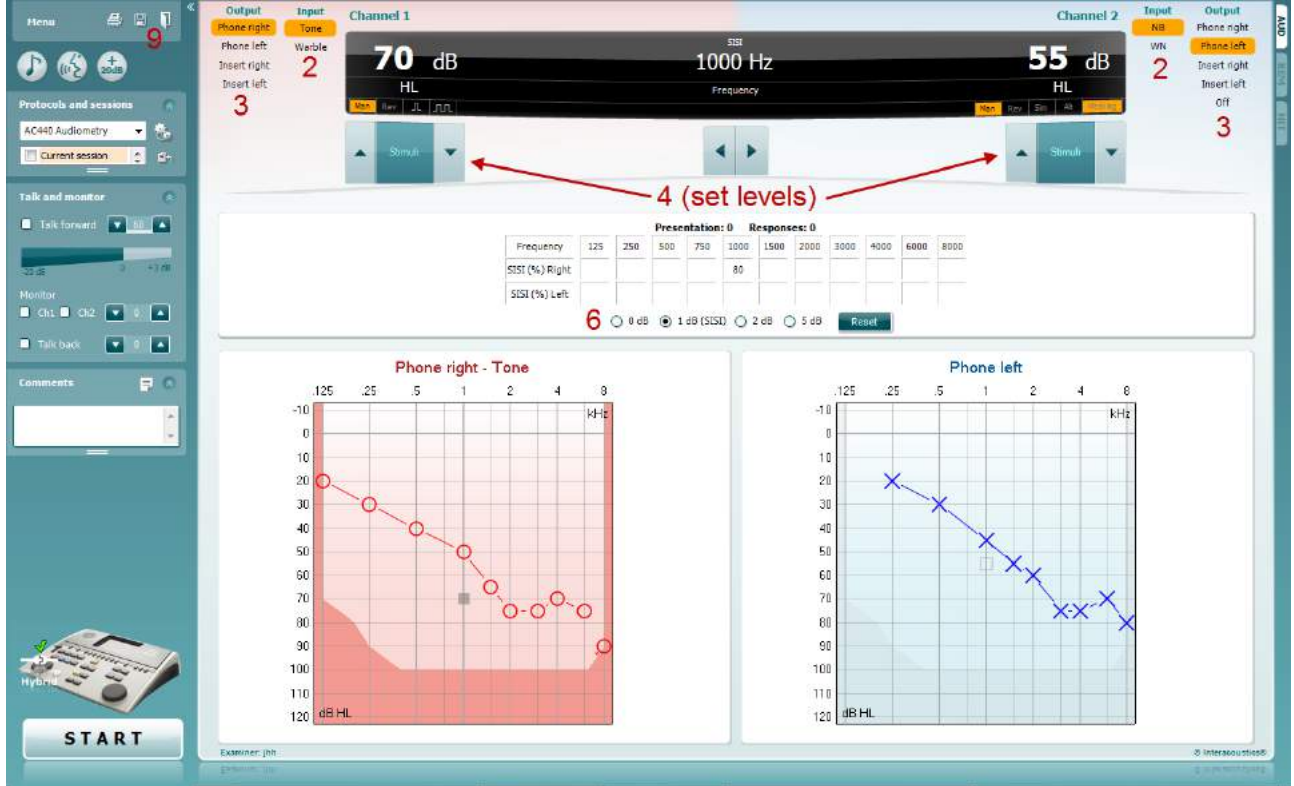

- 5) Förklara för patienten att det kommer att höras en serie toner. Om en ton plötsligt verkar högre än de andra, ska patientresponsknappen genast tryckas ned.
- 6) Välj den typ av SISI-prov som föredras. Att ställa in systemet till *1 dB*-höjningar anses vara det klassiska SISI. Om patienten kan höra dessa höjningar och får höga poäng, är skador på öronsnäckan troliga. Du kan även välja höjningar på 0 dB, 2 dB, eller 5 dB. Om patienten inte lyckas få höga poäng på SISI-provet, kan detta indikera retrocochleära skador.
- 7) Starta provet genom att trycka på **START**. Frekvens och intensitet kan justeras manuellt under provets gång (se illustration). Systemet räknar automatiskt antalet reaktioner från patienten. Notera att systemet behöver 20 presentationer för att beräkna SISI-poäng.
- 8) Tryck på **STOP** för att avsluta provet.
- 9) Spara SISI-provet genom att klicka på **Save** (spara)

#### **7.6 QuickSin**

Svårigheten att höra när det finns bakgrundsbrus är ett vanligt klagomål från de personer som använder hörapparat. Därför är mätningen av SNR-förlust (förlust av signal-till-brusförhållande) viktig eftersom en persons förmåga att förstå tal i brus inte kan förutsägas på ett tillförlitligt sätt enbart med hjälp av det rena tonaudiogrammet. QuickSIN-provet har utvecklats för att tillhandahålla en snabb uppskattning av SNRförlusten. En lista med sex meningar med fem nyckelord per mening presenteras i ett ivrigt samtal fört av fyra röster. Meningarna presenteras vid förinspelade signal-till-brusförhållanden med sänkningar om 5-dB från 25 (mycket lätt) till 0 (mycket svårt). De SNR som används är: 25, 20, 15, 10, 5 och 0, och de omfattar normal till allvarlig hörselnedsättning i brus. För mer information, se bruksanvisningen till Etymotic Researchs *QuickSINTM Speech-in-Noise Test* , version 1.3.

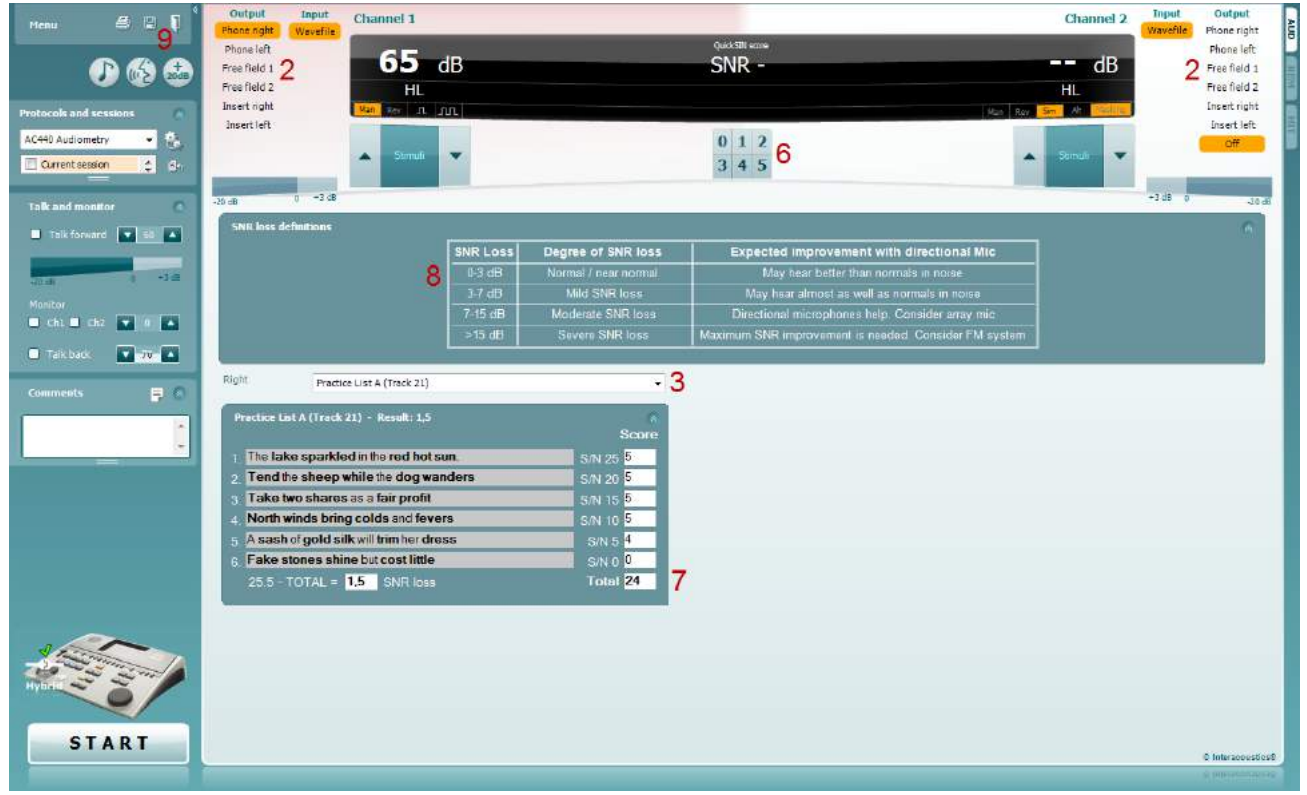

- 1) Öppna AC440 och gå till QuickSIN-skärmen genom att välja **Menu | Tests | QuickSIN** (meny-tester-QuickSIN)
- 2) Välj utgångsnivå. För majoriteten av spåren är kanalerna synkroniserade för att säkerställa att korrekt SNR-nivå uppnås. Notera: Listorna för 'Speech and Babble' (tal och sorl) är inte synkroniserade och kräver att användaren manuellt ändrar dessa för att säkerställa korrekt SNR-inställningar för provet.
- 3) Välj en lista i motsvarande rullgardinslista, t.ex. "QuickSIN (List 2)" (QuickSIN (Lista 2)).
- 4) Instruera patienten att repetera meningarna samt försöka ignorera bruset som också kommer att höras i hörlurarna.
- 5) Tryck på **START** för att påbörja provet
- 6) Antalet fetmarkerade ord som patienten upprepar korrekt bör poängsättas genom att klicka på poängknapparna.
- 7) När 6 meningar poängsatts kommer en totalpoäng att beräknas. Notera att om du trycker **Stop** innan listans 6 meningar har spelats upp och poängsatts, kommer ingen totalpoäng att beräknas.
- 8) Den totala poängen kan jämföras med "SNR loss definitions" (SNR förlustdefinition).
- 9) Spara QuickSIN-provet genom att klicka på **Save** (spara)

# whenhave

#### **Jämföra understödd och ej understödd QuickSIN-poäng över tid:**

Läkare kan nu jämföra ej understödda och understödda SNR-poäng.

För att se poängen i en grafvy, klicka på grafikonen
### whenhand

#### **7.7 Tone Decay (tonnedgång)**

Detta är ett prov som hjälper till att identifiera hörselsystemets anpassning (Carhart, 1957). Det inkluderar mätning av den uppfattningsbara sänkningen i en kontinuerlig ton över tid. Detta kan indikera mot en cochleär eller neural orsak till dövhet.

#### **Testprocedur:**

- 1. Patientens audiometri mottas.<br>2. Patienten instrueras därefter a
- 2. Patienten instrueras därefter att kontinuerligt svara på tonen om den är hörbar och att inte svara när signalen avtar/är frånvarande.
- 3. Provet administreras med en klar ton 5 dB ovanför patientens fastställda tröskel och stiger därefter i steg om 5 dB utan avbrott tills patienten svarar. Så snart patienten svarar kommer systemet att påbörja tidtagning (detta visas på bilden nedan). Om tonen är hörbar i en hel minut avslutas provet.

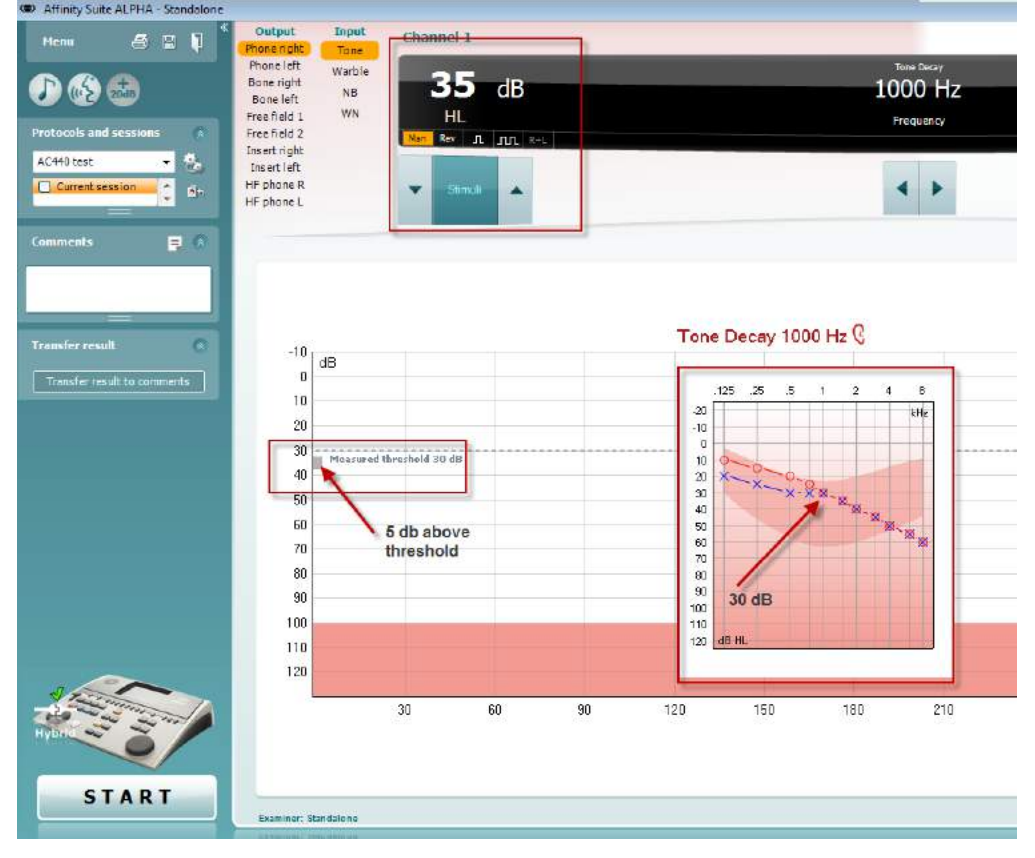

# whwhwh

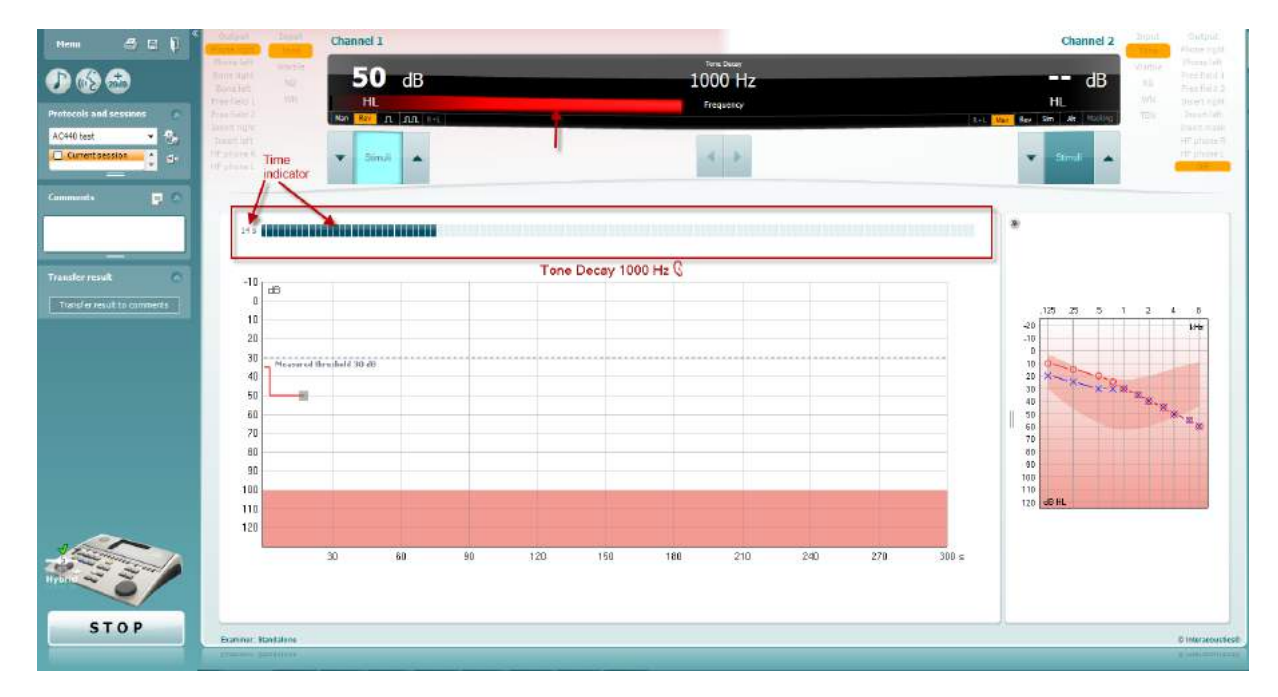

- 4. Men om patienten indikerar att tonen inte längre är hörbar innan minutkriterierna är uppnådda, kommer tonens intensitet att öka med 5 dB utan att tonen avbryts, men tidtagningen högst upp på skärmen återställs.
- 5. Tonen fortsätter höjas i steg om 5 dB tills en intensitet som tillåter patienten att uppfatta tonen under en hel minut har uppnåtts. Nedgångens omfång som uppstår vid varje nivå antyder/indikerar försämringsomfånget som patienten uppvisar.
- 6. Som en tidssparande åtgärd, föreslår Carhart (1957) att provet bör avslutas när patienten misslyckas att svara 30 dB över tröskeln.

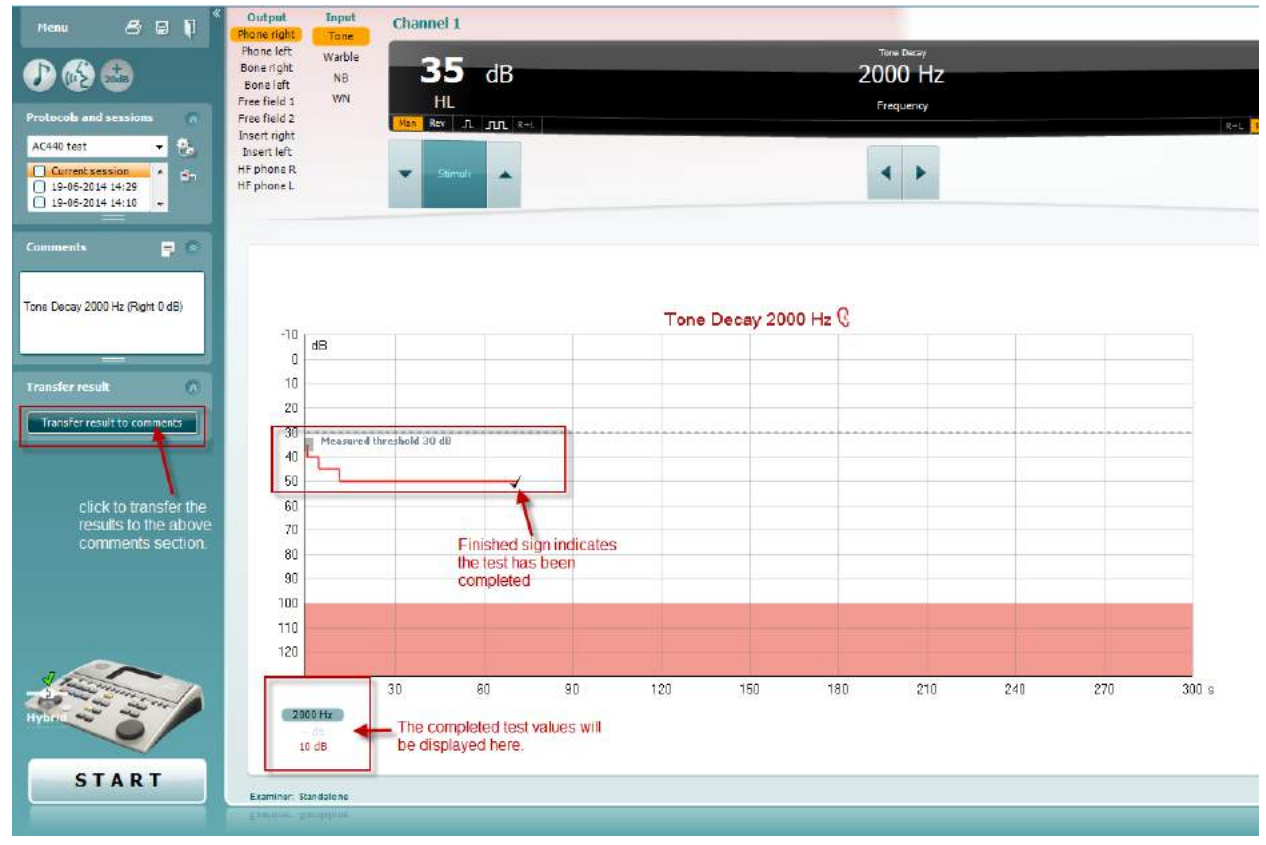

### whenhave

#### **7.8 Hughson Westlake**

Hughson Westlake testskärm kan visa Hughson Westlake-data som mottagits vid fristående audiometrar. Om det inte finns något audiogram för klar ton, lagras Hughson Westlake-audiogrammet i databasen som ett tonaudiogram.

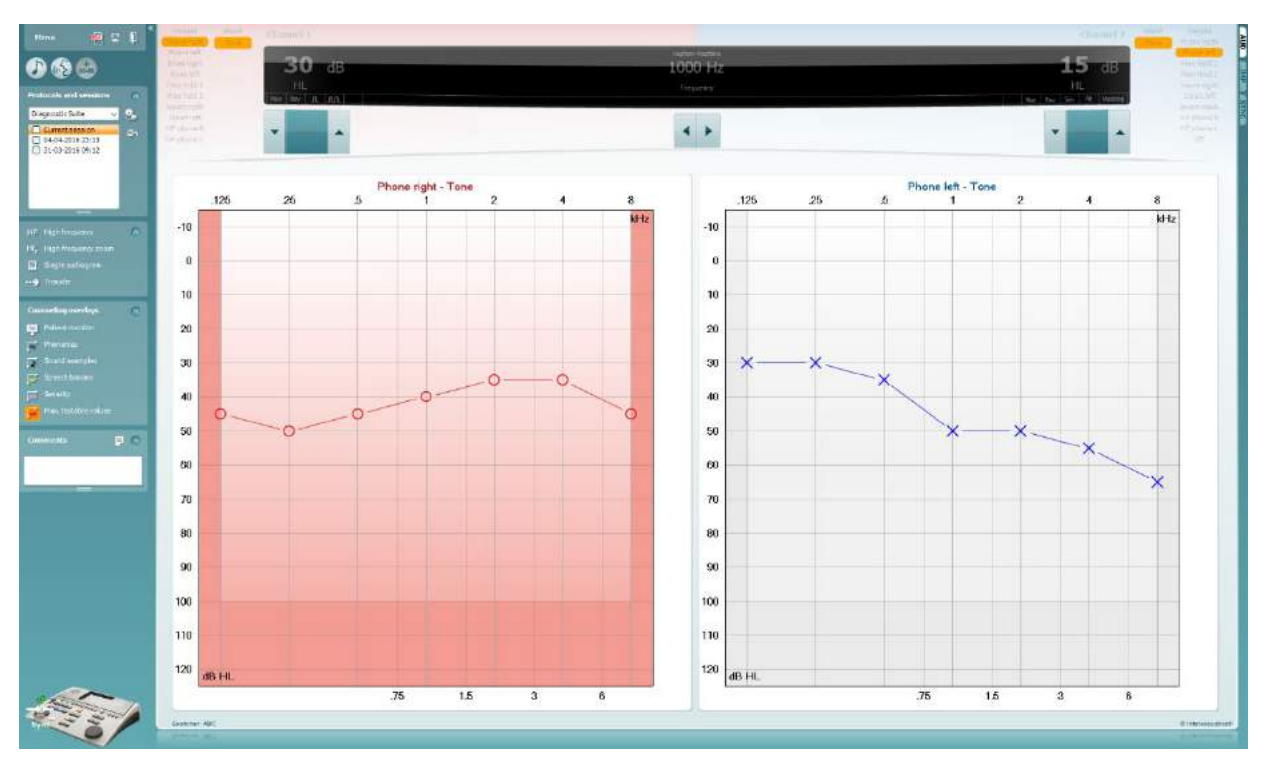

# whomove

#### **7.9 Békésy**

Békésy testskärm kan visa Békésy-data som mottagits vid fristående audiometrar. Om det inte finns något audiogram för ren ton, lagras Békésy-audiogrammet i databasen som ett genomsnittligt tonaudiogram.

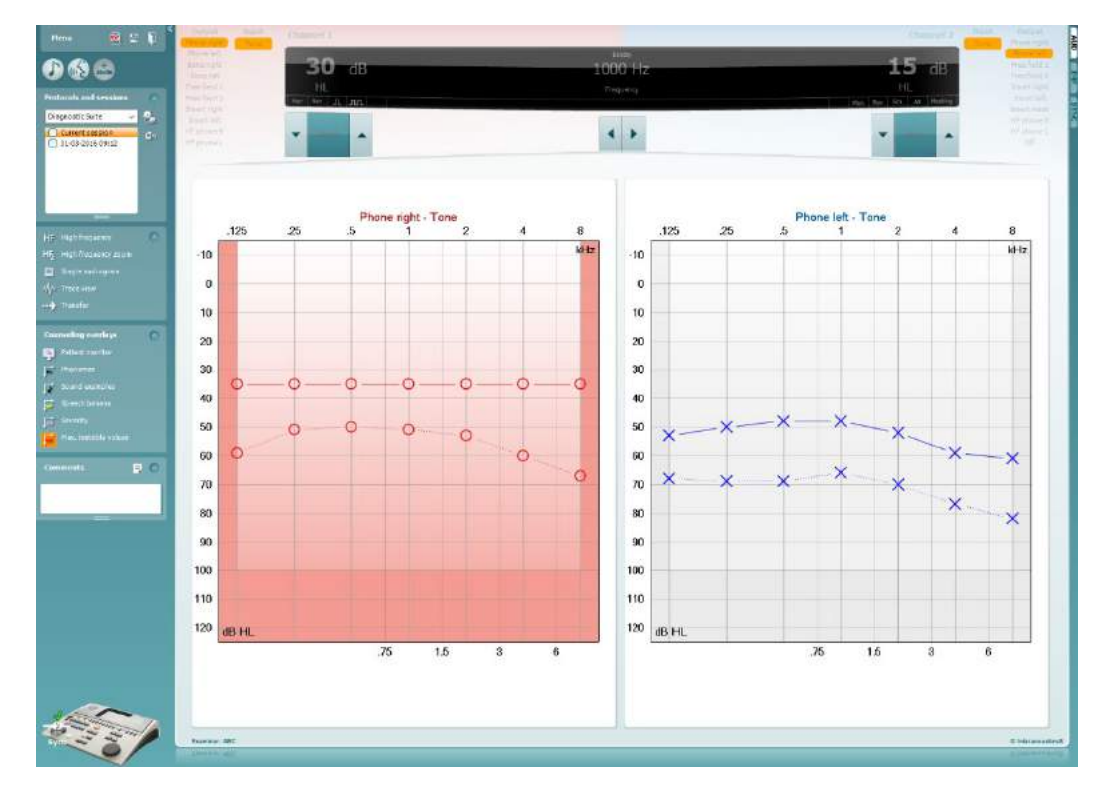

 $\sqrt{\mathcal{N}}$  Trace view

Växla mellan audiogramvyn och Trace view (spårvyn).

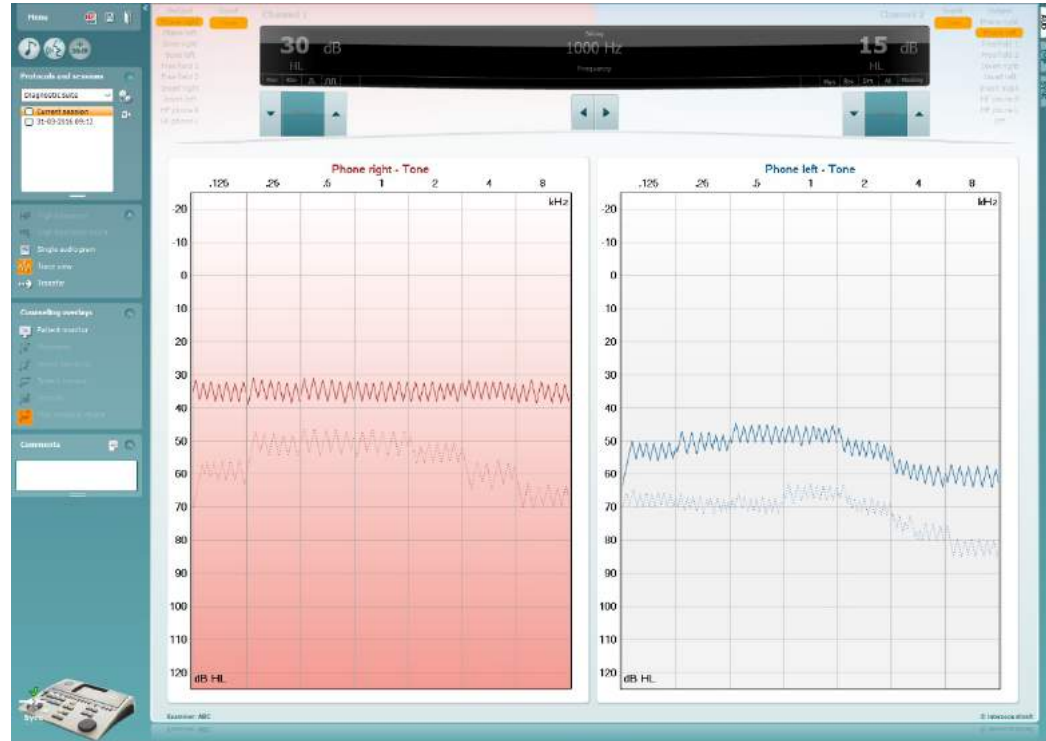

#### **8 Använda utskriftsguiden**

Med Print Wizard (utskriftsguiden) kan du skapa anpassade utskriftsmallar som kan länkas till individuella protokoll för snabb utskrift. Du kommer åt utskriftsguiden på två sätt.

- a. Om du vill använda en mall för allmänt bruk eller välja en befintlig layout för utskrift: Gå till **Menu (meny)/ File (arkiv)/Print Layout… (skriv ut layout)** på både AUD- och IMP-flikarna.
- b. Om du vill skapa en mall eller välja en befintlig mall för att länka till ett specifikt AUD-protokoll: Välj ett specifikt protokoll och välj **Menu (meny)| Setup (inställning)| AC440 setup** (AC440-inställning). Välj det specifika protokollet från rullgardinsmenyn och välj **Print Setup** (utskriftsinställningar) nertill i fönstret.

Nu öppnas fönstret **Print Wizard** (utskriftsguide) och visar följande information och funktioner:

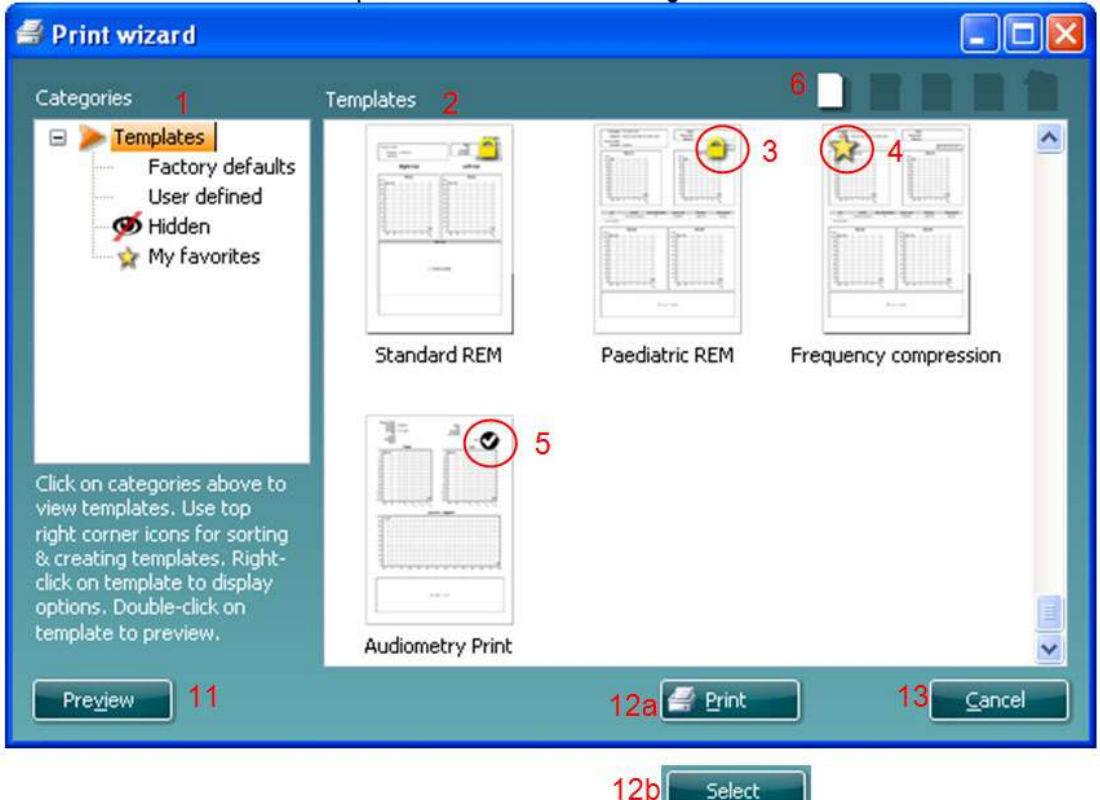

- 1. Under **Categories** (kategorier) kan du välja:
	- **Templates** (mallar) för att visa alla tillgängliga mallar
	- **Factory defaults** (fabriksinställningar) för att bara visa standardmallar
	- **User defined** (användardefinierade) för att bara visa anpassade mallar
	- **Hidden** (dolda) för att visa dolda mallar
	- **My favorites** (mina favoriter) för att bara visa favoritmärkta mallar
- 2. Tillgängliga mallar från den valda kategorin visas i visningsområdet **Templates** (mallar).
- 3. Fabriksinställda mallar känns igen på sin låsikon. De säkerställer att du alltid har en standardmall och att du inte behöver skapa en anpassad mall. De kan dock inte redigeras utifrån dina personliga önskemål ifall du inte sparar om dem med ett nytt namn. Om du vill redigera standardmallarna, måste de dock sparas under ett nytt namn. **User defined** (användardefinierade)/skapade mallar kan ställas in som **Read-only** (skrivskyddade) (låsikonen visas) genom att du högerklickar på mallen och väljer **Read-only** från rullgardinslistan. Du kan även ta bort statusen **Read-only** (skrivskyddad) från **User defined** (användardefinierade) mallar genom att följa samma steg.

- 4. Mallar som har lagts till i **My favorites** (mina favoriter) är utmärkta med en asterisk. När du lägger till mallar i **My favorites** kan du snabbt titta på de mallar du använder oftast.
- 5. Den mall som är kopplad till det valda protokollet när utskriftsguiden öppnas, identifieras med en kryssmarkering.
- 6. Tryck på knappen **New Template** (ny mall) för att öppna en ny, tom mall.
- 7. Välj en befintlig mall och tryck på knappen **Edit Template** (redigera mall) för att modifiera den valda layouten.
- 8. Välj en befintlig mall och tryck på knappen **Delete Template** (ta bort mall) för att ta bort den valda layouten. Du uppmanas att bekräfta att du verkligen vill ta bort mallen.
- 9. Välj en befintlig mall och tryck på knappen **Hide Template** (dölj mall) för att dölja den valda layouten. Nu kan mallen enbart ses när **Hidden** (dold) är valt under **Categories** (kategorier). Du visar mallen igen genom att välja **Hidden** (dold) under **Categories** (kategorier), högerklicka på önskad mall och välja **View**/**Show** (visa).
- 10. Välj en befintlig mall och tryck på knappen **My Favorites** (mina favoriter) för att markera mallen som en favorit. Nu kan du snabbt hitta mallen när **My Favorites** (mina favoriter) är valt under **Categories** (kategorier). Du tar bort en asteriskmärkt mall från dina favoriter genom att välja mallen och trycka på knappen **My Favorites.**
- 11. Välj en av mallarna och tryck på knappen **Preview** (förhandsgranska) för att se en förhandsgranskning av utskriftsmallen på skärmen.
- 12. Beroende på hur du öppnade utskriftsguiden, har du möjlighet att trycka på
	- a. **Print** (skriv ut) för att använda den valda mallen för utskrift, eller trycka på
	- b. **Select** (välj) för att dedikera den valda mallen till det protokoll från vilket du öppnade utskriftsguiden.
- 13. Du avslutar utskriftsguiden utan att välja eller ändra en mall genom att trycka på **Cancel** (avbryt).

När du högerklickar på en specifik mall visas en rullgardinsmeny som erbjuder en alternativ metod för att utföra alternativen som beskrevs ovan:

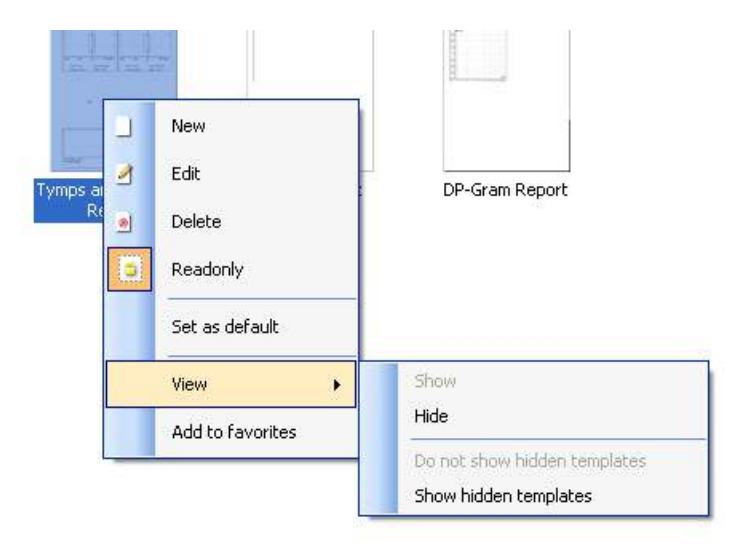

**För mer information om rapportutskrift och utskriftsguiden, se tilläggsbruksanvisningen till Callisto eller Print Report Quick Guide (snabbguide för rapportutskrift) på [www.interacoustics.com](http://www.interacoustics.com/)**

# whenhand

#### Bilaga 1

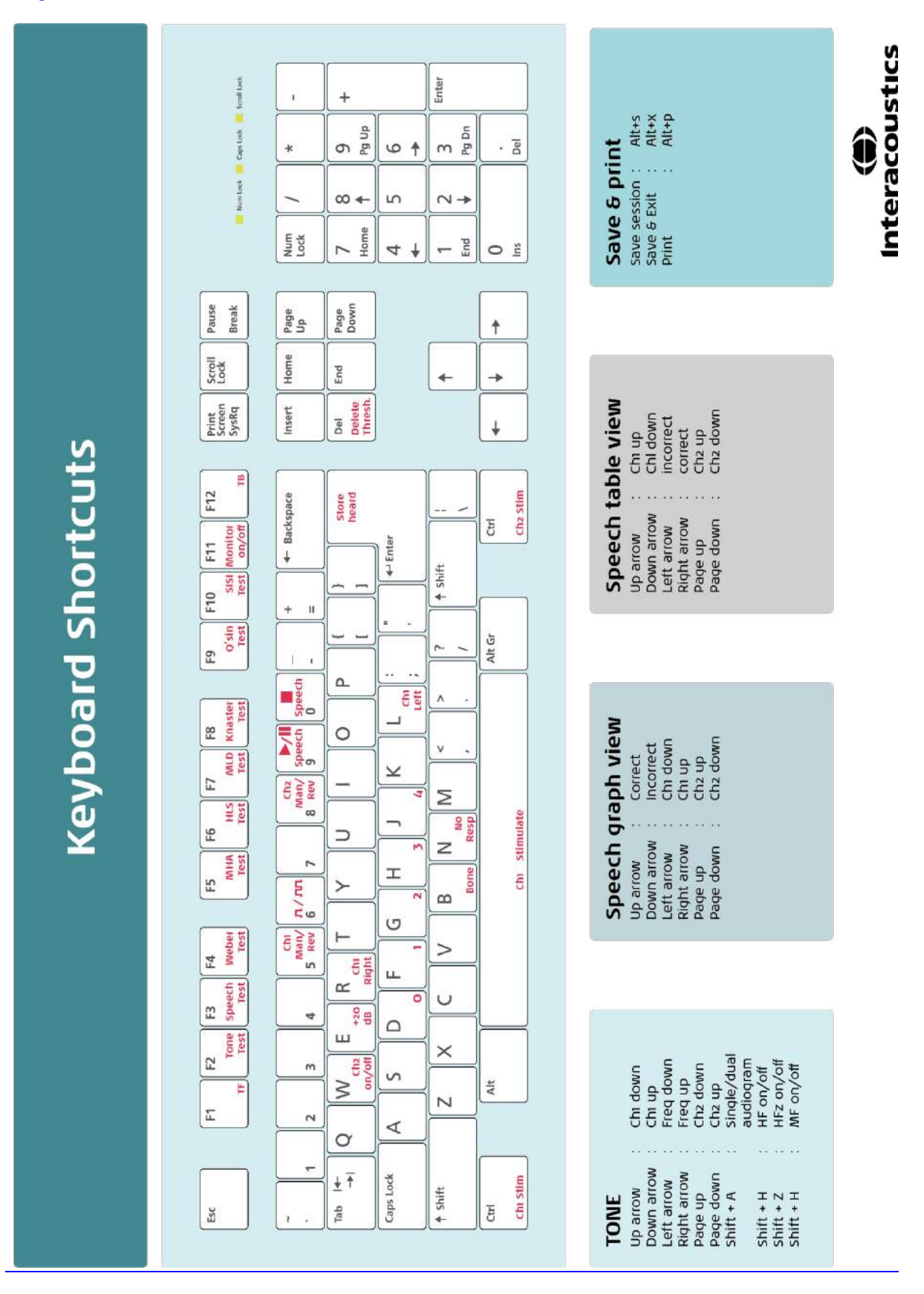

# Käyttöohje - FI

**Interacoustics-diagnostiikkaohjelma 2.10.0**

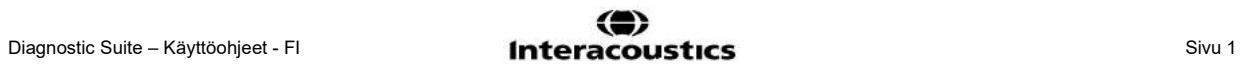

# Sisällysluettelo

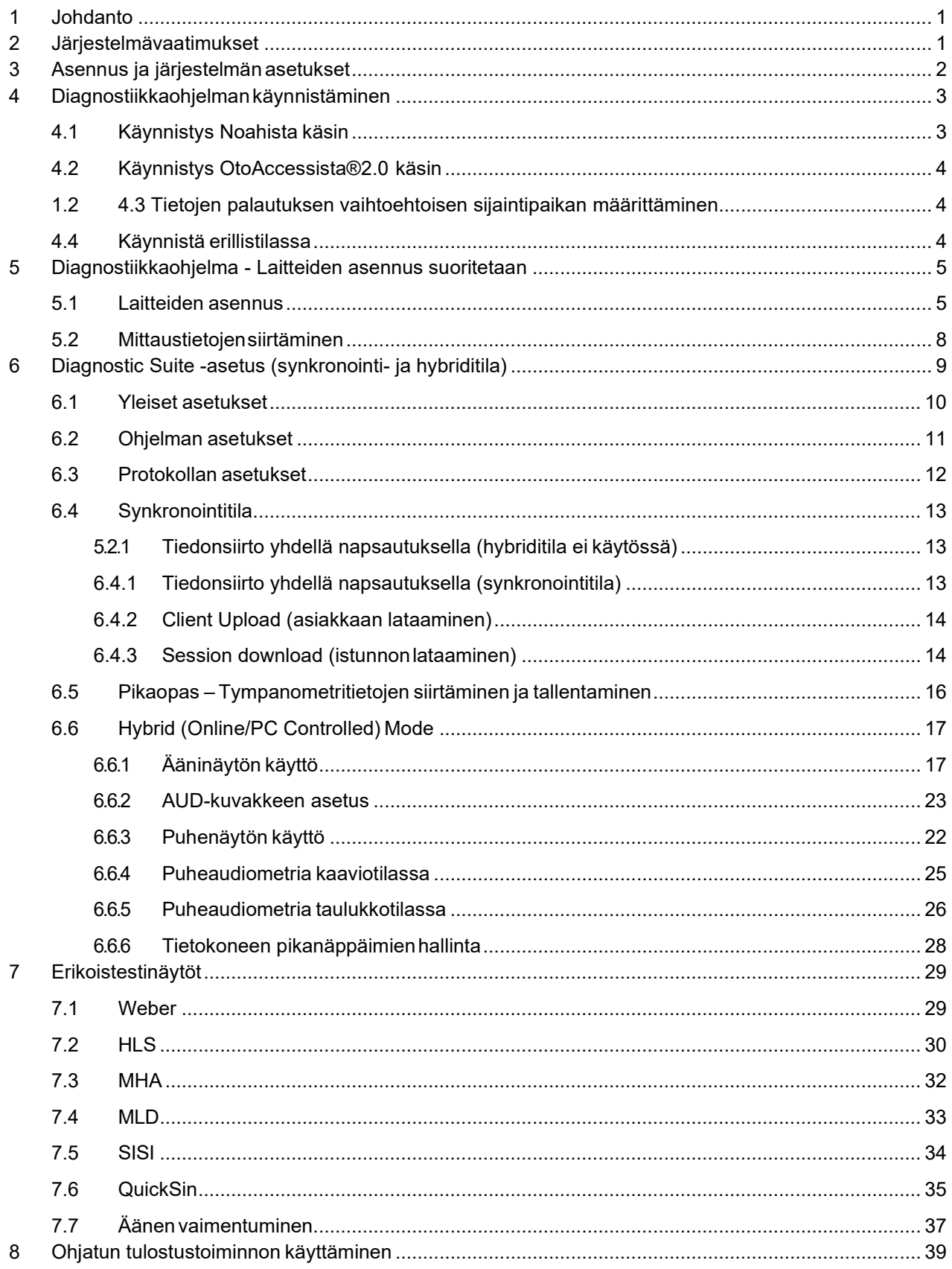

# whenhand

#### <span id="page-153-0"></span>**1 Johdanto**

Tässä käyttöohjeessa kuvataan diagnostiikkaohjelmaa, jota käytetään audiometristen ja tympanometritietojen siirtämiseen Interacousticsin erillisistä audiometreistä tietokoneeseen. Diagnostiikkaohjelman avulla käyttäjät voivat näyttää, tallentaa ja tulostaa mittaustietoja.

#### <span id="page-153-1"></span>**2 Järjestelmävaatimukset**

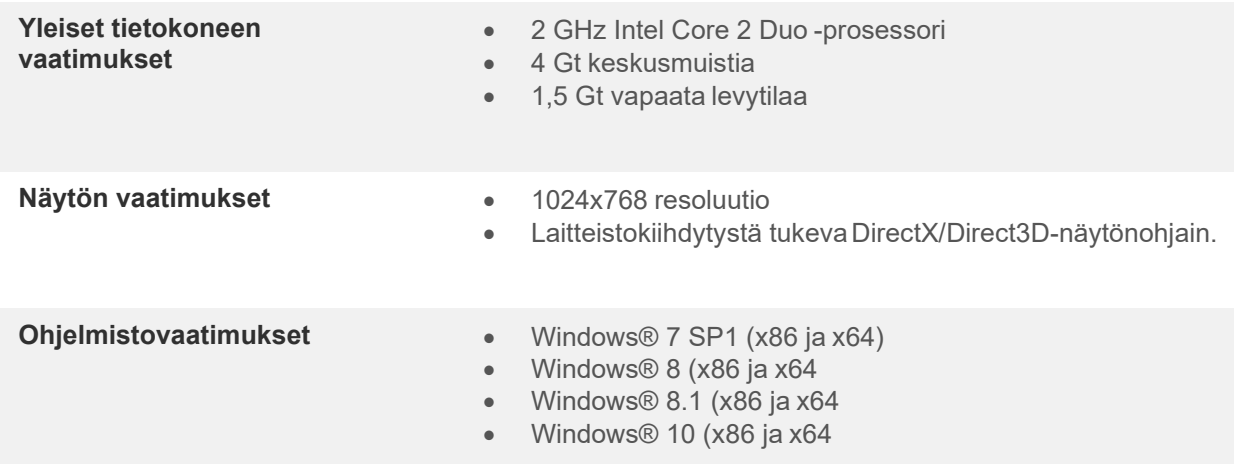

- Tietokannan tuki:
	- o Noah3/4 ja OtoAccess®2.0
- Instrumentin ja tietokoneen välisen liitännän tuki:
	- o AS608e, uusi AD229b/e, uusi AC40 käyttää suoraa USB-liitäntää (sisäänrakennettu USB)
	- o AD226, vanha AD229b/e, vanha AC40, AT235 ja AA222 käyttävät UCA40 USBsarjamuunninta/sovitinta.
	- o AC33 käyttää suoraa sarjaliitäntää (sarjaporttia) (koska se ei tue UCA40-sovitinta).
- Testin mittaustietojen tuki:
	- o Audiometriset tiedot: Ilma, luu, puhe
	- o Tympanometritiedot: Tympanogrammi, akustinen refleksi, korvatorven toimintatesti eipuhjenneelle tärykalvolle (ETF1) ja puhjenneelle tärykalvolle(ETF2)

### whenhout

# <span id="page-154-0"></span>**3 Asennus ja järjestelmän asetukset**

Diagnostiikkaohjelma voidaan asentaa joko OtoAccess®2.0- tai Noah-ohjelmiston kanssa tai suorittaa erillisenä sovelluksena.

Jos haluat käyttää ohjelmistoa yhdessä tietokannan kanssa (esim. Noah 3.7, Noah 4 tai OtoAccess®2.0), varmista, että tietokanta on asennettu ennen Diagnostic Suiten asennusta. Noudata valmistajan asennusohjeita asianmukaisen tietokannan asentamiseksi.

Huomaa, että jos käytät AuditBase System 4:ää, sinun on varmistettava, että käynnistät tämän Officejärjestelmän ennen Diagnostic Suiten asennusta.

#### **Asentaminen eri Windows®-versioissa**

Asentamista Windows® 7- (32- ja 64-bittinen), Windows® 8 ja Windows® 10 -järjestelmissä tuetaan.

#### **Ohjelmiston asennus Windows® ssä**

Laita asennus-DVD levyasemaan ja asenna Diagnostic Suite -ohjelmisto suorittamalla alla olevat vaiheet. Jos asennustoimenpide ei käynnisty automaattisesti, valitse Start (Käynnistä), siirry kohtaan My Computer (Oma tietokone) ja näytä asennus-DVD:n sisältö kaksoisnapsauttamalla DVD/CD-RW-asemaa. Aloita asennus kaksoisnapsauttamalla "setup.exe"-tiedostoa.

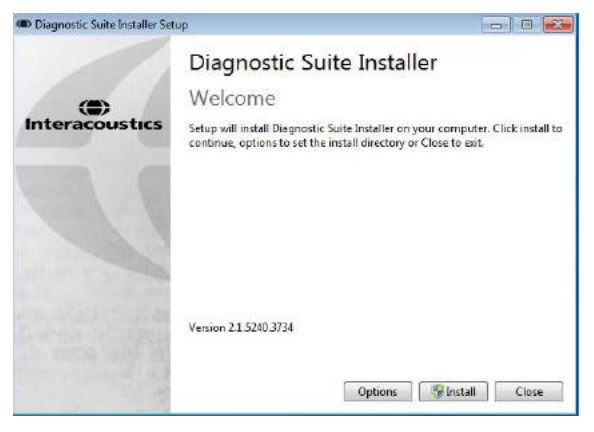

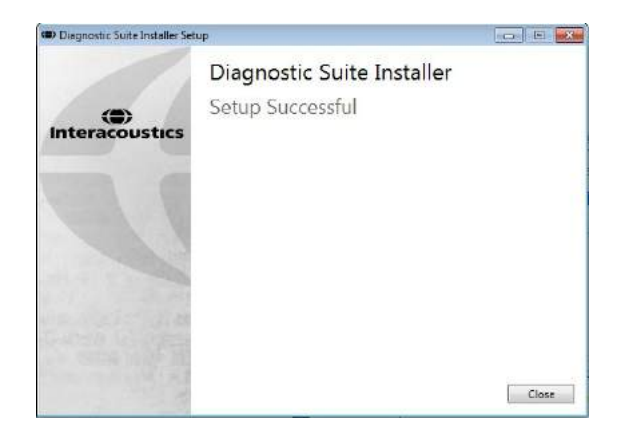

Tervetuloa-valintaikkuna: Paina "Install" (Asenna) Asennus on valmis. Valitse Close (Sulje).

Siirry sitten seuraavassa luvussa kuvattuihin järjestelmän asennuksiin.

# whomove

# <span id="page-155-0"></span>**4 Diagnostiikkaohjelman käynnistäminen**

Diagnostiikkaohjelma voidaan suorittaa seuraavalla kolmella tavalla:

- 1) Noahista käsin
- 2) OtoAccessista®2.0 käsin
- 3) Erillisenä (ilman tietokantaa)

#### <span id="page-155-1"></span>**4.1 Käynnistys Noahista käsin**

Aktivoi Noahissa Module Selection (Moduulin valinta) -valintaikkuna ja valitse uusi Diagnostic Suite (Diagnostiikkaohjelma) -kuvake (alla oikealla):

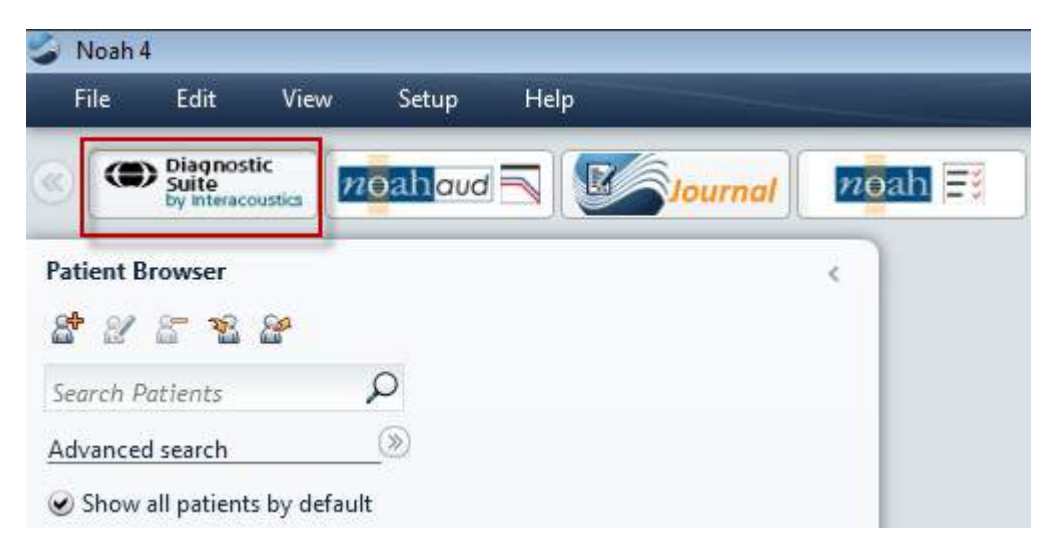

#### <span id="page-156-0"></span>**4.2 Käynnistys OtoAccessista®2.0 käsin**

Ohjeita OtoAccess®2.0-tietokannassa työskentelystä on OtoAccess®2.0-käyttöohjeessa.

#### <span id="page-156-1"></span>**4.3 Tietojen palautuksen vaihtoehtoisen sijaintipaikan määrittäminen**

Diagnostic Suitessa varmuuskopion tallennuspaikkaan kirjoitetaan tiedot siinä tapauksessa, että ohjelmisto päätetään vahingossa tai järjestelmä kaatuu. Oletusarvoisesti tallennuskansiona on

C:\ProgramData\Interacoustics\Diagnostic Suite\, mutta tämä voidaan muuttaa seuraamalla alla olevia ohjeita. HUOMIO: Tällä toiminnolla voidaan vaihtaa palautuksen sijaintipaikkaa työskennellessäsi tietokannan avulla sekä myös erillistä tallennuspaikkaa.

224

- 1. Mene kohtaan C:\Program Files (x86)\Interacoustics\Diagnostic Suite
- 2. Etsi ja käynnistä tästä kansiosta suoritettava ohjelma nimeltä FolderSetupDiagnostic.exe
- 3. Alla oleva ponnahdusikkuna tulee esiin

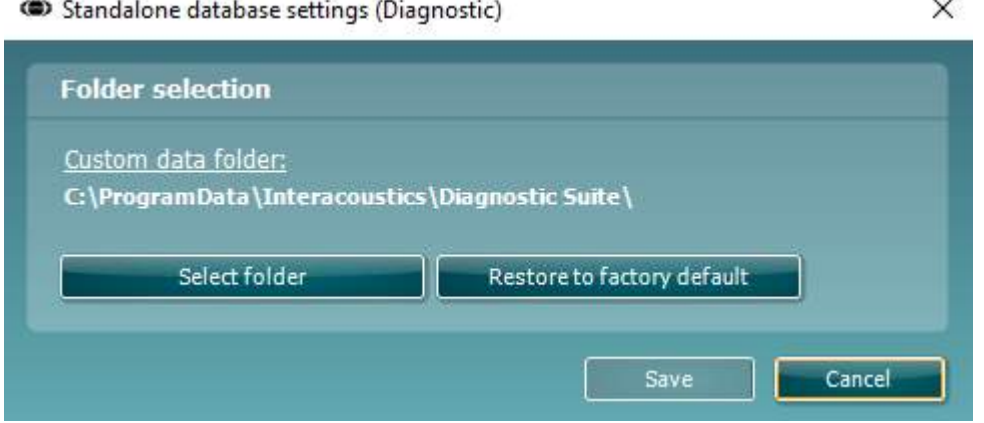

- 4. Tällä työkalulla voit määritellä sijaintipaikan, johon erillinen tietokanta tai palautustiedot tallennetaan napsauttamalla "Select Folder" (Valitse kansio) -painiketta ja määrittämällä haluttu sijaintipaikka.
- 5. Jos haluat vaihtaa tietojen sijaintipaikan takaisin oletusasetukseen, napsauta "Restore factory default" (Palauta tehdasasetukset) -painiketta.

#### <span id="page-156-2"></span>**4.4 Käynnistä erillistilassa**

Diagnostiikkaohjelma-sovellus voidaan suorittaa myös erillistilassa ilman tietokantaa. Tässä tapauksessa ohjelma ei käsittele potilasta vaan ainoastaan istuntoluetteloa, joka on tallennettu XML-tiedostoon seuraavaan sijaintiin:

*\Documents and Settings\All Users\Application Data\Interacoustics\Diagnostic Suite\Data\ Standalone .xml*

# wwww

# <span id="page-157-0"></span>**5 Diagnostiikkaohjelma - Laitteiden asennus suoritetaan**

Ensimmäisessä osassa kerrotaan audiometristen tietojen siirtämisestä instrumenteista, jotka eivät tue online- /tietokoneohjattua tilaa: AS608e, AD226, AD229b/e, AC40 (versio 1) MT10(v1), uusi MT10(v2), old AT235 and AA222.

Uusi AD629/AC40/AD226/AT235(h) tukee hybriditilaa (online-/tietokoneohjatut tilat) ja potilaan/istunnon siirtoa, joka on kuvattu seuraavassa luvussa.

#### <span id="page-157-1"></span>**5.1 Laitteiden asennus**

Laitteiden asennus suoritetaan diagnostiikkaohjelmassa kohdassa **Menu | Setup | General setup (Valikko | Asetukset | Yleiset asetukset) Instrument Setup (Laitteiden asennus)** -kohdassa:

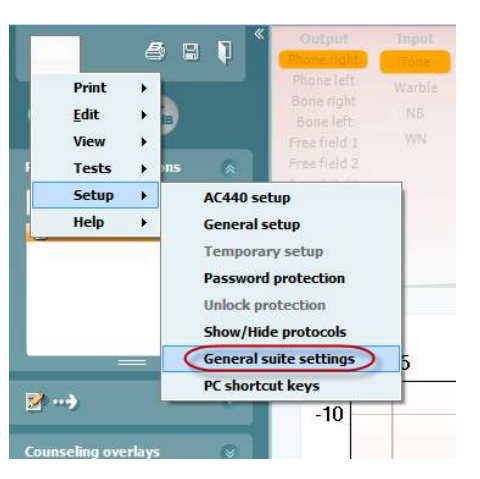

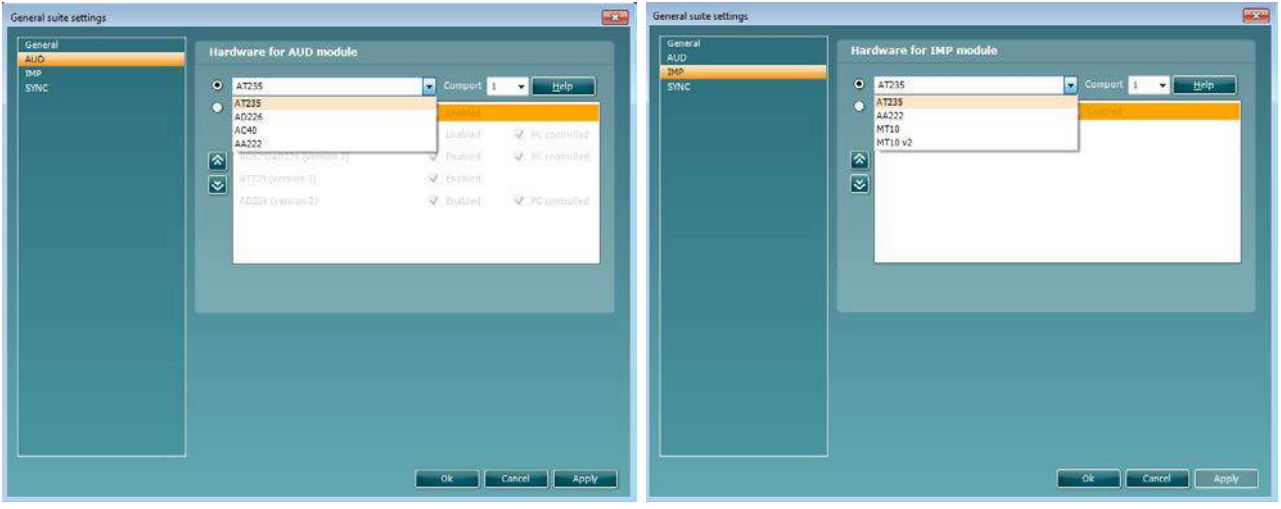

Laitteistovaihtoehdot AUD-moduulille Laitteistovaihtoehdot IMP-moduulille

**Tärkeää**: Varmista, että et valitse kohtia "AD226 (versio 2)", "AD629 (versio 2)" tai "AC40 (versio 2)", koska niissä viitataan uuden sukupolven USB-pohjaisiin audiometreihin. Katso seuraava luku.

### whenhold

Valitse **Instrument** (**Laite**) -avattavasta valikosta laite, johon olet yhteydessä. Valitse sitten **Comport** (**Comportti**) -avattavasta valikosta com-portti, jonka kautta laite on liitetty tietokoneeseen. Huomaa, että vaikka laite olisi liitetty USB-liitännän kautta, sinun on silti valittava com-portti, jonka kautta USB-liitäntää tuetaan. Löytääksesi sopivan com-portin napsauta hiiren kakkospainikkeella My Computer (Oma tietokone) -kohtaa (työpöydällä tai Windows Explorerissa) ja valitse Manage (Hallitse). Napsauta kohtaa Device Manager (Laitehallinta) ja etsi com-portin numero, jossa lukee "USB Serial Port" (USB-sarjaportti). Yleensä käytetään pienintä saatavilla olevaa com-porttia, joka on mainittu tässä.

Valitse **OK** tallentaaksesi asetukset ja sulje General Setup (Yleiset asetukset) -ikkuna.

Valitse **Help** (**Ohje**) saadaksesi lisäohjeita sopivan com-portin löytämiseksi sekä laitteista, jotka on liitetty UCA40:n kautta, oikean asennuksen löytämiseksi. Alla näkyvät ohjeikkunat.

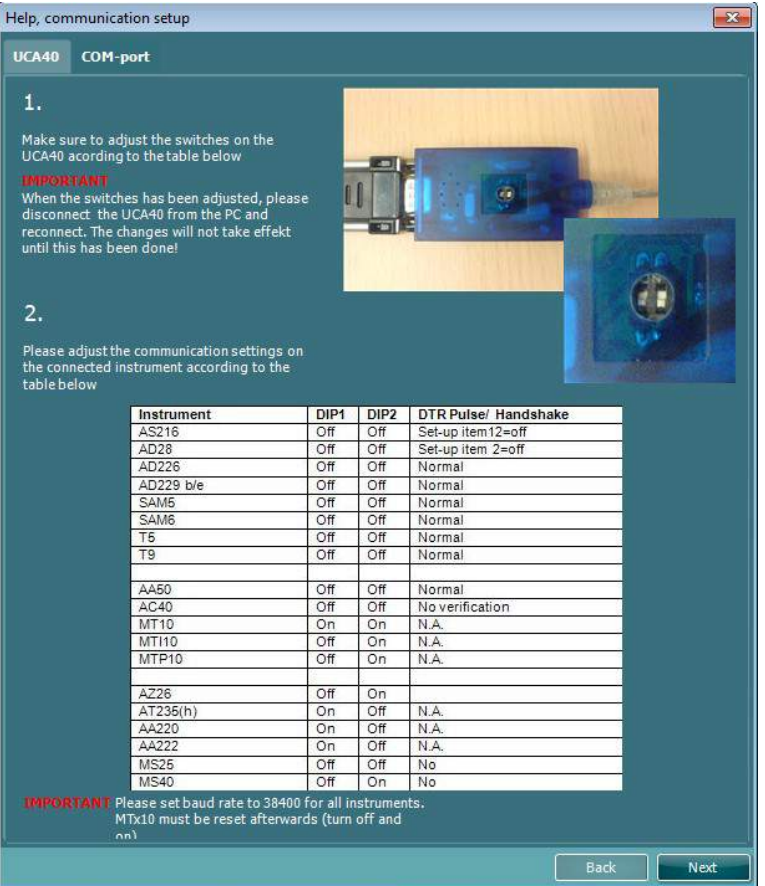

# whenhave

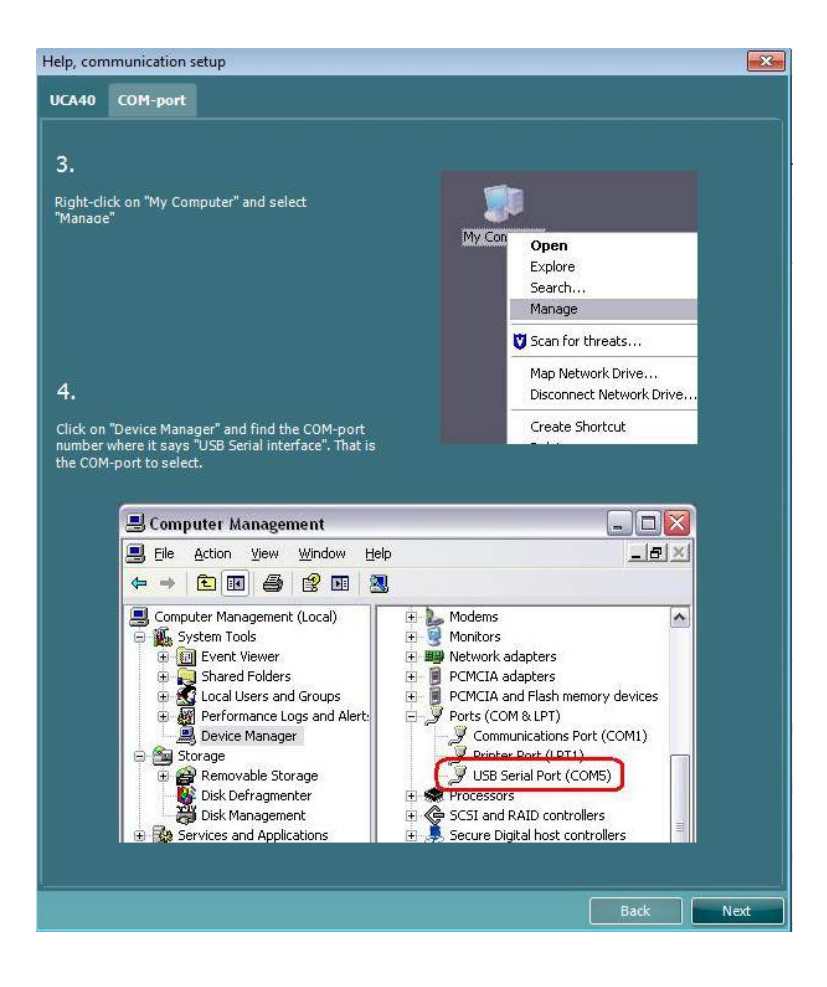

### whenhand

#### <span id="page-160-0"></span>**5.2 Mittaustietojensiirtäminen**

Kun laiteen asennus on valmis, diagnostiikkaohjelma on valmis hakemaan valitun laitteen audiogrammitietoja. Diagnostiikkaohjelman päänäyttö näyttää tältä:

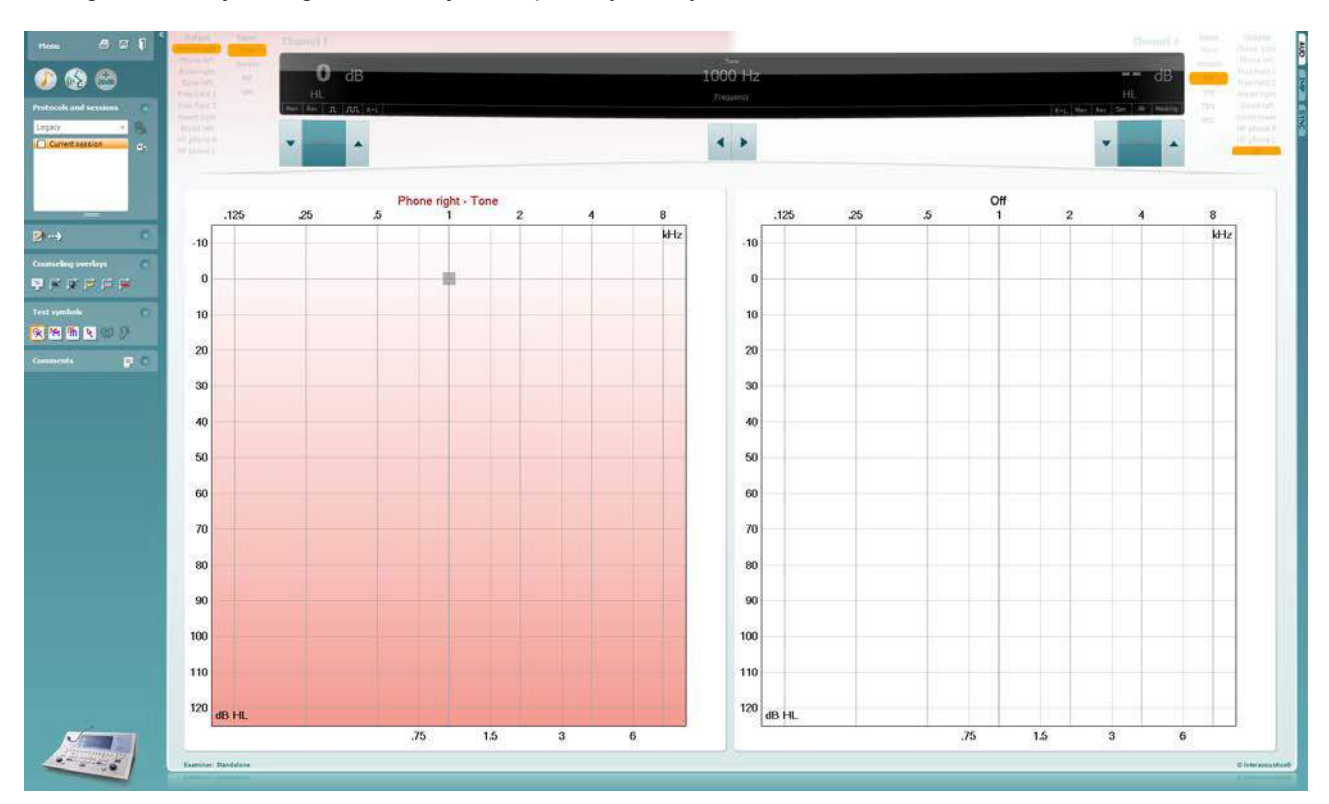

Diagnostiikkaohjelma on AC440-moduulin muokattu versio, joka on alun perin suunniteltu suoritettavaksi Affinity- ja Equinox-alustoilla.

Vanhempien IA-laiteen kohdalla DS-sovellusversiolla siirretään tietoja ainoastaan tarkoitukseen varatuista laitteista. Ylin näyttö ei ole käytössä. Uudempien hybridiaudiometrien (AD629/AC40) kohdalla ohjelmalla voidaan ohjata laitteita. Katso seuraava luku.

Kun valitun laitteen mittaus on valmis, siirrä tiedot napsauttamalla seuraavaa kuvaketta:

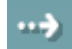

**Tärkeä ilmoitus**: Jos laite ei ole kytkettynä, näkyviin tulee seuraava valintaikkuna siirtopainiketta painettaessa:

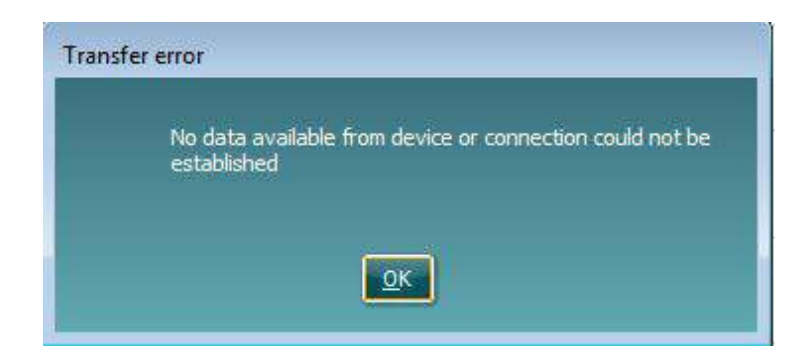

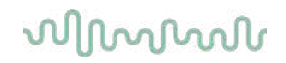

### <span id="page-161-0"></span>**6 Diagnostic Suite -asetus (synkronointi- ja hybriditila)**

Tässä osassa kuvataan tiedonsiirto (synkronointi) ja verkossa olevan tietokoneen käyttö (hybriditila). Nämä toiminnot ovat käytettävissä laitteesta ja lisenssistä riippuen.

Synkronointi- tai hybriditilan asetus tehdään instrumentin asetuksista.

#### **Valikko | Asetus | Yleiset ohjelmiston asetukset AUD / IMP -välilehden** osassa:

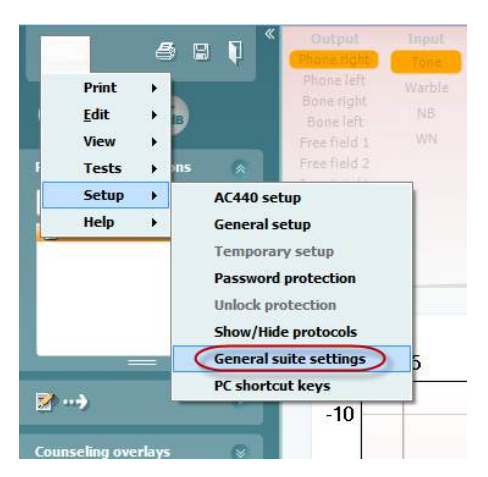

Asettaaksesi AUD-laitteet (AD226/AD229/AD629/AC40) valitse AUD-välilehti. Asettaaksesi IMP-laitteet (AT235/AA222) valitse IMP-välilehti. Asettaaksesi vanhan laitteen tietojen siirtoa varten siirry AUD- tai IMPvälilehdelle ja paina ylävalintaa aktivoidaksesi pudotusvalikon, josta vanha laite voidaan valita.

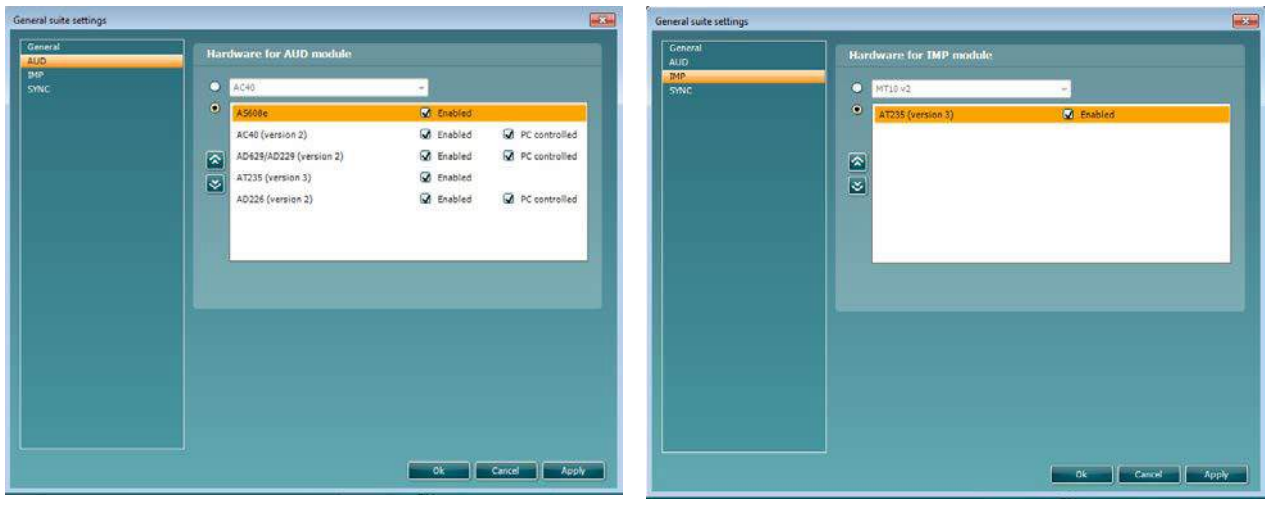

Laitteistovaihtoehdot AUD-moduulille Laitteistovaihtoehdot IMP-moduulille

**HYBRIDI (Tietokoneohjattu instrumentti)**: Sallii audiometrin käytön tietokoneelta.

**SYNKRONOINTI:** Synkronointitila mahdollistaa tietojen siirron yhdellä napsautuksella. Kun valitset instrumentissa Tallenna istunto, istunto siirretään automaattisesti Diagnostic Suite -ohjelmistoon. Käynnistä ohjelmisto laite liitettynä.

Katso lisätietoja osasta 6.4 / 6.6 synkronointi- tai hybriditilan käytöstä.

### whomove

#### <span id="page-162-0"></span>**Yleiset asetukset**

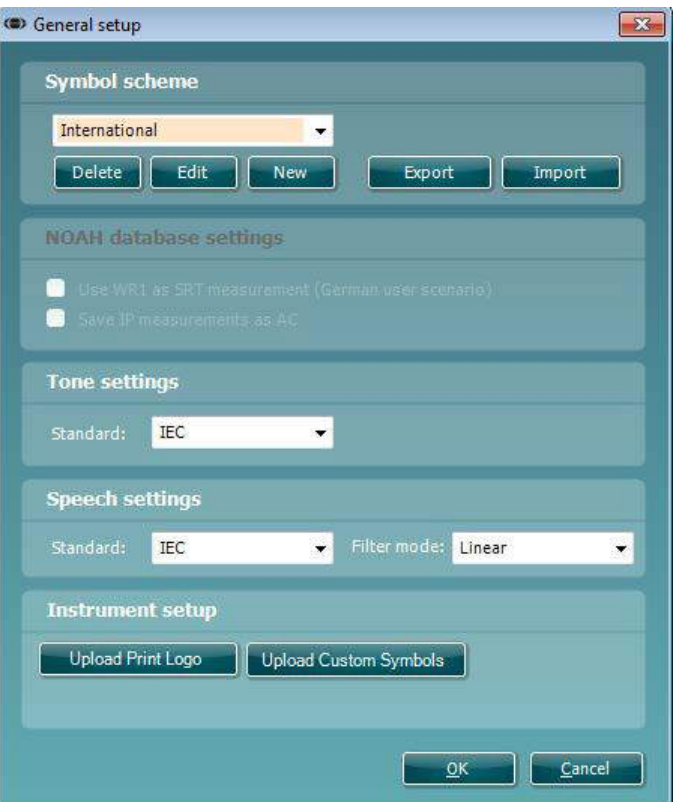

**Lataa tulostuslogo- ja Audiogrammi-merkit:** Logo suoria tulosteita varten voidaan siirtää uuteen AC40/AD629/AT235(h):hon Up Print Logo (Lataa tulostuslogo) -painikkeen avulla. Diagnostiikkaohjelmassa käytettävä merkkijärjestelmä voidaan siirtää AC40/AD629/AT235(h):hon (sisäänrakennettua audiogrammia tarkasteltaessa) Upload Custom Symbols (Lataa mukautetut merkit) -painiketta käyttämällä. Lue lisää AC40/AD629/AT235(h):n käyttöohjeesta AC40/AD629/AT235(h):n merkkijärjestelmän muuttamisesta.

**Standardien muuttaminen:** puheen sävyn muuttamisen jälkeen ohjelman standardit on käynnistettävä uudelleen.

### whwhwh

#### <span id="page-163-0"></span>**Ohjelman asetukset**

**Menu (valikko) | Setup (asetukset) | General suite settings (ohjelman yleisasetukset) AUD / IMP välilehden** osiossa:

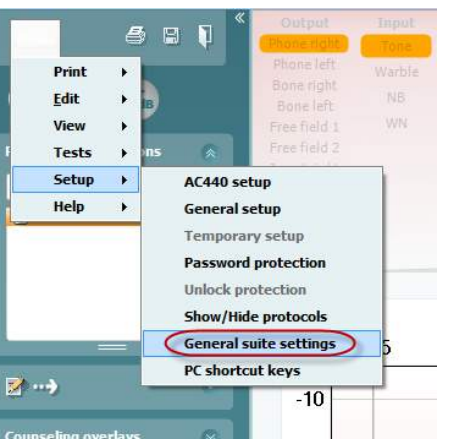

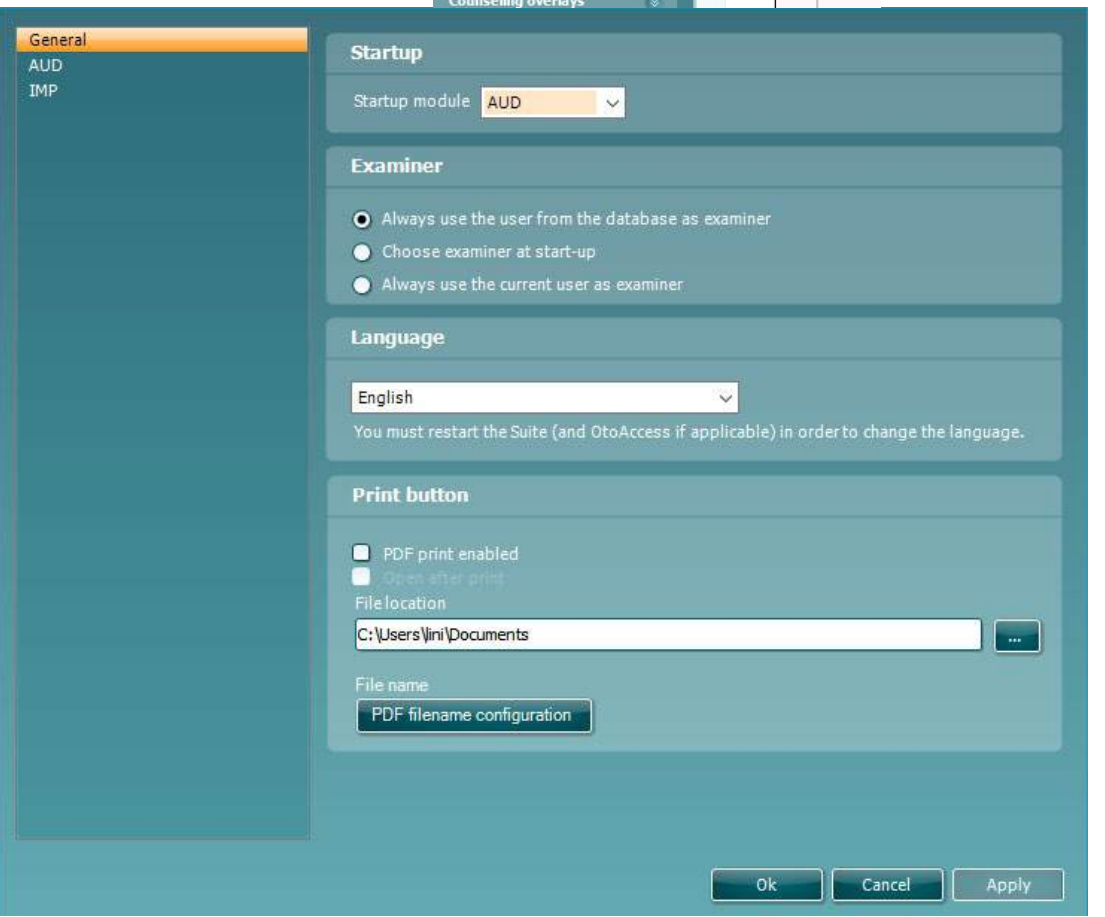

**Käynnistys:** voit valita, mikä moduuli näytetään, kun ohjelma käynnistetään

**Kieli:** valitse kieli Ohjelma on käynnistettävä uudelleen, kun kieli vaihdetaan.

**Tulostuspainike:** kun PDF printer enabled (PDF-tulostin käynnissä) on valittuna, etusivun tulostusikoni

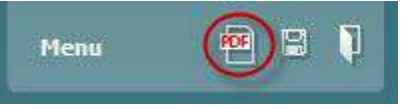

käynnistää PDF-tulostimen.

**Tulostuspainike** voidaan määrittää tulostamaan automaattisesti PDF-tiedostoon.

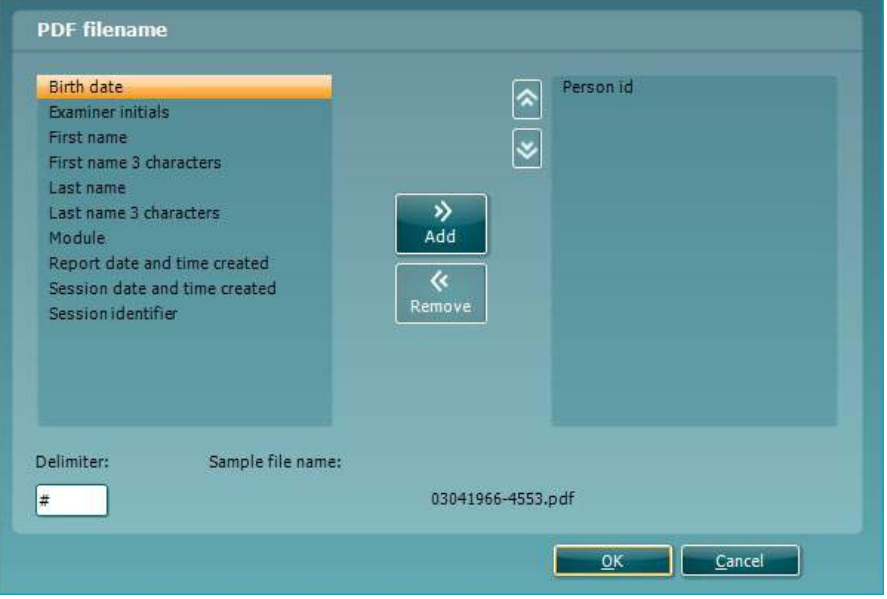

- 1. Valitse **PDF print enabled (PDF-tulostus käytössä)** -ruutu, jos haluat, että tulostuskuvake tulostaa PDF-tiedostoon.
- 2. Valitse **Open after print (Avaa tulostuksen jälkeen)** -ruutu, jos haluat avata PDF-asiakirjan tulostuksen jälkeen.
- 3. Valitse tiedoston sijainti, johon PDF-asiakirja tallennetaan.<br>4. Määritä tiedoston nimi valitsemalla PDF filename configu
- 4. Määritä tiedoston nimi valitsemalla **PDF filename configuration (PDF-tiedostonimen määritys)**. Painikkeen valitseminen avaa toisen ikkunan, jossa valitaan PDF-tiedoston nimen muodostavat kentät.

Kenttä "ID-numero" on pakollinen PDF-tiedostonimessä. Voit lisätä muita kenttiä tiedostonimeen nuolinäppäinten avulla. Kentät erottaa toisistaan muokattavissa oleva erotinmerkki.

#### <span id="page-164-0"></span>**Protokollan asetukset**

Diagnostiikkaohjelman AUD-moduulin protokolla-asetuksia voidaan muokata AC440:n asetusten yhteydessä:

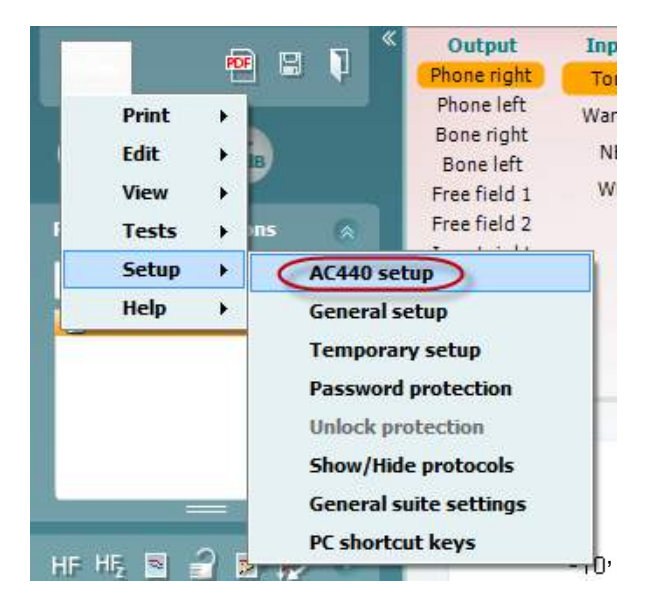

Protokollien määrityksestä löytyy tietoa Lisätietoja-asiakirjasta.

# whenhanh

#### <span id="page-165-0"></span>**Synkronointitila**

#### <span id="page-165-1"></span>**Tiedonsiirto yhdellä napsautuksella (hybriditila ei käytössä)**

Jos PC controlled instrument (Tietokoneohjattu laite) -asetusta General Setup (Yleiset asetukset) kohdassa (katso yllä) ei ole valittu, nykyinen audiogrammi siirretään diagnostiikkaohjelmaan seuraavasti: Kun valitset laitteessa *Save Session* (*Tallenna istunto*), istunto siirretään automaattisesti diagnostiikkaohjelmaan.

Käynnistä ohjelma kytkettynä laitteeseen.

#### <span id="page-165-2"></span>**Tiedonsiirto yhdellä napsautuksella (synkronointitila)**

Kun synkronointitila on aktivoitu, nykyisen istunnon tiedot on mahdollista siirtää laitteelta ohjelmistoon painamalla Tallenna istunto erillisellä laitteella. Sen voi tehdä AUD-välilehdeltä tai IMP-välilehdeltä liitetystä laitteesta riippuen.

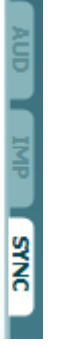

Synkronointi-välilehti tarjoaa seuraavat mahdollisuudet:

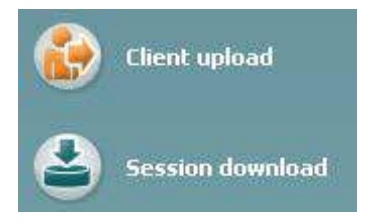

**Client upload** (asiakkaan lataaminen) -kohdassa ladataan asiakkaita tietokannasta (Noah tai OtoAccess™) audiometriin.

**Session download** (istunnon lataaminen) -kohdassa ladataan laitteen muistiin tallennettuja istuntoja (audiogrammitietoja) Noahiin, OtoAccessiin™ tai XML:ään (kun diagnostiikkaohjelma suoritetaan ilman tietokantaa).

# whom

#### <span id="page-166-0"></span>**Client Upload (asiakkaan lataaminen)**

Seuraavassa näyttökuvassa näkyy asiakkaan latauksen näyttö:

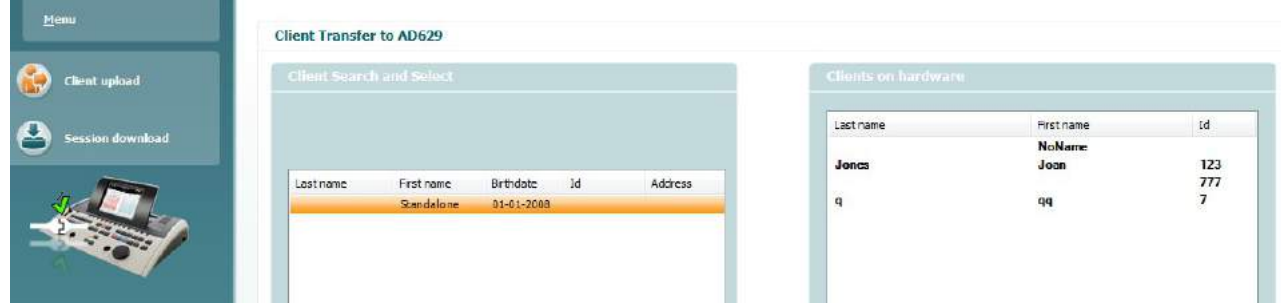

- Vasemmalla puolella voit etsiä asiakasta tietokannasta erilaisia hakukriteerejä käyttäen tietokantaan siirtämiseksi. Voit siirtää (ladata) asiakkaan tietokannasta laitteen sisäiseen muistiin Add (Lisää) - painikkeella.
- Oikealla puolella tällä hetkellä laitteen sisäiseen muistiin (laitteistoon) tallennetut asiakkaat ovat näkyvissä. Voit poistaa kaikki asiakkaat tai yksittäisiä asiakkaita Remove all (Poista kaikki)- tai Remove (Poista) -painikkeilla.

#### <span id="page-166-1"></span>**Session download (istunnonlataaminen)**

Seuraavassa näyttökuvassa näkyy istunnon latauksen näyttö:

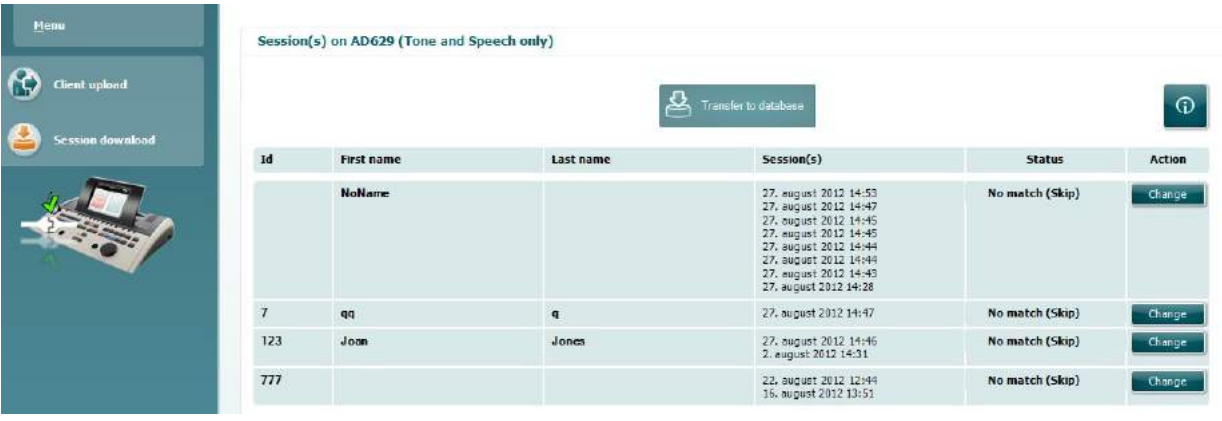

ര toiminnoista:

Kun painat -kuvaketta, näkyviin tulee kuvaus Session download (istunnon lataaminen) -näytön

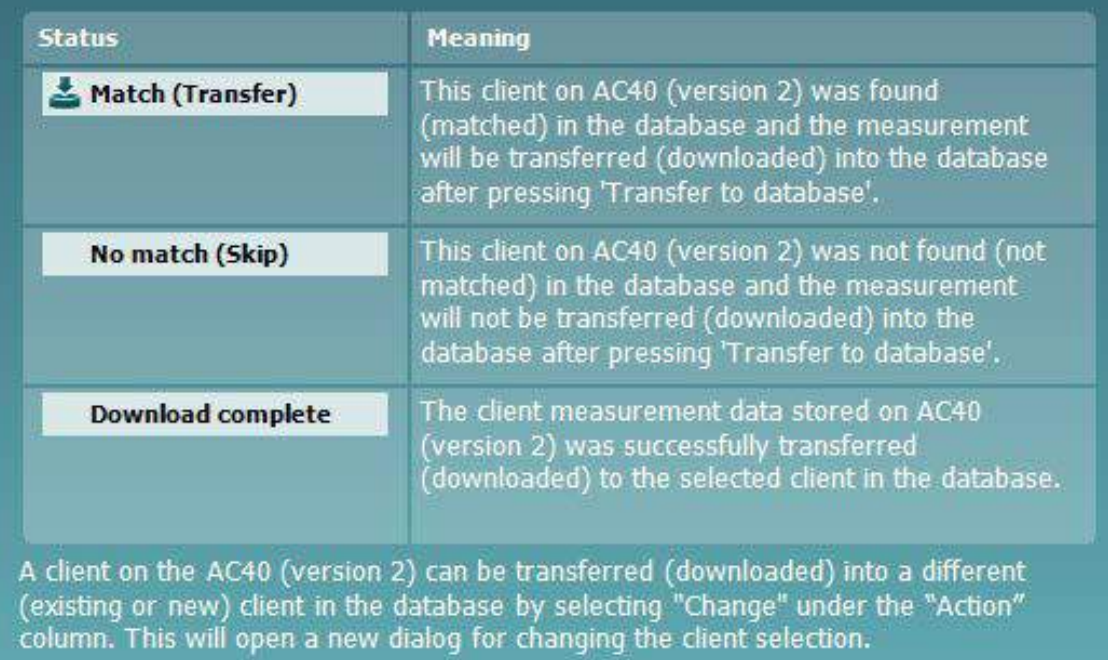

#### <span id="page-168-0"></span>**Pikaopas – Tympanometritietojen siirtäminen ja tallentaminen**

Diagnostiikkaohjelman avulla voit siirtää ja tarkastella tietoja, lisätä raportin ja tallentaa tiedot sekä raportoida niistä ja/tai tulostaa ne mukautetun tulostusmallin avulla.

#### **Voit siirtää tympanometritietoja** IMP-välilehdessä. Käynnistyksen yhteydessä näkyy tyhjiä kaavioita, kuten alla

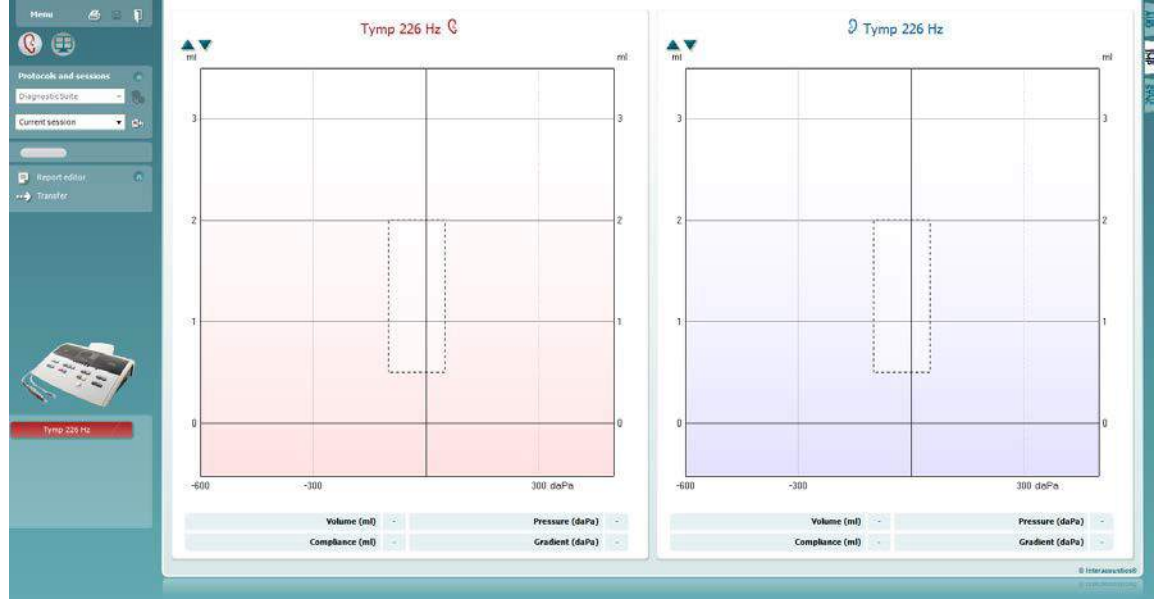

Paina nuolikuvaketta siirtääksesi tiedot laitteista tietokoneeseen.

Uudessa AT235(h):ssa siirto voidaan suorittaa myös valitsemalla yksikössä Save session (Tallenna istunto).

Jos laitteita ei ole vielä liitetty tai kytketty päälle tai jos instrumentin asennus on virheellinen, näkyviin tulevassa sanomassa kehotetaan tarkistamaan tietoliikenneportti.

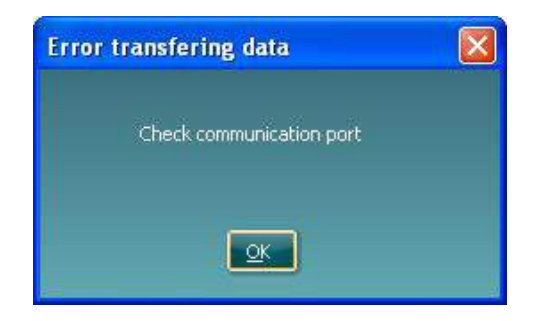

Paina Raportti-kuvaketta **avataksesi raporttieditorin ja lisätäksesi muistiinpanoja siirrettyihin tietoihin.** 

Paina Tulosta-kuvaketta  $\bigoplus$ avataksesi tulostuksen ohjatun toiminnon, josta voit valita mallin, jonka mukaan tulostetaan.

Paina Tallenna-kuvaketta **tallentaaksesi, tai Tallenna ja poistu** -kuvaketta **, jos haluat tallentaa ja** poistua.

#### **6.6 Hybrid (Online/PC Controlled) Mode**

#### <span id="page-169-0"></span>**6.6.1 Ääninäytön käyttö**

Seuraavassa osiossa kerrotaan ääninäytön elementeistä.

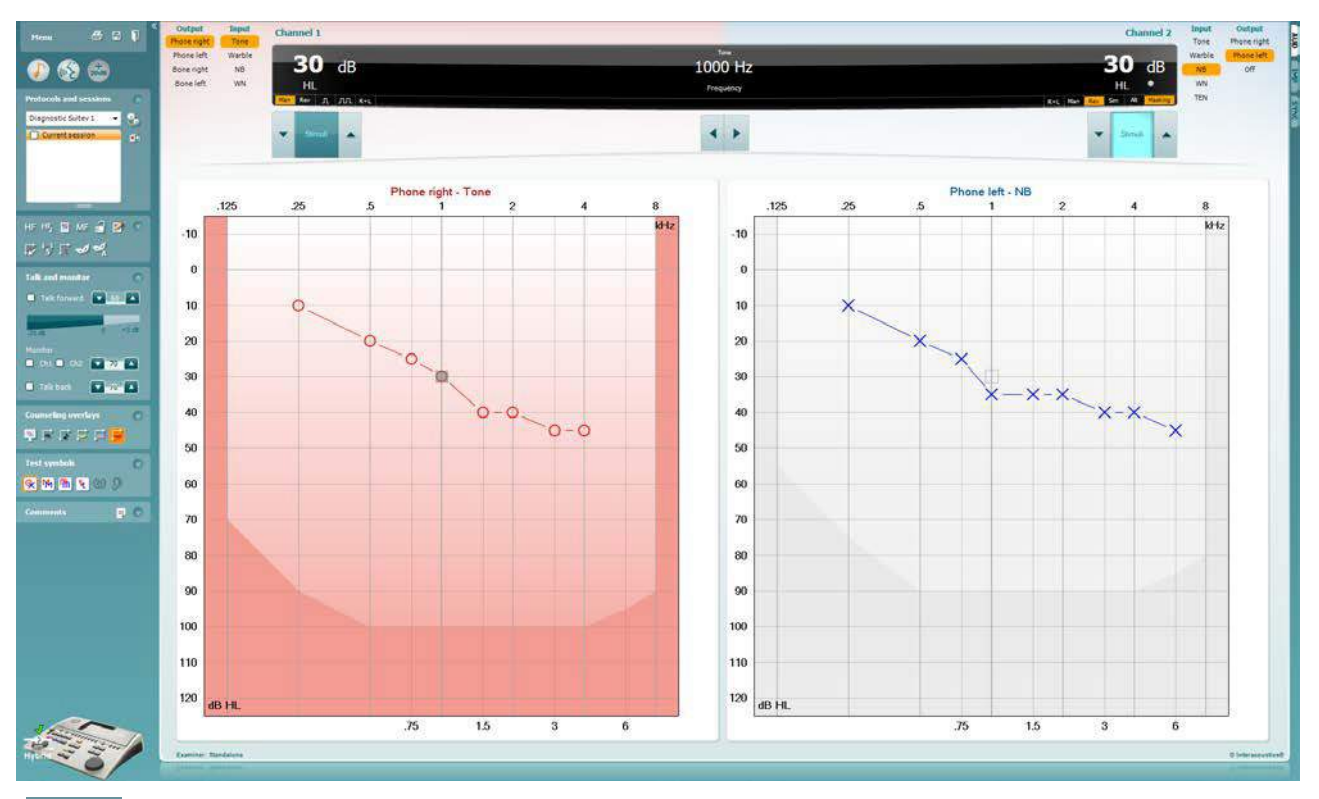

**Menu (Valikko)** -kohdasta pääsee File (Tiedosto)-, Edit (Muokkaa)-, View (Näytä)-, Tests Setup (Testit)- Settings? (Asetukset)- ja Help (Ohje) -valikoihin.

**Print (Tulosta)** mahdollistaa istuntotietojen tulostamisen.

**Save & New Session (Tallenna ja uusi istunto)** tallentaa nykyisen istunnon Noah3:een tai OtoAccessiin™ ja avaa uuden istunnon.

**Save & Exit (Tallenna ja poistu)** tallentaa nykyisen istunnon Noah3:een tai OtoAccessiin™ ja lopettaa Suiten.

**Collapse (Kutista)** -kohdasta voidaan kutistaa vasen sivupaneeli.

**Go to Tone Audiometry (Siirry äänesaudiometriaan)** aktivoi ääninäytön toisen testin aikana.

**Menu** 

圕

٦

**Go to Speech Audiometry (Siirry puhenäyttöön)** aktivoi puhenäytön toisen testin aikana.

#### WIRMMON

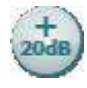

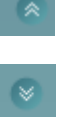

AC440

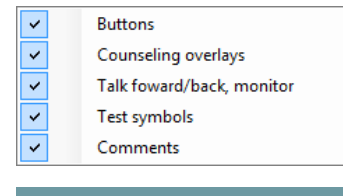

 $\overline{\phantom{a}}$ 

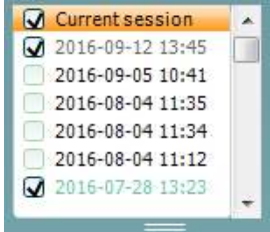

64

HF High frequency

**Extended Range +20 dB (Laajennettu alue +20 dB)** laajentaa testausaluetta. Toiminto voidaan aktivoida, kun testausvalinta-asetus on 55 dB:n sisällä kuulokkeiden maksimitasosta.

Huomaa, että laajennettu alue -painike vilkkuu, kun se täytyy aktivoida suurempien intensiteettien saavuttamiseksi.

Voit ottaa laajennetun alueen käyttöön automaattisesti valitsemalla asetusvalikossa **Switch extended range on automatically**.

**Fold (Pienennä)** pienentää alueen, jotta vain alueen selite tai painikkeet näkyvät.

**Unfold (Suurenna)** suurentaa alueen, jotta kaikki painikkeet ja selitteet näkyvät

**Show/hide areas (Näytä/piilota alueet)** saadaan näkyviin napsauttamalla jotain aluetta hiiren kakkospainikkeella. Eri alueiden näkyvyysasetus sekä niiden viemä näyttötila tallennetaan paikallisesti tutkijakohtaisesti.

**List of Defined Protocols (Määritettyjen protokollien luettelo)**  mahdollistaa nykyisen testi-istunnon testiprotokollan valitsemisen. Lisätietoja protokollista on osiossa **Error! Reference source not found.**. Kun protokollaa napsautetaan hiiren kakkospainikkeella, nykyinen tutkija voi asettaa oletusarvoisen käynnistysprotokollan tai poistaa sen valinnan.

Lisätietoja protokollista ja protokollan asetuksista on Affinityn Additional Information (Lisätietoja) -asiakirjassa.

**Temporary Setup (Väliaikaiset asetukset)** mahdollistaa väliaikaisten muutosten tekemisen valittuun protokollaan. Muutokset ovat voimassa vain nykyisessä istunnossa. Kun olet tehnyt muutokset ja palannut päänäyttöön, protokollan nimen jäljessä on tähti (\*).

**List of historical sessions (Valitse tarkasteltavaksi aiempi istunto)** -kohdasta pääsee aiempiin istuntoihin vertailua varten. Valitun istunnon (tunnistettavissa oranssista taustasta) audiogrammi näytetään värillä, joka on määritetty käytössä olevan merkistön asetuksissa. Muut valitut audiogrammit (vieressä valintamerkki) näkyvät näytöllä samanvärisenä kuin niiden päivä- ja aikaleiman teksti. Istunnot himmennetään, jos niissä ei ole nykyisessä testinäytössä esitettävää elementtiä. Esimerkiksi ääninäytössä himmennetään vain puhetuloksia sisältävät istunnot. Napsauta istuntoa hiiren oikealla painikkeella nähdäksesi kyseisen istunnon testiosan koko luettelon. Huomaa, että luettelon kokoa voidaan muuttaa vetämällä kaksoisviivaa ylös tai alas.

**Go to Current Session (Siirry nykyiseen istuntoon)** -painikkeesta pääset takaisin nykyiseen istuntoon.

**High Frequency (Näytä korkeataajuudet)** näyttää taajuuden audiogrammissa (enintään 20 kHz Affinity<sup>2</sup>:ssa/Equinox<sup>2</sup>:ssa). Testaus on kuitenkin mahdollista vain sillä taajuusalueella, jolle valitut kuulokkeet on kalibroitu.

# whenhave

| High frequency zoom         | High Frequency Zoom (Korkeataajuusmittaus (lähennetty)) <sup>1</sup><br>aktivoi korkeataajuustestauksen ja zoomaa korkeataajuusalueeseen.                                                                                                    |                                                                                                    |
|-----------------------------|----------------------------------------------------------------------------------------------------|----------------------------------------------------------------------------------------------------|
| Single audiogram<br>⊵       | Single audiogram (Siirry yhden tai kahden audiogrammin tilan<br>välillä) määrittää, näytetäänkö molempien korvien tiedot samassa<br>käyrässä vai erillisissä käyrissä.                                                                                                    |                                                                                                    |
| Multi frequencies           | Multi frequencies (Monitaajuustestitila) <sup>2</sup> aktivoi testauksen<br>tavallisten audiogrammipisteiden välisillä taajuuksilla.<br>Taajuusresoluutiota voidaan muuttaa AC440:n asetuksista.                                                                                                    |                                                                                                    |
| Syncronize channels         | Synchronize channels (Synkronoi kanavat) lukitsee herkkyyden<br>säätimet toisiinsa. Toimintoa voidaan käyttää synkronoituun<br>peiteääneen.                                                                                                    |                                                                                                    |
| Edit mode                   | Edit Mode (Muokkaustila) -painike<br>aktivoi muokkaustoiminnon. Kun<br>kaaviota napsautetaan hiirellä, piste<br>lisätään tai siirretään osoittimen<br>kohdalle. Kun tiettyä tallennettua<br>pistettä napsautetaan hiiren oikealla<br>näppäimellä, ilmestyy pikavalikko,<br>jossa on seuraavat vaihtoehdot: | Add unmasked threshold<br>O<br>Add no response<br>O<br>Add masked threshold<br>Δ<br>Add masked-no-response threshold<br>Copy bone thresholds to other ear<br>Delete threshold<br>Delete curve<br>Hide unmasked thresholds where masked exist |
| Mouse controlled audiometry | Cancel<br>Mouse controlled audiometry (Audiometrian hiiriohjaus) mahdollistaa<br>audiometrian käytön hiirellä. Esitä ärsyke napsauttamalla hiiren vasenta<br>näppäintä. Tallenna tulos napsauttamalla hiiren vasenta näppäintä.                                                                            |                                                                                                    |
| dB step size                | dB step size (dB-porrasväli) -painike kertoo, mihin dB-porrasväliin<br>järjestelmä on asetettu. Se vaihtelee järjestyksessä 1 dB, 2 dB ja 5 dB<br>askelittain.                                                                                                    |                                                                                                    |
| Hide unmasked thresholds    | Hide unmasked threshold (Piilota peittämätön kynnys) piilottaa<br>peittämättömät kynnykset, jos peitettyjä kynnyksiä on.                                                                                                    |                                                                                                    |
| Toggle masking help         | Toggle Masking Help aktivoi Masking Help (Peiteäänen ohje) -toiminnon<br>tai poistaa aktivoinnin.<br>Lisätietoa peiteäänen ohjeesta on Affinityn Additional Information<br>(Lisätietoja)- ja Masking Help Quick Guide (Peiteäänen ohjeen pikaopas) -<br>asiakirjoissa.                                     |                                                                                                    |
|                             |                                                                                                    |                                                                                                    |
| Toggle automasking          | Toggle Automasking aktivoi Automasking (Automaattinen peiteääni) -<br>toiminnon tai poistaa aktivoinnin.<br>Lisätietoa automaattisesta peiteäänestä on Affinityn Additional Information<br>(Lisätietoja)- ja Masking Help Quick Guide (Peiteäänen ohjeen pikaopas) -<br>asiakirjoissa.                     |                                                                                                    |
|                             |                                                                                                    |                                                                                                    |

 $1$  HF tarvitsee lisäkäyttöoikeuden AC440:aa varten. Jos käyttöoikeutta ei ole ostettu, painike on himmennettynä.

<sup>2</sup> MF tarvitsee lisäkäyttöoikeuden AC440:aa varten. Jos käyttöoikeutta ei ole ostettu, painike on himmennettynä.

# whanhal

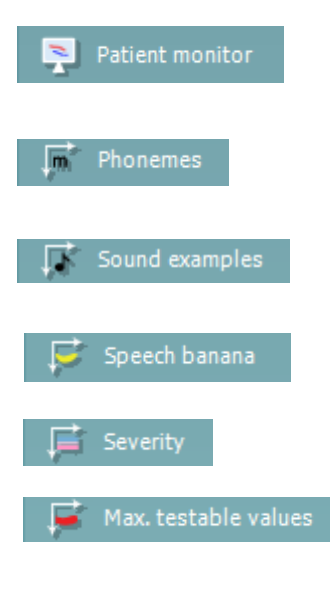

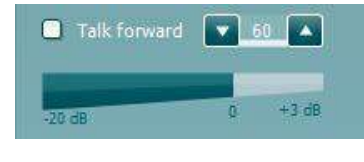

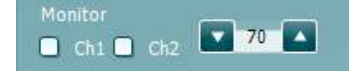

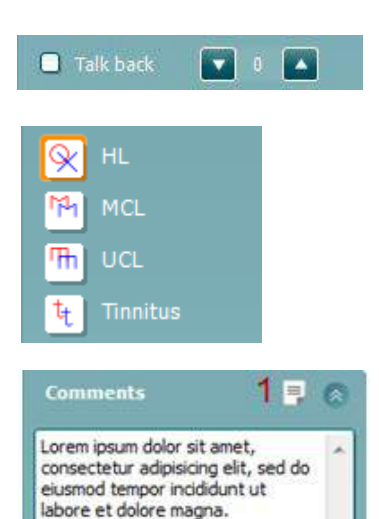

<span id="page-172-0"></span>**Patient monitor (Potilasseuranta)** avaa aina päällimmäisenä olevan ikkunan, jossa näkyvät ääniaudiogrammit ja kaikki neuvontakerrokset. Potilasseurannan koko ja sijainti tallennetaan tutkijakohtaisesti.

**Phonemes (Foneemit)** -neuvontakerros näyttää foneemit siten kuin ne on määritetty käytössä olevassa protokollassa.

**Sound examples (Ääniesimerkit)** -neuvontakerros näyttää kuvat (pngtiedostot) siten kuin ne on määritetty käytössä olevassa protokollassa.

**Speech banana (Puhebanaani)** -neuvontakerros näyttää puhealueen siten kuin se on määritetty käytössä olevassa protokollassa.

**Severity (Vaikeusaste)** -neuvontakerros näyttää kuulonvajauksen vaikeusasteen siten kuin se on määritetty käytössä olevassa protokollassa.

**Max. testable values (Maks. testattavat arvot)** näyttää järjestelmän salliman maksimi-intensiteetin ulkopuolelle ulottuvan alueen. Tämä vastaa kuulokkeiden kalibrointia ja riippuu aktivoidusta laajennetusta alueesta.

**Talk Forward** (Puhe potilaalle) aktivoi talk forward -mikrofonin. Nuolinäppäimillä voidaan asettaa valitun kuulokkeen talk forward -taso. Taso on oikea, kun VU-mittarin arvona on nolla dB.

Valitsemalla **Monitor Ch1** (Seuranta Ch1) ja/tai **Ch2** Ch2-valintaruudut voidaan seurata toista tai molempia kanavia seurannan tuloon yhdistetyn ulkoisen kaiuttimen/kuulokkeiden kautta. Seurannan intensiteettiä säädetään nuolinäppäimillä.

**Talk back** (Potilaan puhe) -valintaruutu mahdollistaa potilaan kuuntelun. Tähän tarvitaan mikrofoni, joka on yhdistetty talk back -tuloon, sekä ulkoinen kaiutin/kuulokkeet, joka on yhdistetty seurannan tuloon.

Valitsemalla **HL**, **MCL**, **UCL** tai **Tinnitus**, voit asettaa audiogrammin käyttämät merkkityypit. HL tarkoittaa kuulokynnystasoa, MCL miellyttävintä tasoa ja UCL epämiellyttävää tasoa. Huomaa, että painikkeissa näkyy valitun merkistön peittämättömät oikeat ja vasemmat merkit.

Jokainen mittaustyyppi tallennetaan erillisenä käyränä.

**Comments (Kommentit)** -osioon voit kirjoittaa audiometriseen testaukseen liittyviä kommentteja. Kommenttialueen koko voidaan asettaa vetämällä kaksoisviivaa hiirellä. Raporttieditorissa ja kommenttilaatikossa on sama teksti. Jos tekstin muotoilulla on merkitystä, se voidaan asettaa vain raporttieditorissa.

Istunnon tallentamisen jälkeen muutoksia voidaan tehdä vain saman päivän aikana päivämäärän vaihtumiseen asti (keskiyöllä). **Huomaa:** Nämä aikarajoitukset johtuvat HIMSA- ja Noam-ohjelmista, eivät Interacousticsista.

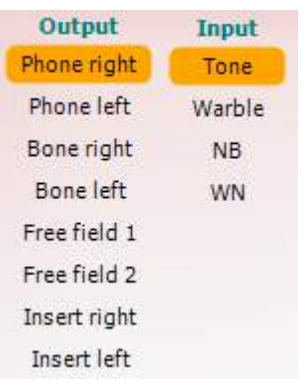

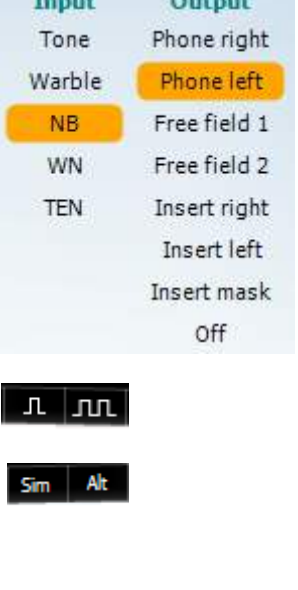

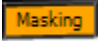

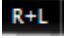

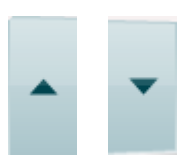

Kanavan 1 **Output (Lähtö)** -luettelo mahdollistaa testauksen kuulokkeiden, luujohtimen, vapaakenttäkaiuttimien tai inserttikuulokkeiden kautta. Huomaa, että järjestelmässä näytetään vain kalibroidut kuulokkeet.

Kanavan 1 **Input (Tulo)** -luettelo mahdollistaa puhtaan äänen, uikkuäänen, kapeakaistaisen kohinan (NB) ja valkoisen kohinan (WN) valinnan.

Huomaa, että taustaväri riippuu valitusta puolesta: punainen oikealle ja sininen vasemmalle.

Kanavan 2 **Output (Lähtö)** -luettelo mahdollistaa testauksen kuulokkeiden, vapaakenttäkaiuttimien, inserttikuulokkeiden tai insertin peiteäänikuulokkeen kautta. Huomaa, että järjestelmässä näytetään vain kalibroidut kuulokkeet.

Kanavan 2 **Input (Tulo)** -luettelosta voidaan valita puhdas ääni, uikkuääni, kapeakaistainen kohina (NB), valkoinen kohina (WN) ja TEN-kohin[a3.](#page-174-0)

Huomaa, että taustaväri riippuu valitusta puolesta: punainen oikealle, sininen vasemmalle ja valkoinen pois päältä.

**Pulsation (Sykkiminen)** mahdollistaa yksittäisen ja jatkuvan sykkivän esityksen. Ärsykkeen kestoa voidaan muuttaa AC440:n asetuksista.

**Sim/Alt** mahdollistaa siirtymisen samanaikaisen (Sim) ja vuorottelevan (Alt) esityksen välillä. Kanavat 1 ja 2 esittävät ärsykkeen samanaikaisesti, kun Sim on valittuna. Kun Alt on valittuna, ärsyke vuorottelee kanavien 1 ja 2 välillä.

**Masking (Peiteääni)** kertoo, onko kanava 2 peiteäänikanava ja siten varmistaa, että audiogrammissa käytetään peiteäänimerkkejä. Esimerkiksi vapaakenttäkaiuttimilla suoritetussa pediatrisessa testauksessa kanava 2 voidaan asettaa toiseksi testauskanavaksi. Huomaa, että kanavalle 2 on erillinen tallennustoiminto, kun sitä ei käytetä peiteääneen.

**Right + Left** (Oikea + Vasen) mahdollistaa äänien esittämisen molemmissa korvissa kanavalla 1 ja melun molemmissa korvissa kanavalla 2.

**dB HL:n Increase**- ja **Decrease** (suurennus- ja pienennys) -painikkeilla voidaan suurentaa ja pienentää kanavien 1 ja 2 intensiteettiä.

Tietokoneen nuolinäppäimillä voidaan suurentaa ja pienentää kanavan 1 intensiteettiä.

Tietokoneen Page Up- ja Page Down -näppäimillä voidaan suurentaa ja pienentää kanavan 2 intensiteettiä.

<sup>3</sup> TENs-testi tarvitsee lisäkäyttöoikeuden AC440:aa varten. Jos käyttöoikeutta ei ole ostettu, ärsyke on himmennettynä.

# ավյտարա

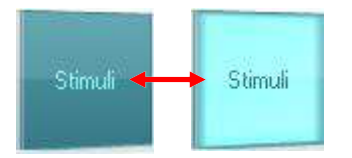

**Stimuli (Ärsykkeet)** ja **attenuator (herkkyyden säädin)** -painikkeet kirkastuvat, kun hiiri viedään niiden päälle, ja ne kertovat ärsykkeen esittämisestä.

Jos hiiren kakkospainikkeella napsautetaan Stimuli (Ärsykkeet) -aluetta, ei vastausta -kynnysarvo tallennetaan. Hiiren napsautus Stimuli (Ärsykkeet) alueella tallentaa kynnyksen senhetkiseen kohtaan.

Kanavan 1 ärsyke voidaan tuottaa myös painamalla tietokoneen välilyöntinäppäintä tai vasenta Ctrl-näppäintä.

Kanavan 2 ärsyke voidaan tuottaa myös painamalla tietokoneen oikeaa Ctrl-näppäintä.

Hiiren liikkeet Stimuli (Ärsykkeet) -alueella kanavien 1 ja 2 osalta voidaan jättää huomiotta asetuksista riippuen.

ďВ 1000 Hz

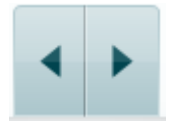

**Taajuuden ja intensiteetin näyttöalueella** näkyy esitettävä taajuus ja intensiteetti. Vasemmalla näkyy kanavan 1 dB HL -arvo ja oikealla kanavan 2 arvo. Keskellä näkyy taajuus.

Huomaa, että dB-voimakkuusasetus vilkkuu, kun yrität säätää intensiteetin sallittua voimakkaammaksi.

**Taajuuden kasvattamis- ja pienentämispainikkeilla** voidaan kasvattaa ja pienentää taajuutta. Sama voidaan tehdä tietokoneen vasemmalla ja oikealla nuolinäppäimellä.

**Kanavan** 1 kynnysarvot tallennetaan painamalla **S** -näppäintä tai napsauttamalla kanavan 1 Stimuli (Ärsyke) -painiketta. Ei vastausta kynnysarvon voi tallentaa painamalla **N**-näppäintä tai napsauttamalla hiiren kakkospainikkeella kanavan 1 Stimuli (Ärsyke) -painiketta.

**Kanavalle** 2 voidaan tallentaa kynnysarvoja, kun se ei ole peiteäänikanava. Se tehdään painamalla **<Shift> S** -näppäinyhdistelmää tai napsauttamalla kanavan 2 herkkyyden säädintä. Ei vastausta -kynnysarvon voi tallentaa painamalla **<Shift> N** -näppäinyhdistelmää tai napsauttamalla hiiren kakkospainikkeella kanavan 2 herkkyyden säädintä.

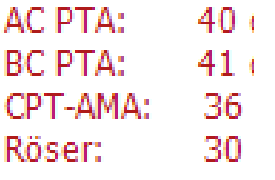

**AC PTA**: Ilmajohdon puhtaan äänen keskiarvo lasketaan ääniasetuksissa asetettujen laskemistaajuuksien perusteella. **BC PTA**: Luujohdon puhtaan äänen keskiarvo lasketaan ääniasetuksissa asetettujen laskemistaajuuksien perusteella. **CPT-AMA:** Euroopan CPT-AMA näytetään, kun se on otettu käyttöön ääniasetuksissa. CPT-AMA antaa keskiarvon, joka osoittaa kuulon heikkenemisen vakavuuden. **Röser:** Laskettu PTA-pisteytys perustuu Röserin julkaisuun 1980

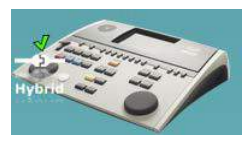

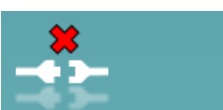

<span id="page-174-0"></span> **Laitteistoa ilmaiseva kuva** kertoo, onko laitteisto yhdistetty. **Simulointitila** näytetään, kun ohjelmistoa käytetään ilman laitteistoa.

Kun Suite avataan, järjestelmä etsii laitteistoa automaattisesti. Jos laitteistoa ei tunnisteta, näkyviin tulee valintaikkuna, jossa kysytään, haluatko *jatkaa simulointitilassa*.

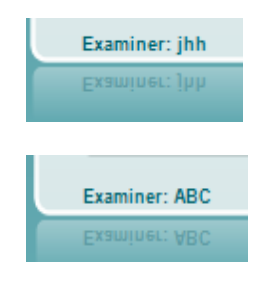

**Examiner (Tutkija)** -kohdassa on potilasta tutkivan henkilön nimi. Tutkijan nimi tallennetaan istuntoon ja voidaan lisätä tulosteisiin.

Ohjelmistopaketin näyttöasetukset muistetaan kunkin tutkijan osalta. Ohjelmistopaketti käynnistyy kunkin tutkijan osalta samannäköisenä kuin edellisellä käyttökerralla. Tutkija voi myös valita, mikä protokolla on valittuna käynnistyksen yhteydessä (napsauttamalla hiiren kakkospainikkeella protokollan valintaluettelossa).

#### <span id="page-175-0"></span>**6.6.2 AUD-kuvakkeen asetus**

Kuvakkeen asetuksen avulla käyttäjä voi näyttää vain olennaisen kuvakkeen navigointipalkissa AUDnäytön oikealla puolella.

**Siirry kohtaan AUD module │Menu (Valikko) │ Setup (Asetus) │Enable/disable Icons (Ota näppäimet käyttöön / poista käytöstä)**

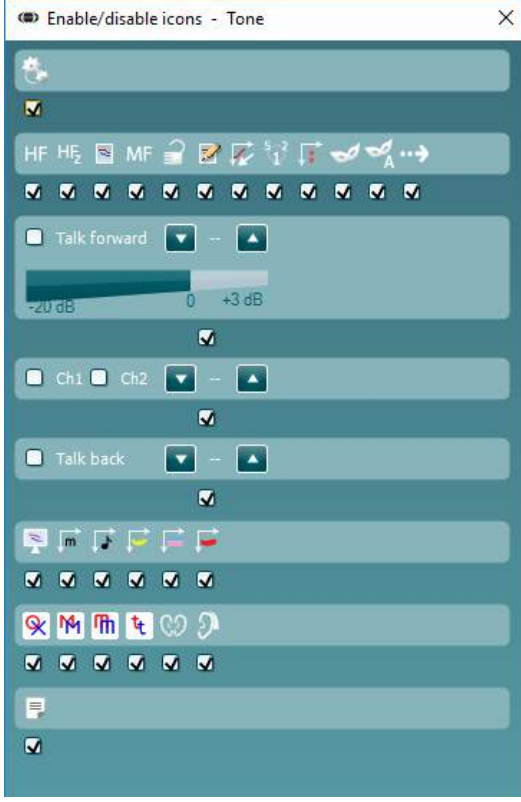

#### whenhanh

#### <span id="page-176-0"></span>**6.6.3 Puhenäytön käyttö**

Seuraavassa osiossa kerrotaan muita puhenäytön elementtejä kuin ääninäyttöä:

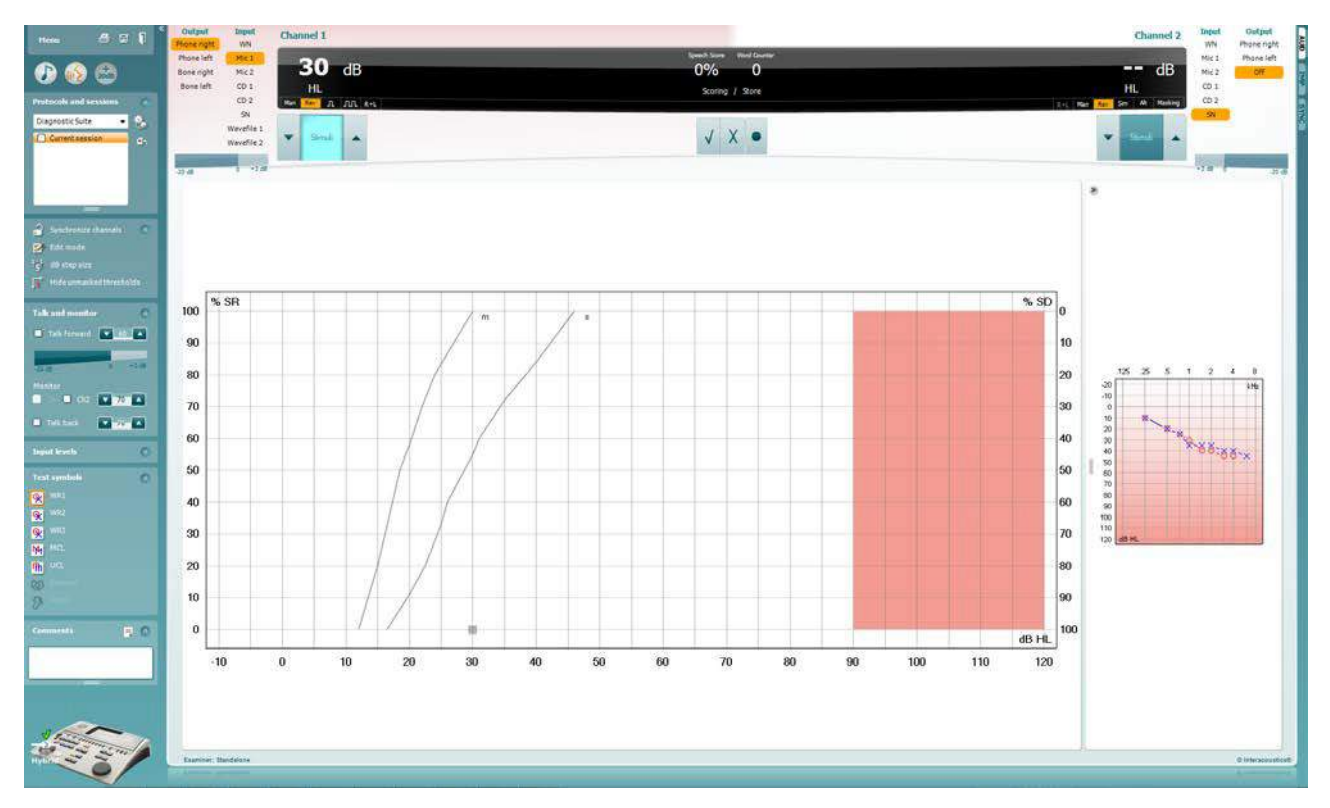

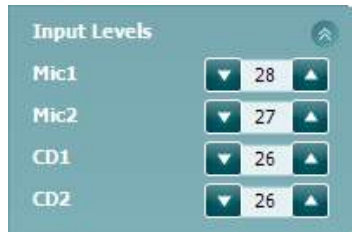

**Input levels (Tulovoimakkuudet)** -säätimillä voidaan säätää tulovoimakkuus 0 VU:hun valitun tulon osalta. Näin varmistetaan, että Mic1, Mic2, CD1 ja CD2 kalibroidaan oikein<sup>4</sup>.

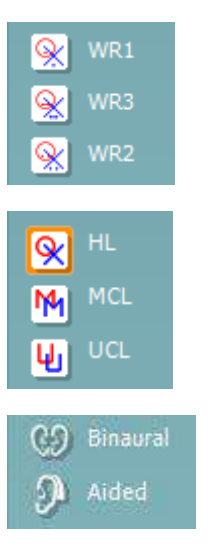

**WR1-**, **WR2-** ja **WR3-**painikkeilla (Word Recognition, sanantunnistus) voidaan valita eri puheluettelomäärityksiä valitun protokollan mukaisesti. Painikkeissa näytettäviä luetteloiden selitteitä voidaan mukauttaa protokollan asetuksissa.

Valitsemalla **HL**, **MCL**, **UCL** tai **Tinnitus** voit asettaa audiogrammin käyttämät merkkityypit. HL tarkoittaa kuulokynnystasoa, MCL miellyttävintä tasoa ja UCL epämiellyttävää tasoa.

Jokainen mittaustyyppi tallennetaan erillisenä käyränä.

**Binauraali** ja **Aided (Avustettu)** -toiminnolla voidaan merkitä, mikäli testi suoritetaan binauraalisesti tai potilaan käyttäessä kuulokojeita. This feature is only active in the Speech Audiometry screen.

<sup>4</sup> Mic2 ja puheaudiometria CD-soittimella ovat käytettävissä vain Affinity<sup>2.0</sup>:ssa/Equinox<sup>2.0</sup>:ssa.

# whenhout

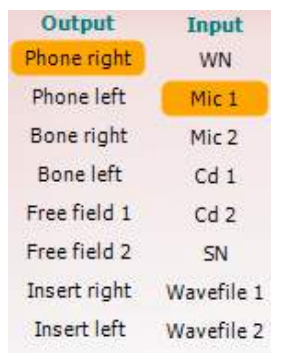

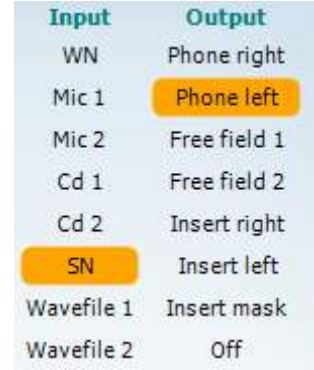

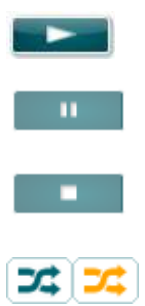

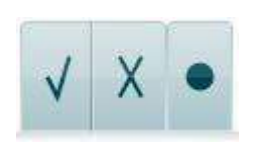

Kanavan 1 **Output (Lähtö)** -luettelo mahdollistaa testauksen haluttujen kuulokkeiden kautta. Huomaa, että järjestelmässä näytetään vain kalibroidut kuulokkeet.

Kanavan 1 **Input (Tulo)** -luettelosta voidaan valita valkoinen kohina (WN), puhekohina (SN), mikrofoni 1 tai 2 (Mic1 ja Mic2), CD1, CD2 ja wavetiedosto.

Huomaa, että taustaväri riippuu valitusta puolesta: punainen oikealle ja sininen vasemmalle.

Kanavan 1 **Output (Lähtö)** -luettelo mahdollistaa testauksen haluttujen kuulokkeiden kautta. Huomaa, että järjestelmässä näytetään vain kalibroidut kuulokkeet.

Kanavan 2 **Input (Tulo)** -luettelosta voidaan valita valkoinen kohina (WN), puhekohina (SN), mikrofoni (Mic1 ja Mic2), CD1, CD2 ja wave-tiedosto.

Huomaa, että taustaväri riippuu valitusta puolesta: punainen oikealle, sininen vasemmalle ja valkoinen pois päältä.

Toista: Paina toista-painiketta käynnistääksesi puhemateriaalin ääniraidan

Tauko: Paina tauko-painiketta keskeyttääksesi puhemateriaalin ääniraidan

Pysäytä: Paina pysäytä-painiketta pysäyttääksesi puhemateriaalin ääniraidan

Satunnaistoisto: Paina satunnaistoisto-painiketta esittääksesi puheraidat Satunnaistoiston symboli on korostettu keltaisella värillä, kun satunnaistoisto on päällä. Jos se on oletusarvoisesti aktivoitu protokollan asetuksiin, tällöin painike on ympäröity keltaisella kehyksellä.

**Puheen pisteytys:** a) **Oikein:** Kun tätä painiketta napsautetaan, sana tallennetaanoikein toistetuksi. Voit tallentaa sanan oikein toistetuksi myös napsauttamalla **vasenta** nuolinäppäintä.

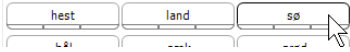

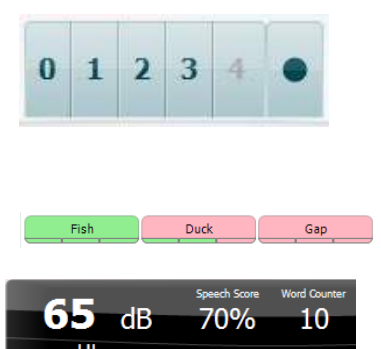

Aloittaaksesi luettelon sen keskellä olevalla sanalla, paina sanaa ja sitten toistoa.

- **Foneemipisteytys:** a. **Väärin:** Kun tätä painiketta napsautetaan, sana tallennetaan väärin toistetuksi. Voit tallentaa sanan väärin toistetuksi myös napsauttamalla **oikeaa** nuolinäppäintä.
	- b. **Tallenna:** Kun tätä painiketta napsautetaan, puheen kynnysarvo tallennetaan puhekaavioon. Piste voidaan tallentaa myös painamalla **S**-näppäintä.

Kun sana pisteytetään foneemien avulla, sanan alla näytetään sen oikeiden foneemien lukumäärä.

**Taajuuden ja puhepistemäärän näyttöalueella** näkyy esitettävä taajuus ja puhepistemäärä. Vasemmalla puolella näkyy kanavan 1 dBarvo ja oikealla puolella kanavan 2 dB-arvo.

Keskellä näkyy sen hetkinen prosentuaalinen puhepistemäärä *(Speech Score)*, ja sanalaskuri *(Word Counter)* seuraa testin aikana esitettyjen sanojen määrää.

**Näytä laskettu SRT graafisessa tilassa** kun se on otettu käyttöön puheen asetuksessa, SRT-pisteytys voidaan laskea tallennetun WRkäyrän avulla.

**Painotettu WR** laskee pisteytystä Boenninghaus u. Röser julkaisun 1973 perusteella

<span id="page-178-0"></span>WR1 SRT  $(s) = 46,3$  dB WR weighted 80%

# wwwww

<span id="page-179-0"></span>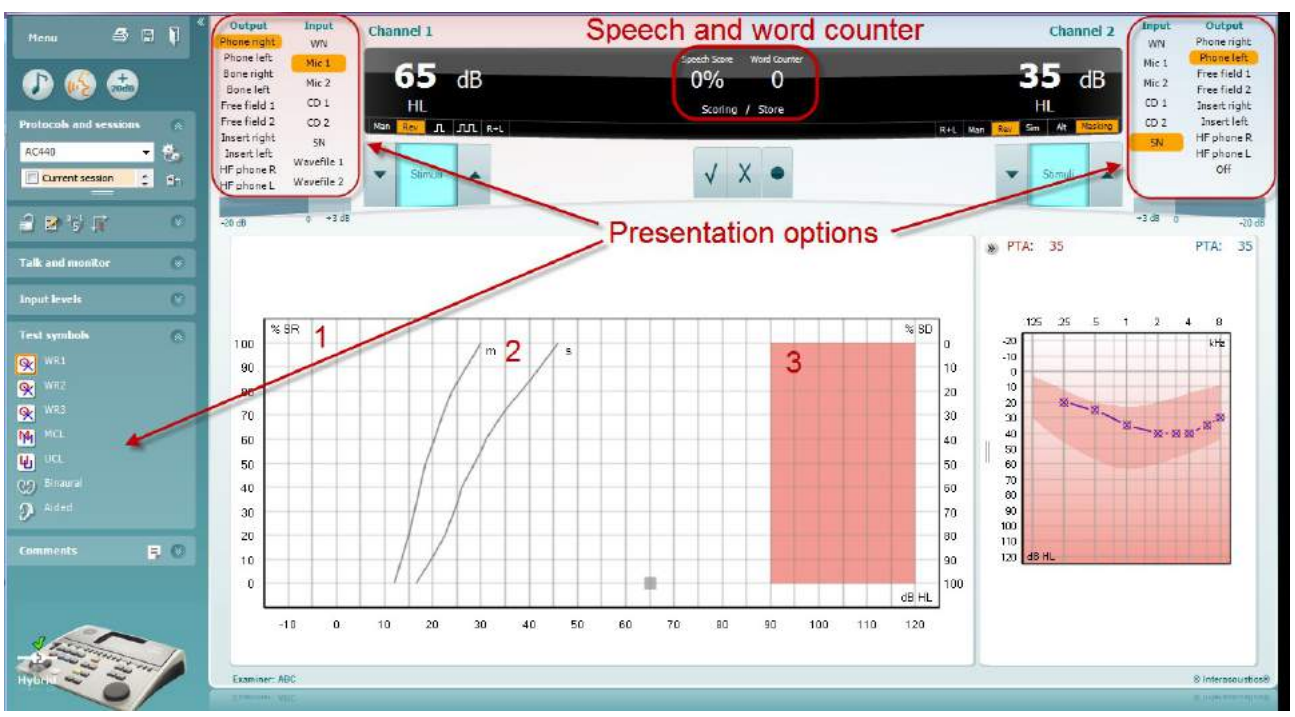

#### **6.6.4 Puheaudiometria kaaviotilassa**

Testiparametrejä voidaan muuttaa testauksen aikana kaaviotilan esitysasetuksissa Test Symbols (Testisymbolit) -kohdassa ja esitysasetuksissa näytön yläosassa (Ch1 ja Ch2).

1) **Kaavio:** Nauhoitetun puheen käyrät näytetään näytössä.

X-akselilla näkyy puhesignaalin intensiteetti ja y-akselilla näkyy prosentuaalinen pistemäärä.

Pistemäärä näkyy myös näytön yläosan mustassa näytössä, jossa on sanalaskuri.

- 2) **Normikäyrät** kuvaavat **S-** (Single syllabic, yksitavuinen) ja **M** (Multi syllabic, monitavuinen) tyyppisen puhemateriaalin normiarvoja. Käyriä voidaan muokata omien mieltymysten mukaan AC440:n asetuksista.
- 3) **Varjostetulla alueella** näkyy, miten suuren intensiteetin järjestelmä sallii. Arvoa voidaan nostaa *Extended Range +20 dB (Laajennettu alue +20 dB)* -painikkeella. Kuulokkeiden kalibrointi määrittää suurimman äänenvoimakkuuden.
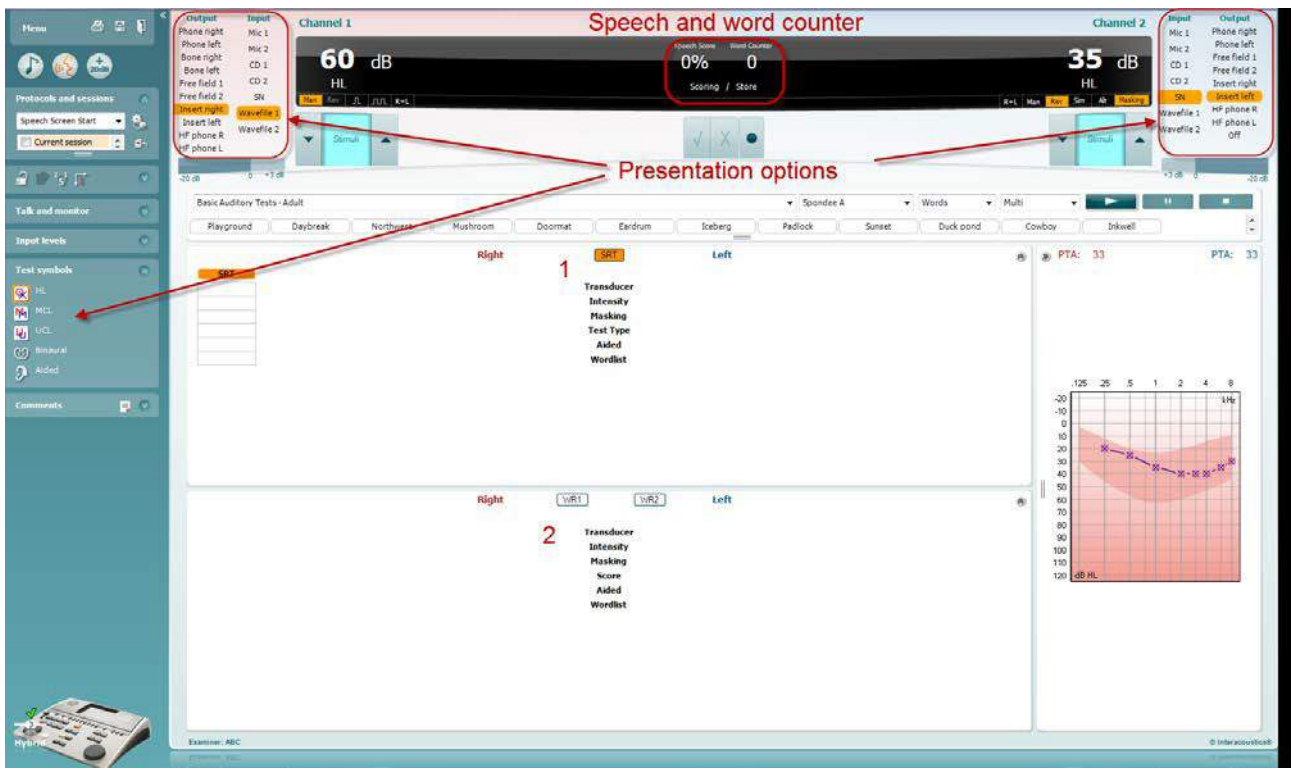

#### **6.6.5 Puheaudiometria taulukkotilassa**

AC440-taulukossa on kaksi taulukkoa:

- 1) **SRT** (Speech Reception Threshold, puhevastaanottokynnys) -taulukko. Kun SRT-testi on aktiivisena, se on merkitty oranssilla <mark>SRT</mark>
- 2) **WR** (Word Recognition, sanantunnistus) -taulukko. Kun WR1, WR2 tai WR3 on aktiivisena, sen selite näkyy oranssina WR1

#### **SRT-taulukko**

SRT-taulukko (Speech Reception Threshold -taulukko) mahdollistaa usean SRT-kynnysarvon mittaamisen eri testiparametreillä, esim. *Transducer (Kuuloke), Test Type (Testityyppi), Intensity (Intensiteetti), Masking (Peiteääni)* ja *Aided (Avustettu)*.

Kun *Transducer (Kuuloke)-, Masking (Peiteääni)-* ja/tai *Aided (Avustettu) -parametrejä* muutetaan ja sen jälkeen uudelleentestataan, SRT-taulukkoon tulee uusi SRT-merkintä. Näin SRT-taulukossa voidaan näyttää useita SRT-mittauksia.

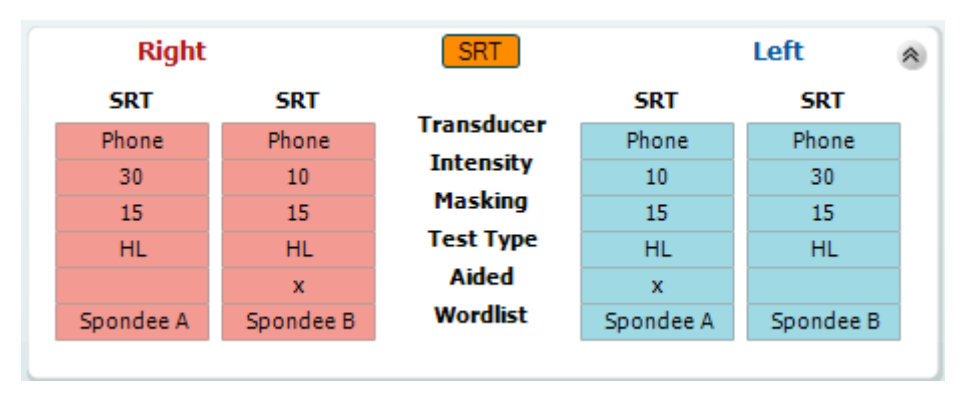

#### **WR-taulukko**

Sanantunnistus- eli WR-taulukossa voidaan mitata useita WR-pistemääriä eri parametreilla (esim. *Transducer (Kuulokkeet), Test Type (Testityyppi), Intensity (Intensiteetti), Masking (Peiteääni)* ja *Aided (Avustettu)*).

Kun Transducer (Kuuloke)-, Masking (Peiteääni)- ja/tai Aided (Avustettu) -parametreja muutetaan ja sen jälkeen uudelleentestataan, WR-taulukkoon tulee uusi WR-merkintä. Näin WR-taulukossa voidaan näyttää useita WR-mittauksia.

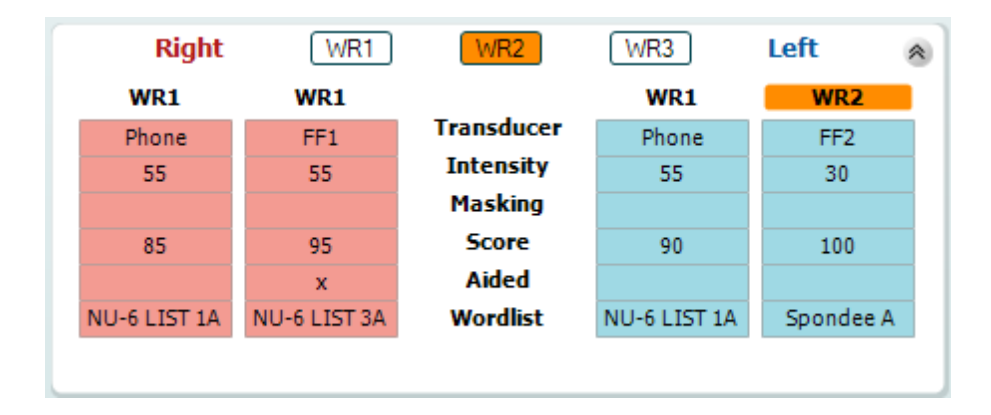

#### **Binauraalit ja avustetut vaihtoehdot**

Binauraalin puhetestin suorittaminen:

- 1. Valitse binauraalisti suoritettavaksi testiksi joko SRT taiWR
- 2. Varmista, että kuulokkeet on asetettu binauraaliseen testaukseen. Esimerkiksi, liitä Oikea kanavaan 1 ja Vasen kanavaan 2<br>Paina C. Binaural
- 3. Paina
- 4. Jatka testiä; tallennettaessa tulokset tallennetaan binauraalisinatuloksina

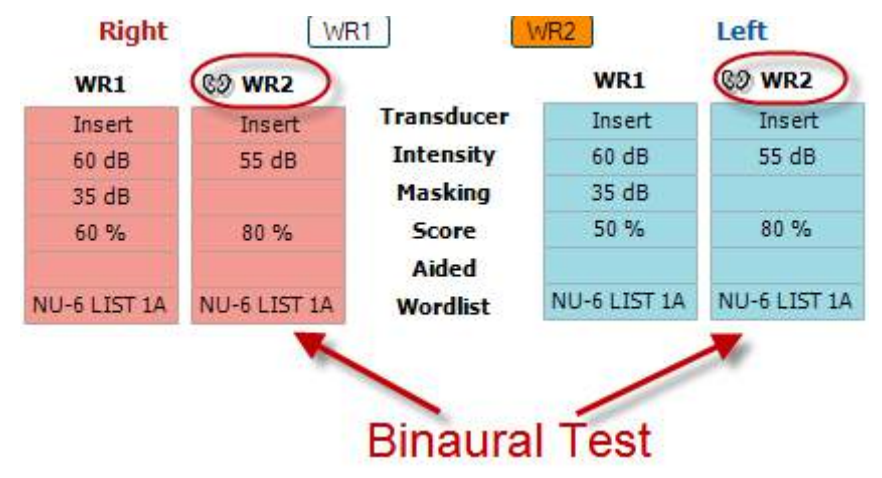

Avustetun testin suorittaminen:

- 1. Valitse haluamasi kuuloke. Avustettu testaus suoritetaan yleensä vapaakentässä. Joissakin olosuhteissa on kuitenkin mahdollista testata syväupotettuja CIC-kuulokojeita kuulokkeiden alla, jolloin saadaan korvakohtaiset tulokset
- 2. Napsauta Aided (Avustettu) -painiketta<br>3. Napsauta Binaural-painiketta, mikäli tes
- 3. Napsauta Binaural-painiketta, mikäli testi suoritetaan vapaakentässä, jolloin tulokset tallennetaan molemmille korville yhtä aikaa
- 4. Jatka testiä; tulokset tallennetaan Aided (Avustettu)-kuvakkeella

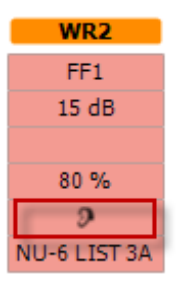

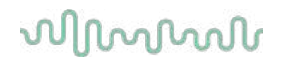

#### **6.6.6 Tietokoneen pikanäppäimienhallinta**

Diagnostic Suite -ohjelmiston mukana toimitetaan pikanäppäinten oletussarja yhteenvedon määrityksen mukaisesti (katso liite 1).

Muuttaaksesi pikanäppäimiä tietokoneen pikanäppäinten hallintatoimintoa. Tietokoneen pikanäppäimien hallinnan käyttö:

- **1) Siirry kohtaan AUD module │Menu (Valikko) │ Setup (Asetus) │PC Shortcut Keys (Tietokoneen**
- **2) pikanäppäimet)**
- **3) Tai käyttämällä yhdistettyjä pikavalintanäppäimiä: Alt + Ctrl + Shift + S**

Näytä oletuspikanäppäimet napsauttamalla vasemmassa sarakkeessa olevia kohtia (Common 1, Common 2, Common 3 jne.)

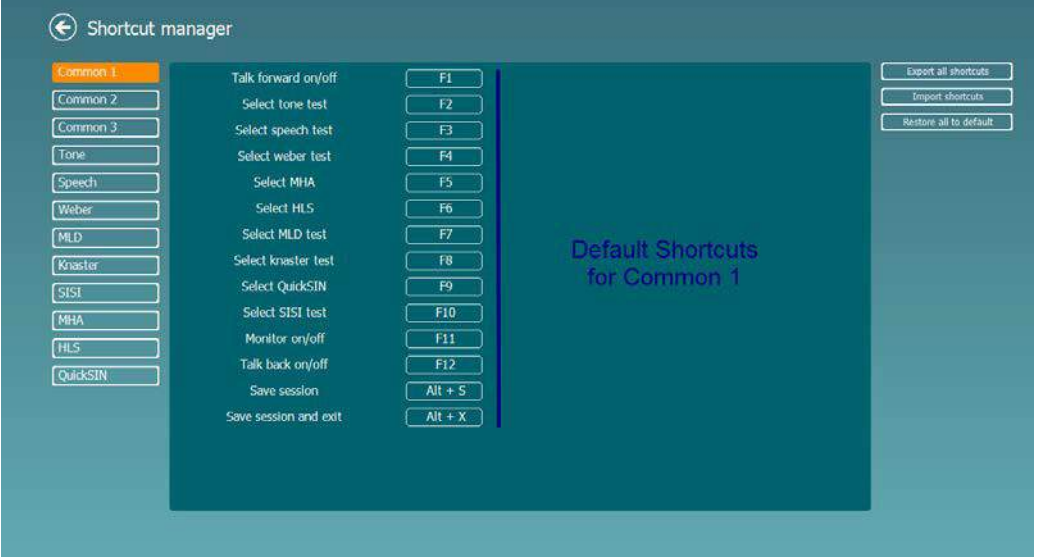

Kun haluat tehdä omat pikavalinnat, klikkaa keskellä olevaa saraketta ja lisää mukautettu pikavalinta näytön oikealla laidalla olevaan kenttään; huomaa, että pikavalintaa ei voida ottaa käyttöön, mikäli se on jo otettu käyttöön toisen toiminnon yhteydessä.

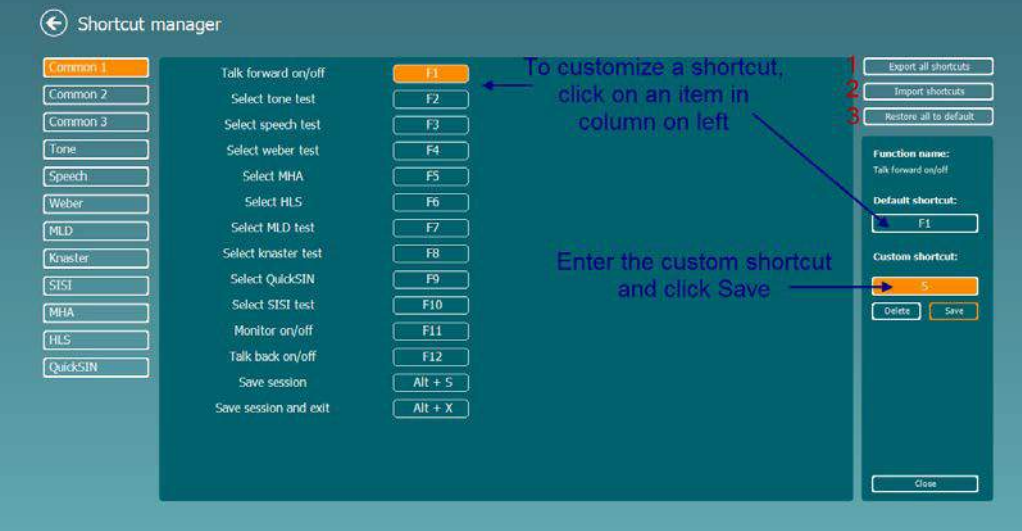

- 1. **Export all shortcuts (Vie kaikki pikanäppäimet)**: Tällä toiminnolla tallennetaan mukautetut pikanäppäimet ja siirretään ne toiseen tietokoneeseen
- 2. **Import shortcuts (Tuo pikanäppäimiä)**: Tällä toiminnolla tuodaan toisesta tietokoneesta vientikomennolla vietyjä pikanäppäimiä
- 3. **Restore all defaults (Palauta kaikki oletukset)**: Tällä toiminnolla palautetaan tietokoneen pikanäppäimet valmistajan oletusasetuksiin

## willmound

## **7 Erikoistestinäytöt**

#### **7.1 Weber**

Weber-testiä käytetään johtumistyyppisen ja sisäkorvaperäisen kuulonvajauksen erotusdiagnostiikassa luujohtokuuloketta käyttäen. Äänen havaintopaikan ilmoittamiseksi käytetään eleitä. Mikäli potilas kuulee äänen paremmin heikommin kuulevalla korvallaan, kuulonvajaus on johtumistyyppistä, ja mikäli hän kuulee äänen paremmin paremmin kuulevalla korvallaan, kuulonvajaus on sisäkorvaperäistä ko. taajuudella.

#### **Testausmenettelyt:**

- 1) Avaa AUD ja siirry Weber-näytölle valitsemalla Menu (Valikko) | Tests (Testit) | Weber<br>2) Tulo- ja lähtövalinnat kanavalle 1/kanavalle 2 ovat kiinteät *Äänes* ja *Luu*.
- 2) Tulo- ja lähtövalinnat kanavalle 1/kanavalle 2 ovat kiinteät *Äänes* ja *Luu*.
- 3) Aseta luujohtokuuloke potilaan otsalle ja pyydä potilasta ilmoittamaan kuuluvatko esitettävät äänet paremmin *oikealta, vasemmalta, keskeltä* tai *eivät kuulu* lainkaan.
- 4) Esitä ääni tasolla, joka on 10 dB yli huonoimman luujohtokynnysarvon käyttämällä dB HL:n suurennus-/pienennys -painikkeita tai tietokoneen näppäimistöä. Voit valita joko puhdas ääni- tai uikkuäänistimulaation.
- 5) Odota potilaan reagointia ja klikkaa vastaavaa kuvaajan yläpuolella olevaa painiketta.

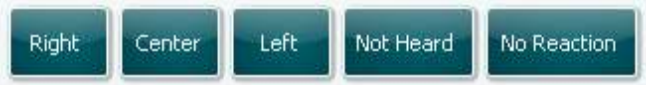

Mikäli potilas kuulee äänen paremmin heikommin kuulevan korvan puolella, kuulonvajaus on johtumistyyppistä, ja mikäli hän kuulee äänen paremmin paremmin kuulevalla korvan puolella, kuulonvajaus on sisäkorvaperäistä ko. taajuudella.

- 6) Testin aikana taajuutta ja voimakkuutta voidaan säätää käsin (ks.kuva).
- **7)** Tallenna Weber-testi klikkaamalla Save (Tallenna)

## whom

#### **7.2 HLS**

HLS tarjoaa kuulonvajauksen simuloinnin audiometristen kuulokkeiden tai korkeataajuuskuulokkeiden kautta ja on suunnattu ensisijaisesti kuulonvajauksesta kärsivän henkilölle perheenjäsenille. Se on arvokas työkalu, sillä kuulonvajaus voi aiheuttaa turhautumista ja väärinkäsityksiä monissa perheissä. Kun he tietävät, miltä kuulonvajaus oikeasti kuulostaa, he saavat paremman käsityksen siitä, mitä kuulonvajauksesta kärsivä joutuu kokemaan päivittäin.

#### **Testausmenettelyt:**

1) Avaa AUD. HLS-neuvonnan suorittamiseen tarvitaan audiogrammi. Siksi ilmajohtotutkimus on suoritettava tai haettava vanha audiogrammi kohteesta **List of historical sessions (Aiemmat istunnot)**.

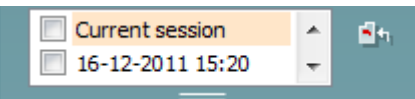

- **2)** Kun audiogrammi on käytettävissä, siirry HLS-näytölle valitsemalla **Menu (Valikko) | Tests (Testit) | HLS.**
- 3) Valitse kuulokkeet tai inserttikuulokkeet **kanava 1** -lähdönpudotusvalikosta.
- 4) Valitse *CD, Microphone (Mikrofoni)* tai *Wave files (Wave-tiedostot)* **kanava 1** -tulon pudotusvalikosta. Jos käytössäsi on CD, paina CD-soittimen *Play*-painiketta, ja jos olet valinnut Wave-tiedostot, tiedostot on esiladattava audiometriin ennen kuin niitä voi käyttää Suitessa - toista ne näytön alalaidan painikkeista.
- 5) Ennen kuin asetat kuulokkeet ystävän tai sukulaisen päähän, selosta, mikä audiogrammi on. Käytä esimerkkejä äänistä, joita huonokuuloinen ei ehkä pysty kuulemaan, mm. eräät puheäänet ja muut äänet, joita päivittäisessä elinympäristössämme on.
- 6) Simulointi-istunto kannattaa ehkä aloittaa antamalla sukulaisen kuunnella tulosignaalia hetken aikaa ilman mitään apuvälineitä. Tämän voidaan olettaa vaikuttavan merkittävällä tavalla, kun

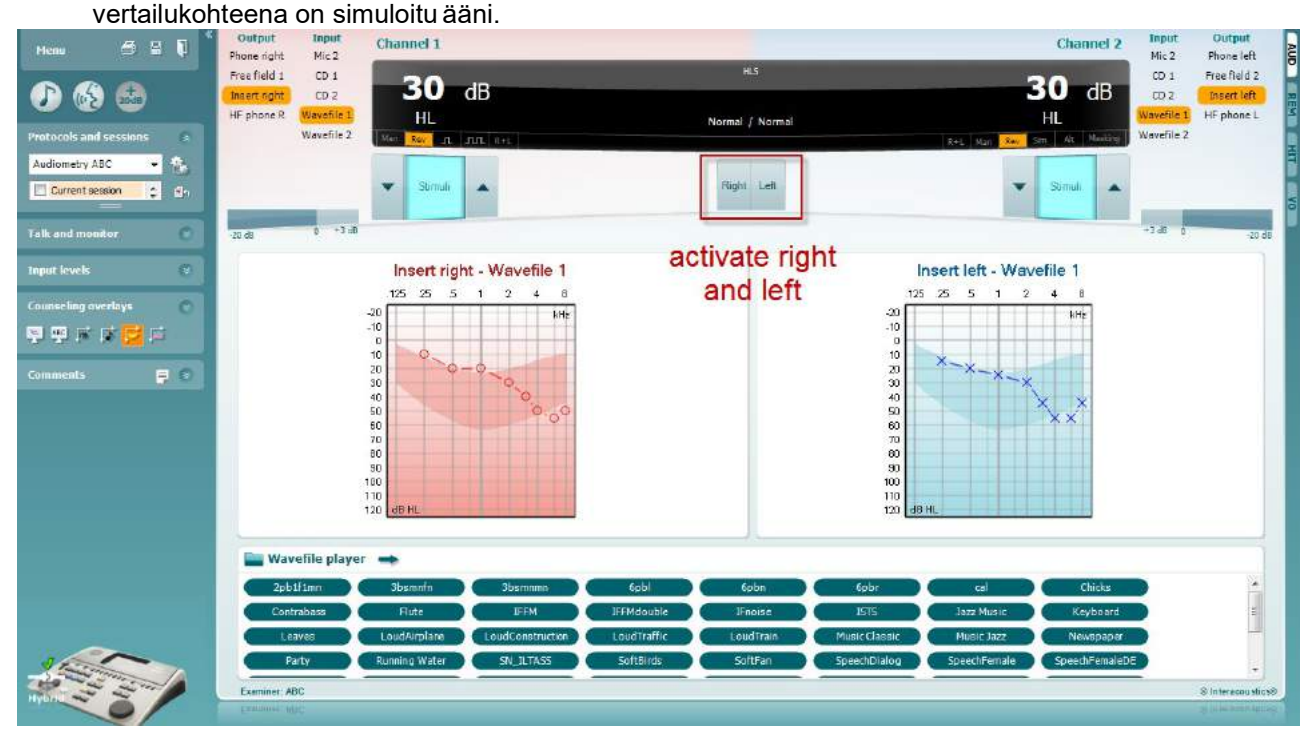

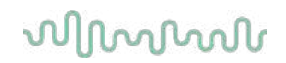

Käynnistä simulointi klikkaamalla **Right (Oikea)** ja/tai **Left (Vasen)**-painikkeita kohdistaessasi simuloinnin ao. korvaan. Kunkin painikkeen yläpuolella oleva tilaa esittävä teksti muuttuu tällöin tilasta *Normal (Normaali)* tilaan *ON (Päällä).*

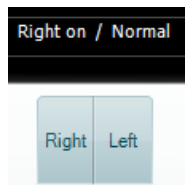

Simuloinnin aikana signaalin voimakkuus on säädettävissä käyttämällä **dB HL:n suurennus- /pienennys kanavalla 1/kanavalla 2** -painikkeita.

## whenhout

#### **7.3 MHA**

MHA on kuulokojeen sovituskäytäntö, joka koostuu kolmesta kuulokojeen ylipäästösuodattimesta (-6 dB, -12 dB, -18 dB per oktaavi) ja HFE (High Frequency Emphasis) -suodattimesta, joka vastaa -24 dB:ä per oktaavi audiometristen kuulokkeiden kautta. Tämä tuo esille alustavan käsityksen kuulokojeen eduista ja oikein sovitettujen kuulokojeiden mahdollisista hyödyistä. Suodattimet voidaan aktivoida erikseen molemmilla kanavilla, jolloin audiometri toimii 2-kanavaisena pääkuulokojeena.

#### **Testausmenettelyt:**

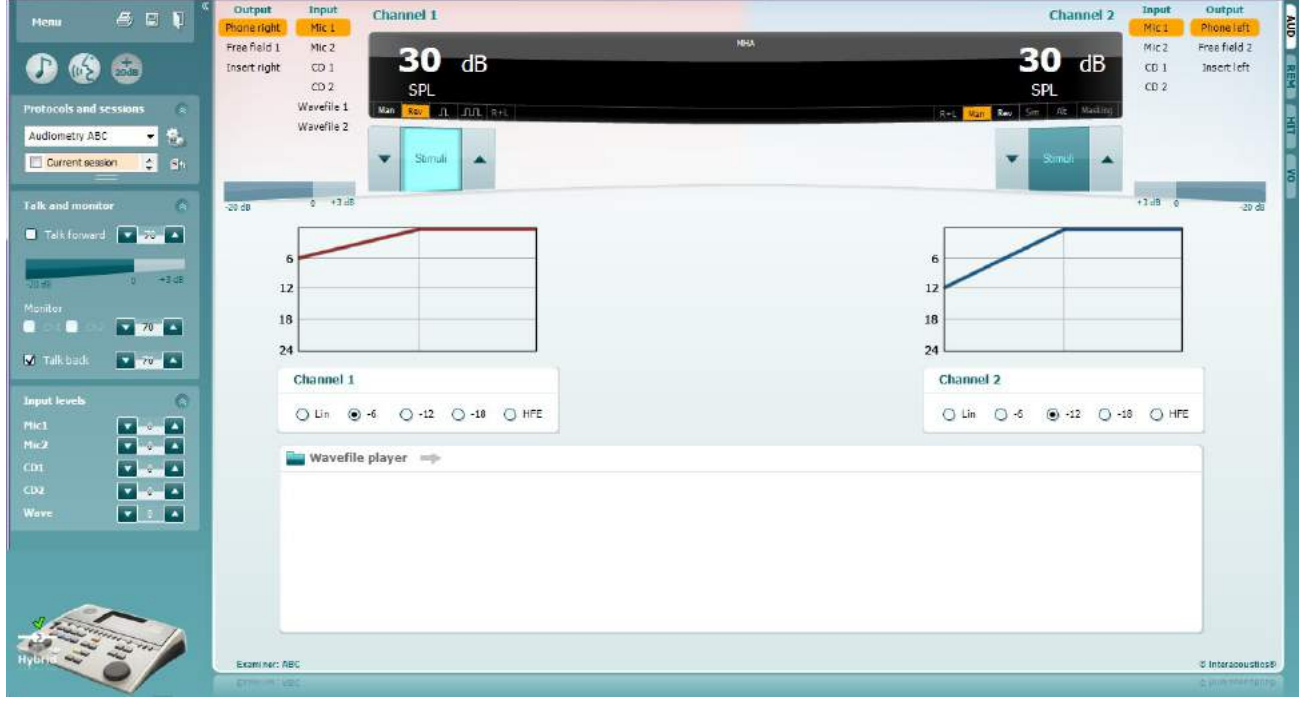

- 1) Avaa AUD ja siirry MHA-näytölle valitsemalla Menu (Valikko) | Tests (Testit) |MHA.
- 2) Valitse kuulokkeet tai insertti kanava 1 -lähdön luettelosta.<br>3) Valitse CD, Microphone (mikrofoni) tai Wave files (Wave-ti
- 3) Valitse *CD, Microphone (mikrofoni)* tai *Wave files (Wave-tiedostot)* kanava 1 -tulon luettelosta. Jos käytössäsi on CD, paina CD-soittimen *Play*-painiketta, ja jos olet valinnut Wave-tiedostot, tiedostot on esiladattava audiometriin ennen kuin niitä voi käyttää Suitessa - toista ne näytön alalaidan painikkeilla.
- 4) Valittu MHA-suodatin voidaan havainnollistaa kuvaajassa. Vuorottele suodattimien kesken ja totea erilaiset vaikutukset.
- 5) Simuloinnin aikana signaalin voimakkuus on säädettävissä käyttäen dB HL:n suurennus-/pienennys kanavalla 1/kanavalla 2 -painikkeita.

## willwound

#### **7.4 MLD**

MLD viittaa puheen selkeyden parantumiseen kohinassa, kun ääni esitetään vaiheessa ja vastavaiheessa. Sen tarkoituksena on arvioida keskeisiä kuulotoimintoja, mutta perifeeriset muutokset voivat myös vaikuttaa MLD:hen.

Kuulojärjestelmä pystyy havaitsemaan aikaeron, kun ääni saavuttaa molemmat korvat. Tämä auttaa paikallistamaan matalataajuisia ääniä, jotka saavuttavat korvat eri aikaan pidemmästä aallonpituudesta johtuen.

Mittaus suoritetaan esittämällä samanaikaisesti 500 Hz katkonaista ja kapeakaistaista kohinaa 60 dB:ssä molempiin korviin vaiheessa ja etsimällä kynnysarvoa. Tämän jälkeen yhden äänen vaiheesta tehdään käänteinen ja kynnysarvo etsitään uudelleen. Herkkyyden paraneminen on suurempi vastavaiheessa ulkopuolella. MLD vertaa vaiheessa/vastavaiheessa kynnysarvojen eroa. Muodollisemmin MLD voidaan määritellä dB-eroksi binauraalisen (tai monauraalisen) vaiheen tilassa (SO NO) ja tietyn binauraalisen tilan **(esim. Sπ NO tai SO Nπ) välillä.** 

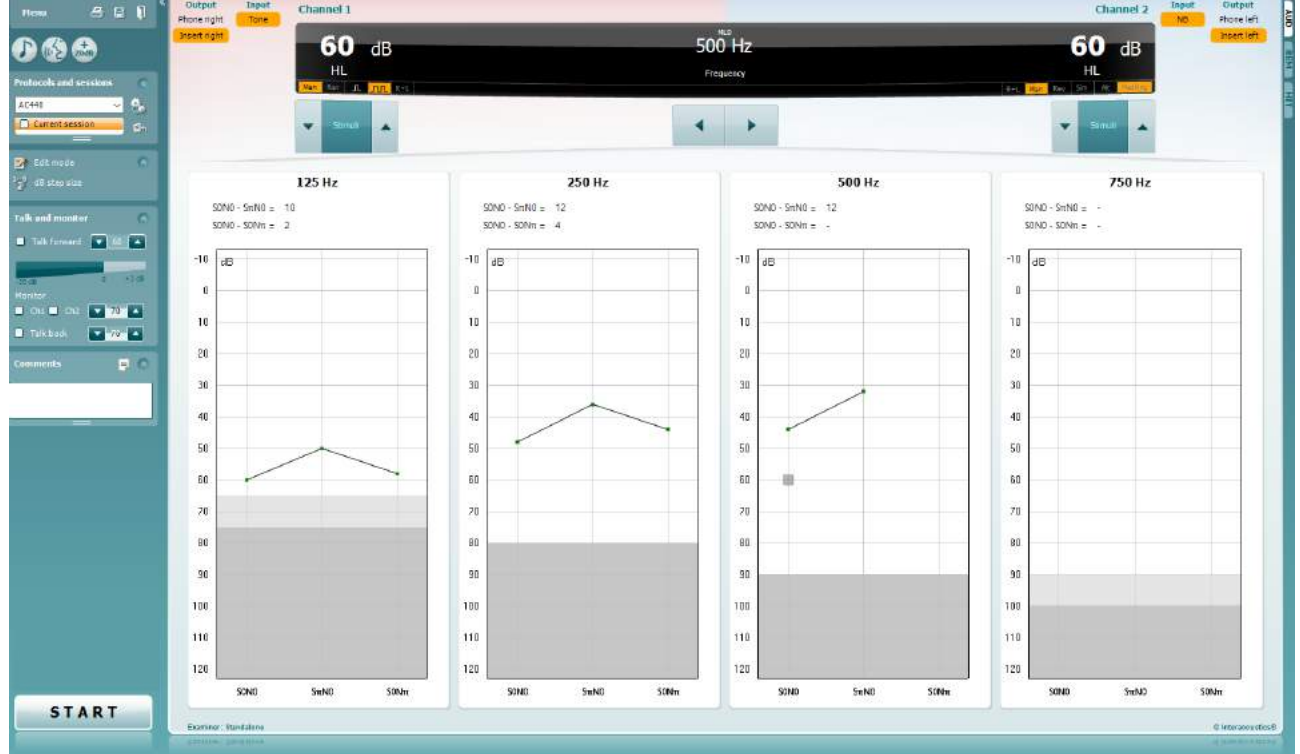

#### **Testausmenettelyt:**

- 1) Avaa AUD ja siirry MHA-näytölle valitsemalla Menu (Valikko) | Tests (Testit) |MLD.
- 
- 2) Valitse kuulokkeet tai inserttikuulokkeet kanava 1 -lähdönluettelosta. 3) Valitse taajuus, jolla haluat suorittaa testin: kannattaa aloittaa taajuuksista 250 Hz tai 500Hz
- 4) Aseta intensiteettitaso samaksi molemmille korville (50, 60 tai 65dB).
- 5) Paina START (Käynnistä), jolloin signaali esitetään molemmissa korvissa vaiheessa(SoNo-ehto).
- 6) Suorita kynnysarvo haku peiteäänellä. Tyypillisesti maskeerattu kynnysarvo SoNo-ehdolle on yhtä suuri kuin kohinan taso. Asetettuasi kynnysarvon, klikkaa ärsykealueen kohtaa Store (Tallenna) tai paina tietokoneen näppäimistön S-painiketta. Kun SoNo-ehto on tallennettu, osoitin hyppää automaattisestiSπNo-ehtoon, jossa signaali on vastavaiheessa ja kohina on edelleen vaiheessa. Jätä kohinan intensiteetti samalle tasolle ja suorita kynnysarvo uudelleen, paina Store (Tallenna), jolloin osoitin siirtyy kohteeseen SoNπ. Signaali on siellä vaiheessa ja kohina onvastavaiheessa.
- 7) Aseta kynnysarvo uudelleen.
- 8) Paina STOP (Pysäytä) lopettaaksesi testin.
- 9) MLD vastaa vaiheisen ehdon (SoNo) kynnysarvon ja vastavaiheisen ehdon (SoNπ tai SπNo)välistä eroavaisuutta.
- 10) Tallenna MLD-testi klikkaamalla Save (Tallenna)

## whenhout

#### **7.5 SISI**

SISI on suunniteltu testaamaan kykyä tunnistaa 1 dB:n intensiteetin kasvu äänessarjojen aikana, jotka esitetään testitaajuudella 20 dB yli ääneskynnysten. Sen avulla voidaan erottaa kokleaariset ja retrokokleaariset häiriöt, sillä jos henkilöllä on kokleaarinen häiriö, hän pystyy erottamaan 1 dB:n kasvun, mutta ei pysty, jos hänellä on retrokokleaarinen häiriö.

#### **Testausmenettelyt:**

- 1) Avaa AUD ja siirry SISI-näytölle valitsemalla Menu (Valikko) | Tests (Testit) | SISI.<br>2) Valitse äänes tai uikkuääni kanavan 1 -tulon luettelosta. Tarvittaessa peiteääni voi
- 2) Valitse äänes tai uikkuääni kanavan 1 -tulon luettelosta. Tarvittaessa peiteääni voidaan valita kanava 2 -tulon pudotusvalikosta.
- 3) Valitse kuulokkeet tai inserttikuulokkeet kanava 1/kanava2 -lähdönluettelosta.
- 4) Aseta ottotason arvo 20 dB yli kynnysarvon käyttämällä dB HL:n suurennus-/pienennys kanavalla

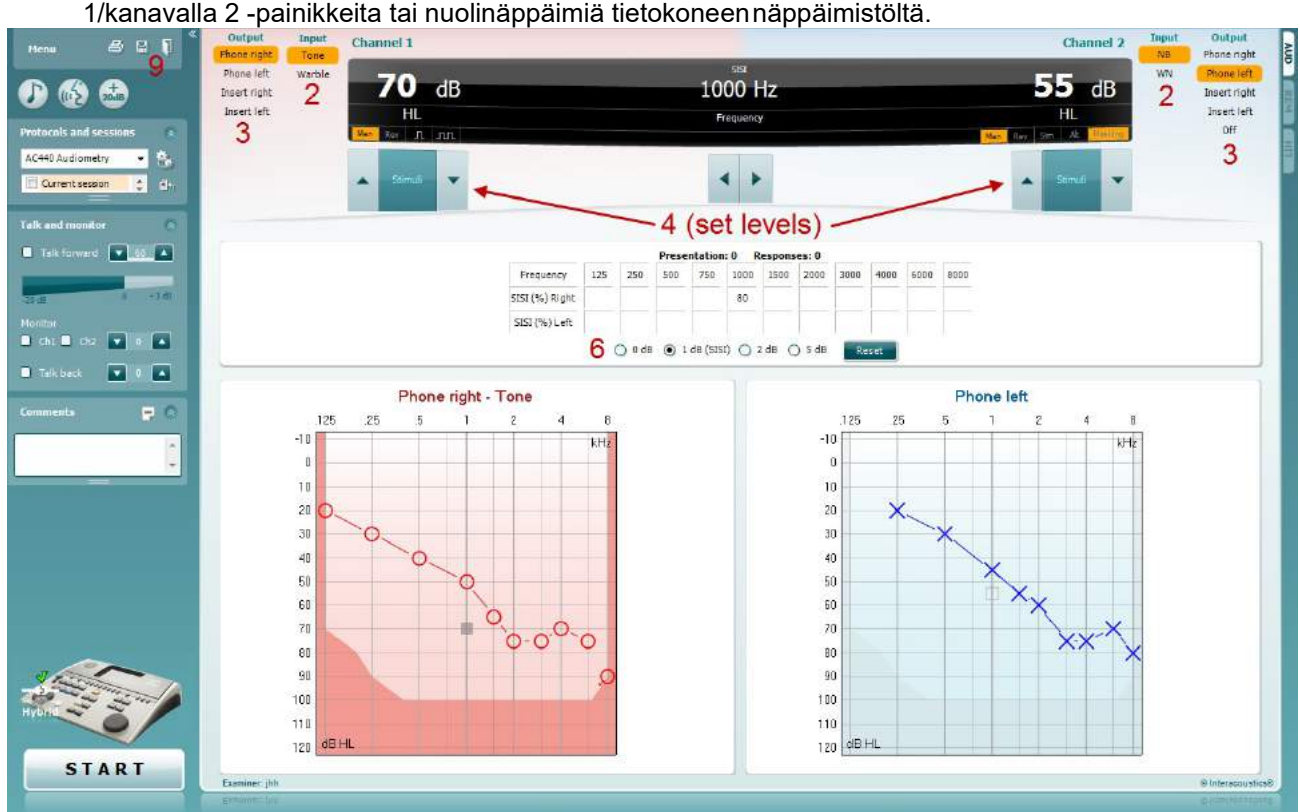

- 5) Kerro potilaalle, että hän kohta kuulee joukon erilaisia ääniä. Mikäli jokin ääni yhtäkkiä vaikuttaa kovemmalta kuin muut, potilaan tulisi heti painaavastauspainiketta.
- 6) Valitse sopiva SISI-testi. Järjestelmän asettaminen *1 dB* askellisäyksiin pidetään klassisena SISI:nä. Mikäli potilas kykenee kuulemaan nämä askellisäykset ja saavuttaa hyvän tuloksen, kokleaarinen vaurio on todennäköistä. Voit valita askellisäyksiksi myös 0 dB, 2 dB tai 5dB. Mikäli potilas ei onnistu saamaan hyvää tulosta SISI-testissä, voi se olla merkki retrokokleaarisesta vauriosta.
- 7) Käynnistä testi painamalla START (Käynnistä). Testin aikana taajuutta ja voimakkuutta voidaan säätää käsin (ks. kuva). Järjestelmä laskee automaattisesti potilaan reaktioiden lukumäärän. On huomioitava, että järjestelmä tarvitsee 20 esitystä laskeakseenSISI-tuloksen.
- 8) Paina STOP (Pysäytä) lopettaaksesi testin.
- 9) Tallenna SISI-testi klikkaamalla Save (Tallenna)

### whompou

#### **7.6 QuickSin**

Vaikeus kuulla taustamelussa on yleinen kuulokojeiden käyttäjien huolenaihe. Tämän vuoksi SNR-hävikin (signal-to-noise ratio, signaali-kohinasuhde) mittaaminen on tärkeää, koska henkilön kykyä ymmärtää puhetta melussa ei voi ennustaa luotettavasti äänesaudiogrammista. QuickSIN-testi kehitettiin tarjoamaan nopea arvio SNR-hävikkiin. Neljän puhujan puheensorinassa esitetään luettelo, jossa on kuusi lausetta ja viisi avainsanaa lausetta kohden. Lauseet esitetään valmiiksi tallennetuissa signaali-kohinasuhteissa, jotka pienenevät 5 dB:n välein 25:stä (erittäin helppo) nollaan (erittäin vaikea). Käytetyt signaali-kohinasuhteet ovat: 25, 20, 15, 10, 5 ja 0, jotka käsittävät suorituskyvyn melussa normaalista vakavasti heikentyneeseen. Lisätietoa on Etymotic Researchin *QuickSINTM Speech-in-Noise Test* -käyttöoppaassa, versio 1.3.

#### **Testausmenettely**

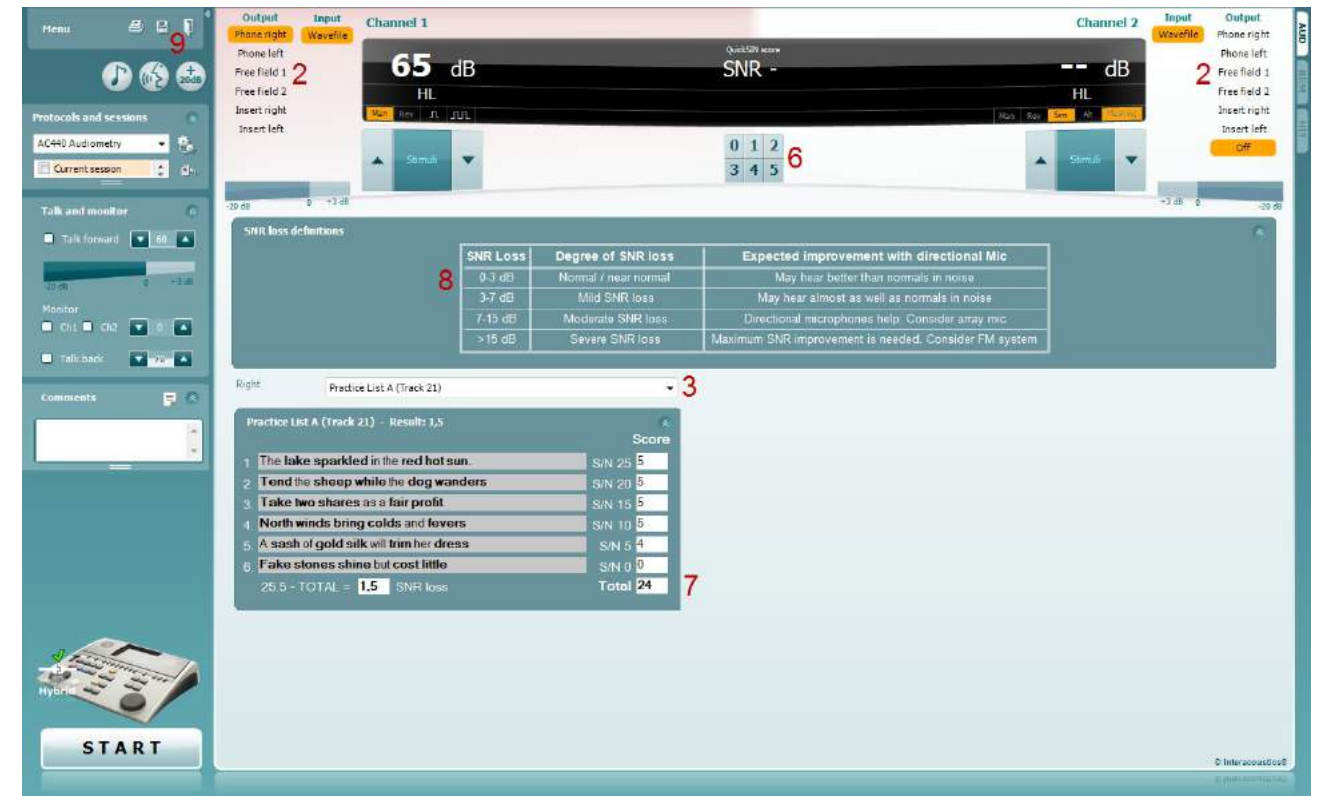

- **1)** Avaa AC440 ja siirry QuickSIN-näytölle valitsemalla **Menu (Valikko) | Tests (Testit) |QuickSIN**
- 2) Valitse lähtötaso. Useimpien ääniraitojen osalta kanavat on synkronoitu varmistamaan, että oikea SNR-taso saavutetaan. Huomautus: 'Speech and Babble' (Puhe ja puheensorina) -luettelot eivät ole synkronoituja ja käyttäjän on tehtävä niihin muutoksia käsin varmistaakseen oikean SNR-asetuksen testille.
- 3) Valitse luettelo vastaavasta alasvetovalikosta. esim. "QuickSIN (List2)".
- 4) Pyydä potilasta toistamaan lauseet ja samalla jättämään huomiotta kuulokkeiden läpi kuuluva kohina.
- 5) Paina **STOP (Pysäytä)** käynnistääksesi testin.
- 6) Potilaan virheettömästi toistamien lihavoitujen sanojen lukumäärä on tallennettava painamalla pisteytyspainikkeita.
- 7) Kun kuusi lausetta on pisteytetty, on aika laskeakokonaispistemäärä. Huomaa, että jos painat **Stop (Pysäytä)** ennen kuin luettelon kuusi lausetta on toistettu ja pisteytetty, kokonaispistemäärä jää laskematta.
- 8) Kokonaispistemäärää voidaan verrata "SNR-hävikin määritelmiin".
- 9) Tallenna QuickSIN-testi klikkaamalla Save (Tallenna)

### whenhout

Kuulokojeilla ja ilman - QuickSIN-pistemäärien vertailu eri ajankohtina:

Kliinikot voivat nyt verrata SNR-pistemäärien eroja kuulokojeilla ja ilman. Saat pistemäärät graafiseen muotoon klikkaamallagrafiikkakuvaketta

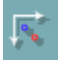

### wwww

#### **7.7 Äänen vaimentuminen**

Tällä testillä identifioidaan kuulojärjestelmän sopeutuminen (Carhart, 1957). Testissä mitataan ajan myötä havaittavan jatkuvan äänen aleneminen. Testitulos voi toimia osoituksena kokleaarisesta tai neuraalisesta kuulonalenemasta.

### **Testausmenettely**<br>1 Mitataan po

- 1 Mitataan potilaan kuulo.<br>2 Seuraavaksi potilasta py
- 2 Seuraavaksi potilasta pyydetään reagoimaan ääneen aina äänen kuullessaan ja olemaan reagoimatta signaalin häipyessä/puuttuessa.
- 3 Testi toteutetaan ääneksillä, 5 dB alle potilaan todetun kynnysarvon, josta noustaan 5 dB askellisäyksin ilman keskeytyksiä kunnes potilas reagoi. Heti kun potilas reagoi, järjestelmä käynnistää ajanoton (tämä käy ilmi oheisesta kuvasta). Mikäli ääni kuuluu kokonaisen minuutin ajan, testi pysäytetään.

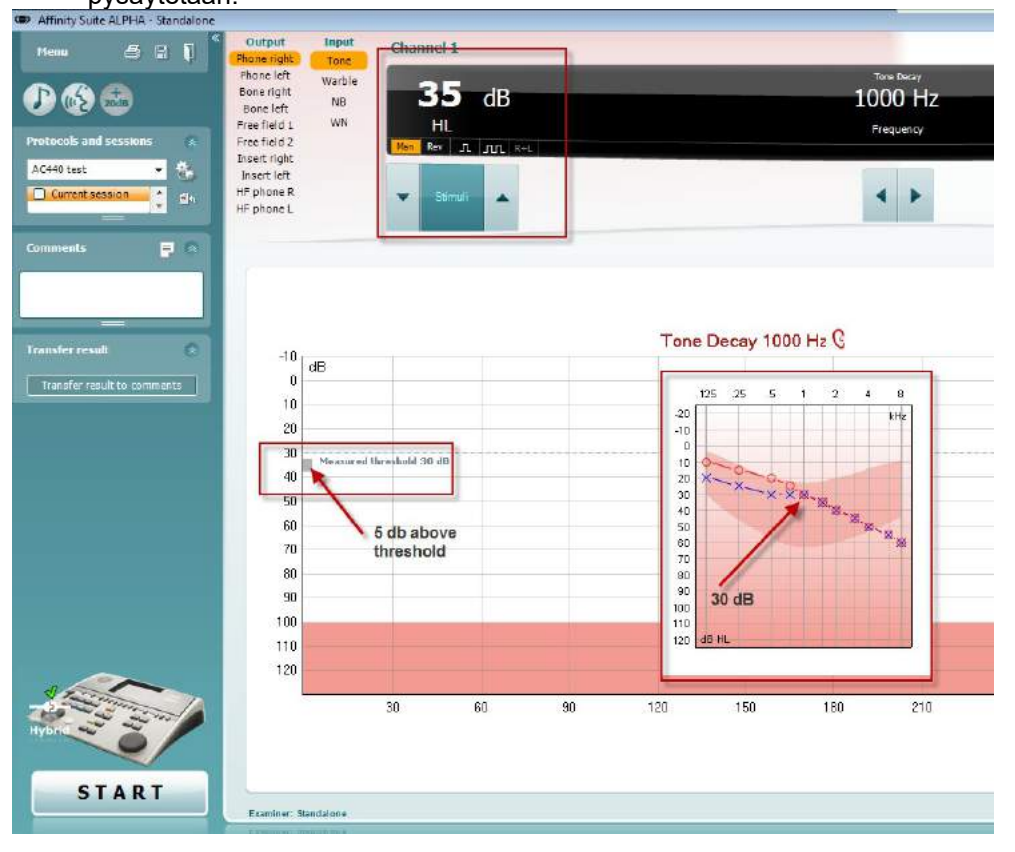

## whwhwh

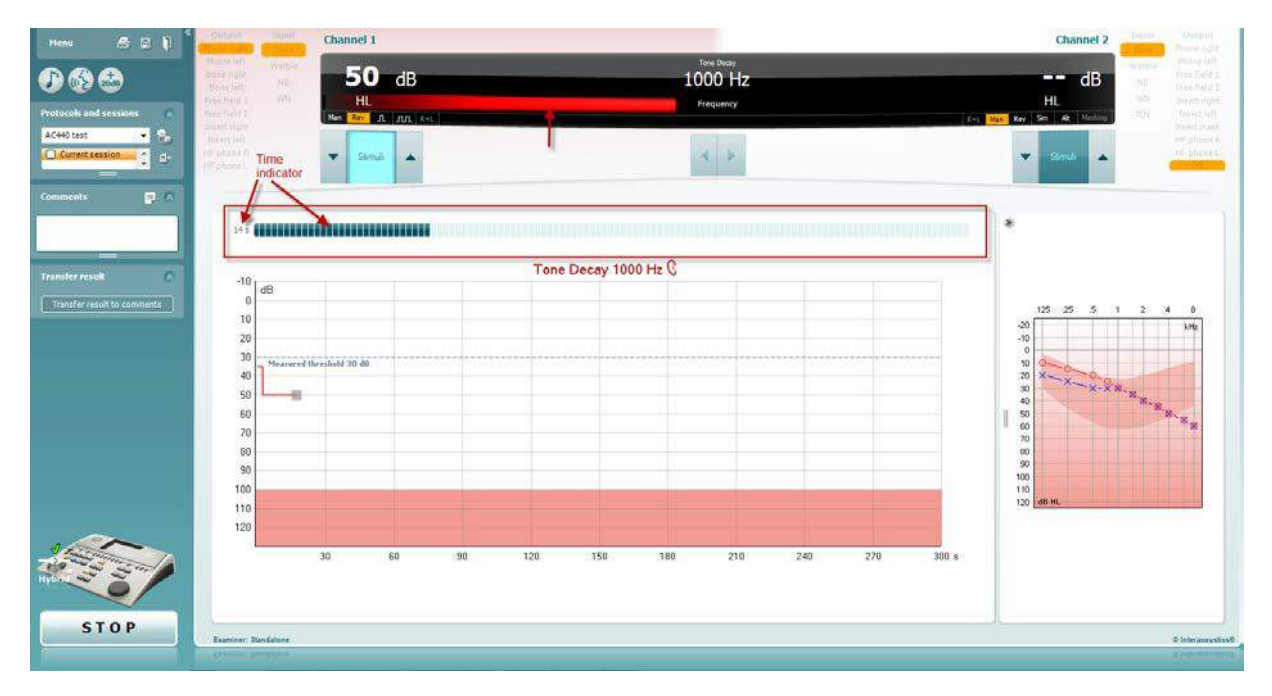

- 4 Mutta jos potilas osoittaa, että hän ei enää kuule ääntä ennen kuin minuutti on kulunut, lisätään äänen intensiteettiä 5 dB ääntä katkaisematta, mutta nollaamalla ajanottonäytön ylälaidassa.
- 5 Ääntä korotetaan 5 dB askellisäyksin kunnes saavutetaan se intensiteetti, jonka potilas havaitsee kokonaisen minuutin ajan. Vaimentumisen määrä kullakin tasolla osoittaa potilaan kuulon heikkenemisestä.
- 6 Aikaa säästävänä keinona Carhart (1957) on esittänyt, että tämä testi pitäisi päättää, kun potilas ei enää reagoi 30 dB:n ääneen yli kynnysarvon.

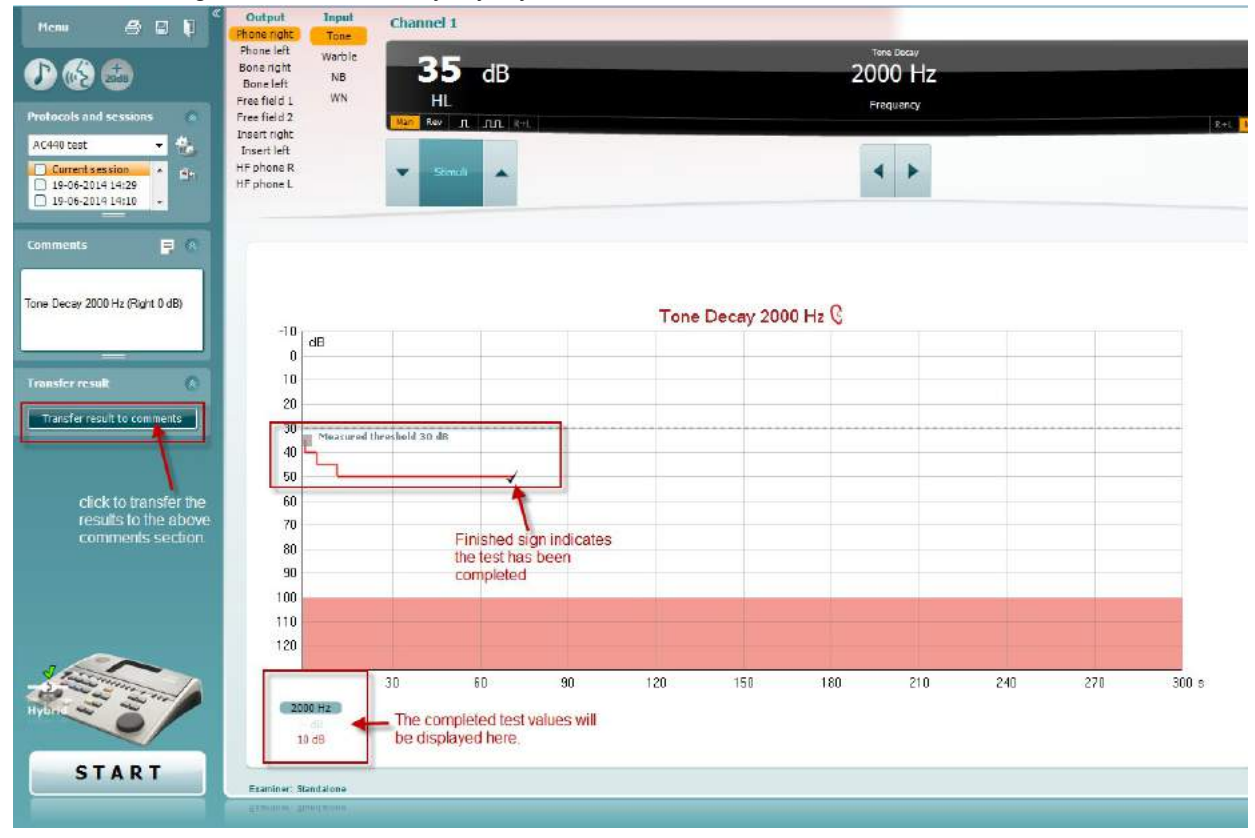

## **8 Ohjatun tulostustoiminnon käyttäminen**

Ohjatussa tulostustoiminnossa voidaan luoda mukautettuja tulostusmalleja, jotka voidaan yhdistää yksittäisiin protokolliin nopeaa tulostusta varten. Ohjattuun tulostustoimintoon pääsee kahdella tavalla.

- a. Jos haluat luoda mallin yleiseen käyttöön tai valita aiemmin luodun mallin tulostusta varten: Siirry kohtaan **Menu/ File/Print Layout (Valikko/Tiedosto/Tulostusasettelu)…** sekä AUD- että IMPvälilehdissä.
- b. Jos haluat luoda mallin tai valita aiemmin luodun mallin ja liittää sen tiettyyn AUD-protokollaan: Valitse tietty protokolla ja valitse **Menu (valikko) | Setup (asetus) | AC440-asetus**. Valitse protokolla avattavasta luettelosta ja valitse **Print Wizard (Tulostuksen ohjattu toiminto)** ikkunan alaosassa.

**Print Wizard (Ohjattu tulostustoiminto)** -ikkuna avautuu, ja siinä näkyy seuraavat tiedot ja toiminnot:

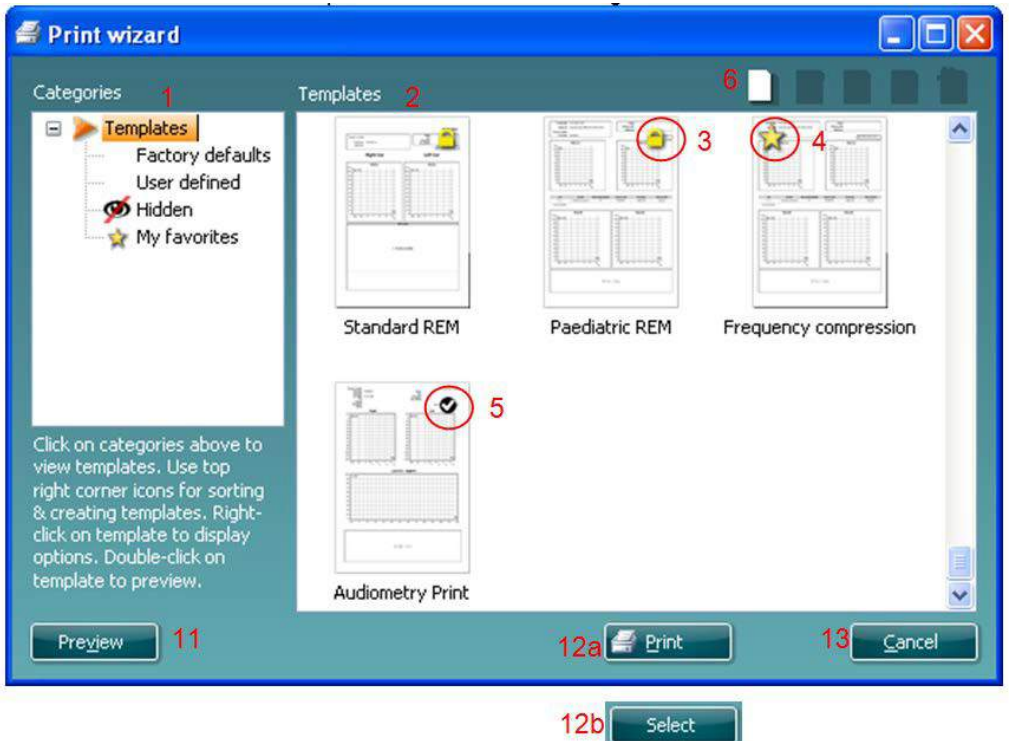

- 1) **Categories (Luokat)** -kohdassa on käytettävissä seuraavatvalinnat:
	- **Templates (Mallit)** -kohdasta näet kaikki käytettävissä olevatmallit
	- **Factory defaults (Oletusmallit)** -kohdasta näet vainvakiomallit
	- **User defined (Käyttäjän määrittämät)** -kohdasta näet vain mukautetutmallit
	- **Hidden (Piilotetut)** -kohdasta voit tuoda näkyviin piilotetut mallit
	- **My favorites (Omat suosikit)** -kohdasta saat näkyviin vain suosikiksi merkitytmallit
- 2) Valitun luokan mallit näkyvät **Templates (Mallit)**-katselualueella.
- 3) Oletusmallit tunnistaa lukkokuvakkeesta. Niiden ansiosta saatavilla on aina vakiomalli, joten mukautettua mallia ei tarvitse luoda. Niitä ei kuitenkaan voida muuttaa omien mieltymysten mukaan, ellei niitä tallenneta uudella nimellä. **Käyttäjän määrittämät**/luomat mallit voidaan asettaa **vain luku -tilaan** (jolloin lukkokuvake on näkyvissä) napsauttamalla mallia hiiren kakkospainikkeella ja valitsemalla avattavasta luettelosta **Read-only (Vain luku)**. **Vain luku**  tila voidaan myös poistaa **käyttäjän määrittämistä malleista** samallatavalla.

- 4) **Omiin suosikkeihin** lisätyt mallit on merkitty tähdellä. Kun lisäät malleja **omiin suosikkeihin**, pääset helposti tarkastelemaan useimmin käytettyjä malleja.
- 5) Valittuun protokollaan liitetty malli tulostuksen ohjattuun toimintoon tultaessa on merkitty valintamerkillä.
- 6) Voit avata uuden tyhjän mallin **New Template (Uusi malli)**-painikkeella.
- 7) Voit muuttaa asettelua valitsemalla aiemman mallin ja painamalla **Edit Template (Muokkaa mallia)** -painiketta.
- 8) Voit poistaa aiemman mallin valitsemalla sen ja painamalla **Delete Template (Poista malli)**  painiketta. Sinua pyydetään vahvistamaan, että haluat poistaamallin.
- 9) Voit piilottaa aiemman mallin valitsemalla sen ja painamalla **Hide Template (Piilota malli)**  painiketta. Malli näkyy tämän jälkeen vain silloin, kun **Categories (Luokat)** -kohdassa on valittu **Hidden (Piilotettu)**. Voit tuoda mallin näkyviin valitsemalla **Categories (Luokat)** -kohdasta **Hidden (Piilotettu)**, napsauttamalla haluttua mallia hiiren kakkospainikkeella ja valitsemalla **View (Näytä)** / **Show (Näytä)**.
- 10) Voit merkitä mallin suosikiksi valitsemalla sen ja painamalla **My Favorites (Omat suosikit)**  painiketta. Malli löytyy jatkossa nopeasti, kun **Categories (Luokat)** -kohdassa valitaan **My Favorites (Omat suosikit)**. Voit poistaa tähdellä merkityn mallin omista suosikeista valitsemalla sen ja painamalla **My Favorites (Omat suosikit)**-painiketta.
- 11) Voit esikatsella mallia valitsemalla sen ja painamalla **Preview (Esikatselu)** -painiketta.
- 12) Riippuen siitä, miten tulit ohjattuun tulostustoimintoon, voitvalita
	- a. **Print (Tulosta)**, jos haluat käyttää valittua mallia tulostukseen,tai
	- b. **Select (Valitse)**, jos haluat liittää valitun mallin protokollaan, josta tulit ohjattuun tulostustoimintoon.
	- c. Jos haluat poistua ohjatusta tulostustoiminnosta valitsematta tai muuttamatta mallia, valitse
	- 4) **Cancel (Peruuta)**.

Kun mallia napsautetaan hiiren kakkospainikkeella, näkyviin tulee avattava valikko, josta voidaan myös suorittaa yllä kuvatut toiminnot:

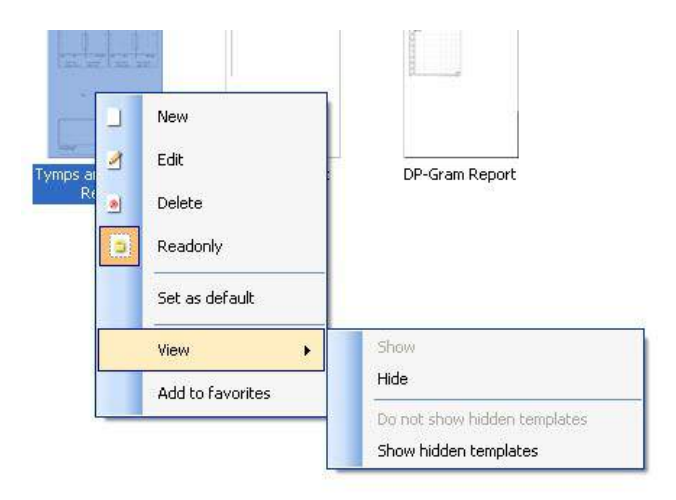

5) **Tulostusraportteihin ja tulostuksen ohjattuun toimintaan (Print Wizard) liittyviä tarkempia tietoja löytyy Callisto lisätietoja-asiakirjasta tai Print Report Quick Guide pikaoppaasta sivustolta** [www.interacoustics.com](http://www.interacoustics.com/)

## whenhave

Liite 1

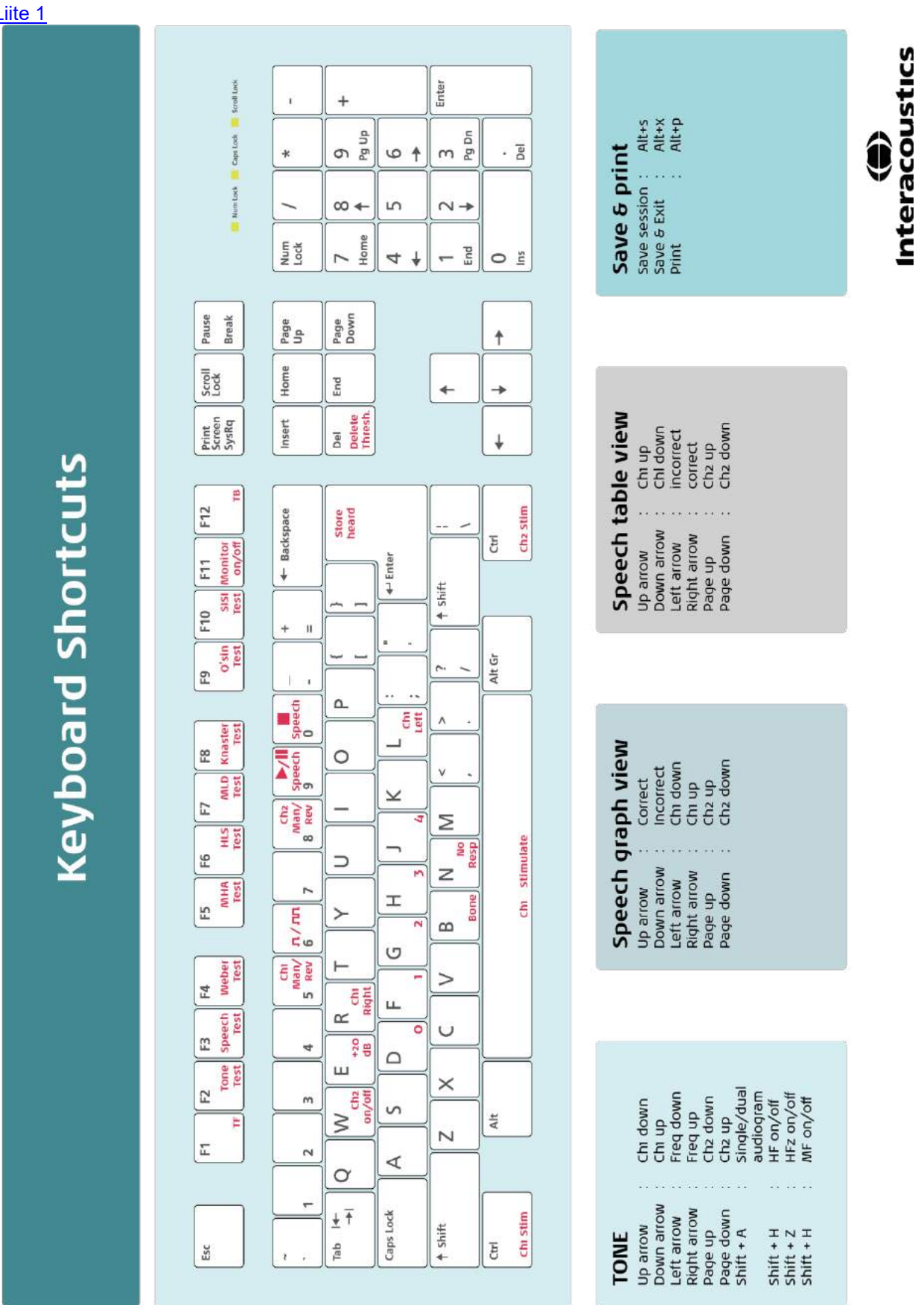

# Bruksanvisning - NO

**Interacoustics Diagnostic Suite 2.10.0** 

# Innholdsfortegnelse

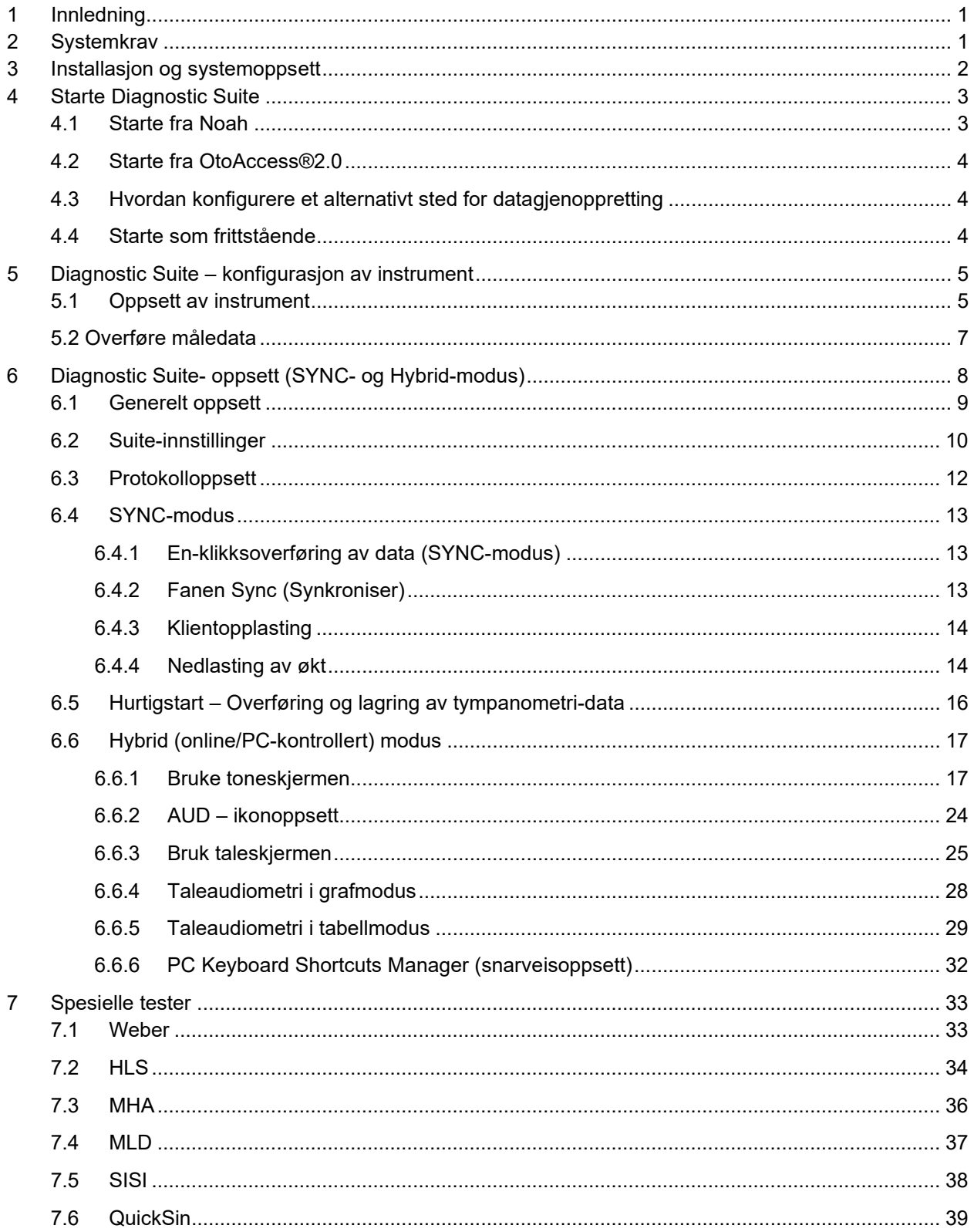

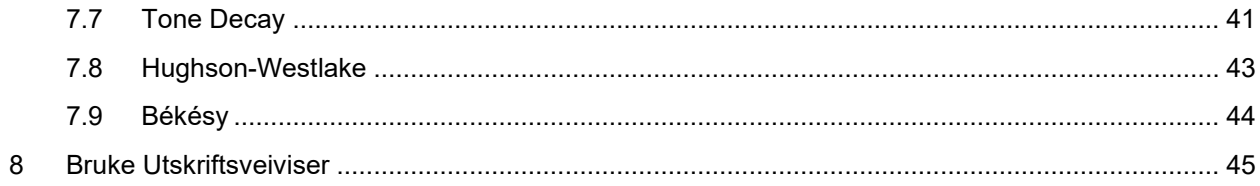

## whenhanh

### **1 Innledning**

Denne håndboken beskriver Diagnostic Suite-programvaren som brukes til overføring av audiometrisk og tympanometri-data fra frittstående Interacoustics-audiomålere til PC-en. Diagnostic Suite lar brukere vise, lagre og skrive ut audiometrisk data.

### **2 Systemkrav**

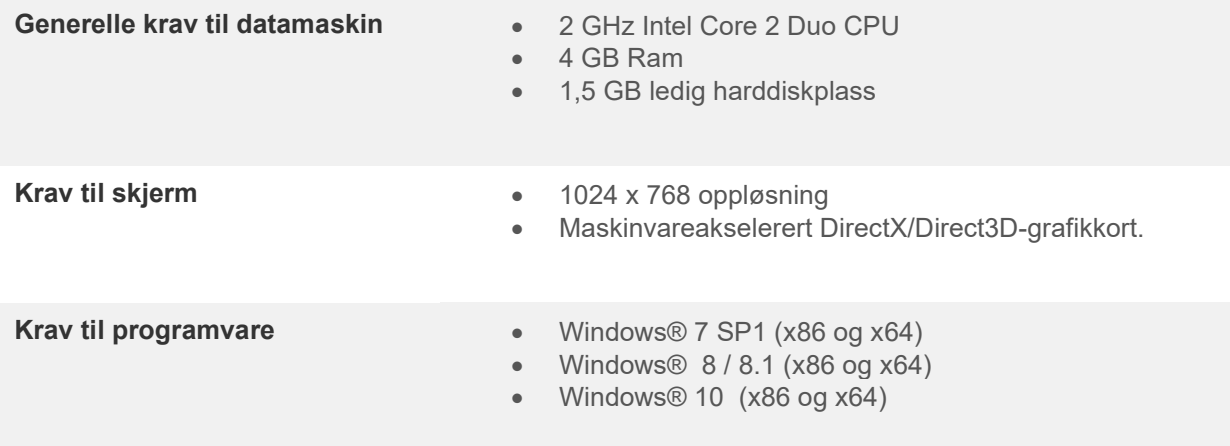

- Støtte for database:
	- o OtoAccess®2.0
	- o Noah 3.7 eller Noah 4 (fra HIMSA)
	- o AuditBase System 4
	- o Mirage
	- o Practice Navigator
	- o Power Office
	- o AkuWin
	- o He@r-O
	- o Entendre 2
	- o Quasar
- Støtte for instrument til PC-tilkobling:
	- o AS608e, AD226 hybrid, ny AD629(AD229)-b/e hybrid, ny AC40 hybrid, ny AT235(h) bruker en direkte USB-forbindelse (den har innebygd USB)
	- o Gammel AT235/AA222 har en innebygd UCA40 med en USB-kontakt på bakpanelet, følg UCA40-installasjonsprosedyren.
	- o Gammel AD226, gammel AD229b/e, gammel AC40, bruk UCA40 USB-seriell omformer/adapter.
- Støtte for testmåledata:
	- o Audiometrisk data: Luft, ben, tale
	- o Tympanometri-data: Tympanogram, akustisk refleks, Eustachius' rørfunksjonstest for ikke-perforert trommehinne (ETF1) og perforert trommehinne (ETF2)

### whenhou

### **3 Installasjon og systemoppsett**

Diagnostic Suite kan installeres med enten OtoAccess®2.0 eller Noah eller kjøre som et frittstående program.

For å bruke programvaren Titan Suite i forbindelse med en database (f. eks Noah3.7, Noah4 eller OtoAccess®2.0), må du sørge for at databasen er installert i forkant av installasjon av Titan Suite. Følg fabrikantens medfølgende installasjonsinstruksjoner for å installere den relevant databasen.

Legg merke til at hvis du bruker AuditBase System 4, må sørge for at du starter opp dette systemet i før installasjon av Diagnostics Suite.

#### **Installasjon på ulike versjoner av Windows®**

Installasjon på systemene Windows® 7 (32 og 64 bit), Windows® 8 og Windows® 10 støttes.

#### **Programvareinstallasjon på Windows®**

Sett inn installasjons-DVD-en for Diagnostics Suite og følg trinnene nedenfor for å installere programvaren. Hvis installasjonen ikke starter automatisk, klikk på "Start" og gå deretter til "Min datamaskin" og dobbeltklikk på DVD-/CD-RW-stasjonen for å se innholdet på installasjons-DVD-en. Dobbeltklikk på "setup.exe"-filen for å sette i gang installasjonen.

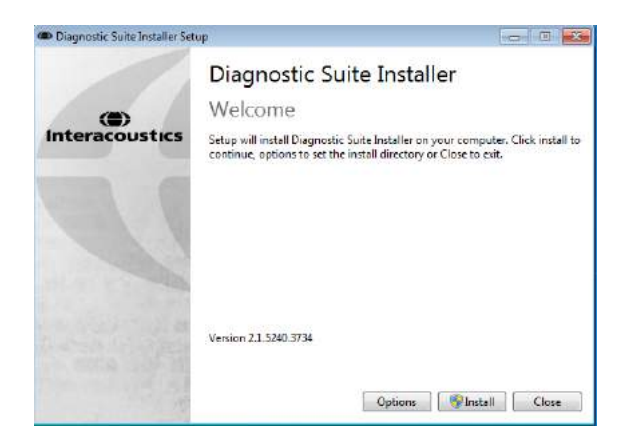

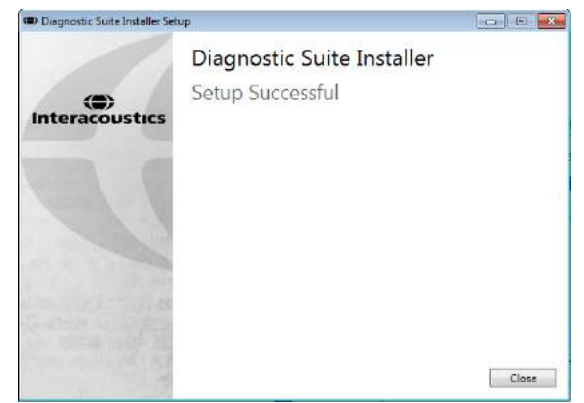

Velkomstdialog: Trykk på "Install" (Installer) Installasjon er fullført. Trykk på "Close" (Lukk).

Fortsett deretter til systemoppsett som forklart i neste kapittel.

Når Diagnostic Suite er installert, kan den startes fra enten Noah eller OtoAccess™ avhengig av databasen du bruker.

### **4 Starte Diagnostic Suite**

Diagnostic Suite kan kjøres på en av de følgende tre måtene:

- 1) Fra Noah 3 / 4
- 2) Fra OtoAccess®2.0
- 3) Frittstående (uten en database)

#### **4.1 Starte fra Noah**

Fra Noah, aktiver dialogen Module Selection (Valg av modul) og velg det nye Diagnostic Suite-ikonet (under på høyre side):

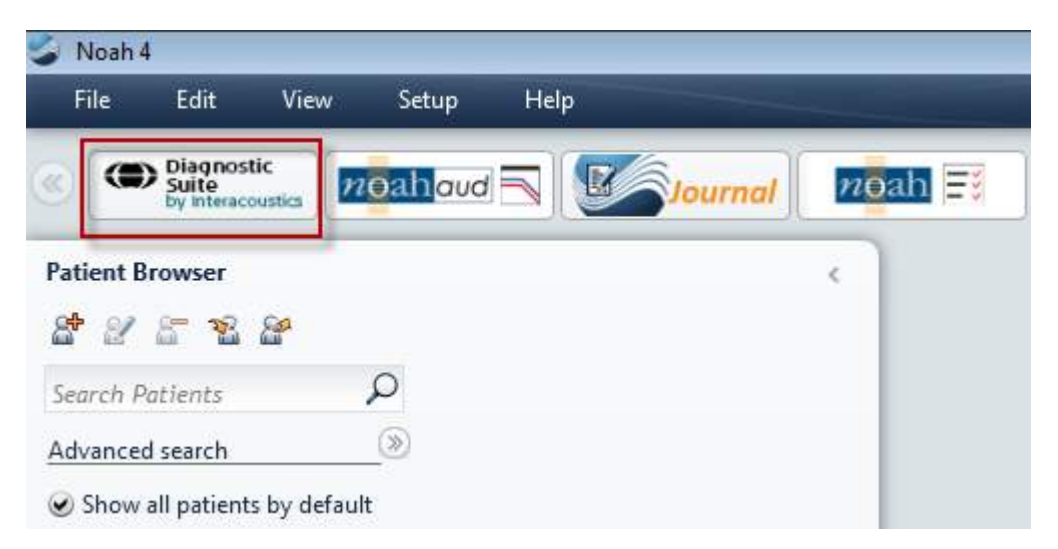

### whenhold

#### **4.2 Starte fra OtoAccess®2.0**

For anvisning om hvordan du arbeider med OtoAccess®2.0-databasen, bør du lese brukerhåndboken for OtoAccess®2.0.

#### **4.3 Hvordan konfigurere et alternativt sted for datagjenoppretting**

Diagnostic Suite har en reservasjonsplassering for data som skal skrives hvis programvaren avsluttes ved et uhell eller hvis systemet krasjer. Følgende plassering er standard lagringsmappe

C:\ProgramData\Interacoustics\Diagnsotic Suite\, men dette kan endres ved å følge instruksjonene nedenfor.

 $\times$ 

MERK: Denne funksjonen kan brukes til å endre gjenopprettingsstedet når du arbeider gjennom en database, samt som frittstående lagringssted.

- 1. Gå til C:\Program Files (x86)\Interacoustics\Diagnostic Suite
- 2. I denne mappen finner du og starter det kjørbare programmet med tittelen FolderSetupDiagnostic.exe
- 3. Nedenfor popup-vinduet vises (Diagnostic)

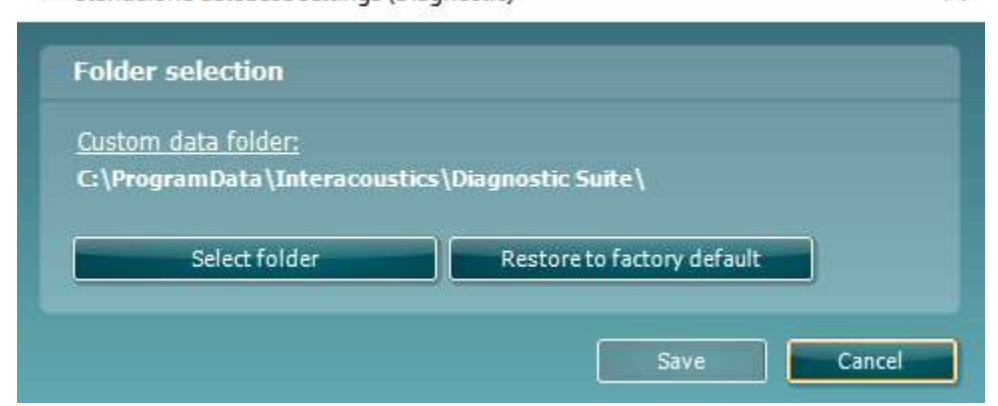

- 4. Hvis du bruker dette verktøyet, kan du spesifisere plasseringen for å lagre den frittstående databasen eller gjenopprettingsdataene ved å klikke på 'Select Folder' (velg mappe)-knappen og angi ønsket sted.
- 5. Dersom du ønsker å tilbakestille datalokasjonen til standard, klikk på 'Restore factory default' (Gjenopprett fabrikkinnstillinger)-knappen.

#### **4.4 Starte som frittstående**

Diagnostic Suite-programmet kan også kjøres i frittstående modus, uten bruk av en database. I dette tilfellet vil ikke Suite håndtere en pasient, bare en liste over økter som lagres i en XML-fil under:

*\Documents and Settings\All Users\Application Data\Interacoustics\Diagnostic Suite\Data\ Standalone .xml*

## **5 Diagnostic Suite – konfigurasjon av instrument**

Første avsnitt forklarer hvordan du overfører audiometrisk data fra instrumenter som ikke støtter online/PCbetjent modus: AS608e, AD226, AD229b/e, AC40 (versjon 1), MT10(v1), ny MT10(v2), gammel AT235 og AA222.

Den nye AD629/AC40/AD226/AT235(h) støtter hybrid modus (online / PC-kontrollerte moduser) og pasient/økt-overføring som er beskrevet i neste kapittel.

#### **5.1 Oppsett av instrument**

Oppsett av instrumentet gjøres i Diagnostic Suite under **Menu | Setup | General suite settings** (Meny | Oppsett | Generelle suite-innstillinger) under delen **AUD / IMP tab** (AUD/IMP-fane):

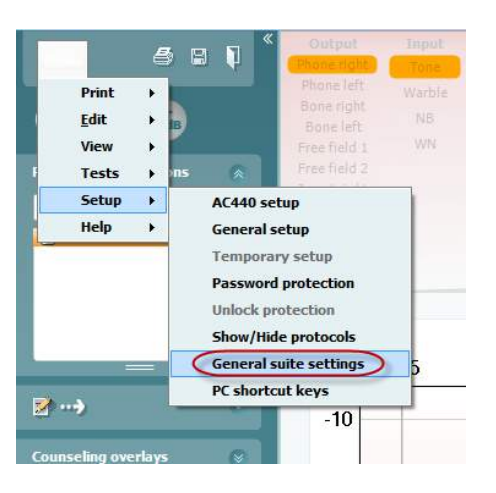

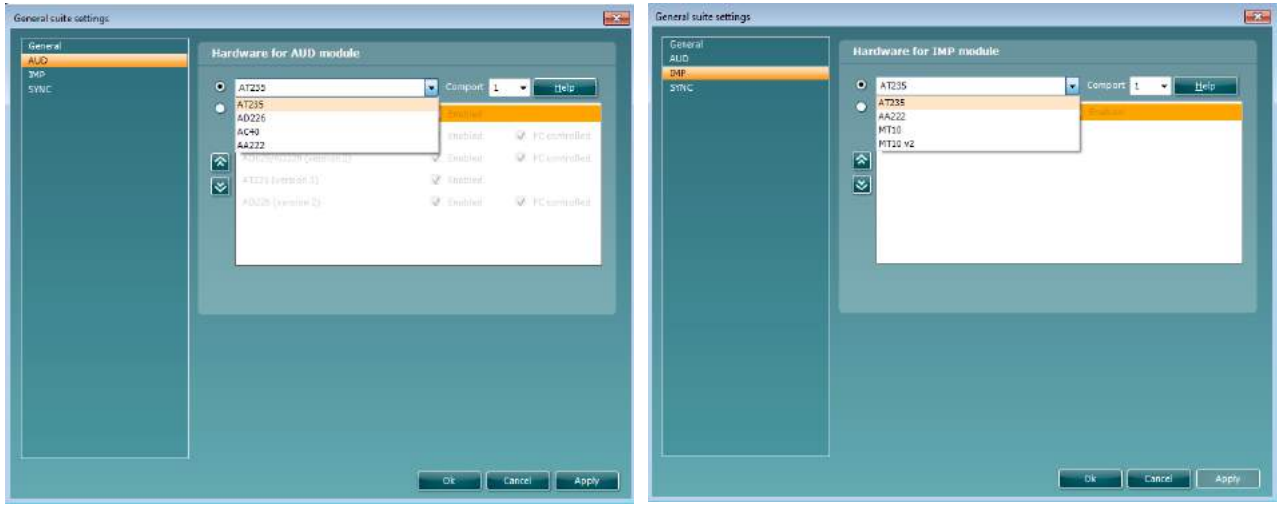

Valg av maskinvare for AUD-modul Valg av maskinvare for IMP-modul

**Viktig**: Sørg for at du ikke velger "AD226 (versjon 2)", "AD629 (versjon 2)" eller "AC40 (versjon 2)" da de henviser til nestegenerasjons USB-baserte audiomålere. Se neste kapittel.

Velg fra **Instrument**-rullegardinmenyen hvilket instrument du er tilkoblet. Velg deretter fra rullegardinmenyen **Comport** (Kommunikasjonsport) hvilken kommunikasjonsport instrumentet kobler til PC-en. Legg merke til at selv om instrumentet kan være tilkoblet gjennom en USB-tilkobling, må du fremdeles velge hvilken kommunikasjonsport som støttes. For å finne riktig kommunikasjonsport, høyreklikk Min datamaskin (på skrivebordet eller i Windows Utforsker) og velg "Manage" (Behandle). Klikk "Device Manager" (Enhetsbehandling) og finn kommunikasjonsportnummeret hvor det står "USB Serial Port" USB seriell port). Generelt sett brukes lavest tilgjengelige kommunikasjonsport nevnt her.

Trykk på **OK** for å lagre innstillingene og lukke vinduet for generelle Suite-innstillinger.

Trykk på **Help** (Hjelp) for flere instrukser om hvordan du finner riktig kommunikasjonsport samt instrumenter som er koblet til gjennom en UCA40 for å finne riktig oppsett.

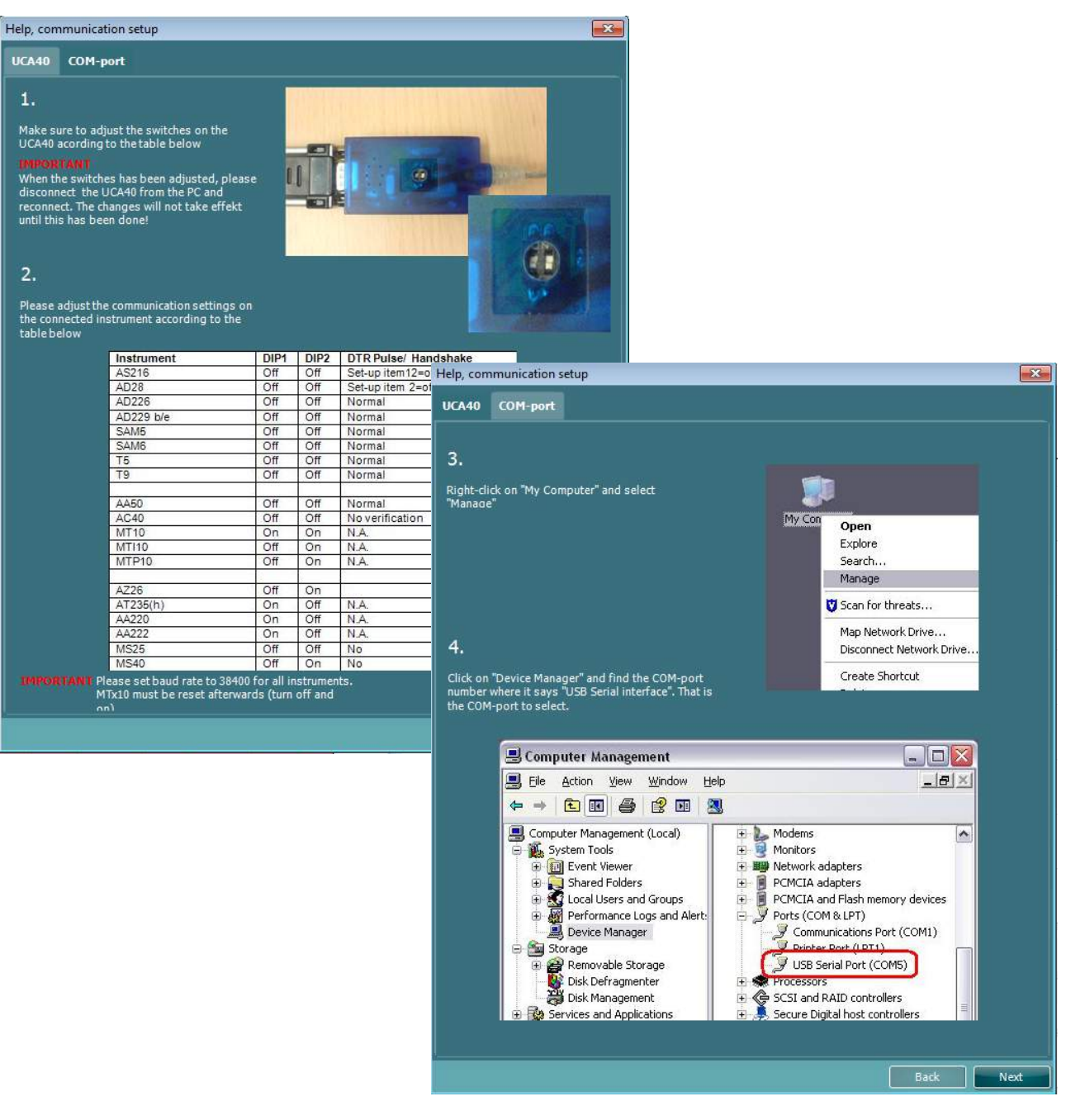

#### **5.2 Overføre måledata**

Når instrumentoppsettet er gjort er Diagnostic Suite klar til å hente audiogramdata fra det valgte instrumentet. Diagnostic Suite-hovedskjermen kan se slik ut:

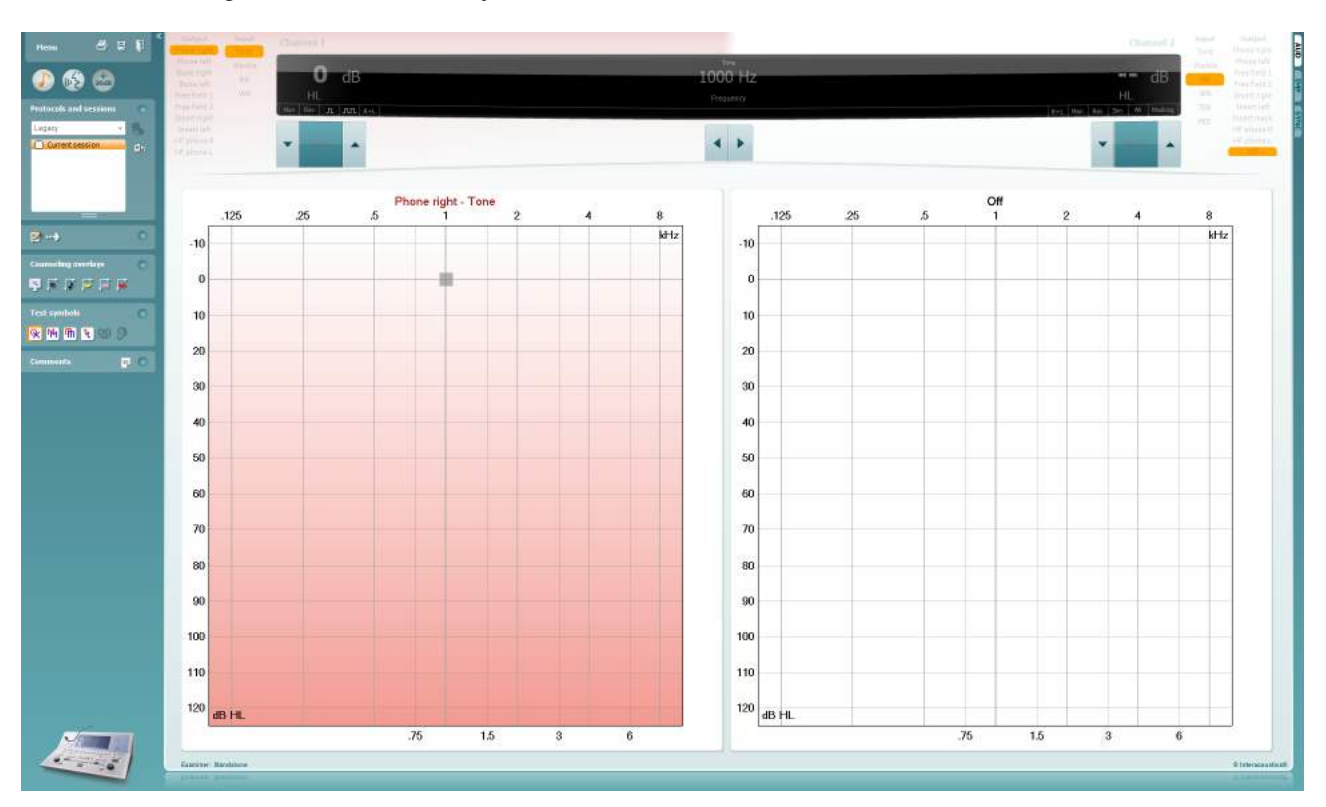

For eldre IA-instrumenter, er DS-programversjonen kun for overføring av data fra de dedikerte instrumentene. Den øvre visningen er deaktivert. For nyere hybride audiomålere (AD629/AC40/AD226), kan instrumentene kontrolleres av Suite. Se neste kapittel.

Når målingen fullføres på det valgte instrumentet, trykk på følgende ikon for å overføre data:

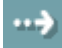

**Viktig merknad**: Hvis instrumentet er koblet fra vises følgende dialog ved trykk på overføringsknappen:

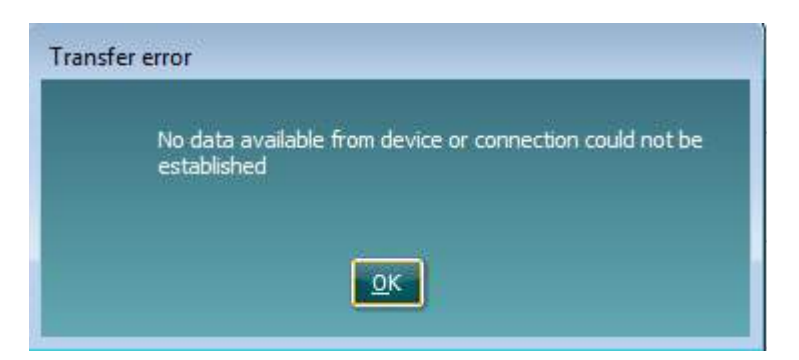

#### wwww

## **6 Diagnostic Suite- oppsett (SYNC- og Hybrid-modus)**

Denne delen beskriver dataoverføring (SYNC) og driften til nett-PC (hybridmodus). Tilgjengeligheten til disse funksjonene avhenger av enhet og lisens.

Oppsettet til SYNC eller Hybrid gjøres fra instrumentoppsettet.

**Meny | Oppsett | Generelle Suite-innstillinger** under delen **AUD / IMP-fane**:

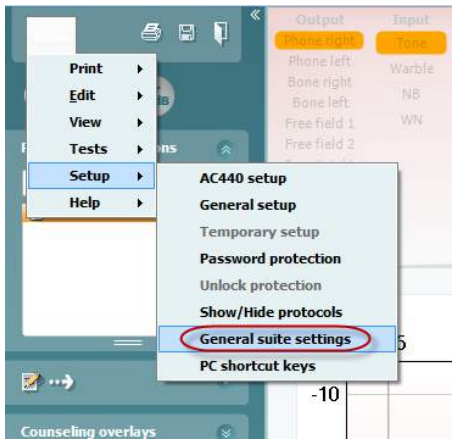

Velg AUD-fanen for å sette opp AUD-enheter (AD226/AD229/AD629/AC40). Velg IMP-fanen for å sette opp IMP-enheter (AT235/AA222). For å sette opp en eldre enhet for dataoverføring går du inn på AUD- eller IMPfanen og trykker på den øvre delen for å aktivere nedtrekksmenyen, derfra kan den eldre enheten velges.

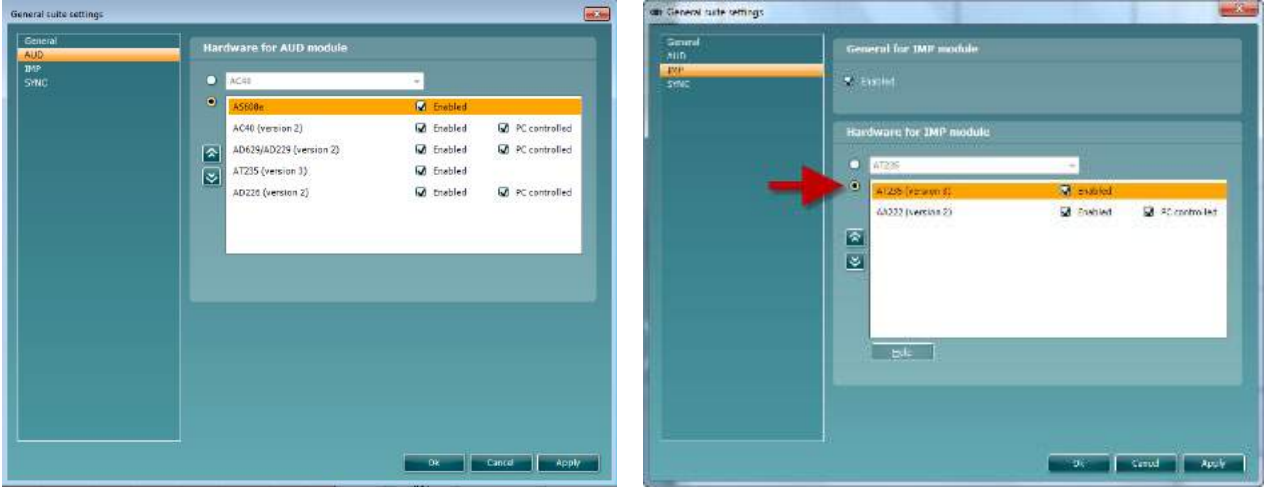

Valg av maskinvare for AUD-modul Valg av maskinvare for IMP-modul

**HYBRID (PC-kontrollert instrument)**: Lar brukeren operere audiometeret fra PC.

**SYNC:** SYNC-modus muliggjør en-klikksoverføring av data. Ved å trykke på lagre økt på instrumentet, overføres økten automatisk direkte til Diagnostic Suite. Start Suite med enheten tilkoblet.

Se del 6,4 / 6,6 for mer informasjon om bruk av SYNC- eller Hybrid-modus.

## whenhand

#### **6.1 Generelt oppsett**

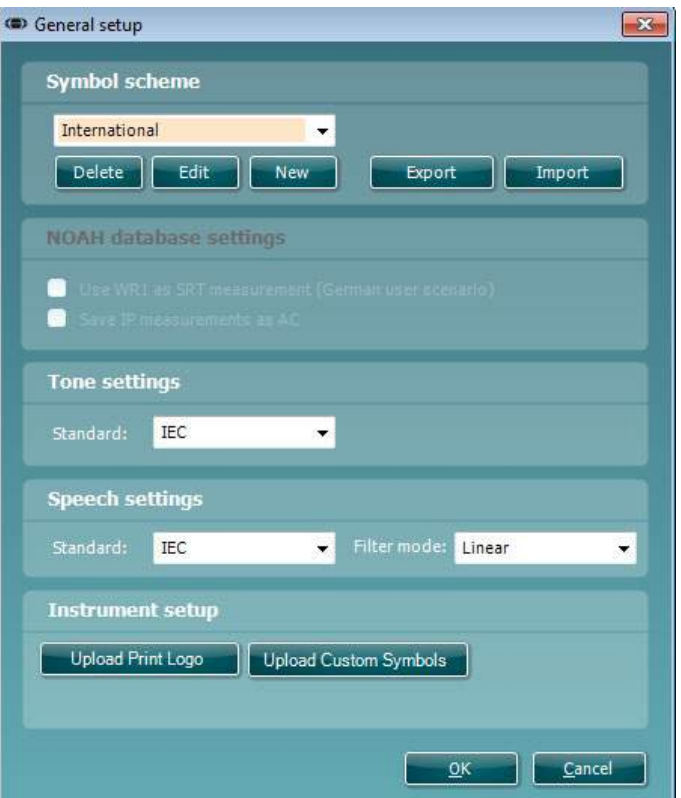

**Laste opp utskriftslogo og audiogramsymboler:** En logo for direkte utskrifter kan overføres til den nye AC40/AD629/AT235(h) med knappen "Up Print Logo" (Opp utskriftslogo). Symbolskjemaet som brukes i Diagnostic Suite kan overføres til AC40/AD629/AT235(h) (ved visning av innebygd audiogram) ved å bruke knappen "Upload Custom Symbols" (Last opp egendefinerte symboler). Se bruksanvisningen til AC40/AD629/AT235(h) for informasjon om hvordan du endrer symbolskjemaet på AC40/AD629/AT235(h).

**Endre standarder:** Etter endring av tone- eller talestandarder må Suite startes på nytt.

### whenhand

#### **6.2 Suite-innstillinger**

**Menu | Setup | General suite settings** (Meny | Oppsett | Generelle suite-innstillinger) under delen **AUD / IMP tab** (AUD/IMP-fane):

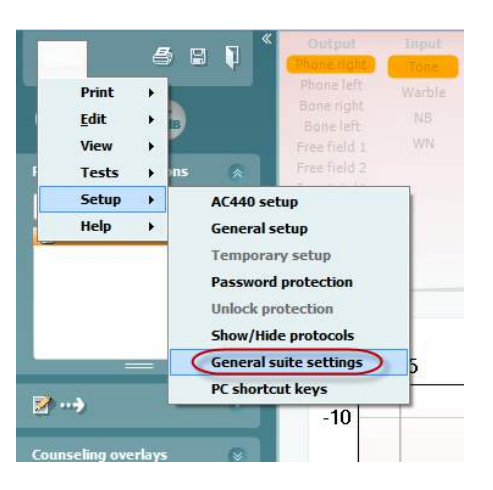

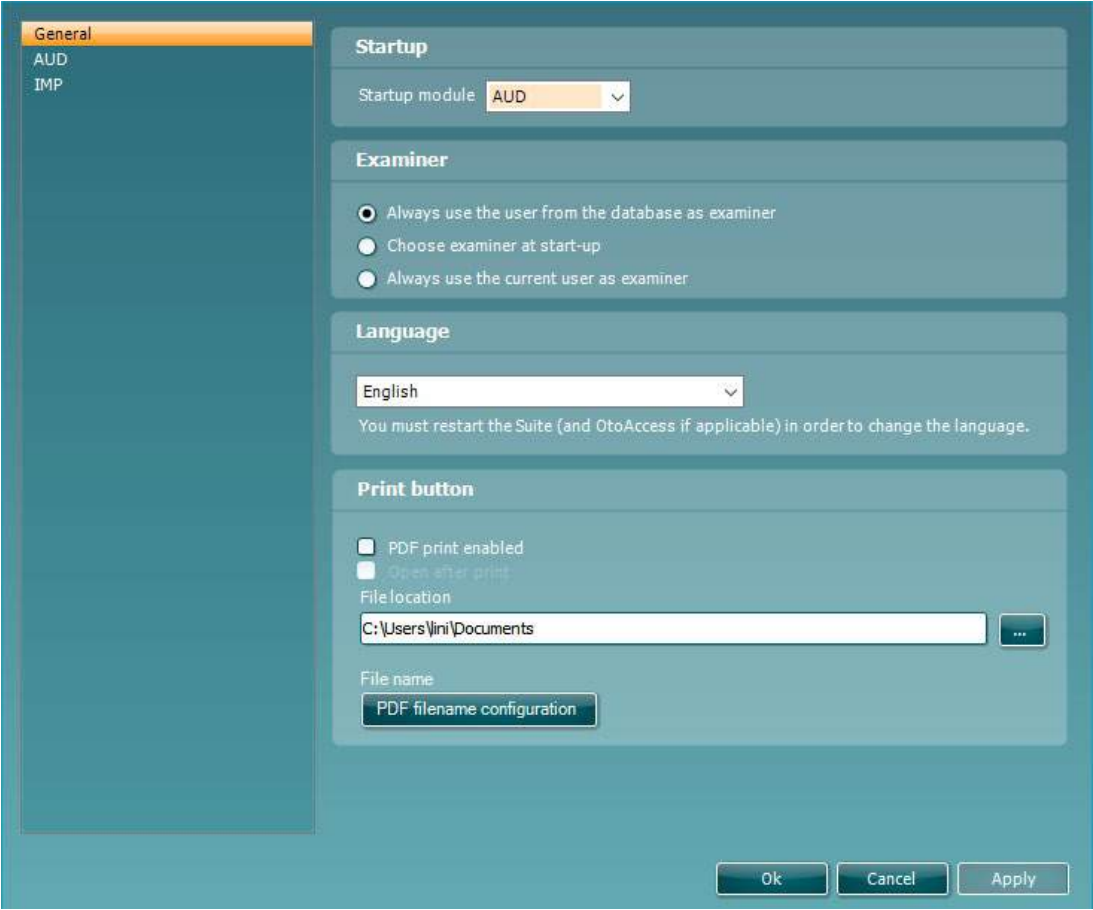

**Startup:** (Oppstart) Du kan velge hvilken modul som skal vises ved åpning av Suite **Language:** (Språk) Velg språk. Suite må startes på nytt for å endre språket.

## whenhout

**Print button:** (Skriv ut-knapp) Når "PDF printer enabled" (PDF-skriver aktivert) er valgt vil utskriftsikonet på

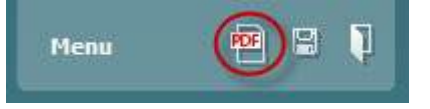

første skjerm aktivere PDF-skriveren.

**Print button (skriv ut-knappen)** kan stilles inn til å automatisk skrive ut i PDF-format.

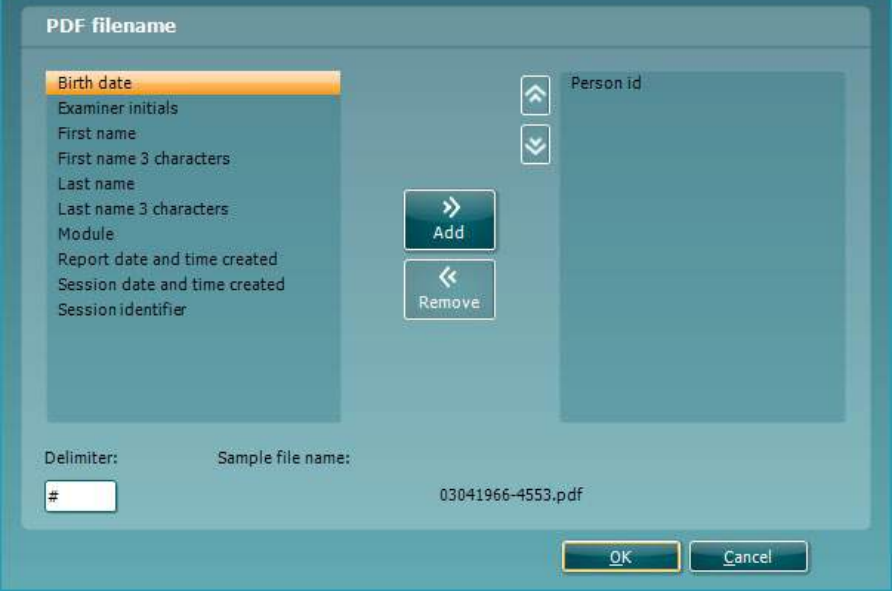

- 1. Kryss av boksen **PDF print enabled (PDF-utskrift aktivert)** for å stille inn utskriftsikonet til å bruke PDF-funksjonen ved utskrift.
- 2. Kryss av boksen **Open after print (åpne etter utskrift)** for å åpne PDF-dokumentet etter utskrift.
- 3. Velg **File location (filplassering)** for å angi hvor PDF-dokumentet skal bli lagret.
- 4. Velg konfigurasjonen «PDF file name» for å angi navn på PDF-filen. Hvis du velger denne knappen vil dette åpne et nytt vindu, hvor du kan angi feltene som definerer navnet på PDF-filen. Feltet «ID Number» (ID-nummer) må legges til i PDF-filen. Bruk piltastene til å legge til felter i filnavnet. Justerbare feltskilletegn vil skille de forskjellige feltene fra hverandre.

### wwww

#### **6.3 Protokolloppsett**

Protokollinnstillingene til Diagnostic Suite AUD-modulen kan tilpasses under AC440-oppsettet:

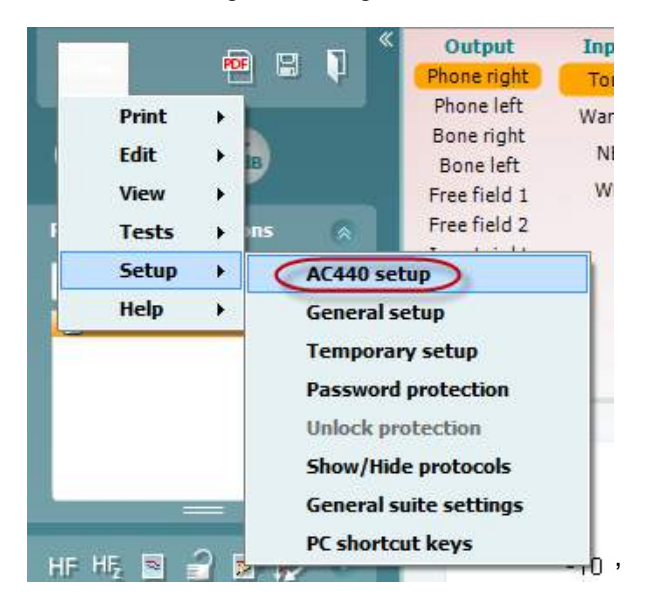

Se dokumentet Tilleggsinformasjon for mer informasjon om konfigurering av protokoller.

#### **6.4 SYNC-modus**

#### **6.4.1 En-klikksoverføring av data (SYNC-modus)**

Når SYNC er aktivert er det mulig å overføre nåværende sesjonsdata fra enheten til Site ved å trykke på lagre økten på den frittstående enheten. Dette kan gjøres fra både AU-fanen eller IMP-fanen, avhengig av hvilken enhet som er tilkoblet.

#### **6.4.2 Fanen Sync (Synkroniser)**

Hvis flere økter er lagret på instrumentet (under én eller flere pasienter), må fanen Sync (Synkroniser) brukes. Skjermbildet under viser Diagnostic Suite med fanen SYNC åpen (under fanene AUD og IMP i øvre høyre hjørne).

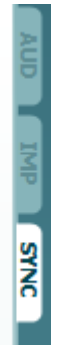

Fanen SYNC har følgende muligheter:

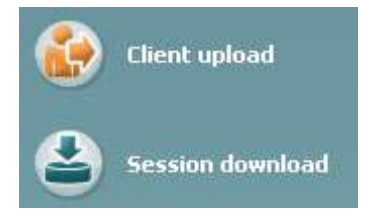

**Client upload** (Opplasting av klient) brukes til å laste opp klienter fra databasen (Noah eller OtoAccess™) til audiomåleren.

**Session download** (Nedlastning av økt) brukes til å laste ned økter (audiogramdata) lagret i instrumentets minne til Noah, OtoAccess™ eller XML (når Diagnostic Suite kjører uten en database).

## wwwww

#### **6.4.3 Klientopplasting**

Følgende skjermbilde viser klientopplastingsskjermen:

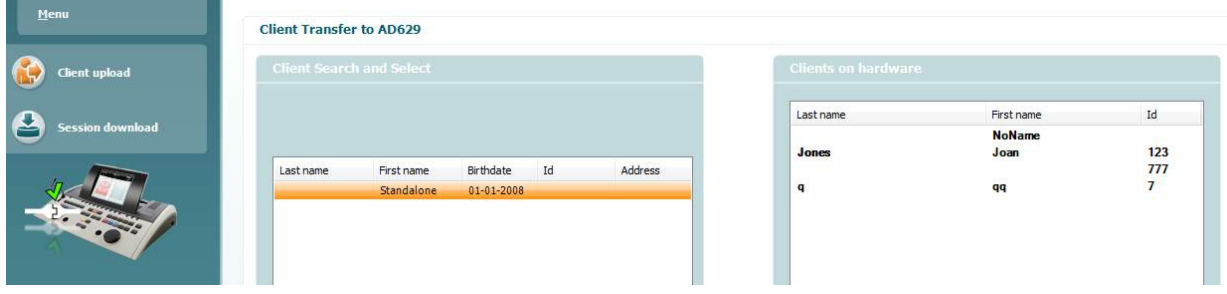

- På venstre side er det mulig å søke etter klienten i databasen for å overføre den til databasen med andre søkekriterier. Bruk knappen "Add" (Legg til) for å overføre (laste opp) klienten fra databasen til instrumentets internminne.
- På høyre side vises klientene som for øyeblikket er lagret i instrumentets internminne. Det er mulig å fjerne alle klienter for individuelle klienter med knappene "Remove all" (Fjern alle) eller "Remove" (Fjern).

#### **6.4.4 Nedlasting av økt**

Følgende skjermbilde viser nedlastningsskjermen for økten:

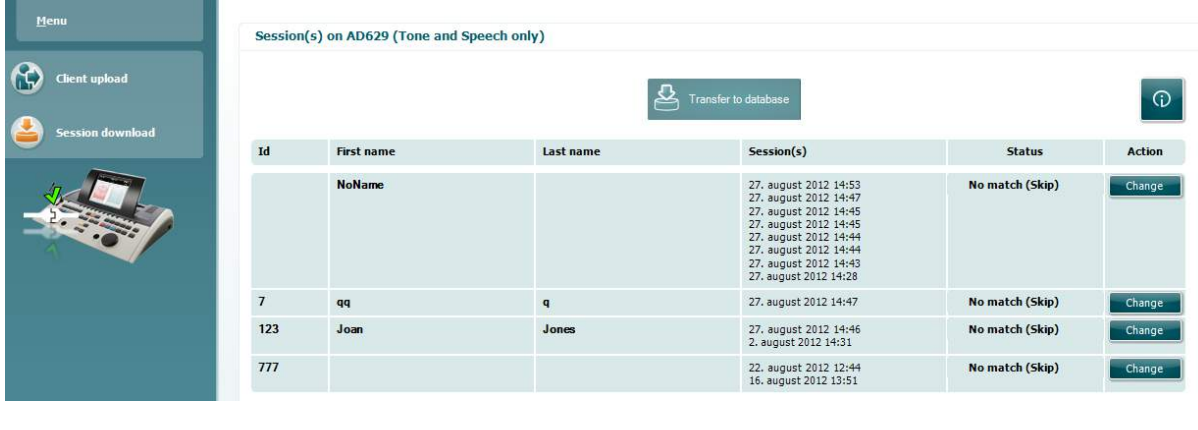

 $\odot$ 

Ved trykk på -ikonet beskrives funksjonen til skjermen "Session download" (Nedlasting av økt):

## whenhand

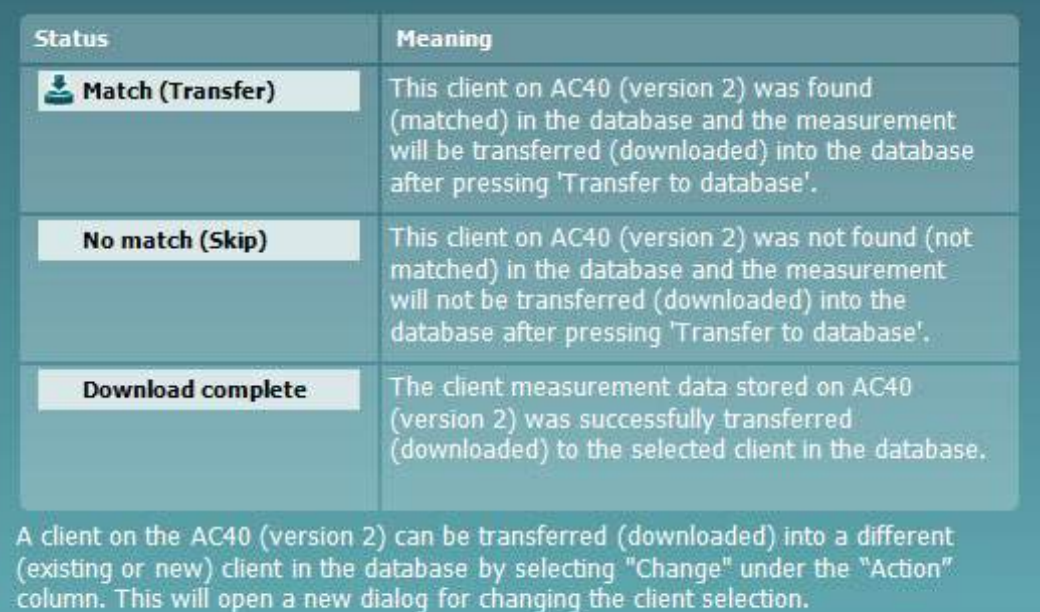

#### **6.5 Hurtigstart – Overføring og lagring av tympanometri-data**

Diagnostic Suite lar deg overføre data, vise data, legge til en rapport og lagre data og rapport og/eller skrive den ut med en tilpasset utskriftsmal.

For å overføre tympanometri-data må du være i fanen **IMP**. Ved oppstart vises en tom graf som under.

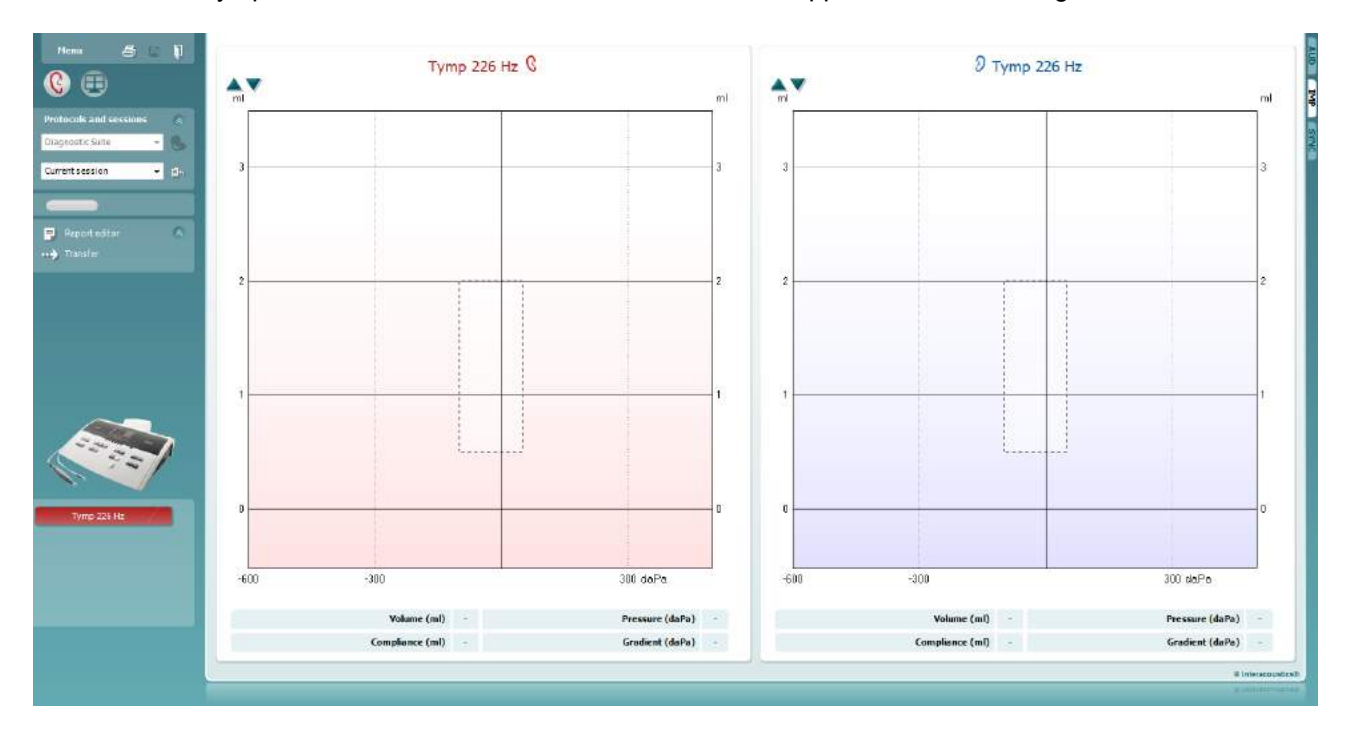

Trykk på pilen for å overføre data fra utstyret til PC-en.

På den nye AT235(h) kan overføringen også gjøres ved å trykke på "Save session" (Lagre økt) på enheten.

Når utstyret ikke er koblet til eller slått på ennå eller hvis instrumentoppsettet er feil, vil en melding informere deg om at du må sjekke kommunikasjonsporten.

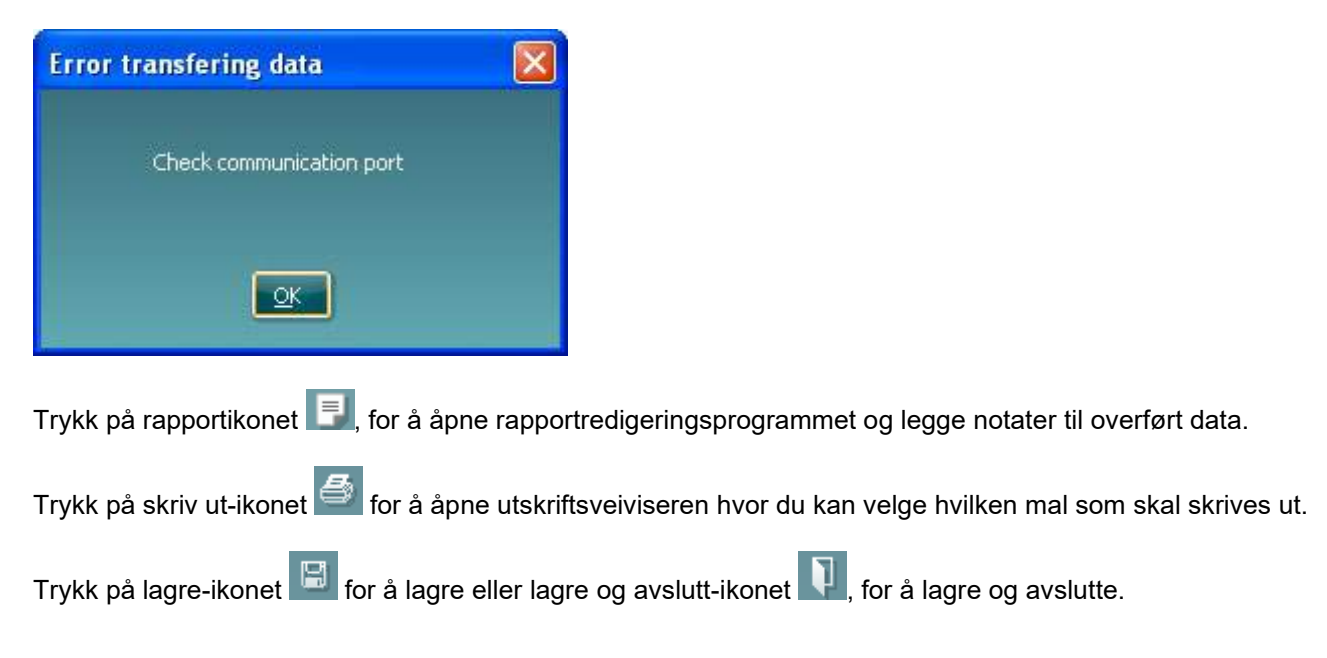
### **6.6 Hybrid (online/PC-kontrollert) modus**

### **6.6.1 Bruke toneskjermen**

Følgende del beskriver toneskjermens elementer:

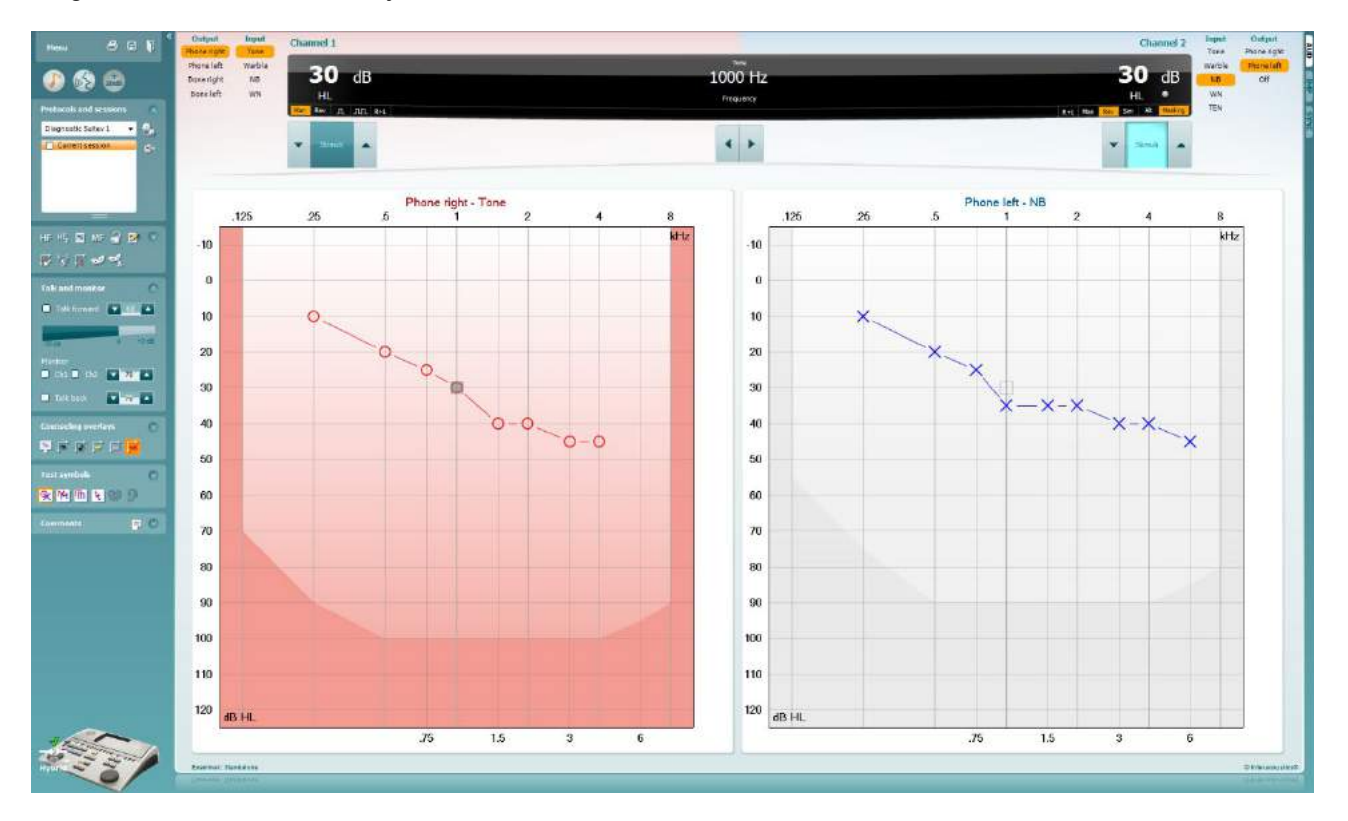

**Menu** (Meny) gir tilgang til Print, Edit, View, Tests, Setup og Help (Fil, Endring, Visning, Tester, Oppsett og Hjelp).

**Skriv ut** gjør det mulig å skrive ut oppnådd data fra øktene.

**Lagre og ny økt** lagrer aktuell økt i Noah eller OtoAccess™ og åpner en ny.

**Lagre og avslutt** lagrer aktuell økt i Noah eller OtoAccess™ og avslutter Suite.

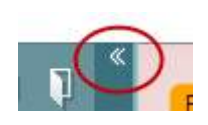

Menu

Ξ,

團

٦

**Minimer** venstre sidepanel.

**Gå til toneaudiometri** aktiverer toneskjermen når man er i gang med en annen test.

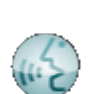

**Å gå til taleaudiometri** aktiverer taleskjermen mens i annen test.

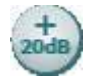

**Utvidet område +20 dB** utvider testområdet og kan aktiveres når utgangsintensiteten er innenfor 55 dB av signalgiverens maksimale nivå.

Merk at utvidet område-knappen vil blinke når den trenger å aktiveres for å nå høyere intensiteter.

For å slå på utvidet område automatisk, velg **Switch extended range on automatically** (Slå på utvidet område automatisk) ved å gå til oppsettsmenyen.

**Komprimer** et område slik at det kun viser etikettene eller knappene for det området.

**Ekspander** et område slik at alle knapper og etiketter er synlige.

 $\overline{a}$ **Ruttons**  $\overline{\mathsf{v}}$ Counseling overlays ್ನ Talk foward/back, monitor  $\checkmark$ **Test symbols** ್ರ Comments

٠

Diagnostic Suite

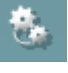

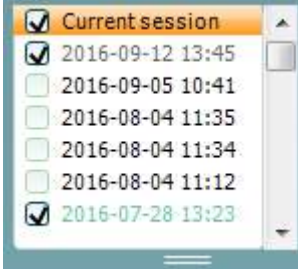

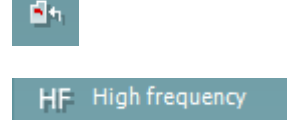

**Vise/skjule områder** kan finnes ved å høyreklikke med musen på ett av områdene. De forskjellige områdenes synlighet og området de opptar på skjermen lagres lokalt på brukeren.

**Liste over definerte protokoller** tillater valg av testprotokoll for den aktuelle testøkten. Høyreklikk av en protokoll gjør det mulig for brukeren å angi eller velge bort en standard oppstartsprotokoll. Se dokumentet Tilleggsinformasjon for mer informasjon om protokoller og protokolloppsett.

**Midlertidig oppsett** tillater midlertidige endringer i den valgte protokollen. Endringene vil kun gjelde for den aktuelle økten. Etter å ha utført endringene og gått tilbake til hovedskjermen, vil navnet til protokollen bli etterfulgt med en stjerne (\*).

**Liste over historiske sesjoner** tilgang til historiske sesjoner med hensikt for sammenlikning. Audiogrammet for den valgt sesjonen, indikert ved den oransje bakgrunnen, vises i farger som definert av det benyttede symbolsettet. Alle andre audiogram som markeres med hakene blir vist på skjermen i de fargene som indikeres av tekstfargen for dato og tid. Sesjoner som ikke har elementer å vise til i den aktuelle testskjermen vil få mindre lysstyrke. F.eks. vil en sesjon som kun inneholder taleresultater få mindre lysstyrke når den vises i toneskjermen. Høyreklikk på en sesjon for å se en fullstendig liste over testene som hører til sesjonen. Størrelsen på denne oversikten kan endres ved å trekke de doble linjene opp eller ned.

**Gå til aktuell sesjon** tar deg tilbake til aktuell sesjon.

**High frequency** (Høyfrekvens) viser frekvenser på audiogrammet (opptil 20 kHz for AC40/AD629). Du vil dog kun kunne teste i den frekvensrekkevidden som den valgte hodetelefonen er kalibrert for.

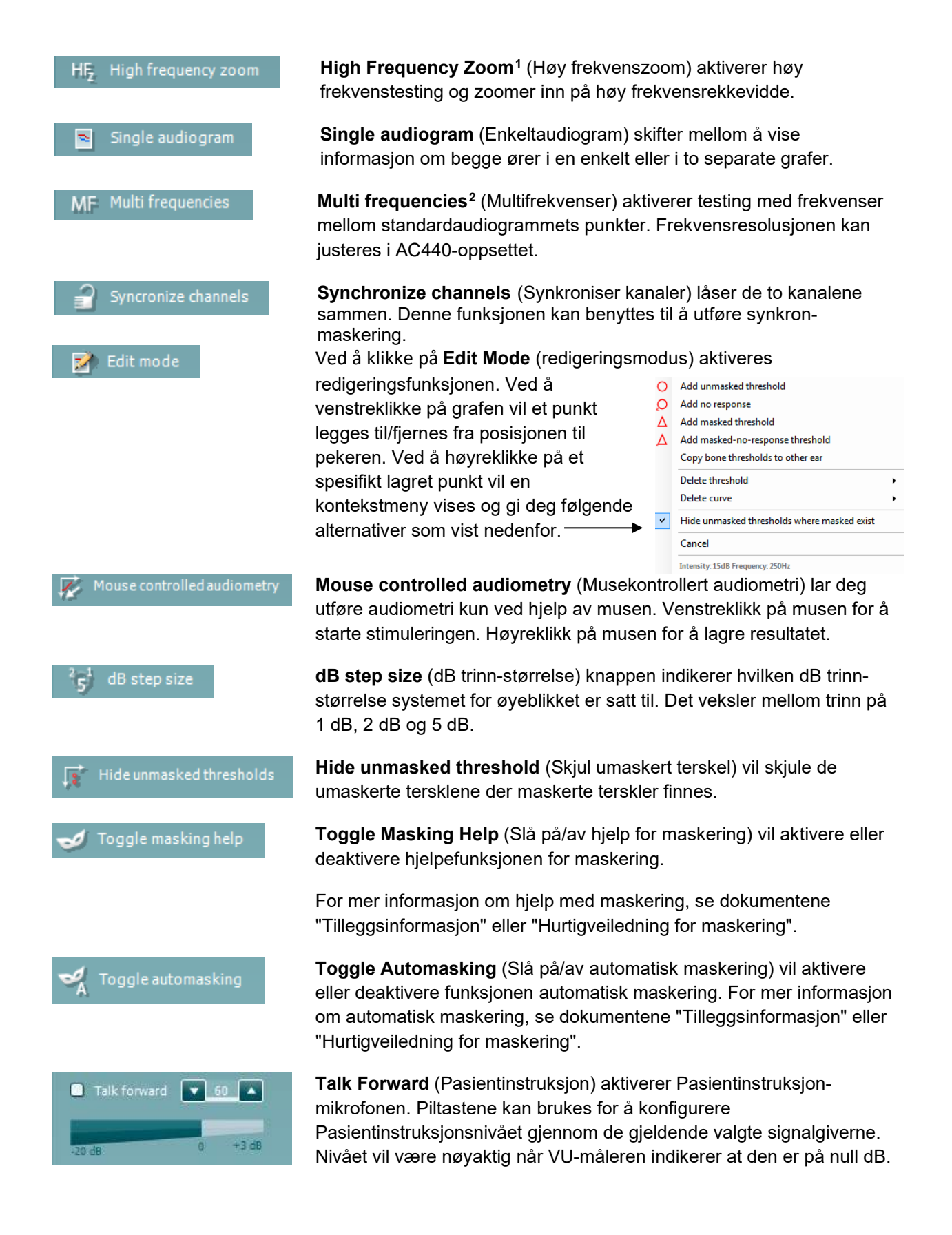

<sup>&</sup>lt;sup>1</sup> HF krever en ekstra lisens for AC440. Hvis ikke kjøpt vil knappen bli skyggelagt.

<span id="page-218-1"></span><span id="page-218-0"></span><sup>&</sup>lt;sup>2</sup> MF krever en ekstra lisens for AC440. Hvis ikke kjøpt vil knappen bli skyggelagt.

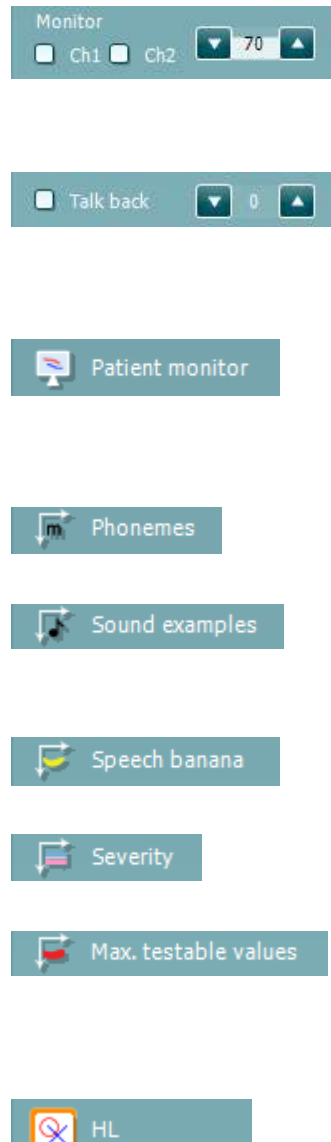

MCI UCL Ⴅ

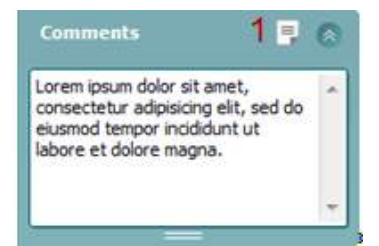

Velg **Monitor Ch1**- og/eller **Ch2**-boksene tillater deg å overvåke en eller begge kanaler gjennom en ekstern høyttaler/hodetelefon koblet til monitor-inngangen. Monitorens intensitet justeres med piltastene.

**Talk back** (Snakk tilbake)-boksen tillater deg å lytte til pasienten. Merk at du må være utstyrt med en mikrofon koblet til snakk tilbakeinngangen og en ekstern høyttaler/hodetelefon koblet til monitorinngang.

**Patient monitor** (Pasientmonitor) åpner et vindu over toneaudiogrammet som alltid ligger øverst, og viser alle dets veiledningsområdet. Størrelsen og posisjonen på pasientmonitoren lagres individuelt for hver bruker.

**Phonemes** (Fonemer) veiledningsområdet viser fonemer slik det er konfigurert i den protokollen som for øyeblikket er i bruk.

**Sound examples** (Lydeksempler) veiledningsområdet viser bilder (png-filer) slik de er konfigurert i den protokollen som for øyeblikket er i bruk.

**Speech banana** (Talebananen) veiledningsområdet viser taleområdet slik det er konfigurert i den protokollen som for øyeblikket er i bruk.

**Severity** (Omfang) veiledningsområdet viser graden av hørselstap slik det er konfigurert i den protokollen som for øyeblikket er i bruk.

**Max. testable values** (Maks. testbare verdier) viser området utover den maksintensiteten som systemet tillater. Dette er en refleksjon av signalgiverens kalibrering og avhenger av at den utvidede rekkevidden aktiveres.

Valg av **HL**, **MCL**, **UCL** eller **Tinnitus** stiller inn symboltypene som audiogrammet bruker for øyeblikket. HL-standarder for hørselsnivå, MCL-standarder for det mest behagelige nivået og UCL-standard for ubehagelige nivåer. Merk at disse tastene viser de umaskerte høyre og venstre symbolene for det gjeldene valgte symbolsettet.

Hver type måling blir lagret som en separat kurve.

I **Comments** (Kommentar) delen kan du skrive inn kommentarer relatert til alle audiometriske tester. Den benyttede plassen i kommentarfeltet kan justeres ved å trekke den doble linjen med hjelp av musen. Trykk på **Report editor** (Rapportredigeringsprogram) (1) knappen som åpner et separat vindu for å legge til notater for den aktuelle økten. Rapportredigeringsprogrammet og kommentarfeltet inneholder den samme teksten. Hvis tekstformateringen er viktig kan dette kun stilles inn i rapportredigeringsprogrammet.

Etter at økten er lagret er det kun mulig å foreta endringer den samme dagen inntil datoen endres (ved midnatt). **Merk:** disse tidsrammene er

begrenset av HIMSA- og Noah-programmene, og ikke av Interacoustics.

**Utgangs**listen for kanal 1 gir deg muligheten til å teste gjennom hodetelefoner, benledere, frittstående høyttalere eller innstikksøretelefoner. Merk at systemet kun vil vise de kalibrerte signalgiverne.

**Inngangs**listen for kanal 1 gir muligheten til å velge ren tone, kvitringstone, smalbåndslyd (NB) og hvit støy (WN).

Merk at bakgrunnsskyggen samsvarer med den siden som blir valgt, rød for høyre og blå for venstre.

**Utgangs**listen for kanal 2 gir deg muligheten til å teste gjennom hodetelefoner, frittstående høyttalere, innstikksøretelefoner eller maskerte innstikksøretelefoner. Merk at systemet kun vil vise de kalibrerte signalgiverne.

**Inngangs**listen for kanal 2 gir muligheten for å velge ren tone, kvitringstone, smalbåndlyd (NB), hvit støy (WN) og TI-lyd[3.](#page-220-0)

Merk at bakgrunnsskyggen samsvarer med den siden som blir valgt, rød for høyre, blå for venstre og hvit når av.

**Pulsering** gjør det mulig for enkle og kontinuerlige pulseringer å bli presentert. Stimulus varighet kan justeres i AC440-oppsettet.

**Sim/Alt** gjør det mulig å bytte mellom **Simultane** og **Altererende**  presentasjon. Ch1 og Ch2 vil presentere stimulus simultant når Sim er valgt. Når Alt er valgt vil stimulus veksle mellom Ch1 og Ch2.

**Masking** (Maskering) indikerer hvorvidt kanal 2 er i bruk som maskeringskanal og slik sikrer at maskeringssymbol blir brukt i audiogrammet. For eksempel ved pediatrisk testing gjennom frittstående høyttalere, kan kanal 2 angis som en andre testkanal. Merk at en separat lagringsfunksjon for kanal 2 er tilgjengelig når kanal 2 ikke er i bruk til maskering.

**Right + Left** (Høyre + venstre) gjør det mulig å presentere toner i begge ører i kanal 1 og støy i begge ører i kanal 2.

**dB HL Increase** (Økning) and **Decrease** (Minskning) tastene tillater økning og minskning av intensiteten i kanal 1 og 2.

Piltastene på PC-ens tastatur kan benyttes til økning/minskning av intensiteten i kanal 1.

PgUp og PgDn på PC-ens tastatur kan brukes til økning/minskning av intensiteten i kanal 2.

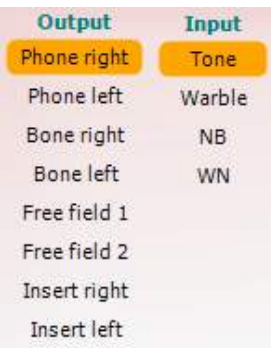

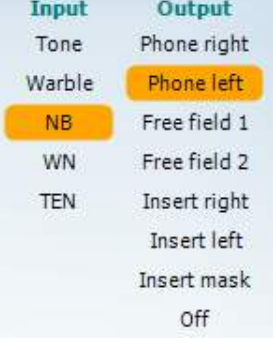

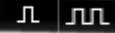

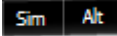

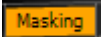

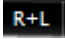

<span id="page-220-0"></span><sup>3</sup> TENs-test krever en ekstra lisens for AC440. Hvis ikke kjøpt vil stimulus bli skyggelagt.

## whanhal

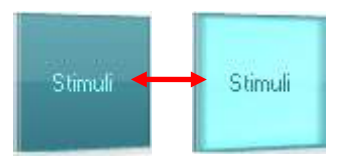

**Stimuli-** eller **Attenuator**-knappene vil lyse opp når musen streifer over disse og indikerer presentasjon av en stimuli.

Et høyreklikk med musen i Stimuli-området vil lagre en ingen-respons terskel. Et venstreklikk med musen i Stimuli-området vil lagre terskelen i den nåværende posisjonen.

Kanal 1-stimulering kan også oppnås ved å trykke på mellomromseller den venstre Ctrl-tasten på PC-ens tastatur.

Kanal 2-stimulering kan også oppnås ved å trykke på den høyre Ctrltasten på PC-ens tastatur.

Musebevegelse i Stimuli-området for både kanal 1 og kanal 2 kan ignoreres avhengig av oppsett.

dB 1000 Hz

**Frekvens- og intensitetsdisplay** -området viser det som for øyeblikket blir presentert. Til venstre vises dB HL-verdien for kanal 1 vist og til høyre for kanal 2. I midten vises frekvensen.

Merk at dB-innstillingen vil blinke ved forsøk på å overstige den maksimalt tilgjengelige intensiteten.

**Frekvensøkning/-minking** øker og minsker frekvensen henholdsvis. Dette kan også oppnås ved bruk av den venstre og høyre piltasten på PC-ens tastatur.

**Storing** (Lagring) av terskler for kanal 1 gjøres ved å taste **S** eller ved å venstreklikke med musen på kanal 1-attenuator. En ingen responsterskel kan lagres ved å taste **N** eller ved å høyreklikke med høyre musetast på Stimuli-knappen til kanal 1.

**Storing** (Lagre) terskel for kanal 2 er tilgjengelig når kanal 2 ikke er maskeringskanal. Dette gjøres ved å trykke på **<Shift> S** eller ved et venstre museklikk på Stimuli-knappen til kanal 2. En ingen responsterskel kan lagres ved å trykke på **<Shift> N** eller ved å høyreklikke på kanal 2-attenuator.

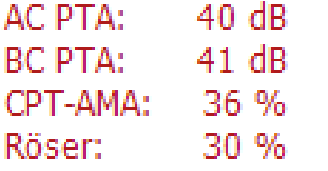

**AC PTA:** ren tone-gjennomsnittet for luftleder beregnes ut i fra frekvensene som er angitt for beregningen i toneinnstillingene. **BC PTA:** ren tone-gjennomsnittet for benleder beregnes ut i fra frekvensene som er angitt for beregningen i toneinnstillingene. **CPT-AMA:** Europeisk CPT-AMA vil vises ved aktivering i toneinnstillingene. CPT-AMA brukes som et gjennomsnitt og gir en indikasjon på graden av hørselstapet.

**Rôser:** Beregnet PTA-score basert på Röser-publikasjon 1980

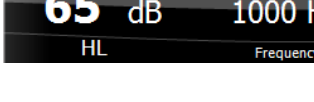

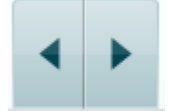

## whenhold

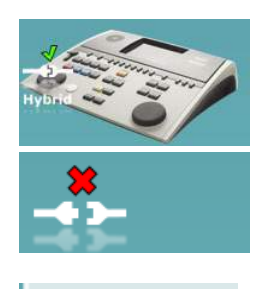

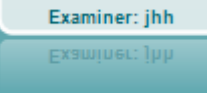

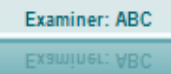

**Indikasjonsbilde for maskinvarestatus** indikerer om den håndholdte enheten er tilkoblet eller ikke. **Simulation** (Simuleringsmodus) indikeres når programvaren kjører uten at enheten er tilkoblet. Når Suite startes, vil systemet automatisk søke etter maskinvaren.

**Examiner** (Undersøkeren) indikerer brukeren som for øyeblikket tester pasienten. Brukeren lagres med sesjonen og kan skrives ut sammen med resultatene.

For hver bruker som logges på vil det loggføres hvordan programmet er satt opp med hensyn til plassbruk på skjermen. Brukeren vil se at ved oppstart vil oppsettet være likt sist gang den benyttet programvaren. En bruker kan også velge hvilken protokoll som skal velges ved oppstart (ved å høyreklikke med musen på protokollens valgliste).

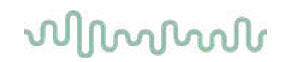

### **6.6.2 AUD – ikonoppsett**

Ikonoppsettet lar brukeren kun se aktuelle ikoner i navigeringsfanen på høyre del av AUD-skjermen.

**Gå til AUD-modul │Meny │ Oppsett │PC-hurtigtaster**

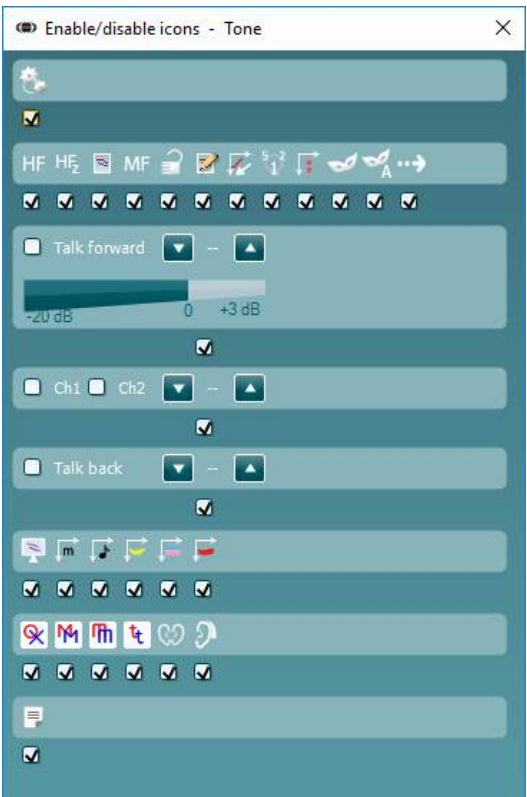

### whomove

### **6.6.3 Bruk taleskjermen**

Følgende del beskriver taleskjermens elementer:

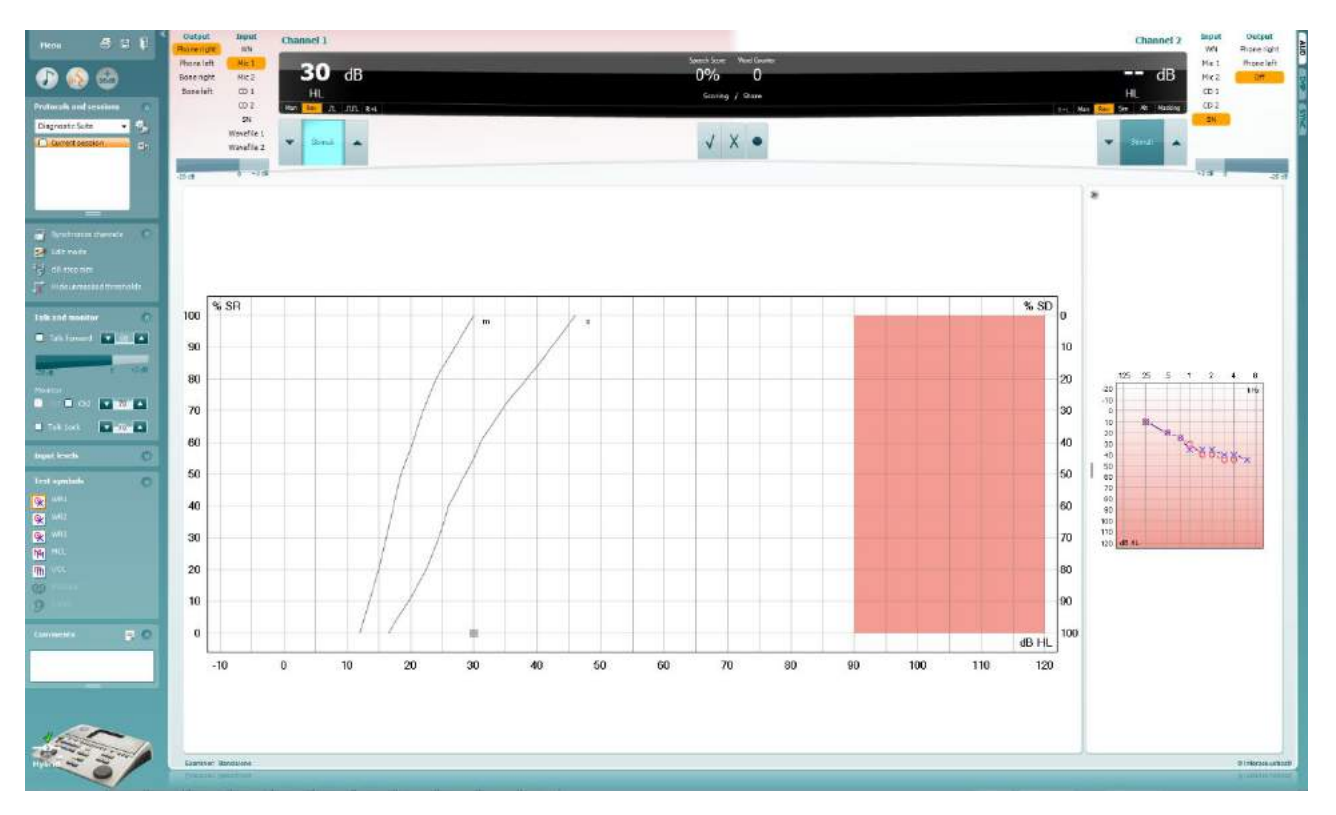

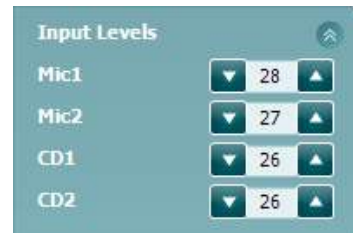

**Input levels** (Inngangsnivåer)-glidebrytere gjør det mulig å justere inngangsnivået til 0 VU for valgt inngang. Dette sikrer at korrekt kalibrering oppnås for Mic1, Mic2, CD1 og CD2.

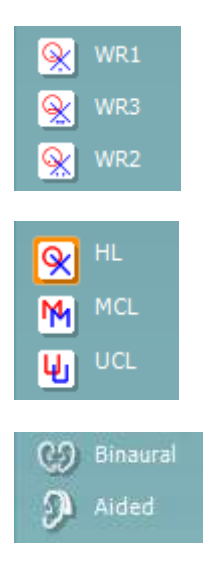

**WR1**, **WR2** og **WR3** (Word Recognition (Ordgjenkjenning)) tillater valg av forskjellige talelisteoppsett som definert av den valgte protokollen. Etikettene på disse listene som kommer i tillegg til disse knappene kan også tilpasses i protokolloppsettet.

Valg av **HL, MCL og UCL** stiller inn symboltypene som audiogrammet bruker for øyeblikket. HL-standarder for hørselsnivå, MCL-standarder for det mest behagelige nivået og UCL-standard for ubehagelige nivåer.

Hver type måling blir lagret som en separat kurve.

Funksjonene **Binaural**og **Aided** (Støttet) lar brukeren indikere hvorvidt testen utføres binauralt eller mens pasienten bruker høreapparat. Denne funksjonen er kun aktiv på Speech Audiometry-skjermen.

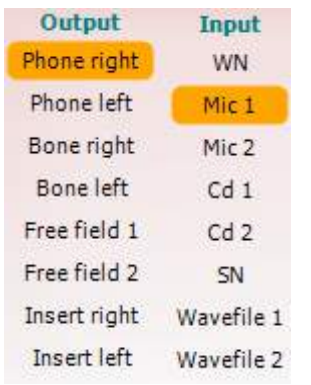

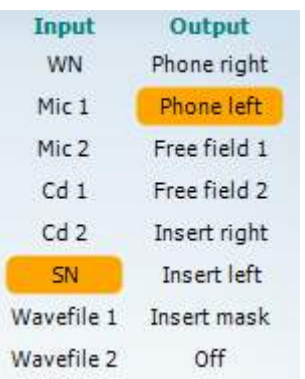

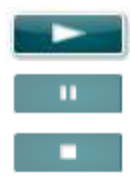

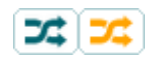

### **Speech Scoring**

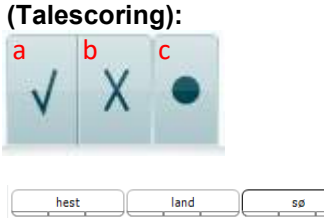

**Utgangs**listen for kanal 1 gir mulighet til å teste gjennom ønskede signalgivere. Merk at systemet kun vil vise de kalibrerte signalgiverne.

**Inngangs**listen for kanal 1 gir deg muligheten til å velge hvit støy (WN). talelyd (SN), mikrofon 1 eller 2 (Mic 1 og Mic 2), CD1, CD2 og bølgelydfil.

Merk at bakgrunnsskyggen samsvarer med den siden som blir valgt, rød for høyre og blå for venstre.

**Utgangs**listen for kanal 1 gir mulighet til å teste gjennom ønskede signalgivere. Merk at systemet kun vil vise de kalibrerte signalgiverne.

**Inngangs**listen for kanal 2 gir deg muligheten til å velge hvit støy (WN), talelyd (SN), mikrofon (Mic 1 og Mic 2), CD1, CD2 og bølgelydfil.

Merk at bakgrunnsskyggen samsvarer med den siden som blir valgt, rød for høyre, blå for venstre og hvit når av.

**Spill av:** Trykk spill av for å starte sporet med talemateriale

**Pause:** Trykk pause for å midlertidig stanse sporet med talemateriale

**Stopp:** Trykk stopp for å stoppe sporet med talemateriale

**Tilfeldig avspilling:** Trykk på tilfeldig avspilling for å spille av talesporet i tilfeldig rekkefølge. Når tilfeldig avspilling er aktivert vil sporet spilles av i tilfeldig rekkefølge når du trykker spill av.

Randomiseringssymbolet er understreket i gult når det er randomisert. Hvis aktivert som standard i protokolloppsettet, er dette angitt med en gul ramme rundt knappen.

- a) **Riktig:** Ett museklikk på denne knappen vil lagre ordet som riktig gjentatt. Du kan også klikke på **venstre** piltast for å lagre som korrekt.
- b) **Feil:** Ett museklikk på denne knappen vil lagre ordet som feil gjentatt. Du kan også klikke på **høyre** piltast for å lagre som feil.
- **c) Lagring:** Ett museklikk på denne knappen vil **lagre** taleterskelen i talegrafen. Et punkt kan også lagres ved å taste **S**.

For å starte listen med et ord midt på listen, trykk på ordet og trykk deretter Play.

### **Phoneme scoring (Fonemscoring):**

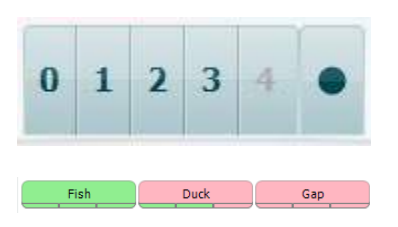

- a) **Phoneme scoring (Fonemscoring):** Hvis fonemscoring blir valgt i AC440-oppsettet indikerer et museklikk tilsvarende antall fonemscoring. Du kan også klikke på **opp**-tasten for å lagre som korrekt og **ned**-tasten for å lagre som feil.
- b) **Lagring:** Ett museklikk på denne knappen vil lagre taleterskelen i talegrafen. Et punkt kan også lagres ved å taste **S**.

Når riktig ord er oppnådd ved bruk av fonemer, vil antall riktige fonemer vises under ordet.

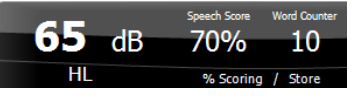

**Frekvens- og talescoredisplay** -området viser det som for øyeblikket blir presentert. Til venstre vises dB-verdien for kanal 1 og til høyre for kanal 2.

I midten av aktuell *Speech Score* (Talescore) i % og *Word Counter* (Ordteller) som overvåker antall ord presentert i løpet av testen.

WR1 SRT  $(s) = 46,3$  dB WR weighted 80%

**Vis beregnet SRT i grafmodus** ved aktivering av taleoppsettet, kan SRTscoren beregnes basert på den lagrede WR-kurven.

**WR-vekting** beregner en score basert på Boenninghaus u. Röserpublikasjon 1973

## whenhout

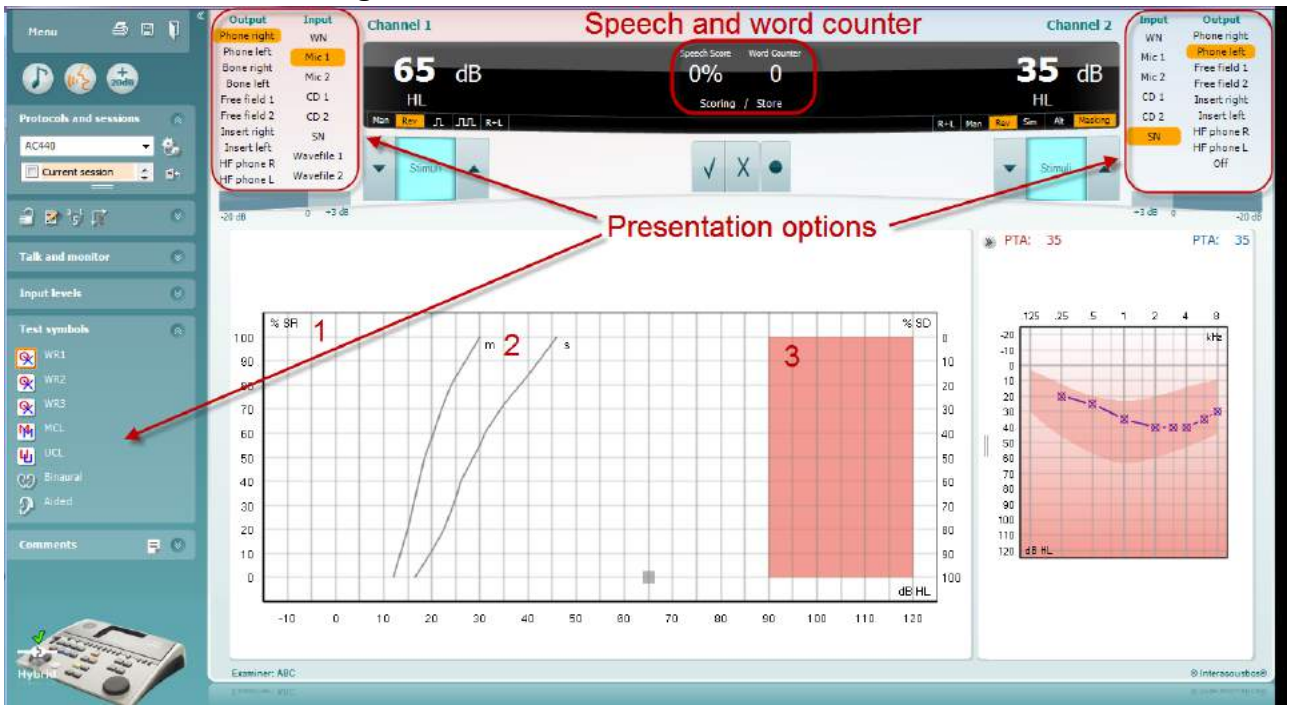

### **6.6.4 Taleaudiometri i grafmodus**

Grafmodus-presentasjonsinnstillinger under "Test Symbols" (Testsymboler) og i presentasjonsinnstillinger (Ch1 og Ch2) i øvre del av skjermen viser hvor du kan justere testparametrene under testen.

1) **Grafen:** Kurvene på den registrerte tale-grafen vil vises på din skjerm.

X-aksen viser intensiteten i talesignalet og Y-aksen viser resultatet i prosent.

Resultatet vises også i det sorte displayet i øverste del av skjermen, sammen med en ordteller.

- 2) **Norm curves** (Normkurvene) illustrerer normverdiene for **S** (Single syllabic / Enkeltstavelser) og **M** (Multi syllabic / Flerstavelser) talemateriale respektivt. Kurvene kan redigeres i henhold til individuelle preferanser i AC440-oppsettet .
- 3) **Det skyggelagte området** i grafen illustrerer maksimal intensitet som systemet tillater. *Utvidet område +20 dB* – knappen kan trykkes inn for å gå høyere. Maks. lydstyrke bestemmes av signalgiverkalibreringen.

## whenhave

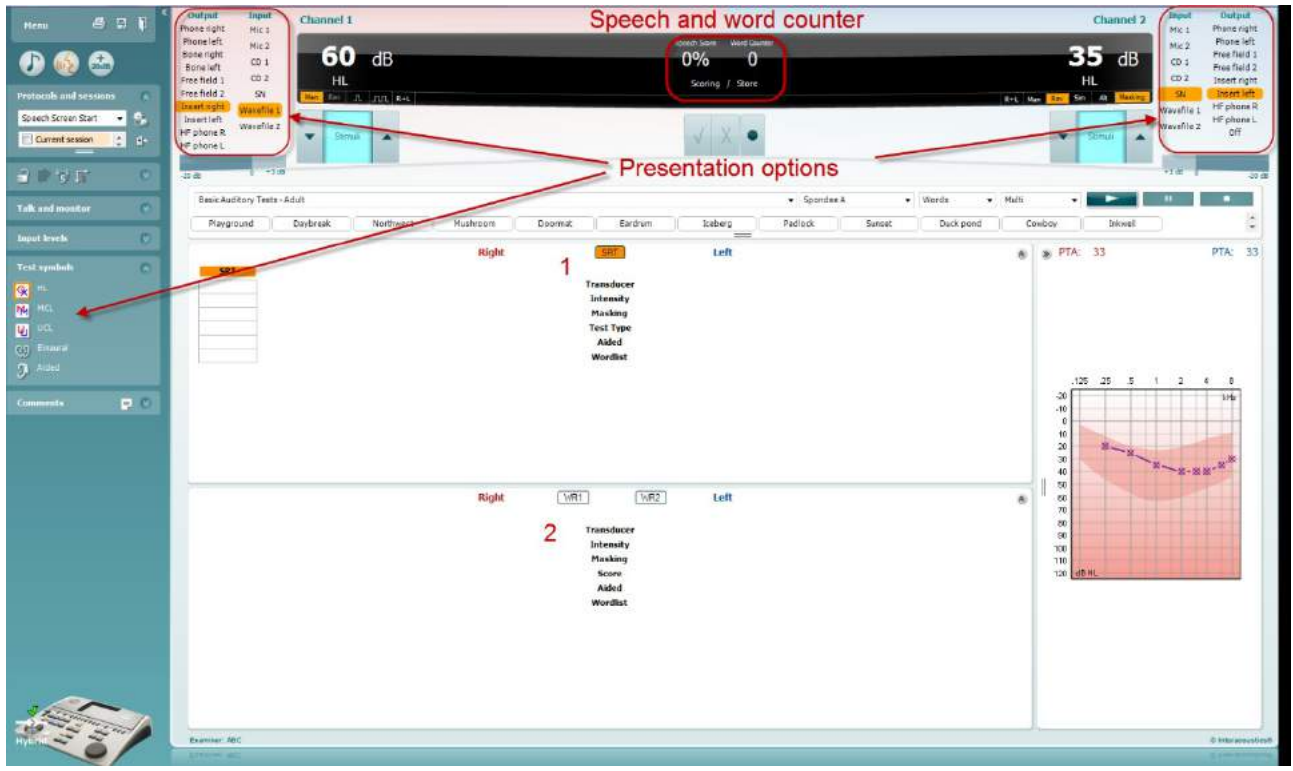

### **6.6.5 Taleaudiometri i tabellmodus**

AC440 Tabellmodus består av to tabeller:

- 1) **SRT** (Speech Reception Threshold / Talegjenkjennelse terskel) tabell. Når SRT-testen er aktiv, er dette indikert i oransje <mark>SRT</mark>
- 2) **WR** (Word Recognition / Ordgjenkjennings)-tabell. Når WR1, WR2, eller WR3 er aktiv vil den tilsvarende tabellen være oransje WR1

## wwww

#### **SRT-tabellen**

(Speech Reception Threshold table / Talegjenkjennelse-terskel tabellen) tillater måling av flere SRT-er ved å bruke forskjellige test-parameter, f.eks *Transducer (Signalgiver), Test Type (Testtype), Intensity (Intensitet), Masking (Maskering)*, og *Aided (Hjulpet)*.

Ved endring av *Transducer (Signalgiver), Masking (Maskering)* og/eller *Aided (Hjulpet)* og re-testing vil en ekstra SRT-oppføring vises i SRT-tabellen. Dette gjør det mulig å vise flere SRT-målinger samtidig i SRTtabellen.

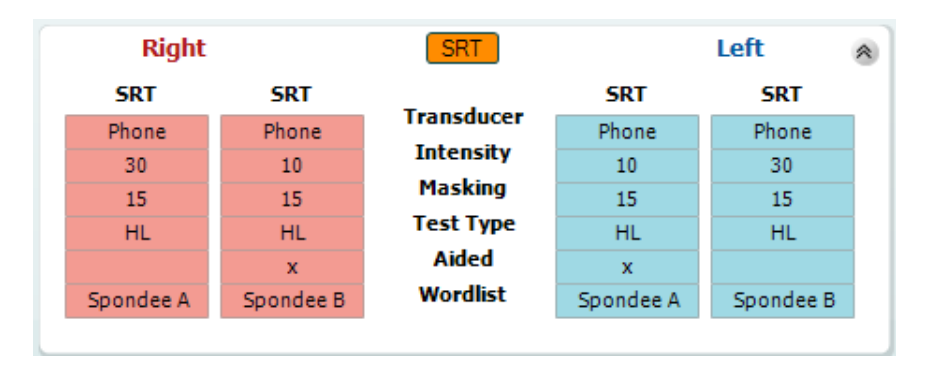

#### **WR-tabellen**

Ordgjenkjenningstabellen (word recognition, WR table) tillater måling av flere WR-resultater med forskjellige parameter, f.eks. *Transducer (Signalgiver), Test Type (Testtype), Intensity (Intensitet), Masking (Maskering)*, og *Aided (Hjulpet)*.

Ved endring av Signalgiver, Maskering og/eller Hjulpet re-testing, vil en ekstra WR-oppføring vises i WRtabellen. Dette gjør det mulig å vise flere WR-målinger kan vises samtidig i WR-tabellen.

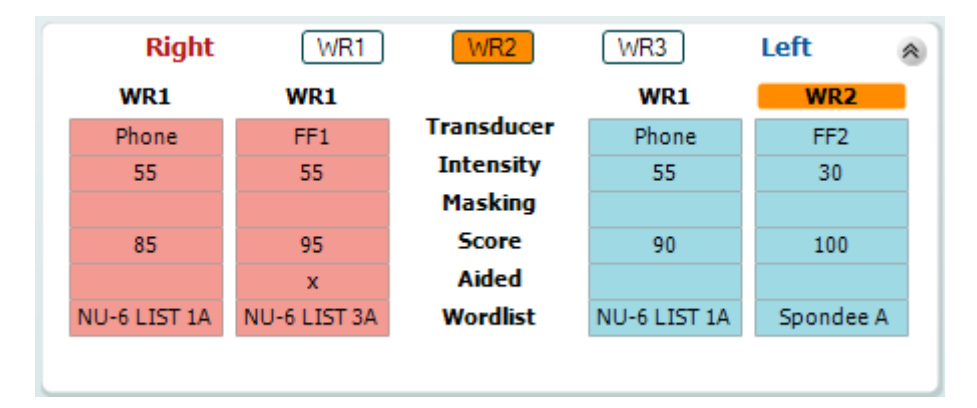

### **Binaural og Aided (støttede) alternativer**

Til å utføre binaurale taletester:

- 1. Klikk på enten SRT eller WR, for å velge testen som skal utføres binauralt
- 2. Sørg for at signalgiverne er satt opp for binaural testing. For eksempel, sett inn Right (høyre) i kanal 1 og Left (venstre) i kanal 2
- 3. Klikk på **C** $\partial$  Binaural
- 4. Fortsett med testen. Ved lagring vil resultatene bli lagret som binaurale resultater

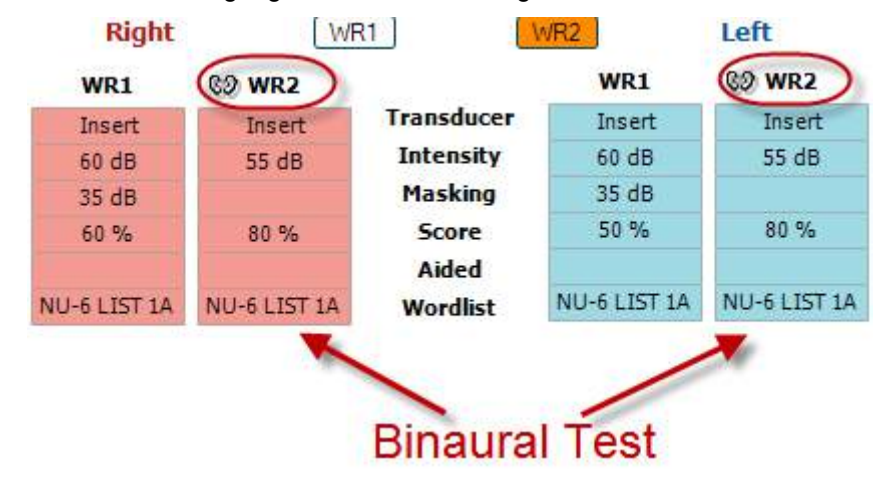

For å utføre en aided (støttet) test:

- 1. Velg ønsket signalgiver. Støttet testing utføres normalt i det frie feltet. Under visse forhold kan det imidlertid være mulig å teste dypt innførte CIChøreapparater under hodetelefoner som således vil vise resultater for et spesifikt øre
- 2. Klikk på Aided-knappen<br>3. Klikk på Binaural hvis tes
- 3. Klikk på Binaural hvis testen utføres i det frie feltet slik at resultatene lagres for begge ørene samtidig.
- 4. Fortsett med testen. Resultatene vil deretter bli lagret som Aided (støttet) ved å vise et Aided-ikon.

WR<sub>2</sub> FF<sub>1</sub>  $15dB$ 

80%  $\overline{D}$ NU-6 LIST 3A

## whenhout

### **6.6.6 PC Keyboard Shortcuts Manager (snarveisoppsett)**

Diagnostisk Suite kommer med et standard valg av snarveier definert av oversikten (se vedlegg 1). Se PCens snarveisoppsett for å endre snarveier. For å få tilgang til PCens snarveisoppsett:

**Gå til AUD module │Menu │ Setup │PC Shortcut Keys** (AUD-modul | Meny | Oppsett | PC-snarveistaster)

#### **Eller ved å bruke snarveien: Alt + Ctrl + Shift + S**

For å se standard snarveisoppsett, klikk på elementene i den venstre kolonnen (Common 1, Common 2, Common 3, etc.)

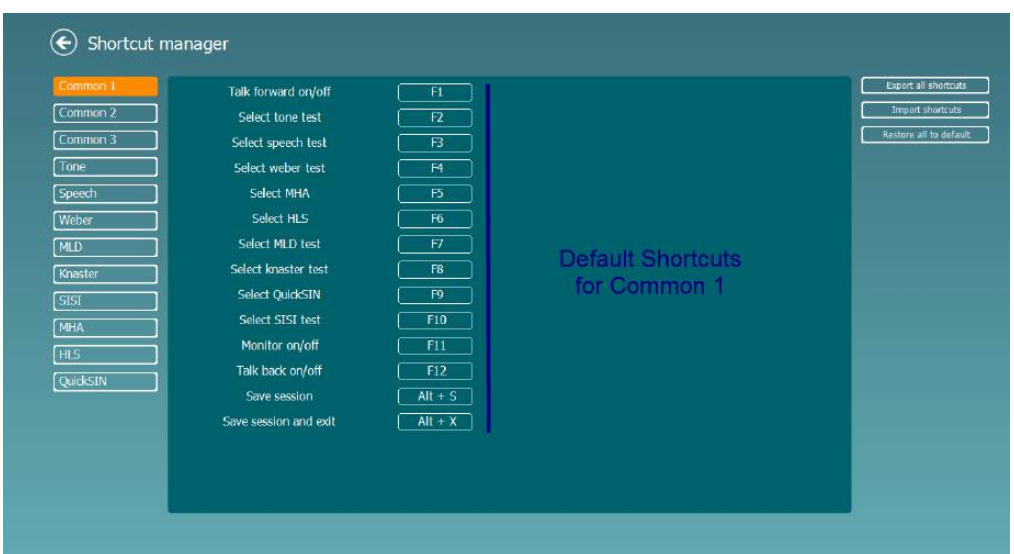

For å lage egen snarvei, trykk på kolonnen i midten og legg til den egendefinerte snarveien i feltet til høyre på skjermen, merk at en snarvei ikke kan legges til om den allerede blir brukt for en annen funksjon.

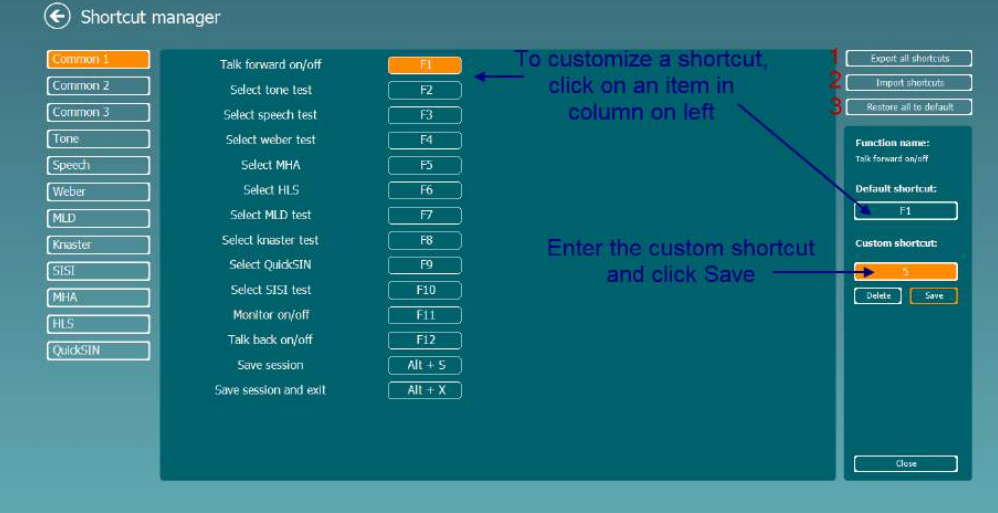

- 1. **Export all shortcuts** (Eksporter alle snarveier): Bruk denne funksjonen for å lagre egendefinerte snarveier og overføre dem til en annen datamaskin
- 2. **Import shortcuts** (Importere snarveier): Bruk denne funksjonen for å importere snarveier som allerede er eksportert fra en annen datamaskin
- 3. **Restore all defaults** (Bruk standard): Bruk denne funksjonen for å gjenopprette snarveiene til fabrikkinnstillingene.

## **7 Spesielle tester**

### **7.1 Weber**

Weber-testen skiller mellom mekaniske og sensorinevrale gjennom bruk av en benleder. Bruk disse indikasjonene for å vise hvor tonen blir oppfattet. Hvis pasienten hører tonen bedre i det øre med hørselsnedsetting er hørselstapet mekanisk, og hvis tonen blir hørt bedre i det friske øret er hørselstapet sensorinevralt ved den gitte frekvensen.

#### **Testprosedyre:**

- 
- 1) Åpne AUD og gå inn i Weber-skjermen ved å velge **Menu | Tests | Weber** 2) Valg for Input (Inngang) og Output (Utgang) for **channel 1/channel 2 (kanal 1/kanal 2)** er fastsatte Tone og Bone (Ben).
- 3) Plasser benlederen på pasientens panne og be dem fortelle deg om tonene du spiller høres bedre til *Høyre, Venstre, Senter* eller om de *Ikke ble hørt*.
- 4) Spill en tone på 10 dB over den dårligste BC-terskelen ved å bruke **dB HL Decrease/Increase (Senk/Øk)-tastene på PC-tastaturet.** Du kan velge om du vil ha en **Tone**- eller **Warble**- (Trille-) stimulus.
- 5) Vent på respons fra pasienten og trykk på den korresponderende tasten over grafen.

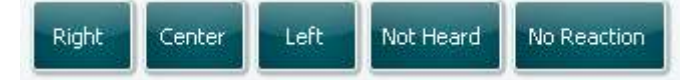

- 6) Hvis pasienten hører tonen bedre i det dårlige øret er hørselstapet mekanisk, og hvis tonen blir hørt bedre i det friske øret er hørselstapet sensorinevralt ved den gitte frekvensen.
- 7) Under testing kan frekvensen og intensiteten justeres manuelt (se bilde).
- 8 8) Lagre Weber-testen ved å trykke på **Save (Lagre)**

### **7.2 HLS**

HLS simulerer hørselstap gjennom audiometriske hodetelefoner eller en høyfrekvenshodetelefon og er primært rettet mot familiemedlemmene til hørselshemmede. Det er et nyttig verktøy fordi et hørselstap kan føre til frustrasjoner og misforståelser i mange familier. Ved å vite hvordan et hørselstap kan høres ut, får familiemedlemmene et inntrykk av hva den hørselshemmede går gjennom hver dag.

### **Testprosedyre:**

1) Åpne AUD. For å utføre HLS-rådgivning, trenger du et audiogram. Du burde derfor begynne med å utføre Air Conduction Audiometry (Audiometri med luftledning) eller bruke et gammelt audiogram fra **List of historical sessions (Liste over gamle økter).**

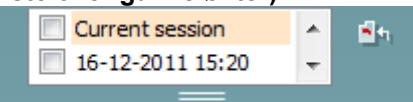

- 2) Når du har et audiogram, gå inn i HLS-skjermen ved å velge **Menu | Tests | HLS.**
- 3) Velg hodetelefoner eller øreplugger i nedtrekksmenyen for **channel 1**-output.
- 4) Velg *CD, Microphone (Mikrofon)* eller *Wave files (Wave-filer)* i nedtrekksmenyen for **channel 1**-input. Om du bruker CD, trykk på *play (spill av)* på CD-spilleren, og om du bruker wave-filer, må disse allerede være lastet inn på audiometeret før de kan brukes i suiten - spill dem av nederst på skjermen.
- 5) Før du setter hodetelefonene på vennen eller familiemedlemmet, forklar audiogrammet for dem. Bruk eksempler på hva den hørselshemmede kanskje ikke kan høre lenger, slik som talelyder og andre lyder som man vanligvis møter i dagligdagse situasjoner.
- 6) Det kan være lurt å starte simuleringen med å la familiemedlemmet lytte til inngangssignaler med sin egen hørsel en liten stund. Dette har ofte en sterk effekt når det sammenlignes med simuleringen.

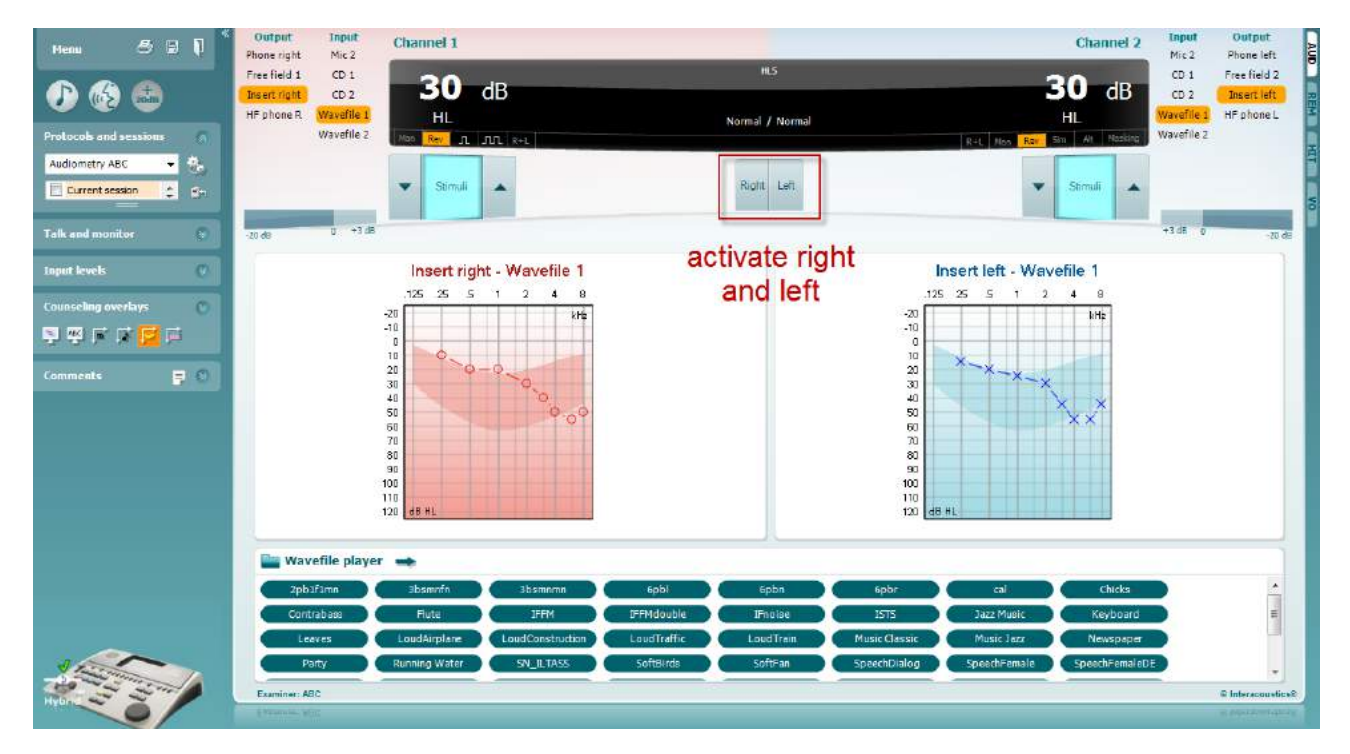

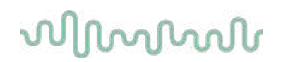

Begynn simuleringen ved å trykke på **Right (Høyre-)** og/eller **Left (Venstre)**-tastene som korresponderer med øret som skal simuleres. Teksten over hver tast vil da endre seg fra *Normal* til *ON (PÅ)*.

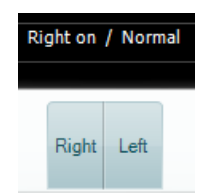

Under hver simulering er det mulig å justere volumet til signalet ved å bruke tastene **dB HL Decrease/Increase (Senk/Øk) channel 1/channel 2.**

## whenhold

### **7.3 MHA**

MHA er en tilpasningsprosedyre for høreapparater som består av tre høreapparatsimulerte filtre med høy frekvens på -6 dB, -12 dB, -18 dB per oktav og et HFE-filter (High Frequency Emphasis / Vektlegging med høy frekvens) tilsvarende -24 dB per oktav gjennom audiometriske hodetelefoner. Dette gir en forståelse av fordelene med et høreapparat og hva man kan oppnå ved å få riktig tilpasset høreapparater. Filtrene kan aktiveres individuelt på begge kanalene slik at audiometeret kan fungere som et 2-kanals masterhøreapparat.

### **Testprosedyre:**

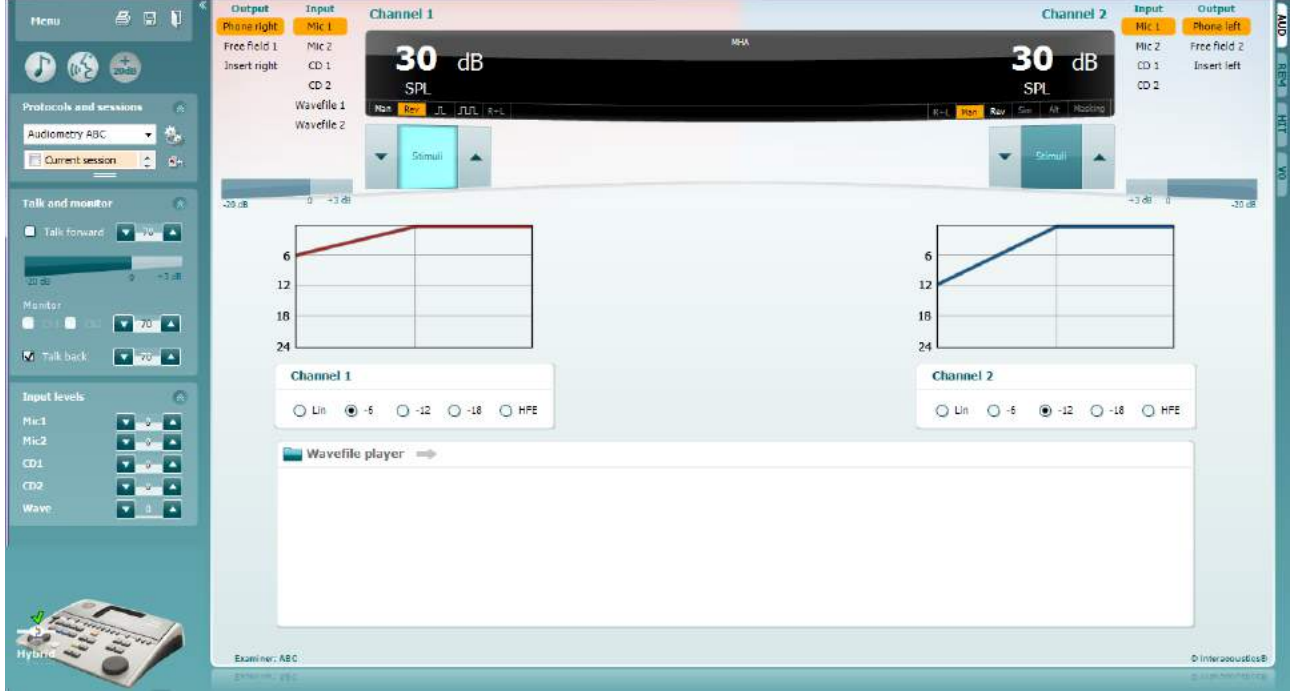

- 1) Åpne AUD og gå inn i MHA-skjermen ved å velge **Menu | Tests | MHA**.
- 2) Velg hodetelefoner eller -plugger i menyen for **channel 1**-output.
- 3) Velg *CD, Microphone (Mikrofon)* eller *Wavefile (Wave-fil)* i menyen for **channel 1**-input. Om du bruker CD, trykk på *play (spill av)* på CD-spilleren, og om du bruker wave-filer, må disse allerede være lastet inn på audiometeret før de kan brukes i suiten - spill dem av nederst på skjermen.
- 4) Det valgte MHA-filteret kan visualiseres i grafen. Veksle mellom filtrene og observer effekten.<br>5) Under hver simulering er det mulig å justere volumet til signalet ved å bruke tastene **dB HL**
- 5) Under hver simulering er det mulig å justere volumet til signalet ved å bruke tastene **dB HL Decrease/Increase (Senk/Øk) channel 1/channel 2**.

### **7.4 MLD**

MLD refererer til forbedringen av taletydelighet i støy når en tone spilles inn og ut av fase. Målet med denne er å vurdere sentrale auditive funksjoner, men perifere endringer kan også påvirke MLD.

Det auditivesystemet har evnen til å måle forskjellen på hvor lang tid en lyd bruker på å nå begge ørene. Dette bidrar til å lokalisere lav frekvens-lyder som når ørene til forskjellige tider på grunn av lengre bølgelengde.

Dette måles ved å både spille 500 Hz avbrutt og smal båndstøy ved 60 dB i begge ører i fase og finne terskelen. Så spilles fasen til en av tonene omvendt og terskelen finnes igjen. Forbedringen av sensitivitet vil være større i utenfor-fase-tilstand. MLD er lik forskjellen mellom innenfor-fase- og utenfor-fase-terskler, eller mer formelt kan MLD defineres som forskjellen i dB mellom innenfor-fase-tilstanden til binaural (eller monaural) (SO NO) og er spesiell binaural tilstand (f. eks. Sπ NO eller SO Nπ).

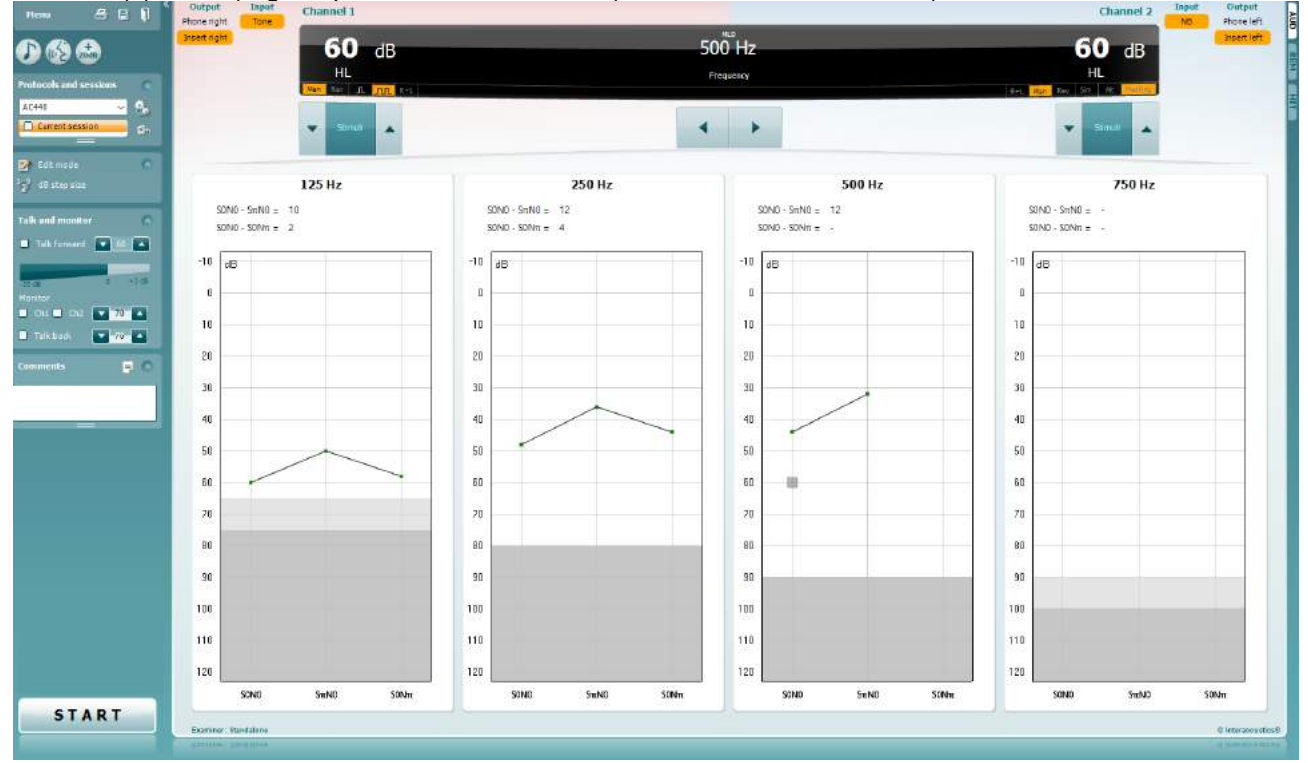

#### **Testprosedyre:**

- 1) Åpne AUD og gå inn i MLD-skjermen ved å velge **Menu | Tests | MLD**.
- 2) Velg hodetelefoner eller øreplugger i menyen for **channel 1**-output.
- 3) Velg frekvensen du ønsker å teste, 250 Hz eller 500 Hz er gode utgangspunkter.<br>4) Sett intensitetsnivå til samme nivå i begge ører (50, 60 eller 65 dB).
- 
- 4) Sett intensitetsnivå til samme nivå i begge ører (50, 60 eller 65 dB).<br>5) Trvkk på **START** og signalet vil spilles i begge ørene i fase (SoNo-ti 5) Trykk på **START** og signalet vil spilles i begge ørene i fase (SoNo-tilstand).
- 6) Gjør et maskert terskel-søk. Vanligvis vil den maskerte terskelen for SoNo-tilstanden være det samme som støynivået. Når du har funnet en terskel, trykk i stimuli-området for **Store (Lagre)** eller trykk S på PC-tastaturet. Når SoNo-tilstanden har blitt lagret, vil musepilen automatisk hoppe til SπNotilstanden, hvor signalet er utenfor fase og støyen fortsatt er i fase. Med samme nivå for intensitet og støy, finn terskelen igjen, trykk på **Store (Lagre)** og musepilen vil bytte til SoNπ. Her er signalet i fase og støyen i omvendt fase.
- 7) Finn terskelen igjen.
- 8) Trykk på **STOP** for å avslutte testen.
- 9) MLD vil være forskjellen mellom terskelen til innfase tilstand (SoNo) og terskelen til en av motfasetilstandene (SoNπ eller SπNo)

Lagre MLD-testen ved å trykke på **Save (Lagre)** 

### **7.5 SISI**

SISI er utformet for å teste evnen til å gjenkjenne en økning i intensitet på 1 dB under en serie med rene toner som presenteres 20 dB over rentoneterskelen for testfrekvensen. Den kan brukes til å skille mellom cochleære- og retrocochleære-lidelser, fordi en pasient med en cochleær-lidelse vil være i stand til å oppfatte økninger på 1 dB, mens en pasient med en retrocochleær-lidelse vil ikke være i stand til dette.

### **Testprosedyre:**

- 1) Åpne AUD og gå inn i SISI-skjermen ved å velge **Menu | Tests | SISI.**
- 2) Velg Tone eller Warble Tone (Trillende tone) i listen for **channel 1**-input. Om nødvendig, kan maskering velges i nedtrekkslisten for **channel 2**-input.
- 3) Velg hodetelefoner eller øreplugger i menyen for **channel 1**-output
- 4) Sett inngangsnivået til 20 dB over terskel ved å bruke tastene for **Decrease/Increase (senke/øke) dB HL channel 1/channel 2 (kanal 1/kanal 2)**, eller **piltastene** på PC-tastaturet.

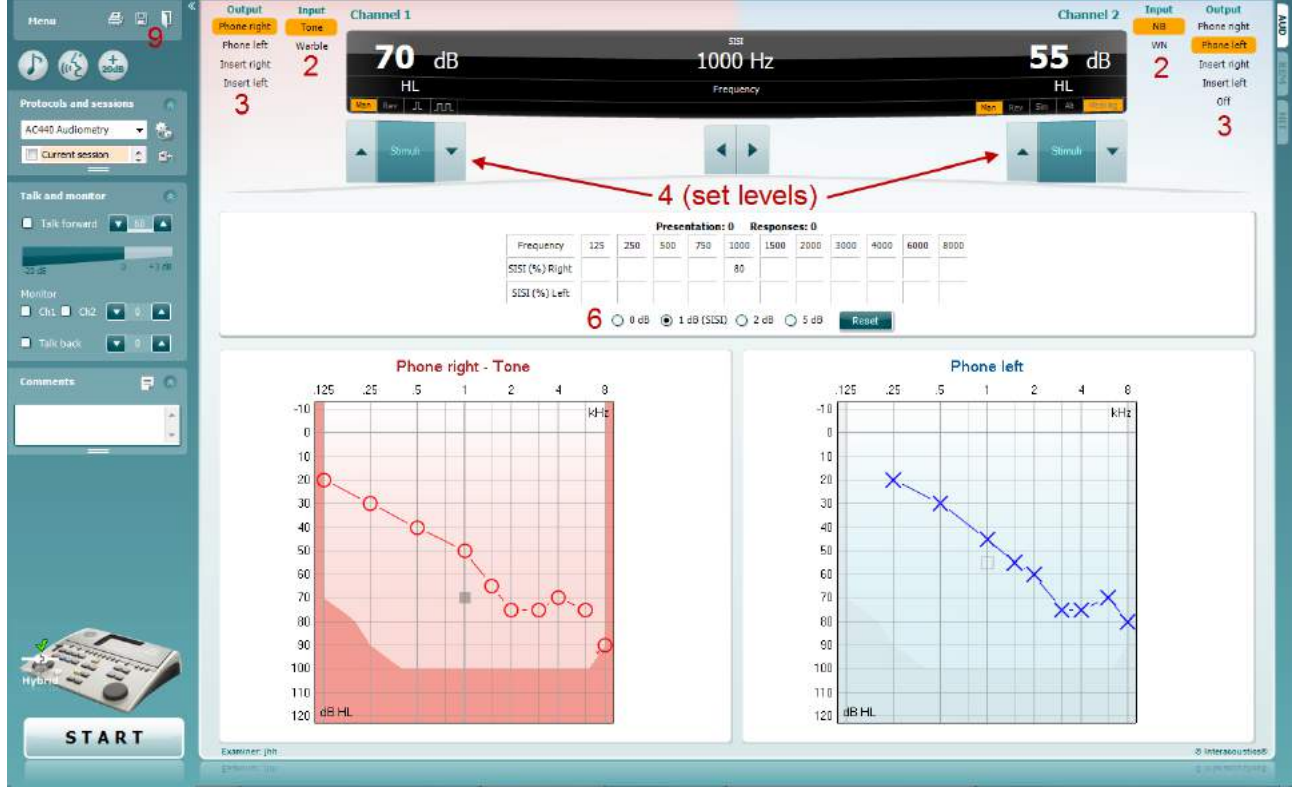

- 5) Forklar til pasienten at de nå vil høre en rekke toner. Hvis plutselig én tone virker høyere enn de andre skal respons-knappen øyeblikkelig trykkes på.
- 6) Velg den ønskede typen SISI-test. Å stille inn systemet til 1 dB-stigninger anses å være den klassiske SISI-testen. Hvis pasienten greier å plukke opp disse stigningene og scorer høyt, er det sannsynligvis skade på det indre øret. Du kan også velge 0 dB-, 2 dB- eller 5 dB-stigninger. Hvis pasienten ikke scorer høyt på SISI-testen kan dette indikere skade på nervebaner fra det indre øret.
- 7) Begynn testen ved å trykke på **START**. Under testing kan frekvensen og intensiteten justeres manuelt (se bilde). Systemet vil automatisk telle antallet reaksjoner fra pasienten. Merk at systemet trenger 20 presentasjoner for å regne ut et SISI-resultat.
- 8) Trykk på **STOP** for å avslutte testen.
- 9) Lagre SISI-testen ved å trykke på **Save (Lagre)**

### **7.6 QuickSin**

Brukere av høreapparatet klager ofte om at de har vanskeligheter med å høre når det er bakgrunnsstøy. Måling av SNR-tap (signal-to-noise ratio / signal-til-støyforhold) er derfor viktig fordi det ikke er mulig å spå hvor godt en person vil forstå tale i støy ved bruk av rentoneaudiogrammet. QuickSIN-testen ble utviklet for å gi et raskt estimat av SNR-tap. En liste over seks setninger med fem viktige ord per setning presenteres i støy bestående av fire mennesker som plaprer. Setningene er presenteres ved forhåndsinnspilte signal-tilstøyforhold som reduseres i trinn på 5 dB fra 25 (svært lett) til 0 (ekstremt vanskelig). SNR-ene som brukes er: 25, 20, 15, 10, 5 og 0. Dette omfatter normalt til ekstremt svekket hørsel i støy. For mer informasjon kan du se Etymotic Research sin *QuickSINTM Speech-in-Noise Test*-bruksanvisning, versjon 1.3.

#### **Testprosedyre**

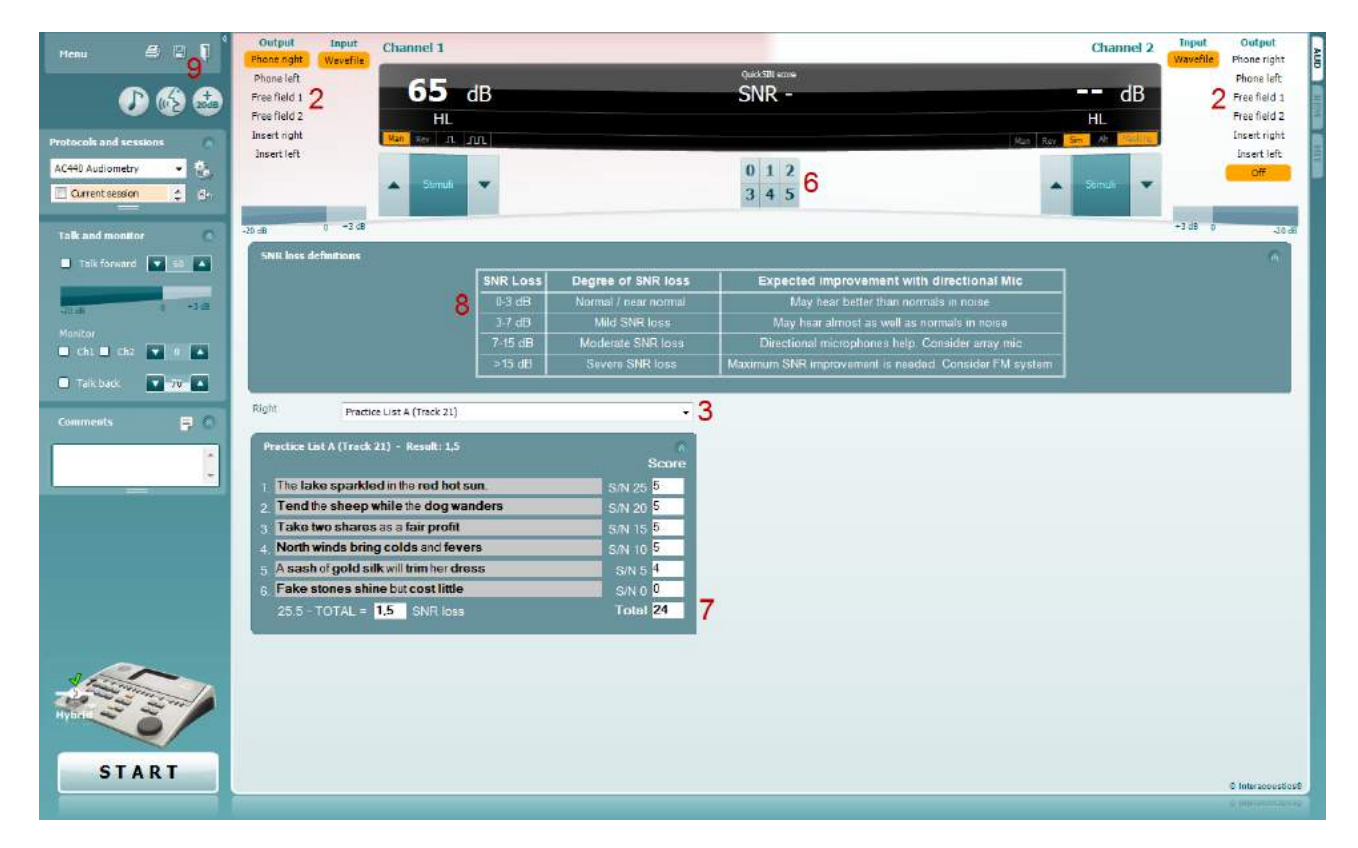

- 1) Åpne AC440 og gå inn i QuickSIN-skjermen ved å velge **Menu | Tests | QuickSIN**
- 2) Velg nivået for utgang. For de fleste sporene er kanalene synkroniserte for å sikre at det riktige SNRnivået blir oppnådd. Merk: «Speech and Babble» (Tale og babbel)-listene er ikke synkroniserte og krever at brukeren manuelt endrer disse for å sikre riktig SNR-innstilling for testen.
- 3) Velg en liste i den korresponderende nedtrekkslisten, f. eks. «QuickSIN (List 2)».
- 4) Be pasienten repetere setningene og prøve å ignorere støy som de også vil høre gjennom hodetelefonene.
- 5) Trykk på **START** for å begynne testen
- 6) Antall ord i fet skrift som pasienten får riktig må scores ved å trykke på score-tastene.
- 7) Når 6 setninger har blitt scoret, vil et totalresultat bli regnet sammen. Merk at hvis du trykker på **Stop** før de 6 setningene fra listen har blitt spilt av og scoret, vil det ikke bli regnet ut et totalresultat.
- 8) Totalresultatet kan sammenlignes med «SNR loss definitions» (SNR-tapsdefinisjoner).
- 9) Lagre QuickSIN-testen ved å trykke på **Save (Lagre)**

## whenhave

### **Sammenligning av QuickSIN-resultater over tid med og uten høreapparat:**

Leger kan nå sammenligne SNR-resultater med og uten høreapparat.

For å se resultatene i en graf, klikk på graf-ikonet

## whenhout

### **7.7 Tone Decay**

Dette er en test for å identifisere tilpasning av hørselssystemet (Carhart, 1957). Den går ut på å måle den perseptuelle reduksjonen i en kontinuerlig tone over tid. Dette kan indikere mot skade på det indre øret eller nervebaner fra det indre øret.

### **Testprosedyre**

- 1. Pasientens audiometri anskaffes.<br>2. Pasienten blir så bedt om å kontin
- 2. Pasienten blir så bedt om å kontinuerlig reagere på tonen om de hører den og ikke reagere når signalet forsvinner/ikke er tilstede.
- 3. Testen utføres med en ren tone 5 dB under pasientens etablerte terskel og så med stigninger i 5 dBtrinn uten avbrytelser helt til pasienten reagerer. Så snart pasienten reagerer, vil systemet begynne å ta tiden (dette vises i bildet under). Hvis tonen høres i et helt minutt, vil testen avsluttes.<br>
Statistik sterka statelle statistik av andelone.

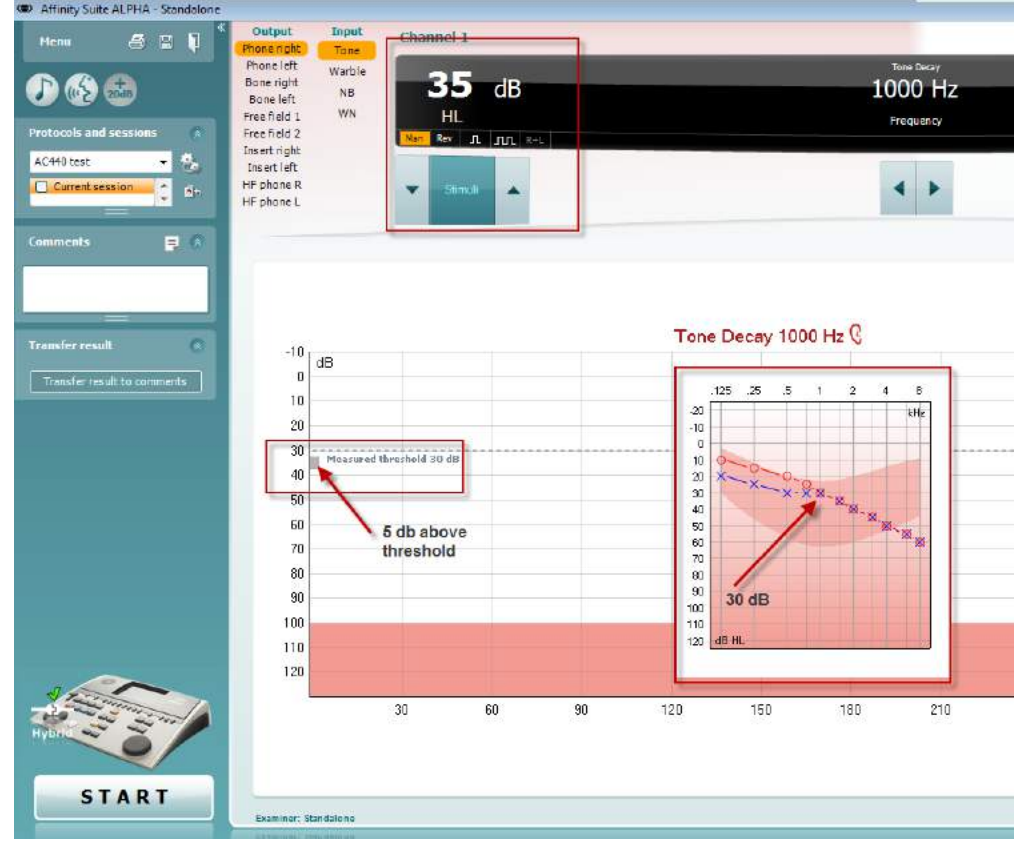

## whomove

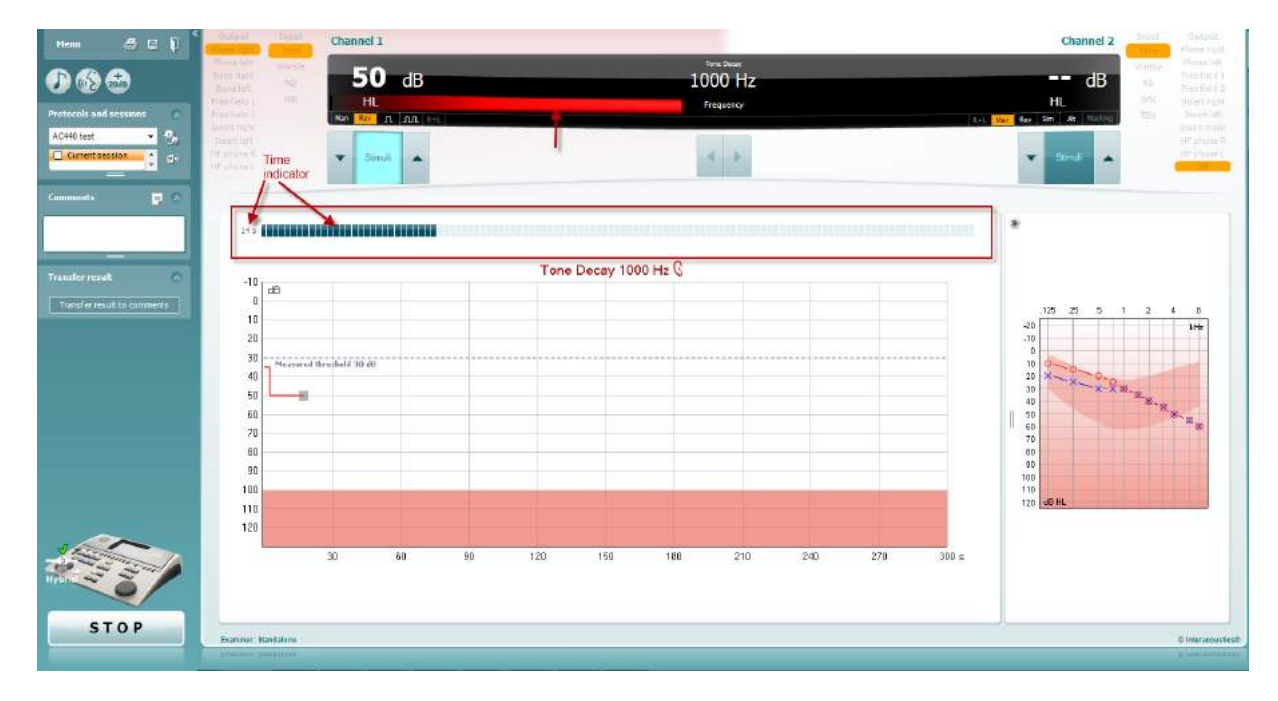

- 4. Men om pasienten indikerer at de ikke lenger kan høre tonen før kriteriet på ett minutt har blitt nådd, da vil intensiteten på tonen økes med 5 dB uten å avbryte tonen, mens tiden som tas øverst på skjermen vil starte på nytt.
- 5. Tonen vil fortsette å øke i 5 dB-trinn helt til en intensitet nåes som lar pasienten høre tonen i et helt minutt. Mengden forfall som oppstår ved hvert nivå indikerer mengden forfall som pasienten viser.
- 6. For å spare tid, foreslår Carhart (1957) at testen avsluttes når pasienten ikke reagerer på en terskel over 30 dB.

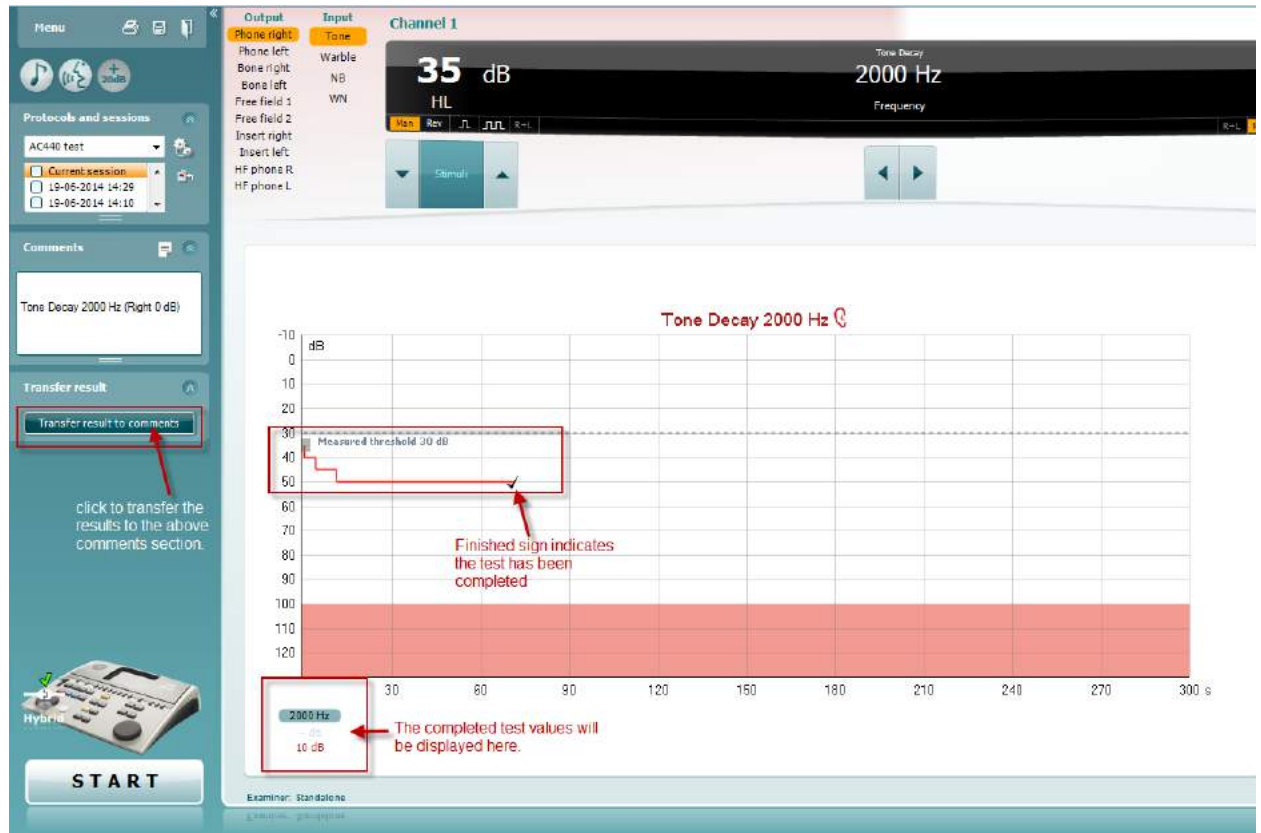

## whenhave

### **7.8 Hughson-Westlake**

Hughson-Westlake-testen kan vise innhentet Hughson-Westlake-data på enkeltvise audiometere. Hvis ingen ren tone-audiogrammer eksisterer, vil Hughson-Westlake-audiogrammet lagres i databasen som et toneaudiogram.

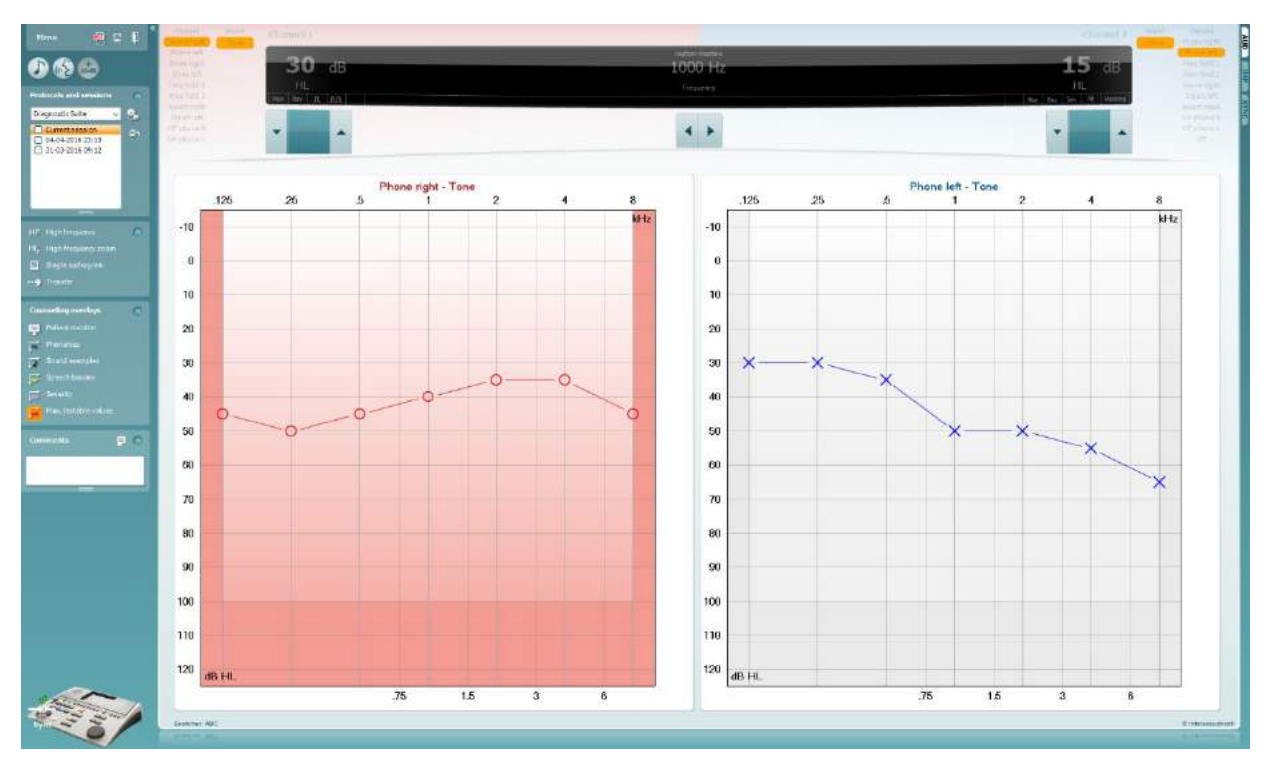

## whenhave

### **7.9 Békésy**

Békésy-test kan vise innhentet Békésy-data på enkeltvise audiometere. Hvis ingen ren tone-audiogrammer eksisterer, vil Békésy-audiogrammet lagres i databasen som et gjennomsnittlig tone-audiogram.

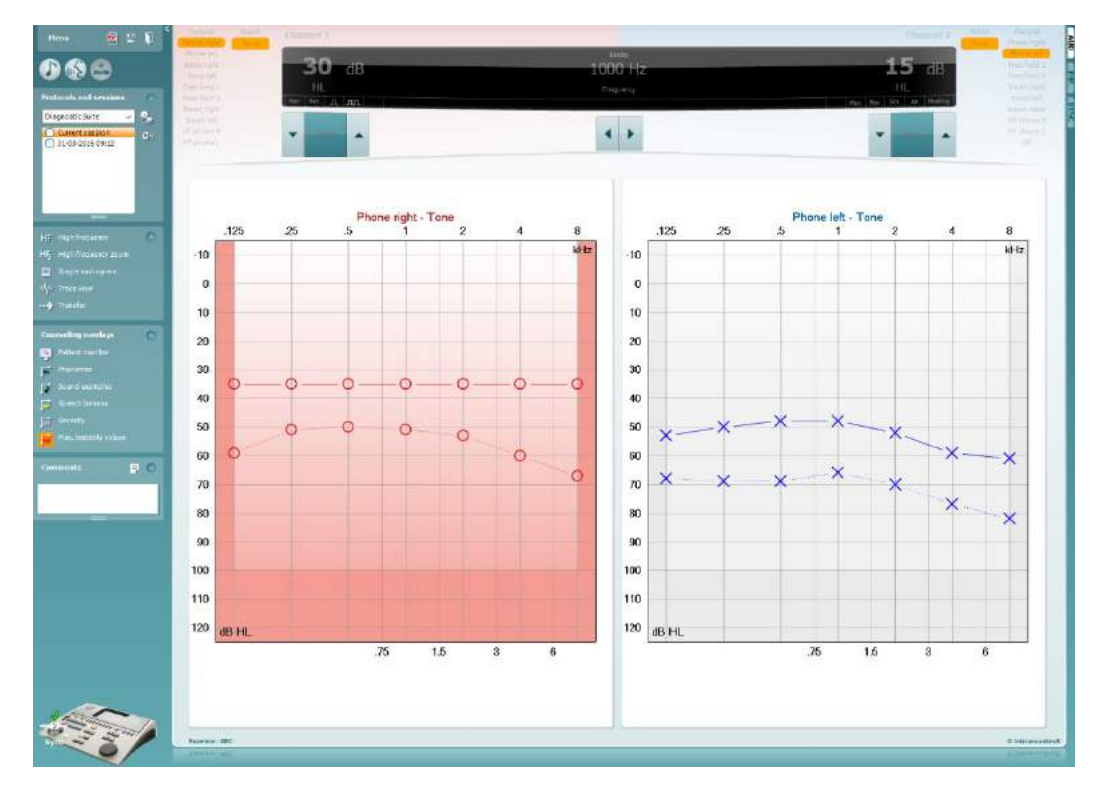

### √ Trace view

#### Veksle mellom audiogram view (audiogramvisning) og Trace view (sporvisning).

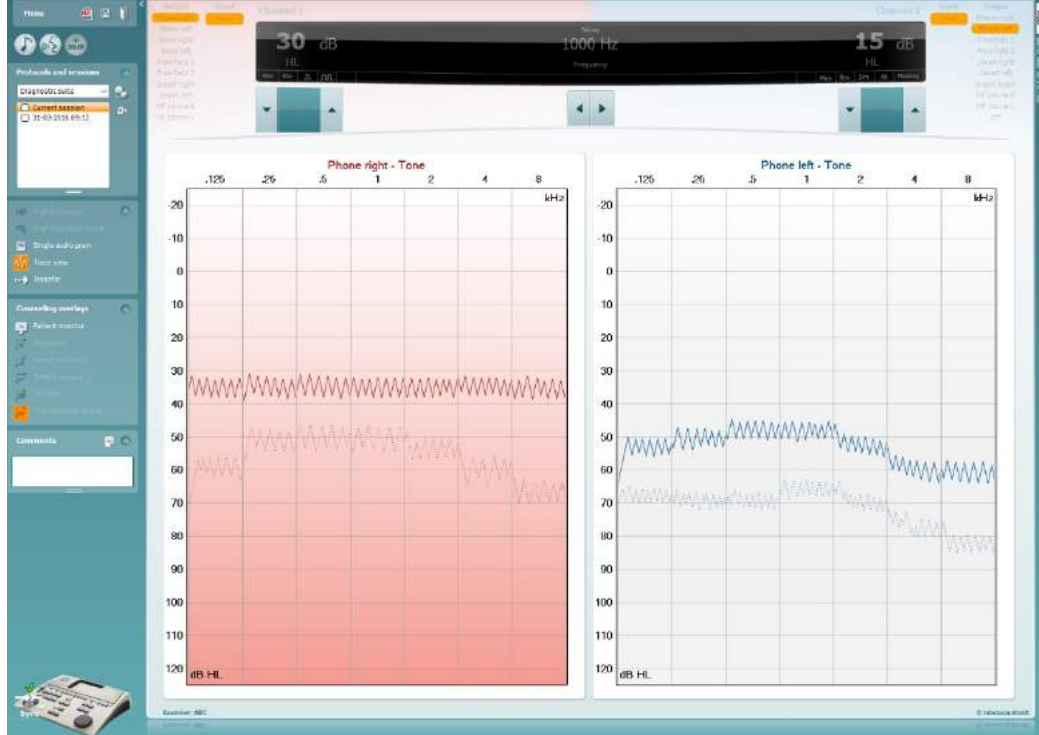

### **8 Bruke Utskriftsveiviser**

I Print Wizard (utskriftsveiviser) har du valget om å opprette egne utskriftsmaler som kan kobles til individuelle protokoller for å ta en rask utskrift. Du kan finne utskriftsveiviseren på to måter.

- a. Ønsker du å bruke en mal for generell bruk eller velge en eksisterende utskriftsmal: Gå til **Menu/ File/Print Layout…** (Meny / Fil / Utskriftsoppsett) i både AUD- og IMP-fanene.
- b. Ønsker du å lage en mal eller velge en eksisterende utskriftsmal for å koble den til en bestemt AUDprotokoll: Velg en bestemt protokoll og velg **Menu | Setup | AC440 setup** (Meny | Oppsett | Oppsett av AC440). Velg den bestemte protokollen fra rullegardinmenyen og velg **Print Setup** (Utskriftsoppsett) nederst i vinduet.

Nå åpnes **Print Wizard** (Utskriftsveiviser)-vinduet og det viser følgende informasjon og funksjonaliteter:

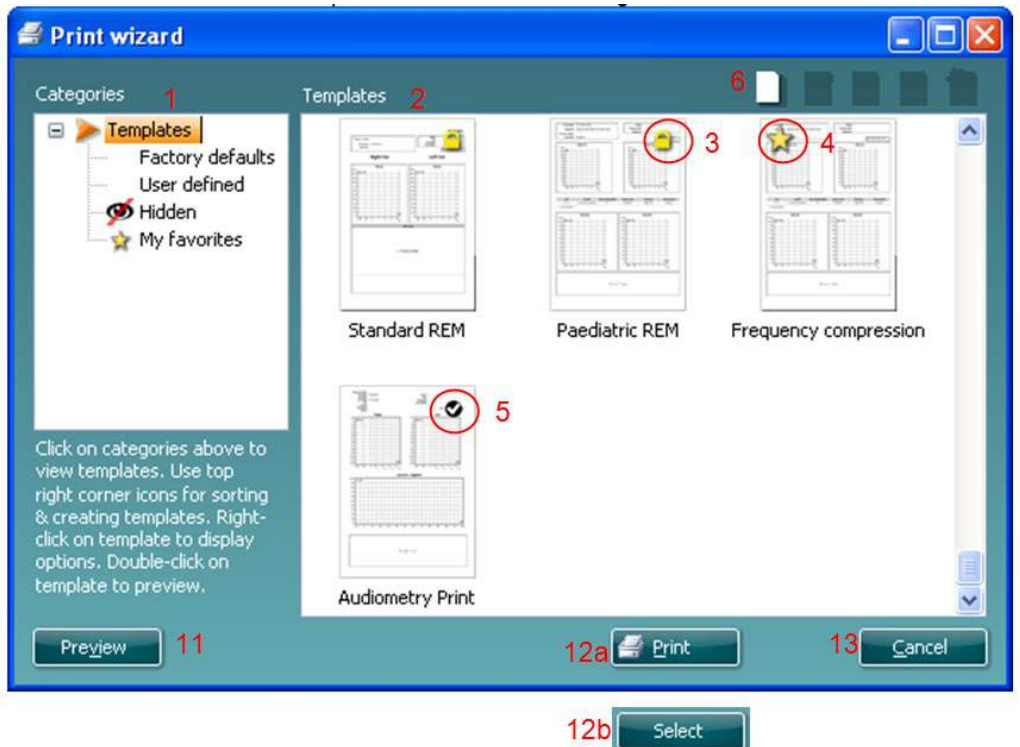

- 1. Under **Categories** (Kategorier) velger du
	- **Templates** (Maler) for å vise alle malene som er tilgjengelige
	- **Factory defaults** (Standard fabrikkmaler) for å vise bare standardmalene
	- **User defined** (Brukertilpassede) for å vise bare tilpassede maler
	- **Hidden** (Skjulte) for å vise skjulte maler
	- **My favorites** (Mine favoritter) for å vise bare maler som er merket som en favorittmal
- 2. De tilgjengelige malene fra den valgte kategorien vises i visningsområdet **Templates** (Maler).
- 3. Standard fabrikkmaler er angitt med et hengelås-ikon. De sørger for at du alltid har en standard mal for hånden og ikke trenger å opprette en tilpasset en. For å redigere disse standardmalene, må de derimot lagres med et nytt navn. **User defined** brukerspesifiserte)/opprettede maler kan gjøres **skrivebeskyttet** (angitt med et hengelås-ikon), ved å høyreklikke på malen og velge **Read-only** fra rullegardinlisten. Malens **skrivebeskyttelse** kan også fjernes fra **brukertilpassede** maler ved å følge de samme punktene.
- 4. Maler som legges til i **My favorites** (Mine favoritter) er merket med en stjerne. Når du legger maler inn som **My favorites** (Mine favoritter), er det mulig å foreta en rask visning av malene som brukes mest.

## ավրալայր

- 5. Malen som er koblet til den valgte protokollen når du går inn i utskriftsveiviseren er markert med et avkrysningsmerke.
- 6. Trykk på knappen **New Template** (Ny mal) for å åpne en ny, tom mal.
- 7. Velg en av de eksisterende malene og trykk på knappen **Edit Template** (Rediger mal) for å endre den valgte utformingen.
- 8. Velg en av de eksisterende malene og trykk på knappen **Delete Template** (Slett mal) for slette den valgte malen. Du blir bedt å bekrefte at du ønsker å slette malen.
- 9. Velg en av de eksisterende malene og trykk på knappen **Hidden Template** (Skjult mal) for skjule den valgte malen. Malen blir nå gjort synlig bare når **Hidden** (Skjult) velges under **Categories** (Kategorier). For å avdekke en slik mal velger du **Hidden** (Skjult) under **Categories** (Kategorier), høyreklikker på ønsket mal og velger **View**/**Show** (Ta frem/vis).
- 10. Velg en av de eksisterende malene og trykk på knappen **My Favorites** (Mine favoritter) for å markere malen som en favorittmal. Malen kan nå raskt finnes når **My Favorites** velges under **Categories** (kategorier). For å fjerne en mal som er merket med en stjerne fra Mine favoritter, velger du malen og trykker på **My Favorites**-knappen.
- 11. Velg en av de eksisterende malene og trykk på knappen **Preview** (Forhåndsvis) for å skrive ute en forhåndsvisning av den valgte malen på skjermen.
- 12. Avhengig av hvordan du fant veien til Utskriftsveiviseren, kan du velge å trykke på
	- a. **Print** (Skriv ut) for å bruke den valgte malen for å lage en utskrift, eller trykke på
		- b. **Select** (Velg) for å spesifisere den valgte malen med protokollen når du går til Utskriftveiviseren.
- 13. For å forlate Utskriftsveiviseren uten å velge eller endre en mal, trykker du på **Cancel** (Avbryt).

Når du høyreklikker med musen på en bestemt mal, får du en rullegardinmeny som tilbyr en alternative metode for å utføre alternativene beskrevet ovenfor:

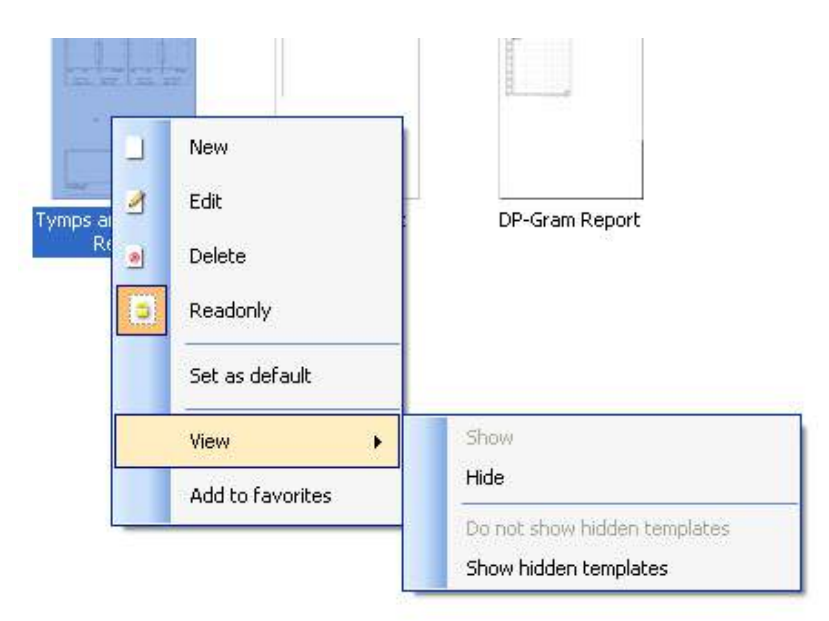

For mer informasjon om utskrift av rapporter og utskriftsveiviseren, se dokumentet Tilleggsinformasjon eller Print Report Quick Guide (hurtigveiledning for utskrift av rapporter) [www.interacoustics.com](http://www.interacoustics.com/)

## whenhand

#### Vedlegg 1

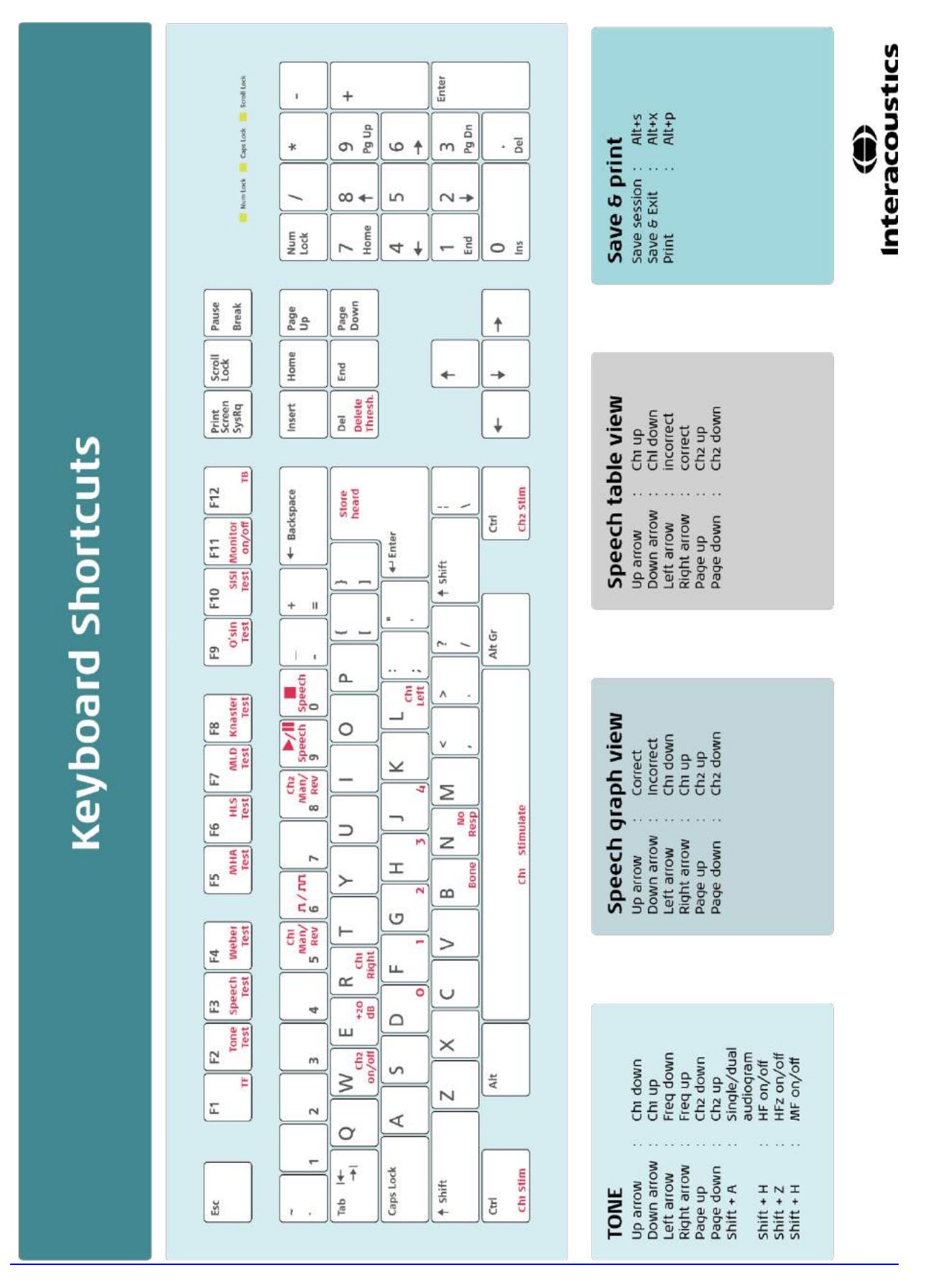

# Brugsanvisning - DA

**Interacoustics Diagnostic Suite 2.10.0** 

# Indholdsfortegnelse

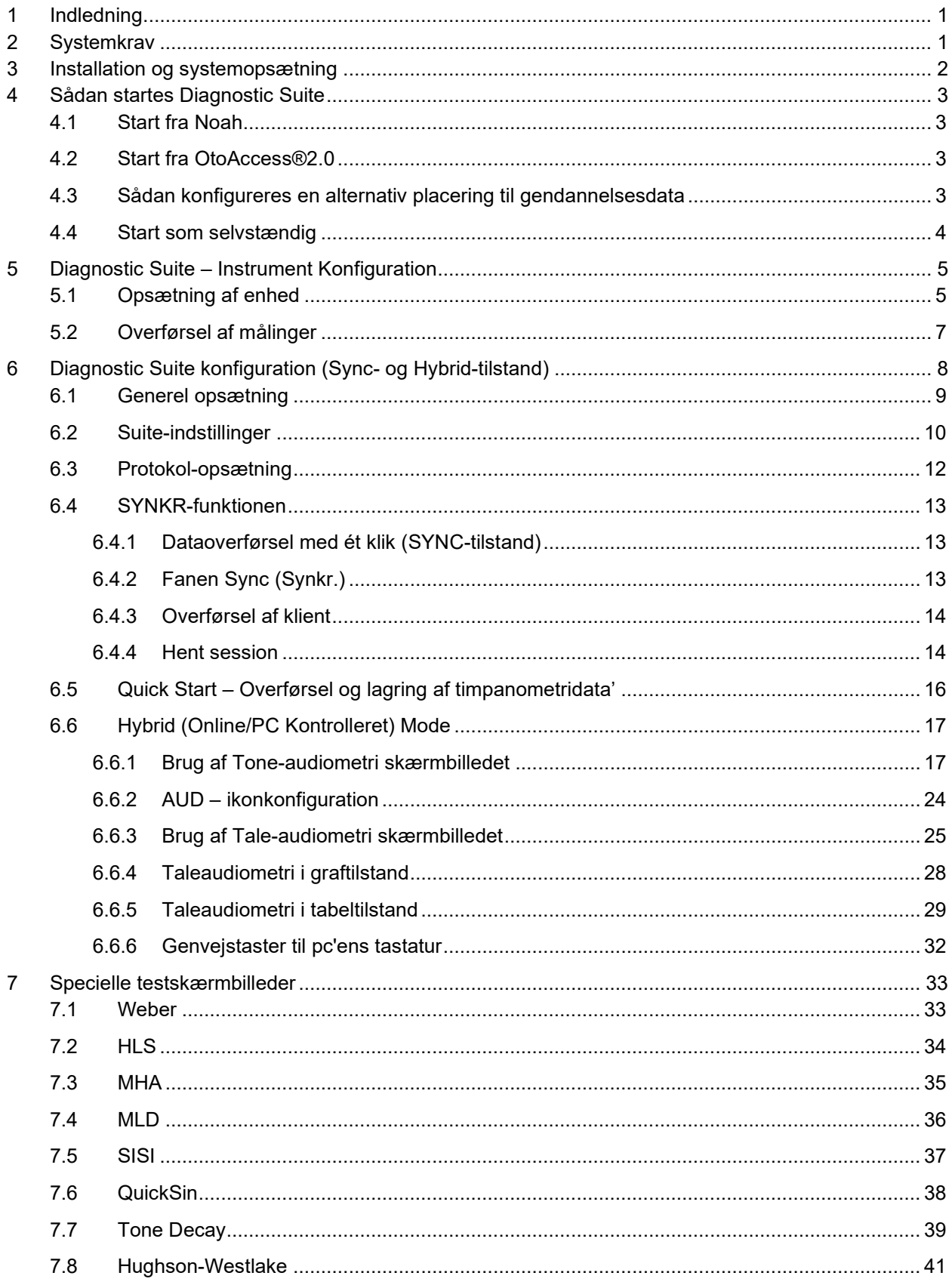

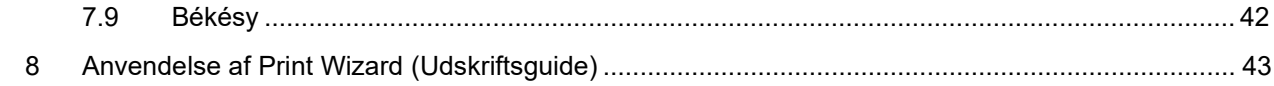

## **1 Indledning**

Denne vejledning omhandler Diagnostic Suite, software der bruges til overførsel af audiometrisk og tympanometrisk data fra Interacoustics selvstændige audiometre til en pc. Med Diagnostic Suite kan brugere vise, gemme og udskrive audiometrisk data.

### **2 Systemkrav**

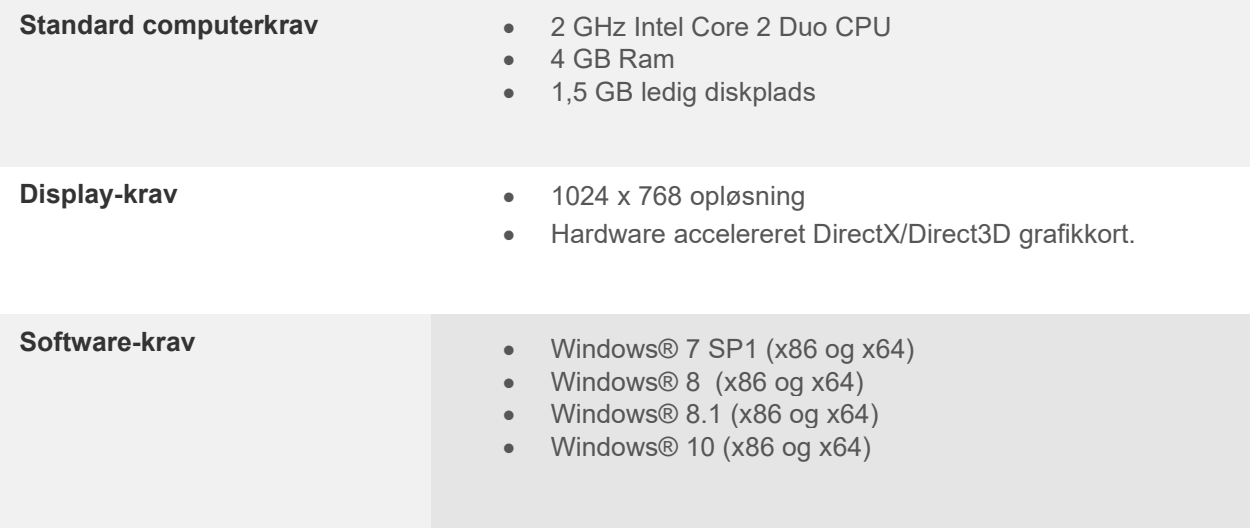

- Database understøttelse:
	- o Noah3/4 og OtoAccess®2.0
	- Tilslutning af enhed til pc:
		- o AS608e, den nye AD229b/e samt den nye AC40 anvender en direkte USB-forbindelse (den har en integreret USB)
		- o AD226, den tidligere AD229b/e samt den tidligere AC40, AT235 og AA222 anvender UCA40 USB-serieomformer/-adapter.
		- o AC33 anvender en direkte serieforbindelse (com-port) (idet den ikke understøtter UCA40s adapter).
- Prøvemålingsdata:
	- o Audiometrisk data: Luft, Knogle, Tale
	- o Tympanometrisk data: Tympanogram, Akustisk Refleks, Eustakisk rørfunktionstest til uperforerede trommehinder (ETF1) og sprængte trommehinder (ETF2)

### **3 Installation og systemopsætning**

Diagnostic Suite kan installeres med enten OtoAccess® eller Noah, eller afvikles som et standaloneprogram.

For at bruge softwaren i sammenhæng med en database (f.eks. Noah3.7 eller OtoAccess®) skal du sørge for, at databasen er installeret forud for installeringen af Diagnostics Suite. Følg producentens medleverede installeringsinstrukser til installering af den relevante database.

Læg mærke til, at hvis du anvender AuditBase System 4, skal du sørge for at starte dette office-system før Diagnostics Suite installeres.

#### **Installering på forskellige Windows®-systemer**

Installation på Windows® 7 (32 og 64 bit), Windows® 8 og Windows® 10 systemer er understøttede.

#### **Softwareinstallation på Windows®**

Sæt installations-dvd'en i og følg trinene nedenfor for at installere Diagnostics Suite-softwaren. Hvis installationen ikke starter automatisk, så klik på "Start", og gå derefter til "Min computer" og dobbeltklik på DVD/CD-RW-drevet for at gennemse indholdet på installations-dvd'en. Dobbeltklik på filen "setup.exe" for at starte installationen.

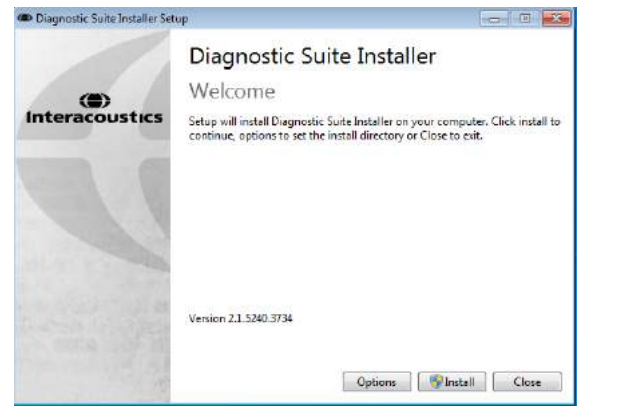

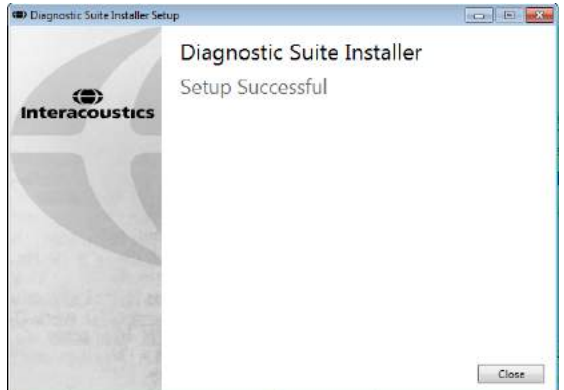

Velkomstdialog: Tryk på "Install" Installationen er afsluttet. Tryk på "Close".

Fortsæt så til systemopsætningen, som beskrives i næste kapitel.

Efter at Diagnostic Suite er installeret, kan den startes fra enten Noah eller OtoAccess® afhængig af, hvilken database der anvendes..
# **4 Sådan startes Diagnostic Suite**

Diagnostic Suite kan aktiveres på 3 måder:

- 1) Fra Noah
- 2) Fra OtoAccess®2.0
- 3) Som selvstændig (uden en database)

### **4.1 Start fra Noah**

Fra Noah aktiveres dialogen "Module Selection" (Modulvalg), og det nye Diagnostic Suite-ikon vælges (nederst til højre):

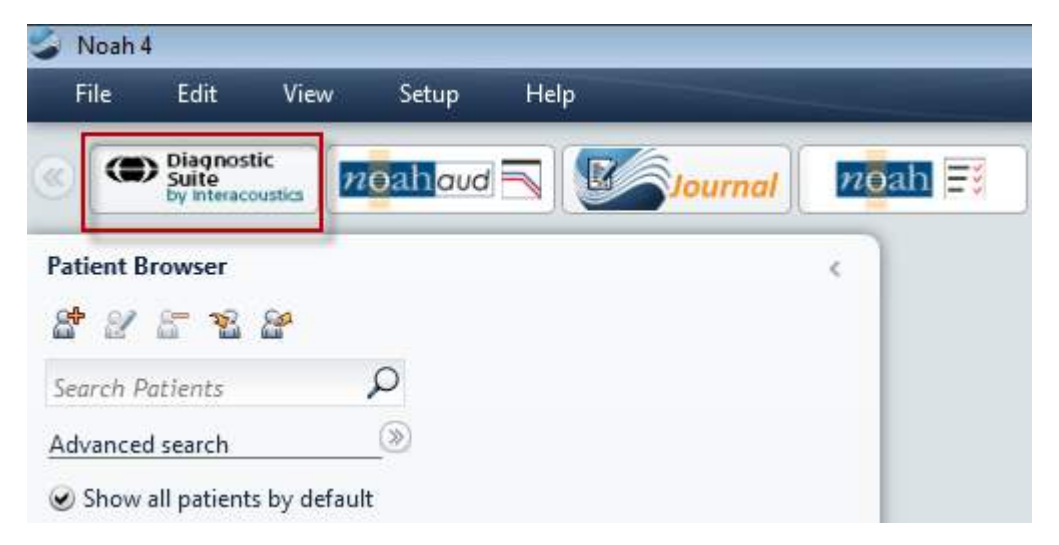

### **4.2 Start fra OtoAccess®2.0**

Vejledning i at arbejde med OtoAccess®-databasen findes i betjeningsvejledningen for OtoAccess®.

### **4.3 Sådan konfigureres en alternativ placering til gendannelsesdata**

Diagnostic Suite gemmer sikkerhedskopier af data i tilfælde af, at softwaren afsluttes ved et uheld, eller systemet går ned. Følgende placering er standardmappe for gendannelsesdata:

C:\ProgramData\Interacoustics\Diagnostic Suite\

Denne placering kan dog ændres ved at følge nedenstående instruktioner.

BEMÆRK: Denne funktion kan benyttes til at ændre placeringen af gendannelsesdata, både når du arbejder gennem en database og som placering for enkeltstående database.

- 1. Gå til C:\Program Files (x86)\Interacoustics\Diagnostic Suite
- 2. I denne mappe skal du finde og afvikle den eksekverbare fil med navnet FolderSetupDiagnostic.exe
- 3. Nedenstående dialogboks vises

 $\times$ 

Standalone database settings (Diagnostic)

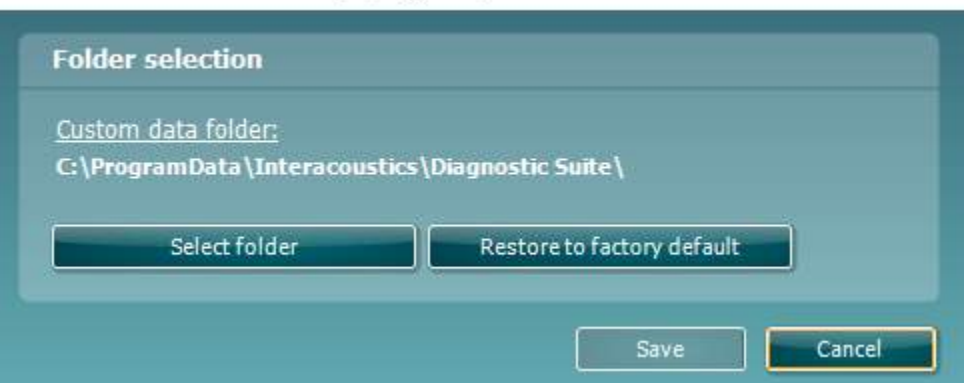

- 4. Ved hjælp af dette værktøj kan du angive den placering, hvor du ønsker at gemme den enkeltstående database eller gendannelsesdataene, ved at klikke på knappen "Select Folder" (vælg mappe) og angive den ønskede placering.
- 5. Hvis du ønsker at vende tilbage til standardplaceringen for gendannelsesdata, skal du blot klikke på knappen "Restore factory default" (gendan fabriksstandard).

### **4.4 Start som selvstændig**

Programmet Diagnostic Suite kan også aktiveres som en selvstændig funktion uden at bruge en database. Her vil Diagnostic Suite dog ikke have med patienter at gøre, men kun en sessionsliste, der er gemt i en XML-fil under:

*\Documents and Settings\All Users\Application Data\Interacoustics\Diagnostic Suite\Data\ Standalone .xml*

# **5 Diagnostic Suite – Instrument Konfiguration**

Den første del beskriver, hvordan audiometrisk data overføres fra enheder, der ikke understøtter online-/pcstyrede funktioner: AS608e, AD226, AD229b/e, AC40 (version 1), MT10(v1), Ny MT10(v2), gammel AT235 og AA222.

Den ny AD629/AC40/AD226/AT235(h) understøtter hybrid-funktioner (online-/pc-styrede funktioner) og patient-/sessionsoverførsel, som beskrevet i det næste kapitel.

### **5.1 Opsætning af enhed**

Opsætning af enheden foretages i Diagnostic Suite under "**Menu | Setup | General setup**" (**Menu | Opsætning | Generel opsætning**) i sektionen "**Instrument Setup**" (**Opsætning af enhed**):

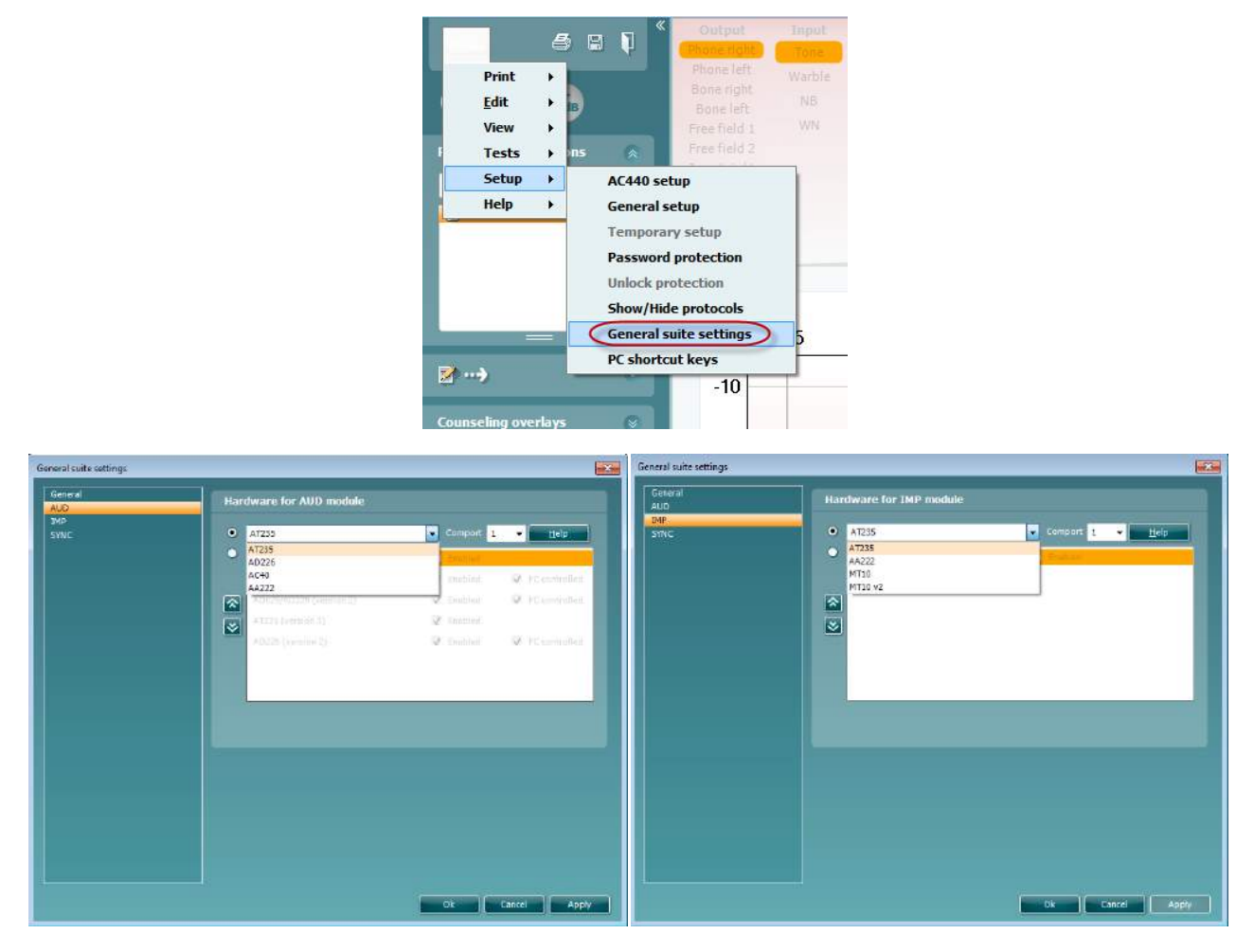

Valg af hardware til AUD-modul Valg af hardware til IMP-modul

**Vigtigt:** "AD226 (version 2)", "AD629 (version 2)" og "AC40 (version 2)" må ikke vælges, idet disse er den seneste generation af USB-baserede audiometre. Se venligst næste kapitel.

Fra rullemenuen "**Instrument**" (**Enhed**) vælges den enhed, der skal tilsluttes. Derefter vælges rullemenuen "**Comport**" (**COM-port**), hvorfra der vælges en kommunikationsport, hvormed enheden forbindes til en pc. Bemærk: Selv om enheden er tilsluttet via en USB-forbindelse, skal man stadig vælge en COM-port til USBforbindelsen. For at finde den relevante com-port, højreklikkes på "My Computer" (Min computer) (på pc'ens desktop eller i Windows Explorer) og derefter på "Manage" (Styr). Klik på "Device Manager"

### whenhand

(Enhedshåndtering) og find det COM-port-nummer, der viser "USB Serial Port" (USB-serieport) Generelt er denne den sidst tilgængelige COM-port, der anvendes.

Tryk på **OK** for at gemme indstillingerne og luk derefter for vinduet "General Setup" (Generel opsætning).

For yderligere vejledning, om hvordan man finder den relevante COM-port, trykkes på **Help** (**Hjælp**), og for at finde den korrekte opsætning, trykkes på de enkelte enheder, der forbindes via en UCA40. Hjælpevinduerne vises nedenfor.

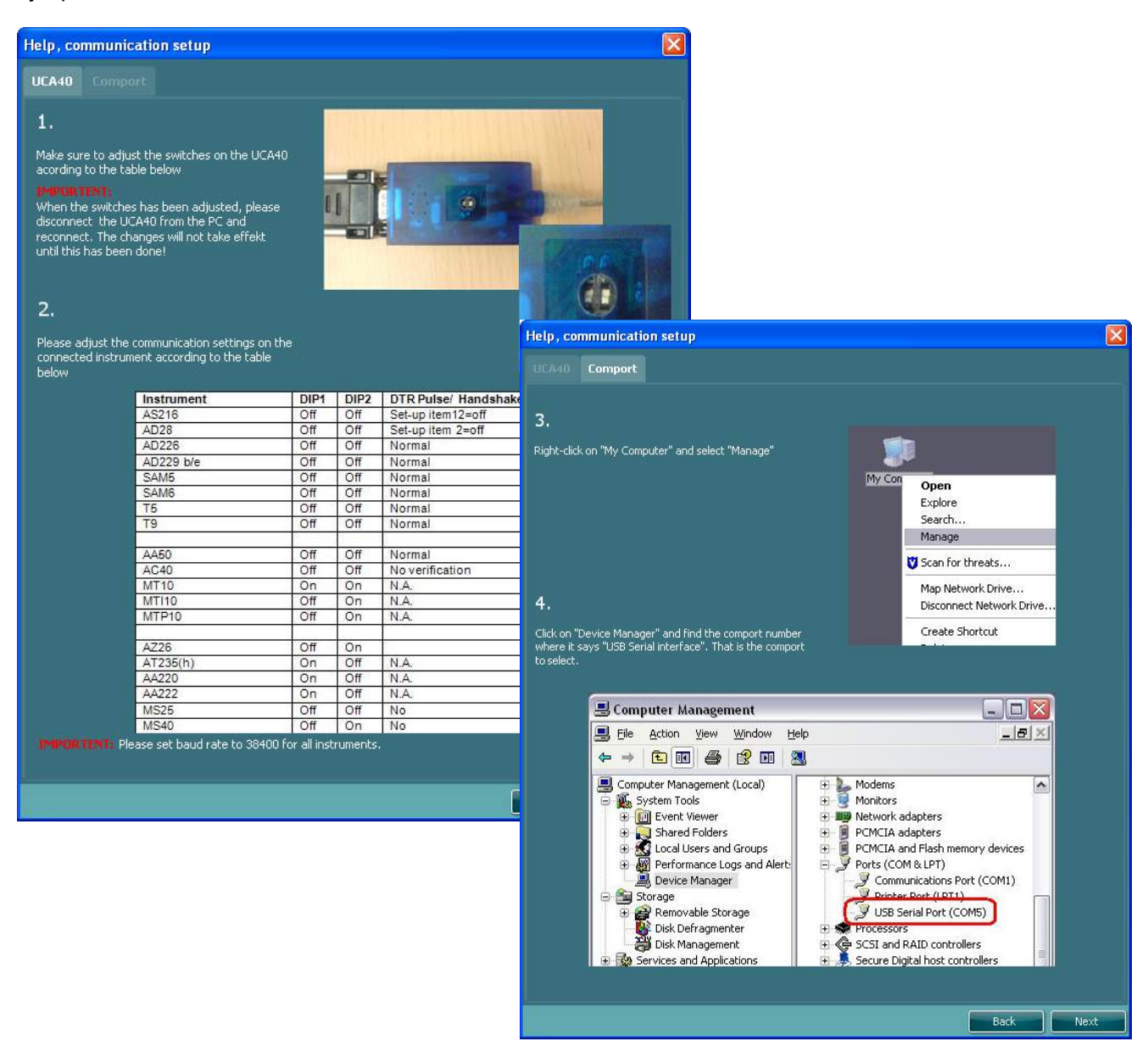

### **5.2 Overførsel af målinger**

Efter opsætning af enheden er Diagnostic Suite klar til at hente audiogram-data fra den valgte enhed. Diagnostic Suites hoveddisplay vises nedenfor:

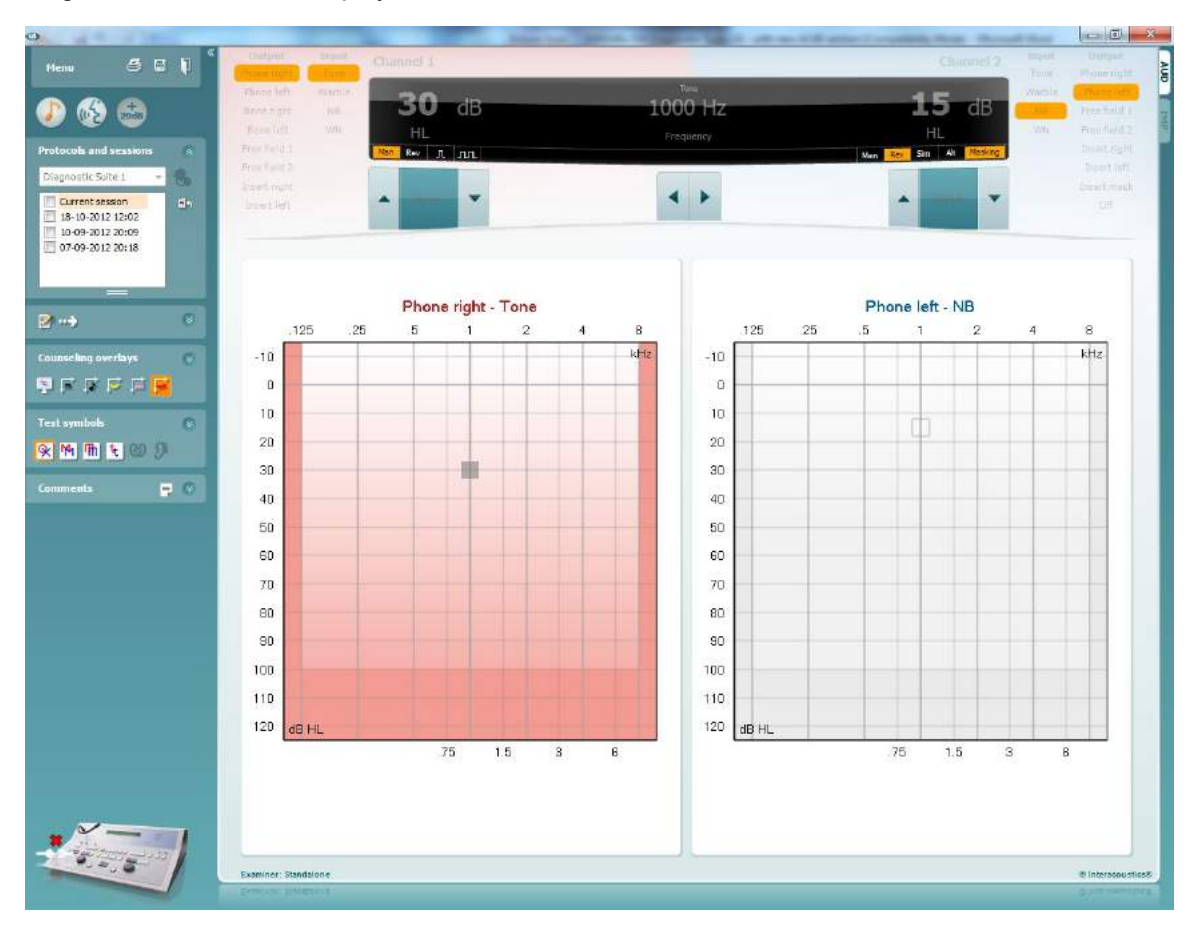

Diagnostic Suite er en ændret version af AC440-modulet, som oprindeligt blev designet til at arbejde med Affinity- og Equinox-platforme.

For tidligere IA-enheder kan DS-programversionen kun anvendes til at overføre data fra specifikke enheder. Det øverste display deaktiveres. Hvad angår de senere hybrid-audiometre (AD629/AC40), kan enhederne styres af Diagnostic Suite. Se næste kapitel.

Når den valgte enheds målinger er udførte, trykkes denne ikon for at overføre data:

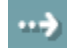

**Vigtig bemærkning:** Hvis enheden frakobles, vil den følgende dialog fremkomme, når der trykkes på overførselsikonet:

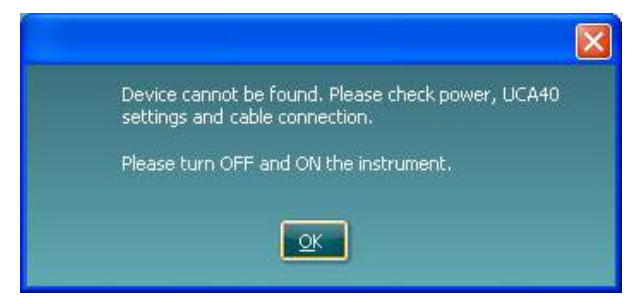

# **6 Diagnostic Suite konfiguration (Sync- og Hybridtilstand)**

Dette afsnit beskriver dataoverførslen (SYNC) og online PC-betjening (Hybrid-tilstand). Disse funktioner er tilgængelige afhængig af enhed og licens.

Konfiguration af SYNC eller Hybrid foretages fra instrumentkonfigurationen.

**Menu | Konfiguration | Generel suite-indstillinger** under afsnittet, **AUD / IMP-fane** :

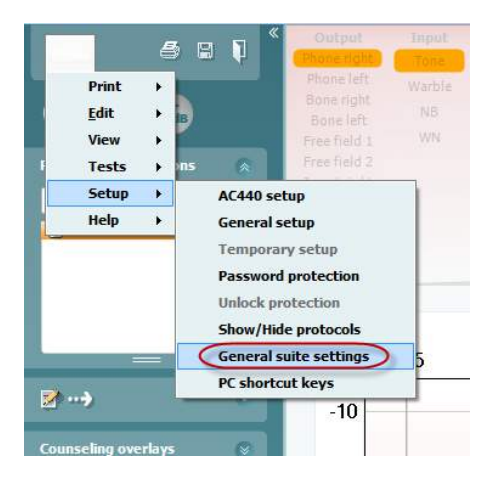

AUD-enhederne (AD226/AD229/AD629/AC40) konfigureres ved at vælge AUD-fanen. IMP-enhederne (AT235/AA222) konfigureres ved at vælge IMP-fanen. For at konfigurere en ældre enhed til dataoverførsel skal man tilgå AUD- eller IMP-fanen og trykke på øvre valg for at aktivere rullemenuen fra det sted, hvor den ældre enhed kan vælges.

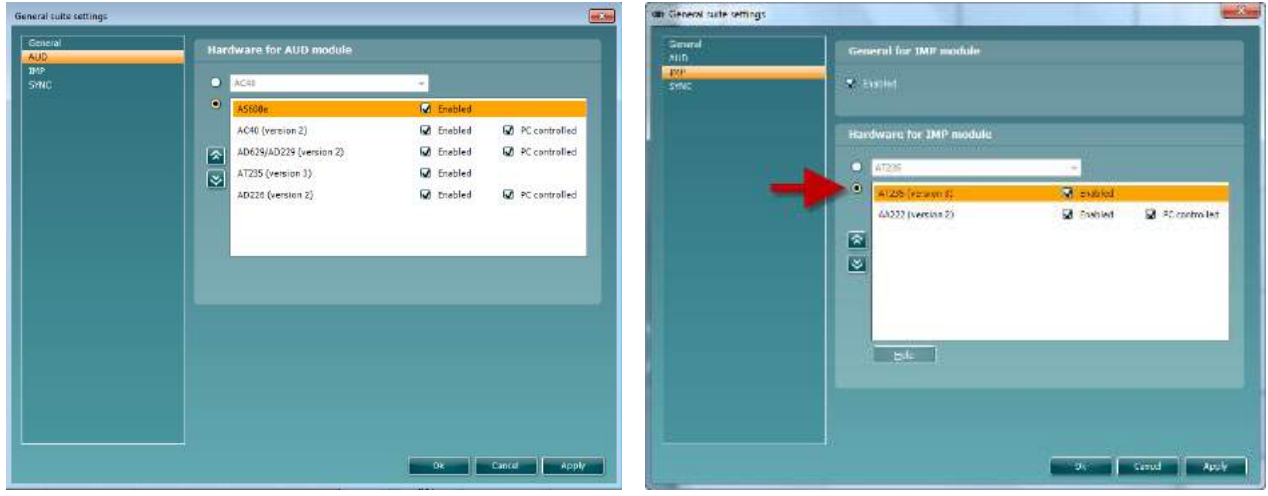

Valg af hardware til AUD-modul Valg af hardware til IMP-modul

**HYBRID (PC-styret instrument)**: Lad brugeren betjene audiometeret fra PC'en.

**SYNC (synkronisering):** Sync-tilstand gør det muligt at overføre data med et enkelt klik. Når man trykker på Save Session på instrumentet, bliver sessionen automatisk overført til Diagnostic Suite. Start suiten (programpakken) med enheden tilsluttet.

Se afsnit 6.4 / 6.6 for mere information om brugen af SYNC- eller Hybrid-tilstand.

### **6.1 Generel opsætning**

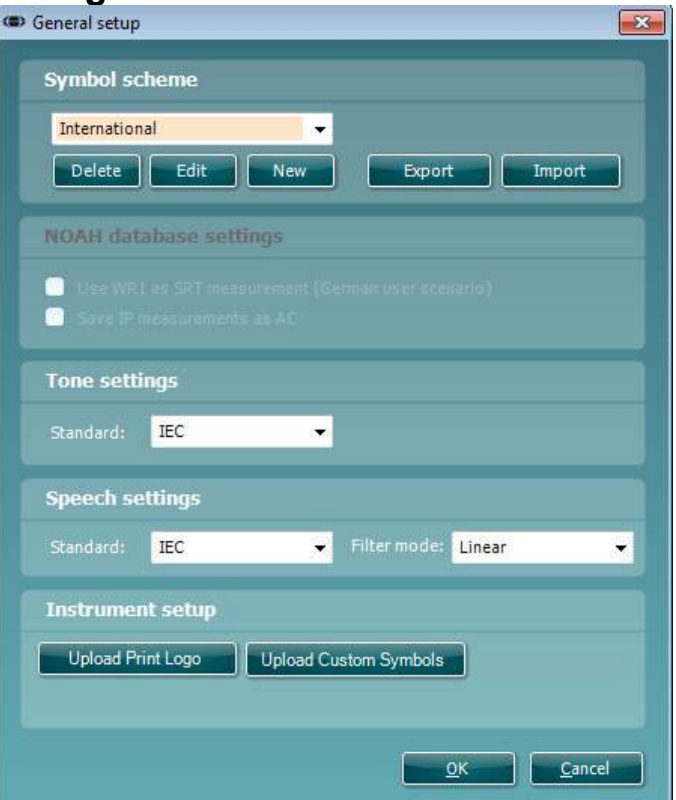

**Upload udskrivningslogo og audiogramsymboler:** Et logo til direkte udskrivninger kan overføres til det nye AC40/AD629/AT235(h) ved at trykke på "Up Print Logo"-knappen. Symbolsystemet anvendt i Diagnostic Suite kan overføres til AC40/AD629/AT235(h) (når du kigger på det indbyggede audiogram) ved at bruge "Upload Custom Symbols"-knappen (upload standardsymboler). Se betjeningsvejledningen for AC40/AD629/AT235(h) for information om, hvordan symbolsystemet ændres i AC40/AD629/AT235(h).

**Ændring af standarder:** efter at ændre tone- eller talestandarder, skal suiten genstartes.

### **6.2 Suite-indstillinger**

Menu | Setup | General suite settings (Menu | Opsætning | Generelle suite-indstillinger) under AUD / IMPfanebladssektionen:

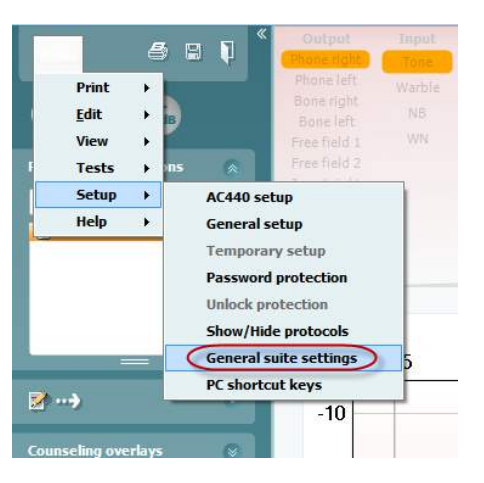

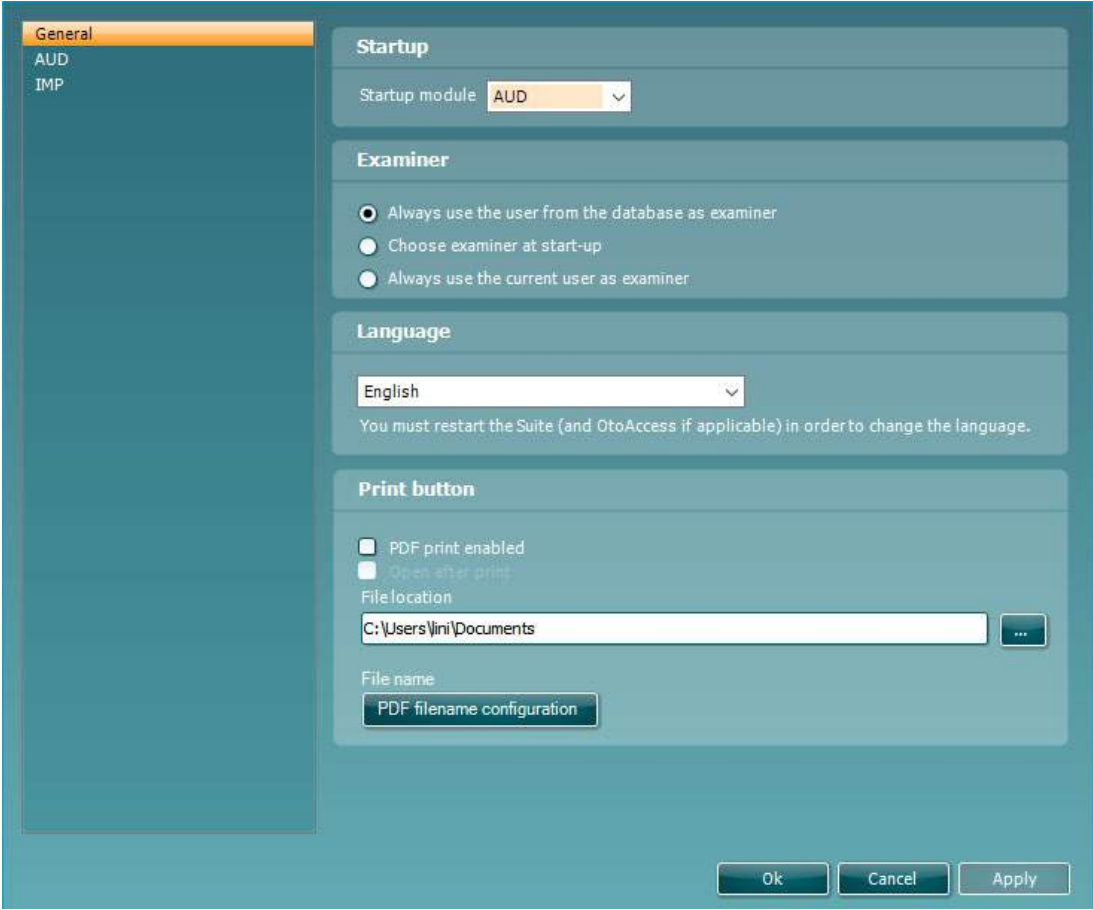

**Opstart:** du kan vælge, hvilket modul der skal vises, når suiten åbnes

**Sprog:** vælg sprog. Suiten skal genstartes for at ændre sproget.

**Udskrivningsknap:** når "PDF printer enabled" (PDF-printer aktiveret) vælges, vil udskrivnings-ikonet på den

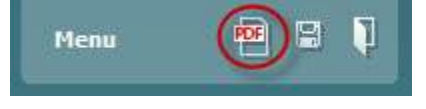

forreste skærm aktivere PDF-printeren.

#### **Knappen Print (Udskriv)** kan indstilles til automatisk at udskrive til PDF.

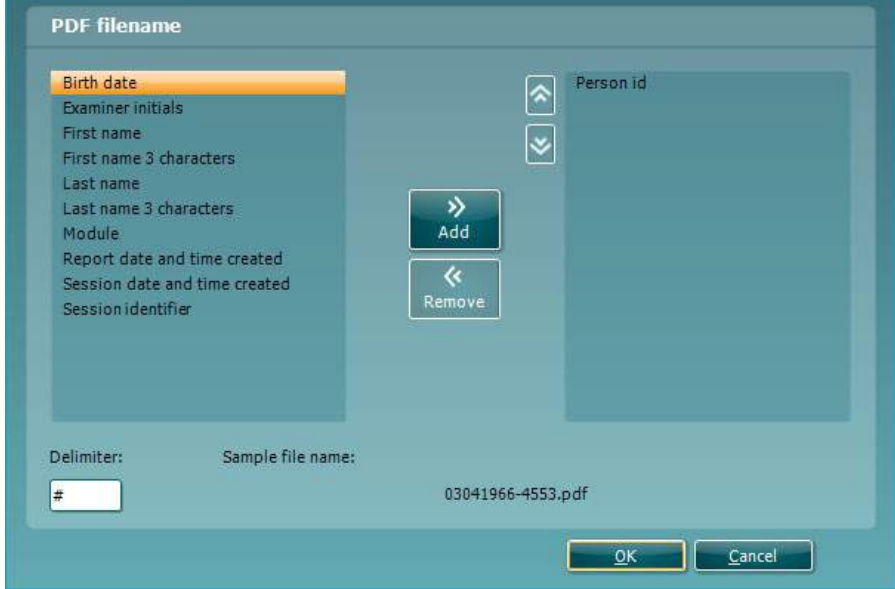

- 1. Markér afkrydsningsfeltet **PDF print enabled (PDF-udskrivning aktiveret)**, hvis du ønsker, at der bliver udskrevet til PDF ved tryk på knappen Udskriv.
- 2. Markér afkrydsningsfeltet **Open after print (Åbn efter udskrivning)**, hvis du ønsker, at PDFdokumentet automatisk bliver åbnet efter udskrivning.
- 3. Angiv det sted, hvor du ønsker, at PDF-dokumentet skal gemmes, under **File location (Filplacering)**.
- 4. Tryk på **PDF file name configuration (Konfiguration af PDF-filnavn)**, hvis du ønsker at angive filens navn. Når du trykker på knappen, åbnes et nyt vindue, hvor du kan vælge de felter, der angiver PDF-filens navn.

Feltet "ID Number" skal tilføjes til PDF-filen. Brug piletasterne til at tilføje felter til filnavnet. Det justerbare afgrænsningstegn adskiller de forskellige felter fra hinanden.

### whomove

### **6.3 Protokol-opsætning**

Protokol-indstillingerne i Diagnostic Suite AUD-modulet kan ændres under opsætningen af AC440:

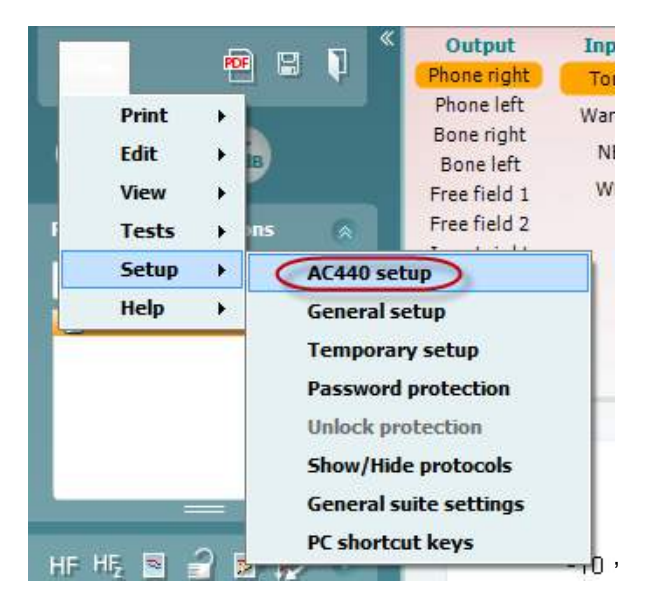

Se dokumentet Yderligere oplysninger for mere information om konfiguration af protokoller.

### **6.4 SYNKR-funktionen**

#### **6.4.1 Dataoverførsel med ét klik (SYNC-tilstand)**

Når SYNC aktiveres, er det muligt at overføre de aktuelle sessionsdata fra enheden til suiten ved at trykke på, Gem session, på standalone-enheden. Dette kan gøres fra AUD-fanen eller IMP-fanen afhængig af den tilsluttede enhed.

#### **6.4.2 Fanen Sync (Synkr.)**

Hvis adskillige sessioner er gemt på enheden (for en eller flere patienter), skal fanen "Sync" (Synkr.) anvendes. Skærmbilledet nedenfor viser Diagnostic Suite med fanen "SYNC" (Synkr.) åben (under fanerne AUD og IMP i øverste højre hjørne).

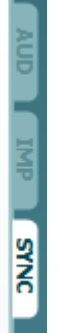

Fanen "SYNC" giver følgende muligheder:

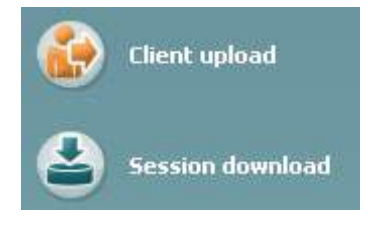

**"Client upload"** (**Overførsel af klient**) anvendes til at overføre klienter fra databasen (Noah eller OtoAccess®) til audiometeret.

**"Session download"** (**Hent session**) anvendes til at hente sessioner (audiogram data), der er lagret i enhedens hukommelse til Noah, OtoAccess® eller XML (Når Diagnostic Suite aktiveres uden en database).

#### **6.4.3 Overførsel af klient**

Det følgende skærmbillede viser skærmen for overførsel af klient:

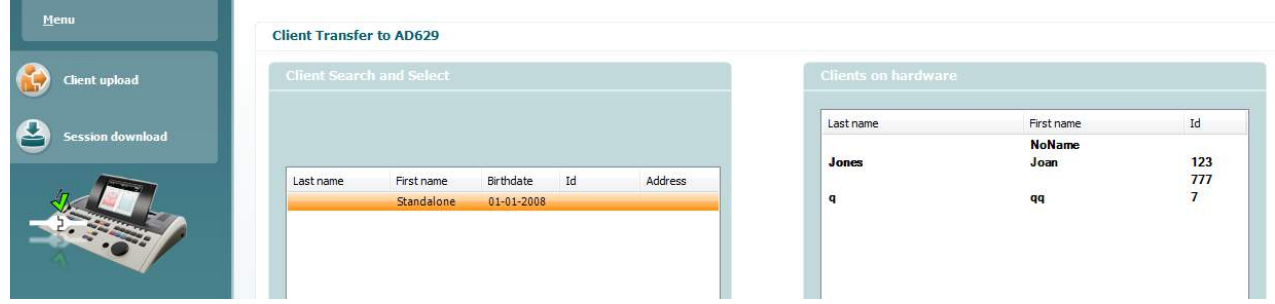

- På den venstre side er det muligt med forskellige søgekriterier at søge efter klienten i databasen for overførsel til databasen. Brug knappen "Add" (Tilføj) til at overføre (Upload) klienten fra databasen til den interne enheds hukommelse.
- De klienter, der allerede er gemt på enhedens interne hukommelse, vises til højre (hardware). Det er muligt at fjerne alle klienter eller blot individuelle klienter ved at anvende knapperne "Remove all" (Fjern alle) eller "Remove" (Fjern).

#### **6.4.4 Hent session**

Det følgende skærmbillede viser skærmen for indhentning af en session.

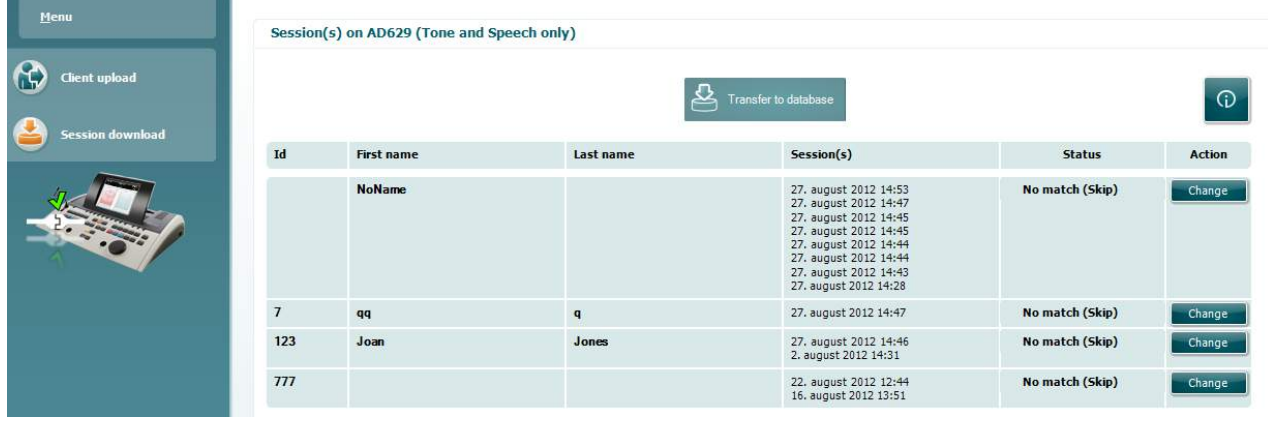

 $\odot$ Når der trykkes på ikonet **beskrives funktionen for skærmen "Session download"** (Hent en session):

# willmond

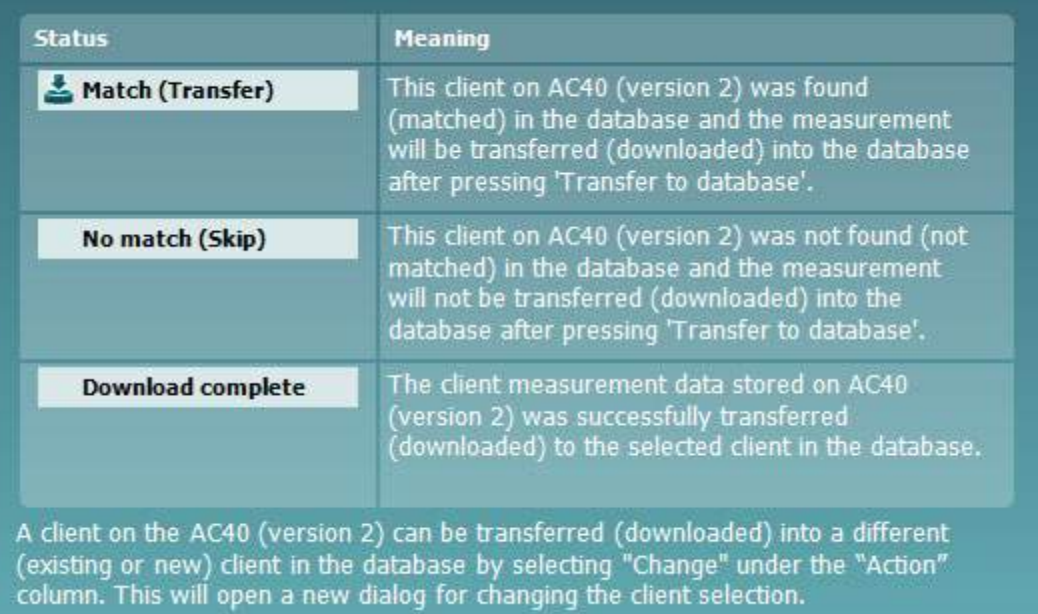

### **6.5 Quick Start – Overførsel og lagring af timpanometridata'**

Diagnostic Suite gør det muligt at overføre data, se data, tilføje en rapport og gemme dine data og rapport og/eller udskrive dem med et brugertilpasset udskriftslayout.

For at overføre timpanometridata' skal du være i **IMP**-fanebladet. Ved opstart vil den vise tomme grafer som nedenfor.

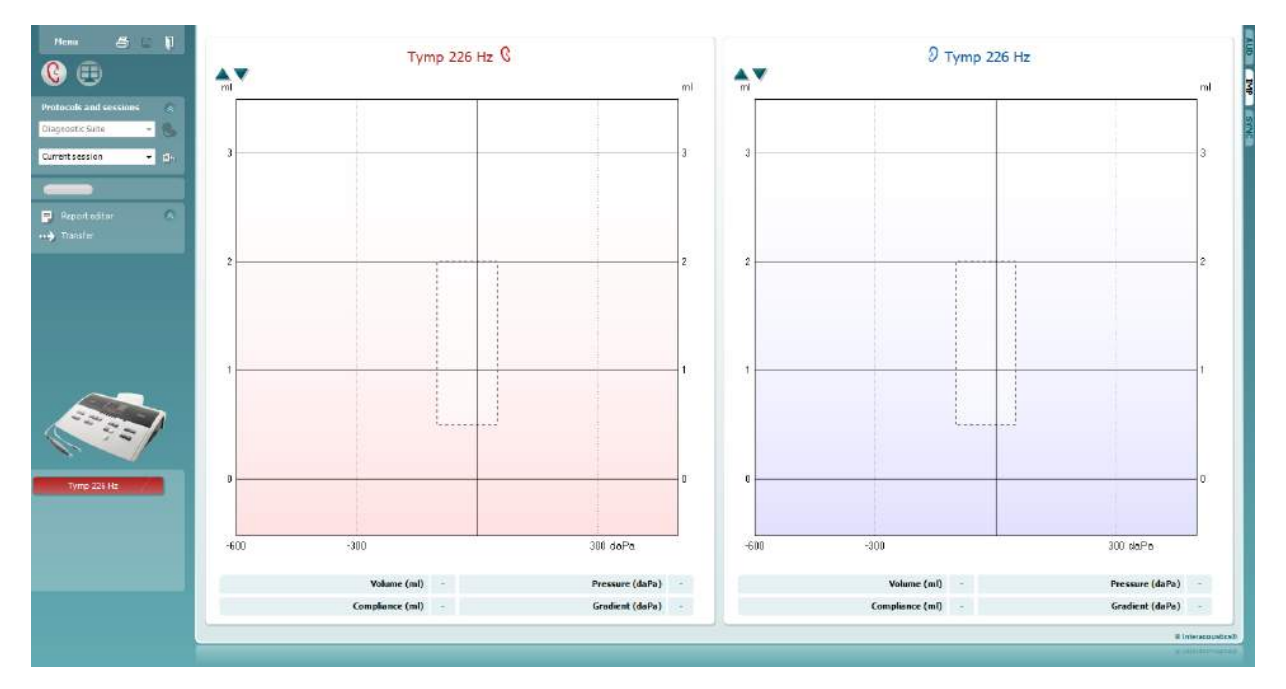

Tryk på pileikonet, **the student for at overføre data fra dit udstyr til din pc.** 

På det nye AT235(h) kan overførslen også ske ved at trykke 'Save session' (gem session) på enheden.

Når udstyret ikke er tilsluttet eller tændt endnu, eller hvis instrumentets opsætning ikke er korrekt, vil du få en meddelelse, der beder dig om at kontrollere kommunikationsporten.

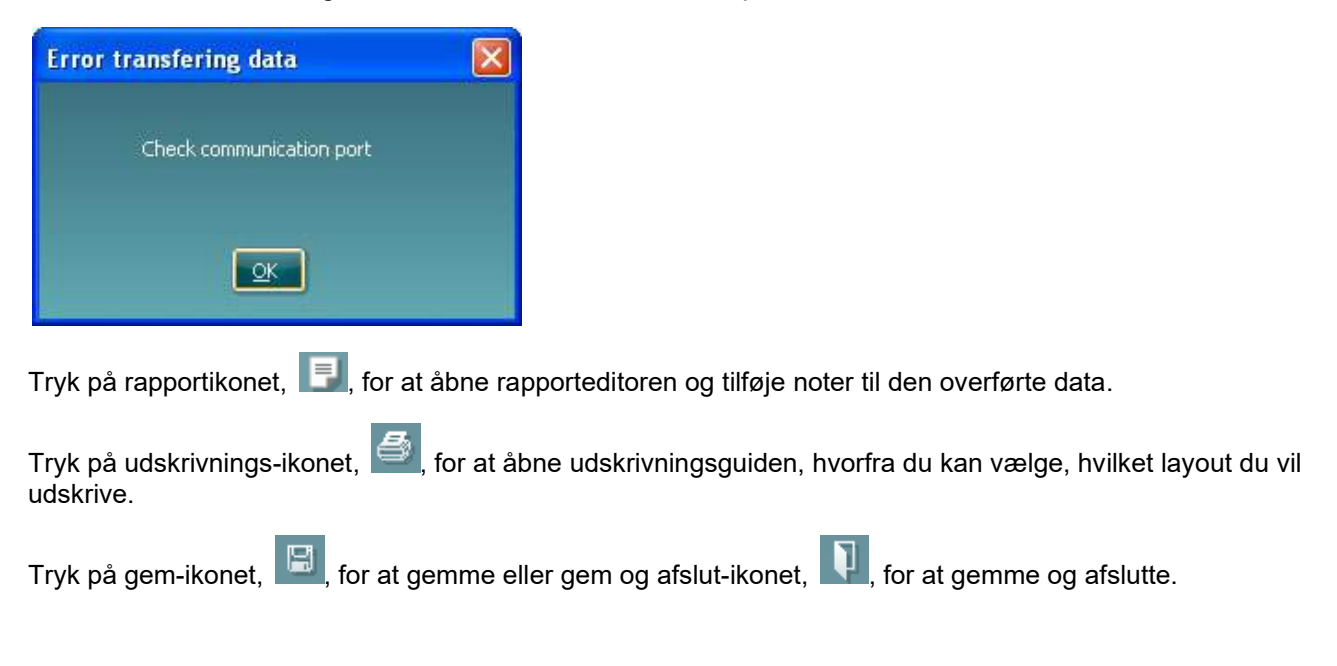

### **6.6 Hybrid (Online/PC Kontrolleret) Mode**

### **6.6.1 Brug af Tone-audiometri skærmbilledet**

Det følgende afsnit beskriver elementerne på tone-audiometri skærmbilledet

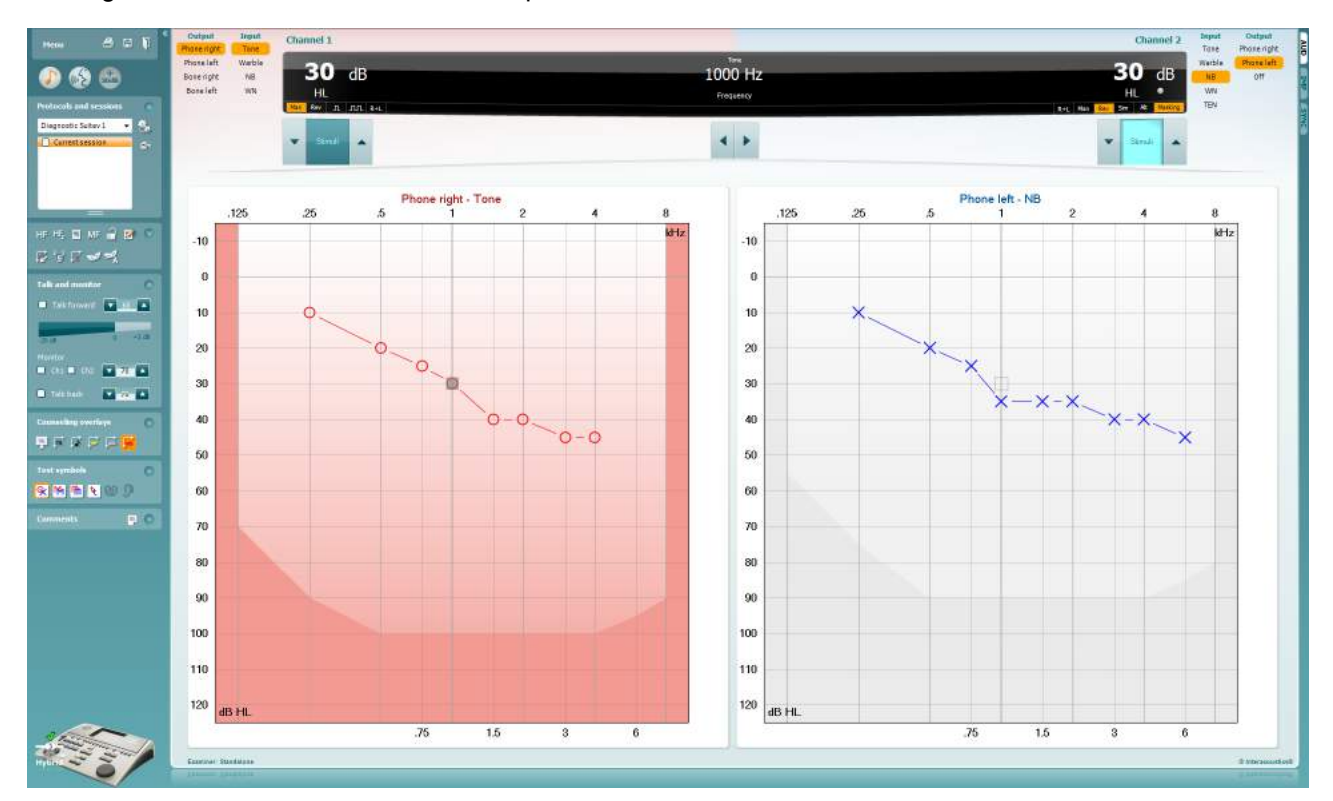

**Menu** giver adgang til File (Fil), Edit (Rediger), View (Vis), Tests Setup (test-protokolopsætning), og Help (Hjælp) (se afsnit 3.11 for information om menu-elementerne).

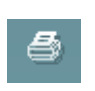

團

Menu

**Print** giver dig adgang til at printe de nødvendige data til sessionen (se afsnit 6.1 for information om udskrivningsguiden).

**Save & New Session (Gem og ny session)** gemmer den aktuelle session i Noah3 eller OtoAccess® og starter en ny session.

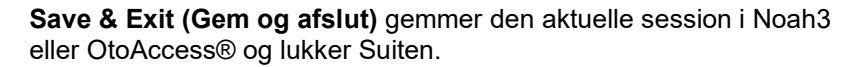

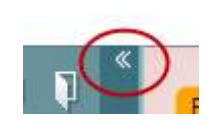

**Luk** panelet i venstre side.

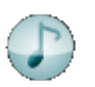

**Go to Tone Audiometry (Gå til Toneaudiometri)** aktiverer toneaudiometri skærmbilledet, når det er i gang med en anden test.

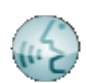

**Go to Speech Audiometry (Gå til Taleaudiometri)** aktiverer taleaudiometri skærmbilledet, når det er i gang med en anden test.

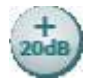

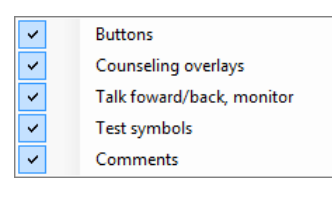

AC440

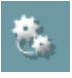

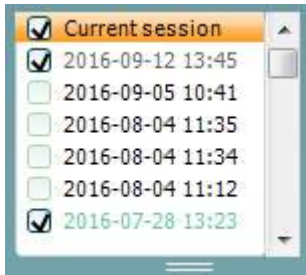

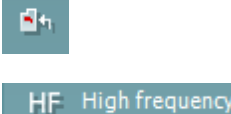

**Extended Range +20 dB (Udvidet område +20 dB)** udvider testområdet med +20dB og kan aktiveres, når udgangsintensiteten er inden for 55 dB af transducerens maksimale niveau.

Bemærk at "udvidet område"-knappen vil blinke, når den har brug for at blive aktiveret for at nå op på højere intensiteter.

For automatisk at skifte til udvidet interval vælges **Slå udvidet interval automatisk til** under menuen indstillinger.

**Fold (komprimer)** et område så det kun viser områdets etiket eller knap.

**Unfold (ekspander)** et område så alle knapper og etiketter bliver synlige.

**Show/hide areas (Vis/gem områder)** kan findes ved at højreklikke på et af områderne. Synligheden af de forskellige områder, såvel som den plads de optager på skærmen, kan gemmes lokalt på enhedenundersøgeren.

**List of Defined Protocols (Liste over definerede protokoller)**  giver dig mulighed for at vælge en testprotokol til brug under den aktuelle testsession.

Se dokumentet Affinity "Yderligere oplysninger" for mere information om protokoller og protokolindstillinger.

**Temporary Setup (Midlertidigt opsætning)** giver mulighed for at lave midlertidige ændringer i den valgte protokol. Ændringerne vil kun være gyldige under den aktuelle session. Når ændringerne er foretaget, og du er vendt tilbage til hovedskærmen, vil protokollens navn være efterfulgt af en stjerne (\*).

**List of historical sessions (Liste over tidligere sessioner)** giver adgang til tidligere sessioner, der kan sammenligned imellem. Audiogrammet fra den valgte session, der er angivet med orange baggrund, er vist i farver alt efter det anvendte symbolsæt. Alle andre audiogrammer, der er valgt med afkrydsning, er vist på skærmen i de samme farver som dato- og tidsstemplets tekstfarve. Sessioner, som ikke har et element at præsentere i den aktuelle testskærm dæmmes, dvs. en session, som kun indeholder taleresultater vil blive dæmmet når i toneskærmen. Højreklik på en session for at se en komplet liste af testene, som er del af den session. Bemærk at listens størrelse kan ændres ved at trække dobbeltlinierne op eller ned.

Med **Go to current session (Gå til aktuel session)** kommer du tilbage til den aktuelle session.

**High Frequency (Højfrekvens)** viser frekvenserne på audiogrammet (op til 20 kHz i Affinity2.0 ). Du vil dog kun kunne teste i det frekvensområde, som de valgte hovedtelefoner er kalibreret til.

### wwww

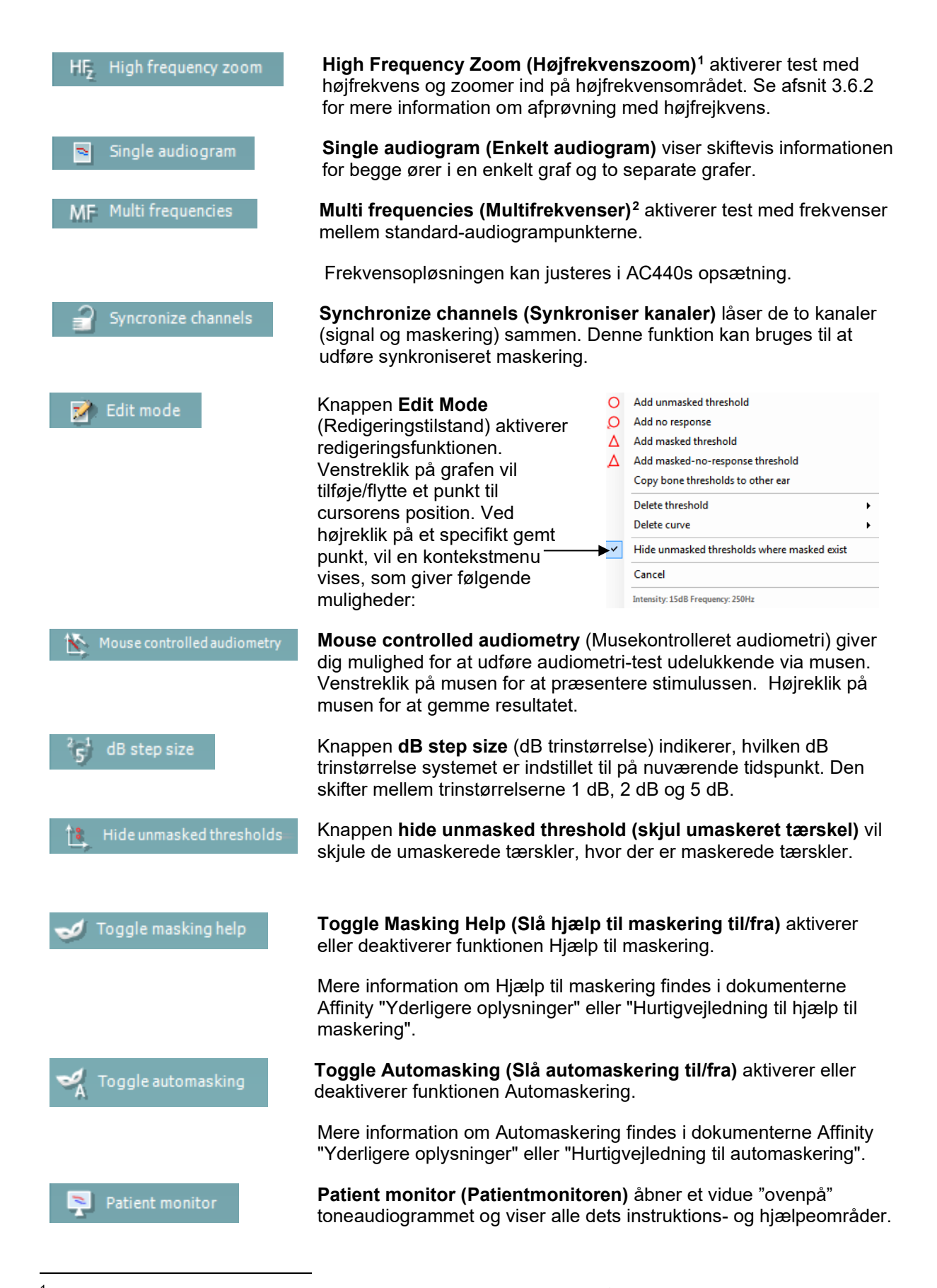

 $1$  HF kræver en ekstra licens til AC440. Hvis denne ikke anskaffes, bliver knappen grå.

<span id="page-268-1"></span><span id="page-268-0"></span><sup>2</sup> MF kræver en ekstra licens til AC440. Hvis denne ikke anskaffes, bliver knappen grå.

Størrelsen og positionen af patientmonitoren gemmes individuelt for hver bruger.

**Phonemes (Fonem)** instruktions- og hjælpeområdet viser fonemerne, som de er sat op i den protokol, der er i brug på nuværende tidspunkt.

**Sound examples (Lydeksempel)** instruktions- og hjælpeområdet viser billeder (png-filer), som de er sat op i den protokol, der er i brug på nuværende tidspunkt.

**Speech banana (Talebanan)** instruktions- og hjælpeområdet viser en talebanan, som det er sat op i den protokol, der er i brug på nuværende tidspunkt.

**Severity (Omfangs-)**instruktions- og hjælpeområdet viser graden af tab af hørelse,.

**Max. testable values (Max. testbare værdier)** viser området udover systemets maksimalt tilladte intensitet. Dette er en reflektion af traducerens kalibrering og afhænger af, om det udvidede område bliver aktiveret.

**Talk Forward (Patientinstruktion)** aktiverer Patientinstruktionsmikrofonen. Piletasterne kan bruges til at indstille patientinstruktionsniveauet via de aktuelt valgte transducere. Niveauet vil være nøjagtigt, når VU meteret står på nul dB.

Ved at klikke i afkrydsningsboksene til **Monitor Ch1** og/eller **Ch2** kan du monitorere en eller begge kanaler via en ekstern højttaler/hovetelefon, der er tilsluttet monitorindgangen. Monitorintensiteten justeres med piletasterne.

**Talk back (Patientsvar)** knappen giver dig mulighed for at høre patienten. Bemærk at du skal have en mikrofon, der er tilsluttet patientsvar-indgangen og en løs højttaler/hovedtelefon, der er tilsluttet monitorindgangen.

Ved at vælge **HL**, **MCL**, **UCL** or **Tinnitus** indstilles symboltyperne, som audiogrammet bruger i øjeblikket. HL står for høreniveau, MCL står for mest komfortable niveau og UCL står for ukomfortabelt niveau. Bemærk at disse knapper viser de umaskerede højre og venstre symboler på det nuværende valgte symbolsæt.

Hver type måling gemmes som en separat kurve.

I **Comments (Kommentar)** sektionen kan du skrive kommentarer relateret til enhver audiometrisk test. Pladsen, der bruges til kommentarer, kan indstilles ved at trække i dobbeltlinierne med musen. Med knappen **Report editor (Rapporteditor)** åbnes et særskilt vindue, hvor der kan tilføjes notater til den aktuelle session. Rapporteditoren og kommentarboksen indeholder den samme tekst. Såfremt tekstens format er vigtigt, kan dette kun indstilles i rapporteditoren.

Severity Max. testable values Talk forward l a  $+3 - 68$ Monitor  $\bullet$  70  $\blacktriangle$  $\Box$  Ch1 $\Box$  Ch2 Talk back  $\overline{\phantom{0}}$ m.

Phonemes

Sound examples

Speech banana

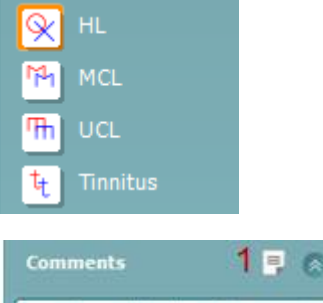

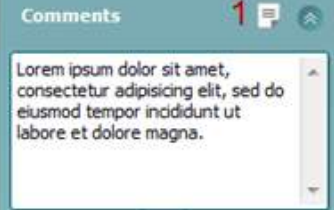

Efter at sessionen gemmes, kan der kun foretages ændringer samme dag indtil datoen skifter (ved midnat). **Bemærk:** Disse tidsrammer er fastsat af HIMSA og Noah softwaren, og ikke af Interacoustics.

**Output (Udgangs)** listen for kanal 1 giver mulighed for at teste via hovedtelefoner, benleder, fritfeltshøjttalere eller ørepropper. Bemærk at systemet kun viser de kalibrerede transducere.

**Input (Indgangs)**listen for kanal 1 giver mulighed for at vælge ren tone, warble tone, smalbåndsstøj (SBS) og hvidstøj (HS).

Bemærk at baggrundsskyggen farves alt efter hvilken side, der er valgt, rød for højre og blå for venstre.

**Output (Udgangs)** listen for kanal 2 giver mulighed for at teste via hovedtelefoner, frifeltshøjttalere, ørepropper eller ørepropmaske. Bemærk at systemet kun viser de kalibrerede transducere.

**Input (Indgangs)** listen for kanal 2 giver mulighed for at vælge ren tone, warble tone, smalbåndsstøj (SBS), hvidstøj (HS) og TEN-støj[3.](#page-270-0)

Bemærk at baggrundsskyggen farves alt efter hvilken side, der er valgt, rød for højre, blå for venstre og hvid for når den er slukket.

**Pulsation (Pulsering)** muliggør enkelt og kontinuerlig pulseringspræsentation. Varigheden af stimulussen kan justeres i AC440s opsætning.

**Sim/Alt** muliggør skift mellem Simultan og Alternerende præsentation. Kanal 1 og kanal 2 præsenterer stimulussen samtidig, når Sim er tilvalgt. Når Alt er tilvalgt, vil stimulussen alternere mellem kanal 1 og kanal 2.

**Masking (Maskering)** viser om kanal 2 er i brug i øjeblikket som maskeringskanal og på den måde sikrer, at der bliver brugt maskeringssymboler i audiogrammet. For eksempel kan kanal 2 indstilles som en anden testkanal under pædiatrisk test via fritfeltshøjttaler. Bemærk at en separat gemmefunktion er tilgængelig for kanal 2 når kanal to ikke bruges til maskering.

**Right + Left** (Højre + Venstre) giver mulighed for at præsentere toner i begge ører i kanal 1 og støj i begge ører i kanal 2.

**Knapperne dB HL Increase (dB HN Øgning)** og **Decrease (Sænkning)** gør det muligt at øge og sænke intensiteterne i kanal 1 og 2.

Piletasterne på PCens tastatur kan bruges til at øge/sænke intensiteterne i kanal 1. PgUp og PgDn på PCens tastatur kan bruges til at øge/sænke intensiteterne i kanal 2.

Output

Phone right

Phone left

Bone right

Bone left

Free field 1 Free field 2 Insert right Insert left

Input

Tone

Warble

NB

**WM** TFN

 $\mathbf{n}$   $\mathbf{m}$ 

Sim Alt

Maskino

 $R+L$ 

**Input** 

Tone

Warble

**NB** 

**WN** 

Output

Phone right

Phone left

Free field 1 Free field 2

Insert right Insert left Insert mask Off

<span id="page-270-0"></span><sup>3</sup> TEN-test kræver en ekstra licens til AC440. Hvis denne ikke anskaffes, bliver stimulussen grå.

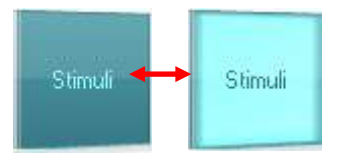

Knapperne **Stimuli (Stimuli)** eller **attenuator (dæmpning)** vil begynde at lyse, når musen passerer dem, og indikerer, at der er præsentation af stimulus.

Ved at højreklikke på musen i Stimuli-området lagres en tærskel uden respons. Ved at venstreklikke på musen i Stimuli-området lagres tærsklen i den nuværende position.

Kanal 1 stimulation kan også opnås ved at trykke på mellemrumstasten eller venstre Ctrl-tast på PCens tastatur.

Kanal 2 stimulation kan også opnås ved at trykke på højre Ctrl-tast på PCens tastatur.

Bevægelser med musen i området med stimuli både for kanal 1 og kanal 2 kan ignoreres afhængig af opsætningen.

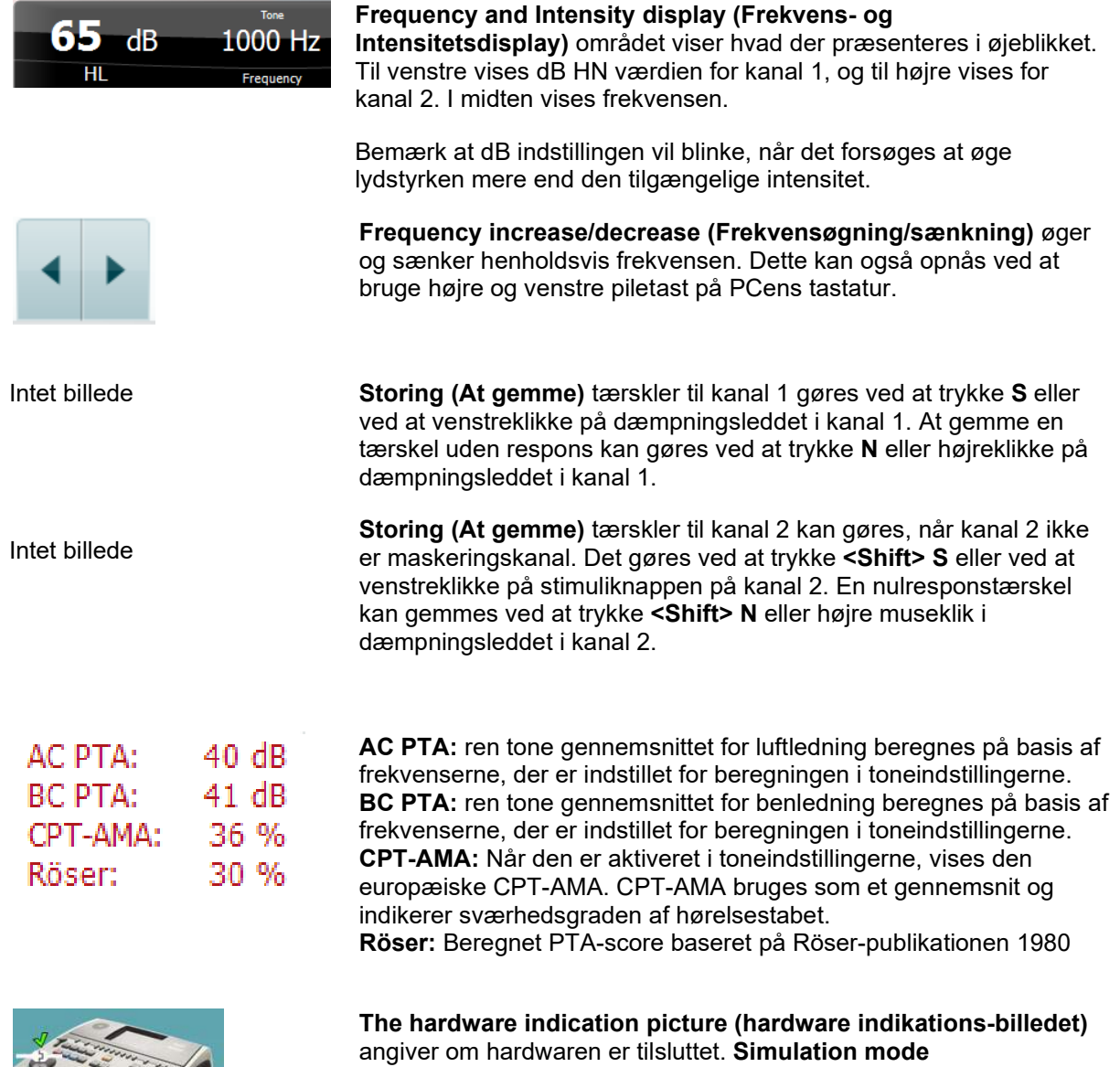

**(Simulationstilstand)** er angivet når softwaren anvendes uden hardwaren.

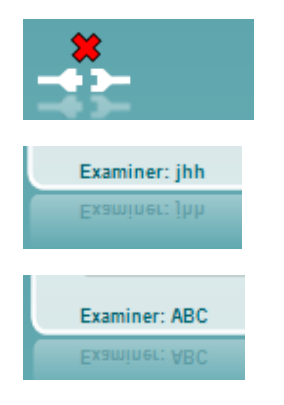

Når Suiten åbnes, vil systemet automatisk søge efter hardwaren. Hvis det ikke finder hardwaren, vil en dialogboks blive vist og spørge, om du ønsker at *fortsætte i simulationstilstand*.

**Examiner (Undersøgeren)** angiver hvilken person, der er i gang med at teste patienten. Undersøgeren gemmes sammen med sessionen og kan printes med resultaterne.

Der er en log for hver bruger med, hvordan suiten er indstillet med hensyn til brugen af plads på skærmen. Når suiten starter op, ser den ud som sidste gang han/hun brugte softwaren. Brugeren kan også vælge, hvilken protokol der skal bruges ved opstart (ved at højreklikke med musen på protokolvalgslisten).

### whenhave

#### **6.6.2 AUD – ikonkonfiguration**

Ikonkonfigurationen gør det muligt for brugeren kun at vise den relevante ikon i navigationslinjen på højre side af AUD-skærmbilledet.

### **Gå til AUD-modul │Menu │ Konfiguration │Aktiver/deaktiver ikoner**

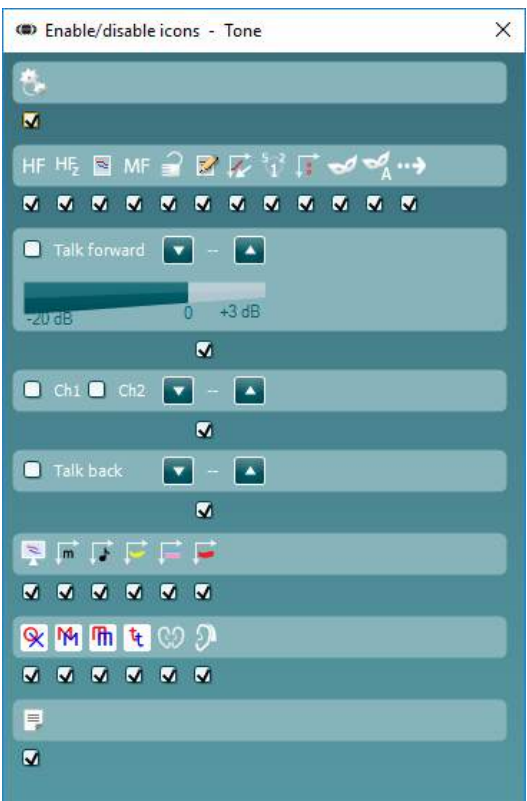

#### **6.6.3 Brug af Tale-audiometri skærmbilledet**

Følgende afsnit beskriver de ekstra elementer, der er på tale-audiometri skærmbilledet i forhold til toneskærmbilledet:

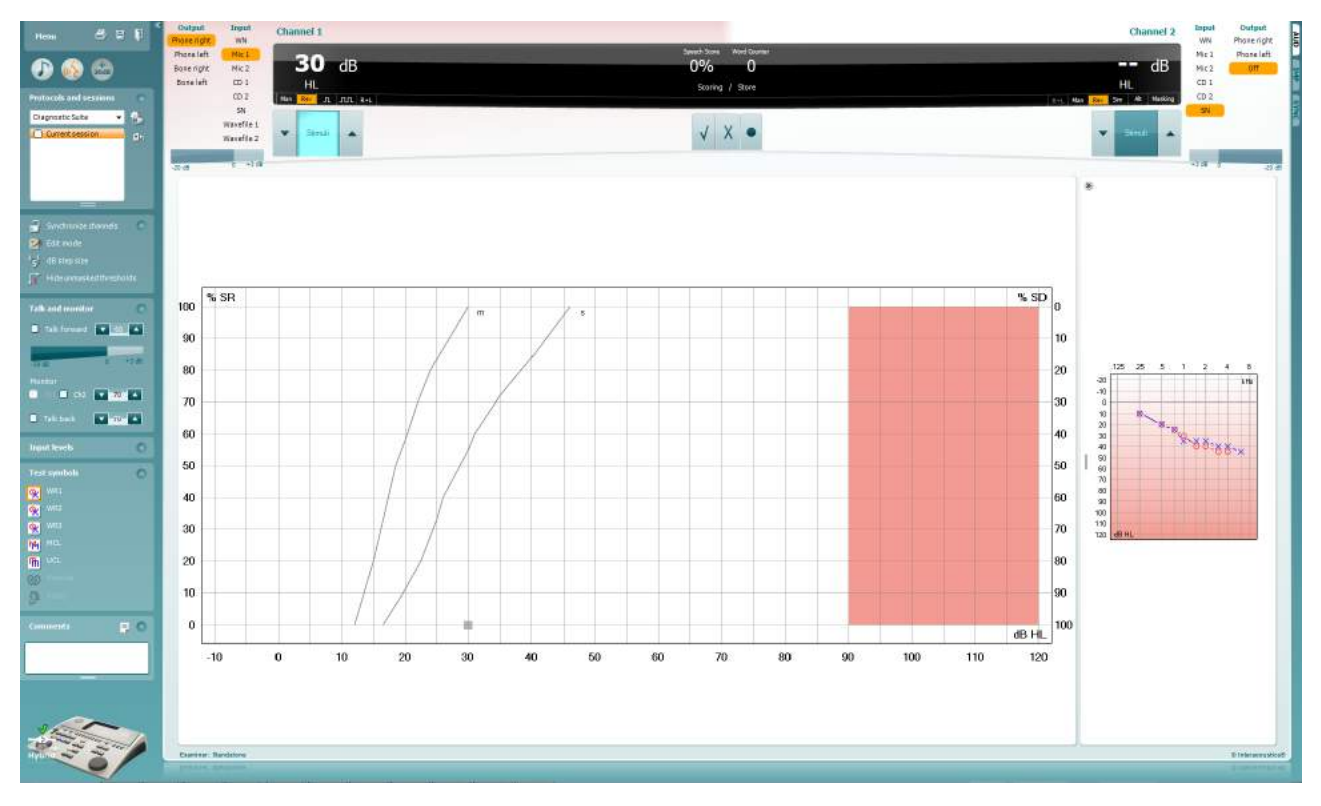

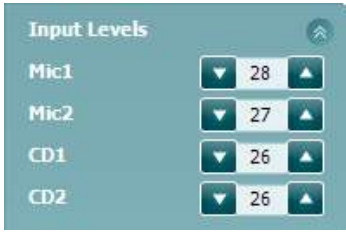

**Input levels (Inputniveau)**skydekontakter gør det muligt at justere inputniveauet til 0 VU for det valgte input. Dette sikrer en korrekt kalibrering af Mik1, Mik2, CD1 og CD2[4.](#page-274-0)

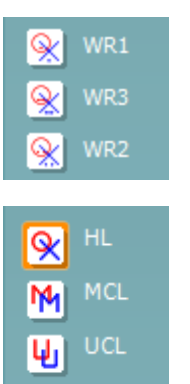

**WR1**, **WR2** og **WR3** (**OG1**, **OG2** og **OG3)** (OrdGenkendelse) gør det muligt at vælge forskellige taleliste-opsætninger ifølge den valgte protokol. Etiketterne på disse lister, som følger med disse knapper, kan også brugertilpasses i protokolopsætningen.

Ved at vælge **HL**, **MCL**, **UCL** or **Tinnitus** indstilles symboltyperne, som audiogrammet bruger i øjeblikket. HL står for høreniveau, MCL står for mest komfortable niveau og UCL står for ukomfortabelt niveau.

Hver type måling gemmes som en separat kurve.

<span id="page-274-0"></span><sup>&</sup>lt;sup>4</sup> Mik2 og taleaudiometri med brug af CDafspiller er kun tilgængeligt på Affinity2.0<sup>.0</sup>/Equinox<sup>2.0</sup>.

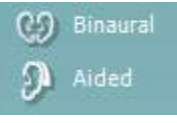

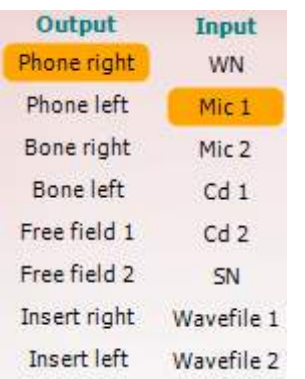

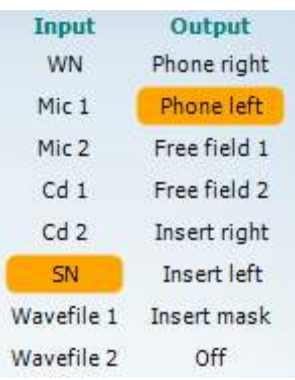

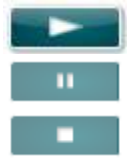

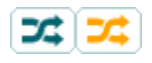

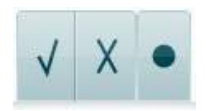

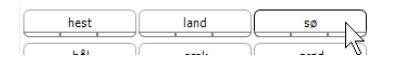

Funktionerne **Binaural** og **Aided** (binarual og med høreapparater) giver mulighed for at angive, om testen udføres binauralt eller mens patienten har høreapparaterne på. Målingerne gemmes som separate kurver.

Listen **Output** til kanal 1 giver mulighed for at teste med de ønskede transducere. Bemærk at systemet kun viser de kalibrerede transducere.

**Input (Indgangs)**listen for kanal 1 giver mulighed for at vælge hvidstøj (HS), talestøj (TS), mikrofon 1 eller 2 (Mik1 og Mik2), CD1, CD2 og wavefil.

Bemærk at baggrundsskyggen farves alt efter hvilken side, der er valgt, rød for højre og blå for venstre.

Listen **Output** til kanal 1 giver mulighed for at teste med de ønskede transducere. Bemærk at systemet kun viser de kalibrerede transducere.

**Input (Indgangs)**listen for kanal 2 giver mulighed for at vælge hvidstøj (HS), talestøj (TS), mikrofon (Mik1 og Mik2), CD1, CD2 og wave-fil.

Bemærk at baggrundsskyggen farves alt efter hvilken side, der er valgt, rød for højre, blå for venstre og hvid for når den er slukket.

**Afspil:** Tryk afspil for at starte stemmematerialesporet

**Pause** Tryk pause for at pause stemmematerialesporet

**Stop** Tryk stop for at stoppe stemmematerialesporet

**Randomisér:** Tryk randomisér for at fremvise talesporet i tilfældig orden. Når randomisér er aktiveret, vil sporet randomiseres når play trykkes.

Randomiseringssymbolet er fremhævet med gult, når randomisering er slået til. Hvis funktionen er aktiveret som standard gennem protokolopsætningen, angives det med en gul ramme omkring knappen.

- **Talescoren:** a) **Korrekt:** Et museklik på denne knap lagrer ordet som korrekt gentaget. Genvejstaster til korrekt scoring er **Op** piletasten og **B**.
	- b) **Forkert:** Et museklik på denne knap lagrer ordet som forkert gentaget. Genvejstaster til forkert scoring er **Ned** piletasten samt **X, C** og **V**.
	- c) **Gem:** Et museklik på denne knap lagrer taletærsklen i talegrafen. Et point kan også gemmes ved at trykke på **S**.

For at starte listen med et ord midt på listen trykkes på ordet og derefter på Play (afspil).

#### Diagnostic Suite – Brugsanvisning - DA **Side 26 Side 26 Side 26 Side 26 Side 26**

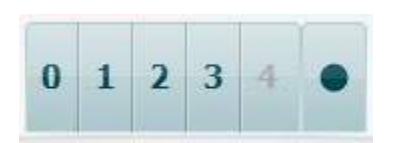

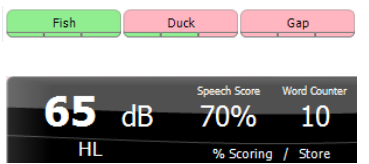

- **Fonemscoren:** a) **Fonemscoren:** Hvis fonemscoren vælges i AC440-opsætningen, skal der klikkes på det tilsvarende nummer for at angive fonemscoren. Genvejstasterne til at score fonemer er **X**, **C**, **V** og **B** for henholdvis 0, 1, 2 og 3.
	- b) **Gem:** Et museklik på denne knap lagrer taletærsklen i talegrafen. Et point kan også gemmes ved at trykke på **S**.

Når ordet scores via brugen af fonemer, så vil antallet af rigtige fonemer i ordet vises under ordet.

**Frequency and Intensity display (Frekvens- og Intensitetsdisplay)**  området viser, hvad der præsenteres i øjeblikket. Til venstre vises dBværdien for kanal 1, til højre ses den for kanal 2.

Midt i den aktuelle *Talescore* i %, og *Ordtælleren* monitoreres antallet af ord, der præsenteres i løbet af testen.

**Vis den beregnede SRT i graf-tilstand,** når den er aktiveret i talekonfiguration, SRT-scoren kan beregnes baseret på den optegnede OG-kurve.

**OG-vægtet** beregner en score baseret på Boenninghaus u. Röserpublikation 1973

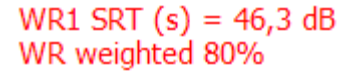

# willwound

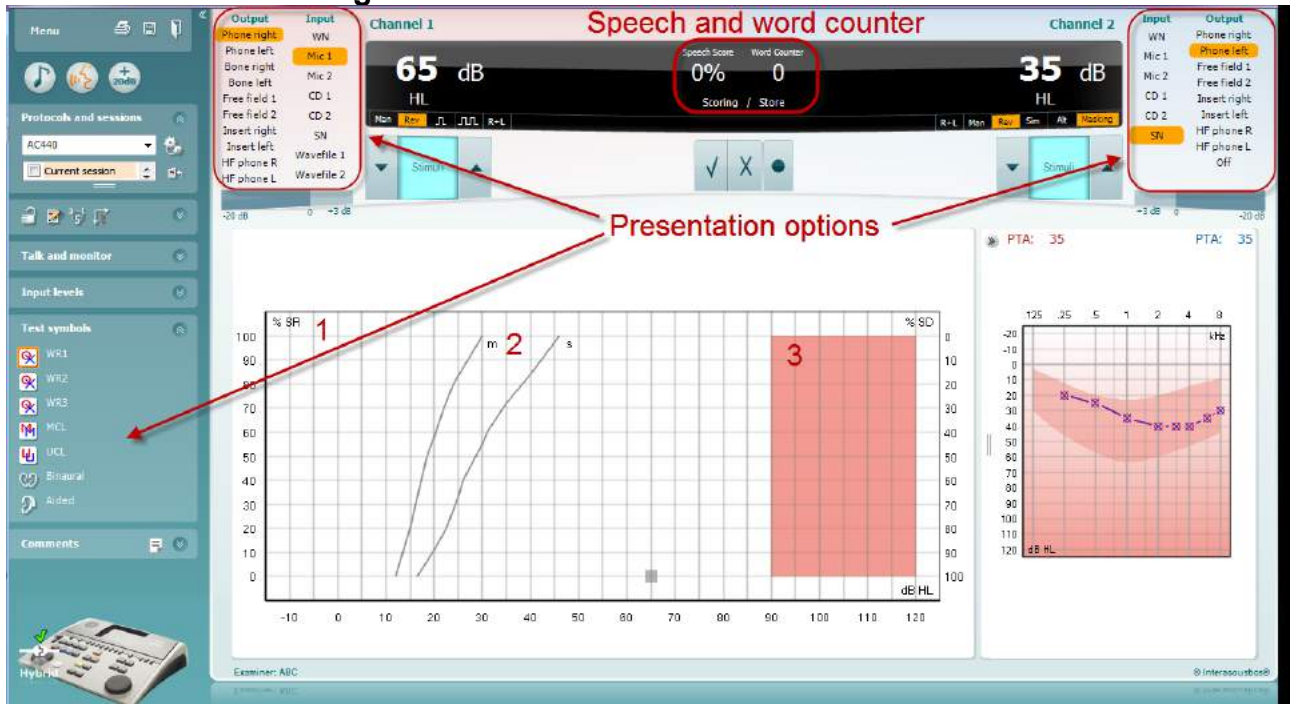

### **6.6.4 Taleaudiometri i graftilstand**

Du kan justere testparametrene under testen med præsentations-indstillingerne for graftilstand under "Testsymboler" og i præsentationsmulighederne (Ch1 og Ch2) i den øverste del af skærmen.

1) **Grafen:** Kurverne på grafen for den optagede tale vil blive vist på din skærm.

X-aksen viser intensiteten i talesignalet og y-aksen viser scoringen i procent. Scoren vises også i det sorte display i den øverste del af skærmen sammen med en ordtæller.

- 2) **Norm-kurverne** viser norm-værdierne for henholdvis **S** (Enstavelses) og **M** (Flerstavelses) talemateriale. Kurverne kan redigeres efter individuelle præferencer i AC440-opsætningen (se afsnit **Error! Reference source not found.**).
- 3) **Det skyggelagte område** viser hvor høj en intensitet systemet tillader. Knappen *Udvidet område +20 dB* kan trykkes på for at gå højere op. Den maksimale lydstyrke bestemmes af transducerens kalibrering.

# whenhave

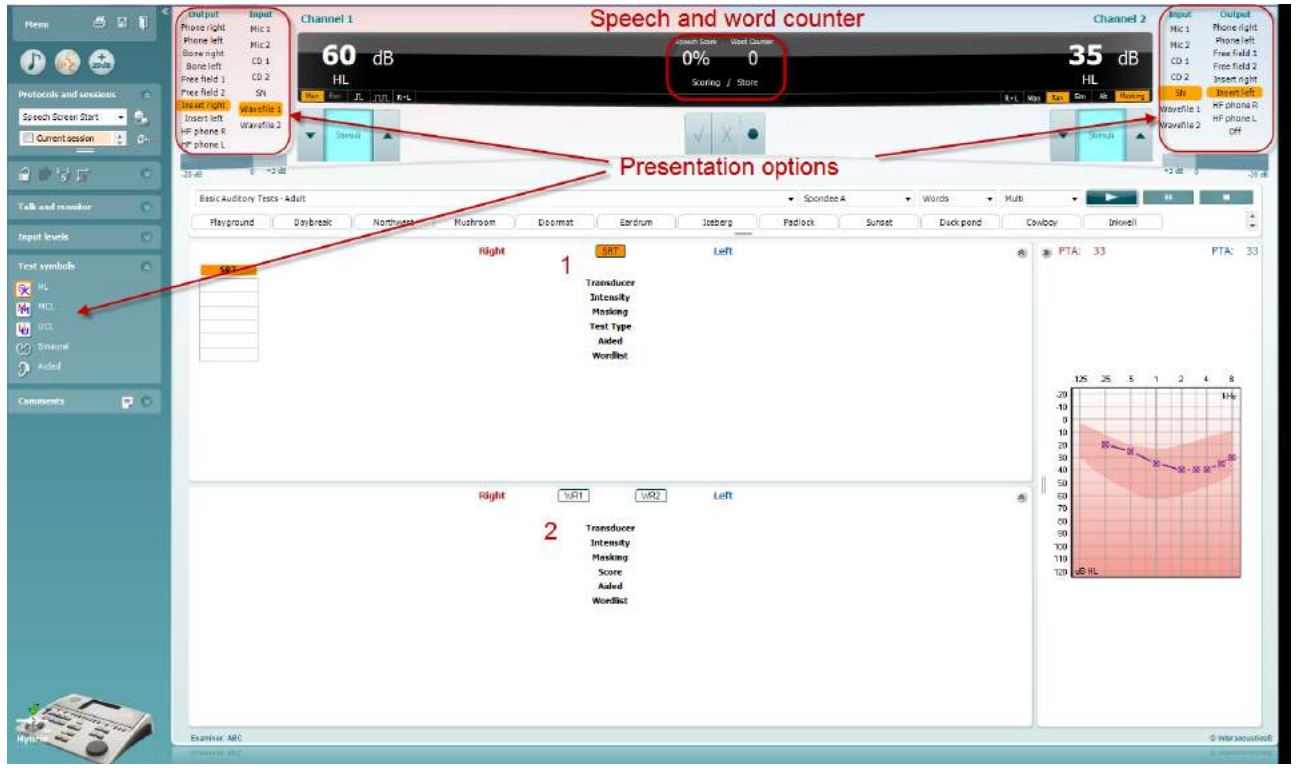

### **6.6.5 Taleaudiometri i tabeltilstand**

AC440s tabeltilstand består af to tabeller:

- 1) **SRT (TGT)** (talegenkendelsestærskel)-tabellen. Når Talegenkendelses-testen er igang, er dette markeret med orange **SRT**
- 2) **WR (OG)** (OrdGenkendelse) tabel. Når OG1, OG2 eller OG3 er igang vil den tilsvarende etiket være orange WR1

# whenhand

#### **TGT-tabellen**

**SRT (TGT)** (Talegenkendelses)-tabellen gør det muligt at måle flere TGT'er ved at bruge forskellige testparametre, f.eks. *Transducer, Testtype, Intensitet, Maskering* og *Med høreapparater.*

Ved at skifte *Transducer, Maskering* og/eller *Med høreapparater* og genteste, vil en ekstra TGT-indgang komme frem i TGT-tabellen. Dette gør det muligt at vise flere TGT-målinger på samme tid i TGT-tabellen.

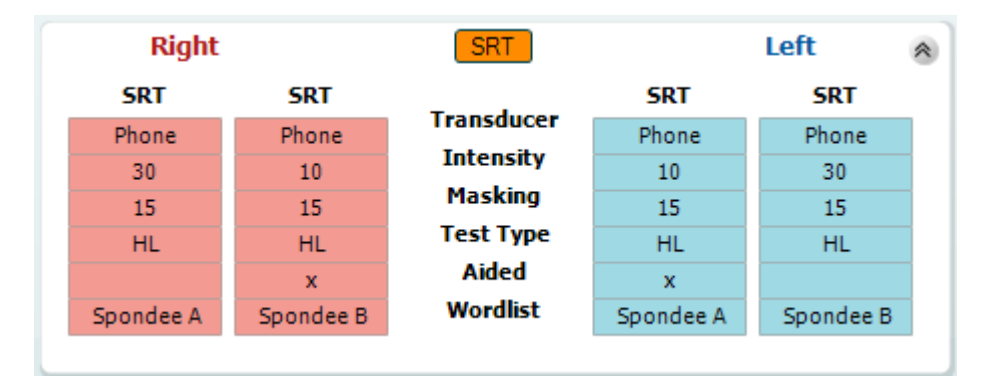

#### **WR (OG)-tabellen**

Ordgenkendelses (OG)-tabellen gør det muligt at måle flere OG-scorer ved at bruge forskellige parametre (f.eks. *Transducer, Testtype, Intensitet, Maskering* og *Med høreapparater).*

Ved at skifte Transducer, Maskering og/eller Med høreapparater og genteste vil en ekstra OG-indgang komme frem i OG-tabellen. Dette gør det muligt at vise flere OG-målinger på samme tid i OG-tabellen.

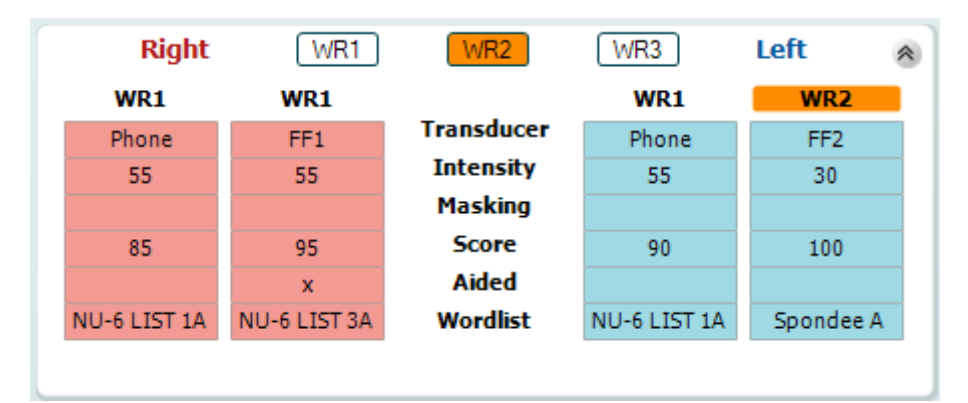

#### **Mulighederne Binaural og Med høreapparater**

For at udføre binaurale taletests:

- 1. Klik enten på SRT (TGT) eller WR (OG) for at vælge de tests, der skal udføres binauralt
- 2. Man skal sikre sig, at transducerne er indstillet til binaural testing. Fx sæt Right (højre) i kanal 1 og sæt Left (venstre) i kanal 2
	- CO Binaural
- 3. Klik på
- 4. Fortsæt med testen. Når den gemmes, vil resultaterne blive gemt som binaurale resultater

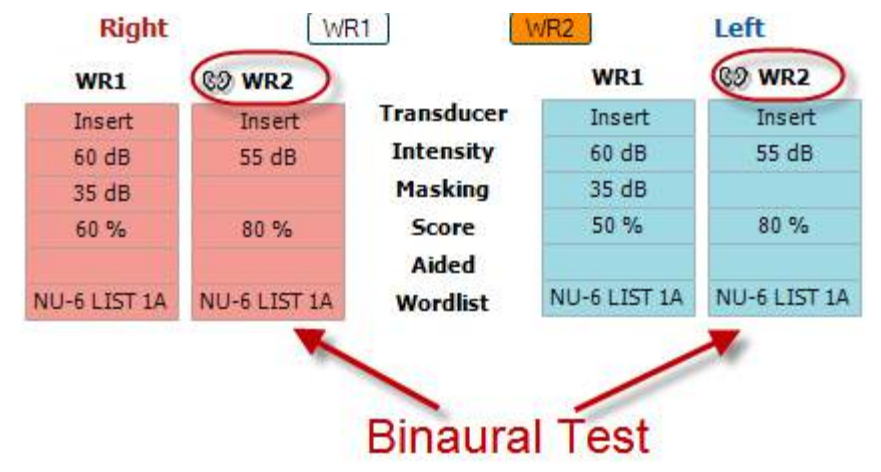

For at udføre en test med høreapparater:

- 1. Vælg den ønskede transducer. Test med høreapparater foretages typisk i frifelt. Men under særlige forhold kunne det være muligt at teste dybt indsatte CIC høreapparater under hovedtelefoner, som ville vise øre-specifikke resultater
- 2. Klik på knappen Aided (med høreapparater)
- 3. Klik på knappen Binaural, hvis testen udføres i frifelt, så resultaterne gemmen for begge ører samtidig
- 4. Forsæt med testen. Resultaterne vil derefter blive gemt som med høreapparater ved at vise et Aided-ikon

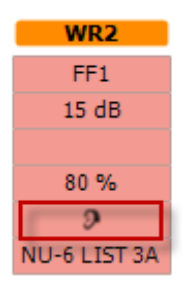

#### **6.6.6 Genvejstaster til pc'ens tastatur**

Diagnostic Suite leveres med et standardsæt af genveje defineret i oversigten (se bilag 1). Genvejene kan ændres ved at bruge PC Shortcut Manager. Sådan opnås adgang til PC Shortcut Manager:

#### **Gå til AUD module │Menu │ Setup │PC Shortcut Keys (AUD modul │Menu │ Opsætning │Genvejstaster på pc'en) Eller ved hjælp af genvejstastkombinationerne: Alt + Ctrl + Shift + S**

For at se standardgenvejene klikkes på punkterne i den venstre kolonne (Common 1 (Fælles 1), Common 2, Common 3 osv.)

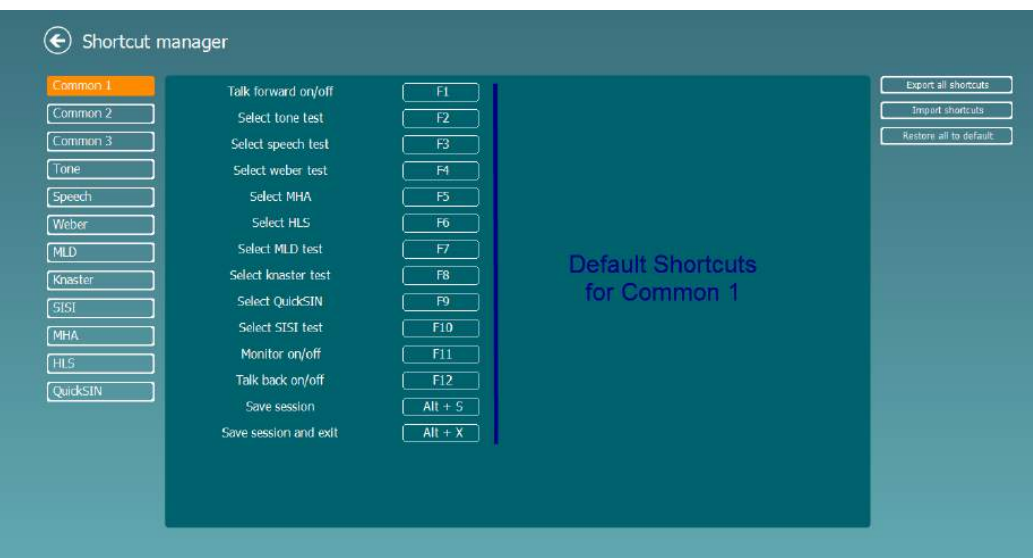

For at personalisere en genvej, klikkes på kolonnen i midten og den brugerdefinerede genvej i feltet til højre på skærmen tilføjes den brugerdefinerede genvej i feltet til højre på skærmen. Bemærk, at en genvej ikke kan anvendes, hvis den i forvejen er tildelt en anden funktion.

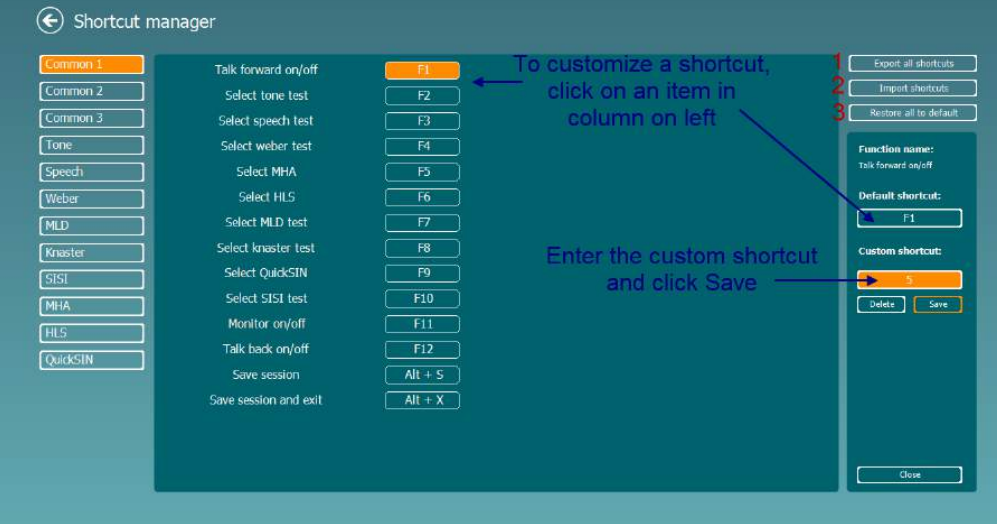

- 1. **Eksporter alle genveje**: Brug denne funktion til at gemme brugerdefinerede genveje og overføre dem til en anden computer
- 2. **Importer genveje**: Brug denne funktion til at importere genveje, der allerede er blevet eksporteret fra en anden computer
- 3. **Gendan alle standardindstillinger**: Brug denne funktion til at nulstille pc'ens genveje til de oprindelige fabriksindstillinger

# whenhanh

# **7 Specielle testskærmbilleder**

### **7.1 Weber**

Weber-testen kan skelnede mellem konduktivt og sensorineuralt høretab ved hjælp af en benleder. Symbolerne, i test skærmen angiver hvor tonen opfattes. Hvis patienten hører tonen bedst i det dårligste øre, er høretabet konduktivt, og hvis tonen høres bedst i det bedste øre, er høretabet sensorineuralt på den givne frekvens.

#### **Testprocedure:**

- 1) Åbn AUD og vælg Weber-test skærmen ved at vælge **Menu | Tests | Weber**
- 2) Input- og outputvalg for **kanal 1/kanal 2** er faste *Tone* og *Bone*.
- Placer benlederen på patientens pande og bed patienten fortælle dig, når de afgivne toner høres bedst til *højre, venstre, i midten*, eller om de *ikke høres overhovedet*.
- 4) Præsenter en tone med et niveau på 10 dB over den værste BC-tærskel med **dB HL reguleringsknapperne** eller PC-tastaturet. Du kan vælge, om du ønsker en **Tone**- eller **Warble**stimulus.
- 5) Afvent respons fra patienten og klik på den tilsvarende knap over grafen.

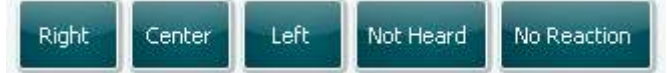

Hvis patienten hører tonen bedst i de dårligste øre, er høretabet konduktivt, og hvis tonen høres bedst i det bedste øre, er høretabet sensorineuralt på den givne frekvens.

- 6) Under testen kan frekvensen og intensiteten justeres manuelt.
- 圖 7) Gem Weber-test ved at klikke på **Gem**

### **7.2 HLS**

HLS giver en simulering af høretabet gennem de audiometriske hovedtelefoner eller højfrekvenshovedtelefonerne og er primært rettet mod den hørehæmmedes pårørende. Det er et værdifuldt værktøj, da et høretab i mange familier fører til frustrationer og misforståelser. At vide, hvordan høretabet faktisk lyder, giver et indtryk af, hvad den hørehæmmede må gå igennem hver eneste dag.

#### **Testprocedure:**

1) Åbn AUD'en. Til gennemførsel af en HLS-konsultation kræves et audiogram. Du skal derfor begynde ved at udføre en luftledningsaudiometri eller vælge et gammelt audiogram i **List of Historical Sessions (Liste over Historiske sessioner)**.

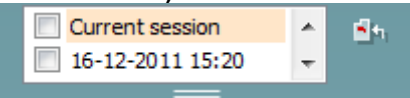

- 2) Når et audiogram er tilstede, åbnes HLS-skærmbilledet ved at vælge **Menu | Tests | HLS**.
- 3) Vælg hovedtelefoner eller ørepropper på output rullelisten **kanal 1**.
- 4) Vælg *CD, Microphone* eller *Wave files (CD, Mikrofon eller Wave-filer)* på rullelisten **kanal 1**. Hvis der bruges cd'er, trykkes på *afspil* på cd-afspilleren, og hvis der anvendes wave-filer skal de først være indlæst i audiometeret, før de kan bruges i suiten - afspil dem i bunden af skærmen.
- 5) Før montering af hovedtelefonerne på en ven eller slægtning skal programmet forklares. Brug eksempler på, hvad den hørehæmmede måske ikke længere kan høre, for eksempel talelyde og andre lyde, der sandsynligvis kan ske i hverdagsomgivelser.
- 6) Det kan være tilrådeligt at starte simuleringen ved at lade den pårørende lytte et øjeblik til inputsignalet med sin egen naturlige hørelse. Dette vil sandsynligvis have en stærk virkning, når man skal sammenligne med simuleringen.

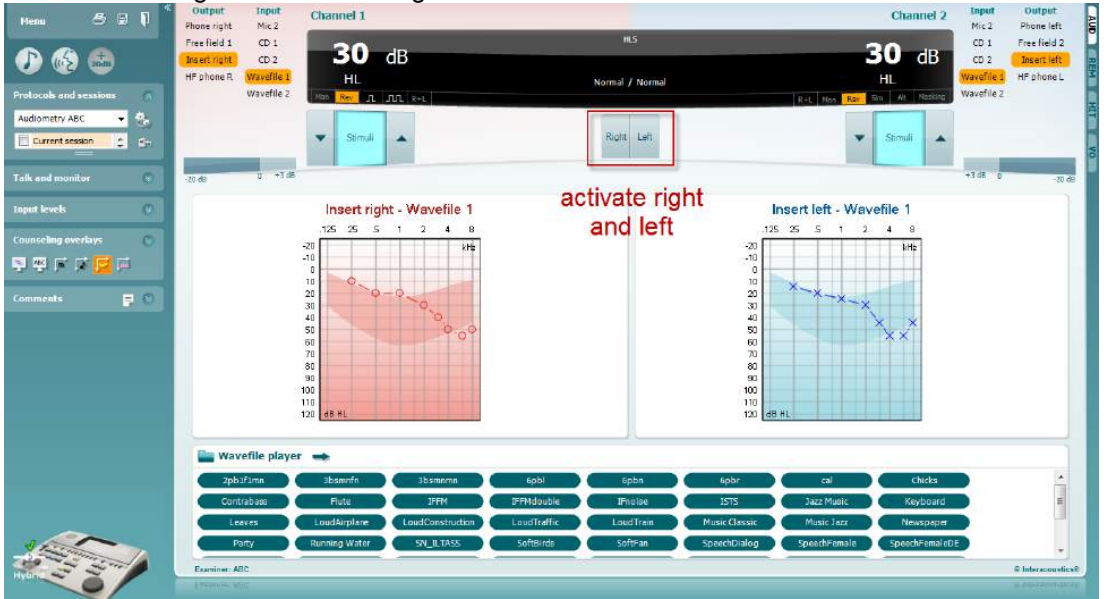

Start simuleringen ved at klikke på **højre**- og/eller **venstre**knapperne, der svarer til det øre, der skal simuleres på. Teksten over hver knap skifter derefter fra *Normal* til *ON.*

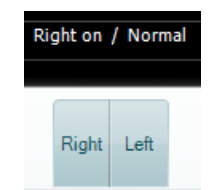

Unde simuleringen kan signalets styrke reguleres med knapperne **dB HL Decrease/Increase (dB HL Sænkning/Øgning) kanal 1/kanal 2.**

### **7.3 MHA**

MHA er en tilpasningsprocedure til høreapparater, der består af tre høreapparatssimulerede højpasfiltre på - 6 dB, -12 dB, -18 dB per oktav og et HFE filter (High Frequency Emphasis) svarende til -24 dB per oktav gennem de audiometriske hovedtelefoner. Dette giver et groft indtryk af fordelene ved et høreapparat, og hvad der i sidste ende kunne vindes ved at få et korrekt tilpasset høreapparat. Filtrene kan aktiveres individuelt på begge kanaler, så audiometeret kan fungere som to kanals MHA.

#### **Testprocedure:**

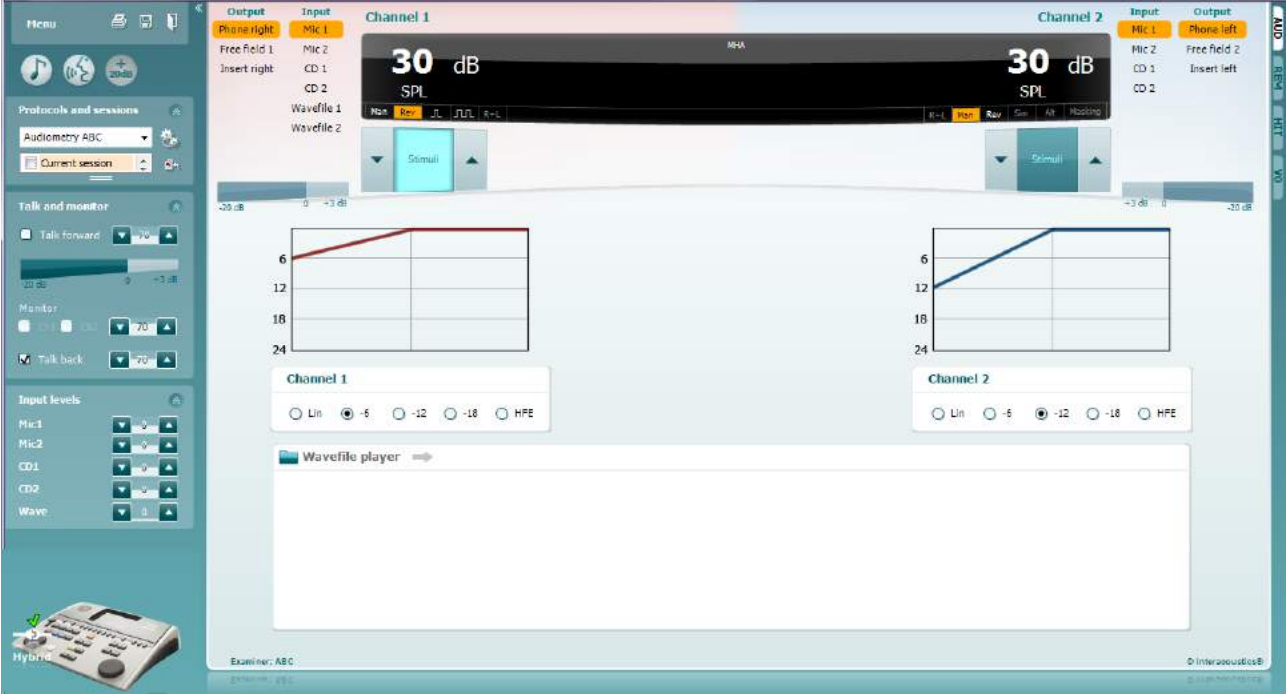

- 1) Åbn AUD og vælg MHA-skærmbilledet ved at vælge **Menu | Tests | MHA.**
- 2) Vælg hovedtelefoner eller inserttelefoner på output outputlisten **kanal 1**.
- 3) Vælg *CD, Microphone* eller *Wave files (CD, Mikrofon eller Wave-filer)* på inputlisten **kanal 1**. Hvis der bruges cd'er, trykkes på *afspil* på cd-afspilleren, og hvis der anvendes wave-filer skal de først være indlæst i audiometeret, før de kan bruges i suiten - afspil dem i bunden af skærmen.
- 4) Det valgte MHA-filter kan visualiseres i grafen. Skift mellem filtrene og se virkningen.
- 5) Under simuleringen kan signalets styrke reguleres med knapperne **dB HL Decrease/Increase (dB HL Sænkning/Øgning) kanal 1/kanal 2.**

### **7.4 MLD**

MLD er benævnelsen for forbedringen i talegenkendelse i støj, når en tone præsenteres henholdsvis i fase og ud af fase. MLD forsøger at vurdere den centrale hørefunktion, men ændringer i periferien kan også påvirke MLD.

Hørelsen er i stand til at opfatte tidsforskelle på hvornår en lyd når de to ører. Dette er en hjælp til at lokalisere lavfrekvente lyde, der når ørerne på forskellige tidspunkter på grund af den længere bølgelængde.

Den måles ved samtidig præsentation af en 500 Hz afbrudt smalbåndsstøj ved 60 dB i fase, for at bestemme tærsklen. Derefter vendes fasen på en af tonerne, og tærsklen bestemmes igen. Forbedringen i følsomhed vil være større, når tonen er ude af fase. MLD svarer til forskellen mellem tærsklerne i fase og ude af fase, eller mere formelt kan MLD defineres som forskellen i dB mellem binaural (eller monoaural) i fasetilstand (SO NO) og en bestemt binaural tilstand (f.eks. Sπ NO eller SO Nπ).

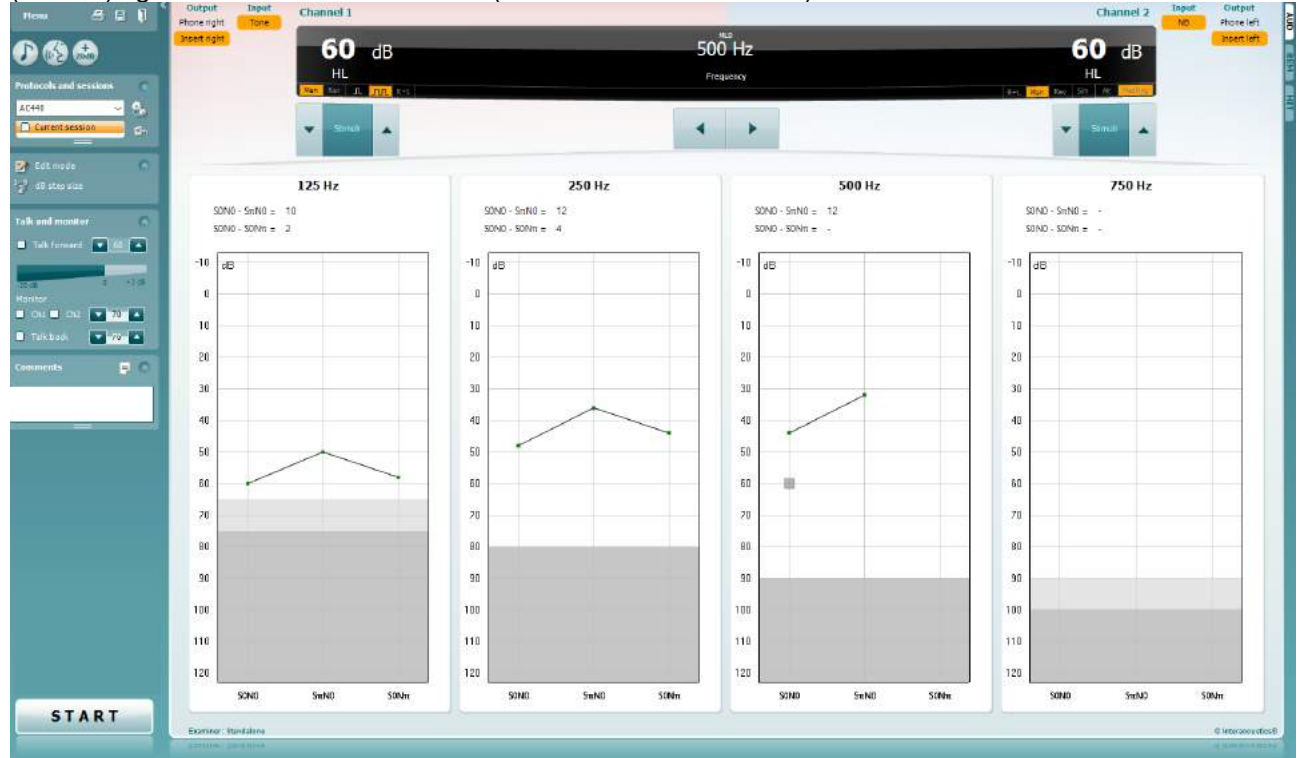

#### **Testprocedure:**

- 1) Åbn AUD og vælg MLD-testskærmen ved at vælge **Menu | Tests | MLD**.
- 2) Vælg hovedtelefoner eller ørepropper på outputlisten **kanal 1**.
- 3) Vælg den frekvens, du vil teste. 250 Hz eller 500 Hz er et godt udgangspunkt
- 4) Indstil intensitetsniveauet til det samme på begge ører (50, 60 eller 65 dB).
- 5) Tryk på **START**, og signalet præsenteres i begge ører i fase (SoNo tilstand).
- 6) Foretag en maskeret tærskelsøgning. Den maskerede tærskel for SoNo-tilstanden svarer til støjniveauet. Når du har bestemt en tærskel, skal du klikke i Stimuli-området for at **Gemme** eller trykke på S på pc'ens tastatur. Når SoNo-tilstanden er gemt, springer markøren automatisk til SπNotilstanden, hvor signalet er ude af fase, og støjen stadig er i fase. Med intensiteten på støjen på samme niveau, udføres igen en tærskelbestemmelse. Tryk på **Gem**, og markøren skifter til SoNπ. Hvor signalet er i fase, og støjen er i modfase.
- 7) Bestem tærsklen igen.
- 8) Tryk på **Stop** for at afslutte testen.<br>9) MLD'en vil være forskellen mellem
- 9) MLD'en vil være forskellen mellem tærsklen for den ensfasede tilstand (SoNo) og tærsklen på en af modfasetilstandene (SoNπ eller SπNo)
- 10) Gem MLD testen ved at klikke på **Save (GEM)**

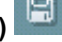

# willwound

### **7.5 SISI**

SISi er beregnet til at teste evnen til at genkende en 1 dB forhøjelse i intensitet i en serie pulser oven på en rene toner, præsenteret 20 dB over tærsklen for den rene tone for testfrekvensen. Den kan anvendes til at skelne mellem cochleare og retrocochleare lidelser, da en patient med en cochlear lidelse vil kunne opfatte trinnene på 1 dB, hvorimod en patient med en retrocochlear lidelse ikke vil kunne skelne forskellen.

#### **Testprocedure:**

- 1) Åbn AUD og vælg SISI-testskærmen ved at vælge **Menu | Tests | SISI**.
- 2) Vælg Tone eller Warble-tone på **kanal 1** inputlisten. Om nødvendigt kan maskeringen vælges i **kanal 2** på listen med input.
- 3) Vælg hovedtelefoner eller ørepropper på outputlisterne for **kanal 1/kanal 2**.
- 4) Vælg inputniveau på 20 dB over tærskelniveau med knapperne **dB HL Decrease/Increase på kanal 1/kanal 2** eller **piletasterne** på pc'ens tastatur.

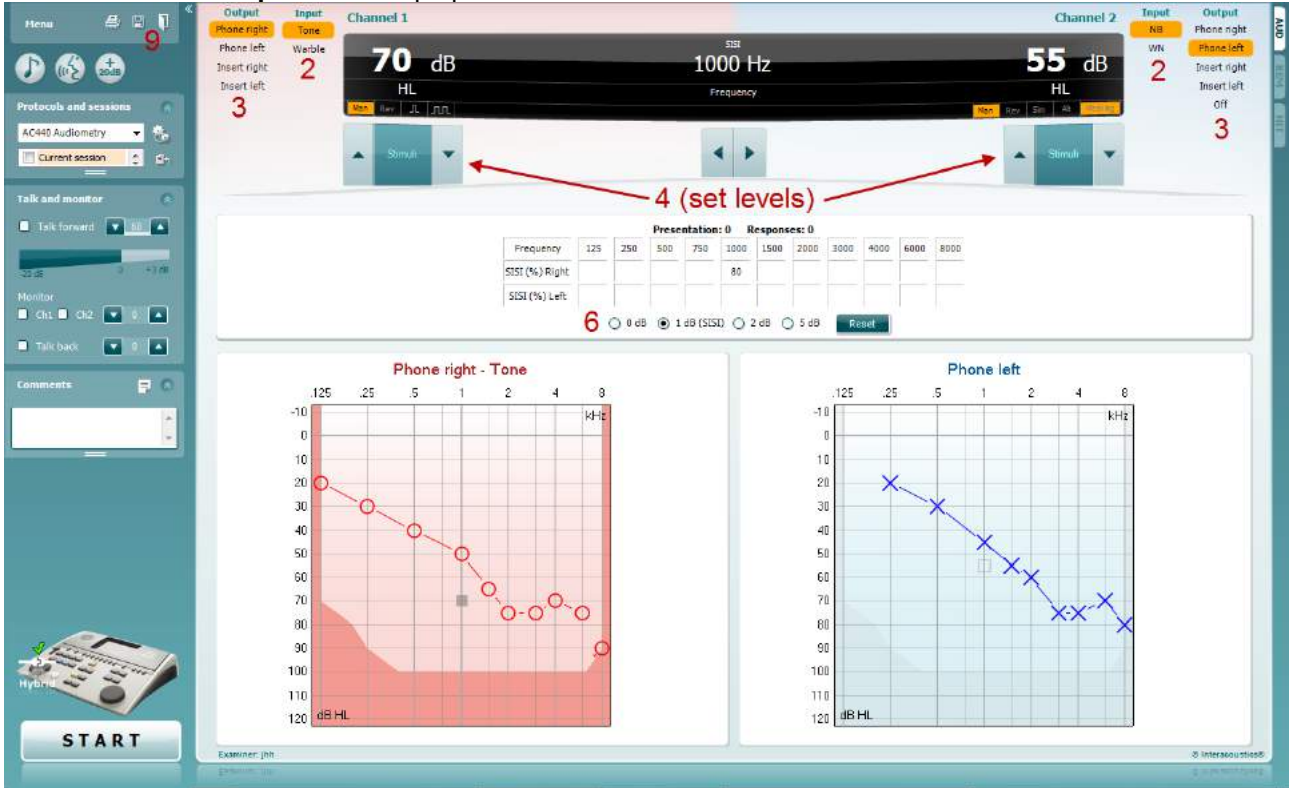

- 5) Forklar nu patienten, at vedkommende nu vil høre en serie toner. Hvis en tone pludselig virker kraftigere end de andre, skal patientsvarknappen straks trykkes.
- 6) Vælg den foretrukne type SISI-test. Indstilling af systemet til trin på 1 dB betragtes som den klassiske SISI. Hvis patienten kan høre disse trin med en høj score, er der sandsynlighed for en cochlear skade. Du kan også vælge trin på 0 dB, 2 dB eller 5 dB. Hvis patienten ikke klarer en høj score på SISI-testen, kan dette være tegn på en retro-cochlear skade.
- 7) Start testen ved at trykke på **START**. Under testen kan frekvensen og intensiteten justeres manuelt (se illustration). Systemet tæller automatisk antallet af reaktioner fra patienten. Bemærk, at systemet skal bruge 20 præsentationer til at beregne en SISI-score.
- 8) Tryk på **Stop** for at afslutte testen.
- 9) Gem SISI-testen ved at klikke på **Save (Gem)**

### **7.6 QuickSin**

Vanskeligheder ved at høre i baggrundsstøj er et udbredt problem blandt brugere af høreapparater. Derfor er målingen af SNR-høretabet (høretab i signal til støj-forholdet) vigtig, fordi en persons evne til at forstå tale i støj ikke kan forudsiges med sikkerhed ud fra et rent toneaudiogram. QuickSIN testen er udviklet til at give en hurtig vurdering af SNR høretabet. En liste med fem nøgleord per sætning præsenteres i talestøjssamtale mellem fire personer. Sætningerne præsenteres færdigoptagede i forskellige signal/støjforhold, der øges i trin på 5 dB fra 25 (meget nemt) til 0 (ekstremt vanskeligt.) Det SNR-forhold, der anvendes, er: 25, 20, 15, 10, 5 og 0, der dækker mellem normal til alvorligt hørehæmmet præstationer i støj. Flere oplysninger kan findes i Etymotic Research's *QuickSINTM Speech-in-Noise Test* manual, version 1.3.

#### **Testprocedure**

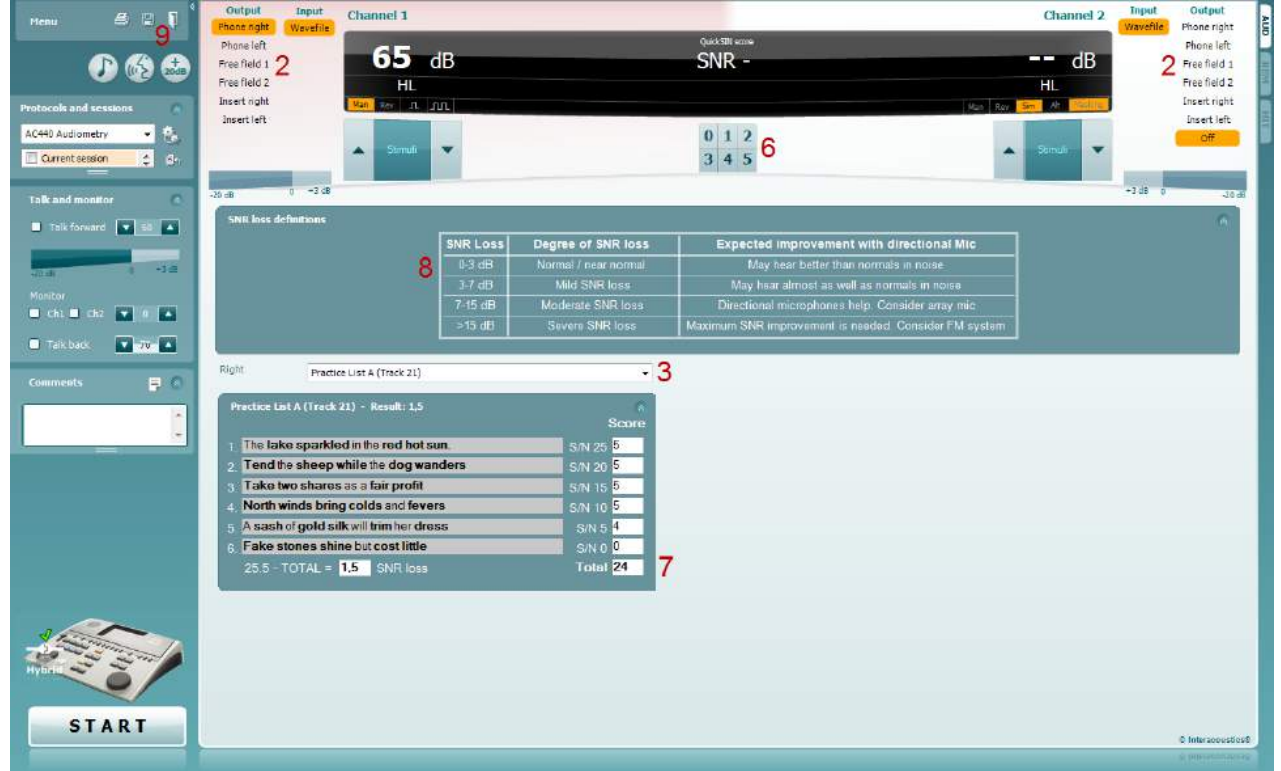

- 1) Åbn AC440 og vælg QuickSIN-test skærmen ved at vælge **Menu | Tests | QuickSIN**.
- 2) Vælg outputniveau. For flertallet af sporene er kanalerne synkroniseret til at sikre opnåelse af det korrekte SNR-niveau. Bemærkning: 'Talestøjslisterne' er ikke synkroniseret, og brugeren er nødt til at skifte disse manuelt for at sikre den korrekte SNR-indstilling til testen.
- 3) Vælg en liste på den tilsvarende rulleliste, f.eks. "QuickSIN (List 2)".
- 4) Bed patienten om at gentage sætningerne og prøve at ignorere den støj, de også vil høre i hovedtelefonerne.
- 5) Tryk på **Start** for at begynde testen.
- 6) Det antal fremhævede ord, patienten gentager korrekt, skal scores ved at klikke på scoreknapperne.
- 7) Når 6 sætninger er scoret, beregnes en samlet score.
- Bemærk, at hvis du trykker på **Stop**, før de 6 sætninger på listen er afspillet og scoret, bliver der ikke beregnet en samlet score.
- 8) Den samlede score kan sammenlignes med "definitioner på SNR tab"
- 9) Gem QuickSIN -testen ved at klikke på **Save (Gem)**

#### **Sammenligning af QuickSIN score med og uden høreapparater over tid:**

Klinikerne kan nu sammenligne SNR-scorer med og uden høreapparater.
### whenhout

Du kan se scorene på en graf ved at klikke på graf-ikonet

#### **7.7 Tone Decay**

Dette er en test til bestemmelse af hørelsens tilpasningsevne (Carhart, 1957). Den omfatter en måling af den opfattede reduktion af en konstant tone over tid. Dette kan give indikationer på en cochleart eller neuralt betinget døvhed.

#### **Testprocedure**

- 1. Der tage en audiometri på patienten.<br>2. Patienten bedes derefter om hele tid
- Patienten bedes derefter om hele tiden at reagere tonen, hvis den høres, og ikke reagere, når signalet toner ud/ikke er tilstede.
- 3. Testen udføres med en ren tone 5 dB over patientens konstaterede tærskel og øges derefter i trin på 5 dB uden afbrydelser, til patienten reagerer. Så snart patienten reagerer, begynder systemet en tidtagning (dette vises på nedenstående billede. Hvis tonen høres i et helt sammenhængende minut, standses teste.

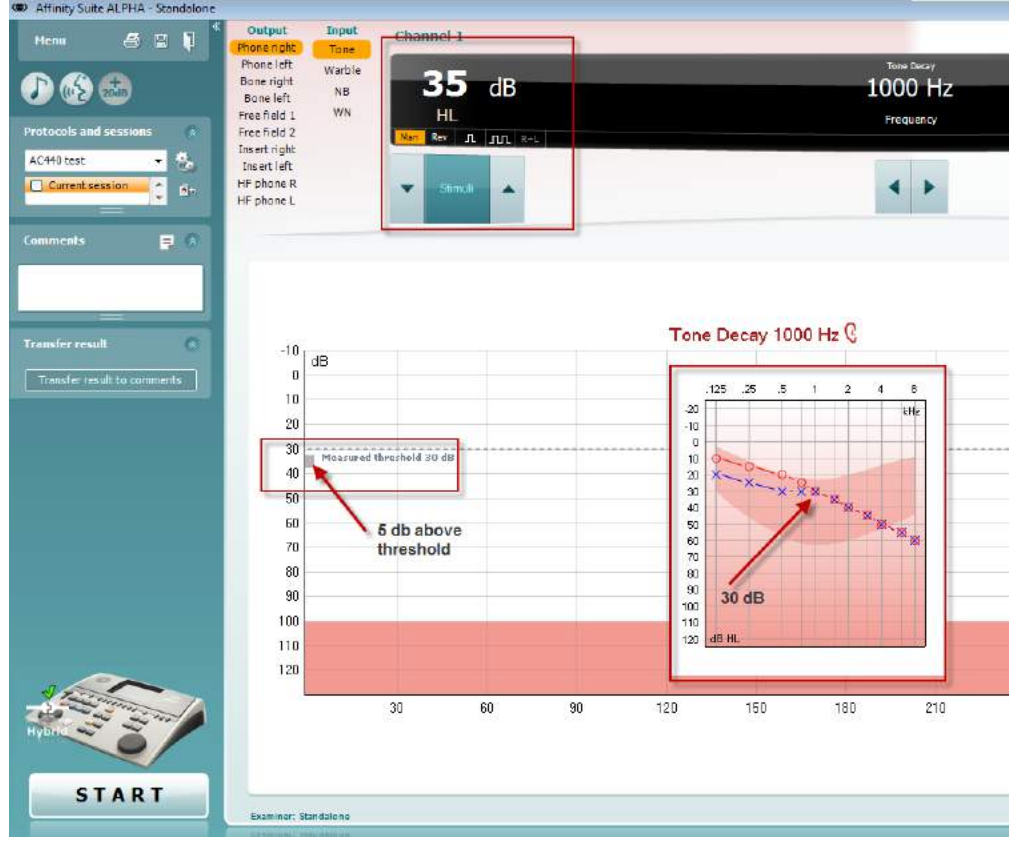

### whwhwh

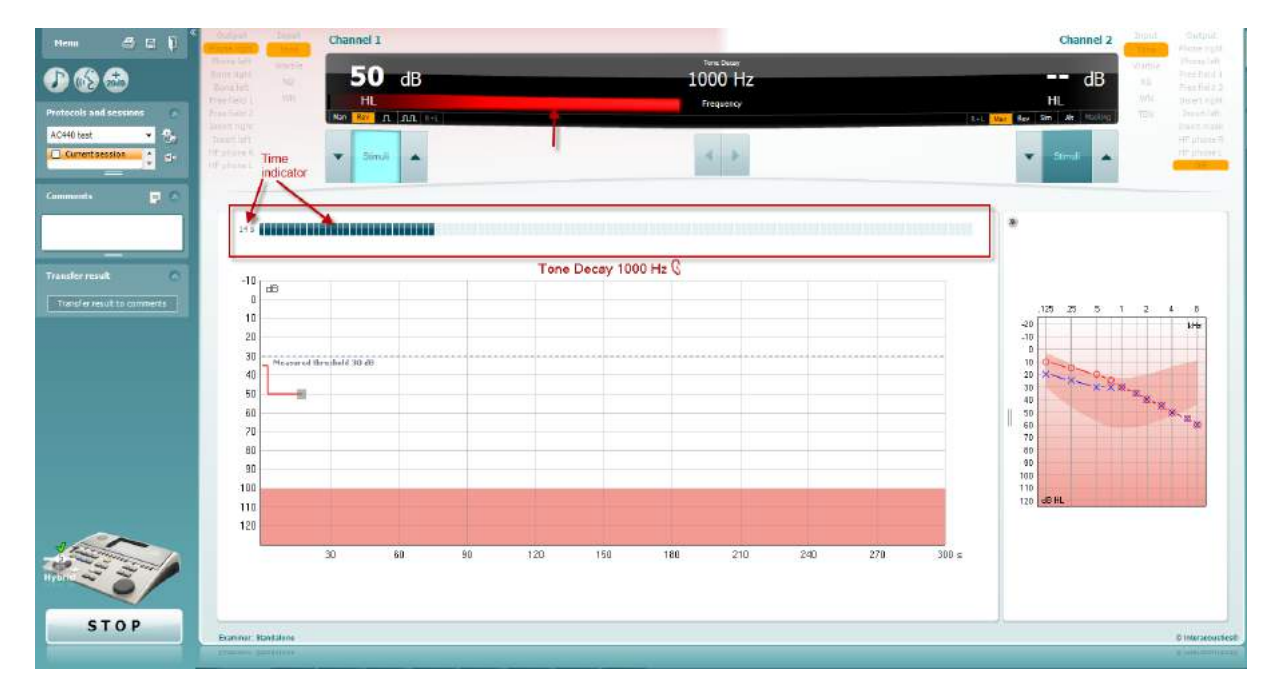

- 4. Men hvis patienten tilkendegiver, at de ikke længere hører tonen, før minut-kriteriet er opfyldt, øges tonens intensitet med 5 dB uden at afbryde tonen, men tidtagningen øverst i skærmbilledet nulstilles.
- 5. Toneintensiteten øges fortsat i trin på 5 dB, til der nås en intensitet, hvor patienten kan opfatte tonen i et helt minut. Omfanget af det decay, der opstår ved hvert niveau, antyder/viser det decay som patienten udviser.
- 6. Som en tidsbesparelse foreslog Carhart (1957), at testen afsluttes, når patienten ikke reagerer ved 30 **dB over høretærsklen.**<br>A B N<sup>\*</sup> <sup>output</sup>

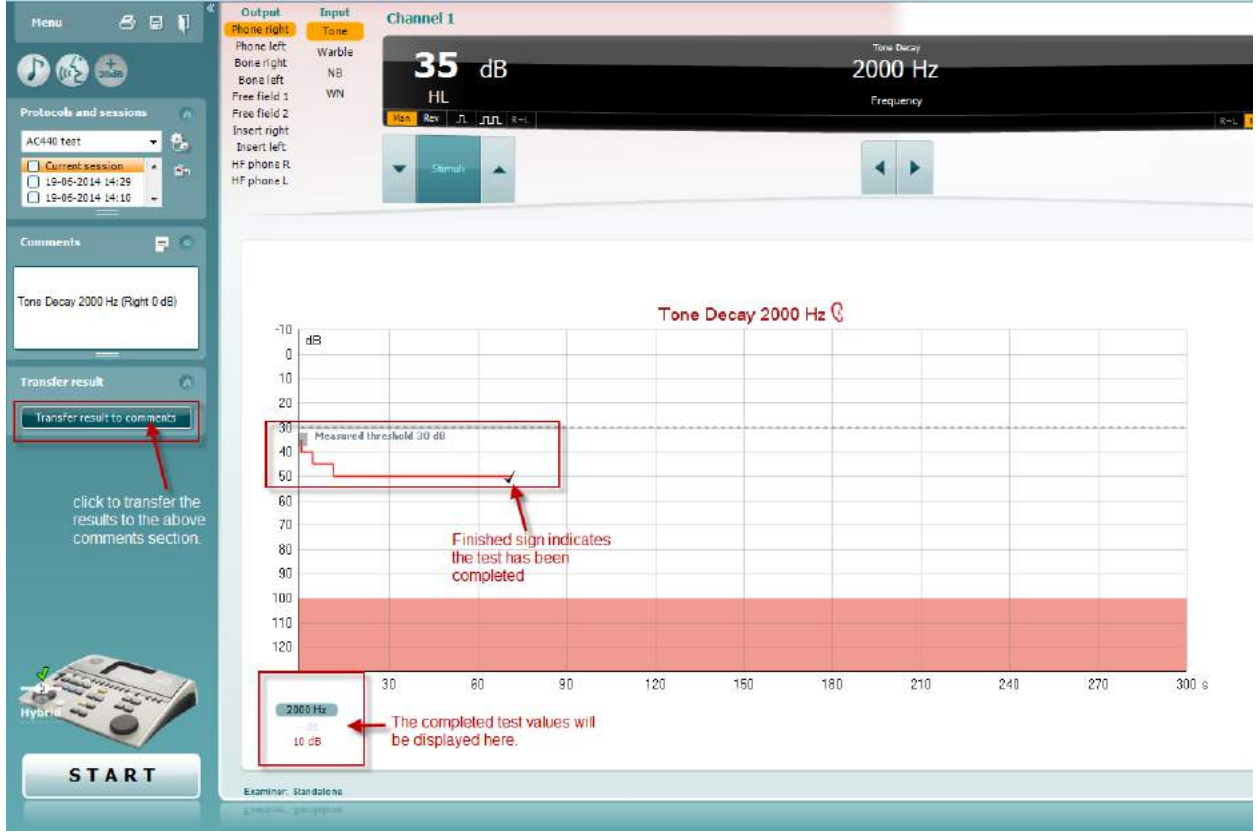

### whenhave

#### **7.8 Hughson-Westlake**

Skærmbilledet til Hughson Westlake test kan vise Hughson-Westlake data optaget på standalone audiometre. Hvis der ikke foreligger et rentoneaudiogram, gemmes Hughson-Westlake audiogrammet i databasen som et toneaudiogram.

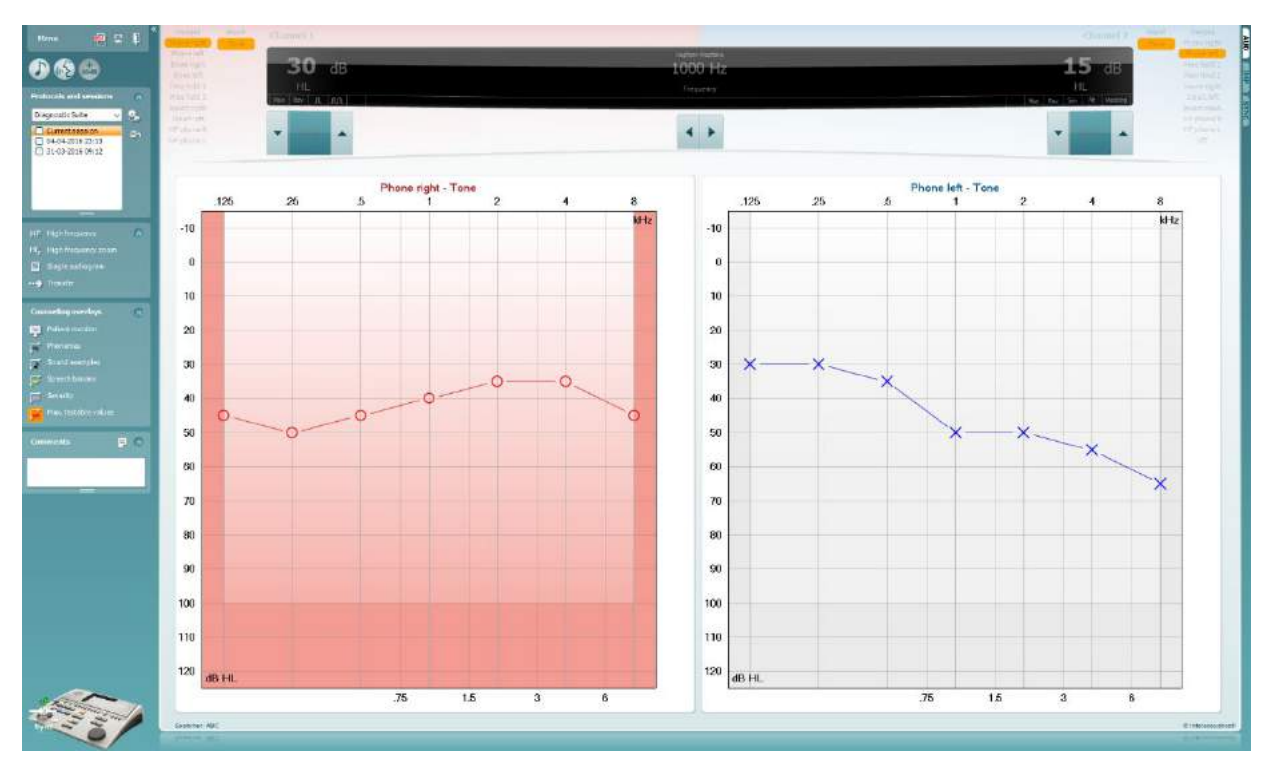

### whenhave

#### **7.9 Békésy**

Békésy-testskærmbilledet kan vise Békésy-data, der er optaget på standalone audiometre. Hvis der ikke foreligger et rentoneaudiogram, gemmes Békésy-audiogrammet i databasen som et midlet toneaudiogram.

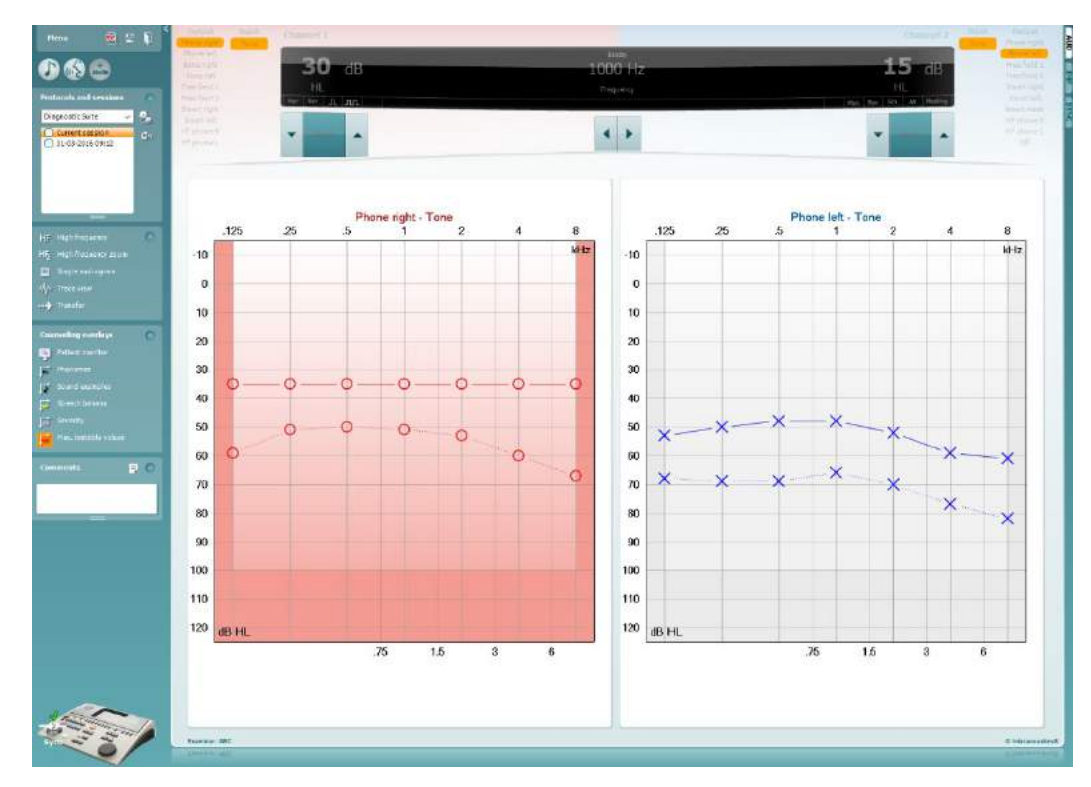

√ Trace view

Du kan skifte mellem audiogramvisning og savtak-visning.

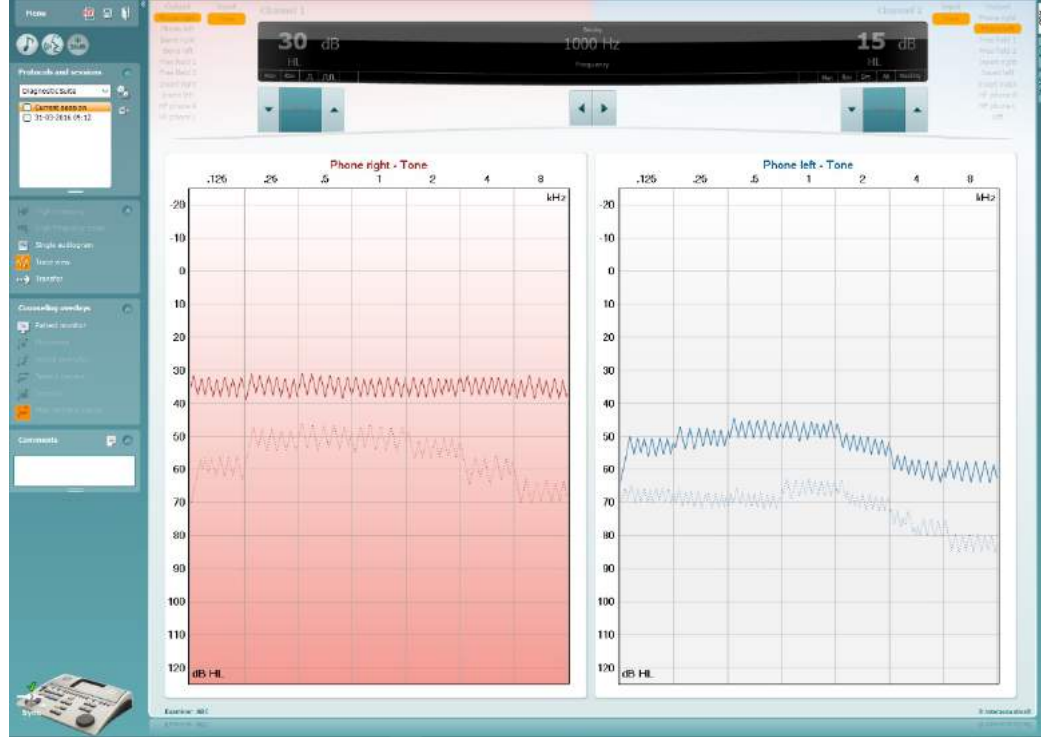

### **8 Anvendelse af Print Wizard (Udskriftsguide)**

Du kan skabe brugertilpassede udskrifter, der kan kobles til individuelle protokoller til hurtig udskrivning i Print Wizard'en (Udskriftsguiden). Udskriftsguiden kan åbnes på to måder.

- a. Hvis du ønsker at bruge en skabelon til almindelig brug eller vælge et eksisterende til udskrivning: Gå til **Menu/ File/Print Layout…** (Menu/Fil/Udskrivningslayout) både i AUD- og IMP-fanebladene.
- b. Hvis du vil lave en skabelon eller vælge en eksisterende, der skal knyttes til en specifik AUDprotokol: Vælg en specifik protokol og vælg **Menu | Setup | AC440 setup** (Menu | Opsætning | AC440-opsætning)**.** Vælg den specifikke protokol fra rullemenuen og vælg **Print Setup**  (Udskriftsopsætning) nederst i vinduet.

Nu åbnes vinduet **Print Wizard (Udskriftsguide)** og viser følgende oplysninger og funktioner:

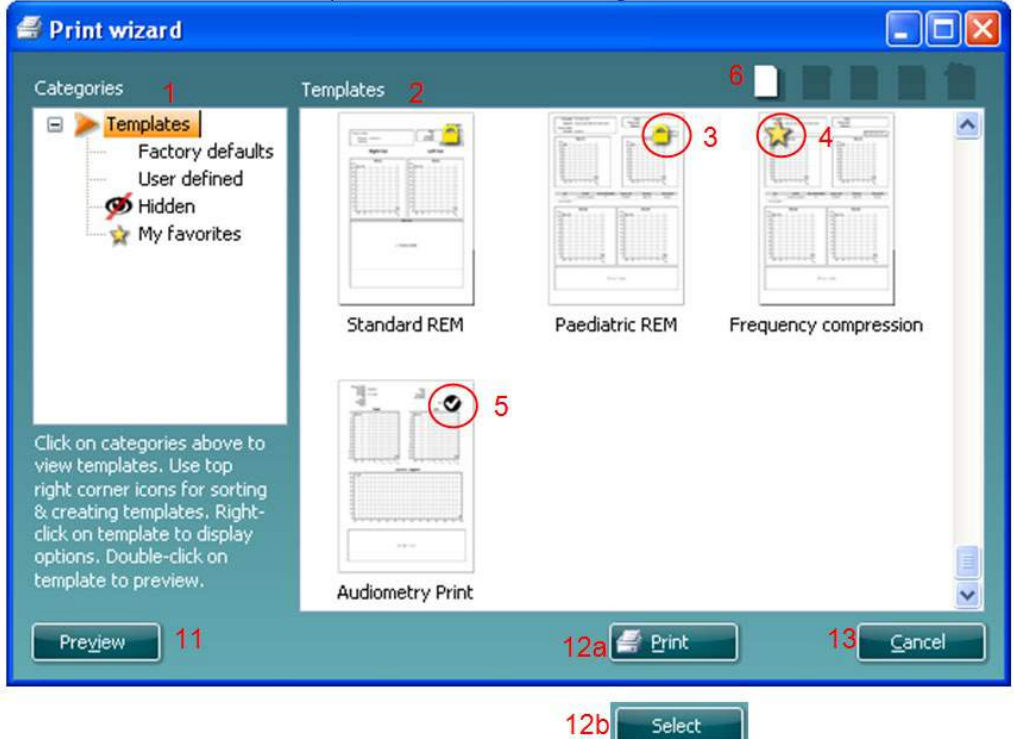

- 1. Under **Categories (Kategorier)** kan du vælge
	- **Templates (Skabeloner)**, der viser alle tilgængelige skabeloner
	- **Factory defaults (Fabriksstandarder)**, der kun viser standardskabeloner
	- **User defined (Brugerdefineret)**, der kun viser brugerdefinerede skabeloner
	- **Hidden (Skjulte)**, der viser skjulte skabeloner
	- **My favorites (Mine favoritter)**, der kun viser skabeloner, der er markeret som favoritter
- 2. Skabeloner, der er tilgængelige fra den valgte kategori, vises i **Templates (Skabeloner)** visningsområdet.
- 3. Fabriksdefinerede standardskabeloner kendes på låseikonet. De sikrer, at du altid har en standardskabelon og ikke skal til at lave en brugerdefineret. De kan dog ikke redigeres efter personlige præferencer uden, at du gemmer under et nyt navn. **Brugerdefinerede**/skabte skabeloner kan indstilles til **Read-only (Læs kun)** (viser låseikonet) ved at højreklikke på skabelonen og vælge **Read-only (Læs kun)** fra rullemenuen. **Read-only (Læs kun)** statussen kan også fjernes fra **User defined (Brugerdefinerede)** skabeloner ved at følge de samme trin.
- 4. Skabeloner, der er tilføjes til **My favorites (Mine favoritter),** er markeret med en stjerne. Når du tilføjer skabeloner til **My favorites (Mine favoritter),** har du mulighed for hurtigt at se dine mest brugte skabeloner.

- 5. Den skabelon, der føjes til den valgte protokol, når man går til udskriftsguiden, er mærket med et flueben.
- 6. Tryk på knappen **New Template (Ny skabelon)** for at åbne en ny, tom skabelon.
- 7. Vælg en af de eksisterende skabeloner og tryk på knappen **Edit Template (Rediger skabelon)** for at redigere det valgte layout.
- 8. Vælg en af de eksisterende skabeloner og tryk på knappen **Delete Template (Slet skabelon)** for at slette den valgte skabelon. Du bliver bedt om at bekræfte, at du vil slette skabelonen.
- 9. Vælg en af de eksisterende skabeloner og tryk på knappen **Hide Template (Skjul skabelon)** for at skjule den valgte skabelon. Skabelonen vil nu kun være synlig, når der vælges **Hidden (Skjult)** under **Categories (Kategorier).** For at få skabelonen tilbage, vælg **Hidden (Skjult)** under **Categories (Kategorier),** højreklik på den ønskede skabelon og vælg **View**/**Show (Vis).**
- 10. Vælg en af de eksisterende skabeloner og tryk på knappen **My Favorites (Mine favoritter)** for at markere skabelonen som en favorit. Skabelonen kan nu hurtigt findes, når **My Favorites (Mine favoritter)** vælges under **Categories (Kategorier)**. For at fjerne en skabelon, der er mærket med en stjerne fra My Favorites (Mine favoritter), vælg skabelonen og tryk på knappen **My Favorites (Mine favoritter).**
- 11. Marker en af skabelonerne og tryk på knappen **Preview (Vis udskrift)** for at se udskriften af skabelonen på skærmen.
- 12. Afhængigt af hvordan du åbnede udskriftsguiden, får du muligheden for at trykke på
	- a. **Print (Udskriv)** for at bruge den markerede skabelon til udskrivning eller trykke på b. **Select (Vælg)** for at tilegne den valgte skabelon til den protokol hvorfra du kom til
		- udskriftsguiden.
- 13. Afslut udskriftsguiden uden at vælge eller ændre en skabelon ved at trykke på **Cancel (Annuller)**.

Ved at højreklikke på en bestemt skabelon kommer der en rullemenu frem, som tilbyder en alternativ metode til at udføre mulighederne beskrevet ovenfor:

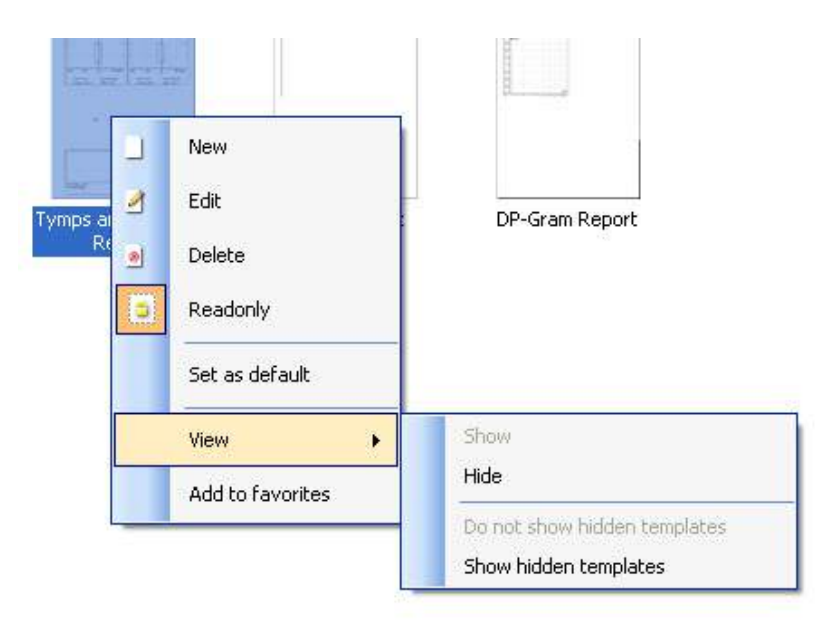

**For mere information om printrapporter og udskrivningsguide, se dokumentet Yderligere information om Callisto eller Print Report Quick Guide (Kvikguide til printrapport) på [www.interacoustics.com](http://www.interacoustics.com/)**

Bilag1

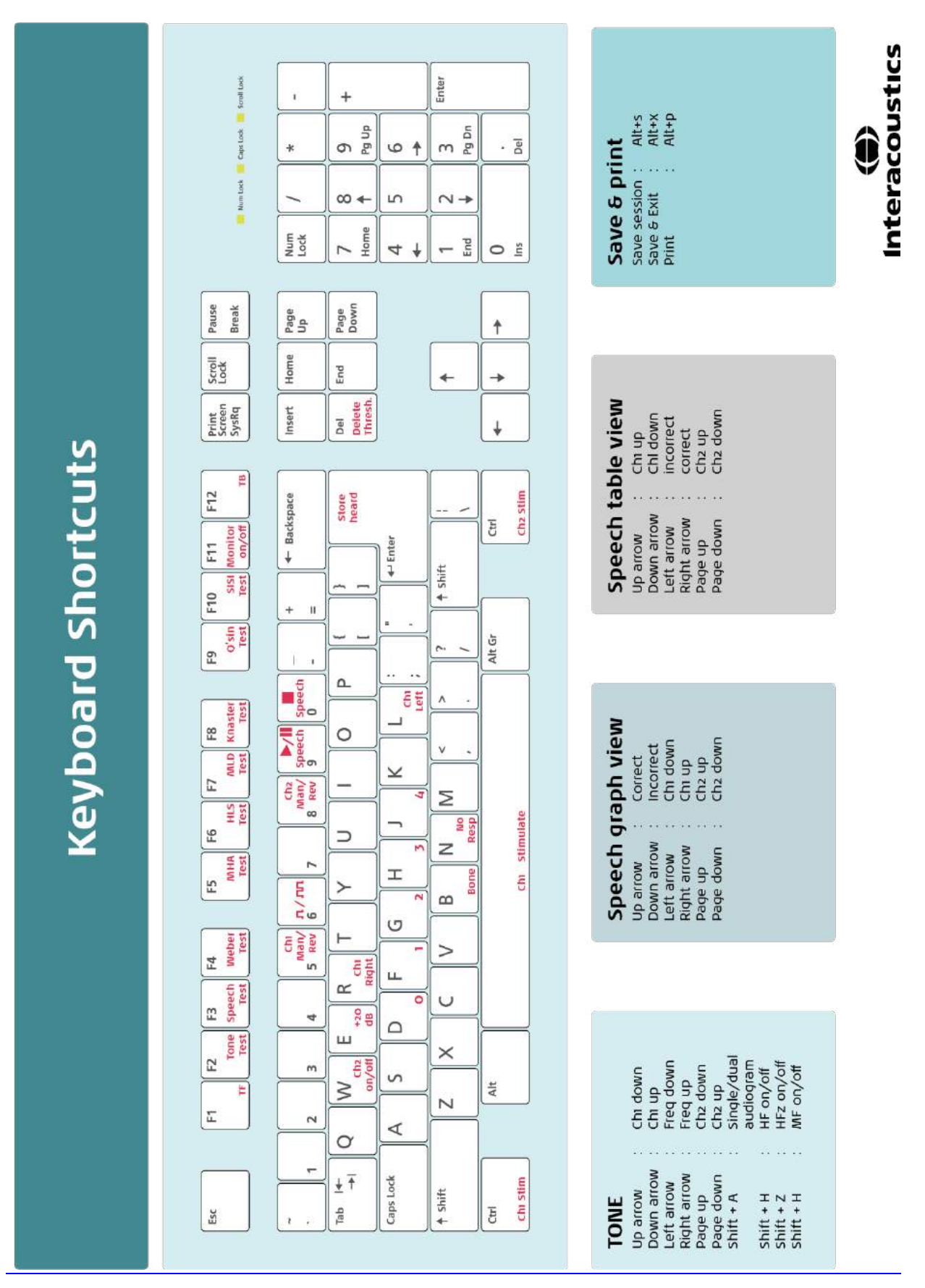

# Gebruiksaanwijzing - NL

**Interacoustics Diagnostic Suite 2.10.0** 

# **Inhoud**

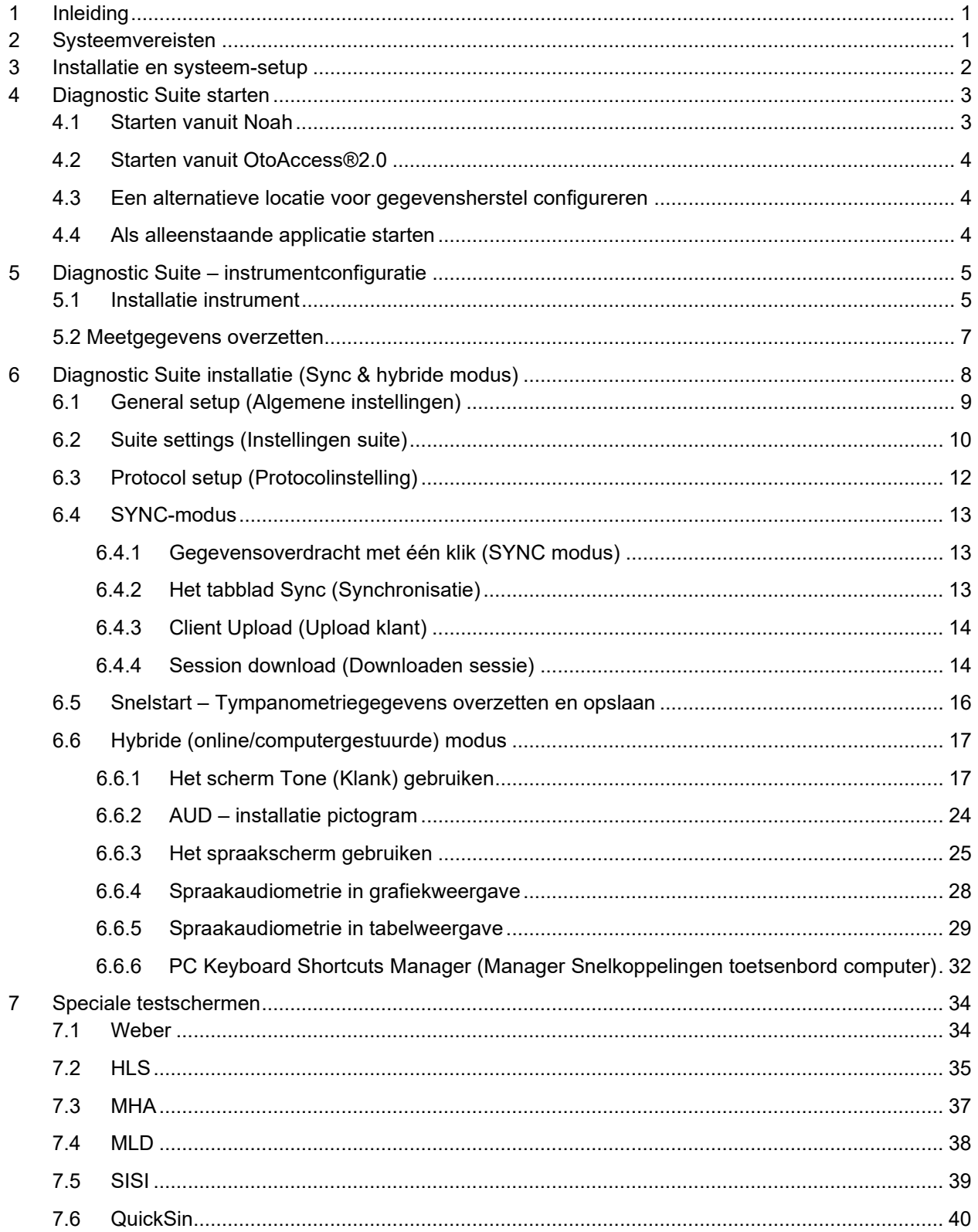

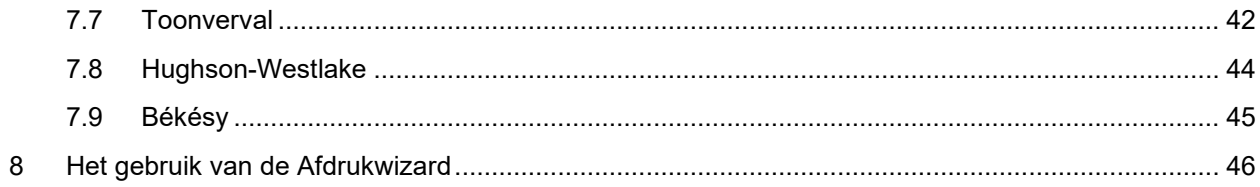

### whenhanh

### **1 Inleiding**

In deze handleiding wordt de Diagnostic Suite-software beschreven die gebruikt wordt voor het overzetten van audiometrische en tympanometriegegevens van de alleenstaande audiometers van Interacoustics naar de computer. Met de Diagnostic Suite kunnen gebruikers audiometrische gegevens weergeven, opslaan en afdrukken.

#### **2 Systeemvereisten**

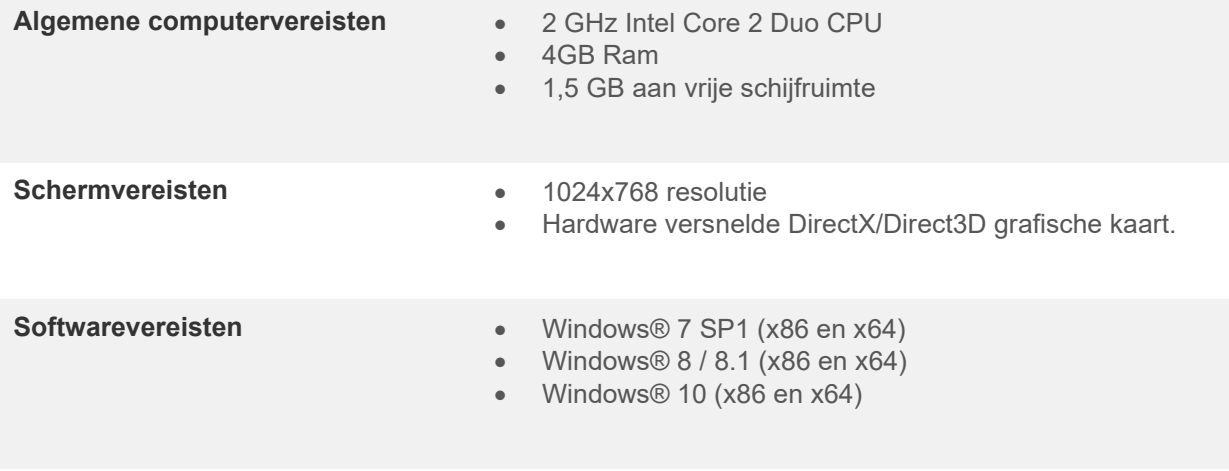

#### • Database-ondersteuning:

- o OtoAccess®2.0
- o Noah 3.7 of Noah 4 (van HIMSA)
- o AuditBase System 4
- o Mirage
- o Practice Navigator
- o Power Office
- o AkuWin
- o He@r-O
- o Entendre 2
- o Quasar
- Aansluitingsondersteuning instrument op computer:
	- o AS608e, AD226 hybride, nieuwe AD629(AD229)-b/e hybride, nieuwe AC40 hybride en nieuwe AT235(h) maken gebruik van een rechtstreekse USB-verbinding (hebben een ingebouwde USB)
	- o Oude AT235/AA222 heeft een ingebouwde UCA40 met een USB-aansluiting op het achterpaneel, volg de installatieprocedure van de UCA40.
	- o Oude AD226, oude AD229b/e en oude AC40 maken gebruik van de UCA40 USB-seriële omvormer/adapter.
- Ondersteuning testmetingsgegevens:
	- o Audiometrische gegevens: lucht, bot, spraak
	- o Tympanometriegegevens: tympanogram, akoestische reflex, functietest buis van Eustachius voor niet-geperforeerd trommelvlies (ETF1) en geperforeerd trommelvlies (ETF2)

#### **3 Installatie en systeem-setup**

De Diagnostic Suite kan geïnstalleerd worden met OtoAccess®2.0 of Noah of als alleenstaande applicatie gebruikt worden.

Om de software te gebruiken in combinatie met een database (bijv. Noah3.7, Noah4 of OtoAccess®2.0), zorgt u dat de database geïnstalleerd is voorafgaand aan installatie van de Diagnostics Suite. Volg de meegeleverde installatie-instructies van de fabrikant om de database te installeren.

Let erop dat wanneer u AuditBase System 4 al gebruikt, u ervoor moet zorgen dat u dit kantoorsysteem opent voor installatie van de Diagnostics Suite.

#### **Installatie op verschillende versies van Windows®**

Installatie op Windows® 7 (32 en 64 bit), Windows® 8 en Windows® 10 wordt ondersteund.

#### **Software-installatie op Windows®**

Plaats de installatie-dvd en volg onderstaande stappen om de Diagnostics Suite-software te installeren. Als de installatieprocedure niet automatisch start, klik dan op "Start", "Mijn computer" en dubbelklik op het dvd/cd-rw-station om de inhoud van de installatie-dvd weer te geven. Dubbelklik op het bestand "setup.exe" om de installatie te starten.

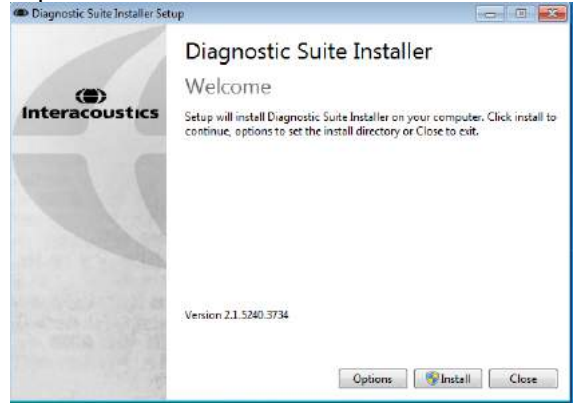

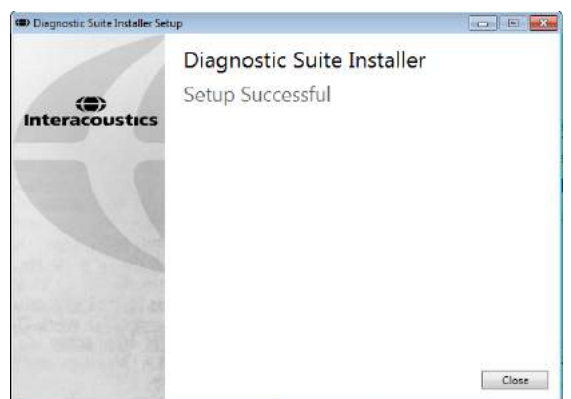

Dialoogvenster Welcome (Welkom): druk op "Install" (Installeren)

Installation is complete. (Installatie is voltooid). Druk op "Close" (Afsluiten)

Ga dan verder met de systeem-setup die beschreven wordt in het volgende hoofdstuk.

Als de Diagnostic suite geïnstalleerd is, kan deze gestart worden via Noah of OtoAccess™, afhankelijk van de database die u gebruikt.

### whenhave

#### **4 Diagnostic Suite starten**

De Diagnostic Suite kan op de volgende 3 manieren gebruikt worden:

- 1) Vanuit Noah 3 / 4
- 2) Vanuit OtoAccess®2.0
- 3) Alleenstaand (zonder database)

#### **4.1 Starten vanuit Noah**

Activeer in Noah het dialoogvenster Module Selection (Moduleselectie) en selecteer het nieuwe pictogram voor Diagnostic Suite (hieronder rechts afgebeeld):

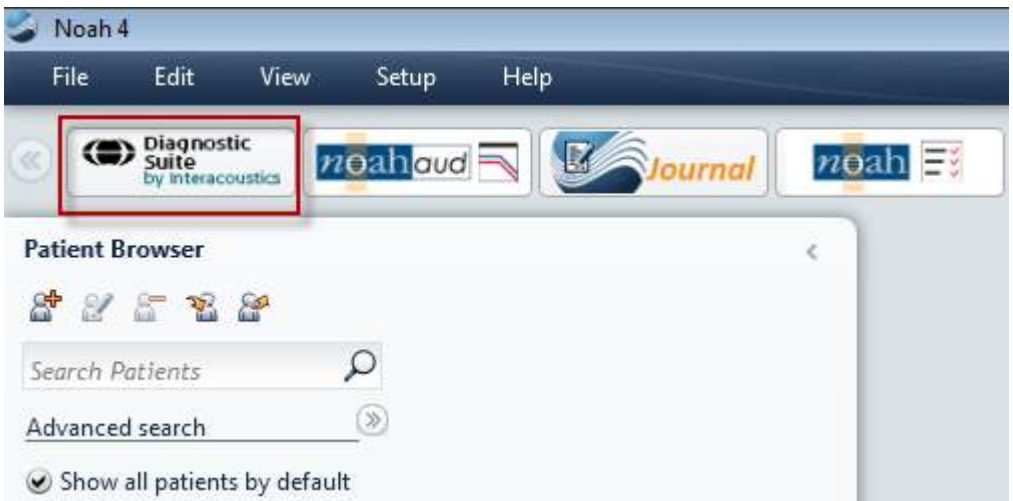

#### **4.2 Starten vanuit OtoAccess®2.0**

Zie voor instructies over het werken met de OtoAccess®2.0-gegevenbestand de bedieningshandleiding voor OtoAccess®2.0.

#### **4.3 Een alternatieve locatie voor gegevensherstel configureren**

De Diagnostic Suite heeft een back-uplocatie waar gegevens naartoe geschreven worden voor als de software per ongeluk gestopt wordt of als het systeem crasht. De volgende locatie is de standaard opslagmap C:\ProgramData\Interacoustics\Diagnsotic Suite\. Deze locatie kan echter gewijzigd worden door onderstaande instructies te volgen.

OPMERKING: Deze functie kan gebruikt worden om de herstellocatie te wijzigen wanneer u via een database werkt, evenals de losstaande locatie voor het veilig opslaan van gegevens.

- 1. Ga naar C:\Program Files (x86)\Interacoustics\Diagnostic Suite
- 2. Dubbelklik in deze map op het uitvoerprogramma met de naam FolderSetupDiagnostic.exe

 $\sim$ 

3. Onderstaande melding verschijnt

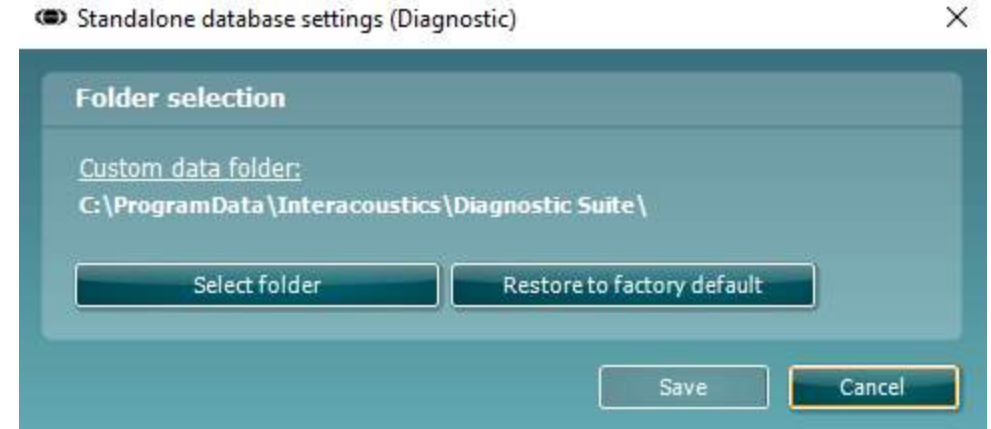

- 4. Met behulp van deze functie kunt de locatie specificeren waar u de losstaande database of de herstelgegevens wilt opslaan door op de knop 'Select Folder' (Map kiezen) te klikken en de gewenste locatie in te vullen.
- 5. Als u de standaardlocatie weer wilt gebruiken, klikt u gewoon op de knop 'Restore factory default' (Fabrieksinstellingen gebruiken).

#### **4.4 Als alleenstaande applicatie starten**

De Diagnostic Suite-applicatie kan ook als alleenstaande applicatie gebruikt worden, zonder database. In dit geval kunt u in de Suite geen patiënten verwerken, alleen een lijst met sessies die is opgeslagen als XMLbestand in:

*\Documents and Settings\All Users\Application Data\Interacoustics\Diagnostic Suite\Data\ Standalone .xml*

### **5 Diagnostic Suite – instrumentconfiguratie**

In de eerste paragraaf wordt beschreven hoe u audiometrische gegevens kunt overzetten van de instrumenten die geen online/computergestuurde modus ondersteunen: AS608e, AD226, AD229b/e, AC40 (versie 1), MT10(v1), nieuwe MT10(v2), oude AT235 en AA222.

De nieuwe AD629/AC40/AD226/AT235(h) ondersteunt hybride modus (online/computergestuurde modi) en patiënt/sessie-overdracht, zoals beschreven in het volgende hoofdstuk.

#### **5.1 Installatie instrument**

De installatie van het instrument gebeurt in de Diagnostic Suite onder **Menu | Setup | General suite settings (Menu | Installatie | Algemene instellingen suite)** onder het tabblad **AUD / IMP**:

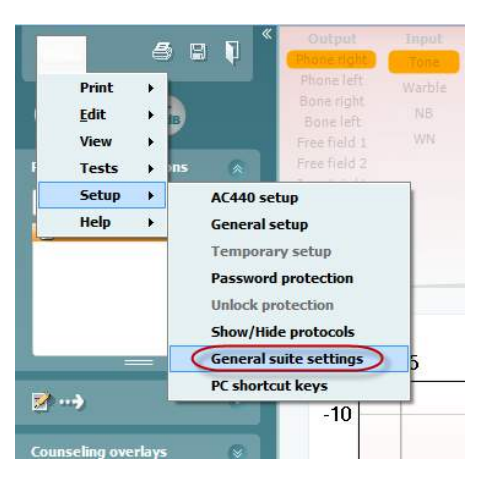

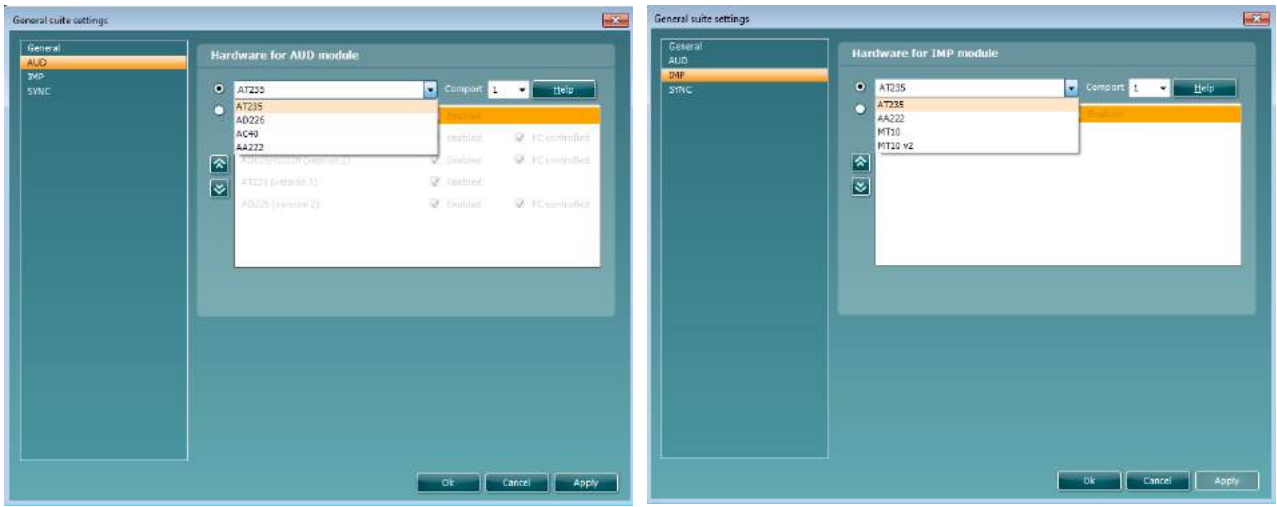

Hardwareselectie voor AUD-module Hardwareselectie voor IMP-module

**Belangrijk**: let erop dat u niet de "AD226 (versie 2)", "AD629 (versie 2)" of "AC40 (versie 2)" selecteert, omdat deze verwijzen naar de nieuwe generatie op USB gebaseerde audiometers. Zie het volgende hoofdstuk.

Selecteer in het vervolgkeuzemenu **Instrument** op welk instrument u aangesloten bent. Selecteer vervolgens in het vervolgkeuzemenu **Comport** (Com-poort) op welke com-poort op uw computer het instrument is aangesloten. Let op! Hoewel uw instrument aangesloten kan zijn via een USB-verbinding, moet u toch aangeven via welke com-poort die USB-verbinding ondersteund wordt. U vindt de juiste com-poort door met uw rechtermuisknop te klikken op My Computer (Deze computer) (op uw bureaublad of in Windows Verkenner) en "Manage" (Beheer) te selecteren. Klik op "Device Manager" (Apparaatbeheer) en zoek het com-poortnummer waar "USB Serial Port" (USB seriële poort) bij staat. Over het algemeen wordt de laagst beschikbare com-poort die hier vermeld staat, gebruikt.

Druk op **OK** om uw instellingen op te slaan en het venster General suite settings (Algemene instellingen suite) te sluiten.

Druk op **Help** voor meer instructies over het zoeken naar de juiste com-poort en ook voor de instrumenten die aangesloten zijn via een UCA40 voor de juiste installatie.

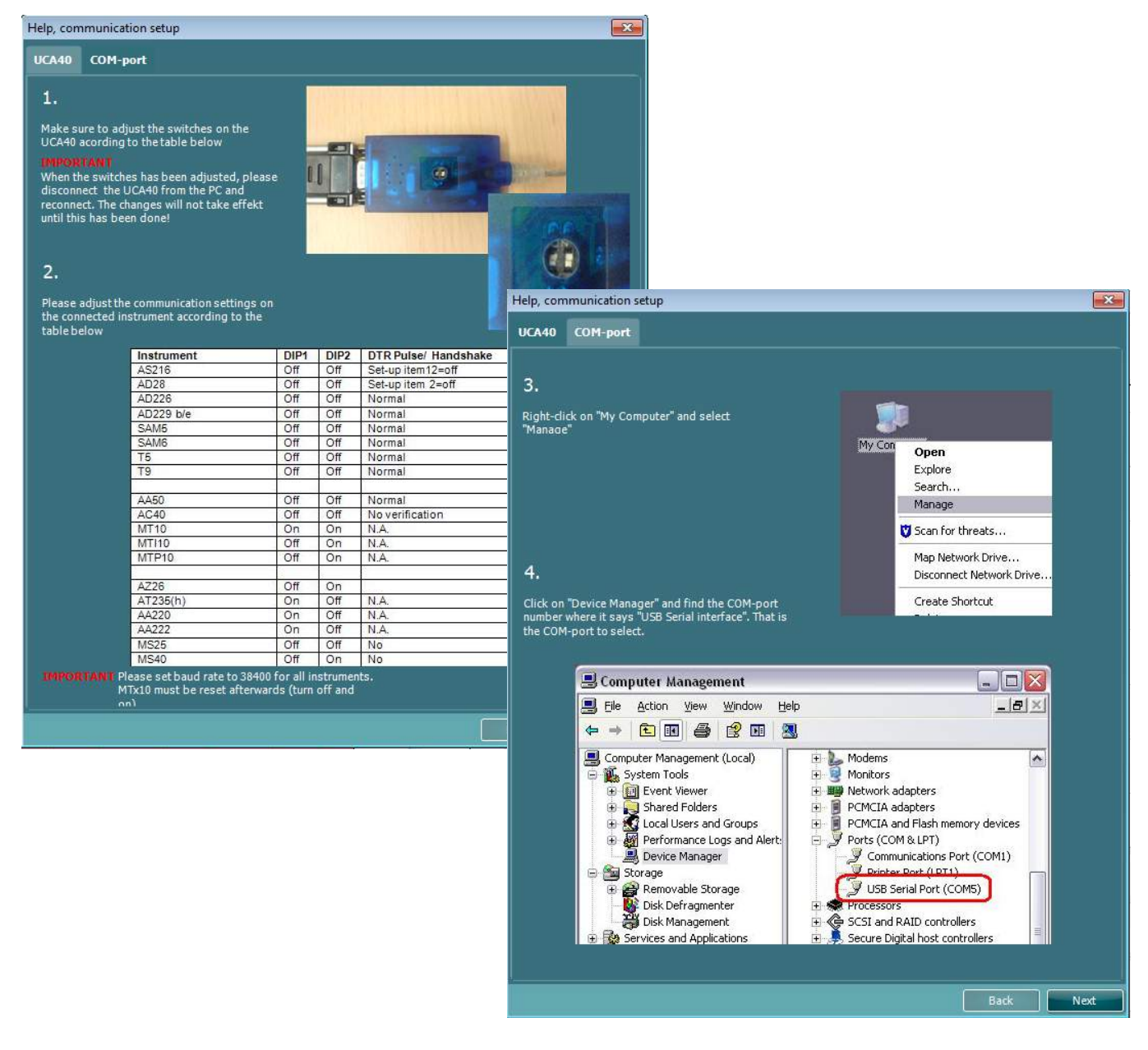

### whenhout

#### **5.2 Meetgegevens overzetten**

Als de installatie van het instrument is uitgevoerd, kan de Diagnostic Suite de audiogramgegevens ophalen van het geselecteerde instrument. Het hoofdscherm van de Diagnostic Suite ziet er als volgt uit:

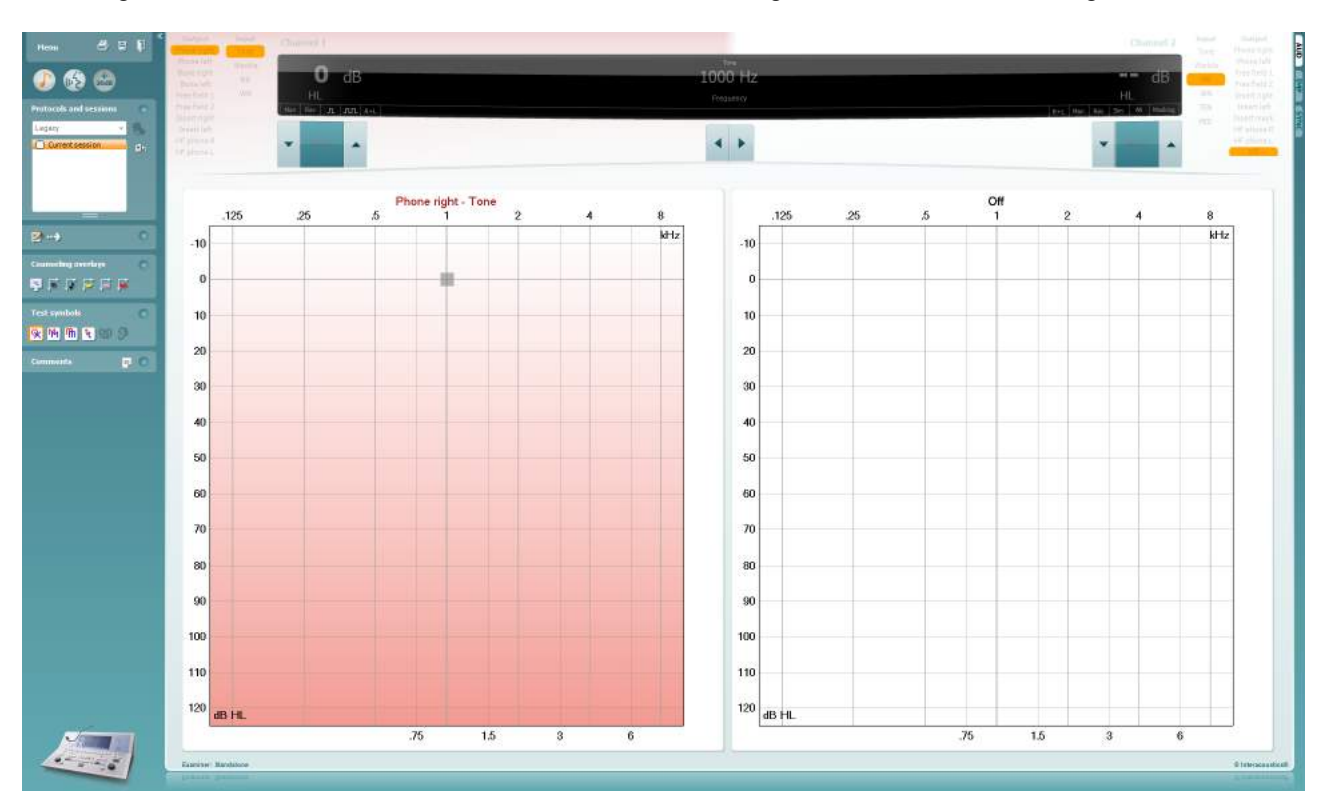

Voor de oudere IA-instrumenten is de DS-applicatieversie alleen voor het overzetten van gegevens van de specifieke instrumenten. Het bovenste scherm is uitgeschakeld. Bij de nieuwere hybride audiometers (AD629/AC40/AD226) kunnen de instrumenten geregeld worden via de suite. Zie het volgende hoofdstuk.

Als de meting op de geselecteerde instrumenten voltooid is, druk dan op het volgende pictogram om de gegevens over te zetten:

#### $\cdot$  .

**Belangrijke opmerking**: als het instrument is uitgeschakeld, wordt het volgende dialoogvenster weergegeven als u op de knop voor overdracht drukt:

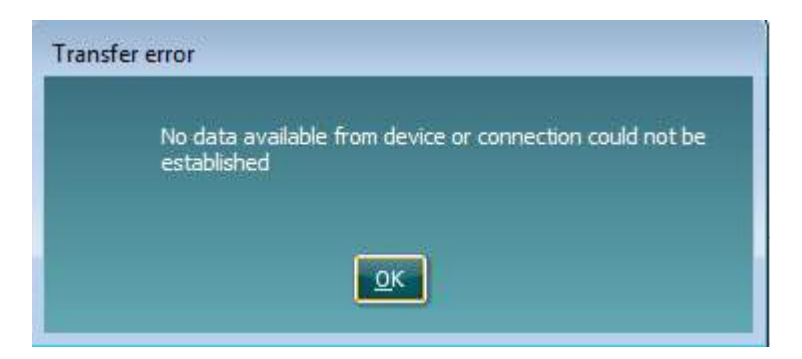

### wwww

### **6 Diagnostic Suite installatie (Sync & hybride modus)**

In dit hoofdstuk worden de gegevensoverdracht (SYNC) en online computerbediening (hybride modus) beschreven. Deze functies zijn beschikbaar afhankelijk van het apparaat en de licentie.

De installatie van SYNC of Hybride wordt gedaan vanuit de installatie van het instrument.

**Menu | Setup | General suite settings** (Menu | Installatie | Algemene instellingen suite) in het tabblad **AUD / IMP** :

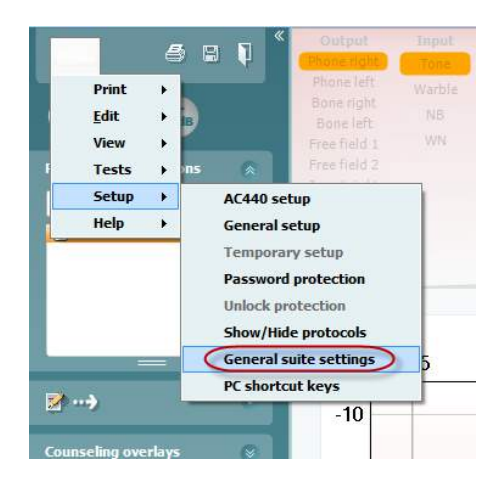

Voor het instellen van AUD-apparaten (AD226/AD229/AD629/AC40) selecteert u het tabblad AUD. Voor het instellen van IMP-apparaten (AT235/AA222) selecteert u het tabblad IMP. Voor het instellen van een ouder apparaat voor gegevensoverdracht, ga naar het tabblad AUD of IMP en druk op de bovenste selectie om het keuzemenu te activeren, vanwaaruit het oudere apparaat kan worden geselecteerd.

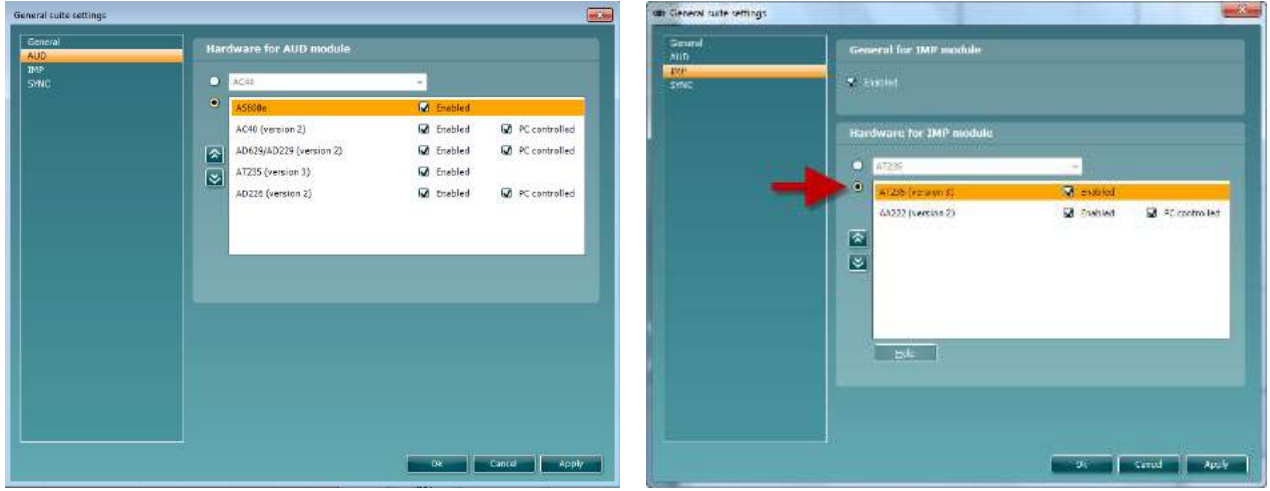

Hardwareselectie voor AUD-module Hardwareselectie voor IMP-module

**HYBRIDE (Computergestuurd instrument)**: hiermee kan de gebruiker de audiometer vanaf de computer bedienen.

**SYNC:** met de sync modus kan er gegevensoverdracht met één klik worden uitgevoerd. Als u op Save Session (Sessie opslaan) op het instrument drukt, wordt de sessie automatisch overgezet naar de Diagnostic Suite. Start de suite terwijl het apparaat verbonden is.

Zie paragraaf 6.4 / 6.6 voor meer informatie over het gebruik van SYNC of de hybride modus.

### wwww

#### **6.1 General setup (Algemene instellingen)**

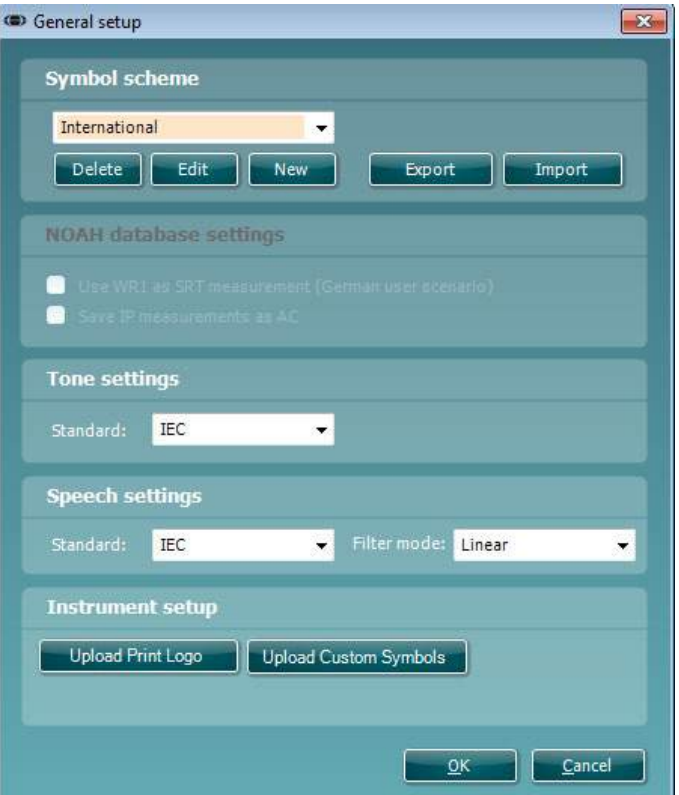

**Printlogo en audiogramsymbolen uploaden:** er kan een logo voor directe afdrukken overgezet worden naar de nieuwe AC40/AD629/AT235(h) met behulp van de knop "Up Print Logo" (printlogo uploaden). Het symbolenoverzicht dat in de Diagnostic Suite gebruikt wordt, kan overgezet worden naar de AC40/AD629/AT235(h) (voor het bekijken van het ingebouwde audiogram) via de knop "Upload Custom Symbols" (Op maat gemaakte symbolen uploaden). Zie de gebruikshandleiding van de AC40/AD629/AT235(h) voor informatie over het wijzigen van het symbolenoverzicht op de AC40/AD629/AT235(h) .

**Standaarden wijzigen:** na het wijzigen van klank- of spraakstandaarden moet de suite opnieuw worden opgestart.

#### **6.2 Suite settings (Instellingen suite)**

**Menu | Setup | General suite settings** (Menu | Installatie | Algemene instellingen suite) in het tabblad **AUD / IMP**:

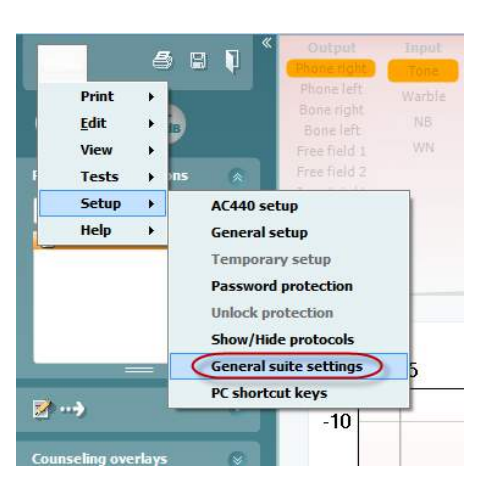

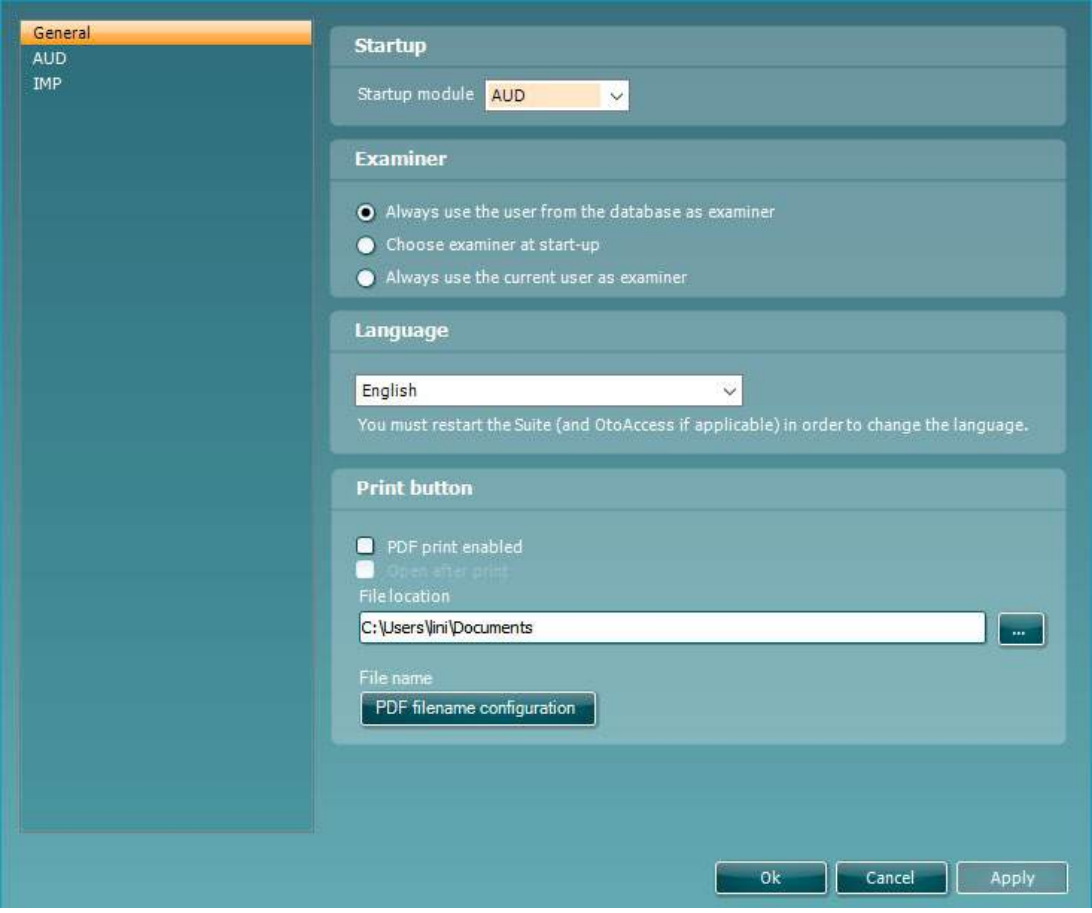

**Startup (Opstarten):** u kunt selecteren welke module moet worden getoond wanneer de suite wordt geopend

**Language (Taal):** selecteer taal. De suite moet opnieuw worden opgestart om de taal te wijzigen.

**Knop Print:** wanneer "PDF printer enabled" (PDF-printer ingeschakeld) is geselecteerd, activeert het

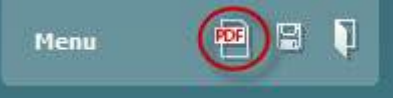

printpictogram op het hoofdscherm de PDF-printer.

De knop **Print (Afdrukken)** kan worden ingesteld om automatisch af te drukken naar PDF.

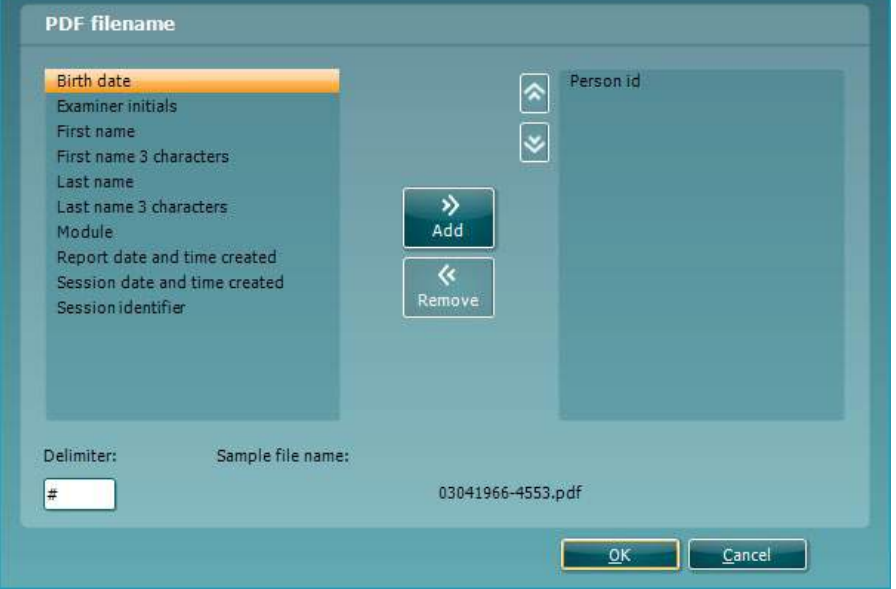

- 1. Selecteer het vakje **PDF print enabled (PDF afdrukken ingeschakeld)** om het afdrukpictogram in te stellen op afdrukken naar PDF.
- 2. Selecteer het vakje **Open after print (Openen na afdrukken)** om het PDF-document te openen na het afdrukken.
- 3. Selecteer de **File location (Bestandslocatie)** waar het PDF-document moet worden opgeslagen.
- Selecteer PDF file name configuration (PDF-bestandsnaamconfiguratie) om de naam van het bestand te definiëren. Met de knop wordt een ander venster geopend voor het instellen van de velden die de naam van het PDF-bestand bepalen.

Er moet een veld genaamd "ID Number" (ID-nummer) worden toegevoegd aan het PDF-bestand. Gebruik de pijltoetsen om velden toe te voegen aan de bestandsnaam. De aanpasbare scheider houdt de verschillende velden uit elkaar.

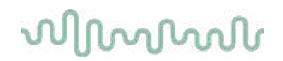

#### **6.3 Protocol setup (Protocolinstelling)**

De protocolinstellingen van de AUD-module van Diagnostic Suite kunnen in de installatie van AC440 aangepast worden:

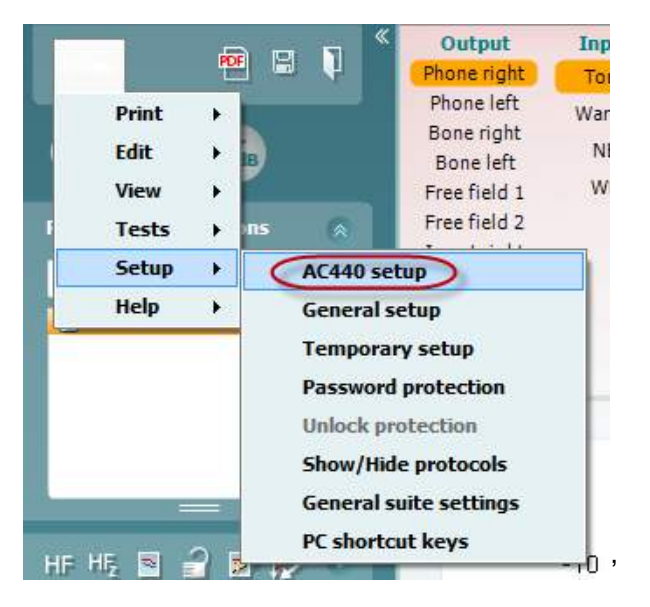

Zie het document Aanvullende informatie voor meer informatie over protocol-configuratie.

#### **6.4 SYNC-modus**

#### **6.4.1 Gegevensoverdracht met één klik (SYNC modus)**

Wanneer SYNC is geactiveerd kunnen de gegevens van de huidige sessie worden overgedragen van het apparaat naar de suite door op save session (sessie opslaan) te drukken op het standalone apparaat. Dit kan worden gedaan van het tabblad AUD of IMP, afhankelijk van het verbonden apparaat.

#### **6.4.2 Het tabblad Sync (Synchronisatie)**

Als er meerdere sessies zijn opgeslagen op het instrument (onder één of meer patiënten), dan moet het tabblad Sync (Synchronisatie) gebruikt worden. Op onderstaande schermafbeelding staat de Diagnostic Suite waarin het tabblad SYNC geopend is (onder de tabbladen AUD en IMP rechts bovenin).

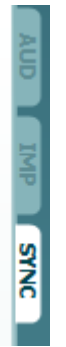

Op het tabblad SYNC hebt u de volgende mogelijkheden:

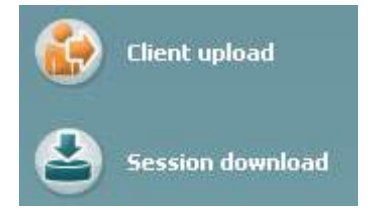

**Client upload (Upload klant)** wordt gebruikt voor het uploaden van klanten uit de database (Noah of OtoAccess™) naar de audiometer.

**Session download (Downloaden sessie)** wordt gebruikt om sessies (audiogramgegevens) die zijn opgeslagen in het instrumentgeheugen te downloaden naar Noah, OtoAccess™ of XML (als Diagnostic suite gebruikt wordt zonder database).

#### **6.4.3 Client Upload (Upload klant)**

Op de volgende afbeelding ziet u het scherm Client upload:

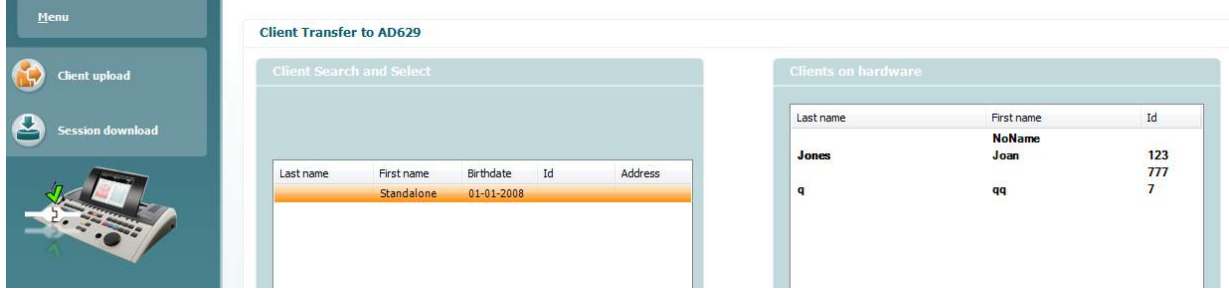

- Aan de linkerkant is het mogelijk de klant in de database te zoeken om de gegevens naar de database over te zetten aan de hand van verschillende zoekcriteria. Gebruik de knop "Add" (Toevoegen) om de klant van de database over te zetten (uploaden) naar het interne geheugen van het instrument.
- Aan de rechterkant staan de klanten die op dit moment zijn opgeslagen in het interne geheugen van het instrument (hardware). Het is mogelijk alle klanten of individuele klanten te verwijderen aan de hand van de knoppen "Remove all" (Alles verwijderen) of "Remove" (Verwijderen).

#### **6.4.4 Session download (Downloaden sessie)**

 $\odot$ 

Op de volgende afbeelding ziet u het scherm Session download:

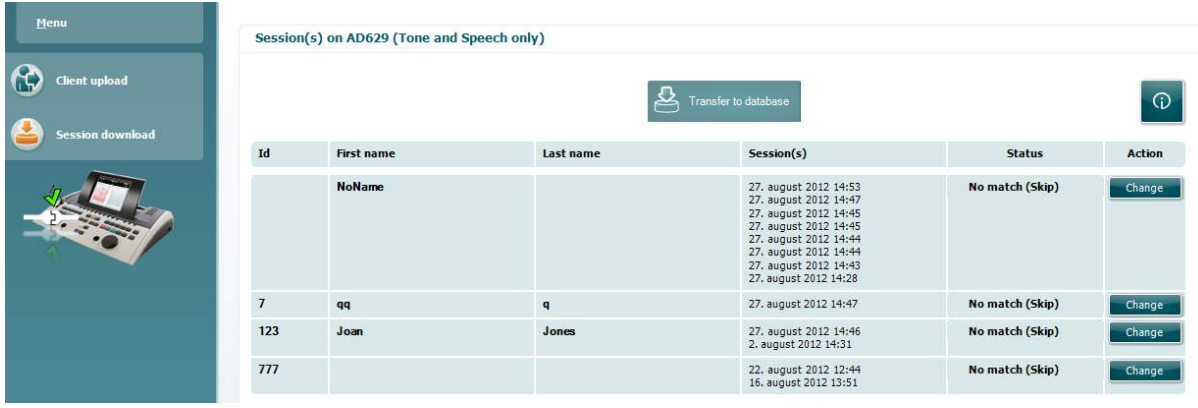

Als u op het pictogram drukt, wordt de functionaliteit van het scherm "Session download" (downloaden sessie) beschreven:

# wommon

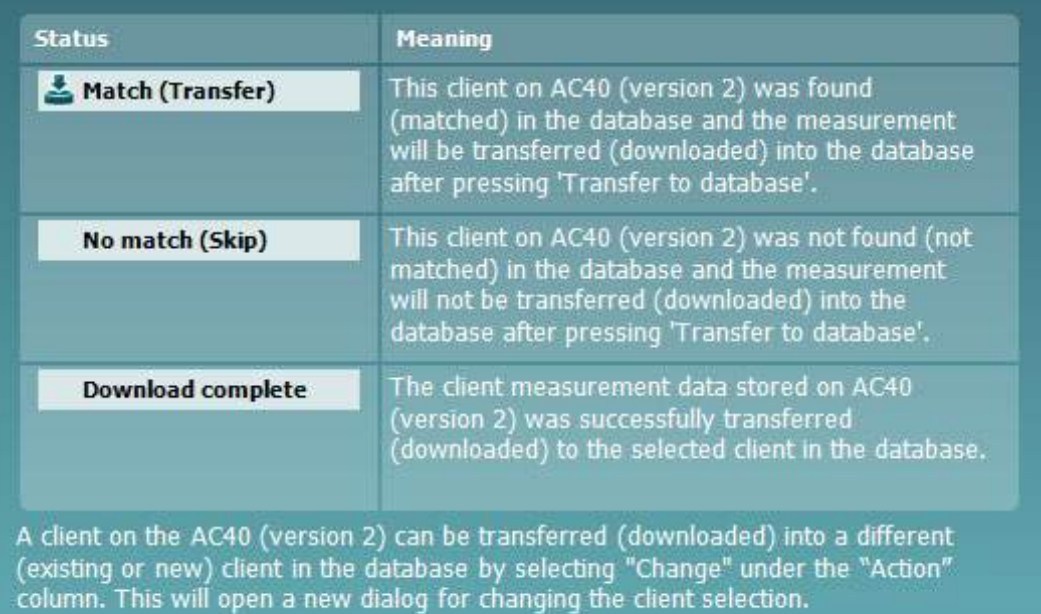

#### **6.5 Snelstart – Tympanometriegegevens overzetten en opslaan**

In Diagnostic Suite kunt u gegevens overzetten, gegevens weergeven een rapport toevoegen en uw gegevens opslaan en ze afdrukken via een aangepast afdruksjabloon.

Om tympanometriegegevens over te zetten moet u het tabblad **IMP** openen. Aan het begin ziet u lege grafieken, zoals hieronder.

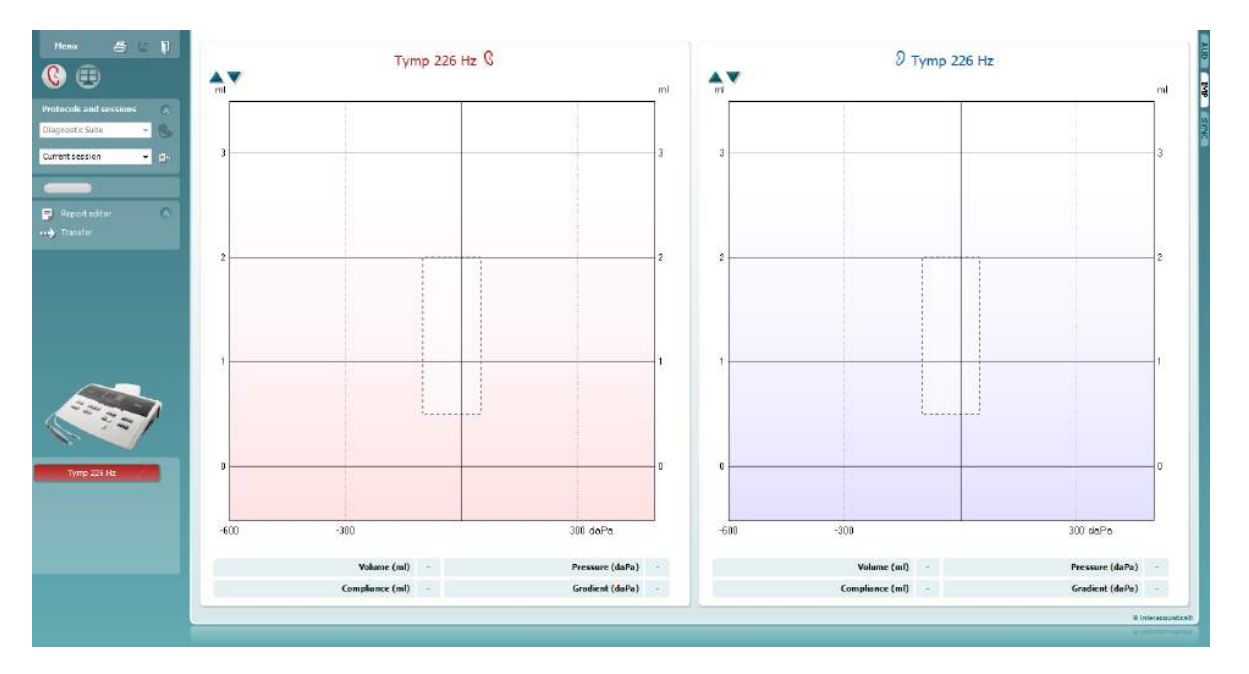

Druk op het pijltje,  $\blacksquare$ , om gegevens over te zetten van uw apparaat naar uw computer.

Op de nieuwe AT235(h) kan de overdracht ook worden uitgevoerd door op de unit op 'Save session' (Sessie opslaan) te drukken.

Als het apparaat nog niet aangesloten of ingeschakeld is of als het instrument niet juist geïnstalleerd is, wordt een melding weergegeven waarin u gevraagd wordt de communicatiepoort te controleren.

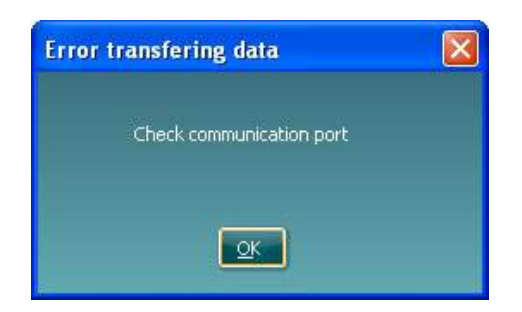

Druk op het rapportpictogram,  $\blacksquare$ , om de rapporteditor te openen en aantekeningen toe te voegen aan de overgedragen gegevens.

Druk op het pictogram voor afdrukken,  $\triangleq$ , om de afdrukwizard te openen waarin u kunt selecteren volgens welk sjabloon u wilt afdrukken.

Druk op het pictogram voor opslaan,  $\boxdot$  , om op te slaan en op het pictogram voor opslaan en afsluiten,  $\Box$ , om op te slaan en af te sluiten.

### wwww

#### **6.6 Hybride (online/computergestuurde) modus**

#### **6.6.1 Het scherm Tone (Klank) gebruiken**

In de volgende paragraaf worden de elementen van het scherm Tone (Klank) beschreven.

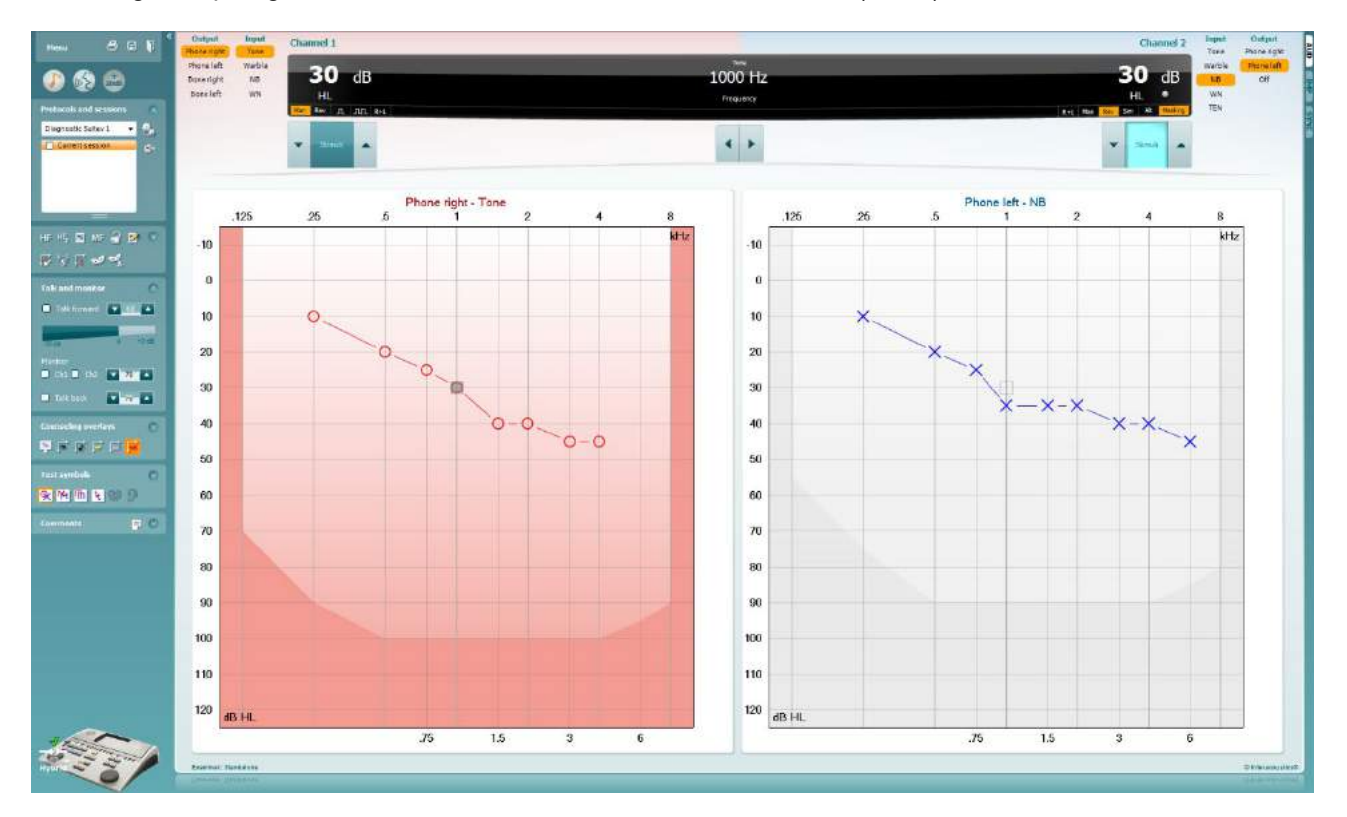

**Menu** biedt toegang tot Print (Afdrukken), Edit (Bewerken), View (Weergave), Tests, Setup (Installatie) en Help

Met **Print** (Afdrukken) drukt u de verzamelde gegevens van de sessie af.

Met **Save & New Session** (Opslaan en nieuwe sessie) slaat u de huidige sessie op in Noah of OtoAccess™ en opent u een nieuwe.

Met **Save & Exit** (Opslaan en afsluiten) slaat u de huidige sessie op in Noah of OtoAccess™ en sluit u het programma af.

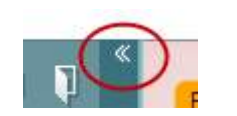

**Collapse** staat voor Inklappen van het paneel aan de linkerzijde.

Met **Go to Tone Audiometry** (Ga naar klankaudiometrie) activeert u het klankscherm als u in een andere test bent.

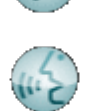

Menu

圕

Met **Go to Speech Audiometry** (Ga naar spraakaudiometrie) activeert u het spraakscherm als u in een andere test bent.

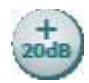

Met **Extended Range +20 dB** (Uitgebreid bereik +20 dB) wordt het testbereik uitgebreid en dit kan geactiveerd worden als de testinstelling binnen 55 dB van het maximale niveau van de transducer komt.

Let erop dat de knop voor uitgebreid bereik knippert als hij geactiveerd moet worden om de hogere intensiteiten te bereiken.

Om automatisch het uitgebreide bereik in te schakelen selecteert u **Switch extended range on automatically** (Uitgebreid bereik automatisch inschakelen) in het instellingenmenu.

**Fold** (Invouwen) van een deel, zodat alleen de labels of knoppen van dat deel te zien zijn.

**Unfold** (Uitvouwen) van een deel zodat alle knoppen en labels zichtbaar zijn

**Show/hide areas** (delen tonen/verbergen) vindt u door met uw rechtermuisknop op een van de delen te klikken. De zichtbaarheid van de verschillende delen en de ruimte die ze innemen op het scherm wordt lokaal opgeslagen voor de onderzoeker.

Met **List of Defined Protocols** (Lijst van gedefinieerde protocollen) kunt u een testprotocol selecteren voor de huidige testsessie. Met een klik met de rechtermuisknop op een protocol kan de huidige onderzoeker een standaard startprotocol in- of uitschakelen. Zie het document "Aanvullende informatie" voor meer informatie over protocollen en protocolinstellingen.

Met **Temporary Setup** (Tijdelijke installatie) kunt u tijdelijke wijzigingen aan het geselecteerde protocol aanbrengen. De wijzigingen gelden alleen voor de huidige sessie. Na het aanbrengen van de wijzigingen gaat u terug naar het hoofdscherm en staat er achter de naam van het protocol een asterisk (\*).

Via **List of historical sessions** (Lijst met eerdere sessies) kunt u eerdere sessies openen om te vergelijken. Het audiogram van de geselecteerde sessie, gekenmerkt door de oranje achtergrond, wordt in kleuren weergegeven, zoals gedefinieerd in de gebruikte symbolenreeks. Alle andere audiogrammen die geselecteerd zijn met een vinkje worden op het scherm in de tekstkleur van de datum- en tijdsstempel weergegeven. Sessies die geen element hebben om te presenteren in het huidige testscherm zijn gedimd, bv. een sessie die alleen spraakresultaten bevat, zal gedimd zijn wanneer in het toonscherm. Rechterklik op een sessie om een volledige lijst van de testdelen van die sessie te zien. Let erop dat hun omvang aangepast kan worden door de dubbele lijnen naar boven of beneden te slepen.

Via **Go to Current Session** (Ga naar huidige sessie) gaat u terug naar de huidige sessie.

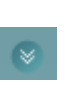

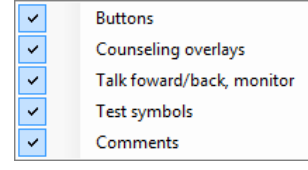

Diagnostic Suite

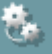

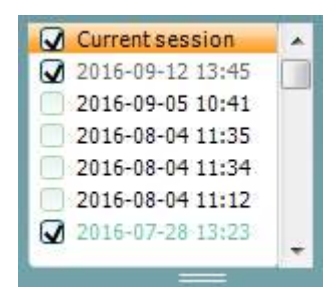

64

### whenhave

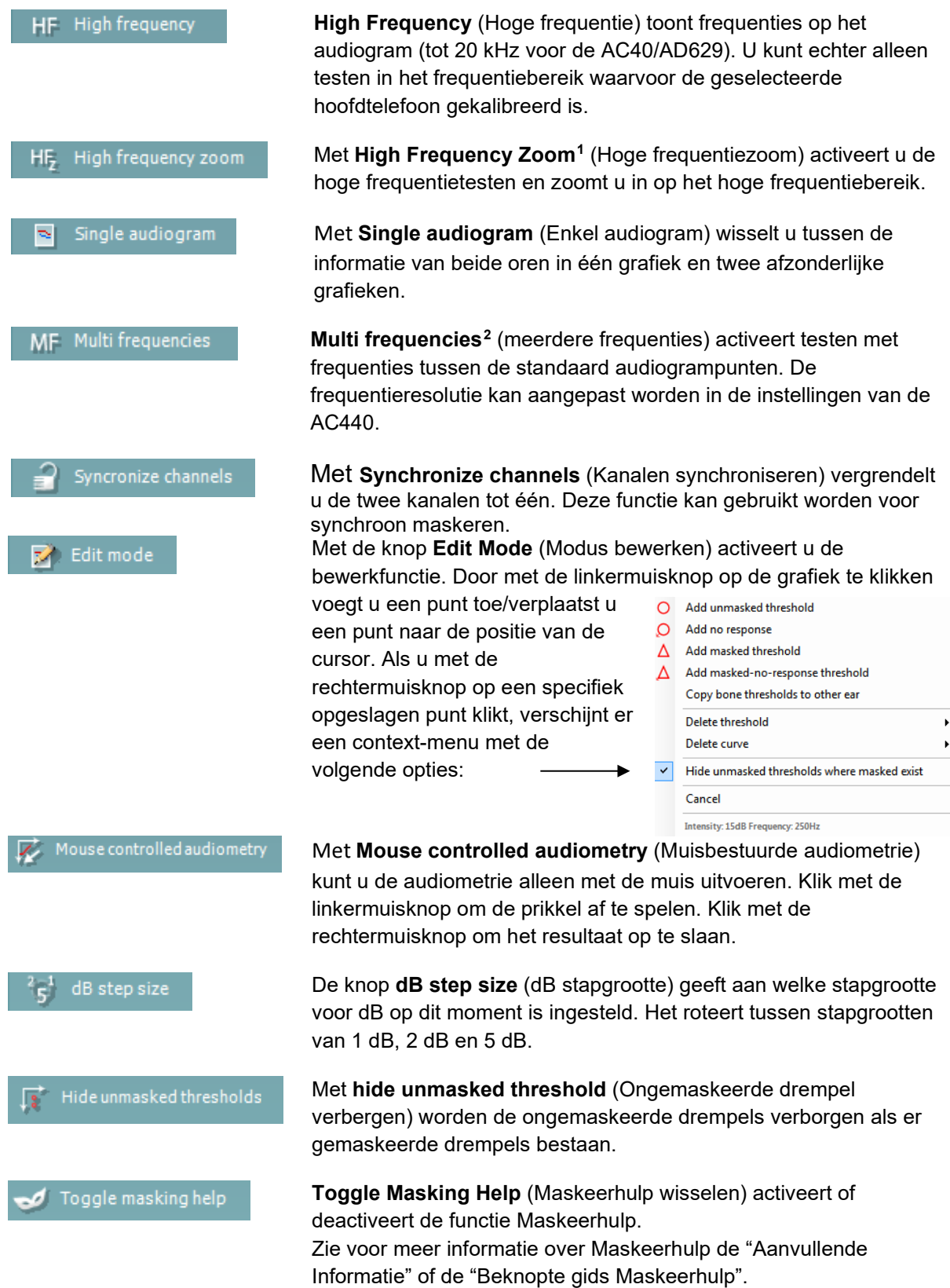

<span id="page-316-0"></span><sup>&</sup>lt;sup>1</sup> Voor HF is een extra licentie voor de AC440 nodig. Als deze niet gekocht is, dan is de knop grijs.

<span id="page-316-1"></span><sup>&</sup>lt;sup>2</sup> Voor MF is een extra licentie voor de AC440 nodig. Als deze niet gekocht is, dan is de knop grijs.

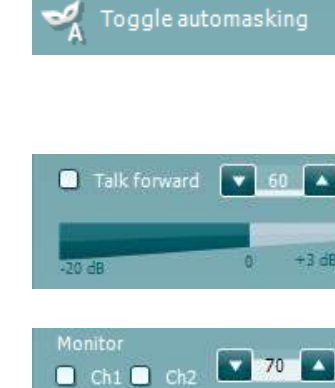

Talk back

 $\overline{\phantom{a}}$ 

 $\begin{array}{|c|c|c|}\n\hline\n\end{array}$  0

Patient monitor

Phonemes

Sound examples

Speech banana

Max. testable values

Severity

**Toggle Automasking** (Automaskeren wisselen) activeert of deactiveert de functie Automaskeren. Zie voor meer informatie over Automaskeren de "Aanvullende Informatie" of de "Beknopte gids Maskeerhulp".

Met **Talk Forward** activeert u de Talk Forward-microfoon. U kunt de pijltjestoetsen gebruiken om het Talk Forward-niveau in te stellen via de huidig geselecteerde transducers. Het niveau is nauwkeurig als de VU-meter nul dB aangeeft.

Door de aanvinkvelden **Monitor Ch1** (Monitor Kan1) en/of **Ch2** (Kan2) aan te vinken kunt u een of beide kanalen in de gaten houden via een externe luidspreker/hoofdtelefoon die op de monitorinvoer is aangesloten. De intensiteit van de monitor wordt aangepast met behulp van de pijltjestoetsen.

Via het aanvinkveld **Talk back** (Terugpraten) kunt u naar de patiënt luisteren. Denk eraan dat u een microfoon aangesloten moet hebben op de ingang voor terugpraten en een externe luidspreker/hoofdtelefoon op de ingang in de monitor.

De **Patient monitor** (Patiëntscherm) opent een venster dat altijd bovenop staat met de klankaudiogrammen met alle adviezen. De afmetingen en de positie van het patiëntscherm worden voor iedere onderzoeker afzonderlijk opgeslagen.

De **Phonemes** (Fonemen) tonen fonemen zoals die zijn ingesteld in het protocol dat op dit moment in gebruik is.

De **Sound examples** (Geluidsvoorbeelden) tonen afbeeldingen (png-bestanden) zoals die zijn ingesteld in het protocol dat op dit moment in gebruik is.

De **Speech banana** (Spraakbananen) tonen de spraakruimte zoals die is ingesteld in het protocol dat op dit moment in gebruik is.

De **Severity** (Ernst) toont de mate van gehoorverlies zoals die is ingesteld in het protocol dat op dit moment in gebruik is.

De **Max. testable values** (Max. testbare waarden) laten de ruimte zien boven de maximale intensiteit die in het systeem is toegestaan. Dit is een reflectie van de kalibratie van de transducer en is afhankelijk van het uitgebreide bereik dat geactiveerd wordt.

Door **HL**, **MCL**, **UCL** of **Tinnitus** te selecteren wordt het symbooltype ingesteld dat op dit moment in gebruik is door het audiogram. HL staat voor hearing level (gehoorniveau), MCL staat voor Most Comfortable Level (Meest comfortabele niveau) en UCL staat voor Uncomfortable Level (Oncomfortabel niveau). Denk eraan dat deze knoppen de ongemaskeerde symbolen rechts en links bevatten van de huidig geselecteerde symboolreeks.Ieder soort meting wordt opgeslagen als afzonderlijke curve.

нı N, MCL

UCL

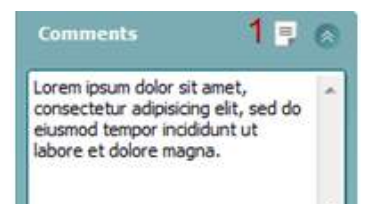

Output Input Phone right Tone Phone left Warble Bone right **NB** Bone left **WN** Free field 1 Free field 2 Insert right Insert left

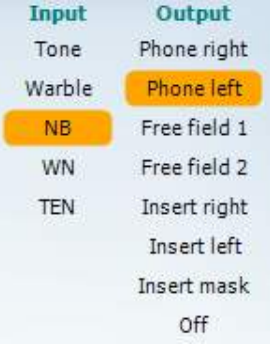

 $n \ln$ 

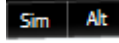

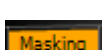

In de sectie **Comments** (Opmerkingen) kunt u opmerkingen invoegen met betrekking tot een audiometrische test. De ruimte die gebruikt wordt voor opmerkingen kan aangepast worden door de dubbele lijn met uw muis te verslepen. Door op de knop **Report editor** (Rapport bewerken) (1) te drukken, opent u een extra venster waar u aantekeningen aan de huidige sessie kunt toevoegen. De ruimte voor rapporten bewerken en het opmerkingenveld bevatten dezelfde tekst. De lay-out van de tekst kan alleen in rapport bewerken aangepast worden.

Nadat de sessie is opgeslagen kunnen er alleen wijzigingen worden gemaakt op dezelfde dag totdat de datum verandert (om middernacht). **Opmerking:** deze tijdsperiode wordt beperkt door HIMSA en de Noahsoftware, en niet door Interacoustics.

In de lijst **Output** voor kanaal 1 staat de optie om te testen via hoofdtelefoon, botgeleider, vrije veldluidsprekers of telefoon. Let erop dat het systeem alleen de gekalibreerde transducers weergeeft.

In de lijst **Input** voor kanaal 1 staat de optie om pure klank, omgevormde klank, Narrow Band Noise (NB) en White Noise (WN) te selecteren.

Let erop dat de achtergrondkleur hetzelfde is als die van de kant die geselecteerd is, rood voor rechts en blauw voor links.

In de lijst **Output** voor kanaal 2 staat de optie om te testen via hoofdtelefoon, vrije veldluidsprekers of telefoon of maskeertelefoon. Let erop dat het systeem alleen de gekalibreerde transducers weergeeft.

In de lijst **Input** voor kanaal 2 staat de optie om pure klank, omgevormde klank, Narrow Band Noise (NB), White Noise (WN) en TEN noise te selecteren<sup>3</sup>.

Let erop dat de achtergrondkleur hetzelfde is als die van de kant die geselecteerd is, rood voor rechts en blauw voor links.

Met **Pulsation** (Pulsatie) kunt een enkele en voortdurende pulserende presentatie instellen. De duur van de prikkel kan aangepast worden in de instellingen van de AC440.

Met **Sim/Alt** kunt u wisselen tussen **Simultane** en **Alternate** (wisselende) presentatie. In Ch1 en Ch2 wordt de prikkel simultaan weergegeven als Sim geselecteerd is. Als Alt geselecteerd is, wisselt de prikkel tussen Kanaal 1 en Kanaal 2.

**Masking** (Maskeren) geeft aan of kanaal 2 op dit moment in gebruik is als maskeerkanaal en zorgt er op die manier voor dat er maskeersymbolen gebruikt worden in het audiogram. Bij pediatrisch testen via vrije

<span id="page-318-0"></span><sup>3</sup> Voor TENs-test is een extra licentie voor de AC440 nodig. Als deze niet gekocht is, dan is de prikkel grijs.

veldluidsprekers kan kanaal 2 bijvoorbeeld ingesteld worden als tweede testkanaal. Let erop dat er een afzonderlijke opslagfunctie beschikbaar is voor kanaal 2 als kanaal 2 niet gebruikt wordt voor maskeren.

Met **Right + Left** (rechts + links) kunnen tonen in beide oren in kanaal 1 worden geleid en ruis in beide oren in kanaal 2.

Met de knoppen **dB HL Increase** (dB HL verhogen) en **Decrease** (verlagen) kunt u de intensiteit van kanaal 1 en 2 aanpassen.

U kunt voor het verhogen/verlagen van de intensiteit van kanaal 1 de pijltjestoetsen op het toetsenbord van de computer gebruiken.

U kunt voor het verhogen/verlagen van de intensiteit van kanaal 2 de toetsen PgUp en PgDn op het toetsenbord van de computer gebruiken.

De knoppen **stimuli** (prikkels) of **attenuator** (signaalverzwakker) lichten op als u er met de muis overheen rolt en geven de actieve presentatie van een prikkel aan.

Door met de rechtermuisknop op de ruimte Stimuli (Prikkels) te klikken slaat u een geen-reactie-drempel op. Door met de linkermuisknop in de ruimte Stimuli te klikken slaat u de drempel op de huidige positie op.

Stimulatie via kanaal 1 kan ook verkregen worden door op de spatiebalk of de linker Ctrl-toets op het toetsenbord van de computer te drukken.

Stimulatie via kanaal 2 kan ook verkregen worden door op de spatiebalk of de rechter Ctrl-toets op het toetsenbord van de computer te drukken.

Muisbewegingen in de ruimte Stimuli voor zowel kanaal 1 als kanaal 2 kunnen genegeerd worden, afhankelijk van de instelling.

In de ruimte **Frequency and Intensity display** (Weergave frequentie en intensiteit) is te zien wat er op dit moment gepresenteerd wordt. Aan de linkerkant wordt de dB HL-waarde voor kanaal 1 getoond en aan de rechterkant voor kanaal 2. In het midden wordt de frequentie getoond.

Let op! De knopinstelling voor dB knippert als u probeert het volume hoger te zetten dan de maximaal beschikbare intensiteit.

Met **Frequency increase/decrease** (Frequentie verhogen/verlagen) verhoogt en verlaagt u de frequentie. Dit kunt u ook doen via de linker- en rechterpijltjestoetsen op het toetsenbord van de computer.

**Storing** (Opslaan) van drempels voor kanaal 1 wordt gedaan door op **S** te drukken of door met de linker muisknop te klikken op de knop Stimuli (Prikkels) van kanaal 1. Opslaan van een geen-reactie-drempel kunt u doen door op **N** te drukken of door met de rechter muisknop te klikken op de knop Stimuli (Prikkels) van kanaal 1.

**Storing** (Opslaan) van drempels voor kanaal 2 kan gedaan worden als kanaal 2 niet het maskeerkanaal is. Dit doet u met een druk op **<Shift> S**

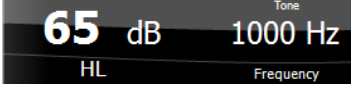

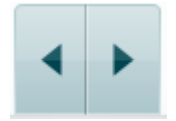

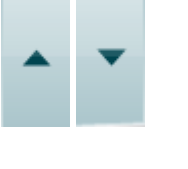

Stimuli

 $R + L$ 

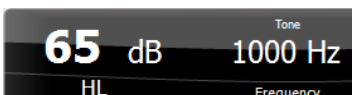

Stimuli

### whanhal

of een klik met de linker muisknop op de knop Stimuli (Prikkels) van kanaal 2. Opslaan van een geen-reactie-drempel kunt u doen door op **<Shift> N**  te drukken of door met de rechter muisknop te klikken in de signaalverzwakker van kanaal 2.

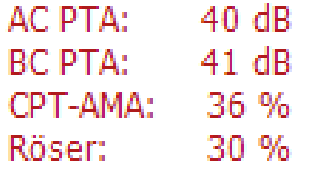

**AC PTA:** het pure toongemiddelde voor luchtgeleiding wordt berekend op de frequenties die ingesteld zijn voor de berekening in de tooninstellingen. **BC PTA:** het pure toongemiddelde voor botgeleiding wordt berekend op de frequenties die ingesteld zijn voor de berekening in de tooninstellingen. **CPT-AMA:** Wanneer ingeschakeld in de tooninstellingen, wordt het Europese CPT-AMA weergegeven. Het CPT-AMA wordt gebruikt als een gemiddelde dat de ernst van het gehoorverlies aanduidt. **Rôser:** berekende PTA-score gebaseerd op Röser publicatie 1980

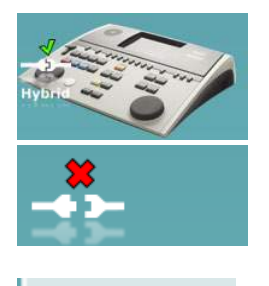

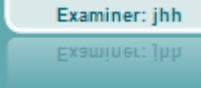

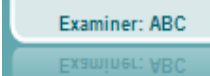

**De hardware-indicatieafbeelding** geeft aan of de hardware is aangesloten. **Simulation mode (Simulatiemodus)** wordt aangegeven als de software gebruikt wordt zonder hardware.

Bij het openen van de software zoekt het systeem automatisch naar de hardware.

**Examiner** (Onderzoeker) laat zien wie de arts is die de patiënt test. De onderzoeker wordt opgeslagen bij een sessie en kan bij de resultaten afgedrukt worden.

Voor iedere onderzoeker wordt bijgehouden hoe de software is ingesteld met betrekking tot het gebruik van de ruimte op het scherm. Voor iedere onderzoeker wordt de software exact hetzelfde opgestart als de vorige keer dat hij gebruikt werd. Een onderzoeker kan ook selecteren welk protocol geselecteerd moet worden bij het starten (door met de rechtermuisknop te klikken op de selectielijst met protocollen).

#### whenhave

#### **6.6.2 AUD – installatie pictogram**

Met de installatie voor het pictogram kan de gebruiker alleen het relevante pictogram tonen in de navigatiebalk aan de rechterkant van het AUD-scherm.

**Ga naar AUD module │Menu │ Instellingen │ Pictogrammen inschakelen/uitschakelen**

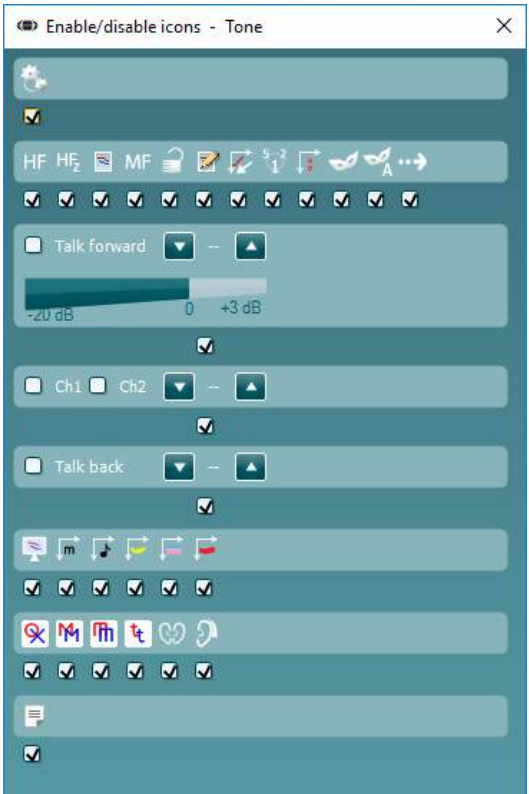

#### whenhout

#### **6.6.3 Het spraakscherm gebruiken**

In de volgende paragraaf worden de elementen van het spraakscherm beschreven, dat naast het klankscherm bestaat:

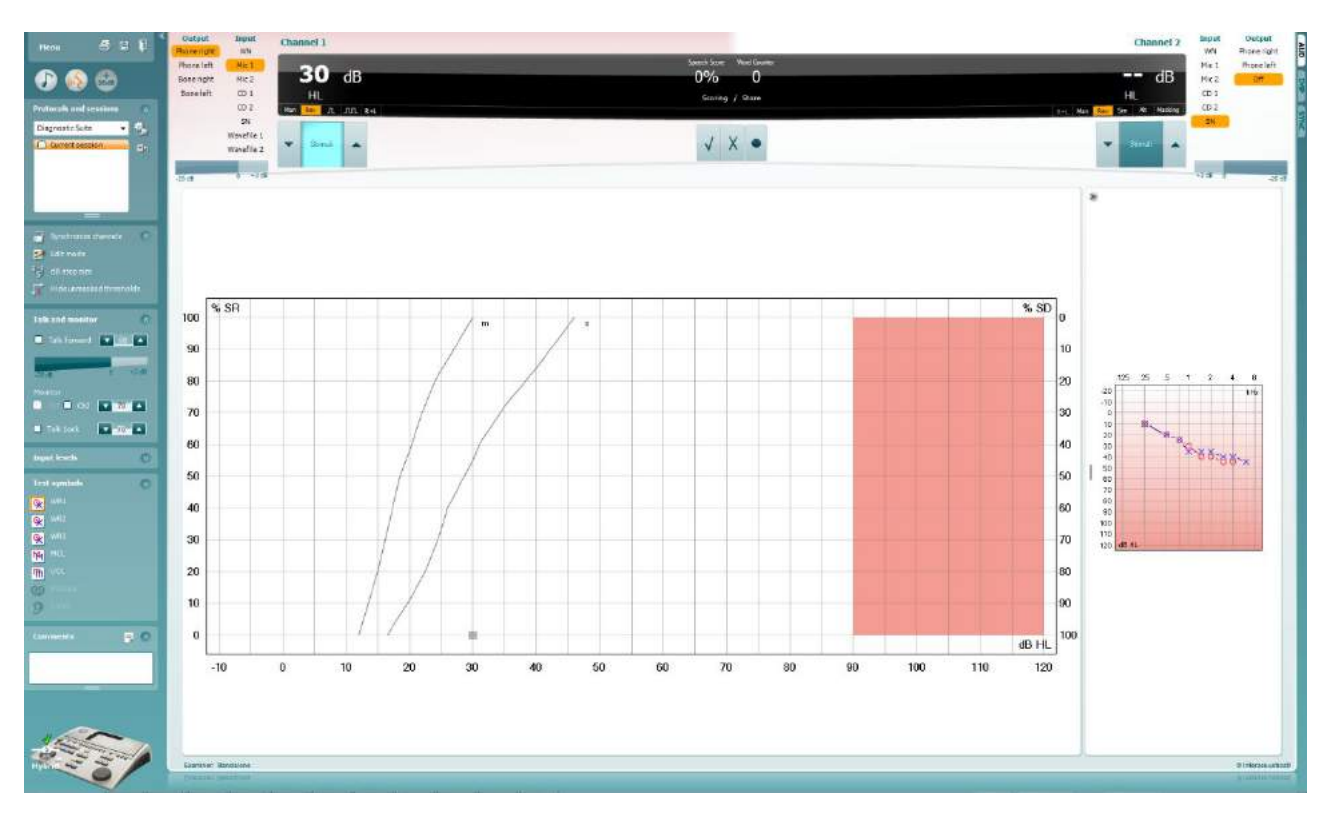

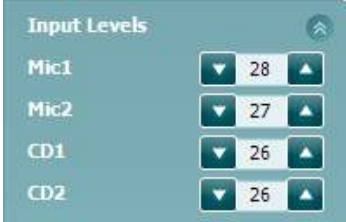

Met de schuifbalken **Input levels**(Invoerniveau) kan het invoerniveau aangepast worden tot 0 VU voor de geselecteerde invoer. Dit zorgt voor de juiste kalibratie van Mic1, Mic2, CD1, en CD2.

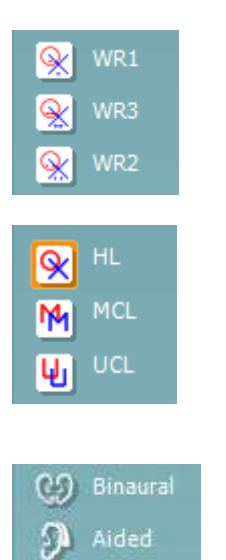

Met **WR1**, **WR2** en **WR3** (Word Recognition) (Woordherkenning) kunt u verschillende spraakinstellingen selecteren, zoals bepaald door het geselecteerde protocol. De labels van deze lijsten zijn hetzelfde als de knoppen en kunnen ook aangepast worden in de instelling van het protocol.

Door **HL, MCL en UCL** te selecteren wordt het symbooltype ingesteld dat op dit moment in gebruik is door het audiogram. HL staat voor hearing level (gehoorniveau), MCL staat voor Most Comfortable Level (Meest comfortabele niveau) en UCL staat voor Uncomfortable Level (Oncomfortabel niveau).

Ieder soort meting wordt opgeslagen als afzonderlijke curve.

Met de functie **Binaural** (Binauraal) en **Aided** (Met hoortoestel) kan worden aangegeven of de test binauraal is uitgevoerd of terwijl de patiënt hoortoestellen draagt. Deze functie is alleen actief in het scherm Spraakaudiometrie.

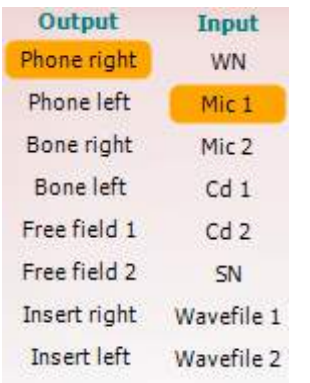

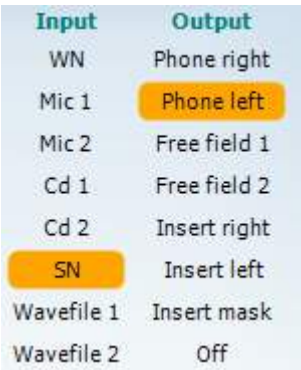

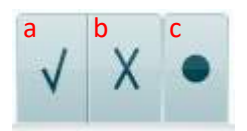

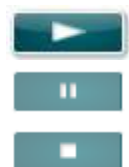

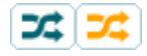

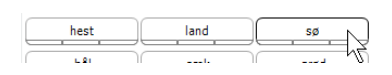

In de lijst **Output** voor kanaal 1 staat de optie om te testen via de gewenste transducers. Let erop dat het systeem alleen de gekalibreerde transducers weergeeft.

De lijst **Input** voor kanaal 1 biedt de mogelijkheid White noise (WN), Speech noise (SN), microfoon 1 of 2 (Mic1 and Mic2), CD1, CD2 en wavebestand te selecteren.

Let erop dat de achtergrondkleur hetzelfde is als die van de kant die geselecteerd is, rood voor rechts en blauw voor links.

In de lijst **Output** voor kanaal 1 staat de optie om te testen via de gewenste transducers. Let erop dat het systeem alleen de gekalibreerde transducers weergeeft.

De lijst **Input** voor kanaal 2 biedt de mogelijkheid White noise (WN), Speech noise (SN), microfoon (Mic1 and Mic2), CD1, CD2 en wavebestand te selecteren.

Let erop dat de achtergrondkleur hetzelfde is als die van de kant die geselecteerd is, rood voor rechts en blauw voor links.

- **Spraak beoordelen:** a) **Correct (Juist):** Met een muisklik op deze knop slaat u op dat het woord juist herhaald is. U kunt ook op de **Linker** pijltoets klikken om als juist op te slaan.
	- b) **Incorrect (Onjuist):** Met een muisklik op deze knop wordt opgeslagen dat het woord onjuist herhaald is. U kunt ook op de **Rechter** pijltoets klikken om als onjuist op te slaan.
	- c) **Store (Opslaan):** Met een muisklik op deze knop wordt de spraakdrempel in de spraakgrafiek opgeslagen. Een punt kan ook opgeslagen worden door te drukken op de toets **S**.

**Play (afspelen):** Druk op 'play' om het geluidsspoor met spraakmateriaal te starten

**Pause (pauze):** Druk op 'pause' om het geluidsspoor met spraakmateriaal te pauzeren

**Stop (stoppen):** Druk op 'stop' om het geluidsspoor met spraakmateriaal stop te zetten

**Randomize (willekeurig):** Druk op 'randomize' om het geluidsspoor met spraak in willekeurige volgorde af te spelen. Wanneer 'randomize' geactiveerd is, wordt het geluidsspoor willekeurig afgespeeld wanneer er op 'play' gedrukt wordt.

Het symbool voor willekeurig wordt in het geel benadrukt wanneer willekeurig is ingeschakeld. Indien standaard geactiveerd in de protocolinstelling, dan wordt dit aangegeven met een gele rand rondom de knop.

Om de lijst te starten met een woord in het midden van de lijst drukt u op het woord en vervolgens op 'Play' (Afspelen).
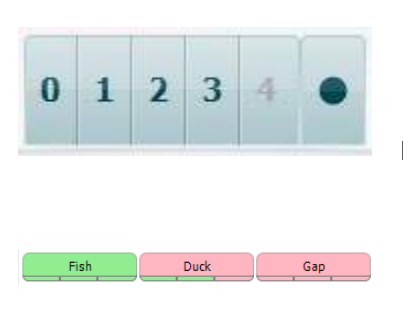

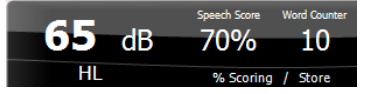

**Fonemen beoordelen:** a) **Phoneme scoring (Fonemen beoordelen):** Als fonemen beoordelen geselecteerd is tijdens de installatie van de AC440, kunt u met een muisklik het corresponderende getal koppelen aan de foneemscore. U kunt ook op de toets **Up** (naar boven) klikken om als juist op te slaan en op de toets **Down** (naar beneden) om als onjuist op te slaan.

> b) **Store (Opslaan):** Met een muisklik op deze knop wordt de spraakdrempel in de spraakgrafiek opgeslagen. Een punt kan ook opgeslagen worden door te drukken op de toets **S**.

Wanneer het woord uitgeschreven wordt door middel van fonemen, zal het aantal correcte fonemen in het woord onder het woord verschijnen.

In **Frequency and Speech score display** (Weergave frequentie en spraakscore) is te zien wat er op dit moment gepresenteerd wordt. Aan de linkerkant wordt de dB-waarde voor kanaal 1 getoond, en aan de rechterkant die voor kanaal 2.

In het midden van de huidige schermen *Speech Score (Spraakscore)* in % en de *Word Counter (Woordenteller)* wordt het aantal woorden tijdens de test weergegeven.

**Toon berekende SRT in grafiekweergave** indien ingeschakeld in de spraakinstellingen, kan de SRT-score worden berekend op basis van de opgenomen WR-curve.

**WR gewogen** berekent een score op basis van Boenninghaus u. Röser publicatie 1973

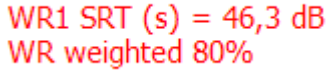

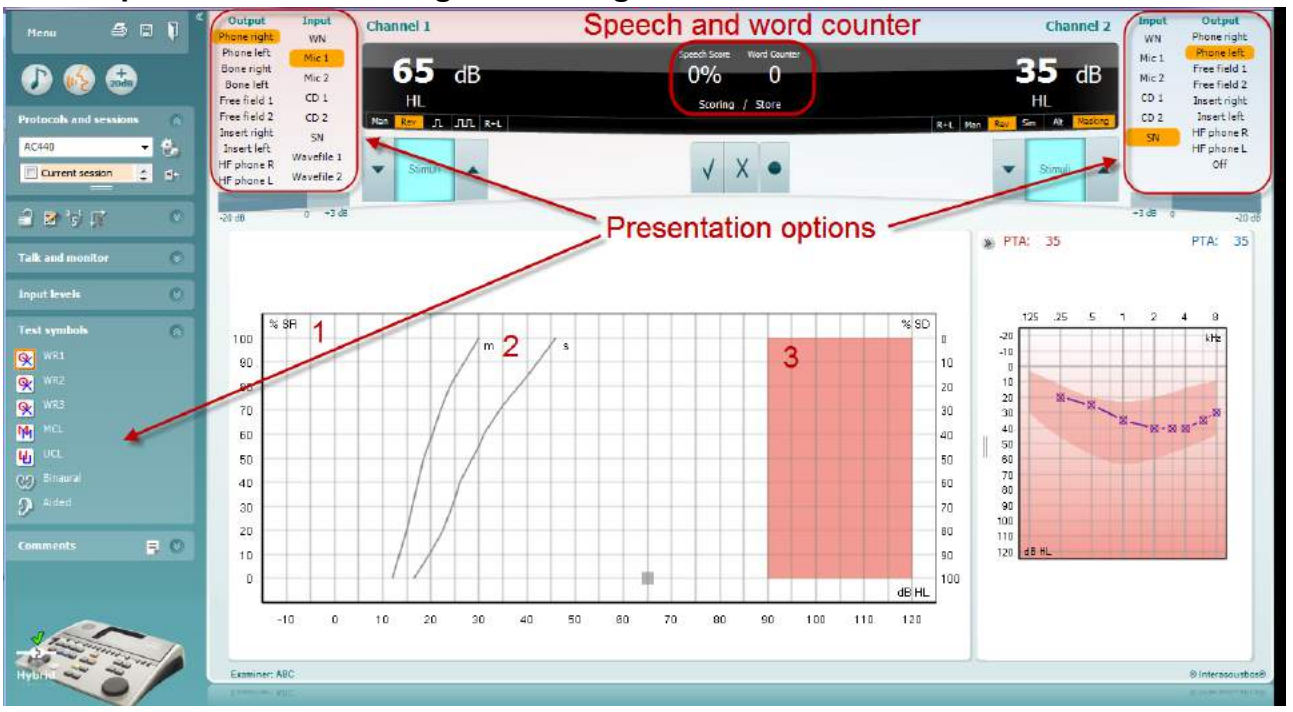

#### **6.6.4 Spraakaudiometrie in grafiekweergave**

In de instellingen grafiekweergave onder 'Test Symbols' (Testsymbolen) en in de presentatiemogelijkheden (Ch1 en Ch2) in het bovenste deel van het scherm kunt u de testinstellingen tijdens de test aanpassen.

1) **De grafiek:** de curves van de opgenomen spraakgrafiek wordt op uw scherm weergegeven.

De x-as laat de intensiteit van het spraaksignaal zien en de y-as laat de score in procenten zien.

De score wordt ook weergegeven in het zwarte scherm in het bovenste deel van het scherm, samen met een woordteller.

- 2) **De norm curves** illustreren normwaarden voor woordmateriaal in **S** (Single syllabic) (enkel woord) en **M** (Multi syllabic) (meerdere woorden). De curves kunnen bijgewerkt worden conform de individuele voorkeuren in de instellingen van AC440.
- 3) **De grijze ruimte** toont de hoogste intensiteit die door het systeem is toegestaan. Met de knop *Extended Range +20 dB* (Uitgebreid bereik +20 dB) kunt u hoger gaan. Het maximale volume wordt bepaald door de kalibratie van de transducer.

## whenhave

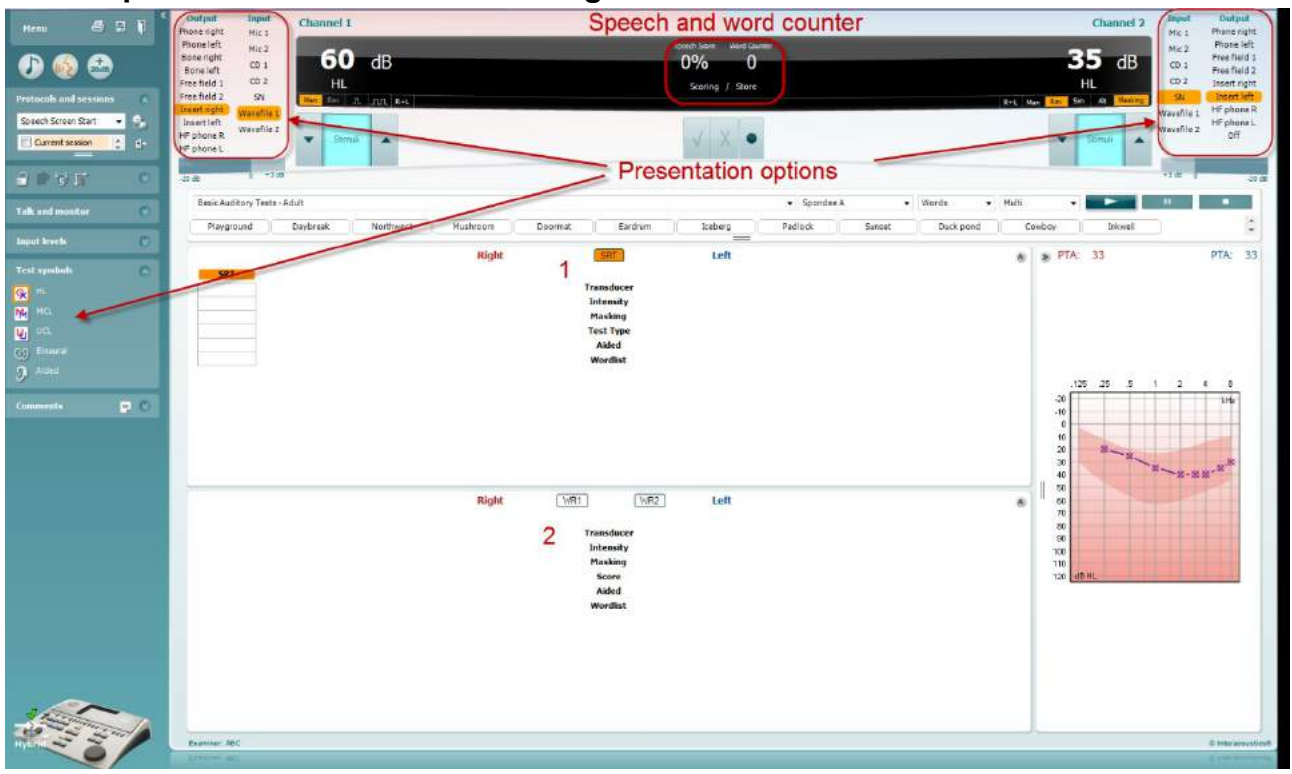

#### **6.6.5 Spraakaudiometrie in tabelweergave**

De tabelindeling van AC440 bestaat uit twee tabellen:

- 1) De tabel **SRT** (Speech Reception Threshold) (spraakontvangstdrempel). Als de SRT-test actief is, wordt hij aangegeven in oranje SRT
- 2) De tabel **WR** (Word Recognition) (woordherkenning). Als WR1, WR2, of WR3 actief is, wordt het corresponderende label in oranje weergegeven WR1

#### **De SRT-tabel**

In de SRT-tabel (Speech Reception Threshold table) (Spraakontvangsttabel) kunnen meerdere STR's opgenomen worden aan de hand van verschillende testinstellingen, bijv. *Transducer, Test Type (soort test), Intensity (testintensiteit), Masking (maskeren),* en *Aided (met hoortoestel)*.

Na het wijzigen van *Transducer, Masking (maskeren)*, en/of *Aided (met hoortoestel)* en opnieuw testen wordt een extra SRT-item in de SRT-tabel weergegeven. Zo kunnen er meerdere SRT-metingen in de SRT-tabel weergegeven worden.

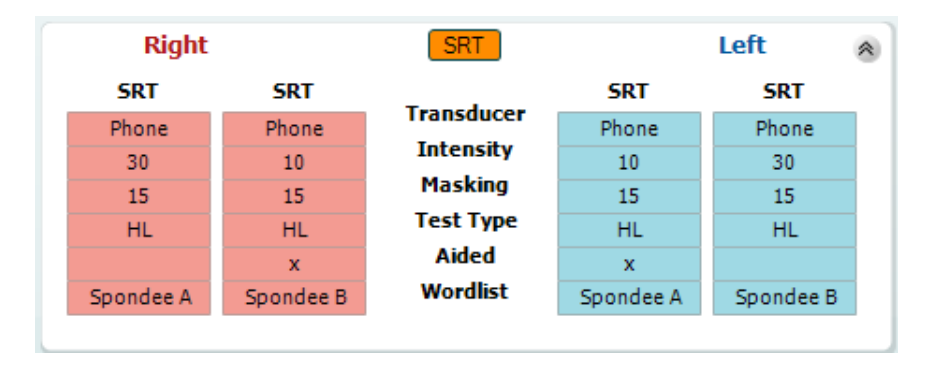

#### **De WR-tabel**

In de woordherkenningstabel (WR-tabel) kunnen meerdere WR-scores ingevuld worden aan de hand van verschillende instellingen (bijv. *Transducer, Test Type (soort test), Intensity (intensiteit), Masking (maskeren),* en *Aided (met hoortoestel)*).

Na het wijzigen van Transducer, Masking (maskeren), en/of Aided (met hoortoestel) en opnieuw testen wordt een extra WR-item in de WR-tabel weergegeven. Zo kunnen er meerdere WR-metingen in de WR-tabel weergegeven worden.

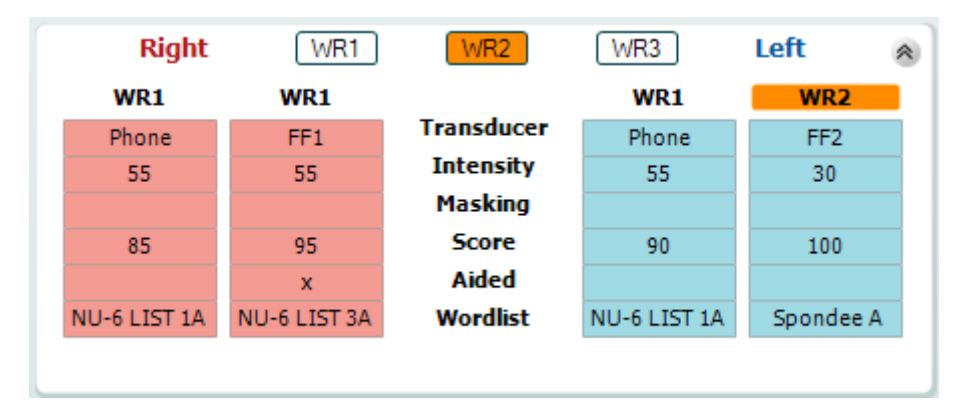

## whenhout

#### **Binaurale opties en opties met hoortoestel**

Voor het uitvoeren van binaurale spraaktests:

- 1. Klik op SRT of WR om de test die binauraal uitgevoerd moet worden te kiezen
- 2. Zorg ervoor dat de transducers zijn ingesteld op binauraal testen. Bijvoorbeeld, plaats Rechts in kanaal 1 en plaats Links in kanaal 2
- 3. Klik op C<sub>2</sub> Binaural
- 4. Ga door met de test; de resultaten worden als binaurale resultaten opgeslagen

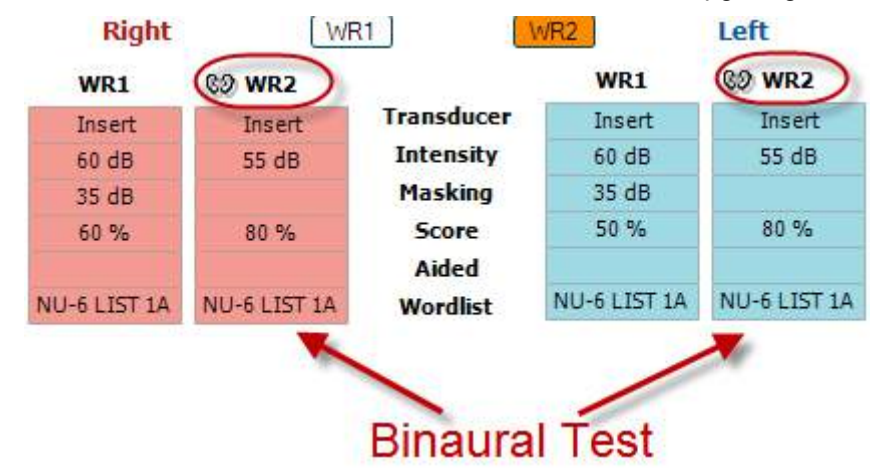

Om een test met hoortoestel uit te voeren:

- 1. Selecteer de gewenste transducer. Het testen met hoortoestel wordt doorgaans gedaan in het Vrije Veld. Onder bepaalde omstandigheden kan het echter mogelijk zijn om diep geplaatste CIC-hoortoestellen onder een hoofdtelefoon te testen, waardoor er oor-specifieke resultaten worden getoond
- 2. Klik op de knop "Aided" (Met hoortoestel)<br>3. Klik op de knop Binauraal als de test in he
- 3. Klik op de knop Binauraal als de test in het Vrije Veld wordt uitgevoerd zodat de resultaten voor beide oren tegelijkertijd worden opgeslagen
- 4. Ga door met de test; de resultaten worden vervolgens opgeslagen as "aided" (met hoortoestel) en weergegeven met het pictogram Aided

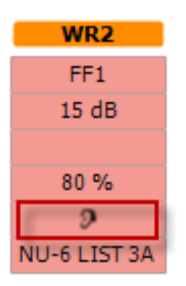

### wwww

### **6.6.6 PC Keyboard Shortcuts Manager (Manager Snelkoppelingen toetsenbord computer)**

Diagnostic suite wordt geleverd met een standaard set snelkoppelingen die in het overzicht worden gedefinieerd (zie bijlage 1).

Gebruik de PC Shortcut Manager voor het wijzigen van de snelkoppelingen. Voor toegang tot de PC Shortcut Manager:

#### **Ga naar AUD module │Menu │ Setup │PC Shortcut Keys (AUD-module │Menu │ Instellingen │Toetsen snelkoppelingen computer)**

#### **Of door de volgende sneltoetsen te gebruiken: Alt + Ctrl + Shift + S**

Om de standaard-snelkoppelingen te bekijken, klikt u op de items in de linkerkolom (Common 1, Common 2, Common 3, etc.)

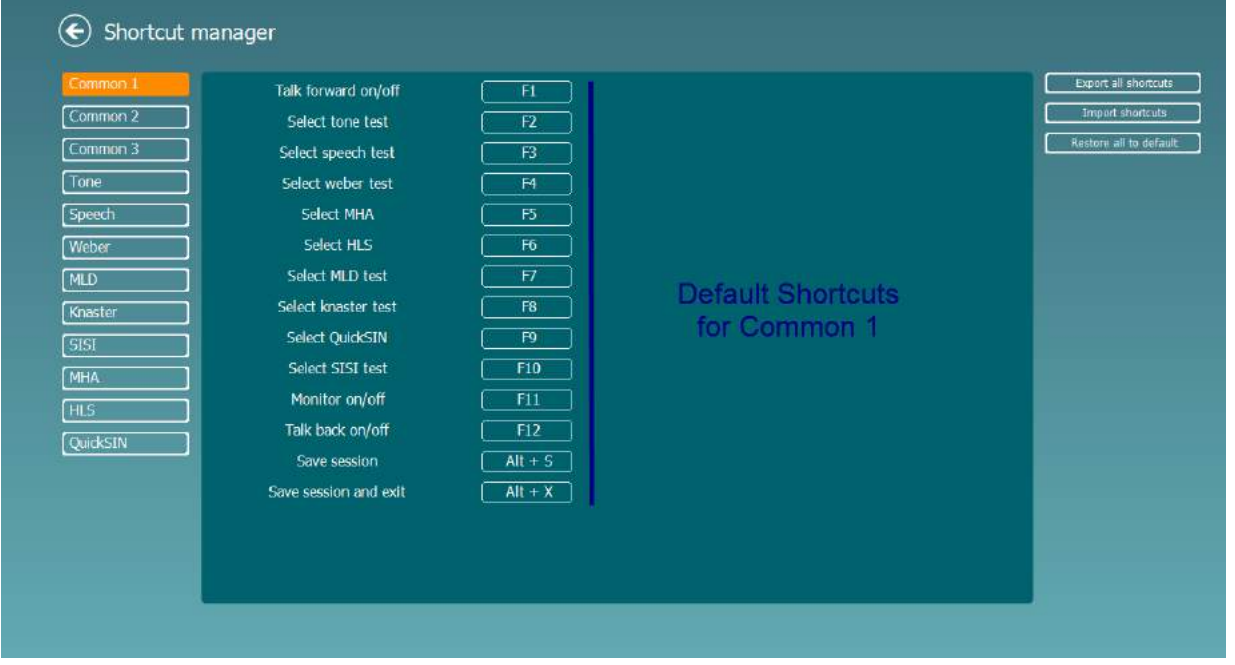

Om een snelkoppeling aan te passen, klikt u op de middelste kolom en voegt u de aangepaste snelkoppeling toe in het veld aan de rechterkant van het scherm. Let op: een snelkoppeling kan niet worden toegepast als deze al is toegewezen aan een andere functie.

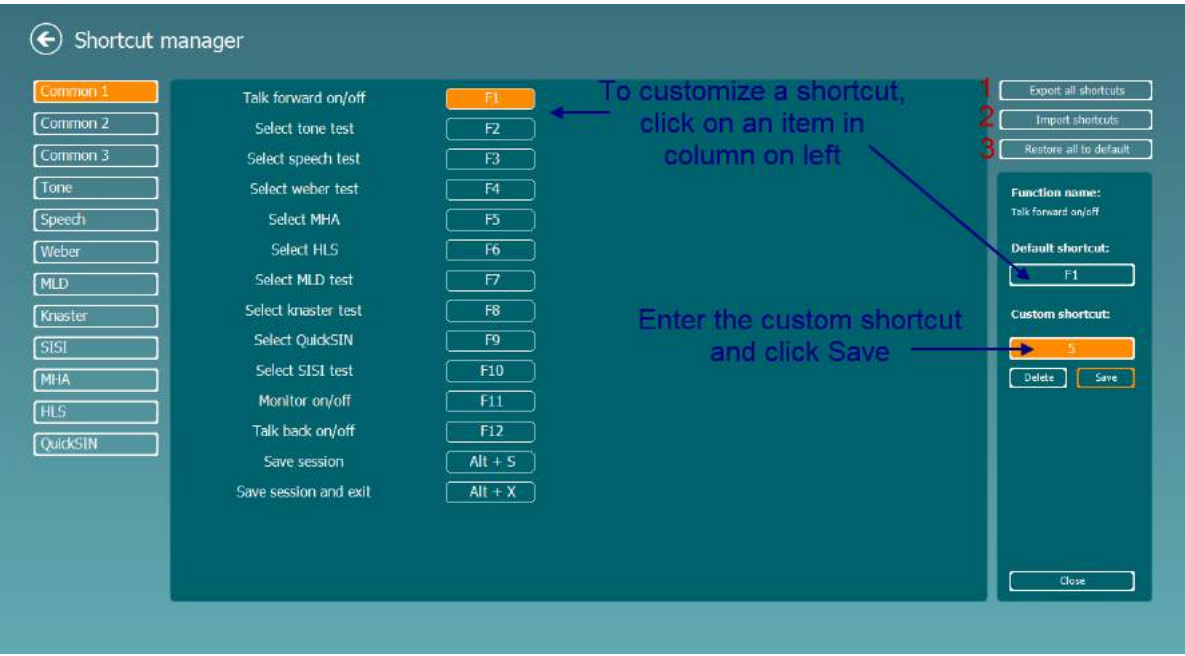

- 1. **Alle snelkoppelingen exporteren**: gebruik deze functie om de aangepaste snelkoppelingen op te slaan en over te brengen naar een andere computer
- 2. **Snelkoppelingen importeren**: gebruik deze functie om de snelkoppelingen die al zijn geëxporteerd van een andere computer te importeren
- 3. **Alle standaardinstellingen herstellen**: gebruik deze functie om de snelkoppelingen van de computer terug te zetten naar de standaard fabrieksinstellingen

## whenhout

## **7 Speciale testschermen**

### **7.1 Weber**

De Weber-test maakt onderscheid tussen conductief en perceptief gehoorverlies met behulp van een beengeleider. Volg onderstaande aanwijzingen om aan te geven waar de toon wordt gehoord. Als de patiënt de toon beter hoort in het minder goede oor, dan is het gehoorverlies conductief. Als hij/zij de toon beter hoort in het betere oor, dan is het gehoorverlies perceptief bij de gebruikte frequentie.

- 1) Open de AUD en ga naar het Weber-scherm door **Menu | Tests | Weber** te selecteren.
- 2) Input- en output-selecties voor **channel 1/channel 2** staan vast op *Tone* en *Bone*.
- 3) Plaats de beengeleider op het voorhoofd van de patiënt en vraag hem/haar om aan te geven of de afgespeelde tonen *rechts, links, in het midden* hoorbaar zijn of *helemaal niet*.
- 4) Bied met de knoppen **dB HL Increase** en **Decrease** of het toetsenbord van de computer een toon af met een volume dat 10 dB hoger ligt dan de laagste BC-drempel. U kunt kiezen voor een **pure** of **warble toon** als stimulus.
- 5) Wacht op de reactie van de patiënt en klik op de corresponderende knop boven de grafiek.

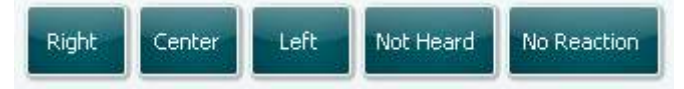

- 6) Als de patiënt de toon beter hoort in het minder goede oor, dan is het gehoorverlies conductief. Als hij/zij de toon beter hoort in het betere oor, dan is het gehoorverlies perceptief bij de gebruikte frequentie.
- 7) Tijdens de test kunnen de frequentie en intensiteit handmatig aangepast worden (zie illustratie).
- ⊞ 8) Sla de Weber-test op door op **Save** te klikken

## whenhout

### **7.2 HLS**

De HLS biedt een simulatie van het gehoorverlies via de audiometrische hoofdtelefoon of de hoge frequentie hoofdtelefoon en is voornamelijk bedoeld voor gezinsleden van de persoon met het gehoorverlies. Dit is een waardevol middel, omdat gehoorverlies in veel gezinnen leidt tot frustraties en misverstanden. Als men weet hoe gehoorverlies daadwerkelijk is, biedt dit een indruk van wat de persoon met gehoorverlies iedere dag moet meemaken.

#### **Testprocedure:**

1) Open de AUD. Voor een HLS-advies is een audiogram nodig. U dient daarom te beginnen met de uitvoering van een *Audiometrie op basis van Luchtgeleiding* of een oud audiogram terug te zoeken in de **List of historical sessions**.

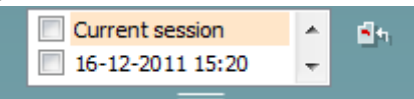

- 2) Als er een audiogram bestaat, gaat u naar het HLS-scherm door **Menu | Tests | HLS** te selecteren.
- 3) Kies hoofdtelefoon of inserts in het **channel 1-**outputvervolgkeuzemenu.
- 4) Selecteer *CD, Microphone* of *Wave-bestanden* in het vervolgkeuzemenu van de **channel 1**-input. Als u een cd gebruikt, druk dan op *play* op de cd-speler. Als u wave-bestanden gebruikt, dan dienen deze vooraf geladen te worden op de audiometer om gebruikt te kunnen worden binnen de suite speel deze onderaan in het scherm af.
- 5) Alvorens u de hoofdtelefoon bij uw vriend of familielid opzet, licht u het audiogram toe. Gebruik voorbeelden van wat mensen met gehoorverlies wellicht niet kunnen horen, zoals spraakgeluiden of geluiden die veel voorkomen in dagelijkse omgevingen.
- 6) Het wordt aanbevolen de simulatiesessie te beginnen door uw familielid kort het inputsignaal te laten horen met zijn of haar natuurlijke gehoor. Dit heeft een grote uitwerking als er een vergelijking gemaakt wordt met de simulatie.

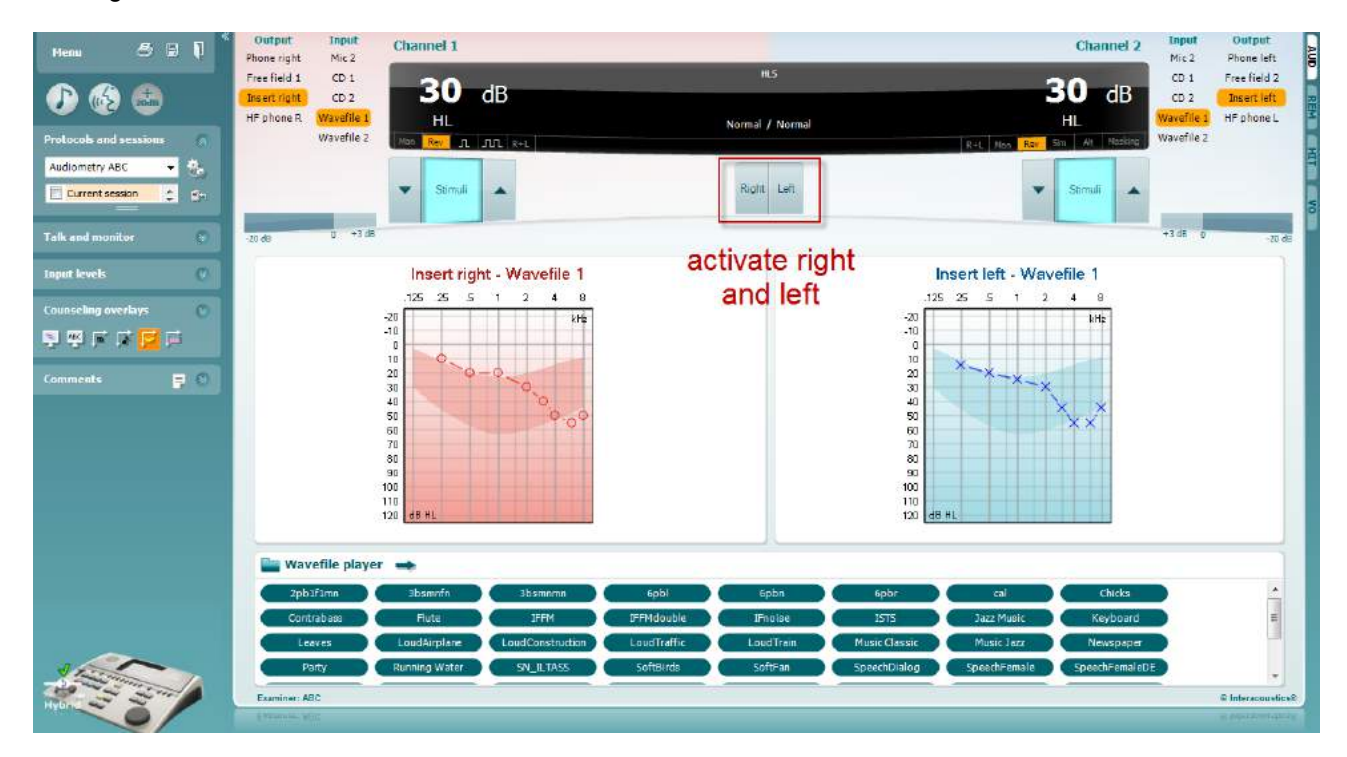

### whenhand

Start de simulatie door op de knoppen **Right** en/of **Left** te klikken die overeenstemmen met het oor waarvoor de simulatie wordt uitgevoerd. De tekst boven elke knop verandert dan van *Normal* naar *ON.*

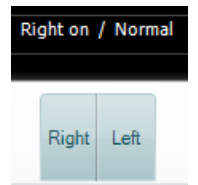

Tijdens de simulatie is het mogelijk het signaalvolume aan te passen met de knoppen **dB HL Decrease/Increase channel 1/channel 2**.

## whenhold

### **7.3 MHA**

MHA is een hoortoestelaanpassing die bestaat uit drie high pass-filters voor hoortoestelsimulaties van -6 dB, -12 dB, -18 dB per octaaf en een HFE-filter (High Frequency Emphasis - hoge frequentienadruk), vergelijkbaar met -24 dB per octaaf via de audiometrische hoofdtelefoon. Dit geeft een ruw beeld van wat een hoortoestel aan voordelen kan bieden en wat er uiteindelijk gewonnen kan worden door juist aangemeten hoortoestellen. De filters kunnen individueel op beide kanalen geactiveerd worden, waardoor de audiometer dient als 2 kanaalshoofdhoortoestel.

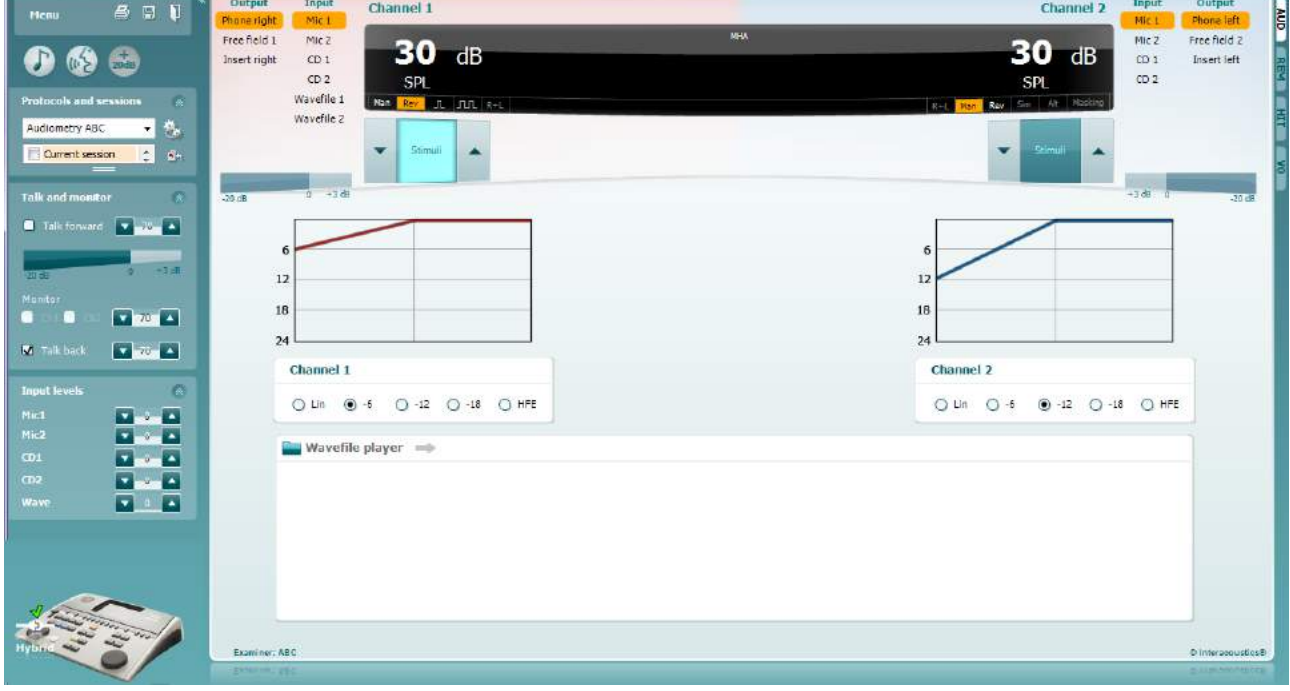

- 1) Open de AUD en ga naar het MHA-scherm door **Menu | Tests | MHA** te selecteren.
- 2) Kies hoofdtelefoon of insert in het **channel 1-**outputmenu.
- 3) Selecteer *CD, Microphone* of *Wave-bestanden* in het **channel 1**-inputmenu. Als u een cd gebruikt, druk dan op *play* op de cd-speler. Als u wave-bestanden gebruikt, dan dienen deze vooraf geladen te worden op de audiometer om gebruikt te kunnen worden binnen de suite speel deze onderaan in het scherm af.
- 4) De geselecteerde MHA-filter kan zichtbaar worden gemaakt in de grafiek. Wissel tussen de filters en bekijk het effect.
- 5) Tijdens de simulatie is het mogelijk het signaalvolume aan te passen met de knoppen **dB HL Decrease/Increase channel 1/channel 2**.

### **7.4 MLD**

MLD verwijst naar de verbetering in spraakverstaan in ruis als een toon respectievelijk binnen en uit fase afgespeeld wordt. Hiermee wordt de centrale auditoire functie beoordeeld, maar wijzigingen in de kantlijn kunnen ook van invloed zijn op de MLD.

Het auditoire systeem kan verschillen in timing van een geluid dat de twee oren bereikt oppikken. Dit helpt om laagfrequente geluiden te lokaliseren die het oor op verschillende tijdstippen bereiken vanwege de langere golflengte.

Dit wordt gemeten door gelijktijdig een 500 Hz ononderbroken en smalle bandruis op 60 dB te laten horen aan beide oren en zo de drempel te vinden. Vervolgens wordt de fase van een van de tonen omgekeerd en wordt nogmaals de drempel bepaald. De verbetering in gevoeligheid is groter dan de conditie uit fase. De MLD staat gelijk aan het verschil tussen de in-fase en uit-fase drempels. Formeler kan de MLD gedefinieerd worden als het verschil in dB tussen de binaurale (of monaurale) in faseconditie (SO NO) en een bepaalde binaurale conditie (bijv. Sπ NO of SO Nπ).

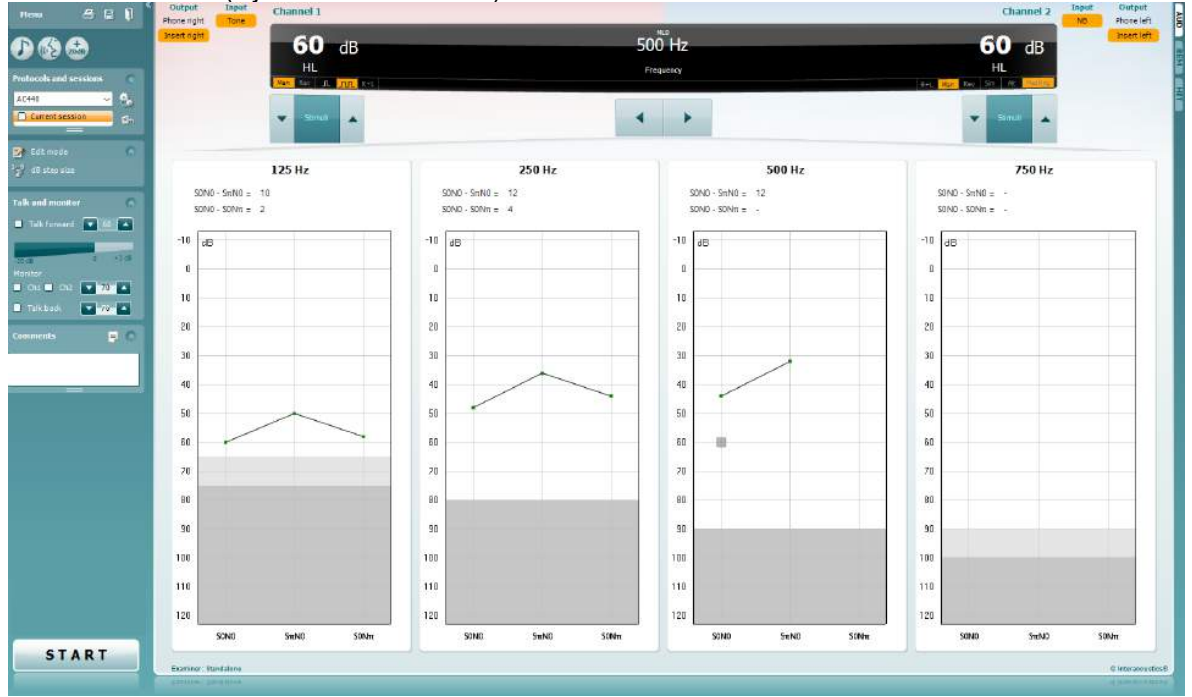

- 1) Open de AUD en ga naar het MLD-scherm door **Menu | Tests | MLD** te selecteren.
- 2) Kies hoofdtelefoon of inserts in het **channel 1-**outputmenu.
- 3) Selecteer de frequentie die u wenst te testen: 250 Hz of 500 Hz is een goed startpunt 4) Stel het intensiteitsniveau voor beide oren op hetzelfde niveau in (50, 60 of 65 dB).
- Stel het intensiteitsniveau voor beide oren op hetzelfde niveau in (50, 60 of 65 dB).
- 5) Druk op **START** en het signaal wordt in fase afgespeeld in beide oren (SoNo-conditie).
- 6) Zoek de gemaskeerde drempelwaarde. Normaal gesproken is de gemaskeerde drempelwaarde voor de SoNo-conditie gelijk aan het ruisniveau. Als u een drempelwaarde hebt vastgesteld, klikt u in de ruimte Stimuli op **Store** of druk op S op het toetsenbord van de computer. Zodra de SoNo-conditie is opgeslagen, springt de cursor automatisch naar de SπNo-conditie, waar het signaal uit fase en de ruis in fase is. Laat de intensiteit van de ruis op hetzelfde niveau, voer nogmaals een drempelwaardemeting uit, druk op **Store** en de cursor wisselt naar SoNπ. Hier is het signaal in fase en de ruis in omgekeerde fase.
- 7) Stel de drempelwaarde nogmaals vast.
- 8) Druk op **STOP** om de test te beëindigen.
- 9) De MLD is het verschil tussen de drempelwaarde van de monaurale conditie (SoNo) en de drempelwaarde van een van de binaurale condities (SoNπ or SπNo)
- 10) Sla de MLD-test op door op **Save** te klikken

### **7.5 SISI**

SISI is ontwikkeld om de mogelijkheid te testen een verhoging van 1dB in intensiteit te herkennen tijdens een reeks uitbarstingen van pure tonen op 20 dB boven de pure toondrempel voor de testfrequentie. Dit kan gebruikt worden om onderscheid te maken tussen cochleaire en retro-cochleaire afwijkingen, omdat een patiënt met een cochleaire afwijking de stijgingen van 1 dB wel zal opmerken, en een patiënt met een retrocochleaire afwijking niet.

- 1) Open de AUD en ga naar het SISI-scherm door **Menu | Tests | SISI** te selecteren.
- 2) Selecteer Tone of Warble Tone in de **channel 1** inputlijst. Indien nodig kan "Masking" geselecteerd worden in het **channel 2**-inputvervolgkeuzemenu.
- 3) Kies hoofdtelefoon of insert in het **channel 1/channel 2-**outputmenu's.
- 4) Stel het inputniveau 20 dB hoger in dan de drempelwaarde met de knoppen **dB HL Decrease/Increase channel 1/channel 2** of de **pijltjestoetsen** op het toetsenbord van de computer.

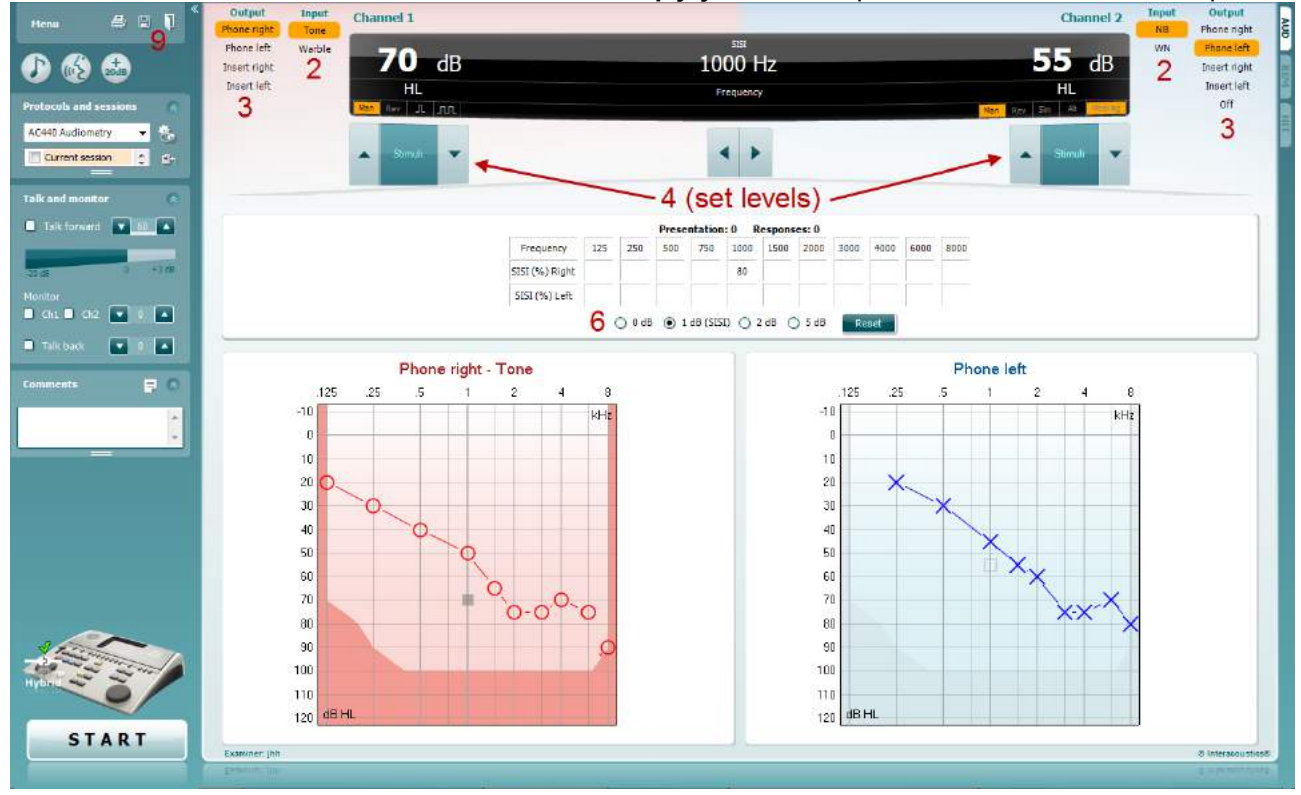

- 5) Leg aan de patiënt uit dat hij/zij nu een reeks tonen te horen krijgt. Als een toon plotseling luider klinkt dan de ander, dan dient hij/zij onmiddellijk op de patiëntreactieknop te drukken.
- 6) Selecteer het gewenste type SISI-test. Voor een klassieke SISI-test wordt het systeem ingesteld op toenamen van *1 dB*. Als de patiënt deze toenamen kan horen en hoog scoort, dan is er waarschijnlijk sprake van een cochleaire beschadiging. U kunt ook kiezen voor toenamen van 0 dB, 2 dB, of 5 dB. Als de patiënt niet hoog scoort op de SISI-test, kan dit wijzen op een retrocochleaire beschadiging.
- 7) Start de test door op **START** te drukken. Tijdens de test kunnen de frequentie en intensiteit handmatig aangepast worden (zie illustratie). Het systeem telt automatisch het aantal reacties van de patiënt. Let op: het systeem heeft 20 presentaties nodig om een SISI-score te berekenen.
- 8) Druk op **STOP** om de test te beëindigen.
- 9) Sla de SISI-test op door op **Save** te klikken

### **7.6 QuickSin**

Moeilijkheden met horen bij achtergrondgeluiden is een veelgehoorde klacht onder gebruikers van hoortoestellen. Daarom is de meting van SNR-verlies (Signaal-naar-ruis-ratio) belangrijk, omdat de capaciteit van een persoon om spraak in lawaai te horen niet op betrouwbare wijze voorspeld kan worden uit het pure toonaudiogram. De QuickSIN-test is ontwikkeld om een snelle schatting te doen van het SNR-verlies. Er wordt een lijst met zes zinnen met vijf sleutelwoorden per zin afgespeeld tussen gebabbel van vier personen. De zinnen worden afgespeeld op een vooraf opgenomen signaal-naar-ruis-ratio die verlaagd wordt in stappen van 5 dB van 25 (heel eenvoudig) naar 0 (heel moeilijk). De gebruikte SNR's zijn: 25, 20, 15, 10, 5 en 0, en staan voor normaal tot ernstig gehinderd gehoor in ruis. Zie voor meer informatie de handleiding Etymotic Research's *QuickSINTM Speech-in-Noise Test*, versie 1.3.

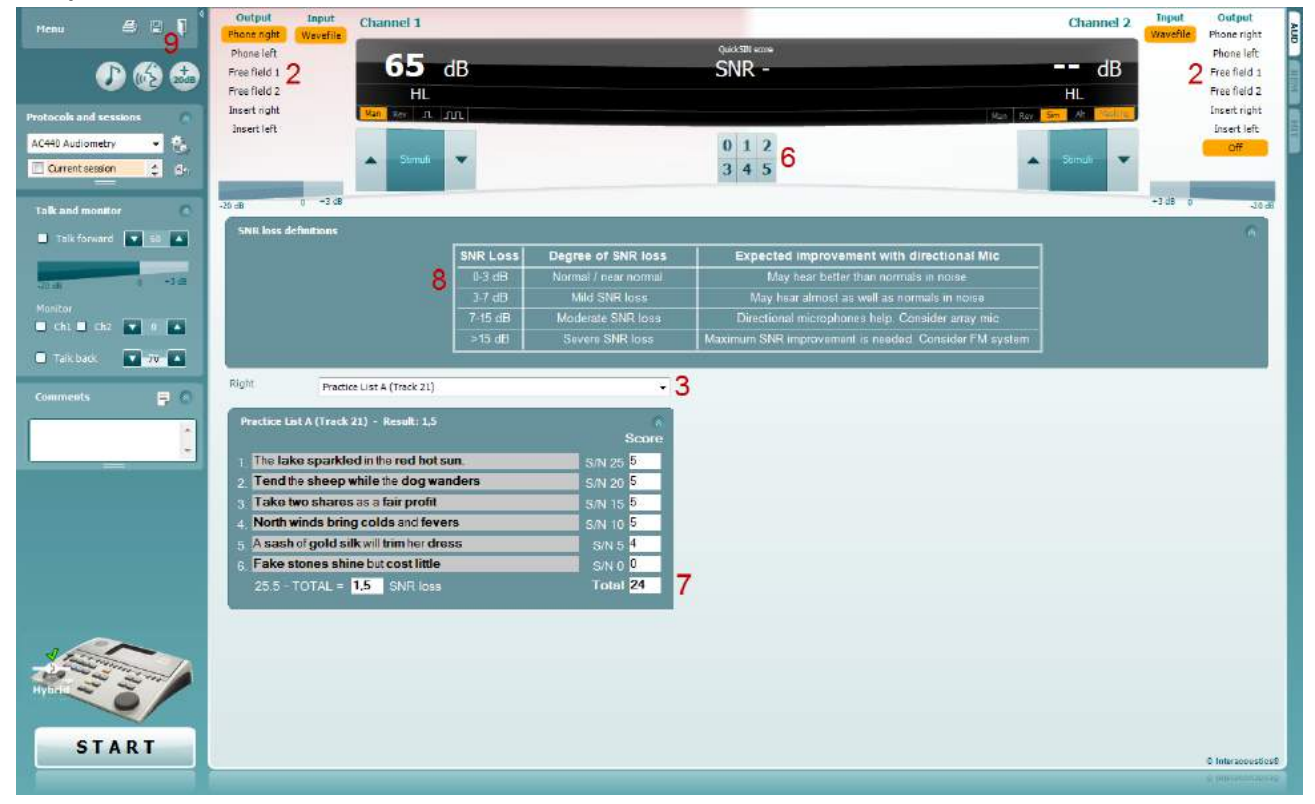

- 1) Open de AC440 en ga naar het QuickSIN-scherm door **Menu | Tests | QuickSIN** te selecteren.
- 2) Selecteer het outputniveau. Voor de meeste tracks zijn de kanalen gesynchroniseerd, om ervoor te zorgen dat het juiste SNR-niveau wordt bereikt. Opmerking: de 'Speech and Babble'-lijsten zijn niet gesynchroniseerd. De gebruiker dient deze handmatig aan te passen om te zorgen voor een juiste SNR-instelling ten behoeven van de test.
- 3) Selecteer een lijst in het bijbehorende vervolgkeuzemenu, bijv. "QuickSIN (lijst 2)".
- 4) Vraag de patiënt om de zinnen te herhalen en te proberen om de ruis te negeren die zij ook via de hoofdtelefoon horen.
- 5) Druk op **START** om de test te beginnen.
- 6) De vetgedrukte woorden die de patiënt correct herhaalt, dienen geteld te worden door op de scoreknoppen te drukken.
- 7) Als er 6 zinnen afgespeeld zijn, wordt een totaalscore berekend. Let op: als u op **Stop** drukt alvorens de 6 zinnen van de lijst zijn afgespeeld, dan wordt er geen totaalscore berekend.
- 8) De totaalscore kan vergeleken worden met de "SNR-verliesdefinities".
- 9) Sla de QuickSIN-test op door op **Save** te klikken

### whenhand

#### **QuickSIN-scores met en zonder hoortoestel vergelijken over een tijdspanne:**

Artsen kunnen nu SNR-scores met en zonder hoortoestel vergelijken.

Om de scores te bekijken in een grafiek, klikt u op het grafiekicoon

### whenhout

### **7.7 Toonverval**

Dit is een test om de aanpassing van het auditoire systeem te helpen identificeren (Carhart, 1957). Het draait om de meting van waarneembare afname van een voortdurende toon na verloop van tijd. Dit kan wijzen op een cochleaire of neurale oorzaak van de doofheid.

### **Testprocedure**<br>1. Pak de au

- 1. Pak de audiometrie van de patiënt erbij.<br>2. De patiënt krijgt de instructie voortdure
- 2. De patiënt krijgt de instructie voortdurend op de toon te reageren als hij/zij deze hoort en om niet te reageren als het signaal vervaagt/afwezig is.
- 3. De test wordt uitgevoerd met een pure toon die 5 dB onder de vastgestelde drempelwaarde van de patiënt ligt. De toon stijgt vervolgens zonder onderbreking in stappen van 5 dB, tot de patiënt reageert. Zodra de patiënt reageert, begint het systeem met een tijdsmeting (dit wordt weergegeven in onderstaande afbeelding). Als de toon gedurende een volledige minuut gehoord wordt, dan wordt de test stopgezet.

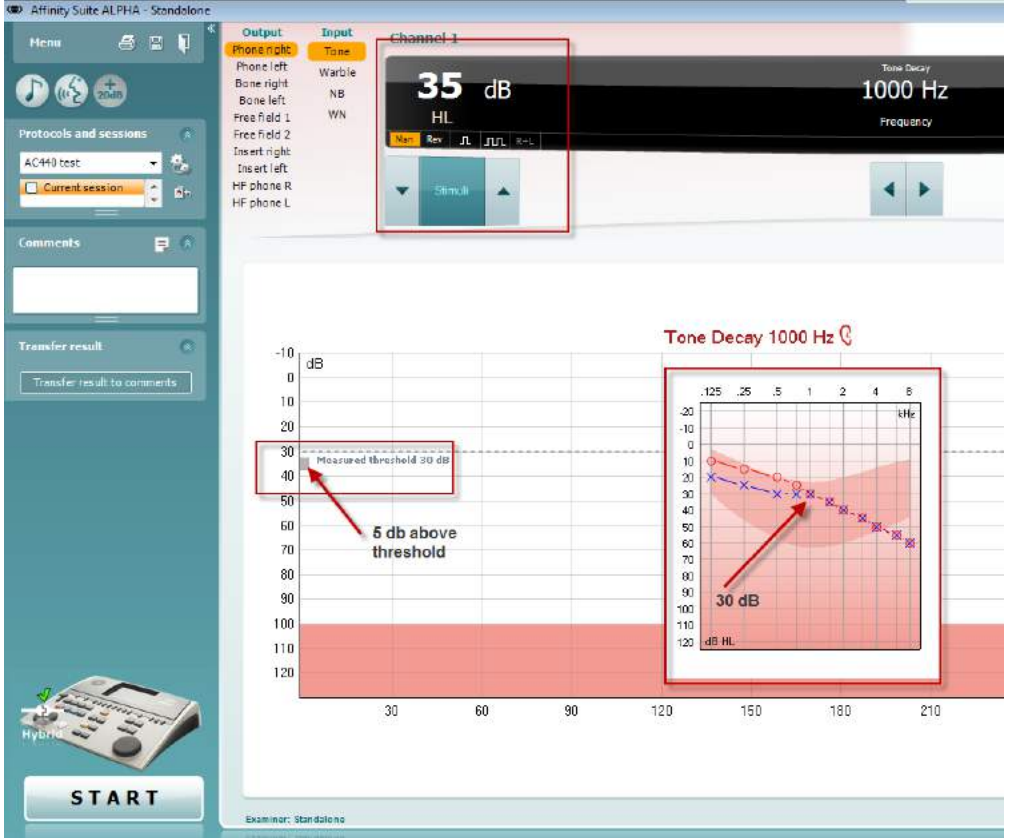

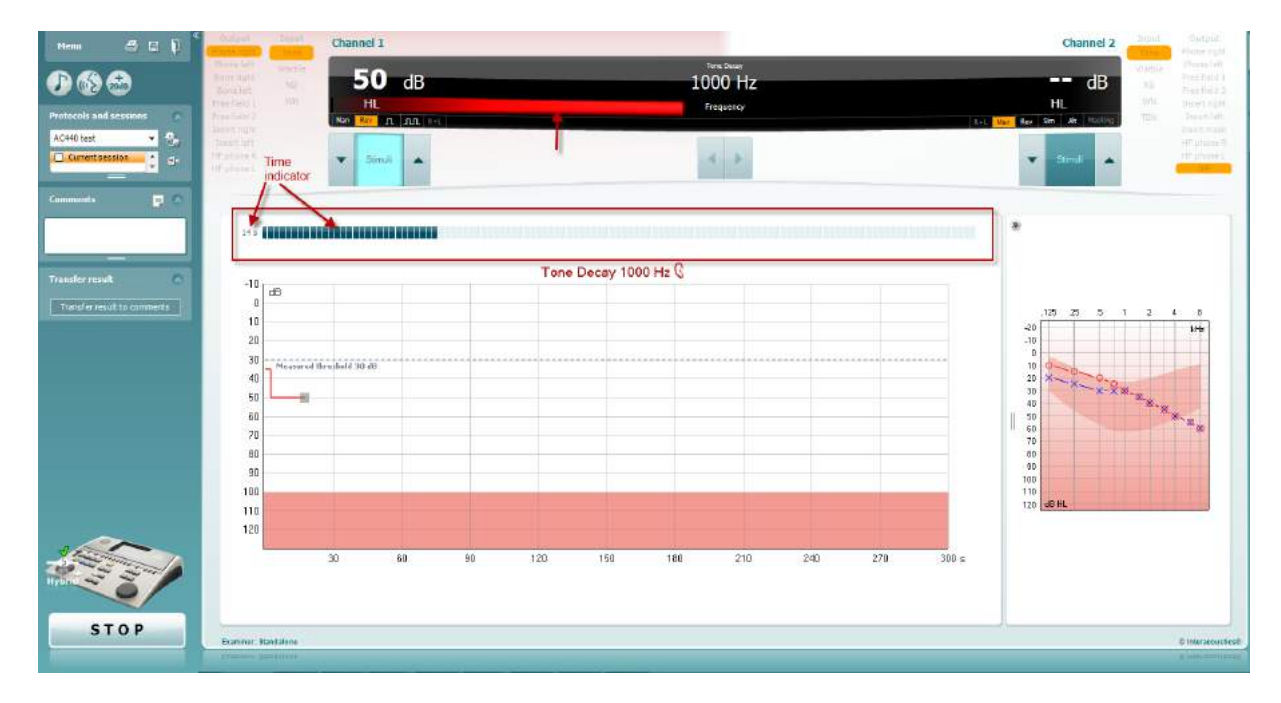

- 4. Als de patiënt echter aangeeft dat hij/zij de toon niet meer hoort alvorens een minuut verstreken is, dan wordt de intensiteit van de toon met 5 dB verhoogd zonder de toon te onderbreken. De tijdsmeting bovenaan het scherm wordt echter gereset.
- 5. De toon wordt nog steeds verder verhoogd in stappen van 5 dB tot een intensiteit is bereikt die de patiënt gedurende een volledige minuut kan horen. De mate van verval die zich voordoet op elk niveau suggereert/toont de mate van verval van de patiënt.
- 6. Als tijdsbesparing suggereerde Carhart (1957) dat de test beëindigd dient te worden als de patiënt bij 30 dB boven de drempelwaarde niet reageert.

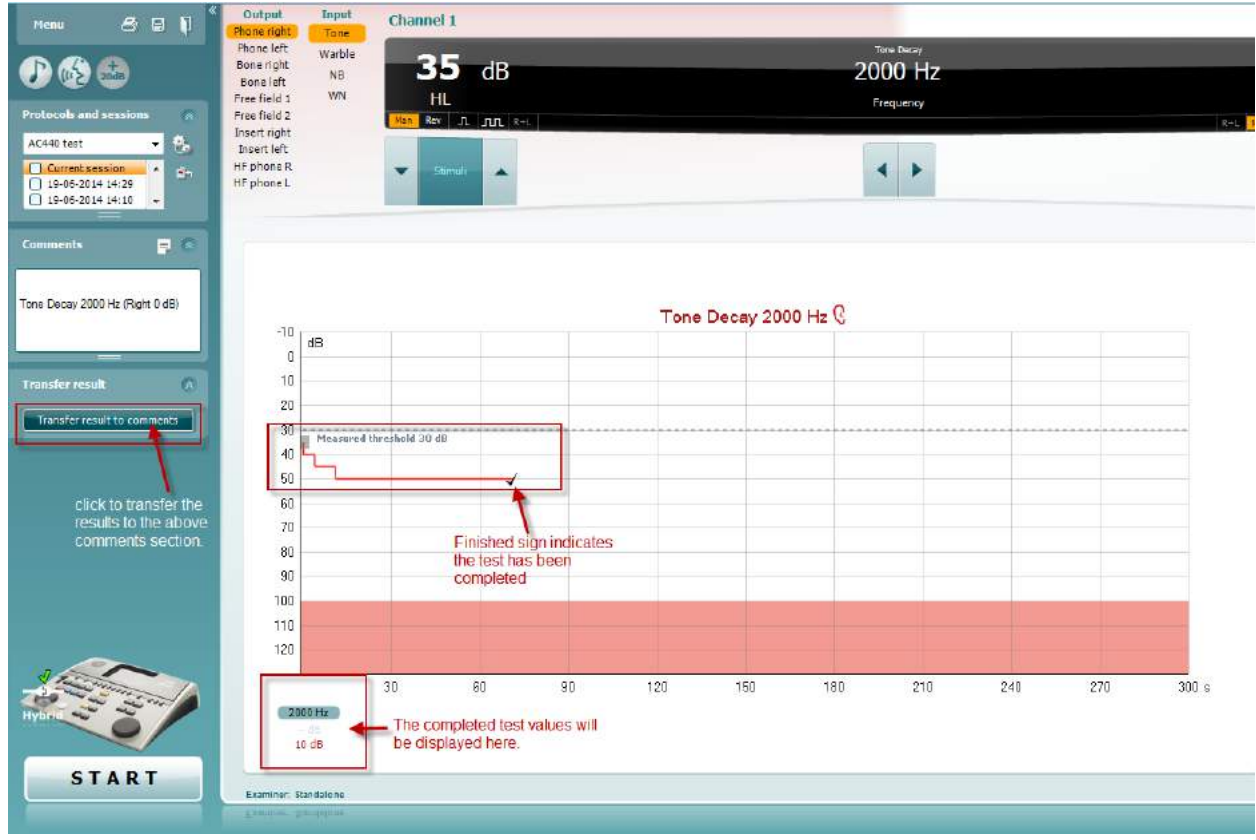

### whenhave

### **7.8 Hughson-Westlake**

Het Hughson Westlake-testscherm kan Hughson-Westlake-gegevens tonen die verkregen zijn via standalone audiometers. Als er geen audiogram voor pure tonen bestaat, wordt een Hughson-Westlakeaudiogram in het gegevensbestand opgeslagen als toonaudiogram.

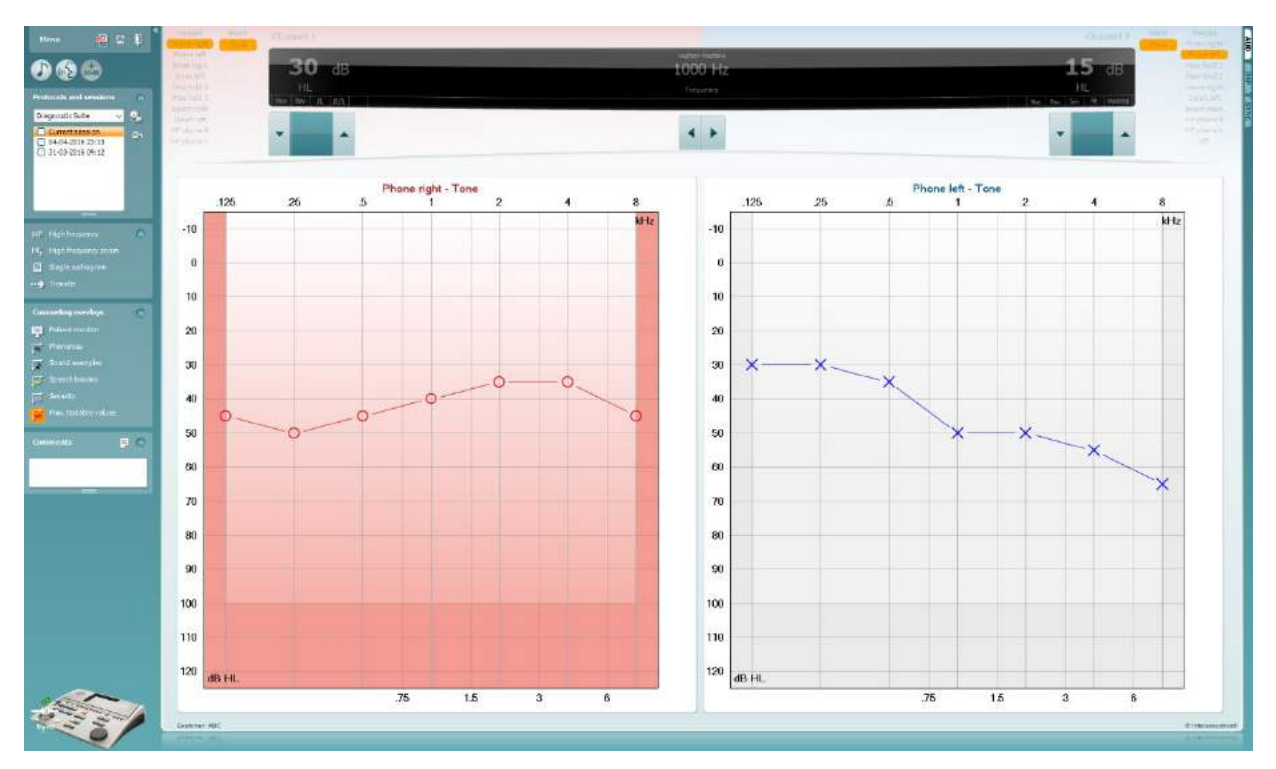

### whenhave

### **7.9 Békésy**

Het Békésy-testscherm kan Békésy-gegevens tonen die verkregen zijn via standalone audiometers. Als er geen audiogram voor pure tonen bestaat, wordt een Békésy-audiogram in het gegevensbestand opgeslagen als gemiddeld toonaudiogram.

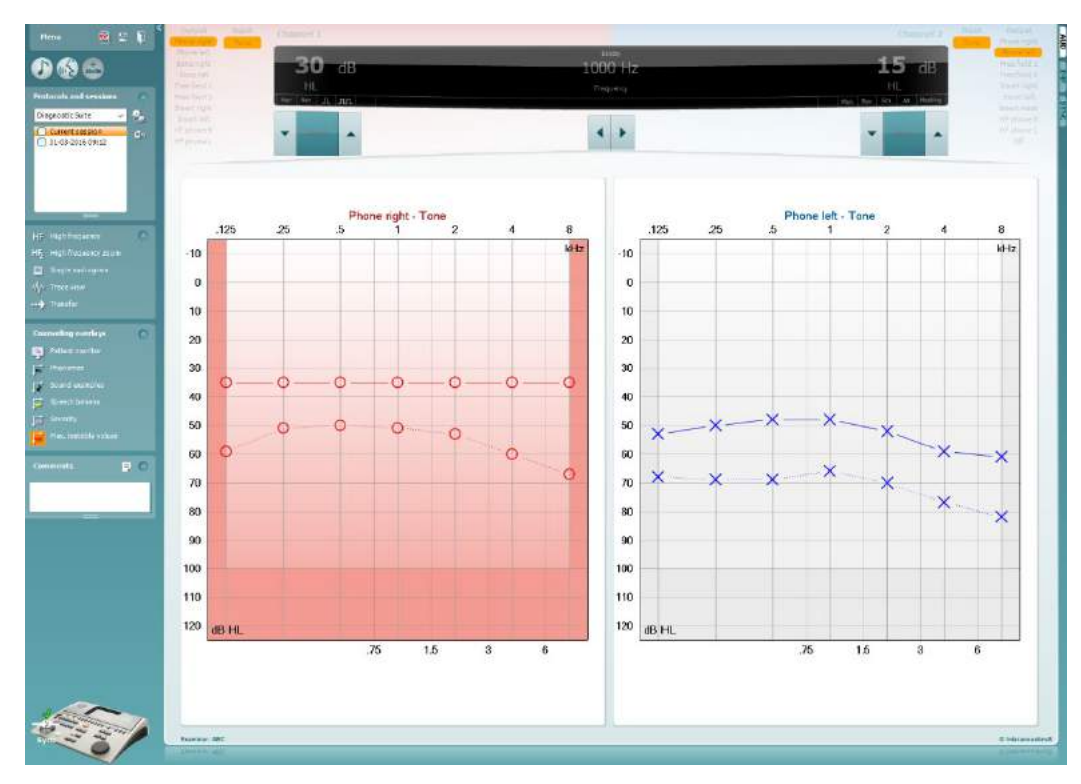

√ Trace view

Wisselen tussen audiogramweergave en Trace-weergave.

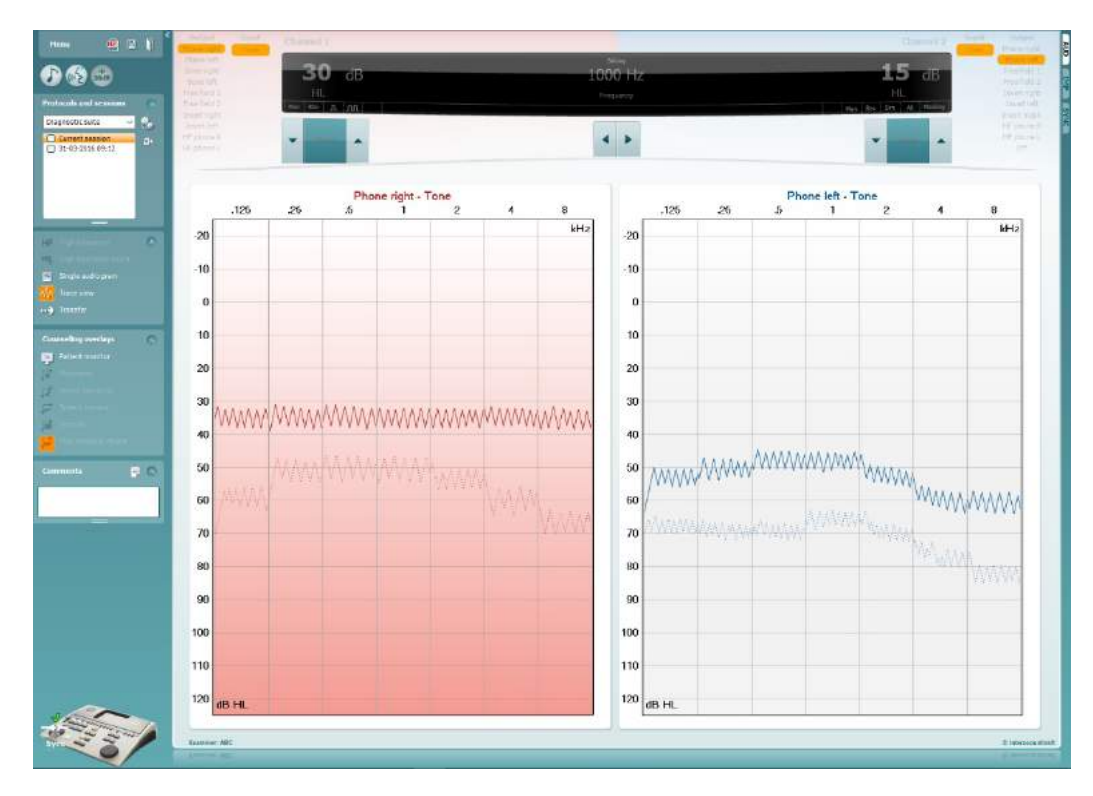

### **8 Het gebruik van de Afdrukwizard**

In de Afdrukwizard kunt u een aangepast printsjabloon maken dat gekoppeld kan worden aan individuele protocollen, zodat u snel kunt afdrukken. U kunt de afdrukwizard op twee manieren openen.

- a. Als u een sjabloon voor algemeen gebruik wilt gebruiken of een bestaand sjabloon wilt selecteren voor afdrukken: ga naar **Menu/ File/Print Layout…** (Menu/Bestand/Afdruklayout...) in de tabbladen AUD en IMP.
- b. Als u een sjabloon wilt maken of een bestaande wilt selecteren om te koppelen aan een specifiek AUD-protocol: selecteer een specifiek protocol en selecteer **Menu | Setup | AC440 setup** (Menu | Instellingen | AC440-instellingen). Selecteer het specifieke protocol in het vervolgkeuzemenu en kies **Print Setup** (Afdrukinstellingen) onderaan in het venster.

Nu wordt het venster **Print Wizard** (Afdrukwizard) geopend, met daarin de volgende informatie en functies:

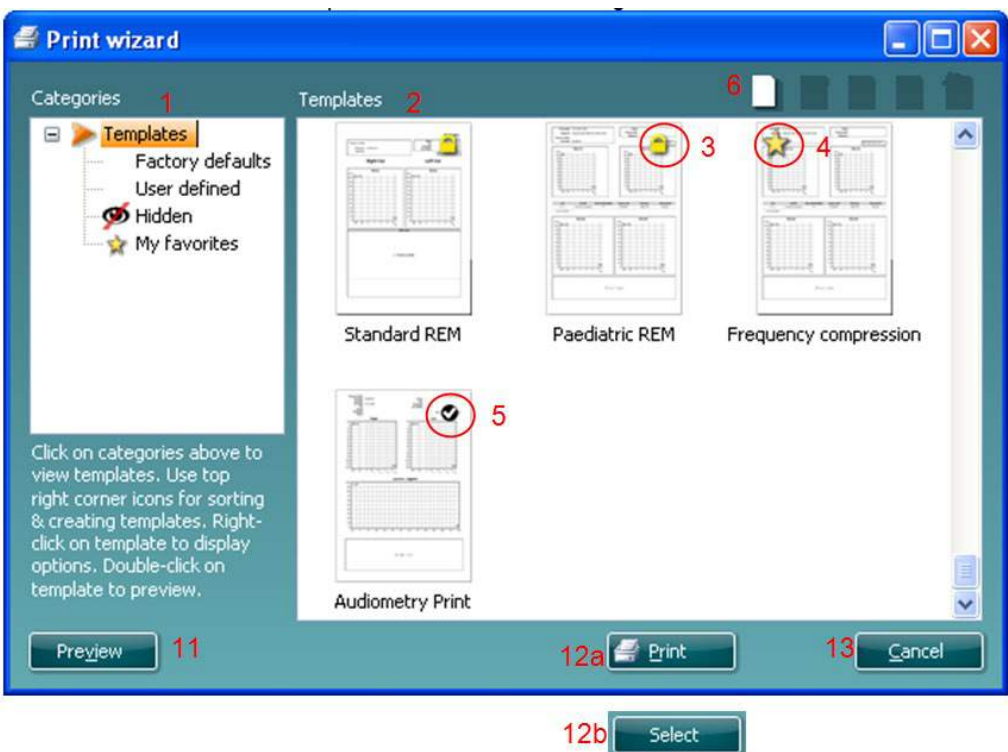

- 1. Onder **Categories** (Categorieën) kunt u het volgende selecteren
	- **Templates** (Sjablonen), hiermee toont u alle beschikbare sjablonen
	- **Factory defaults** (Fabrieksinstellingen) met alleen standaardsjablonen
	- **User defined** (Door gebruiker gedefinieerd) met alleen aangepaste sjablonen
	- **Hidden** (Verborgen) om alle verborgen sjablonen weer te geven
	- **My favorites** (Mijn favorieten) met alleen sjablonen die gemarkeerd zijn als favoriet
- 2. Beschikbare sjablonen in de geselecteerde categorie worden weergegeven in de ruimte **Templates**  (Sjablonen).
- 3. Standaard fabriekssjablonen zijn te herkennen aan het tekentje van een slot. Zij zorgen dat er altijd een standaardsjabloon is en u geen aangepast sjabloon hoeft te maken. Als u deze standaard fabriekssjablonen wilt wijzigen moet u ze echter onder een nieuwe naam opslaan. **Door gebruiker gedefinieerde**/gemaakte sjablonen kunnen ingesteld worden op **Read-only** (Alleen lezen) (dan wordt het slotje zichtbaar) door met de rechtermuisknop op het sjabloon te klikken en **Read-only** te kiezen in de vervolgkeuzelijst. De status **Read-only** kan ook verwijderd worden van **door gebruiker gedefinieerde** sjablonen door dezelfde stappen uit te voeren.

## ավրալայր

- 4. Sjablonen die zijn toegevoegd aan **My favorites** (Mijn favorieten) zijn gemarkeerd met een ster. Als u sjablonen toevoegt aan **My favorites** (Mijn favorieten) kunt u de meestgebruikte sjablonen snel bekijken.
- 5. Het sjabloon dat aan het geselecteerde protocol bevestigd is als de afdrukwizard geopend wordt, is gemarkeerd met een vinkje.
- 6. Druk op de knop **New Template** (Nieuw sjabloon) om een nieuw leeg sjabloon te openen.
- 7. Selecteer een van de bestaande sjablonen en druk op de knop **Edit Template** (Sjabloon bewerken) om de geselecteerde lay-out aan te passen.
- 8. Selecteer een van de bestaande sjablonen en druk op de knop **Delete Template** (Sjabloon verwijderen) om het geselecteerde sjabloon te verwijderen. U wordt gevraagd de verwijdering van het sjabloon te bevestigen.
- 9. Selecteer een van de bestaande sjablonen en druk op de knop **Hide Template** (Sjabloon verbergen) om het geselecteerde sjabloon te verbergen. Het sjabloon is nu alleen zichtbaar als **Hidden**  (verborgen) geselecteerd wordt onder **Categories** (Categorieën). Om het sjabloon weer zichtbaar te maken selecteert u **Hidden** (Verborgen) onder **Categories**(Categorieën), klikt u met de rechtermuisknop op het gewenste sjabloon en selecteert u **View/Show** (Weergeven/tonen).
- 10. Selecteer een van de bestaande sjablonen en druk op de knop **My Favorites** (Mijn favorieten) om het sjabloon als favoriet aan te merken. U kunt het sjabloon nu snel vinden als u **My Favorites** (Mijn favorieten) selecteert onder **Categories** (Categorieën). Om een sjabloon met een ster te verwijderen uit My Favorites (Mijn favorieten), selecteert u het sjabloon en drukt u op de knop **My Favorites**  (Mijn favorieten).
- 11. Selecteer een van de sjablonen en druk op de knop **Preview** (Voorbeeld) om een afdrukvoorbeeld van het sjabloon op het scherm te tonen.
- 12. Afhankelijk van hoe u de afdrukwizard geopend hebt, hebt u de volgende mogelijkheden
	- a. **Print** (Afdrukken) om het geselecteerde sjabloon af te drukken of
	- b. **Select** (Selecteren) om het geselecteerde sjabloon aan het protocol te koppelen van waaruit u de afdrukwizard geopend hebt.
- 13. Om de afdrukwizard af te sluiten zonder een sjabloon te selecteren of wijzigen drukt u op **Cancel**  (Annuleren).

Als u met de rechtermuisknop op een specifiek sjabloon klikt, opent u een vervolgkeuzemenu met een alternatieve methode voor het uitvoeren van de hierboven beschreven opties:

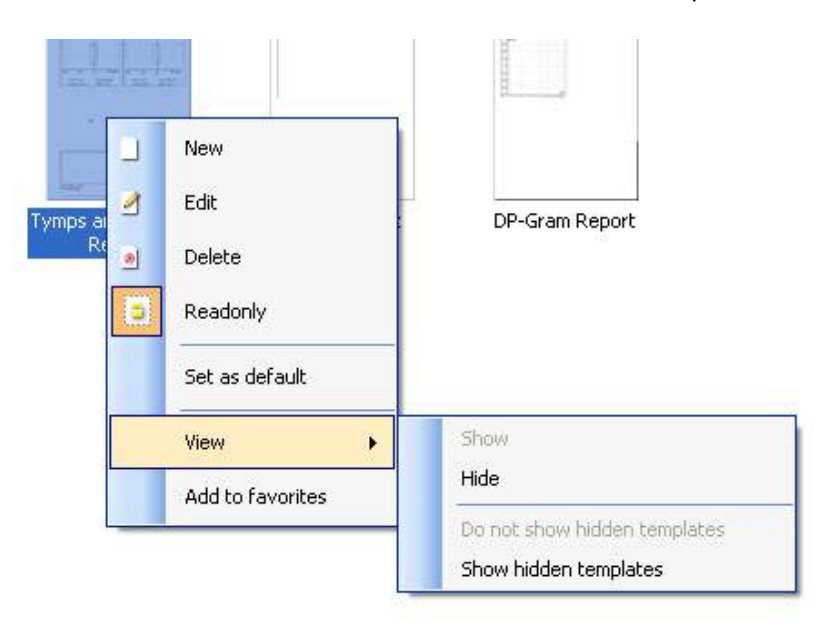

Voor meer informatie over Print reports (Rapporten afdrukken) en Print Wizard (Afdrukwizard) raadpleegt u het document Aanvullende Informatie of de Beknopte Gids rapporten afdrukken op [www.interacoustics.com](http://www.interacoustics.com/)

## whenhand

#### Bijlage 1

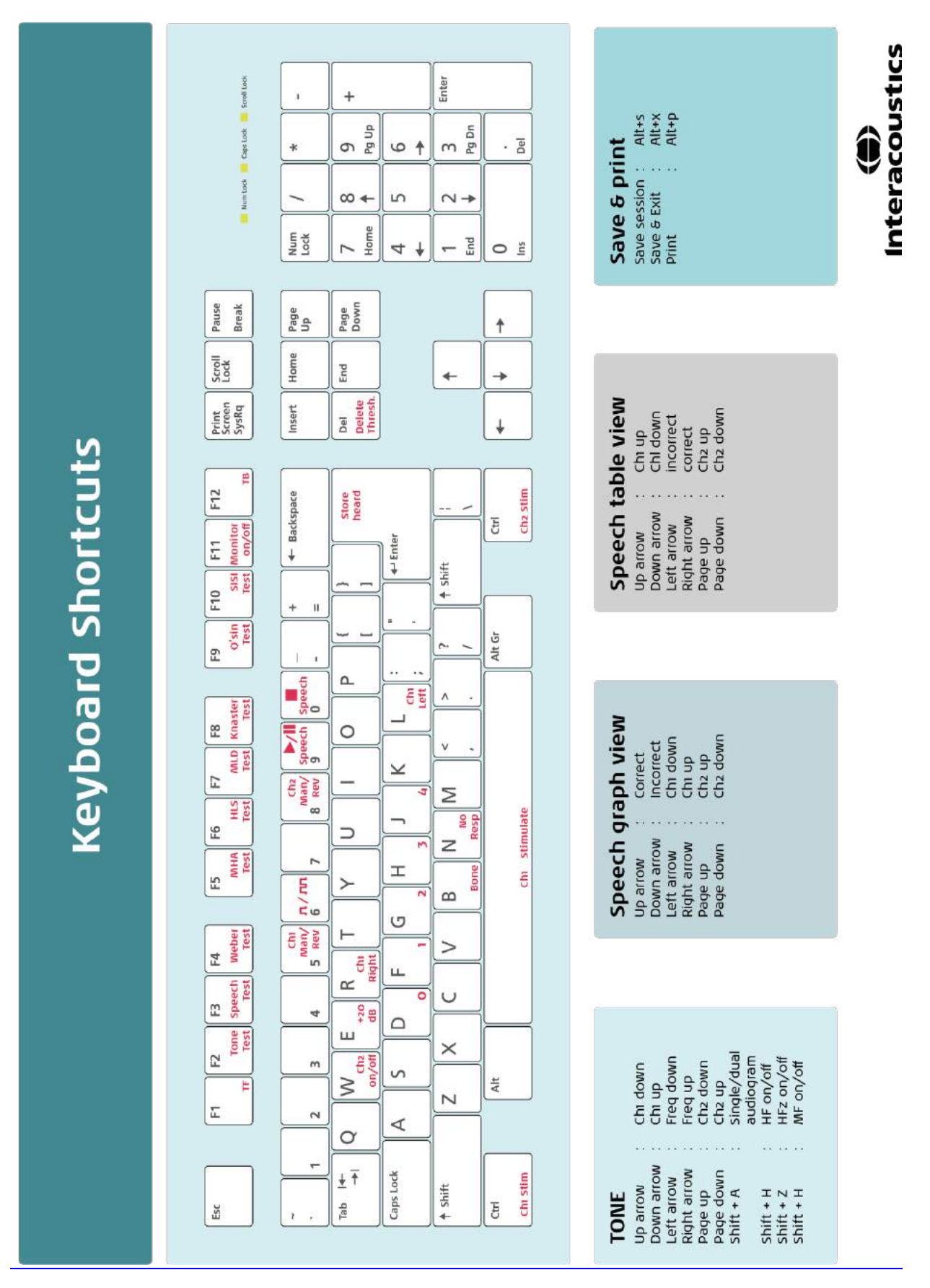

# Instructions d'utilisation - FR

**Interacoustics Diagnostic Suite 2.10.0** 

## Table des matières

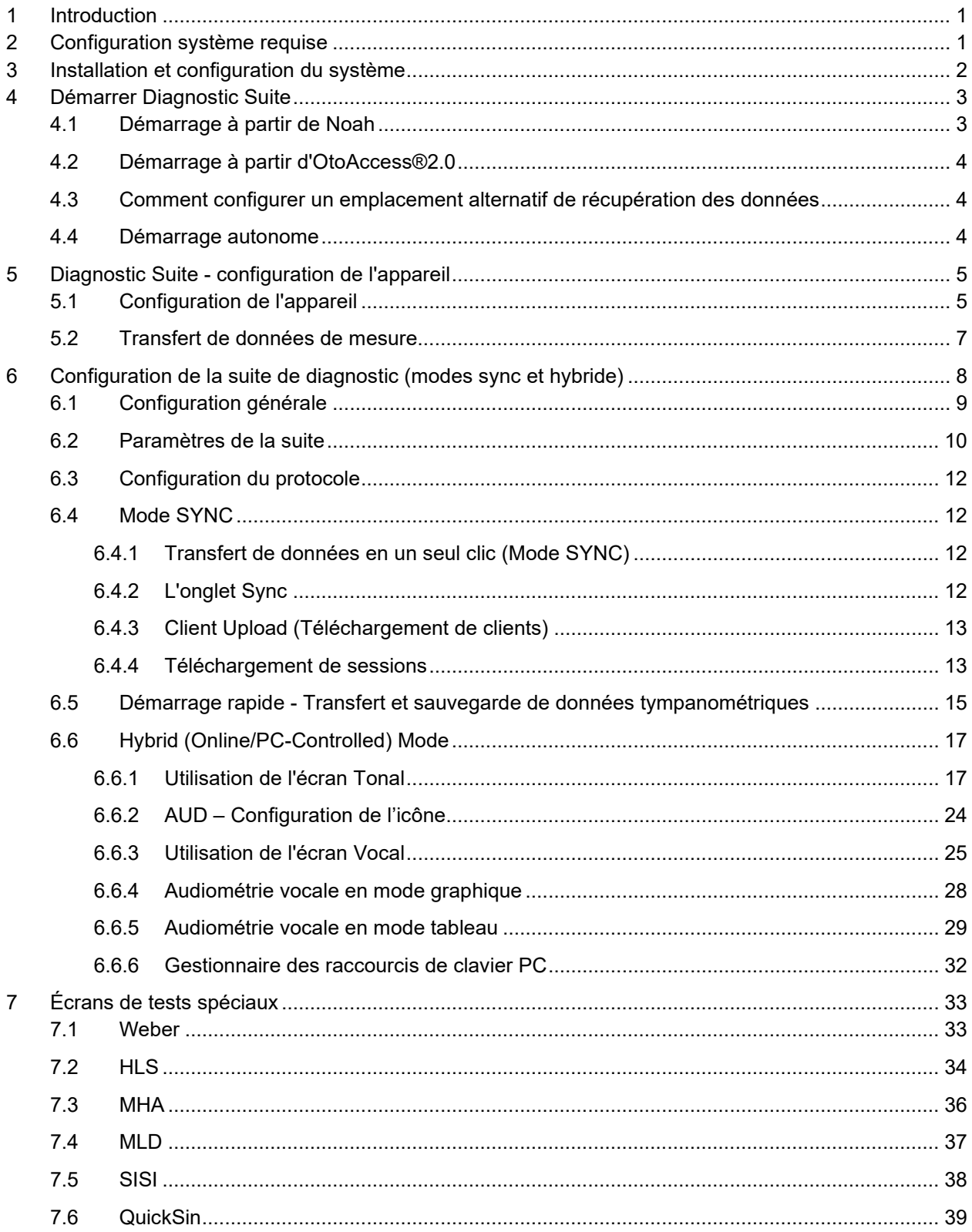

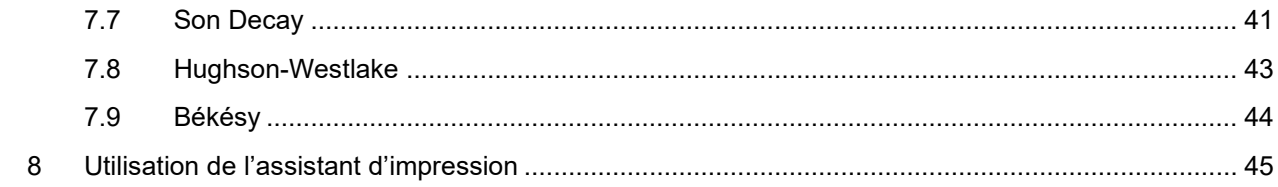

## whenhanh

### **1 Introduction**

Ce manuel présente le logiciel Diagnostic Suite utilisé pour le transfert de données audiométriques et tympanométriques des audiomètres autonomes Interacoustics vers l'ordinateur. Diagnostic Suite permet aux utilisateurs d'afficher, d'enregistrer et d'imprimer des données audiométriques.

## **2 Configuration système requise**

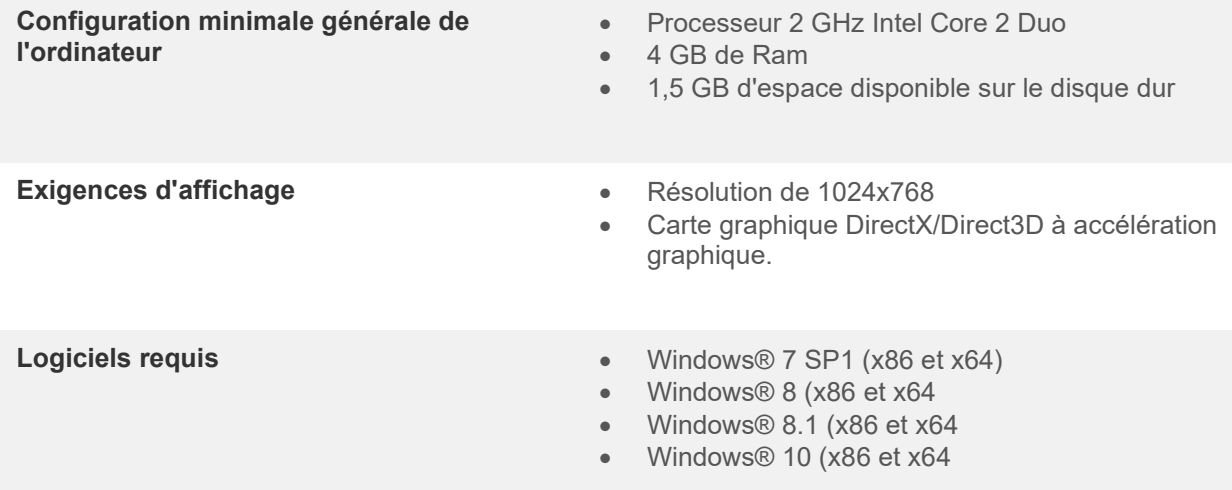

- Prise en charge des bases de données :
	- o Noah3/4 et OtoAccess®2.0
- Prise en charge de la connexion entre l'appareil et l'ordinateur :
	- o L'AS608e, le nouveau AD229b/e et le nouveau AC40 utilisent une connexion USB directe (ils sont dotés d'un port USB intégré)
	- o L'AD226, l'ancien modèle AD229b/e, l'ancien modèle AC40, l'AT235 et l'AA222 utilisent le convertisseur/adaptateur USB vers série UCA40.
	- o L'AC33 utilise une connexion en série directe (com-port) (car il ne prend pas en charge l'adaptateur UCA40).
- Prise en charge des données de mesure des tests :
	- o Données audiométriques : air, osseux, vocal
	- o Données tympanométriques : Tympanogramme, réflexe acoustique, test de fonctionnement de la trompe d'Eustache pour les tympans non perforés (ETF1) et les tympans perforés (ETF2)

## whenhanh

### **3 Installation et configuration du système**

Diagnostic Suite peut être installé avec OtoAccess®2.0 ou Noah ou exécuté en tant qu'application autonome.

Pour utiliser le logiciel parallèlement à une base de données (comme Noah3.7, Noah4 ou OtoAccess®2.0), la base de données doit être installée avant d'installer Diagnostics Suite. Respectez les instructions d'installation fournies par le fabricant pour installer la base de données pertinente.

Notez que si vous utilisez AuditBase System 4, vous devez vous assurer de lancer ce système avant d'installer Diagnostics Suite.

#### **Installation sur différentes versions de Windows®**

L'installation sur les systèmes sous Windows® 7 (32 et 64 bits), Windows® 8 et Windows® 10 est prise en charge.

#### **Installation du logiciel sur Windows®**

Insérez le DVD d'installation et suivez les étapes ci-dessous pour installer le logiciel Diagnostics Suite. Si la procédure d'installation ne démarre pas automatiquement, cliquez sur « Démarrer » puis « Mon ordinateur » et double cliquez sur le lecteur DVD/CD-RW pour afficher le contenu du DVD d'installation. Double cliquez sur le fichier « setup.exe » pour lancer l'installation.

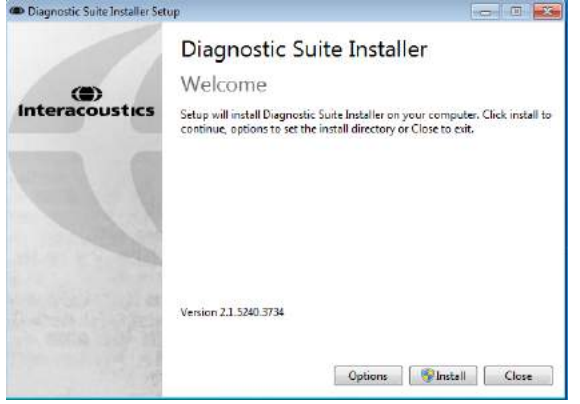

Fenêtre de bienvenue : Appuyez sur « Install » (Installer)

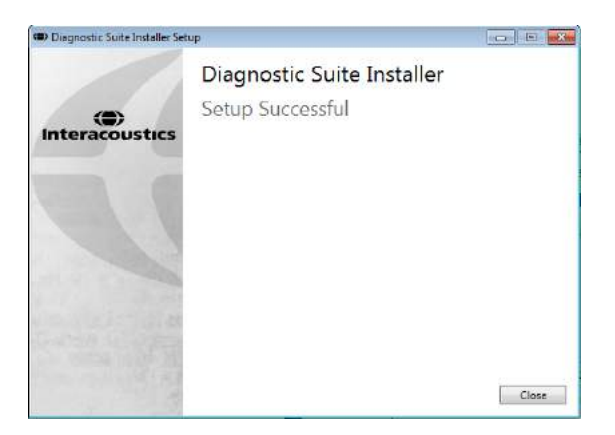

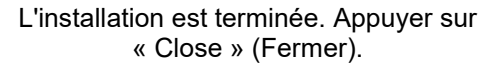

Ensuite, passer à la configuration du système décrite au chapitre suivant.

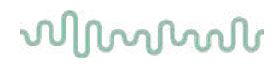

### **4 Démarrer Diagnostic Suite**

Diagnostic Suite peut être exécuté des 3 façons suivantes :

- 1) À partir de Noah
- 2) À partir d'OtoAccess®2.0
- 3) De façon autonome (sans base de données)

### **4.1 Démarrage à partir de Noah**

Dans Noah, activer la fenêtre de dialogue Module Selection (Sélection de module) et sélectionner la nouvelle icône Diagnostic Suite (ci-dessous, à droite) :

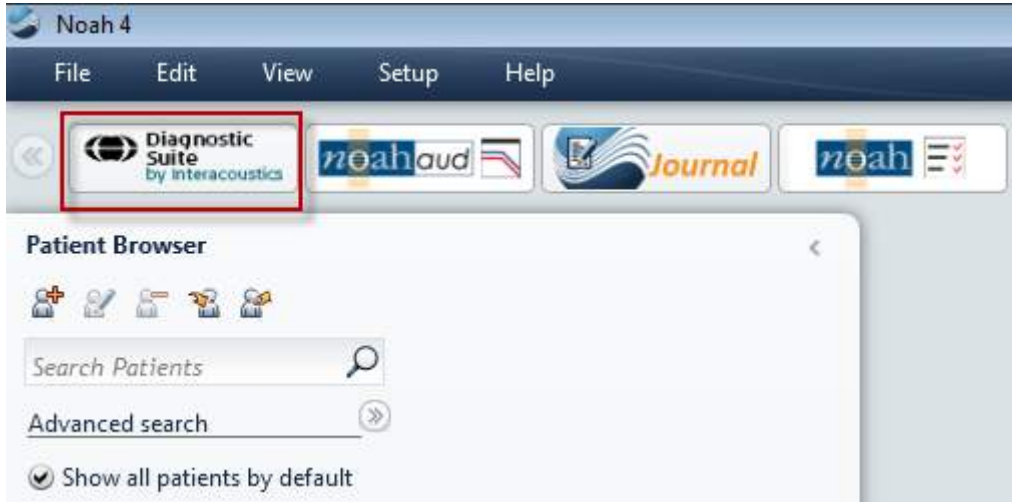

### whenhol

### **4.2 Démarrage à partir d'OtoAccess®2.0**

Pour obtenir des informations sur l'utilisation de la base de données OtoAccess®2.0, consultez le manuel d'OtoAccess®2.0.

### **4.3 Comment configurer un emplacement alternatif de récupération des données**

La suite de diagnostic est dotée d'un emplacement de sauvegarde autorisant l'écriture des données en cas de fermeture accidentelle du logiciel ou de panne du système. L'emplacement suivant est le répertoire de stockage par défaut : C:\ProgramData\Interacoustics\Diagnsotic Suite\. Cependant, vous pouvez le modifier en suivant les instructions ci-dessous.

REMARQUE : Vous pouvez utiliser cette fonction pour modifier l'emplacement de récupération lorsque vous travaillez par le biais d'une base de données, en plus de l'emplacement de sauvegarde autonome.

- 1. Allez dans C:\Program Files (x86)\Interacoustics\Diagnostic Suite
- 2. Dans ce répertoire, trouvez et lancez le programme exécutable intitulé FolderSetupDiagnostic.exe
- 3. La fenêtre contextuelle ci-dessous s'affichera (Diagnostic) Standalone database settings (Diagnostic)

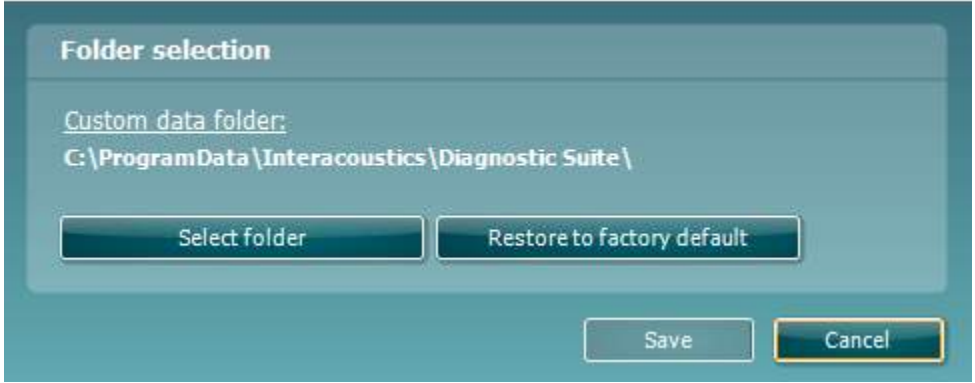

- 4. À l'aide de cet outil, vous pouvez choisir l'emplacement souhaité pour le stockage de la base de données autonome ou les données de récupération en cliquant sur le bouton « Select Folder » (Sélectionner un dossier) et en indiquant l'emplacement désiré.
- 5. Si vous souhaitez revenir à l'emplacement des données par défaut, il vous suffit de cliquer sur le bouton « Restore factory default » (Restaurer le dossier par défaut d'usine).

### **4.4 Démarrage autonome**

L'application Diagnostic Suite peut également être exécutée en mode autonome, sans avoir recours à une base de données. Dans ce cas, la Suite ne traitera pas le dossier d'un patient, mais uniquement une liste de sessions contenue dans un fichier XML enregistré sous :

*\Documents and Settings\All Users\Application Data\Interacoustics\Diagnostic Suite\Data\ Standalone .xml*

 $\times$ 

## whenhand

## **5 Diagnostic Suite - configuration de l'appareil**

Le premier chapitre décrit comment transférer des données audiométriques à partir des appareils ne disposant pas de mode d'opération en ligne/par ordinateur : AS608e, AD226, AD229b/e, AC40 (version 1), MT10 (v1), nouveau MT10 (v2), vieux AT235 et AA222.

Le nouveau modèle AD629/AC40/AD226/AT235(h) dispose d'un mode hybride et prennent en charge le transfert de patients/sessions décrit au chapitre suivant.

### **5.1 Configuration de l'appareil**

La configuration de l'appareil s'effectue à partir de Diagnostic Suite sous **Menu | Setup | General setup** (**Menu | Configuration | Configuration générale**) dans la rubrique **Instrument Setup** (**Configuration de l'appareil**) :

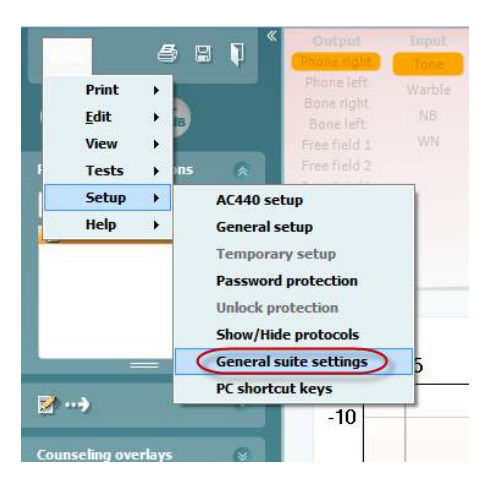

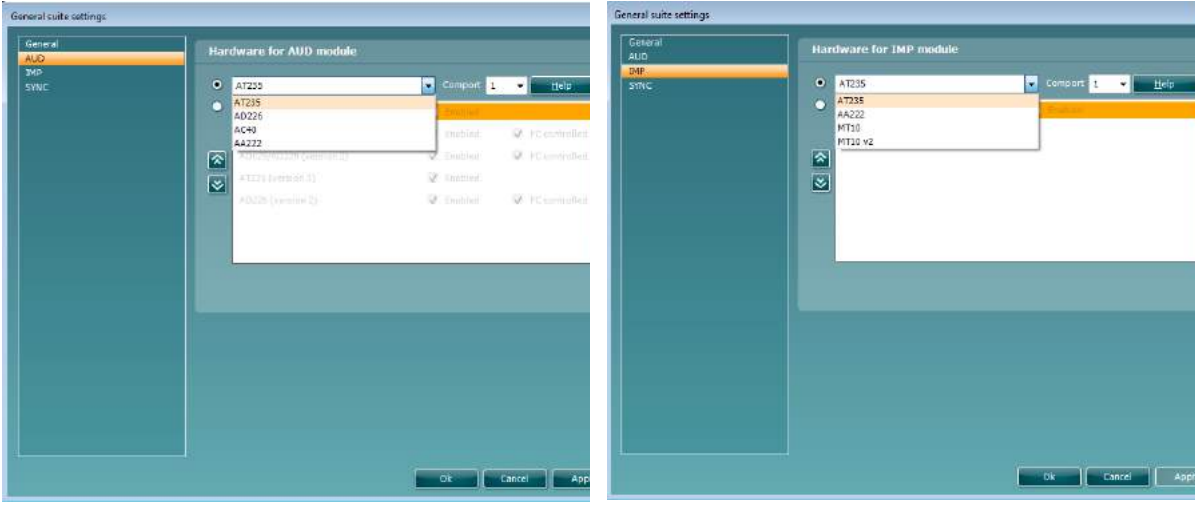

Sélection du matériel pour le module AUD Sélection du matériel pour le module IMP

**Important** Veuillez vous assurer de ne pas sélectionner les options « AD226 (version 2) », « AD629 (version 2) » ou « AC40 (version 2) » car celles-ci se rapportent aux audiomètres USB de nouvelle génération. Veuillez vous référer au chapitre suivant.

Dans le menu déroulant **Instrument**, sélectionnez l'appareil auquel vous êtes connecté. Ensuite, dans le menu déroulant **Comport**, sélectionnez le port COM par le biais duquel l'appareil est connecté à votre ordinateur. Veuillez noter que, bien que votre appareil puisse être connecté par le biais d'une connexion USB, vous devrez quand même sélectionner le port COM prenant cette connexion USB en charge. Pour trouver le port COM approprié, cliquez sur Mon Ordinateur (sur votre bureau ou dans Windows Explorer) à l'aide du bouton droit de votre souris et sélectionnez « Manage » (Gérer). Cliquez sur « Device Manager » (gestionnaire de périphériques). Vous trouverez le numéro de port COM sur la ligne « USB Serial Port » (Port Série USB) En général, le numéro de port COM disponible le plus faible qui y est mentionné est celui utilisé.

Appuyez sur **OK** pour sauvegarder votre configuration et fermez la fenêtre General Setup (Configuration générale).

Appuyez sur **Help** (**Aide**) pour obtenir de plus amples instructions afin de trouver le port COM approprié et obtenir une liste des appareils connectés par le biais d'un UCA40 afin de trouver la configuration appropriée. Les fenêtres d'aide sont présentées ci-dessous.

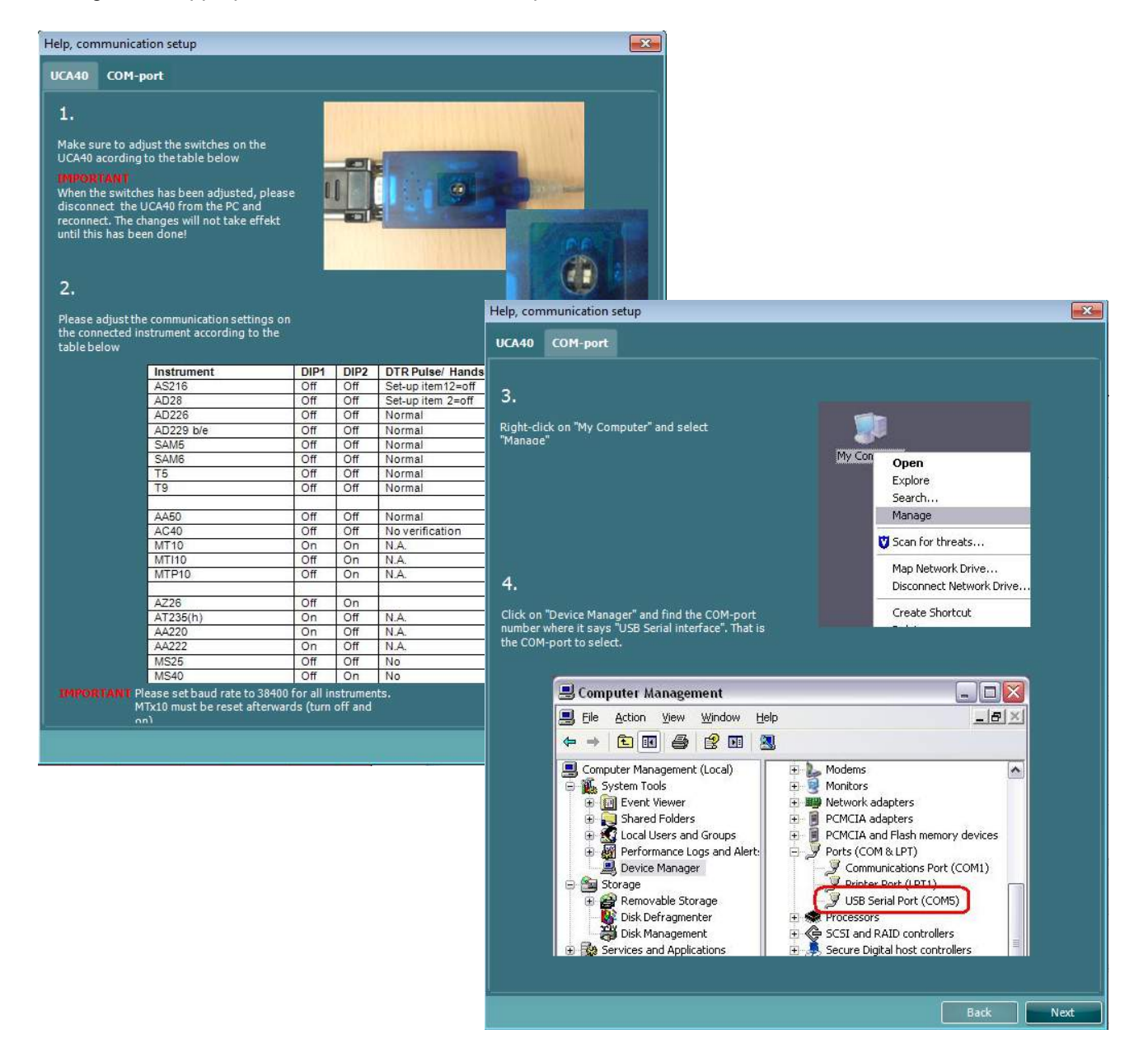

## whenhanh

### **5.2 Transfert de données de mesure**

Une fois l'appareil configuré, Diagnostic Suite est prêt à récupérer les données d'audiogramme de l'appareil sélectionné. L'affichage principal de Diagnostic Suite ressemble à cela :

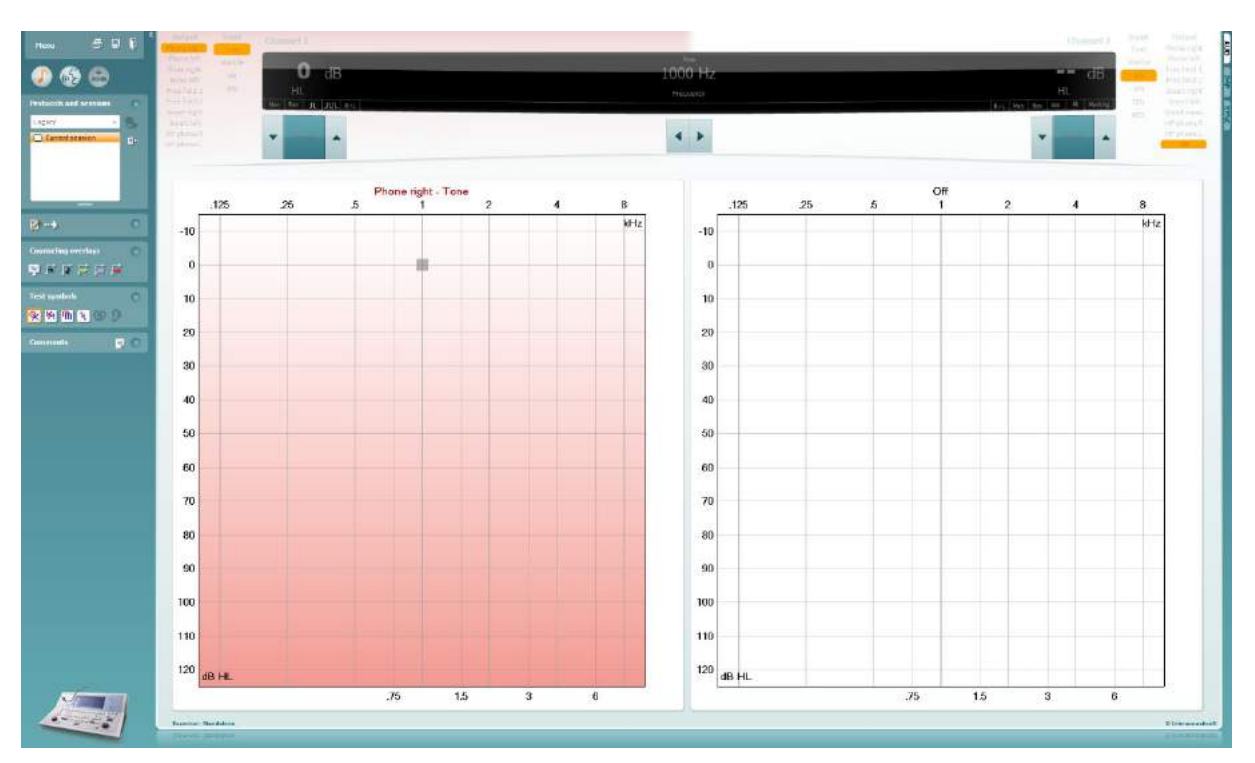

Diagnostic Suite est une version modifiée du module AC440, conçue à l'origine pour une exécution sur les plateformes Affinity et Equinox.

Pour les appareils IA de versions antérieures, la version de l'application DS sert à transférer les données uniquement à partir d'appareils dédiés. La partie supérieure de la fenêtre d'affichage est désactivée. Pour les audiomètres hybrides plus récents (AD629/AC40/AD226), les appareils peuvent être contrôlés par la suite logicielle. Se référer au chapitre suivant.

Une fois que l'appareil sélectionné a terminé la mesure, appuyez sur l'icône suivante afin de transférer les données :

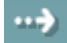

**Remarque importante** : Si l'appareil est déconnecté, la fenêtre de dialogue suivante s'affiche lorsque le bouton de transfert est enfoncé :

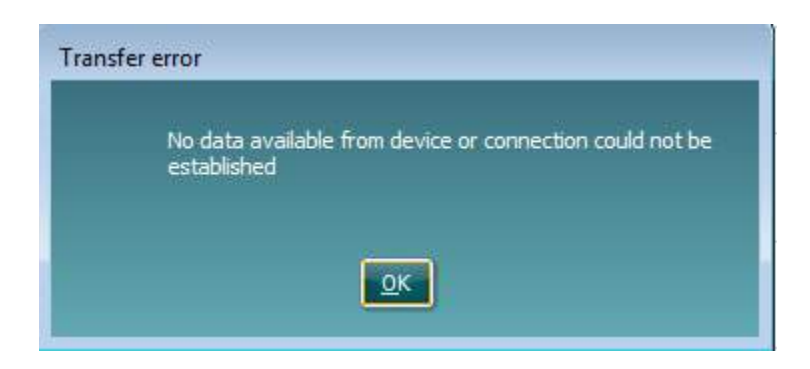

## whenhand

## **6 Configuration de la suite de diagnostic (modes sync et hybride)**

Cette section décrit le transfert de données (SYNC) et le fonctionnement sur ordinateur en ligne (mode hybride). Ces fonctions sont disponibles selon l'appareil et la licence.

La configuration du mode SYNC ou Hybride est effectuée à partir du menu de configuration de l'appareil.

**Menu | Configuration | Paramètres généraux de la suite** dans la section de l'onglet **AUD / IMP** :

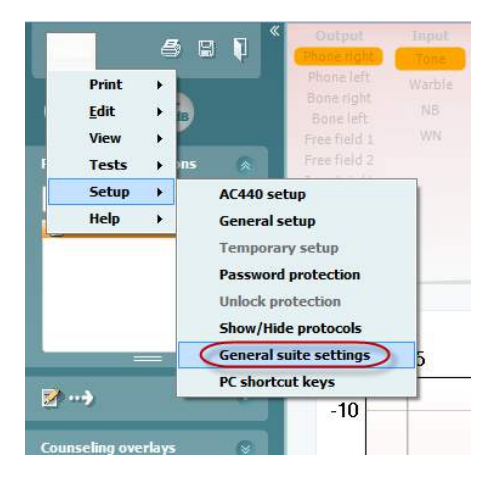

Pour configurer les appareils AUD (AD226/AD229/AD629/AC40), sélectionnez l'onglet AUD. Pour configurer les appareils IMP (AT235/AA222), sélectionnez l'onglet IMP. Pour configurer un ancien appareil à des fins de transfert des données, sélectionnez l'onglet AUD ou IMP et appuyez sur la sélection supérieure pour activer le menu déroulant, à partir duquel vous pourrez sélectionner l'ancien appareil.

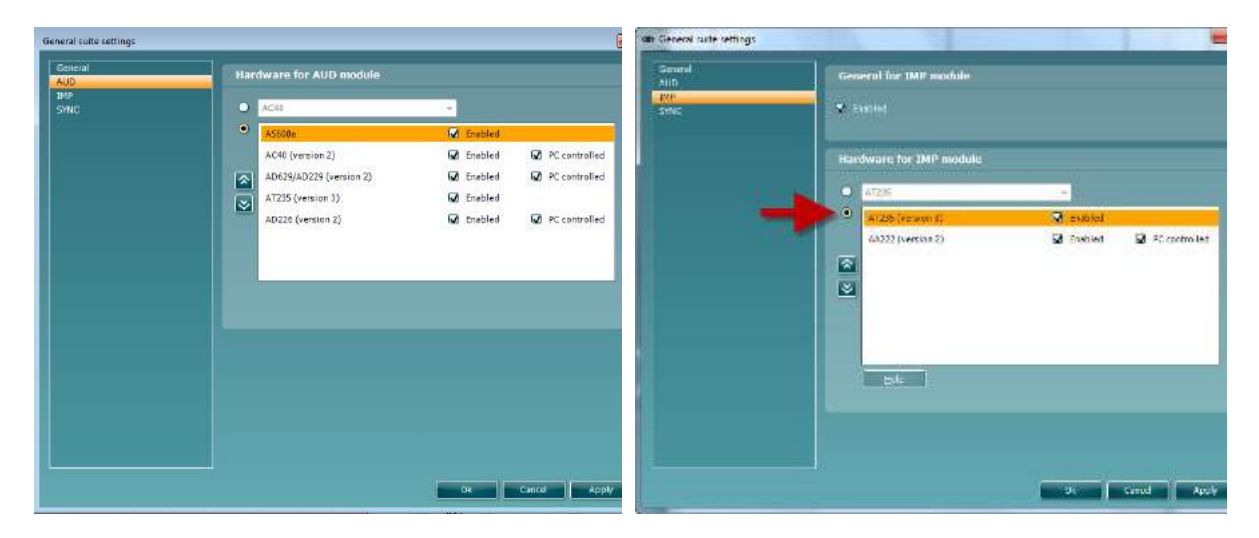

Sélection du matériel pour le module AUD Sélection du matériel pour le module IMP

**HYBRIDE** (**Appareil contrôlé par ordinateur**) : Permet à l'utiliser de faire fonctionner l'audiomètre à partir de l'ordinateur.

**SYNC :** Le mode Sync permet de transférer des données en un seul clic. Lorsque vous appuierez sur Save Session (Sauvegarder la session) sur l'appareil, la session sera automatiquement transférée vers la suite de diagnostic. Démarrez la suite une fois l'appareil connecté.

Veuillez vous reporter à la section 6.4/6.6 pour en savoir plus sur l'utilisation des modes SYNC et Hybride.

### **6.1 Configuration générale**

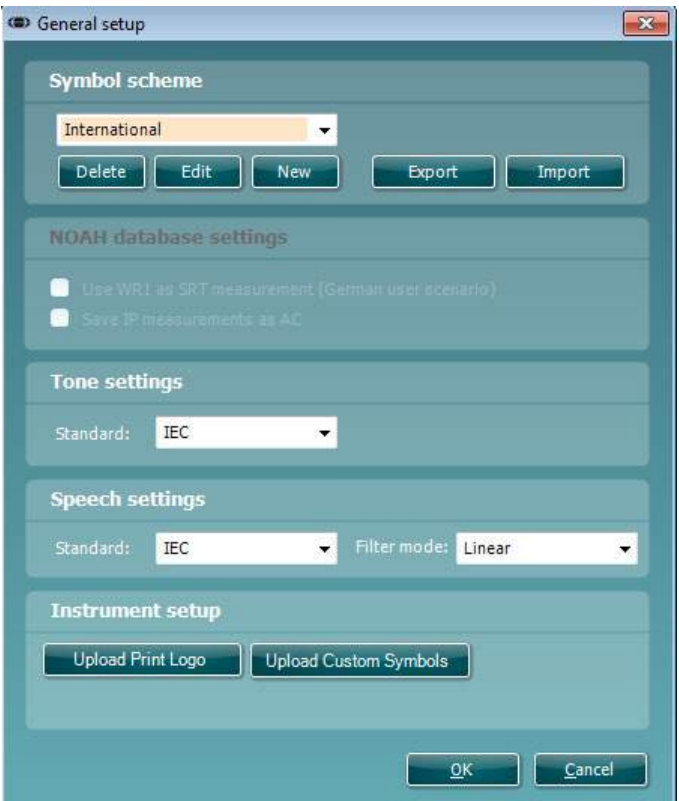

**Téléchargement du logo d'impression et des symboles d'audiogramme :** Un logo pour les impressions directes peut être transféré sur le nouvel AC40/AD629/AT235(h) à l'aide du bouton « Up Print Logo » (Téléchargement logo d'impression). Le système de symboles utilisé dans Diagnostic Suite peut être transféré sur l'AC40/AD629/AT235(h) (lors de la visualisation de l'audiogramme intégré) à l'aide du bouton « Upload Custom Symbols » (Télécharger des symboles personnalisés). Veuillez vous référer au manuel d'opération de l'AC40/AD629/AT235(h) pour de plus amples informations sur la façon de modifier le système de symboles sur l'AC40/AD629/AT235(h).

**Modifier les normes :** après modification des normes sonores ou vocales, il est nécessaire de procéder au redémarrage de la suite.

### whomove

### **6.2 Paramètres de la suite**

Menu | Setup | General suite settings (Menu | Configuration | Paramètres généraux de la suite) **dans la section** onglet AUD / IMP :

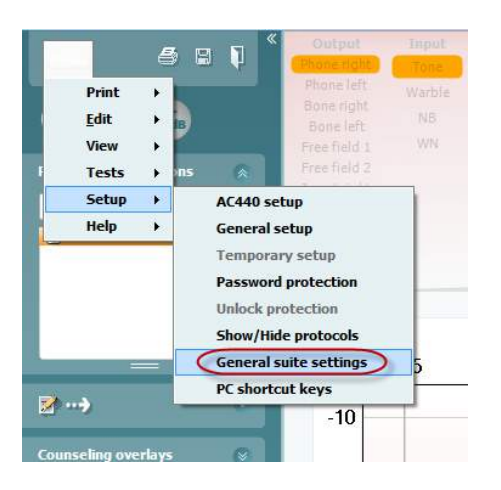

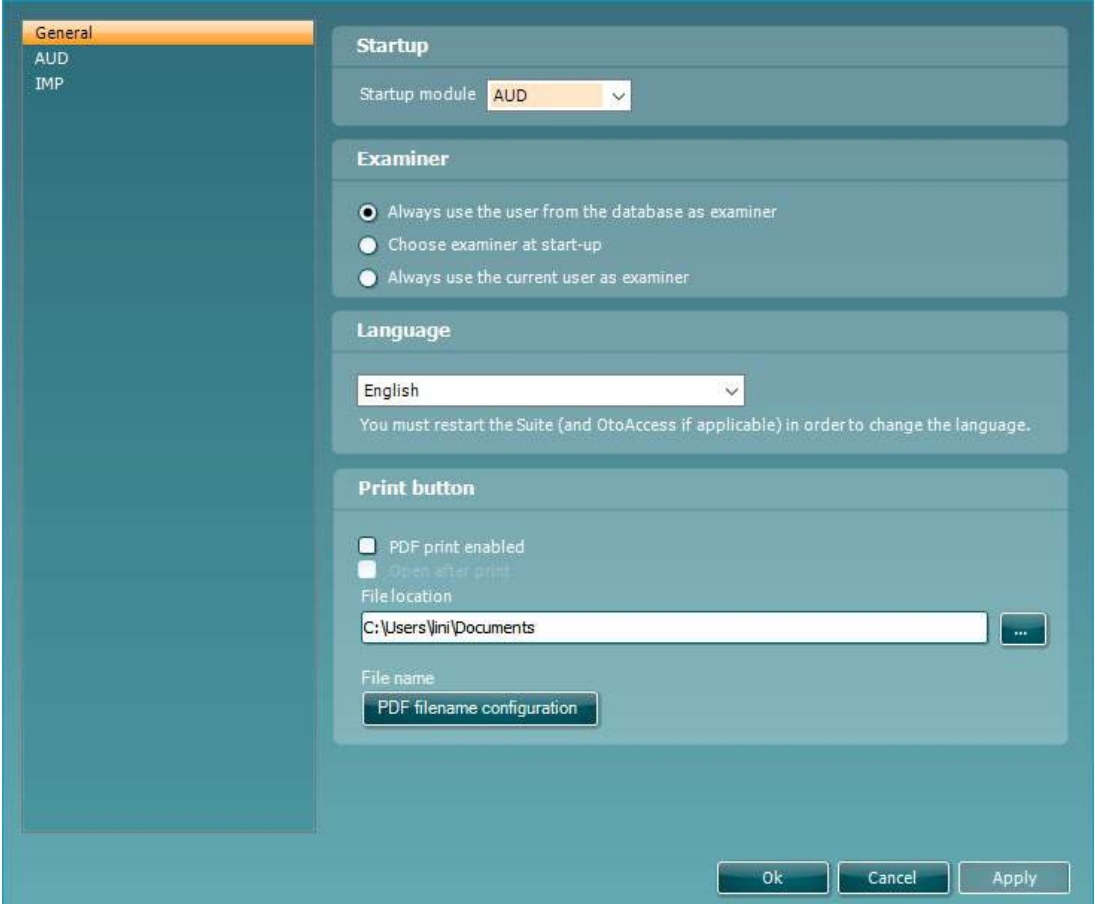

**Startup (Démarrage) :** vous pouvez sélectionner le module à afficher lors de l'ouverture de la suite

**Language (Langue) :** sélectionnez une lange. Il est alors nécessaire de redémarrer la suite afin de modifier la langue.

**Print button (bouton Impression) :** lorsque « PDF printer enabled » (imprimante PDF activée » est sélectionné, l'icône en forme d'imprimante affichée sur l'écran avant active l'imprimante PDF.

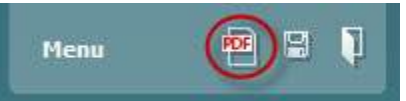

La **touche Print (Imprimer)** peut être configurée de manière à imprimer automatiquement au format PDF.

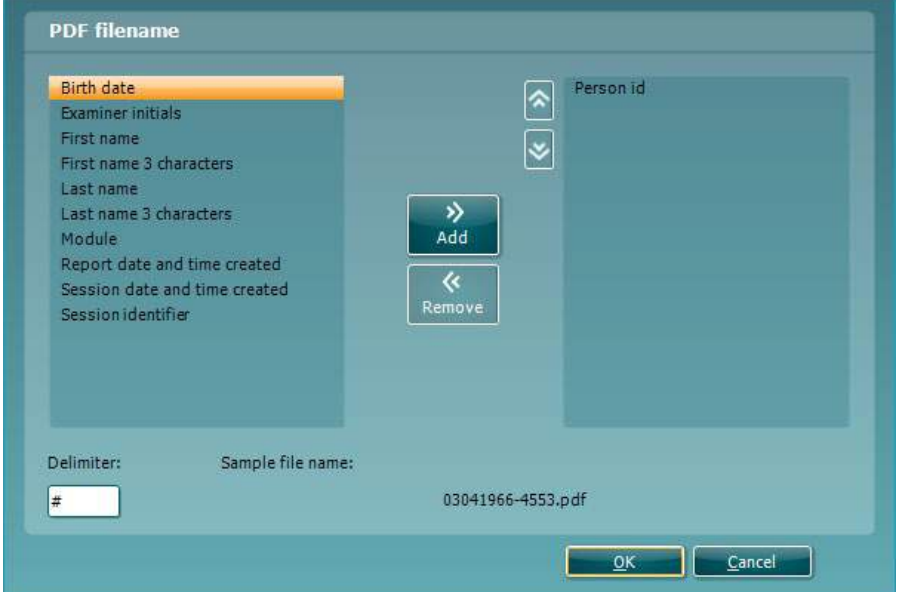

- 1. Cochez la case **PDF print enabled (Impression PDF activée)** pour régler l'icône d'impression afin qu'elle imprime au format PDF.
- 2. Cochez la case **Open after print (Ouvrir après impression)** pour ouvrir le document PDF après impression.
- 3. Choisissez **l'Emplacement du fichier (File location)** où le document PDF sera sauvegardé.
- 4. Choisissez la configuration du nom du fichier PDF (PDF file name configuration) pour définir le nom du fichier. Une nouvelle fenêtre s'ouvrira lorsque vous appuierez sur cette touche et vous pourrez alors configurer les champs définissant le nom du PDF. Un champ appelé « ID Number » (Numéro d'identifiant) doit être ajouté au fichier PDF. Utilisez les touches à flèches pour ajouter des champs au nom du fichier. Le délimiteur réglable séparera les différents champs les uns des autres.
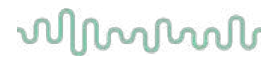

### **6.3 Configuration du protocole**

Les réglages des protocoles du module AUD de Diagnostic Suite peuvent être modifiés dans le menu de configuration de l'AC440 :

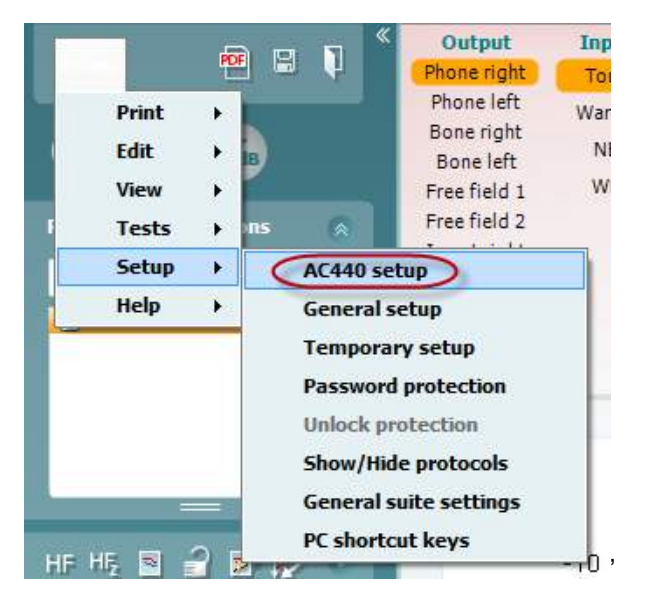

Veuillez vous reporter au document Informations supplémentaires pour de plus amples renseignements sur les tests SRT.

### **6.4 Mode SYNC**

### **6.4.1 Transfert de données en un seul clic (Mode SYNC)**

Lorsque le mode SYNC est activé, il est possible de transférer la session de données actuelle de l'appareil vers la suite en appuyant sur save session (Sauvegarder la session) sur l'appareil autonome. Ceci peut être effectué depuis l'onglet AUD ou IMP selon l'appareil connecté.

### **6.4.2 L'onglet Sync**

Si plusieurs sessions sont sauvegardées sur l'appareil (dans les dossiers d'un ou plusieurs patients), l'onglet Sync doit être utilisé. La capture d'écran ci-dessous présente Diagnostic Suite ouvert à l'onglet SYNC (sous les onglets AUD et IMP en haut à droite).

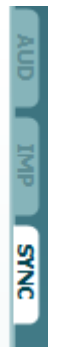

L'onglet SYNC offre les options suivantes :

# whenhout

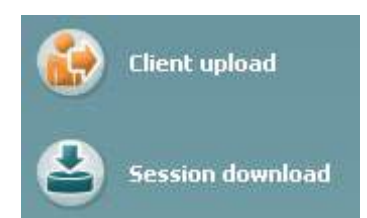

**Client upload** (Téléchargement client) est utilisé pour télécharger des clients de la base de données (Noah ou OtoAccess™) à l'audiomètre.

**Session download** (Téléchargement de session) est utilisé pour télécharger des sessions (données d'audiogrammes) sauvegardées dans la mémoire de l'appareil sur Noah, OtoAccess™ ou au format XML (lorsque Diagnostic Suite fonctionne sans base de données).

### **6.4.3 Client Upload (Téléchargement de clients)**

La capture d'écran suivante présente l'écran de téléchargement de clients :

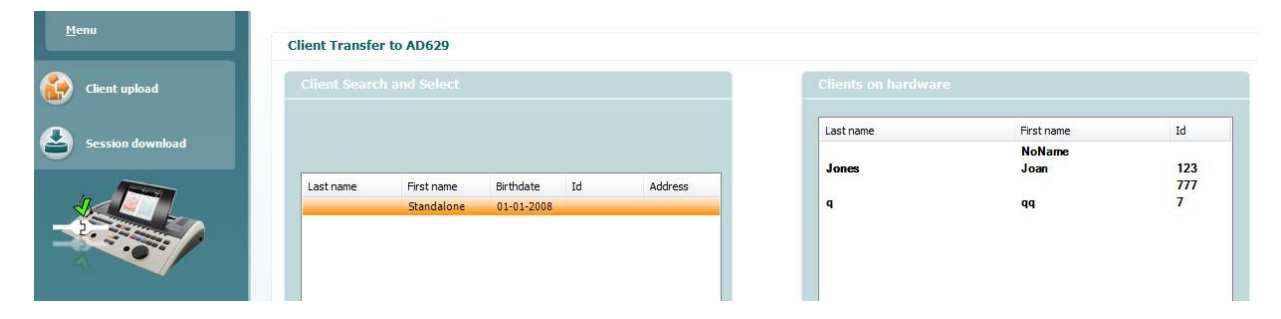

- Sur la gauche, il est possible de chercher le client dans la base de données en utilisant des critères de recherche différents. Utilisez le bouton « Add » pour transférer (télécharger) le client de la base de données vers la mémoire interne de l'appareil.
- Sur la droite, la liste des clients actuellement sauvegardés dans la mémoire interne de l'appareil (matériel) s'affiche. Il est possible de supprimer tous les clients ou des clients spécifiques à l'aide des boutons « Remove all » (Supprimer tout) ou « Remove » (Supprimer).

### **6.4.4 Téléchargement de sessions**

La capture d'écran suivante présente l'écran de téléchargement de sessions :

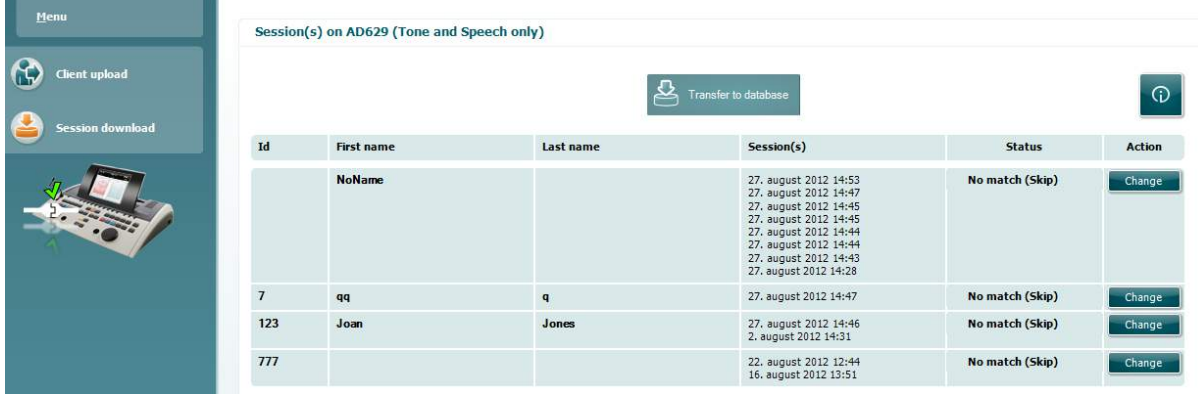

# whenever

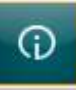

Lorsque vous appuyez sur l'icône , la fonction de l'écran « Session download »

(Téléchargement de sessions) est présentée :

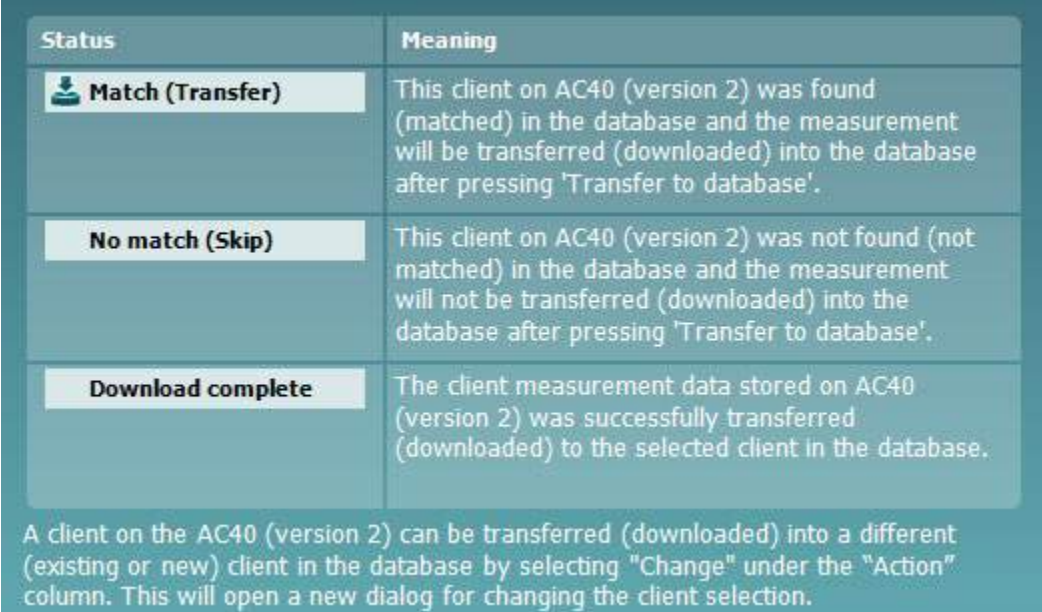

# whenhand

### **6.5 Démarrage rapide - Transfert et sauvegarde de données tympanométriques**

Diagnostic Suite vous permet de transférer des données, de visionner des données, d'ajouter un rapport et de sauvegarder vos données et votre rapport et/ou de l'imprimer à l'aide d'un modèle d'impression personnalisé.

Pour transférer des données tympanométriques, vous devez vous trouver dans l'onglet **IMP**. Au démarrage, il affichera des graphiques vides comme ci-dessous.

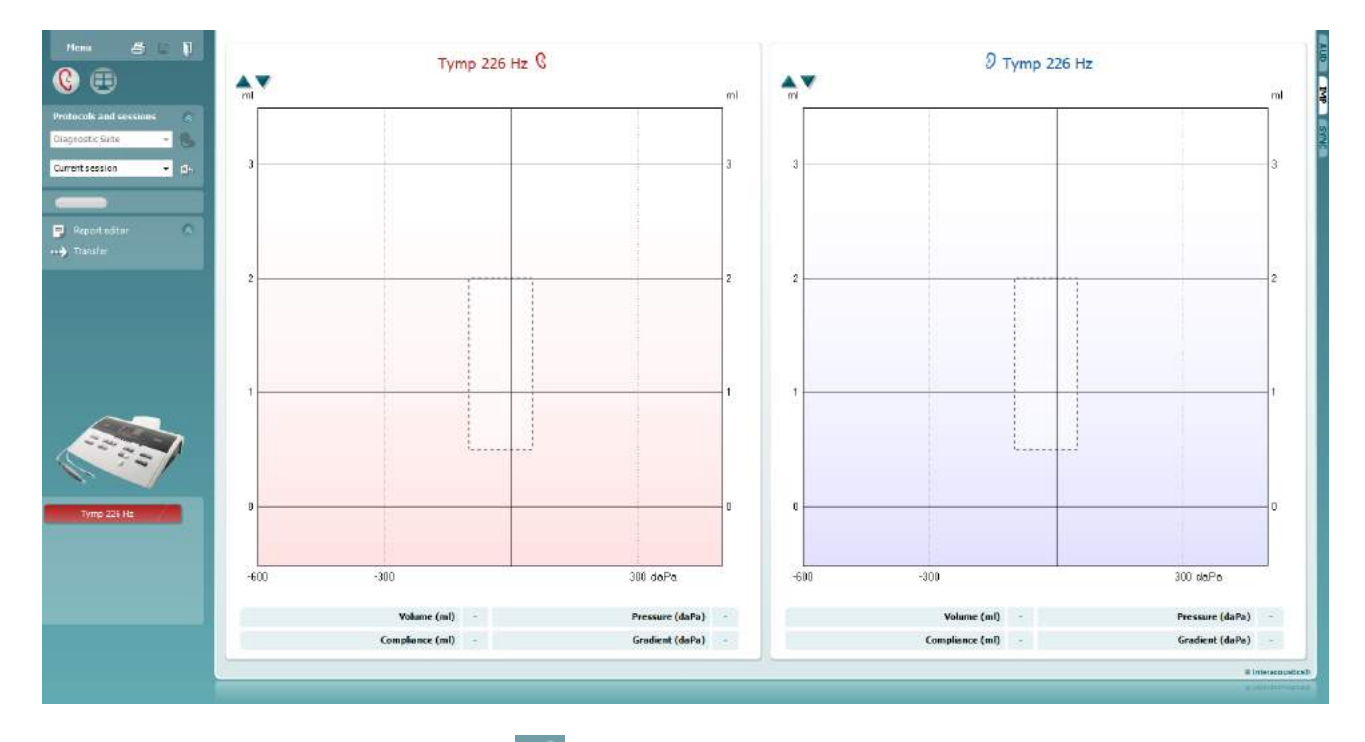

Appuyez sur l'icône en forme de flèche,  $\left| \frac{1}{2} \right|$  afin de transférer les données de votre appareil à votre ordinateur.

Sur le nouvel AT235(h), le transfert peut également avoir lieu en appuyant sur « Save session » (Sauvegarder session) sur l'unité.

Si l'appareil n'est pas encore connecté ou allumé, ou si l'appareil est mal configuré, un message vous invitera à vérifier le port de communication.

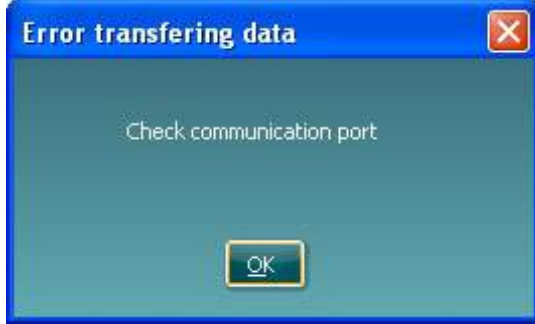

Appuyez sur l'icône de rapport,  $\Box$ , afin d'ouvrir l'éditeur de rapport et d'ajouter des remarques aux données transférées.

Appuyez sur l'icône d'impression,  $\Box$ , afin d'ouvrir l'assistant d'impression, dans lequel vous pouvez sélectionner le modèle que vous souhaitez utiliser pour l'impression.

Appuyez sur l'icône de sauvegarde, **EL**, pour sauvegarder ou l'icône sauvegarder et quitter,

**, pour sauvegarder et quitter le logiciel**.

# whwhwh

### **6.6 Hybrid (Online/PC-Controlled) Mode**

### **6.6.1 Utilisation de l'écran Tonal**

La section suivante décrit les éléments de l'écran Tonal.

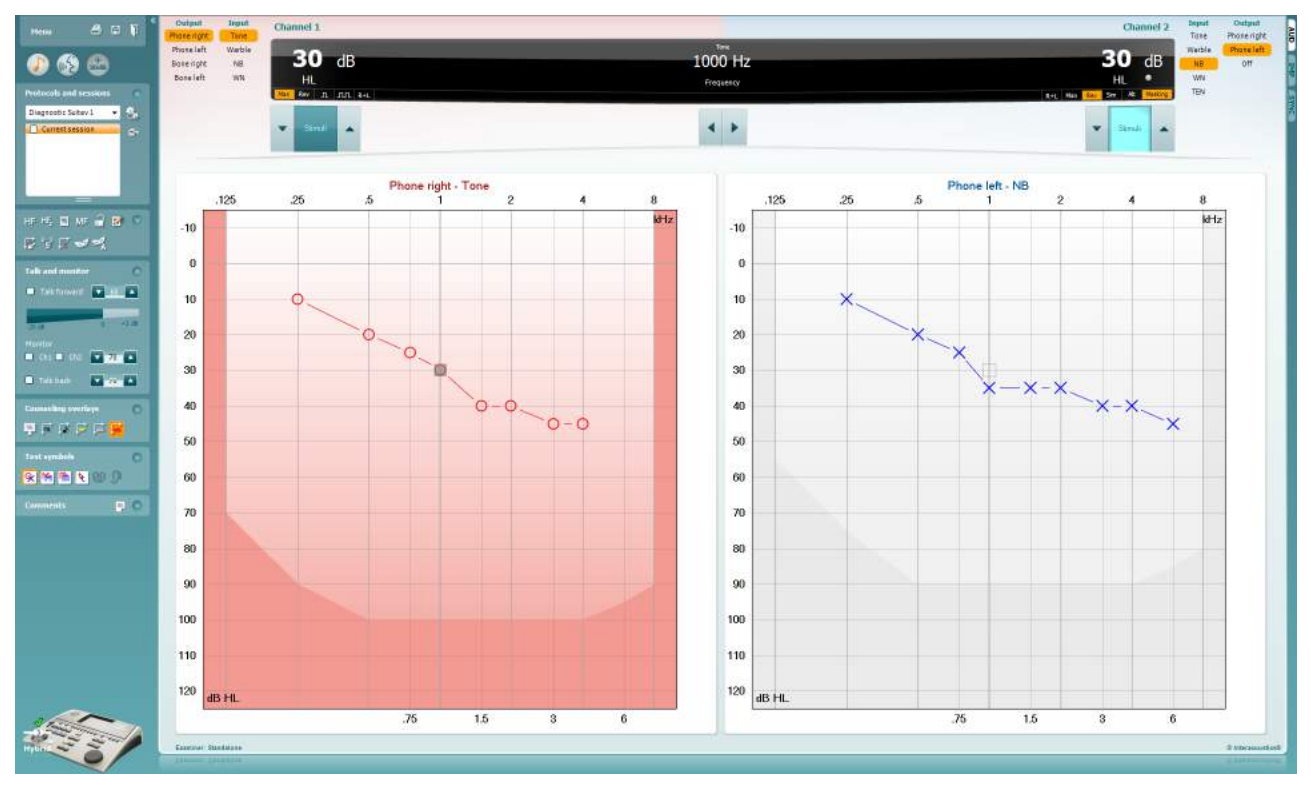

**Menu** donne accès à File (Fichier), Edit (Modifier), View (Afficher), Tests Setup (Configuration des tests), et Help (Aide)

**Print** permet d'imprimer les données acquises au cours des sessions

**Save & New Session** enregistre la session en cours dans Noah3 ou OtoAccess™ et en ouvre une nouvelle.

**Save & Exit** enregistre la session en cours dans Noah3 ou OtoAccess™ et quitte la suite.

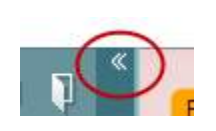

Menu

圕

٦

**Collapse** referme le panneau de gauche.

**Go to Tone Audiometry** active l'écran Tonal au cours d'un autre test.

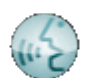

**Go to Speech Audiometry** active l'écran Vocal au cours d'un autre test.

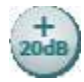

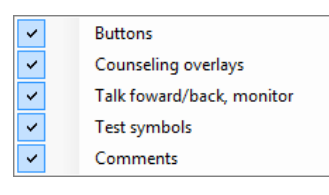

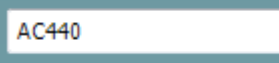

 $\bullet$ 

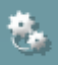

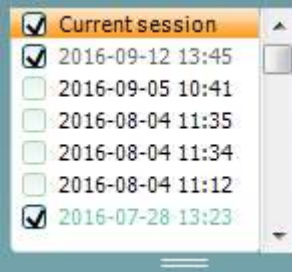

**Extended Range +20 dB** élargit la plage de test et peut être activé quand le réglage du cadran de test atteint 55 dB en dessous du niveau maximal du transducteur.

Notez que le bouton de plage élargie clignote quand il doit être activé pour atteindre les sensibilités plus élevées.

Pour activer automatiquement la plage étendue, sélectionnez l'option **Switch extended range on automatically (Activer la plage étendue automatiquement)** en vous rendant dans le menu configuration.

**Fold** réduit une zone pour afficher uniquement l'étiquette ou les boutons de cette zone.

**Unfold** élargit une zone pour rendre tous les boutons et étiquettes visibles

**Show/hide areas** pour afficher/masquer une zone. Elle est accessible en cliquant droit sur l'une des zones. La visibilité des différentes zones ainsi que l'espace qu'elles occupent à l'écran sont enregistrées localement sur l'examinateur.

**List of Defined Protocols** permet de sélectionner un protocole de test pour la session de test actuelle. Cliquez droit sur un protocole pour permettre à l'examinateur actuel de configurer ou désélectionner un protocole de démarrage par défaut.

Veuillez vous reporter au document contenant des informations supplémentaires sur l'Affinity pour obtenir de plus amples renseignements sur les protocoles et leur configuration.

**Temporary Setup** permet d'effectuer des modifications temporaires du protocole sélectionné. Ces modifications seront uniquement valables pour la session actuelle. Une fois les modifications effectués et après le retour à l'écran principal, le nom du protocole sera suivi d'un astérisque (\*).

**List of historical sessions** donne accès aux sessions historiques à des fins de comparaison. L'audiogramme de la session sélectionnée, indiquée par le fond orange, est affiché dans les couleurs définies par le jeu de symboles utilisé. Tous les autres audiogrammes sélectionnés par des coches s'affichent à l'écran dans les couleurs indiquées par la couleur du texte du tampon de date et heure. Les sessions qui n'ont pas d'élément à présenter dans l'écran d'essai en cours seront estompées, par ex. une session qui ne contient que des résultats de discours sera estompée dans l'écran de tonalités. Effectuer un clic droit sur une session pour voir l'intégralité de la liste des parties de tests de cette session. Notez que cette liste peut être redimensionnée en faisant glisser les lignes doubles vers le haut ou vers le bas.

**Go to Current Session** vous ramène à la session actuelle.

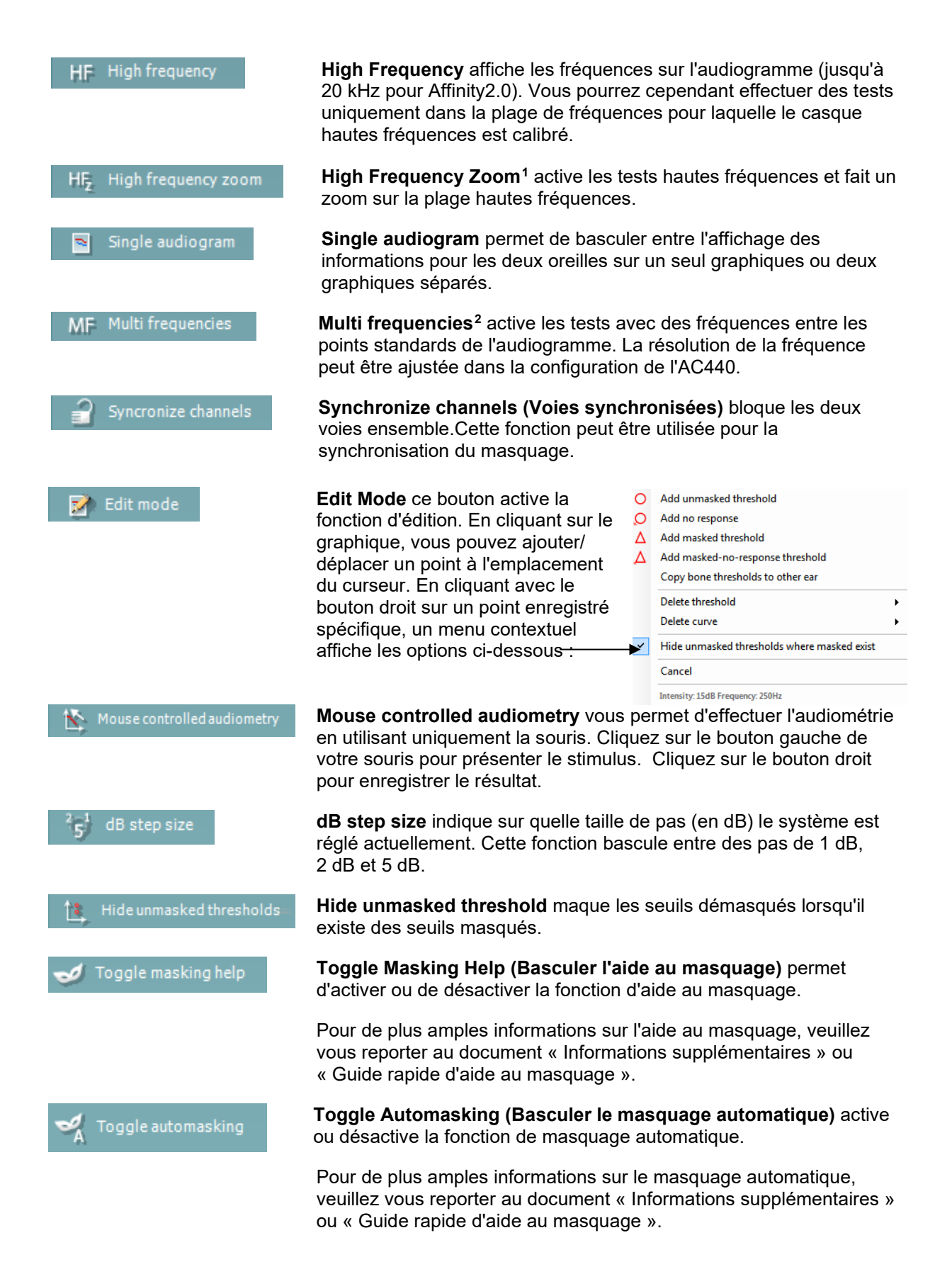

<sup>1</sup> HF exige une licence supplémentaire pour l'AC440. Si celle-ci n'est pas achetée, le bouton est grisé.

<span id="page-367-1"></span><span id="page-367-0"></span><sup>2</sup> HF exige une licence supplémentaire pour l'AC440. Si celle-ci n'est pas achetée, le bouton est grisé.

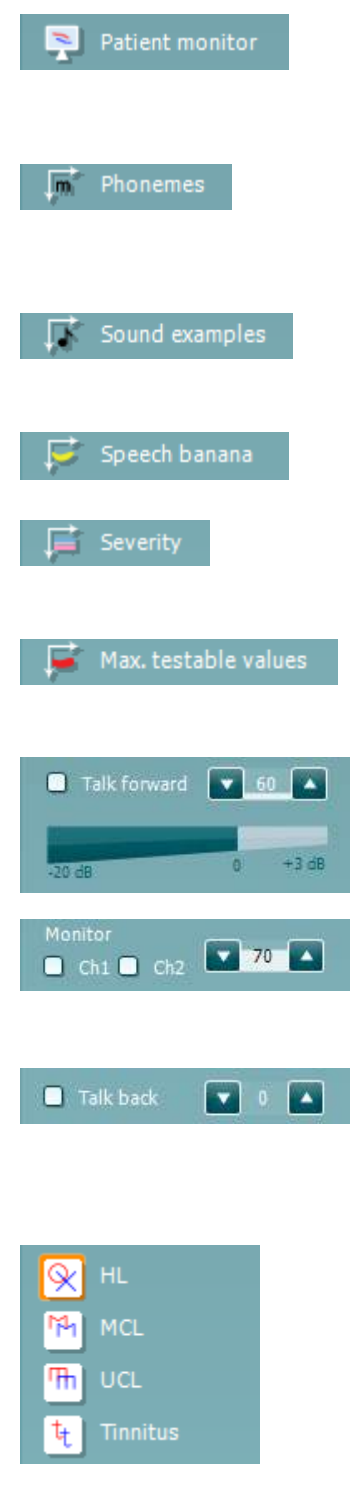

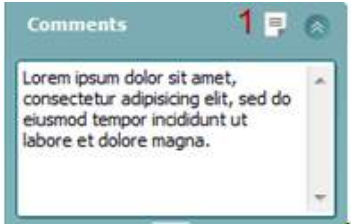

**Talk Forward** active le micro Talk Forward. Les flèches peuvent être utilisées pour régler le niveau de parole via les transducteurs actuellement sélectionnés. Le niveau sera précis lorsque le compteur VU indique la valeur zéro dB.

En cochant les cases **Monitor Ch1** et/ou **Ch2**, vous pouvez surveiller un ou les deux canaux via un haut-parleur/casque de suivi externe raccordé à l'entrée du moniteur. L'intensité du moniteur est ajustée en utilisant les flèches.

La case à cocher **Talk Back** vous permet d'écouter le patient. Notez que vous devez être équipé d'un micro connecté à l'entrée Talk Back et d'un haut-parleur/casque externe connecté à l'entrée du moniteur.

La superposition de conseil **Speech banana** présente la zone vocale telle qu'elle est configurée dans le protocole actuellement utilisé.

La superposition de conseil **Severity** présente les degrés de perte d'audition tels qu'ils sont configurés dans le protocole actuellement utilisé.

**Max. testable values** présente la zone au-delà de l'intensité maximale autorisée par le système. Ceci reflète le calibrage du transducteur et dépend de l'activation de la plage étendue.

**Talk Forward** active le micro Talk Forward. Les flèches peuvent être utilisées pour régler le niveau de parole via les transducteurs actuellement sélectionnés. Le niveau sera précis lorsque le compteur VU indique la valeur zéro dB.

En cochant les cases **Monitor Ch1** et/ou **Ch2**, vous pouvez surveiller un ou les deux canaux via un haut-parleur/casque de suivi externe raccordé à l'entrée du moniteur. L'intensité du moniteur est ajustée en utilisant les flèches.

La case à cocher **Talk Back** vous permet d'écouter le patient. Notez que vous devez être équipé d'un micro connecté à l'entrée Talk Back et d'un haut-parleur/casque externe connecté à l'entrée du moniteur.

Sélectionnez **HL**, **MCL**, **UCL** ou **Tinnitus** pour régler les types de symboles actuellement utilisés par l'audiogramme. HL signifie niveau d'audition, MCL signifie niveau de confort et UCL signifie le niveau d' inconfort. Notez que ces boutons affichent les symboles droits et gauches non masqués du jeu de symboles actuellement réglé.

Chaque type de mesure est enregistré sous forme de courbe séparée.

Dans la section **Comments** vous pouvez saisir des commentaires se rapportant à n'importe quel test audiométrique. L'espace occupé par la zone des commentaires peut être modifié en faisant glisser la double ligne avec la souris. Le bouton **Report Editor** ouvre une fenêtre séparée permettant d'ajouter des notes à la session actuelle. Cette fenêtre et la case des commentaires contiennent le même texte. Si le formatage du texte est important, seul Report Editor permet de le définir.

Après avoir sauvegardé la session, vous ne pouvez y apporter des modifications qu'au cours de la même journée, jusqu'à ce que la date change (à minuit). **Remarque :** ces restrictions sont imposées par le logiciel Noah et HIMSA, et non par Interacoustics.

La liste **Output** de la voie 1 donne la possibilité d'effectuer le test par un casque, une conduction osseuse, des hauts-parleurs champ libre ou un insert. Notez que le système indique uniquement les transducteurs calibrés.

La liste **Input** pour la voie 1 donne la possibilité de sélectionner son pur, son vobulé, bruit bande étroite (NB) et bruit blanc (WN).

Notez que la coloration du fond apparaît en fonction du côté choisi : rouge pour la droite, bleu pour la gauche.

La liste **Output** de la voie 2 donne la possibilité d'effectuer le test par un casque, des hauts-parleurs champ libre, un insert de stimulation ou un insert de masquage. Notez que le système indique uniquement les transducteurs calibrés.

La liste **Input** de la voie 2 donne la possibilité de sélectionner son pur, son vobulé, bruit bande étroite (NB), bruit blanc (WN) et bruit TEN[3](#page-369-0).

Notez que la coloration du fond apparaît en fonction du côté choisi : rouge pour la droite, bleu pour la gauche et blanc pour 'désactivé'.

**Pulsation** permet une présentation d'impulsions simples ou en continu. La durée de l'impulsion peut être ajustée dans la configuration de l'AC440.

**Sim/Alt** permet de passer de la présentation Simultanée à la présentation en Alternance. Ch1 et Ch2 présenteront la stimulation simultanément quand Sim est sélectionné. Quand Alt est sélectionné, la stimulation alternera entre Ch1 et Ch2.

**Masking** indique si la voie 2 est actuellement utilisée comme voie de masquage et d'une manière permettant de garantir l'utilisation des symboles de masquage dans l'audiogramme. Par exemple, dans les tests pédiatriques effectués par des hauts-parleurs en champ libre, la voie 2 peut être réglée comme une seconde voie de test. Notez qu'une fonction de stockage séparée pour la voie 2 est disponible quand celle-ci n'est pas utilisée pour le masquage.

**Right + Left** (Droit + Gauche) permet de présenter les sons dans les deux oreilles sur le canal 1 et le bruit dans les deux oreilles sur le canal 2.

Les boutons **dB HL Increase** et **Decrease** permettent d'augmenter et de réduire les intensités de la voie 1 et 2.

Output

Phone right

Phone left

Bone right

Bone left

Free field 1 Free field 2 Insert right Insert left

Input

Tone Warble

> **NB WN**

**TEN** 

 $\mathfrak{n}$   $\mathfrak{m}$ 

Sim Alt

 $R+L$ 

Input

Tone

Warble

**NB** 

**M/M** 

Output Phone right

Phone left Free field 1

Free field 2

Insert right Insert left Insert mask Off

<span id="page-369-0"></span><sup>&</sup>lt;sup>3</sup> HF exige une licence supplémentaire pour l'AC440. Si celle-ci n'est pas achetée, le bouton est grisé.

Les flèches du clavier PC peuvent être utilisées pour augmenter/réduire l'intensité de la voie 1.

Les touches Page+ et Page- du clavier PC peuvent être utilisées pour augmenter/réduire l'intensité de la voie 2.

Les boutons **Stimuli** ou **attenuator** s'allument quand la souris passe dessus et indique la présentation active d'une stimulation.

Un clic droit de la souris dans la zone des stimulations enregistre un seuil d'absence de réaction. Un clic gauche de la souris dans la zone des stimulations enregistre le seuil à la position actuelle.

On peut aussi obtenir la stimulation Channel 1 en appuyant sur la barre d'espacement ou la touche Ctrl gauche sur le clavier du PC.

La stimulation Channel 2 peut aussi être obtenue en appuyant sur la touche Ctrl droite du clavier du PC.

On peut ignorer les mouvements de la souris dans la zone des stimulations de la voie 1 et de la voie 2 en fonction de la configuration.

**Frequency and Intensity display** - zone d'affichage indiquant ce qui est actuellement présenté. Sur la gauche, la valeur dB HL de la voie 1 est indiquée, alors que la valeur de droite est celle pour la voie 2. La fréquence est affichée au centre.

Remarquez que la valeur dB sur le cadran clignote quand vous tentez de dépasser l'intensité maximale disponible.

**Frequency increase/decrease** augmente et réduit la fréquence respectivement. On peut aussi le faire en utilisant les touches fléchées gauche et droite du clavier.

Pour **Storing (Stocker)** les seuils pour la voie 1, il suffit d'appuyer sur **S** ou de cliquer sur le bouton stimuli de la voie 1 à l'aide du bouton gauche de la souris. Le stockage d'un seuil de non réponse s'effectue d'une pression du bouton **N** ou en appuyant sur le bouton Stimuli de la voie 1 à l'aide du bouton droit de la souris.

Le **Storing (Stockage)** des seuils de la voie 2 est disponible quand la voie 2 n'est pas la voie de masquage. Cette procédure s'effectue en appuyant sur **<Shift> S** ou en cliquant sur le bouton stimuli de la voie 2 à l'aide du bouton gauche de la souris. Le stockage d'un seuil de non réponse s'effectue d'une pression du bouton **<Shift> N** ou en appuyant sur le bouton Stimuli de la voie 2 à l'aide du bouton droit de la souris.

En voie de masquage, appuyer sur **<Maj> S** ou cliquer gauche dans l'atténuateur de la voie 2. Pour enregistrer un seuil d'absence de réponse

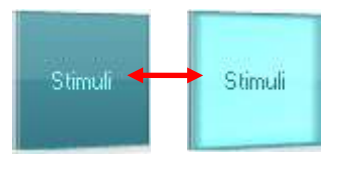

 $dB$ 

1000 Hz

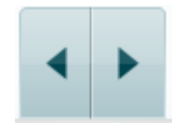

Pas d'image

Pas d'image

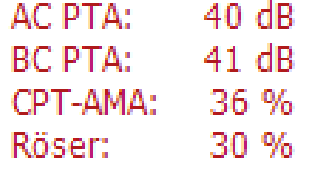

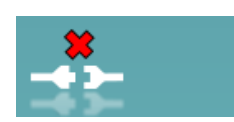

Examiner: jhh Examiner: jhh

**AC PTA :** la moyenne de tonalité pure pour la conduction aérienne est calculée sur la base des fréquences établies pour le calcul dans les réglages de tonalités.

**BC PTA :** la moyenne de tonalité pure pour la conduction osseuse est calculée sur la base des fréquences établies pour le calcul dans les réglages de tonalités.

**CPT-AMA :** Quand il est activé dans les réglages de tonalités, le CPT-AMA européen est affiché. Le CPT-AMA est

**Rôser :** Score PTA calculé selon la publication de Röser de 1980

**L'image de matériel** indique si le matériel est connecté. **Le mode de simulation** est indiqué quand vous utilisez le logiciel sans matériel.

Quand on ouvre la Suite, le système recherche automatiquement le matériel. S'il ne détecte pas le matériel, un dialogue s'affiche et vous demande si vous souhaitez *continue in simulation mode* (continuer en mode simulation).

**Examiner** indique le clinicien qui teste actuellement le patient. L'examinateur est enregistré avec la session et peut être imprimé avec les résultats.

Pour chaque examinateur, la configuration de la suite concernant l'utilisation de l'espace à l'écran est enregistrée. L'examinateur s'apercevra que lors du prochain démarrage, la suite sera organisée de la même manière à l'écran que la dernière fois. Un examinateur peut aussi sélectionner le protocole à utiliser au démarrage (en cliquant droit sur la liste de sélection des protocoles).

# whenhave

### **6.6.2 AUD – Configuration de l'icône**

La configuration de l'icône permet à l'utilisateur de n'afficher que l'icône pertinente dans la barre de navigation à droite de l'écran AUD.

**Allez au module AUD │Menu │ Configuration │Activer/désactiver les icônes**

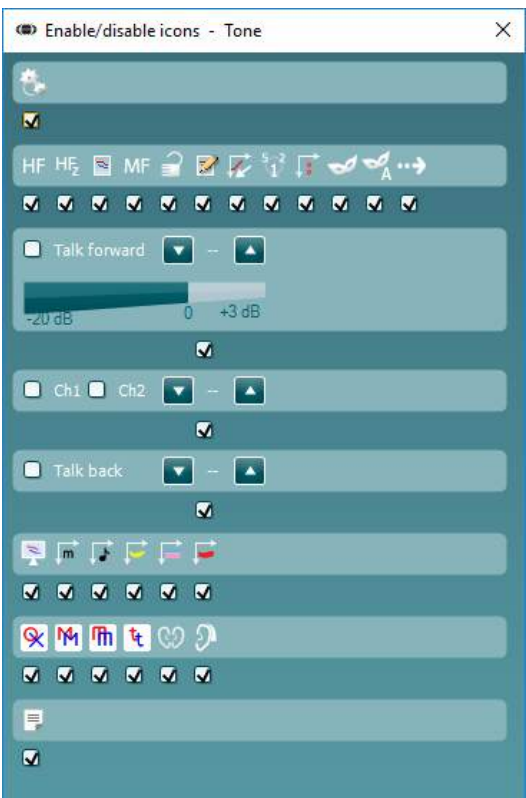

### **6.6.3 Utilisation de l'écran Vocal**

La section suivante décrit les éléments de l'écran Vocal supplémentaires par rapport à l'écran Tonal :

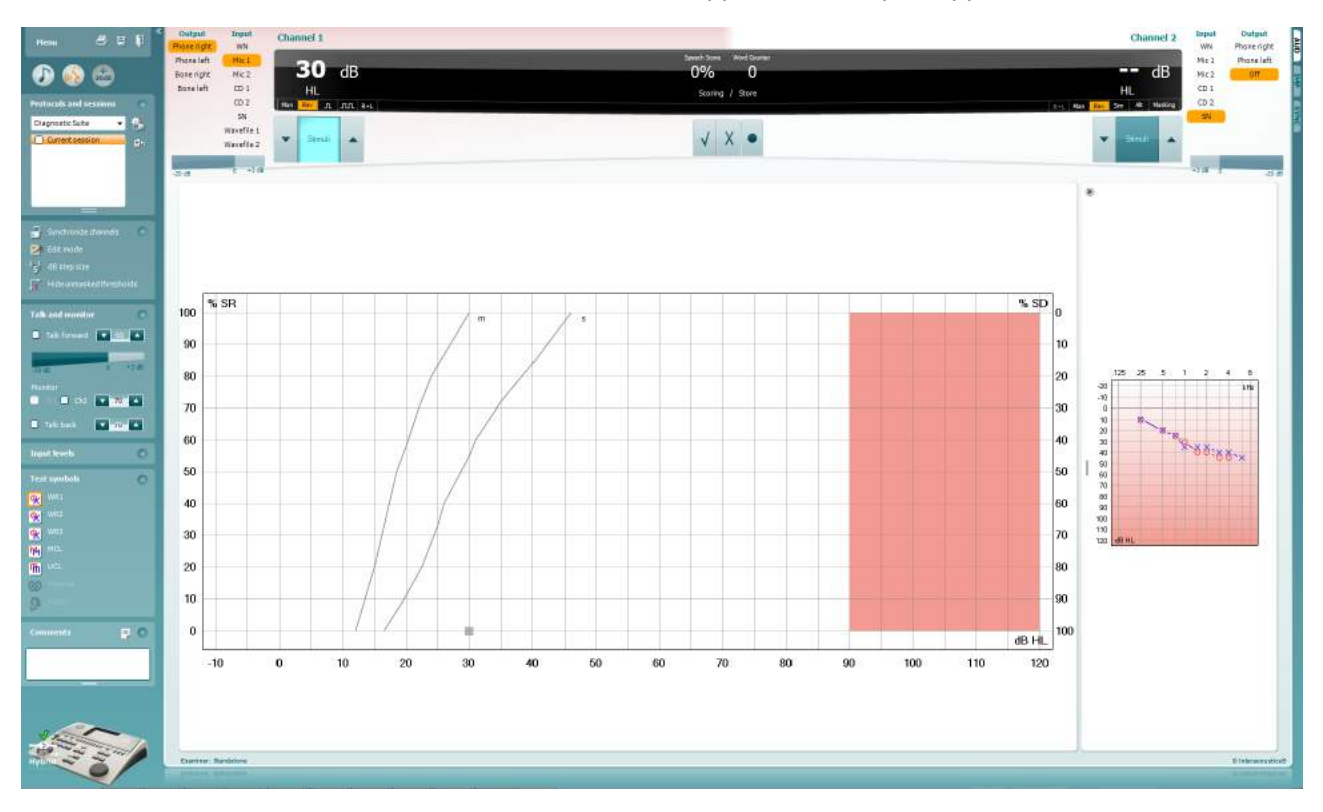

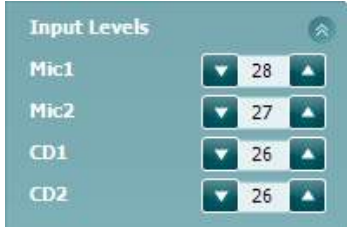

**Input levels** - Volumes permettant de régler le niveau d'entrée sur 0 VU pour l'entrée sélectionnée. Ceci permet d'obtenir le calibrage correct pour Mic1, Mic2, CD1, et CD2[4](#page-373-0).

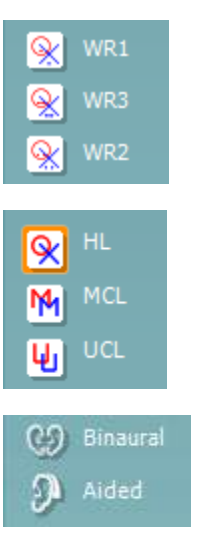

**WR1**, **WR2** et **WR3** (Word Recognition ou Reconnaissance des mots) permet de sélectionner différentes configurations des listes vocales selon la définition du protocole sélectionné. Les étiquettes de ces listes accompagnant ces boutons peuvent aussi être personnalisées dans la configuration du protocole.

Sélectionnez **HL**, **MCL**, **UCL** pour régler les types de symboles actuellement utilisés par l'audiogramme. HL signifie niveau d'audition, MCL signifie niveau le plus confortable et UCL signifie niveau le plus inconfortable.

**La fonction Binaural** et **Aidé** permet d'indiquer si le test est réalisé en mode binaural ou alors que le patient porte des aides auditives.. Les mesures seront enregistrées sous forme de courbes séparées.

<span id="page-373-0"></span><sup>4</sup> Mic2 et l'audiométrie vocale utilisant un lecteur de CD est uniquement disponible sur Affinity2.0<sup>.0</sup>/Equinox<sup>2.0</sup>.

# wwww

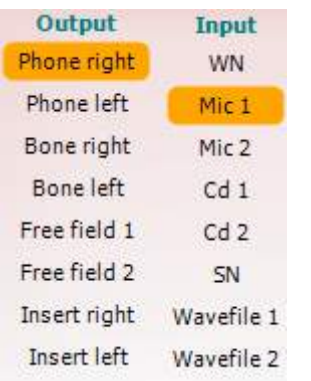

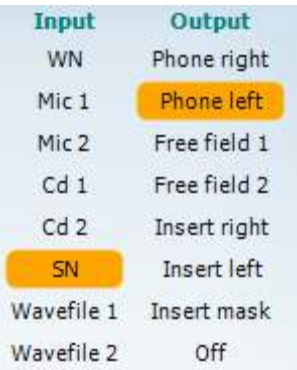

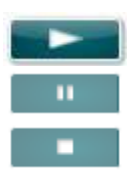

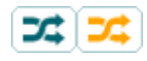

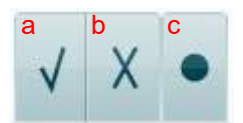

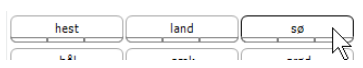

La liste de **Output (Sortie)** pour la voie 1 offre la possibilité d'effectuer des tests par le biais des transducteurs désirés. Notez que le système indique uniquement les transducteurs calibrés.

La liste **Input** de la voie 1 donne la possibilité de sélectionner bruit blanc (WN), bruit vocal (SN), microphone 1 ou 2 (Mic1 et Mic2), CD1, CD2 et fichier wave.

Notez que la coloration du fond apparaît en fonction du côté choisi : rouge pour la droite, bleu pour la gauche.

La liste de **Output (Sortie)** pour la voie 1 offre la possibilité d'effectuer des tests par le biais des transducteurs désirés. Notez que le système indique uniquement les transducteurs calibrés.

La liste **Input** de la voie 2 donne la possibilité de sélectionner bruit blanc (WN), bruit vocal (SN), microphone 1 ou 2 (Mic1 et Mic2), CD1, CD2 et fichier wave.

Notez que la coloration du fond apparaît en fonction du côté choisi : rouge pour la droite, bleu pour la gauche et blanc pour 'désactivé'.

**Lecture :** Appuyer sur lecture pour démarrer le suivi du matériau de discours

**Pause :** Appuyer sur pause pour mettre en pause le suivi du matériau de discours

**Stop :** Appuyer sur stop pour arrêter le suivi du matériau de discours

**Aléatoire :** Appuyer sur aléatoire pour présenter le suivi du discours en mode aléatoire. Quand le mode aléatoire est activé, le suivi passera en aléatoire en appuyant sur lecture.

Le symbole de randomisation est mis en surbrillance jaune lorsque la fonction randomisée est activée. Son activation par défaut dans la configuration du protocole est indiquée au moyen d'un cadre jaune autour du bouton.

- **Speech Scoring: a) Correct :** Un clic de souris sur ce bouton enregistre le mot comme étant correctement répété. Vous pouvez également cliquer sur la touche portant une flèche **gauche** pour l'enregistrer comme correct.
	- b) **Incorrect :** Un clic de souris sur ce bouton enregistre le mot comme étant incorrectement répété. Vous pouvez également cliquer sur la touche portant une flèche **droite** pour l'enregistrer comme incorrect
	- c) **Store:** Un clic de souris sur ce bouton enregistre le seuil vocal dans le graphique vocal. On peut aussi enregistrer un point en appuyant sur **S**.

Afin de commencer la liste avec un mot situé au milieu de la liste, appuyez sur le mot en question puis appuyez sur « Play » (Lecture).

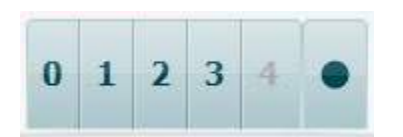

- Gap Duck dB 70 10
- **Phoneme scoring:** a) Notation des phonèmes : Si le score en phonèmes est sélectionné dans la configuration de l'AC440, un clic de la souris sur le numéro correspondant permet d'indiquer le score en phonèmes. Vous pouvez également cliquer sur la touche **Up (haut)** pour l'enregistrer comme étant correct et la touche **Down (bas)** pour l'enregistrer comme incorrect.
	- b) **Store:** Un clic de souris sur ce bouton enregistre le seuil vocal dans le graphique vocal. On peut aussi enregistrer un point en appuyant sur **S**.

Quand le mot est marqué par l'utilisation de phonèmes, le nombre de phonèmes corrects dans le mot apparaîtra sous le mot.

#### **Frequency and Intensity display 'Affichage de fréquence et d'intensité)** indique ce qui est actuellement présenté. Sur la gauche, la valeur dB pour la voie 1 est indiquée, alors que la valeur de droite est celle pour la voie 2.

Au centre, le *Speech Score* actuel en % et le *Word Counter* surveille le nombre de mots présentés pendant le test.

WR1 SRT  $(s) = 46,3$  dB WR weighted 80%

**Affiche le SRT calculé en mode graphique** lorsqu'il est activé dans la configuration de la parole, le score SRT peut être calculé en fonction de la courbe WR enregistrée.

Le **WR pondéré** calcule un score basé sur la publication de Boenninghaus u. Röser de 1973

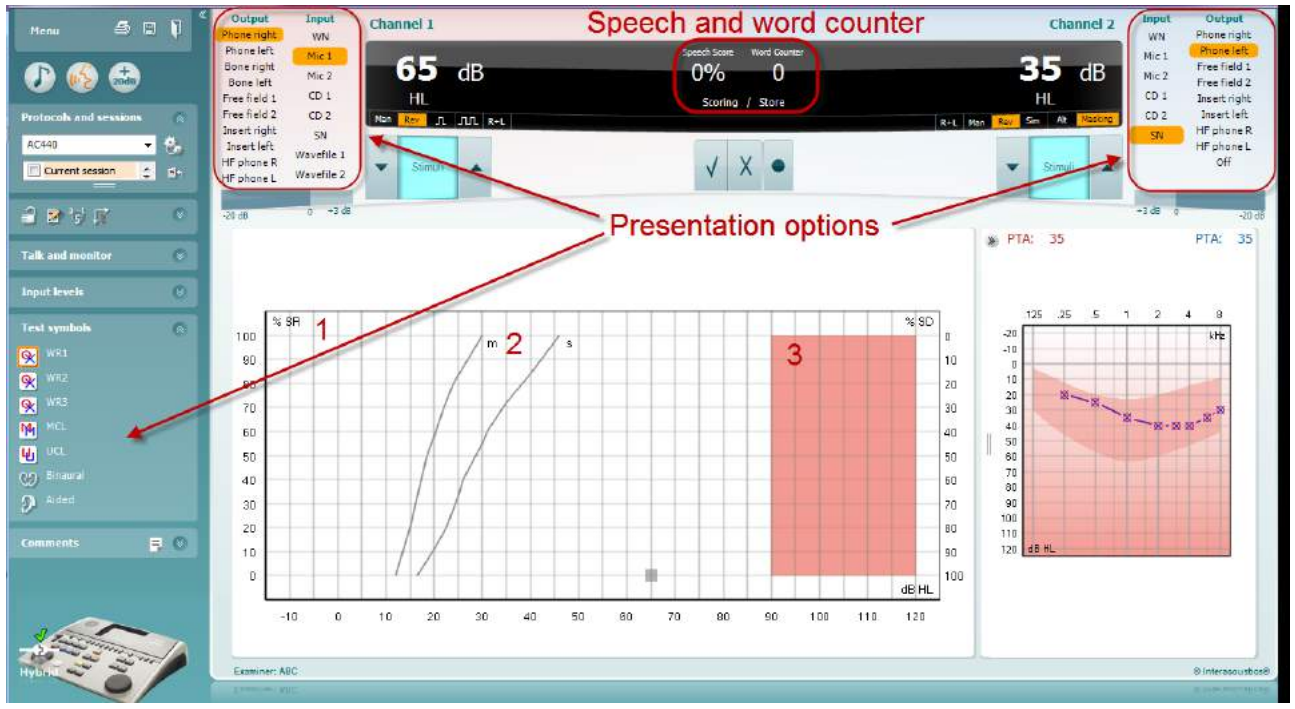

### **6.6.4 Audiométrie vocale en mode graphique**

Les paramètres de présentation du mode graphique sous « Symboles de test » et dans les options de présentation (Voies 1 et 2) en haut de l'écran montrent les paramètres de tests que vous pouvez modifier en cours de test.

1) **Le graphique :** Les courbes du graphique de la voix enregistrée seront affichées sur votre écran.

L'axe x présente l'intensité du signal vocal alors que l'axe 7 indique le score en pourcentage.

Le score est aussi affiché dans la partie noire en haut de l'écran, accompagné d'un compteur de mots.

- 2) Les **norm curves** illustrent les valeurs normales pour la voix **S** (simple Syllabe) et **M** (Multi syllabes) respectivement. Ces courbes peuvent être modifiées selon les préférences individuelles dans la configuration AC440)
- 3) **La zone grisée** illustre la plage de haute intensité autorisée par le système. Le bouton *Extended Range +20 dB* peut être actionné pour aller encore plus haut. La puissance maximale est déterminée par le calibrage du transducteur.

# whenhave

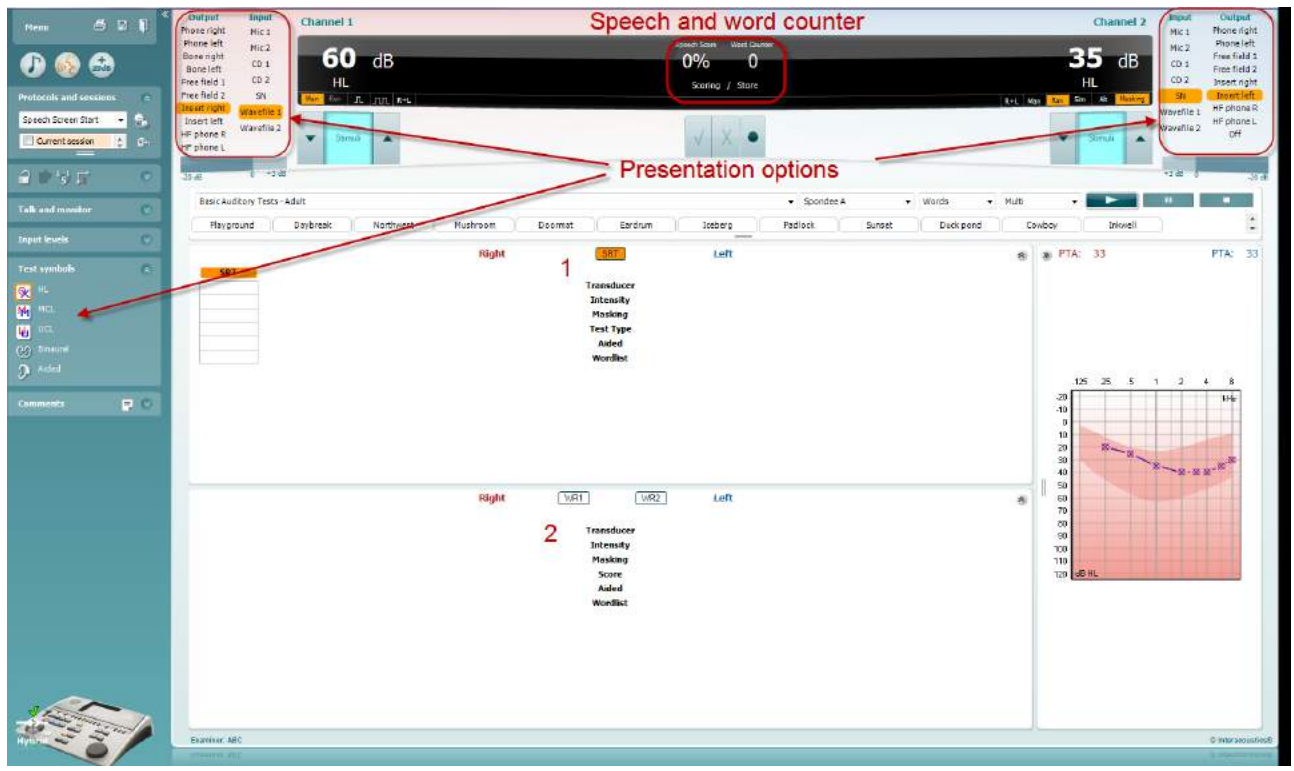

### **6.6.5 Audiométrie vocale en mode tableau**

Le mode tableau de l'AC440 contient deux tableaux :

- 1) Le tableau **SRT** (Speech Reception Threshold, seuil de réception vocale). Quand le test SRT est actif, il est indiqué en orange SRT
- 2) Le tableau **WR** (Word Recognition, reconnaissance des mots). Quand WR1, WR2, ou WR3 est actif, l'étiquette correspondante est orange WR1

# willwound

#### **Le tableau SRT**

Le tableau SRT (tableau Speech Reception Threshold) permet de mesurer plusieurs SRT en utilisant différents paramètres de test, par ex. *Transducer, Test Type, Intensity, Masking,* (transducteur, type de test, intensité, masquage) et *Aided* (assisté).

Quand on change *Transducer, Masking*, et/ou *Aided* et qu'on refait le test, une entrée SRT supplémentaire apparaît dans le tableau SRT. Ceci permet d'afficher plusieurs mesures SRT dans le tableau SRT.

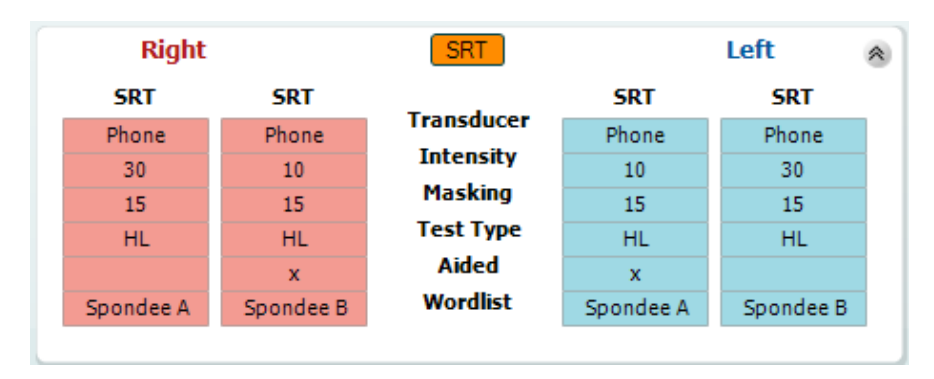

#### **Le tableau WR**

Le tableau de reconnaissance des mots (WR) permet de mesurer plusieurs scores WR en utilisant différents paramètres (par ex. *Transducer, Test Type, Intensity, Masking,* et *Aided*).

Quand on change Transducer, Masking, et/ou Aided et qu'on refait le test, une entrée WR supplémentaire apparaît dans le tableau WR. Ceci permet d'afficher plusieurs mesures WR dans le tableau WR.

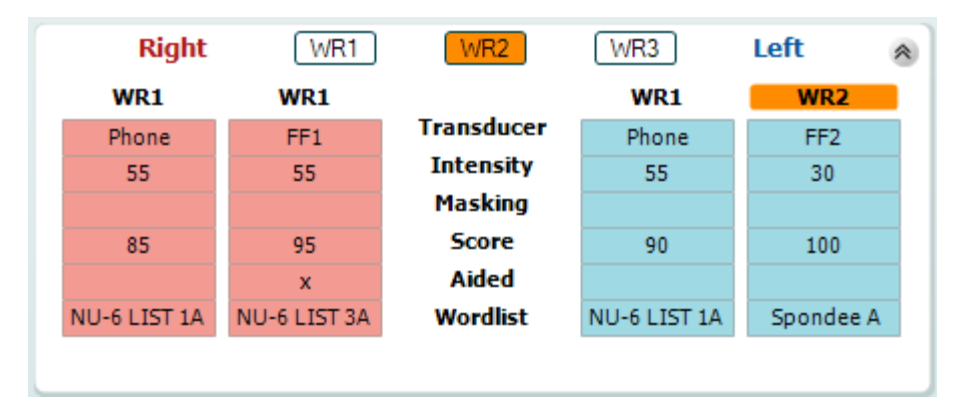

# wwww

### **Options Binaural et Aidé**

Pour réaliser un test vocal binaural :

- 1. Cliquez sur SRT ou WR, pour sélectionner le test binaural.
- 2. Vérifiez que les transducteurs sont configurés pour les tests binauraux. Par exemple, insérez le droit (Right) dans la voie 1 et le gauche (Left) dans la voie 2
- CO Binaural 3. Cliquez sur
- 4. Faites le test et sauvegardez-le. Les résultats seront enregistrés sous forme binaurale.

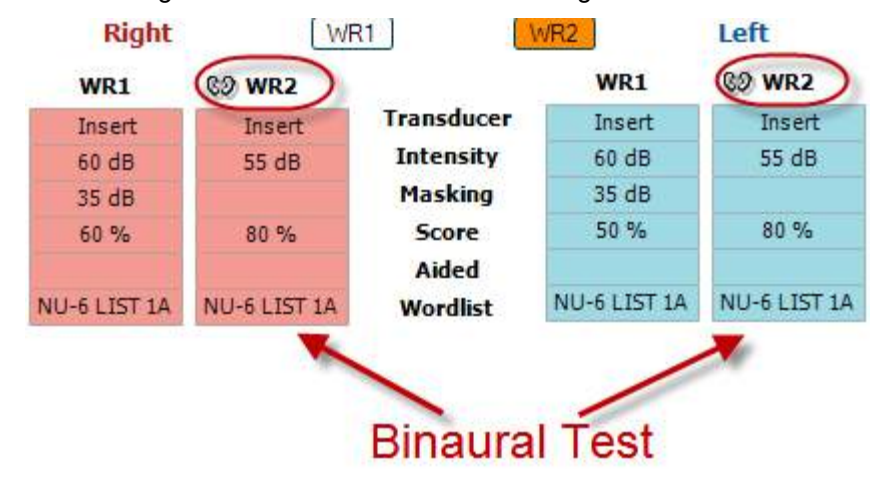

Pour réaliser un test avec aide auditive :

- 1. Sélectionnez le transducteur souhaité. Normalement, les tests avec aides auditives sont effectués en champ libre. Cependant, dans certaines conditions, il est possible d'effectuer les tests avec des écouteurs lorsque la personne porte des aides auditives CIC profondes, afin d'obtenir des résultats spécifiques à chaque oreille.
- 2. Cliquez sur le bouton « Aided »
- 3. Cliquez sur le bouton Binaural si le test est effectué en champ libre, de façon à ce que les résultats soient enregistrés simultanément pour les deux oreilles.
- 4. Effectuez le test. Les résultats seront stockés et identifiés par l'icône « Aided » (avec aides auditives).

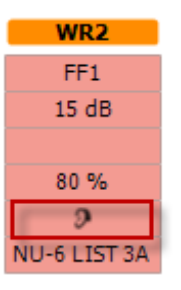

# willwound

### **6.6.6 Gestionnaire des raccourcis de clavier PC**

La suite de diagnostic est dotée d'une série de raccourcis par défaut, qui sont définis par la vue d'ensemble (voir l'annexe 1).

Pour modifier les raccourcis, utilisez le gestionnaire de raccourcis de l'ordinateur. Pour accéder au Gestionnaire des raccourcis de clavier PC :

#### **Allez au module AUD │Menu │ Configuration │Raccourcis PC Ou à l'aide de la combinaison de touches raccourcis : Alt + Ctrl + Shift + S**

Pour afficher les raccourcis par défaut, cliquez sur les éléments affichés dans la colonne gauche (Commun 1, Commun 2, Commun 3, etc.)

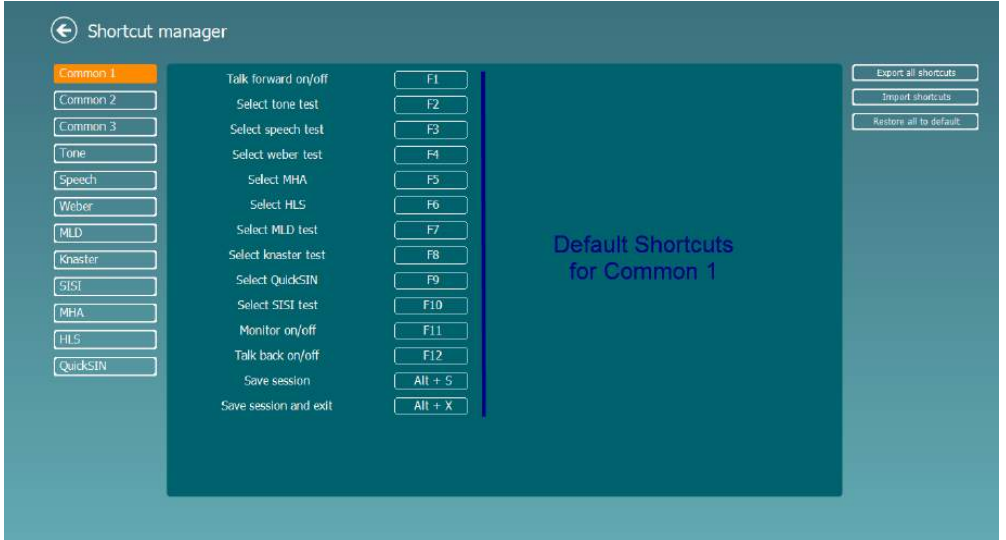

Pour personnaliser un raccourci, cliquez sur la colonne centrale, et ajoutez le raccourci personnalisé dans le champ situé sur la droite de l'écran.

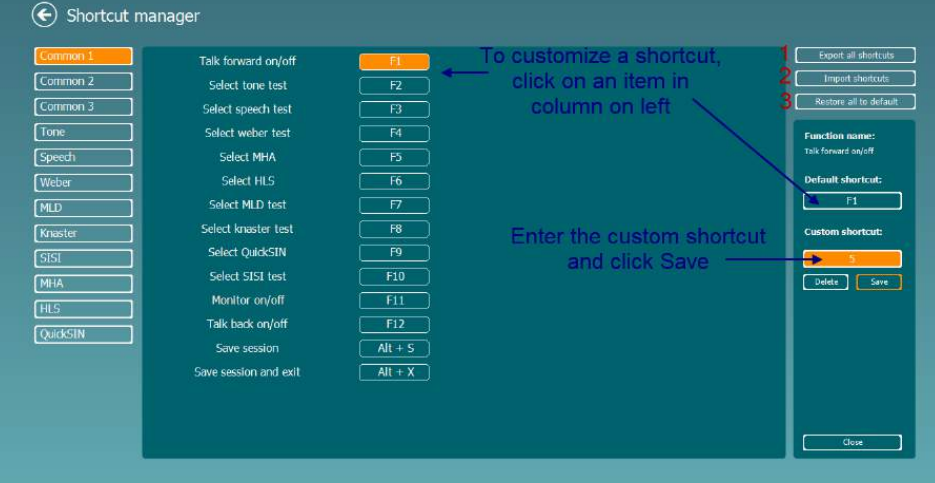

- 1. **Exporter tous les raccourcis** : Cette fonction vous permet d'enregistrer les raccourcis personnalisés et de les transférer sur un autre ordinateur.
- 2. **Importer les raccourcis** : Cette fonction sert à importer des raccourcis qui ont été préalablement exportés sur un autre ordinateur. **Rétablir les raccourcis par défaut** : Cette fonction rétablit tous les raccourcis PC conformément aux paramètres par défaut d'usine.

# **7 Écrans de tests spéciaux**

### **7.1 Weber**

Le test Weber distingue la surdité de transmission et la surdité neurosensorielle via l'utilisation d'un conducteur osseux. Utilisez les indications pour afficher la zone de perception du son. Si le patient entend mieux le son dans l'oreille déficiente, il s'agit d'une surdité de transmission ; et si, à la fréquence donnée, le son est mieux perçu dans la meilleure oreille, il s'agit d'une surdité neurosensorielle.

### **Procédure de test :**

- 
- 1) Ouvrez l'AUD et accédez à l'écran Weber en sélectionnant **Menu | Tests | Weber**
- 2) Les sélections Entrée et Sortie du **canal 1/canal 2** sont déterminées sur *Tone* (son) et *Bone* (osseux). Placez le conducteur osseux sur le front du patient et demandez-lui de vous indiquer s'il perçoit mieux les sons à *Droite, Gauche, Centre* ou s'il ne les *Entend pas* du tout.
- 4) Présentez un son situé 10 dB au-dessus du plus mauvais seuil CO à l'aide des boutons **dB HL Decrease/Increase** (Réduire/Augmenter dB HL) ou du clavier d'ordinateur. Vous pouvez choisir si vous souhaitez un stimulus **Tone** (son pur) ou **Warble** (son wobulé).
- 5) Attendez la réponse du patient puis, cliquez sur le bouton correspondant au-dessus du graphique.

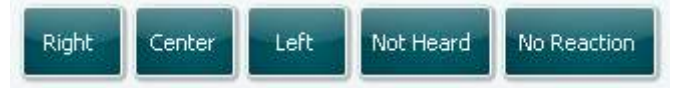

- 6) Si le patient entend mieux le son dans l'oreille déficiente, il s'agit d'une surdité de transmission ; et si, à la fréquence donnée, le son est mieux perçu dans la meilleure oreille, il s'agit d'une surdité neurosensorielle.
- 7) Pendant le test, vous pouvez ajuster manuellement la fréquence et l'intensité (voir illustration).
- 8) Enregistrez le test Weber en appuyant sur **Save** (Enregistrer)

### **7.2 HLS**

Le HLS permet de simuler une perte d'audition par le biais d'un casque audiométrique ou d'un casque haute fréquence. Il est principalement destiné aux membres de la famille d'une personne malentendante. Il s'agit d'un outil précieux, car, dans de nombreuses familles, une perte d'audition peut être source de frustrations et de malentendus. Savoir ce à quoi la perte d'audition ressemble permet d'avoir une idée de ce à quoi la personne malentendante est confrontée chaque jour.

### **Procédure de test :**

1) Ouvrez l'AUD. Pour procéder au conseil HLS, un audiogramme est nécessaire. Par conséquent, vous devez commencer par une *Audiométrie à conduction aérienne* ou récupérer un précédent audiogramme dans l'historique des sessions (**List of historical sessions**).

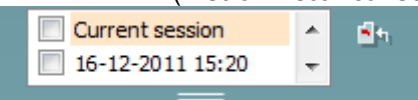

- 2) Une fois que vous disposez d'un audiogramme, accédez à l'écran HLS en sélectionnant **Menu | Tests | HLS.**
- 3) Sélectionnez écouteurs ou inserts dans la liste déroulante de sortie du **canal 1.**
- 4) Sélectionnez *CD, Microphone* ou *fichier d'ondes* dans la liste déroulante d'entrée du **canal 1**. Si vous utilisez un CD, appuyez sur le bouton *play* du lecteur de CD, et si vous utilisez des fichiers d'ondes, les fichiers d'ondes doit être préchargés sur l'audiomètre avant de pouvoir l'utiliser dans la suite logicielle - lisez-les dans la partie inférieure de l'écran.
- 5) Avant de positionner les écouteurs sur l'ami ou le parent, expliquez l'audiogramme. Servez-vous d'exemples de ce qu'une personne malentendante ne peut plus entendre, comme certains sons vocaux et d'autres sons susceptibles de se produire dans la vie de tous les jours.
- 6) Il est recommandé de commencer la session de simulation en faisant écouter au parent le signal entrant avec son audition naturelle pendant quelques instants. Cela peut avoir un effet très marqué au

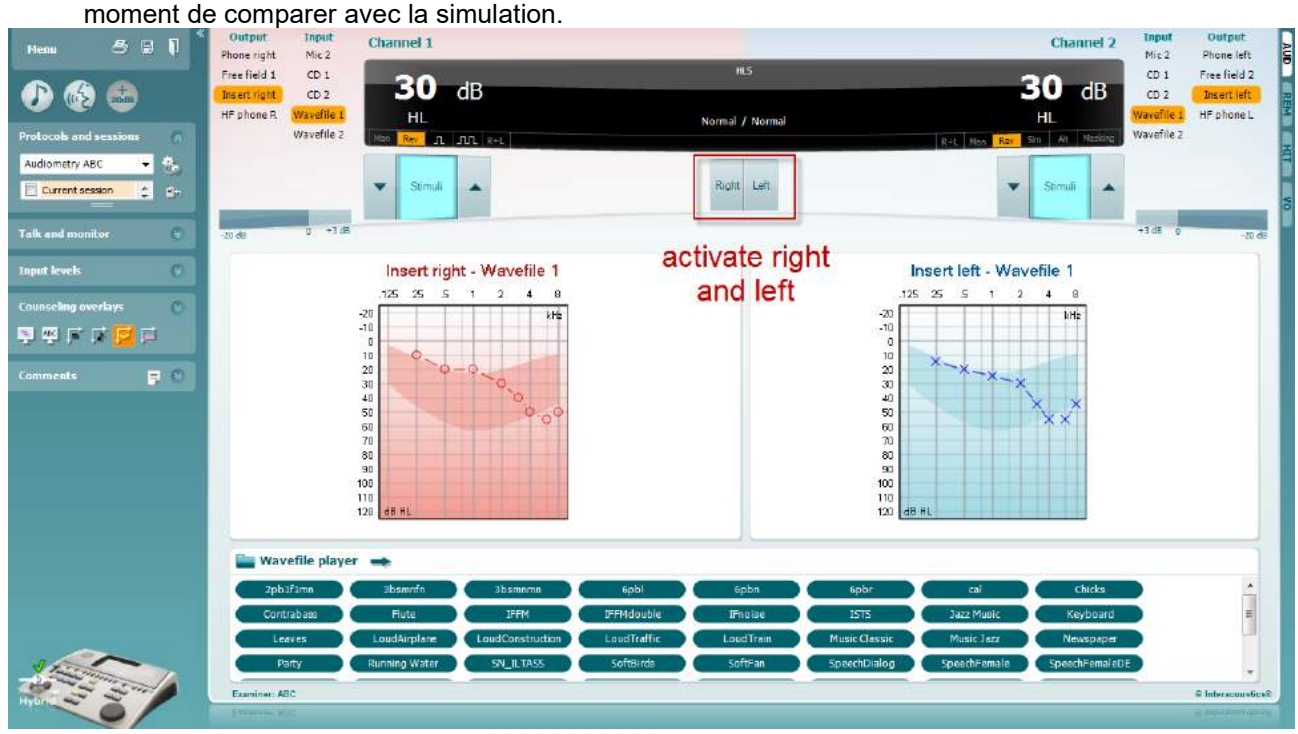

Commencez la simulation en cliquant sur les boutons **Droite** et/ou **Gauche** correspondant à l'oreille testée. Le texte affiché au-dessus de chaque bouton passera de *Normal* à *ON.*

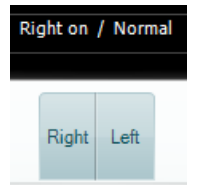

Pendant la simulation, vous pouvez ajuster le volume du signal à l'aide des boutons **dB HL Decrease/Increase channel 1/ channel 2** (Réduire/Augmenter dB HL canal 1/ canal 2).

### **7.3 MHA**

MHA est une procédure d'appareillage composée de trois filtres passe-haut de test d'appareillage de -6 dB, - 12 dB, -18 dB par octave et d'un filtre HFE (emphase hautes fréquences) équivalent à -24 dB par octave via un casque audiométrique. Ceci permet d'avoir une idée préliminaire des avantages octroyés par une aide auditive et des bénéfices des aides auditives correctement adaptées. Les filtres peuvent être activés individuellement sur les deux canaux, permettant à l'audiomètre de jouer le rôle d'une aide auditive à 2 canaux.

### **Procédure de test:**

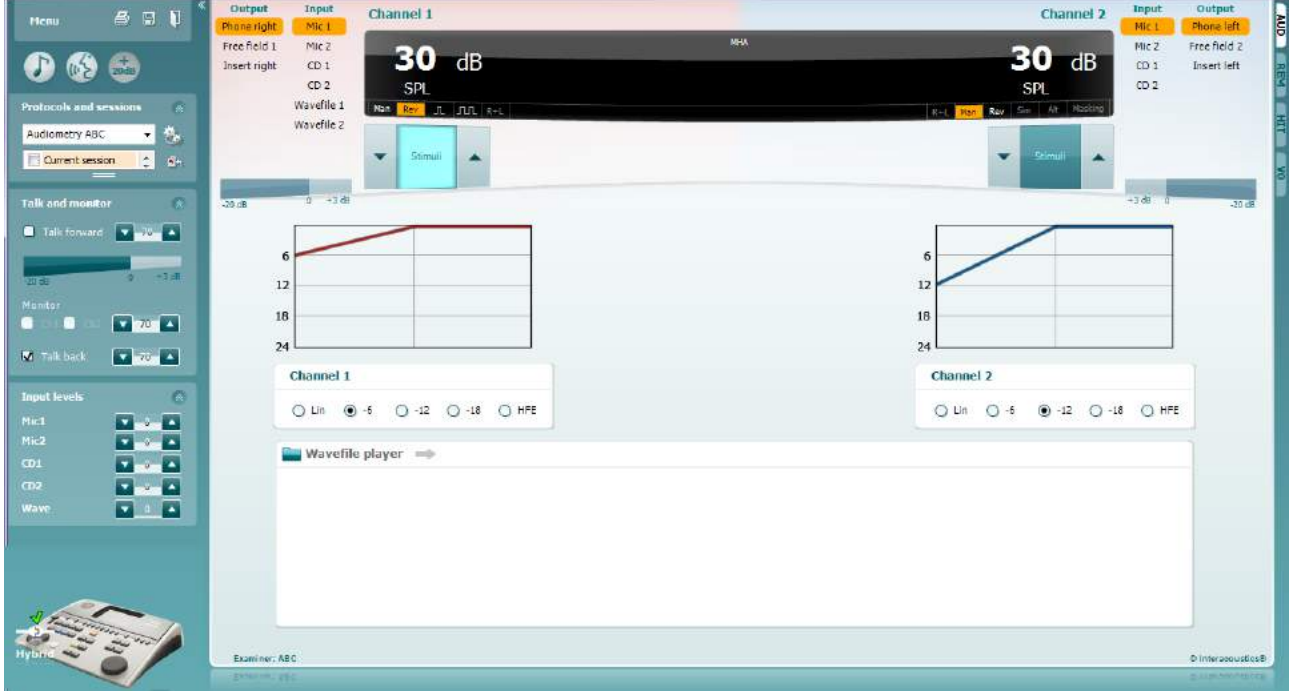

- 1) Ouvrez AUD et accédez à l'écran MHA en sélectionnant **Menu | Tests | MHA**.
- 2) Sélectionnez écouteurs ou inserts dans la liste de sortie du **canal 1.**
- 3) Sélectionnez *CD, Microphone* ou *fichier d'ondes* dans la liste d'entrée du **canal 1**. Si vous utilisez un CD, appuyez sur le bouton *play* du lecteur de CD, et si vous utilisez des fichiers d'ondes, les fichiers d'ondes doit être préchargés sur l'audiomètre avant de pouvoir l'utiliser dans la suite logicielle - lisez-les dans la partie inférieure de l'écran.
- 4) Vous pouvez visualiser le filtre MHA sélectionné dans le graphique. Basculez entre les filtres et observez l'effet.
- 5) Pendant la simulation, vous pouvez ajuster le volume du signal à l'aide des boutons **dB HL Decrease/Increase channel 1/ channel 2** (Réduire/Augmenter dB HL canal 1/ canal 2).

### **7.4 MLD**

Le test MLD se rapporte à l'amélioration de l'intelligibilité vocale dans un environnement bruyant lorsqu'une tonalité est présentée respectivement en phase et hors phase. Il vise à évaluer la fonction auditive centrale mais des modifications périphériques peuvent également affecter le MLD.

Le système auditif est capable de percevoir les différences de délai d'un son atteignant les deux oreilles. Ceci contribue à la localisation des sons à basses fréquences, qui atteignent les oreilles à des moments différents en raison de leur longueur d'ondes plus longue.

Il est mesuré en présentant simultanément un bruit de 500 Hz à bande étroite interrompu à 60 dB aux deux oreilles en phase et en trouvant le seuil. La phase de l'un des sons est ensuite inversée et le seuil est à nouveau trouvé. L'amélioration de la sensibilité sera plus importante dans la condition hors phase. Le MLD est égal à la différence entre les seuils en phase et hors phase. Le MLD est également défini de façon plus officielle comme étant la différence en dB entre la condition binaurale (ou monaurale) en phase (SO NO) et une condition binaurale particulière (par ex.  $Sπ$  NO ou SO N $π$ ).

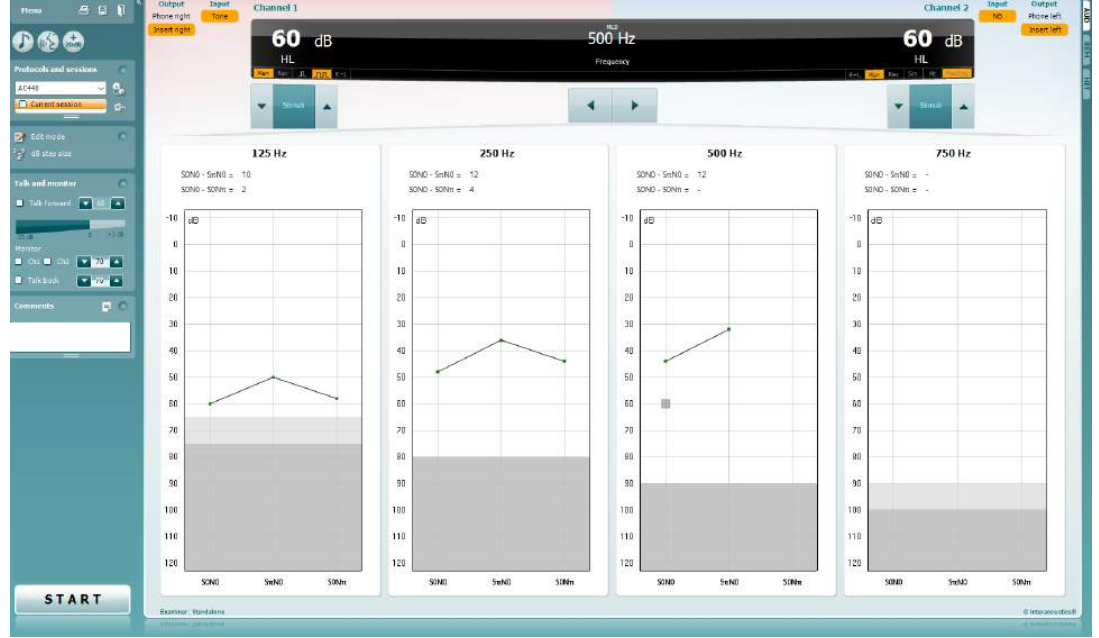

### **Procédure de test :**

- 1) Ouvrez l'AUD et accédez à l'écran MLD en sélectionnant **Menu | Tests | MLD**.
- 2) Sélectionnez écouteurs ou inserts dans la liste de sortie du **canal 1.**
- 3) Sélectionnez la fréquence souhaitée pour le test ; 250 Hz ou 500 Hz est une bonne fréquence de départ.
- 4) Définissez le niveau d'intensité de façon à ce qu'il soit identique dans les deux oreilles (50, 60 ou 65 dB).
- 5) Appuyez sur **START** et le signal se présentera aux deux oreilles en phase (condition SoNo).
- 6) Recherchez un seuil masqué. Généralement, le seuil masqué de la condition SoNo sera équivalent au niveau de bruit. Une fois le seuil établi, cliquez sur la zone de stimulation pour enregistrer (**Store**) ou appuyez sur la touche S du clavier d'ordinateur. Une fois la condition SoNo enregistrée, le curseur passera automatiquement à la condition SπNo, dans laquelle le signal est hors phase mais le bruit toujours en phase. Conservez l'intensité et le bruit au même niveau et procédez de nouveau à un test de seuil, appuyez sur **Store** (enregistrer) et le curseur passera sur SoNπ. Le signal est alors en phase et le bruit en phase inverse.
- 7) Établissez de nouveau le seuil.
- 8) Appuyez sur **STOP** pour terminer le test.<br>9) Le MLD correspondra à la différence entr
- Le MLD correspondra à la différence entre le seuil de la condition homophasique (SoNo) et le seuil d'une des conditions antiphasiques (SoNπ ou SπNo)
- 10) Enregistrez le test MLD en cliquant sur **Save**

# whwhwh

### **7.5 SISI**

SISI est conçu pour tester la capacité à reconnaître une augmentation d'intensité de 1 dB au cours d'une série d'impulsions de sons purs présentés 20 dB au-dessus du seuil de son pur de la fréquence de test. Il peut être utilisé pour différencier les troubles cochléaires des troubles rétrocochléaires. En effet, un patient atteint de problèmes cochléaires sera capable de percevoir les augmentations de 1 dB, contrairement à un patient atteint d'un trouble rétrocochléaire.

### **Procédure de test :**

- 1) Ouvrez l'AUD et accédez à l'écran SISI en sélectionnant **Menu | Tests | SISI.**
- 2) Sélectionnez Tone (son pur) ou Warble Tone (son wobulé) dans la liste d'entrée du **canal 1**. Le cas échéant, il est possible de sélectionner le masquage dans la liste déroulante d'entrée du **canal 2**.
- 3) Sélectionnez écouteurs ou inserts dans les listes de sortie du **canal 1/ canal 2**.
- 4) Définissez le niveau du son d'entrée 20 dB au-dessus du seuil à l'aide des boutons **dB HL Decrease/Increase channel 1/ channel 2** (Réduire/Augmenter dB HL canal 1/ canal 2) ou des **touches directionnelles** du clavier d'ordinateur.

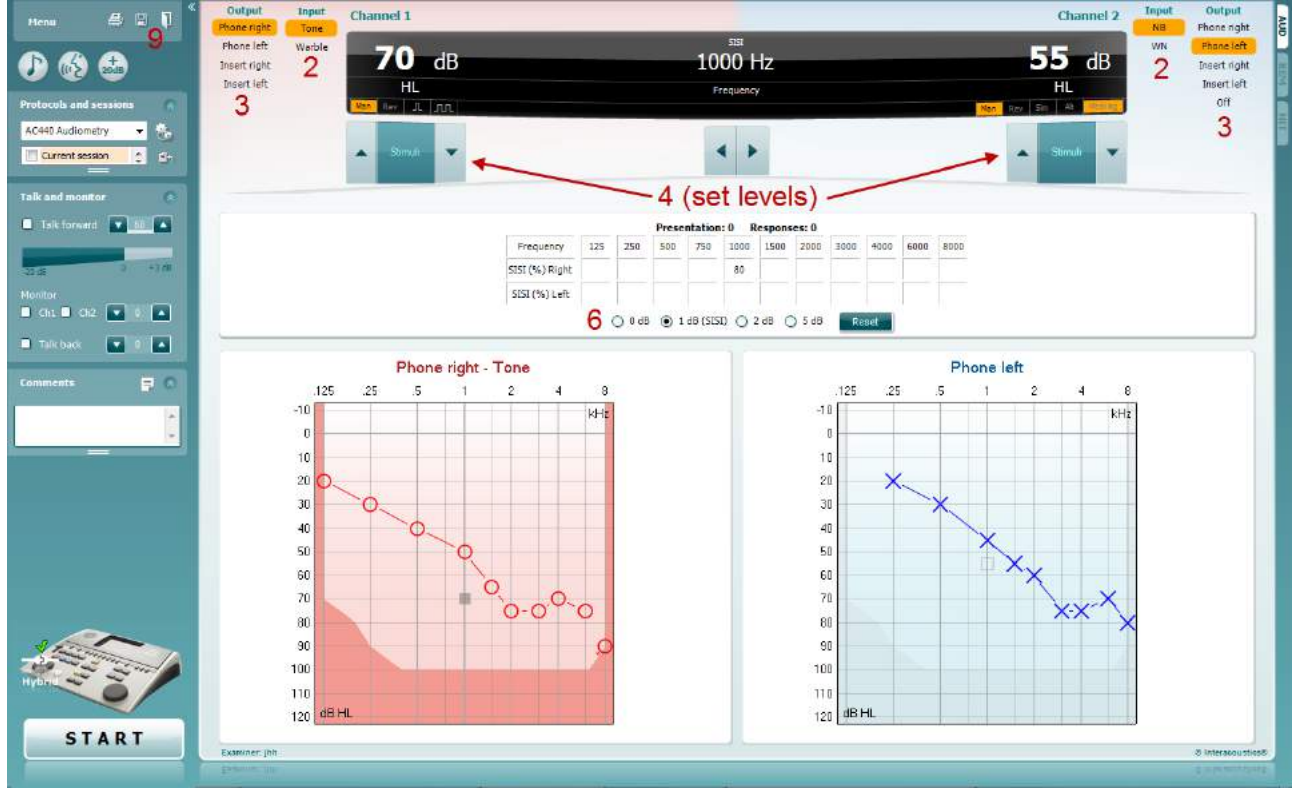

- 5) Expliquez au patient qu'il va à présent écouter une série de sons. Si soudain un son semble plus fort que les autres appuyez immédiatement sur le bouton de réponse.
- 6) Sélectionnez le type préféré de test SISI. Les augmentations par paliers de *1 dB* sont considérées comme le paramétrage système classique SISI. Si le patient parvient à entendre ces augmentations et obtient un score élevé, il présente probablement des dommages cochléaires. Vous pouvez également choisir des augmentations par paliers de 0 dB, 2 dB, ou 5 dB. Si le patient n'obtient pas un score élevé au test SISI, cela peut indiquer des dommages rétrocochléaires.
- 7) Appuyez sur **START** pour commencer le test. Pendant le test, vous pouvez ajuster manuellement la fréquence et l'intensité (voir illustration). Le système comptabilisera automatiquement le nombre de réactions du patient. Notez que le système requiert 20 présentations pour calculer un score SISI.
- 8) Appuyez sur **STOP** pour terminer le test.
- 9 9) Enregistrez le test SISI en appuyant sur **Save**

### **7.6 QuickSin**

Les utilisateurs d'aides auditives se plaignent souvent de difficultés d'audition dans des environnements bruyants. La mesure de perte SNR (perte du rapport signal/bruit) est donc importante, car il est impossible de prédire la capacité d'une personne à comprendre les voix dans un environnement bruyant à partir d'un audiogramme de son pur. Le test QuickSIN a été développé afin de fournir une estimation rapide de la perte SNR. Une liste de six phrases contenant chacune cinq mots-clés est présentée dans un bruit de fond avec les voix de quatre personnes. Les phrases sont présentées à des rapports signal/bruit pré-enregistrés diminuant par pas de 5 dB et allant de 25 (très facile) à 0 (extrêmement difficile). Les SNR utilisés sont : 25, 20, 15, 10, 5 et 0, englobant des performances normales à très affectées dans un environnement bruyant. Pour de plus amples informations, veuillez-vous reporter au manuel *QuickSINTM* Speech-in-Noise Test d'Etymotic Research, version 1.3.

### **Procédure de test**

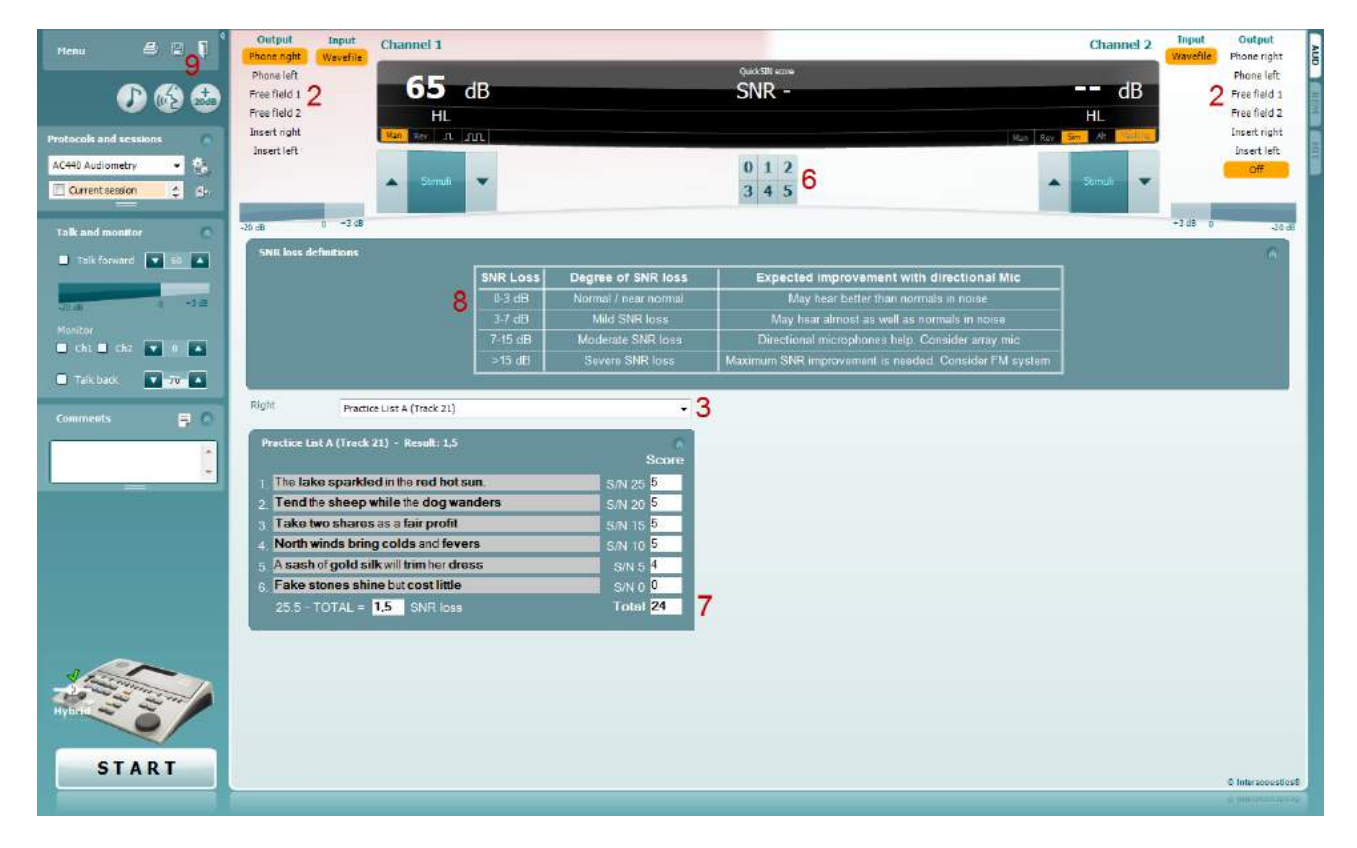

- 1) Ouvrez l'AC440 et accédez à l'écran QuickSIN en sélectionnant **Menu | Tests | QuickSIN**
- 2) Sélectionnez le niveau de sortie. Pour la majorité des pistes, les canaux sont synchronisés afin de garantir l'obtention du bon niveau SNR. Remarque : Les listes 'Speech and Babble' (sons vocaux et bruits de fond) ne sont pas synchronisées et impliquent que l'utilisateur les modifie manuellement afin de garantir les bons paramètres SNR de test.
- 3) Sélectionnez une liste dans la liste déroulante correspondante. Ex. "QuickSin (Liste 2)".
- 4) Demandez au patient de répéter les phrases et d'essayer de faire abstraction du bruit qu'il entendra en parallèle dans le casque.
- 5) Appuyez sur **START** pour commencer le test
- 6) Vous devez comptabilisez le nombre de mots en gras répétés correctement par le patient en cliquant sur les boutons de comptage.
- 7) La comptabilisation de 6 phrases déclenche le calcul d'un score total. Notez que si vous appuyez sur **Stop** avant la fin de la lecture et de la comptabilisation des 6 phrases de la liste, aucun score total ne sera calculé.
- 8) Il est possible de comparer le score total aux "définitions de perte SNR".
- 9) Enregistrez le test QuickSIN en appuyant sur **Save**

#### **Comparaison des scores QuickSIN avec et sans appareillage dans le temps :**

Les cliniciens peuvent maintenant comparer les scores SNR avec et sans appareillage.

Pour afficher les scores dans une vue graphique, cliquez sur l'icône graphique

# willwound

### **7.7 Son Decay**

Il s'agit d'un test permettant de favoriser l'adaptation du système auditif (Carhart, 1957). Il implique de mesurer la réduction de perception d'un son continu dans le temps. Cela peut indiquer une cause cochléaire ou neurale de surdité.

### **Procédure de test**

- 1. L'audiométrie du patient est obtenue.<br>2. On demande ensuite au patient de ré
- 2. On demande ensuite au patient de répondre à chaque son qu'il entend et de ne pas répondre lorsque le signal s'estompe/ est absent.
- 3. Le test est réalisé avec un son pur de 5 dB en dessous du seuil établi pour le sujet puis, augmenté par paliers de 5 dB sans interruption jusqu'à réponse du sujet. Dès que le patient répond, le système commencera le chronométrage (illustré à l'image ci-dessous). Si le son est entendu pendant une minute entière alors le test s'arrête.

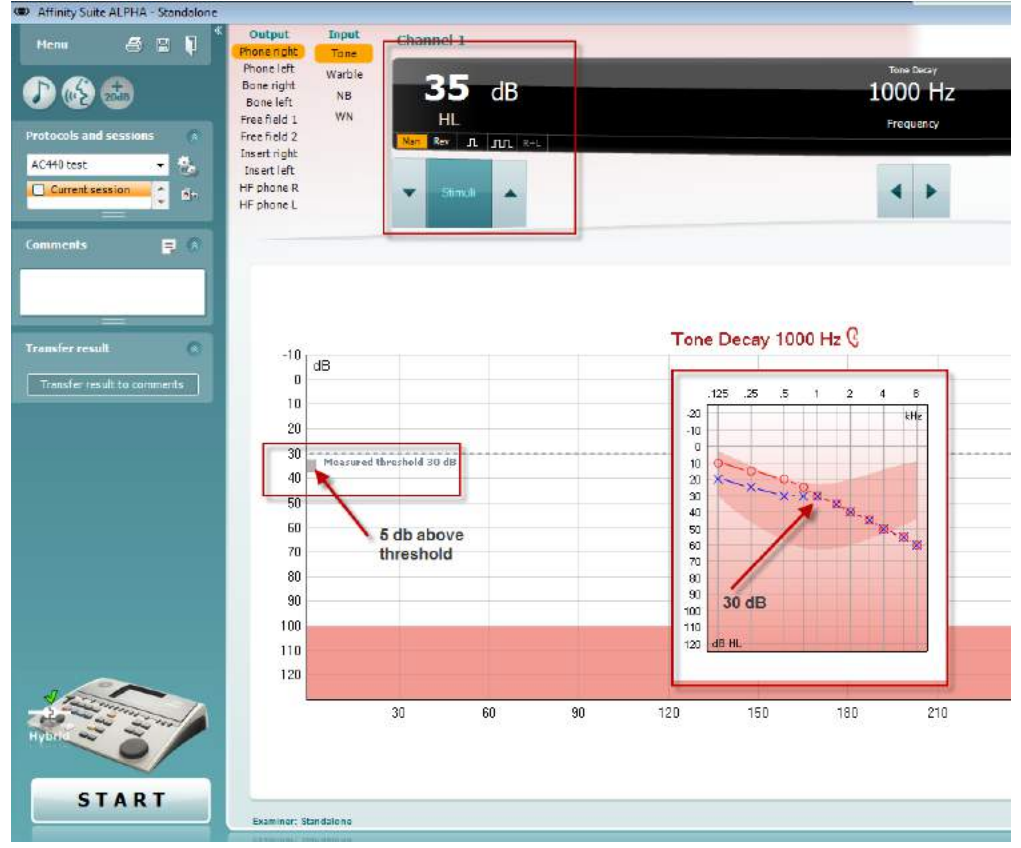

# willwound

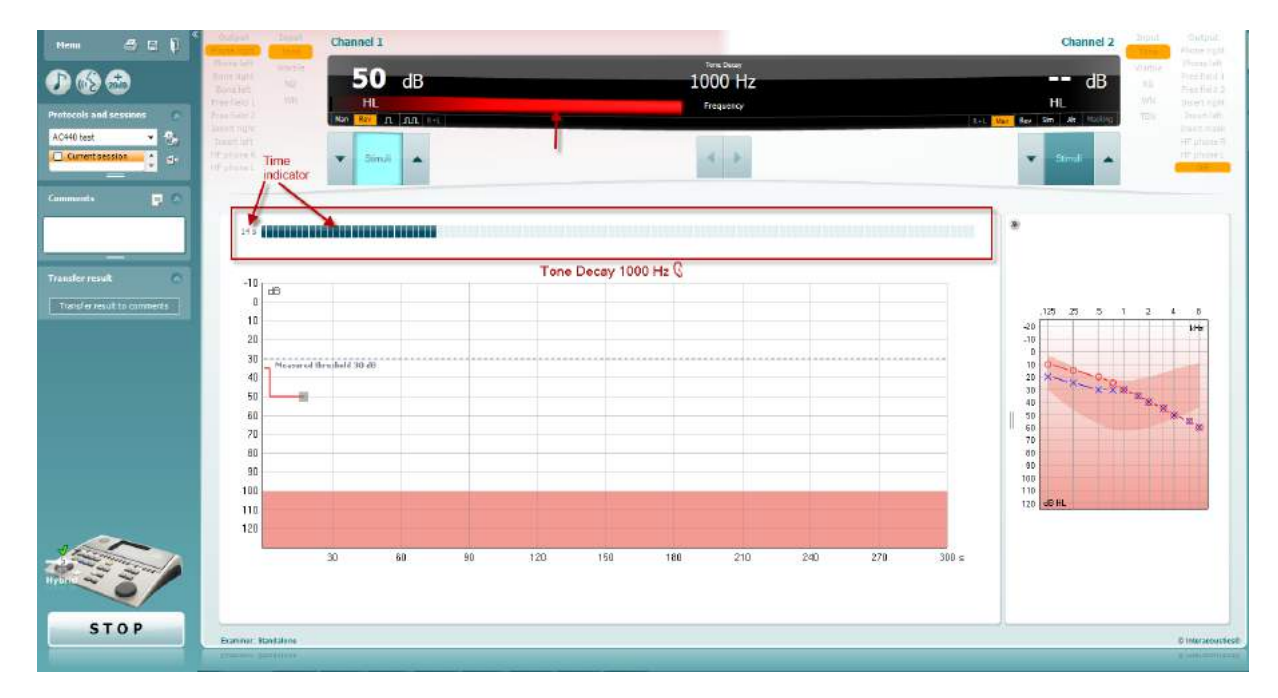

- 4. Mais, si le sujet indique qu'il n'entend plus le son avant la fin de la minute, alors l'intensité du son est augmentée de 5 dB sans interruption du son, cependant le chronométrage affiché en haut de l'écran est réinitialisé.
- 5. Le son continue d'augmenter par paliers de 5 dB jusqu'à atteindre une intensité permettant au sujet de percevoir le son pendant une minute entière. La fatigabilité affichée à chaque niveau suggère/indique la fatigabilité présentée par le patient.
- 6. Cette mesure permettant de gagner du temps, Carhart (1957) suggérait de terminer le test faute de réponse du sujet 30 dB au-dessus du seuil.

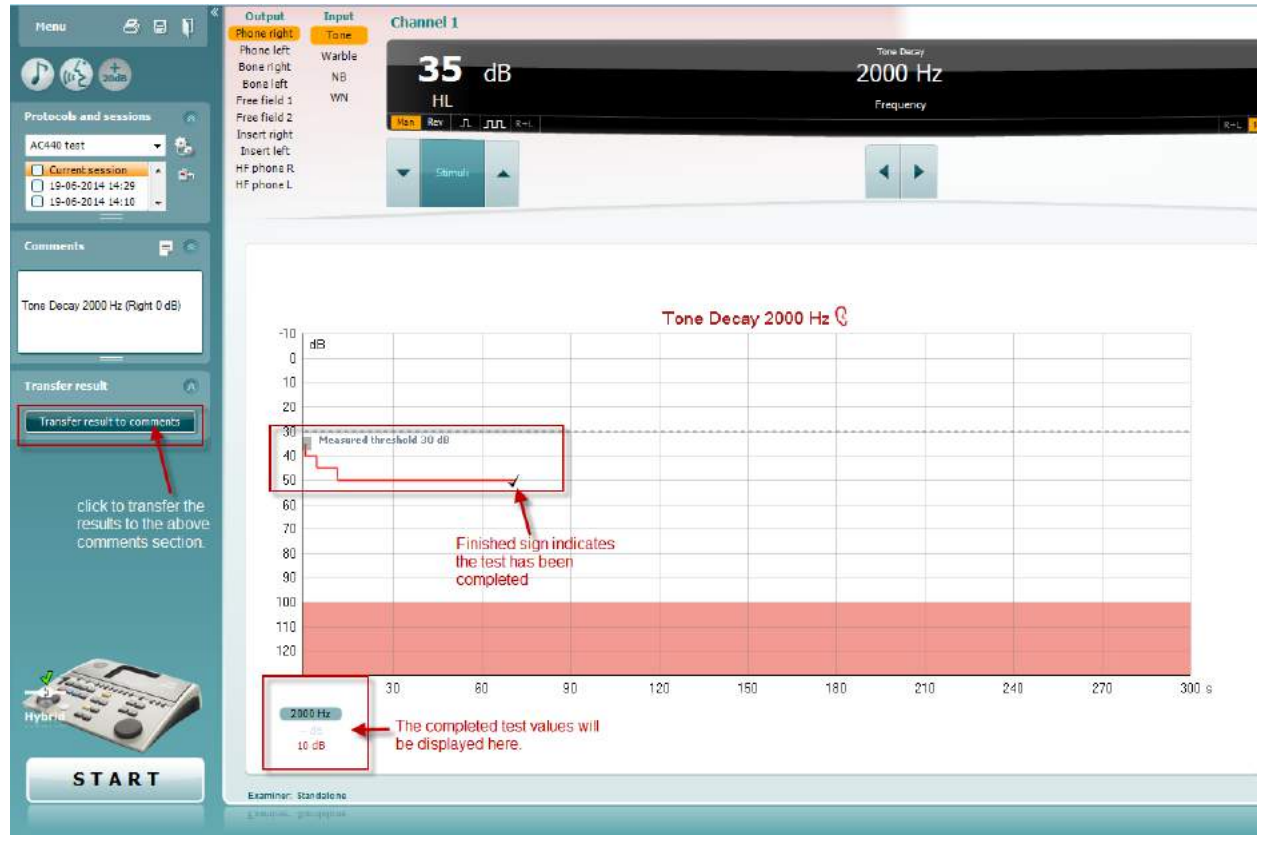

# whenhave

### **7.8 Hughson-Westlake**

L'écran du test de Hughson Westlake affiche les données Hughson-Westlake obtenues avec des audiomètres autonomes. En l'absence d'audiogramme de son pur, l'audiogramme Hughson-Westlake sera enregistré dans la base de données d'un audiogramme de son.

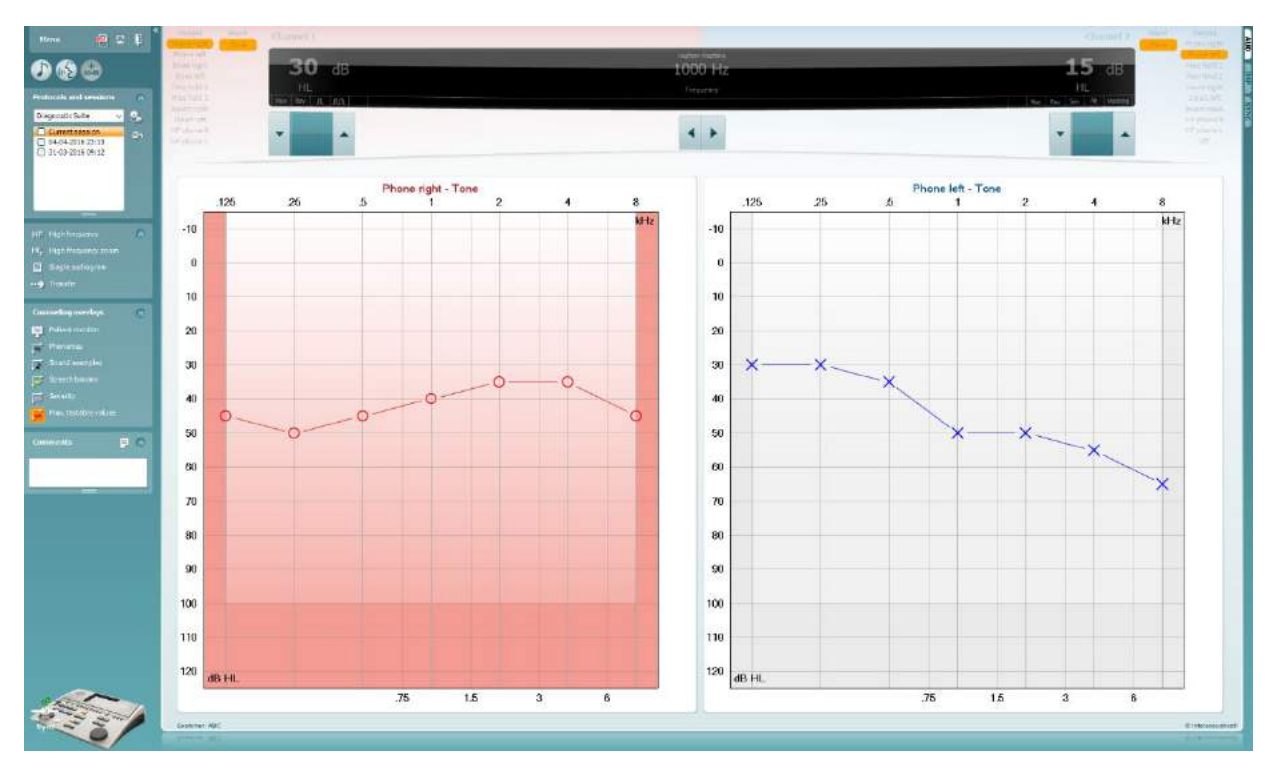

# whenhand

### **7.9 Békésy**

L'écran du test de Békésy affiche les données Békésy obtenues avec des audiomètres autonomes. En l'absence d'audiogramme de son pur, l'audiogramme Békésy sera enregistré dans la base de données d'un audiogramme de son.

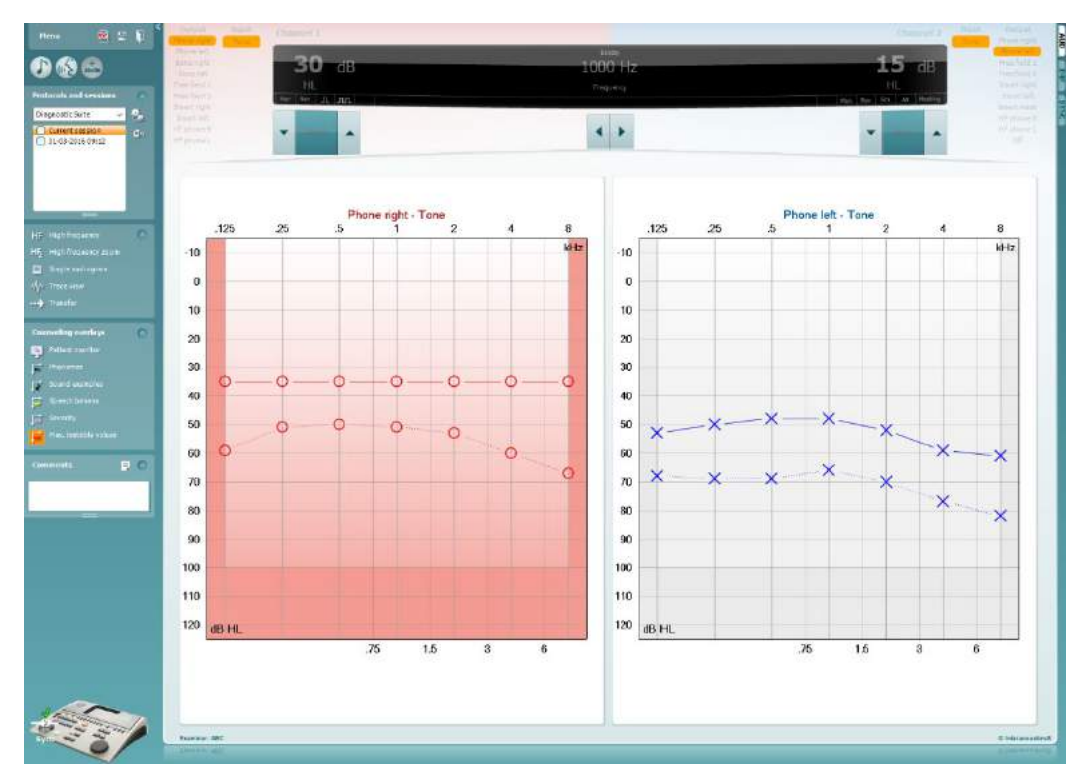

### √ Trace view

Basculer entre l'affichage de l'audiogramme et celui du tracé (Trace).

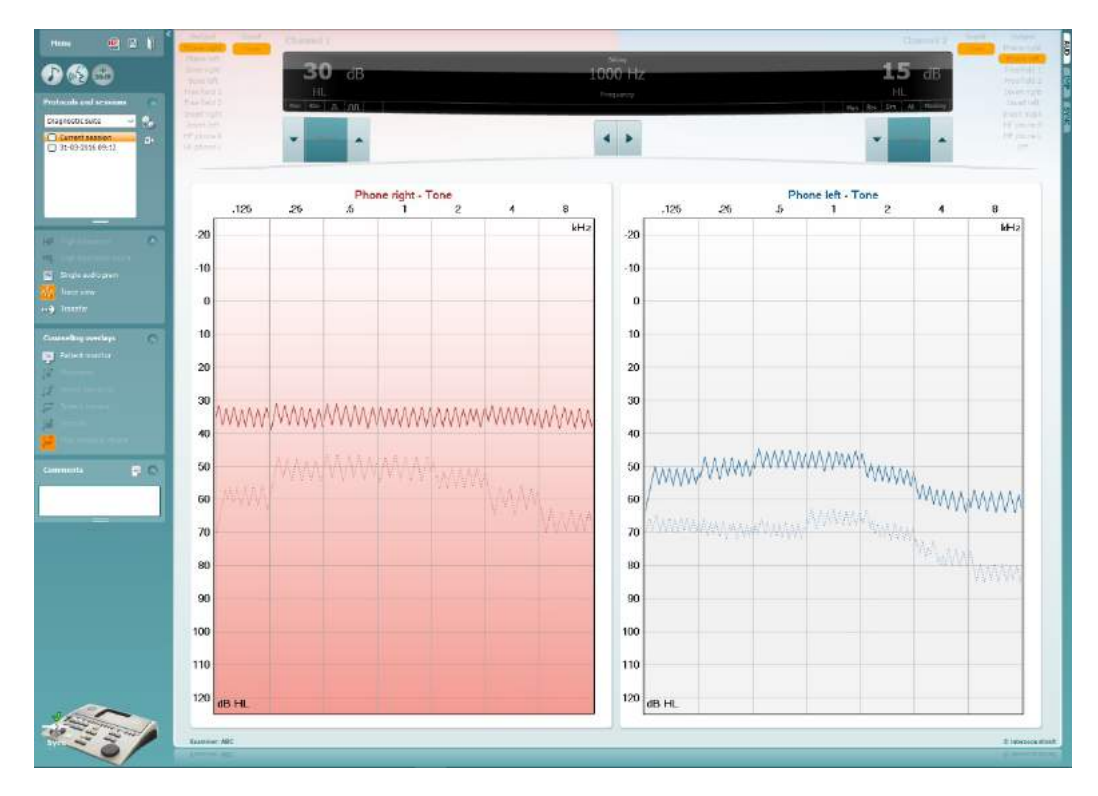

# **8 Utilisation de l'assistant d'impression**

Dans l'assistant d'impression, vous avez la possibilité de créer des modèles d'impression personnalisés que vous pouvez relier à des protocoles individuels pour obtenir une impression rapide. L'assistant d'impression est disponible de deux manières différentes.

- a. Si vous souhaitez utiliser un modèle à usage général, ou sélectionner un modèle existant à des fins d'impression : Allez dans **Menu/ File/Print Layout… (Menu/Fichier/Format d'impression...)** dans les onglets AUD et IMP.
- b. Si vous souhaitez créer un modèle ou sélectionner un modèle existant pour l'associer à un protocole AUD spécifique : Sélectionnez un protocole spécifique et choisissez **Menu | Setup | AC440 setup (Menu | Configuration | Configuration de l'AC440**. Sélectionnez le protocole spécifique dans le menu déroulant et sélectionnez **Print Setup (Configuration d'impression)** en bas de la fenêtre.

La fenêtre **Print Wizard (Assistant d'impression)** s'ouvre et affiche les informations et fonctionnalités suivantes :

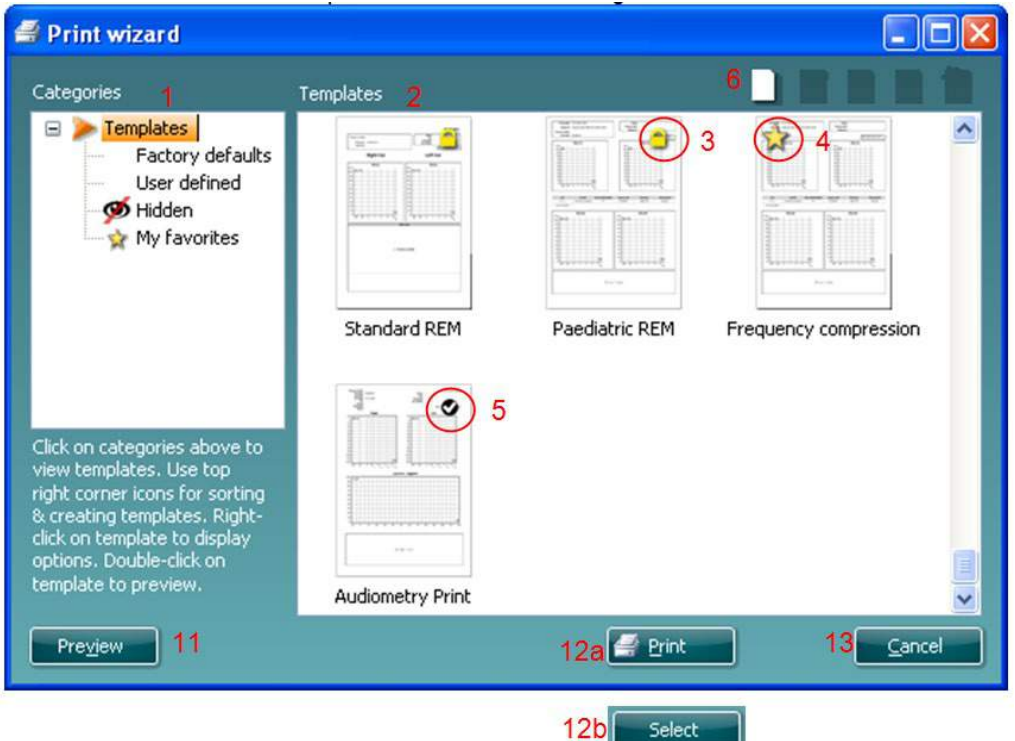

- 1. Dans **Categories**, vous pouvez sélectionner
	- **Templates** pour afficher tous les modèles disponibles
	- **Factory defaults**  pour afficher uniquement les modèles standards
	- **User defined** pour afficher uniquement les modèles personnalisés
	- **Hidden** pour afficher les modèles cachés
	- **My favorites** pour afficher uniquement les modèles identifiés parmi vos favoris
- 2. Les modèles disponibles dans la catégorie sélectionnée sont présentés dans la zone d'affichage **Templates.**
- 3. Les modèles d'usine par défaut sont identifiés par l'icône du cadenas. Ils vous permettent de toujours disposer d'un modèle standard et de ne pas avoir à créer un modèle personnalisé. Mais ils ne sont pas modifiables selon vos préférences personnelles, à moins de les enregistrer sous un nouveau nom. Cependant, afin de modifier ces modèles par défaut, ceux-ci doivent être sauvegardés sous un nouveau nom.

- 4. Les modèles **User defined/**créés peuvent être configurés sur **Read-only** (lecture seule) (avec l'icône du cadenas) en cliquant droit sur le modèle puis en sélectionnant **Read-only** dans l liste déroulante. Le statut **Read-only** peut aussi être supprimé des modèles **User defined** en suivant les mêmes étapes.
- 5. Le modèle associé au protocole sélectionné lorsque vous ouvrez l'assistant d'impression est accompagné d'une coche.
- 6. Le modèle rattaché au protocole sélectionné quand vous accédez à l'assistant d'impression via la fenêtre **AC440** ou **REM440** est identifié par une coche.
- 7. Appuyez sur le bouton **New Template** pour ouvrir un nouveau modèle vierge.
- 8. Choisissez l'un des modèles existants et appuyez sur le bouton **Edit Template** pour modifier la présentation sélectionnée.
- 9. Choisissez l'un des modèles existants et appuyez sur le bouton **Delete Template** pour supprimer le modèle sélectionné. On vous invitera à confirmer que vous souhaitez supprimer le modèle.
- 10. Choisissez l'un des modèles existants et appuyez sur le bouton **Hide Template** pour cacher le modèle sélectionné. Le modèle sera désormais visible uniquement quand **Hidden** sera choisi dans **Categories.** Pour révéler à nouveau le modèle, choisissez **Hidden** dans **Categories**, cliquez droit sur le modèle choisi et sélectionnez **View/Show.**
- 11. Sélectionnez l'un des modèles existants et appuyez sur le bouton **My Favorites** pour indiquer que ce modèle est l'un de vos favoris. Ce modèle pourra désormais être retrouvé rapidement quand vous sélectionnerez **My Favorites** dans **Categories.** Pour supprimer un modèle accompagné d'une étoile dans **My Favorites**, sélectionnez le modèle et appuyez sur le bouton **My Favorites.**
- 12. Sélectionnez l'un des modèles et appuyez sur le bouton **Preview** pour afficher un aperçu d'impression du modèle à l'écran.
- 13. Selon la manière dont vous avez accédé au Print Wizard, vous pourrez appuyer sur
	- a. **Print** pour utiliser le modèle sélectionné pour l'impression ou sur
	- b. **Select** pour consacrer le modèle sélectionné au protocole à partir duquel vous avez accédé à l'assistant d'impression.
- 14. Pour quitter l'assistant d'impression sans sélectionner ou modifier un modèle, appuyez sur **Cancel.**

En cliquant droit sur un modèle spécifique, vous afficherez un menu déroulant contenant une autre méthode pour effectuer les options décrites ci-dessus :

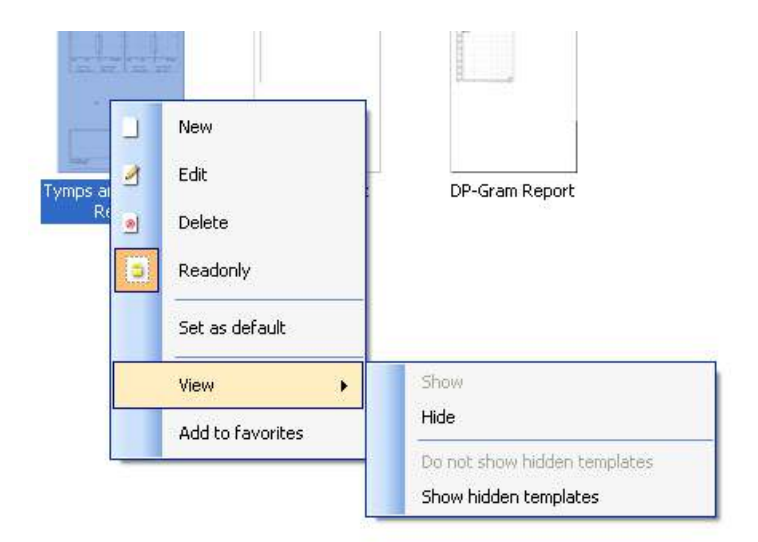

**Pour obtenir d'autres informations sur les rapports Impression et Assistant d'impression, veuillez consulter le document contenant des informations supplémentaires au sujet de Callisto ou le guide rapide sur l'impression de rapports, disponible sur le site [www.interacoustics.com](http://www.interacoustics.com/)**

#### Annexe 1

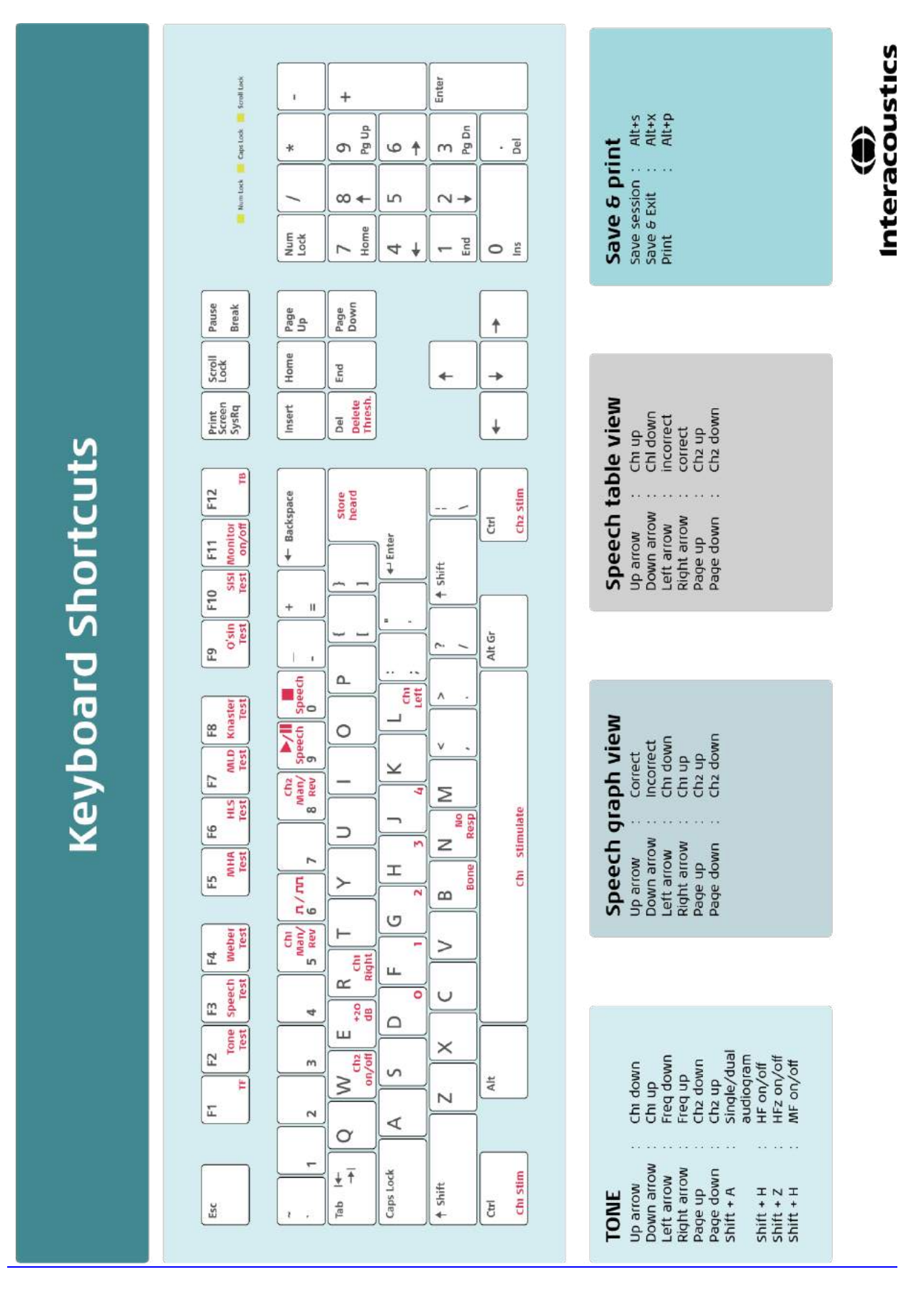
# Istruzioni per l'uso - IT

**Interacoustics Diagnostic Suite 2.10.0** 

# **Indice**

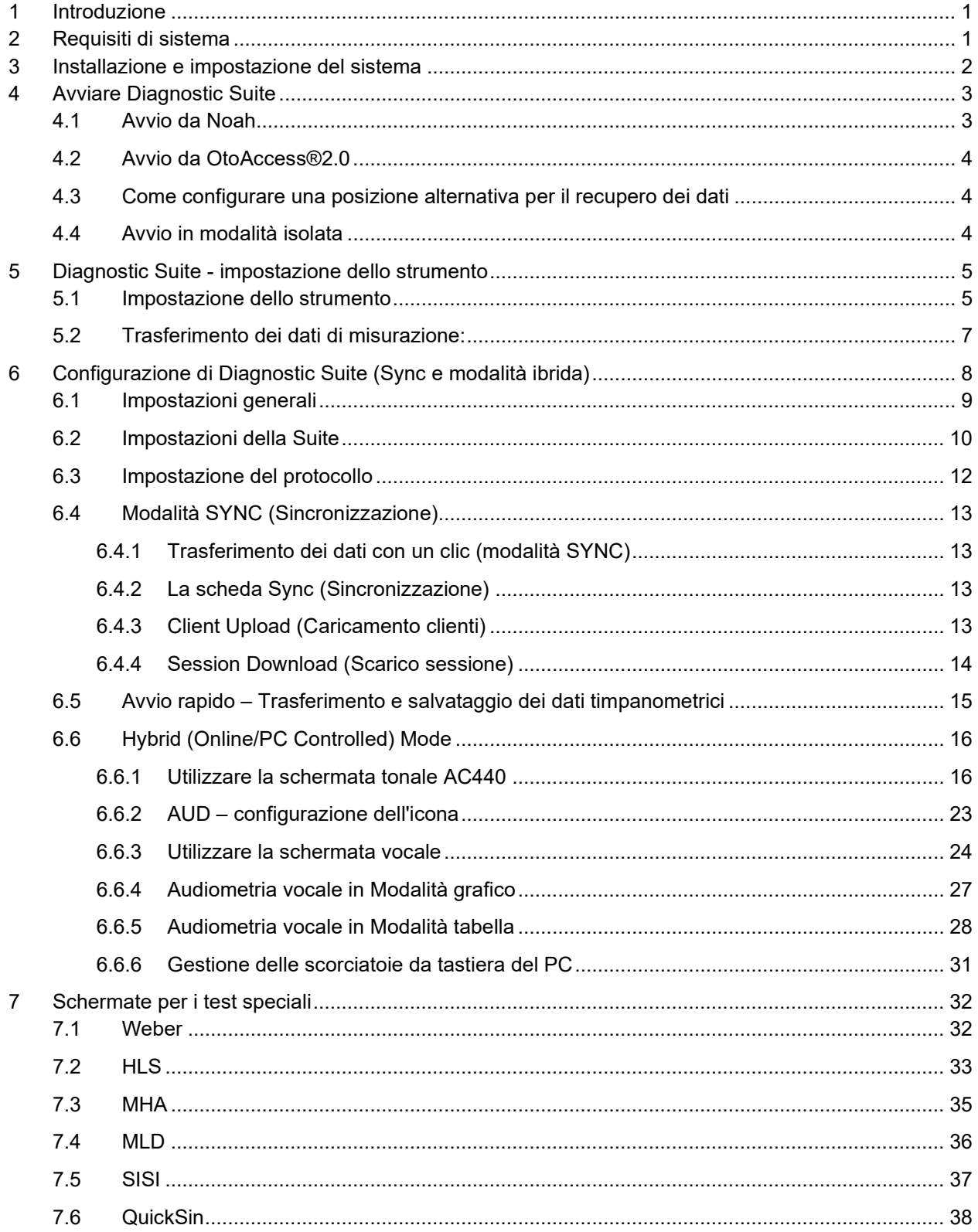

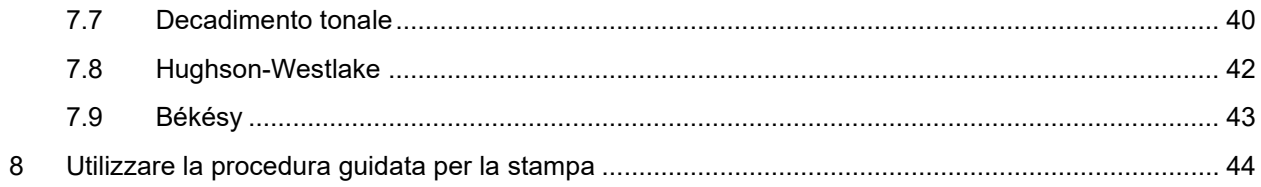

### **1 Introduzione**

Questo manuale descrive il software Diagnostic Suite utilizzato per il trasferimento dei dati audiometrici e timpanometrici dagli audiometri Interacoustics al PC. Diagnostic Suite permette agli utenti di visualizzare, conservare e stampare i dati audiometrici.

### **2 Requisiti di sistema**

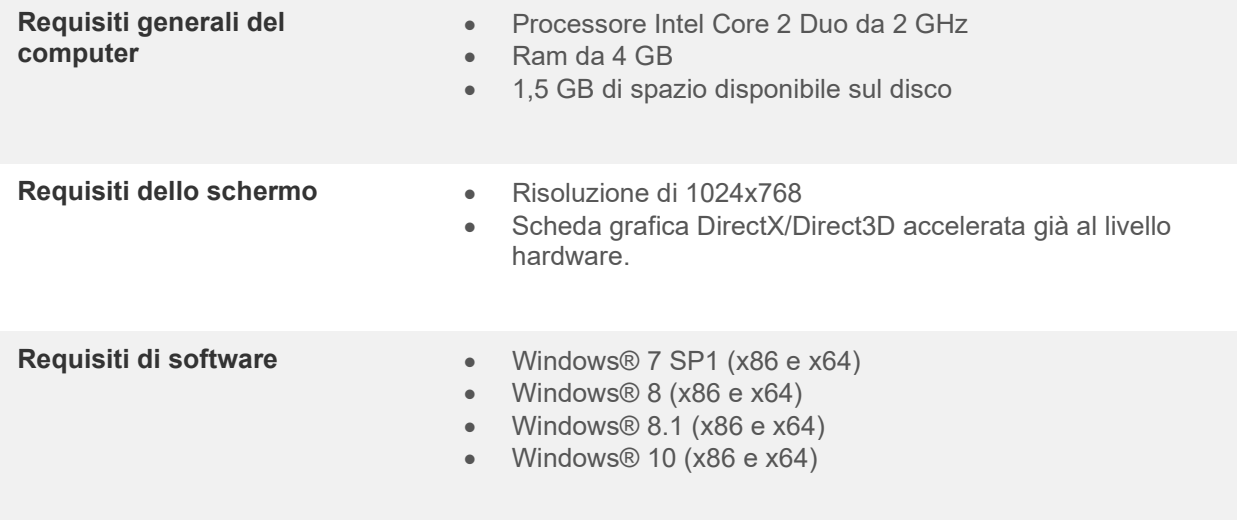

- Supporto per il database:
	- o Noah3/4 e OtoAccess®2.0
- Supporto per la connessione dello strumento al PC:
	- o L'AS608e, l'AD229b/e di nuova generazione e l'AC40 di nuova generazione utilizzano una connessione USB diretta (presentano una USB integrata)
	- o L'AD226, l'AD229b/e di nuova generazione, l'AC40 di nuova generazione, l'AT235 e l'AA222 utilizzano il convertitore/adattatore UCA40 seriale USB.
	- o L'AC33 utilizza una connessione seriale diretta (porta COM) (dal momento che non supporta l'adattatore UCA40).
- Supporto per i dati di misurazione:
	- o Dati audiometrici: Aereo, Osseo, Parlato
	- o Dati timpanometrici: Timpanogramma, Riflesso acustico, Verifica della funzionalità della tuba di Eustachio con timpano non perforato (ETF1) e perforato (ETF2)

### **3 Installazione e impostazione del sistema**

Diagnostic Suite può venire installata in associazione con OtoAccess®2.0 o con Noah oppure può venire eseguita come applicazione stand alone.

Per utilizzare il software in associazione con un database (ad esempio, Noah3.7, Noah4 o OtoAccess®2.0), assicurarsi che il database sia installato prima di procedere con l'installazione di Diagnostic Suite. Seguire le istruzioni fornite dal produttore per installare il database pertinente.

Se si utilizza AuditBase System 4, è necessario assicurarsi di lanciare questo sistema ufficio prima dell'installazione di Diagnostic Suite.

#### **Installazione su varie versioni Windows®**

È supportata l'installazione sui sistemi Windows® 7 (32 e 64 bit), Windows® 8 e Windows® 10.

#### **Installazione del software su Windows®**

Inserire il DVD di installazione e mettere in atto i passaggi seguenti per installare il software Diagnostic Suite. Se la procedura di installazione non parte automaticamente, cliccare su "Avvio", "Computer" e fare doppio click sul lettore DVD/CD-RW per visualizzare i file contenuti nel DVD di installazione. Cliccare due volte sul file setup.exe per avviare l'installazione.

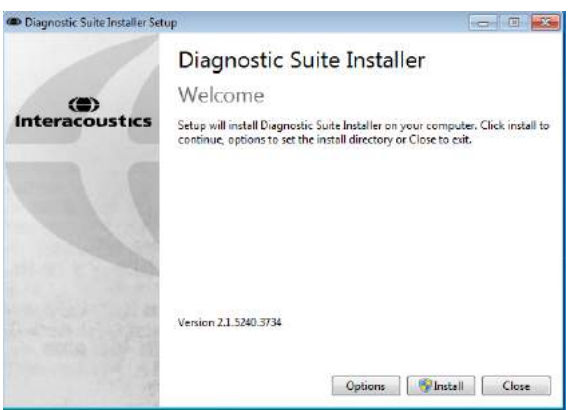

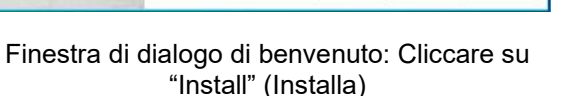

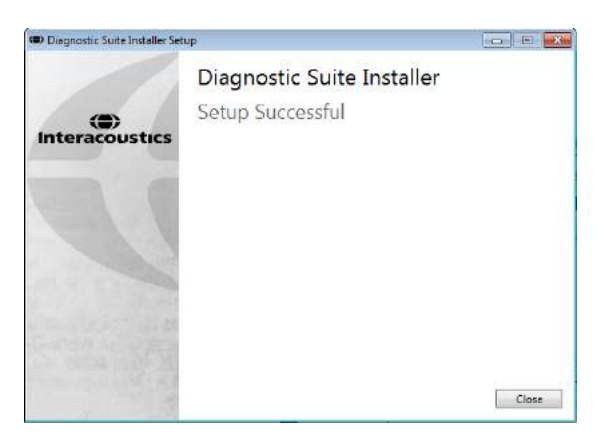

L'installazione è completa. Cliccare su "Close" (Chiudi).

Successivamente passare all'impostazione del sistema descritta nel capitolo seguente.

.

### **4 Avviare Diagnostic Suite**

Diagnostic Suite può essere eseguita nei tre modi seguenti:

- 1) Da Noah
- 2) Da OtoAccess®2.0
- 3) In modalità isolata (senza database)

### **4.1 Avvio da Noah**

Per l'avvio da Noah, attivare la finestra di dialogo Module Selection (Selezione del modulo) e selezionare l'icona Diagnostic Suite (in basso a destra):

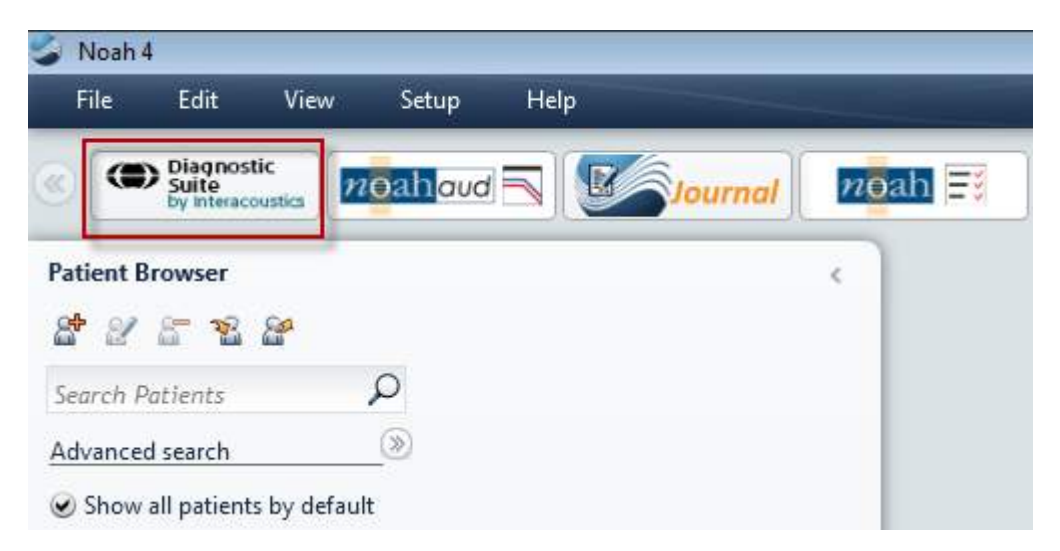

### **4.2 Avvio da OtoAccess®2.0**

Per istruzioni in merito al funzionamento in associazione con il database OtoAccess®2.0, consultare il Manuale operativo di OtoAccess®2.0.

### **Come configurare una posizione alternativa per il recupero dei dati**

Diagnostic Suite presenta una posizione di backup per la scrittura dei dati nel caso in cui il software venga chiuso per errore o si verifichi un crash nel sistema. La posizione seguente è la cartella predefinita di archiviazione: C:\ProgramData\Interacoustics\Diagnostic Suite\. Tuttavia, tale posizione può essere modificata mettendo in atto i passaggi seguenti.

NOTA: Questa funzione può essere utilizzata per modificare la posizione di recupero quando si lavora tramite database oltre che la posizione di salvataggio stand alone.

- 1. Accedere a C:\Program Files (x86)\Interacoustics\Diagnostic Suite.
- 2. In questa cartella, individuare e lanciare il programma eseguibile intitolato FolderSetupDiagnostic.exe
- 3. Compare la finestra pop-up seguente Standalone database settings (Diagnostic)

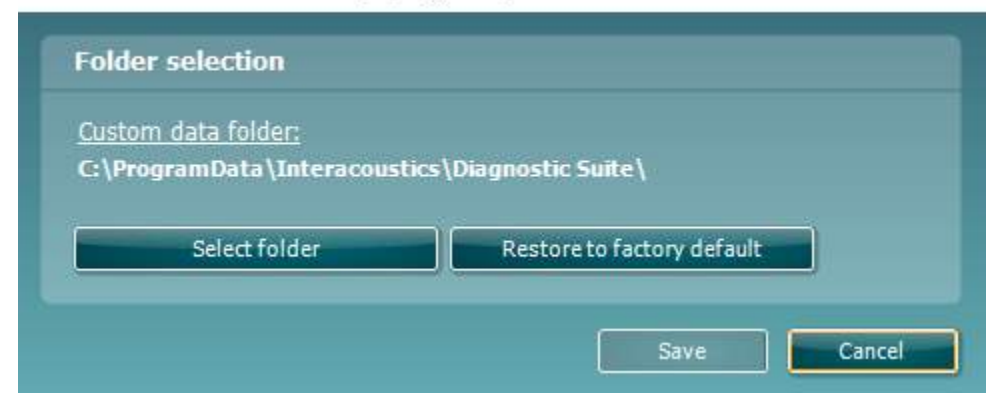

4. Tramite questo strumento, è possibile indicare la posizione in cui si desidera archiviare il database stand alone o i dati di recupero cliccando sul tasto Select Folder (Seleziona la cartella) e specificando la posizione desiderata.

5. Nel caso in cui si desideri ripristinare la posizione dei dati su quella predefinita, cliccare sul tasto Restore Factory Default (Ripristina l'impostazione di fabbrica predefinita).

### **Avvio in modalità isolata**

Diagnostic Suite può essere avviata anche in modalità isolata senza l'utilizzo di un database. In questo caso, la suite non gestisce un paziente ma solo un elenco di sessioni conservate come file XML in:

*\Documents and Settings\All Users\Application Data\Interacoustics\Diagnostic Suite\Data\ Standalone .xml*

 $\times$ 

### whwhwh

# **5 Diagnostic Suite - impostazione dello strumento**

La prima sezione descrive come trasferire i dati audiometrici dagli strumenti che non supportano la modalità on-line e controllata da PC: AS608e, AD226, AD229b/e, AC40 (versione 1), MT10 (v1), nuova MT10 (v2), old AT235 e AA222.

L' AD629/AC40/AD226/AT235(h) di nuova generazione supporta una modalità ibrida e il trasferimento di pazienti e sessioni. Quest'ultimo verrà descritto nel capitolo seguente.

#### **Impostazione dello strumento**

L'impostazione dello strumento viene effettuata in Diagnostic Suite seguendo il percorso **Menu | Setup (Impostazione) | General setup (Impostazioni generali)** sotto la sezione **Instrument Setup (Impostazione dello strumento):**

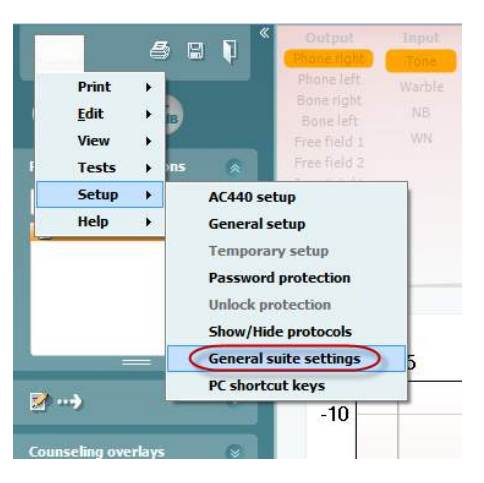

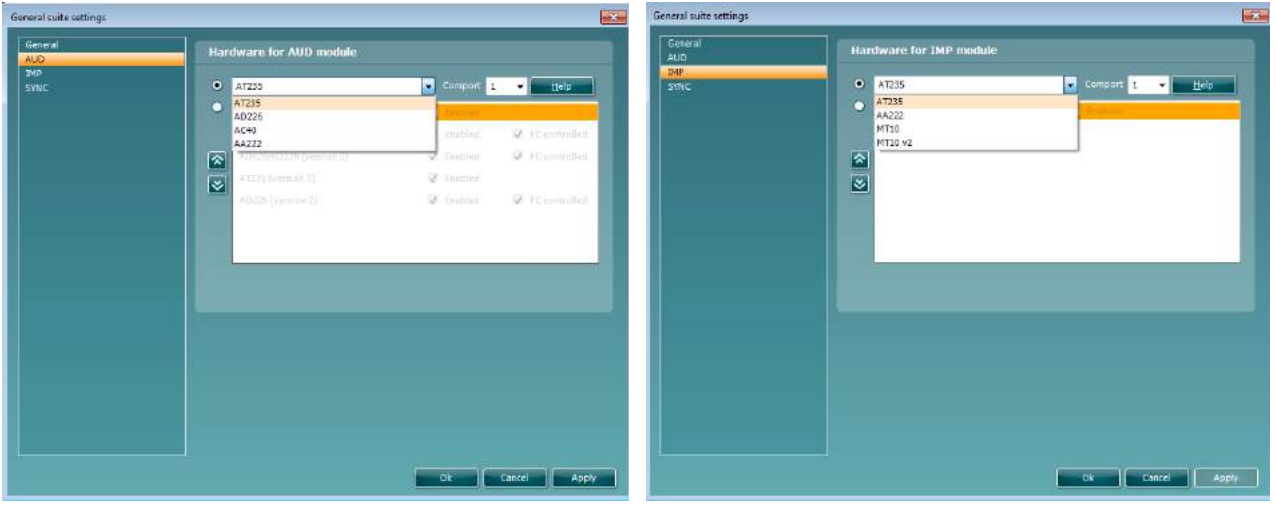

Selezione hardware per il modulo AUD Selezione hardware per il modulo IMP

**Importante**: Prestare attenzione a non selezionare AD226 (versione 2), AD629 (versione 2) o AC40 (versione 2) in quanto queste opzioni si riferiscono agli audiometri di nuova generazione basati su USB. Consultare il capitolo seguente.

Selezionare dal menù a tendina **Instrument (Strumento)** lo strumento a cui si è collegati. Poi selezionare dal menù a tendina **Com-port (Porta COM)** la porta COM attraverso cui lo strumento si connette al PC.

Anche se lo strumento è collegato tramite connessione USB, è tuttavia necessario selezionare attraverso quale porta COM è supportata la connessione USB. Per individuare la porta COM adeguata, cliccare con il tasto destro su My Computer (Risorse del computer) (sul desktop o in Windows Explorer) e selezionare Manage (Gestisci). Cliccare su Device Manager (Gestione dispositivi) e trovare il numero della porta COM che recita USB Serial Port (Porta seriale USB). In genere, viene utilizzata la porta COM più bassa possibile presente in questo elenco.

Cliccare su **OK** per salvare le impostazioni e chiudere la finestra General Setup (Impostazioni generali).

Cliccare su **Help (Guida)** per ulteriori istruzioni su come reperire la porta COM appropriata e per trovare le impostazioni adeguate per gli strumenti che si connettono tramite UCA40. Le finestre della guida sono mostrate di seguito.

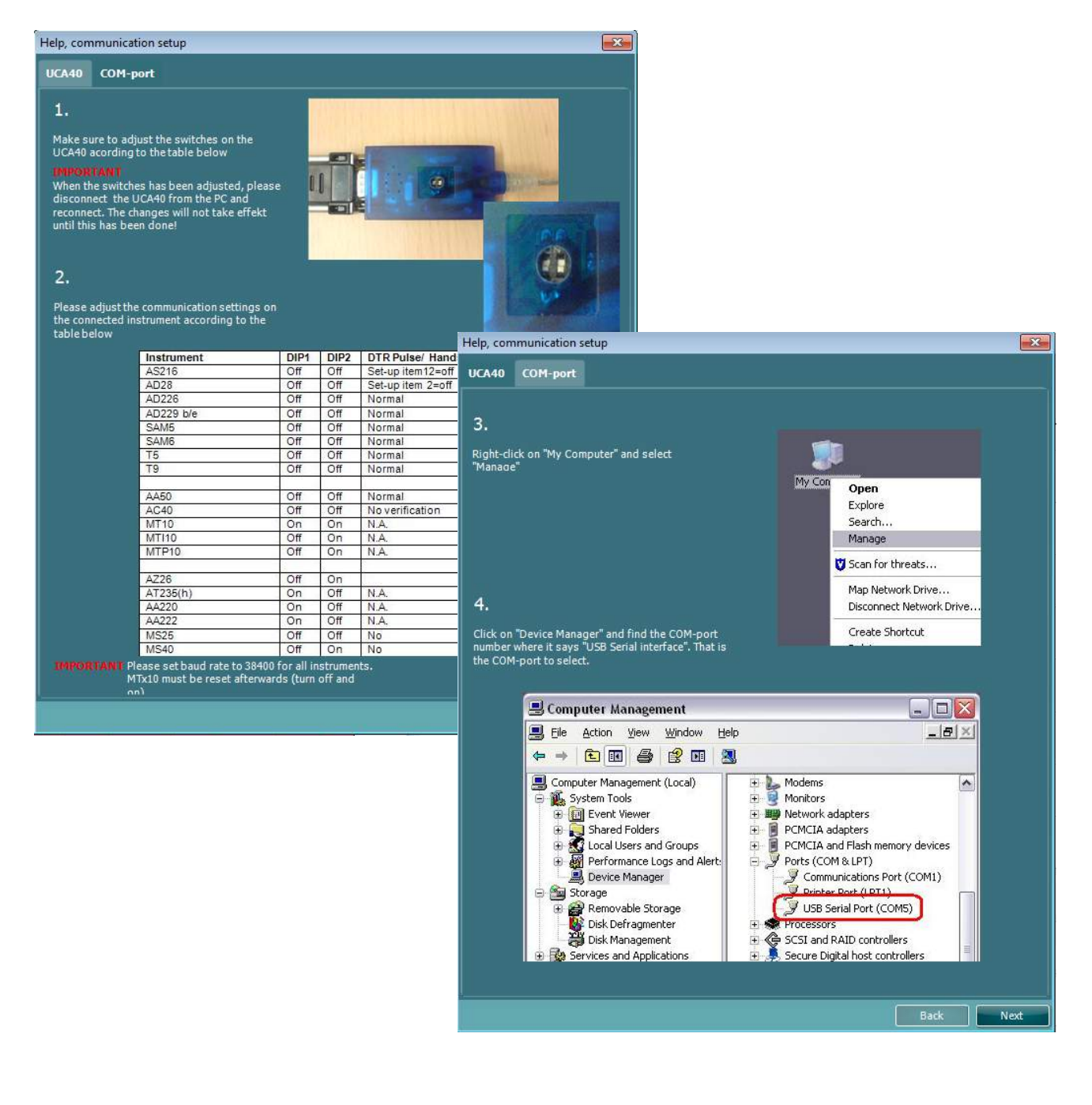

### **Trasferimento dei dati di misurazione:**

Una volta che l'impostazione dello strumento è terminata, Diagnostic Suite è pronta a recuperare i dati degli audiogrammi dallo strumento selezionato. La schermata principale di Diagnostic Suite ha questo aspetto:

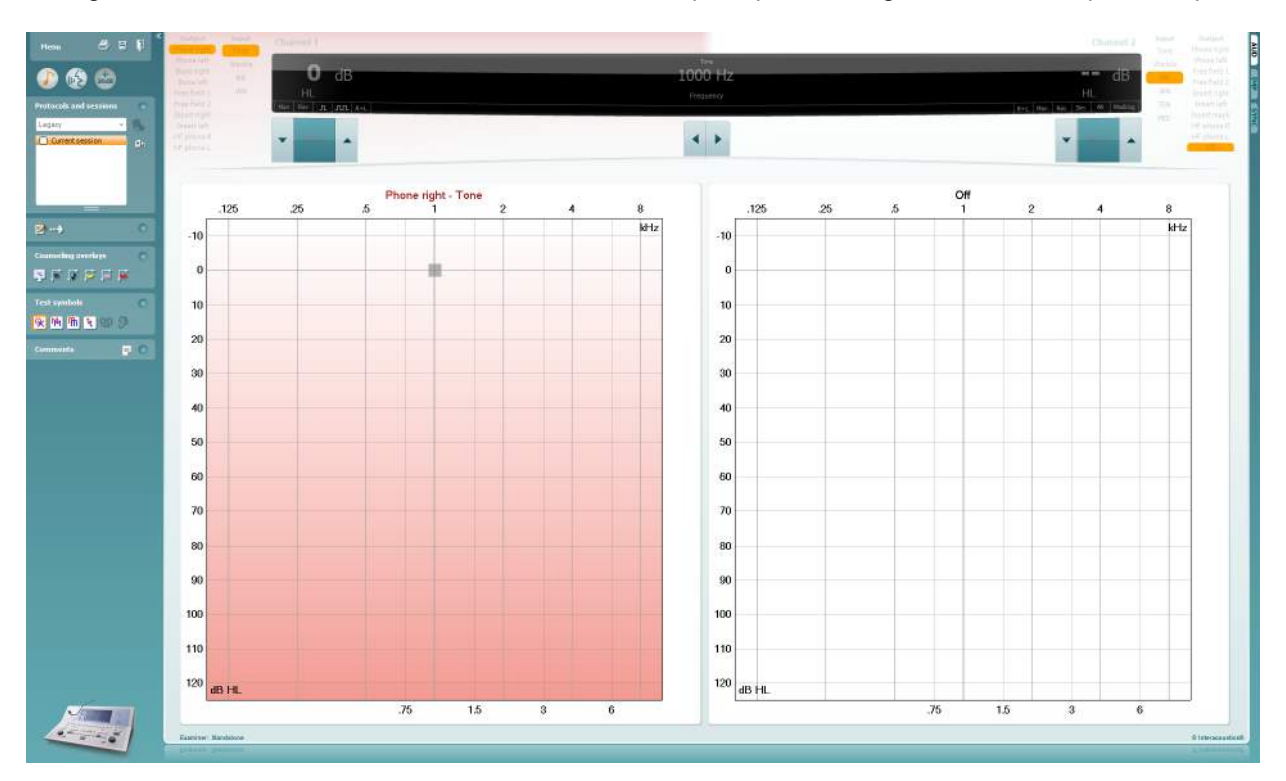

Diagnostic Suite è una versione modificata del modulo AC440, sviluppato in origine per essere eseguito sulle piattaforme Affinity ed Equinox.

Per gli strumenti Interacoustics più datati, la versione dell'applicazione Diagnostic Suite serve solo per il trasferimento dei dati dagli appositi strumenti. La visualizzazione superiore è disabilitata. Per i nuovi audiometri ibridi (AD629/AC40), è possibile controllare gli strumenti dalla suite. Consultare il capitolo seguente.

Una volta che la misurazione è stata completata sullo strumento selezionato, cliccare sull'icona seguente per il trasferimento dei dati:

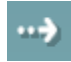

**Nota importante**: Se lo strumento viene disconnesso, la seguente finestra di dialogo appare quando si clicca sul tasto di trasferimento:

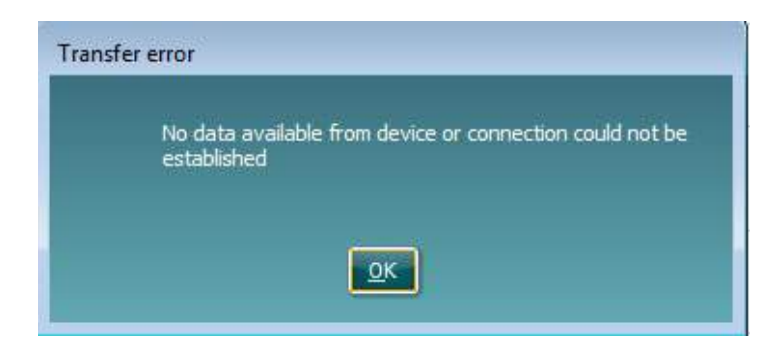

# **6 Configurazione di Diagnostic Suite (Sync e modalità ibrida)**

Questa sezione descrive il trasferimento dei dati (SYNC) e il funzionamento del PC online (modalità ibrida). Queste funzioni sono disponibili in base al dispositivo e alla licenza.

La configurazione di SYNC o della modalità ibrida viene effettuata dalla configurazione dello strumento.

**Menu | Setup (Configurazione) | General suite settings (Impostazioni generali della suite)** sotto la sezione **scheda AUD/IMP**:

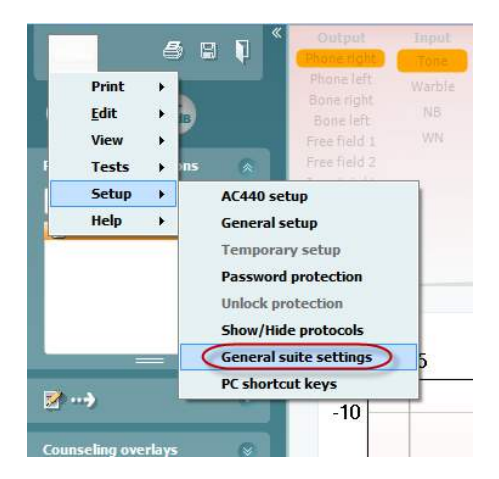

Per configurare i dispositivi AUD (AD226/AD229/AD629/AC40) selezionare la scheda AUD. Per configurare i dispositivi IMP (AT235/AA222) selezionare la scheda IMP. Per configurare un dispositivo legacy per il trasferimento dei dati, accedere alla scheda AUD o IMP e premere la selezione superiore per attivare il menu a tendina da cui è possibile selezionare legacy.

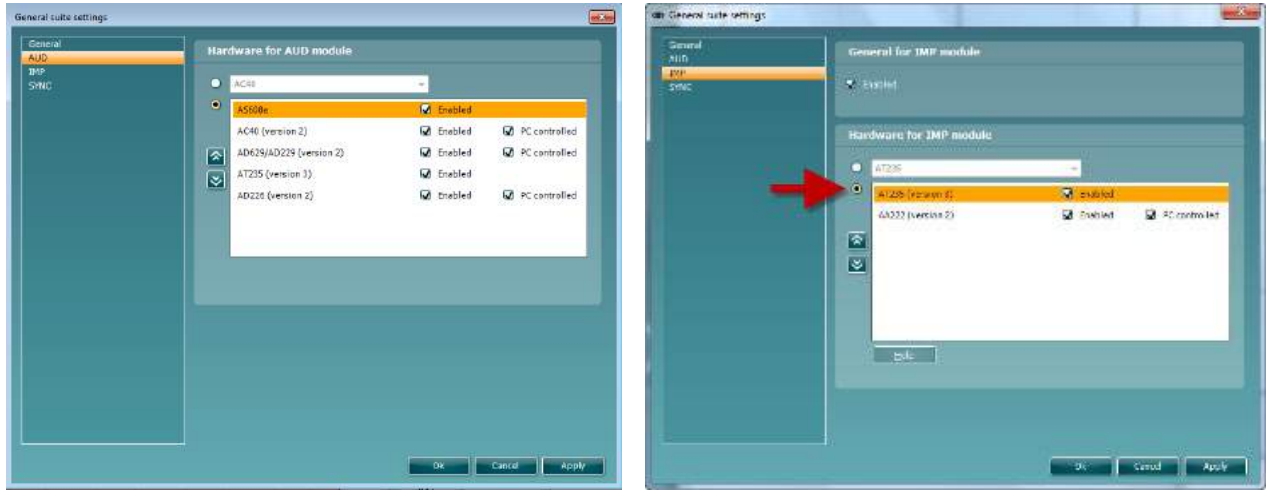

Selezione hardware per il modulo AUD Selezione hardware per il modulo IMP

**IBRIDO (apparecchio controllato da PC)**: Consente all'utente di azionare l'audiometro dal PC. **SYNC (Sincronizzazione):** La modalità Sync consente il trasferimento dei dati con un unico clic. Quando si preme il tasto Save Session (Salva sessione) sull'apparecchio, la sessione viene trasferita automaticamente a Diagnostic Suite. Avviare la suite con il dispositivo connesso.

Consultare la sezione 6.4/6.6 per maggiori informazioni in merito all'uso di SYNC o della modalità ibrida.

### **6.1 Impostazioni generali**

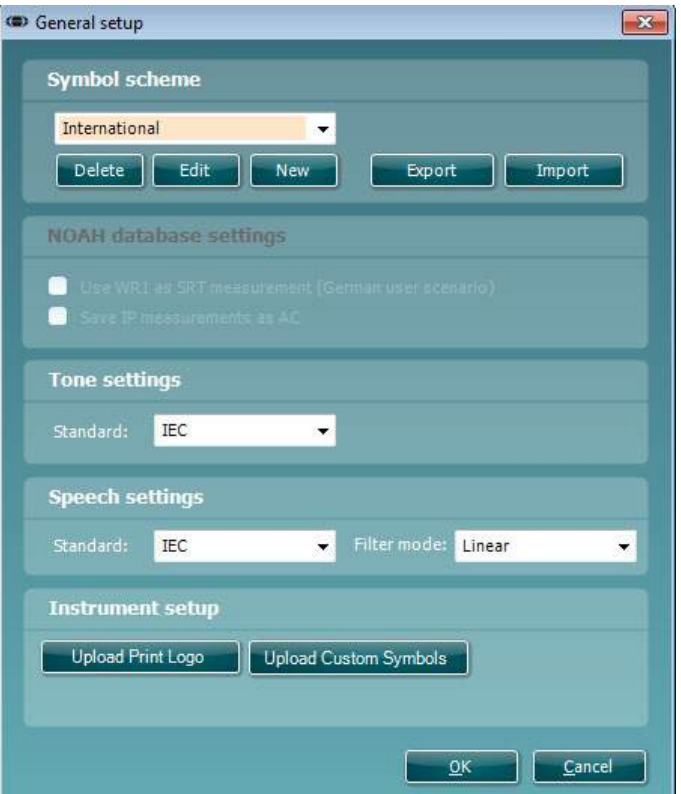

**Caricare il logo per la stampa e i simboli per l'audiogramma:**È possibile trasferire su New AC40/AD629/AT235(H) un logo per le stampate dirette utilizzando il tasto Upload Print Logo (Carica logo per

la stampa). Lo schema dei simboli utilizzati in Diagnostic Suite può venire trasferito su AC40/AD629/AT235(h) (quando si visualizzano gli audiogrammi integrati) utilizzando il tasto Upload Custom Symbols (Carica simboli personalizzati). Consultare il manuale di funzionamento di AC40/AD629/AT235(h) per informazioni su come modificare lo schema dei simboli su AC40/AD629/AT235(h).

**Cambiare gli standard**: dopo aver cambiato gli standard del tono o della voce è necessario riavviare la Suite.

#### **6.2 Impostazioni della Suite**

**Menu | Setup (Impostazioni) | General Suite Settings (Impostazioni generali della Suite)** nella sezione della **scheda AUD/IMP**:

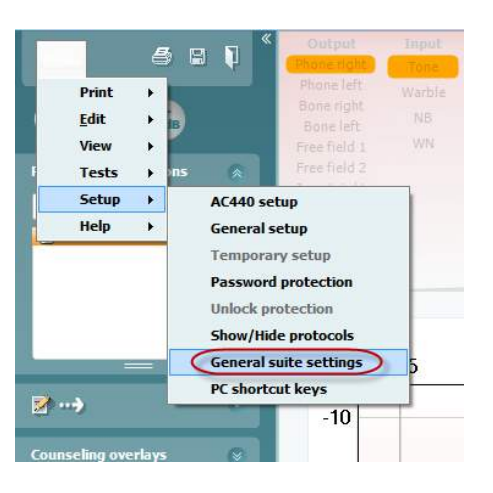

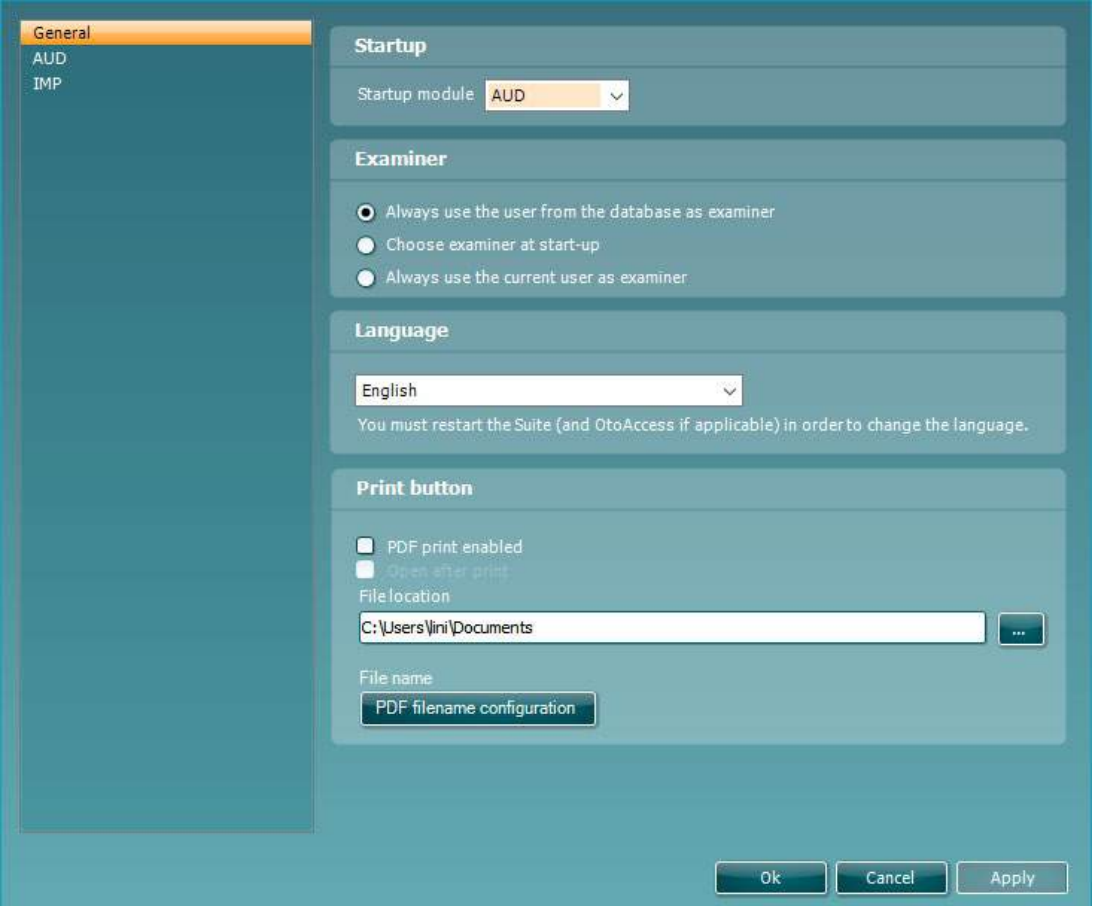

**Startup (Avvio):** è possibile selezionare quale modulo visualizzare quando si apre la Suite

**Language (Lingua):** consente di selezionare la lingua. La Suite deve essere riavviata per poter cambiare la lingua.

**Print Button (Tasto di stampa):** quando viene selezionato PDF Printer Enabled (Stampante PDF abilitata)

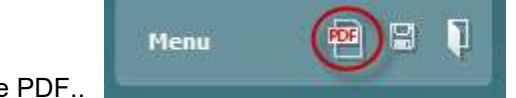

l'icona di stampa sulla schermata anteriore attiverà la stampante PDF..

Il tasto **Print (Stampa)** può essere impostato in modo da stampare automaticamente su PDF.

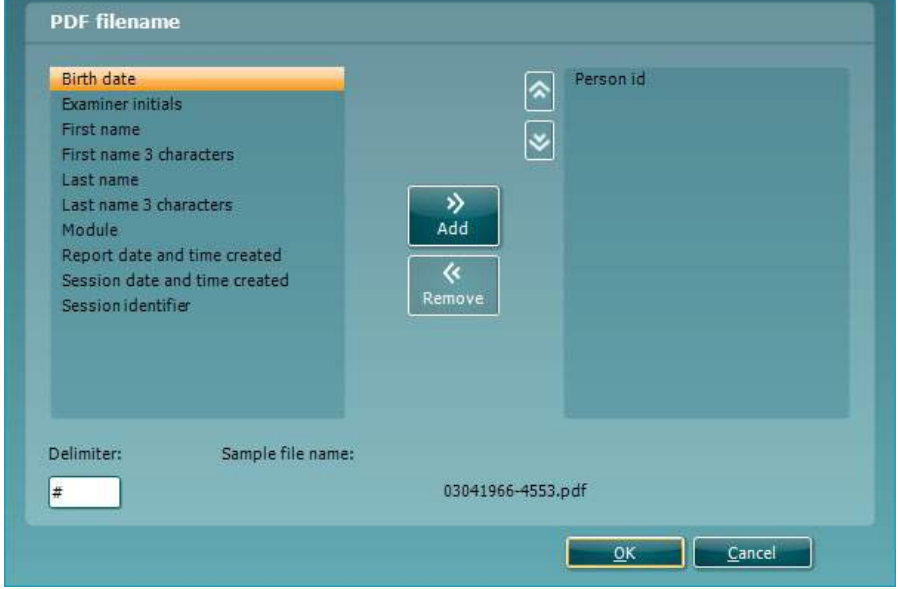

- 1. Selezionare la casella **PDF print enabled (Stampa su PDF abilitata)** per impostare l'icona di stampa in modo da stampare su PDF.
- 2. Selezionare la casella **Open after print (Apri dopo la stampa)** per aprire il documento PDF dopo la stampa.
- 3. Selezionare la **File location (Posizione del file)** in cui salvare il documento PDF.
- Selezionare la configurazione del nome per il PDF in modo da definire il nome del file. La selezione del tasto apre un'altra finestra che permette di impostare i campi che definiscono il nome del file PDF.

Al file PDF deve essere aggiunto un campo denominato "ID Number (Numero dell'ID)". Utilizzare le frecce per aggiungere campi al nome del file. Il delimitatore regolabile separa i vari campi l'uno dall'altro.

### **6.3 Impostazione del protocollo**

Le impostazioni di protocollo per il modulo AUD di Diagnostic Suite possono venire modificate nelle impostazioni di AC440:

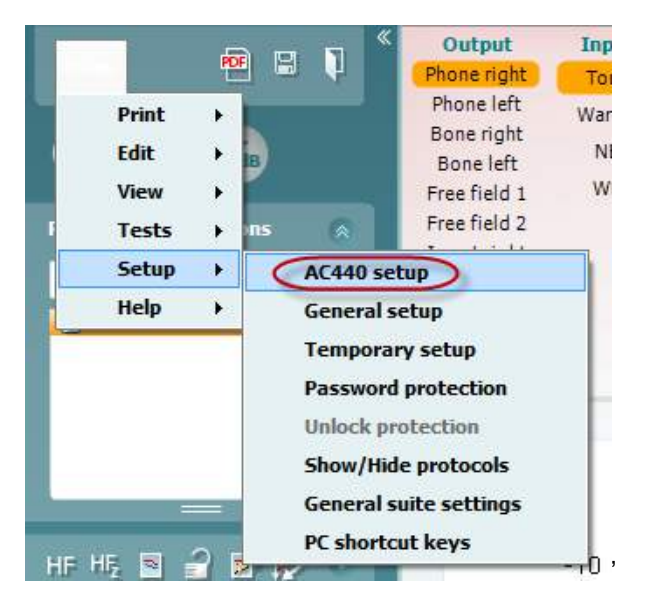

Fare riferimento al documento Informazioni aggiuntive per maggiori dettagli sulla configurazione dei protocolli.

### **6.4 Modalità SYNC (Sincronizzazione)**

#### **6.4.1 Trasferimento dei dati con un clic (modalità SYNC)**

Quando SYNC è attivata, è possibile trasferire i dati della sessione corrente dal dispositivo alla suite premendo Save session (Salva la sessione) sul dispositivo standalone. Ciò può essere eseguito dalla scheda AUD o IMP a seconda del dispositivo connesso.

#### **6.4.2 La scheda Sync (Sincronizzazione)**

Se ci sono più sessioni conservate sullo strumento (sotto uno o più pazienti), allora è necessario utilizzare la scheda Sync (Sincronizzazione). Lo screenshot seguente mostra Diagnostic Suite con la scheda SYNC (Sincronizzazione) aperta (al di sotto delle schede AUD e IMP nell'angolo in alto a destra).

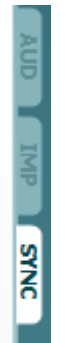

La scheda SYNC (Sincronizzazione) presenta le seguenti funzionalità:

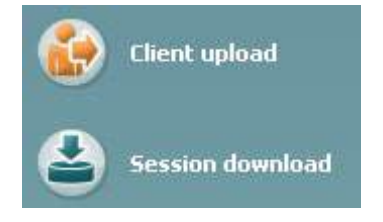

**Client upload (Caricamento clienti)** viene utilizzato per caricare clienti dal database (Noah o OtoAccess™) all'audiometro.

**Session download (Scarico sessione)** viene utilizzato per scaricare le sessioni (i dati degli audiogrammi) conservate nella memoria dello strumento su Noah, OtoAccess™ o XML (quando si esegue Diagnostic Suite senza un database).

#### **6.4.3 Client Upload (Caricamento clienti)**

La schermata seguente mostra la maschera di caricamento dei clienti:

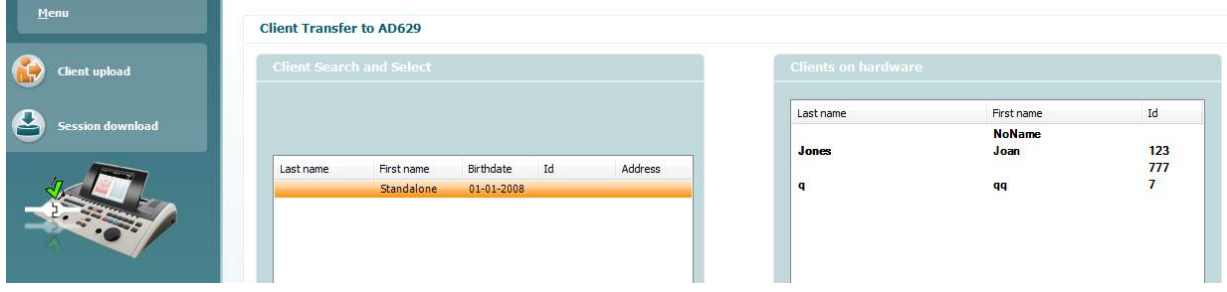

### willwound

- Sulla sinistra è possibile cercare nel database il cliente da trasferire allo strumento utilizzando criteri di ricerca differenti. Utilizzare il tasto Add (Aggiungi) per trasferire (ossia caricare) il cliente dal database alla memoria interna dello strumento.
- Sulla destra vengono mostrati i clienti conservati al momento nella memoria interna dello strumento (hardware). È possibile rimuovere tutti i clienti oppure clienti singoli utilizzando i tasti Remove All (Rimuovi tutti) oppure Remove (Rimuovi).

#### **6.4.4 Session Download (Scarico sessione)**

La schermata seguente mostra la maschera di scarico della sessione:

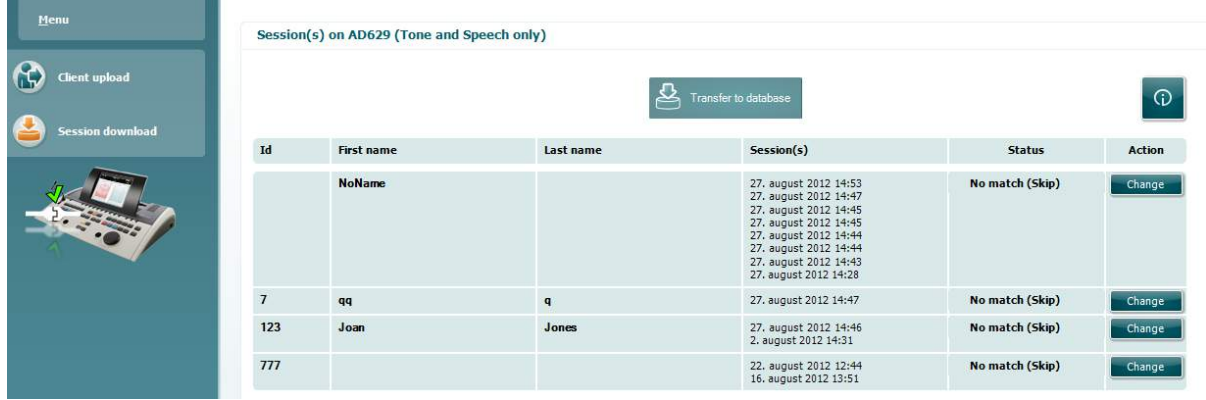

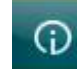

Se si clicca sull'icona , viene descritta la funzione della schermata Session Download (Scarico sessione):

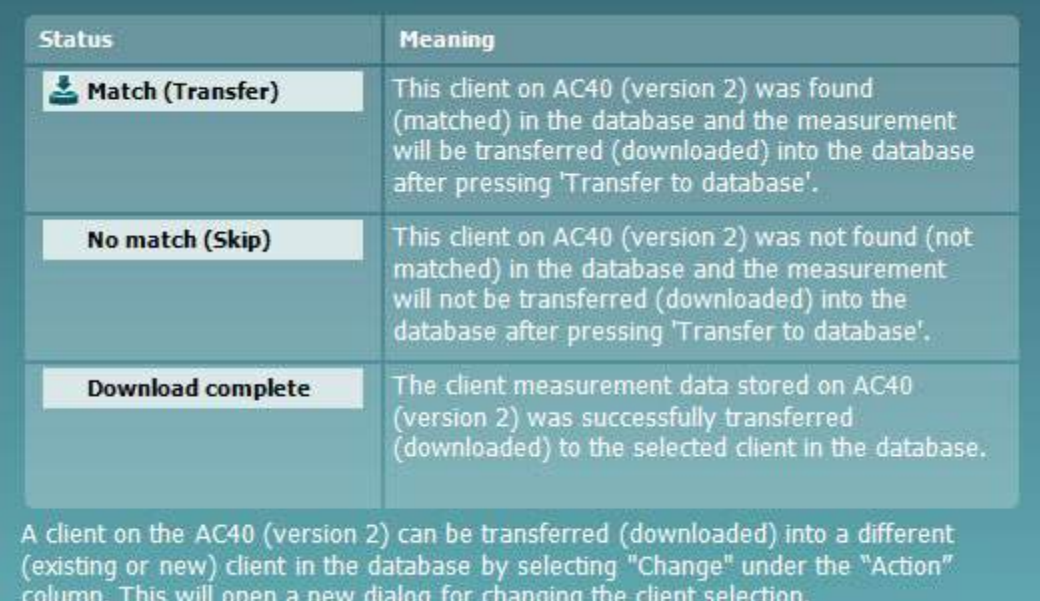

### **6.5 Avvio rapido – Trasferimento e salvataggio dei dati timpanometrici**

Diagnostic Suite permette di trasferire i dati, visualizzare i dati, aggiungere un rapporto e salvare o stampare i dati e i rapporti con un modello di stampa personalizzato.

Per trasferire i dati timpanometrici è necessario essere nella scheda **IMP**. All'avvio, questa mostra dei grafici vuoti come illustrato di seguito.

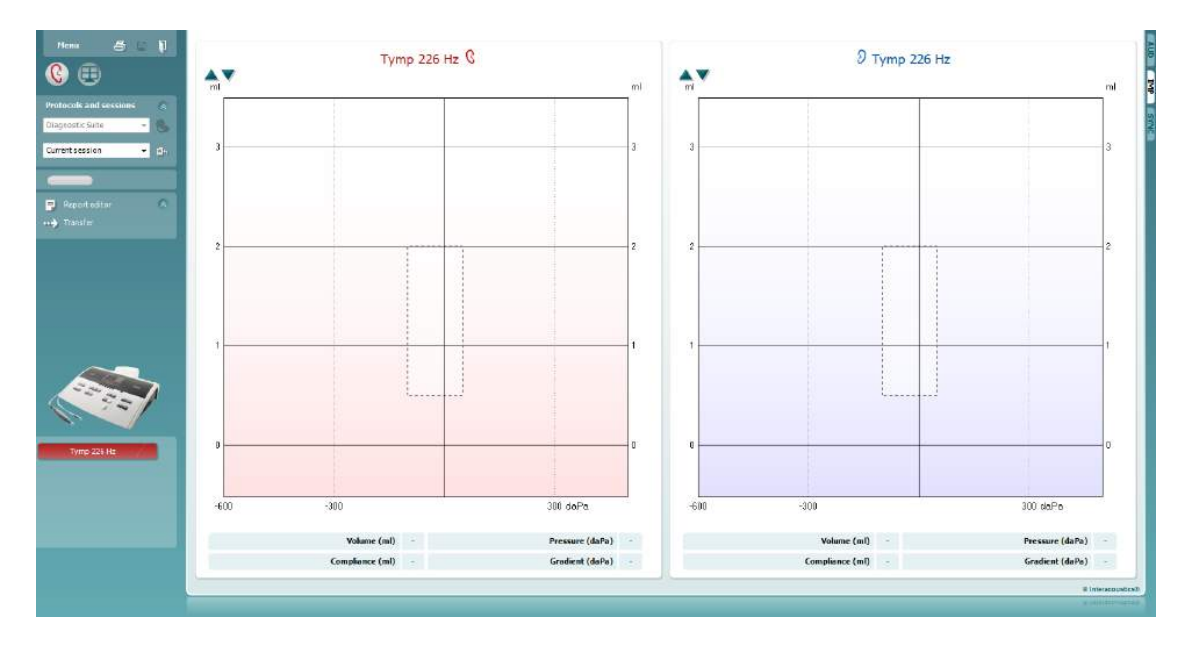

Cliccare sull'icona a freccia per trasferire i dati dall'apparecchio al PC.

Su New AT235(h), il trasferimento può venire effettuato anche premendo il tasto Save Session (Salva la sessione) sull'unità.

Quando l'apparecchio non è ancora connesso o è spento oppure nel caso in cui l'impostazione dello strumento non sia corretta, un messaggio chiede di controllare la porta di comunicazione.

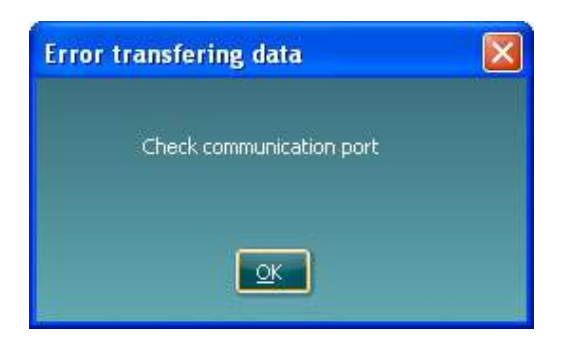

Cliccare sull'icona Rapporto **per aprire l'editor dei rapporti e aggiungere note ai dati trasferiti.** 

Cliccare sull'icona Stampa **per aprire la procedura guidata di stampa da cui** è possibile selezionare il modello di stampa da utilizzare.

Cliccare sull'icona Salva **Dispense per salvare oppure sull'icona Salva ed esci per salvare e uscire.** 

### **6.6 Hybrid (Online/PC Controlled) Mode**

#### **6.6.1 Utilizzare la schermata tonale AC440**

La sezione seguente descrive gli elementi della schermata tonale.

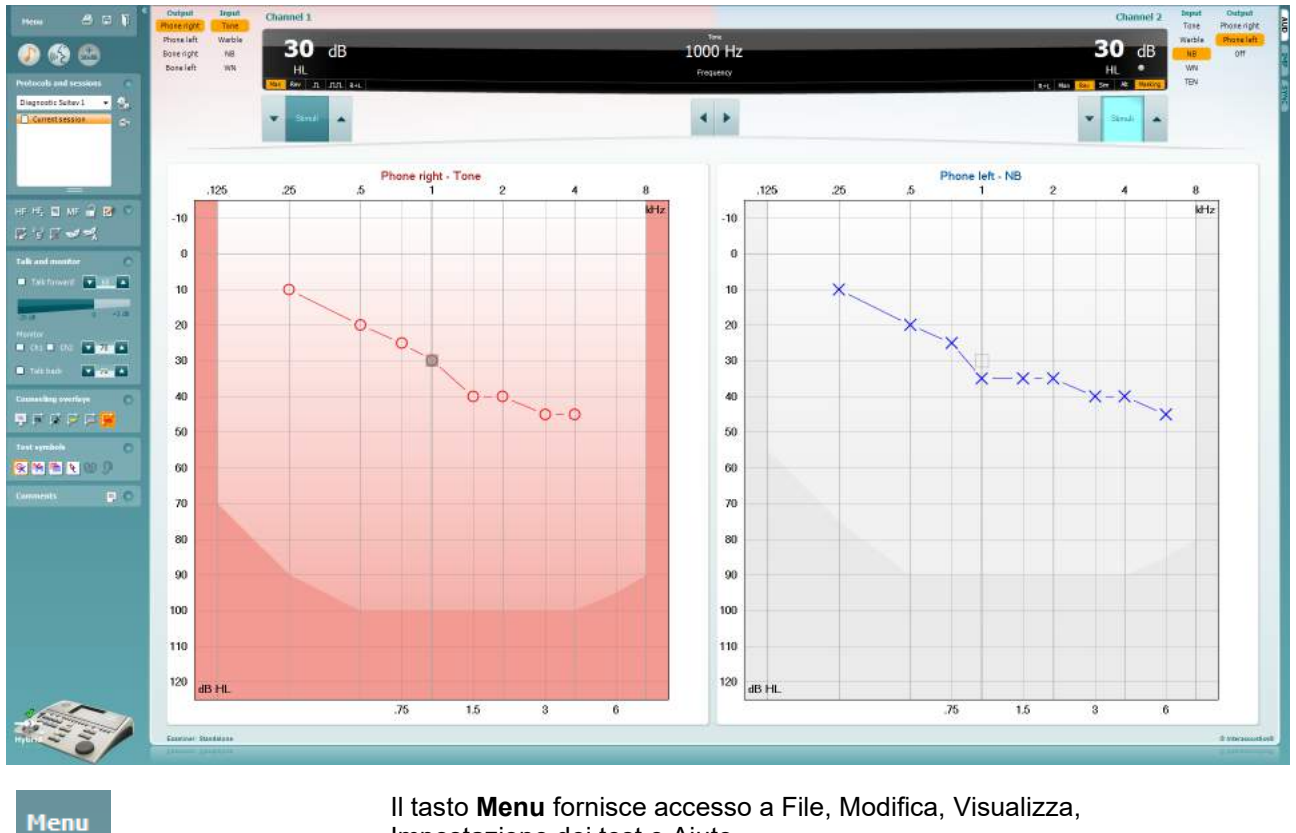

Impostazione dei test e Aiuto

Il tasto **Stampa** permette di stampare i dati acquisiti durante le sessioni

Il tasto **Salva e Apri nuova sessione** salva la sessione corrente su Noah 3 o OtoAccess™ e ne apre una nuova.

Il tasto **Salva ed Esci** salva la sessione corrente su Noah 3 o OtoAccess™ ed esce dalla Suite.

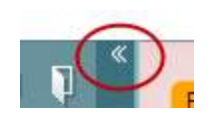

Il tasto **Comprimi** chiude il pannello laterale sinistro.

Il tasto **Vai all'Audiometria tonale** attiva la schermata tonale quando ci si trova in un altro test.

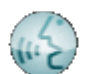

圕

٦

Il tasto **Vai all'Audiometria vocale** attiva la schermata vocale quando ci si trova in un altro test.

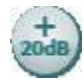

**Buttons**  $\checkmark$ Counseling overlays ್ರ Ū Talk foward/back, monitor  $\overline{\check{}}$ **Test symbols**  $\overline{\checkmark}$ Comments

 $\bullet$ 

AC440

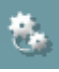

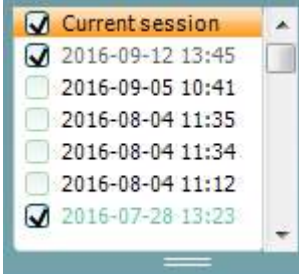

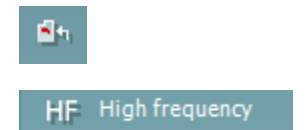

Il tasto **Gamma estesa +20 dB** amplia la gamma della valutazione e può essere attivato quando l'impostazione dell'indicatore del test raggiunge i 55 dB del livello massimo del trasduttore. Il tasto di gamma estesa lampeggia quando è necessario attivarlo per raggiungere intensità maggiori.

Per attivare la gamma estesa in maniera automatica, selezionare l'opzione **Switch extended range on automatically (Attiva la gamma estesa automaticamente)** tramite il menu Setup (Impostazioni).

Il tasto **Nascondi** presenta un'area in modo che siano visibili solo l'etichetta o i tasti di tale area.

Il tasto **Mostra** presenta un'area in modo che siano visibili tutti i tasti e le etichette.

Le opzioni **Mostra/nascondi aree** sono accessibili cliccando con il tasto destro su una delle aree. La visualizzazione delle diverse aree e lo spazio che queste occupano sulla schermata sono salvati in maniera locale in base all'esaminatore.

La **Lista dei protocolli definiti** permette di selezionare un protocollo di test per la sessione corrente. Cliccando con il tasto destro su un protocollo permette all'esaminatore corrente di selezionare o deselezionare un protocollo di avvio predefinito.

Consultare il documento "Additional Information" di Affinity per maggiori informazioni sui protocolli e sulle impostazioni dei protocolli.

Il tasto **Impostazione temporanea** permette di effettuare modifiche temporanee al protocollo selezionato. Le modifiche sono valide solo per la sessione corrente. Dopo aver effettuato le modifiche ed essere ritornati alla schermata principale, il nome del protocollo viene seguito da un asterisco (\*).

La **Lista della cronologia delle sessioni** permette di accedere alla cronologia delle sessioni a scopo comparativo. L'audiogramma della sessione selezionata, indicato dallo sfondo arancione, viene visualizzato con i colori definiti nell'impostazione di simboli utilizzata. Tutti gli altri audiogrammi evidenziati tramite caselle di selezione vengono mostrati sullo schermo in base al colore del testo che indica la data e l'ora. Le sessioni che non presentano elementi nella corrente schermata di test, ad esempio una sessione che contiene solo risultati vocali, saranno offuscate nella schermata tonale. Fare clic con il tasto destro su una sessione per vedere l'elenco completo della parte dei test di quella sessione. Questo elenco può essere ridimensionato trascinando le doppie linee verso l'alto o verso il basso.

Il tasto **Vai alla sessione corrente** riporta alla sessione in corso.

Il tasto **High Frequency (Alta frequenza)** mostra le frequenze sull'audiogramma (fino a 20 kHz per Affinity2.0 ). In ogni caso, è possibile effettuare il test solo all'interno della gamma di frequenze per cui è calibrata la cuffia selezionata.

<span id="page-416-1"></span><span id="page-416-0"></span>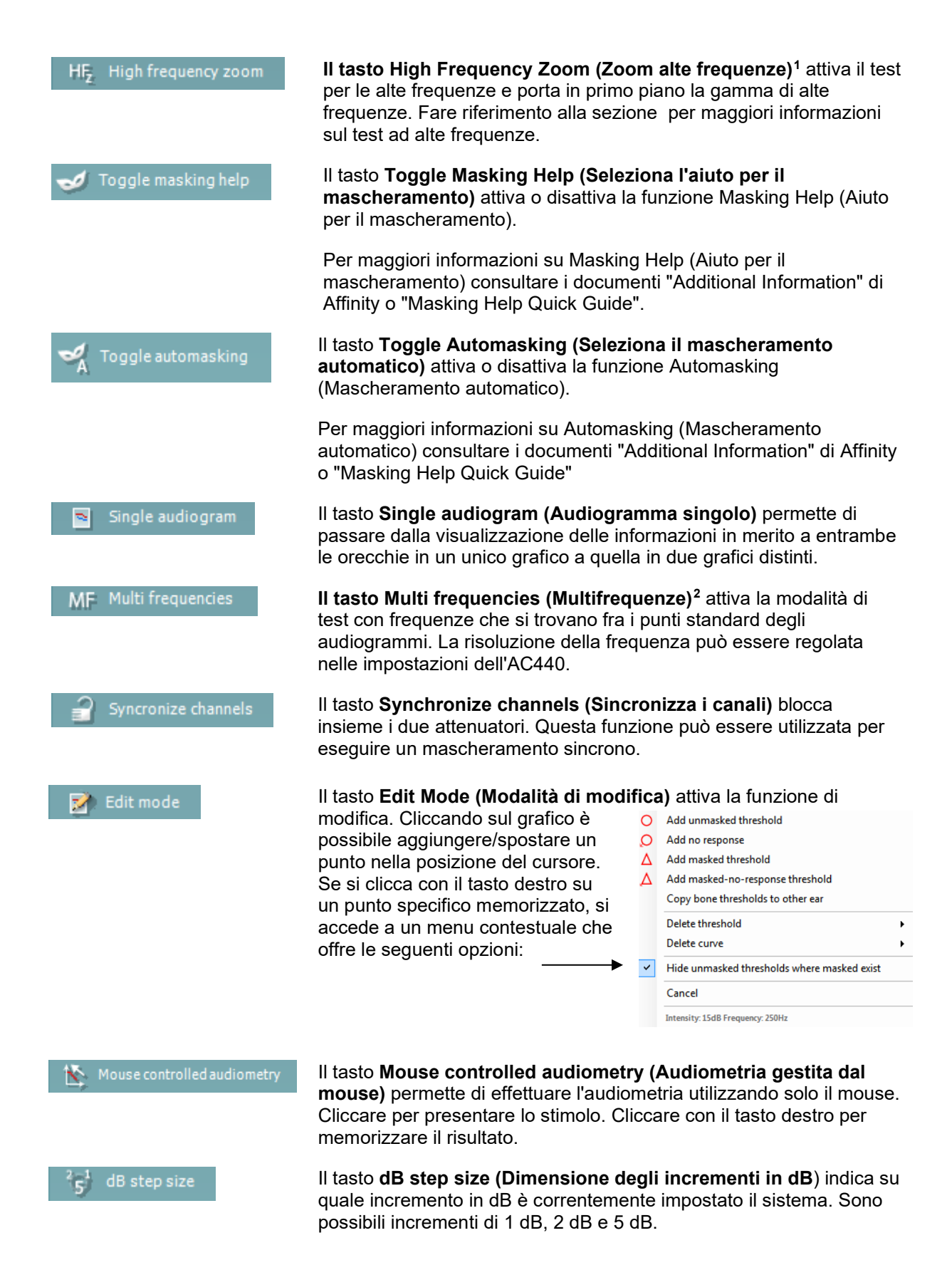

<sup>1</sup> Le alte frequenze richiedono una licenza aggiuntiva per l'AC440. Se la licenza non è stata acquistata, il tasto è grigio e non attivo. <sup>2</sup> Le multifrequenze richiedono una licenza aggiuntiva per l'AC440. Se la licenza non è stata acquistata, il tasto è grigio e non attivo.

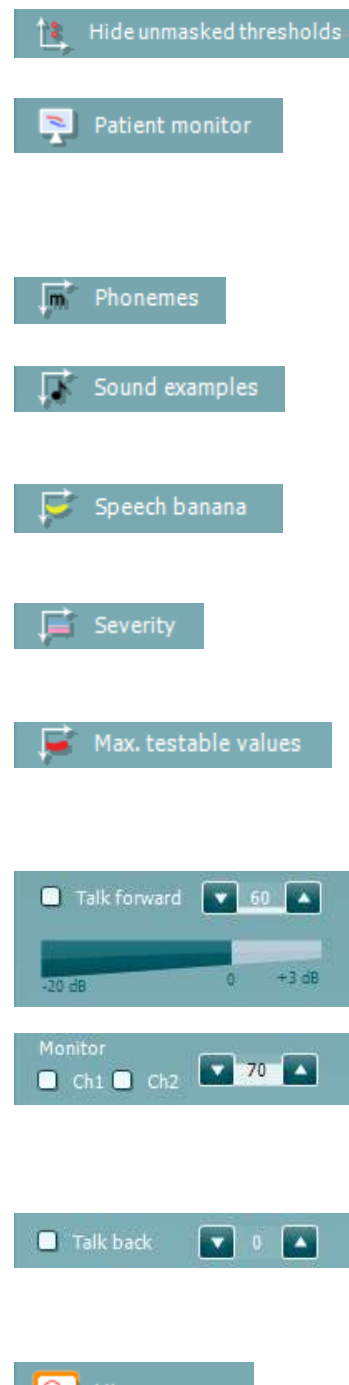

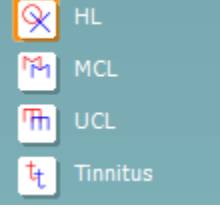

Il tasto **Hide unmasked threshold (Nascondi la soglia non mascherata)** nasconde le soglie non mascherate quando presenti.

Il tasto **Patient monitor (Monitor del paziente)** apre una finestra sempre in primo piano che visualizza gli audiogrammi tonali e le sovrapposizioni di consulenza. La dimensione e la posizione del monitor del paziente vengono salvate individualmente per ciascun esaminatore.

La sovrapposizione di consulenza **Phonemes (Fonemi)** mostra i fonemi così come sono impostati nel protocollo correntemente in uso.

La sovrapposizione di consulenza **Sound examples (Esempi sonori)** mostra le immagini (file png) così come sono impostate nel protocollo correntemente in uso.

La sovrapposizione di consulenza **Speech banana (Banana vocale)**  mostra l'area del parlato così come è impostata nel protocollo correntemente in uso.

La sovrapposizione di consulenza **Severity (Gravità)** mostra i gradi di perdita dell'udito così come impostati nel protocollo correntemente in uso.

Il tasto **Max. testable values (Valori massimi testabili)** mostra l'area che si trova oltre l'intensità massima permessa dal sistema. Questa riflette la calibrazione del trasduttore e dipende dall'attivazione o meno della gamma estesa.

La casella di selezione **Talk Forward** attiva il microfono di Talk Forward. È possibile utilizzare le frecce per impostare il livello di Talk Forward tramite i trasduttori correntemente selezionati. Il livello è accurato quando il misuratore di VU indica zero dB.

Cliccando sulle caselle di selezione **Monitor Ch1 (Monitora Canale 1)** e/o **Monitor Ch2 (Monitora Canale 2)** è possibile monitorare uno o entrambi i canali attraverso un altoparlante o una cuffia esterna connessa all'ingresso per il dispositivo di controllo. L'intensità del dispositivo di controllo viene regolata tramite le frecce.

La casella di selezione **Talk Back** permette di ascoltare il paziente. È necessario disporre di un microfono connesso all'ingresso Talk Back e di un altoparlante o di una cuffia esterna connessa all'ingresso per il dispositivo di controllo.

Selezionare **HL**, **MCL**, **UCL** o **Tinnitus (Acufene)** per impostare i tipi di simboli che sono utilizzati correntemente dall'audiogramma. HL sta per Hearing level (Livello di ascolto), MCL sta per Most comfortable level (Livello di comfort maggiore) e UCL sta per Uncomfortable level (Livello di fastidio). Questi tasti mostrano i simboli non mascherati di destra e di sinistra dell'impostazione dei simboli correntemente selezionata. Ciascun tipo di misurazione viene salvato come una curva separata.

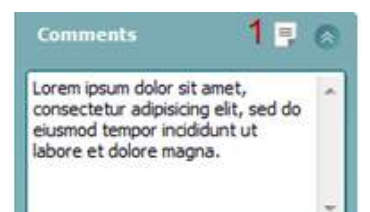

Output **Input** Phone right Tone Phone left Warble Bone right N<sub>R</sub> Bone left **WN** Free field 1 Free field 2 Insert right Insert left

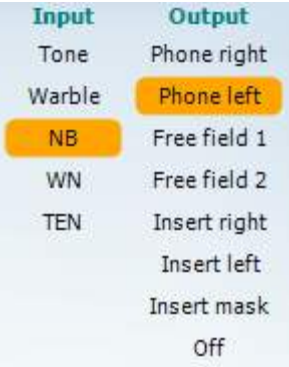

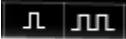

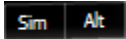

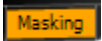

Nella sezione **Comments (Commenti)** è possibile inserire commenti relativi a qualsiasi test audiometrico. Lo spazio occupato dall'area commenti può essere impostato trascinando la linea doppia con il mouse. Premere il tasto **Modifica il rapporto** apre una finestra separata per aggiungere note alla sessione in corso. La sezione Modifica il rapporto e l'area Commenti contengono lo stesso testo. Se la formattazione del testo è rilevante, questa può essere impostata solo all'interno della sezione Modifica il rapporto. Dopo aver salvato la sessione, si possono eseguire modifiche solo entro la stessa giornata, fino al cambio di data (a mezzanotte). **Nota:** questi intervalli sono limitati da HIMSA e dal software Noah, non da Interacoustics.

La lista **Output** per il Canale 1 fornisce la possibilità di scegliere fra test tramite cuffie, vibratore osseo, altoparlanti da campo libero o cuffie a inserimento. Il sistema mostra solo i trasduttori calibrati.

La lista **Input** per il Canale 1 fornisce le opzioni per selezionare il tono puro, il tono a trillo, il rumore a banda stretta e il rumore bianco.

La colorazione dello sfondo dipende dal lato selezionato: rosso per il lato destro e blu per il lato sinistro.

La lista **Output** per il Canale 2 fornisce la possibilità di scegliere fra test tramite cuffie, altoparlanti da campo libero, cuffie a inserimento o cuffie a inserimento per il mascheramento. Il sistema mostra solo i trasduttori calibrati.

La lista **Input** per il Canale 2 fornisce le opzioni per selezionare il tono puro, il tono a trillo, il rumore a banda stretta, il rumore bianco e il rumore TEN[3.](#page-418-0)

La colorazione dello sfondo dipende dal lato selezionato: rosso per il lato destro, blu per il lato sinistro e bianco se spento.

I tasti **Pulsazione** permettono di selezionare una presentazione pulsante singola oppure continua. La durata dello stimolo può essere regolata nelle impostazioni dell'AC440.

I tasti **Sim/Alt** permettono di selezionare fra la modalità di presentazione Simultaneous (Simultanea) e Alternate (Alternata). Se Sim è selezionato, il Canale 1 e il Canale 2 presentano lo stimolo contemporaneamente. Se Alt è selezionato, lo stimolo si alterna fra il Canale 1 e il Canale 2.

Il tasto **Masking (Mascheramento)** indica se il Canale 2 è utilizzato correntemente come canale di mascheramento e pertanto fa in modo che i simboli di mascheramento vengano utilizzati nell'audiogramma. Ad esempio nella valutazione pediatrica tramite altoparlanti da campo libero, il Canale 2 può essere impostato come secondo canale di test. Quando il Canale 2 non viene utilizzato per il mascheramento, è disponibile una seconda funzione di conservazione per questo canale.

<span id="page-418-0"></span><sup>3</sup> I test TEN richiedono una licenza aggiuntiva per l'AC440. Se la licenza non è stata acquistata, lo stimolo è grigio e non attivo.

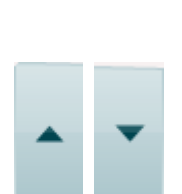

 $R+L$ 

Il tasto **Right + Left (Destra + Sinistra)** permette di presentare toni in entrambe le orecchie sul canale 1 e rumore in entrambe le orecchie sul canale 2.

I tasti **Aumenta dB HL** e **Diminuisci dB HL** permettono di aumentare e diminuire le intensità dei canali 1 e 2.

Le frecce sulla tastiera del PC possono essere utilizzate per aumentare/diminuire le intensità del Canale 1.

I tasti PgSu e PgGiù sulla tastiera del PC possono essere utilizzati per aumentare/diminuire le intensità del Canale 2.

I tasti **Stimuli (Stimoli)** o **Attenuator (Attenuatore)** si illuminano quando il mouse passa sopra di essi e indicano la presentazione di uno stimolo.

Cliccando con il tasto destro nell'area Stimoli, si conserva una soglia di non risposta. Cliccando con il tasto sinistro nell'area Stimoli, si conserva la soglia nella posizione corrente.

Si può effettuare la stimolazione del Canale 1 anche premendo la barra spaziatrice o il tasto Ctrl di sinistra sulla tastiera.

Si può effettuare la stimolazione del Canale 2 anche premendo il tasto Ctrl di destra sulla tastiera.

I movimenti del mouse sopra l'area Stimoli possono essere ignorati sia per il Canale 1 sia per il Canale 2 in base alle impostazioni.

L'area **Visualizza frequenza e intensità** mostra lo stimolo che viene presentato al momento. A sinistra viene visualizzato il valore HL dB per il Canale 1, mentre a destra quello per il Canale 2. Al centro viene visualizzata la frequenza.

L'impostazione dell'indicatore dB lampeggia quando si cerca di superare l'intensità massima disponibile.

I tasti **Aumenta/Diminuisci frequenza** rispettivamente aumentano o diminuiscono la frequenza. Questa funzione può essere ottenuta anche utilizzando le frecce destra e sinistra sulla tastiera.

La **conservazione** delle soglie per il Canale 1 viene effettuata premendo il tasto **S** o cliccando sul tasto Stimuli (Stimoli) del Canale 1. La conservazione di una soglia senza risposta viene effettuata premendo il tasto **N** o cliccando con il tasto destro del mouse sul tasto Stimuli (Stimoli) del Canale 1.

La **conservazione** delle soglie per il Canale 2 è disponibile quando il Canale 2 non è il canale di mascheramento. Questa viene effettuata premendo i tasti **<Maiusc>** e **S** o cliccando sul tasto Stimuli (Stimoli) del Canale 2. La conservazione di una soglia senza risposta viene effettuata premendo i tasti **<Maiusc>** e **N** o cliccando con il tasto destro del mouse sull'attenuatore del Canale 2.

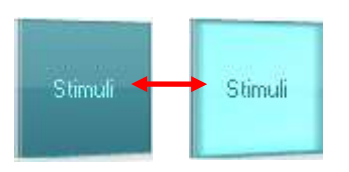

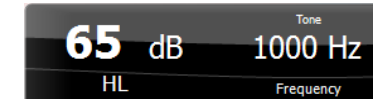

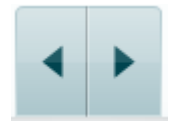

No visual

No visual

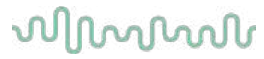

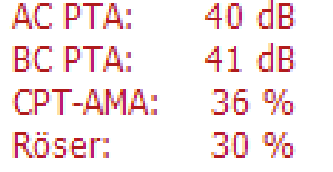

**AC PTA:** la media del tono puro per la conduzione aerea è calcolata in base alle frequenze impostate per il calcolo nelle impostazioni del tono.

**BC PTA:** la media del tono puro per la conduzione ossea è calcolata in base alle frequenze impostate per il calcolo nelle impostazioni del tono.

**CPT-AMA:** Quando è abilitato nelle impostazioni del tono, è visualizzato il CPT-AMA europeo. Il CPT-AMA è usato come una media indicante il grado di perdita uditiva.

**Rôser:** Punteggio PTA calcolato sulla base della pubblicazione di Röser del 1980

L'**Illustrazione di segnalazione del dispositivo** indica se il dispositivo è connesso. La **Modalità di simulazione** viene segnalata quando si apre il software senza che il dispositivo sia connesso. All'apertura della Suite, il sistema cerca automaticamente il dispositivo. Se questo non viene rilevato, appare una finestra di dialogo pop-up in cui si chiede se si desidera *continuare in modalità di simulazione.*

La voce **Examiner (Esaminatore)** indica l'operatore corrente che sta testando il paziente. Il nome dell'esaminatore viene salvato con la sessione e può essere stampato assieme ai risultati.

Per ciascun esaminatore viene registrata l'impostazione della Suite per quanto riguarda l'utilizzo dello spazio nella schermata. L'esaminatore può rilevare come la Suite si avvia con lo stesso aspetto che aveva l'ultima volta che ha utilizzato il software. Un esaminatore può anche indicare quale protocollo deve essere selezionato come avvio (cliccando con il tasto destro sulla lista di selezione del protocollo).

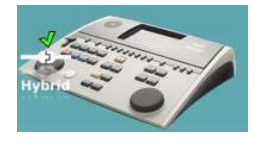

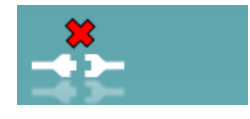

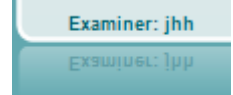

### whenhave

#### **6.6.2 AUD – configurazione dell'icona**

La configurazione dell'icona permette all'utente di mostrare solo l'icona pertinente nella barra di navigazione sulla destra della schermata AUD.

**Accedere a AUD module (Modulo AUD) │Menu │ Setup (Configurazione) │Enable/Disable Icons (Abilita/Disabilita le icone)**

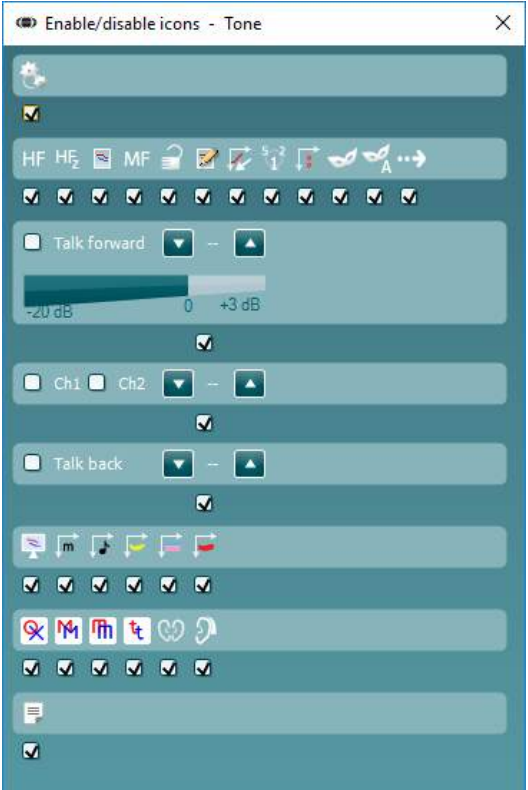

### willwound

#### **6.6.3 Utilizzare la schermata vocale**

La sezione seguente descrive gli elementi della schermata vocale aggiuntivi rispetto a quelli della schermata tonale.

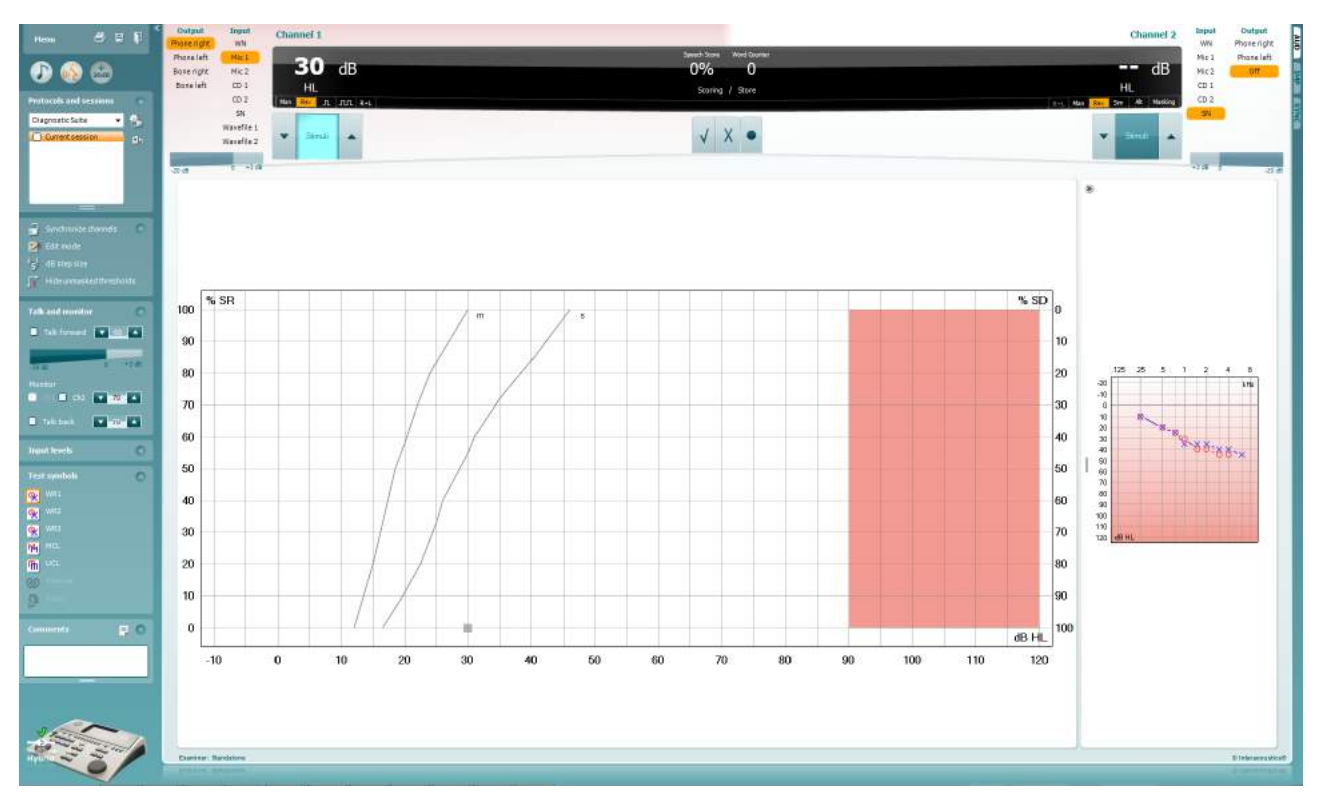

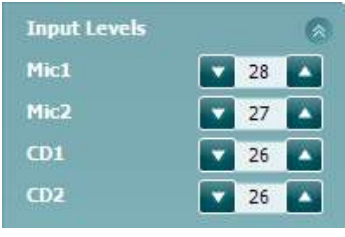

Le barre di scorrimento **Input levels (Livelli di input)** permettono di regolare il livello di input a 0 VU per l'input selezionato. Questo assicura che si ottenga la corretta calibrazione per il Microfono 1, il Microfono 2, il CD 1 e il CD 2[4](#page-422-0).

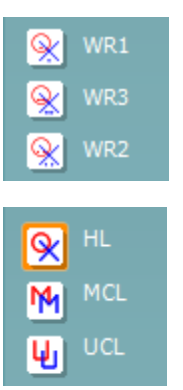

I tasti **WR1**, **WR2** e **WR3** (Word Recognition – Riconoscimento delle parole) permettono di selezionare diverse impostazioni delle liste vocali in base a quanto definito nel protocollo selezionato.

Selezionando **HL**, **MCL**, **UCL** è possibile impostare i tipi di simboli utilizzati al momento dall'audiogramma. HL sta per Hearing Level (Livello di ascolto), MCL sta per Most Comfortable Level (Livello di comfort maggiore) e UCL sta per Uncomfortable Level (Livello di fastidio).

Ciascun tipo di misurazione viene salvato come una curva distinta.

<span id="page-422-0"></span><sup>&</sup>lt;sup>4</sup> Il Microfono 2 e l'audiometria vocale tramite lettore CD sono disponibili solo su Affinity2.0<sup>.0</sup>/Equinox<sup>2.0</sup>.

### WIRMMON

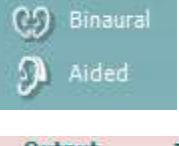

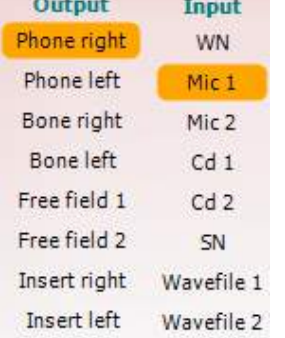

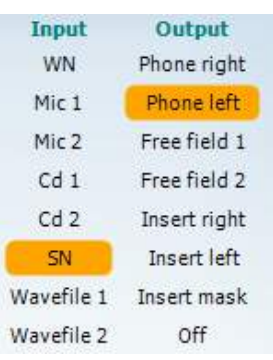

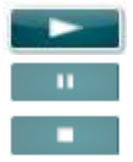

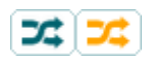

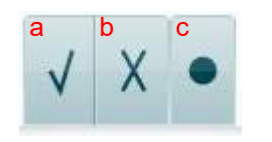

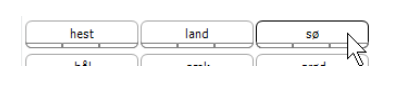

La funzione **Binaural (Binaurale)** e **Aided (Con protesi)** permette di segnalare se il test viene eseguito in modalità binaurale o con l'utilizzo della protesi acustica.. Le misurazioni vengono salvate come curve distinte.

L'elenco **Output** per il Canale 1 fornisce la possibilità di effettuare il test tramite i trasduttori desiderati. Il sistema mostra solo i trasduttori calibrati.

La lista **Input** per il Canale 1 fornisce l'opzione di selezionare rumore bianco, rumore vocale, Microfono 1 e 2, CD1, CD2 e file Wave.

La colorazione dello sfondo dipende dal lato selezionato: rosso per il lato destro e blu per il lato sinistro.

L'elenco **Output** per il Canale 1 fornisce la possibilità di effettuare il test tramite i trasduttori desiderati. Il sistema mostra solo i trasduttori calibrati.

La lista **Input** per il Canale e fornisce l'opzione di selezionare rumore bianco, rumore vocale, Microfono 1 e 2, CD1, CD2 e file Wave

La colorazione dello sfondo dipende dal lato selezionato: rosso per il lato destro, blu per il lato sinistro e bianco se spento.

**Play:** Premere play per avviare la tracciatura del materiale vocale

**Pause:** Premere pausa per sospendere la tracciatura del materiale del parlato

**Stop:** Premere stop per fermare la tracciatura del materiale del parlato

**Randomize:** Premere randomize per presentare la traccia del parlato in ordine casuale. Quando la funzione randomize è attiva, la traccia è presentata casualmente quando si preme il tasto play.

Il simbolo di randomizzazione è evidenziato in giallo quando questa funzione è attiva. Se attivata per impostazione predefinita nel protocollo, tale circostanza viene indicata con una cornice gialla attorno al tasto.

- **Risultati del parlato:** a. **Corretto:** Cliccando su questo tasto si conserva la parola come ripetuta correttamente. È anche possibile cliccare sulla freccia **sinistra** per conservare la parola come ripetuta correttamente.
	- b. **Non corretto:** Cliccando su questo tasto si conserva la parola come non ripetuta correttamente. È anche possibile cliccare sulla freccia **destra** per conservare la parola come non ripetuta correttamente
	- **c. Conserva:** Cliccando su questo tasto si conserva la soglia vocale nel grafico vocale. Inoltre, è possibile conservare un punto premendo il tasto **S**.

Per avviare l'elenco con una parola al centro dell'elenco, premere la parola e poi Play.

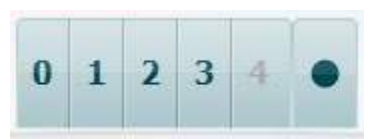

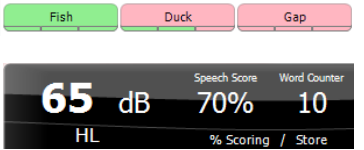

- **Risultati dei fonemi:** a) **Risultati dei fonemi:** Se nelle impostazioni di AC440 vengono selezionati i risultati dei fonemi, cliccare sul numero corrispondente per indicare il risultato del fonema. È anche possibile cliccare sulla freccia **su** per conservare un fonema come ripetuto correttamente e sulla freccia **giù** per conservarlo come non ripetuto correttamente.
	- b) **Conserva:** Cliccando su questo tasto si conserva la soglia vocale nel grafico vocale. Inoltre, è possibile conservare un punto premendo il tasto **S**.

Quando una parola è conteggiata con l'uso dei fonemi, il numero dei fonemi corretti nella parola apparirà sotto la parola.

L'area di **visualizzazione dei risultati di frequenza e parlato** mostra lo stimolo che viene presentato al momento. A sinistra viene visualizzato il valore in dB per il Canale 1, mentre a destra quello per il Canale 2.

Al centro viene visualizzato il *Risultato vocale* espresso in percentuale, mentre il *Contatore di parole* monitora il numero di parole presentate durante il test.

WR1 SRT  $(s) = 46,3$  dB WR weighted 80%

Se **Show calculated SRT in graph mode** (**Mostra l'SRT calcolato in modalità di grafico)** è abilitato nella configurazione del parlato, il punteggio SRT può essere calcolato in base alla curva WR registrata.

**WR weighted (WR ponderato)** sta calcolando un punteggio sulla base di Boenninghaus u. Pubblicazione di Röser del 1973

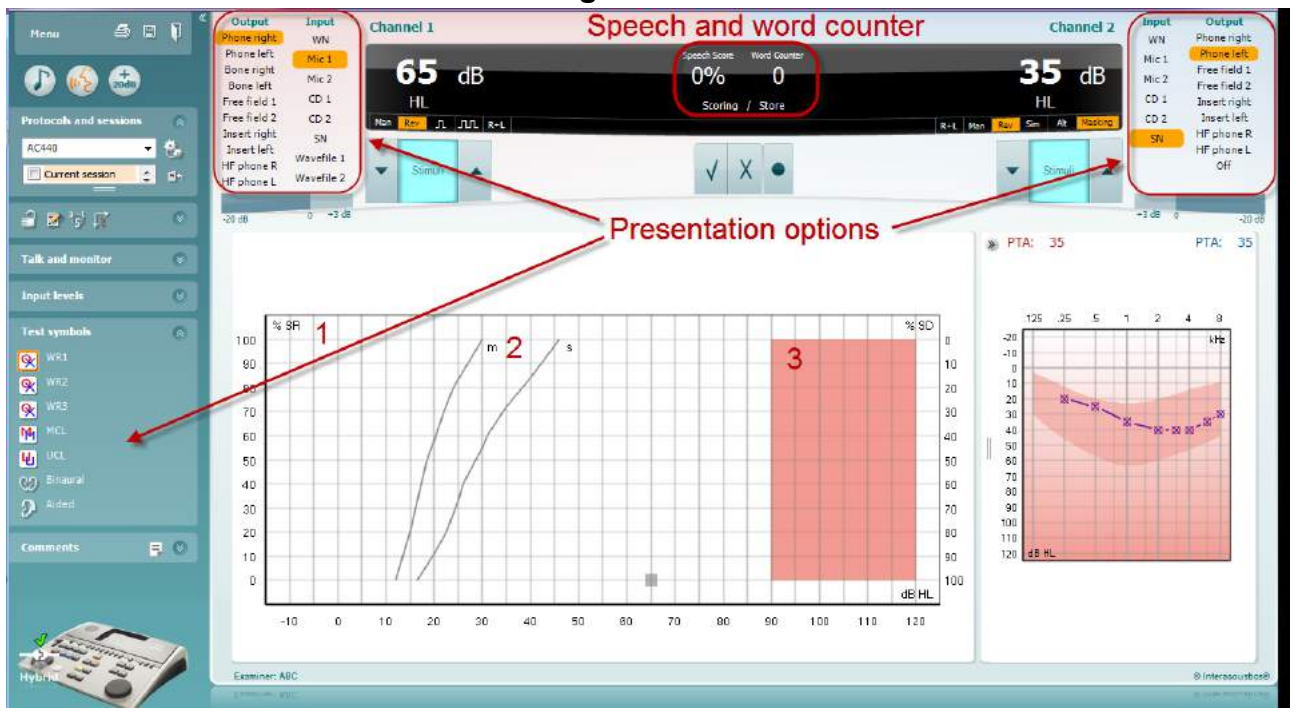

#### **6.6.4 Audiometria vocale in Modalità grafico**

Le impostazioni di presentazione in modalità grafico sotto la voce Test Symbols (Simboli per il test) e nelle opzioni di presentazione (Canale 1 e Canale 2) nella parte superiore dello schermo mostrano dove è possibile regolare i parametri del test durante la sua esecuzione.

1) **Il grafico:** Le curve del grafico vocale registrato vengono mostrate sullo schermo.

L'asse delle X mostra l'intensità del segnale vocale, mentre l'asse delle Y mostra il punteggio in percentuale.

Il punteggio viene anche visualizzato sul display nero nella parte superiore dello schermo, assieme al contatore di parole.

- 2) **Le curve della norma** illustrano i valori nella norma rispettivamente per il materiale vocale **S** (Single syllabic – Sillabico singolo) e per **M** (Multi syllabic – Multisillabico). Le curve possono essere modificate in base alle preferenze individuali nelle impostazioni dell'AC440 (consultare la sezione **Error! Reference source not found.**).
- 3) **L'area ombreggiata** del grafico illustra l'intensità massima che il sistema permette. Il tasto *Gamma estesa +20 dB* può essere premuto per ottenere intensità maggiori. L'intensità sonora massima è determinata dalla calibrazione del trasduttore.

### whenhave

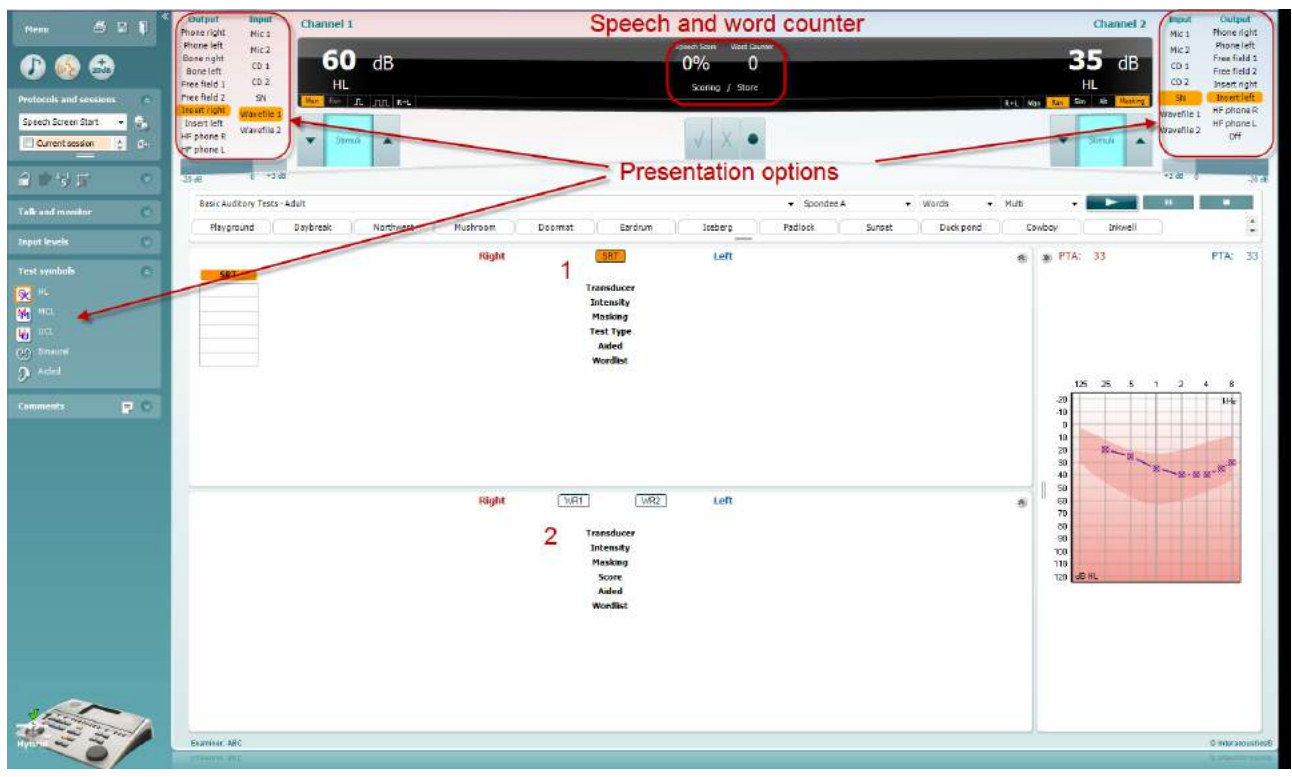

### **6.6.5 Audiometria vocale in Modalità tabella**

La Modalità tabella dell'AC440 consiste in due tabelle:

- 1) La Tabella **SRT** (Speech Reception Threshold Soglia di recezione del parlato). Quando il test SRT è attivo, questo viene indicato in arancione **SRT**
- 2) La tabella **WR** (Word Recognition Riconoscimento della parola). Quando WR1, WR2 o WR3 sono attivi, l'etichetta corrispondente diventa arancione **WR1**

#### **La tabella SRT**

La Tabella SRT (Speech Reception Threshold – Soglia di recezione del parlato) permette di misurare più SRT utilizzando parametri di test differenti, ad esempio *Trasduttore, Tipo di test, Intensità, Mascheramento,* e *Con apparecchio*.

Modificando le selezioni *Trasduttore, Mascheramento* e/o *Con apparecchio* ed effettuando nuovamente il test, appare un'altra voce SRT nella tabella SRT. In questo modo, è possibile visualizzare più misurazioni SRT nella tabella SRT.

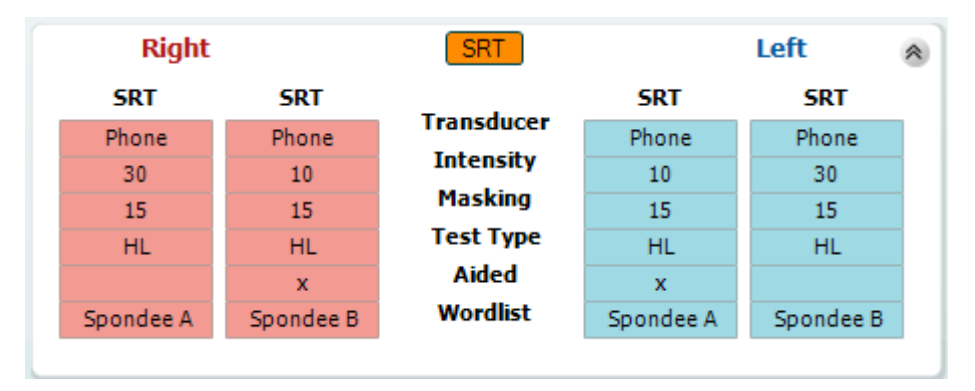

#### **La tabella WR**

La tabella WR (Word Recognition – Riconoscimento delle parole) permette di misurare più risultati WR utilizzando diversi parametri (ad esempio, *Trasduttore, Tipo di test, Intensità, Mascheramento* e *Con apparecchio*).

Modificando le selezioni *Trasduttore*, *Mascheramento* e/o *Con apparecchio* ed effettuando nuovamente il test, appare un'altra voce WR nella tabella WR. In questo modo, è possibile visualizzare più misurazioni WR nella tabella WR.

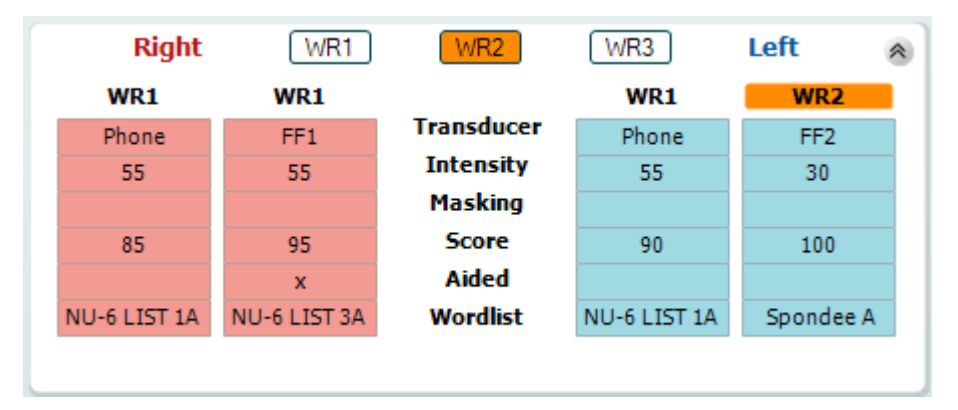

#### **Opzioni Binaurale e Con protesi**

Per eseguire test binaurali di parlato:

- 1. Cliccare su SRT o WR per scegliere il test da eseguire in modalità binaurale
- 2. Accertarsi che i trasduttori siano configurati per test binaurali. Ad esempio, Insert Right (Inserimento destro) nel canale 1 e Insert Left (Inserimento sinistro) nel canale 2
- CO Binaural 3. Cliccare su
- 4. Procedere con il test. Al momento del salvataggio, i risultati verranno memorizzati come binaurali

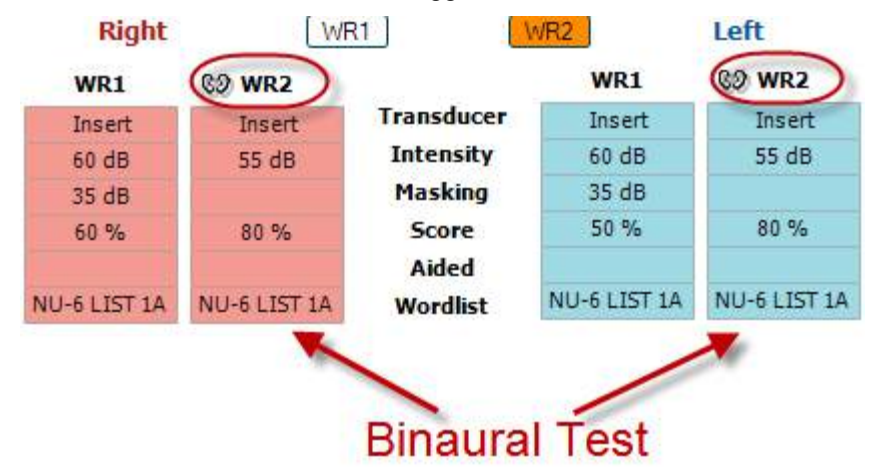

Per eseguire un test con protesi:

- 1. Selezionare il trasduttore desiderato. Di solito, i test con protesi si eseguono in Free Field (Campo Libero). Tuttavia, in determinate condizioni, potrebbe essere possibile eseguire test con protesi acustiche CIC inserite in profondità sotto le cuffie allo scopo di ottenere risultati specifici per l'orecchio
- 2. Cliccare sul tasto Aided (Con protesi)
- 3. Cliccare sul tasto Binaural (Binaurale) se il test viene eseguito in Free Field (Campo Libero) in modo che i risultati vengano memorizzati contemporaneamente per entrambe le orecchie
- 4. Procedere con il test. I risultati verranno quindi memorizzati come Aided (Con protesi) e presenteranno la relativa icona

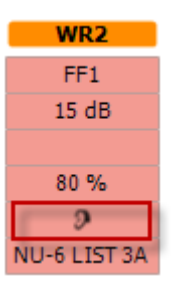

### whwhwh

#### **6.6.6 Gestione delle scorciatoie da tastiera del PC**

La suite diagnostica è dotata di una serie predefinita di scorciatoie illustrata nella panoramica (consultare l'appendice 1).

Per modificare le scorciatoie, utilizzare PC Shortcut Manager (Gestione delle scorciatoie del PC). Per accedere a PC Shortcut Manager (Gestione delle scorciatoie del PC):

#### **Andare su AUD module (Modulo AUD) │Menu │ Setup (Impostazione)│PC Shortcut Keys (Tasti di scorciatoia del PC)**

#### **In alternativa, è possibile utilizzare i tasti di scelta rapida: ALT + CTRL + SHIFT + S**

Per visualizzare le scorciatoie predefinite, cliccare sulle voci nella colonna sinistra (Common 1 [Comune 1], Common 2 [Comune 2], Common 3 [Comune 3], ecc.)

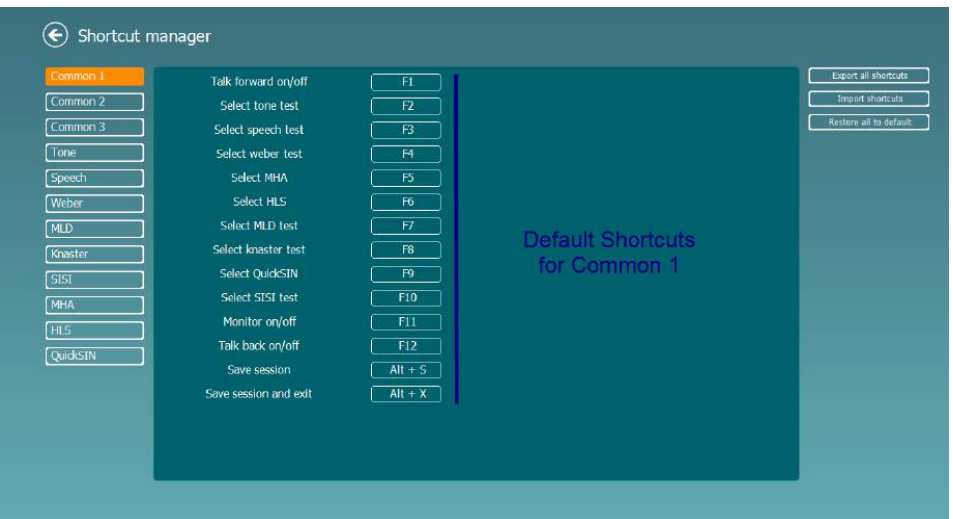

Per personalizzare un tasto di scelta rapida, fare clic sulla colonna intermedia e aggiungere il tasto di scelta rapida personalizzato nel campo alla destra dello schermo. Nota: non è possibile applicare un tasto di scelta rapida se è già assegnato a un'altra funzione.

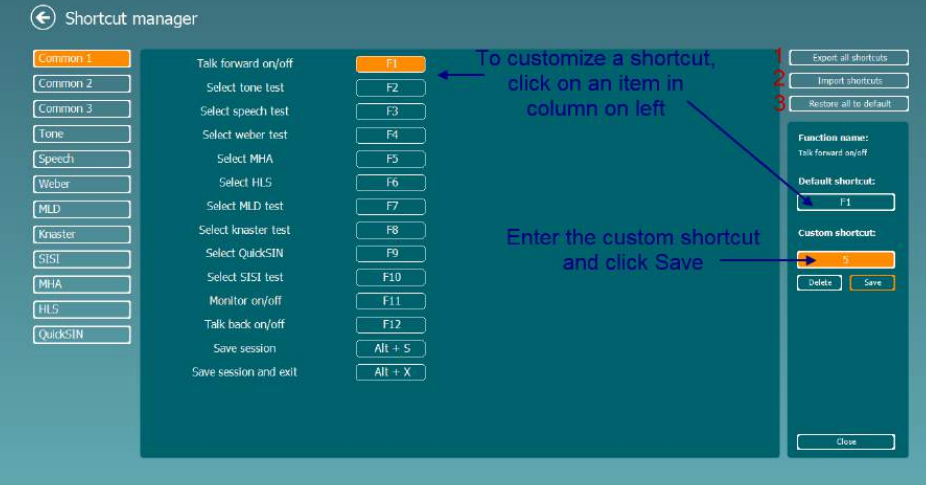

- 1. **Esportare tutte le scorciatoie**: Utilizzare questa funzione per salvare le scorciatoie personalizzate e trasferirle su un altro computer
- 2. **Importare le scorciatoie**: Utilizzare questa funzione per importare scorciatoie che sono già state esportate da un altro computer
- 3. **Ripristinare tutte le scorciatoie predefinite**: Utilizzare questa funzione per ripristinare le scorciatoie da PC su quelle predefinite in fabbrica

### **7 Schermate per i test speciali**

### **7.1 Weber**

Il test Weber consente di distinguere la perdita dell'udito conduttiva e neurosensoriale attraverso l'utilizzo di un conduttore osseo. Utilizzare le indicazioni per indicare il punto di percezione del tono. Se il paziente percepisce il tono in maniera più netta nell'orecchio meno sano, la perdita dell'udito è di tipo conduttivo, mentre se il tono viene udito in maniera più netta nell'orecchio più sano allora la perdita dell'udito è di tipo neurosensoriale a una data frequenza.

#### **Procedura del test:**

- 1) Aprire AUD e accedere alla schermata Weber selezionando **Menu | Tests (Test) | Weber**
- 2) Le selezioni dell'ingresso e dell'uscita del **canale 1/canale 2** sono fissate su *Tone* (Tono) e *Bone* (Osso).
- 3) Collocare il conduttore dell'osso sulla fronte del paziente e chiedere se i toni emessi sono udibili in maniera più netta a *destra, a sinistra, al centro* o se *non sono udibili*.
- 4) Impostare un tono di intensità superiore di 10 dB alla peggiore soglia BC utilizzando i pulsanti **dB HL Decrease/Increase** (Aumenta/riduci dB HL) sulla tastiera del PC. È possibile selezionare uno stimolo a **tono** o **trillo**.
- 5) Attendere la risposta del paziente e fare clic sul pulsante corrispondente sopra il grafico.

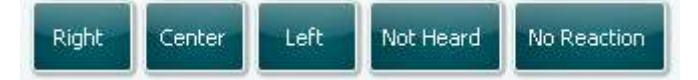

- 6) Se il paziente percepisce il tono in maniera più netta nell'orecchio meno sano, la perdita dell'udito è di tipo conduttivo, mentre se il tono viene udito in maniera più netta nell'orecchio più sano allora la perdita dell'udito è di tipo neurosensoriale a una data frequenza.
- 7) Durante i test, è possibile regolare manualmente la frequenza e l'intensità (vedi illustrazione).

8) Salvare il test Weber facendo clic su **Save** (Salva)

# whwhwh

### **7.2 HLS**

Il test HLS esegue una simulazione della perdita dell'udito tramite cuffie audiometriche o ad alta frequenza ed è rivolto soprattutto ai familiari della persona con l'udito danneggiato. Si tratta di uno strumento prezioso, poiché la perdita dell'udito può causare frustrazioni e incomprensioni in molte famiglie. La conoscenza della perdita dell'udito offre una buona approssimazione della sofferenza quotidiana di una persona con l'udito danneggiato.

#### **Procedura del test:**

1) Aprire AUD. Per eseguire la consulenza HLS occorre un audiogramma. Pertanto, occorre iniziare con un'*audiometria per via aerea* o recuperando un vecchio audiogramma in **List of historical sessions** (Elenco delle sessioni cronologiche).

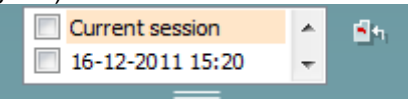

- 2) Se è disponibile un audiogramma, accedere alla schermata HLS selezionando **Menu | Tests (Test) | HLS.**
- 3) Selezionare le cuffie o gli apparecchi acustici nel menu a discesa per l'uscita del **canale 1**.
- 4) Selezionare *CD, microfono* o *file audio* nell'elenco a discesa dell'ingresso del **canale 1**. Se si utilizza un CD, premere *Play* sul lettore CD. Se si utilizzano i file audio, precaricarli nell'audiometro prima dell'utilizzo nella suite e riprodurli nella parte inferiore dello schermo.
- 5) Prima di far indossare la cuffia all'amico o al parente del soggetto, illustrare le caratteristiche dell'audiogramma. Utilizzare esempi che illustrino la condizione delle persone con udito danneggiato, che potrebbero perdere completamente l'udito o non percepire parole o suoni nella vita di tutti i giorni.
- 6) È consigliabile iniziare la sessione di simulazione consentendo al parente di ascoltare il segnale di ingresso con il proprio udito naturale per qualche istante. Quest'operazione sarà molto importante durante il confronto con la simulazione.

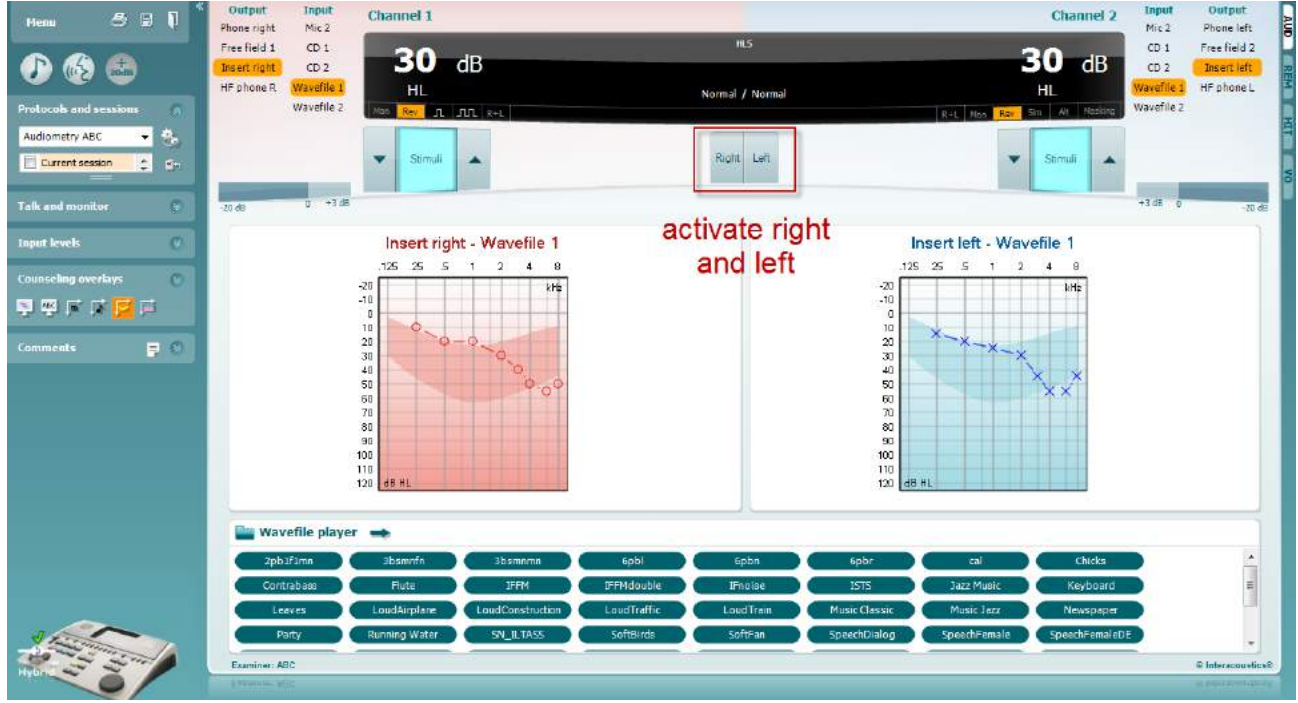
### whomove

Iniziare la simulazione facendo clic sui pulsanti di **destra** e/o **sinistra** corrispondenti all'orecchio oggetto della simulazione. Quindi, il testo al di sopra di ciascun pulsante cambierà da *Normale*  (Normale) a *ON.*

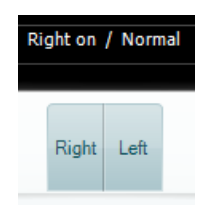

Durante la simulazione è possibile regolare il volume del segnale utilizzando i pulsanti **dB HL Decrease/Increase channel 1/channel 2** (Aumenta/riduci canale 1/2 db HL).

#### **7.3 MHA**

Il test MHA è una procedura per l'implementazione di un apparecchio acustico costituita da tre filtri simulati passa-alto a -6 dB, -12 dB e -18 dB per ottava e di un filtro HFE (High Frequency Emphasis, enfasi di alta frequenza) equivalente a -24 dB per ottava attraverso cuffie audiometriche. Questo test offre

un'approssimazione dei vantaggi offerti da un apparecchio acustico e dei benefici ottenibili dall'installazione di apparecchi acustici adeguati. È possibile attivare i filtri individualmente su entrambi i canali, consentendo all'audiometro di agire da apparecchio acustico principale a 2 canali.

#### **Procedura del test:**

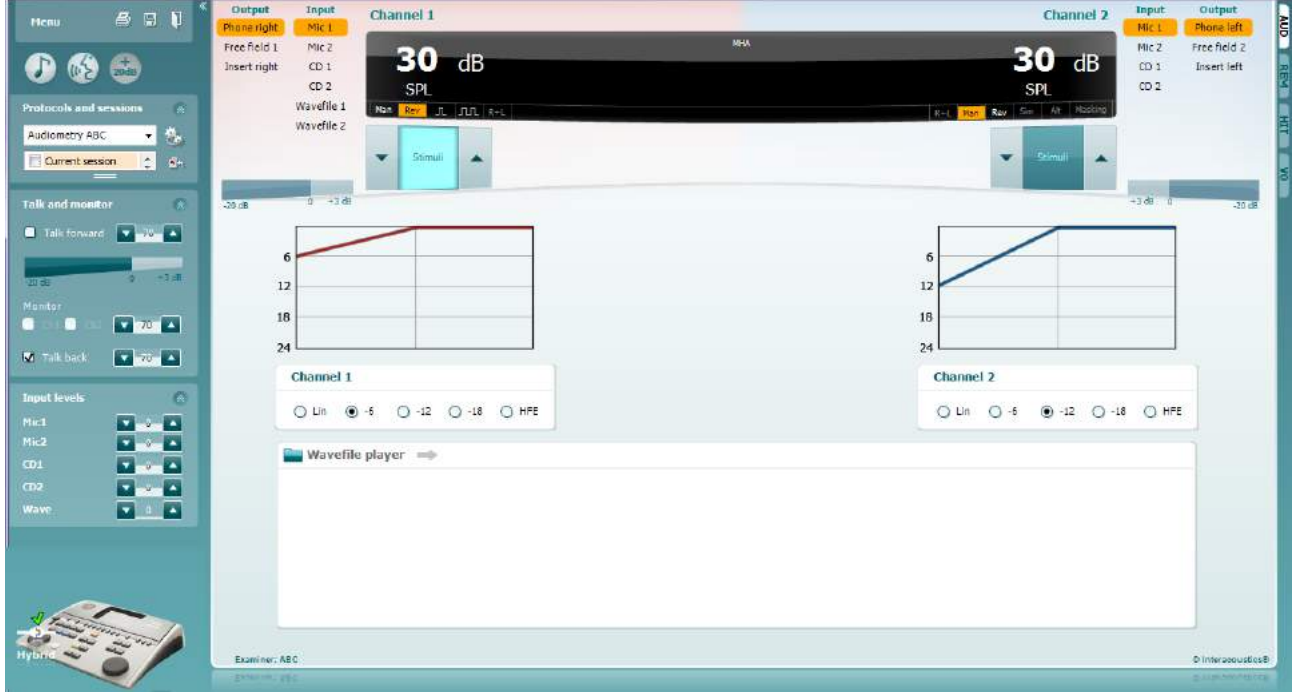

- 1) Aprire AUD e accedere alla schermata MHA selezionando **Menu | Tests (Test) | MHA**.
- 2) Selezionare le cuffie o gli apparecchi acustici nell'elenco dell'uscita del **canale 1**. 3) Selezionare *CD, microfono* o *file audio* nell'elenco dell'ingresso del **canale 1**. Se si utilizza un CD, premere *Play* sul lettore CD. Se si utilizzano i file audio, precaricarli nell'audiometro prima dell'utilizzo nella suite e riprodurli nella parte inferiore dello schermo.
- 
- 4) Il grafico indica il filtro MHA selezionato. Alternare i filtri e visionare valutare l'effetto dell'operazione.<br>5) Durante la simulazione è possibile regolare il volume del segnale utilizzando i pulsanti **dB HL** 5) Durante la simulazione è possibile regolare il volume del segnale utilizzando i pulsanti **dB HL Decrease/Increase channel 1/channel 2** (Aumenta/riduci canale 1/2 db HL).

### **7.4 MLD**

Il test MLD riguarda il miglioramento della comprensibilità del parlato e viene eseguito in una situazione rumorosa emettendo un tono in fase e fuori fase. Il test consente di valutare la funzione uditiva centrale e viene influenzato anche da cambiamenti periferici.

Il sistema uditivo può percepire le differenze della tempistica di un suono che raggiunge entrambe le orecchie.Ciò aiuta a localizzare i suoni a bassa frequenza che raggiungono le orecchie in momenti diversi a causa della lunghezza d'onda maggiore.

La misura viene eseguita emettendo, contemporaneamente e in fase, un tono interrotto a 500 Hz e un rumore a banda stretta a 60 dB verso entrambe le orecchie, in modo da individuare una soglia. Quindi, viene invertita la fase di uno dei due toni e individuata la nuova soglia. Il miglioramento nella sensibilità è superiore nella condizione di fuori fase. Il test MLD uguaglia la differenza fra le soglie in fase e fuori fase. In alternativa, è possibile definirlo in maniera più formale come la differenza in dB fra la condizione in fase (SO NO) binaurale o monoaurale e una particolare condizione binaurale (es. Sπ NO o SO Nπ).

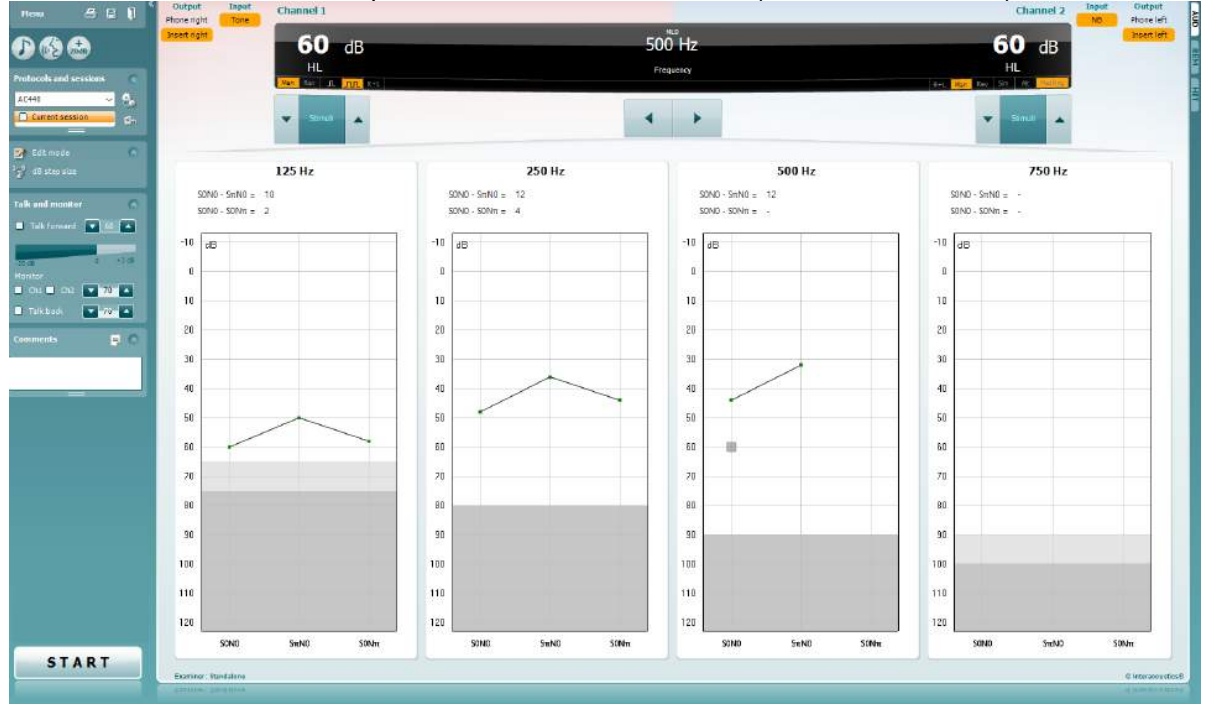

#### **Procedura del test:**

- 1) Aprire AUD e accedere alla schermata MLD selezionando **Menu | Tests (Test) | MLD**.
- 2) Selezionare le cuffie o gli apparecchi acustici nell'elenco dell'uscita del **canale 1**.
- 3) Selezionare la frequenza da utilizzare nel test: 250 Hz o 500 Hz sono un ottimo punto di partenza
- 4) Impostare il livello dell'intensità in maniera omogenea per entrambe le orecchie (50, 60 o 65 dB).
- 5) Premere **START** per emettere il segnale in fase verso entrambe le orecchie (condizione SoNo).
- 6) Eseguire una ricerca della soglia mascherata. Di solito, la soglia mascherata della condizione SoNo sarà uguale al livello del rumore. Una volta stabilita una soglia, fare clic nell'area Stimuli (Stimoli) per agire su **Store** (Memorizzare) o premere S sulla tastiera del PC. Una volta memorizzata la condizione SoNo, il cursore passerà automaticamente alla condizione SπNo, in cui il segnale sarà fuori fase e il rumore in fase. Lasciando l'intensità del rumore allo stesso livello, calcolare nuovamente una soglia e premere **Store** per spostare il cursore su SoNπ. In questo caso, il segnale sarà in fase e il rumore in fase inversa.
- 7) Definire di nuovo la soglia.
- 8) Fare clic su **STOP** per terminare il test.
- 9) Il MLD sarà pari alla differenza fra la soglia della condizione omofasica (SoNo) e la soglia di una delle condizioni antifasiche (SoNπ o SπNo)
- **10)** Salvare il test MLD facendo clic su **Save** (Salva)

### **7.5 SISI**

Il test SISI consente di valutare la capacità di riconoscimento con incrementi di intensità di 1 dB durante una serie di toni puri 20 dB superiori della soglia del tono puro per la frequenza del test. Questo test consente di far distinzione fra disturbi cocleari e retrococleari. Infatti, un paziente con un disturbo cocleare è in grado di percepire incrementi di 1 dB, a differenza di quanto avviene in un paziente con disturbo retrococleare.

#### **Procedura del test:**

- 1) Aprire AUD e accedere alla schermata SISI selezionando **Menu | Tests (Test) | SISI.**
- 2) Selezionare il tono o il tono trillo nell'elenco dell'ingresso del **canale 1**. Se occorre eseguire il mascheramento, selezionare questa opzione nell'elenco a discesa dell'ingresso del **canale 2**.
- 3) Selezionare le cuffie o gli apparecchi acustici nel menu dell'uscita del **canale 1/2**
- 4) Impostare il livello dell'ingresso a 20 dB al di sopra della soglia utilizzando i pulsanti**dB HL Decrease/Increase channel 1/channel 2** (Aumenta/riduci canale 1/2 db HL) o i **tasti freccia** della tastiera del PC.

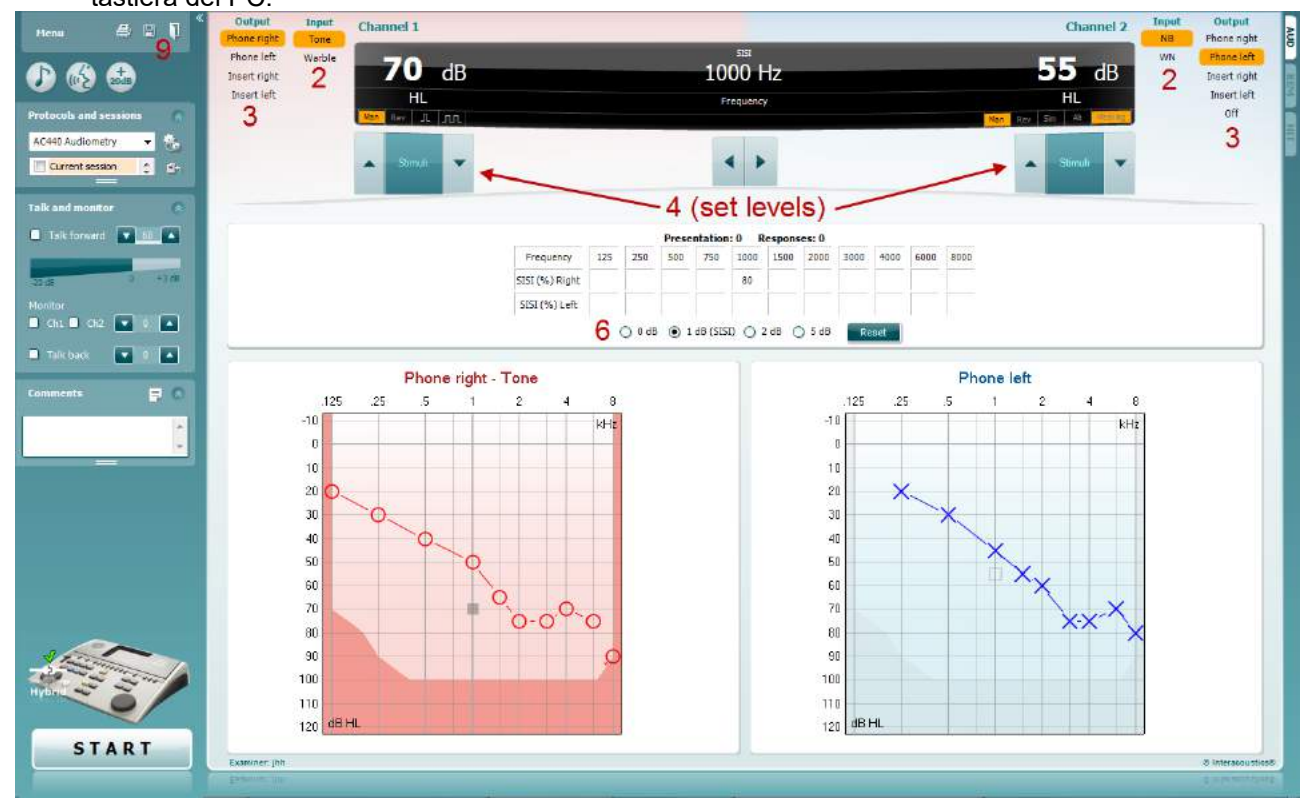

- 5) Avvertire il paziente dell'emissione di una serie di toni. Se un tono dovesse apparire più intenso degli altri, premere immediatamente il pulsante della risposta.
- 6) Selezionare il tipo preferito di test SISI. Impostando il sistema su incrementi di *1 dB* è possibile eseguire un classico SISI. Se il paziente è in grado di udire questi incrementi e ottiene un punteggio elevato, è lecito supporre la presenza di un danno alla coclea. È possibile scegliere anche incrementi di 0, 2 o 5 dB.

Se il paziente non ottiene un alto punteggio nel test SISI, potrebbe lamentare un danno alla parte posteriore della coclea.

- 7) Avviare il test premendo **START**. Durante i test, è possibile regolare manualmente la frequenza e l'intensità (vedi illustrazione). Il sistema eseguirà un conteggio automatico del numero di reazioni del paziente. Nota: il sistema richiede 20 presentazioni per il calcolo di un punteggio SISI.
- 8) Fare clic su **STOP** per terminare il test.
- 9) Salvare il test SISI facendo clic su **Save (Salva)**

### **7.6 QuickSin**

Molti utilizzatori di apparecchi acustici non riescono a udire presenza di rumore di sottofondo. Pertanto, l'importanza della misurazione della perdita di SNR (Signal-to Noise Ratio, rapporto segnale-rumore) è legata all'impossibilità di prevedere in maniera affidabile la capacità di comprensione del parlato in una situazione rumorosa tramite un audiogramma del tono puro. Il test QuickSIN fornisce una stima veloce della perdita del SNR. Viene presentato un elenco di sei frasi contenenti cinque parole chiave per frase fra il brusio prodotto da quattro persone che discutono. Le frasi vengono presentate con rapporti segnale-rumore preregistrati con decrementi di 5 dB a partire da 25 (molto facile) fino ad arrivare a 0 (molto difficile). Gli SNR utilizzati sono: 25, 20, 15, 10, 5 e 0, che comprendono prestazioni in ambiente rumoroso che spaziano fra normali a molto ridotte. Per maggiori informazioni, consultare il manuale *QuickSINTM Speech-in-Noise Test* di Etymotic Research, versione 1.3.

#### **Procedura del test**

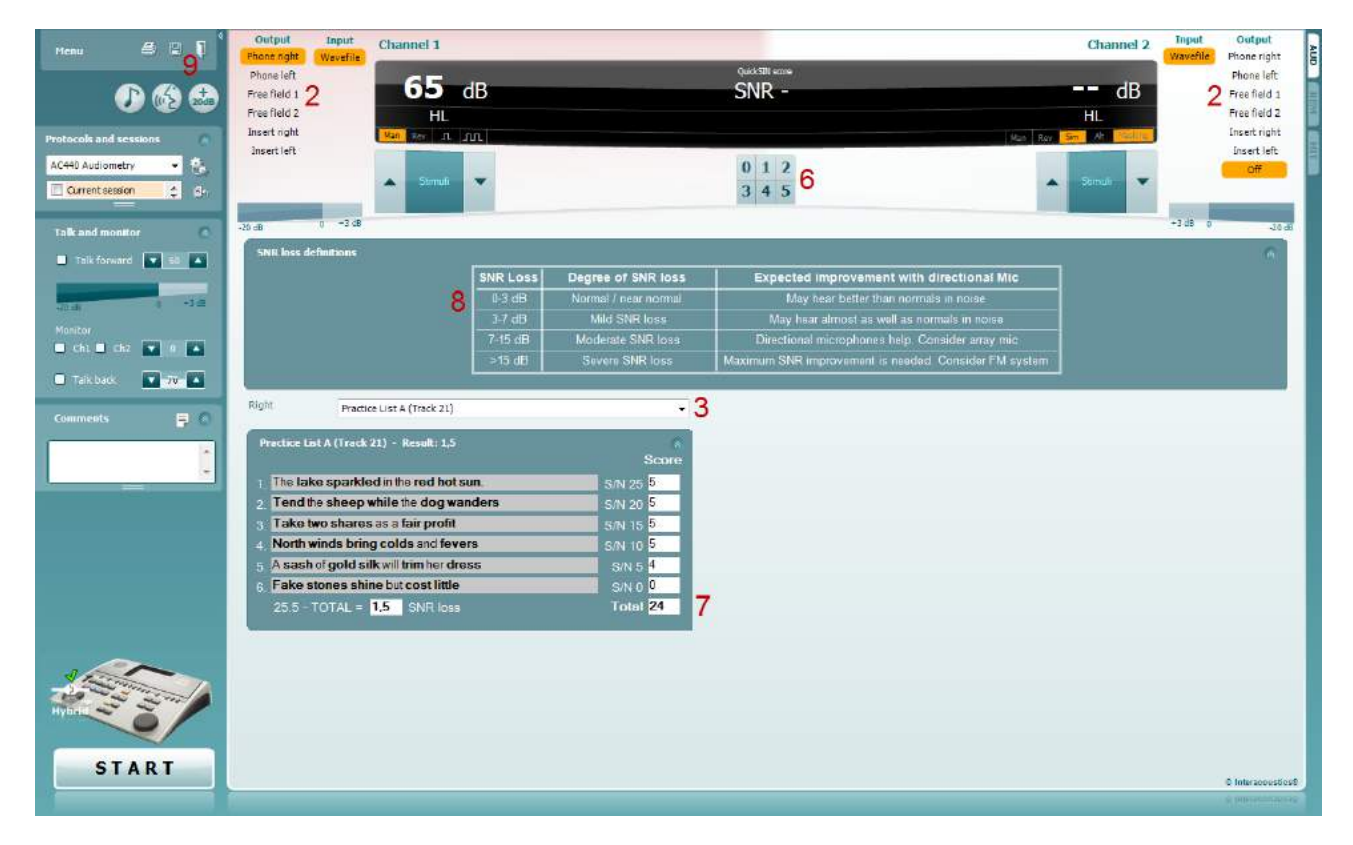

- 1) Aprire AC440 e accedere alla schermata QuickSIN selezionando **Menu | Test | QuickSIN**
- 2) Selezionare il livello dell'uscita. Per la maggioranza delle tracce, i canali vengono sincronizzati per garantire il corretto livello di SNR. Nota: gli elenchi "Speech and Babble" (Discorsi e chiacchiere) non sono sincronizzati e richiedono un intervento di modifica manuale per la corretta impostazione del SNR per il test.
- 3) Selezionare un elenco nel menu a discesa corrispondente, ad esempio "QuickSIN (List 2)" (QuickSIN elenco 2).
- 4) Chiedere al paziente di ripetere le frasi cercando di ignorare il rumore percepito attraverso le cuffie.
- 5) Premere **START** per iniziare il test
- 6) Registrare il numero di parole in grassetto ripetute correttamente dal paziente facendo clic sul pulsante del punteggio.
- 7) Una volta registrate 6 frasi, verrà calcolato il punteggio totale. Nota: premendo il pulsante **Stop** prima della riproduzione e la registrazione delle 6 frasi dell'elenco, il punteggio non verrà calcolato.
- 8) È possibile confrontare il punteggio totale con le "SNR loss definitions" (Definizioni perdita SNR).
- 9) Salvare il test QuickSIN facendo clic su **Save** (Salva)

#### **Confronto dei punteggi QuickSIN con e senza apparecchio con il passare del tempo:**

Adesso i medici possono confrontare i punteggi SNR con e senza apparecchio.

Per visualizzare i punteggi in una visuale grafica, fare clic sull'icona del grafico

### willwound

#### **7.7 Decadimento tonale**

Questo identifica l'adattamento del sistema uditivo (Carhart, 1957). Il test si basa sulla misurazione della riduzione percettiva mediante un tono continuo con il passare del tempo. Ciò può indicare i sintomi di una causa neurale o cocleare della sordità.

### **Procedura del test**

- 1. Ottenere l'audiometria del paziente.<br>2. Quindi, indicare al paziente di rispon
- 2. Quindi, indicare al paziente di rispondere in maniera continua al tono, se percepito, e di non rispondere se il segnale appare assente o appena percettibile.
- 3. Il test viene amministrato con un tono puro di 5 dB inferiore alla soglia stabilita del soggetto, che viene incrementata senza interruzioni a intervalli di 5 dB fino alla risposta del soggetto. Alla risposta del soggetto, il sistema inizierà il cronometraggio, come indicato nell'immagine in basso. Il test viene interrotto se il paziente percepisce il tono per un minuto intero.

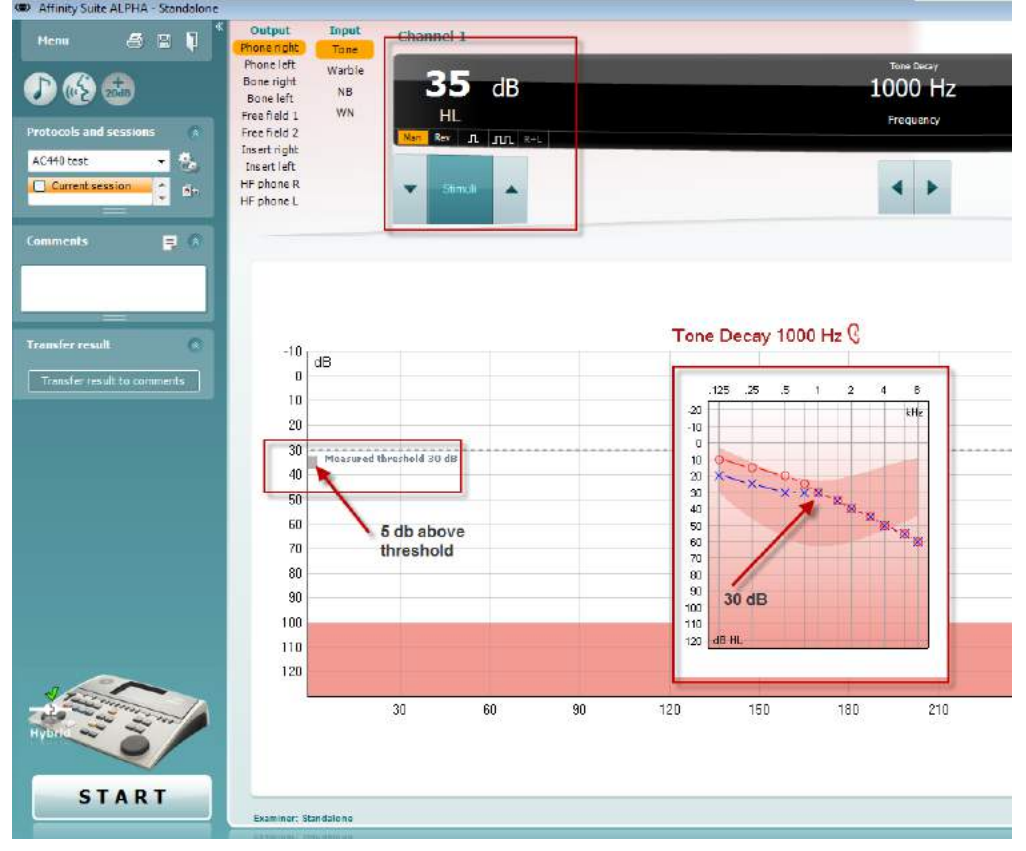

## whwhwh

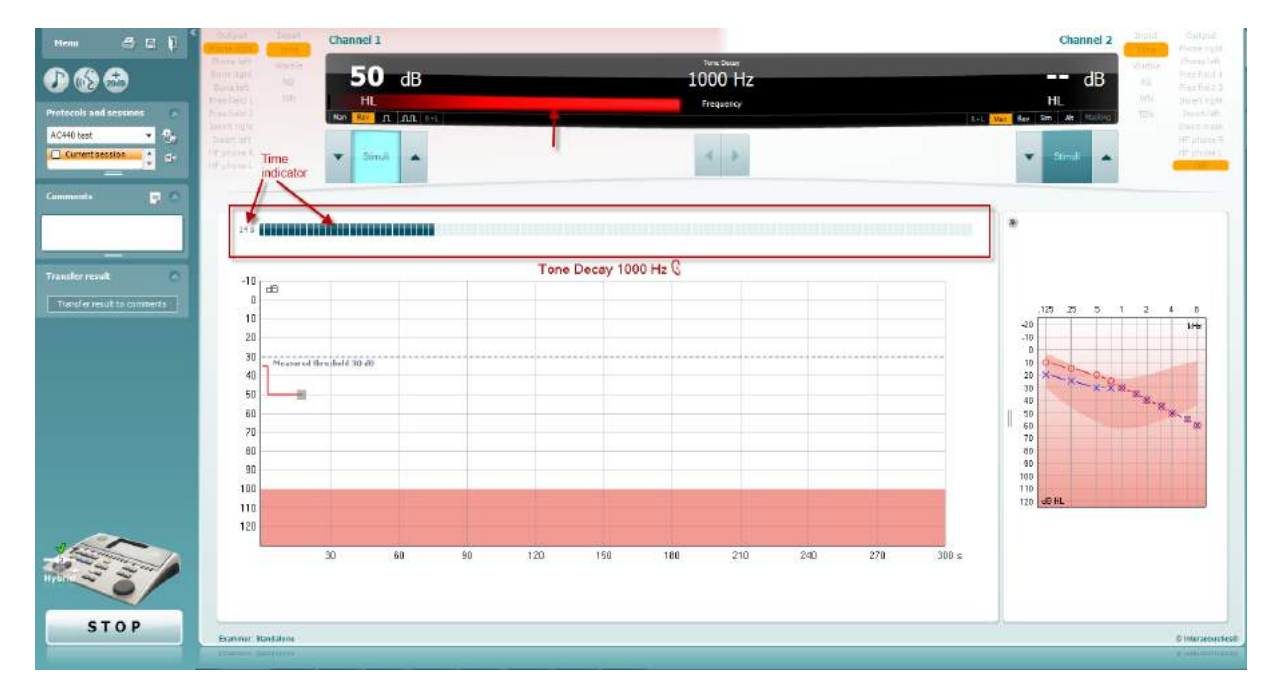

- 4. Tuttavia, se il soggetto non riesce più a udire il tono prima del rispetto del criterio del minuto, l'intensità del tono viene aumentata di 5 dB senza interruzioni sonore ma reimpostando il cronometraggio in cima allo schermo.
- 5. Il tono viene continuamente aumentato a intervalli di 5 dB fino a raggiungere un'intensità tale da consentire al soggetto di percepire il tono per un intero minuto. Il quantitativo di decadimento di ciascun livello suggerisce o indica il quantitativo di decadimento riscontrato dal soggetto.
- 6. Per risparmiare tempo, Carhart (1957) consigliava di interrompere il test se il soggetto non riuscisse a rispondere al di sopra della soglia dei 30 dB.

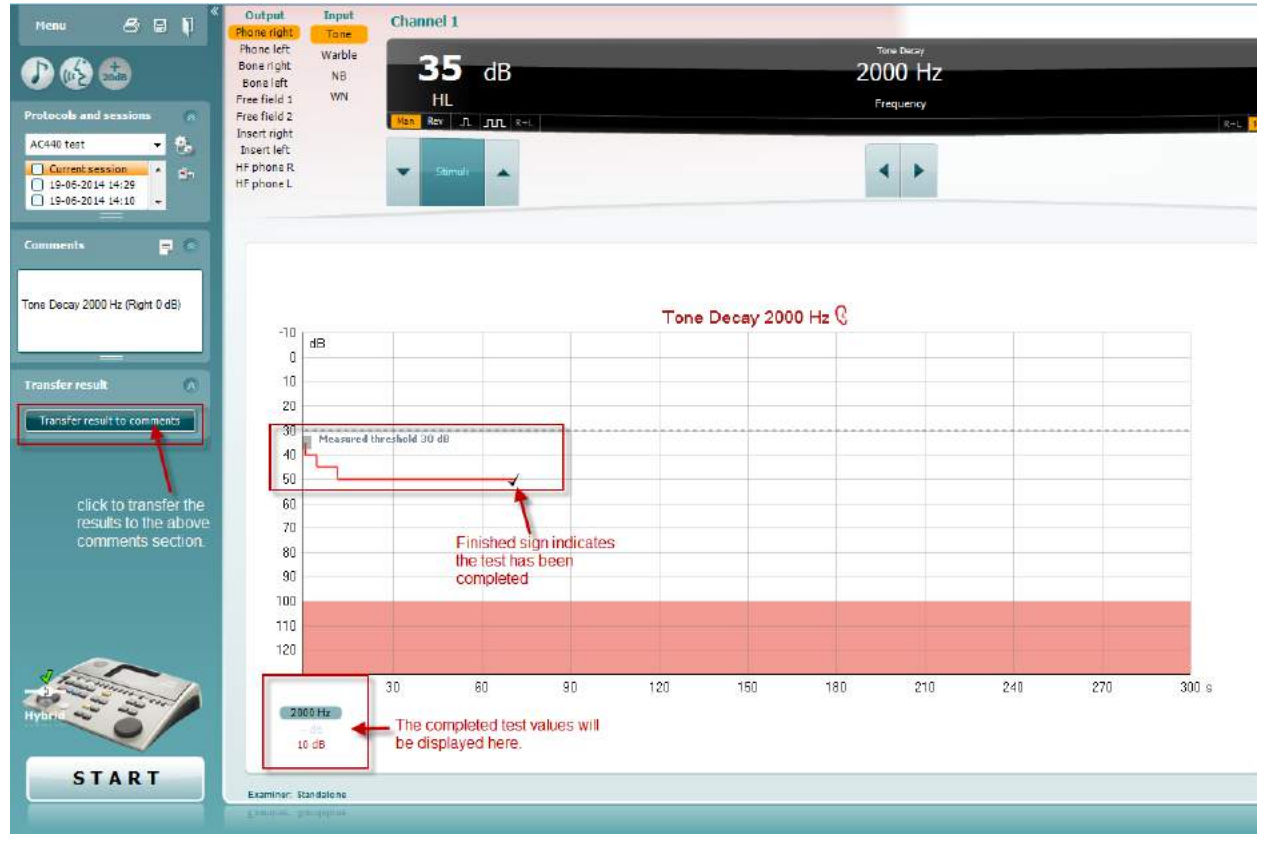

### whenhave

### **7.8 Hughson-Westlake**

La schermata del test Hughson-Westlake visualizza i dati Hughson-Westlake ottenuti con audiometri indipendenti. Se non è presente un audiogramma del tono puro, l'audiogramma Hughson-Westlake verrà memorizzato nel database come audiogramma del tono.

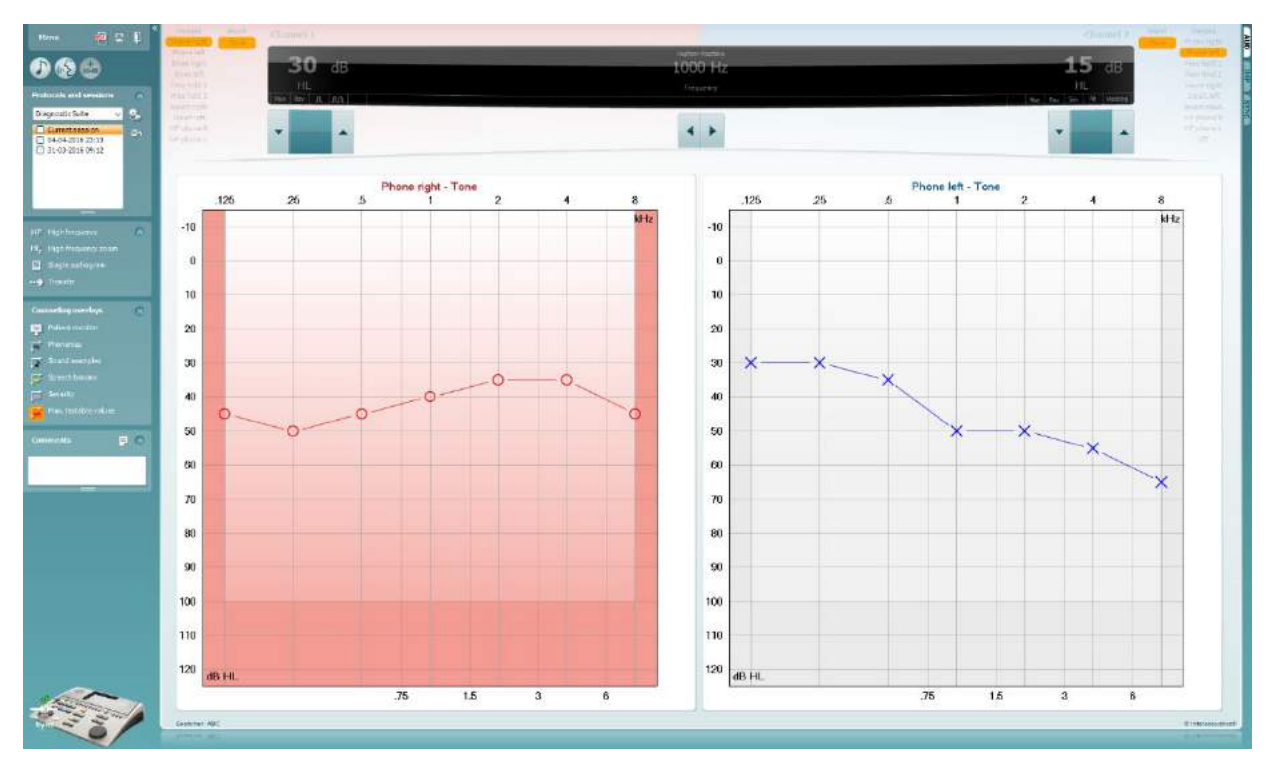

### whenhave

#### **7.9 Békésy**

La schermata del test Békésy visualizza i dati Békésy ottenuti con audiometri indipendenti. Se non è presente un audiogramma del tono puro, l'audiogramma Békésy verrà memorizzato nel database come audiogramma del tono.

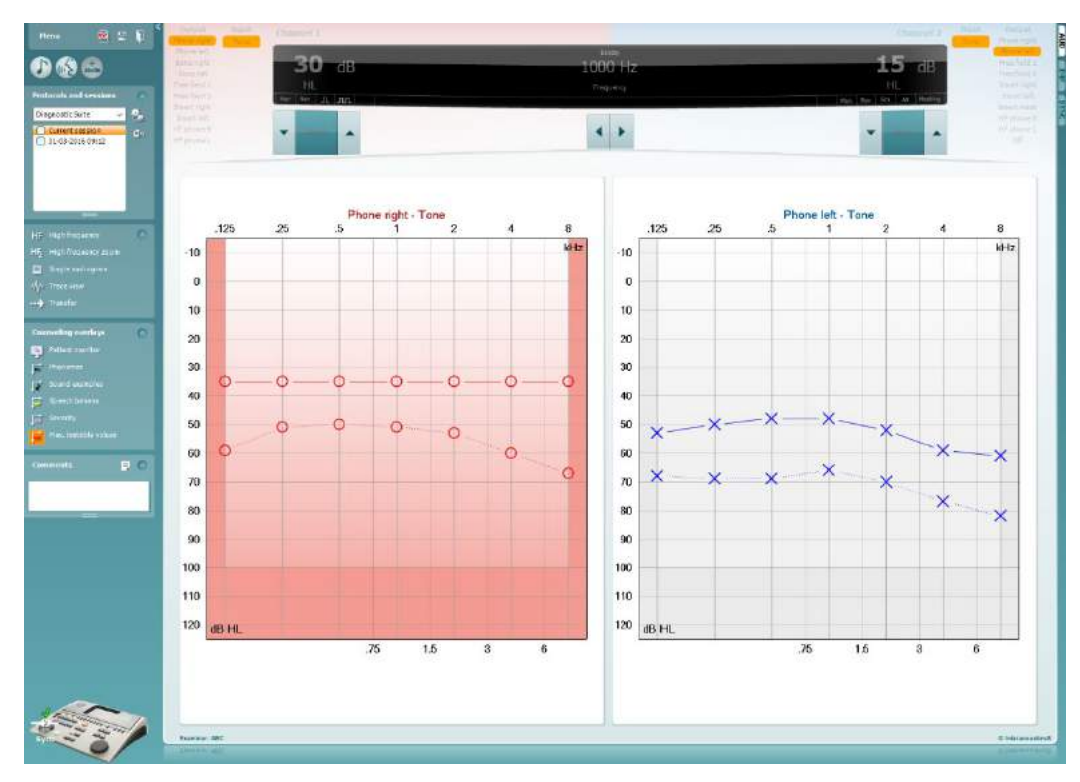

√ Trace view

Alternare la vista audiogramma e Trace (Traccia).

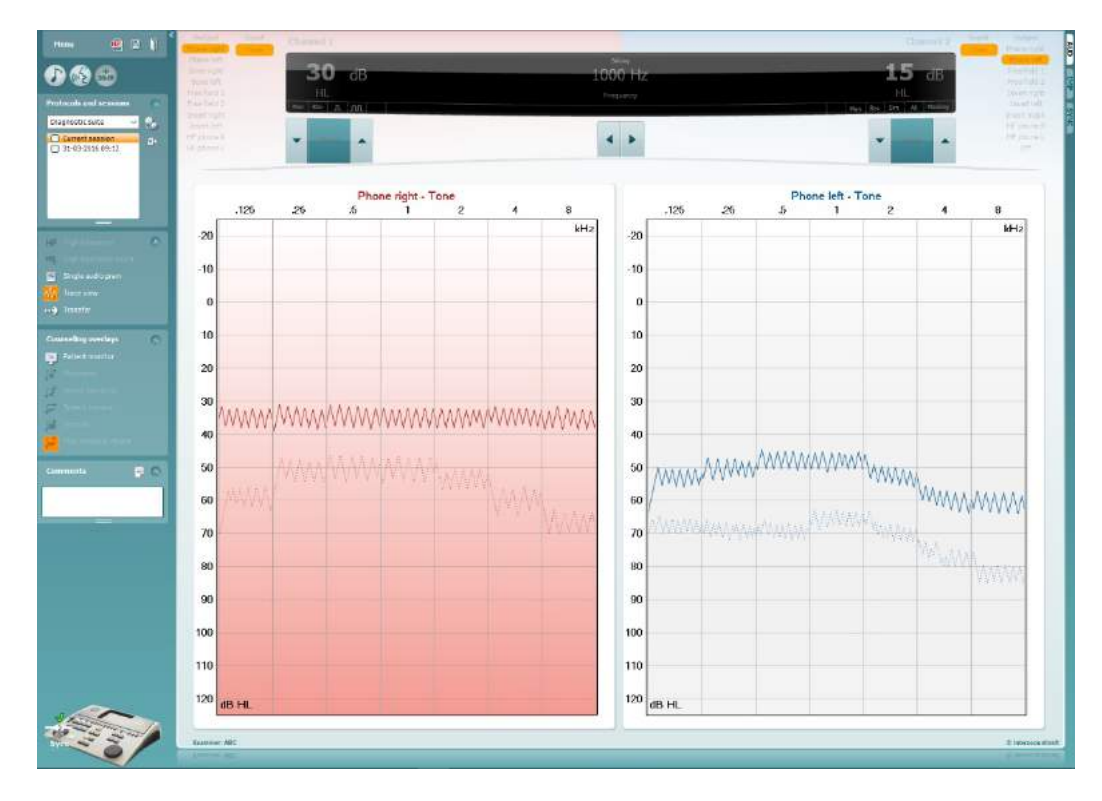

### **8 Utilizzare la procedura guidata per la stampa**

Con la procedura guidata per la stampa è possibile creare modelli di stampa personalizzati che possono essere collegati ai singoli protocolli per una stampa rapida. La procedura guidata per la stampa è accessibile in due modi.

- a. Se si desidera utilizzare un modello per utilizzo generale o selezionare un modello esistente per la stampa: Andare su **Menu/File/Print Layout… (Layout di stampa...)** nelle schede AUD e IMP.
- b. Se si desidera creare un modello o selezionarne uno già esistente da collegare a un protocollo AUD specifico: Scegliere un protocollo specifico e selezionare **Menu | Setup (Impostazioni) | AC440 Setup (Impostazioni AC440)**. Scegliere il protocollo specifico dal menu a tendina e selezionare **Print Setup (Impostazioni di stampa)** in fondo alla finestra.

La finestra della **procedura guidata di stampa** si apre e mostra le informazioni e le funzionalità seguenti:

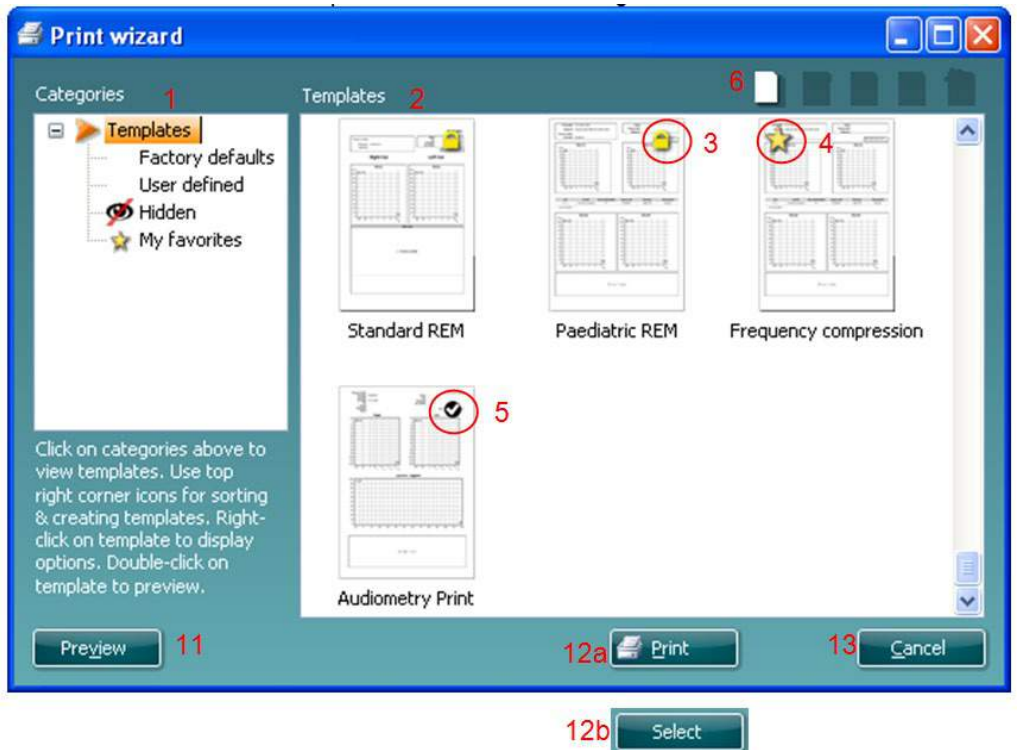

- 1. Sotto la voce **Categorie** è possibile selezionare
	- **Modelli**, per visualizzare tutti i modelli disponibili
	- **Modelli predefiniti** , per visualizzare solo i modelli standard
	- **Modelli definiti dall'utente**, per visualizzare solo i modelli definiti dall'utente
	- **Nascosti**, per visualizzare i modelli nascosti
	- **Preferiti**, per visualizzare solo i modelli indicati come preferiti
- 2. I modelli disponibili per la categoria selezionata sono indicati nell'area di visualizzazione dei **Modelli**.
- 3. I modelli predefiniti sono riconoscibili grazie all'icona di un lucchetto. Ciò garantisce che si abbiano sempre a disposizione i modelli standard e non sia necessario crearne uno personalizzato. Questi modelli, però, non possono essere modificati in base alle preferenze personali a meno di non venire salvati con un nuovo nome. I modelli definiti/creati dall'utente possono essere impostati come di **Solo lettura** (impostazione segnalata dall'icona del lucchetto) cliccando con il tasto destro sul modello e selezionando **Solo lettura** dal menu a tendina. L'impostazione di **Solo lettura**, inoltre, può essere rimossa dai **Modelli definiti dall'utente** seguendo la stessa procedura.

- 4. I modelli aggiunti ai **Preferiti** sono indicati da una stella. Aggiungere un modello ai **Preferiti** permette di visualizzare velocemente i modelli più utilizzati.
- 5. Il modello collegato al protocollo selezionato quando si accede alla procedura guidata di stampa è riconoscibile da una spunta.
- 6. Cliccare sul tasto **Nuovo modello** per aprire un nuovo modello vuoto.
- 7. Selezionare uno dei modelli esistenti e cliccare sul tasto **Modifica modello** per cambiare l'impaginazione selezionata.
- 8. Selezionare uno dei modelli esistenti e cliccare sul tasto **Cancella modello** per eliminare il modello selezionato. Viene dunque richiesto di confermare che si desidera eliminare il modello.
- 9. Selezionare uno dei modelli esistenti e cliccare sul tasto **Nascondi modello** per nascondere il modello selezionato. Il modello è visibile ora solo quando si seleziona **Nascosti** sotto la voce **Categorie**. Per rendere nuovamente visibile il modello, selezionare **Nascosti** sotto la voce **Categorie**, cliccare con il tasto destro sul modello desiderato e selezionare **Visualizza**/**Mostra**.
- 10. Selezionare uno dei modelli esistenti e cliccare sul tasto **Preferiti** per aggiungere il modello ai preferiti. Il modello è ora facilmente individuabile quando si seleziona **Preferiti** sotto la voce **Categorie**. Per rimuovere un modello dai Preferiti, selezionare il modello e cliccare sul tasto **Preferiti**.
- 11. Selezionare uno dei modelli e cliccare sul tasto **Anteprima** per visualizzare un'anteprima del modello sullo schermo.
- 12. In base al percorso seguito per accedere alla procedura guidata di stampa, è possibile cliccare su
	- a. **Stampa**, per utilizzare il modello selezionato per la stampa
	- b. **Seleziona**, per collegare il modello selezionato al protocollo da cui si è avuto accesso alla procedura guidata di stampa.
- 13. Per uscire dalla procedura guidata di stampa senza selezionare o modificare un modello, cliccare su **Annulla**.

Cliccare con il tasto destro su un modello specifico permette di accedere a un menu a tendina che offre un metodo alternativo per eseguire le opzioni appena descritte:

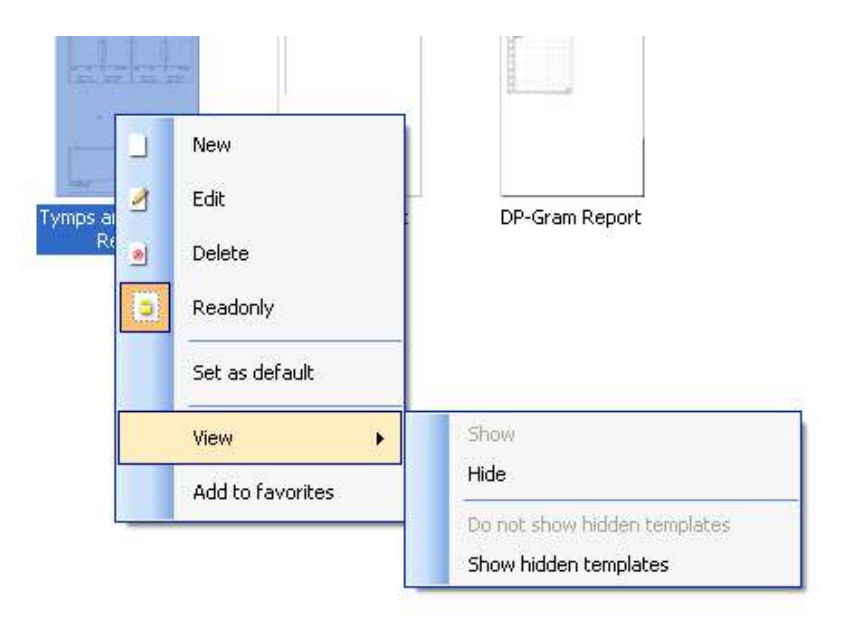

**Per ulteriori informazioni relative alla Stampa dei rapporti e alla Procedura guidata di stampa, fare riferimento alle Informazioni aggiuntive su Callisto o alla Guida rapida alla stampa dei rapporti su [www.interacoustics.com](http://www.interacoustics.com/)**

## whenhand

#### Appendice 1

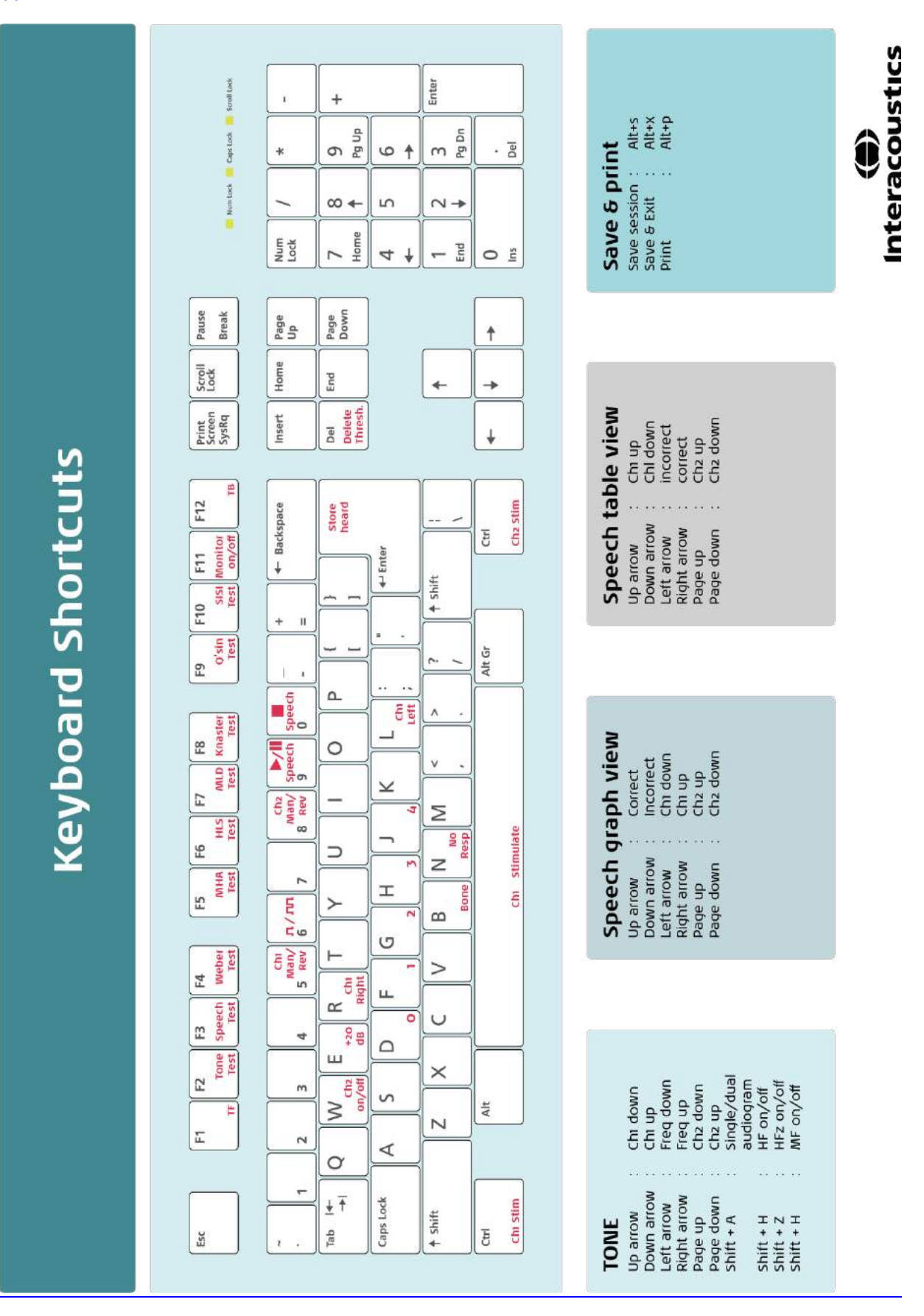

## Manual de instrucciones - ES

**Interacoustics Diagnostic Suite 2.10.0** 

# Índice

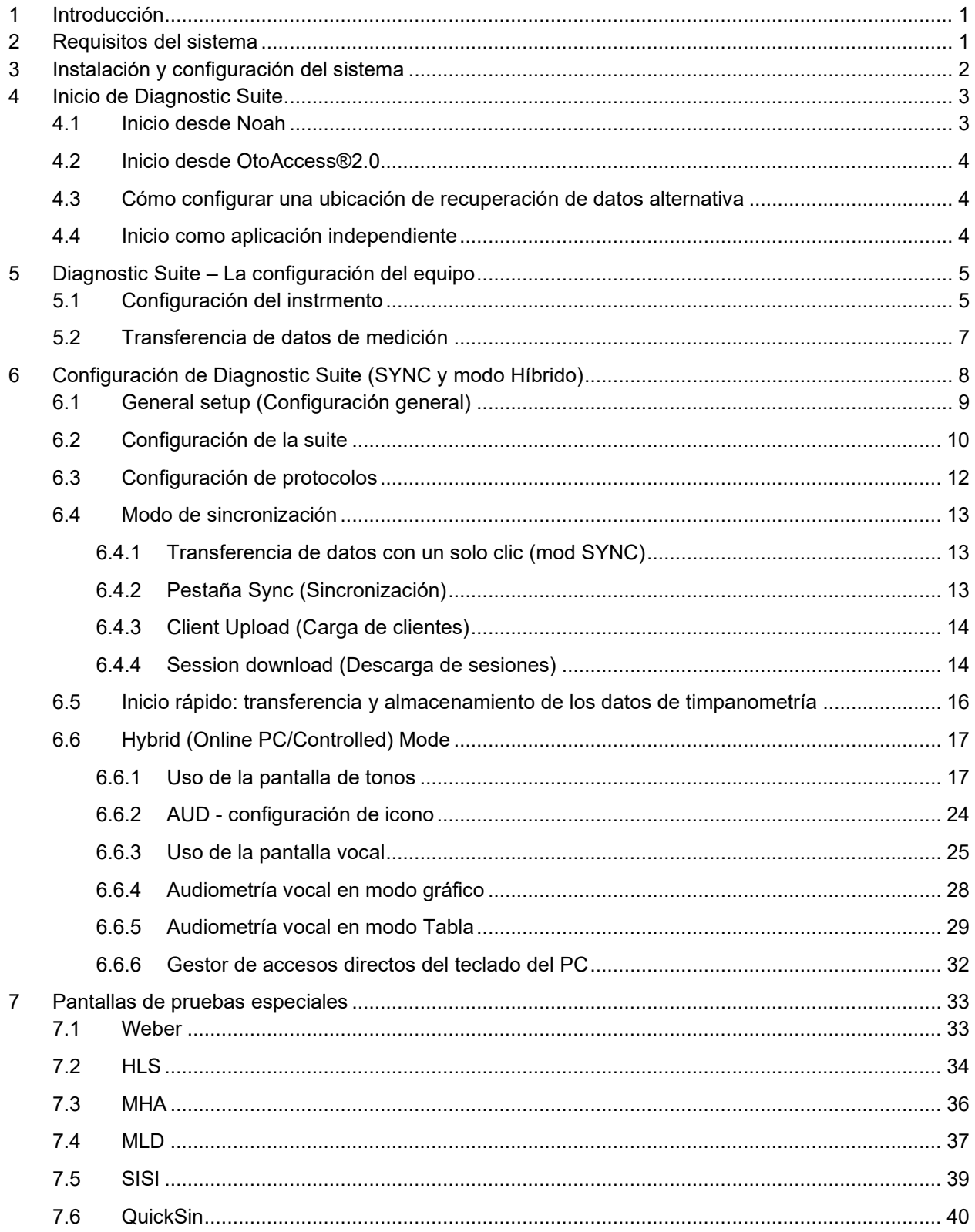

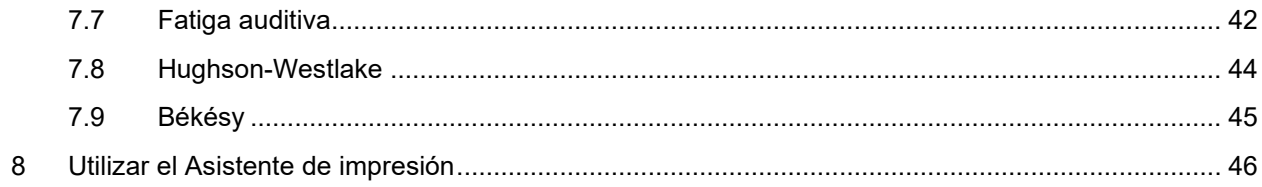

### **1 Introducción**

Este manual describe el software Diagnostic Suite, que se utiliza para transferir datos de audiometría y timpanometría desde audiómetros independientes de Interacoustics al PC. Diagnostic Suite permite a los usuarios visualizar, guardar e imprimir datos de audiometría.

### **2 Requisitos del sistema**

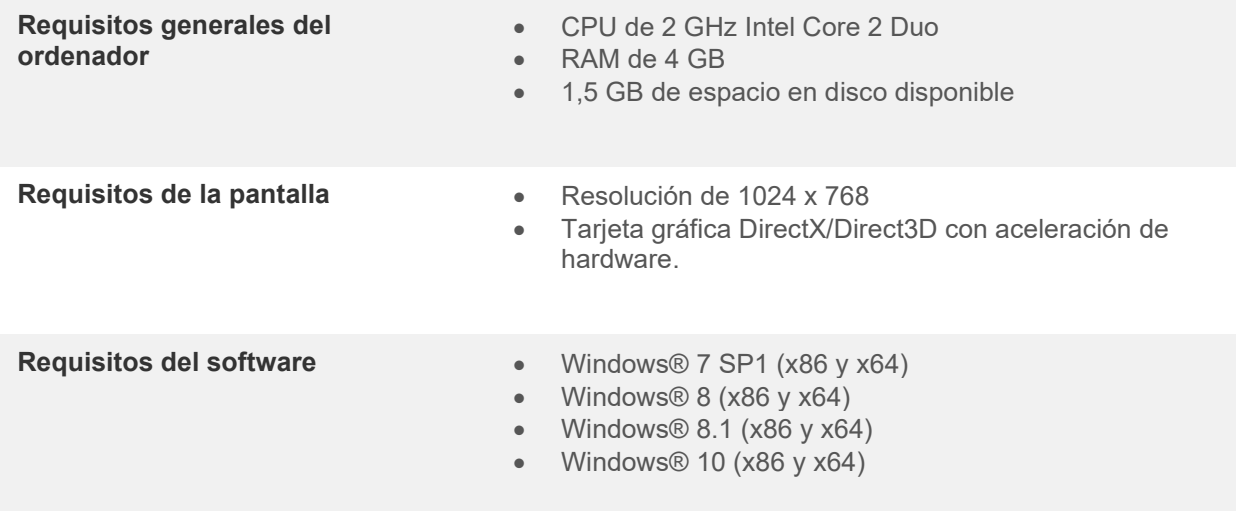

- Base de datos:
	- o Noah3/4 y OtoAccess®2.0
- Conexión del equipo al PC:
	- o El AS608e, el nuevo AD229b/e y el nuevo AC40 utilizan una conexión USB directa (USB integrado)
	- o El AD226, el antiguo AD229b/e, el antiguo AC40, el AT235 y el AA222 utilizan el convertidor/adaptador en serie USB UCA40
	- o El AC33 utiliza una conexión en serie directa (puerto COM) (ya que no admite el adaptador UCA40)
- Datos de medición de prueba:
	- o Datos de audiometría: conducción aérea, ósea y logoaudiometría
	- o Datos de timpanometría: timpanograma, reflejo acústico, prueba de función de la trompa de Eustaquio para tímpanos no perforados (ETF1) y tímpanos perforados (ETF2)

### whenhanh

### **3 Instalación y configuración del sistema**

El software Diagnostic Suite puede instalarse con OtoAccess®2.0 o Noah, o bien ejecutarse como una aplicación independiente.

Para usar el software en combinación con una base de datos (por ejemplo, Noah3.7, Noah4 u OtoAccess®2.0), asegúrese de que la base de datos esté instalada antes de iniciar la instalación de Diagnostics Suite. Siga las instrucciones de instalación del fabricante para instalar la base de datos correspondiente.

Tenga presente que si está usando AuditBase System 4, tiene que asegurarse de abrir este sistema de oficina antes de instalar Diagnostics Suite.

#### **Instalación en distintas versiones de Windows®**

Es posible realizar la instalación en sistemas Windows® 7 (32 y 64 bits) y Windows® 8 y Windows® 10.

#### **Instalación del software en Windows®**

Introduzca el DVD de instalación y siga los pasos que se detallan a continuación para instalar el software Diagnostics Suite. Si el procedimiento de instalación no se inicia automáticamente, haga clic en "Start" (Inicio), vaya a "My Computer" (Equipo) y haga doble clic en la unidad de DVD/CD-RW para ver el contenido del DVD de instalación. Haga doble clic en el archivo "setup.exe" para comenzar la instalación.

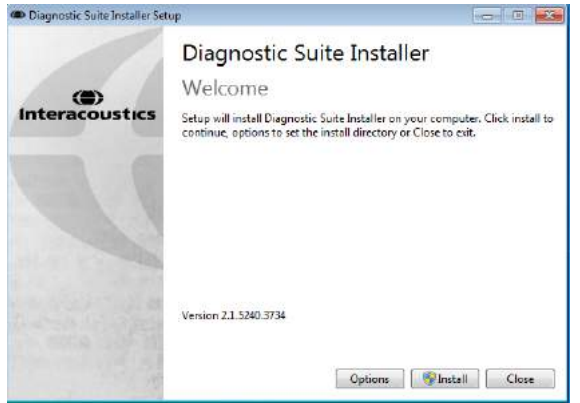

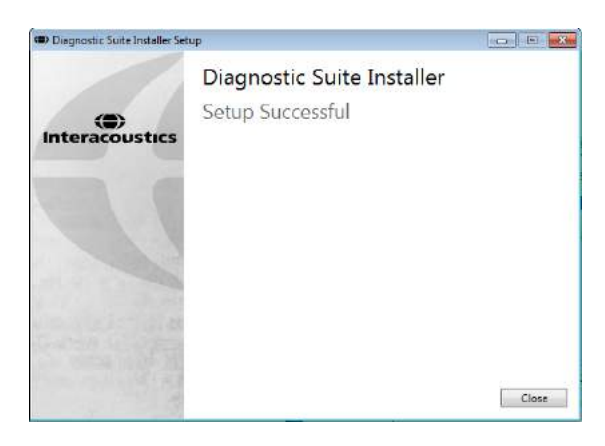

Cuadro de diálogo de bienvenida: Pulse "Install"

de bienvenida: Puise Tinstali Instalación finalizada. Pulse "Close" (Cerrar).<br>(Instalar)

Después, continúe con la configuración del sistema descrita en el siguiente capítulo.

### whenhave

### **4 Inicio de Diagnostic Suite**

Diagnostic Suite puede ejecutarse de las siguientes 3 formas posibles:

- 1) Desde Noah
- 2) Desde OtoAccess®2.0
- 3) De forma independiente (sin base de datos)

### **4.1 Inicio desde Noah**

En Noah, active el cuadro de diálogo Module Selection (Selección de módulo) y seleccione el nuevo icono de Diagnostic Suite (en la parte inferior derecha):

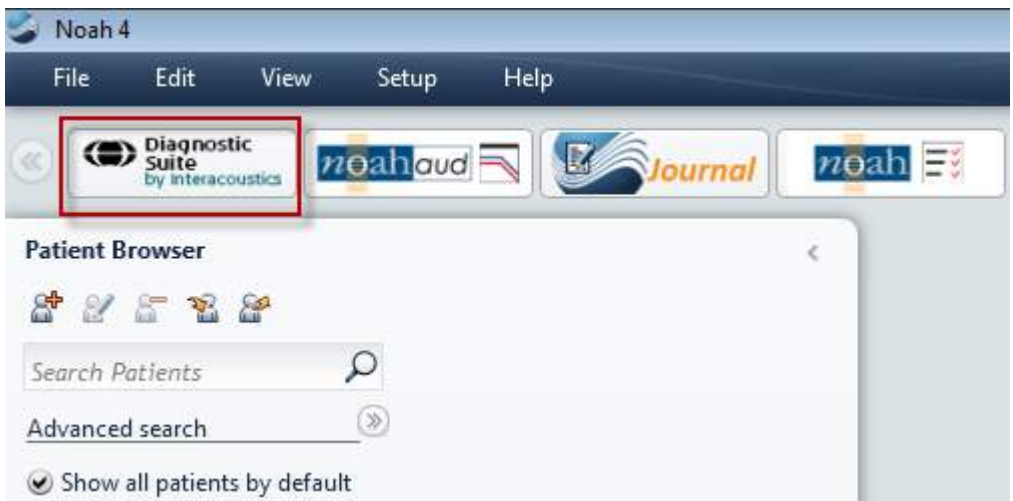

#### **4.2 Inicio desde OtoAccess®2.0**

Si desea instrucciones sobre cómo trabajar con la base de datos de OtoAccess®2.0, consulte el manual de funcionamiento de OtoAccess®2.0.

#### **4.3 Cómo configurar una ubicación de recuperación de datos alternativa**

Diagnostic Suite tiene una ubicación de reserva para que se escriban los datos en caso de que el software se cierre por accidente o si el sistema se bloquea. La siguiente ubicación es la carpeta de almacenamiento predeterminada C:\ProgramData\Interacoustics\Diagnositc Suite\, aunque puede cambiarla siguiendo las siguientes instrucciones.

NOTA: Esta característica se puede usar para cambiar la ubicación de recuperación cuando trabaje con una base de datos y la ubicación de guardado autónoma.

22

- 1. Vaya a C:\Program Files (x86)\Interacoustics\Diagnostic Suite
- 2. En esta carpeta, busque y abra el programa ejecutable llamado FolderSetupDiagnostic.exe
- 3. Aparecerá el siguiente elemento emergente

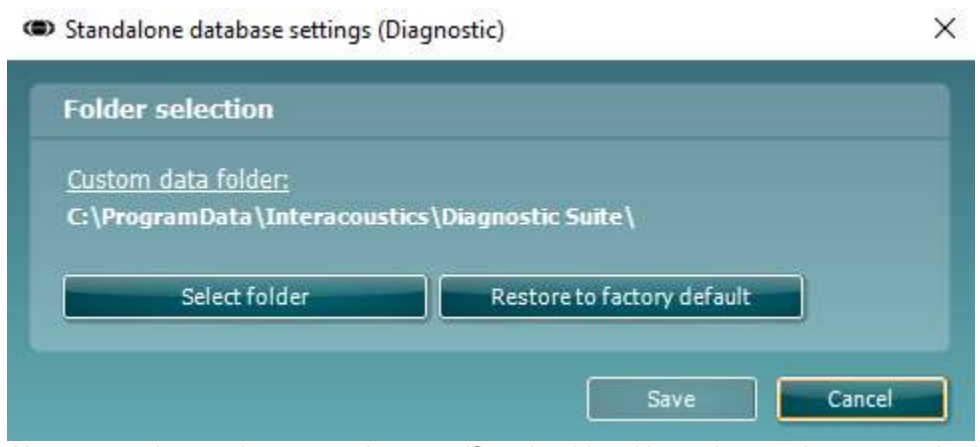

- 4. Al usar esta herramienta, puede especificar la ubicación en la que desea guardar la base de datos autónoma o los datos de recuperación haciendo clic en el botón Select Folder (Seleccionar carpeta) y especificando la ubicación deseada.
- 5. Si desea que la ubicación de los datos vuelva a ser la predeterminada, simplemente haga clic en el botón Restore factory default (Restablecer valores predeterminados).

#### **4.4 Inicio como aplicación independiente**

La aplicación Diagnostic Suite también puede ejecutarse de forma indepeniente sin necesidad de utilizar una base de datos. En este caso, Diagnostic Suite no se encargrá de un paciente, sino de una lista de sesiones alcenadas en un archivo XML ubicado en:

*\Documents and Settings\All Users\Application Data\Interacoustics\Diagnostic Suite\Data\ Standalone .xml*

### whwhwh

## **5 Diagnostic Suite – La configuración del equipo**

La primera sección describe cómo transferir datos de audiometría desde los equipos que no admiten el modo en línea/controlado a través del PC: AS608e, AD226, AD229b/e, AC40 (versión 1), MT10 (v1), nuevo MT10 (v2) old AT235 et AA222.

El nuevo AD629/AC40 admite el modo híbrido (modo en línea/controlado a través del PC) y la transferencia de paciente/sesión que se describe en el siguiente capítulo.

#### **5.1 Configuración del instrmento**

La configuración del equipo se realiza en Diagnostic Suite a través de **Menu (Menú) | Setup (Configuración) | General setup (Configuración general)**, en la sección **Instrument Setup (Configuración del equipo)**:

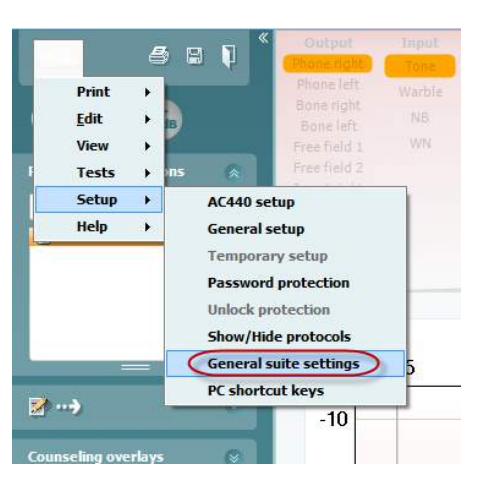

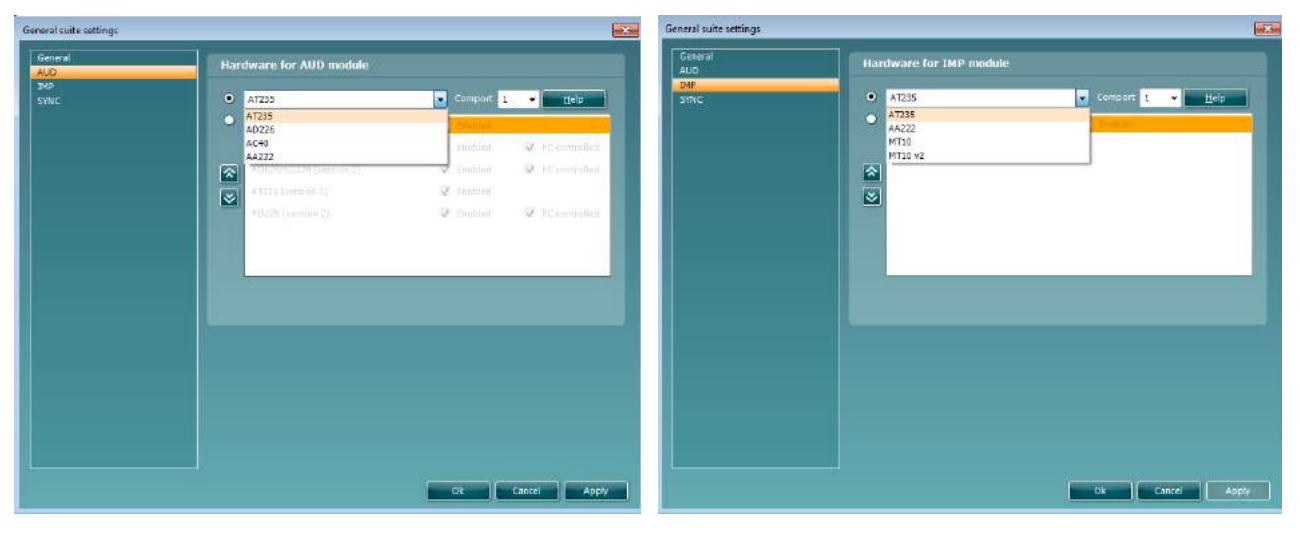

Selección de hardware para el módulo AUD (Audiometría)

Selección de hardware para el módulo IMP (Impedanciometría)

**Importante**: asegúrese de no seleccionar "AD226 (versión 2)", "AD629 (versión 2)" ni "AC40 (versión 2)", ya que hacen referencia a la nueva generación de audiómetros USB. Consulte el siguiente capítulo. Seleccione en el menú desplegable **Instrument (Equipo)** a qué equipo está conectado. A continuación, seleccione en el menú desplegable **Comport (Puerto COM)** a través de qué puerto COM se conecta el equipo al PC. Tenga en cuenta que aunque su equipo puede estar conectado a través de una conexión USB, debe seleccionar a través de qué puerto COM se realiza dicha conexión USB. Para encontrar el puerto COM adecuado, haga clic con el botón derecho del ratón en My Computer (Mi PC) (en el escritorio o en el Explorador de Windows) y seleccione "Manage" (Administrar). Haga clic en "Device Manager" (Administrador de dispositivos) y busque el número de puerto COM que diga "USB Serial Port" (Puerto serie USB). Por lo general suele utilizarse el puerto COM más bajo disponible.

Pulse **OK (Aceptar)** para guardar la configuración y cerrar la ventana General Setup (Configuración general).

Pulse **Help (Ayuda)** para obtener más instrucciones sobre cómo encontrar el puerto COM adecuado y obtener información sobre los equipos que están conectados a través de un UCA40 para encontrar la configuración apropiada. A continuación se muestran las ventanas de ayuda.

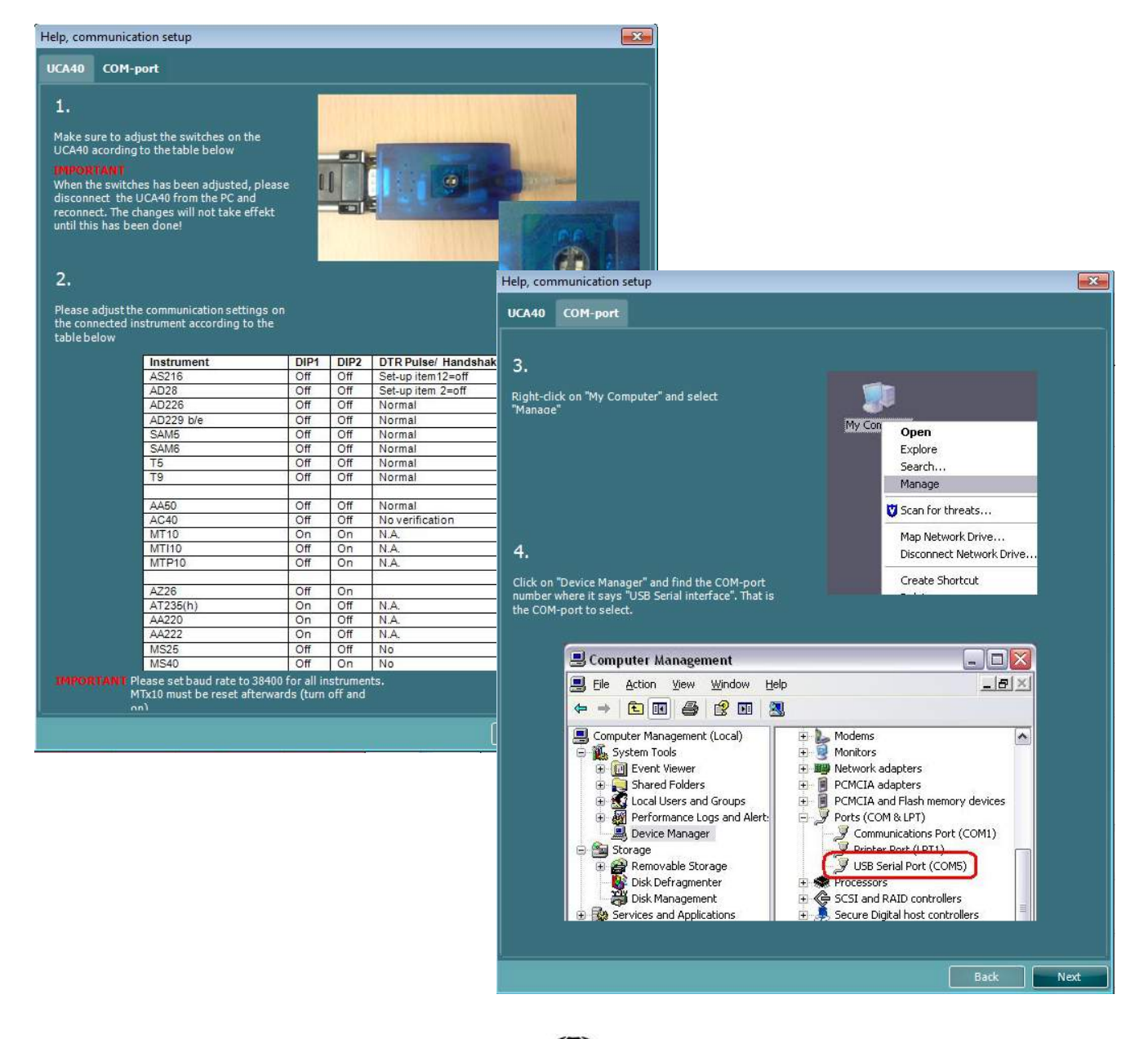

⇔

### whwhwh

#### **5.2 Transferencia de datos de medición**

Una vez realizada la configuración del equipo, Diagnostic Suite está listo para recuperar los datos del audiograma del equipo seleccionado. La pantalla principal de Diagnostic Suite tiene el siguiente formato:

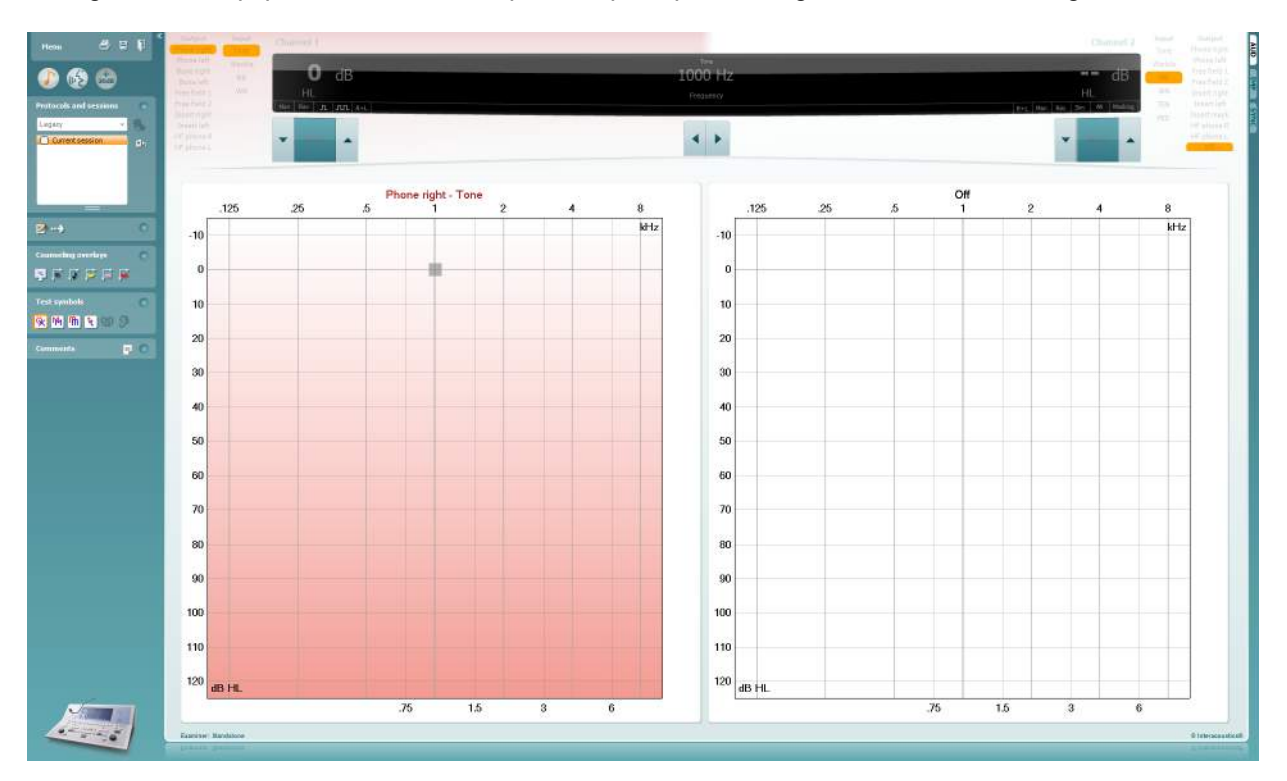

Diagnostic Suite es una versión modificada del módulo AC440, que se diseñó en un principio para ejecutarse en las plataformas Affinity y Equinox.

En los equipos IA antiguos, la versión de la aplicación DS está diseñada para transferir datos únicamente desde equipos dedicados. La pantalla superior está deshabilitada. En los audiómetros híbridos más actuales (AD629/AC40), los equipos pueden controlarse a través del paquete. Consulte el siguiente capítulo.

Cuando finalice la medición en el equipo seleccionado, pulse el siguiente icono para transferir los datos:

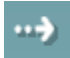

**Nota importante**: si el equipo está desconectado, cuando pulse el botón de transferencia aparecerá el siguiente cuadro de diálogo:

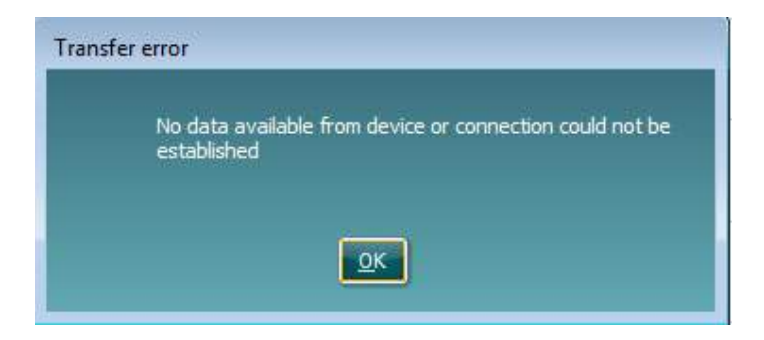

## **6 Configuración de Diagnostic Suite (SYNC y modo Híbrido)**

Esta sección describe la transferencia de datos (SYNC) y el funcionamiento en línea del PC (modo híbrido). Estas funciones están disponibles dependiendo del dispositivo y la licencia.

La configuración de SYNC o Híbrido se realiza desde la configuración del instrumento.

**Menú | Configuración | Ajustes generales de la suite** bajo la sección **AUD / pestaña IMP**:

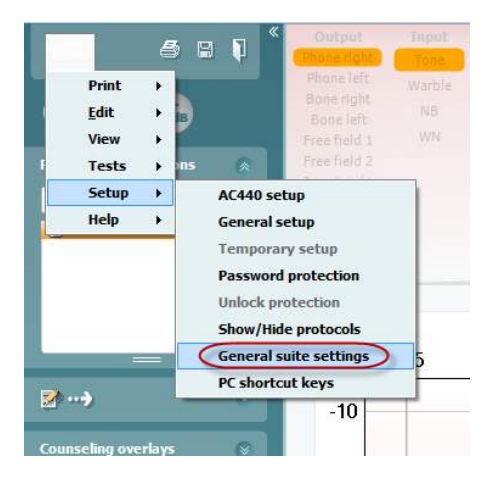

Para configurar dispositivos AUD (AD226/AD229/AD629/AC40) seleccione la pestaña AUD. Para configurar dispositivo IMP (AT235/AA222) seleccione la pestaña IMP. Para configurar un dispositivo anterior para la transferencia de datos, entre en la pestaña AUD o IMP y pulse la sección superior para activar el menú desplegable, desde el que podrá seleccionar el dispositivo anterior.

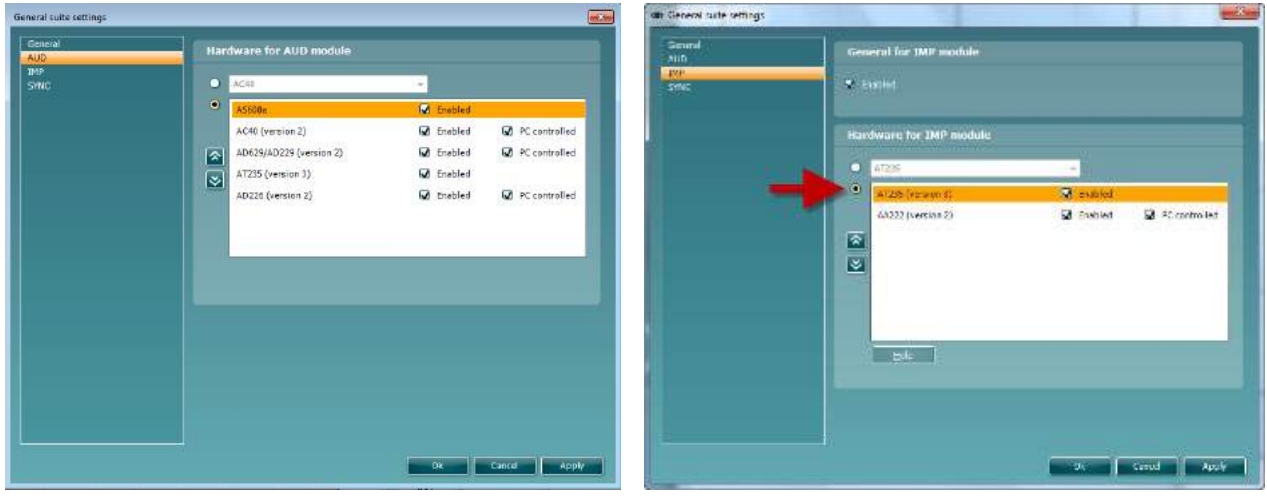

Selección de hardware para el módulo AUD (Audiometría)

Selección de hardware para el módulo IMP (Impedanciometría)

**HÍBRIDO (instrumento controlado por PC)**: Permite al usuario opere el audiómetro desde el PC. **SYNC (sincronización):** El modo de sincronización permite realizar una transferencia de datos con un solo clic. Si pulsa Save Session (Guardar sesión) en el instrumento, la sesión se transferirá automáticamente a Diagnostic Suite. Inicie el conjunto de aplicaciones con el dispositivo conectado.

Consulte la sección 6.4/6.6 para obtener más información sobre el uso de SYNC o el modo Híbrido.

### whwhwh

### **6.1 General setup (Configuración general)**

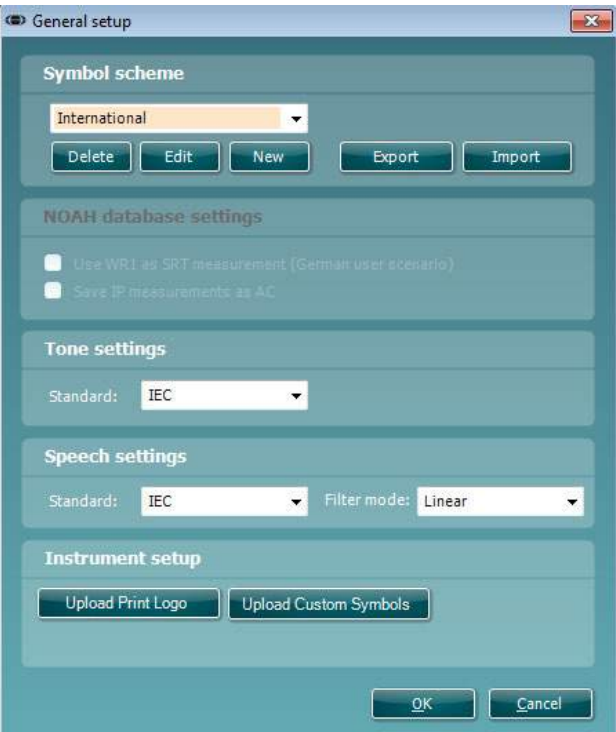

#### **Upload Print Logo and Audiogram Symbols (Cargar logotipo de impresión y símbolos del**

**audiograma):** para las impresiones directas es posible transferir un logotipo al AC40/AD629/AT235(h) utilizando el botón "Up Print Logo" (Cargar logotipo de impresión). El esquema de símbolos que se utiliza en Diagnostic Suite puede transferirse al AC40/AD629/AT235(h) (cuando se visualiza el audiograma integrado) utilizando el botón "Upload Custom Symbols" (Cargar símbolos personalizados). Consulte el manual de instrucciones del AC40/AD629/AT235(h) para obtener información sobre cómo cambiar el esquema de símbolos del AC40/AD629/AT235(h).

**Changing standards (Cambio de estándares):** tras cambiar los estándares de tono o habla, la suite debe reiniciarse.

### whenhand

### **6.2 Configuración de la suite**

**Menu (Menú) | Setup (Configuración) | General suite settings (Configuración general de la suite)** en la sección de la **ficha AUD/IMP**:

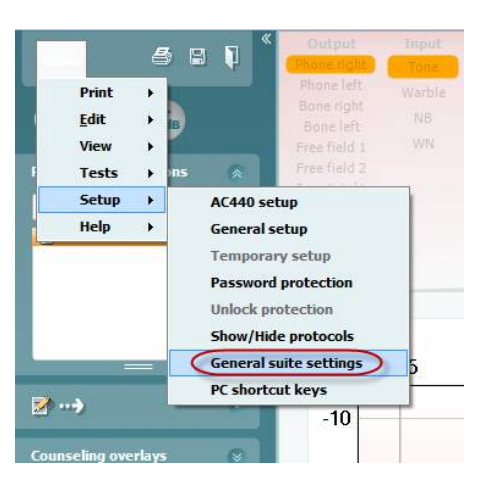

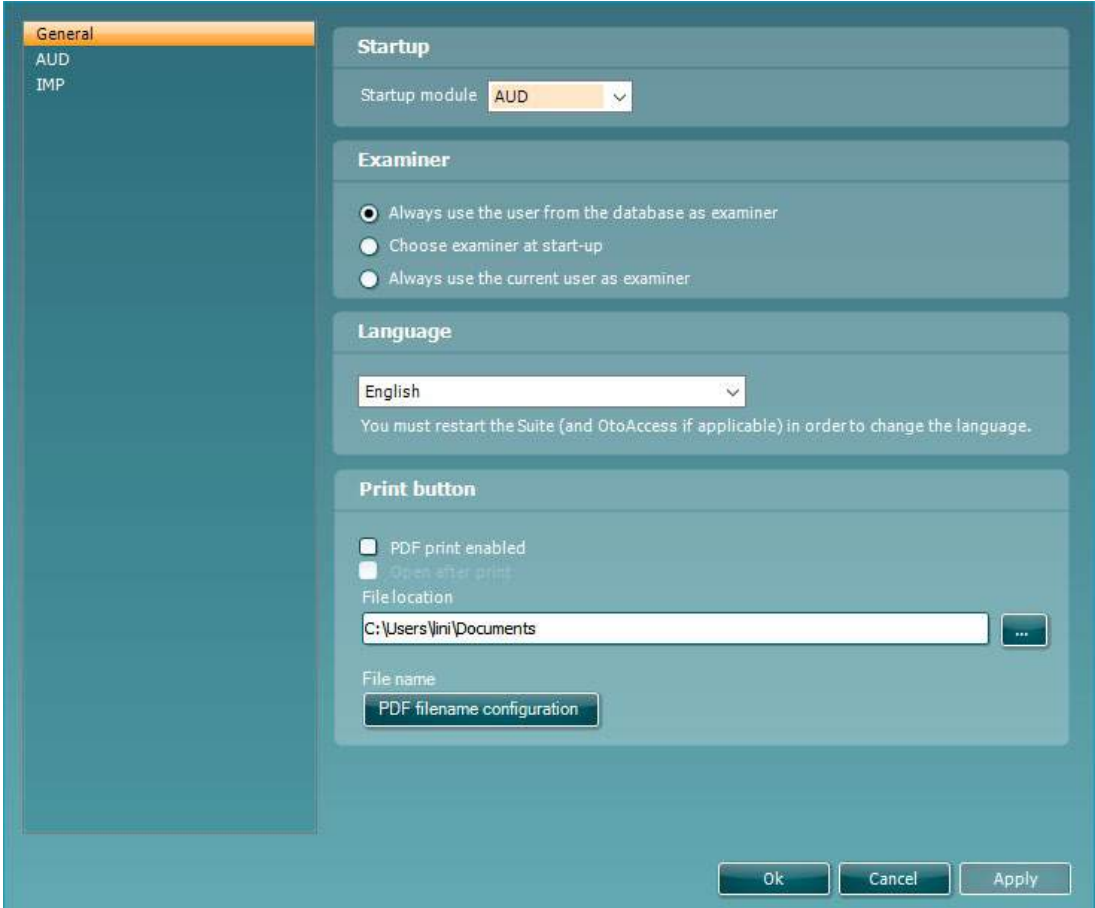

**Startup (Inicio):** puede seleccionar qué módulo debe mostrarse al abrir la suite

**Language (Idioma):** seleccione el idioma. La suite debe reiniciarse con el fin de cambiar el idioma.

**Print button (botón Print (Imprimir)):** si la opción "PDF printer enabled" (Impresora PDF habilitada) se encuentra seleccionada, el icono de impresión de la pantalla de inicio activará la impresora PDF.

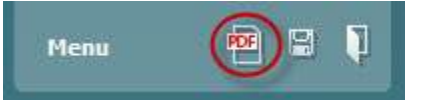

El **botón Print (Imprimir)** se puede configurar para que imprima automáticamente en PDF.

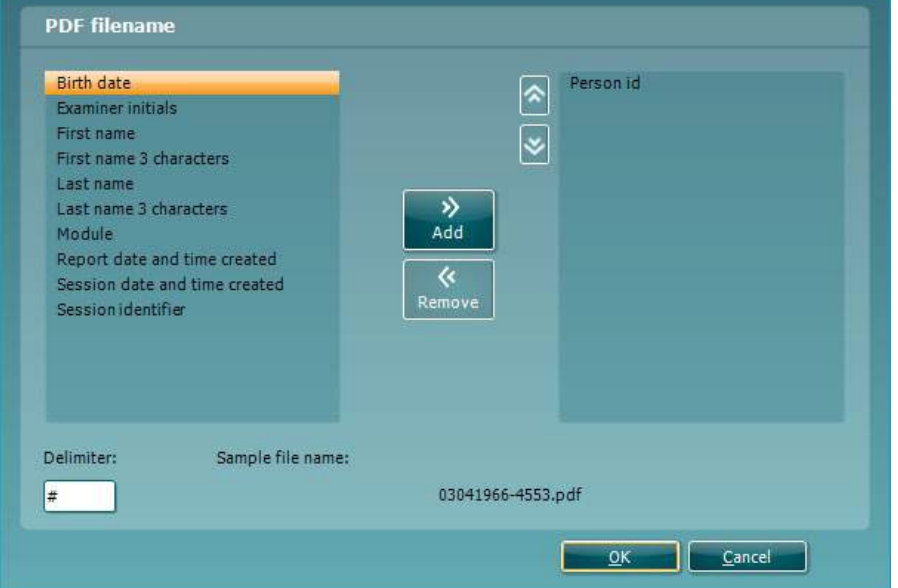

- 1. Marque la casilla **PDF print enabled (Habilitar la impresión en PDF)** para configurar el icono de impresión y habilitar la función de impresión en PDF.
- 2. Marque la casilla **Open after print (Abrir tras imprimir)** para abrir el documento PDF después de imprimirlo.
- 3. Seleccione la **File location (Ubicación de archivo)** donde desee guardar el documento PDF.
- Seleccione "PDF FILE name configuration" (Configuración de nombre del ARCHIVO PDF) para definir el nombre del archivo. Al seleccionar el botón, se abrirá otra ventana para configurar los campos que definen el nombre del archivo PDF.

Se debe añadir un campo llamado "ID Number" (Número de identificador) al archivo PDF. Utilice las teclas de dirección para añadir campos al nombre del archivo. Un delimitador ajustable separará los distintos campos entre sí.

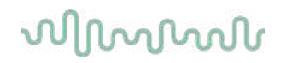

### **6.3 Configuración de protocolos**

La configuración del protocolo del módulo AUD (Audiometría) de Diagnostic Suite puede modificarse en la configuración del AC440:

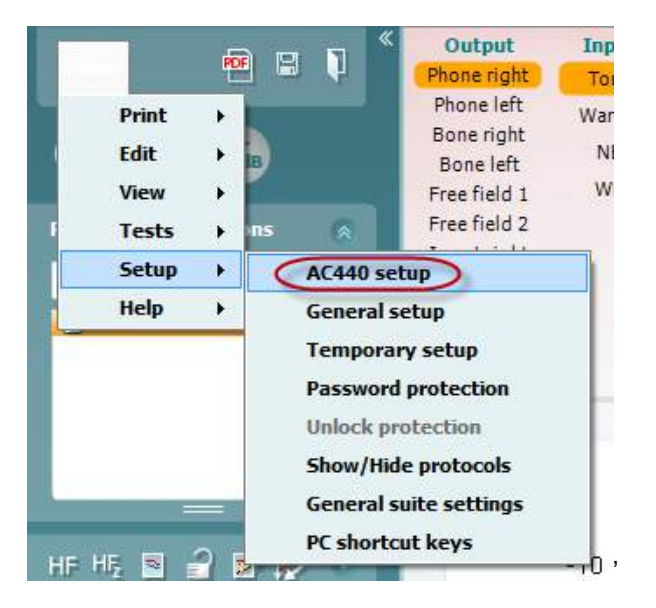

Consulte el documento Additional Information (Información adicional) para obtener más información sobre la configuración de protocolos.

### **6.4 Modo de sincronización**

#### **Transferencia de datos con un solo clic (mod SYNC)**

Cuando SYNC está activado, es posible transferir los datos de la sección actual desde el dispositivo a la suite pulsando guardar sesión en el dispositivo independiente. Esto puede hacerse desde la pestaña AUD o la pestaña IMP dependiendo del dispositivo conectado.

#### **Pestaña Sync (Sincronización)**

Si hay varias sesiones almacenadas en el equipo (en uno o varios pacientes) debe utilizarse la pestaña Sync (Sincronización). La siguiente captura de pantalla muestra Diagnostic Suite con la pestaña SYNC (Sincronización) abierta (debajo de las pestañas AUD (Audiometría) e IMP (Impedanciometría) en la esquina superior derecha).

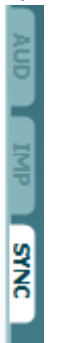

La pestaña SYNC (Sincronización) ofrece las siguientes posibilidades:

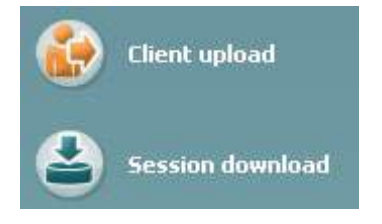

**Client upload (Carga de clientes)** se utiliza para cargar clientes de la base de datos (Noah u OtoAccess™) en el audiómetro.

**Session download (Descarga de sesiones)** se utiliza para descargar sesiones (datos de audiograma) almacenadas en la memoria del equipo en Noah, OtoAccess™ o XML (cuando se utiliza Diagnostic Suite sin base de datos).

### willwound

#### **Client Upload (Carga de clientes)**

La siguiente captura de pantalla muestra la pantalla de carga de clientes:

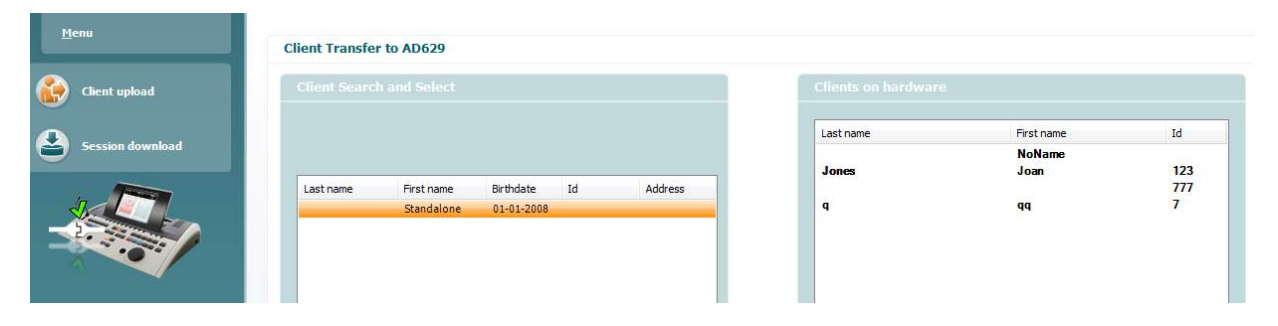

- En la parte izquierda es posible buscar al cliente en la base de datos para realizar la transferencia a la base de datos utilizando diferentes criterios de búsqueda. Utilice el botón "Add" (Añadir) para transferir (cargar) al cliente desde la base de datos hasta la memoria interna del equipo.
- En la parte derecha aparecen los clientes actualmente almacenados en la memoria interna del equipo (hardware). Es posible eliminar a todos los clientes o a clientes específicos utilizando los botones "Remove all" (Eliminar todos) o "Remove" (Eliminar).

#### **Session download (Descarga de sesiones)**

La siguiente captura de pantalla muestra la pantalla de descarga de sesiones:

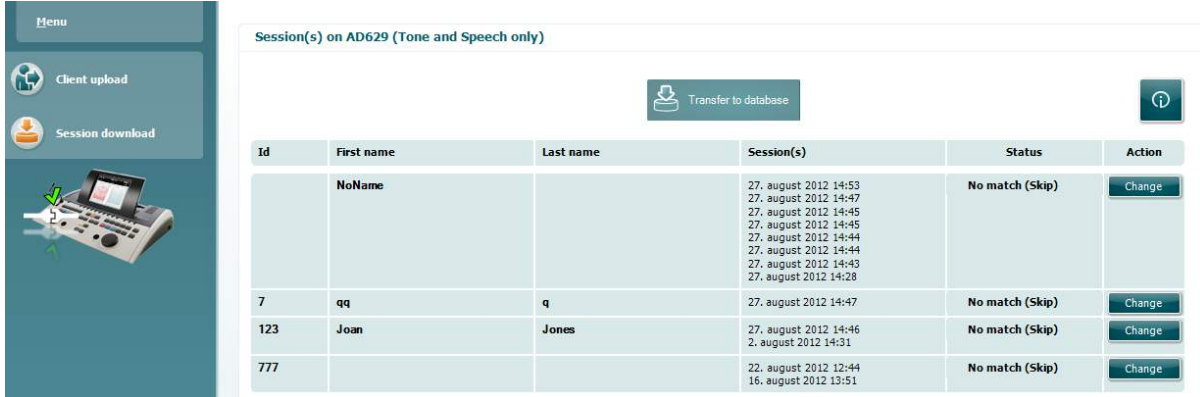

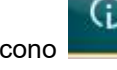

Al pulsar el icono se describe la funcionalidad de la pantalla "Session download" (Descarga de

sesiones):

## willmond

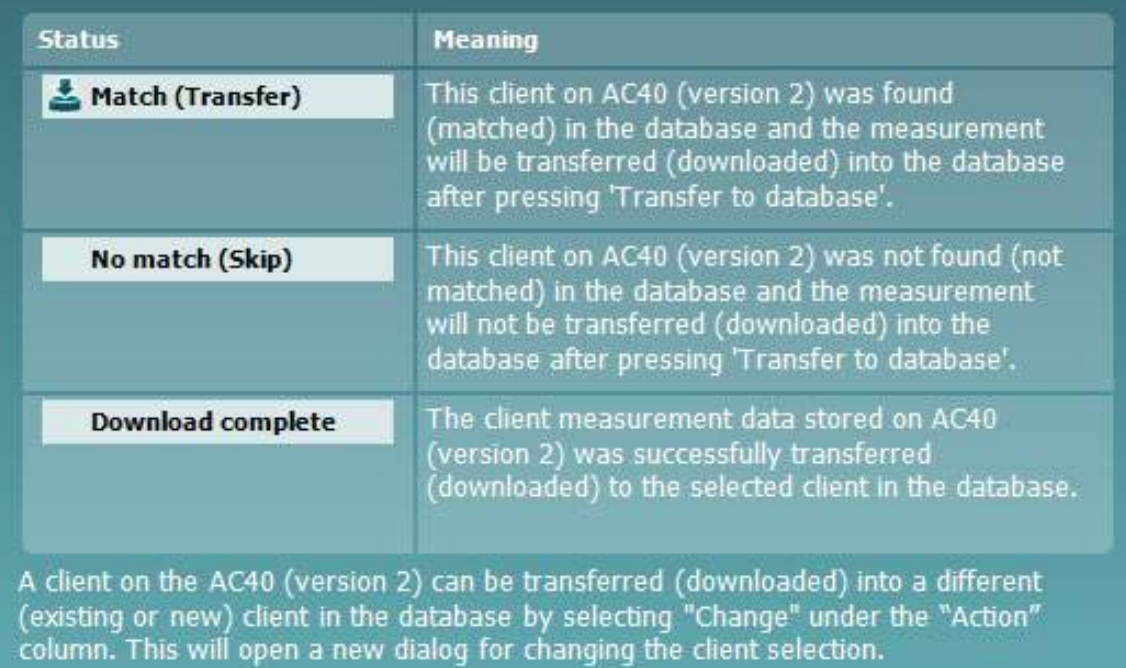

#### **6.5 Inicio rápido: transferencia y almacenamiento de los datos de timpanometría**

Diagnostic Suite le permite transferir datos, visualizar datos, añadir un informe y guardar sus datos y su informe y/o imprimirlos con una plantilla de impresión personalizada.

Para transferir datos de timpanometría debe estar en la pestaña **IMP** (Impedanciometría). Durante el inicio mostrará gráficos vacíos como los que se muestran a continuación.

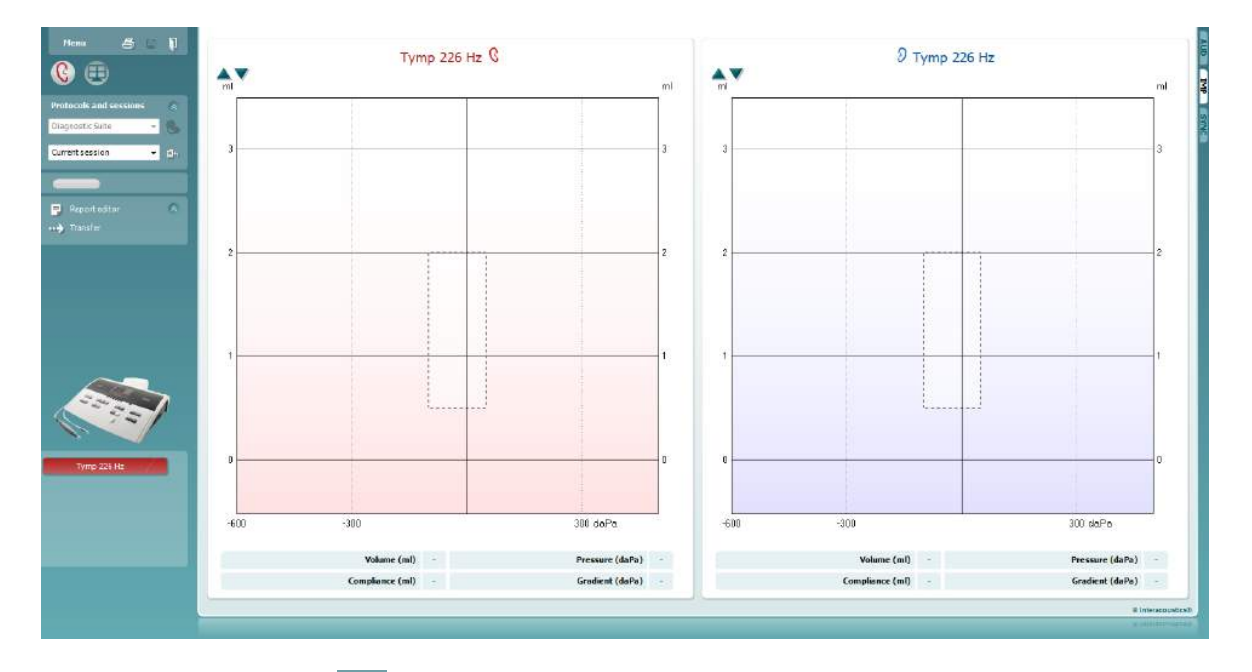

Pulse el icono de flecha, **en alguna transferir los datos de su equipo al PC**.

En el nuevo AT235(h) la transferencia también puede realizarse pulsando "Save session" (Guardar sesión) en la unidad.

Cuando el equipo aún no está conectado o encendido o si la configuración del instrumento no es correcta, aparecerá un mensaje solicitándole que compruebe el puerto de comunicación.

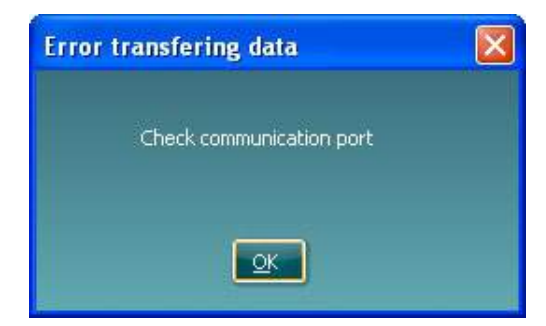

Pulse el icono de informe,  $\|\bar{\mathbf{z}}\|$ , para abrir el editor de informes y añadir notas a los datos transferidos.

Pulse el icono de impresión,  $\Box$ , para abrir el asistente de impresión desde el que podrá seleccionar la plantilla que desee imprimir.

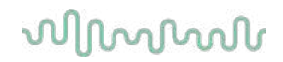

### **6.6 Hybrid (Online PC/Controlled) Mode**

#### **Uso de la pantalla de tonos**

A continuación se describen los elementos de la pantalla de tonos.

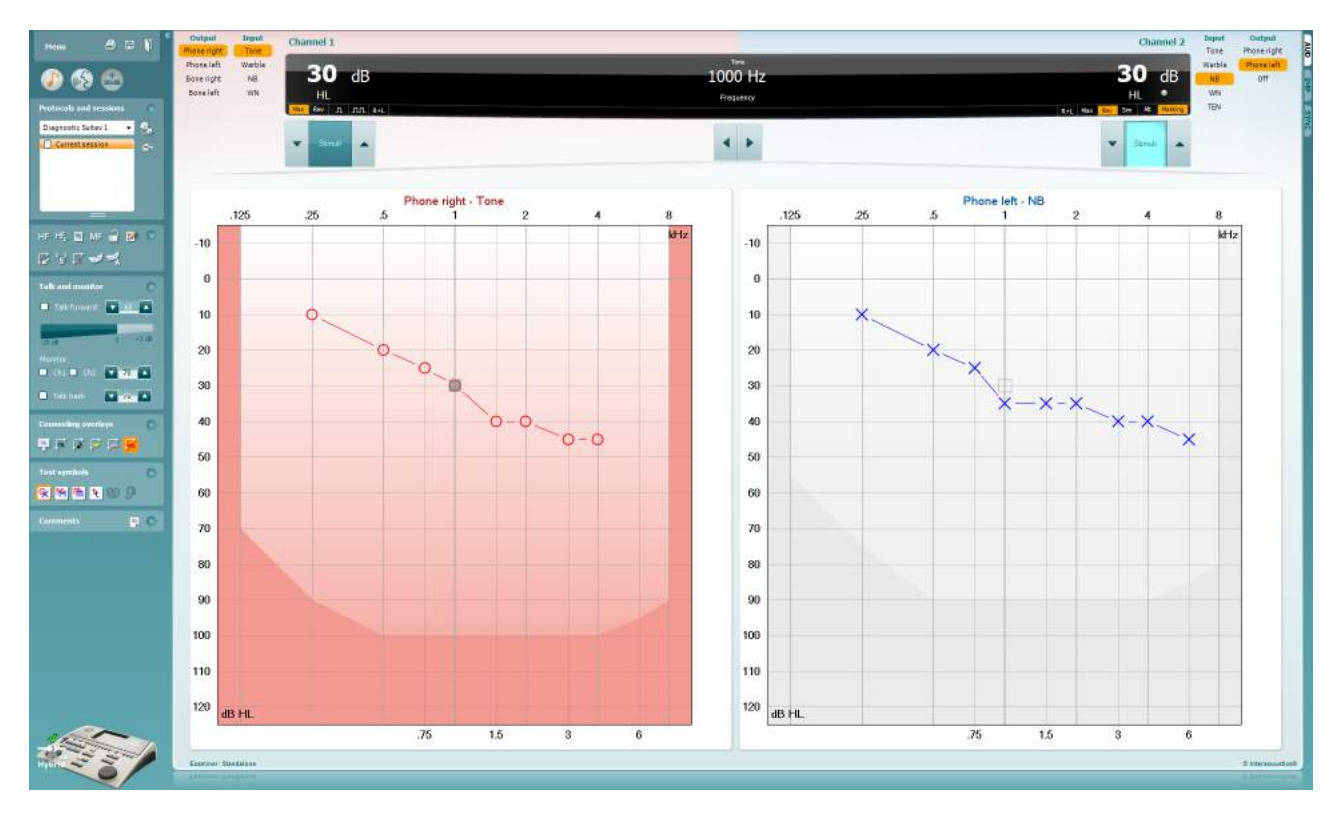

**Menu** (menú) permite acceder a File (archivo), Edit (editar), View (ver), Tests Setup (configuración de pruebas), y Help (ayuda)

**Print** (imprimir) permite imprimir los datos obtenidos en las sesiones.

**Save & New Session** (guardar e iniciar sesión nueva) le permite guardar la sesión actual en Noah3 o en OtoAccess™ y abrir una nueva.

**Save & Exit** (guardar y salir) le permite guardar la sesión actual en Noah3 o en OtoAccess y salir del programa.

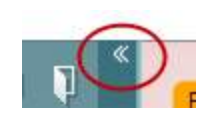

**Menu** 

圕

**Collapse** (bloquear) el panel lateral izquierdo.

**Go to Tone Audiometry** (ir a audiometría de tonos) permite activar la pantalla de tonos cuando se está en otra prueba.

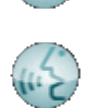

**Go to Speech Audiometry** (ir a audiometría de voz) permite activar la pantalla de voz cuando se está en otra prueba.

**Extended Range +20 dB** (intervalo ampliado +20db) permite ampliar el intervalo de examen y se puede activar cuando el ajuste de la prueba alcanza 55 dB del nivel máximo del transductor.

Para conectar automáticamente la gama ampliada, seleccione **Switch extended range on automatically** (Activar automáticamente la gama ampliada) en el menú de configuración.

Tenga en cuenta que el botón de rango ampliado parpadeará cuando necesite activarse para alcanzar intensidades más altas

**Fold** plegar un área para que solo se muestren las etiquetas o los botones de esa área.

**Unfold desåæegar u**n área para que se muestren todos los botones y etiquetas.

**Show/hide areas** (mostrar/ocultar áreas) se puede encontrar haciendo clic en el botón secundario del ratón en una de las áreas. La visibilidad de las distintas áreas y el espacio que ocupan en pantalla se guarda a nivel local para cada examinador.

**List of Defined Protocols** (lista de protocolos definidos) permite seleccionar un protocolo de prueba para la sesión de prueba actual. Hacer clic con el botón secundario del ratón en un protocolo para que el examinador pueda quitar la selección a un protocolo de inicio por defecto.

Consulte el documento "Additional Information" (Información adicional) de Affinity para obtener más información sobre protocolos y configuración de protocolos.

**Temporary Setup** (configuración provisional) permite realizar cambios provisionales en el protocolo seleccionado. Los cambios serán válidos únicamente para la sesión actual. Después de realizar los cambios y de volver a la pantalla principal, el nombre del protocolo estará seguido por un asterisco (\*).

**List of historical sessions** (lista de sesiones anteriores) permite acceder a un listado de sesiones anteriores para comparar. El audiograma de la sesión seleccionada, indicado con un fondo naranja, se muestra con los colores definidos en el conjunto de símbolos utilizado. Los demás audiogramas marcados se muestran en pantalla en los colores indicados por el color del texto de la fecha y la marca de tiempo. Las sesiones que no presenten ningún elemento en la pantalla de prueba actual se muestran en gris, p. ej. una sesión que solo contenga resultados de las pruebas vocales aparecerá en gris en la pantalla de tonos.

Haga clic con el botón derecho sobre una sesión para ver una lista completa de las pruebas que forman parte de dicha session.Tenga en

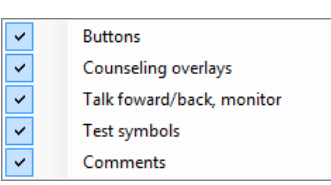

 $\overline{\phantom{0}}$ 

AC440

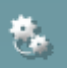

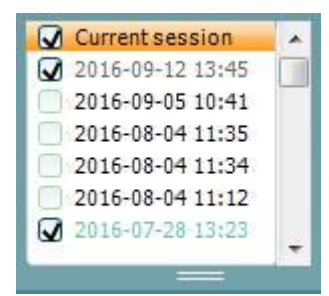

cuenta que se puede cambiar el tamaño de la lista arrastrando las líneas dobles hacia arriba o hacia abajo.

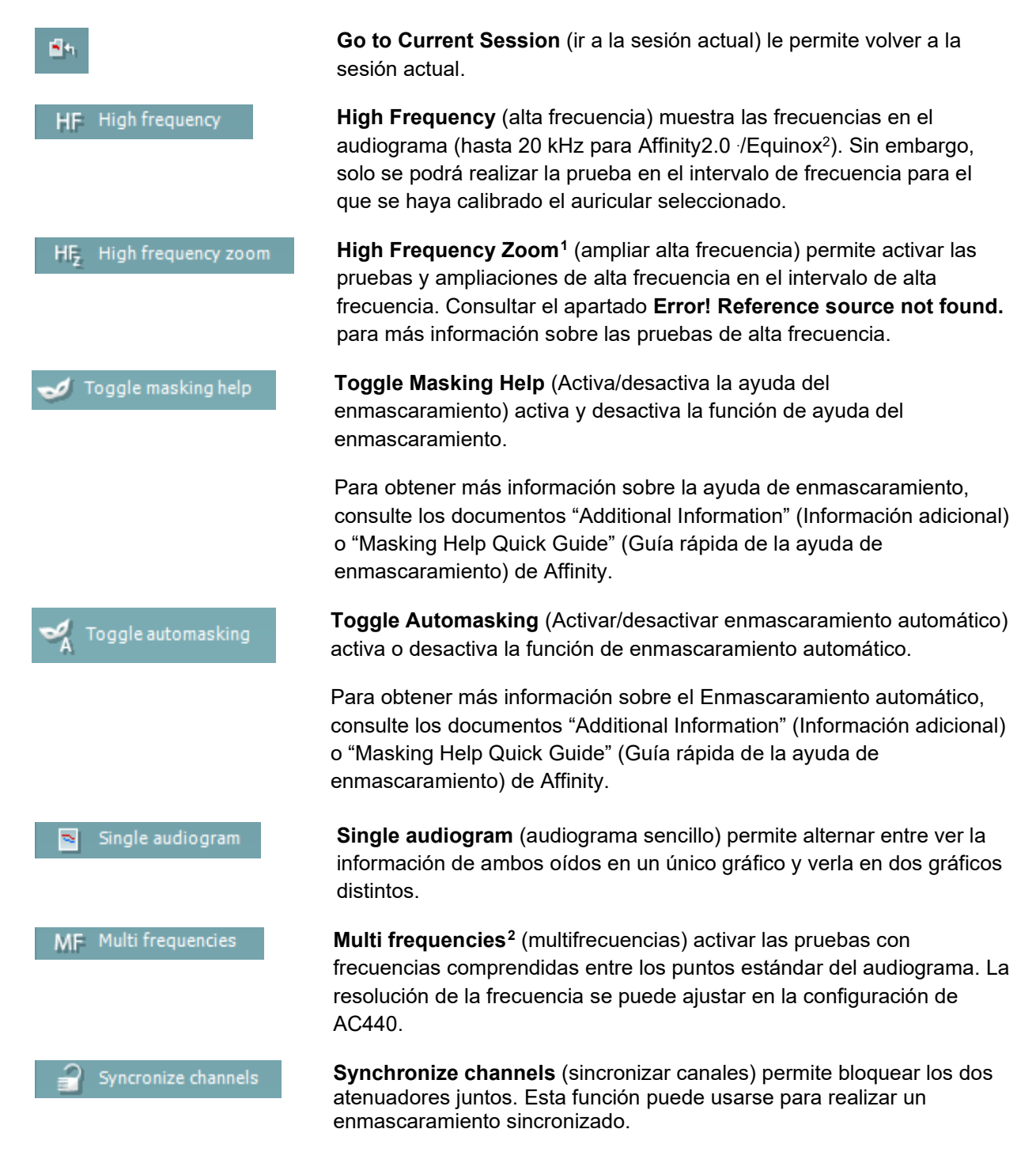

<span id="page-466-0"></span><sup>1</sup> HF requiere de una licencia adicional para AC440. Si no la ha adquirido, el botón aparece en color gris.

<span id="page-466-1"></span><sup>2</sup> MF requiere de una licencia adicional para AC440. Si no la ha adquirido, el botón aparece en color gris.

## willmond

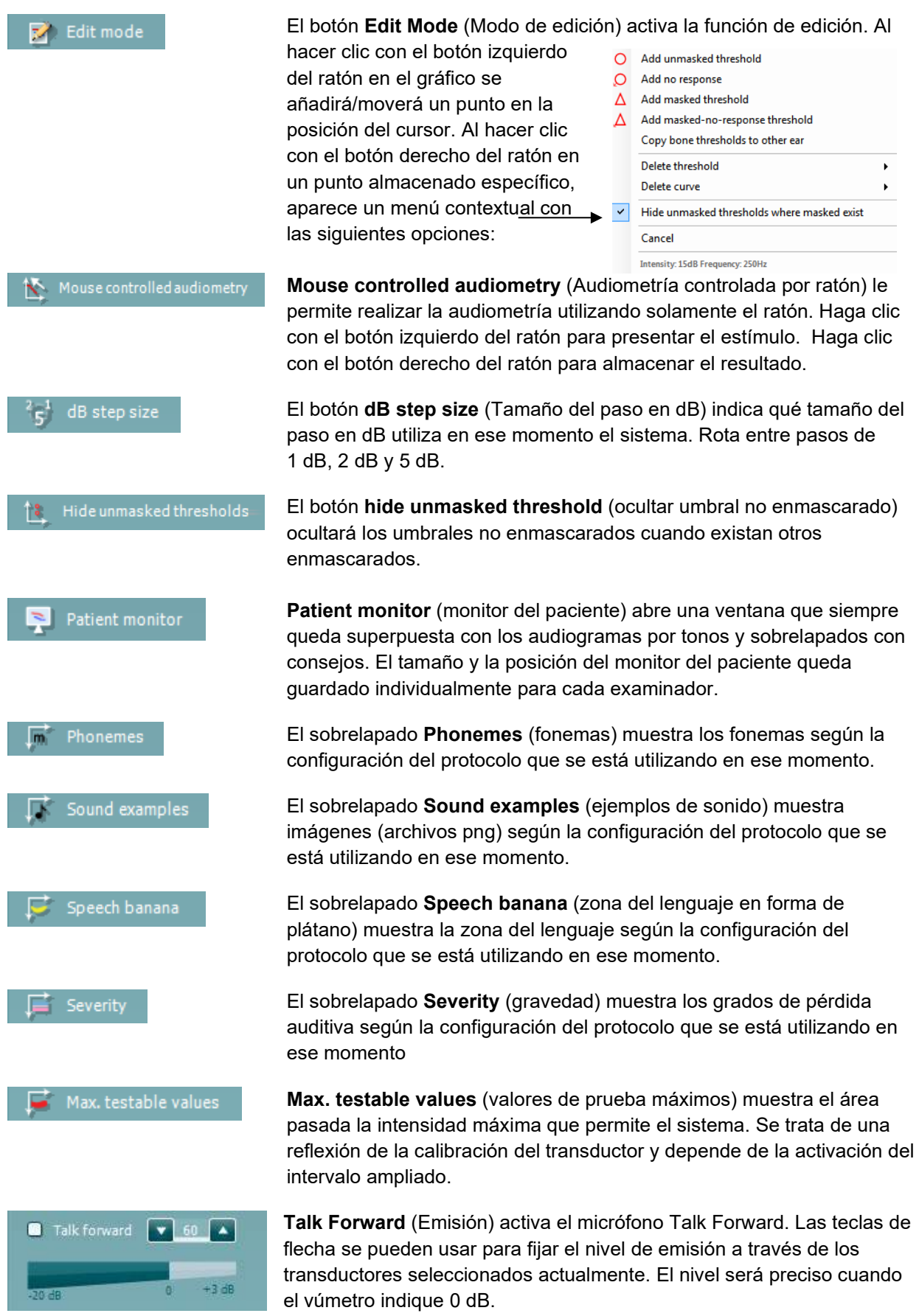
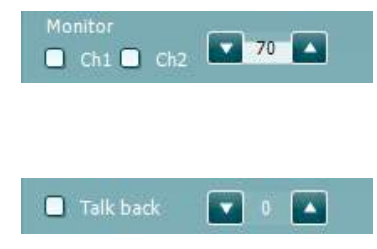

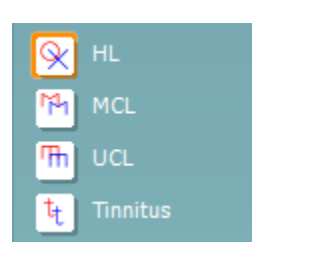

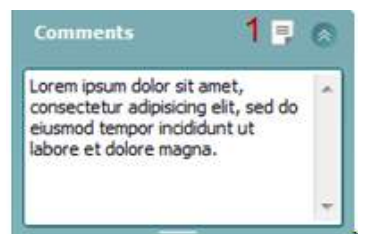

Seleccionar las casillas de verificación **Monitor Ch1** y/o **Ch2** (Monitor canal 1 y 2) permite supervisar uno o los dos canales a través de un altavoz/auricular externo conectado a la salida del monitor. La intensidad del monitor se ajusta con las flechas.

La casilla de verificación **Talk Back** (Emisión) permite escuchar al paciente. Tenga presente que tiene que tener un micrófono conectado a la entrada de emisión y un altavoz/auricular externo conectado a la entrada del monitor.

Seleccionar **HL**, **MCL**, **UCL** o **Tinnitus** establece los tipos de símbolos utilizados en el audiograma. HL significa nivel de audición, MCL significa nivel más confortable y UCL significa nivel no confortable. Tenga en cuenta que estos botones muestran los símbolos derecho e izquierdo no enmascarados del conjunto de símbolos seleccionado actualmente.

Cada tipo de medición se guarda como curva independiente.

En el apartado **Comments** (comentarios) puede anotar los comentarios relacionados con las pruebas audiométricas. El espacio utilizado para el área de comentarios puede cambiarse arrastrando la línea doble con el ratón. Presionar el botón **Report editor** (editor de informes) abre una ventana distinta para añadir notas a la sesión actual. El editor de informes y el recuadro de comentarios contienen el mismo texto. En el caso de que el formato del texto fuera importante, solo puede establecerse en el editor de informes.

Tras guardar la sesión, solo pueden realizarse cambios en el mismo día hasta que cambie la fecha (a medianoche). **Nota:** estos plazos los imponen HIMSA y el software Noah, no Interacoustics.

La lista de **Output** (salidas) del canal 1 ofrece la opción de realizar la prueba con auriculares, conductores óseos, campo libre, altavoces o intrauriculares. Tenga en cuenta que el sistema muestra solo los transductores calibrados.

La lista de **Input** (entradas) del canal 1 ofrece la opción de seleccionar tono puro, tono warble, ruido de banda estrecha (NB) y ruido blanco (WN).

Tenga en cuenta que el color de fondo depende del lado seleccionado, rojo para el derecho y azul para el izquierdo.

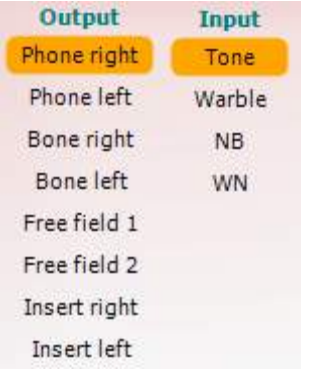

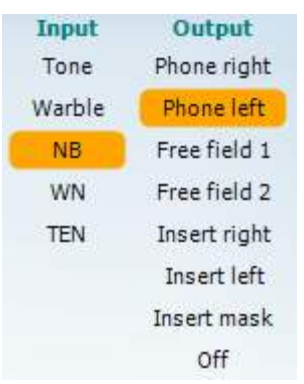

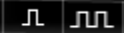

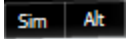

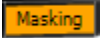

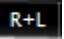

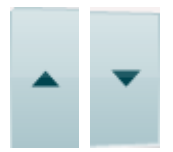

Stimuli<sup>s</sup> Stimuli La lista de **Output** (salidas) del canal 2 ofrece la opción de realizar la prueba con auriculares, altavoces de campo libre, intrauriculares o intrauriculares para enmascaramiento. Tenga en cuenta que el sistema muestra solo los transductores calibrados.

La lista de **Input** (entradas) del canal 2 ofrece la opción de seleccionar tono puro, tono warble, ruido de banda estrecha (NB), ruido blanco (WN) y ruido TEN[3.](#page-469-0)

Tenga en cuenta que el color de fondo depende del lado seleccionado, rojo para el derecho, azul para el izquierdo y blanco si está apagado.

**Pulsation** (pulsación) permite una presentación por pulsos individual y continua. La duración del estímulo se puede ajustar en la configuración de AC440.

**Sim/Alt** permite cambiar entre la presentación simultánea o alternada. Los canales 1 y 2 pueden presentar el estímulo simultáneamente si se selecciona la opción Sim. Cuando se selecciona la opción Alt, el estímulo se alterna entre el canal 1 y el canal 2.

**Masking** (enmascaramiento) indica si se está utilizando el canal 2 actualmente como canal de enmascaramiento y se asegura de que se utilizan símbolos de enmascaramiento en el audiograma. Por ejemplo, en las pruebas pediátricas a través de altavoces de campo libre, se puede establecer el canal 2 como segundo canal de prueba. Tenga en cuenta que hay una función de almacenamiento independiente para el canal 2 cuando no se utiliza para el enmascaramiento.

**Right + Left** (Derecha e izquierda) permite presentar tonos en ambos oídos en el canal 1 y ruido en ambos oídos en el canal 2.

Los botones **dB HL Increase** y **Decrease** (aumento y reducción de dB HL) permiten aumentar y reducir las intensidades de los canales 1 y 2.

Las flechas del teclado se pueden utilizar para aumentar/reducir las intensidades del canal 1.

Las teclas PgUp (RePág) y PgDn (AvPág) del teclado se pueden utilizar para aumentar/reducir las intensidades del canal 2.

Los botones **Stimuli** (estímulos) o **attenuator** (atenuador) se iluminarán al pasar el ratón sobre ellos e indican la presencia de un estímulo.

Si se pincha con el botón derecho del ratón en el área de estímulo se almacenará un umbral de respuesta nula. Si se pincha con el botón izquierdo del ratón en el área de estímulo se almacenará el umbral en la posición actual.

La estimulación del canal 1 puede también realizarse presionando la barra espaciadora o la tecla Ctrl izquierda del teclado.

<span id="page-469-0"></span><sup>3</sup> La prueba TEN requiere de una licencia adicional para AC440. Si no la ha adquirido, el botón aparece en color gris.

### whenhand

La estimulación del canal 2 puede también realizarse presionando la tecla Ctrl derecha del teclado.

Los movimientos del ratón en el área de estímulo para los canales 1 y 2 pueden ignorarse dependiendo de la configuración.

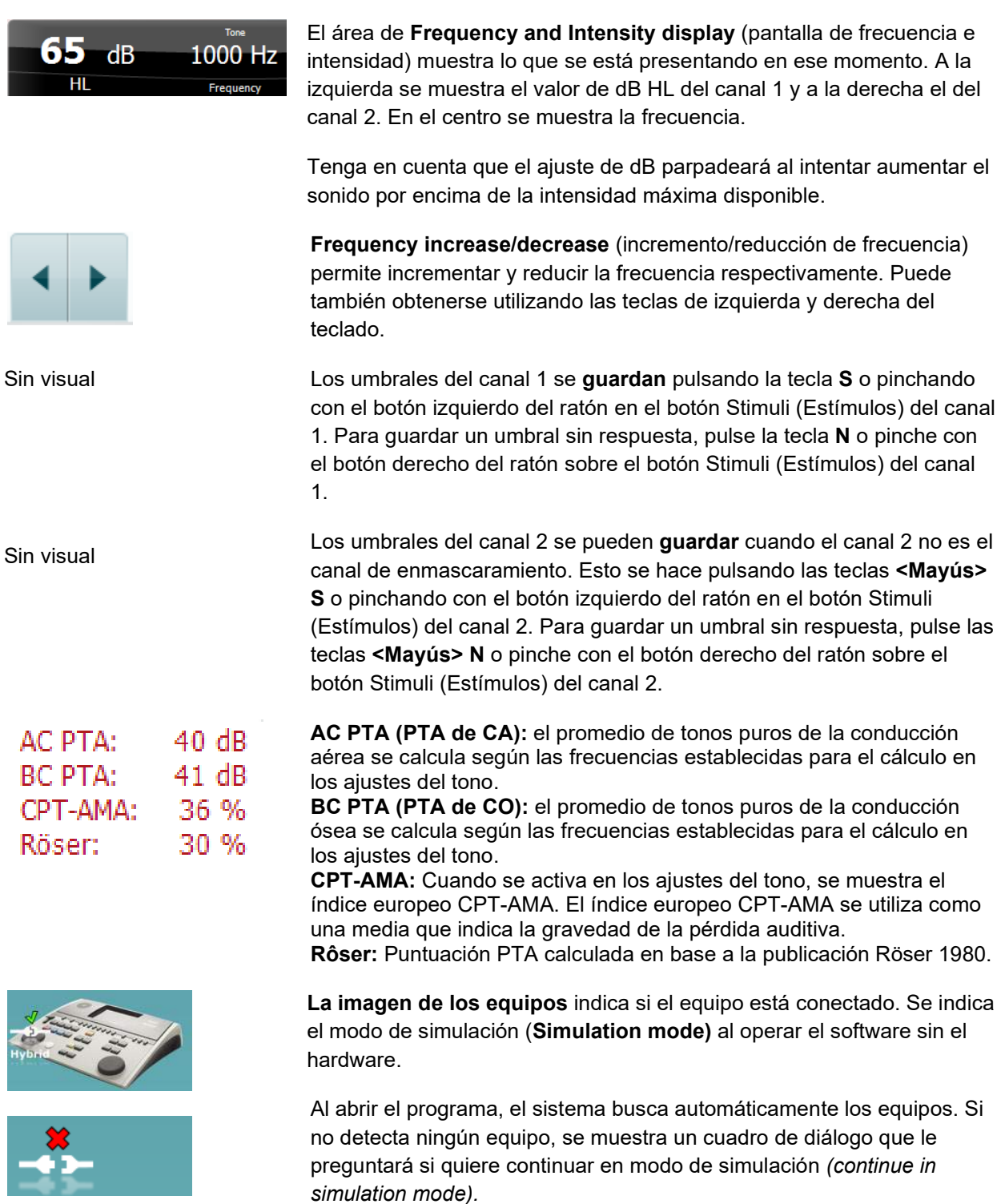

### whenhand

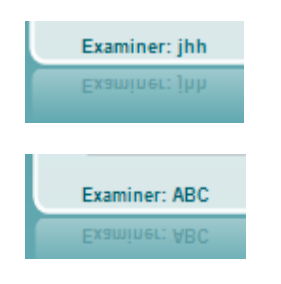

**Examiner** (examinador) indica la persona que está realizando la prueba en el paciente. Se guarda el examinador con la sesión y se imprime con los resultados.

Para cada examinador se registra la configuración del programa en lo referente al uso del espacio en la pantalla. El examinador verá el programa del mismo modo en que lo vio la última vez que utilizó el software. El examinador puede seleccionar también el protocolo de arranque (pinchando con el botón derecho del ratón en la lista de selección de protocolos).

### **AUD - configuración de icono**

La configuración de icono permite al usuario mostrar únicamente los iconos relevantes en la barra de navegación en el lado derecho de la pantalla AUD.

### **Vaya al módulo AUD │Menú │ Configuración │Habilitar/deshabilitar iconos**

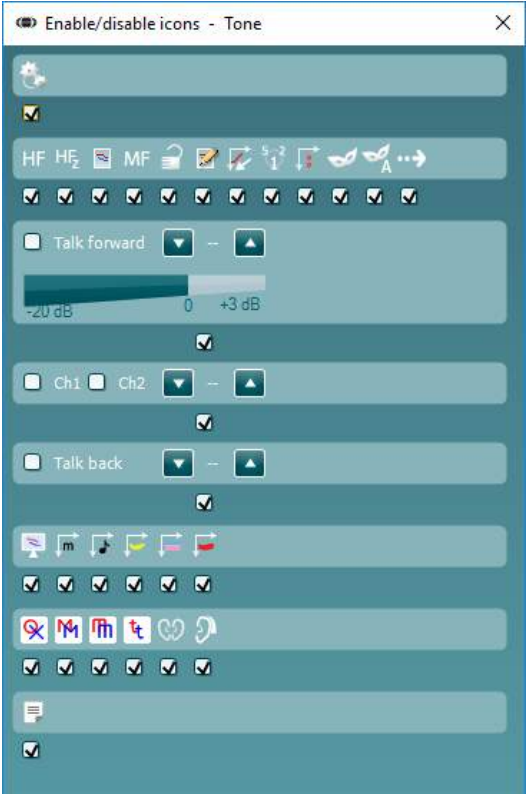

### willwound

### **Uso de la pantalla vocal**

La siguiente sección describe los elementos de la pantalla de voz distintos de los de la pantalla de tonos:

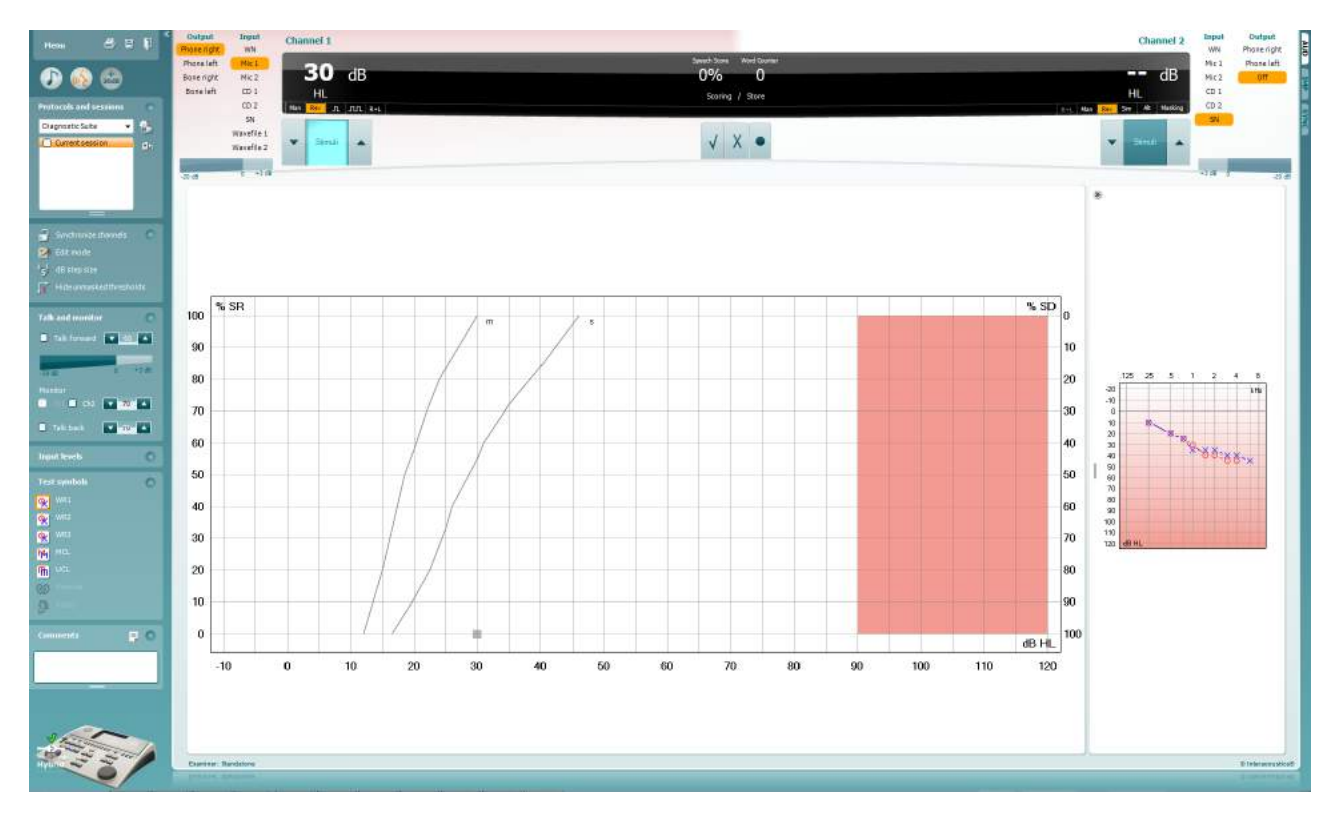

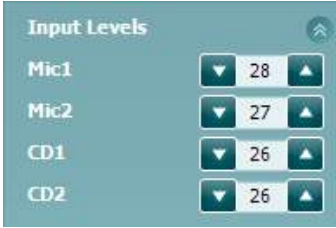

**Las barras de Input Level** (nivel de entrada) permiten ajustar el nivel de entrada a 0 VU para la entrada seleccionada. Esto asegura la obtención de una calibración correcta para Mic1, Mic2, CD1, y CD2[4.](#page-472-0)

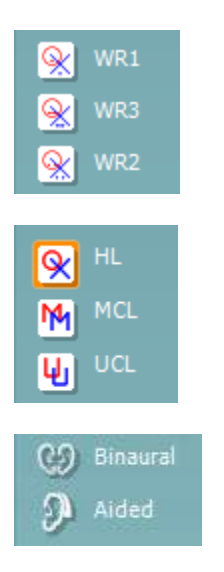

**WR1**, **WR2** y **WR3** (reconocimiento de palabras) permite seleccionar distintas configuraciones para la lista de voz tal y como define el protocolo seleccionado. Las etiquetas de estas listas que van con estos botones pueden también personalizarse en la configuración de los protocolos

Al seleccionar **HL**, **MCL**, **UCL** o **Tinnitus** se fijan los tipos de símbolos que se usan actualmente en el audiograma. HL significa nivel auditivo, MCL significa volumen más cómodo y UCL significa volumen menos cómodo.

Cada tipo de medición se guarda como una curva separada.

Las funciones **Binaural** (Binaural) y **Aided** Asistida) permiten indicar si la prueba se realiza binauralmente o si el paciente utiliza audífonos. This feature is only active in the Speech Audiometry screen.

<span id="page-472-0"></span><sup>&</sup>lt;sup>4</sup> Mic2 y la audiometría de voz con reproductor de CD solo están disponibles en Affinity2.0<sup>.0</sup>/Equinox<sup>2.0</sup>.

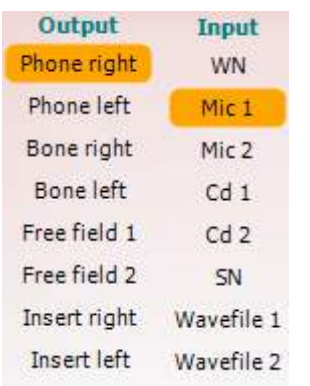

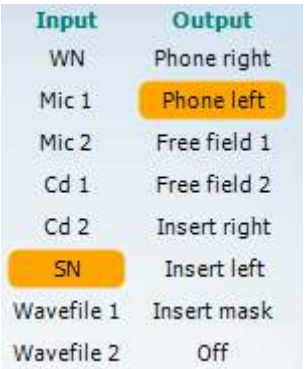

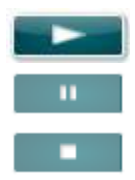

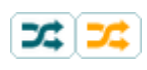

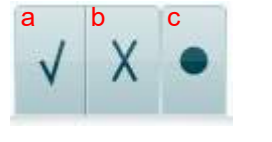

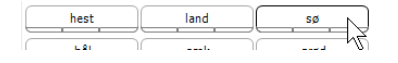

La lista **Output** (Salida) del canal 1 ofrece la posibilidad de realizar la prueba a través de los transductores deseados. Tenga presente que el sistema solo muestra los transductores calibrados.

La lista de **Input** (entradas) del canal 1 ofrece la opción de poder seleccionar entre ruido blanco (WN), ruido de voz (SN), micrófono 1 o 2 (Mic1 y Mic2), CD1, CD2 y archivo de ondas.

Tenga en cuenta que el color de fondo depende del lado seleccionado, rojo para el derecho y azul para el izquierdo.

La lista **Output** (Salida) del canal 1 ofrece la posibilidad de realizar la prueba a través de los transductores deseados. Tenga presente que el sistema solo muestra los transductores calibrados.

La lista de **Input** (entradas) del canal 2 ofrece la opción de poder seleccionar entre ruido blanco (WN), ruido de voz (SN), micrófono (Mic1 y Mic2), CD1, CD2 y archivo de ondas.

Tenga en cuenta que el color de fondo depende del lado seleccionado, rojo para el derecho, azul para el izquierdo y blanco si está apagado.

**Reproducción:** Pulse el botón de reproducción para iniciar el material de habla

**Pausa:** Pulse el botón de pausa para interrumpir el material de habla

**Parada:** Pulse el botón de parada para detener el material de habla

**Reproducción aleatoria:** Pulse el botón de reproducción aleatoria para escuchar el material de habla en orden aleatorio. Cuando se activa, el material se reproduce de forma aleatoria al pulsar el botón de reproducción.

El símbolo de reproducción aleatoria se destaca en amarillo cuando la reproducción aleatoria está activada. Si está activada de manera predeterminada en la configuración de protocolos, aparecerá un marco amarillo alrededor del botón.

- **Puntuación de diálogo:** a) **Correcto:** Si se pincha una vez sobre este botón, la palabra se guardará como repetida correctamente. También puede hacer clic en la tecla de flecha **izquierda** para guardarla como correcta.
	- b) **Incorrecto:** Si se pincha una vez sobre este botón, la palabra se guardará como repetida incorrectamente. También puede hacer clic en la tecla de flecha **derecha** para guardarla como incorrecta.
	- c) **Store** (guardar)**:** Pinchar con el ratón en este botón guardará el umbral de voz en el gráfico de voz. También se puede almacenar un punto presionando **S**.

Para iniciar la lista con una palabra en medio, pulse la palabra y el botón de reproducción.

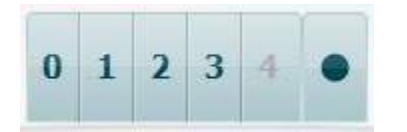

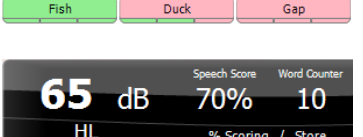

**Puntuación de fonemas:** a) **Puntuación de fonemas:** Si se selecciona la puntuación de fonemas en la configuración del AC440, pinche con el ratón sobre el número correspondiente para indicar la puntuación del fonema. También puede pinchar sobre la tecla **Arriba** para guardarlo como correcto, y sobre la tecla **Abajo** para guardarlo como incorrecto.

> b) **Store** (guardar)**:** Pinchar con el ratón en este botón guardará el umbral de voz en el gráfico de voz. También se puede almacenar un punto presionando **S**.

Cuando la puntuación del reconocimiento de palabras se basa en el uso de fonemas, se muestra el número de fonemas correctos bajo cada palabra.

**La valoración de frecuencia y vocal** muestra lo que se está presentando actualmente. A la izquierda se muestra el valor de dB para el canal 1; a la derecha se muestra el valor del canal 2. En el centro de la puntuación de diálogo, un porcentaje y un contador de palabras permiten controlar las palabras presentadas durante la prueba.

**Mostrar el SRT calculado en el modo gráfico** cuando esté habilitado en la configuración del habla, la puntuación SRT puede calcularse en base a la curva WR registrada.

**WR ponderado** es calcular una puntuación basada en la publicación de Boenninghаus u. Röser 1973.

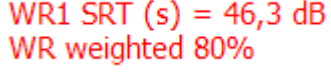

# willwound

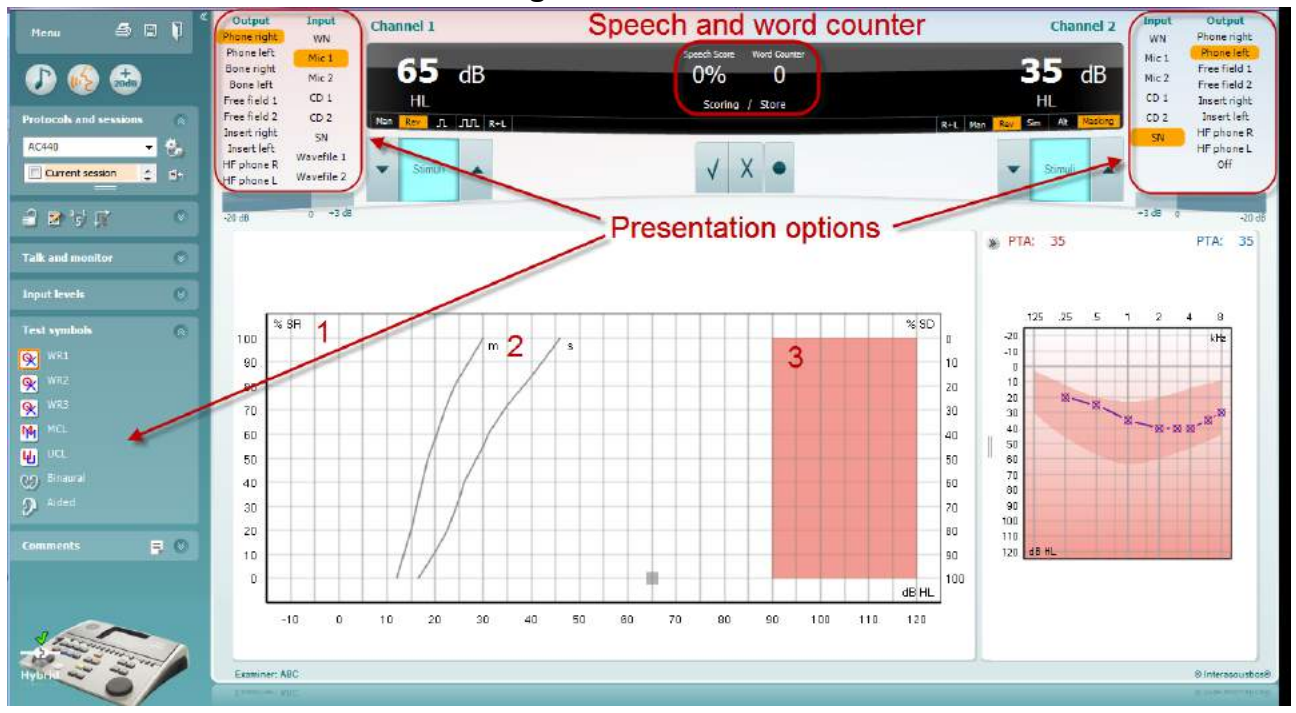

### **Audiometría vocal en modo gráfico**

La configuración de la presentación del modo gráfico que hay en el apartado "Test Symbols" (Símbolos de prueba) y en las opciones de presentación (Ch1 y Ch2) de la parte superior de la pantalla muestra dónde se pueden ajustar los parámetros de prueba durante la ejecución de la prueba.

1) **Gráfico:** Las curvas del gráfico de voz registrada se mostrarán en su pantalla.

El eje x muestra la intensidad de la señal vocal y el eje y muestra la puntuación en porcentaje.

La puntuación también figura en la pantalla negra de la parte superior de la pantalla junto con un contador de palabras.

2) **Las normas de la curva** ilustran valores de norma para material vocal, **S** (Silábico sencillo) y **M**  (Multisilábico) respectivamente

**El área sombreada** muestra la intensidad más alta que permite el sistema. El botón *Extended Range +20 dB* (intervalo ampliado +20cB) puede presionarse para aumentarlo más. El volumen máximo queda determinado por la calibración del transductor.

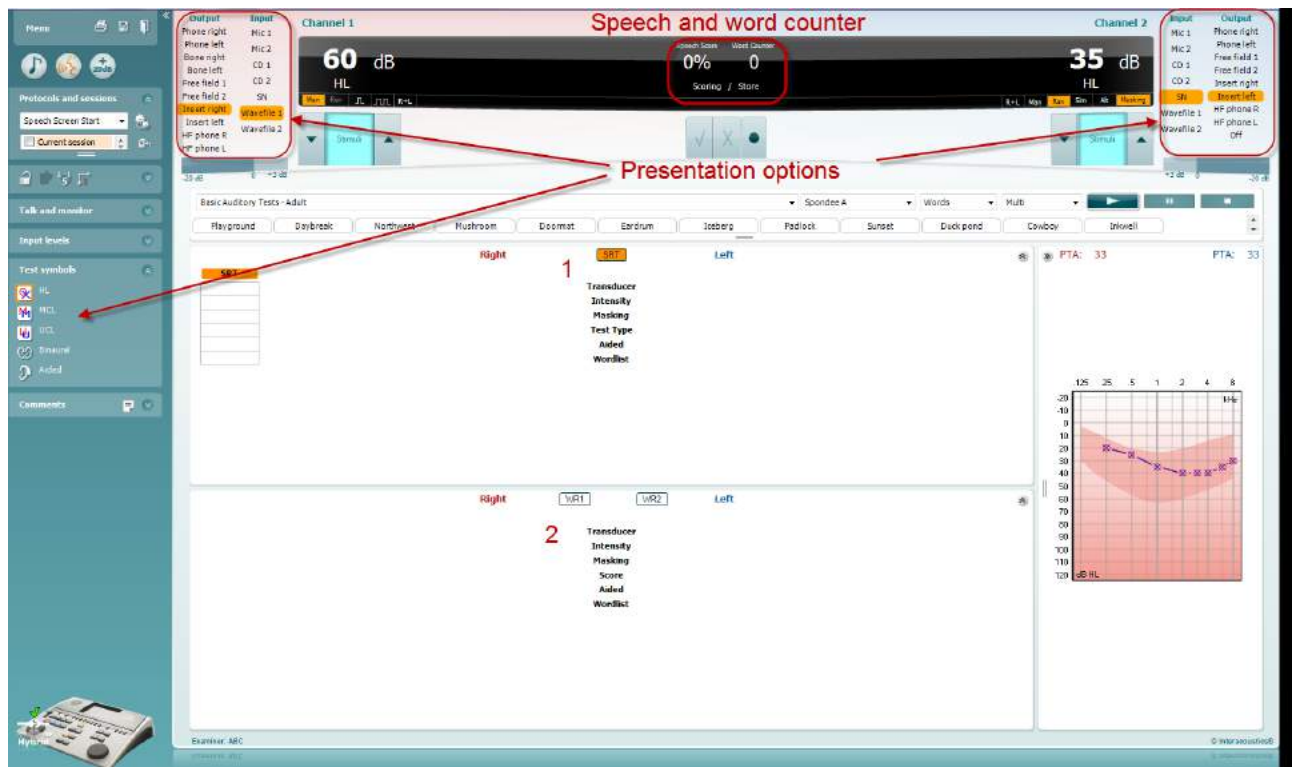

### **Audiometría vocal en modo Tabla**

El modo tabla de AC440 incluye dos tablas:

- 1) La tabla **SRT** (umbral de recepción de voz). Cuando la prueba SRT está activa, se indica en naranja SRT
- 2) La tabla **WR** (reconocimiento de palabras). Cuando WR1, WR2, o WR3 están activas, la correspondiente etiqueta se mostrará en naranja MR1

# willwound

#### **La tabla SRT**

La tabla SRT (tabla de umbral de recepción de voz) permite medir múltiples SRT con distintos parámetros de prueba, por ejemplo, *Transducer (transductor), Test Type (tipo de prueba), Intensity (intensidad), Masking (enmascaramiento),* y *Aided (asistida).*

Tras cambiar *Transducer (transductor), Masking (enmascaramiento), y/o Aided (asistida)* y volver a realizar la prueba, aparecerá una entrada adicional de SRT en la tabla SRT. Se permite así mostrar múltiples mediciones SRT en la tabla SRT.

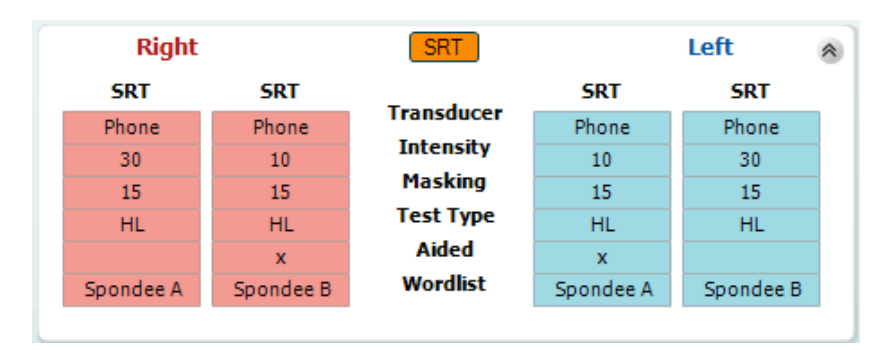

#### **La tabla WR**

La tabla de reconocimiento de palabras (WR) permite medir múltiples puntuaciones de WR con distintos parámetros (por ejemplo, *Transducer (transductor), Test Type (tipo de prueba), Intensity (intensidad), Masking (enmascaramiento),* y *Aided (asistida)*.

Tras cambiar Transducer (tra*nsductor), Masking (enmascaramiento), y/o Aided* (asistida) y volver a realizar la prueba, aparecerá una entrada adicional de WR en la tabla WR. Se permite así mostrar múltiples mediciones WR en la tabla WR.

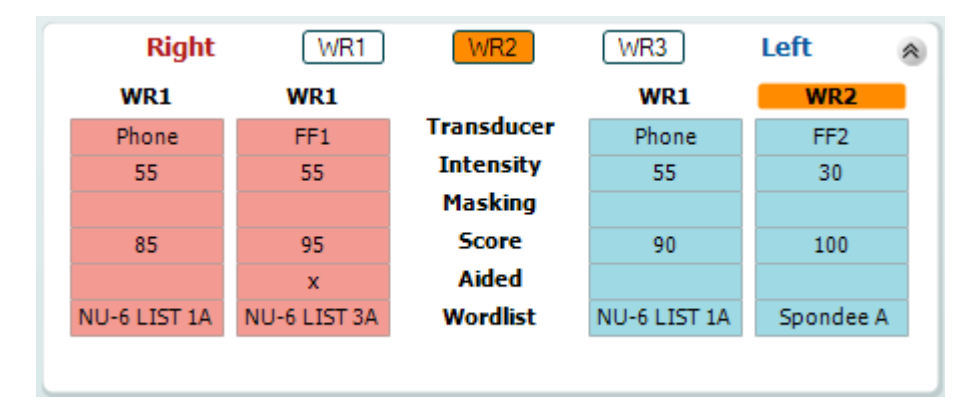

#### **Opciones Binaural y Asistida**

Para realizar pruebas vocales binaurales:

- 1. Haga clic en SRT o en WR, para elegir la prueba que desee realizar binauralmente
- 2. Asegúrese de que los transductores estén configurados para pruebas binaurales. Por ejemplo, inserte Right (Derecha) en el canal 1 e inserte Left (Izquierda) en el canal 2
- CO Binaural 3. Haga clic en
- 4. Realice la prueba; cuando la almacene, los resultados se almacenarán como resultados binaurales

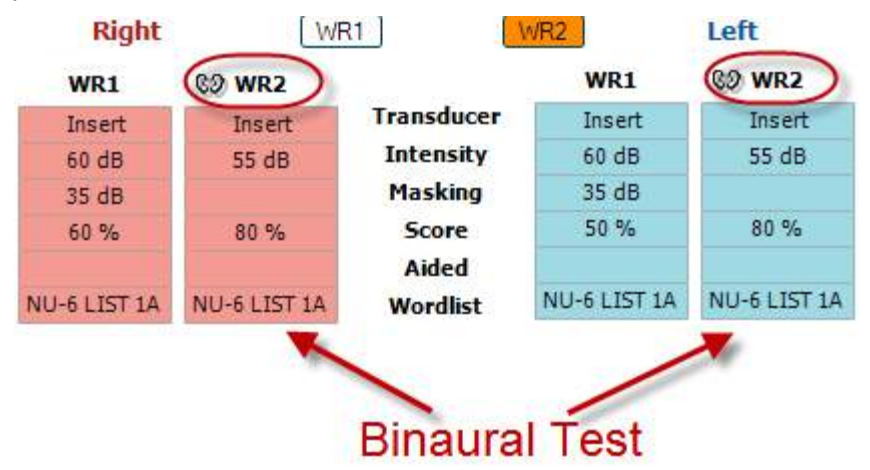

Para realizar una prueba asistida:

- 1. Seleccione el transductor deseado. Normalmente, las pruebas asistidas se realizan en el campo libre. No obstante, en determinadas condiciones, es posible probar audífonos CIC profundamente insertados bajo los auriculares, que mostrarían resultados específicos para cada oído
- 2. Haga clic en el botón Aided (Asistida)
- 3. Haga clic en el botón Binaural (Binaural) si la prueba se realiza en el campo libre para que se almacenen los resultados de ambos oídos al mismo tiempo
- 4. Realice la prueba; a continuación, los resultados se almacenarán como asistidos mostrando un icono de Aided (Asistida)

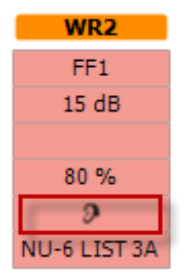

## whenhand

### **Gestor de accesos directos del teclado del PC**

Diagnostic Suite cuenta con un conjunto predeterminado de accesos directos definidos en la vista general (véase el apéndice 1).

Para cambiar los accesos directos, utilice el administrador de accesos directos del PC. Para acceder al gestor de accesos directos del PC:

#### **Vaya al módulo AUD │Menú │ Configuración │Teclas de acceso directo del PC O acceda usando la combinación de teclas Ctrl+ Alt Shift + S**

Para ver los accesos directos predeterminados, haga clic en los elementos de la columna de la izquierda (Common 1 [Común 1], Common 2 [Común 2], Common 3 [Común 3], etc.)

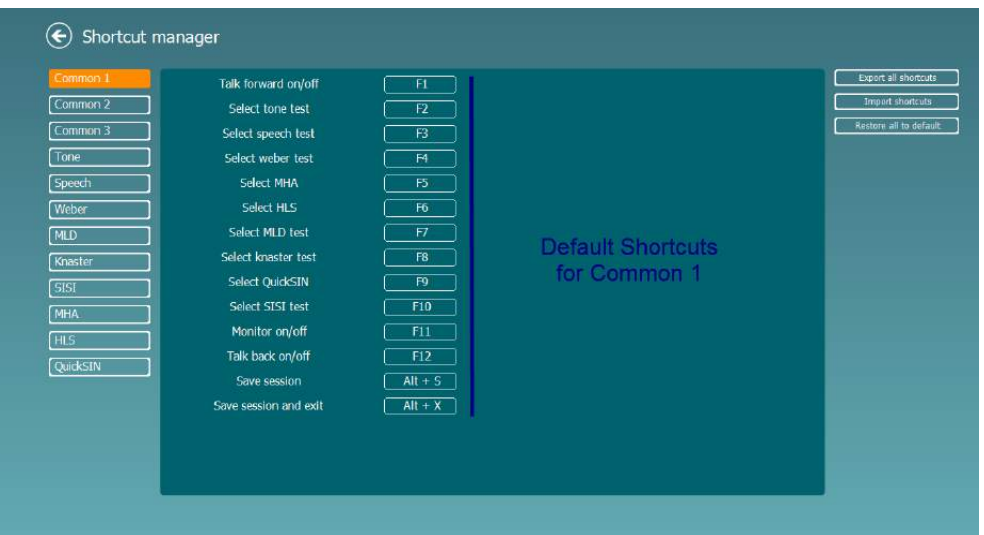

Para personalizar un acceso directo, haga clic en la columna del centro y añada el acceso directo personalizado en el campo de la derecha de la pantalla

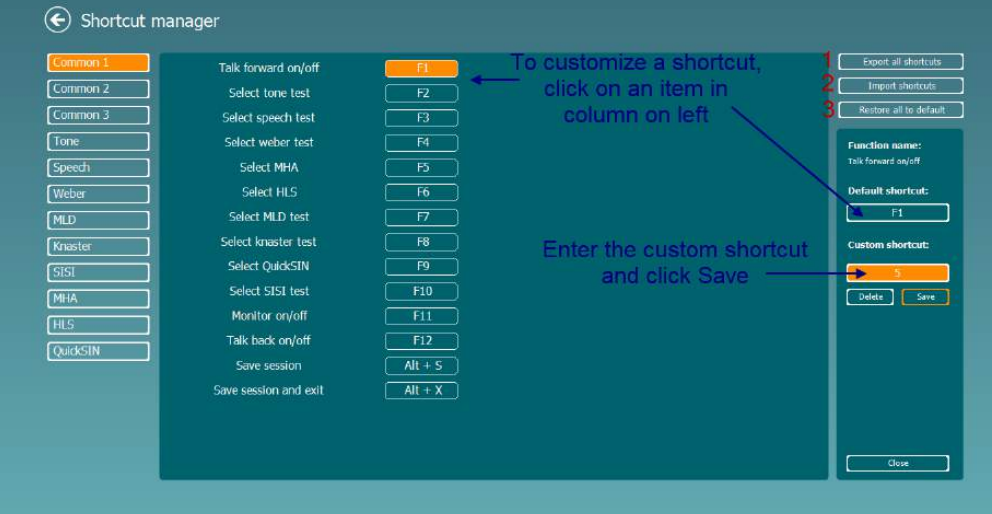

- 1. **Export all shortcuts** (Exportar todos los accesos directos): utilice esta función para guardar accesos directos personalizados y transferirlos a otro equipo
- 2. **Import shortcuts** (Importar accesos directos): utilice esta función para importar accesos directos ya exportados desde otro equipo
- 3. **Restore all defaults** (Restablecer todos los valores predeterminados): utilice esta función para restablecer los valores predeterminados de los accesos directos del PC

# whwhwh

### **7 Pantallas de pruebas especiales**

### **7.1 Weber**

La prueba de Weber *diferencia entre las pérdidas conductivas y las neurosensoriales* mediante el uso de un vibrador óseo. Use las indicaciones para mostrar dónde se percibe el tono. Si el paciente oye mejor el estímulo en el oído con mayor pérdida, , esto significa que la pérdidaes conductiva; si el estímulo se oye mejor por el oído con mayor nivel de audición, la pérdida sería por lo tanto, neurosensorial en la frecuencia testada

#### **Procedimiento de la prueba:**

- 1) Abra AUD y entre en la pantalla de la prueba de Weber seleccionando **Menu | Tests | Weber** (Menú / Pruebas / Weber)
- 2) Las selecciones de entrada y de salida para **channel 1** (canal 1)**/channel 2** (canal 2) vienen fijadas como*Tone* (Tono) y *Bone* (Ósea)).
- 3) Coloque el vibrador óseo en la frente del paciente e indíquele que le diga dónde oye mejor los tonos presentados: *Right, Left, Centre*(Derecha, Izquierda, Centro), o *Not heard* (no los oye) en absoluto.
- 4) Presente un estímulo 10 dB por encima del peor umbral de la curva ósea utilizando los botones **dB HL Decrease/Increase** (aumento y reducción de dB HL) o el teclado del ordenador. Puede seleccionar si desea un estímulo de **Tone** (Tono) o de **Warble** (Frecuencia variable).
- 5) Espere la respuesta del paciente y haga clic en el botón correspondiente situado sobre la gráfica.

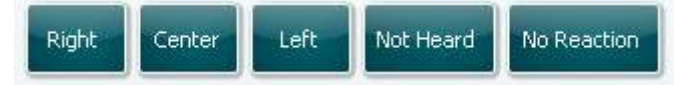

- 6) Si el paciente oye el estímulo mejor en el oído de peor audición, significa que la pérdida de audición es conductiva; si el estímulo se oye mejor por el oído con mayor nivel de audición, la pérdida es neurosensorial en la frecuencia en cuestión.
- 7) Durante la realización de la prueba, es posible ajustar manualmente la frecuencia y la intensidad (véase la ilustración).
- 8) Guarde la prueba Weber haciendo clic en **Save** (Guardar)

# whwhwh

### **7.2 HLS**

La prueba HLS permite *simular la pérdida auditiva* a través de los auriculares estándar o los auriculares de alta frecuencia, el objetivo es demostrar a los familiares de los pacientes como es la pérdida auditiva del mismo. Es una herramienta valiosa, pues la pérdida de audición puede causar frustraciones y malentendidos en muchas familias. Saber cómo es de verdad la pérdida auditiva, permite entender cuál es la situación del paciente a diario y las dificultades a las que se enfrenta.

#### **Procedimiento de la prueba:**

1) Abra el AUD. Para realizar el asesoramiento con la HLS se necesita un audiograma reciente del paciente. Por lo tanto, debe empezar por realizar una *Audiometría de conducción aérea* o recuperar un audiograma anterior en la **List of historical sessions** (Lista de sesiones del historial)**.**

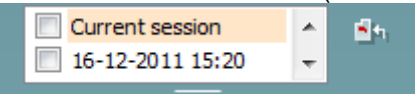

- 2) Una vez que haya un audiograma presente, entre en la pantalla HLS seleccionando **Menu | Tests | HLS** (Menú / Pruebas / HLS).
- 3) En la lista despleglable de salida de **channel 1** (canal 1) seleccione auriculares o auriculares de inserción
- 4) En la lista despleglable de entrada de **channel 1** (canal 1) seleccione *CD, Microphone* (Micrófono) o *Wave files* (material WAVE*)* . Si está usando un CD pulse *play* (reproducir) en el reproductor de CD y si está usando material WAVE, este debe cargarse previamente en el audiómetro para luego poder utilizarlo dentro del software, reproduzca el material pulsando en la parte inferior de la pantalla.
- 5) Antes de colocar los auriculares en el amigo o pariente explíqueles el audiograma. Use ejemplos de los que el paciente con pérdida de audición tal vez ya no oiga, por ejemplo algunos sonidos del habla y otros sonidos que es probable que se produzcan en entornos cotidianos.
- 6) Puede ser recomendable iniciar la sesión de simulación dejando que el pariente escuche la señal de entrada con su audición natural durante cierto tiempo. Es probable que esto permita diferenciar mejor

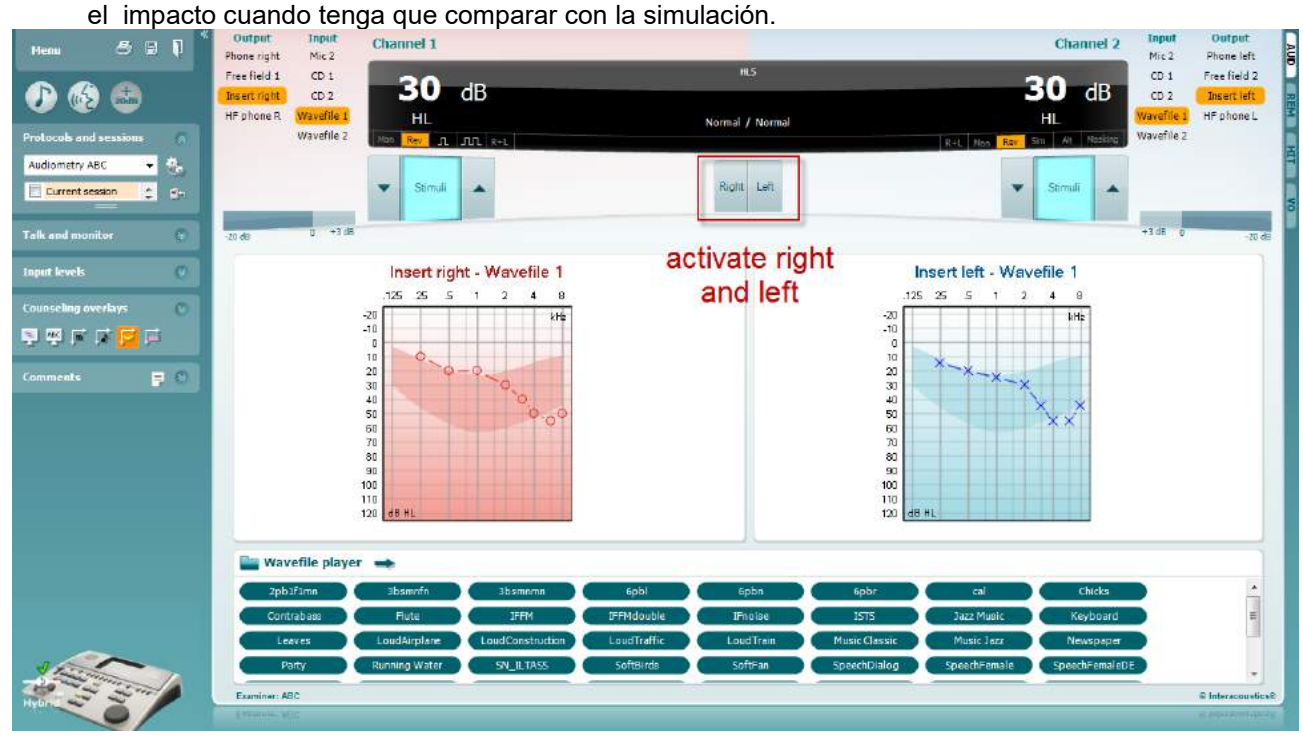

### whomove

Inicie la simulación haciendo clic en los botones **Right** (derecho) y/o **Left** (izquierdo) correspondientes al oído que se va a simular. El texto situado encima de cada botón cambiará entonces de *Normal* a *ON* (encendido)*.*

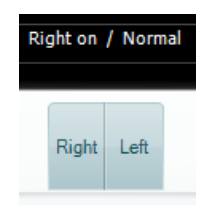

Durante la simulación es posible ajustar el volumen de la señal utilizando los botones **dB HL Decrease/Increase** (aumento y reducción de dB HL) para **channel 1/channel 2** (canal 1/canal 2).

### **7.3 MHA**

El MHA *es un simulador de audífono* que consta de tres filtros de paso alto de -6 dB, -12 dB y -18 dB por octava y un filtro HFE (énfasis de alta frecuencia) equivalente a -24 dB por octava a través de los auriculares audiométricos. Esto da una idea aproximada de las ventajas de un audífono y lo que podría conseguirse con audífonos debidamente ajustados. Los filtros se pueden activar individualmente en ambos canales, de modo que el audiómetro funcione como un simulador de audífono de dos canales.

#### **Procedimiento de la prueba:**

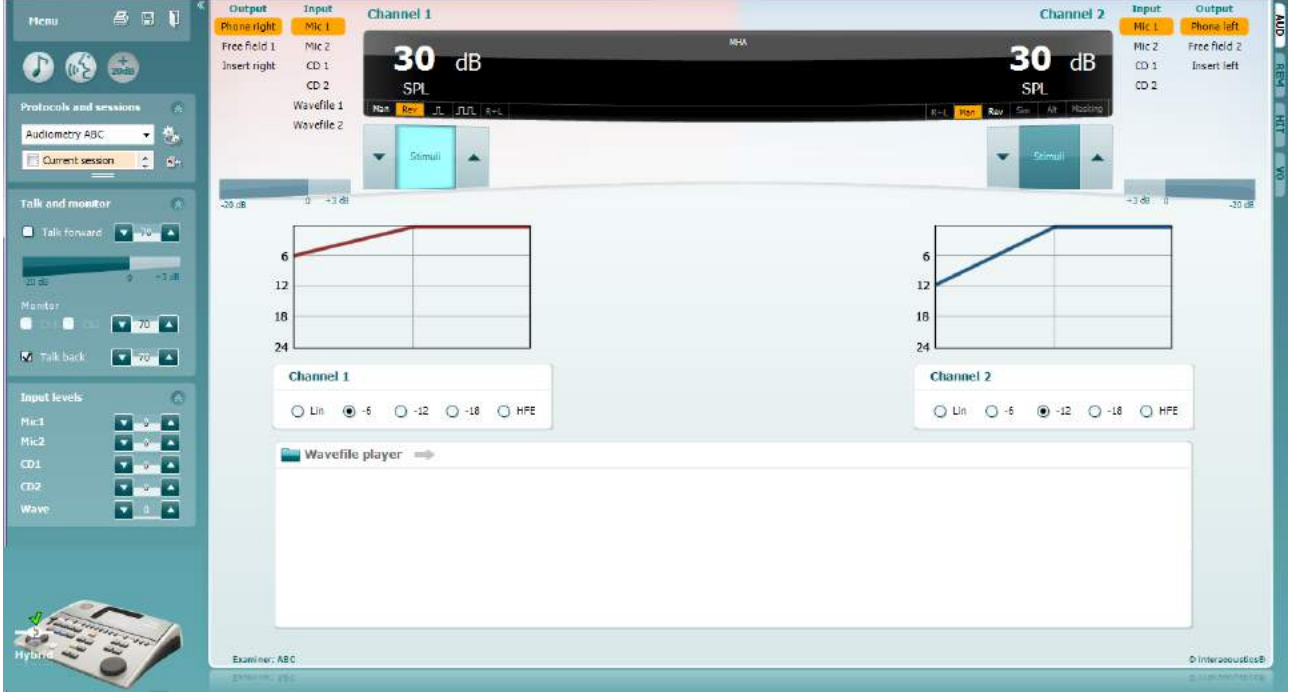

- 1) Abra AUD y entre en la pantalla de MHA seleccionando **Menu | Tests | MHA** (Menú / Pruebas / MHA)
- 2) En la lista de salida de **channel 1** (canal 1) seleccione auriculares o auriculares para insertar .
- 3) En la lista de entrada de **channel 1** (canal 1) seleccione *CD, Microphone* (Micrófono) o *Wavefile*  (material WAVE*)*.

Si está usando un CD pulse *play* (reproducir) en el reproductor de CD y si está usando material WAVE, este debe cargarse previamente en el audiómetro para luego poder utilizarlo dentro del paquete, reproduzca el material en la parte inferior de la pantalla.

- 4) Puede ver en el gráfico el filtro MHA seleccionado. Cambie de un filtro a otro y observe el efecto.<br>5) Durante la simulación es posible aiustar el volumen de la señal utilizando los botones **dB HL**
- 5) Durante la simulación es posible ajustar el volumen de la señal utilizando los botones **dB HL Decrease/Increase** (aumento y reducción de dB HL) para **channel 1/channel 2** (canal 1/canal 2).

# whwhwh

### **7.4 MLD**

MLD se refiere a la mejora en la inteligibilidad del habla con ruido cuando un tono se presenta en fase y fuera de fase, respectivamente. Su objetivo es *evaluar la función auditiva central*, pero los cambios periféricos también pueden afectar a la MLD.

El sistema auditivo puede percibir diferencias en lo que respecta al momento en el que un sonido llega a ambos oídos. Esto contribuye a diferenciar sonidos de baja frecuencia que llegan a los oídos en tiempos diferentes debido a una longitud de onda mayor.

Se mide con la presentación simultánea de un ruido de banda estrecha e interrumpido de 500 Hz a 60 dB a ambos oídos en fase para hallar el umbral. Después, se invierte la fase de uno de los tonos y se halla el nuevo umbral. La mejora de la sensibilidad será mayor con la condición de fuera de fase. La MLD es la diferencia entre el umbral en fase y el umbral fuera de fase o, expresado de un modo más formal, la MLD puede definirse como la diferencia en dB entre la condición de en fase binaural (o monoaural) (SO NO) y una condición binaural concreta (por ejemplo Sπ NO o SO Nπ).

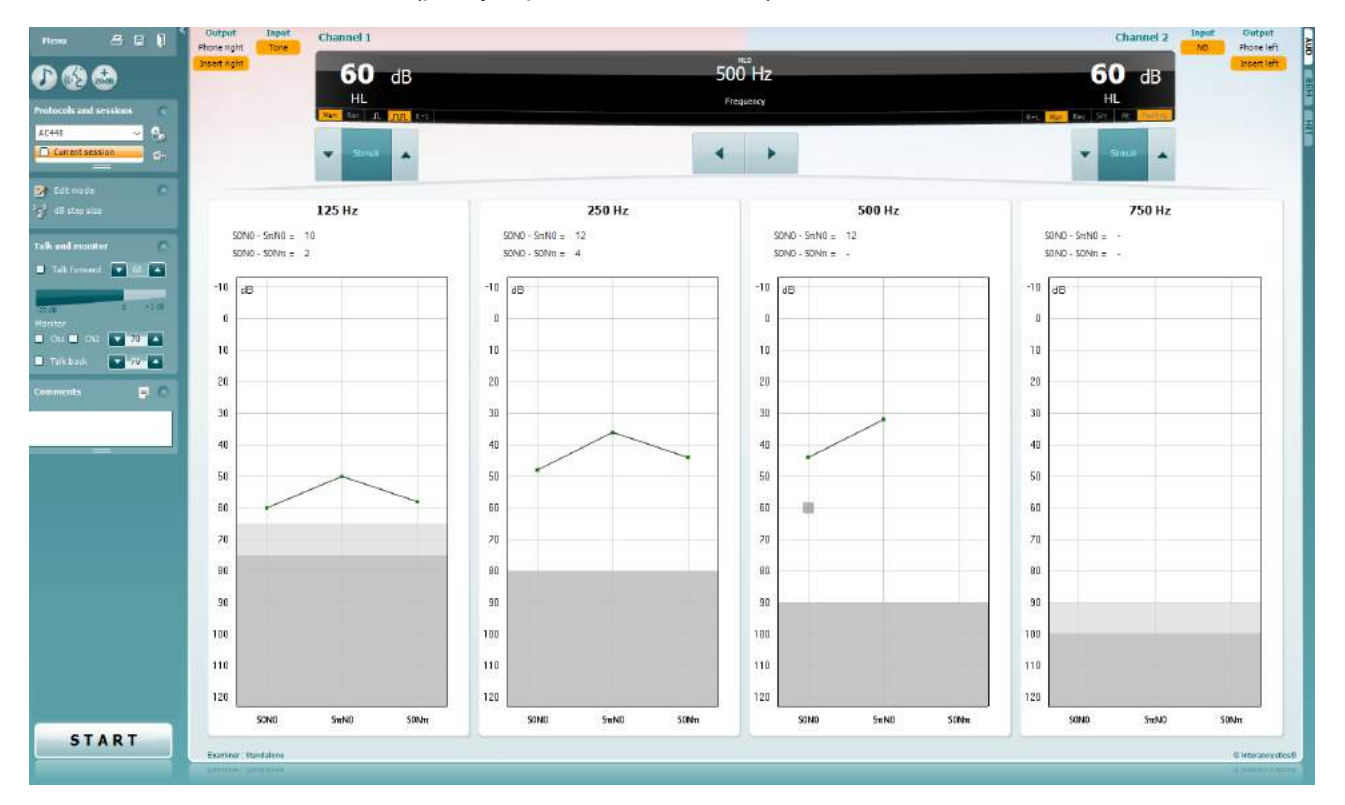

#### **Procedimiento de prueba:**

- 1) Abra AUD y entre en la pantalla de MLD seleccionando **Menu | Tests | MLD** (Menú / Pruebas / MLD)
- 2) En la lista de salida de **channel 1** (canal 1) seleccione auriculares o auriculares para insertar.
- 3) Seleccione la frecuencia que desee comprobar; 250 Hz o 500 Hz es un buen punto de partida<br>4) Fije el nivel de intensidad al mismo nivel en ambos oídos (50, 60 o 65 dB).
- 4) Fije el nivel de intensidad al mismo nivel en ambos oídos (50, 60 o 65 dB).
- 5) Pulse **START** (INICIAR) y se presentará la señal a ambos oídos en fase (condición SoNo).
- 6) Haga una búsqueda de umbral de enmascaramiento. Lo habitual es que el umbral de enmascaramiento para la condición SoNo sea igual al nivel de ruido. Cuando haya establecido un umbral, haga clic en Stimuli (Estímulos) para **Guardar** o pulse S en el teclado del ordenador. Una vez guardada la condición SoNo, el cursor saltará automáticamente a la condición SπNo, en la que la señal está fuera de fase y el ruido está aún en fase. Dejando la intensidad del sonido en el mismo nivel, haga un umbral de nuevo, pulse **Store** (Guardar) y el cursor cambiará a SoNπ. Ahora la señal está en fase y el ruido, en fase invertida.
- 7) Establezca una vez más el umbral.
- 8) Pulse **STOP** (Detener) para terminar la prueba.

## whenhand

- 9) La MLD será la diferencia entre el umbral de la condición homofásica (SoNo) y el umbral de una de las condiciones antefásicas (SoNπ o SπNo)
- 10) Guarde la prueba MLD haciendo clic en **Save** (Guardar)

### **7.5 SISI**

La SISI está diseñada para probar la capacidad de reconocer un aumento de 1 dB de intensidad durante una serie de ráfagas de tonos puros presentados 20 dB por encima del umbral de tonos puros para la frecuencia de prueba. Puede utilizarse para *diferenciar entre afecciones cocleares y retrococleares*, pues un paciente con una afección coclear podrá percibir los incrementos de 1 dB, pero un paciente con una afección retrococlear no podrá.

#### **Procedimiento de la prueba:**

- 1) Abra AUD y entre en la pantalla de SISI seleccionando **Menu | Tests | SISI** (Menú / Pruebas / SISI)
- 2) Seleccione Tone (Tono) o Warble (Frecuencia variable) en la lista de entrada del **channel 1** (canal 1). En caso necesario, se puede seleccionar enmascaramiento en la lista de entrada desplegable del **channel 2** (canal 2).
- 3) En las listas de salida de **channel 1** (canal 1)/**channel 2** (canal 2) seleccione auriculares o auriculares para insertar .
- 4) Ajuste el nivel de entrada a 20 dB por encima del umbral utilizando los botones **dB HL Decrease/Increase** (aumento y reducción de dB HL) para **channel 1/channel 2** (canal 1/canal 2) o las **teclas de flecha** en el teclado del ordenador.

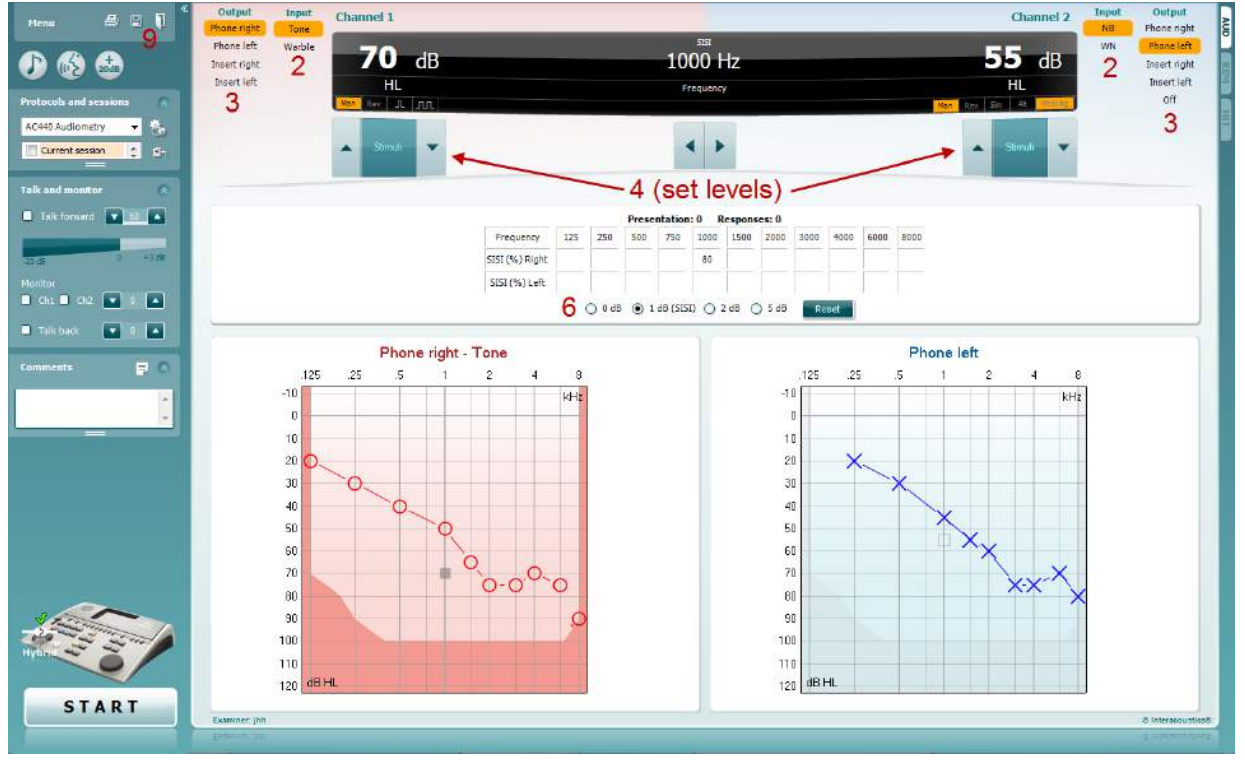

- 5) Explique al paciente que va a escuchar una serie de tonos. Si de repente un tono parece más fuerte que los demás, debe pulsarse inmediatamente el botón de respuesta.
- 6) Seleccione el tipo de prueba SISI preferido. En la SISI clásica se configurar el sistema para incrementos de *1 dB*. Si el paciente puede oír estos incrementos y tiene una puntuación elevada, es probable que haya daño en la cóclea. También puede elegir incrementos de 0 dB, 2 dB, o 5 dB. Si el paciente no consigue obtener una puntuación elevada en la prueba SISI, esto podría indicar daño retrococlear..
- 7) Para iniciar la prueba pulse **START** (Iniciar). Durante la realización de la prueba, es posible ajustar manualmente la frecuencia y la intensidad (véase la ilustración). El sistema contará automáticamente el número de reacciones del paciente. Observe que el sistema necesita 20 presentaciones para calcular una puntuación de SISI.
- 8) Pulse **STOP** (Detener) para terminar la prueba.
- 9) Guarde la prueba SISI haciendo clic en **Save** (Guardar)

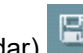

### **7.6 QuickSin**

La dificultad de oír con ruido de fondo es una queja frecuente entre los usuarios de audífonos. Por eso, la medición de la pérdida de SNR (pérdida de relación señal/ruido) es importante porque la capacidad de una persona de comprender el habla con ruido no puede preverse de forma fiable a partir del audiograma de tonos puros. La prueba de QuickSIN se desarrolló para ofrecer una *estimación rápida de la pérdida de SNR*. Se presenta una lista de seis frases con cinco palabras clave por frase con ruido de murmullos de cuatro personas. Las frases se presentan con relaciones señal/ruido pregrabadas, que descienden en pasos de 5 dB desde 25 (muy fácil) hasta 0 (sumamente difícil). Las SNR utilizadas son: 25, 20, 15, 10, 5 y 0, que abarcan desde una audición normal hasta una altamente deficiente con ruido. Para obtener más información, consulte el manual *Prueba de habla con ruido de QuickSIN*TM de Etymotic Research, versión 1.3.

#### **Procedimiento de la prueba**

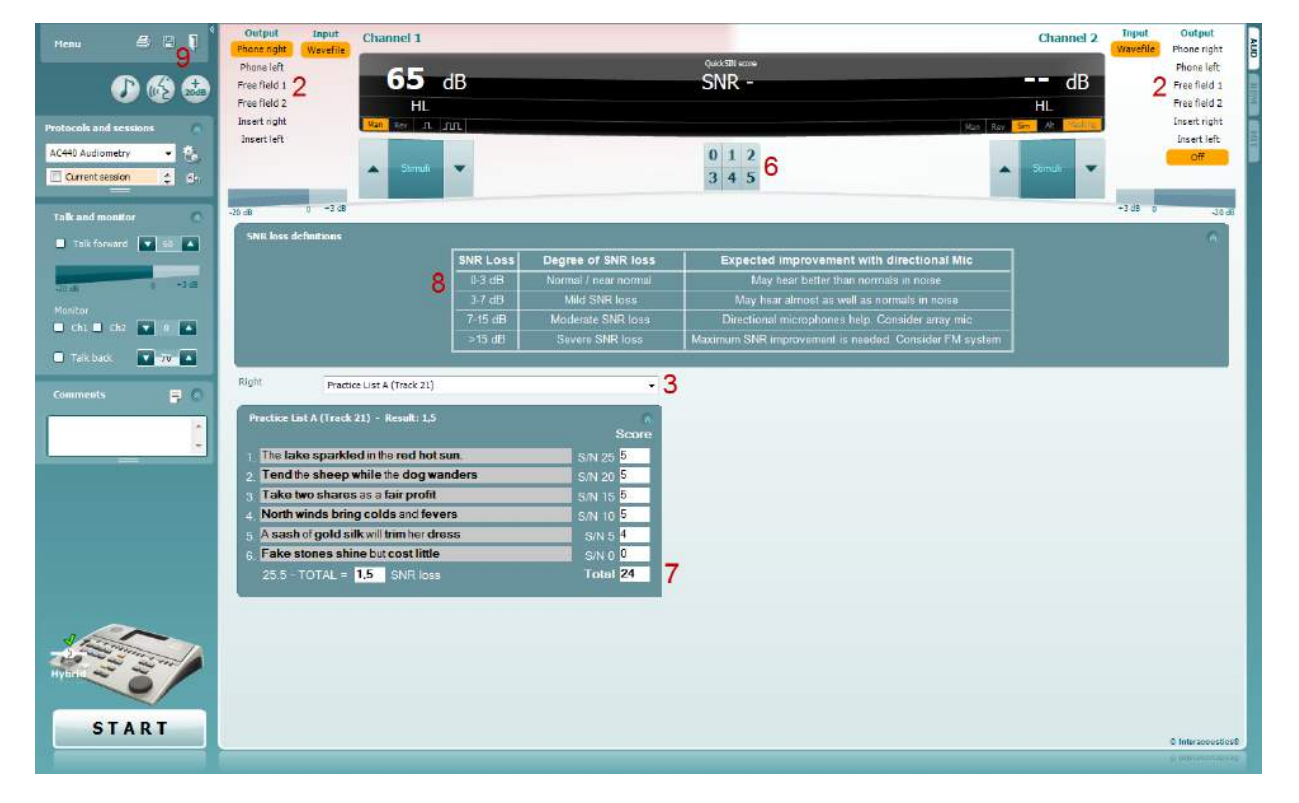

- 1) Abra AUD y entre en la pantalla de QuickSIN seleccionando **Menu | Tests | QuickSIN** (Menú / Pruebas / QuickSIN)
- 2) Seleccione el nivel de salida. Para la mayoría de las pistas los canales se sincronizan para asegurarse que se obtiene el nivel SNR correcto. Nota: las Listas "Habla y balbuceo" no están sincronizadas y el usuario tendrá que modificarlas manualmente para asegurar un ajuste correcto del nivel SNR para la prueba.
- 3) Seleccione una lista en el desplegable correspondiente, p ej. "QuickSIN (List 2)".
- 4) Indíquele al paciente que repita las frases e intente ignorar el ruido que escuchará por los auriculares.
- 5) Pulse **START** (Inicio) para comenzar la prueba.
- 6) El número de palabras en negrita que el paciente repita correctamente se debe valorar con los botones de puntuación.
- 7) Cuando se hayan valorado las 6 frases, se calculará una puntuación total. Tenga presente que si se pulsa **Stop** (Detener) antes de que hayan pasado las 6 frases de la lista, y de que se hayan valorado, no se ofrecerá una valoración global.
- 8) La puntuación total se puede comparar con las «SNR loss definitions» (Definiciones de pérdida de SNR).
- 9) Guarde la prueba QuickSIN haciendo clic en **Save** (Guardar)

#### **Comparación en el tiempo de puntuaciones QuickSIN con y sin ayuda:**

Los clínicos pueden ahora comprara las puntuaciones QuickSIN con y sin ayuda

Para ver las puntuaciones en un gráfico, haga clic en el icono de gráfico

# whwhwh

### **7.7 Fatiga auditiva**

Se trata de una prueba para ayudar a identificar la adaptación del sistema auditivo (Carhart, 1957). Implica medir la reducción perceptual en el tiempo en un tono continuo. Esto puede orientar hacia una *sordera de causa coclear o neuronal.* 

#### **Procedimiento de la prueba**

- 1. Se obtiene la audiometría del paciente
- 2. A continuación se indica al paciente que debe responder continuamente al tono si lo oye y no responder cuando la señal se desvanezca o desaparezca.
- 3. Se administra la prueba con un tono puro 5 dB por debajo del umbral establecido para el sujeto y luego se asciende en escalones de 5 dB sin interrupción hasta que el sujeto responda. En cuanto el sujeto responda, el sistema empezará a cronometrar (ver la imagen inferior). Si se escucha el tono durante un minuto entero se detiene la prueba

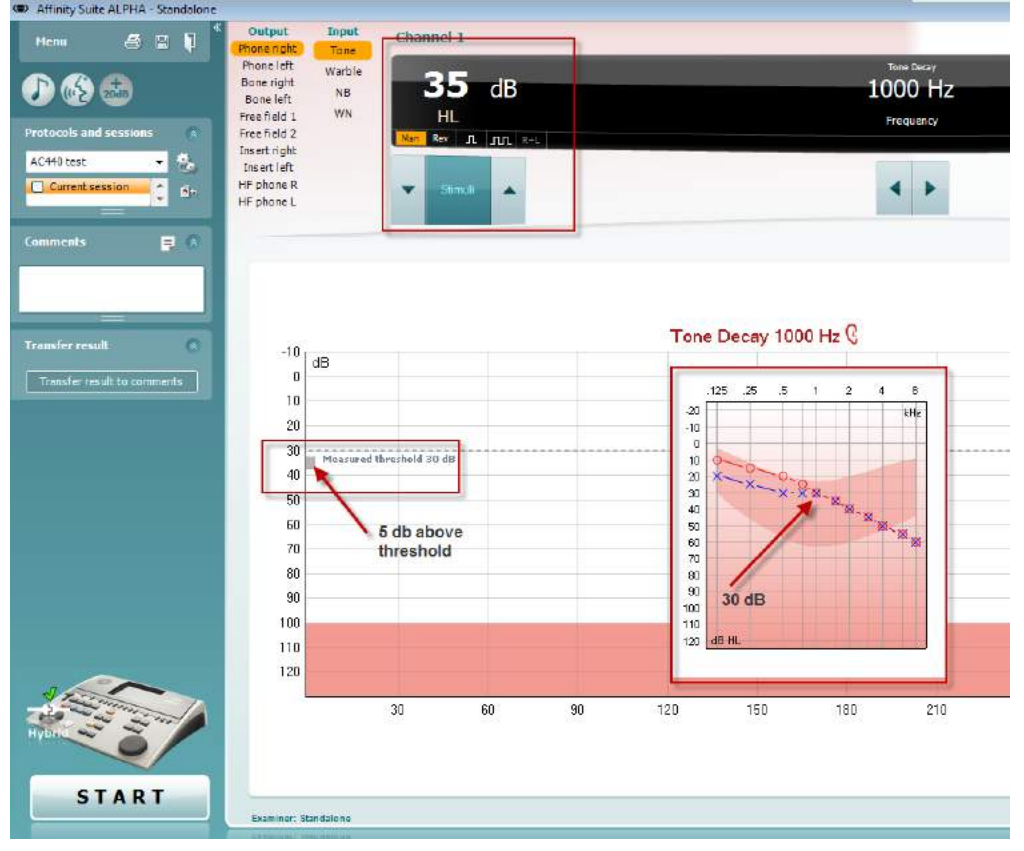

# willwound

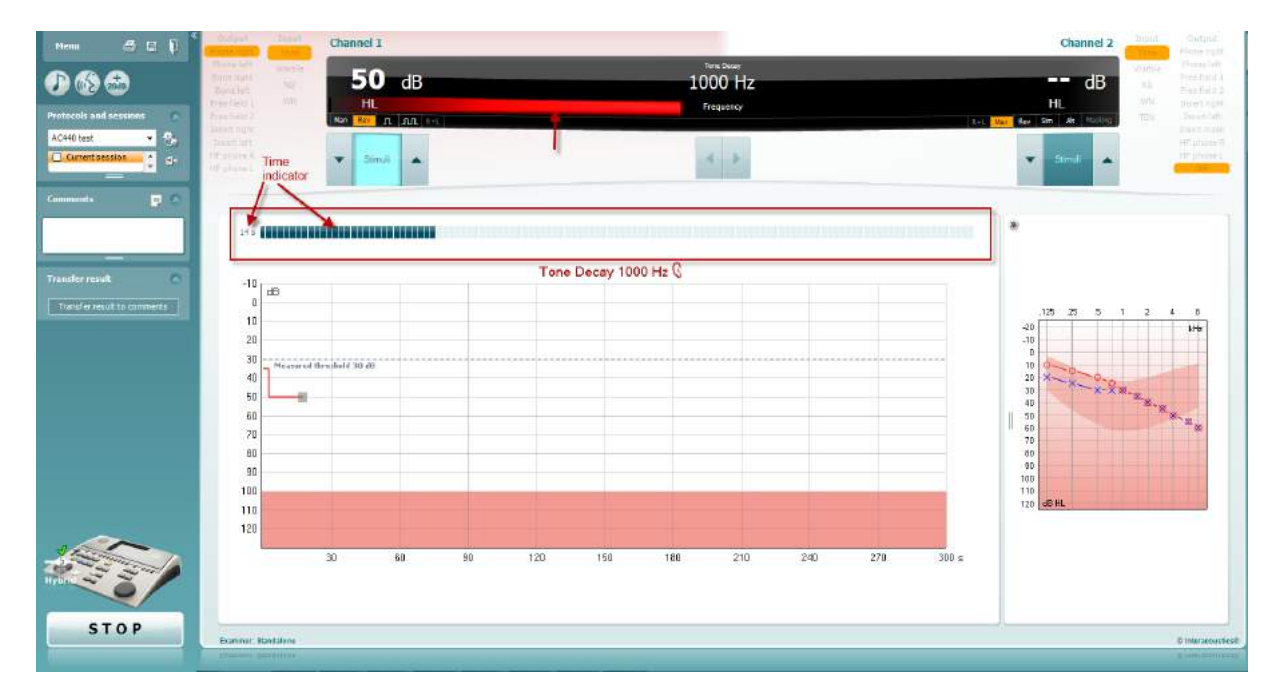

- 4. Sin embargo, si el sujeto indica que ya no oye el tono antes de cumplirse el criterio del minuto, entonces se aumenta la intensidad del tono en 5 dB sin interrumpir el tono, y se reinicia el cronómetro de la parte superior de la pantalla.
- 5. Se seguirá aumentando el tono en escalones de 5 dB hasta que la intensidad alcanzada permita al sujeto percibir el tono durante el minuto entero. La cantidad de fatiga que se produce en cada nivel sugiere o indica la cantidad de fatiga que muestra el sujeto.
- 6. Como medida para ahorrar tiempo, Carhart (1957) sugirió que la prueba concluyera cunando el sujeto no lograra responder a 30 dB por encima del umbral.

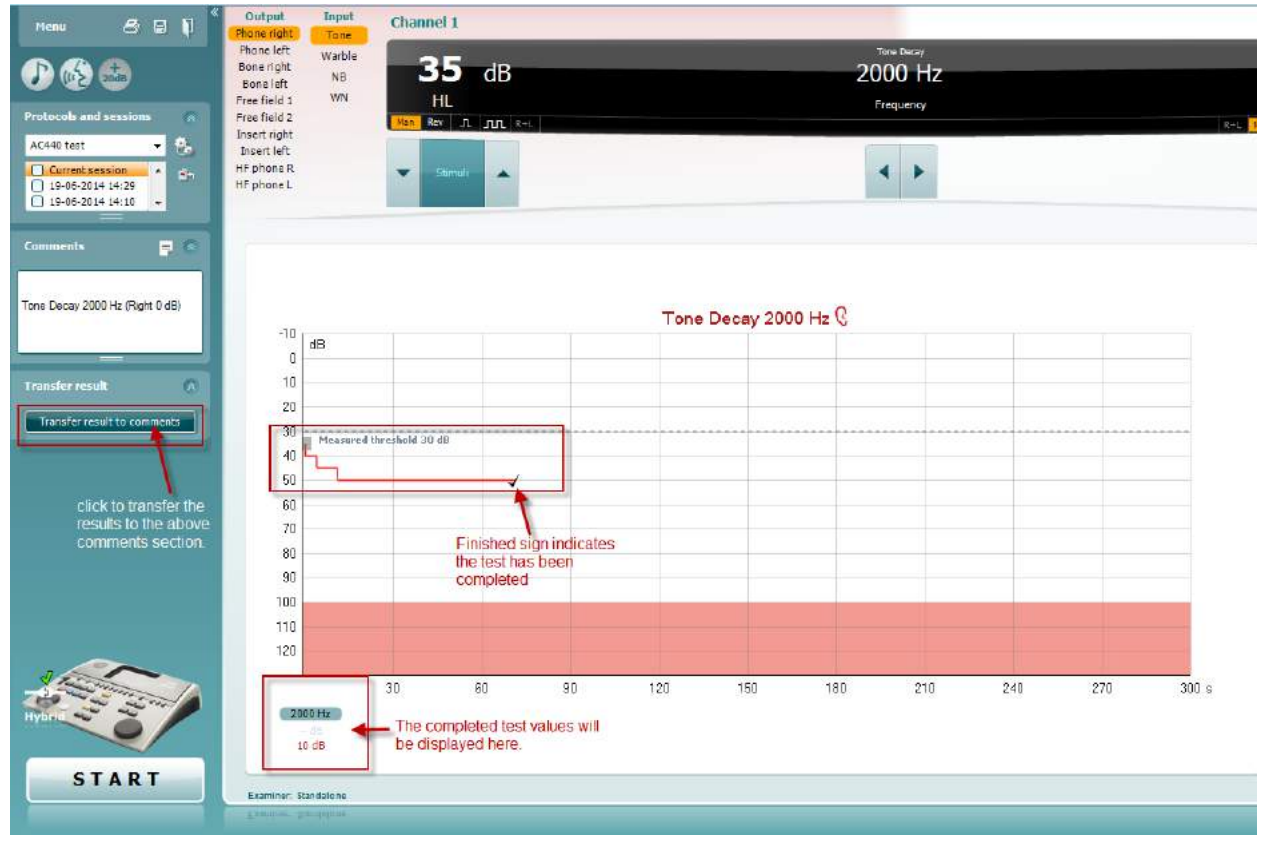

 $\bigoplus$ 

# whenhand

### **7.8 Hughson-Westlake**

La pantalla del método Hughson-Westlake puede mostrar datos de este método obtenidos en audiómetros autónomos. Si no hay audiograma de tono puro, el audiograma del método Hughson-Westlake se almacenará en la base de datos como un audiograma de tono.

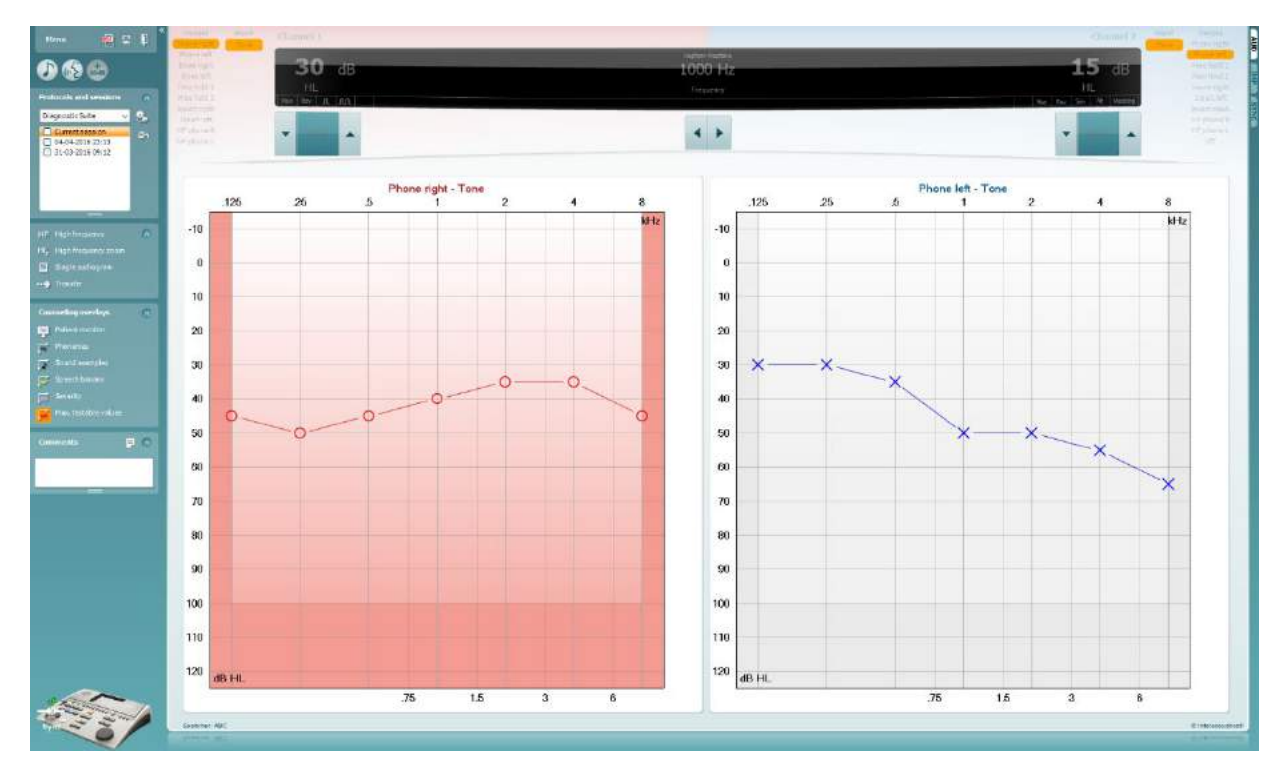

### **7.9 Békésy**

La pantalla del método de Békésy puede mostrar datos obtenidos en audiómetros autónomos. Si no hay audiograma de tono puro, el audiograma del método Békésy se almacenará en la base de datos como un audiograma de tono promedio.

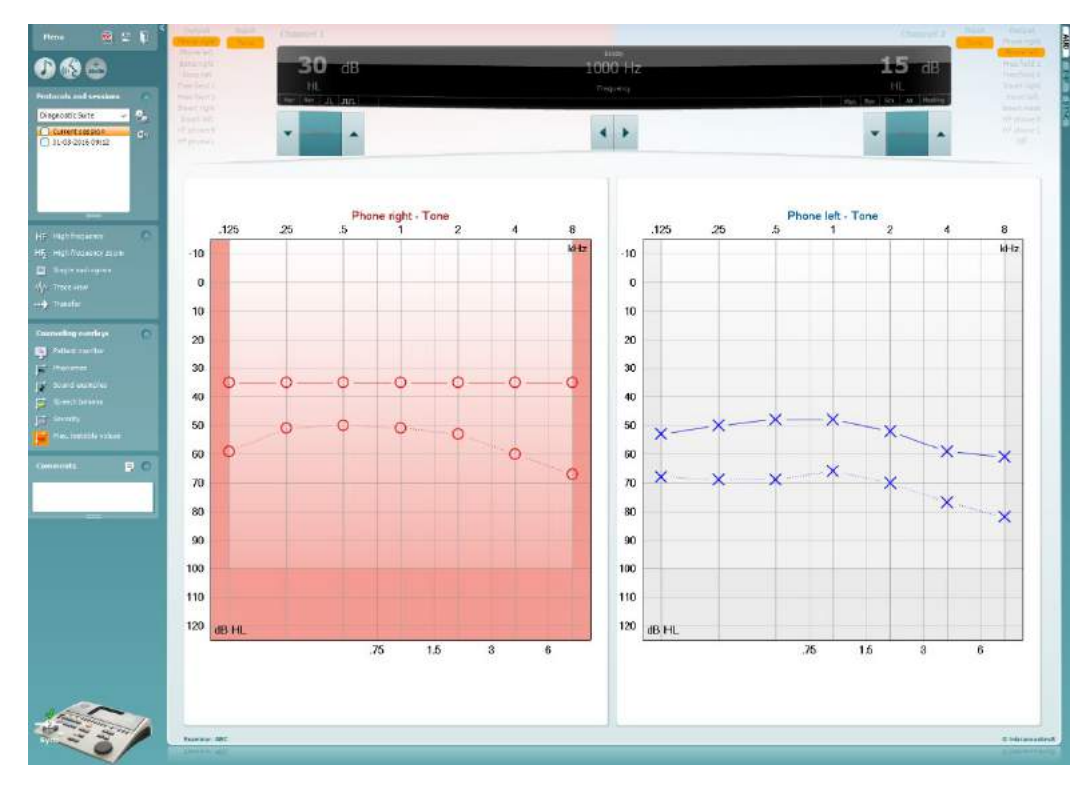

√ Trace view

Alterne la vista audiograma y la vista de trazos

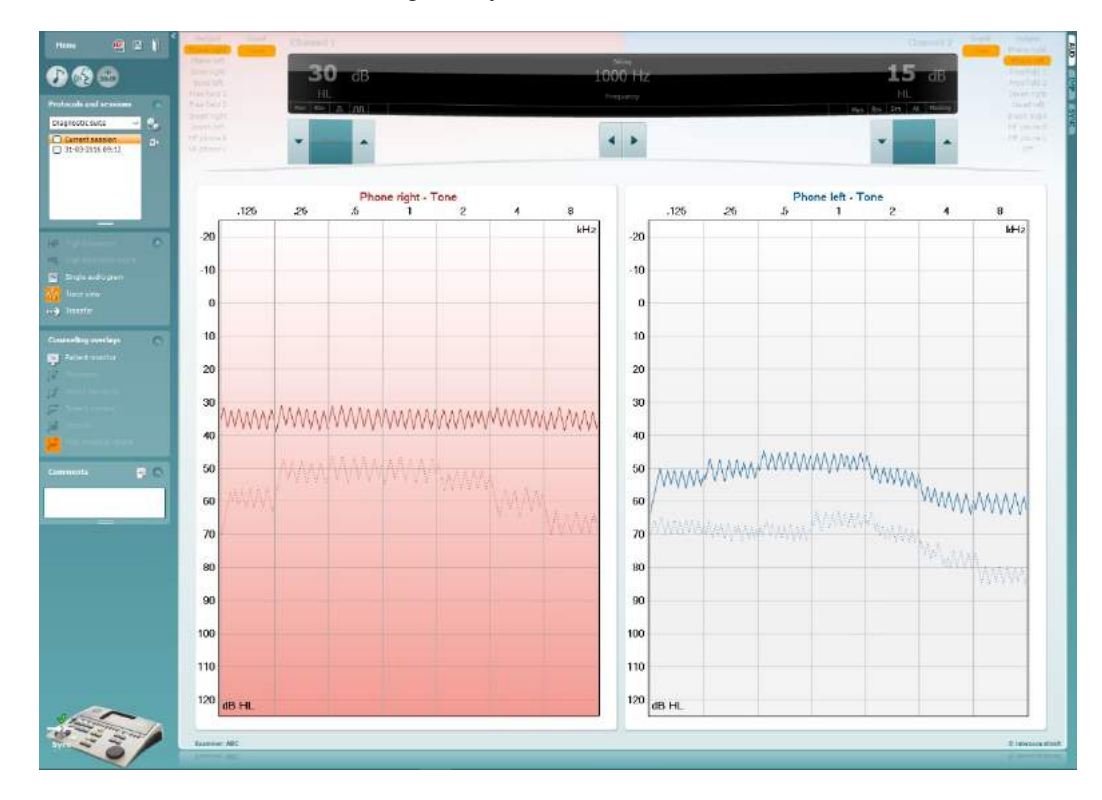

# **8 Utilizar el Asistente de impresión**

En el Asistente de impresión, usted puede crear plantillas de impresión personalizadas para cada protocolo para una rápida impresión. El Asistente de impresión se abre de dos formas.

- a. Si desea utilizar una plantilla de uso general o seleccionar una plantilla existente para la impresión: Diríjase a **Menu/ File/Print Layout… (Menú/Archivo/Vista de impresión...)** en ambas pestañas AUD (Audiometría) e IMP (Impedanciometría).
- b. Si desea crear una plantilla o seleccionar una existente para vincularla a un protocolo AUD específico: Seleccione un protocolo y seleccione **Menu | Setup | AC440 setup (Menú | Configuración | Configuración de AC440)**. Seleccione el protocolo en cuestión del menú desplegable y seleccione **Print Setup (Configurar impresión)** en la parte inferior de la ventana.

Se abrirá la ventana **Print Wizard** (asistente de impresión) y se mostrará la siguiente información y funcionalidades:

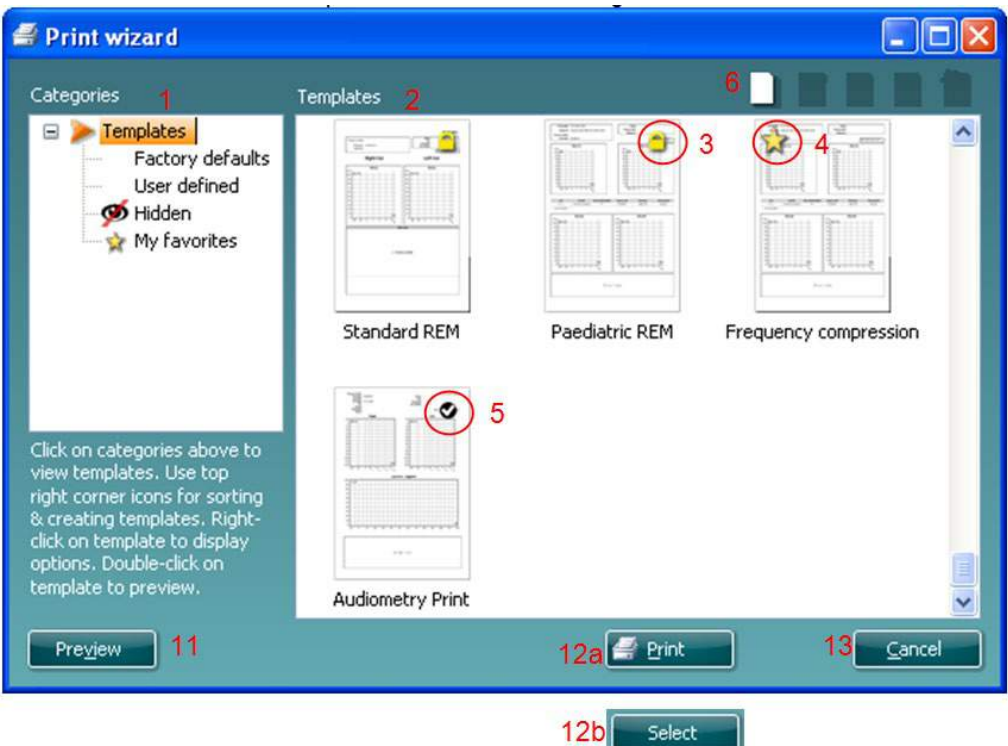

- 1. Debajo de **Categories** (categorías) podrá seleccionar
	- **Templates** (plantillas) para mostrar todas las plantillas disponibles
	- **Factory default** (por defecto de fábrica) para mostrar solo plantillas estándar
	- **User defined** (definidas por el usuario) para mostrar solo plantillas personalizadas
	- **Hidden** (ocultas) para mostrar las plantillas ocultas
	- **My favorites** (mis favoritos) para mostrar solo las plantillas marcadas como favoritas
- 2. Las plantillas disponibles de la categoría seleccionada se muestran en el área de visión de **Templates**.
- 3. Las plantillas por defecto preinstaladas se reconocen por el icono del candado. Permiten asegurar una plantilla estándar y no tener que crear una personalizada. Sin embargo, no pueden editarse conforme a las preferencias personales sin volver a guardarlas con otro nombre. Las plantillas **User defined/created** (definidas por el usuario/creadas) pueden establecerse como de **Read-only** (solo lectura) (mostrando n icono de un candado), para ello hay que pinchar con el botón derecho en la plantilla y seleccionar **Read-only** (solo lectura) en el menú desplegable. El estado **Read-only** (solo

lectura) puede también quitarse de las plantillas **User defined** (definidas por el usuario) siguiendo los mismos pasos.

- 4. Las plantillas añadidas a **My favorites** (mis favoritos) se marcan con una estrella. Añadir plantillas a **My favorites** (mis favoritos) permite ver rápido las plantillas más utilizadas.
- 5. La plantilla vinculada al protocolo seleccionado se reconoce con una marca de comprobación cuando se accede al asistente de impresión.
- 6. Presione el botón **New Template** (plantilla nueva) para abrir una plantilla vacía nueva.
- 7. Seleccione una de las plantillas existentes y presione el botón **Edit Template** (editar plantilla) para modificar la presentación seleccionada.
- 8. Seleccione una de las plantillas existentes y presione el botón **Delete Template** (borrar plantilla) para borrar la plantilla seleccionada. Se le pedirá que confirme que quiere borrar la plantilla.
- 9. Seleccione una de las plantillas existentes y presione el botón **Hide Template** (ocultar plantilla) para ocultar la plantilla seleccionada. La plantilla estará ahora visible solo cuando se marque **Hidden** (oculta) debajo de **Categories** (categorías). Para volver a mostrar la plantilla, seleccione **Hidden** (oculta) debajo de **Categories** (categorías), pinche con el botón derecho en la plantilla deseada y seleccione **View** | **Show** (Vista / Mostrar).
- 10. Seleccione una de las plantillas existentes y presione el botón **My Favorites** (mis favoritos) para marcar la plantilla como favorita. La plantilla podrá ahora encontrarse rápido cuando se marque **My Favorites** (mis favoritos) debajo de **Categories** (categorías). Para quitar una plantilla marcada con una estrella de Mis favoritos, seleccione la plantilla y presione el botón **My Favorites**.
- 11. Seleccione una de las plantillas y presione el botón **Preview** para ver la vista previa de la plantilla en pantalla.
- 12. Dependiendo de cómo llegara al Asistente de impresión, tendrá la opción de presionar
	- a. **Print** (imprimir) para utilizar la plantilla seleccionada para imprimir o presionar
	- b. **Select** (seleccionar) para dedicar la plantilla seleccionada al protocolo desde el que llegó al Asistente de impresión.
- 13. **Para salir del Asistente de impresión sin seleccionar o cambiar la plantilla, presione Cancel**.

Pinchar con el botón derecho en una plantilla específica permite acceder a un menú desplegable que ofrece un método alternativo para realizar las opciones arriba descritas:

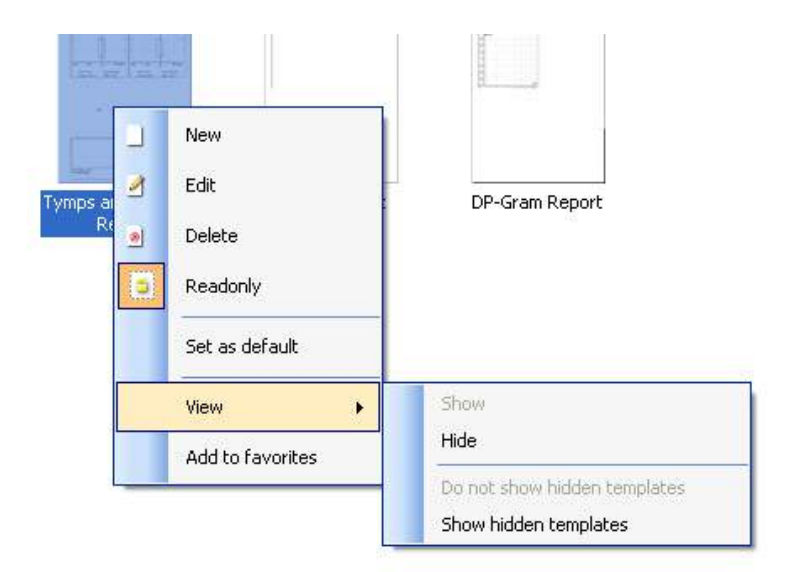

**Para obtener más información sobre los informes impresos y el asistente de impresión, consulte el documento de información adicional sobre Callisto o la guía rápida sobre informes impresos en [www.interacoustics.com](http://www.interacoustics.com/)**

#### Apéndice 1

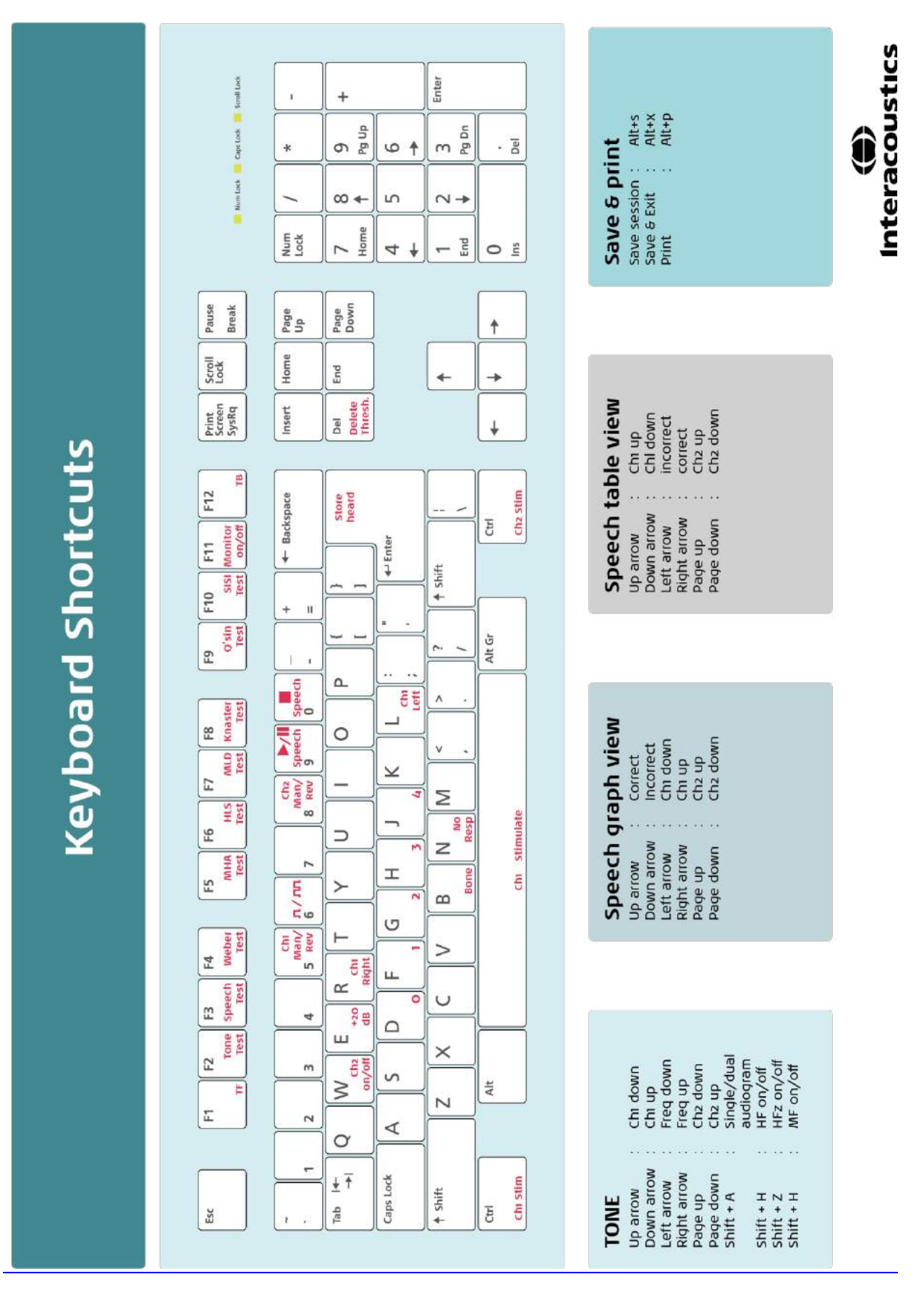

# Instruções de Utilização - PT

**Interacoustics Diagnostic Suite 2.10.0** 

# Índice

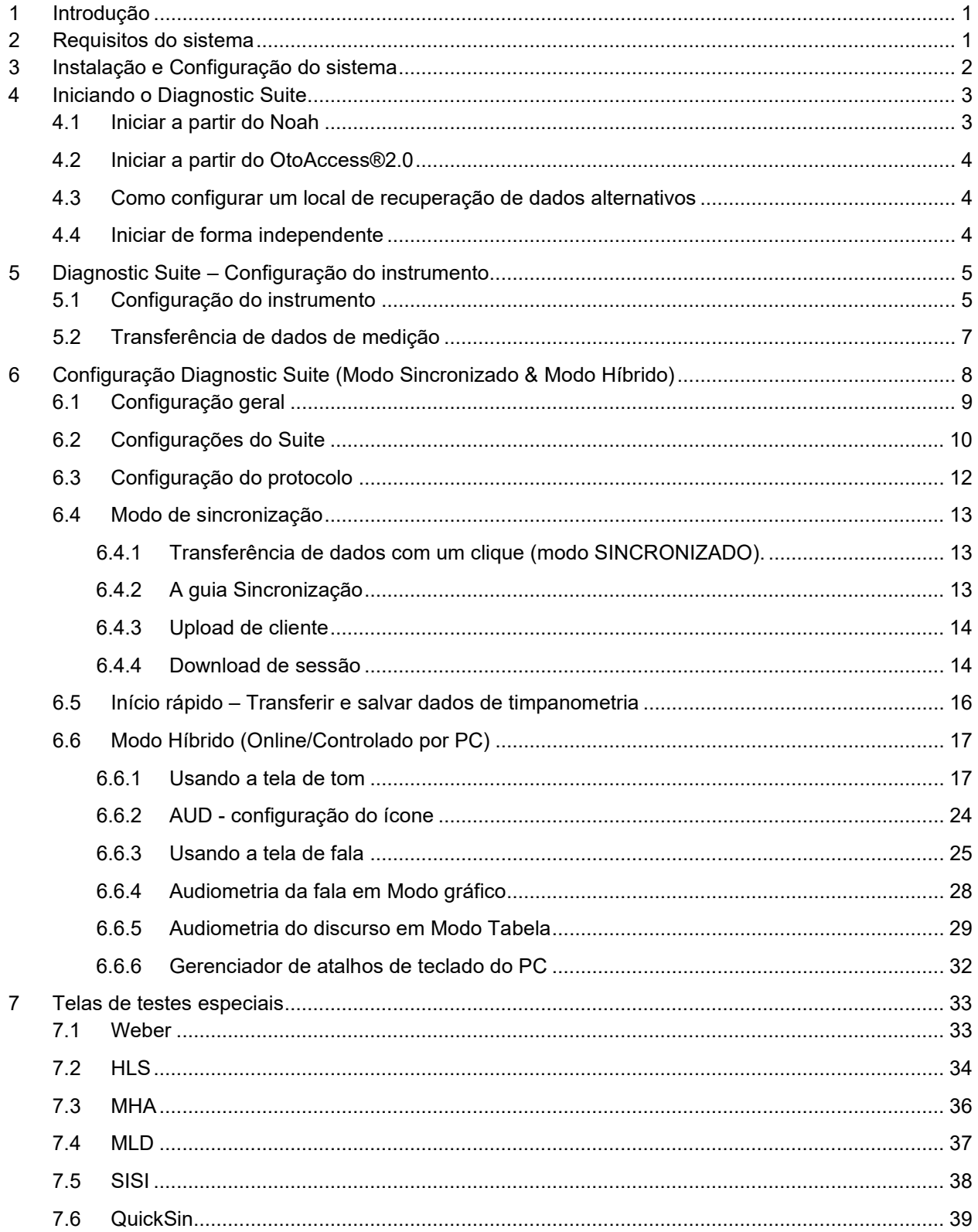

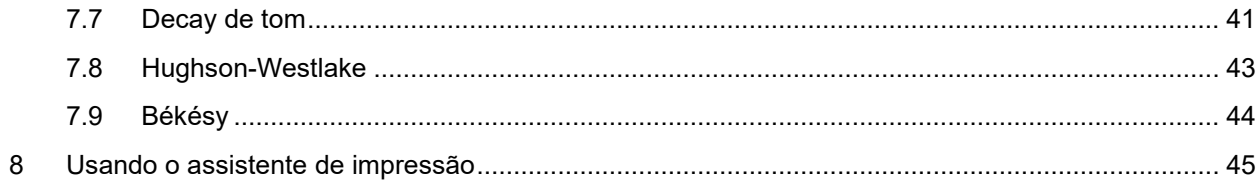

### **1 Introdução**

Este manual descreve o software Diagnostic Suite usado para transferência de dados audiométricos e timpanométricos dos audiômetros independentes para o PC. O Diagnostic Suite permite aos usuários exibir, armazenar e imprimir dados audiométricos.

### **2 Requisitos do sistema**

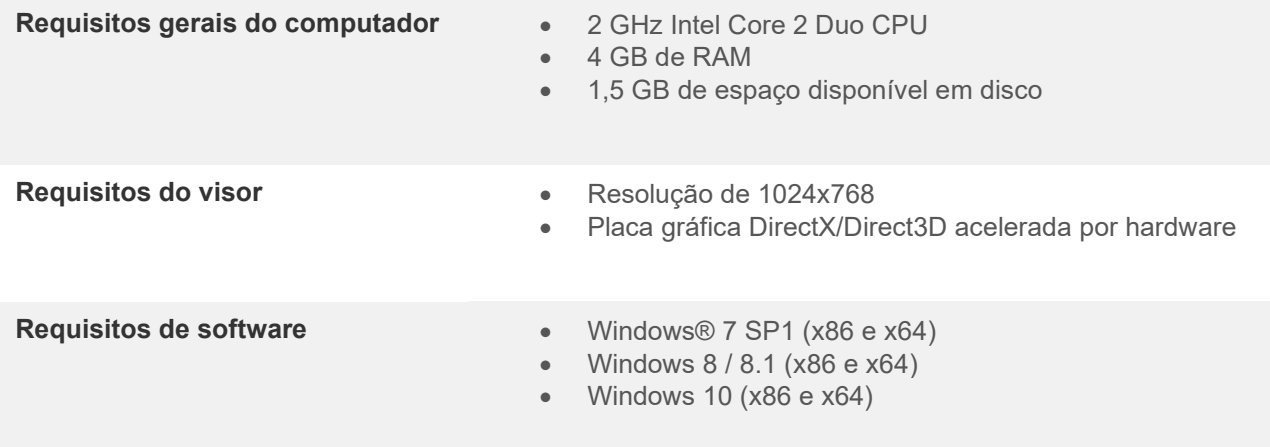

#### Suporte a banco de dados:

- o OtoAccess®2.0
- o Noah 3.7 ou Noah 4 (da HIMSA)
- o AuditBase System 4
- o Mirage
- o Practice Navigator
- o Power Office
- o AkuWin
- o He@r-O
- o Entendre 2
- o Quasar
- Instrumento para suporte à conexão com o PC:
	- o AS608e, AD226 híbrido, novo AD629(AD229)-b/e híbrido, novo AC40 híbrido, NOVO AT235(h) usa uma conexão USB direta (construído em USB)
	- o O antigo AT235/AA222 tem um acúmulo no UCA40 com um conector USB no painel traseiro, siga o procedimento de instalação da UCA40
	- o AD226 antigo, AD229b/e antigo, AC40 antigo, use o conversor/adaptador UCA40 USBserial
- Teste de medição de suporte de dados:
	- o Dados audiométricos: Ar, Óssea, Fala
	- o Dados timpanométricos: Timpanograma, Reflexo Acústico, teste da Trompa de Eustáquio, para o tímpano não perfurado (ETF1) e tímpano perfurado (ETF2)

### whenhanh

## **3 Instalação e Configuração do sistema**

O Diagnostic Suite pode ser instalado com OtoAccess®2.0 , Noah ou executado como um aplicativo independente.

Para usar o software em conjunto com um banco de dados (por exemplo. Noah3.7, Noah4 ou OtoAccess®2.0), certifique-se de que o banco de dados está instalado antes da instalação do Diagnostic Suite. Siga as instruções de instalação do fabricante fornecidas para instalar o respectivo banco de dados.

Observe que se você estiver usando o AuditBase System 4 você deve garantir o início deste sistema de escritório antes da instalação do Diagnostic Suite.

#### **Instalação em diversas versões do Windows®**

A instalação nos sistemas Windows® 7 (32 e 64 bits), Windows® 8 e Windows 10 é suportada.

#### **Instalação do software no Windows® 7**

Insira o DVD de instalação e siga as etapas abaixo para instalar o software Diagnostic Suite. Se o procedimento de instalação não começar automaticamente, clique em "Iniciar" e, em seguida, vá até "Meu Computador" e clique duas vezes na unidade de DVD/CD-RW para visualizar o conteúdo do DVD de instalação. Clique duas vezes no arquivo "setup.exe" para iniciar a instalação.

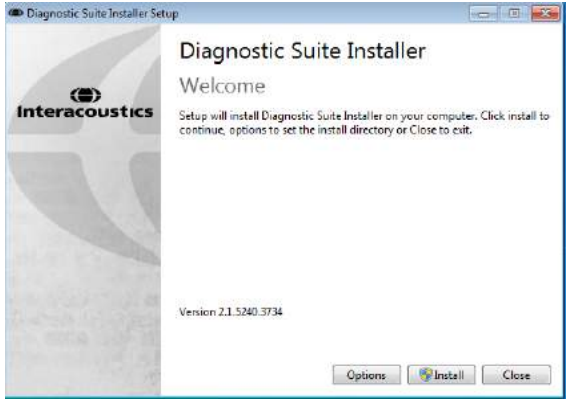

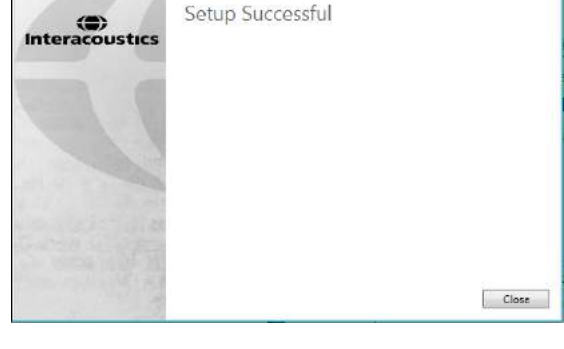

Diagnostic Suite Installer

Caixa de diálogo de boas-vindas: Pressione o botão "Instalar"

A instalação está completa. Pressione o botão "Fechar".

Em seguida vá para a configuração do sistema descrita no próximo capítulo.

Uma vez que o Diagnostic Suite for instalado, ele pode ser iniciado a partir do Noah ou OtoAccess™ dependendo do banco de dados que você está usando.

**Company** 

## whomove

### **4 Iniciando o Diagnostic Suite**

O Diagnostic Suite pode ser executado das seguintes 3 maneiras:

- 1) A partir do Noah 3 / 4
- 2) A partir do OtoAccess®2.0
- 3) Independente (sem um banco de dados)

### **4.1 Iniciar a partir do Noah**

A partir do Noah ative a caixa de diálogo Seleção de Módulo e selecione o novo ícone Diagnostic Suite (abaixo, lado direito):

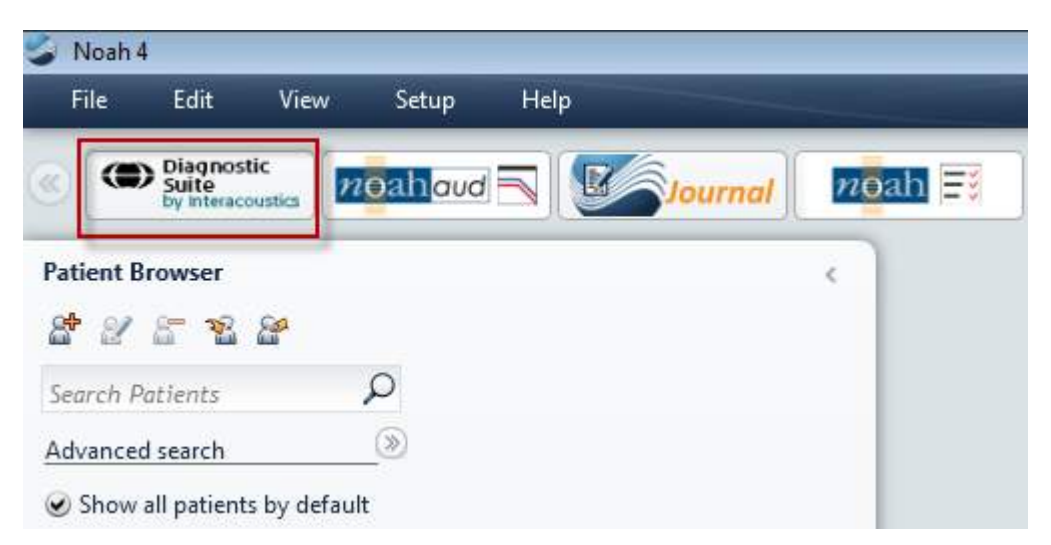

### whenhold

### **4.2 Iniciar a partir do OtoAccess®2.0**

Para obter instruções sobre como trabalhar com banco de dados OtoAccess®2.0, veja o manual de operação do OtoAccess®2.0.

### **4.3 Como configurar um local de recuperação de dados alternativos**

O Diagnostic Suite tem um local de backup para os dados serem escritos no caso em que o software for acidentalmente encerrado ou o sistema falhar. O seguinte local é a pasta de armazenamento padrão C:\ProgramData\Interacoustics\Diagnsotic Suite\, no entanto isso pode ser alterado seguindo as instruções abaixo.

NOTA: Este recurso pode ser usado para alterar o local de recuperação quando você estiver trabalhando através de um banco de dados bem como o local de salvamento independente.

 $\times$ 

- 1. Vá para C:\Program Files (x86)\Interacoustics\Diagnostic Suite
- 2. Nesta pasta localize e inicie o programa executável intitulado FolderSetupDiagnostic.exe
- 3. A janela pop-up abaixo será exibida

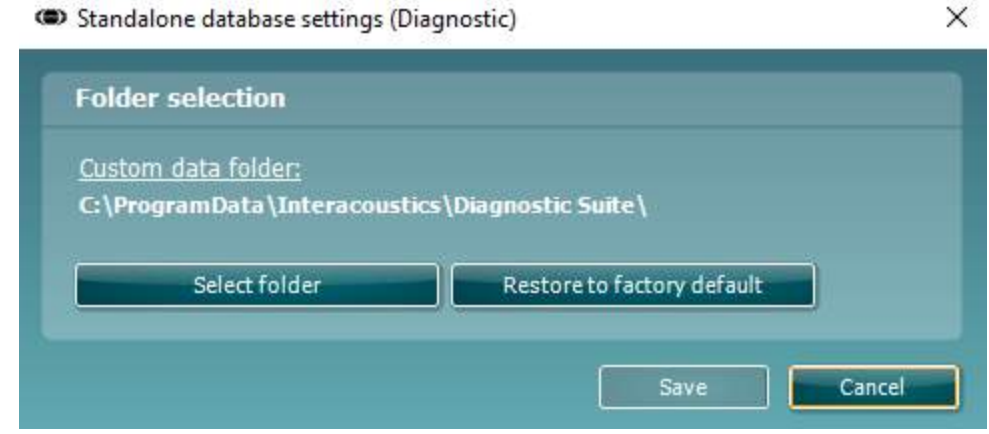

- 4. Ao usar esta ferramenta você pode especificar o local onde você deseja armazenar o banco de dados independente ou a recuperação de dados clicando no botão "Select Folder" (Selecionar Pasta) e especificando o local pretendido.
- 5. Caso deseje reverter a localização de dados para o padrão, basta clicar no botão "'Restore factory default" (Restaurar padrão de fábrica).

### **4.4 Iniciar de forma independente**

O aplicativo Diagnostic Suite também pode ser executado de modo independente, sem a utilização do banco de dados. Neste caso o Suite não manipula um paciente, apenas uma lista de sessões armazenadas em um arquivo XML localizado em:

*\Documentos e configurações\Todos os usuários\Dados de Aplicativos\Interacoustics\Diagnostic Suite\Data\ Standalone .xml*

# **5 Diagnostic Suite – Configuração do instrumento**

A primeira seção descreve como a transferência de dados audiométricos dos instrumentos que não suportam o modo on-line/operado por PC: AS608e, AD226, AD229b/e AC40 (versão 1), MT10(v1), Novo MT10(v2), AT235 antigo e AA222.

O novo AD629/AC40/AD226/AT235(h) suporta o modo híbrido (on-line / modos controlados por PC) e transferência paciente/sessão, que é descrita no próximo capítulo.

### **5.1 Configuração do instrumento**

A configuração do instrumento é feita no Diagnostic Suite em **Menu | Configuração | Configurações gerais de suíte** na seção **Guia AUD / IMP**:

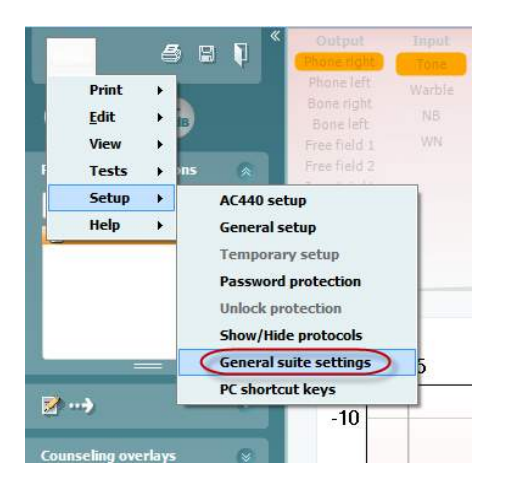

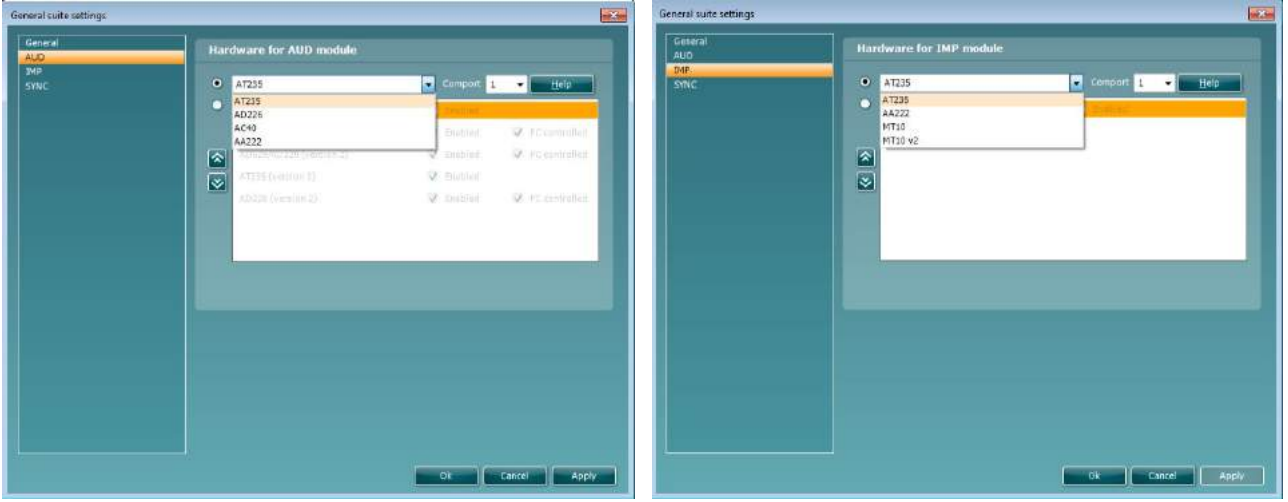

Seleção de hardware para módulo de AUD Seleção de hardware para módulo de IMP

**Importante**: Por favor certifique-se de não selecionar o "AD226 (versão 2)", "AD629 (versão 2)" ou "AC40 (versão 2)" porque eles se referem à nova geração de audiômetros baseados em USB. Por favor, consulte o próximo capítulo.
Selecione no menu suspenso **Instrumento** que instrumento está conectado. Selecione no menu suspenso **Porta de comunicação serial** a porta na qual o instrumento se conecta ao seu PC. Observe que embora o seu instrumento possa ser conectado através de uma conexão USB, você ainda precisará selecionar a porta de comunicação serial através da qual a conexão USB é suportada. Para encontrar a porta de comunicação serial certa, clique com o botão direito do mouse em Meu Computador (no seu ambiente de trabalho ou no Explorador de viúvas) e selecione "Gerenciar". Clique em "Gerenciador de Dispositivos" e localize o número da porta de comunicação serial que diz "Porta Serial USB". Em geral a porta de comunicação serial mais baixa disponível mencionada é usada.

Pressione **OK** para salvar as configurações e fechar a janela Configurações Gerais de suíte.

Pressione **Ajuda** para obter mais instruções sobre como encontrar a porta de comunicação serial e também para os instrumentos que são conectados através de uma UCA40 para encontrar a configuração apropriada.

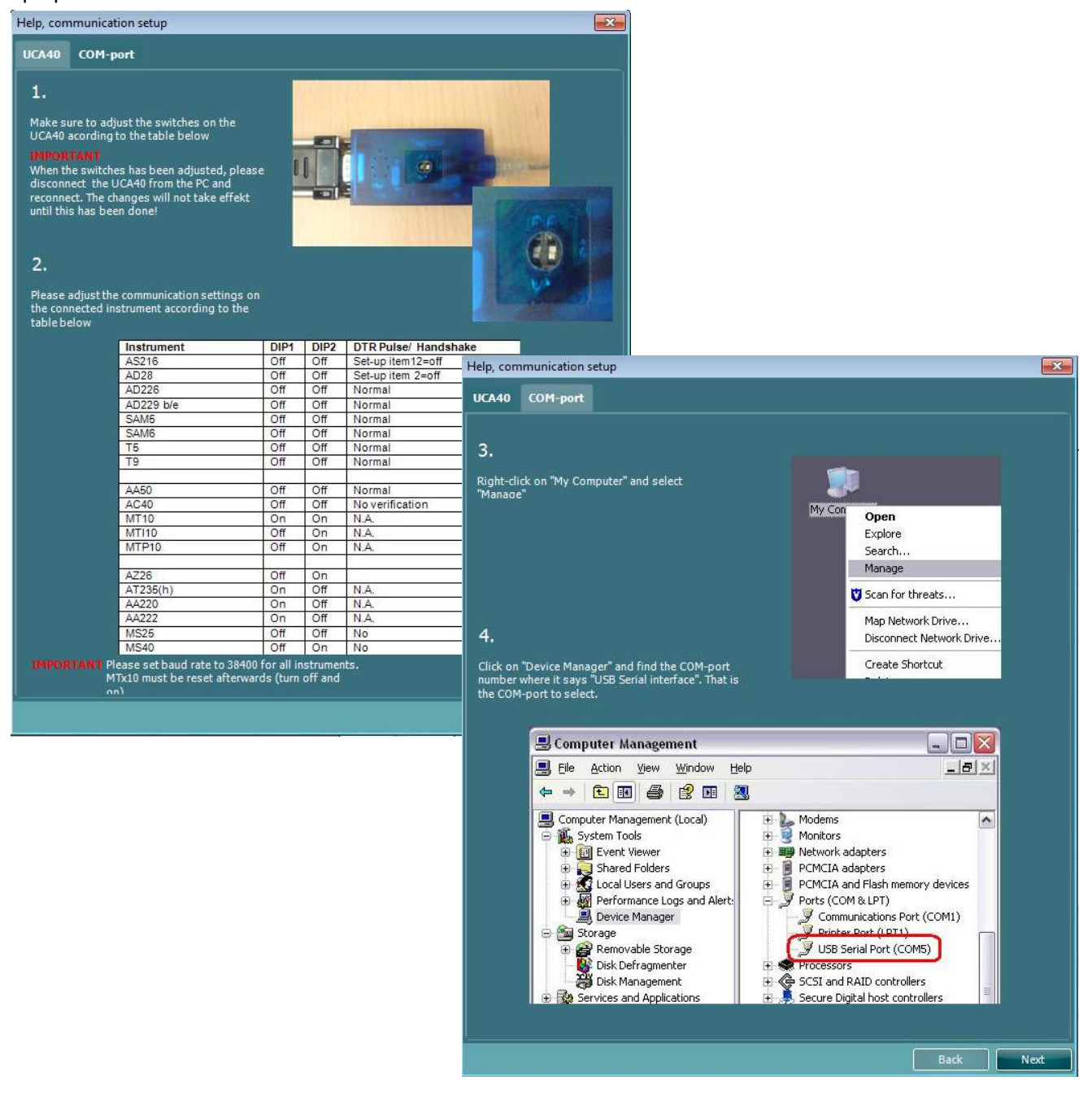

## whenhout

#### **5.2 Transferência de dados de medição**

Quando a configuração do instrumento é feita o Diagnostic Suite está pronto para recuperar os dados de audiograma do instrumento selecionado. A tela principal do Diagnostic Suite é assim:

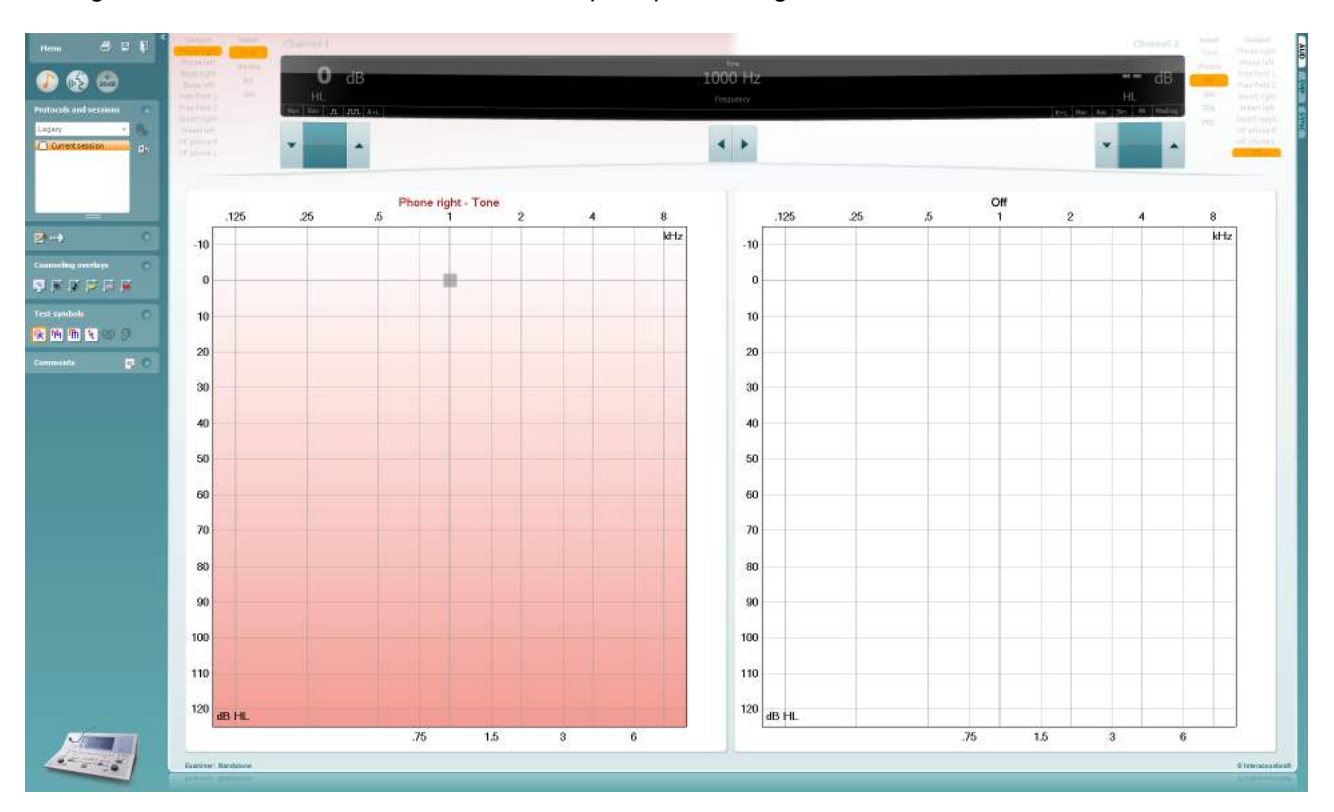

Para os instrumentos IA mais antigos, a versão do aplicativo DS é para a transferência de dados apenas a partir dos instrumentos dedicados. A tela superior está desativada. Para os audiômetros mais recentes (AD629/AC40/AD226) os instrumentos podem ser controlados pelo suíte. Consulte o próximo capítulo.

Quando a medida for concluída no instrumentado selecionado pressione o ícone a seguir para transferir os dados:

#### $\cdot \cdot \rightarrow$

**Nota importante**: Se o instrumento estiver desconectado a seguinte caixa de diálogo será mostrada ao pressionar o botão de transferência:

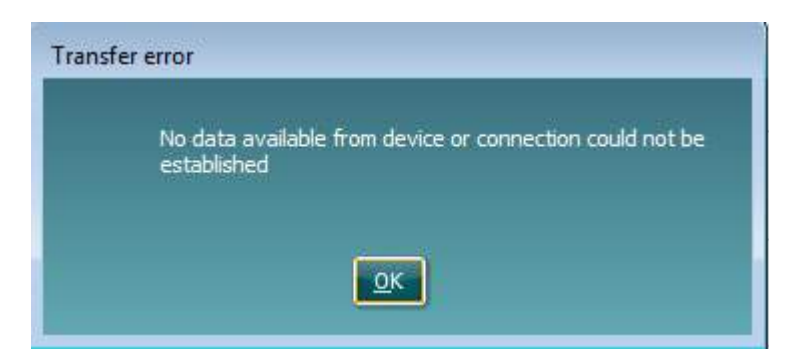

# whenhout

# **6 Configuração Diagnostic Suite (Modo Sincronizado & Modo Híbrido)**

Esta seção descreve a transferência de dados e o modo híbrido (On-Line / modo operado por PC) suportados pelos novos AD226/AD229/AD629/AC40/AT235(h).

Esta seção descreve a transferência de dados (SINCRONIZADO) e operação de computadores (PC) on-line (modo híbrido). Estas funções estão disponíveis dependendo do dispositivo e a licença.

A configuração do SINCRONIZADO ou híbrido é feito a partir do quadro de configuração.

#### **Menu | Configuração | Configurações gerais de suíte** na seção **Guia AUD / IMP**:

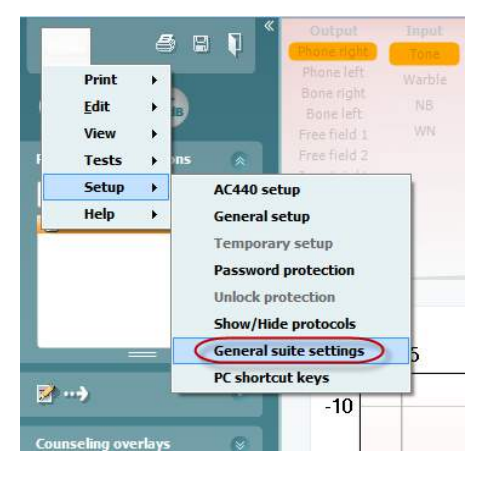

Para configurar os dispositivos AUD (AD226/AD229/AD629/AC40) selecione a guia AUD. Para configurar os dispositivos de IMP (AT235/AA222) selecione a guia IMP. Para configurar um dispositivo antigo para transferência de dados introduza a guia AUD ou IMP e pressione a seleção superior para ativar o menu suspenso, de onde os pré-existentes podem ser selecionados.

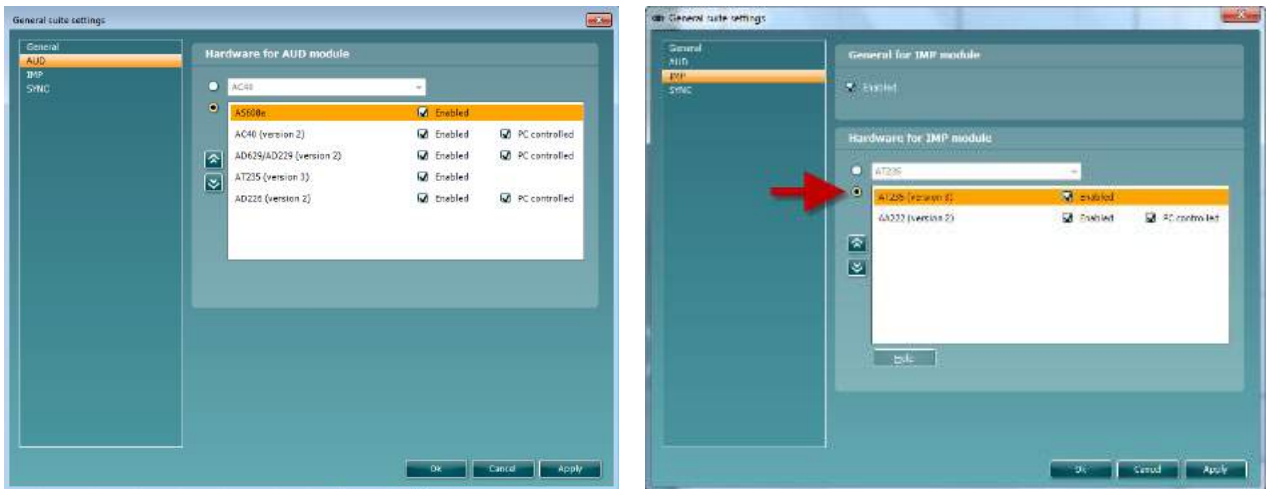

Seleção de hardware para módulo de AUD Seleção de hardware para módulo de IMP

**Importante**: Certifique-se de selecionar "AD226 (versão 2)", "AD629 (versão 2)", "AC40 (versão 2)" ou "AT235 (versão 2)" (e não a outros que se referem a versão antiga).

**HÍBRIDO (instrumento controlado por PC**): Permite ao usuário operar o audiômetro a partir do PC. **SINCRONIZADO:** O modo sincronizado permite uma transferência de dados com um clique. Ao pressionar Salvar Sessão no instrumento, a sessão será automaticamente transferida para o Diagnostic Suite. Inicie a suíte com o dispositivo conectado.

Por favor consulte a seção 6.4/6.6 para obter mais informações sobre o uso do modo SINCRONIZADO ou Híbrido.

### **6.1 Configuração geral**

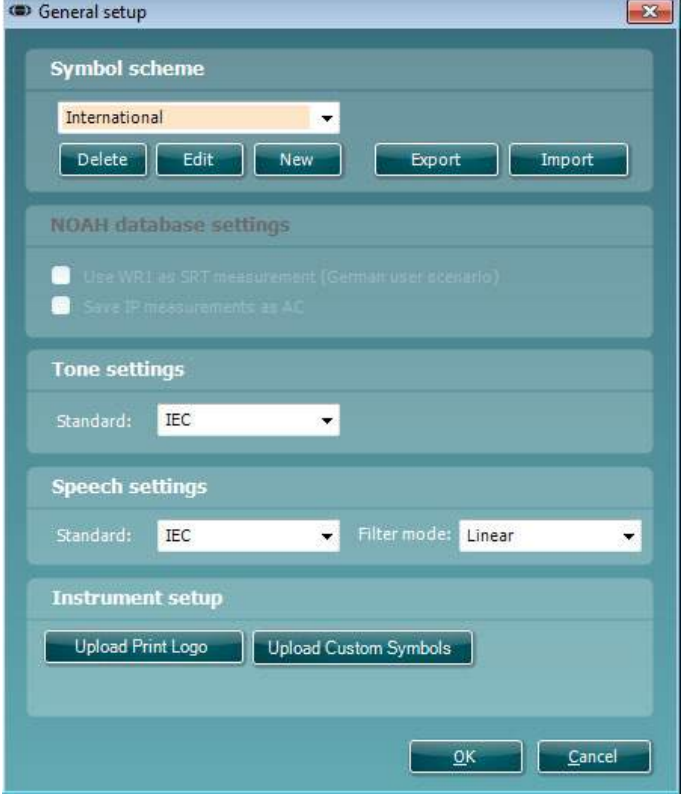

**Upload de símbolos de impressão do logotipo e audiograma:** Um logotipo para impressão direta pode ser transferido para o novo AC40/AD629/AT235(h) usando o botão "Imprimir logotipo". O esquema de símbolo usado no Diagnostic Suite pode ser transferido para o AC40/AD629/AT235(h) (quando visualizar a compilação no audiograma) usando o botão "Upload de símbolos customizados". Consulte o manual operacional do AC40/AD629/AT235(h) para obter informações sobre como alterar o esquema de símbolo no AC40/AD629/AT235(h).

**Alterando os padrões:** após a mudança dos padrões de tom e de fala o Suite deve ser reiniciado.

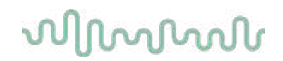

### **6.2 Configurações do Suite**

**Menu | Configuração | Configurações gerais de suíte** na seção **guia AUD / PIM**:

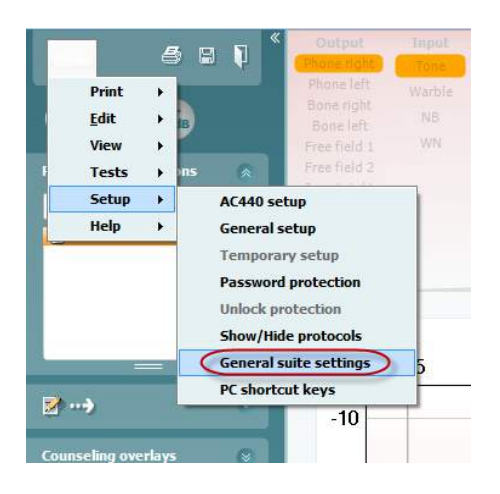

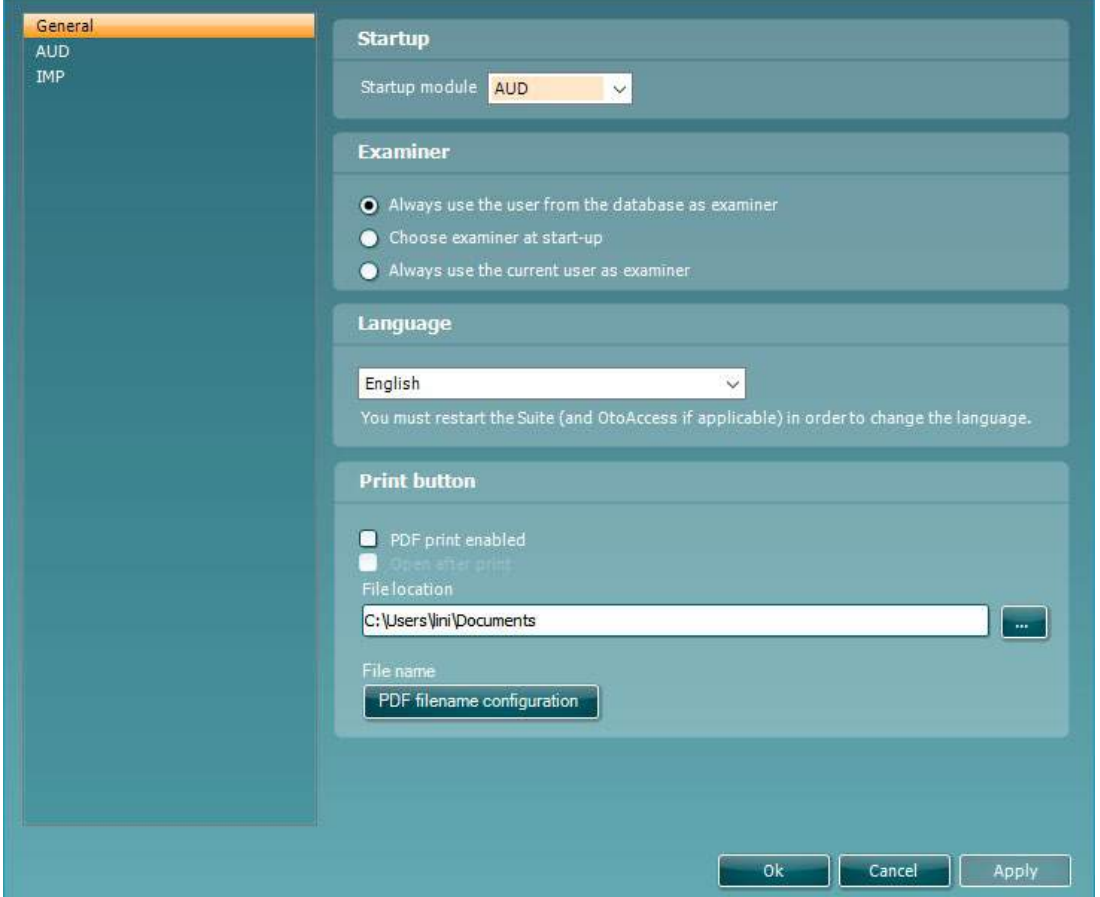

**Inicialização:** você pode selecionar qual módulo deve ser exibido ao abrir o suíte

**Idioma:** selecione o idioma. O suíte deve ser reiniciado para alterar o idioma.

**Botão Imprimir:** quando "Impressora de PDF ativada" é selecionado o ícone de impressão na tela frontal irá

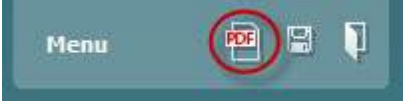

**Print button (Botão de impressão)** pode ser configurado para automaticamente imprimir para PDF.

ativar a impressora de PDF.

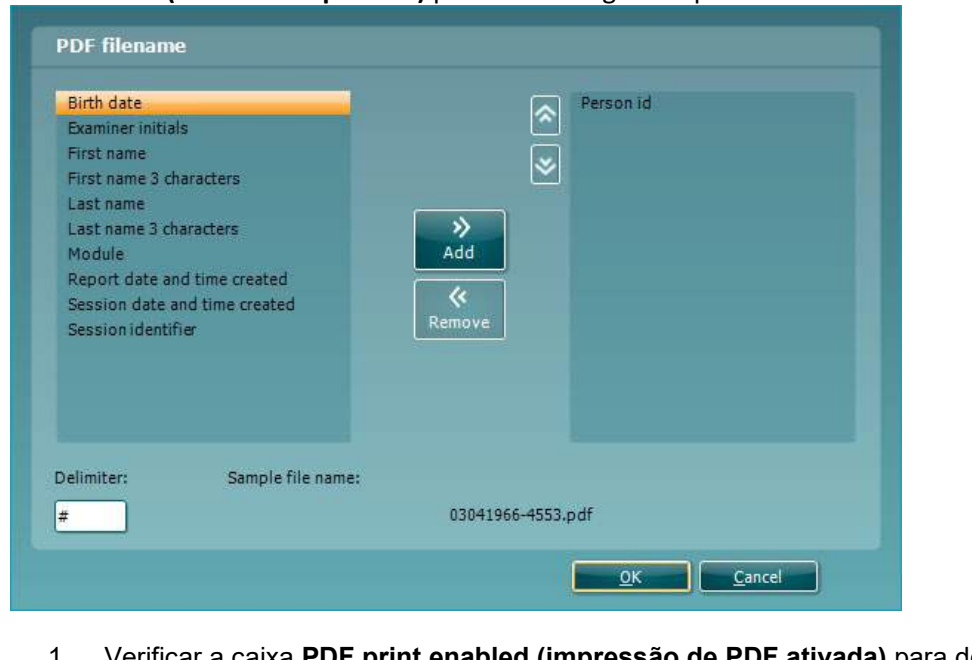

- 1. Verificar a caixa **PDF print enabled (impressão de PDF ativada)** para definir o ícone de impressão para imprimir a funcionalidade do PDF .
- 2. Verificar a caixa**Open after print (abrir após imprimir)** para abrir o documento em PDF após a impressão.
- 3. Selecione a **File location (localização do arquivo)** para onde o documento PDF deve ser salvo.
- 4. Selecione Configuração do nome do arquivo PDF para definir o nome do arquivo. Selecionando o botão irá abrir outra janela para definir os campos que definem o nome do arquivo PDF. Um campo chamado "Número de ID" deve ser adicionado ao arquivo PDF. Use as teclas de seta para adicionar campos para o nome do arquivo. O delimitador ajustável irá separar os campos diferentes um do outro.

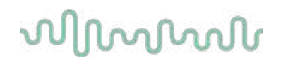

#### **6.3 Configuração do protocolo**

As configurações de protocolo do módulo AUD do Diagnostic Suite podem ser alteradas de acordo com a configuração AC440:

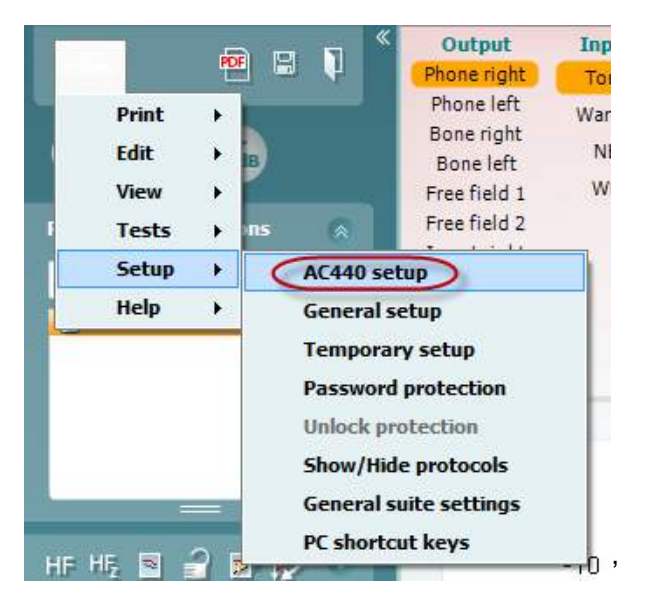

Consulte o documento Informações Adicionais para obter mais informações sobre a configuração do protocolo.

### **6.4 Modo de sincronização**

#### **6.4.1 Transferência de dados com um clique (modo SINCRONIZADO).**

Quando SINCRONIZADO é ativado, é possível transferir a sessão atual de dados do dispositivo para a suite pressionando salvar sessão no dispositivo autônomo. Isto pode ser feito a partir da guia AUD ou IMP, dependendo do dispositivo conectado.

#### **6.4.2 A guia Sincronização**

Se houver várias sessões armazenadas no instrumento (em um ou mais pacientes) a guia Sincronização deverá ser usada. A captura de tela abaixo mostra o Diagnostic Suite com a guia SINCRONIZAÇÃO aberta (nas guias AUD e IMP no canto superior direito).

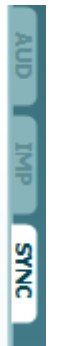

A guia Sincronização oferece as seguintes possibilidades:

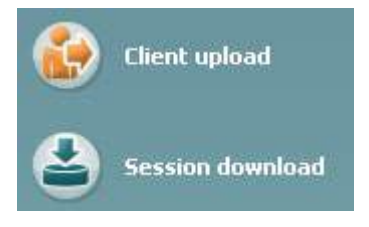

**Upload de cliente** é usado para o carregamento de clientes a partir do banco de dados (Noah ou OtoAccess™) para o audiômetro.

**Download de sessão** é usado para fazer o download de sessões (dados do audiograma) armazenados na memória do instrumento para o Noah, OtoAccess™ ou XML (quando o Diagnostic Suite é executado sem um banco de dados).

# wwww

#### **6.4.3 Upload de cliente**

A captura de tela a seguir mostra a tela de upload de cliente:

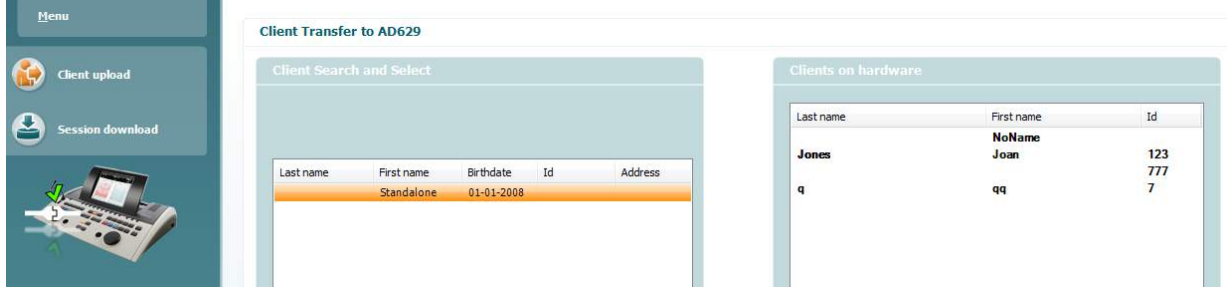

- No lado esquerdo é possível pesquisar o cliente no banco de dados para transferir para o banco de dados usando diferentes critérios de pesquisa. Utilize o botão "Adicionar" para a transferência (fazer upload) o cliente a partir do banco de dados para a memória interna do instrumento.
- No lado direito os clientes atualmente armazenados na memória interna do instrumento (hardware) estão desativados. É possível remover todos os clientes para clientes individuais usando os botões "Remover tudo" ou "Remover".

#### **6.4.4 Download de sessão**

A captura de tela a seguir mostra a tela de download da sessão:

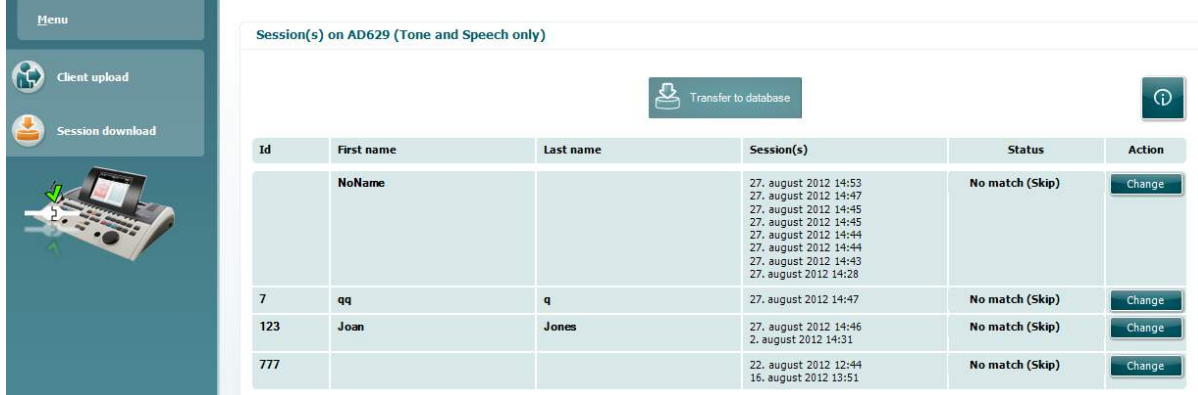

# whenhave

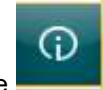

Ao pressionar o ícone **a funcionalidade da tela "Download de sessão"** é descrita:

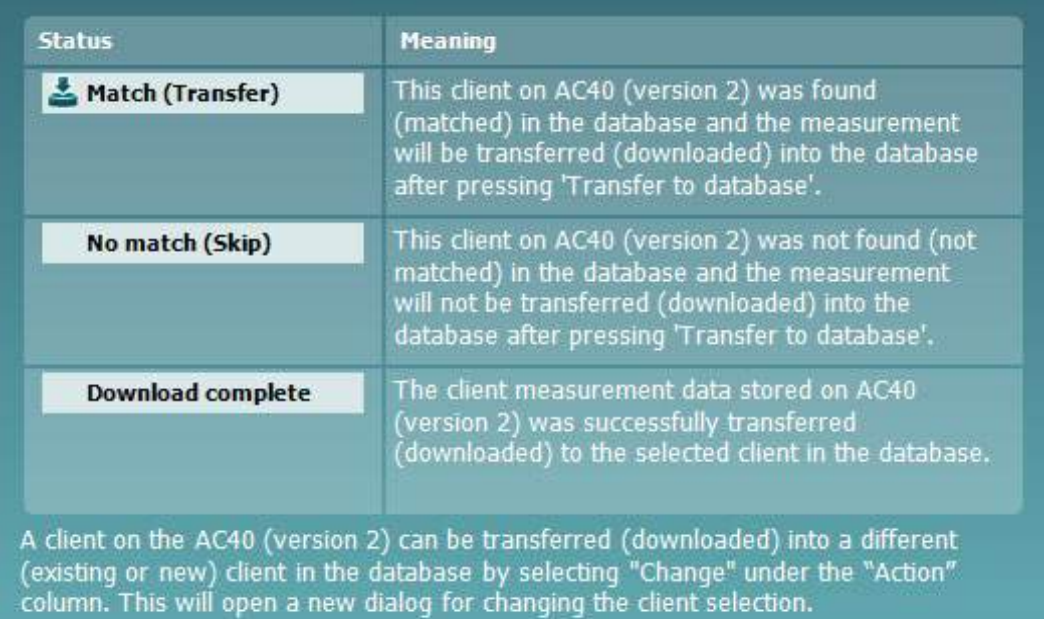

#### **6.5 Início rápido – Transferir e salvar dados de timpanometria**

O Diagnostic Suite permite a transferência e visualização de dados, adicionar um relatório e salvar seus dados e relatório e/ou imprimir com um modelo de impressão personalizado.

Para transferir os dados de timpanometria, você precisa estar na guia **IMP**. Na inicialização ele irá mostrar gráficos vazios como abaixo.

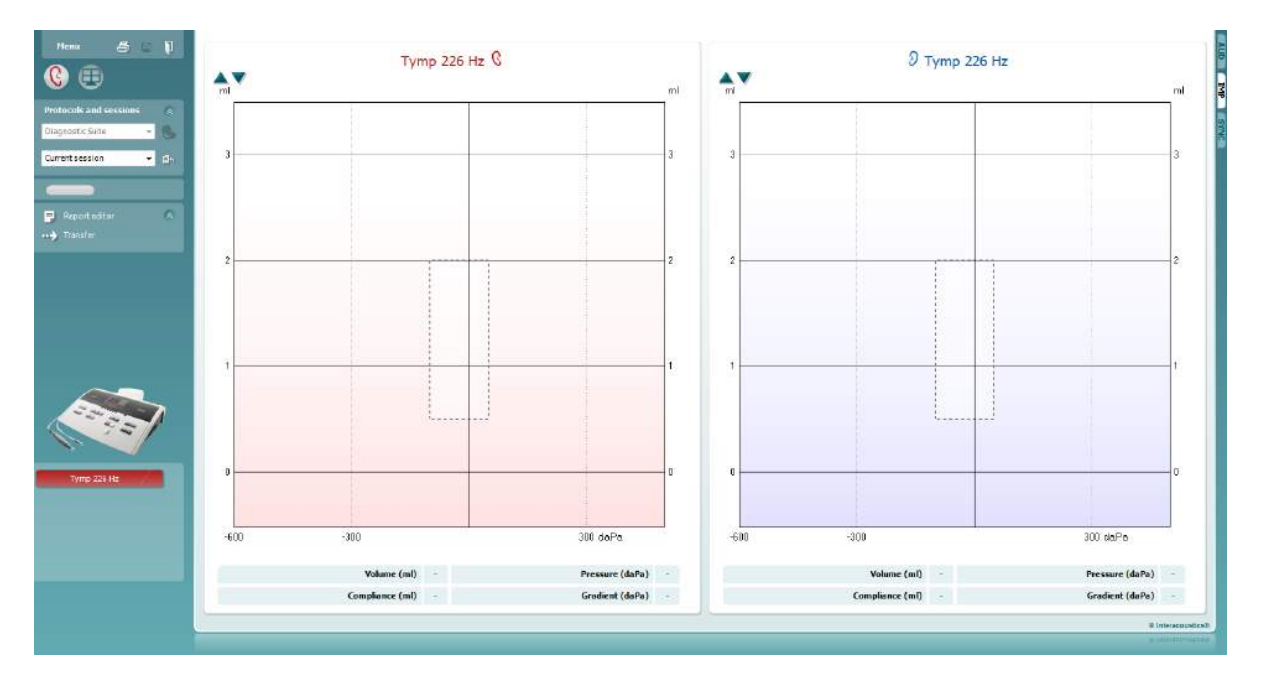

Pressione o ícone de seta **a fim de transferir os dados do seu equipamento para o seu PC**.

No novo AT235(h) a transferência também pode ser feita pressionando 'Salvar sessão" na unidade.

Quando o equipamento ainda não estiver conectado ou ligado ou se a configuração do instrumento estiver incorreta, você receberá uma mensagem informando para verificar a porta de comunicação.

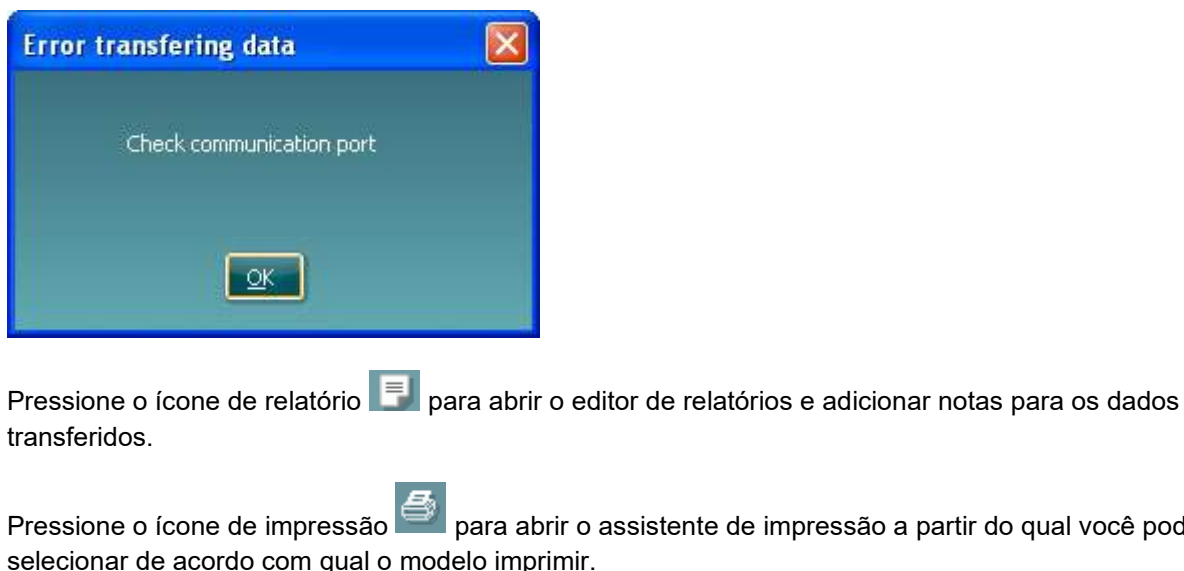

Pressione o ícone de impressão para abrir o assistente de impressão a partir do qual você pode

Pressione o ícone de salvar **Disp**ara salvar ou o ícone de salvar e sair, **QU**, para salvar e sair.

### **6.6 Modo Híbrido (Online/Controlado por PC)**

#### **6.6.1 Usando a tela de tom**

A seção a seguir descreve os elementos da tela de tom.

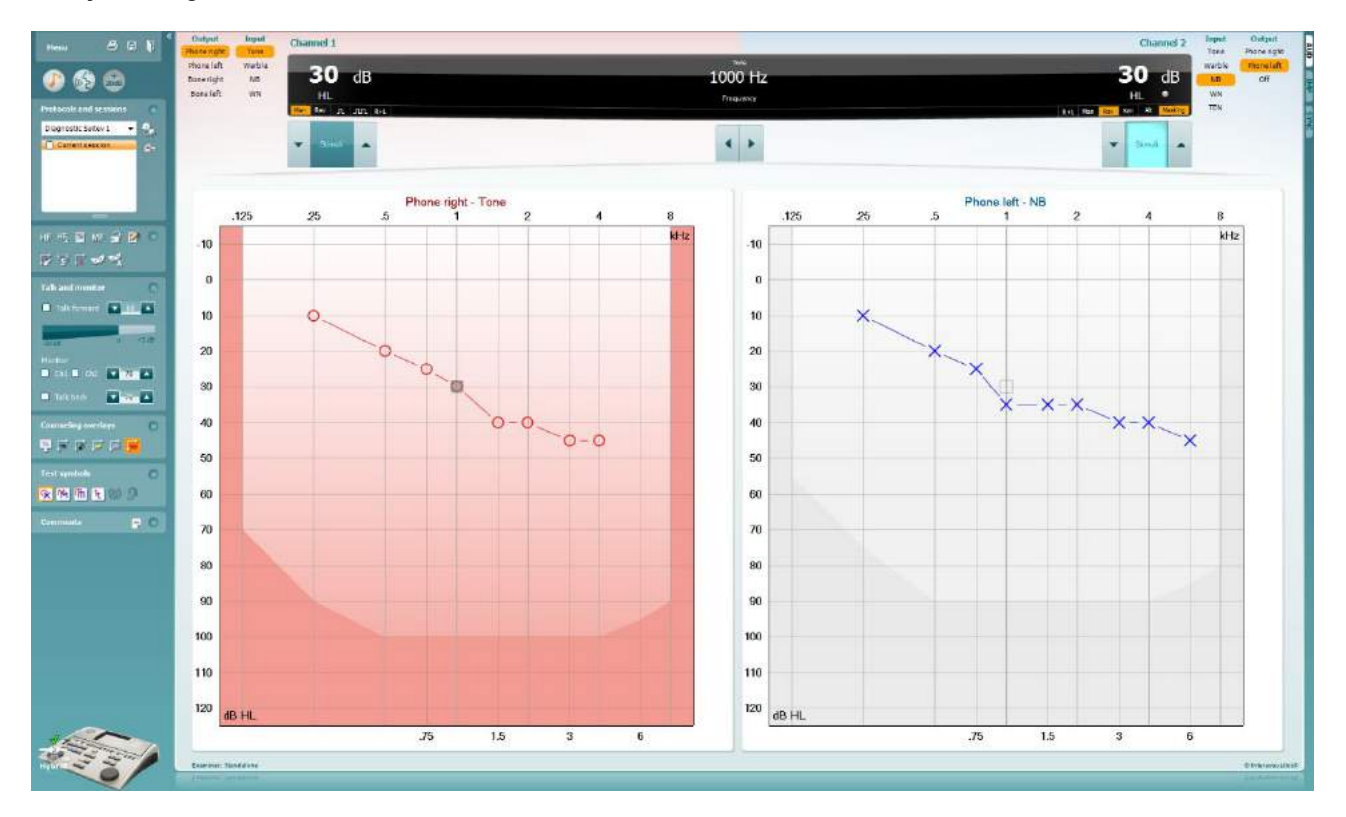

Menu

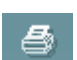

圕

٦

**Menu** Permite acesso a Imprimir, Editar, Visualizar, Testes, Configuração e Ajuda.

**Imprimir** permite imprimir os dados adquiridos na sessão.

**Salvar & Nova sessão** salva a sessão atual no Noah ou OtoAccess™ e abre uma nova.

**Salvar & Sair** salva a sessão atual no Noah ou OtoAccess™ e sai do Suite.

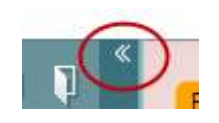

**Minimizar** o painel lateral esquerdo.

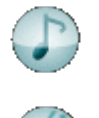

**Acessar a Audiometria Tonal** ativa a tela de tom quando em outro teste.

**Acessar a Logoaudiometria** ativa a tela de fala quando em outro teste.

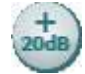

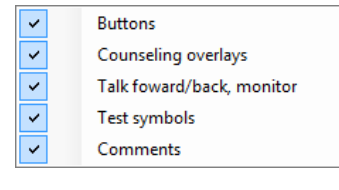

Diagnostic Suite

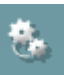

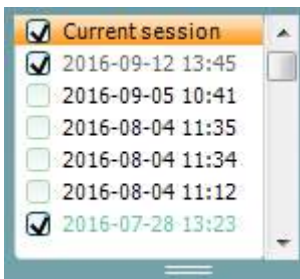

**Faixa estendida de +20 dB** alarga o alcance dos testes e pode ser ativado quando a configuração de discagem dos testes atinge dentro de 55 dB do nível máximo do transdutor.

Observar que o botão faixa estendida irá piscar quando precisar ativação para alcançar intensidades mais altas.

Para ligar a faixa estendida automaticamente, selecione o **Ligar a faixa estendida automaticamente** acessando o menu de configuração.

**Fechar** uma área de modo que ela só mostre o rótulo ou os botões da área.

**Abrir** uma área a fim de que todos os botões e os rótulos estejam visíveis

**Mostrar/ocultar áreas** pode ser encontrado clicando com o botão direito do mouse sobre uma das áreas. A visibilidade das diferentes áreas assim como o espaço que elas ocupam na tela são salvas localmente para o examinador.

**Lista de protocolos definidos** permite a seleção de um protocolo de teste para a sessão de teste atual. Clicar com o botão direito do mouse em um protocolo permite ao examinador atual para configurar ou cancelar um protocolo de inicialização padrão. Consulte o documento "Informações adicionais" para obter mais informações sobre protocolos e a configuração do protocolo.

**Configuração temporária** permite fazer alterações temporárias para o protocolo selecionado. As mudanças serão válidas somente para a sessão atual. Após fazer as alterações e retornar à tela principal, o nome do protocolo será seguido de um asterisco (\*).

**Lista de sessões históricas** acessa sessões históricas para fins de comparação. O audiograma da sessão selecionada, indicada pelo fundo laranja, é mostrado em cores conforme definido pelo conjunto de símbolos utilizado. Todos os outros audiogramas que são selecionados por marcas de verificação são mostrados na tela nas cores como indicado pela cor do texto do carimbo de data e hora. Não ter um elemento nas sessões para apresentar na tela de teste atual é impreciso, por exemplo, uma sessão contendo apenas resultados de fala ficará imprecisa quando no ecrã de tom. Clique com o botão direito do mouse em uma sessão para ver uma lista completa dos testes desta parte da sessão. Observe que esta lista pode ser redimensionada arrastando as linhas duplas para cima ou para baixo.

**Acessar a sessão atual** leva você de volta para a sessão atual.

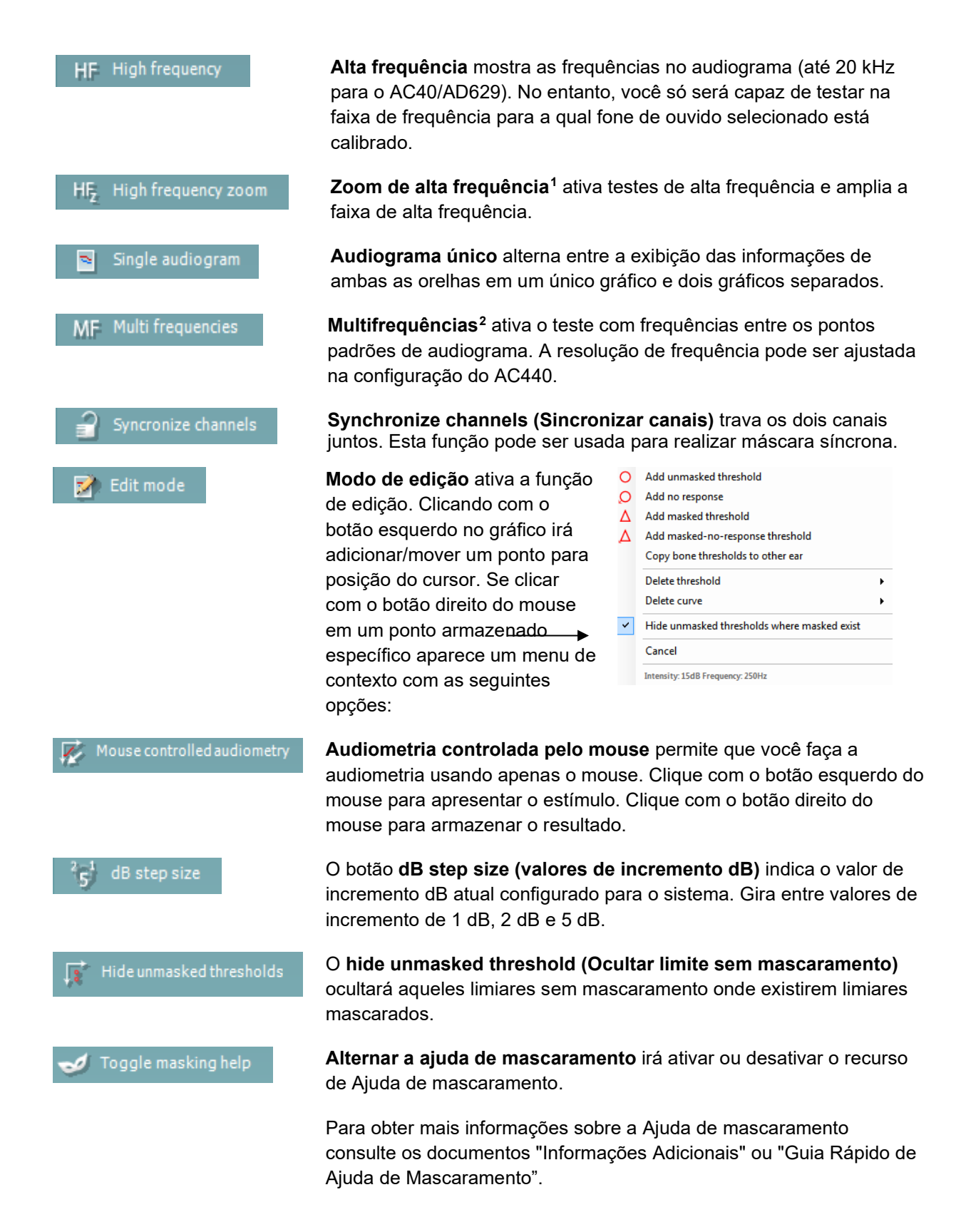

<sup>1</sup> AF requer uma licença adicional para o AC440. Se ela não for adquirida o botão ficará esmaecido.

<span id="page-517-1"></span><span id="page-517-0"></span><sup>2</sup> MF requer licença adicional para o AC440. Se ela não for adquirida o botão ficará esmaecido.

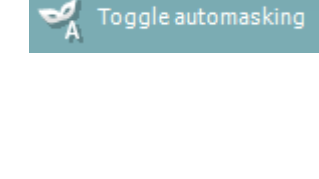

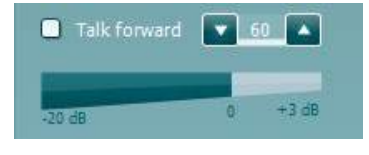

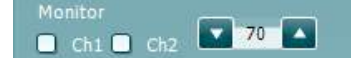

Talk back ◚  $\mathbf{v}$  0

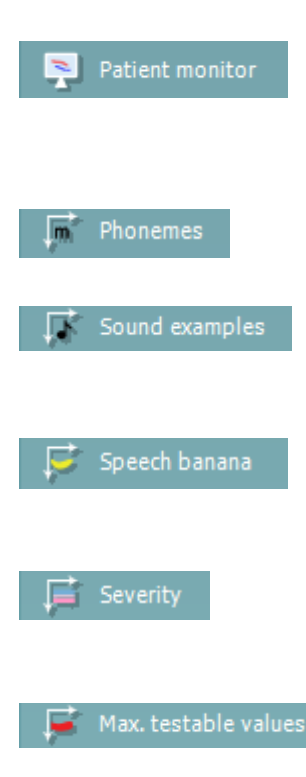

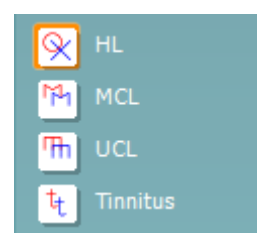

**Alternar o mascaramento automático** irá ativar ou desativar o recurso de mascaramento automático. Para obter mais informações sobre o mascaramento automático, consulte os documentos "Informações Adicionais" ou o "Guia Rápido de Ajuda de Mascaramento".

**Talk forward** ativa o microfone para talk forward. As teclas de direção podem ser usadas para definir o nível talk forward através dos transdutores selecionados atualmente. O nível será preciso quando o medidor de VU indicar zero dB.

Selecionando as caixas de seleção **Monitor Ch1** e/ou **Ch2** permite a você monitorar um ou ambos os canais através de um altofalante/headset externo conectado à entrada do monitor. A intensidade do monitor é ajustada pelas teclas de seta.

A caixa de seleção **Talk back** permite a você escutar o paciente. Observe que você precisa estar equipado com um microfone conectado à entrada talk back e um alto-falante/headset externo conectado à entrada do monitor.

O **Monitor de paciente** abre uma janela no topo com os audiogramas de tom e todas as suas sobreposições de aconselhamento mostradas. O tamanho e a posição do monitor do paciente é salvo por cada examinador individualmente.

A sobreposição de aconselhamento **Fonemas** mostra os fonemas como eles são configurados no protocolo que está atualmente em uso.

A sobreposição de aconselhamento **Exemplos de som** mostra as fotos (arquivos png) como eles são configurados no protocolo que está atualmente em uso.

A sobreposição de aconselhamento **Curva audiométrica** mostra a área da fala como está ela configurada no protocolo que está atualmente em uso.

A sobreposição de aconselhamento **Severidade** mostra os graus de perda auditiva como estão configurados no protocolo que está atualmente em uso.

Os **Max. testable values (Valores Max. verificáveis)** mostram a área além da intensidade máxima permitida pelo sistema. Isso é reflexo da calibração do transdutor e depende da ativação da faixa estendida.

Selecionando **HL**, **MCL**, **UCL** ou **Tinnitus** define os tipos de símbolo que estão em uso atualmente pelo audiograma. HL significa nível de audição (hearing level), MCL significa nível mais confortável (most comfortable level) e UCL significa nível desconfortável (uncomfortable level). Observe que esses botões mostram os símbolos sem mascaramento direito e esquerdo dos símbolos selecionados atualmente.Cada tipo de medição é salva como uma curva separada.

## whanhal

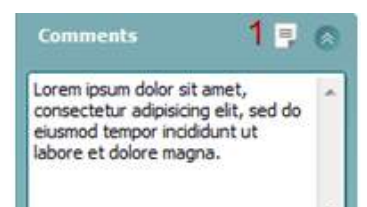

Output Input Phone right Tone Phone left Warble Bone right **NB** Bone left **WN** Free field 1 Free field 2 Insert right Insert left

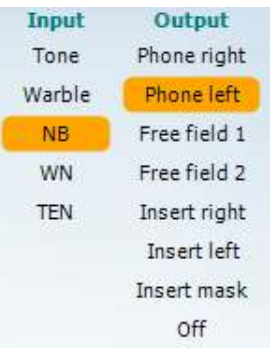

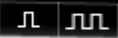

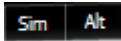

Na seção **Comentários** você pode digitar comentários relacionados a qualquer teste audiométrico. O espaço usado pela área de comentários pode ser definido arrastando a linha dupla com o mouse. Pressionar o botão **Editor de relatórios** (1) abre uma janela separada para adicionar notas à sessão atual. O editor de relatório e a caixa de comentários contêm o mesmo texto. Caso a formatação do texto seja importante, isso pode ser definido somente dentro do editor de relatórios.

Após salvar a sessão, as alterações só podem ser realizadas dentro do mesmo dia até que a data mude (à meia-noite). **Nota:** Estes prazos são limitados por HIMSA e o software Noah e não pelo Interacoustics.

A lista de **Saída** para o canal 1 fornece a opção de teste através de fones de ouvido, condutor de osso, alto-falantes de campo livre ou fones de ouvido intra-auriculares. Observe que o sistema só mostra os transdutores calibrados.

A lista de **Entrada** para o canal 1 fornece a opção para selecionar o tom puro, tom warble, ruído de banda estreita (NB) e ruído branco (WN).

Observe que o sombreamento do plano de fundo é de acordo com o lado selecionado, vermelho para direito e azul para esquerdo.

A lista de **Saída** para o canal 2 oferece a opção de teste através de fones de ouvido, alto-falantes de campo livre, fones de ouvido intraauriculares ou fone intra-auricular de mascaramento. Observe que o sistema só mostra os transdutores calibrados.

A lista de **Entrada** para o canal 2 fornece a opção para selecionar o tom puro, tom warble, ruído de banda estreita (NB), o ruído branco (WN) e ruído TEN[3](#page-519-0).

Observe que o sombreamento do plano de fundo é de acordo com o lado selecionado, vermelho para direito, azul para esquerdo e branco quando desligado.

**Pulsação** permite uma apresentação pulsante única e contínua. A duração do estímulo pode ser ajustada na configuração AC440.

**Sim/Alt** permite alternar entre **Simultâneo** e **Alternar** a apresentação. Ch1 e Ch2 apresentarão o estímulo simultaneamente quando Sim é selecionado. Quando Alt for selecionado, o estímulo alternará entre Ch1 e Ch2.

<span id="page-519-0"></span><sup>3</sup> TENs requerem uma licença adicional para o AC440. Se ela não for adquirida, o estímulo será cinza.

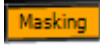

**Máscara** indica se o canal 2 está atualmente em uso como um canal de máscara e dessa forma garante que os símbolos de máscara sejam usados no audiograma. Por exemplo, no teste pediátrico através de alto-falantes de campo livre, o canal 2 pode ser definido como um segundo canal de testes. Observe que uma função de armazenar separada para canal 2 está disponível quando o canal 2 não for usado para mascaramento.

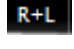

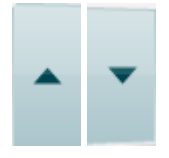

O **Direita + Esquerda** permite apresentar os tons em ambas as orelhas no canal 1 e o ruído em ambas as orelhas no canal 2.

Os botões **Aumentar** e **diminuir dB HL** permitem aumentar e diminuir a intensidade dos canais 1 e 2.

As teclas de seta no teclado de PC podem ser usadas para o-/diminuir as intensidades do canal 1.

PgUp e PgDn do teclado de PC podem ser usadas para o-/diminuir as intensidades do canal 2.

Os botões **Estímulo** ou **atenuador** acendem quando o mouse passa por cima e indica que a apresentação ativa de um estímulo.

Um clique do mouse com o botão direito na área do estímulo irá armazenar um limiar sem resposta. Um clique com o botão esquerdo na área de Estímulo armazenará o limiar na posição atual.

O estímulo do Canal 1 também pode ser obtido pressionando a barra de espaço ou tecla CTRL esquerda no teclado do PC.

O estímulo do Canal 2 também pode ser obtido pressionando a tecla CTRL direita no teclado do PC.

Os movimentos do mouse na área de estímulos tanto para o canal 1 quanto para o canal 2 podem ser ignorados dependendo da configuração.

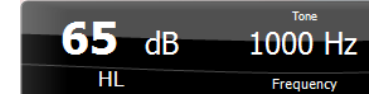

A área **Exibição de frequência e intensidade** mostra que aquilo que é atualmente apresentado. Para a esquerda o valor dB HL para o canal 1 é mostrado e para a direita para o canal 2 no centro a frequência é exibida.

Observe que a configuração dial dB piscará ao tentar ir mais alto que a intensidade máxima permitida.

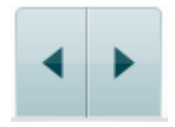

**Aumento/diminuição da frequência** aumenta e diminui a frequência respectivamente. Isso também pode ser obtido usando as teclas seta para a direita e para esquerda no teclado do PC.

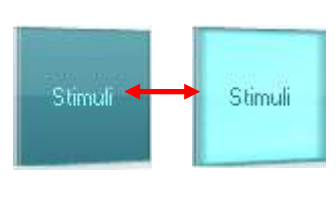

# ավրալայր

**Armazenamento** limites para o canal 1 são feitos pressionando **S** ou por um clique com o botão esquerdo do mouse no botão Estímulos do canal 1. Armazenamento de um limiar sem resposta é feito pressionando **N** ou com um clique direito do mouse no botão Stimuli (Estímulos) do canal 1.

**Armazenamento** limites para o canal 2 estão disponíveis quando o canal 2 não é o canal de mascaramento. Isso é feito pressionando **<Shift> S** ou por um clique com o botão esquerdo do mouse no botão Estímulos do canal 2. Armazenamento de um limiar sem resposta é feito pressionando **<Shift> N** ou com um clique direito do mouse no atenuador do canal 2.

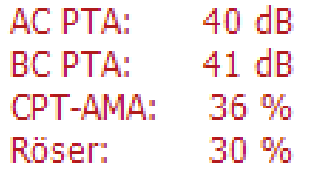

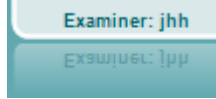

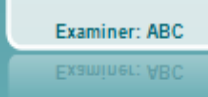

**AC PTA:** A média de tom puro para a condução aérea é calculada com base nas frequências definida para o cálculo nas configurações do tom.

**BC PTA:** A média de tom puro para a condução óssea é calculada com base nas frequências definida para o cálculo nas configurações do tom.

**CPT-AMA:** Quando ativado nas configurações do tom , o CPT-AMA Europeu é então exibido. CPT-AMA é usado como uma média, indicando a gravidade da perda de audição.

**Rôser:** Pontuação PTA baseada na publicação Röser de 1980

**A imagem de indicação de hardware** indica se o hardware está conectado. **Simulation mode (Modo de simulação)** é indicado ao operar o software sem hardware.

Ao abrir o Suíte, o sistema procurará automaticamente pelo hardware.

O **Examinador** indica o médico atual que está testando o paciente. O examinador é salvo com uma sessão e pode ser impresso com os resultados.

Para cada examinador fica registrado como o Suíte está configurado com relação ao uso de espaço na tela. O examinador verá que o suíte inicia com a mesma aparência da última vez em que usou o software. Um examinador pode também selecionar que protocolo deve ser selecionado ao iniciar (clicando com o botão direito na lista de seleção de protocolo).

### whenhave

#### **6.6.2 AUD - configuração do ícone**

A configuração do ícone permite ao usuário mostrar apenas o ícone correspondente na barra de navegação no lado direito da tela de AUD.

**Vá para AUD module │Menu │ Setup │Habilitar/Desabilitar Ícones**

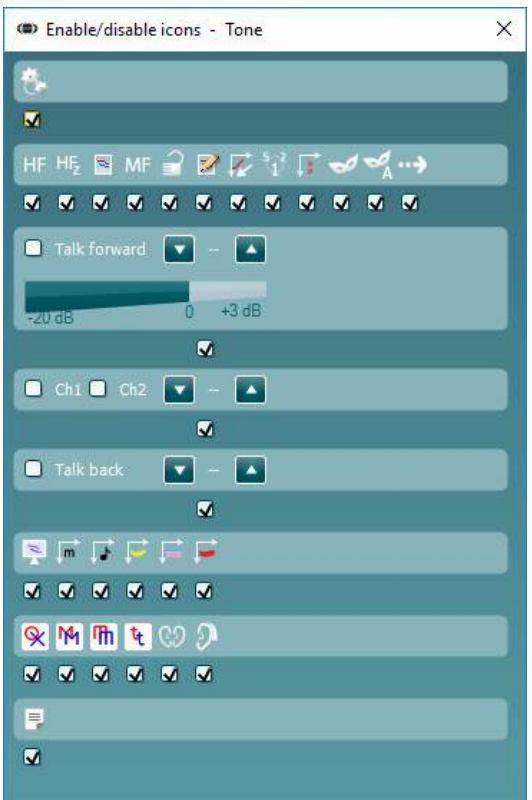

### whenhout

#### **6.6.3 Usando a tela de fala**

A seção a seguir descreve os elementos da tela de fala para além da tela de tom:

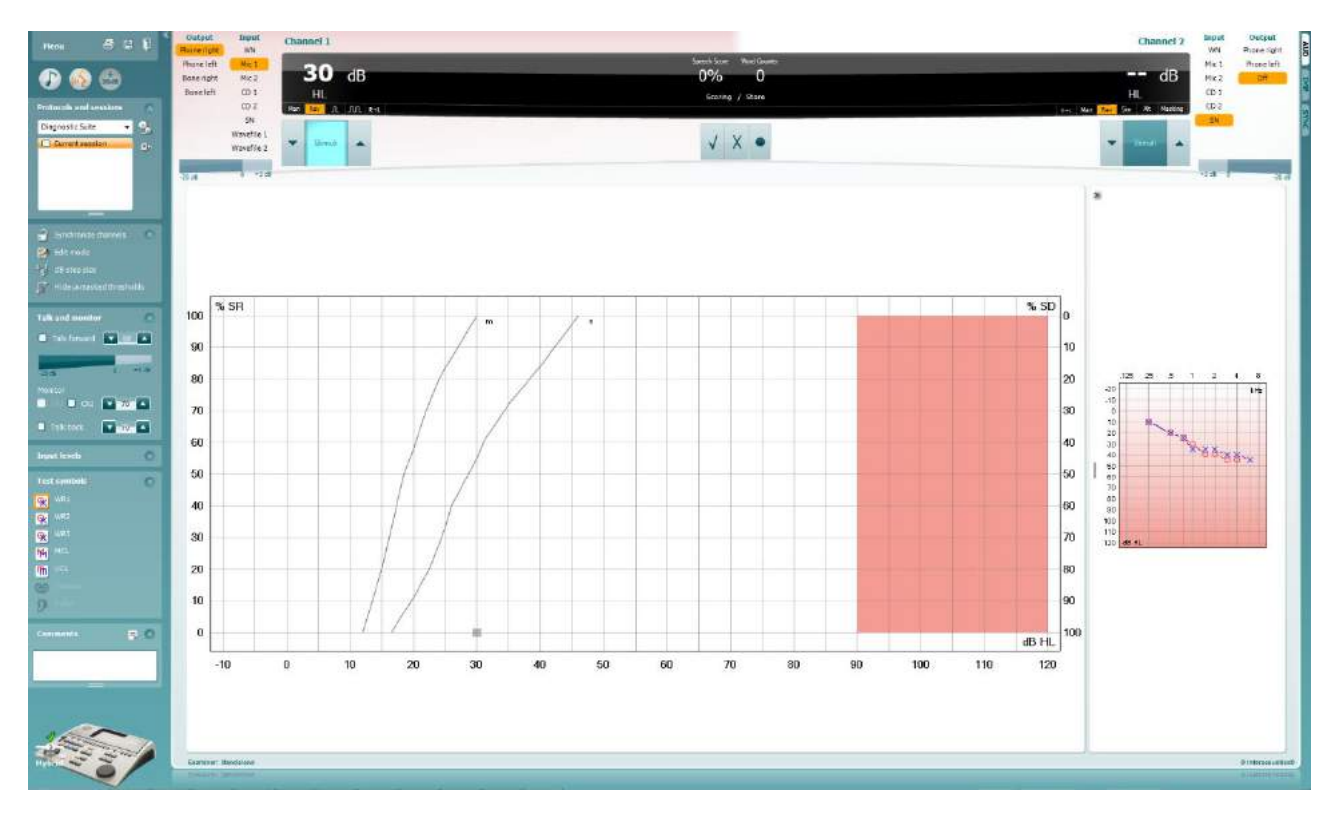

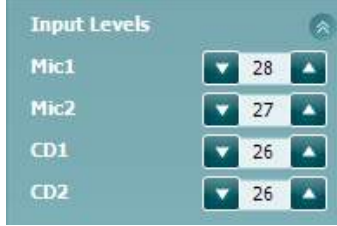

Os controles deslizantes **Níveis de entrada de** permitem ajustar o nível de entrada para 0 VU para a entrada selecionada. Isso garante que a calibração correta seja obtida para a Mic1, Mic2, CD1 e CD2.

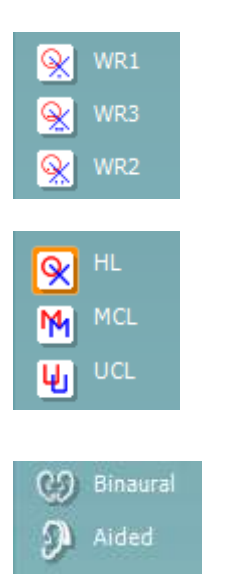

**WR1**, **WR2** e **WR3** (Word Recognition) permite selecionar diferentes configurações de lista de discurso tal como definido pelo protocolo selecionado. Os rótulos de tais listas que acompanham esses botões também podem ser personalizados na configuração do protocolo.

Selecionar **HL, MCL e UCL** define os tipos de símbolo que estão atualmente em uso pelo audiograma. HL significa nível de audição (hearing level), MCL significa nível mais confortável (most comfortable level) e UCL significa nível desconfortável (uncomfortable level).

Cada tipo de medição é salva como uma curva separada.

A função **Binaural** e **Auxiliado** permite para indicar se o teste for realizado binauralmente conforme ou enquanto o paciente está usando aparelhos auriculares. Este recurso está ativo somente na tela Audiometria da Fala.

# whanhal

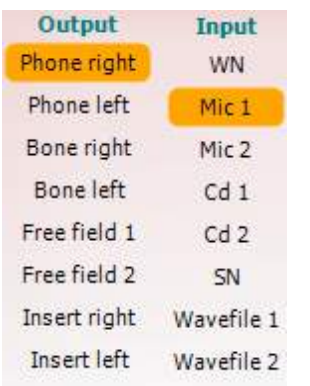

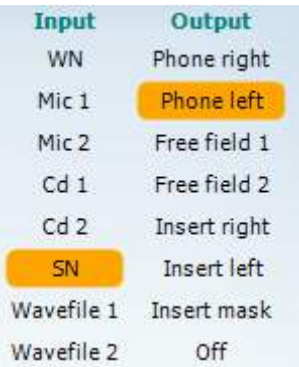

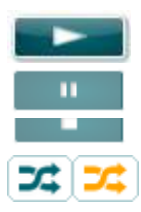

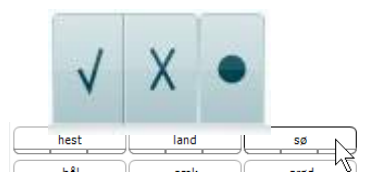

A lista de **Saída** para o canal 1 fornece a opção de teste através dos transdutores desejados. Observe que o sistema só mostra os transdutores calibrados.

A lista de **Entrada** para o canal 1 fornece a opção de selecionar o ruído branco (WN), ruído de fala (SN), o microfone 1 ou 2 (Mic1 e Mic2), CD1, CD2 e wavefile.

Observe que o sombreamento do plano de fundo é de acordo com o lado selecionado, vermelho para direito e azul para esquerdo.

A lista de **Saída** para o canal 1 fornece a opção de teste através dos transdutores desejados. Observe que o sistema só mostra os transdutores calibrados.

A lista de **Entrada** para o canal 2 fornece a opção para selecionar o ruído branco (WN), ruído de fala (SN), microfone (Mic1 e Mic2), CD1, CD2 e wavefile.

Observe que o sombreamento do plano de fundo é de acordo com o lado selecionado, vermelho para direito, azul para esquerdo e branco quando desligado.

**Reproduzir:** Pressione reproduzir para iniciar a faixa do material de fala

**Pausa:** Pressione pausa para pausar a faixa do material de fala

**Parar:** Pressione parar para parar a faixa do material de fala

**Randomize:** Pressione randomize para apresentar a faixa de fala em ordem aleatória. Quando randomize é ativado a faixa será aleatória quando pressionar o play.

O símbolo do comando aleatório é enfatizado em amarelo quando o comando aleatório está ligado. Se ativado por padrão na configuração do protocolo, isso é indicado com um quadrado amarelo ao redor do botão.

- **Pontuação do discurso:** a) **Correto:** Clicando com o mouse neste botão armazenará a palavra como corretamente repetida. Você pode também clicar na tecla seta para a **esquerda** para armazenar como correto.
	- b) **Incorreto:** Clicando com o mouse neste botão armazenará a palavra como incorretamente repetida. Você pode também clicar na tecla seta para a **direita** para armazenar como incorreto.
	- **c) Armazenar:** Um clique do mouse sobre este botão irá **armazenar** o limite de fala no gráfico do discurso. Um ponto também pode ser armazenado pressionando **S**.

A fim de iniciar a lista com uma palavra no meio da lista pressione a palavra e depois pressione play.

# whanhal

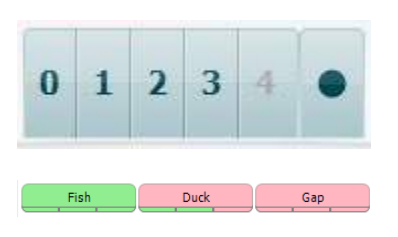

- **Pontuação de fonema:** a) **Pontuação de fonema:** Se for selecionada pontuação de fonema na configuração do AC440, clique com o mouse no número correspondente para indicar a pontuação do fonema. Você pode também clicar na tecla **Up** para pontuar como correto e na tecla **Down** para armazenar como incorreto.
	- b) **Armazenar:** Um clique do mouse sobre este botão irá armazenar o limite de fala no gráfico do discurso. Um ponto também pode ser armazenado pressionando **S**.

Quando a palavra é pontuada com o uso de fonemas, o número de fonemas corretos na palavra aparecerá abaixo da palavra.

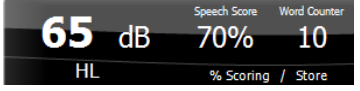

**Exibição de pontuação de frequência e discurso** mostra o que está atualmente apresentado. À esquerda o valor de dB para o canal 1 é mostrado e no lado direito para o canal 2.

No centro do *Pontuação de discurso* atual em % e o *Contador de palavras* monitora o número de palavras apresentadas durante o teste.

WR1 SRT  $(s) = 46.3$  dB WR weighted 80%

**Mostrar SRT calculado em modo gráfico** quando habilitado na configuração do discurso, a pontuação do SRT pode ser calculada com base na curva de WR memorizada.

**O WR ponderado** está calculando uma pontuação baseada em Boenninghaus u. Röser publicação de 1973

# whenhout

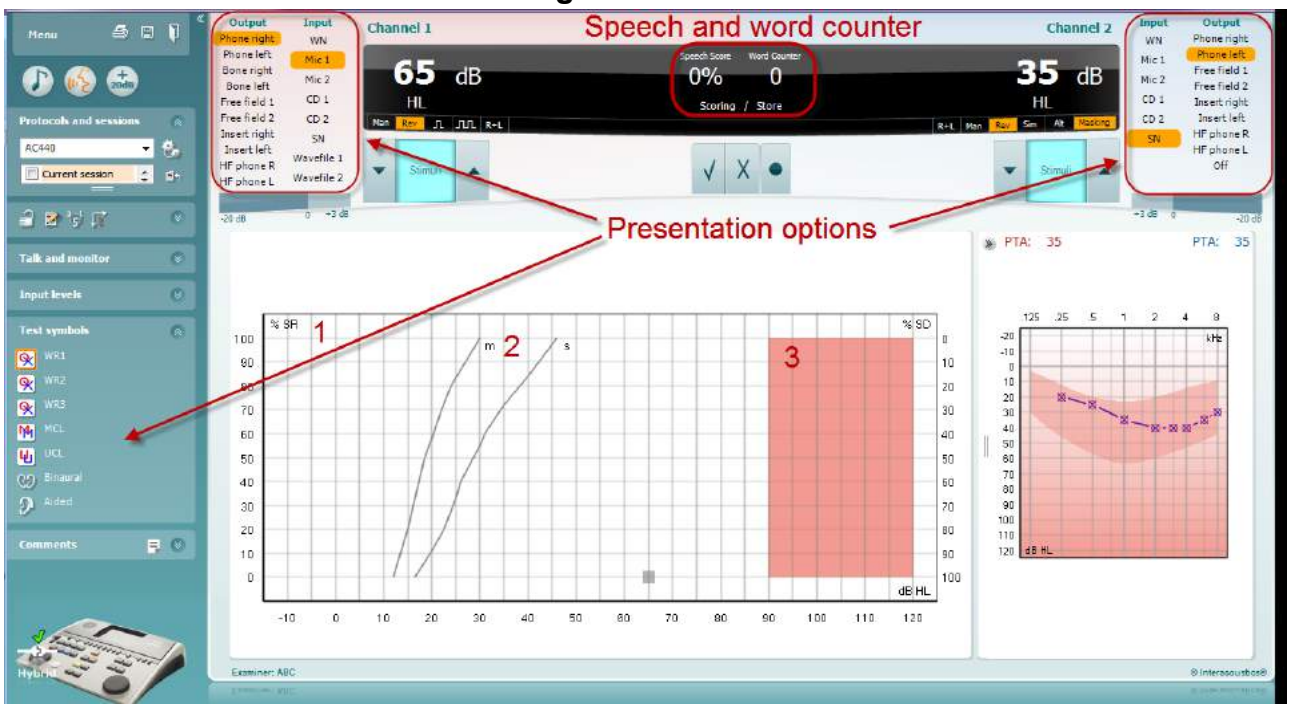

#### **6.6.4 Audiometria da fala em Modo gráfico**

As configurações de apresentação do modo gráfico em "Símbolos de teste" e as opções de apresentação (CH1 e CH2) na parte superior da tela mostra onde você pode ajustar os parâmetros de teste durante o teste.

1) **O gráfico:** As curvas do gráfico de fala gravado serão exibidas na sua tela.

O eixo x mostra a intensidade do sinal de fala e o eixo y mostra a pontuação em percentual.

A pontuação é também exibida no display preto na parte superior da tela, junto com um contador de palavras.

- 2) **As curvas de norma** ilustram valores de norma para material de discurso **S** (Single syllabic única sílaba) e **M** (Multi-silábica) respectivamente. As curvas podem ser editadas segundo as preferências individuais na configuração AC440.
- 3) **A área sombreada** ilustra a intensidade máxima que o sistema permitirá. O botão *Faixa estendida +20 dB* pode ser pressionado para ir mais alto. O volume máximo é determinado pela calibração do transdutor.

## wwww

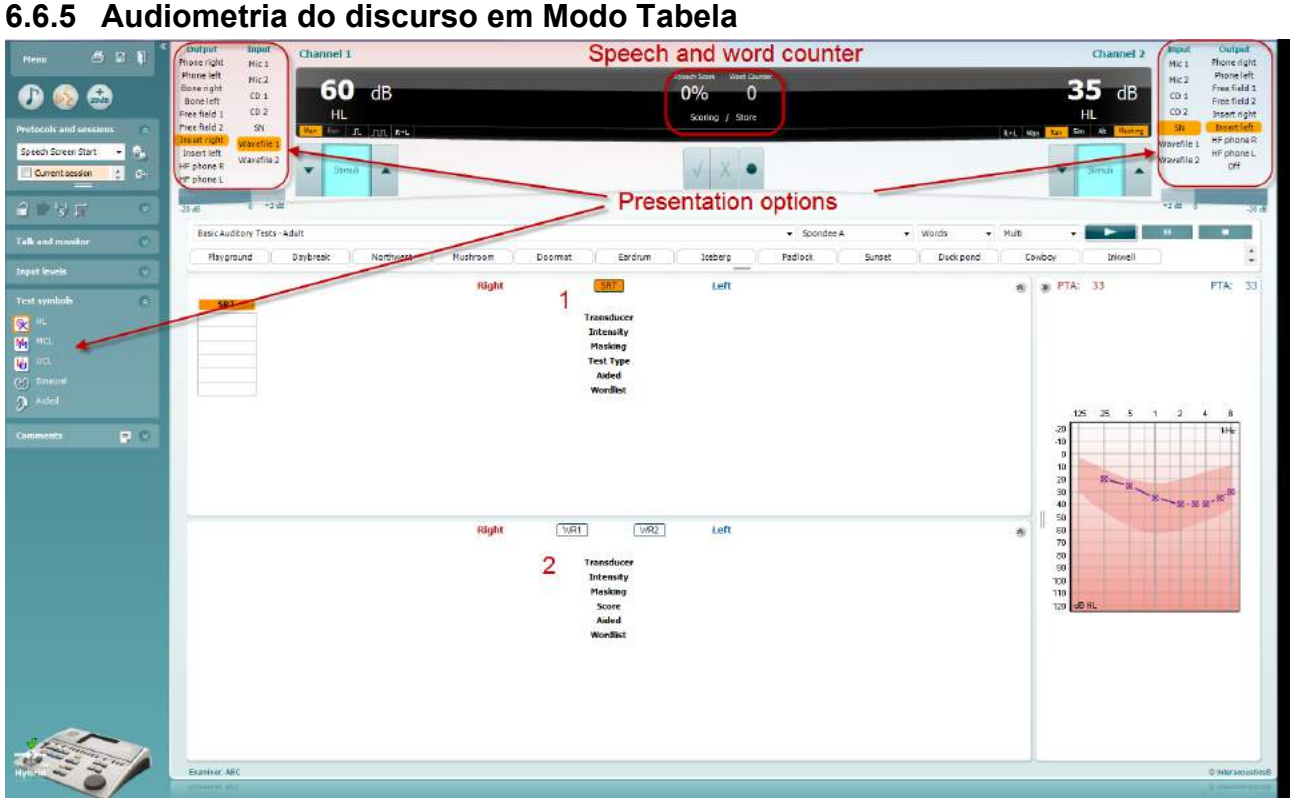

O modo Tabela AC440 consiste de duas tabelas:

- 1) A tabela **SRT** (Limite de Recepção de Fala). Quando o teste SRT está ativo, é indicado em laranja SRT
- 2) A tabela **WR** (Reconhecimento de palavras). Quando WR1, WR2 ou WR3 está ativa o rótulo correspondente será laranja WR1

#### **A tabela SRT**

A SRT tabela (Speech Reception Threshold - Limite de Recepção de Discurso) permite para a medição de vários SRTs usando diferentes parâmetros de teste, por exemplo *Transdutor, Tipo de Teste, Intensidade, Mascaramento* e *Auxiliado*.

Após alterar o *Transdutor, mascaramento* e/ou *Auxiliado* e testar novamente uma entrada de SRT adicional será exibida na tabela SRT. Isso permite múltiplas medições SRT a serem exibidas na tabela SRT.

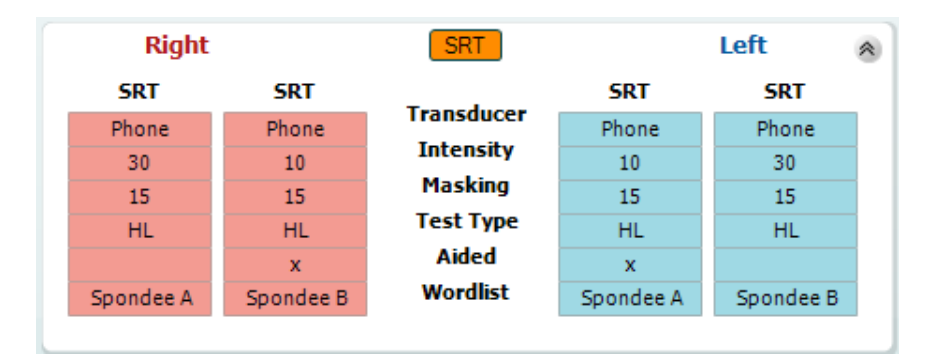

#### **A tabela de WR**

A tabela reconhecimento de palavras (WR) permite a medição de várias pontuações WR utilizando diferentes parâmetros (ex. *Transdutor, Tipo de teste, Intensidade, Mascaramento* e *Auxiliado*).

Ao trocar Transdutor, Máscara e/ou Com prótese e novo teste, uma entrada WR adicional aparecerá na tabela WR. Isso permite múltiplas medições WR a serem exibidas na tabela WR.

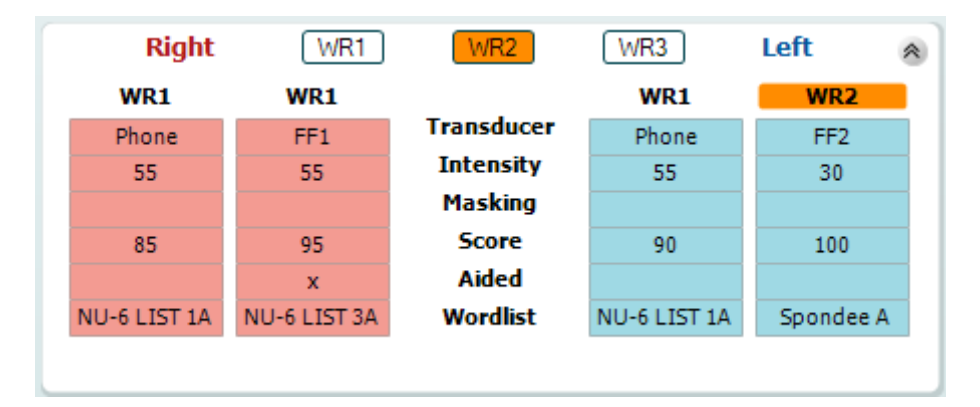

#### **Opções binaural e auxiliado**

Para executar testes de fala binaural:

- 1. Clique no SRT ou WR para escolher o teste a ser realizado binauralmente.
- 2. Certifique-se que os transdutores estejam configurados para teste binaural. Por exemplo, inserir Direita no canal 1 e inserir Esquerda no canal 2.
- 3. Clique em C<sub>2</sub> Binaural
- 4. Prossiga com o teste; quando armazenados os resultados serão armazenados como resultados binaurais.

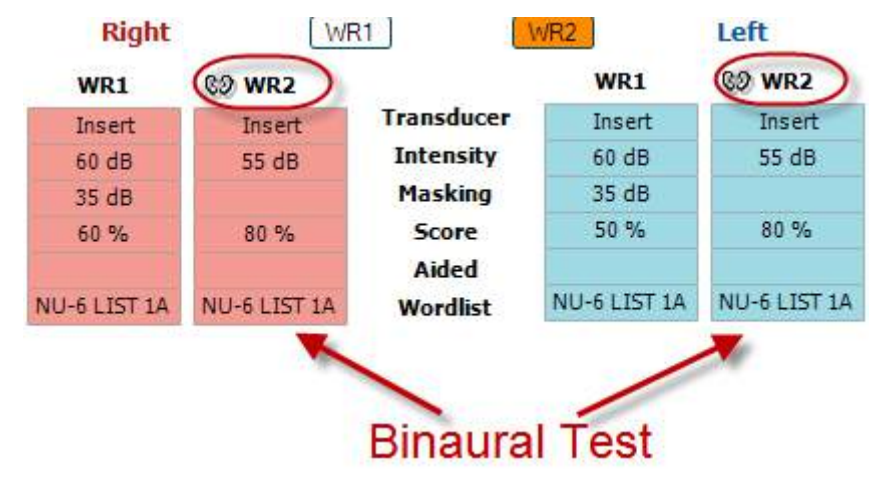

Para executar um teste auxiliado:

- 1. Selecione o transdutor desejado. Tipicamente, o teste com prótese é feito no campo livre. No entanto, em certas condições, poderia ser possível testar aparelhos de audição CIC inseridos profundamente debaixo dos fones de ouvido, o que deve mostrar resultados específicos do ouvido.
- 2. Clique no botão Auxiliado.
- 3. Clique no botão Binaural se o teste for feito no Campo Livre a fim de que os resultados sejam armazenados para ambas as orelhas ao mesmo tempo.
- 4. Prossiga com o teste; os resultados serão armazenados como auxiliados mostrando um ícone Auxiliado.

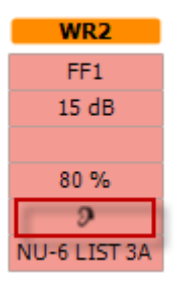

#### **6.6.6 Gerenciador de atalhos de teclado do PC**

A Diagnostic suite vem com um conjunto padrão de atalhos definidos pela visão geral (ver anexo 1). Para alterar os atalhos use o Gerenciador de Atalhos do PC. Para acessar o Gerenciador de Atalhos do PC:

#### **Acesse Módulo AUD │Menu │ Configuração | Teclas de atalho PC**

#### **Ou usando a combinação de teclas de atalho: Alt + Ctrl + Shift + S**

Para ver os atalhos padrão, clique nos itens na coluna da esquerda (Common 1, Common 2, Common 3, etc.)

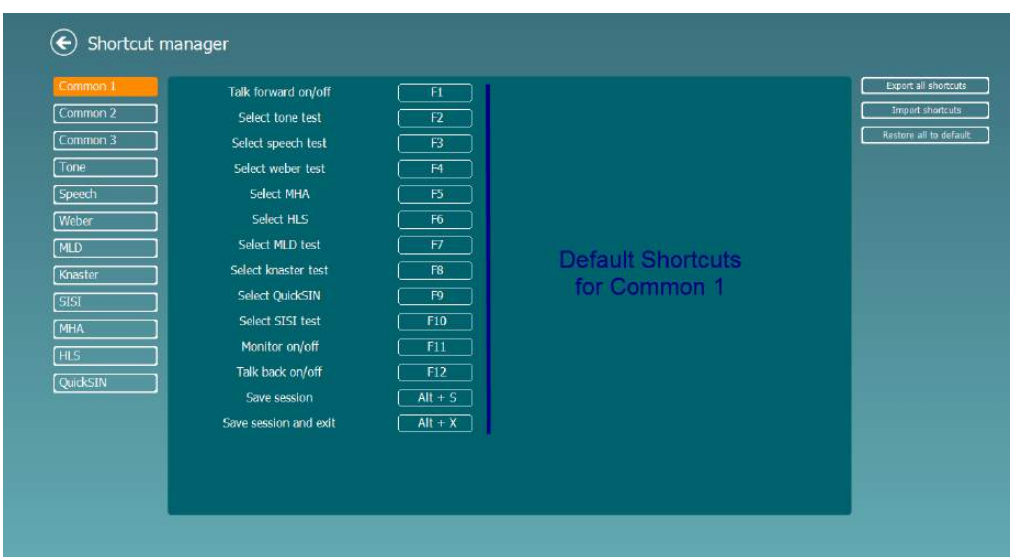

Para personalizar um atalho, clique na coluna no meio e adicione o atalho personalizado no campo no lado direito da tela, observe que o atalho não pode ser aplicado se já foi atribuído a outra função.

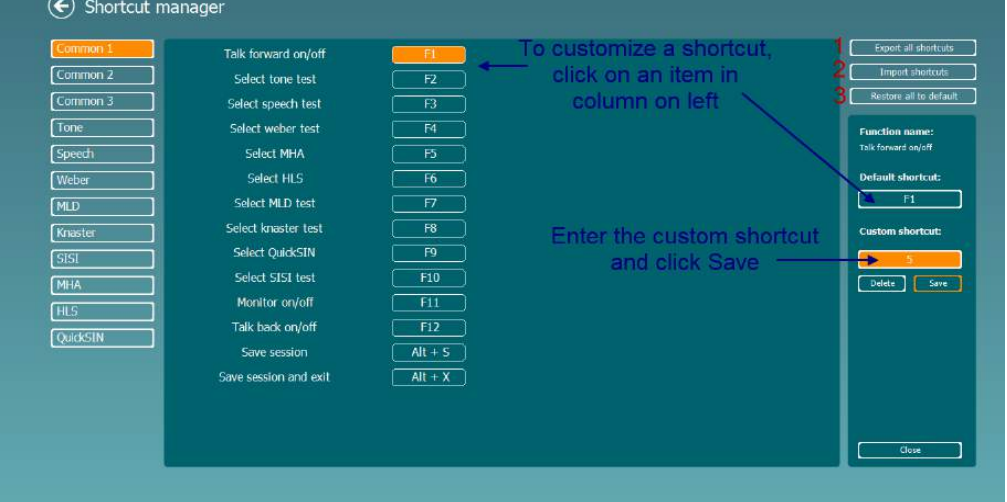

- 1. **Exportar todos os atalhos**: Use esta função para salvar atalhos personalizados e transferi-los para outro computador
- 2. **Importar atalhos**: Use esta função para importar atalhos que já foram exportados de outro computador
- 3. **Restaurar todos os padrões**: Use esta função para restaurar os atalhos do PC para as configurações padrão de fábrica.

# **7 Telas de testes especiais**

#### **7.1 Weber**

O teste de Weber diferenciou a perda de audição condutiva e sensorioneural através do uso de um condutor de ossos. Use as indicações para mostrar onde o som é percebido. Se o paciente ouve melhor o som no ouvido pior, a perda de audição é condutiva, e se o som é ouvido melhor no ouvido melhor, a perda de audição é sensorioneural em uma determinada frequência.

- 1) Abra o AUD e insira a tela Weber selecionando **Menu | Testes | Weber.**
- 2) As seleções de entrada e saída para **canal 1/canal 2** são *Tom* e *Osso* fixos.
- 3) Coloque o condutor de ossos na testa do paciente e os instrua a informar se os sons apresentados são mais bem ouvidos na *Direita, Esquerda, Centro* ou se *Não é ouvido* mesmo.
- 4) Apresente um tom a um nível de 10 dB acima do pior limite BC utilizando o **Aumentar/Diminuir dB HL.** Botões ou o teclado do PC. Você pode selecionar se deseja que um estímulo de **Tom** ou **Ondulado**.
- 5) Aguarde a resposta do paciente e clique no botão correspondente acima do gráfico.

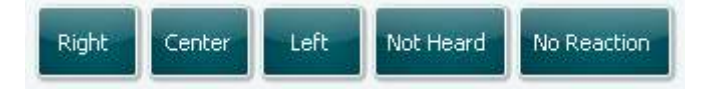

- 6) Se o paciente ouve melhor o som no ouvido pior, a perda de audição é condutiva, e se o som é ouvido melhor no ouvido melhor, a perda de audição é sensorioneural em uma determinada frequência.
- 7) Durante o teste, a frequência e a intensidade podem ser ajustadas manualmente (veja a ilustração).
- 8) Salve o teste de Weber clicando em **Salvar**

### **7.2 HLS**

O HLS oferece uma simulação da perda de audição por meio de fones de ouvido audiométricos ou fones de ouvido de alta frequência, e é principalmente destinado a membros da família dos deficientes auditivos. É uma ferramenta valiosa, já que uma perda de audição em muitas famílias pode resultar em frustrações e incompreensões. Saber como a perda de audição realmente ocorre, mostra como o deficiente auditivo lida com a vida diária.

#### **Procedimento de teste:**

1) Abra o AUD. Para realizar uma orientação para o HLS, é necessário um audiograma. Você deve, portanto, começar por realizar a *Audiometria de Condução Aérea* ou recuperar um antigo audiograma na **Lista do histórico de sessões**.

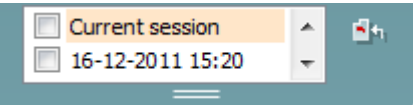

- 2) Quando houver um audiograma, acesse a tela do HLS, selecionando **Menu | Testes | HLS.**
- 3) Selecione os fones de ouvido ou as inserções na lista suspensa de saídas do **canal 1**.
- 4) Selecione *CD, Microfone* ou *arquivos Wave* na lista suspensa de entradas do **canal 1**. Se estiver usando CD, pressione *play* no leitor de CD, e se estiver usando arquivos *Wave,* o arquivo *Wave* deve ser pré-carregado no audiômetro antes de poderem ser utilizados no programa reproduza na parte inferior da tela.
- 5) Antes de montar o fone de ouvido no amigo ou parente, explique o audiograma. Use exemplos do que o deficiente auditivo pode não estar mais conseguindo ouvir, como alguns sons da fala e outros sons que provavelmente ocorrem no ambiente diário.
- 6) Talvez seja melhor iniciar a sessão de estímulo deixando o parente ouvir por um momento o sinal de entrada com sua audição natural. Isso provavelmente terá efeito impactante quando precisar

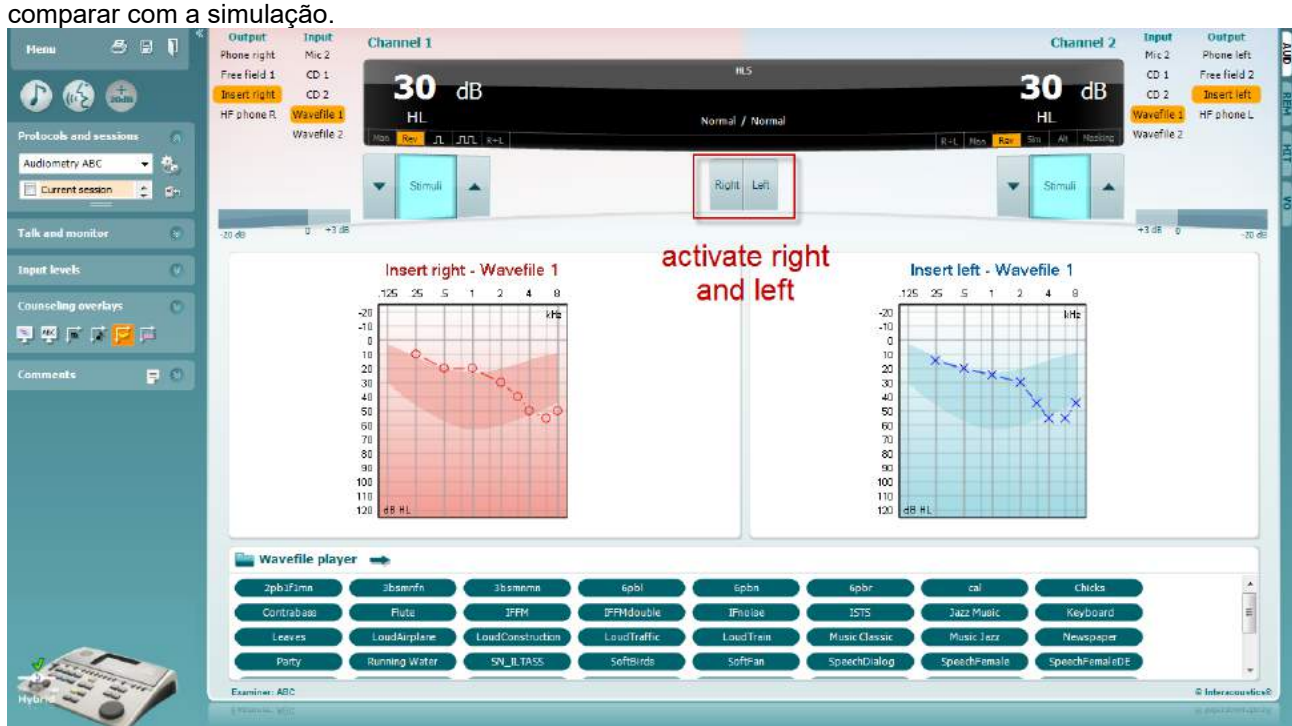

whenhand

Inicie a simulação, clicando nos botões **Direito** e/ou **Esquerdo**, correspondentes ao ouvido a ser simulado. O texto acima de cada botão então mudará de *Normal* para *LIGADO.*

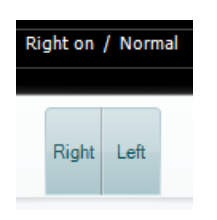

Durante a simulação, é possível ajustar o volume do sinal usando os botões **Canal 1/Canal 2 Aumentar/Diminuir dB HL**.

### **7.3 MHA**

MHA é um procedimento de adaptação do aparelho auditivo, consistindo em três filtros passa alta simulados do aparelho auditivo de -6 dB, -12 dB, -18 dB por oitava e um filtro HFE (Ênfase de Alta Frequência) equivalente a -24 dB por oitava através de fones de ouvido audiométricos. Isto proporciona uma sensação ampla dos benefícios de um aparelho auditivo e o que poderia ser obtido ao usar aparelhos auditivos adaptados adequadamente. Os filtros podem ser ativados individualmente em ambos os canais, permitindo que o audiômetro seja usado como um aparelho auditivo mestre de 2 canais.

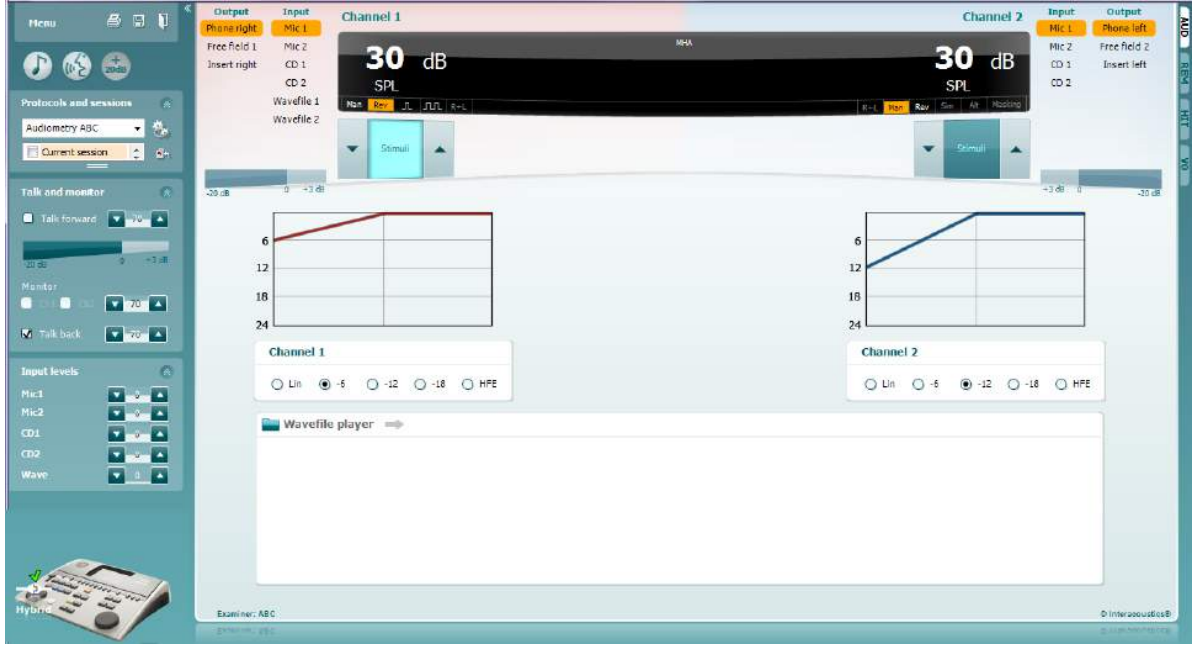

- 1) Abra o AUD e acesse a tela do MHA, selecionando **Menu | Testes | MHA**.
- 2) Selecione os fones de ouvido ou as inserções na lista de saídas do **canal 1**.
- 3) Selecione *CD, Microfone* ou *arquivo Wave* na lista de entradas do **canal 1**. Se estiver usando CD, pressione *play* no leitor de CD, e se estiver usando arquivos wave, o arquivo wave deve ser pré-carregado no audiômetro antes de poderem ser utilizados no programa reproduza na parte inferior da tela.
- 4) O filtro MHA selecionado pode ser visualizado no gráfico. Alterne entre os filtros e veja o efeito.<br>5) Durante a simulação, é possível aiustar o volume do sinal usando os botões **Canal 1/Canal 2**
- 5) Durante a simulação, é possível ajustar o volume do sinal usando os botões **Canal 1/Canal 2 Aumentar/Diminuir dB HL**.

### **7.4 MLD**

MLD refere-se à melhoria na inteligibilidade da fala no ruído, quando um tom é apresentado dentro e fora da fase, respectivamente. Ele visa avaliar a função auditiva central, mas alterações periféricas podem também afetar o MLD.

O sistema auditivo tem a capacidade de perceber diferenças na distribuição de um som que atinge os dois ouvidos. Isso ajuda a localizar sons de baixa frequência que atingem os ouvidos em diferentes instantes para comprimentos de onda mais longos.

É medido ao apresentar simultaneamente um ruído de banda interrompida e estreita de 500 Hz em 60 dB, para ambos os ouvidos, e ao encontrar o limiar. Em seguida, a fase de um dos tons é invertida e o limiar é encontrado novamente. A melhora na sensibilidade será maior na condição fora da fase. O MLD é igual à diferença entre os limiares dentro da fase e fora da fase ou mais formalmente o MLD pode ser definido como a diferença em dB entre a condição dentro da fase binaural (ou monaural) (SO NO) e uma determinada condição binaural (por exemplo: Sπ NO ou SO Nπ).

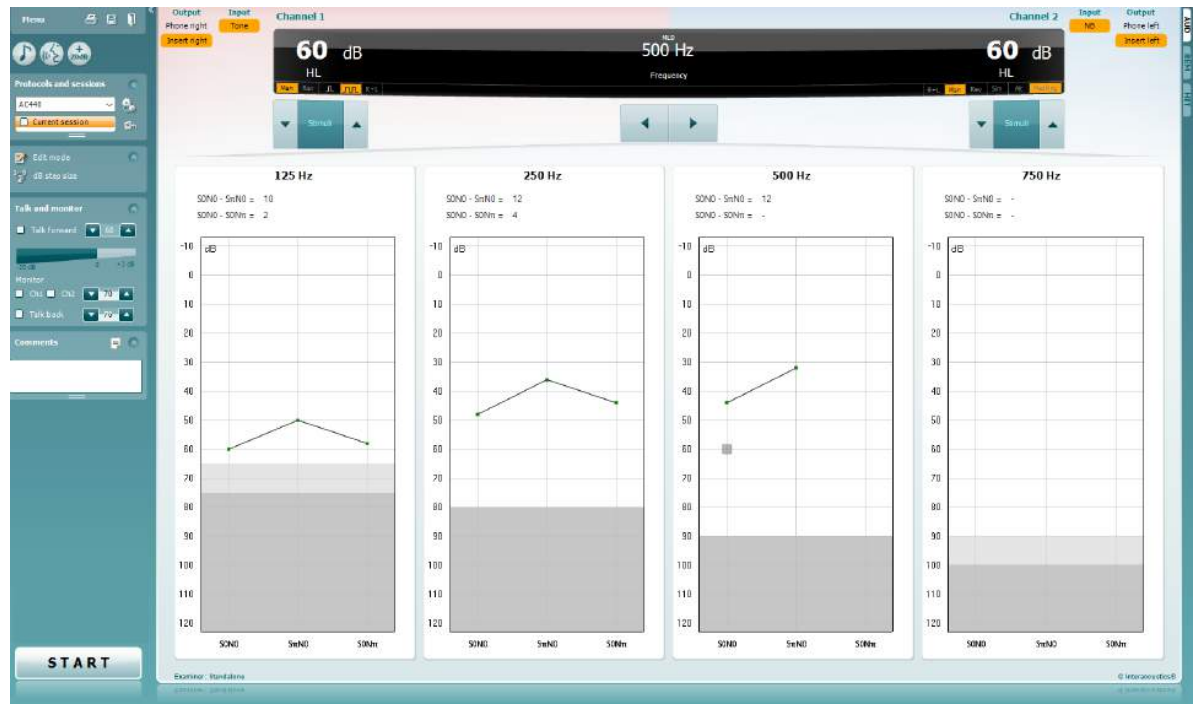

- 1) Abra o AUD e acesse a tela do MLD, selecionando **Menu | Testes | MLD**.
- 
- 2) Selecione o fone de ouvido ou as inserções na lista de saídas do **canal 1**. 3) Selecione a frequência que você gostaria de testar; 250 Hz ou 500 Hz é um bom ponto de partida.
- 4) Defina o nível de intensidade como o mesmo nível em ambos os ouvidos (50, 60 ou 65 dB).
	- 5) Pressione **INICIAR** e o sinal será apresentado para ambos os ouvidos na fase (condição SoNo).
	- 6) Faça uma pesquisa de limiar mascarado. Normalmente, o limiar mascarado para a condição de SoNo será igual ao nível do ruído. Quando você tiver estabelecido um limiar, clique na área de Estímulos para **Armazenar** ou pressione S no teclado do computador. Uma vez que a condição de SoNo foi armazenada, o cursor irá saltar automaticamente para a condição SπNo na qual o sinal está fora de fase e o ruído ainda está em fase. Deixando a intensidade do ruído no mesmo nível, execute um limiar novamente, pressione **Armazenar** e o cursor mudará para SoNπ. Quando o sinal está na fase e o ruído está na fase invertida.
	- 7) Estabeleça o limiar mais uma vez.
	- 8) Pressione **PARAR** para terminar o teste.
	- 9) O MLD será a diferença entre o limite da condição homofásica (SoNo) e o limite de uma das condições antefásicas (SoNπ ou SπNo).
	- 10) Salve o teste de MLD clicando em **Salvar**

### **7.5 SISI**

SISI é concebido para testar a capacidade de reconhecer um aumento de 1 dB na intensidade durante uma série de sequências de tons puros, apresentados a 20 dB acima do limiar de tom puro para a frequência de teste. Ele pode ser usado para diferenciar entre distúrbios cocleares e retrococleares, já que um paciente com um distúrbio coclear será capaz de perceber os incrementos de 1 dB, e um paciente com um distúrbio retrococlear, não.

- 1) Abra o AUD e acesse a tela do SISI, selecionando **Menu | Testes | SISI**.
- 2) Selecione Tom ou Tom ondulado na lista de entradas do **canal 1**. Se necessário, o mascaramento pode ser selecionado na lista suspensa de entradas do **canal 2**.
- 3) Selecione os fones de ouvido ou inserções nas listas de saída **canal 1/Canal 2**.
- 4) Defina o nível de entrada para 20 dB acima do limiar, utilizando os botões **Canal 1/canal 2 Diminuir/Aumentar dB HL** ou **teclas de seta** no teclado do computador.

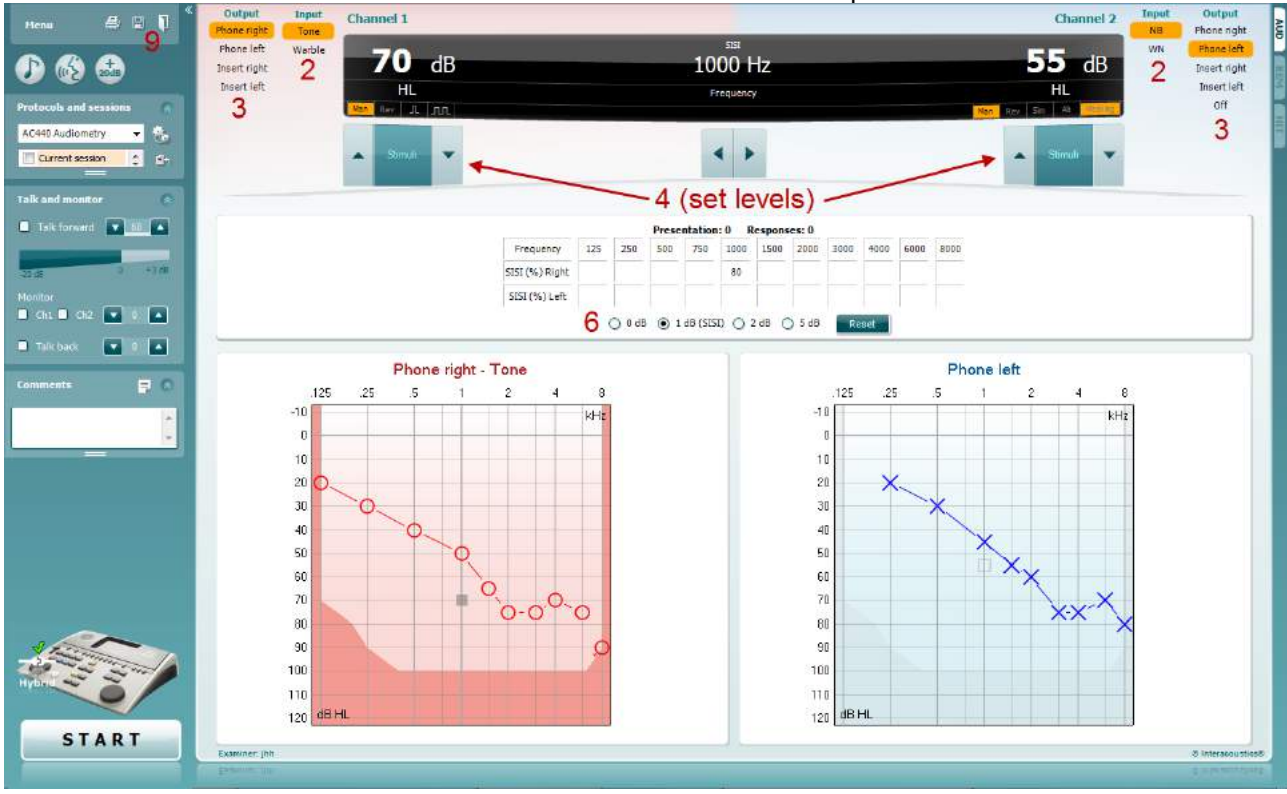

- 5) Explique ao paciente que agora ele ouvirá uma série de tons. Se, repentinamente, um tom parecer mais alto do que as demais, o botão de resposta deve ser imediatamente pressionado.
- 6) Selecione o tipo de teste de SISI preferido. Configurar o sistema em *incrementos de 1 dB* é considerado um SISI clássico. Se o paciente conseguir ouvir estes incrementos e obter pontuação alta, o dano coclear é provável. Você também pode escolher aumentos de 0 dB, 2 dB ou 5 dB. Se o paciente não consegue obter uma alta pontuação no teste de SISI, isso pode ser uma indicativa de dano retrococlear.
- 7) Inicie o teste pressionando **INICIAR**. Durante o teste, a frequência e a intensidade podem ser ajustadas manualmente (veja a ilustração). O sistema automaticamente contará o número de reações do paciente. Observe que o sistema necessita de 20 apresentações para calcular uma pontuação do SISI.
- 8) Pressione **PARAR** para terminar o teste.
- 9) Salve o teste de SISI clicando em **Salvar**

### **7.6 QuickSin**

A dificuldade na audição com ruído de fundo é uma queixa comum entre os usuários de aparelhos auditivos. Portanto, a medição da perda de SNR (perda da razão sinal-ruído) é importante porque a capacidade de uma pessoa em entender a fala no ruído não pode ser prevista confiavelmente a partir do audiograma de tom puro. O teste QuickSIN foi desenvolvido para fornecer uma estimativa rápida da perda de SNR. Uma lista de seis frases, com cinco palavras-chave por frase, é apresentada em quatro ruídos de fala e balbucio. As frases são apresentadas em razões sinal-ruído pré-gravadas, que diminuem em passos de 5 dB, de 25 (muito fácil) a 0 (extremamente difícil). As SNRs utilizadas são: 25, 20, 15, 10, 5 e 0, englobando desempenho normal a severamente prejudicado no ruído. Para obter mais informações, consulte o manual *QuickSINTM Speech-in-Noise Test*, versão 1.3, da Etymotic Research.

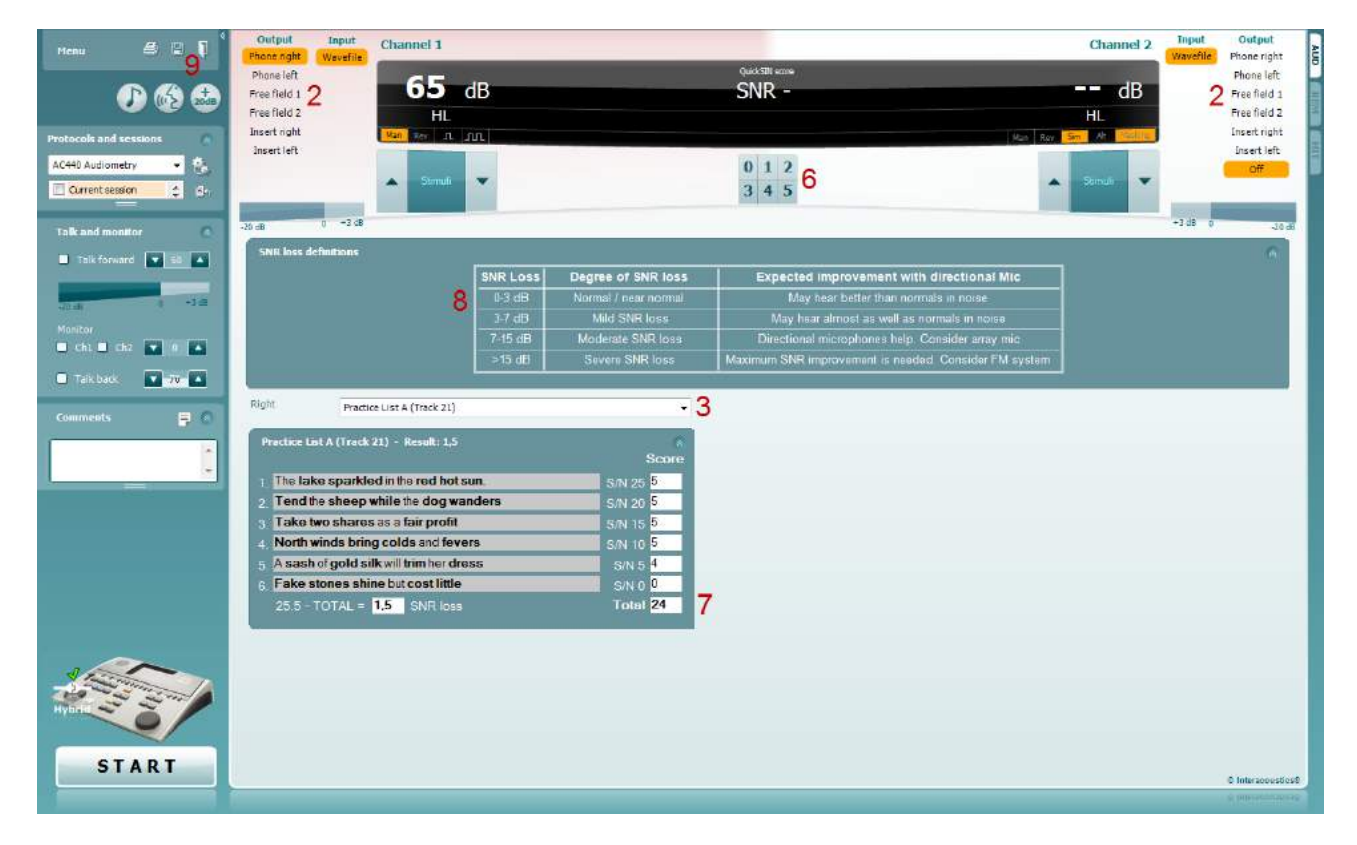

- 1) Abra o AC440 e insira a tela QuickSIN selecionando **Menu | Testes | QuickSIN.**
- 2) Selecione o nível de saída. Para a maioria das faixas, os canais são sincronizados para garantir que o nível correto de SNR seja alcançado. Nota: As Listas de 'Fala e Balbucio' não estão sincronizadas e será necessário que o usuário altere manualmente estas listas a fim de assegurar uma configuração correta de SNR para o teste.
- 3) Selecione uma lista do menu suspenso correspondente; por exemplo "QuickSIN (Lista 2)".
- 4) Instrua o paciente a repetir as frases e tentar ignorar o ruído que eles ouvirão também através dos fones de ouvido.
- 5) Pressione **INICIAR** para começar o teste.
- 6) O número de palavras em negrito que o paciente repete corretamente deve ser pontuado, clicando nos botões de pontuação.
- 7) Quando 6 frases forem pontuadas, uma pontuação total será calculada. Observe que se você pressionar o botão **Parar** antes de as 6 frases da lista serem reproduzidas e pontuadas, nenhuma pontuação total será calculada.
- 8) A pontuação total pode ser comparada com as "definições de perda de SNR".
- 9) Salve o teste de QuickSIN clicando em **Salvar**

## whenhand

#### **Comparação das pontuações de QuickSIN com aparelho e sem aparelho ao longo do tempo:**

Os médicos agora podem comparar as pontuações de SNR com aparelho e sem aparelho.

Para visualizar as pontuações em uma vista de gráfico, clique no ícone de gráfico

## whenhout

#### **7.7 Decay de tom**

Este é um teste para ajudar a identificar a adaptação do sistema auditivo (Carhart, 1957). Ele envolve medir a redução perceptiva em um tom contínuo ao longo do tempo. Isso pode indicar que a causa da surdez é coclear ou neural.

- 1. A Audiometria do paciente é obtida.<br>2. O paciente é então instruído a respo
- 2. O paciente é então instruído a responder ao tom continuamente, se ele o ouvir, e a não responder se o sinal diminui/não existe.
- 3. O teste é administrado com um tom puro a 5 dB abaixo do limiar estabelecido da pessoa e então sobe em passos de 5 dB, sem interrupção, até a pessoa responder. Logo que a pessoa responde, o sistema iniciará a contagem (isto é mostrado na imagem abaixo). Se o tom for ouvido durante um minuto completo, então o teste é parado.<br> **Startingy Suite ALPHA** - Standalone

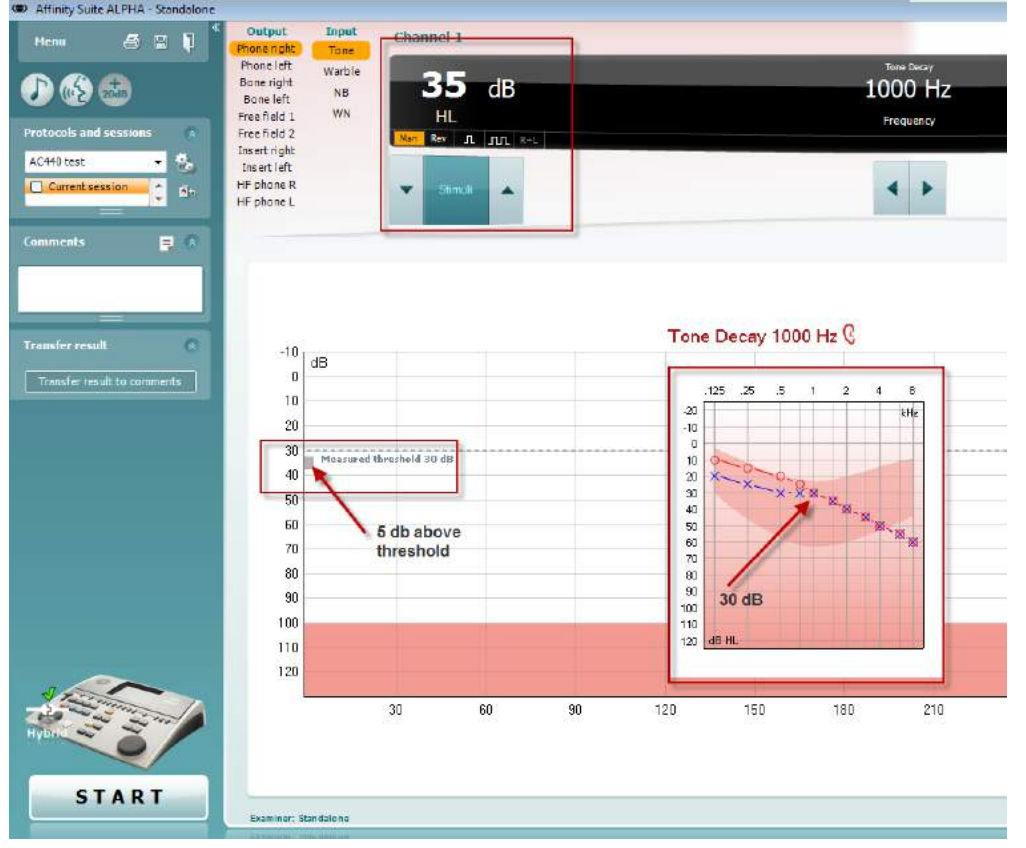
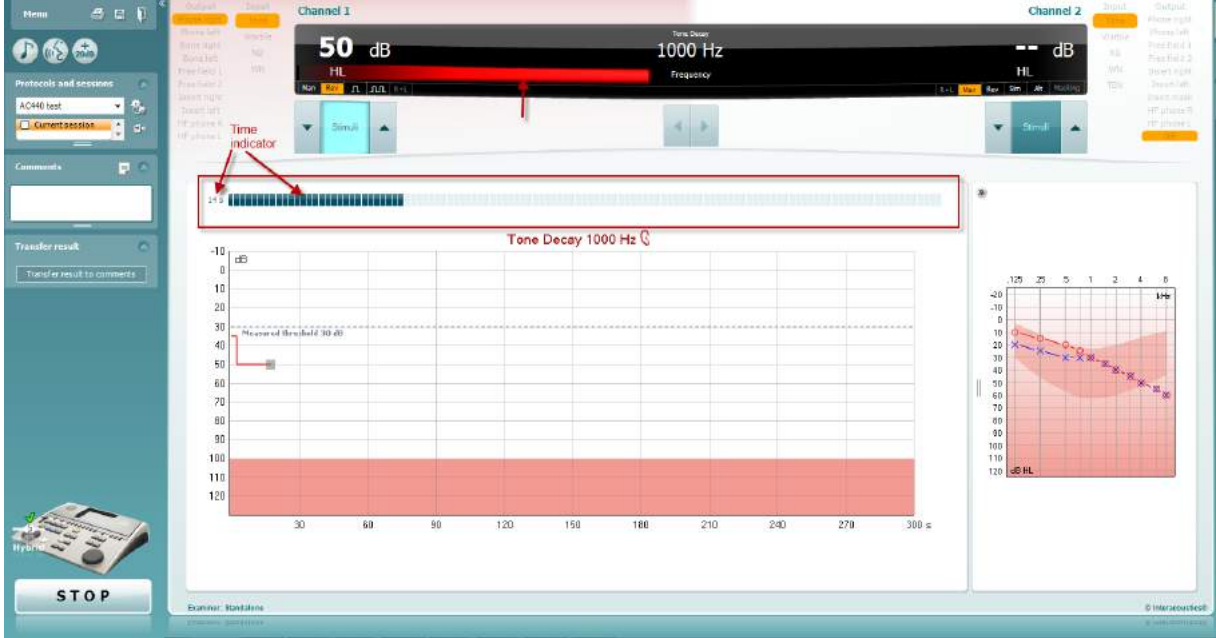

- 4. Mas se a pessoa indicar que não ouve mais o tom antes de o critério de minuto ser alcançado, então a intensidade do tom será aumentada em 5 dB sem interromper o tom, mas a contagem na parte superior da tela será reiniciada.
- 5. O tom continua a ser elevado em passos de 5 dB até que uma intensidade seja alcançada, permitindo que a pessoa perceba o tom durante o minuto completo. A quantidade de decay que ocorre em cada nível sugere/indica a quantidade de decay que a pessoa está mostrando.
- 6. Como uma medida de economia de tempo, Carhart (1957) sugeriu que o teste deve ser encerrado quando a pessoa não responder em 30 dB acima do limiar.<br>
Menu de El Defendable de la propria channel 1

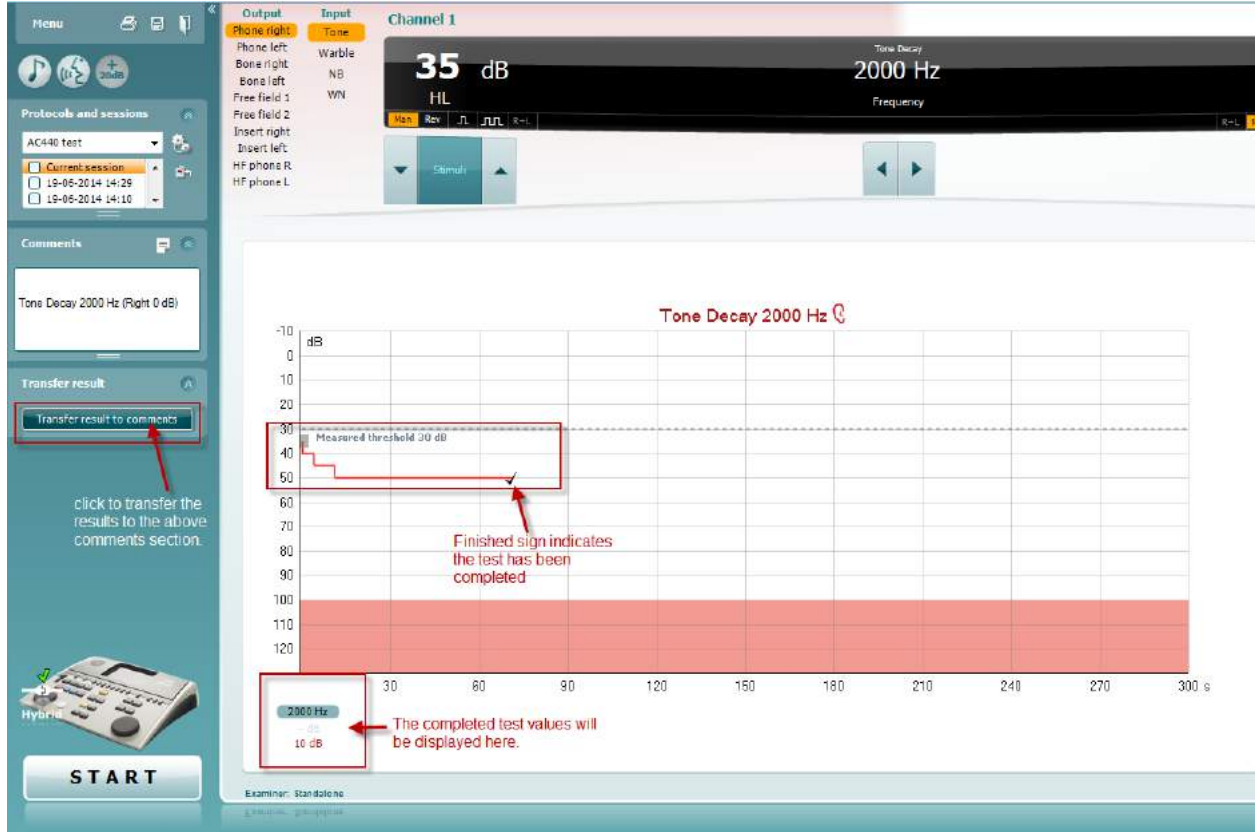

### whenhave

### **7.8 Hughson-Westlake**

A tela do teste de Hughson Westlake pode exibir os dados de Hughson Westlake obtidos nos audiômetros independentes. Se não houver nenhum audiograma de tom puro, o audiograma de Hughson Westlake será armazenado no banco de dados como um audiograma de tom.

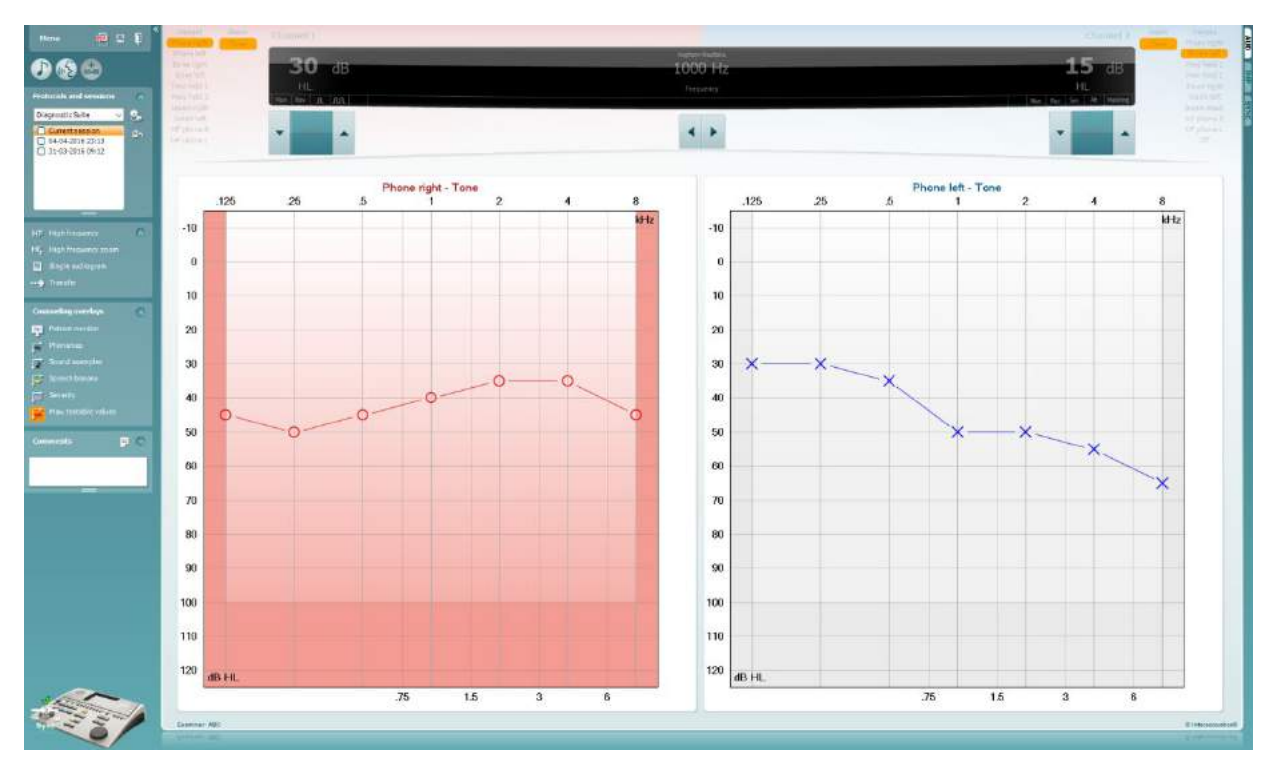

### whenhave

### **7.9 Békésy**

A tela do teste de Békésy pode exibir os dados de Békésy obtidos nos audiômetros independentes. Se não houver nenhum audiograma de tom puro, o audiograma de Békésy será armazenado no banco de dados como um audiograma de tom.

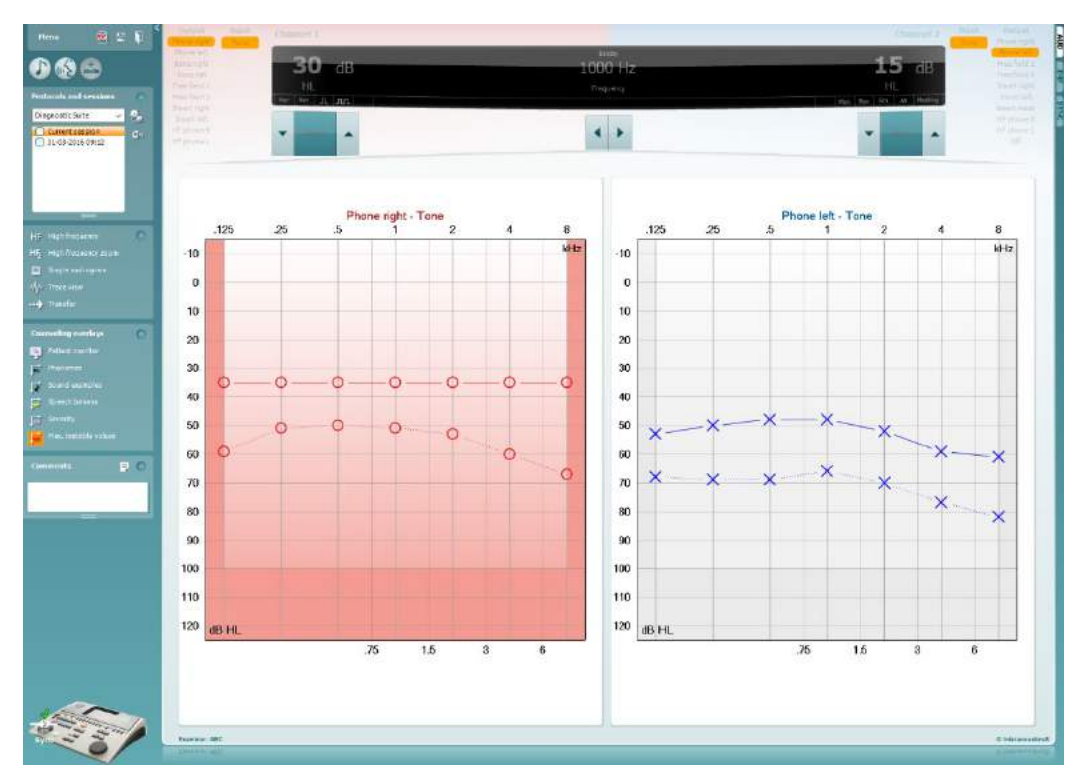

Trace view

Alternar entre a exibição de audiograma e a exibição de traço.

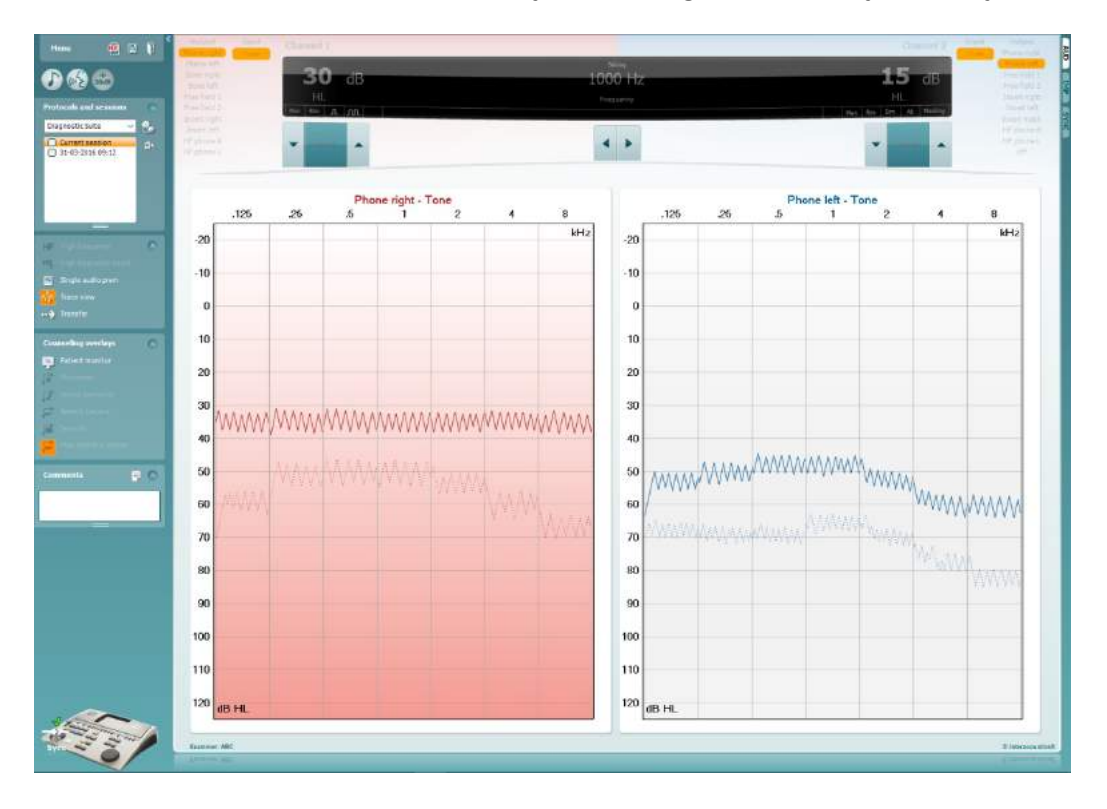

### **8 Usando o assistente de impressão**

No assistente de impressão você tem a opção de criar modelos de impressão personalizados que podem ser vinculados a protocolos individuais para impressão rápida. O Assistente de Impressão pode ser acessado de duas formas.

- a. Se você quiser usar um modelo para uso geral, ou selecione uma existente para impressão: Acesse **Menu/ Arquivo/Imprimir Layout…** em ambas as guias AUD e IMP
- b. Se você deseja criar um modelo ou selecionar um já existente para vincular a um determinado protocolo de AUD: Selecione um protocolo específico e selecione **Menu | Configuração | Configuração AC440**. Selecione o protocolo específico a partir do menu suspenso e selecione **Print Setup** na parte inferior da janela.

Agora a janela **Print Wizard** (assistente de impressão) abre e exibe as seguintes informações e funcionalidades:

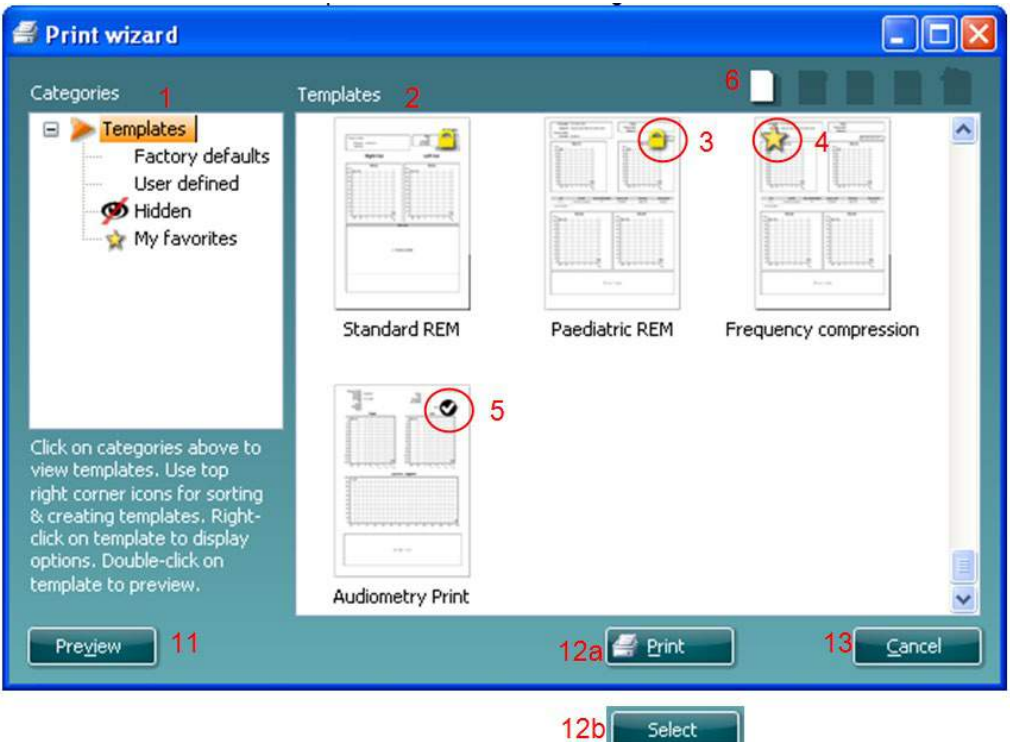

- 1. Abaixo de **Categorias** você pode selecionar
	- **Modelos** para mostrar todos os modelos disponíveis
	- **Padrões de fábrica** para mostrar apenas os modelos padrão
	- **Definidos pelo usuário** para mostrar apenas os modelos personalizados
	- **Oculto** para mostrar modelos ocultos
	- **Meus favoritos** para mostrar apenas os modelos marcados como favoritos
- 2. Modelos disponíveis a partir da categoria selecionada são exibidos na área de exibição **Modelos**.
- 3. Os modelos padrão de fábrica são reconhecidos pelo ícone cadeado. Eles asseguram que você tenha sempre um modelo padrão e não precise criar um personalizado. No entanto, para editar estes modelos padrão, eles precisam ser salvos com um novo nome. Modelos **Definido/criados pelo usuário**podem ser definidos como **Somente leitura** (mostrando o ícone de bloqueio), clicando com o botão direito do mouse sobre o modelo e selecionando **Somente leitura** partir da lista suspensa. Status **Somente leitura** também pode ser removido de modelos **Definidos pelo usuário** seguindo os mesmos passos.

# ավրալայր

- 4. Modelos adicionadas a **Meus favoritos** são marcados com uma estrela. Adicionar modelos a **Meus favoritos** permite visualização uma rápida dos seus modelos mais frequentemente usados.
- 5. O modelo que é anexado ao protocolo selecionado é reconhecido por uma marca de verificação ao entrar o assistente de impressão.
- 6. Pressione o botão **Novo Modelo** para abrir um novo modelo vazio.
- 7. Selecione um dos modelos existentes e pressione o botão **Editar Modelo** para modificar o layout selecionado.
- 8. Selecione um dos modelos existentes e pressione o botão **Excluir Modelo** para eliminar o modelo selecionado. Você será solicitado a confirmar que você quer excluir o modelo.
- 9. Selecione um dos modelos existentes e pressione o botão **Ocultar Modelo** para ocultar o modelo selecionado. O modelo vai agora ser visível apenas quando **Oculto** estiver selecionado em **Categorias**. Para reexibir o modelo, selecione **Oculto** em **Categorias**, clique com o botão direito do mouse sobre o modelo desejado e selecione **Exibir**/**Mostrar**.
- 10. Selecione um dos modelos existentes e pressione o botão **Meus Favoritos** para marcar o modelo como um favorito. O modelo agora pode ser rapidamente encontrado quando **Meus Favoritos** estiver selecionado em **Categorias**. Para remover um modelo marcado com uma estrela de Meus Favoritos, selecione o modelo e pressione o botão **Meus Favoritos**.
- 11. Selecione um dos modelos e pressione o botão **Pré-visualizar** para pré-visualizar a impressão do modelo na tela.
- 12. Dependendo como você acessou o Assistente de Impressão, você terá a opção de pressionar
	- a. **Imprimir** para usar o modelo selecionado para imprimir ou pressione
	- b. **Selecionar** para dedicar o modelo selecionado para o protocolo a partir do qual você inseriu no Assistente de Impressão
- 13. Para sair do Assistente de Impressão sem selecionar ou mudar um modelo pressione **Cancelar**.

Clicar com o botão direito do mouse sobre um modelo específico fornece um menu suspenso que oferece um método alternativo para realizar as opções conforme descrito acima:

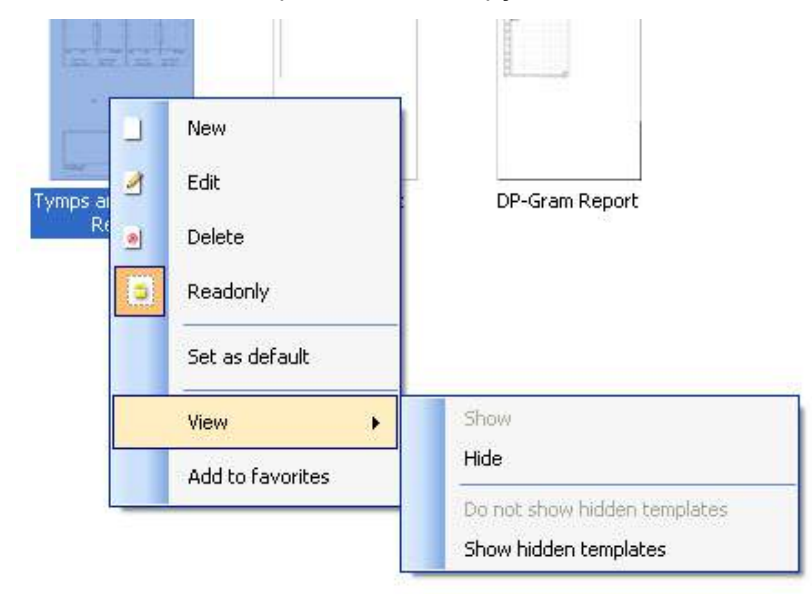

Para obter mais informações relacionadas a Imprimir relatórios e o Assistente de Impressão, consulte o documento Informações Complementares ou o Guia Rápido Imprimir Relatório em www.interacoustics.com

# whenhand

#### Appendix 1

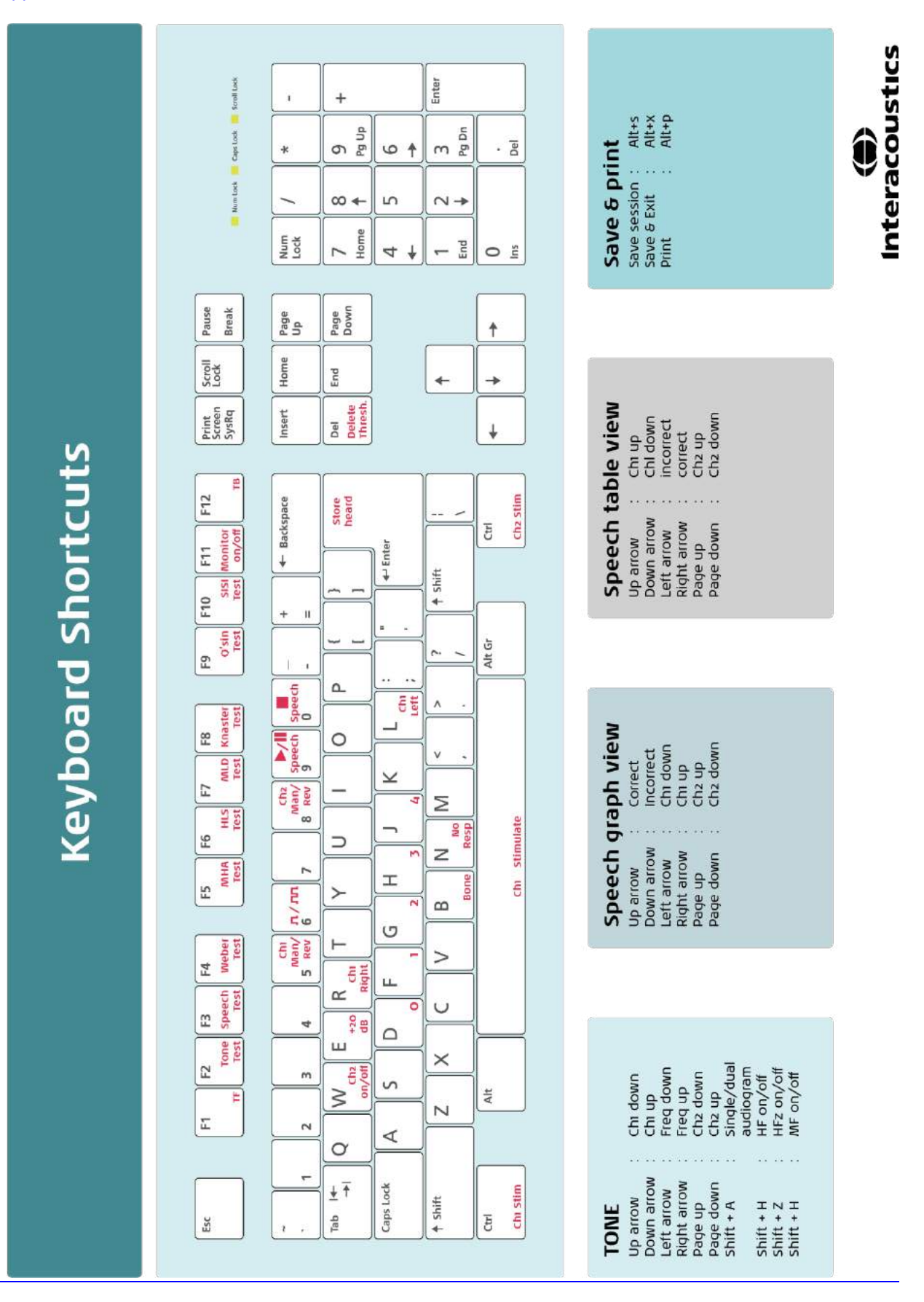

# Instrukcja obsługi – PL

**Interacoustics Diagnostic Suite 2.10.0** 

# Spis treści

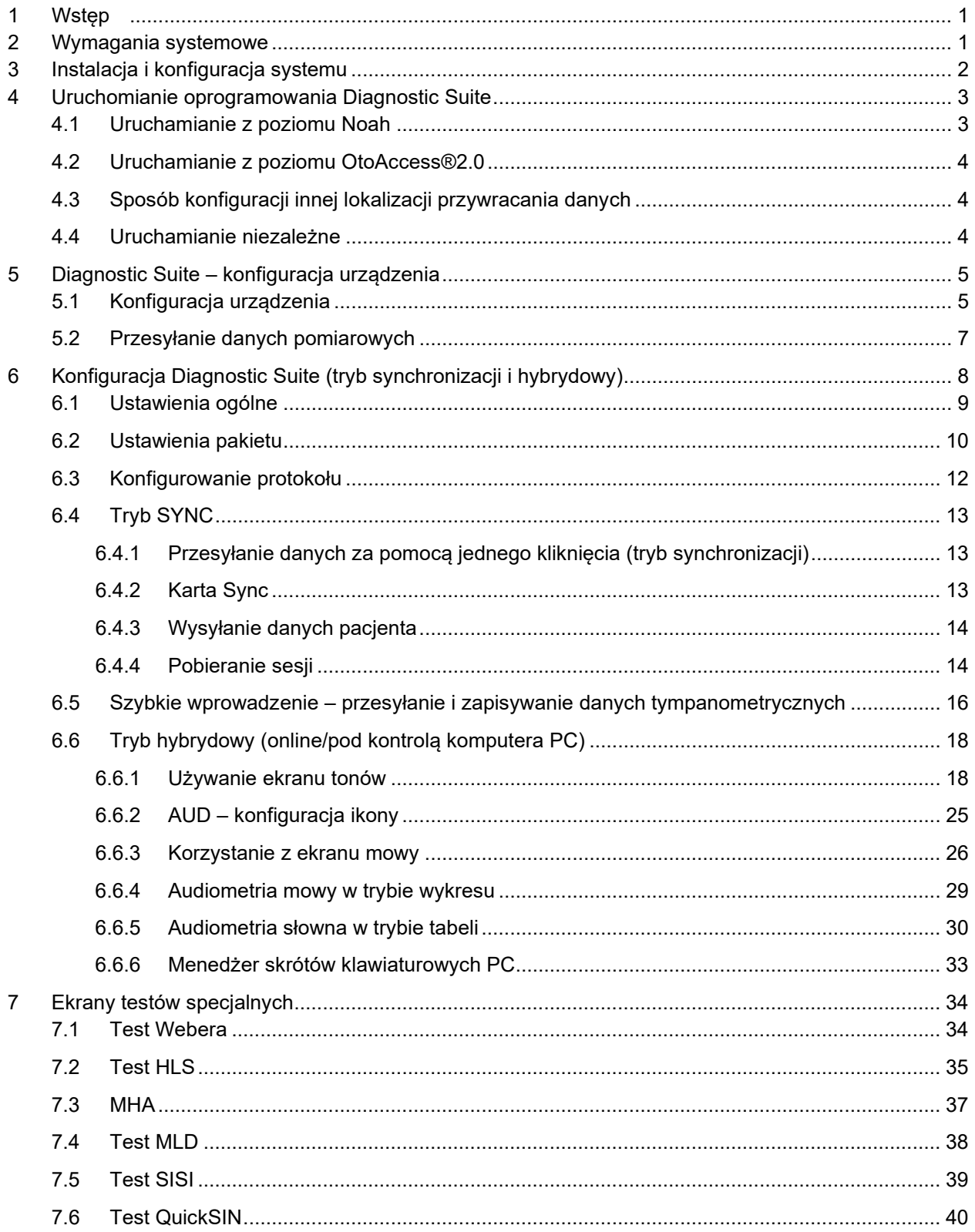

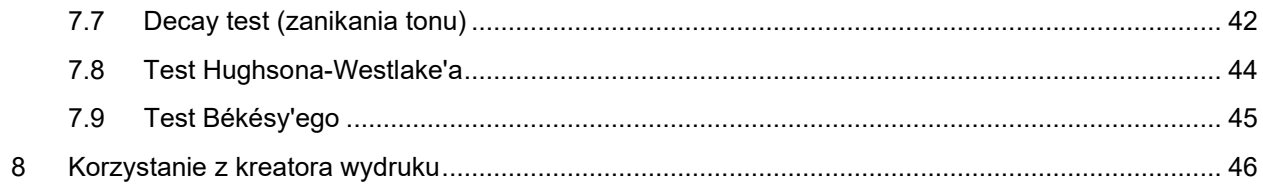

### **1 Wstęp**

Niniejszy podręcznik opisuje program Diagnostic Suite używany do przesyłania danych audiometrycznych i tympanometrycznych z samodzielnych audiometrów Interacoustics do komputera. Program Diagnostic Suite umożliwia użytkownikom wyświetlanie, przechowywanie i drukowanie danych audiometrycznych.

### **2 Wymagania systemowe**

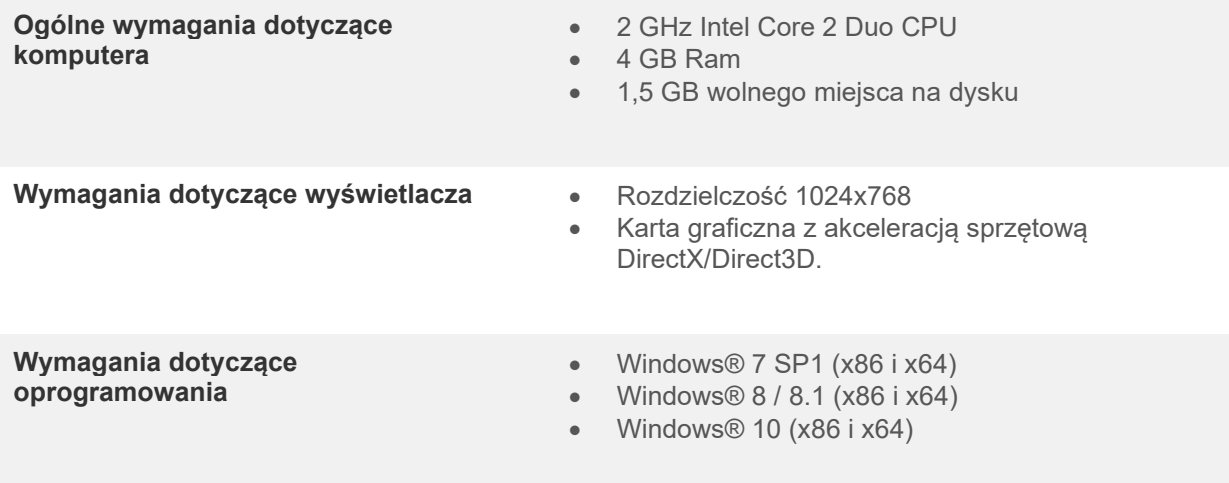

- Obsługa baz danych:
	- o OtoAccess®2.0
	- o Noah 3.7 lub Noah 4 (z HIMSA)
	- o AuditBase System 4
	- o Mirage
	- o Practice Navigator
	- o Power Office
	- o AkuWin
	- o He@r-O
	- o Entendre 2
	- o Quasar
- Urządzenia do obsługi połączenia z komputerem:
	- o AS608e, hybrydowe AD226, nowe AD629(AD229)-b/e hybrydowe, nowe AC40 hybrydowe, nowe AT235(h) wykorzystują bezpośrednie połączenie USB (mają wbudowany port USB)
	- o Stare urządzenia AT235/AA222 mają wbudowany adapter UCA40 ze złączem USB w tylnym panelu, należy zastosować się do procedury instalacji UCA40.
	- o Stare urządzenia: AD226, AD229b/e, AC40 wykorzystują szeregowy konwerter/adapter USB UCA40.
- Obsługa testowych danych pomiarowych:
	- o Dane audiometryczne: powietrzne, kostne, słowne
	- o Dane tympanometryczne: tympanogram, refleks akustyczny, badania czynności trąbki Eustachiusza przy braku perforacji błony bębenkowej (ETF1) i przy perforacji błony bębenkowej (ETF2)

### **3 Instalacja i konfiguracja systemu**

Program Diagnostic Suite można zainstalować razem z bazą danych OtoAccess®2.0 lub Noah lub jako samodzielną aplikację.

By móc używać systemu wraz z bazą danych (np. Noah 3.7, Noah 4 lub OtoAccess®2.0), bazę danych należy zainstalować przed zainstalowaniem oprogramowania Diagnostics Suite. Przy instalowaniu właściwej bazy danych należy stosować się do instrukcji jej producenta.

Uwaga: w przypadku korzystania z systemu AuditBase System 4 należy uruchomić go przed rozpoczęciem instalacji programu Diagnostics Suite.

#### **Instalacja oprogramowania przy różnych wersjach systemu Windows®**

Obsługiwana jest instalacja na komputerach z systemami Windows® 7 (32- i 64-bitowy), Windows® 8 (32- i 64-bitowy) oraz Windows® 10 (32- i 64-bitowy)

#### **Instalacja oprogramowania w systemie Windows®**

Włóż płytę instalacyjną DVD do napędu i postępuj zgodnie z poniższymi instrukcjami dotyczącymi instalacji oprogramowania Diagnostics Suite. Jeśli instalacja nie rozpocznie się automatycznie, kliknij przycisk "Start", a następnie przejdź do pozycji "My computer" (Mój komputer) i kliknij dwukrotnie napęd DVD/CD-RW, aby wyświetlić zawartość płyty DVD. Aby rozpocząć instalację, należy dwukrotnie kliknąć plik "setup.exe".

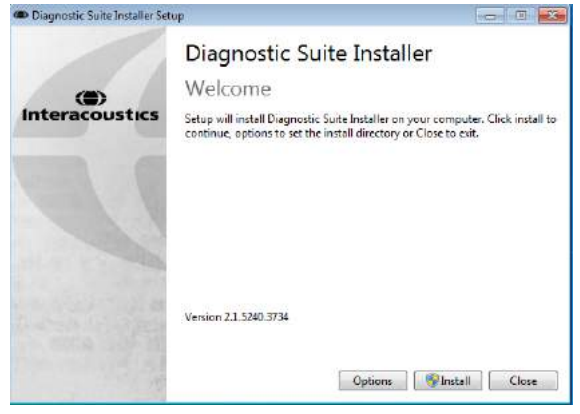

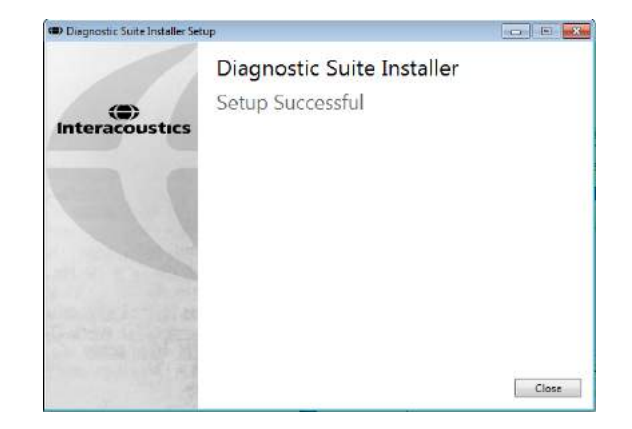

Powitalne okno dialogowe: Naciśnij przycisk "Install" (Instaluj).

Instalacja została zakończona. Naciśnij przycisk "Close" (Zamknij).

Następnie skonfiguruj system zgodnie ze wskazówkami podanymi w następnym rozdziale.

Po zainstalowaniu oprogramowania Diagnostic Suite można je uruchamiać z poziomu Noah lub OtoAccessTM, w zależności od używanej bazy danych.

### **4 Uruchomianie oprogramowania Diagnostic Suite**

Oprogramowanie Diagnostic Suite można uruchomić na 3 następujące sposoby:

- 1) z poziomu Noah 3 / 4,
- 2) z poziomu OtoAccess®2.0,
- 3) niezależnie (nie korzystając z bazy danych).

### **4.1 Uruchamianie z poziomu Noah**

W bazie danych Noah otwórz okno "Module Selection" (Wybór modułu) i wybierz nową ikonę Diagnostic Suite (na dole z prawej strony):

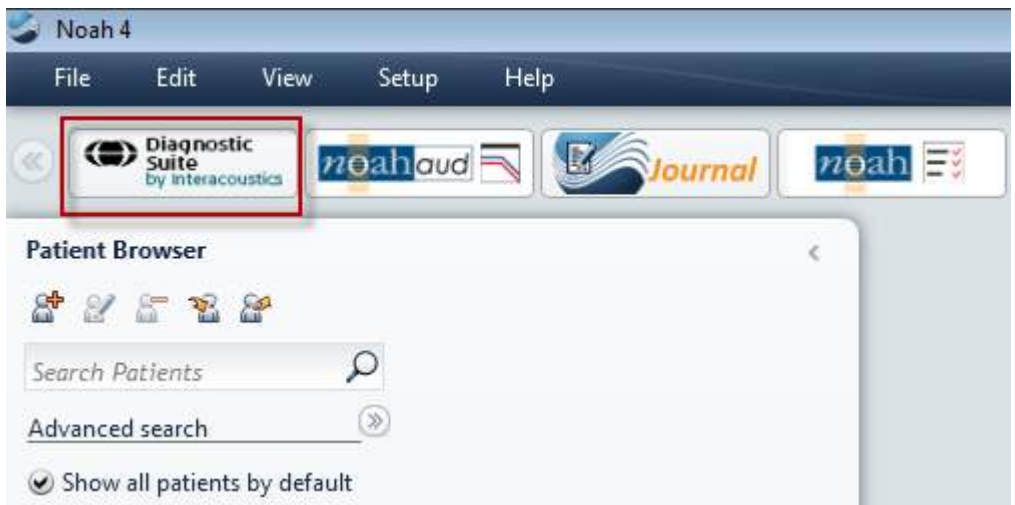

### **4.2 Uruchamianie z poziomu OtoAccess®2.0**

Informacje na temat pracy z bazą danych można znaleźć w instrukcji obsługi OtoAccess®2.0.

### **4.3 Sposób konfiguracji innej lokalizacji przywracania danych**

Oprogramowanie Diagnostic Suite ma wprowadzoną lokalizację kopii bezpieczeństwa, która zawiera dane zapisywane na wypadek przypadkowego zamknięcia oprogramowania lub awarii systemu. Domyślną lokalizacją folderu zapisu jest C:\ProgramData\Interacoustics\Diagnostic Suite\, można ją jednak zmienić, postępując zgodnie z poniższymi instrukcjami.

UWAGA: Ta funkcja służy do zmiany lokalizacji przywracania danych podczas pracy z bazą danych lub przy zapisywaniu danych w lokalizacji niezależnej.

- 1. Przejdź do folderu C:\Program Files (x86)\Interacoustics\Diagnostic Suite
- 2. W folderze odszukaj i uruchom plik wykonywalny o nazwie FolderSetupDiagnostic.exe.
- 3. Pojawi się poniższe wyskakujące okno dialogowe. (Diagnostic)

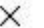

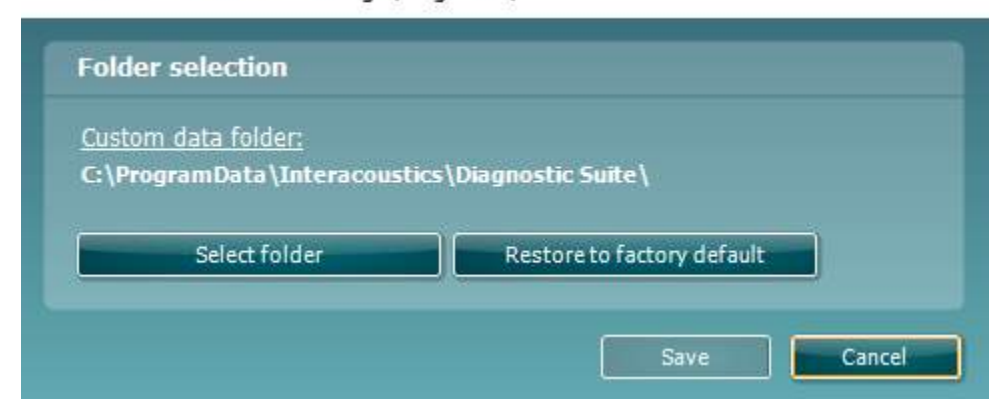

- 4. To narzędzie umożliwia wyznaczenie lokalizacji, w jakiej ma być przechowywana samodzielna baza danych lub dane do przywracania. W tym celu należy kliknąć przycisk "Select folder" (Wybierz folder) i wyznaczyć pożądaną lokalizację.
- 5. Aby przywrócić lokalizację danych do domyślnej, wystarczy kliknąć przycisk "Restore factory default" (Przywróć do domyślnych fabrycznych).

#### **4.4 Uruchamianie niezależne**

Aplikację Diagnostic Suite można uruchomić również w trybie niezależnym, nie korzystając z bazy danych. W tym przypadku pakiet nie bedzie obsługiwać pacienta, lecz tylko liste sesii zapisanych w pliku XML w lokalizacii:

*\Documents and Settings\All Users\Application Data\Interacoustics\Diagnostic Suite\Data\ Standalone .xml*

### whenhout

# **5 Diagnostic Suite – konfiguracja urządzenia**

Pierwsza część opisuje, w jaki sposób przesyłać dane audiometryczne z urządzeń, które nie pracują w trybie on-line i kontroli przez komputer PC: AS608e, AD226, AD229b/e, AC40 (wersja 1), MT10(v1), nowe MT10(v2), stare AT235 i AA222.

Nowe urządzenie AD629/AC40/AD226/AT235(h) pracuje w trybie hybrydowym (tryb on-line/pod kontrolą komputera) oraz umożliwia przesłanie danych o pacjencie/sesji w sposób opisany w następnym rozdziale.

### **5.1 Konfiguracja urządzenia**

W aplikacji Diagnostic Suite urządzenie można skonfigurować, klikając pozycję **Menu | Setup | General suite settings** (Menu | Konfiguracja | Ogólne ustawienia pakietu) w sekcji karty **AUD / IMP**:

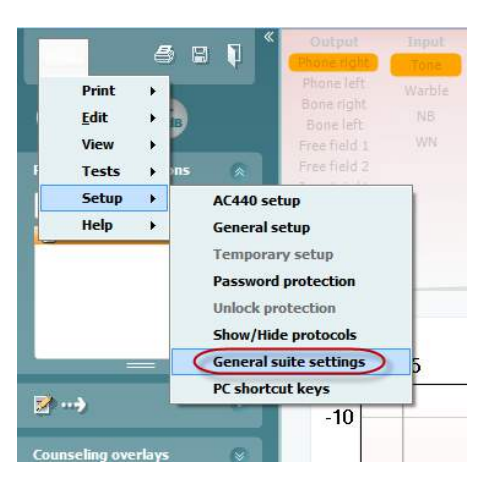

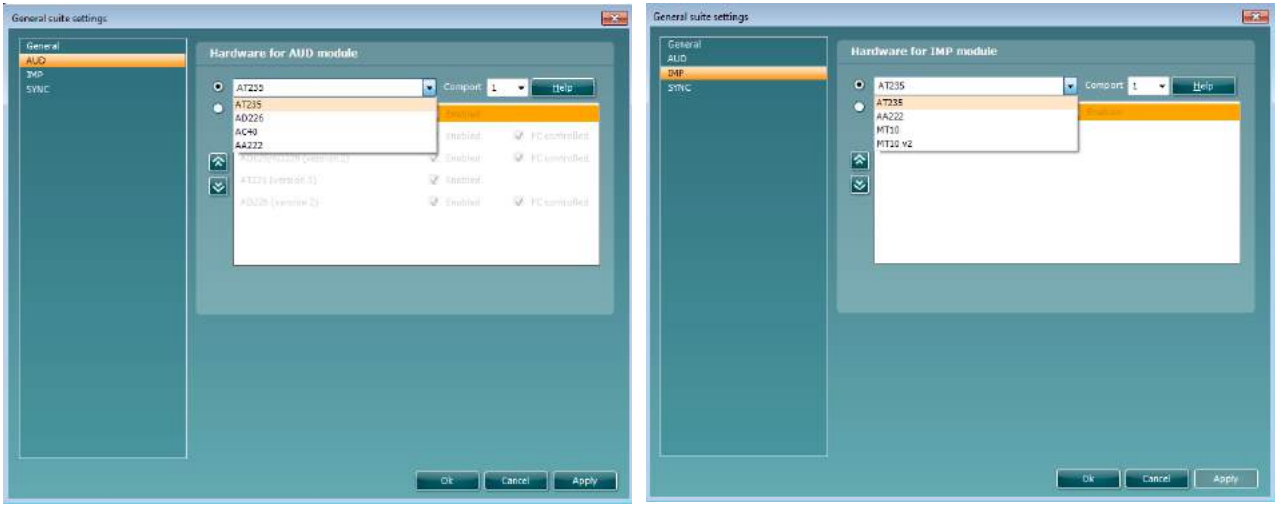

Wybór sprzętu dla modułu AUD Wybór sprzętu dla modułu IMP

Ważna wskazówka: Należy pamiętać, aby nie wybierać urządzeń "AD226 (wersja 2)", "AD629 (wersja 2)" lub "AC40 (wersja 2)", ponieważ służą do obsługi audiometrów nowej generacji z portem USB. Zobacz następny rozdział.

W rozwijanym menu **Instrument** (Urządzenie) wybierz podłączone urządzenie. Następnie z rozwijanego menu **Comport** (Port COM) wybierz port COM, przez który urządzenie podłączone jest do komputera. Pomimo że urządzenie może być podłączone przez port USB, nadal trzeba wybrać port COM, który

obsługuje to połączenie USB. W celu odnalezienia odpowiedniego portu COM kliknij prawym przyciskiem myszy "Mój komputer" (na pulpicie lub w programie Windows Explorer) i wybierz opcję "Manage" (Zarządzaj). Kliknij pozycję "Device Manager" (Menedżer urządzeń) i wyszukaj numer portu COM określonego jako "USB Serial Port" (Port szeregowy USB). Na ogół używany jest najniższy dostępny wymieniony tutaj port COM.

Naciśnij przycisk **OK**, aby zapisać ustawienia i zamknij okno General suite settings (Ogólne ustawienia pakietu).

Naciśnij opcję **Help** (Pomoc), aby uzyskać dalsze wskazówki na temat odnajdowania odpowiedniego portu COM, a także informacje dotyczące urządzeń, które są podłączone za pomocą urządzenia UCA40 w celu ustalenia odpowiedniej konfiguracji.

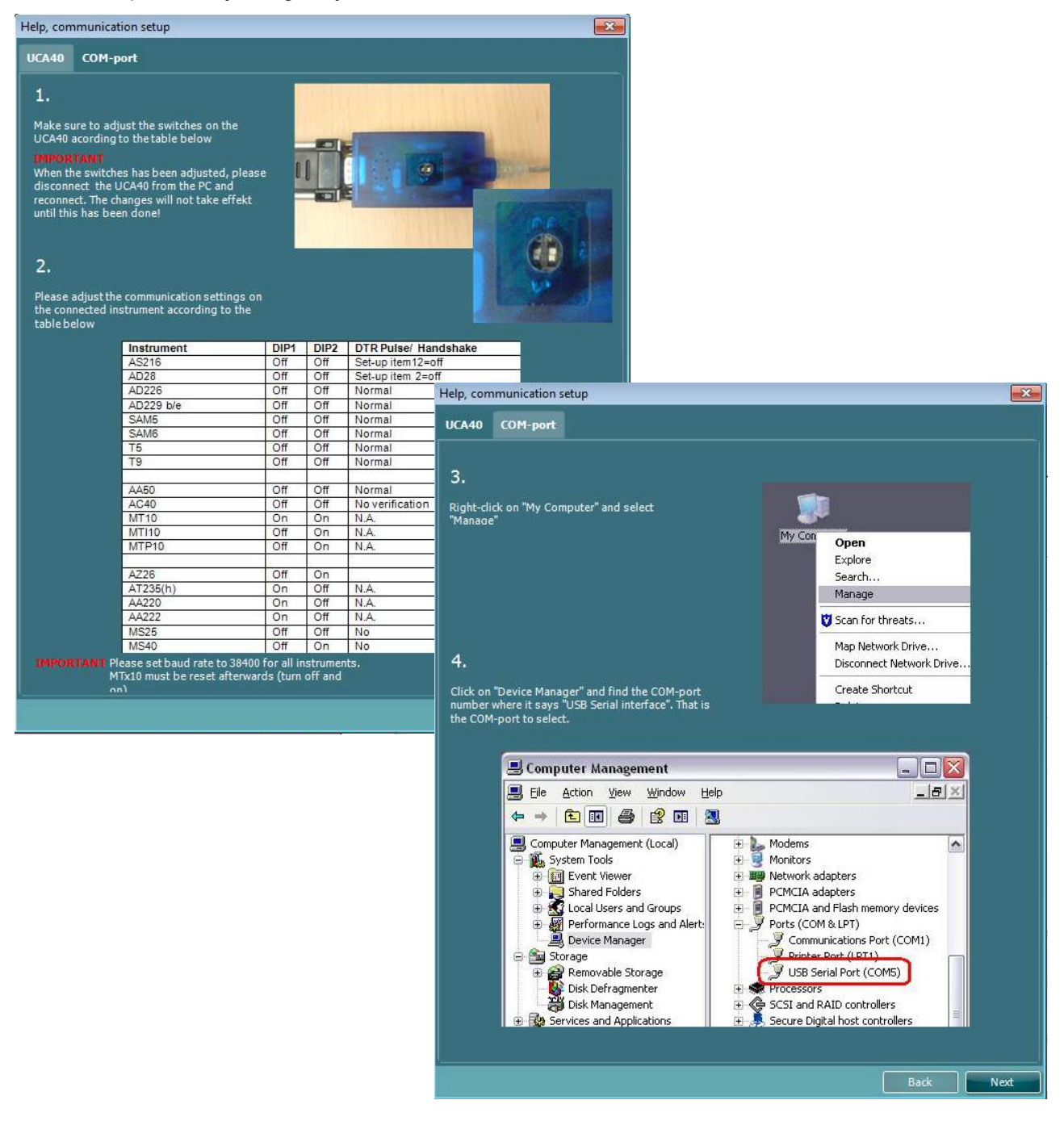

### **5.2Przesyłanie danych pomiarowych**

Po skonfigurowaniu urządzenia program Diagnostic Suite jest gotowy do wyszukiwania danych dotyczących audiogramów w wybranym urządzeniu. Główny ekran programu Diagnostic Suite wygląda następująco:

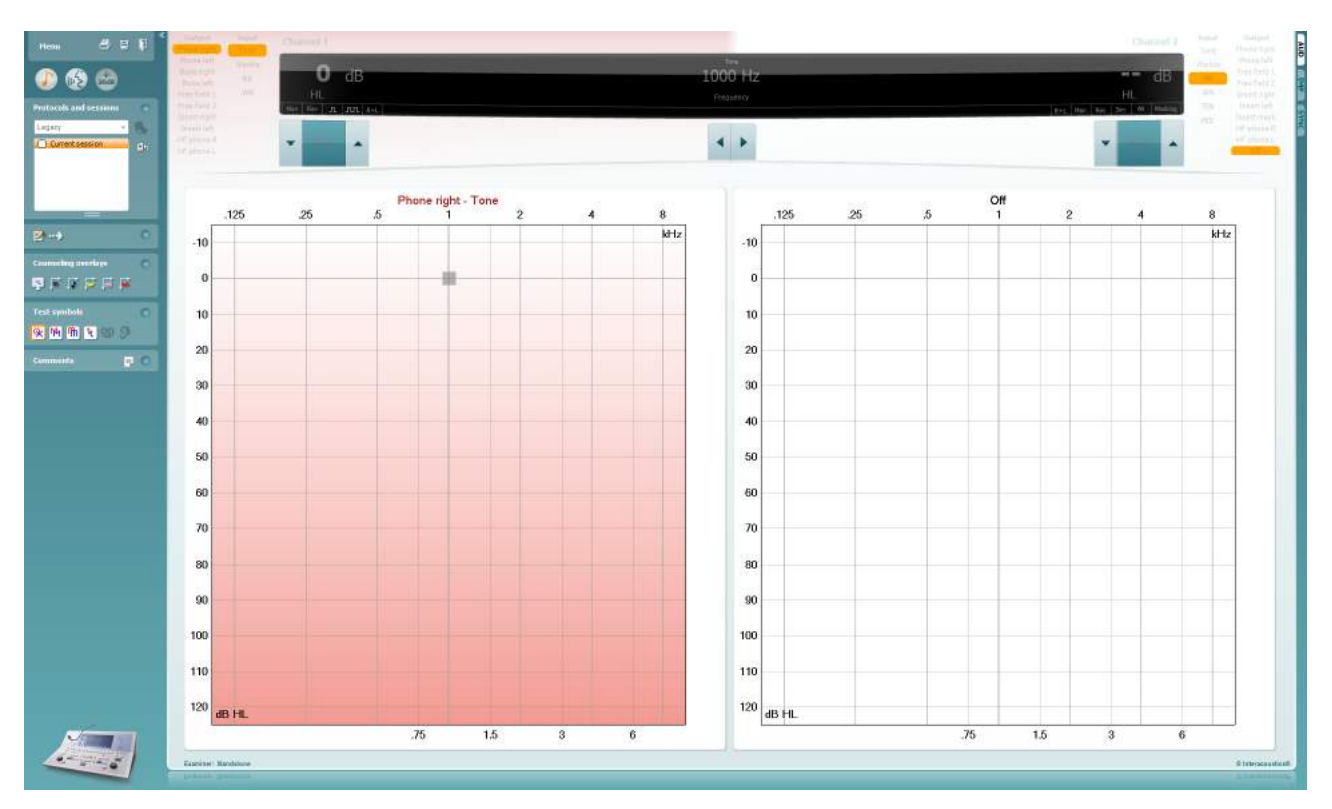

W przypadku starszych urządzeń IA, wersja aplikacji DS służy wyłącznie do przesyłania danych z dedykowanych urządzeń. Górny ekran jest nieaktywny. W przypadku nowszych hybrydowych audiometrów (AD629/AC40/AD226), urządzenia mogą być kontrolowane za pomocą aplikacji Suite. Zobacz następny rozdział.

Po zakończeniu pomiaru na wybranym urządzeniu naciśnij poniższą ikonę w celu przesłania danych:

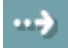

**Ważna wskazówka**: jeśli urządzenie nie jest podłączone, po naciśnięciu przycisku przesyłania danych wyświetli się następujące okno dialogowe:

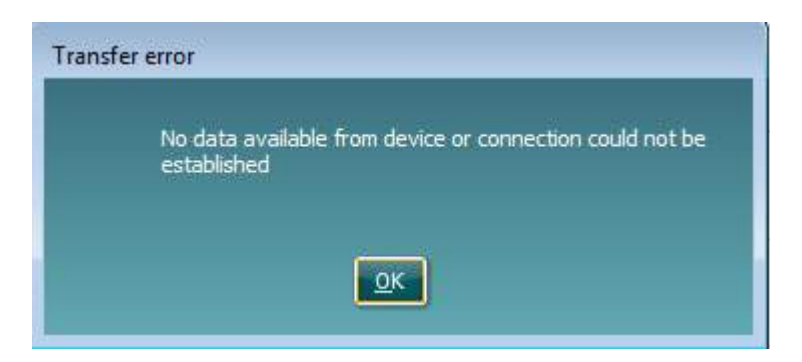

# whenhanh

# **6 Konfiguracja Diagnostic Suite (tryb synchronizacji i hybrydowy)**

Niniejsza sekcja opisuje przenoszenie danych (synchronizację) i obsługę komputera online (tryb hybrydowy). Te funkcje są dostępne w zależności od urządzenia i licencji.

Konfiguracja trybu synchronizacji lub hybrydowego jest wykonywana za pomocą konfiguracji aparatu.

**Menu | Setup | General suite settings** (Menu | Konfiguracja | Ogólne ustawienia pakietu) w sekcji **karty AUD / IMP**:

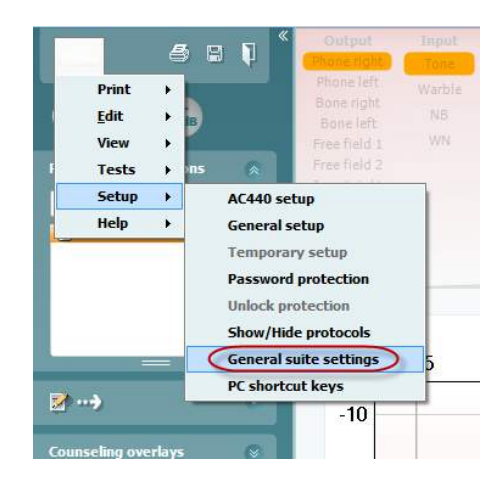

Aby skonfigurować urządzenia AD226/AD229/AD629/AC40, należy wybrać kartę AUD. Aby skonfigurować urządzenia IMP (AT235/AA222), należy wybrać kartę IMP. Aby skonfigurować starsze urządzenie do przenoszenia danych, otwórz kartę AUD lub IMP i naciśnij górny wybór, aby włączyć rozwijane menu, z którego można wybrać starsze modele.

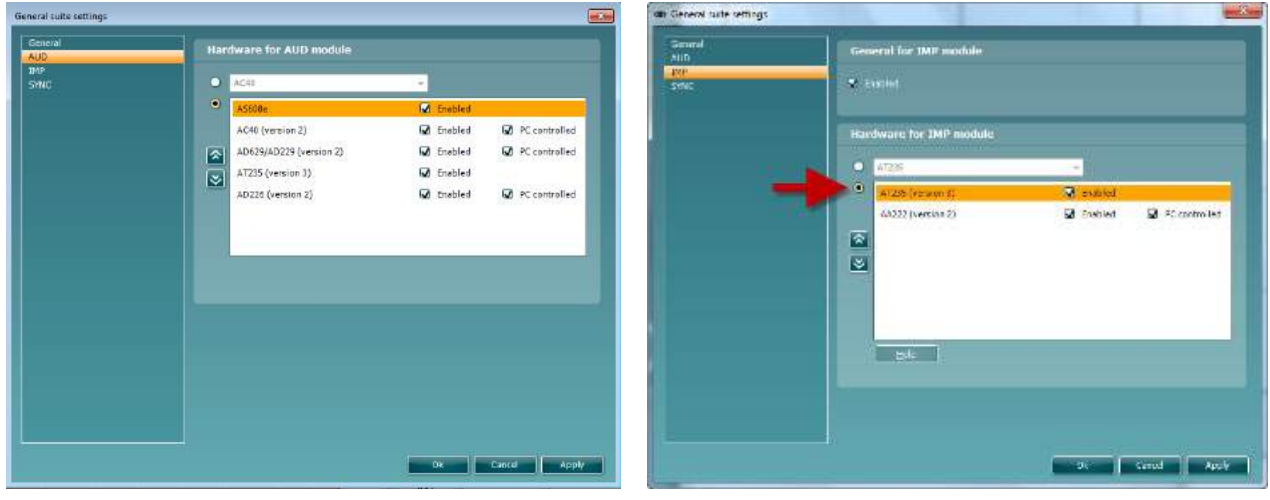

Wybór sprzętu dla modułu AUD Wybór sprzętu dla modułu IMP

**HYBRID (PC controlled instrument)** (HYBRYDOWY – Urządzenie pod kontrolą komputera PC): Zezwól użytkownikowi na obsługę audiometru z komputera.

**SYNC (Synchronizacja):** Tryb Sync umożliwia łatwy transfer danych (jedno kliknięcie). Po naciśnięciu na urządzeniu przycisku Save Session (Zapisz sesję) sesja zostanie automatycznie przesłana do pakietu oprogramowania Diagnostic Suite. Pakiet należy uruchomić przy podłączonym urządzeniu.

Zapoznaj się z sekcją 6.4 / 6.6, aby dowiedzieć się więcej na temat stosowania trybów synchronizacji lub hybrydowego.

### **6.1 Ustawienia ogólne**

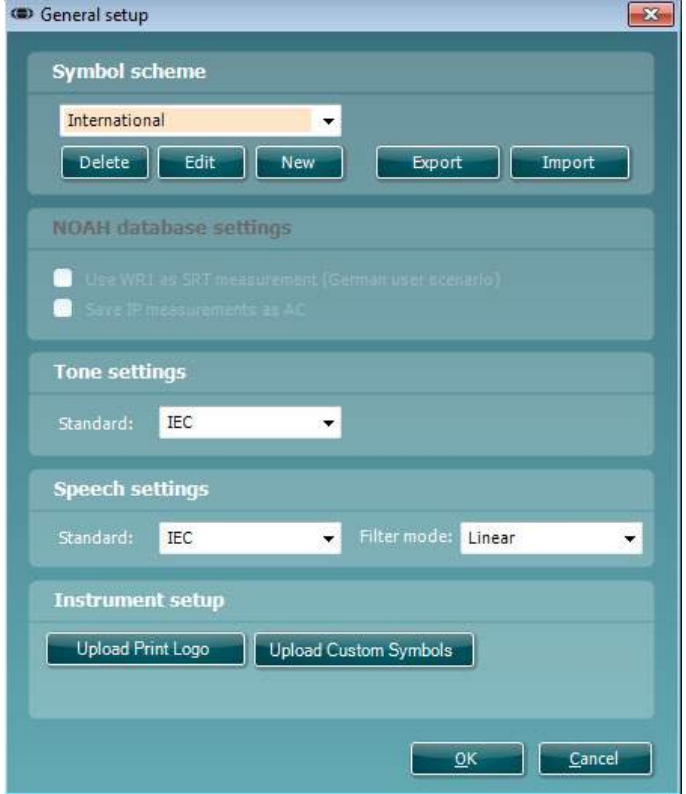

**Ładowanie logo i symboli audiogramu do wydruków:** Logo do bezpośrednich wydruków może zostać przesłane do nowego urządzenia AC40/AD629/AT235(h) za pomocą przycisku "Up Print Logo" (Logo do wydruku). Układ symboli używany w programie Diagnostic Suite można przesłać do urządzenia AC40/AD629/AT235(h) (podczas oglądania wbudowanego audiogramu) za pomocą przycisku "Upload Custom Symbols" (Załaduj symbole niestandardowe). Więcej szczegółów na temat zmiany układu symboli w urządzeniu AC40/AD629/AT235(h) podano w podręczniku obsługi urządzeń AC40/AD629/AT235(h).

**Zmiana standardów:** po zmianie standardu tonu lub mowy konieczne jest ponowne uruchomienie aplikacji Suite.

#### **6.2 Ustawienia pakietu**

**Menu | Setup | General suite settings** (Menu | Konfiguracja | Ogólne ustawienia pakietu) w sekcji karty **AUD / IMP tab**:

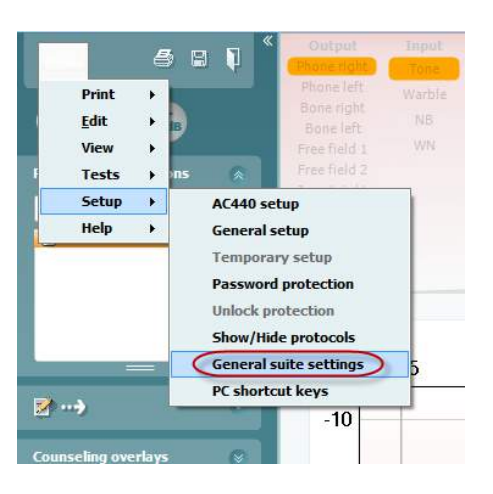

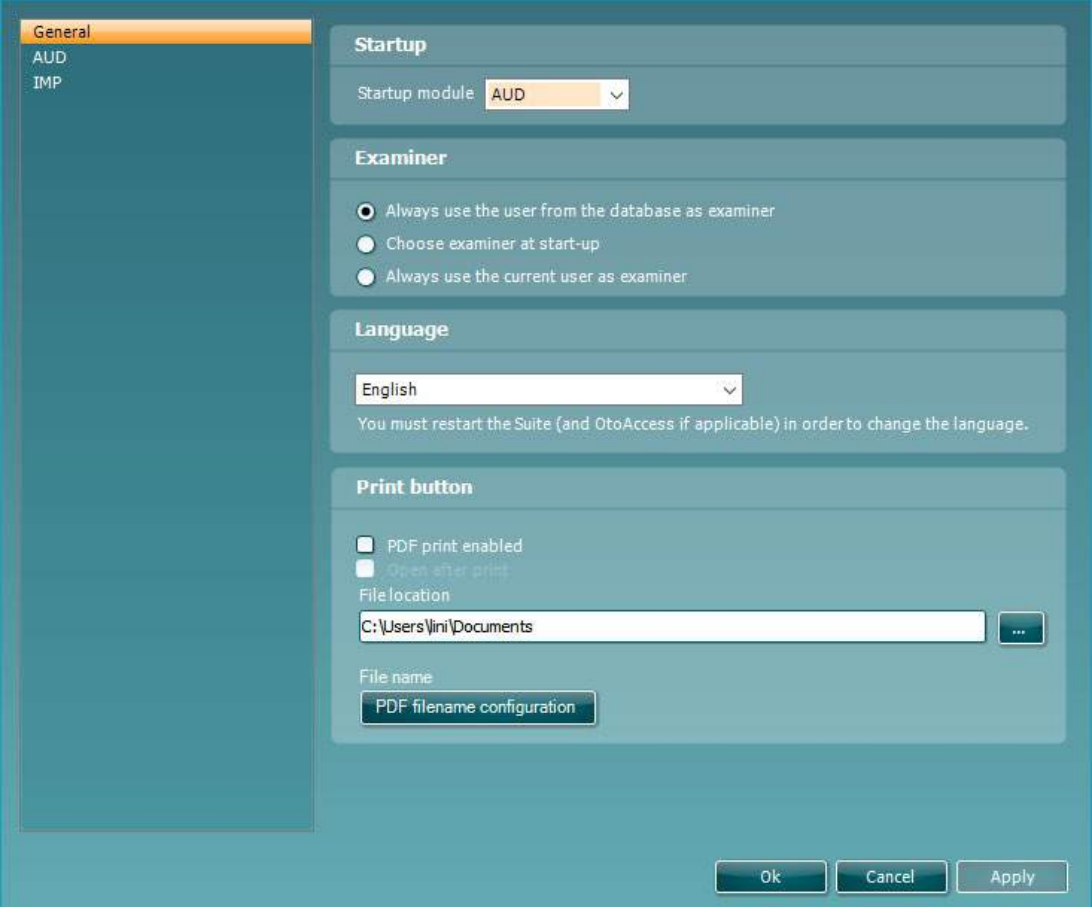

**Startup** (Uruchomienie): można wybrać, który moduł ma być wyświetlany po uruchomieniu pakietu.

**Language** (Język): wybór języka. Zmiana języka wymaga ponownego uruchomienia pakietu oprogramowania.

Przycisk wydruku: kiedy wybrana jest opcja "PDF printer enabled" (Włączone drukowanie do PDF), ikona

Menu

na głównym ekranie uruchomi drukowanie do PDF.

**Przycisk Print (Wydruk)** może zostać ustawiony, aby automatycznie drukować do PDF.

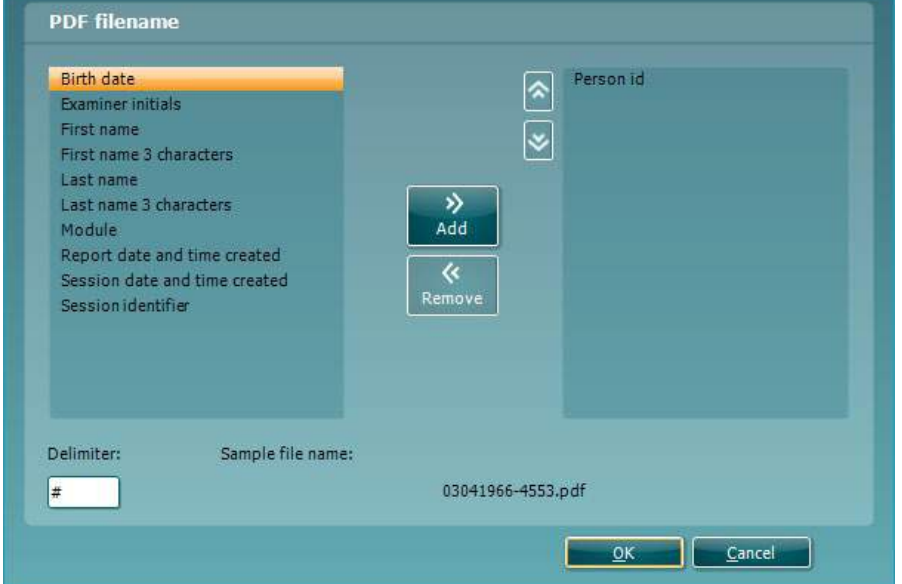

- 1. Zaznacz pole "**PDF print enabled (Włączone drukowanie do PDF)**" , aby ustawić ikonę drukowania uruchamiającą funkcję drukowania do PDF.
- 2. Zaznacz pole "**Open after print (Otwórz po wydrukowaniu)**" , aby otworzyć dokument PDF po wydrukowaniu.
- 3. Wybierz **File location (Lokalizacja pliku)** , aby określić gdzie powinien zostać zapisany dokument PDF.
- 4. Wybierz konfigurację nazwy pliku PDF, aby zdefiniować nazwę pliku. Wybranie przycisku spowoduje, że pojawi się inne okno z polami potrzebnymi do zdefiniowania nazwy pliku PDF. Pole zwane "ID Number" (Numer identyfikacyjny) musi zostać dodane do pliku PDF. Klawisze strzałek pozwalają na dodawanie pól do nazwy pliku. Regulowany separator oddzieli od siebie różne pola.

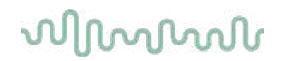

### **6.3 Konfigurowanie protokołu**

Ustawienia protokołu dla modułu AUD w programie Diagnostic Suite można zmodyfikować w konfiguracji urządzenia AC440:

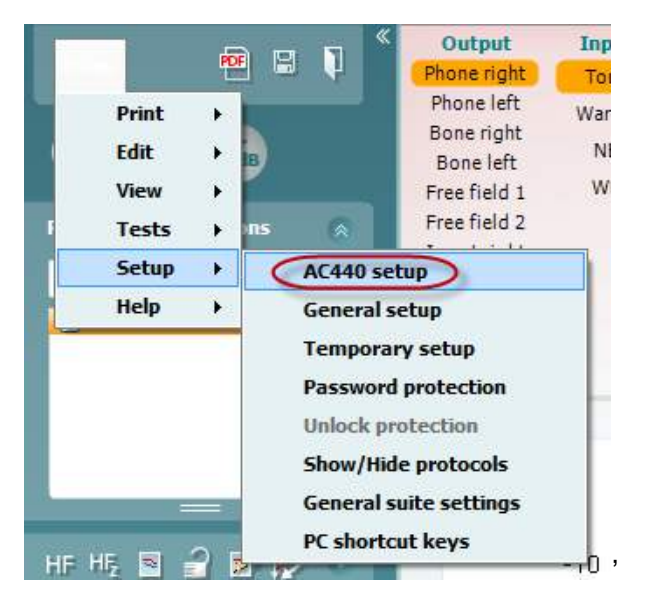

Więcej informacji o konfigurowaniu protokołu można znaleźć w dokumencie z informacjami dodatkowymi.

### **6.4 Tryb SYNC**

#### **6.4.1 Przesyłanie danych za pomocą jednego kliknięcia (tryb synchronizacji)**

Gdy włączony jest tryb synchronizacji, można przenieść dane obecnej sesji z urządzenia na Suite, naciskając na "Zapisz sesję" na samodzielnym urządzeniu. Można to zrobić z karty AUD lub IMP, w zależności od podłączonego urządzenia.

#### **6.4.2 Karta Sync**

Jeśli w urządzeniu zapisano kilka sesji (pod jednym lub kilkoma pacjentami), wówczas należy skorzystać z karty Sync. Poniższy zrzut ekranu przedstawia program Diagnostic Suite po otwarciu karty SYNC (pod kartą AUD i IMP w prawym górnym rogu).

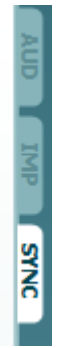

Karta SYNC zawiera następujące opcje:

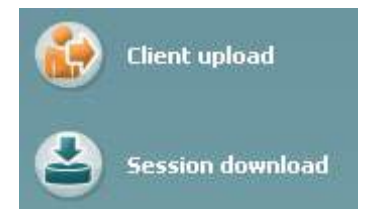

**Client upload** (Przesyłanie danych o pacjentach) służy do przesyłania danych o pacjentach z bazy danych (Noah lub OtoAccess™) do audiometru.

**Session download** (Pobieranie sesji) służy do pobierania sesji (danych dotyczących audiogramów) zapisanych w pamięci urządzenia i zapisywania ich w bazie danych Noah, OtoAccess™ lub pliku XML (przy pracy w programie Diagnostic Suite bez bazy danych).

# wwww

#### **6.4.3 Wysyłanie danych pacjenta**

Poniższy zrzut ekranu przedstawia ekran przesyłania danych o pacjentach:

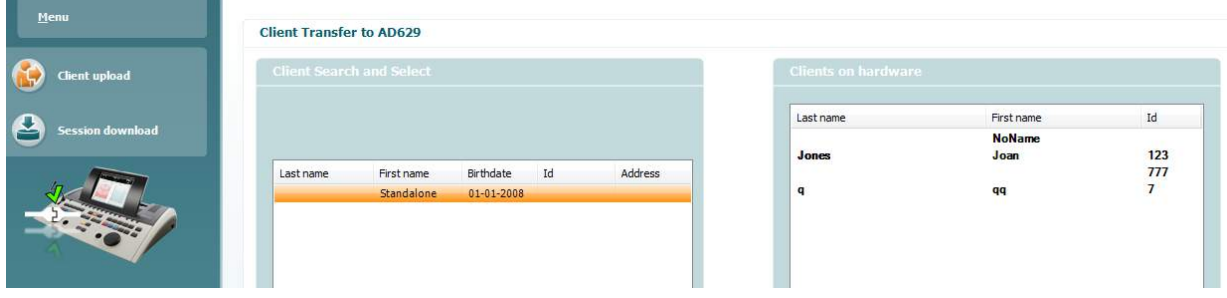

- Po lewej stronie można wyszukać pacjenta w bazie danych według różnych kryteriów, który ma zostać przeniesiony do bazy danych. Naciśnij przycisk "Add" (Dodaj) w celu przeniesienia (załadowania) pacjenta z bazy danych do wewnętrznej pamięci urządzenia.
- Po prawej stronie pacjenci obecnie zapisani w wewnętrznej pamięci urządzenia (na sprzęcie komputerowym) znajdują się na dole. Możliwe jest usunięcie wszystkich lub poszczególnych pacjentów za pomocą przycisków "Remove all" (Usuń wszystko) lub "Remove" (Usuń).

#### **6.4.4 Pobieranie sesji**

Poniższy zrzut ekranu przedstawia ekran pobierania sesji:

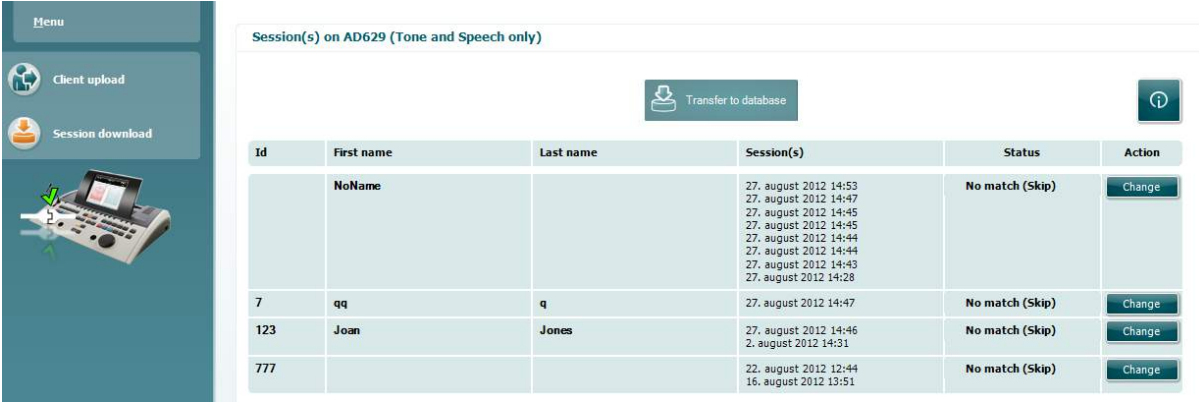

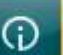

Po naciśnięciu ikony **pojawia się opis funkcji dostępnych na ekranie "Session download" (Pobieranie** sesji):

# wommon

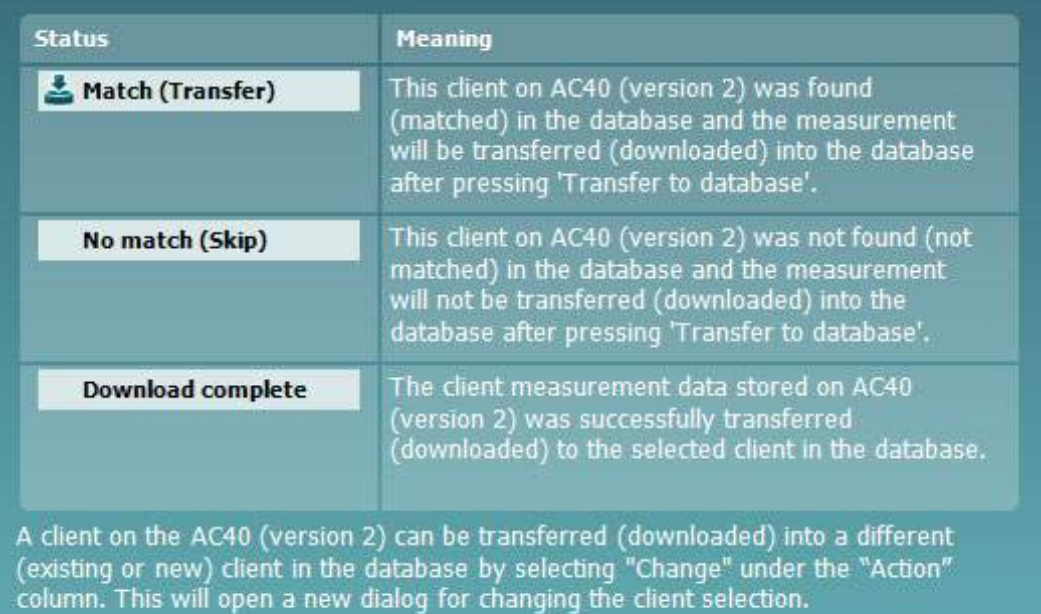

### whenhold

### **6.5 Szybkie wprowadzenie – przesyłanie i zapisywanie danych tympanometrycznych**

Oprogramowanie Diagnostic Suite pozwala na przesyłanie i wyświetlanie danych, dodawanie raportów i zapisywanie danych z raportami i/lub drukowanie z niestandardowymi szablonami wydruku.

Aby przesłać dane tympanometryczne, należy przejść do karty **IMP**. Na początku wyświetlą się puste wykresy, jak pokazano poniżej.

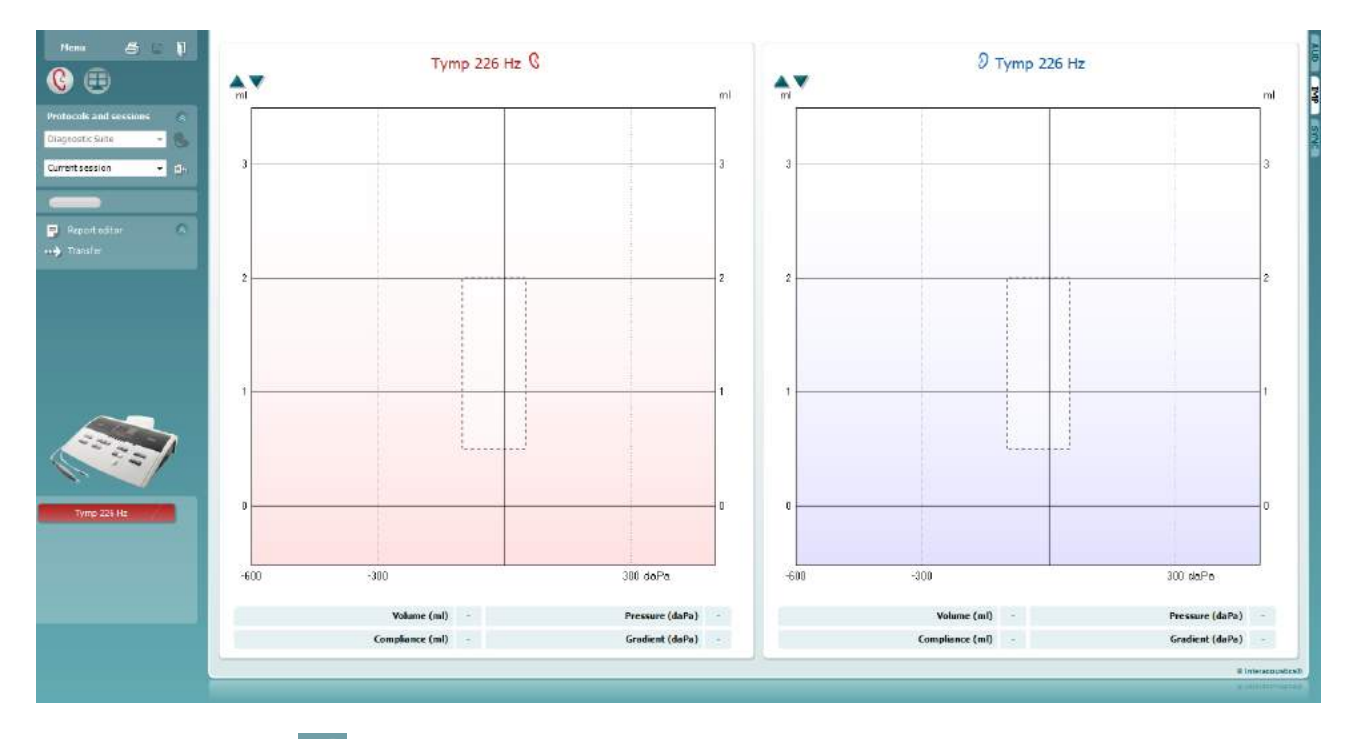

Naciśnij ikonę strzałki **(\* 18**, aby przenieść dane z urządzenia na komputer.

W przypadku nowego audiometru AT235(h) przesłanie jest możliwe także przez naciśnięcie przycisku "Save session" (Zapisz sesję) na samym urządzeniu.

Gdy urządzenie nie jest podłączone, włączone lub nie zostało prawidłowo skonfigurowane, wyświetli się wiadomość, aby sprawdzić port komunikacji.

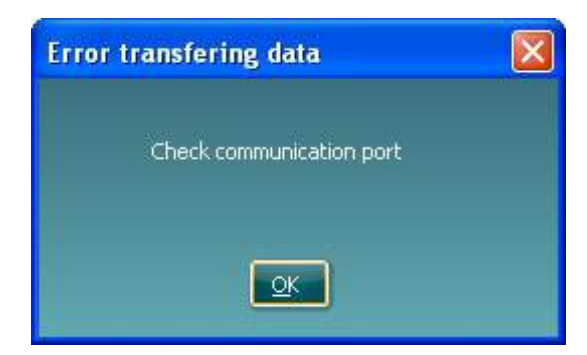

# whenhand

Naciśnij ikonę raportu  $\mathbf{E}$ , aby otworzyć edytor raportów i dodać notatki do przesyłanych danych.

Naciśnij ikonę drukowania  $\triangleq$ , aby otworzyć kreatora drukowania, w którym możliwe jest wybranie szablonu, według którego tworzone będą wydruki.

Naciśnij ikonę zapisu **kaj kareci**, aby zapisać lub zapisu i wyjścia **d**, aby zapisać dane i wyjść z aplikacji.

### wwwww

### **6.6 Tryb hybrydowy (online/pod kontrolą komputera PC)**

#### **6.6.1 Używanie ekranu tonów**

W niniejszym rozdziale znajduje się opis ekranu tonów.

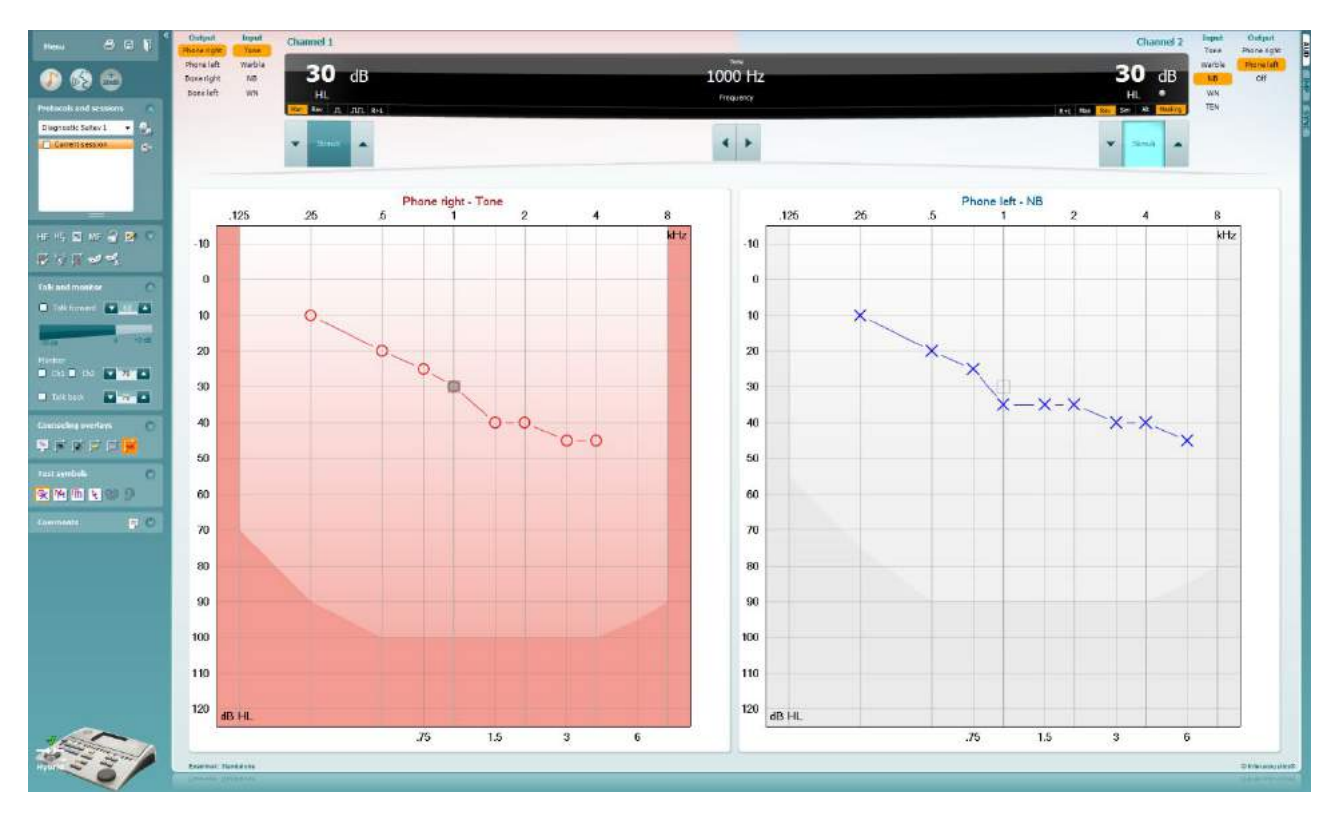

Menu

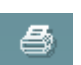

團

**Menu** zawiera pozycje Print (Drukuj), Edit (Edycja), View (Widok), Tests (Badania), Setup (Konfiguracja) i Help (Pomoc).

**Print** (Drukuj) pozwala na drukowanie danych zarejestrowanych podczas sesji.

**Save & New Session** (Zapisz i rozpocznij nową sesję) pozwala na zapisanie bieżącej sesji w bazie danych Noah lub OtoAccess™ i otwarcie nowej sesji.

**Save & Exit** (Zapisz i wyjdź) umożliwia zapisanie bieżącej sesji w bazie danych Noah lub OtoAccess™ i wyjście z programu Suite.

**Zwinięcie** panelu po lewej stronie.

**Przejdź do audiometrii tonalnej**wyświetla ekran tonu z poziomu innego badania.

**Przejdź do audiometrii mowy**wyświetla ekran mowy z poziomu innego badania.

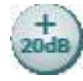

**Zakres poszerzony +20 dB** rozszerza zakres badania i może być włączony, kiedy ustawienie pokrętła badania przejdzie do 55 dB z maksymalnego poziomu przetwornika.

Przycisk zakresu rozszerzonego zacznie migać, jeśli konieczne będzie włączenie funkcji i uzyskanie większych natężeń.

Aby zakres rozszerzony włączał się automatycznie, w menu konfiguracji należy zaznaczyć opcję **Switch extended range on automatically** (Włączaj zakres rozszerzony automatycznie).

**Zwiń** obszar w celu wyświetlenia tylko etykiety lub przycisków tego obszaru.

**Rozwiń** obszar w celu wyświetlenia wszystkich przycisków i pól.

**Pokaż/ukryj obszary** wyświetla się po kliknięciu prawym przyciskiem myszy jednego z obszarów. Wyświetlanie poszczególnych obszarów, jak również zajmowana przez te obszary przestrzeń na ekranie są przypisywane lokalnie do badacza.

**Lista protokołów zdefiniowanych** umożliwia wybranie protokołu badania do bieżącej sesji badania. Kliknięcie protokołu prawym przyciskiem myszy pozwala bieżącemu badaczowi na wybranie lub odrzucenie domyślnego protokołu startowego. Więcej informacji o protokołach i ich konfiguracji można znaleźć w dokumencie z informacjami dodatkowymi.

**Konfiguracja chwilowa** umożliwia tworzenie tymczasowych zmian w wybranym protokole. Zmiany będą ważne jedynie dla bieżącej sesji. Po dokonaniu zmian i powrocie do ekranu głównego nazwa protokołu będzie oznaczona gwiazdką (\*).

**Lista sesji historycznych** umożliwia dostęp do historycznych sesji w celu ich porównywania. Audiogram z zaznaczonej sesji wyróżniony na pomarańczowym tle, wyświetla się w kolorach zdefiniowanych według zastosowanego zestawu symboli. Wszystkie pozostałe audiogramy zaznaczone w polach wyboru wyświetlają się na ekranie w kolorach właściwych dla znacznika daty i godziny. Sesja nieposiadająca elementu, który może zostać przedstawiony na bieżącym ekranie badania jest przyciemniona, np. sesja, która zawiera tylko wyniki mowy będzie przyciemniona na ekranie tonów. Kliknij prawym przyciskiem na sesję, aby wyświetlić pełną listę badań, które są częścią tej sesji. Listę tę można wydłużać i skracać poprzez przeciąganie podwójnej linii w dół lub w górę.

**Przejdź do bieżącej sesji** umożliwia powrót do bieżącej sesji.

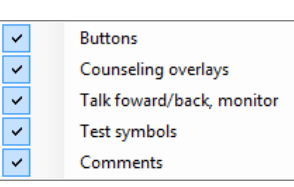

**Diagnostic Suite** 

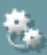

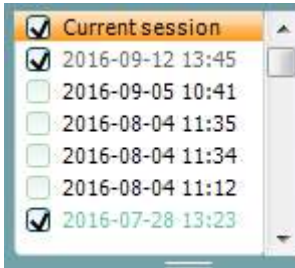

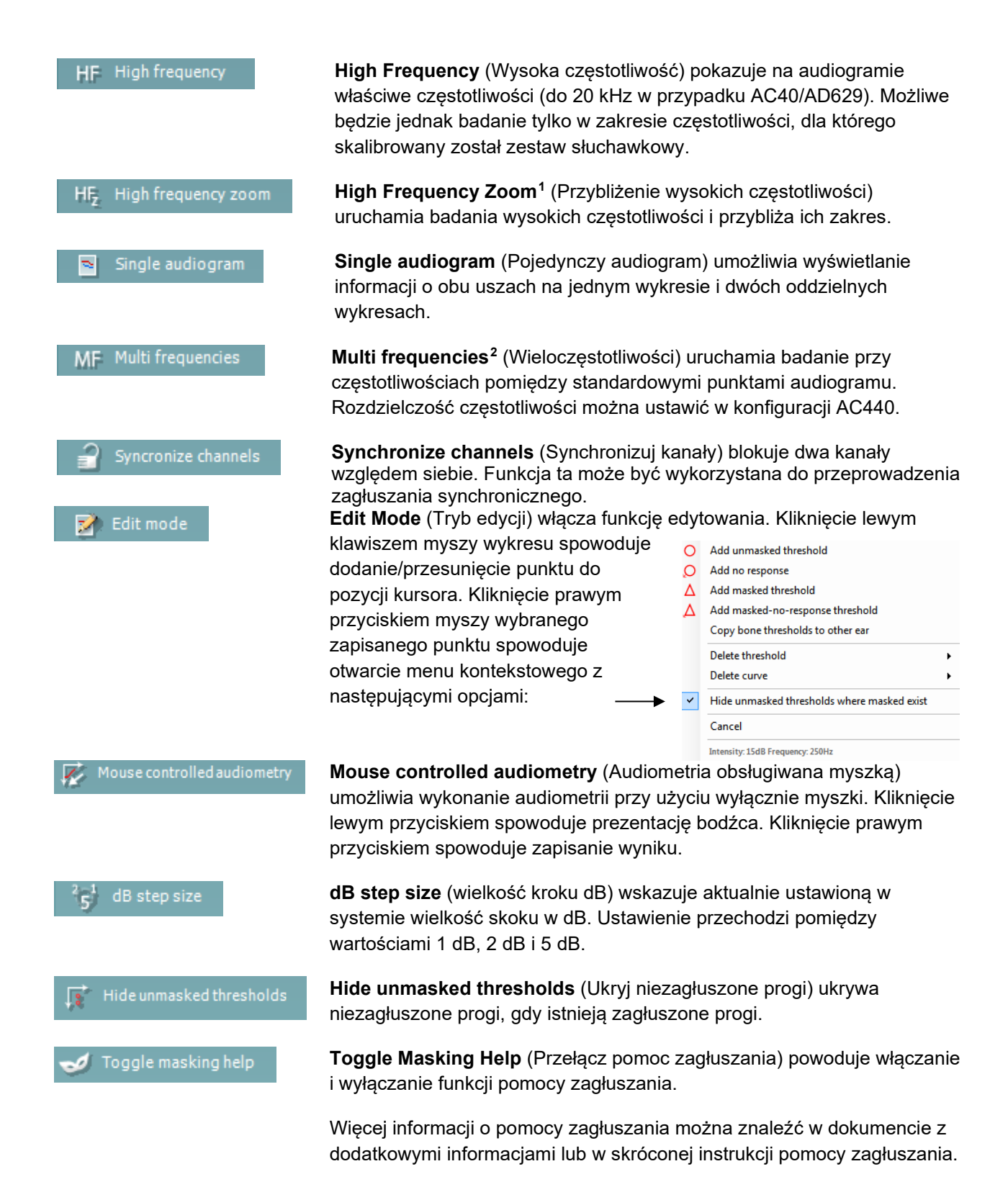

<sup>1</sup> Wysoka częstotliwość wymaga dodatkowej licencji na AC440. Jeśli nie została zakupiona, przycisk jest nieaktywny (wyszarzony).

<span id="page-568-1"></span><span id="page-568-0"></span><sup>&</sup>lt;sup>2</sup> Wieloczęstotliwość wymaga dodatkowej licencji na AC440. Jeśli nie została zakupiona, przycisk jest nieaktywny (wyszarzony).

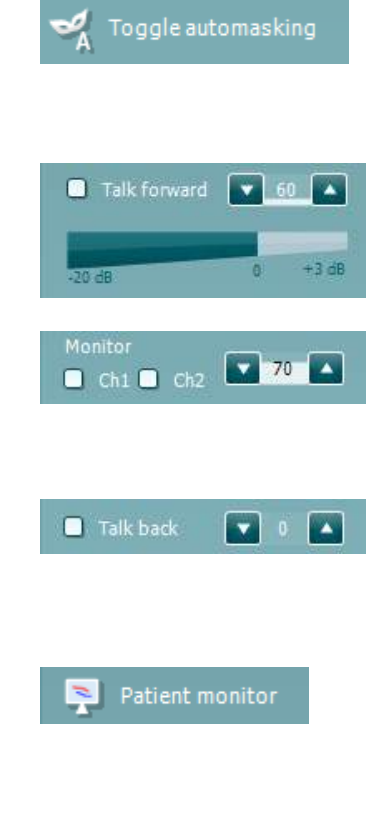

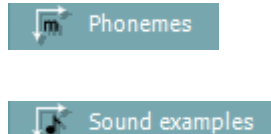

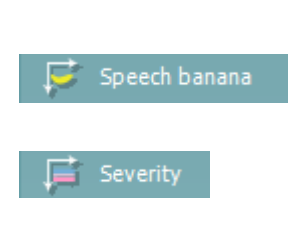

Max. testable values

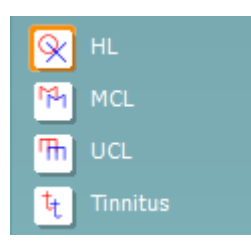

**Toggle Automasking** (Przełącz zagłuszanie automatyczne) powoduje włączanie i wyłączanie funkcji zagłuszania automatycznego. Więcej informacji o zagłuszaniu automatycznym można znaleźć w dokumencie z dodatkowymi informacjami lub w skróconej instrukcji pomocy zagłuszania.

**Talk Forward** (Komunikacja do pacjenta) włącza mikrofon przypisany tej funkcji. Klawiszami strzałek można nastawić poziom komunikacji w aktualnie zaznaczonych przetwornikach. Poziom jest odpowiedni, kiedy wskaźnik wysterowania wskazuje zero dB.

Zaznaczenie pól wyboru **Monitor Ch1** i/lub **Ch2** (Monitorowanie kanału 1 i/lub 2) umożliwia monitorowanie jednego lub obu kanałów przez głośnik zewnętrzny lub zestaw słuchawkowy podłączony do wyjścia monitora. Natężenie monitora reguluje się klawiszami strzałek.

**Talk back** (Komunikacja od pacjenta) umożliwia słuchanie pacjenta. Uwaga, niezbędny będzie mikrofon podłączony do wejścia funkcji "Talk back" i głośnik zewnętrzny lub zestaw słuchawkowy podłączony do wejścia monitora.

Patient monitor (Monitor pacjenta) wyświetla okno w trybie "zawsze na wierzchu" z audiogramami tonów wyświetlonymi wszystkimi nakładkami pomocniczymi. Wielkość i położenie okna monitora pacjenta jest zapisywana osobno dla każdego badacza.

**Phonemes** (Fonimy) — nakładka pomocnicza wyświetla fonimy według konfiguracji aktualnie używanego protokołu.

**Sound examples** (Przykłady dźwięków) — nakładka pomocnicza wyświetla obrazy (pliki PNG) według konfiguracji aktualnie używanego protokołu.

**Speech banana** (Banan mowy) — nakładka pomocnicza wyświetla pole mowy według konfiguracji aktualnie używanego protokołu.

**Severity** (Surowość) — nakładka pomocnicza wyświetla stopień ubytku słuchu według konfiguracji aktualnie używanego protokołu.

**Max. testable values** (Maks. wartości badania) wyświetla obszar poza maksymalnym natężeniem dopuszczanym przez system. Odzwierciedla to kalibrację przetwornika i zależy od włączenia funkcji rozszerzonego zakresu.

**HL**, **MCL**, **UCL** lub **Tinnitus** definiuje rodzaje symboli aktualnie używanych w audiogramie. HL oznacza poziom słyszenia (Hearing Level), MCL oznacza najbardziej komfortowy poziom (Most Comfortable Level) a UCL oznacza niekomfortowy poziom (Uncomfortable Level). Należy pamiętać, że przyciski te odpowiadają symbolom prawej i lewej strony bez zagłuszania dla aktualnie wybranego zestawu symboli.

Każdy rodzaj pomiaru jest zapisywany jako oddzielna krzywa.

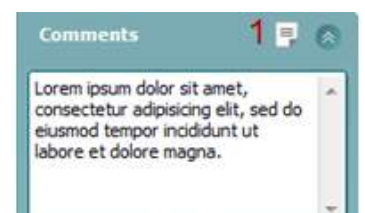

Output Input Phone right Tone Phone left Warble Bone right NB Bone left **WN** Free field 1 Free field 2 Insert right Insert left

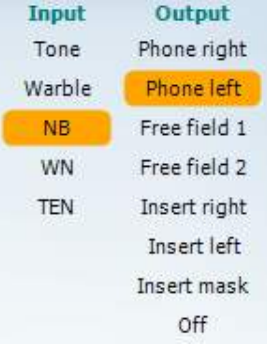

 $n$   $n$ 

Sim Alt

**Comments** (Komentarze) to sekcja, w której można wprowadzać komentarze do dowolnego badania audiometrycznego. Miejsce zajmowane przez obszar komentarzy można ustalić poprzez przeciągnięcie podwójnej linii za pomocą myszki. Naciśnięcie przycisku **Edytor raportu** (1) umożliwia otwarcie oddzielnego okna do dodawania notatek do bieżącej sesji. Edytor raportu i okno komentarza zawierają ten sam tekst. Jeśli formatowanie tekstu jest istotne, można je wprowadzić wyłącznie w edytorze raportu.

Po zapisaniu sesji zmiany można wprowadzać tylko tego samego dnia, do momentu zmiany daty (północ). **Uwaga:** Ograniczenia te zostały wprowadzone przez HIMSA i oprogramowanie Noah i nie zależą od Interacoustics.

Lista **Output** (Wyjście) dla kanału 1 pozwala na wybór badania przez słuchawki, przetwornik kostny, głośniki wolnego pola lub słuchawki douszne. System pokazuje tylko skalibrowane przetworniki.

Lista **Input** (Wejście) dla kanału 1 pozwala na wybranie tonu czystego, modulowanego, szumu wąskopasmowego (NB) i szumu białego (WN).

Należy pamiętać o tym, że wypełnienie tła zależy od wybranej strony: czerwone dla prawej i niebieskie dla lewej.

Lista **Output** (Wyjście) dla kanału 2 pozwala na wybór badania przez słuchawki, głośniki wolnego pola lub douszne słuchawki zagłuszające. System pokazuje tylko skalibrowane przetworniki.

Lista **Input** (Wejście) dla kanału 2 pozwala na wybranie tonu czystego, modulowanego, szumu wąskopasmowego (NB), szumu białego (WN) i szumu zrównywania progu (TEN)<sup>3</sup>.

Należy pamiętać o tym, że wypełnienie tła zależy od wybranej strony: czerwone dla prawej, niebieskie dla lewej i białe po wyłączeniu.

Pole **Pulsacja** umożliwia wybór pomiędzy ciągłym i pojedynczym prezentowaniem pulsacji. Czas trwania bodźca może być regulowany w konfiguracji AC440.

**Sim/Alt** pozwala na przełączanie pomiędzy prezentacją jednoczesną (ang. **Simultaneous)** oraz naprzemienną (ang. **Alternate**). W przypadku wybrania opcji Sim bodziec będzie prezentowany jednocześnie w kanale 1 i 2. Po wybraniu funkcji pracy naprzemiennej Alt, bodziec będzie prezentowany naprzemiennie w kanale 1 i w kanale 2.

<span id="page-570-0"></span><sup>&</sup>lt;sup>3</sup> Badania TEN wymagają dodatkowej licencji na AC440. Jeśli nie została zakupiona, bodziec jest nieaktywny (wyszarzony).

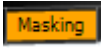

**Masking** (Zagłuszanie) wskazuje, kiedy kanał 2 jest aktualnie używany jako kanał zagłuszania i zapewnia, że w audiogramie pojawią się symbole zagłuszania. Na przykład w badaniu pediatrycznym przez głośniki wolnego pola kanał 2 można ustawić jako drugi kanał badania. Należy pamiętać o tym, że dostępna jest osobna funkcja zachowywania dla kanału 2, jeśli kanał 2 nie jest używany do zagłuszania.

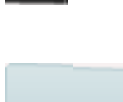

Stimuli

 $R+L$ 

**R+L** (Prawe + Lewe) — przycisk pozwala na prezentację tonów w obu uszach w kanale 1 i szumu w obu uszach w kanale 2.

**Zwiększenie** oraz **zmniejszenie dB HL** — przyciski pozwalają na regulację natężenia w kanale 1 i 2.

Klawiszami strzałek na klawiaturze komputera można zwiększać i zmniejszać natężenie kanału 1.

Klawiszami Page Up i Page Down na klawiaturze komputera można zwiększać i zmniejszać natężenie kanału 2.

Przyciski **Stimuli** (Bodziec) lub **Attenuator** (Tłumik) podświetlają się po najechaniu na nie wskaźnikiem myszy myszką i wskazują aktywną prezentację bodźca.

Kliknięcie prawym przyciskiem myszy w obszarze bodźca spowoduje zachowanie progu braku odpowiedzi. Kliknięcie lewym przyciskiem myszy w obszarze bodźca spowoduje zachowanie progu w bieżącej pozycji.

Stymulację dla kanału 1 można także uzyskać przez naciśnięcie spacji lub lewego klawisza Ctrl na klawiaturze komputera.

Stymulację dla kanału 2 można także uzyskać po naciśnięciu prawego klawisza Ctrl na klawiaturze komputera.

Ruchy myszki w obszarze bodźca dla kanału 1 i kanału 2 mogą być ignorowane, w zależności od ustawień.

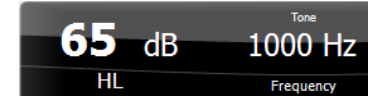

**Wyświetlacz częstotliwości i natężenia** pokazuje parametry bieżącej prezentacji. Po lewej stronie widać wartość dB HL kanału 1, a po prawej stronie kanału 2. W środku wyświetlana jest częstotliwość.

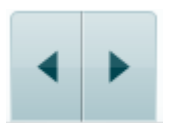

Uwaga: pokrętło ustawienia dB zacznie migać przy próbie zwiększenia głośności powyżej maksymalnego dostępnego natężenia.

**Zwiększanie i zmniejszanie częstotliwości** powoduje odpowiednio zwiększenie lub zmniejszenie częstotliwości. Można to uzyskać również przez naciśnięcie lewego lub prawego klawisza ze strzałkami na klawiaturze komputera.

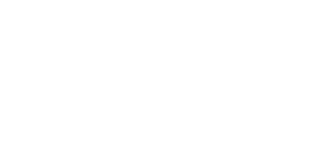

Stimuli

# այրարար

**Zachowywanie** progów dla kanału 1 jest możliwe przez naciśnięcie klawisza **S** lub kliknięcie lewym przyciskiem myszy przycisku bodźca kanału 1. Zachowanie progu bez odpowiedzi następuje poprzez naciśnięcie klawisza **N** lub kliknięcie prawym przyciskiem myszy przycisku bodźca kanału 1.

**Zachowywanie** progów dla kanału 2 jest dostępne, jeśli kanał 2 nie jest kanałem zagłuszania. Wykonuje się to poprzez naciśnięcie kombinacji klawiszy **<Shift>S** lub kliknięcie lewym przyciskiem myszy przycisku bodźca kanału 2. Zachowanie progu bez odpowiedzi następuje poprzez naciśnięcie klawiszy **<Shift>N** lub kliknięcie prawym przyciskiem myszy przycisku tłumika kanału 2.

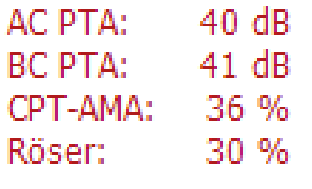

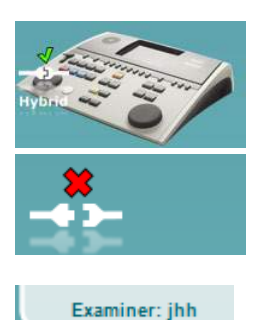

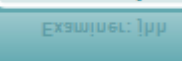

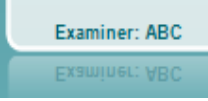

**AC PTA (średnia czystego tonu dla przewodnictwa powietrznego):**  średnia czystego tonu dla przewodnictwa powietrznego jest obliczona na podstawie częstotliwości ustawionych w ustawieniach tonu. **BC PTA (średnia czystego tonu dla przewodnictwa kostnego):**  średnia czystego tonu dla przewodnictwa kostnego jest obliczona na podstawie częstotliwości ustawionych w ustawieniach tonu. **Kod CPT-AMA:** Jeśli ta opcja jest włączona w ustawieniach tonu, wyświetlany jest europejski kod CPT-AMA. CPT-AMA stosuje się jako przeciętne wskazanie stopnia ubytku słuchu. **Rôser:** Obliczony wynik PTA na podstawie publikacji Röser 1980

**Obrazek wskazania sprzętu** pokazuje, czy sprzęt jest podłączony. **Tryb symulacji** wyświetla się przy pracy oprogramowania bez podłączonego sprzętu.

Po uruchomieniu programu Suite system automatycznie wyszuka sprzęt.

W polu **Examiner** (Badający) wyświetla się informacja o osobie wykonującej badanie pacjenta. Badający jest zapisywany razem z sesją i informacje o nim można wydrukować z wynikami.

Dla każdego badającego rejestrowane są informacje o konfiguracji pakietu odnośnie wykorzystania przestrzeni na ekranie. Badający przy uruchamianiu pakietu widzi taki sam układ, jak przy ostatnim używaniu oprogramowania. Badający może także wybrać, który protokół ma być wybrany po uruchomieniu (przez kliknięcie prawym przyciskiem myszy w liście wyboru protokołu).

### whenhand

#### **6.6.2 AUD – konfiguracja ikony**

Konfiguracja ikony zezwala użytkownikowi na przedstawianie wyłącznie istotnych ikon w pasku nawigacji po prawej stronie ekranu AUD.

**Przejdź do pozycji AUD module │Menu │ Setup │Enable/disable Icons (moduł AUD | Menu | Ustawienia | włączanie/wyłączanie ikon**

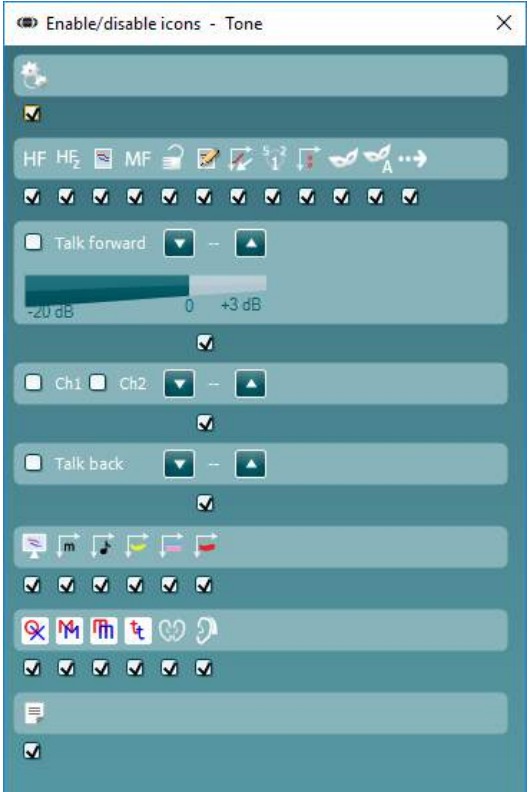

### whenhout

#### **6.6.3 Korzystanie z ekranu mowy**

W niniejszym rozdziale znajduje się opis ekranu mowy w połączeniu z ekranem tonów:

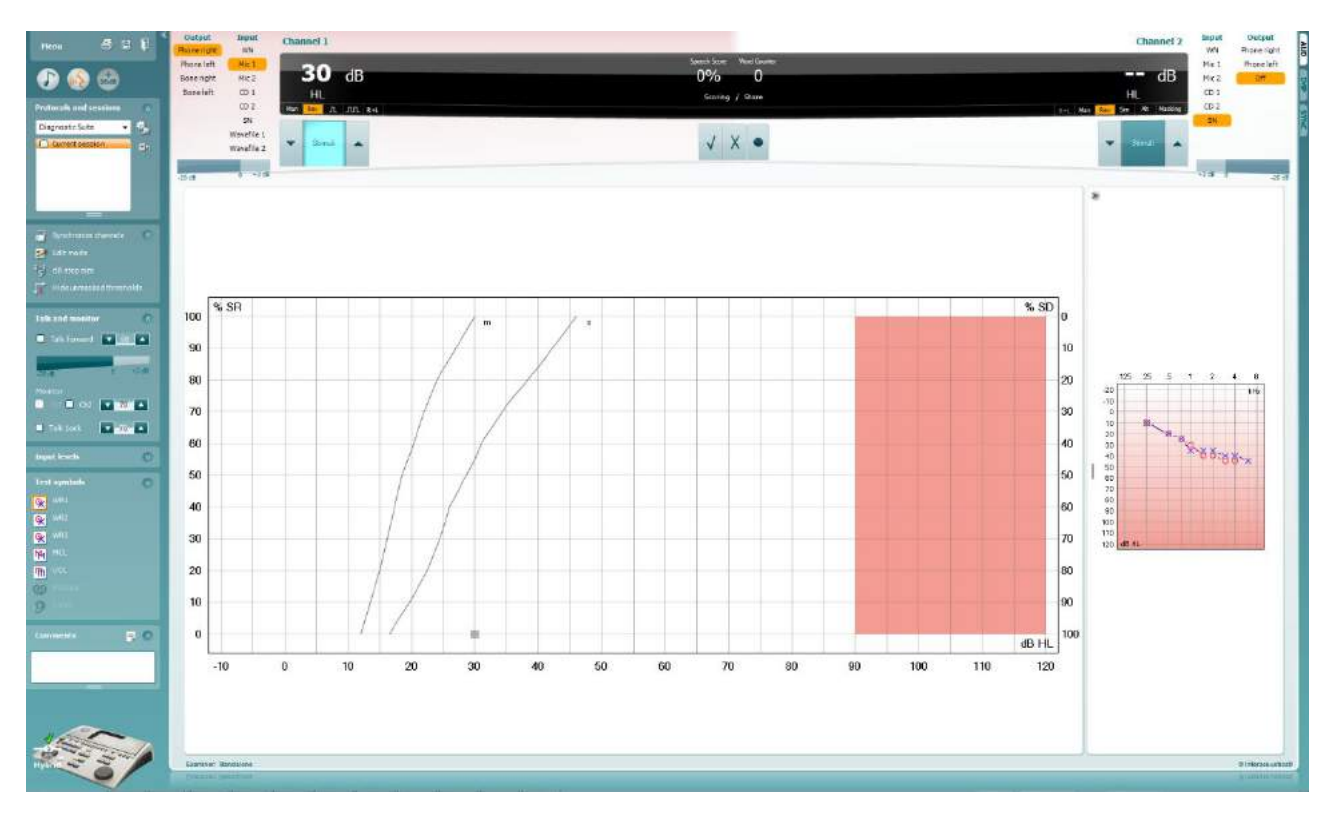

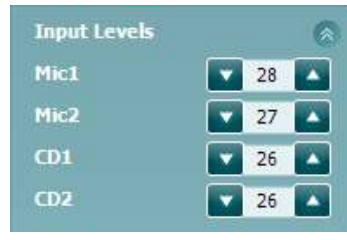

**Input levels** (Poziomy wejściowe) — suwaki pozwalają na regulację poziomu wejściowego do 0 VU dla wybranego wejścia. Zapewnia to uzyskanie prawidłowej kalibracji dla wejść Mic1, Mic2, CD1 i CD2.

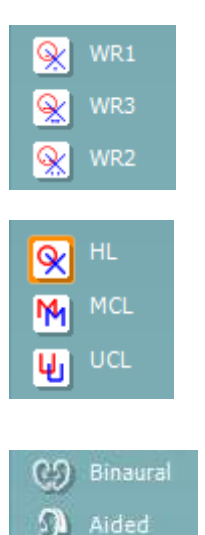

**WR1**, **WR2** i **WR3** — przyciski rozpoznawania mowy (Word Recognition) pozwalają na wybranie innych konfiguracji listy mowy dla definicji wybranego protokołu. Etykiety tych list przypisane do tych przycisków można także dostosować w konfiguracji protokołu.

Wybranie opcji **HL, MCL lub UCL** wyznacza rodzaje symboli, które są aktualnie używane w audiogramie. HL oznacza poziom słyszenia (Hearing Level), MCL oznacza najbardziej komfortowy poziom (Most Comfortable Level) a UCL oznacza niekomfortowy poziom (Uncomfortable Level).

Każdy rodzaj pomiaru jest zapisywany jako oddzielna krzywa.

Funkcje **Binaural** (obuuszna) i **Aided** (z aparatem słuchowym) pozwalają zaznaczyć, że badanie przeprowadzono obuusznie lub że pacjent miał założony aparat słuchowy. Funkcja ta jest aktywna wyłącznie na ekranie audiometrii mowy.

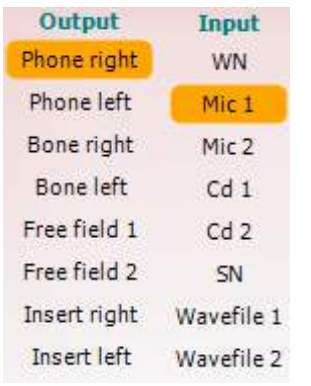

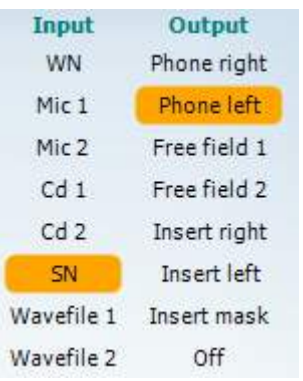

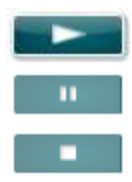

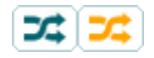

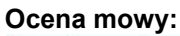

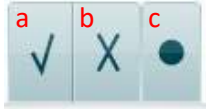

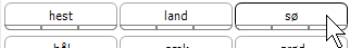

Lista **Output** (Wyjście) dla kanału 1 umożliwia badania przez pożądane przetworniki. System pokazuje tylko skalibrowane przetworniki.

Lista **Input** (Wejście) kanału 1 umożliwia wybór szumu białego (WN), szumu mowy (SN), mikrofonu 1 lub 2 (Mic1 i Mic2), CD1, CD2 oraz pliku wave.

Należy pamiętać o tym, że wypełnienie tła zależy od wybranej strony: czerwone dla prawej i niebieskie dla lewej.

Lista **Output** (Wyjście) dla kanału 1 umożliwia badania przez pożądane przetworniki. System pokazuje tylko skalibrowane przetworniki.

Lista **Input** (Wejście) kanału 2 umożliwia wybór szumu białego (WN), szumu mowy (SN), mikrofonu (Mic1 i Mic2), CD1, CD2 oraz pliku wave.

Należy pamiętać o tym, że wypełnienie tła zależy od wybranej strony: czerwone dla prawej, niebieskie dla lewej i białe po wyłączeniu.

**Play (Włącz):** Wciśnij włącz, aby rozpocząć ścieżkę materiału słownego

**Pauza:** Wciśnij pauzę, aby wstrzymać ścieżkę materiału słownego

**Stop:** Wciśnij stop, aby zatrzymać ścieżkę materiału słownego

**Randomize (Losowo):** Wciśnij losowo, aby przedstawić ścieżkę mowy w kolejności losowej. Kiedy opcja losowo jest aktywowana, ścieżka będzie przedstawiana losowo po naciśnięciu włącz.

Kiedy losowość jest włączona, symbol losowości jest wyróżniony żółtym kolorem. Jeśli ta opcja jest włączona domyślnie w ustawieniach protokołu, jest to oznaczane żółtą ramką wokół przycisku.

- **Ocena mowy:** a) **Prawidłowa:** Kliknięcie tego przycisku myszką spowoduje zapisanie słowa jako poprawnie powtórzonego. Zapisanie wartości prawidłowej jest także możliwe po naciśnięciu klawisza strzałki w **lewo**.
	- b) **Nieprawidłowa:** Kliknięcie tego przycisku myszką spowoduje zapisanie słowa jako powtórzonego niepoprawnie. Zapisanie wartości nieprawidłowej jest także możliwe po naciśnięciu klawisza strzałki w **prawo**.
	- **c) Zachowanie:** Kliknięcie tego przycisku myszką **zachowa** próg mowy na wykresie mowy. Punkt można także zachować, naciskając klawisz **S**.

Aby rozpocząć listę od wybranego słowa ze środka listy, należy nacisnąć to słowo, a następnie przycisk odtwarzania.
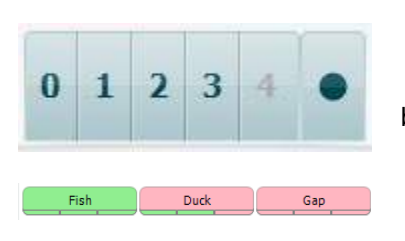

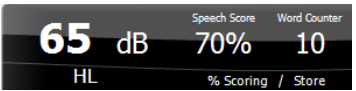

- **Ocena fonimów:** a) **Ocena fonimów:** Jeśli wybrano ocenę fonimów w konfiguracji AC440, można kliknąć myszką odpowiednią liczbę, aby ocenić fonim. Możliwe jest także naciśnięcie klawisza **w górę**, aby zachować wartość jako prawidłową i **w dół**, aby zachować wartość jako nieprawidłową.
	- b) **Zachowanie:** Kliknięcie tego przycisku myszką zachowa próg mowy na wykresie mowy. Punkt można także zachować, naciskając klawisz **S**.

Kiedy słowo jest oceniane na podstawie fonemów, liczba poprawnych fonemów w słowie pojawi się poniżej słowa.

**Wyświetlacz częstotliwości i oceny mowy** pokazuje aktualnie prezentowany bodziec. Po lewej stronie znajduje się wartość dB dla kanału 1, a po prawej dla kanału 2.

W środkowej części znajduje się wskazanie *Speech Score* (Ocena mowy) w %, a *Word Counter* (Licznik słów) określa liczbę słów zaprezentowanych podczas badania.

WR1 SRT  $(s) = 46.3$  dB WR weighted 80%

**Wyświetl obliczone SRT w trybie wykresu**, gdy jest włączone w konfiguracji mowy, wynik SRT można obliczyć na podstawie zarejestrowanej krzywej WR.

**Ważony WR** oblicza wynik na podstawie publikacji Boenninghaus u. Röser 1973

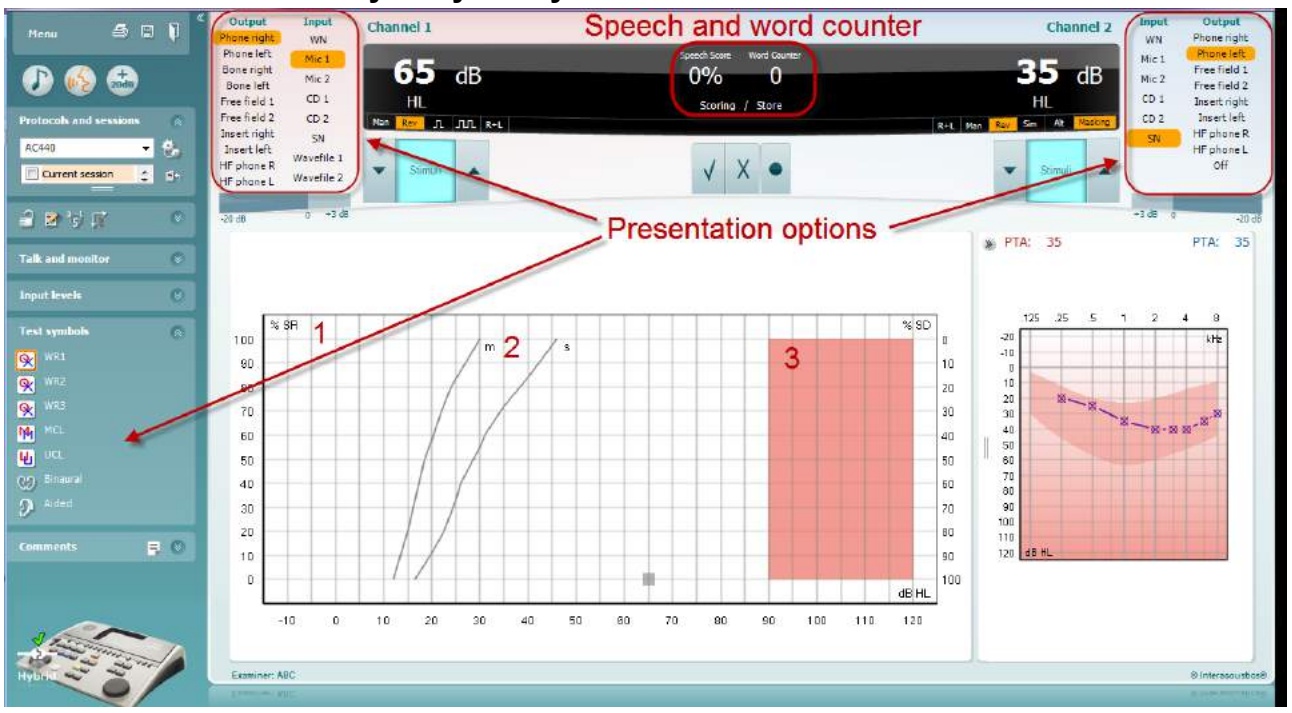

#### **6.6.4 Audiometria mowy w trybie wykresu**

Ustawienia prezentacji w trybie wykresu w polu "Test Symbols" (Symbole badania) oraz opcje prezentacji (kanał 1 i kanał 2) w górnej części ekranu to pola, w których użytkownik może zmieniać parametry badania w czasie jego trwania.

1) **Wykres:** Krzywe zarejestrowanego wykresu mowy wyświetlają się na ekranie.

Oś x pokazuje natężenie sygnału mowy, natomiast oś y pokazuje wynik w procentach.

Wynik wyświetla się również w czarnym polu u góry ekranu obok licznika słów.

- 2) **Krzywe normatywne** ilustrują wartości normatywne odpowiednio dla materiału mowy jednosylabowej **S** (Single) i wielosylabowej **M** (Multi). Krzywe można edytować zgodnie z indywidualnymi preferencjami w konfiguracji AC440.
- 3) **Obszar zacieniowany** pokazuje maksymalne natężenie dopuszczalne przez system. Naciśnięcie przycisku *Extended Range +20 dB* (Zakres rozszerzony +20 dB) pozwala na uzyskanie większych natężeń. Maksymalna głośność jest określona przez kalibrację przetwornika.

### whenhave

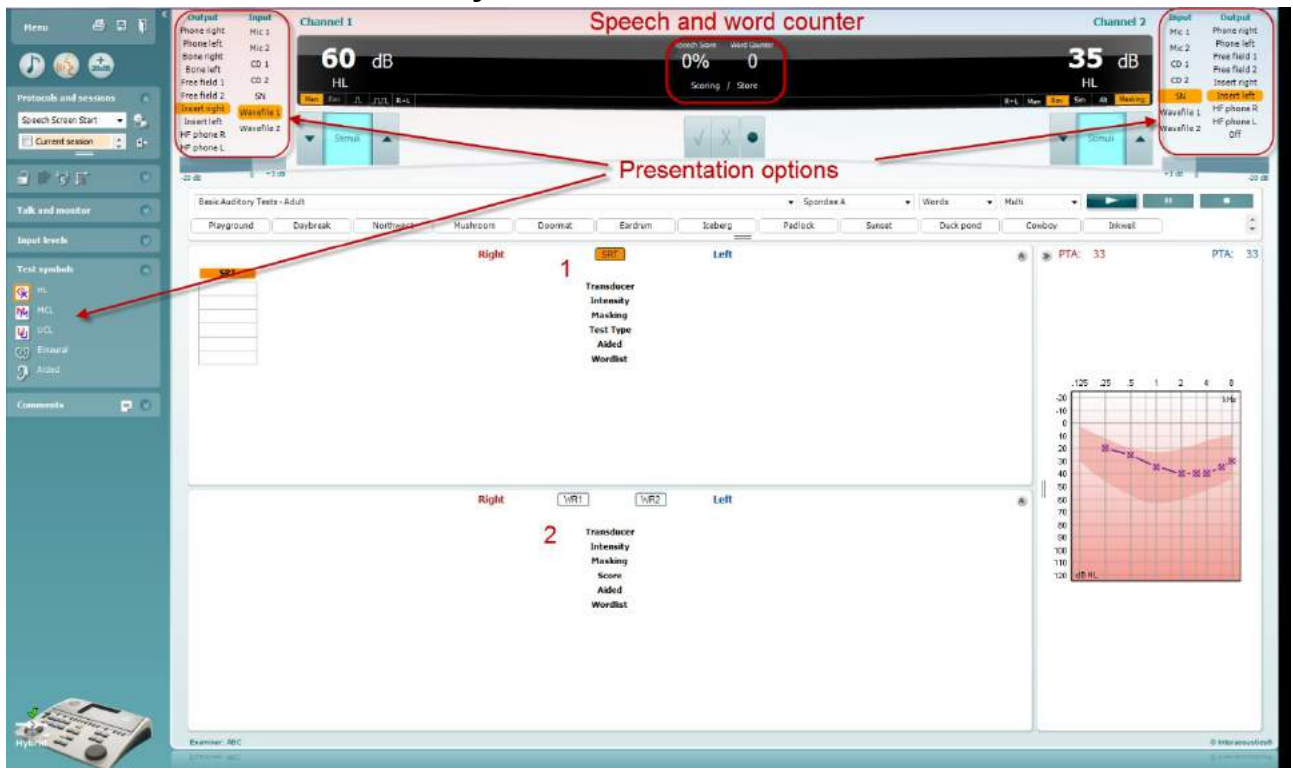

#### **6.6.5 Audiometria słowna w trybie tabeli**

Tryb tabeli AC440 zawiera dwie tabele:

- 1) Tabela progu rozpoznawania mowy **SRT** (ang. Speech Reception Threshold). Kiedy badanie SRT jest aktywne, pole jest oznaczane pomarańczowym kolorem SRT
- 2) Tabela rozpoznawania słów **WR** (ang. Word Recognition). Kiedy aktywne jest badanie WR1, WR2 lub WR3 odpowiednia etykieta jest zaznaczona na pomarańczowo <mark>WR1</mark>

#### **Tabela SRT**

Tabela progu rozpoznawania mowy SRT (Speech Reception Threshold) pozwala na pomiary wielu wartości SRT przy różnych parametrach badania, np. *Transducer (Przetwornik), Test Type (Rodzaj badania), Intensity (Natężenie), Masking (Zagłuszanie)* i *Aided (Z aparatem)*.

Po zmianie parametru *przetwornika, zagłuszania* i/lub *aparatu* oraz ponownym badaniu w tabeli SRT pojawi się nowa pozycja. Pozwala to wyświetlać wiele pomiarów SRT w tabeli SRT.

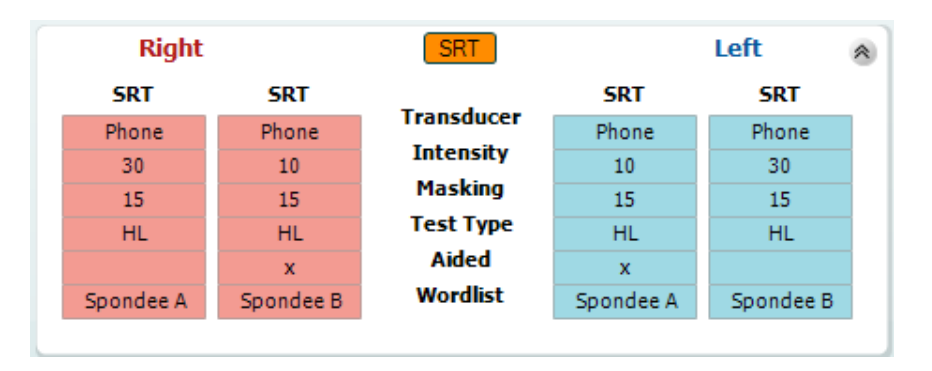

#### **Tabela WR**

Tabela rozpoznawania słów WR (ang. Word Recognition) pozwala na pomiary wielu ocen WR przy różnych parametrach, np. *Transducer (Przetwornik), Test Type (Rodzaj badania), Intensity (Natężenie), Masking (Zagłuszanie)* i *Aided (Z aparatem)*.

Po zmianie parametru przetwornika, zagłuszania i/lub aparatu oraz ponownym badaniu w tabeli WR pojawi się nowa pozycja. Pozwala to wyświetlać wiele pomiarów WR w tabeli WR.

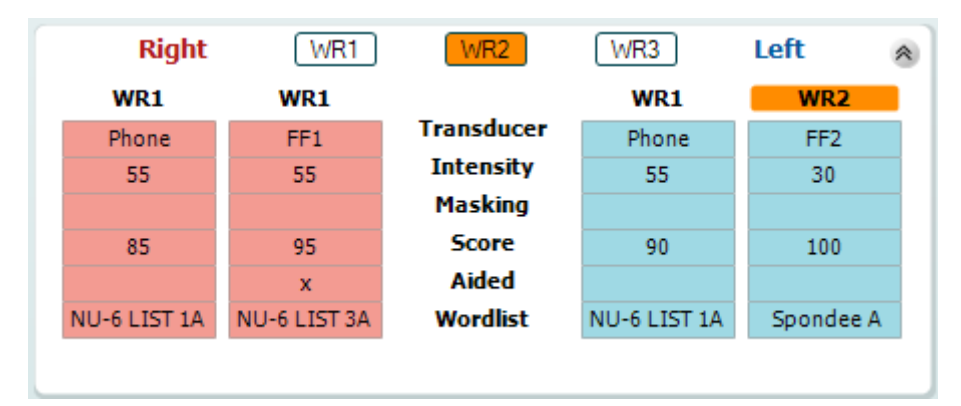

#### **Opcje badań obuusznych i z aparatem słuchowym**

Aby wykonać obuuszne badanie mowy:

- 1. Kliknij opcję SRT lub WR, aby wybrać badanie do przeprowadzenia obuusznego.
- 2. Przetworniki muszą być ustawione do badania obuusznego. Np. prawy należy podłączyć do kanału 1, a lewy do kanału 2.
- 3. Kliknij przycisk  $\bigcirc$  Binaural
- 4. Przeprowadź badanie. Po jego zapisaniu wyniki będą oznaczone jako obuuszne.

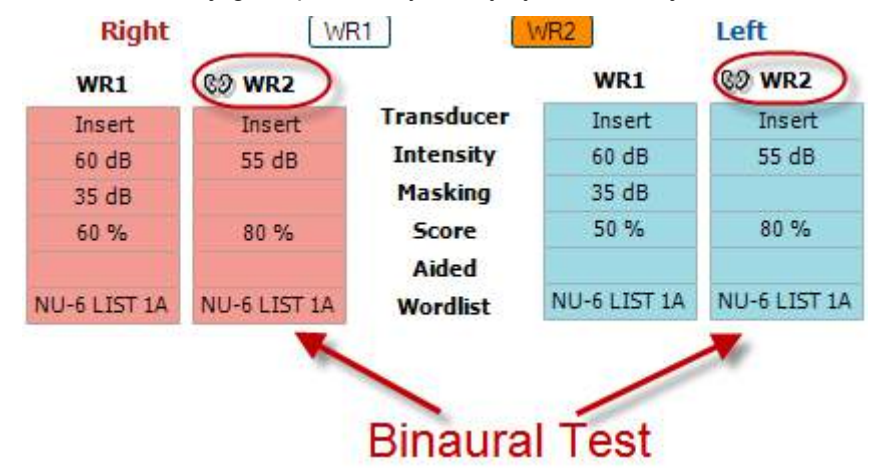

Aby przeprowadzić badanie z aparatem słuchowym:

- 1. Wybierz przetwornik. Zwykle badania z aparatem słuchowym przeprowadza się w wolnym polu. W niektórych przypadkach jednak jest możliwe przeprowadzenie badania z aparatami CIC głęboko osadzonymi pod słuchawkami, co pozwala na uzyskiwanie wyników właściwych dla wybranego ucha.
- 2. Kliknij przycisk Aided (Z aparatem słuchowym).<br>3. Kliknii przycisk Binaural (Obuuszne), jeśli badar
- 3. Kliknij przycisk Binaural (Obuuszne), jeśli badanie jest wykonywane w wolnym polu, aby wyniki zostały zapisane jednocześnie dla obu uszu.
- 4. Wykonaj badanie. Jego wyniki zostaną zapisane jako "z aparatem słuchowym", na co wskazywać będzie odpowiednia ikona.

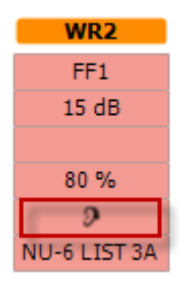

### wwww

#### **6.6.6 Menedżer skrótów klawiaturowych PC**

Diagnostic Suite jest wyposażony w domyślny zestaw skrótów klawiszowych zdefiniowanych w podsumowaniu (patrz załącznik 1).

Aby zmienić skróty klawisze, użyj Menedżera skrótów klawiszowych PC. Uruchamianie menedżera skrótów:

#### **Przejdź do pozycji AUD module │Menu │ Setup │PC Shortcut Keys (moduł AUD | Menu | Ustawienia | Skróty klawiaturowe PC).**

#### **Albo użyj połączonych klawiszy skrótu: Alt + Ctrl + Shift + S**

Aby wyświetlić domyślne skróty klawiaturowe, kliknij pozycję w kolumnie po lewej stronie (Common 1, Common 2, Common 3 itd.).

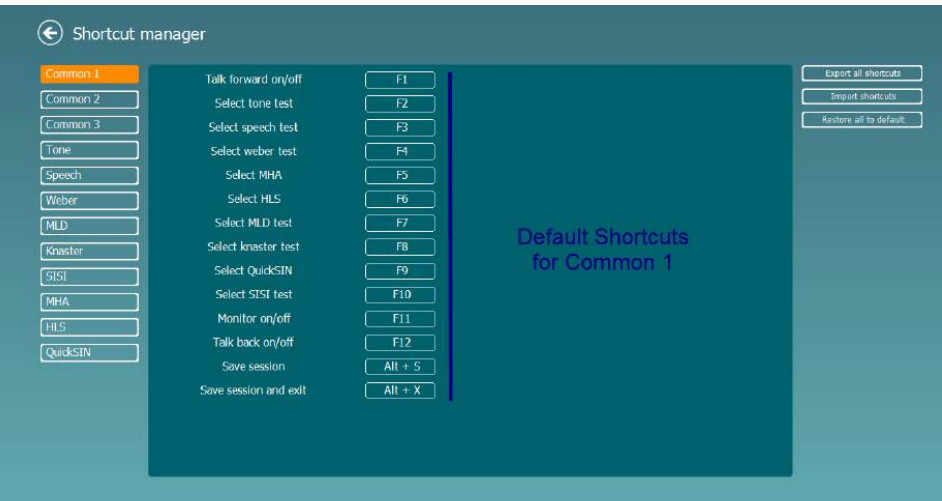

Aby dostosować skrót, kliknij kolumnę w środku i dodaj niestandardowy skrót w polu po prawej stronie ekranu, przy czym zwróć uwagę, że nie ma możliwości zastosowania skrótu, jeśli został już przypisany do innej funkcji.

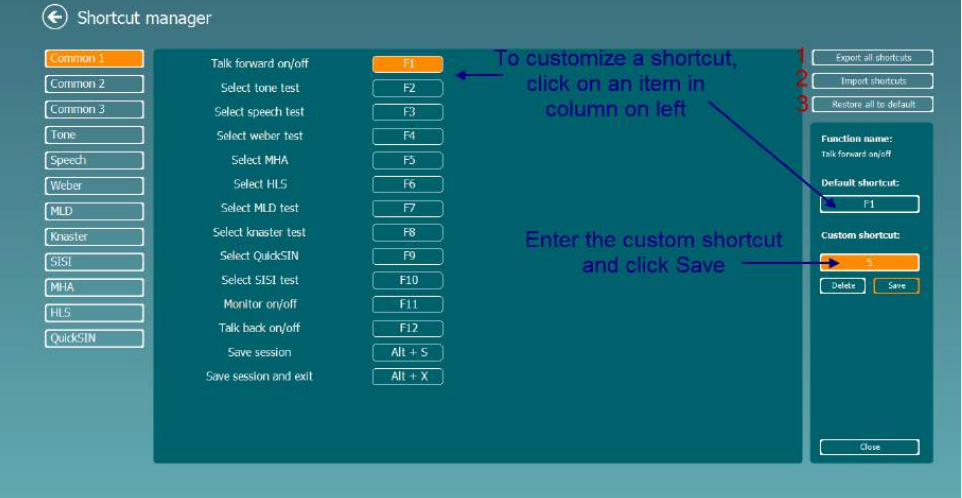

- 1. **Export all shortcuts** (Eksportuj wszystkie skróty): funkcja ta służy do zapisywania wszystkich skrótów niestandardowych i przesyłania ich do innego komputera.
- 2. **Import shortcuts** (Importuj skróty): funkcja ta służy do importowania skrótów, które zostały wyeksportowane z innego komputera.
- 3. **Restore all defaults** (Przywróć wszystkie domyślne): funkcja ta służy do przywracania wszystkich skrótów do fabrycznych wartości domyślnych.

## whenhout

# **7 Ekrany testów specjalnych**

#### **7.1 Test Webera**

Test Webera umożliwia odróżnienie niedosłuchu przewodzeniowego od niedosłuchu odbiorczego przy użyciu przetwornika kostnego. Użyj znaczników w celu wskazania, którym uchem pacjent słyszy emitowany ton. Jeśli emitowany ton jest lepiej słyszany przez pacjenta gorszym uchem, to niedosłuch ma charakter przewodzeniowy, a jeśli lepszym uchem, to mamy do czynienia z niedosłuchem odbiorczym przy danej częstotliwości.

#### **Procedura wykonania testu:**

- 1) Otwórz AUD i przejdź do ekranu dotyczącego testu Webera, wybierając kolejno **Menu | Testy | Weber**.
- 2) Wejście dla **kanału 1/kanału 2** ustawione jest na *Ton*, a wyjście na *Kostna*.
- 3) Umieść przetwornik kostny na czole pacjenta. Następnie poinstruuj pacjenta, aby po każdorazowym zaprezentowaniu mu tonu wskazał, z której strony ton był słyszalny: po prawej stronie (*Prawa*), po lewej stronie (*Lewa*), czy po środku (*Środek*), czy też, że ton w ogóle nie był słyszalny (*Niesłyszalny*).
- 4) Zaprezentuj ton o poziomie 10 dB powyżej najgorszego progu przewodnictwa kostnego, używając w tym celu przycisków **Zmniejszanie/Zwiększanie dB HL**lub klawiatury komputera. Możesz wybrać rodzaj bodźca, którym może być **Ton czysty** albo **Ton modulowany**.
- 5) Poczekaj na odpowiedź pacjenta, a następnie kliknij przycisk nad wykresem odpowiadający udzielonej przez pacjenta odpowiedzi.

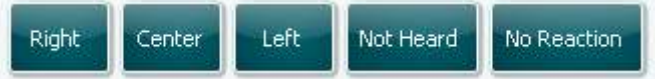

Jeśli emitowany ton jest lepiej słyszany przez pacjenta gorszym uchem, to niedosłuch ma charakter przewodzeniowy, a jeśli lepszym uchem, to mamy do czynienia z niedosłuchem odbiorczym przy danej częstotliwości.

- 6) W czasie wykonywania testu częstotliwość i natężenie bodźca można ręcznie zmieniać (patrz ilustracia).
- 7) Aby zapisać wyniki przeprowadzonego testu Webera, kliknij **Zapisz**

#### **7.2 Test HLS**

Test HLS prezentuje symulację ubytku słuchu przez słuchawki audiometryczne lub wysokoczęstotliwościowy zestaw słuchawkowy i jest przeznaczony głównie dla członków rodzin osoby z ubytkiem słuchu. Stanowi cenne narzędzie, ponieważ ubytek słuchu może w wielu rodzinach być przyczyną frustracji i nieporozumień. Wiedza dotycząca tego, jaki jest rzeczywisty odbiór dźwięków przy ubytku słuchu daje wyobrażenie przez co musi przechodzić każdego dnia osoba z ubytkiem słuchu.

#### **Procedura wykonania testu:**

1) Otwórz AUD. Do przeprowadzenia HLS potrzebny jest audiogram. Należy zatem rozpocząć od wykonania *Audiometrycznej oceny przewodnictwa powietrznego* albo od wczytania starego audiogramu z **Listy sesji historycznych**.

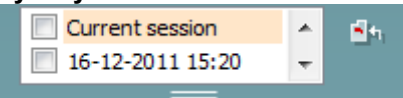

- 2) Kiedy audiogram będzie już dostępny, przejdź do ekranu HLS, wybierając kolejno **Menu | Testy | HLS**.
- 3) Z listy rozwijanej "Wyjście" dla **kanału 1** wybierz standardowe słuchawki albo insert.
- 4) Wybierz *CD, Mikrofon* albo *Pliki wave* z listy rozwijanej "Wejście" dla **kanału 1**. W przypadku użycia CD, wciśnij *odtwarzaj* na odtwarzaczu CD, a jeśli mają być użyte pliki wave, to muszą zostać wcześniej załadowane do audiometru — odtwarza się je u dołu ekranu.
- 5) Przed umieszczeniem zestawu słuchawkowego na głowie przyjaciela lub krewnego pacjenta, objaśnij audiogram. Posłuż się przykładami odgłosów, których pacjent z ubytkiem słuchu może nie słyszeć, np. niektórymi odgłosami mowy i innymi dźwiękami, które często występują w codziennym otoczeniu.
- 6) Dobrym pomysłem może być rozpoczęcie sesji symulacyjnej od pozwolenia, aby krewny pacjenta wpierw posłuchał przez jakiś czas sygnał wejściowy, używając w tym celu swojego naturalnego słuchu. Z dużym prawdopodobieństwem będzie to skutkowało silnym efektem przy porównywaniu

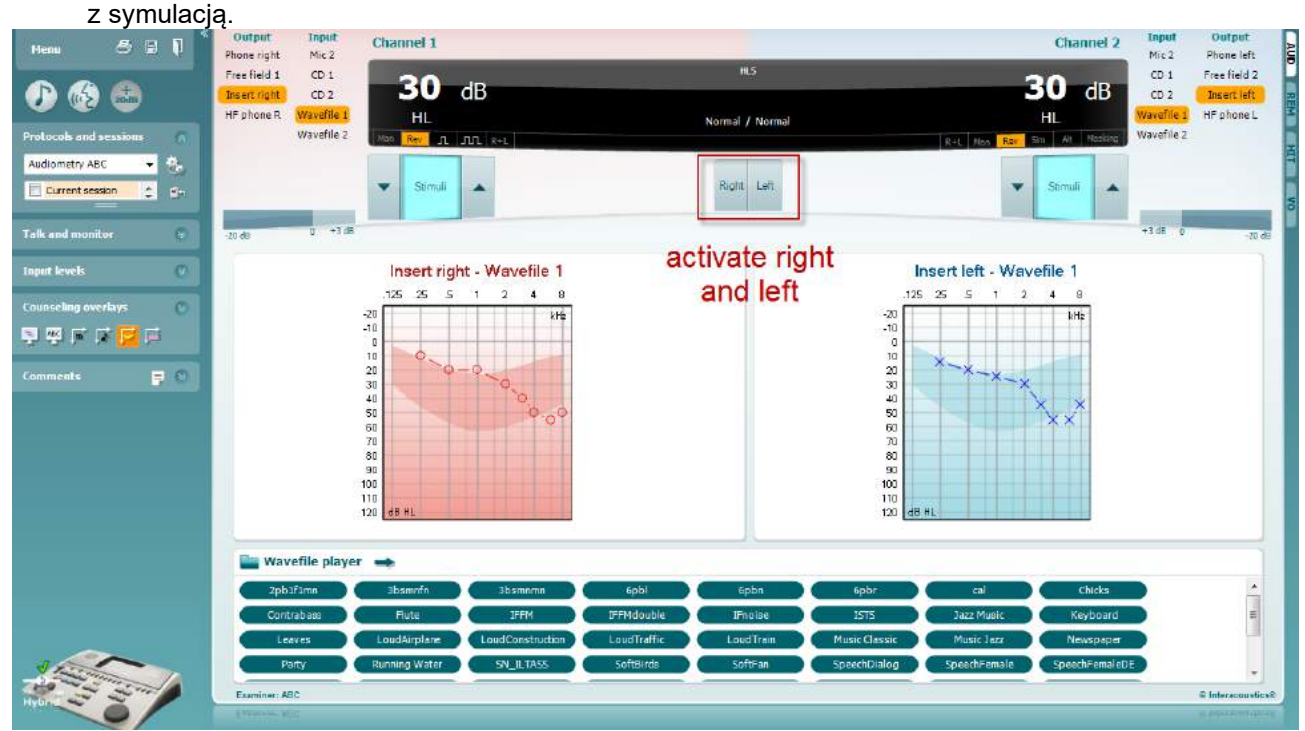

### whenhand

Rozpocznij symulację, klikając na przycisk *Prawa* i/lub *Lewa* odpowiadający uchu, które ma zostać poddane symulacji. Tekst powyżej każdego z tych przycisków zmieni się z *Norma* na *Wł*.

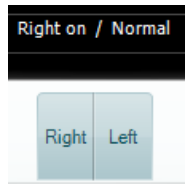

W trakcie symulacji możliwa jest zmiana głośności sygnału za pomocą przycisków **Zmniejszanie/Zwiększanie dB HL** dla **kanału 1/kanału 2**.

# whenhout

#### **7.3 MHA**

MHA to procedura dopasowywania aparatu słuchowego obejmująca symulację filtrów górnoprzepustowych -6 dB, -12 dB, -18 dB na oktawę oraz filtra wysokoczęstotliwościowego HFE (ang. High Frequency Emphasis) odpowiadającego -24 dB na oktawę i wykonywany jest przy użyciu słuchawek audiometrycznych. Z grubsza pokazuje korzyści wynikające z korzystania z właściwie dopasowanego aparatu słuchowego. Filtry można włączać pojedynczo na obu kanałach, a audiometr może służyć jako 2-kanałowy główny aparat słuchowy.

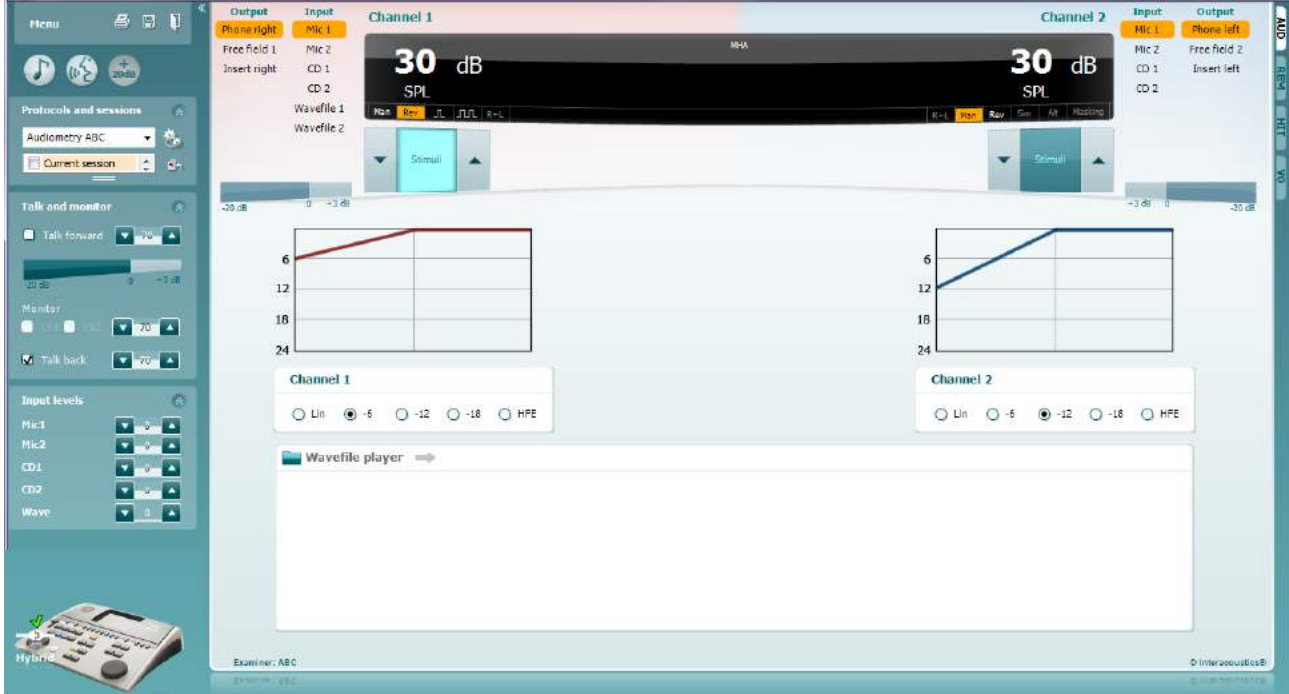

- 1) Otwórz AUD i przejdź do ekranu dotyczącego MHA, wybierając kolejno **Menu | Testy | MHA**.
- 2) Z listy "Wyjście" dla **kanału 1** wybierz standardowe słuchawki albo insert.
- 3) Wybierz *CD, Mikrofon* albo *Plik wave* z listy "Wejście" dla **kanału 1**. W przypadku użycia CD, wciśnij *odtwarzaj* na odtwarzaczu CD, a jeśli mają być użyte pliki wave, to muszą zostać wcześniej załadowane do audiometru — odtwarza się je u dołu ekranu.
- 4) Wybrany filtr MHA można wizualizować na wykresie. Przełączaj się między poszczególnymi filtrami i obserwuj efekt.
- 5) W trakcie symulacji możliwa jest zmiana głośności sygnału za pomocą przycisków **Zmniejszanie/Zwiększanie dB HL** dla **kanału 1/kanału 2**.

#### **7.4 Test MLD**

Test MLD dotyczy poprawy w zakresie rozumienia mowy na tle szumu, gdy prezentowany jest ton odpowiednio w fazie i przeciwfazie. Celem testu jest ocena funkcji ośrodkowego układu słuchowego, choć zmiany układu obwodowego również mogą wpływać na wynik badania MLD.

Układ słuchowy ma zdolność do postrzegania różnic pomiędzy czasem trwania dźwięków dochodzących do obojga uszu.Pomaga to zlokalizować dźwięki o niskich częstotliwościach, które docierają do uszu w różnym czasie ze względu na większą długość fali.

Pomiar dokonywany jest przez jednoczesne prezentowanie obojgu uszom przerywanego i wąskopasmowego szumu o częstotliwości 500 Hz i natężeniu 60 dB w fazie i określenie progu. Następnie faza jednego z tonów zostaje odwrócona i próg zostaje określony ponownie. Większa poprawa wrażliwości będzie widoczna w przeciwfazie. Test MLD odpowiada różnicy pomiędzy progami w fazie i przeciwfazie. Bardziej formalnie test MLD można zdefiniować jako różnicę wartości progu słyszenia w dB dla obu uszu (lub jednego ucha) w fazie (SO NO) i dla obu uszu w określonych warunkach (np. Sπ NO lub SO Nπ).

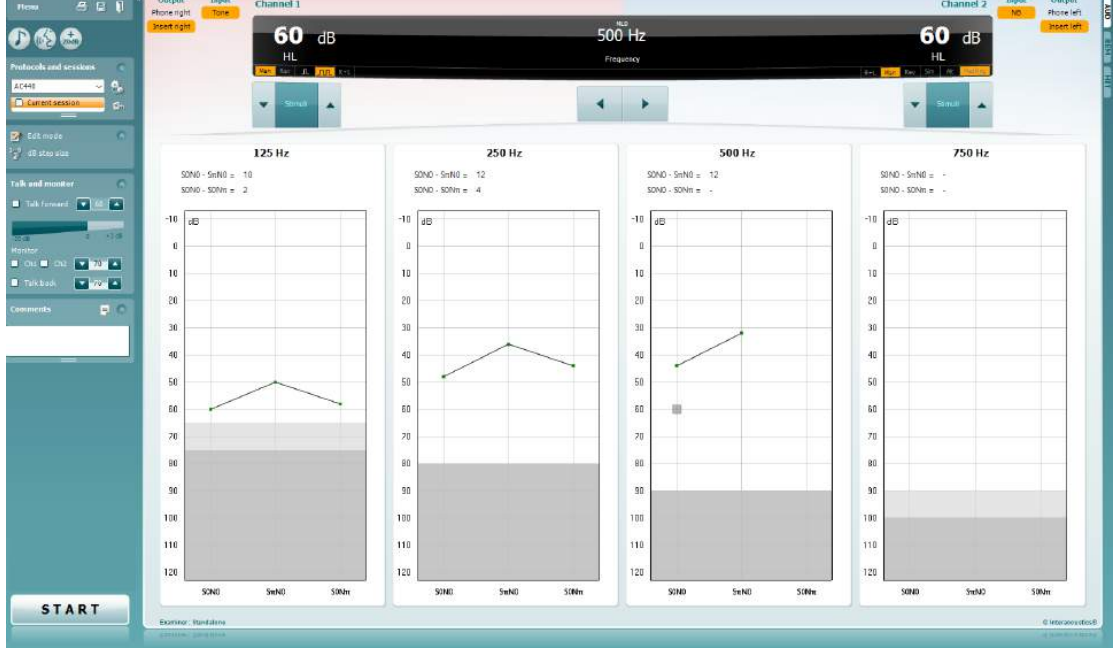

- 1) Otwórz AUD i przejdź do ekranu dotyczącego MLD, wybierając kolejno **Menu | Testy | MLD**.
- 
- 2) Z listy "Wyjście" dla **kanału 1** wybierz standardowy zestaw słuchawkowy albo insert. 3) Wybierz częstotliwość, przy której chcesz przeprowadzić test. Dobrym punktem wyjścia będzie częstotliwość 250 Hz albo 500 Hz.
- 4) Ustaw taki sam poziom natężenia w obu uszach (50 dB, 60 dB albo 65 dB).
- 5) Naciśnij **START**. Sygnał będzie prezentowany w obu uszach w fazie (warunek SoNo).
- 6) Odszukaj próg maskowany. W typowych przypadkach próg maskowany dla warunku SoNo jest równy poziomowi szumu. Po określeniu progu, kliknij **Zachowaj** w obszarze Bodźce albo przyciśnij literę S na klawiaturze komputera. Po zachowaniu warunku SoNo kursor automatycznie przeskoczy do warunku SπNo, w którym sygnał będzie prezentowany w przeciwfazie, a szum — nadal w fazie. Pozostawiając natężenie szumu na tym samym poziomie, ponownie określ próg i naciśnij **Zachowaj**, a kursor przeskoczy do warunku SoNπ, w którym sygnał będzie prezentowany w fazie, a szum — w przeciwfazie.
- 7) Ponownie określ próg.
- 8) Naciśnij **STOP**, aby zakończyć test.
- 9) MLD będzie różnicą między progiem dla warunku zgodnej fazy (SoNo), a progiem dla jednego z warunków przeciwfazy (SoNπ albo SπNo).
- 10) Aby zapisać wyniki przeprowadzonego testu MLD, kliknij **Zapisz**

#### **7.5 Test SISI**

Test SISI został opracowany w celu zbadania zdolności rozpoznawania przyrostu poziomu natężenia o 1 dB podczas sekwencji czystych tonów prezentowanych na poziome powyżej 20 dB progu tonów czystych dla badanej częstotliwości. Może być stosowany do rozróżniania zaburzeń typu ślimakowego od zaburzeń typu pozaślimakowego, ponieważ pacjent z zaburzeniami typu ślimakowego będzie w stanie zauważyć przyrost 1 dB, natomiast pacjent z zaburzeniami typu pozaślimakowego nie będzie w stanie tego zrobić.

- 1) Otwórz AUD i przejdź do ekranu dotyczącego SISI, wybierając kolejno **Menu | Testy | SISI**.
- 2) Z listy "Wejście" dla **kanału 1** wybierz Ton czysty albo Ton modulowany. W razie potrzeby, maskowanie można wybrać z listy rozwijanej "Wejście" dla **kanału 2**.
- 
- 3) Z listy "Wyjście" dla **kanału 1/kanału 2** wybierz standardowe słuchawki albo insert. 4) Ustaw poziom wejściowy na 20 dB powyżej progu za pomocą przycisków **Zmniejszanie/Zwiększanie dB HL** dla **kanału 1/kanału 2** albo za pomocą **klawiszy strzałek** na klawiaturze komputera.

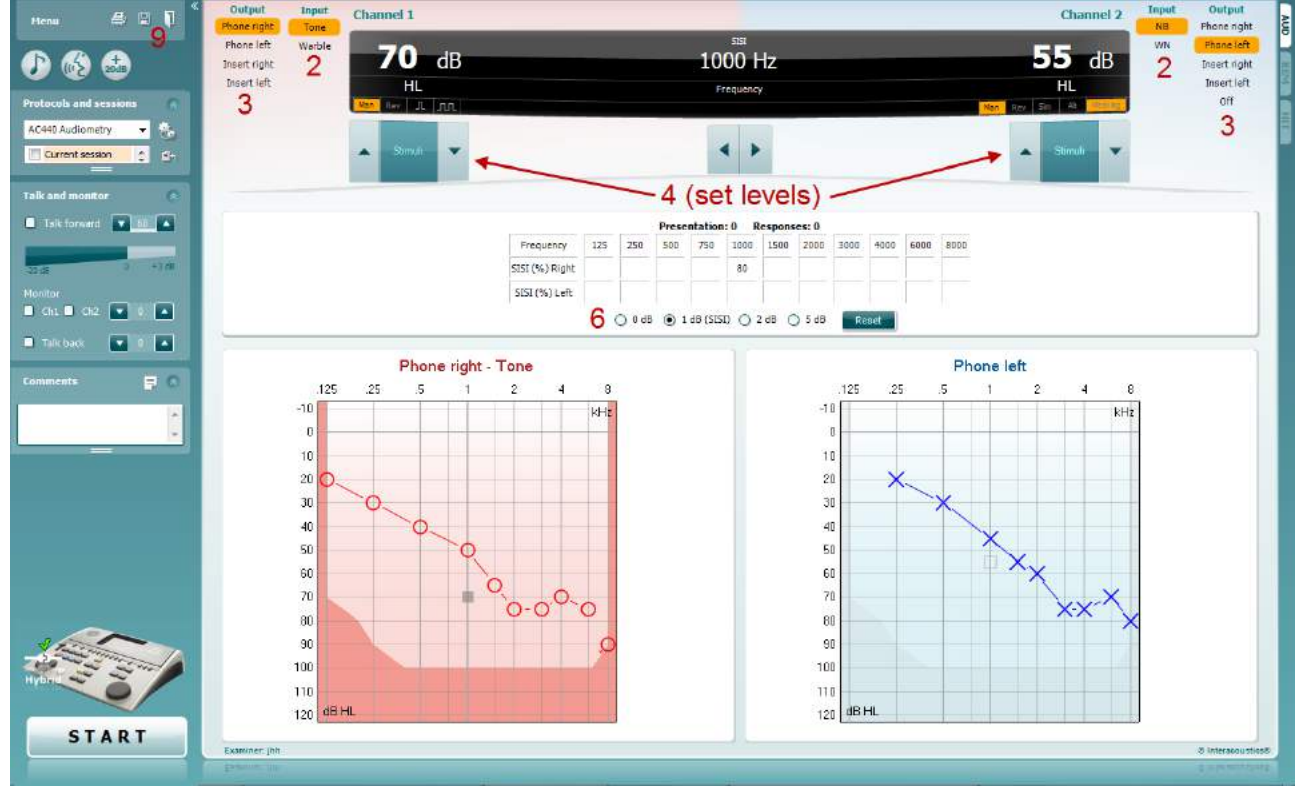

- 5) Poinformuj pacjenta, że teraz usłyszy ciągły ton. Jeśli nagle usłyszy krótkotrwały przyrost głośności tonu, to powinien natychmiast nacisnąć przycisk odpowiedzi.
- 6) Wybierz preferowany rodzaj testu SISI. Ustawienie w systemie przyrostów sygnału wynoszących *1 dB* uważa się za klasyczny rodzaj testu SISI. Jeśli pacjent słyszy te przyrosty i uzyskał wysoki wynik >60%, wówczas bardzo prawdopodobna jest obecność uszkodzenia o lokalizacji ślimakowej. Możesz też wybrać przyrosty wynoszące 0 dB, 2 dB lub 5 dB. Jeśli pacjentowi nie udaje się uzyskać wysokiego wyniku < 40% w teście SISI, może to wskazywać na
- uszkodzenie o lokalizacji pozaślimakowej. 7) Rozpocznij wykonywanie testu, naciskając **START**. W czasie wykonywania testu częstotliwość i natężenie można ręcznie zmieniać (patrz ilustracja). System automatycznie zliczy liczbę reakcji zasygnalizowanych przez pacjenta. Zwróć uwagę, że system wymaga 20 prezentacji do wyliczenia wskaźnika SISI.
- 8) Naciśnij **STOP**, aby zakończyć test.
- ? 9) Aby zapisać wyniki przeprowadzonego testu SISI, kliknij **Zapisz**

#### **7.6 Test QuickSIN**

Użytkownicy aparatów słuchowych często skarżą się na problemy ze słuchem, gdy w tle słychać szum. Z tego względu ważny jest pomiar spadku współczynnika SNR (współczynnik sygnału do szumu), ponieważ nie da się wiarygodnie określić czyjejś zdolności rozumienia mowy na tle szumu na podstawie audiogramu tonów czystych. Test QuickSIN został opracowany w celu szybkiej oceny spadku współczynnika SNR. Na tle gwaru czterech rozmówców prezentuje się listę sześciu zdań, w których występuje pięć kluczowych słów. Zdania prezentowane są przy nagranym wcześniej współczynniku sygnału do szumu, który spada stopniowo co 5 dB – od poziomu 25 (bardzo łatwy) do 0 (bardzo trudny). Użyte współczynniki SNR to: 25, 20, 15, 10, 5 i 0, począwszy od normalnej do bardzo zniekształconej prezentacji na tle szumu. Więcej szczegółów podano w podręczniku *QuickSINTM Speech-in-Noise Test*, wersja 1.3 firmy Etymotic Research.

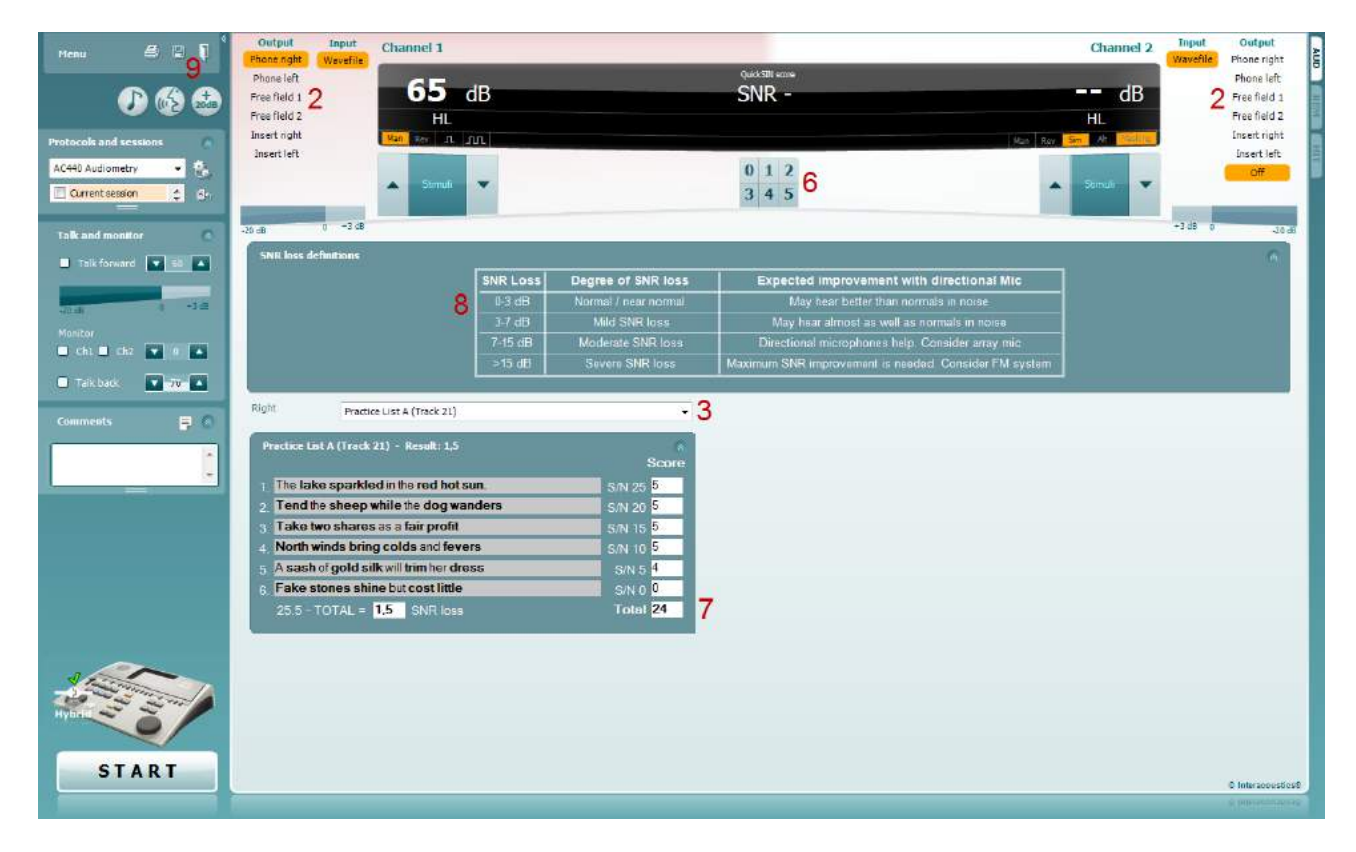

- 1) Otwórz AC440 i przejdź do ekranu dotyczącego testu QuickSIN, wybierając kolejno **Menu | Testy | QuickSIN**.
- 2) Wybierz poziom wyjściowy. Dla większości ścieżek kanały są zsynchronizowane dla zapewnienia uzyskania prawidłowego poziomu SNR. Uwaga! Listy "Mowa i gwar" nie są zsynchronizowane i bedą wymagały od użytkownika ręcznego ich zmodyfikowania dla zapewnienia prawidłowych ustawień SNR dla wykonywanego testu.
- 3) Wybierz liste w odpowiednim menu rozwijanym, np. "QuickSIN (Lista 2)".
- 4) Poleć pacjentowi, aby powtarzał zdania, starając się jednocześnie ignorować szum, który również będzie słychać w słuchawkach.
- 5) Naciśnij **START**, aby rozpocząć wykonywanie testu.
- 6) Przyznaje się po jednym punkcie za każde wytłuszczone słowo, które pacjent prawidłowo powtórzy, a punktację wprowadza się poprzez klikanie na przyciski punktacji.
- 7) Po wprowadzeniu punktacji za 6 zdań zostanie wyliczona łączna liczba punktów. Zwróć uwagę, że jeśli naciśniesz **Stop**, zanim 6 zdań z danej listy zostanie odtworzonych i poddanych ocenie punktowej, nie zostanie wyliczona łączna liczba punktów.
- 8) Uzyskaną łączną liczbę punktów możną porównąć z "Definiciami spadku SNR".
- 9) Aby zapisać wyniki przeprowadzonego testu QuickSIN, kliknij **Zapisz**

# whenhand

#### **Porównywanie zmian w czasie liczby punktów w teście QuickSIN uzyskanej z aparatem i bez aparatu:**

Klinicyści mają teraz możliwość porównania punktacji SNR uzyskanej bez aparatu z punktacją uzyskaną z aparatem.

Aby wyświetlić uzyskane punktacje w widoku wykresu, kliknij ikonę wykresu

### whenhout

#### **7.7 Decay test (zanikania tonu)**

Jest to test pomocny w identyfikowaniu adaptacji układu słuchowego (Carhart, 1957). Test polega na pomiarze redukcji percepcyjnej tonu ciągłego w czasie. Może wskazywać na ślimakową lub nerwową etiologię głuchoty.

- 1. Najpierw wykonuje się u pacjenta audiometrię.
- Nastepnie poucza się pacienta, aby w sposób nieprzerwany reagował na ton, jeśli go słyszy, i nie reagował, jeśli sygnał cichnie lub jest nieobecny.
- 3. Test przeprowadza się podając ton czysty o poziomie 5 dB poniżej ustalonego dla osoby badanej progu słyszenia, a następnie bez przerywania zwiększa się poziom co 5 dB do momentu, w którym osoba badana zasygnalizuje słyszenie podawanego tonu. W momencie zasygnalizowania przez osobę badaną słyszenia tego tonu system rozpocznie odliczanie czasu (co zilustrowano na rycinie poniżej). Jeśli ton będzie słyszalny przez pełną minutę, wykonywanie testu przerywa się.<br>
Santinius Sult ALPHA - Szandolog

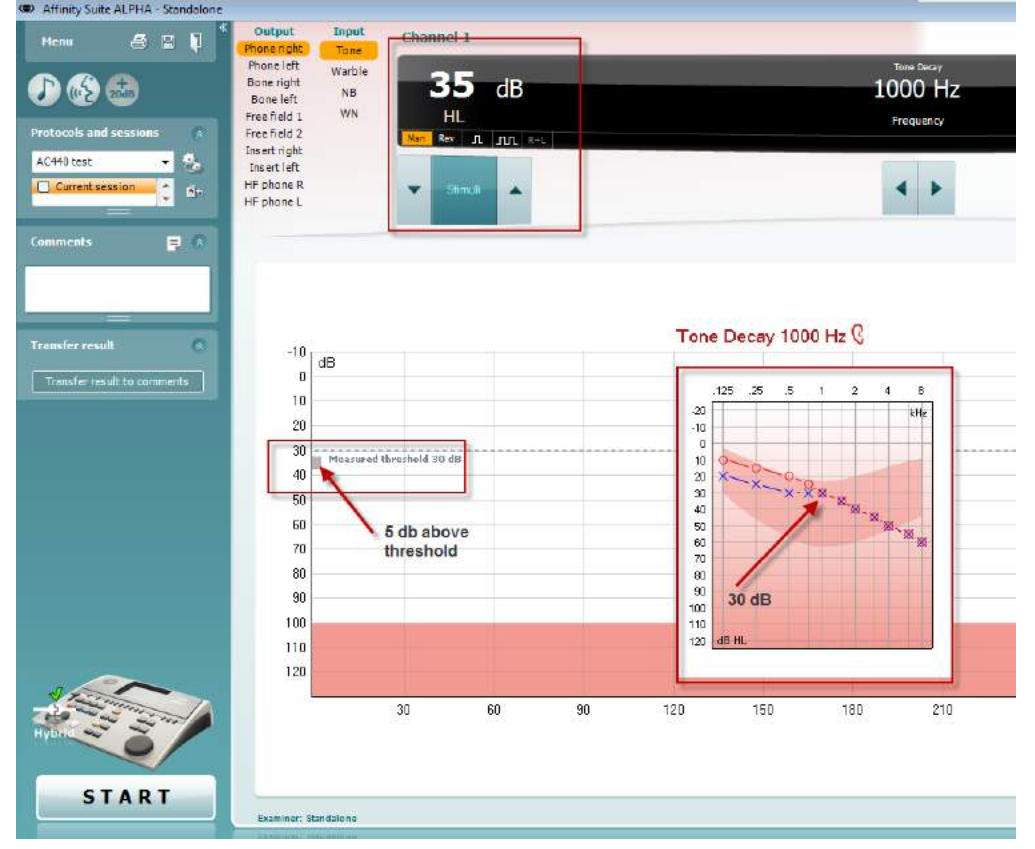

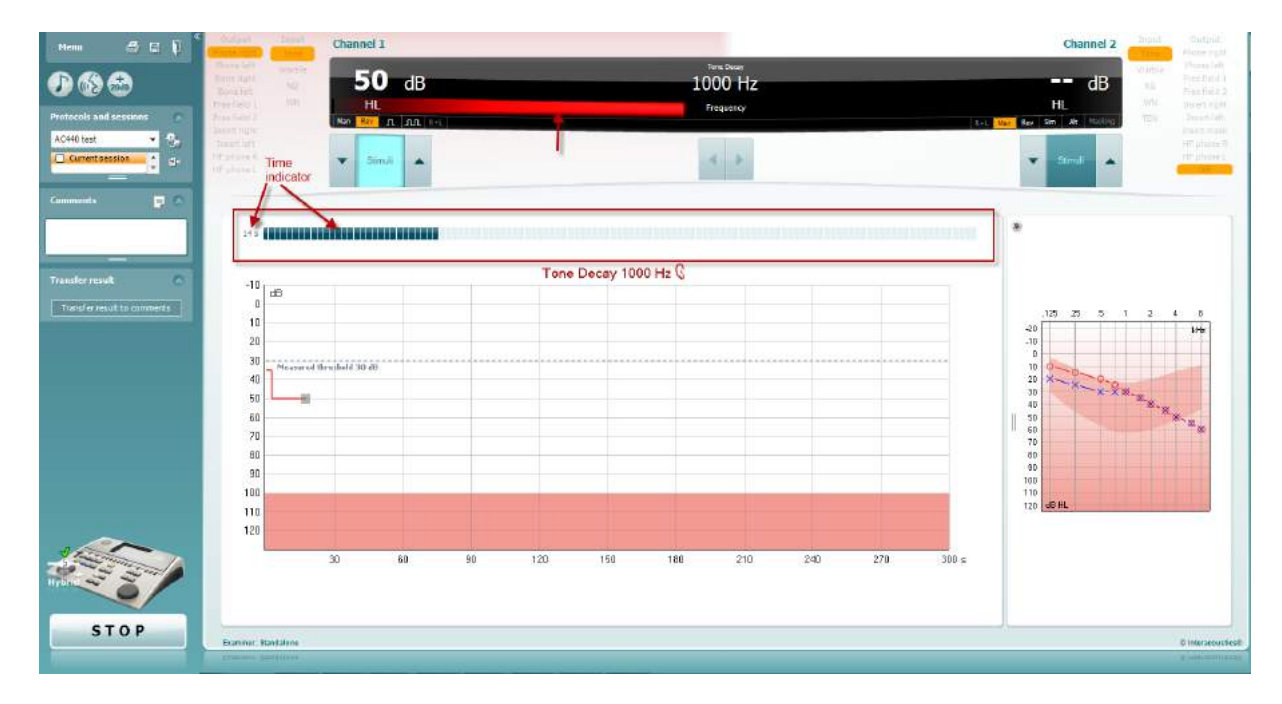

- 4. Jeśli jednak osoba badana zasygnalizuje koniec słyszenia podawanego tonu przed upływem jednej minuty, wówczas natężenie tonu zwiększamy o 5 dB bez przerywania jego podawania, a odliczanie czasu w górnej części ekranu jest zerowane.
- 5. Zwiększanie poziomu tonu co 5 dB jest kontynuowane, aż osiągnięte zostanie natężenie, które będzie pozwalało osobie badanej słyszeć ton przez pełną minutę. Wielkość zaniku występującego na każdym poziomie sugeruje/wskazuje na wielkość zaniku stwierdzanego u osoby badanej.
- 6. Jako sposób zaoszczędzenia czasu, Carhart (1957) zasugerował, aby wykonywanie testu przerwać,

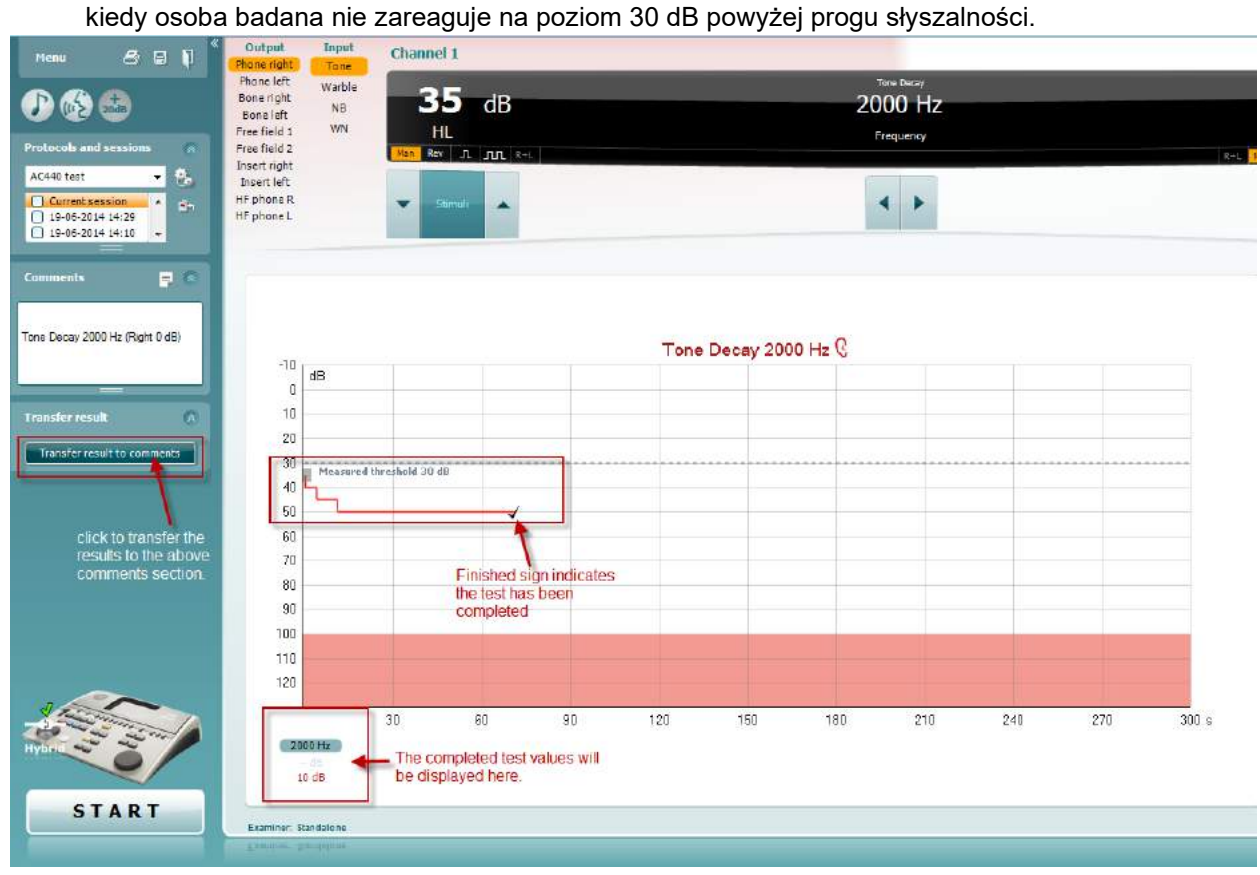

### whenhave

#### **7.8 Test Hughsona-Westlake'a**

Na ekranie testu Hughsona-Westlake'a można wyświetlić dane uzyskane przy użyciu audiometrów działających samoczynnie. Jeśli żaden audiogram tonów czystych nie jest dostępny, wówczas audiogram Hughsona-Westlake'a zostanie zachowany w bazie danych jako audiogram tonalny.

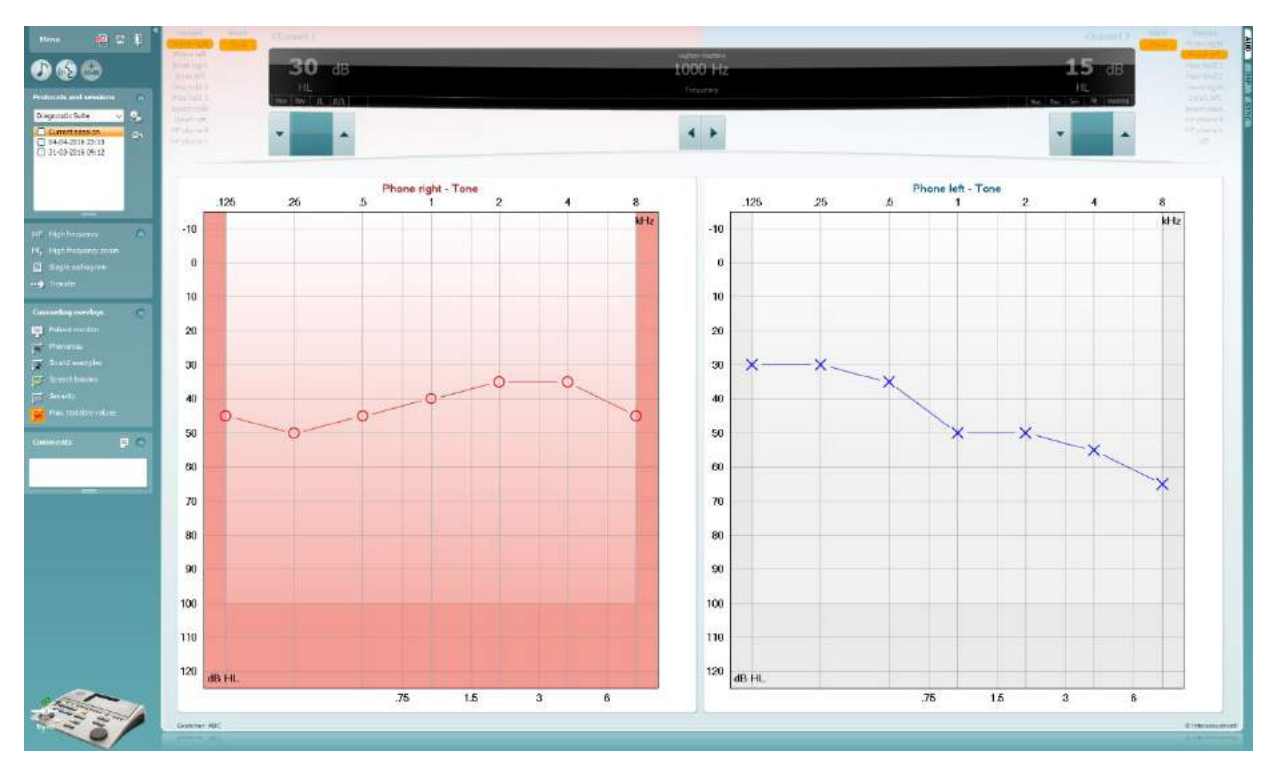

### whenhave

#### **7.9 Test Békésy'ego**

Na ekranie testu Békésy'ego można wyświetlić dane uzyskane przy użyciu audiometrów samoczynnych. Jeśli żaden audiogram tonów czystych nie jest dostępny, wówczas audiogram Békésy'ego zostanie zapisany w bazie danych jako uśredniony audiogram tonalny.

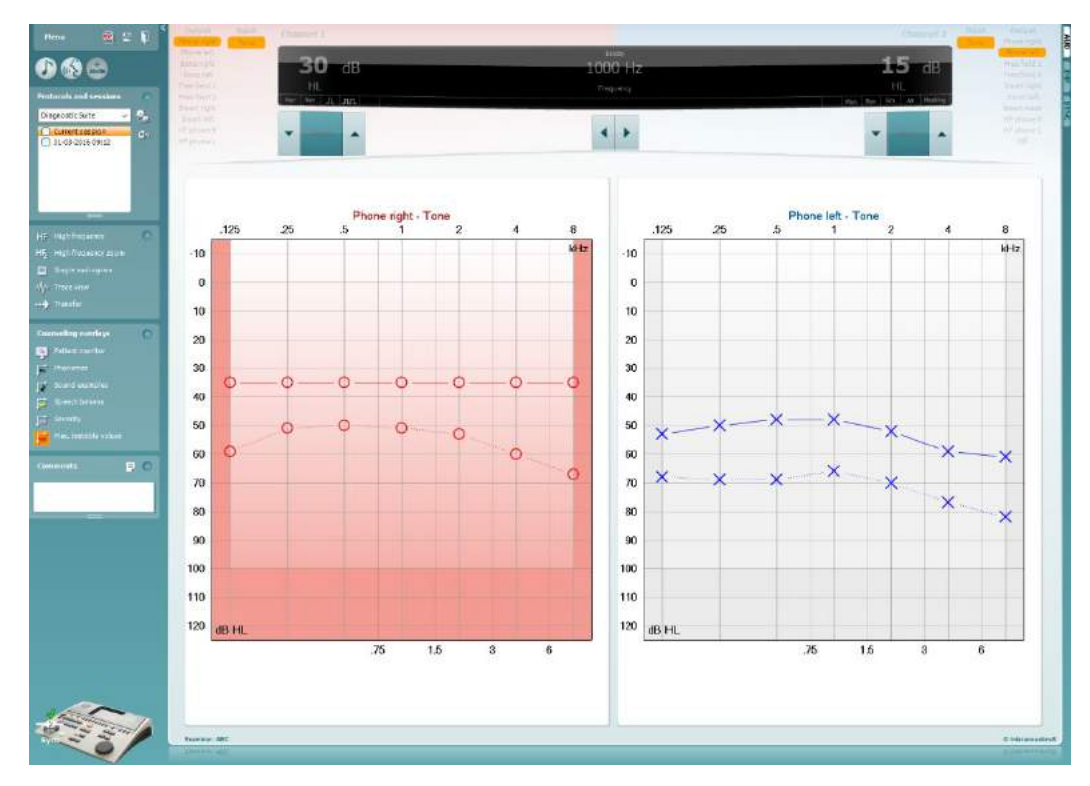

√ Trace view

Przełączaj się między widokiem audiogramu a widokiem śledzenia.

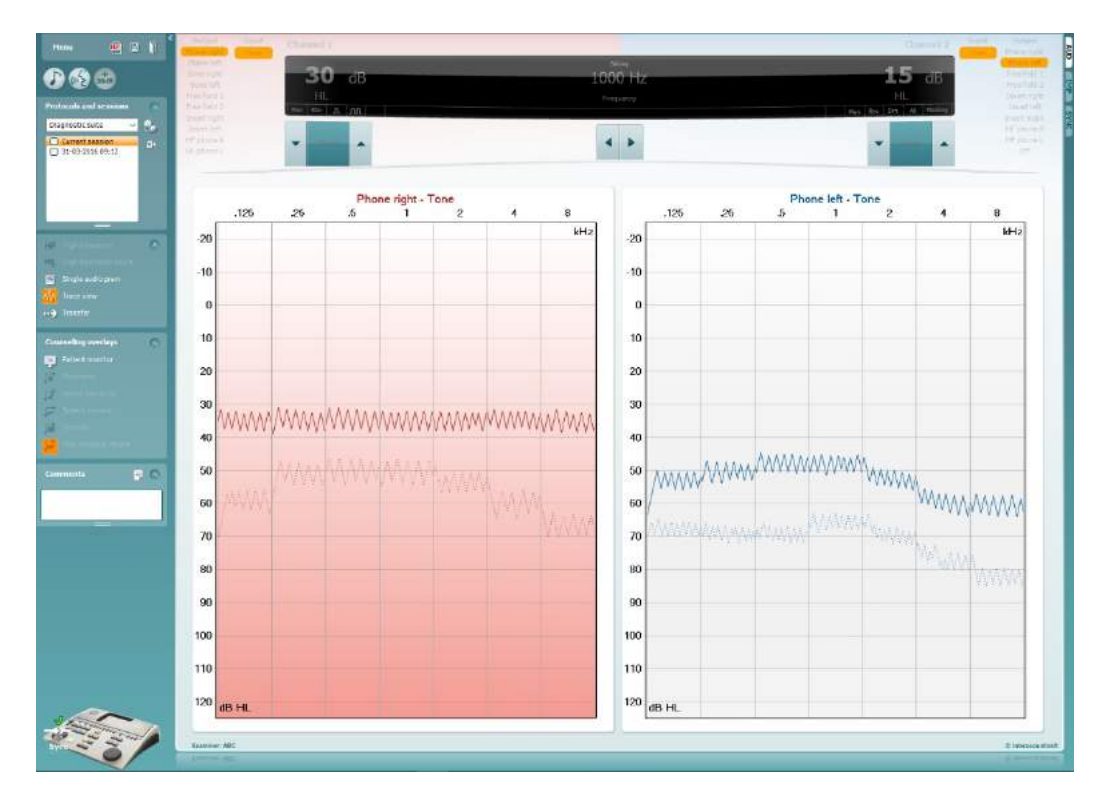

### **8 Korzystanie z kreatora wydruku**

W kreatorze wydruku można utworzyć niestandardowe szablony wydruku i później przypisać je do wybranych protokołów, umożliwiając szybki wydruk danych. Kreatora wydruku można otworzyć na dwa sposoby.

- a. Aby użyć szablonu do ogólnych zastosowań lub wybrać istniejący szablon do wydruku: przejdź do pozycji **Menu / File / Print Layout…** (Menu / Plik / Układ wydruku...) na obu kartach AUD oraz IMP.
- b. Aby utworzyć szablon lub wybrać istniejący do przypisania do wybranego protokołu AUD: wybierz właściwy protokół i przejdź do opcji **Menu | Setup | AC440 setup** (Menu | Ustawienia | Ustawienia AC440). Wybierz właściwy protokół z rozwijanego menu i kliknij przycisk **Print Wizard** (Kreator wydruku) znajdujący się w dolnej części okna.

To spowoduje otwarcie okna **Print Wizard** (Kreator wydruku), w którym dostępne są następujące informacje i funkcje:

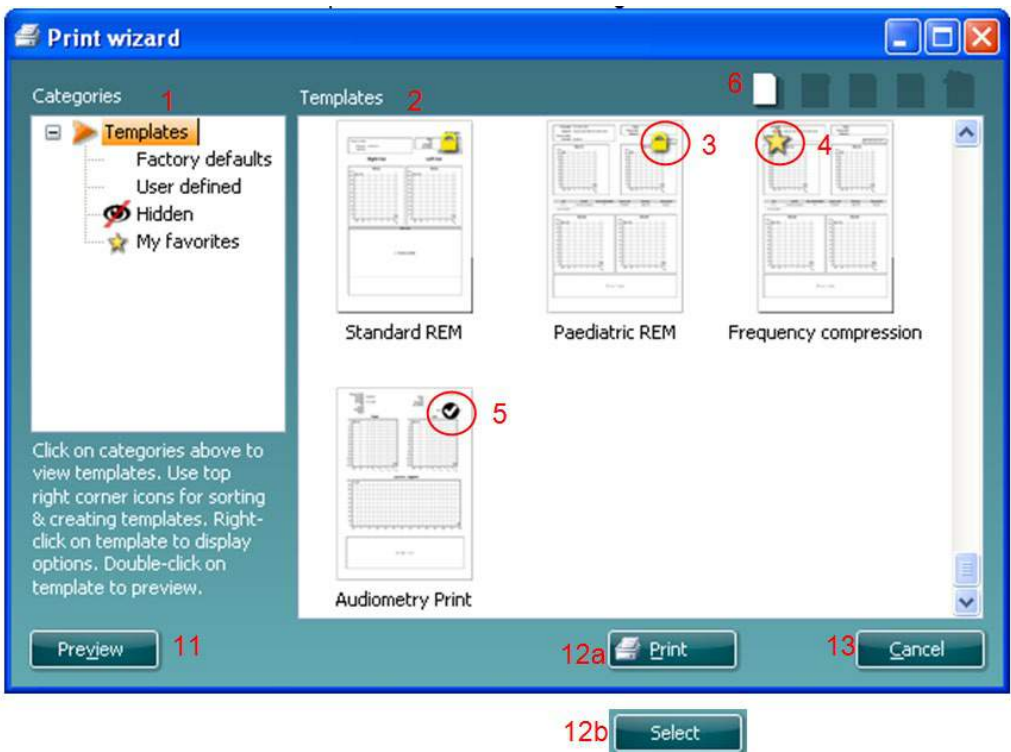

- 1. W polu **Categories** (Kategorie) dostępne są opcje:
	- **Templates** (Szablony) pozwala na wyświetlenie wszystkich dostępnych szablonów;
	- **Factory defaults** (Fabryczne domyślne) pozwala na wyświetlenie wyłącznie szablonów standardowych;
	- **User defined** (Zdefiniowane przez użytkownika) pozwala na wyświetlenie wyłącznie szablonów niestandardowych;
	- **Hidden** (Ukryte) pozwala na wyświetlenie ukrytych szablonów;
	- **My favorites** (Moje ulubione) pozwala na wyświetlenie wyłącznie szablonów oznaczonych jako ulubione.
- 2. Dostępne szablony z wybranej kategorii są widoczne w polu wyświetlania **Templates** (Szablony).

# այրանայի

- 3. Fabryczne szablony domyślne są oznaczone symbolem kłódki. Dzięki temu zawsze dostępny jest szablon standardowy i nigdy nie jest konieczne tworzenie niestandardowego. Jednak po edytowaniu tych domyślnych szablonów zmiany można zapisać pod nową nazwą. Szablony utworzone lub **zdefiniowane przez użytkownika** można ustawić jako **tylko do odczytu** (z ikoną kłódki), klikając szablon prawym przyciskiem myszy i wybierając z rozwijanej listy opcję **Read-only** (Tylko do odczytu). Status **tylko do odczytu** można usunąć z szablonów **zdefiniowanych przez użytkownika**, powtarzając powyższe czynności.
- 4. Szablony dodane do kategorii **My favorites** (Moje ulubione) są oznaczone gwiazdką. Dodanie szablonów do **ulubionych** pozwala szybko wyświetlić te, które są najczęściej wykorzystywane.
- 5. Szablon przypisany do wybranego protokołu w momencie otwierania kreatora wydruku jest oznaczony ptaszkiem.
- 6. Aby otworzyć nowy pusty szablon, kliknij opcję **New Template** (Nowy szablon).
- 7. Wybierz jeden z istniejących szablonów i kliknij przycisk **Edit Template** (Edytuj szablon), aby zmienić wybrany układ.
- 8. Wybierz jeden z istniejących szablonów i kliknij opcję **Delete Template** (Usuń szablon), żeby go usunąć. Na ekranie pojawi się prośba o potwierdzenie usunięcia szablonu.
- 9. Wybierz jeden z istniejących szablonów i kliknij opcję **Hide Template** (Ukryj szablon), żeby go ukryć. Szablon będzie odtąd widoczny wyłącznie po zaznaczeniu opcji **Hidden** (Ukryte) w obszarze **Categories** (Kategorie). Aby usunąć ukrycie szablonu, wybierz opcję **Hidden** (Ukryte) w polu **Categories** (Kategorie), kliknij prawym przyciskiem myszy wybrany szablon i wybierz opcję **View**/**Show** (Widok/Pokaż).
- 10. Wybierz jeden z istniejących szablonów i kliknij opcję **My favorites** (Moje ulubione), żeby oznaczyć go jako ulubiony. Odtąd szablon można szybko znaleźć po wybraniu pozycji **My Favorites** (Moje ulubione) w polu Categories (Kategorie). Żeby usunąć oznaczony gwiazdką szablon z ulubionych, wybierz go, a następnie kliknij opcję **My Favorites** (Moje ulubione).
- 11. Wybierz jeden z szablonów i naciśnij przycisk **Preview** (Podgląd), aby wyświetlić na ekranie jego podgląd wydruku.
- 12. Zależnie od sposobu otwarcia kreatora wydruku będą dostępne przyciski:
	- a. **Print** (Drukuj) służy do zastosowania wybranego szablonu do drukowania;
	- b. **Select** (Wybierz) służy do przypisywania wybranego szablonu do protokołu, z którego otwarto kreatora wydruku.
- 13. Aby zamknąć kreatora wydruku bez wybierania ani modyfikowania szablonu, naciśnij przycisk **Cancel** (Anuluj).

Kliknięcie prawym przyciskiem myszy szczególnego szablonu otwiera rozwijane menu, zawierającego inną metodę wykonywania opisanych powyżej czynności:

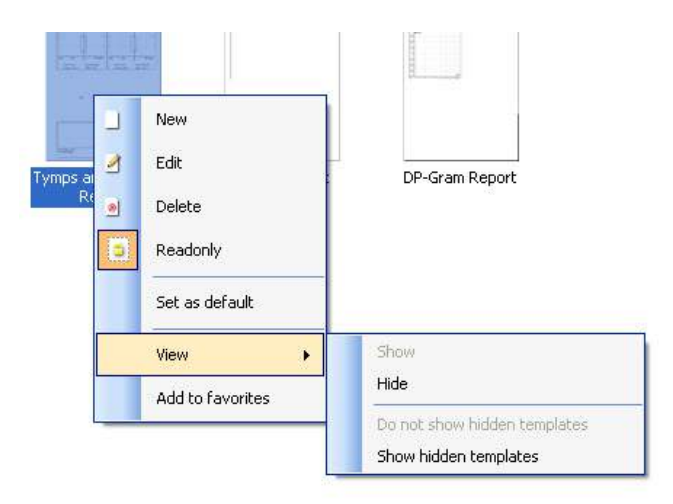

Więcej informacji na temat funkcji drukowania raportów i kreatora wydruku można znaleźć w dokumencie z dodatkowymi informacjami lub podręczniku na temat Callisto lub skróconej instrukcji drukowania raportów pod adresem [www.interacoustics.com](http://www.interacoustics.com/)

# whenhand

#### Załącznik<sub>1</sub>

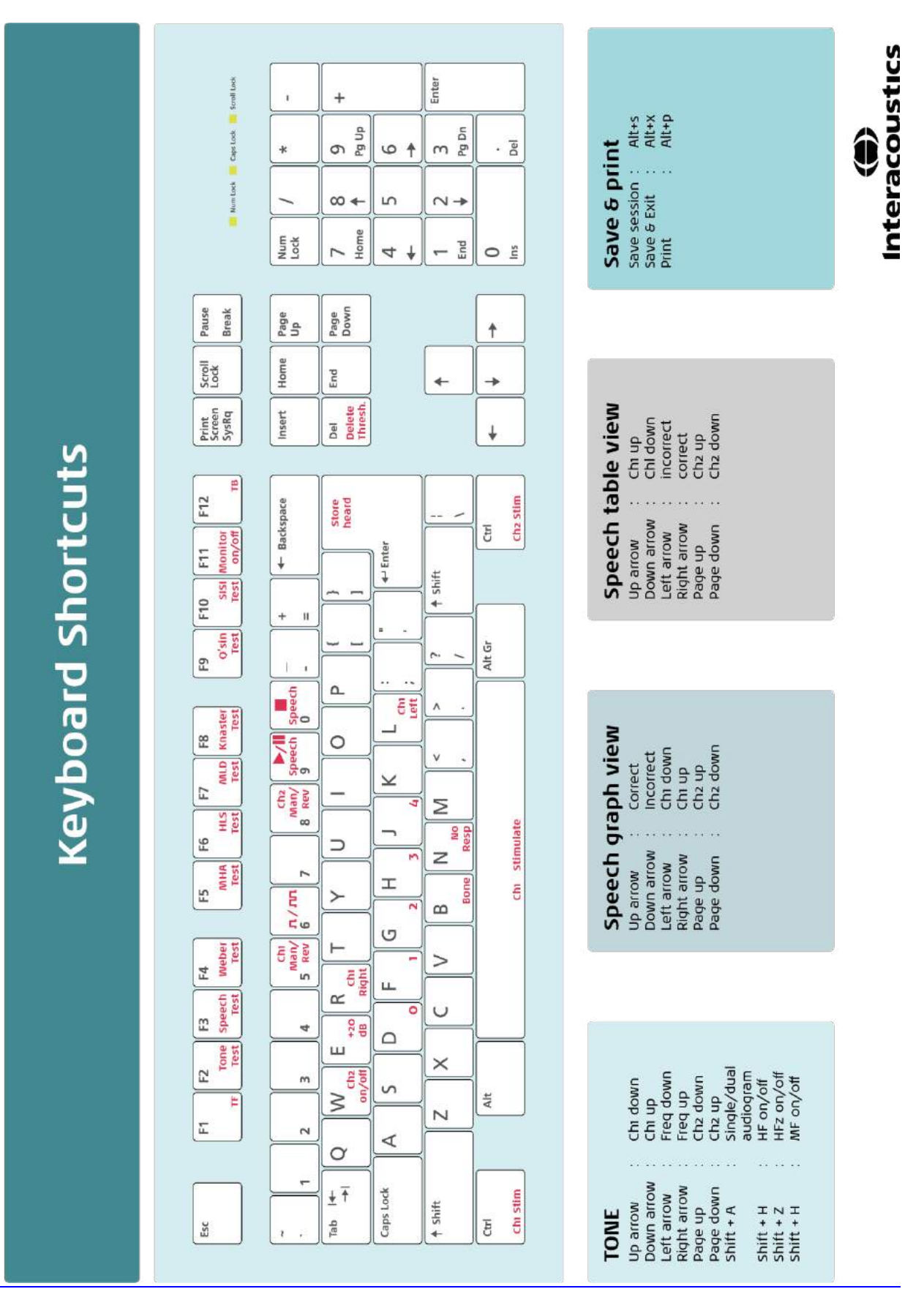

Návod k použití - CS

**Interacoustics Diagnostic Suite 2.10.0** 

# **Obsah**

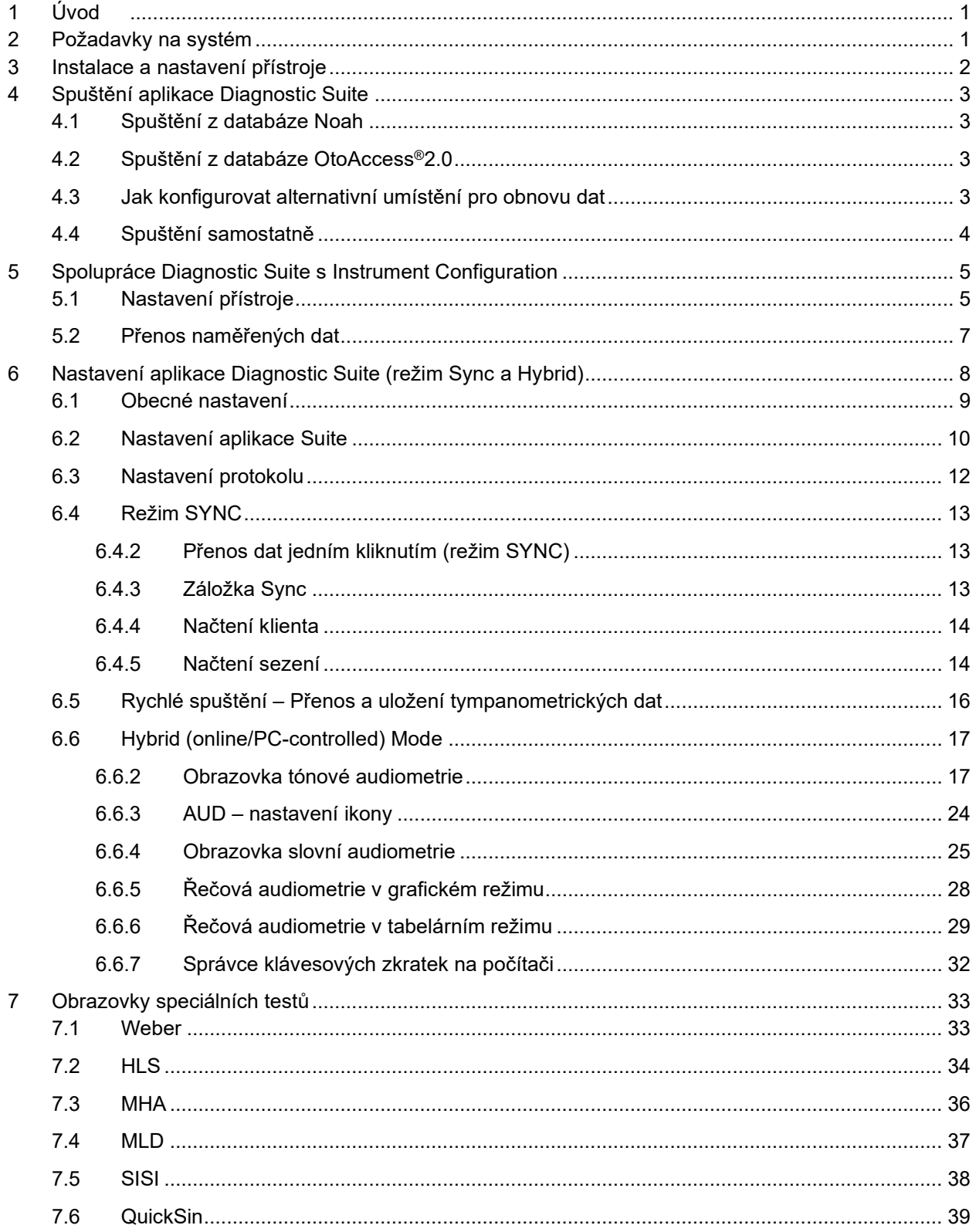

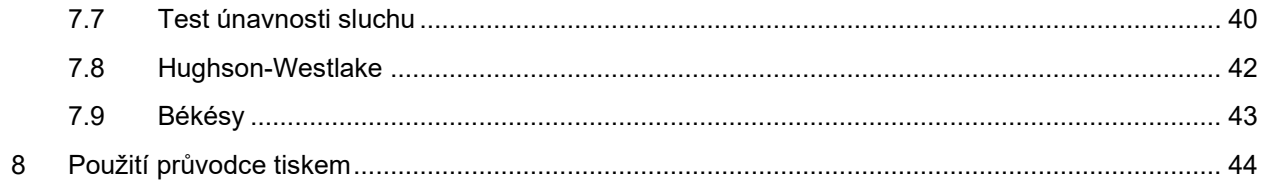

# **1 Úvod**

V tomto návodu je popsána aplikace Diagnostic Suite používaná k přenosu audiometrických a tympanometrických dat ze samostatných audiometrů Interacoustics do PC. Aplikace Diagnostic Suite umožňuje uživateli zobrazit, uložit a vytisknout audiometrická data.

#### **2 Požadavky na systém**

**Obecné požadavky na** 

- **počítač** CPU 2 GHz Intel Core 2 Duo
	- RAM 4 GB
	- Volné místo na disku 1,5 GB

**Požadavky na zobrazení** • Rozlišení 1024x768

- 
- Grafická karta s hardwarově akcelerovaným DirectX/Direct3D.

- **Požadavky na software** Windows® 7 SP1 (x86 and x64)
	- Windows®8 / 8.1 (x86 and x64)
	- Windows $@10(x86a x64)$
	- Podpora databáze:
		- o Noah3/4 a OtoAccess®2.0
	- Podpora přístrojů pro připojení k PC:
		- o AS608e, AD629b/e, nový AC40, AT235, AT235(h), AA222 s vestavěným USB portem,
		- o AD226, AD229b/e, starý AC40, AT235 a AA222 s převodníkem UCA40 (USB/RS232),
		- o AC33 používá přímé sériové připojení (COM port), protože není podporován převodníkem UCA40
	- Podpora dat změřených při testu:
		- o Audiometrická data: vzdušné a kostní vedení, slovní audiometrie
		- o Tympanometrická data: tympanogram, akustický reflex, test funkce Eustachovy trubice při neperforovaném bubínku (ETF1) a perforovaném bubínku (ETF2)

### whenhanh

### **3 Instalace a nastavení přístroje**

Software Diagnostic Suite lze nainstalovat pomocí OtoAccess® nebo Noah, nebo může být spuštěn jako samostatná aplikace.

Při použití softwaru společně s databází (např. Noah3.7, Noah4 nebo OtoAccess®) zajistěte, aby databáze byla nainstalována před instalací softwaru Diagnostics Suite. Postupujte podle pokynů výrobce k instalaci příslušné databáze.

Uvědomte si, že pokud používáte AuditBase System 4, musíte před instalací softwaru Diagnostics Suite tento systém spustit.

#### **Instalace s různými verzemi Windows®**

Instalace v operačních systémech Windows® 7 (32 a 64bitové), Windows® 8 a Windows® 10 je podporována.

#### **Instalace softwaru v systému Windows®**

Po vložení instalačního DVD postupujte podle níže uvedených pokynů k instalaci softwaru Diagnostics Suite. Pokud se instalace nespustí automaticky, klikněte na tlačítko "Start", pak přejděte na "My Computer" (Tento počítač) a poklepáním na disk DVD/CD-RW zobrazte obsah instalačního DVD. Poklepejte na soubor "setup.exe" a spustí se instalace.

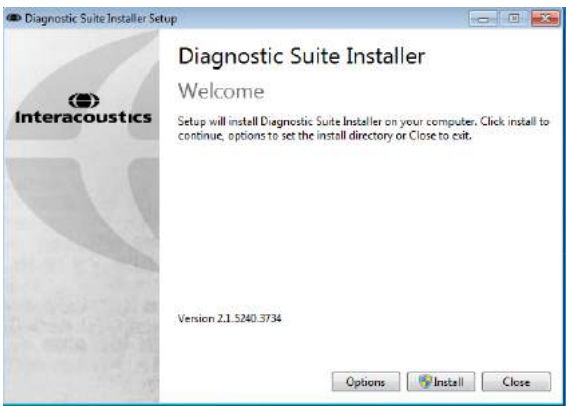

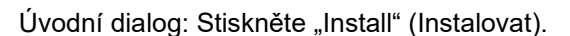

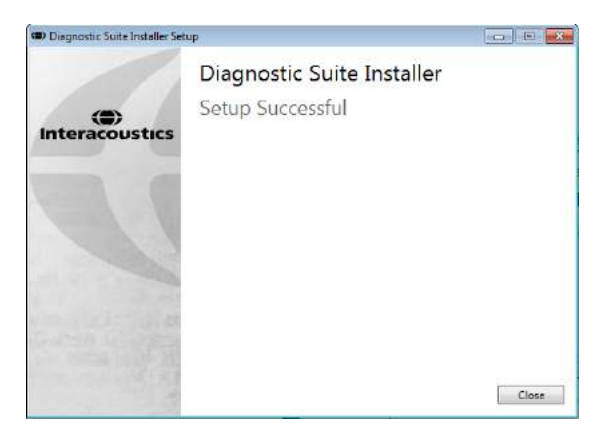

Úvodní dialog: Stiskněte "Install" (Instalovat).<br>(المجدد) المجددة التحديدية (الجدد) التحديدية التحديدية (الجدد) التحديدية التحديدية التحديدية التحديدية التحديد (Zavřít).

Pak přejděte k nastavení přístroje popsanému v další kapitole.

.

# **4 Spuštění aplikace Diagnostic Suite**

Aplikace Diagnostic Suite může být spuštěna 3 způsoby:

- 1) Z databáze Noah
- 2) Z databáze OtoAccess®2.0
- 3) Samostatně (bez databáze)

#### **4.1 Spuštění z databáze Noah**

V databázi Noah aktivujte dialog Module Selection (Volba modulu) a zvolte ikonu Diagnostic Suite (zde vpravo dole):

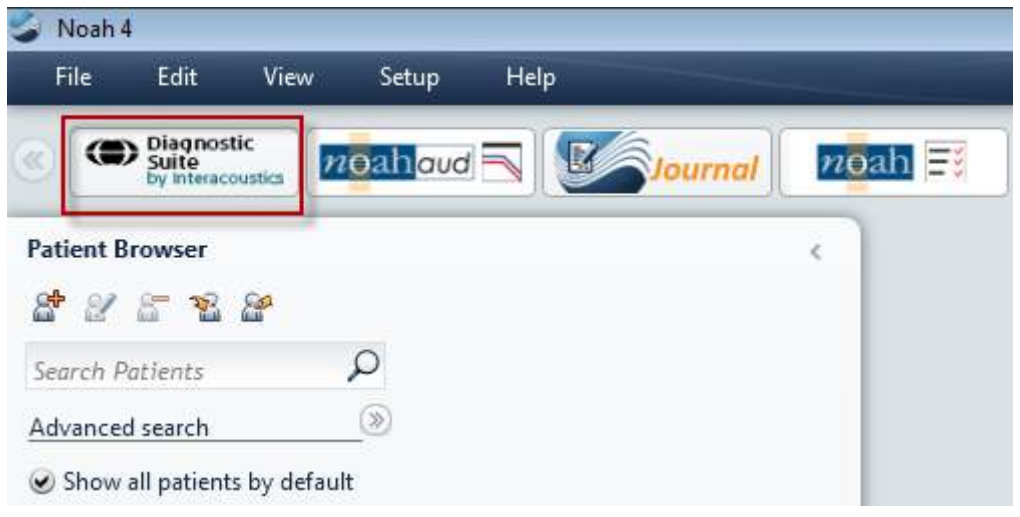

#### **4.2 Spuštění z databáze OtoAccess®2.0**

Pokyny k práci s databází OtoAccess™ naleznete v návodu k obsluze databáze OtoAccess™™.

#### **4.3 Jak konfigurovat alternativní umístění pro obnovu dat**

Software Diagnostic Suite disponuje zálohovacím umístění pro zápis dat pro případ náhodného ukončení programu nebo selhání systému. Výchozí složka úložiště má následující umístění C:\ProgramData\Interacoustics\Diagnsotic Suite\, dle níže uvedených pokynů však lze provést případnou změnu.

POZNÁMKA: Tuto funkci lze používat ke změně umístění obnovy dat při práci prostřednictvím databáze, jakož i se samostatným umístěním úložiště.

- 1. Přejděte na C:\Program Files (x86)\Interacoustics\Diagnostic Suite
- 2. V této složce vyhledejte a spusťte program s názvem FolderSetupDiagnostic.exe
- 3. Objeví se níže uvedené místní okno

 $\times$ 

#### (Diagnostic) Standalone database settings (Diagnostic)

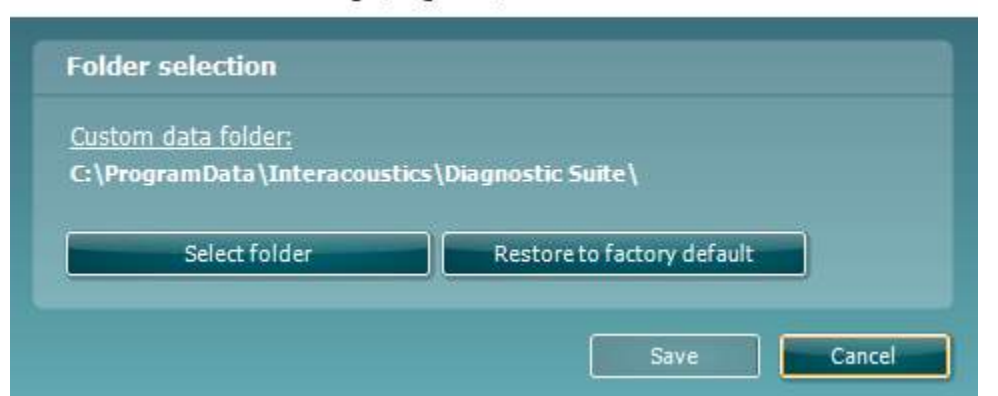

- 4. Pomocí tohoto nástroje lze kliknutím na tlačítko "Select Folder" (Vybrat složku) a uvedením požadovaného umístění upřesnit, kam se má uložit samostatná databáze nebo obnovená data.
- 5. V případě potřeby vrátit umístění dat na výchozí hodnotu stačí kliknout na tlačítko "Restore factory default" (Obnovit výchozí).

#### **4.4 Spuštění samostatně**

Aplikace Diagnostic Suite může být také spuštěna v samostatném režimu, bez použití databáze. V tomto případě nebude aplikace pracovat s daty pacienta, pouze se seznamem sezení uložených v souboru .xml zde:

*\Documents and Settings\All Users\Application Data\Interacoustics\Diagnostic Suite\Data\ Standalone .xml*

# **5 Spolupráce Diagnostic Suite s Instrument Configuration**

V první části je vysvětleno, jak se přenáší audiometrická data z přístrojů, které nepodporují režim on-line či ovládaný PC: AS608e, AD226, AD229b/e, AC40 (verze 1), MT10 (v1), nová verze MT10 (v2), old AT235 and AA222.

Nový AD629/AC4o/AD226/AT235(H) podporuje hybridní režim (režim on-line a ovládaný PC) a přenos dat pacienta/sezení, který je vysvětlen v další kapitole.

#### **5.1 Nastavení přístroje**

Nastavení přístroje se provádí v aplikaci Diagnostic Suite v **Menu (Nabídka) | Setup (Nastavení) | General setup (Obecné nastavení)** v části **Instrument Setup (Nastavení přístroje)**:

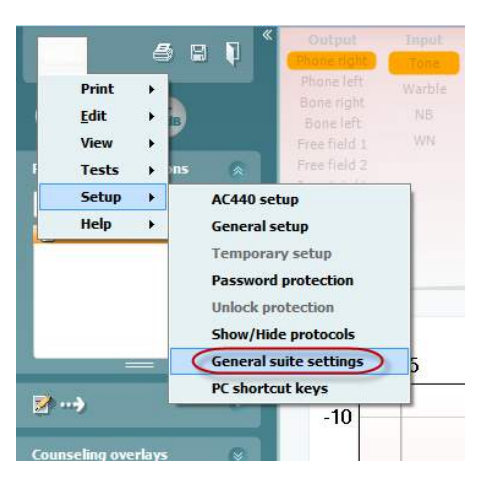

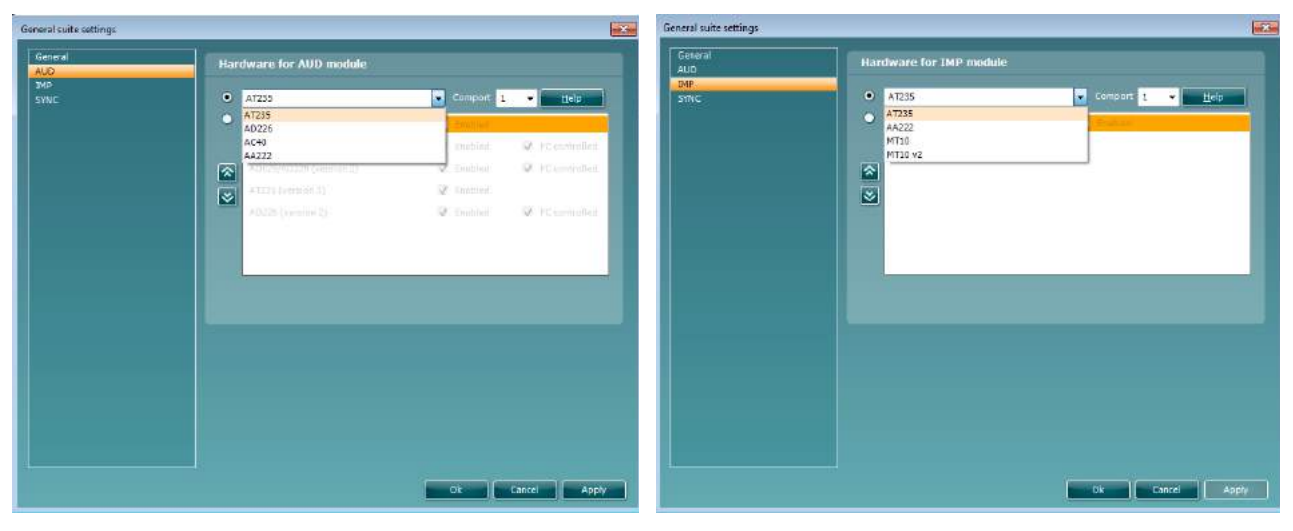

Výběr hardwarové platformy pro modul AUD Výběr hardwarové platformy pro modul IMP

Důležité upozornění: Ujistěte se prosím, že jste nezvolili "AD226 (verze 2)", "AD629 (verze 2)" nebo "AC40 (verze 2)", protože ty se vztahují k audiometrům nové generace s vestavěným USB portem. Viz další kapitola.

Z rozbalovací nabídky **Instrument (Přístroj)** zvolte přístroj, který je připojen. Pak z rozbalovací nabídky **Comport** (**COM port**) zvolte COM port, přes který se přístroj připojuje k PC. Nezapomeňte, že i když je váš přístroj připojen přes port USB, musíte zvolit COM port, který podporuje připojení přes tento port USB (Převodník UCA40 se pro PC tváří jako sériový – COM port). Chcete-li nalézt příslušný COM port, klikněte pravým tlačítkem myši na My Computer (Počítač) (na ploše nebo ve Windows Explorer) a zvolte "Manage" (Správa). Klikněte na "Device Manager" (Správce zařízení) a vyhledejte číslo COM portu, kde je uvedeno "USB Serial Port" (Sériový port pro USB). Obvykle se používá volný COM port s nejnižším číslem.

Chcete-li uložit svá nastavení a zavřít okno General Setup (Obecné nastavení), stiskněte **OK**.

Pro další pokyny, jak vyhledat příslušný COM port, také jak vyhledat vhodné nastavení přístrojů připojených přes UCA40, stiskněte **Help** (**Nápověda**). Okna nápovědy jsou zobrazena níže.

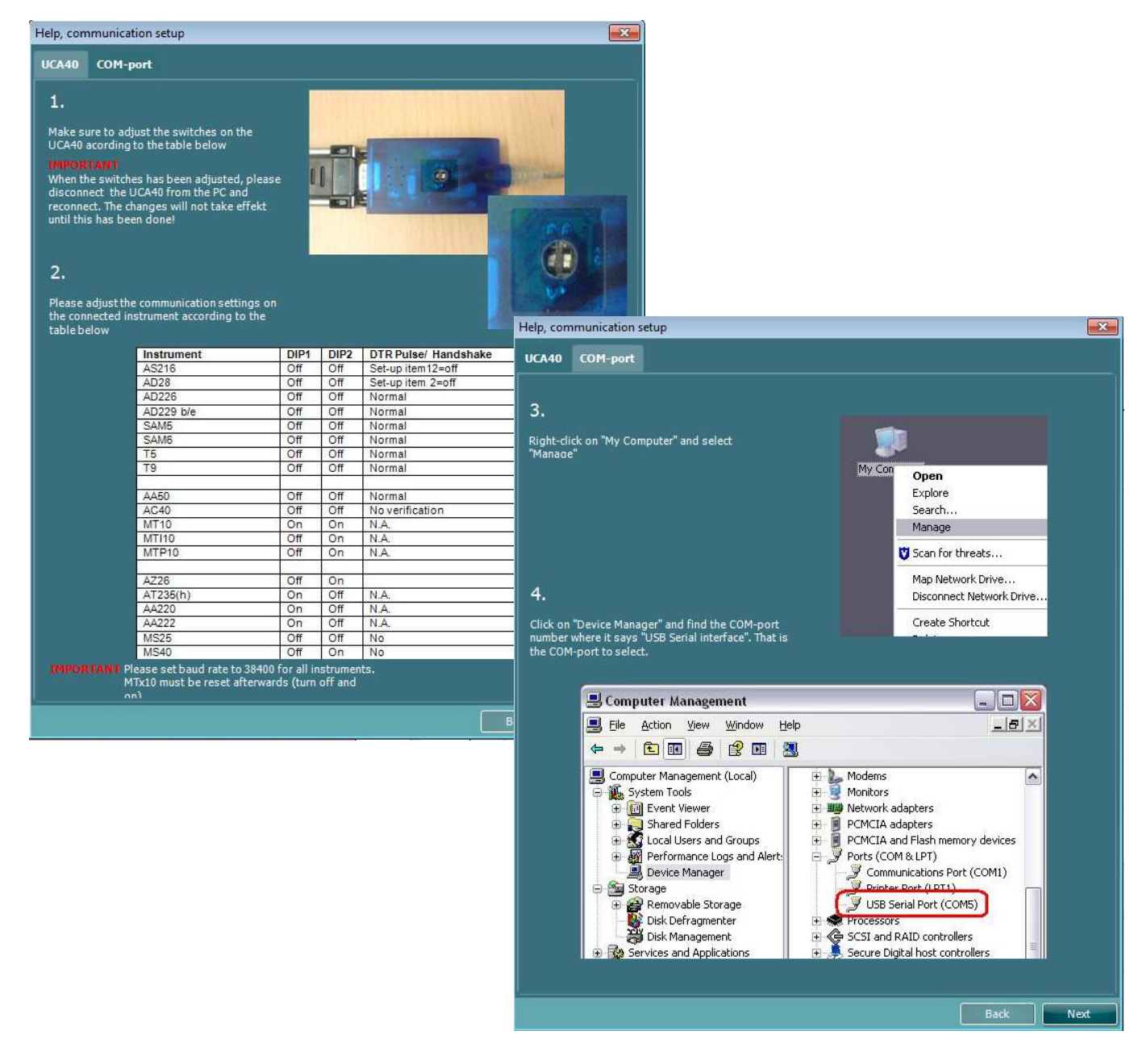

#### **5.2 Přenos naměřených dat**

Po nastavení přístroje je aplikace Diagnostic Suite připravena ke stažení dat audiogramu (tympanogramu) ze zvoleného přístroje. Hlavní okno aplikace Diagnostic Suite je zobrazeno níže:

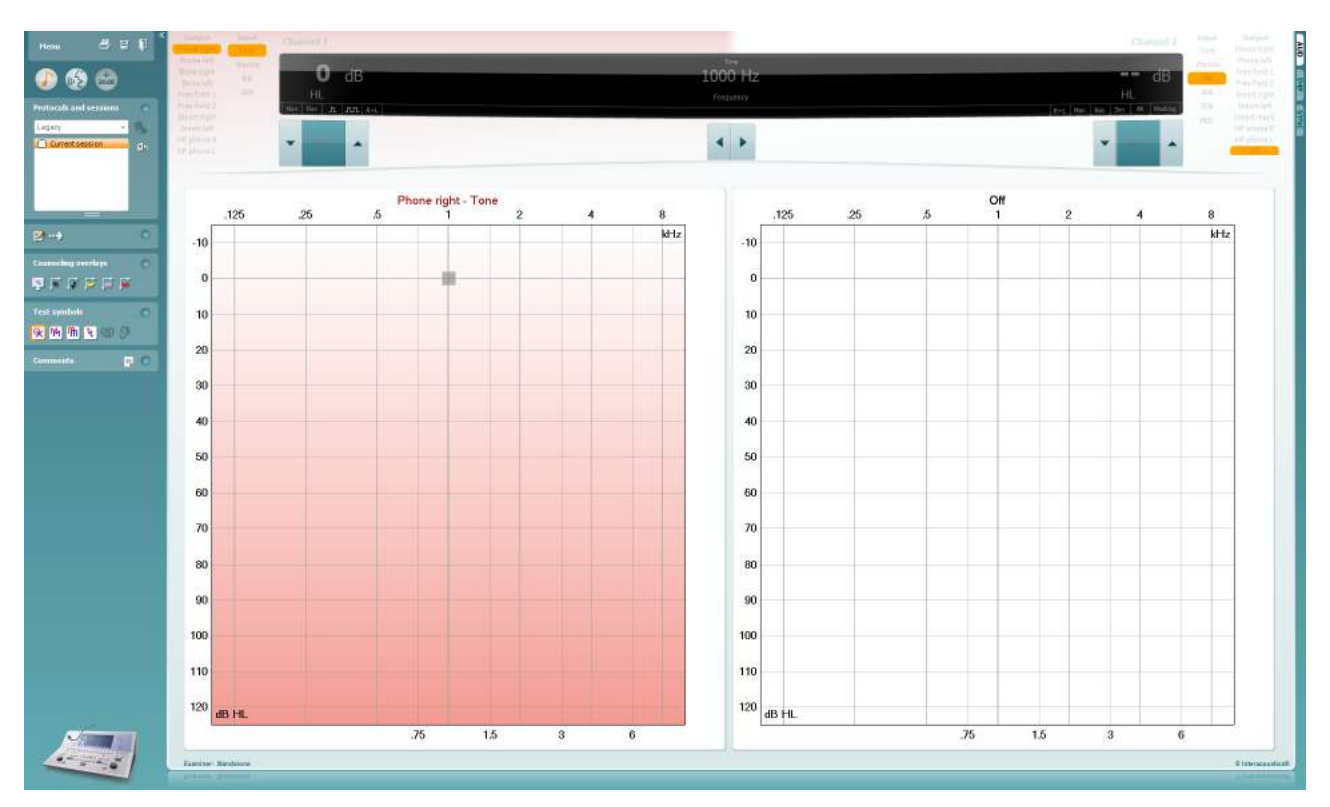

Aplikace Diagnostic Suite je modifikovaná verze modulu AC440 původně určeného k použití s přístrojem Affinity či Equinox.

U starších přístrojů IA je verze aplikace DS určena pouze pro přenos dat ze specifického přístroje. Horní část okna není aktivní. U novějších hybridních audiometrů (AD629/AC40) mohou být přístroje aplikací ovládány. Viz další kapitola.

Po ukončení měření na zvoleném přístroji stiskněte pro přenos dat následující ikonu:

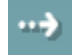

**Důležitá poznámka**: Pokud je přístroj odpojen, zobrazí se po stisknutí tlačítka přenosu dialog:

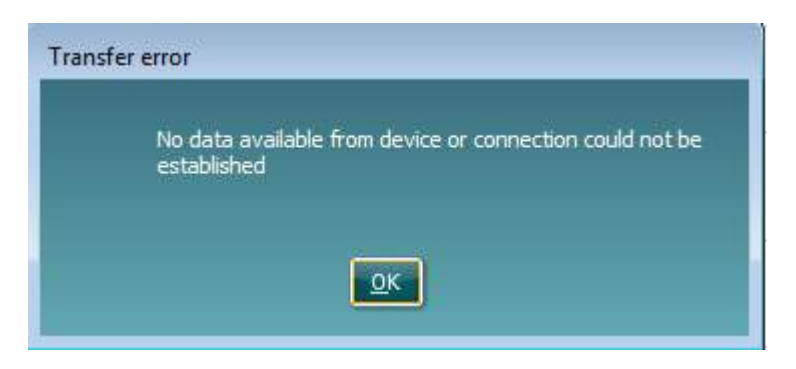

## whenhand

# **6 Nastavení aplikace Diagnostic Suite (režim Sync a Hybrid)**

V této části jsou popsány přenos dat (SYNC) a online obsluha z počítače (hybridní režim). Tyto funkce jsou k dispozici podle typu příslušného zařízení a licence.

Nastavení SYNC nebo Hybrid se provádí v nastavení přístroje.

Část **Menu | Setup | General suite settings** (**Nabídka | Nastavení | Obecné nastavení aplikace**) v **záložce AUD / IMP**:

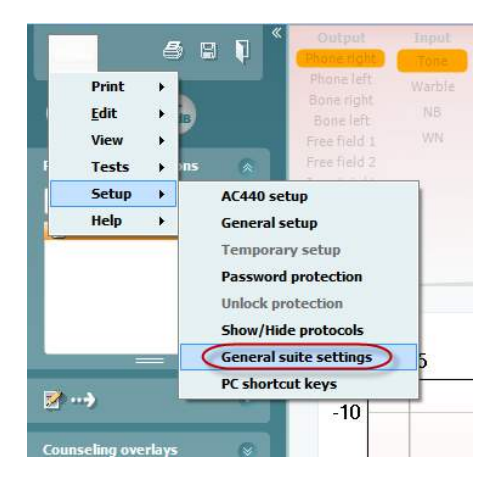

Chcete-li nastavit zařízení AUD (AD226/AD229/AD629/AC40), zvolte záložku AUD. Chcete-li nastavit zařízení IMP (AT235/AA222), zvolte záložku IMP. Chcete-li nastavit starší zařízení na přenos dat, otevřete záložku AUD nebo IMP a stisknutím horní možnosti aktivujte rozbalovací nabídku, ze které můžete vybrat starší zařízení.

| General suite settings |                                          |                               | on General rate rettings<br>$m \rightarrow m$ |                                                       | <b>Book</b>                    |
|------------------------|------------------------------------------|-------------------------------|-----------------------------------------------|-------------------------------------------------------|--------------------------------|
| General<br>AUD<br>IMP  | Hardware for AUD module                  |                               | General<br>atin                               | General for IMP module                                |                                |
| <b>SYNC</b>            | $\bullet$ AC41                           |                               | <b>TYP</b><br>sence                           | * Exclude                                             |                                |
|                        | $\bullet$<br>A5600m                      | M Enabled                     |                                               |                                                       |                                |
|                        | AC40 (version 2)                         | M Enabled                     | C PC controlled                               | Hardware for IMP module                               |                                |
|                        | AD629/AD229 (version 2)<br>$\frac{1}{2}$ | <b>M</b> Enabled              | C PC controlled                               | <u> Tommer and Station</u><br>$\blacksquare$<br>AT235 | -                              |
|                        | AT235 (version 3)<br>AD226 (version 2)   | <b>M</b> Enabled<br>M thebled | C PC controlled                               | $\left(\bullet\right)$<br>المستد<br>AI235 (research)  | <b>W</b> existed               |
|                        |                                          |                               |                                               | 65332 (version 2)                                     | 2 #Condrolled<br>Ed Enshied    |
|                        |                                          |                               |                                               | 図                                                     |                                |
|                        |                                          |                               |                                               | ◙                                                     |                                |
|                        |                                          |                               |                                               |                                                       |                                |
|                        |                                          |                               |                                               |                                                       |                                |
|                        |                                          |                               |                                               | <b>Exte</b>                                           |                                |
|                        |                                          |                               |                                               |                                                       |                                |
|                        |                                          |                               |                                               |                                                       |                                |
|                        |                                          |                               |                                               |                                                       |                                |
|                        |                                          |                               |                                               |                                                       |                                |
|                        |                                          | Cancel<br>$\alpha$            | Apply                                         |                                                       | Apply<br><b>Certud</b><br>-961 |

Výběr hardwarové platformy pro modul AUD Výběr hardwarové platformy pro modul IMP

**HYBRID (přístroj ovládaný z počítače)**: Umožňuje uživateli ovládat audiometr z počítače.

**SYNC:** Režim synchronizace umožňuje přenos dat jedním kliknutím. Pokud na přístroji stisknete Save Session (Uložit vyšetření), toto vyšetření se automaticky přenese do aplikace Diagnostic Suite. Aplikace spusťte s připojeným zařízením.

Další informace o použití režimu SYNC nebo Hybrid naleznete v části 6.4 / 6.6.

#### **6.1 Obecné nastavení**

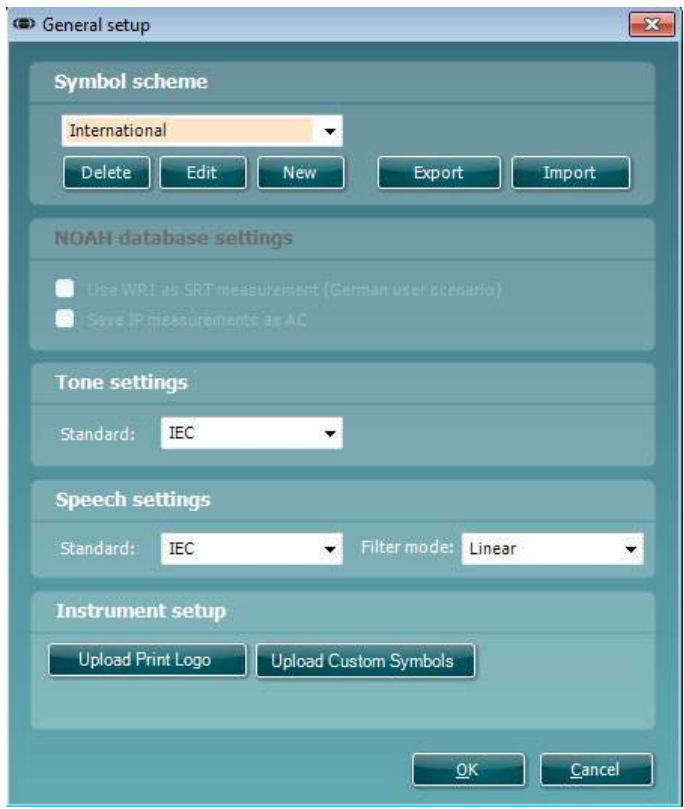

**Načtení symbolů Print Logo (Vytisknout logo) a Audiogram (Audiogram):** Logo pro přímý tisk může být do nových přístrojů AC40/AD629/AT235(h) přeneseno pomocí tlačítka "Up Print Logo" (Vytisknout logo nahoru). Zobrazení symbolu použitého v aplikaci Diagnostic Suite může být přeneseno do přístrojů AC40/AD629/AT235(h) (při prohlížení integrovaného audiogramu) pomocí tlačítka "Upload Custom Symbols" (Načíst uživatelské symboly). Informace o tom, jak lze v přístrojích AC40/AD629/AT235(h) změnit zobrazení symbolů, naleznete v provozních příručkách k jednotlivým přístrojům AC40/AD629/AT235(h).

**Změna standardních nastavení**: Po změně standardního nastavení tónu nebo řeči je třeba aplikaci restartovat.

### whenhand

#### **6.2 Nastavení aplikace Suite**

Menu | Setup | General suite settings (Menu | Nastavení | Obecná nastavení) na záložce AUD/IMP:

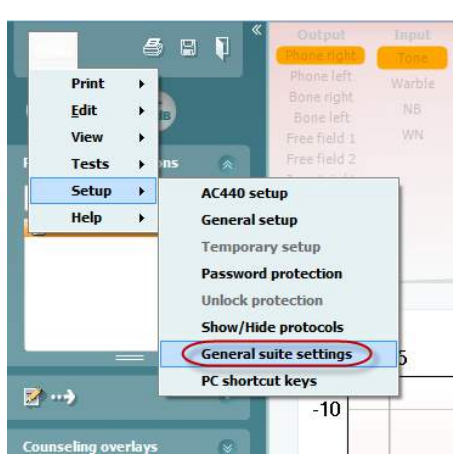

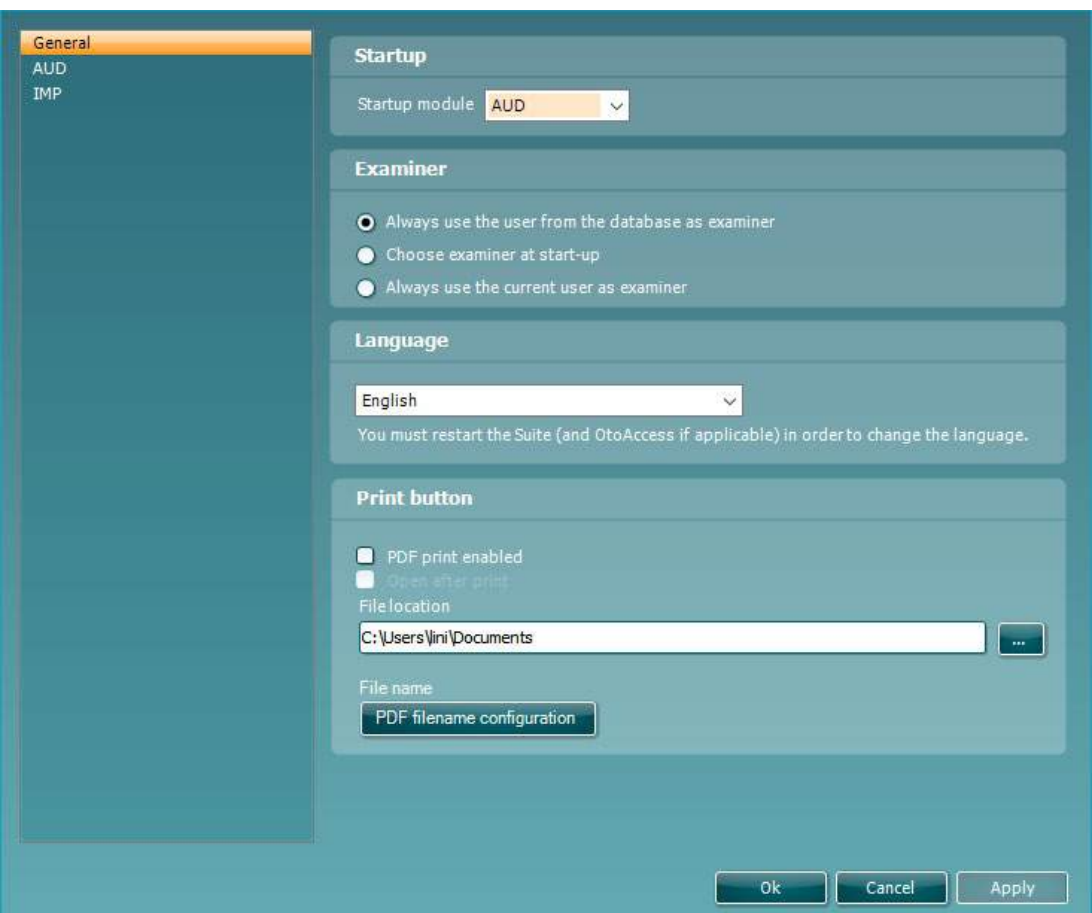

**Startup (Spuštění): Lze zvolit, který modul bude po spuštění aplikace zobrazen.**

**Language (Jazyk):** zvolte jazyk. Aplikaci je nutné restartovat, aby bylo možné provést změnu jazyka.

Print button (Tlačítko tisk): Pokud zaškrtnete možnost "PDF print enabled" (Tisk do pdf povolen), můžete na

hlavní obrazovce pomocí ikony tisku spustit tisk do formátu PDF.

Pomocí tlačítka **Print (Tisk)** lze nastavit automatický tisk do formátu PDF.

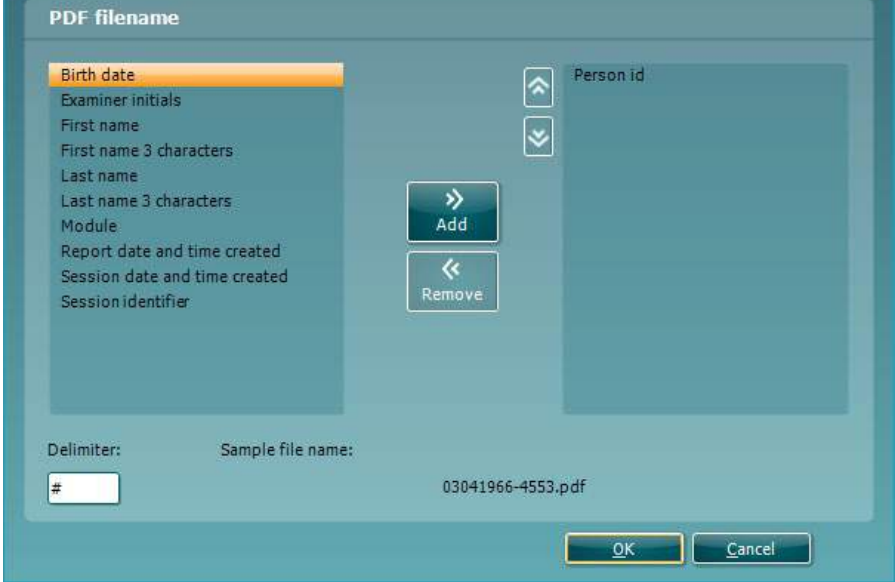

- 1. Zaškrtnutím políčka **PDF print enabled (Tisk PDF povolen)** se ikona tisku nastaví dle funkce tisku do PDF.
- 2. Při zaškrtnutí políčka **Open after print (Otevřít po tisku)** se dokument PDF po vytištění otevře.
- 3. Pomocí výběru **File location (Umístění souboru)** se určí místo, kam se má dokument PDF uložit.
- 4. Výběrem konfigurace názvu souboru PDF lze definovat název souboru. Po volbě tlačítka se otevře další okno pro nastavení polí definujících název souboru PDF. Do souboru PDF je nutné přidat pole s názvem "ID Number" (Ident. číslo). K názvu souboru lze

přidávat pole pomocí kurzorových kláves se šipkami. Jednotlivá pole lze od sebe navzájem oddělit pomocí nastavitelného oddělovače.

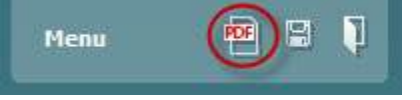

### whenhand

#### **6.3 Nastavení protokolu**

Nastavení protokolu modulu AUD Diagnostic Suite lze změnit v nastavení přístroje AC440:

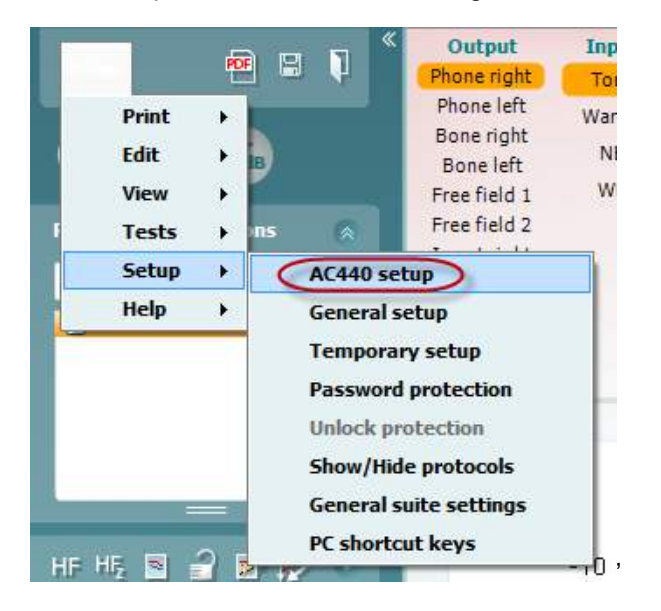

Další informace o konfiguraci protokolu naleznete v dokumentu Additional Information (Další informace).
# willwound

### **6.4 Režim SYNC**

#### **6.4.2 Přenos dat jedním kliknutím (režim SYNC)**

Když je aktivovaný režim SYNC, lze přenést data z aktuálního vyšetření ze zařízení do aplikace stisknutím Save Session (Uložit vyšetření) na samostatném zařízení. To lze provést v záložce AUD nebo IMP, podle toho, které zařízení je připojené.

#### **6.4.3 Záložka Sync**

Pokud je v přístroji uloženo více sezení (jednoho či více pacientů), je nutno použít záložku Sync. Na snímku obrazovky níže je aplikace Diagnostic Suite s otevřenou záložkou SYNC (pod záložkami AUD a IMP v pravém horním rohu).

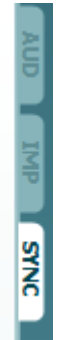

Záložka SYNC poskytuje následující možnosti:

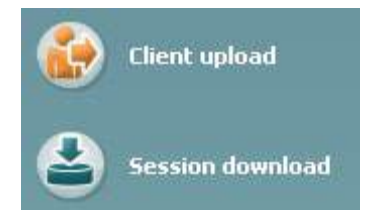

**Client upload** (Načtení klienta) se používá k načtení klientů z databáze (Noah nebo OtoAccess™) do audiometru.

**Session download** (Stáhnutí relace) se používá ke stažení relací (dat audiogramů) uložených v paměti přístroje do databáze Noah, OtoAccess™ nebo do xml (když je aplikace Diagnostic suite spuštěna bez databáze).

# whomove

#### **6.4.4 Načtení klienta**

Následující snímky obrazovky znázorňují okno načtení klienta:

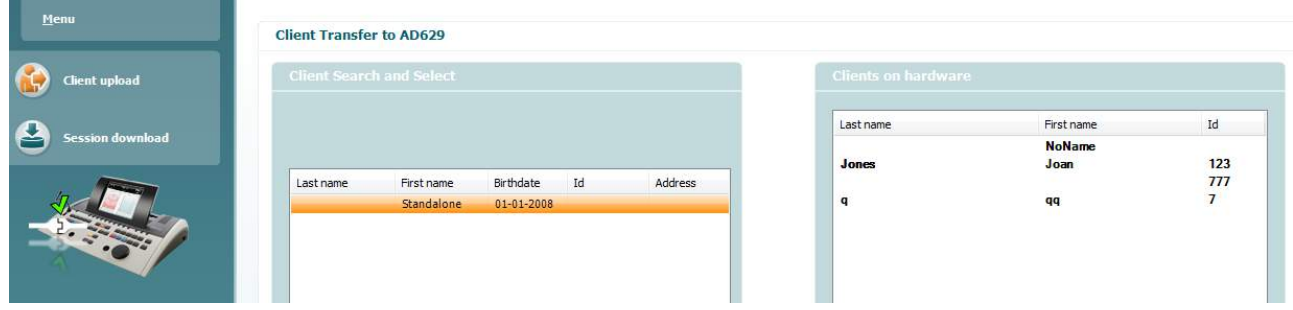

- Vlevo můžete vyhledat klienta v databázi a přenést do databáze pomocí různých kritérií vyhledávání. K přenesení (načtení) klienta z databáze do vnitřní paměti přístroje použijte tlačítko "Add" (Přidat).
- Vpravo dole jsou zobrazeni klienti uložení ve vnitřní paměti přístroje (hardwaru). Všechny klienty nebo jednotlivě je lze odstranit klepnutím na "Remove all" (Odstranit všechny) nebo "Remove" (Odstranit).

#### **6.4.5 Načtení sezení**

Následující snímky obrazovky znázorňují okno načtení sezení:

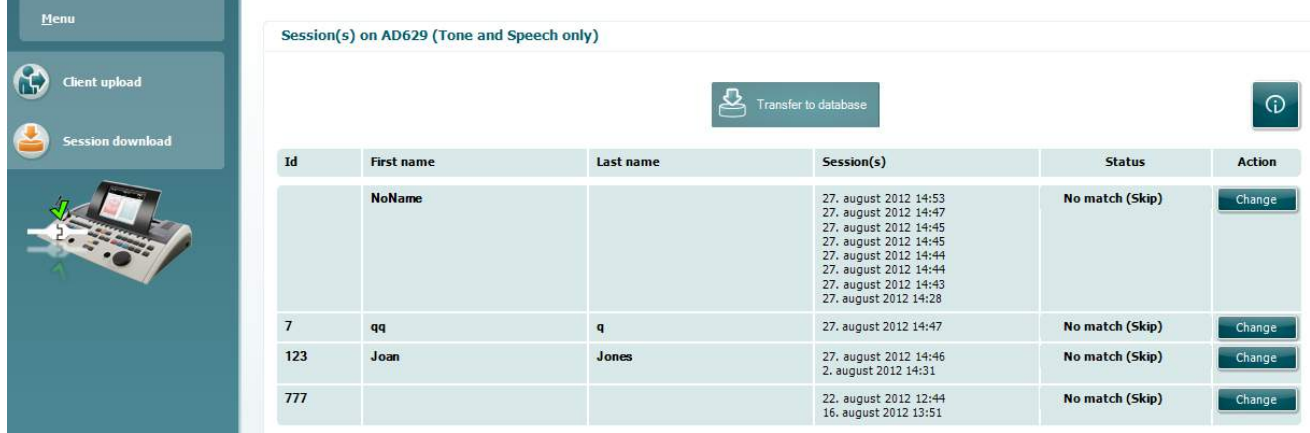

# whenhave

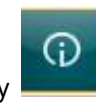

'

### Funkce ikony popisuje "Session download" (Načtení sezení):

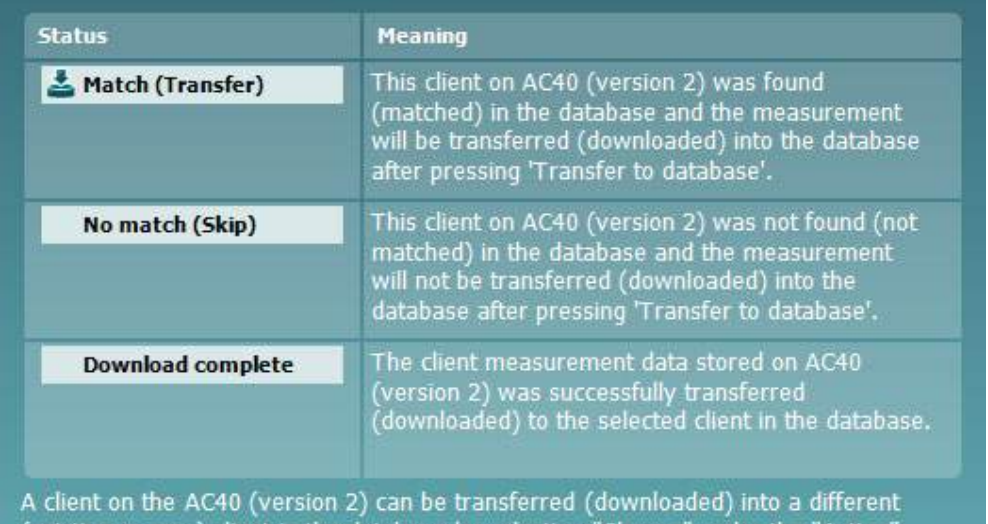

(existing or new) client in the database by selecting "Change" under the "Action"<br>column. This will open a new dialog for changing the client selection.

### **6.5 Rychlé spuštění – Přenos a uložení tympanometrických dat**

Aplikace Diagnostic Suite umožňuje přenos dat a jejich prohlížení, přidání zprávy, uložení dat a zprávy a/nebo jejich vytištění v přizpůsobené šabloně tisku.

Chcete-li přenést tympanometrická data, musíte otevřít záložku IMP. Při spuštění se zobrazí prázdné grafy, viz níže.

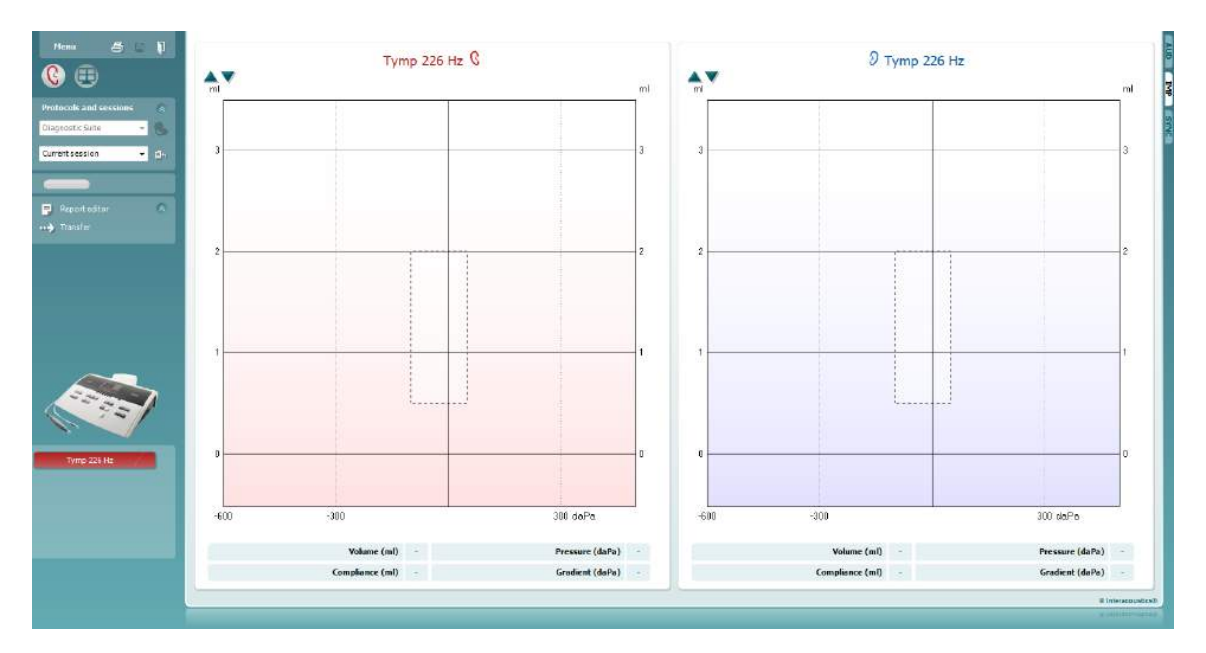

Stisknutím ikony šipky **přenesete data ze svého zařízení do počítače**.

V novém přístroji AT235(h) můžete data přenést stisknutím tlačítka "Save session" (Uložit relaci) na jednotce.

Pokud zařízení ještě nebylo připojeno nebo zapnuto nebo pokud nastavení přístroje není správné, zobrazí se zpráva, že je nutné zkontrolovat komunikační port.

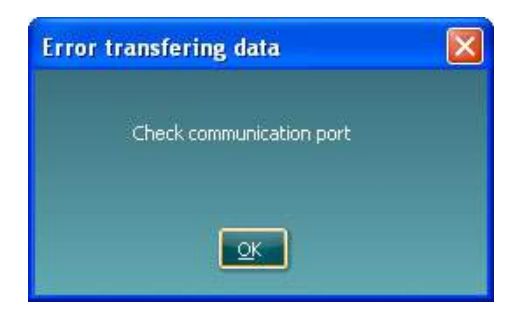

Stisknutím ikony zprávy  $\Box$  otevřete editor zpráv a přidáte poznámky k přenášeným datům.

Stisknutím ikony tisku **otevřete průvodce tiskem, v němž si můžete vybrat**, jakou šablonu chcete při tisku použít.

Chcete-li uložit data, stiskněte ikonu uložení  $\Box$ , chcete-li uložit data a ukončit aplikaci, stiskněte ikonu uložení a ukončení .

Diagnostic Suite - Návod k použití - CS **Strana 16 Interacoustics** Strana 16

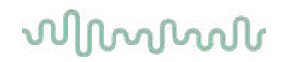

### **6.6 Hybrid (online/PC-controlled) Mode**

### **6.6.2 Obrazovka tónové audiometrie**

Následující část popisuje jednotlivé prvky na obrazovce tónové audiometrie.

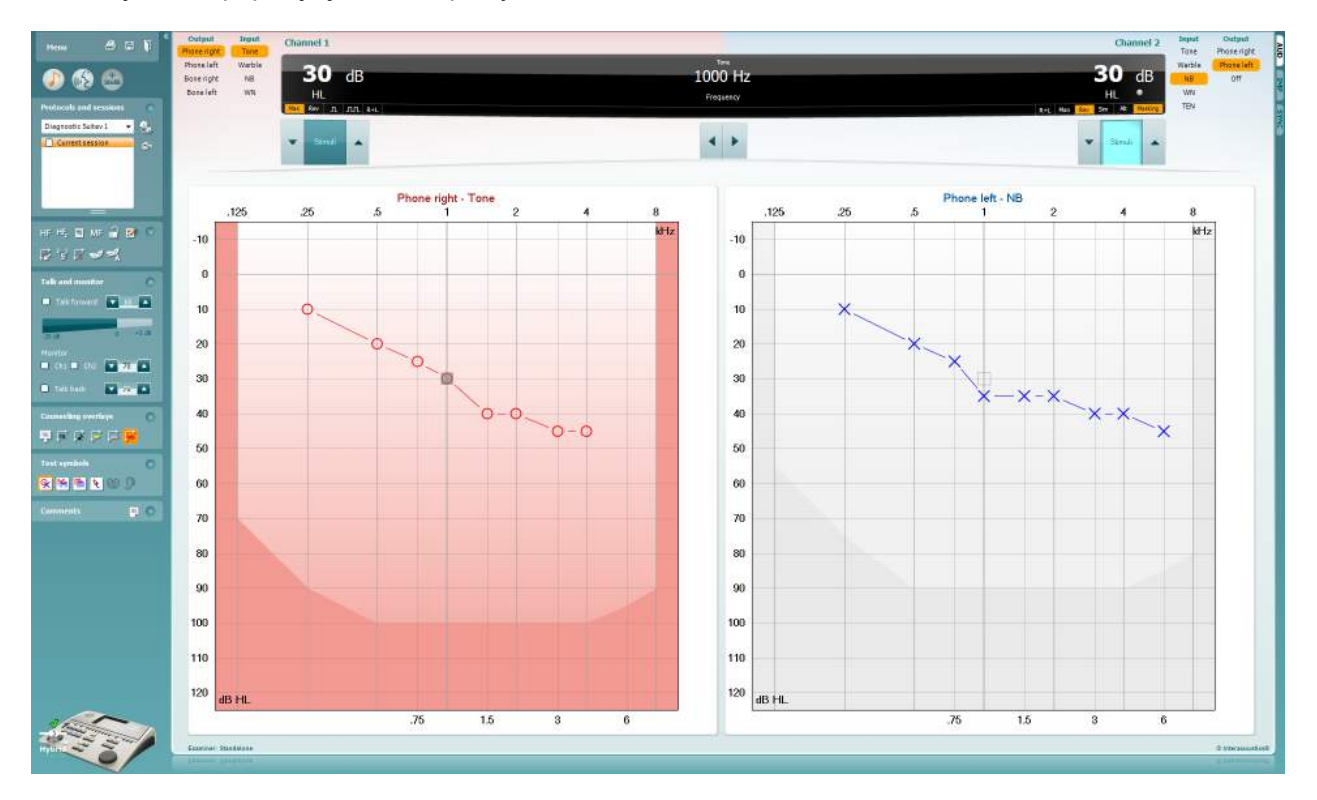

**Menu** (Nabídka) – skládá se z položek File (Soubor), Edit (Úpravy), View (Zobrazení), Tests Setup (Nastavení testů) a Help (Nápověda). Informace o položkách nabídky najdete v následujících částech.

**Print** (Tisk) – umožňuje tisk dat získaných během vyšetření. Informace o průvodci tiskem najdete v následujících částech.

**Save & New Session** (Uložit a nové sezení/vyšetření) – uloží aktuální vyšetření do systému NOAH nebo OtoAccess™ a otevře nové vyšetření.

**Save & Exit** (Uložit a ukončit) – uloží aktuální vyšetření do systému NOAH nebo OtoAccess™ a ukončí aplikaci.

**Collapse** (Skrýt) – skryje levý panel

**Go to Tone Audiometry** (Přejít na tónovou audiometrii) – pokud je zvolen jiný druh testu, zobrazí obrazovku tónové audiometrie.

Menu

團

### whwhwh

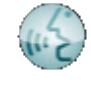

**Go to Speech Audiometry** (Přejít na slovní audiometrii) – pokud je zvolen jiný druh testu, zobrazí obrazovku slovní audiometrie

**Extended Range +20 dB** (Rozšířený rozsah +20 dB) – rozšiřuje rozsah intenzit a lze ho aktivovat, pokud je intenzita nastavena do 55 dB od maximální intenzity měniče.

Pokud bude třeba použít rozšířeného rozsahu pro dosažení vyšší intenzity, tlačítko se rozbliká.

Chcete-li automaticky přepnout na větší rozsah, přejděte k nabídce nastavení a zvolte **Switch extended range on automatically** (Automaticky přepnout na větší rozsah)

**Fold** (Sbalit) – skryje oblast tak, aby byl vidět pouze popisek nebo tlačítka dané oblasti.

**Unfold** (Rozbalit) – rozbalí oblast tak, aby byla vidět všechna tlačítka i popisky.

**Show/hide areas** (Zobrazit/Skrýt oblasti) – tuto nabídku zobrazíte klepnutím pravým tlačítkem myši na některou z oblastí. Viditelnost jednotlivých oblastí a částí, které budou na obrazovce, je uložena individuálně pro daného vyšetřujícího.

**List of Defined Protocols** (Seznam definovaných protokolů) – umožňuje výběr měřícího protokolu pro aktuální vyšetření. Další informace o protokolech najdete v následujících částech. Klepnutím pravým tlačítkem na protokol může aktuální vyšetřující vybrat, zda bude protokol použit jako výchozí při spuštění.

Další informace o protokolech a nastavení protokolů naleznete v dokumentu "Additional Information" (Doplňkové informace).

**Temporary Setup** (Dočasné nastavení) – umožňuje vytváření dočasných změn vybraného protokolu. Tyto změny budou platné pouze při aktuálním sezení. Po provedení změn a návratu na hlavní obrazovku se za názvem protokolu zobrazí hvězdička (\*).

**List of historical sessions** (Seznam předchozích sezení) – poskytuje přístup k uloženým vyšetřením za účelem srovnání. Audiogram vybrané relace, která je zvýrazněna oranžovou barvou pozadí, je vyobrazen v barvách definovaných použitou sadou symbolů. Všechny ostatní audiogramy označené zaškrtnutím jsou na obrazovce vyobrazeny v barvách textu datového a časového razítka. Vyšetření, která na aktuální obrazovce testu nemají žádný prvek, jsou ztlumena, např. vyšetření, které obsahuje pouze výsledky řeči, bude ztlumeno na obrazovce tónů. Pravým tlačítkem myši klikněte na vyšetření, zobrazí se kompletní seznam části testu daného vyšetření. Velikost záznamů lze měnit tažením dvojitých čar nahoru nebo dolů.

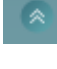

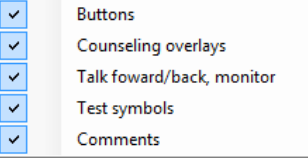

```
AC440
```
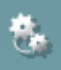

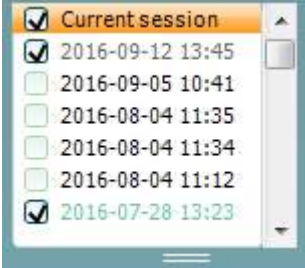

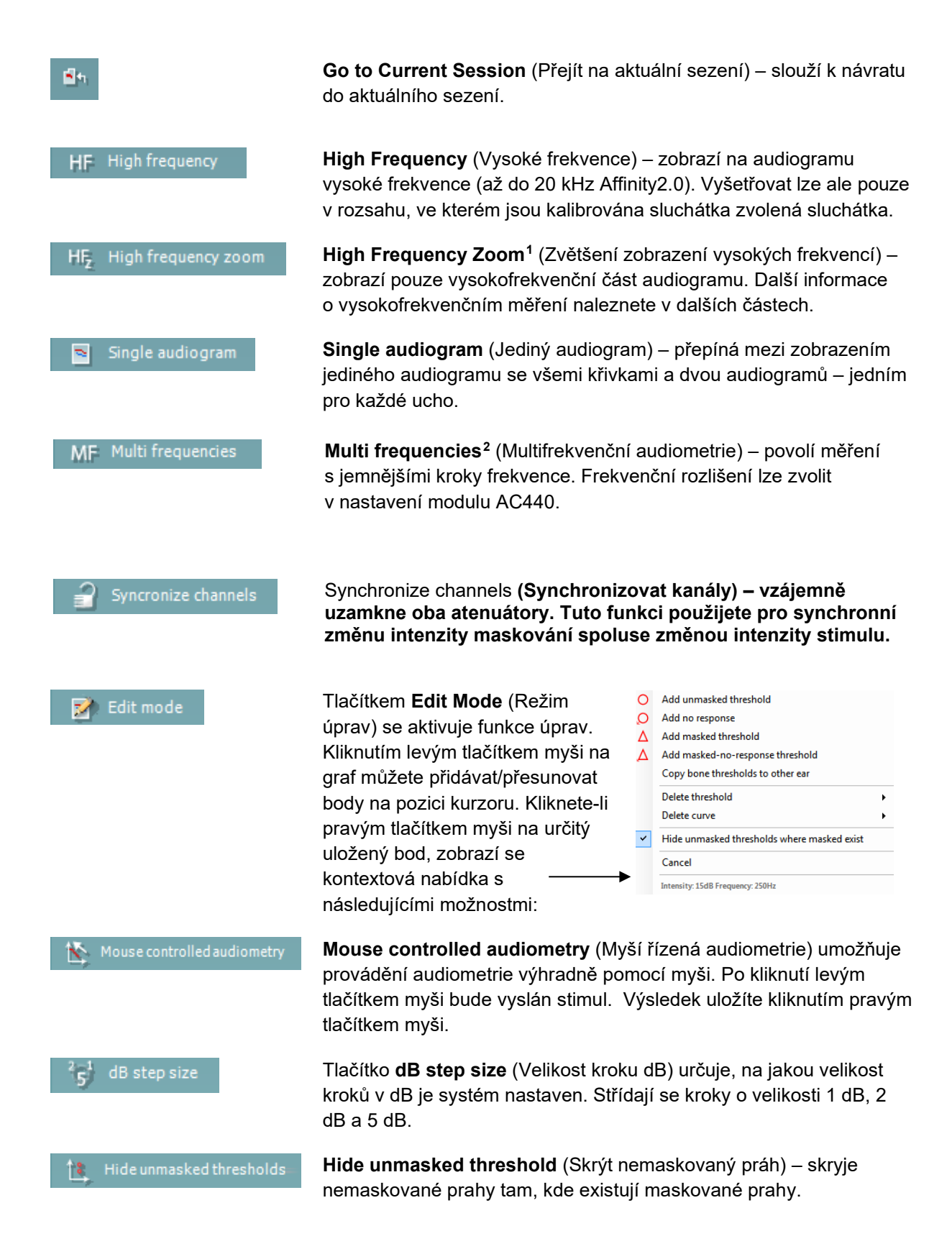

<sup>1</sup> Funkce HF vyžaduje dodatečnou licenci pro modul AC440. Pokud není zakoupena, tlačítko není aktivní.

<span id="page-618-1"></span><span id="page-618-0"></span><sup>2</sup> Funkce MF vyžaduje dodatečnou licenci pro modul AC440. Pokud není zakoupena, tlačítko není aktivní.

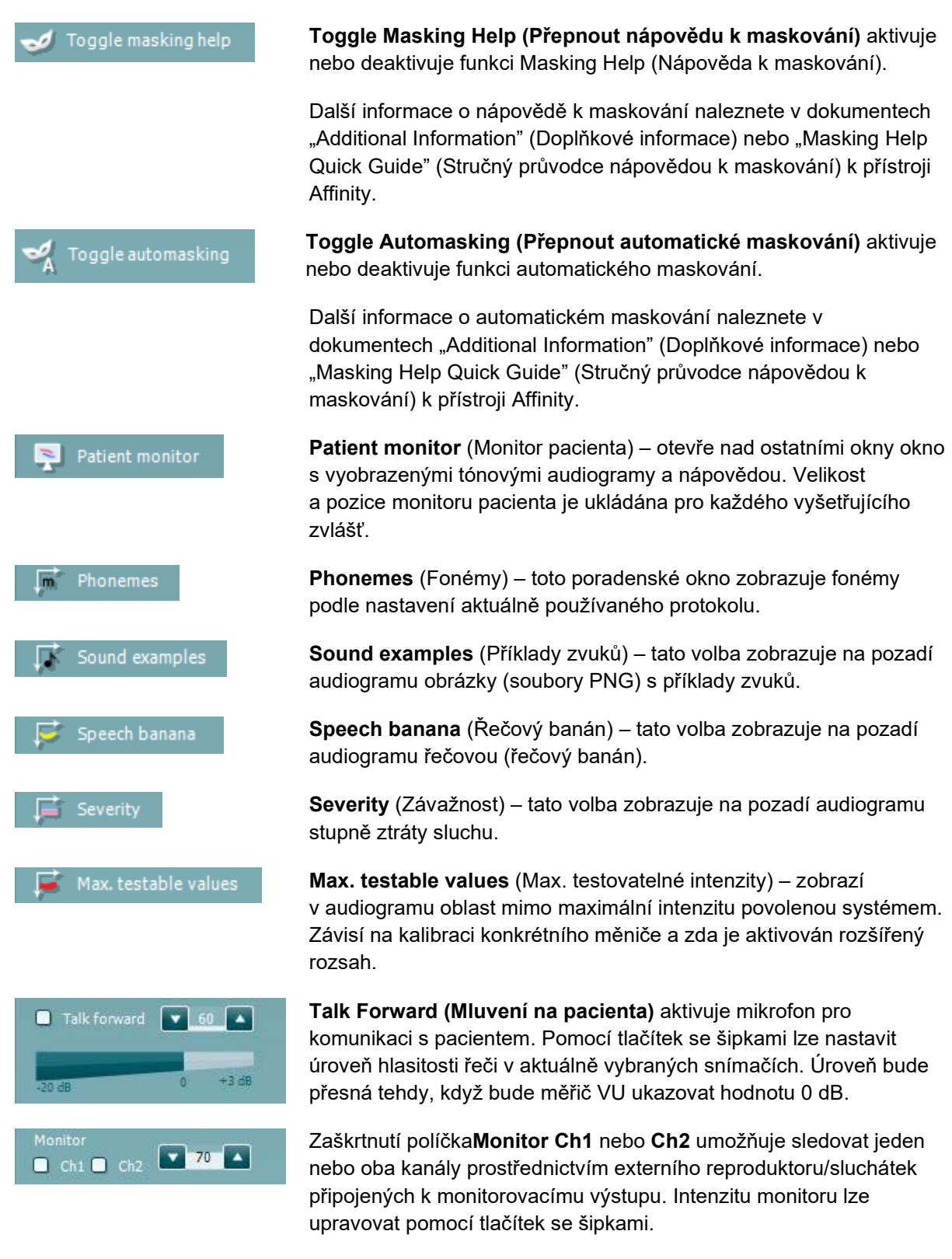

Zatrhávací políčko **Talk back (Odposlech)** umožňuje poslouchat řeč pacienta. Systém musí být vybaven mikrofonem připojeným ke vstupu pro odposlech a externím reproduktorem/sluchátky připojenými k monitorovacímu výstupu.

Talk back

 $\overline{\phantom{a}}$ 

 $\mathbf{v}$  0

### whwhwh

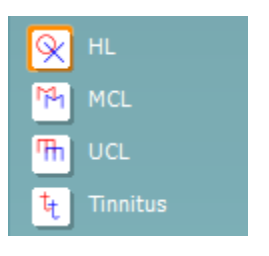

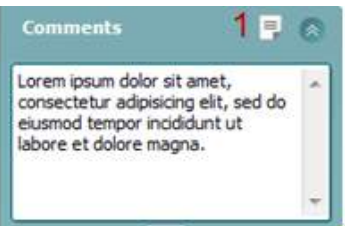

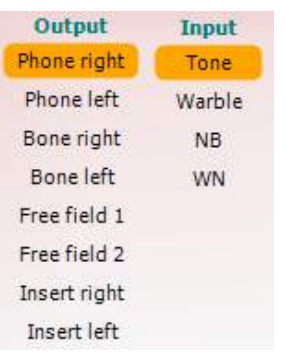

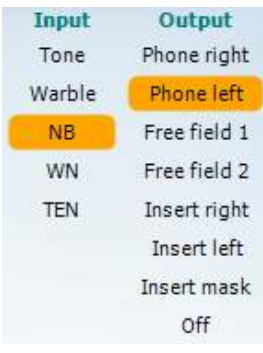

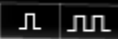

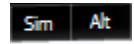

Výběrem **HL**, **MCL**, **UCL** nebo **Tinnitus** lze nastavit typy symbolů používaných v audiogramu. Zkratka HL znamená sluchový práh, MCL nejpříjemnější hlasitost a UCL práh nepříjemného poslechu. Tlačítky zobrazíte nemaskované pravé a levé symboly aktuálně vybrané sady symbolů.

Každý typ měření je uložen jako samostatná křivka.

**Comments** (Komentáře) – do tohoto pole lze zadat komentáře související s jakýmkoli audiometrickým testem. Prostor zaujímaný polem komentáře lze nastavit tažením dvojité čáry pomocí myši. **Report editor** (Editor zpráv) – otevře samostatné okno pro přidávání poznámek k aktuálnímu sezení. Editor zpráv a pole s komentářem obsahují stejný text. Formátování textu je možné pouze v editoru zpráv.

Po uložení relace mohou být změny učiněny pouze v průběhu téhož dne, dokud se nezmění datum (o půlnoci). **Poznámka:** tyto časové rozsahy omezuje HIMSA a software Noah, nikoli společnost Interacoustics.

Seznam výstupů (**Output)** pro kanál 1 nabízí výběr sluchátek, kostního vibrátoru, reproduktorů volného pole nebo vložných sluchátek. Systém zobrazuje pouze kalibrované měniče.

Seznam vstupů (**Input**) pro kanál 1 nabízí výběr tónu, rozmítaného tónu, úzkopásmového šumu (NB) a bílého šumu (WN).

Stínování pozadí odpovídá tomu, která strana je vybrána – červená je pravá a modrá levá strana.

Seznam výstupů (**Output)** pro kanál 2 nabízí výběr sluchátek, kostního vibrátoru, reproduktorů volného pole, vložných sluchátek nebo vložných maskovacích sluchátek. Systém zobrazuje pouze kalibrované měniče.

Seznam vstupů (**Input**) pro kanál 2 nabízí výběr tónu, rozmítaného tónu, úzkopásmového šumu (NB) a bílého šumu (WN) a testu TEN[3.](#page-620-0)

Stínování pozadí odpovídá tomu, která strana je vybrána – červená je pravá a modrá levá strana.

**Pulsation** (Přerušování) – nabízí jednotlivý impuls nebo trvale přerušovaný stimul. Trvání stimulu a parametry přerušování lze upravit v nastaveních modulu AC440.

**Sim/Alt** (Současné/Střídavé) – umožňuje přepínat mezi současným a střídavým spouštěním stimulu. Při volbě Sim (Současné) bude stimul spuštěn do kanálu 1 i 2 současně. Při volbě Alt (Střídavé) bude stimul spouštěn do kanálu 1 a 2 střídavě.

<span id="page-620-0"></span><sup>3</sup> Testování TEN vyžaduje dodatečnou licenci pro modul AC440. Pokud není zakoupena, je tento vstup zobrazen šedě.

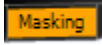

**Masking** (Maskování) – označuje, zda je kanál 2 používán jako maskovací kanál a zajišťuje tak používání maskovacích symbolů v audiogramu. Například při pediatrickém testování prostřednictvím volných reproduktorů je možné kanál 2 nastavit jako druhý testovací kanál. Pokud není kanál 2 používán pro maskování, je pro něj k dispozici možnost samostatného ukládání.

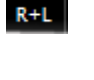

**Right + Left** (Pravý + Levý) umožňuje vysílání tónů do obou uší v kanálu 1 a šum do obou uší v kanálu 2.

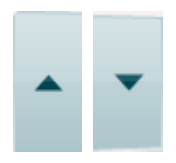

Tlačítka **dB HL Increase** a **Decrease (Zvýšení a Snížení)** umožňují zvýšení a snížení intenzity kanálu 1 a kanálu 2.

Ke snížení nebo zvýšení intenzity kanálu 1 lze použít klávesy se šipkami na klávesnici počítače.

Intenzitu kanálu 2 lze snížit nebo zvýšit pomocí kláves Page Up a Page Down.

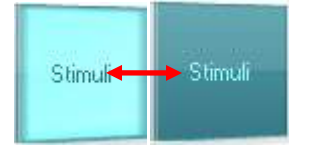

Při nastavení kurzoru myši do oblasti stimulů se rozsvítí tlačítko **Stimuli** (Stimul) nebo **Attenuator** (Atenuátor).

Klepnutím pravým tlačítkem myši v tlačítku Stimuli (Stimul) uložíte označení "Bez odezvy". Klepnutím levým tlačítkem uložíte práh na aktuální frekvenci a intenzitě.

Stimul lze v kanálu 1spustit též mezerníkem nebo levou klávesou Ctrl na klávesnici počítače.

Stimul lze v kanálu 2 1spustit též pravou klávesou Ctrl na klávesnici počítače.

Pohyby myši v oblasti stimulů mohou být pro kanál 1 i kanál 2 v závislosti na nastavení ignorovány.

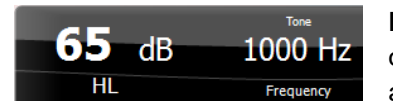

**Frequency and Intensity display** (Zobrazení frekvence a intenzity) – tato oblast zobrazuje právě použitý stimul. Vlevo je intenzita dB HL kanálu 1 a vpravo kanálu 2. Uprostřed je zobrazena frekvence.

Pokud se pokusíte překročit maximální dostupnou intenzitu, hodnota dB se rozbliká.

**Frequency increase/decrease** (Zvýšení/Snížení frekvence) – tlačítky zvýšíte nebo snížíte frekvenci. Frekvenci lze snížit nebo zvýšit i tlačítky šipek vlevo nebo vpravo na klávesnici počítače.

Bez obrázku **K ukládání** prahů pro kanál 1 slouží klávesa **S** nebo kliknutí levým tlačítkem myši na tlačítko Stimuli (Stimuly) kanálu 1. K uložení prahu bez odezvy lze použít klávesu **N** nebo kliknutí pravým tlačítkem na tlačítko Stimuli (Stimuly) kanálu 1.

### whenhave

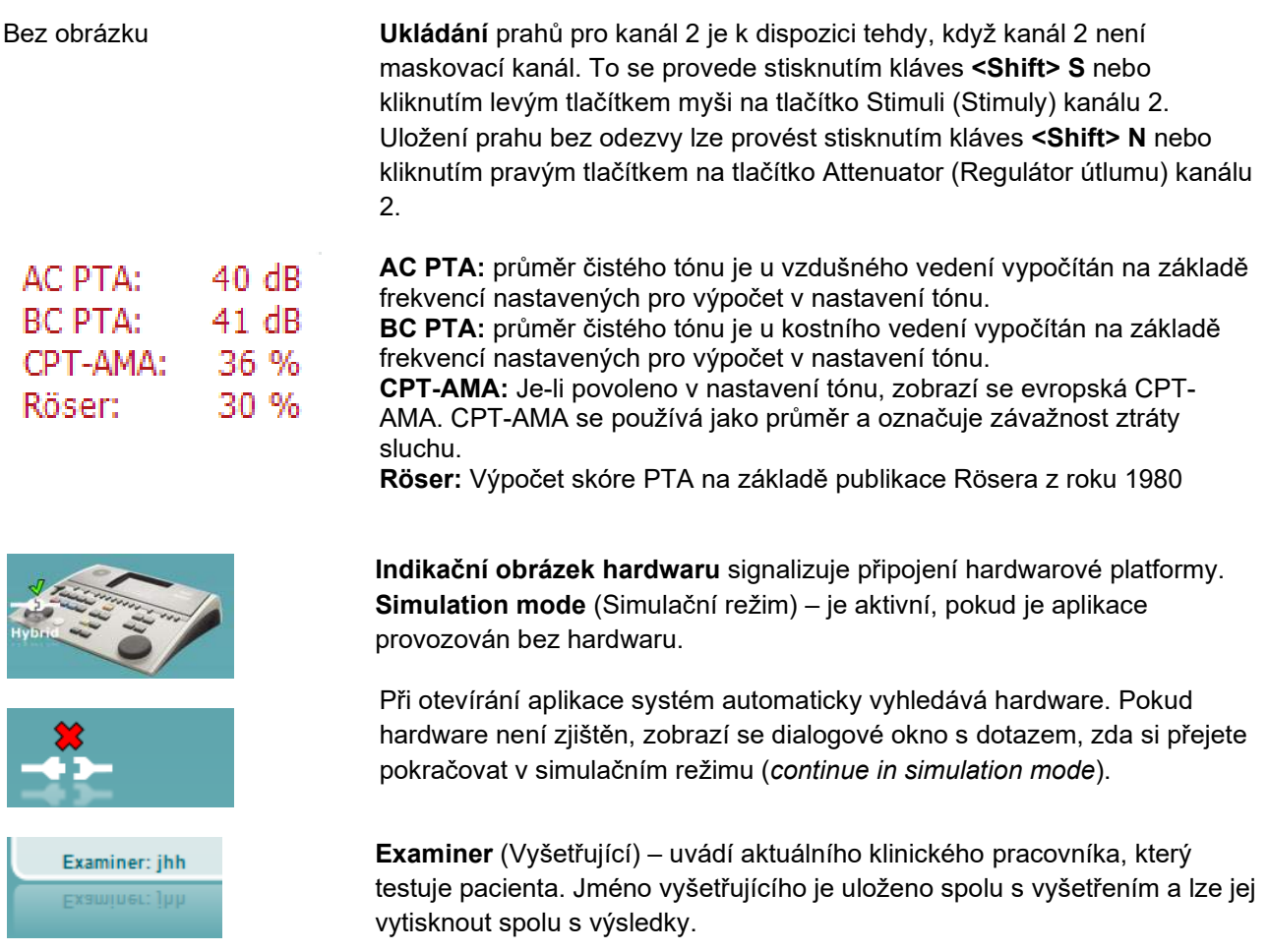

Pro každého vyšetřujícího se ukládá nastavení aplikace – použitých parametrů vyšetření a rozložení obrazovky. Pro každého vyšetřujícího se aplikace spustí se stejným rozložením, při jakém aplikaci naposled opouštěl. Vyšetřující si má také možnost zvolit, který protokol má být vybrán při spuštění (po kliknutí pravým tlačítkem myši na seznam výběru protokolů).

Examiner: ABC Examiner: ABC

### whenhave

#### **6.6.3 AUD – nastavení ikony**

Nastavení ikony umožňuje uživateli zobrazit na liště navigace na pravé straně obrazovky AUD pouze relevantní ikonu.

**Přejděte k AUD module │Menu │ Setup │Enable/disable Icons (Modul AUD │Nabídka │ Nastavení │Povolit/zakázat ikony)**

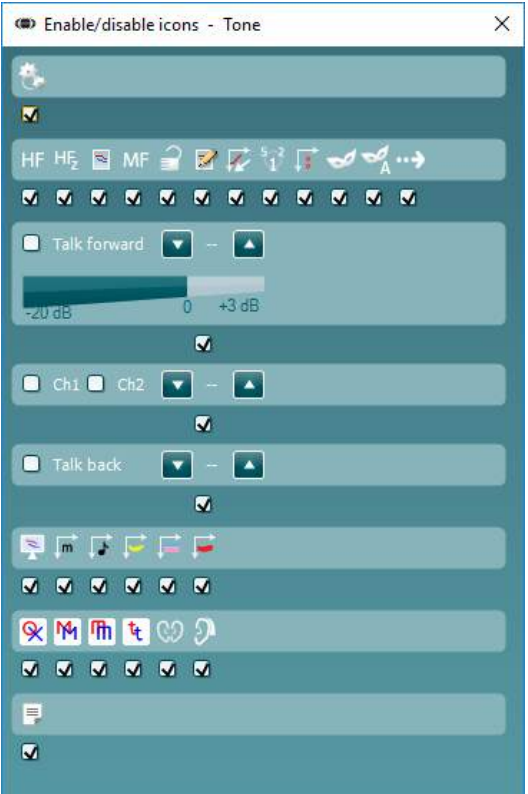

### **6.6.4 Obrazovka slovní audiometrie**

Následující část popisuje jednotlivé prvky na obrazovce slovní audiometrie:

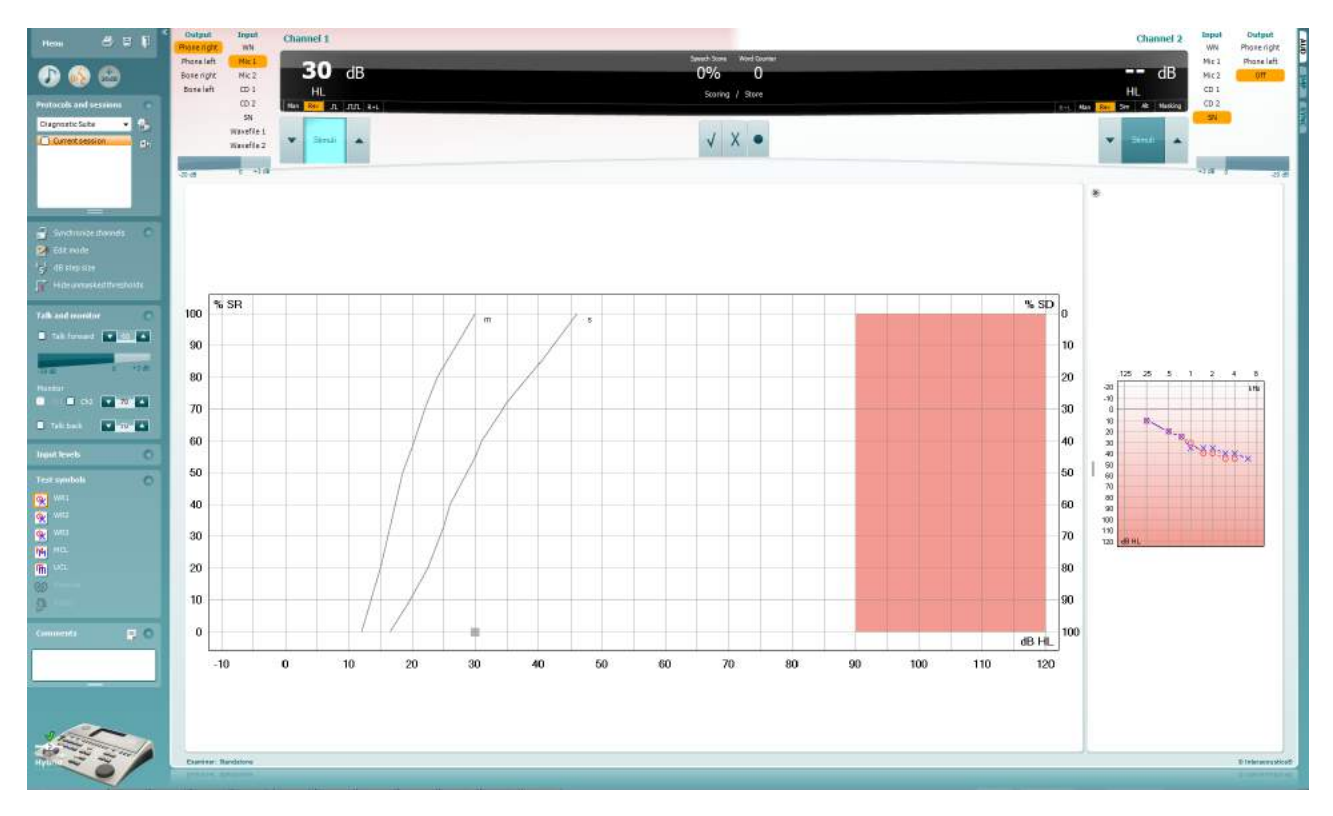

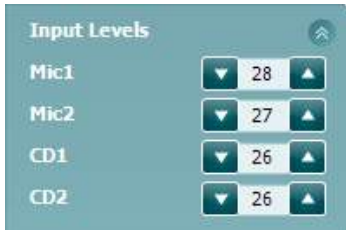

**Input levels** (Vstupní úrovně) – posuvníky nastavte vstupní úroveň 0 dB VU. Zajistíte tak správnou kalibraci vstupů Mic1, Mic2, CD1 a CD2[4](#page-624-0).

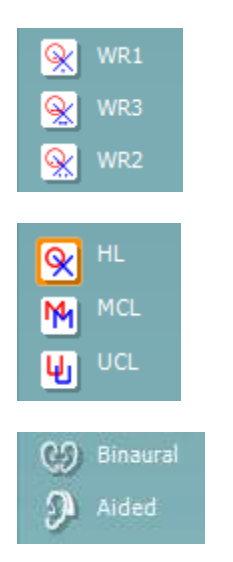

**WR1**, **WR2** a **WR3** (Rozpoznávání slov) – umožňují výběr slovních sestav dle vybraného protokolu. lze též konfigurovat.

Výběrem možnosti **HL**, **MCL**, **UCL** nebo **Tinnitus** lze nastavit typy symbolů používaných v audiogramu. Zkratka HL označuje úroveň poslechu, MCL označuje nejpříjemnější úroveň a UCL označuje nepříjemnou úroveň.

Každý typ měření je uložen jako samostatná křivka.

Funkce **Binaurální** a **Se sluchadly** umožňují označení, že test je prováděn binaurálně, nebo když má pacient nasazena sluchadla.Měření budou uložena jako samostatné křivky.

<span id="page-624-0"></span><sup>4</sup> Vstup Mic2 a slovní audiometrie s využitím přehrávače disků CD jsou k dispozici pouze u zařízení Affinity<sup>2.0</sup>/Equinox<sup>2.0</sup>.

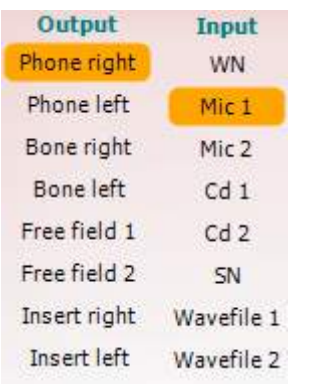

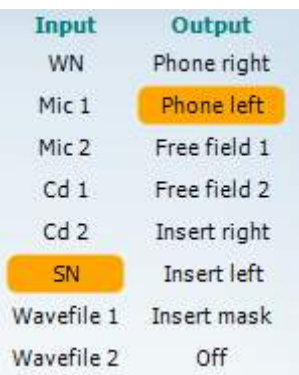

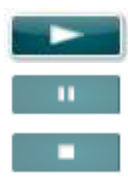

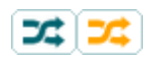

#### **Speech Scoring** (Skórování řeči):

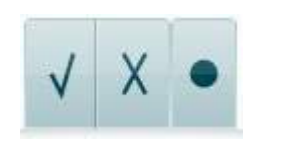

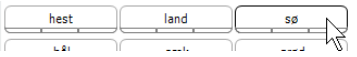

Seznam **Output (Výstup)** pro kanál 1 dává možnost testování s potřebnými měniči. Systém zobrazuje pouze kalibrované měniče.

Seznam vstupů (**Input**) pro kanál 1 nabízí výběr bílého šumu (WN), řečového šumu (SN), mikrofonu 1 nebo 2 (Mic1 a Mic2), CD1, CD2 a souboru Wave.

Stínování pozadí odpovídá tomu, která strana je vybrána – červená je pravá a modrá levá strana.

Seznam **Output (Výstup)** pro kanál 1 dává možnost testování s potřebnými měniči. Systém zobrazuje pouze kalibrované měniče.

Seznam vstupů (**Input**) pro kanál 2 nabízí výběr bílého šumu (WN), řečového šumu (SN), mikrofonu 1 nebo 2 (Mic1 a Mic2), CD1, CD2 a souboru Wave.

Stínování pozadí odpovídá tomu, která strana je vybrána – červená je pravá a modrá levá strana.

**Přehrát:** Stisknutím tlačítka Přehrát spustíte stopu řečového materiálu.

**Pozastavit:** Stisknutím tlačítka Pozastavit pozastavíte stopu řečového materiálu.

**Stop:** Stisknutím tlačítka Stop zastavíte stopu řečového materiálu.

**Náhodné:** Stisknutím tlačítka Náhodné spustíte stopu řečového materiálu v náhodném pořadí. Pokud aktivujete náhodné přehrávání, spustí se po stisknutí tlačítka Přehrát náhodná stopa.

Je-li zapnuta funkce náhodného pořadí, je žlutě zvýrazněn příslušný symbol náhodného pořadí. Případná standardní aktivace v nastavení protokolu je signalizována žlutým rámečkem kolem tlačítka.

- a) **Correct (Správně):**Kliknutím na toto tlačítko uložíte slovo jako správně zopakované. Uložit slovo jako správně zopakované můžete také kliknutím na šipku **doleva**.
- b) **Incorrect (Nesprávně):**Kliknutím na toto tlačítko uložíte slovo jako nesprávně zopakované. Uložit slovo jako nesprávně zopakované můžete také kliknutím na šipku **doprava**.
- c) **Store** (Uložit): Klepnutím na toto tlačítko uložíte práh řeči do grafu řeči. Bod lze uložit také pomocí klávesy **S**.

Má-li seznam začít slovem uprostřed seznamu, stiskněte příslušné slovo a poté stiskněte tlačítko přehrávání.

#### **Phoneme scoring**

(Skórování fonémů):

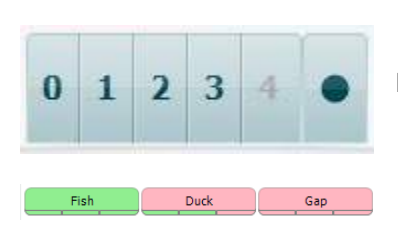

- a) **Phoneme scoring (Hodnocení fonémů):** Pokud je v nastavení modulu AC440 vybráno hodnocení fonémů, hodnocení můžete udělit kliknutím na odpovídající číslo. Uložit jako správné můžete také kliknutím na šipku **Nahoru** a jako nesprávné na šipku **Dolů**.
- b) **Store (Uložit):** Klepnutím na toto tlačítko uložíte práh řeči do grafu řeči. Bod lze uložit také pomocí klávesy **S**.

Pokud je zaznamenáno slovo s použitím fonémů, objeví se pod slovem počet správných fonémů ve slově.

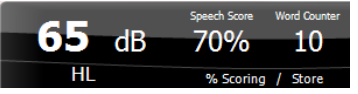

**Zobrazení skóre frekvence a řeči** ukazuje, co se právě vysílá. Nalevo je uvedena hodnota dB pro kanál 1 a napravo pro kanál 2.

Uprostřed jeaktuální skóre řeči (*Speech Score*) v % a počítadlo slov (*Word Counter*), které sleduje počet slov použitých během testu.

WR1 SRT  $(s) = 46,3$  dB WR weighted 80%

**Zobrazit vypočtený SRT (práh vnímání řeči) v grafickém režimu**; pokud je v nastavení řeči povolený, může být SRT vypočten na základě zaznamenané křivky WR (rozpoznávání slov).

**Vážené WR** je výpočet skóre na základě publikace Boenninghause a Rösera z roku 1973

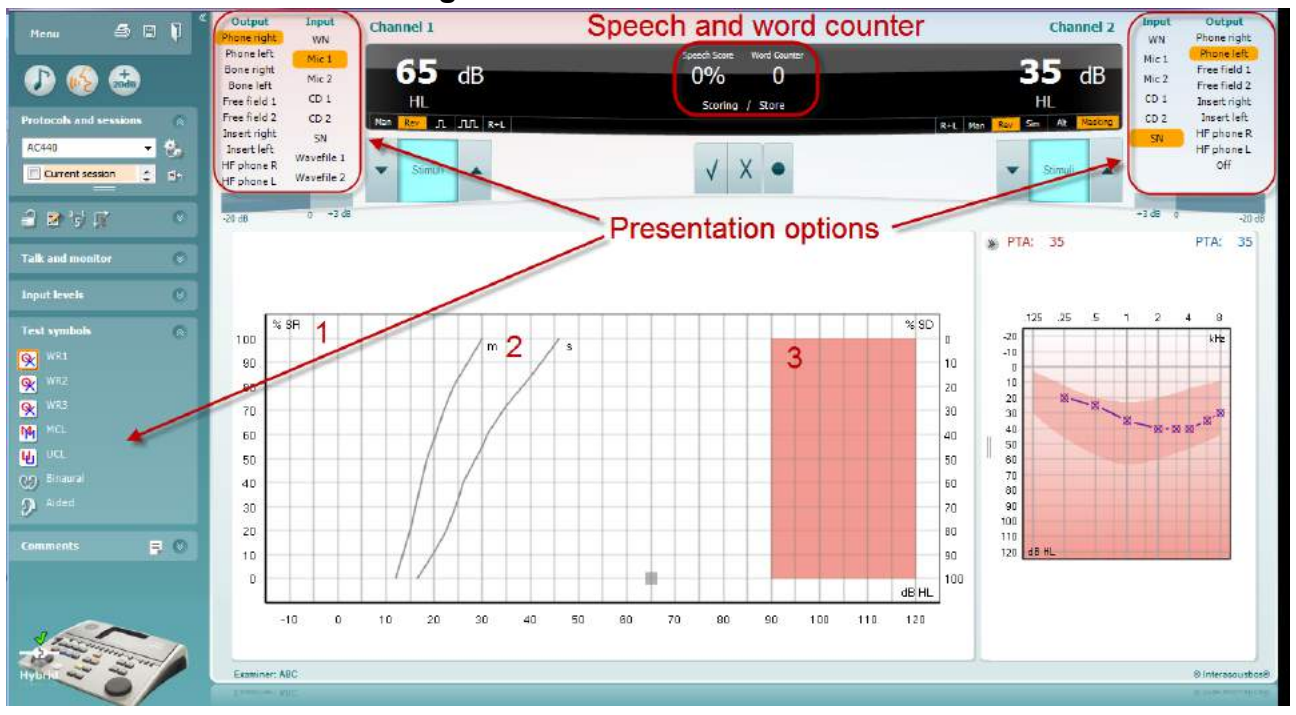

#### **6.6.5 Řečová audiometrie v grafickém režimu**

Nastavení vysílání v režimu grafu v "Test Symbols" (Symboly testů) a v možnostech vysílání (Ch1 a Ch2) v horní části obrazovky ukazuje, kde můžete během testu nastavit parametry testování.

1) **Graf:** Na obrazovce se zobrazují křivky slovní audiometrie.

Na ose X je intenzita řečového signálu a na ose Y je skóre v procentech.

Hodnocení je zobrazeno také v černé oblasti v horní části obrazovky spolu s počítadlem slov.

- 2) **Normální křivky** zobrazují normální hodnoty pro jednoslabičné (**S**) a víceslabičné (**M**) slovní sestavy. Křivky lze upravovat podle individuálního nastavení modulu AC440.
- 3) **Vystínovaná oblast** udává, jak vysokou intenzitu stimulu systém dovolí spustit. *Stiskem tlačítka rozšířeného rozsahu +20 dB* lze dosáhnout vyšší intenzity. Maximální intenzita je dána kalibrací měniče.

### whenhand

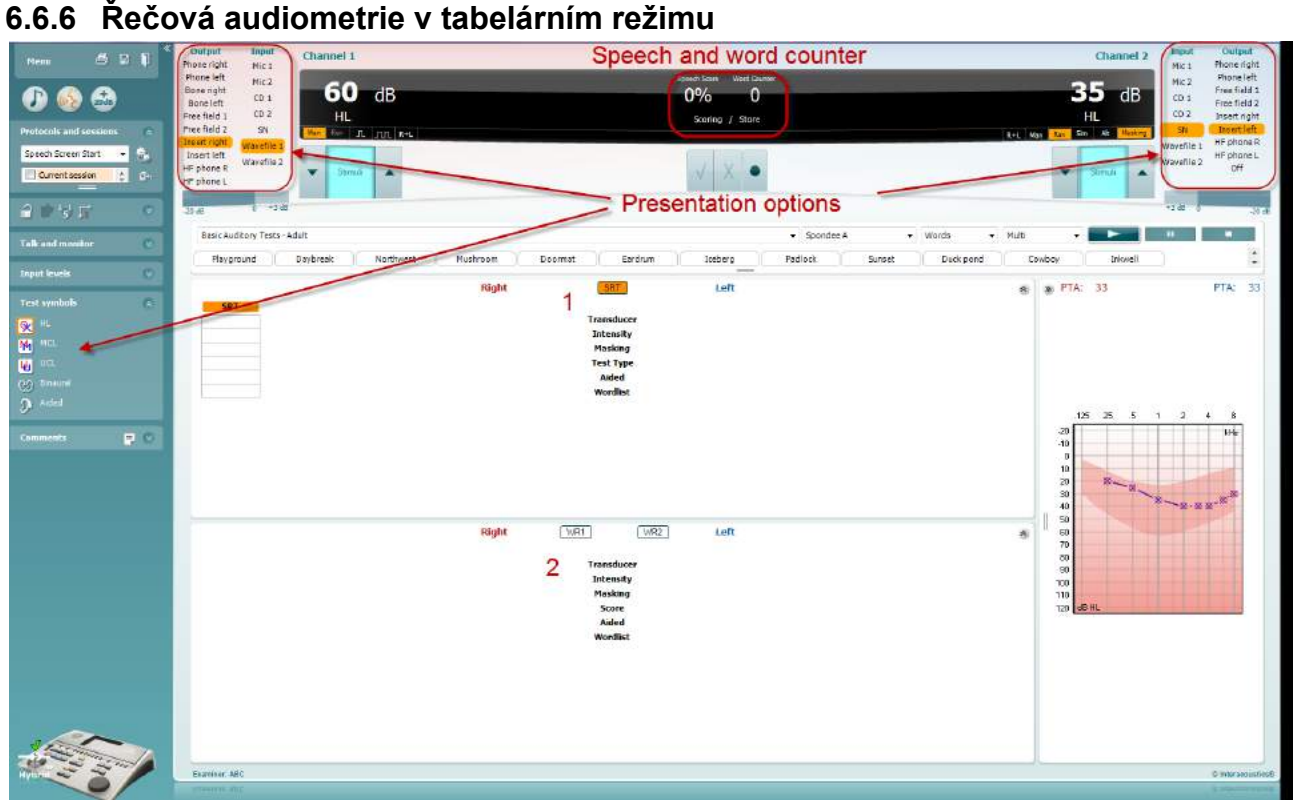

STabelární režim slovní audiometrie je v modulu AC440 je tvořen dvěma tabulkami:

- 1) Tabulka **SRT** (Práh 50% srozumitelnosti). Je-li test SRT aktivní, je jeho ikona zvýrazněna oranžově SRT |
- 2) Tabulka **WR** (Rozpoznávání slov). Když je aktivní možnost WR1, WR2 nebo WR3, odpovídající popisek bude oranžový WR1

### whomove

#### **Tabulka SRT**

Tabulka SRT (tabulka prahu 50% srozumitelnosti) umožňuje měření více křivek SRT s různými parametry (např. *Transducer* (měnič), *Test Type* (typ testu)*, Intensity* (intenzita)*, Masking* (maskování)*,* a *Aided* (se sluchadlem).

Při změně parametů testu a jeho opakování se v tabulce SRT zobrazí další záznam SRT. To umožňuje zobrazení více měření SRT v tabulce.

> **SRT** Left **Right** 《 **SRT SRT SRT SRT Transducer** Phone Phone Phone Phone **Intensity** 30 10 10 30 **Masking** 15 15 15 15 **Test Type HL HL HL HL Aided**  $\bar{\mathbf{x}}$ x **Wordlist** Spondee A Spondee B Spondee A Spondee B

Další informace o měření SRT najdete v následujících částech.

#### **Tabulka WR**

Tabulka rozpoznávání slov (WR) umožňuje měření více WR s různými parametry (např. *Transducer* (měnič), *Test Type* (typ testu)*, Intensity* (intenzita)*, Masking* (maskování)*,* a *Aided* (se sluchadlem).

Při změně parametů testu a jeho opakování se v tabulce WR zobrazí další záznam WR. To umožňuje zobrazení více měření WR v tabulce.

Další informace o měření WR najdete v následujících částech.

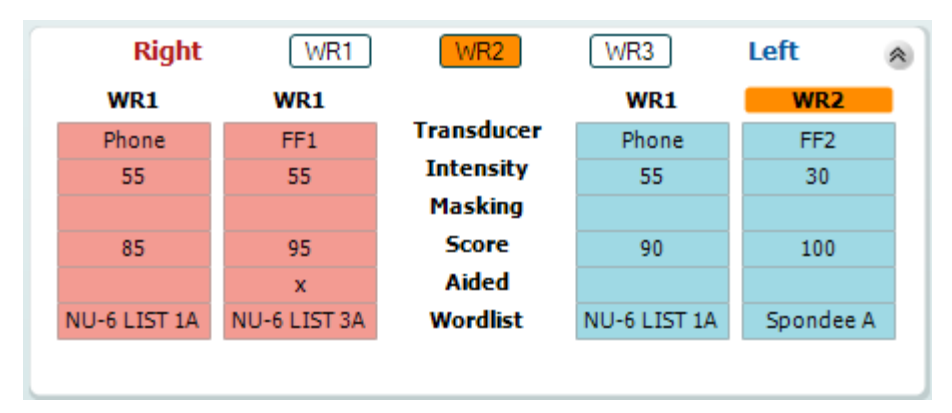

#### **Možnost Binaurální a Se sluchadly**

Provedení binaurálních řečových testů:

- 1. Kliknutím na SRT nebo na WR zvolte test, který má být proveden binaurálně
- 2. Zajistěte, aby byly snímače nastaveny na binaurální testování. Například vložte Pravý do kanálu 1 a vložte Levý do kanálu 2
- CO Binaural 3. Klikněte na
- 4. Pokračujte v testování; po uložení budou výsledky uloženy jako binaurální výsledky

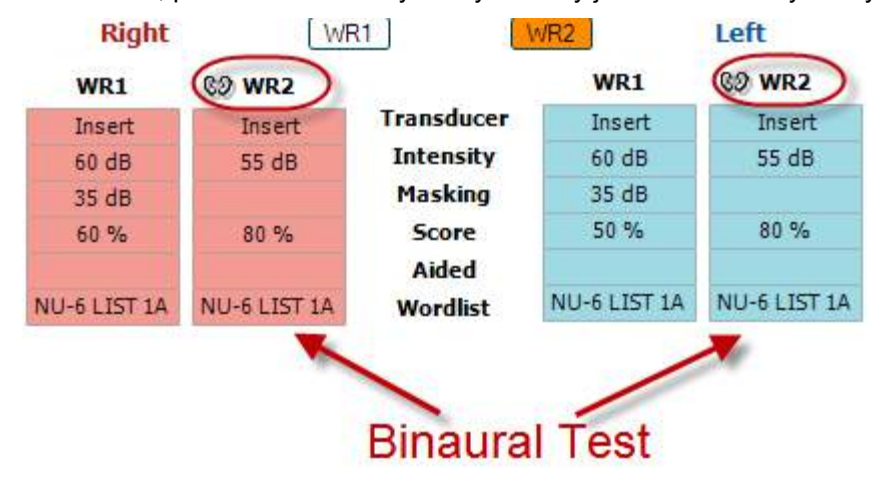

Provedení testu se sluchadly:

- 1. Zvolte příslušný snímač. Testování se sluchadly se obvykle provádí ve volném poli. Za určitých podmínek by však bylo možné testovat hluboko zasazená kanálová sluchadla pod náhlavní soupravou, což by ukázalo výsledky specifické pro ucho.
- 2. Klikněte na tlačítko Aided (Se sluchadly).
- 3. Pokud se testování provádí ve volném poli, klikněte na tlačítko Binaural (Binaurální), aby byly výsledky uloženy pro obě uši současně.
- 4. Pokračujte v testování; výsledky pak budou uloženy jako výsledky se sluchadly se zobrazenou ikonou Aided (Se sluchadly).

#### **Správce klávesových zkratek na počítači**

Správce klávesových zkratek na počítači umožňuje uživateli individuálně přizpůsobit zkratky na počítači v modulu AC440. Chcete-li otevřít správce zkratek na počítači:

#### **Přejděte k AUD module │Menu │ Setup │PC Shortcut Keys (Modul AUD │Nabídka │ Nastavení │Klávesové zkratky na počítači)**

Chcete-li vidět přednastavené zkratky, klikněte na položky v levém sloupci (Obvyklé 1, Obvyklé 2, Obvyklé 3 atd.)

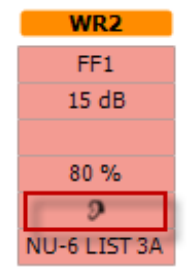

### whenhand

#### **6.6.7 Správce klávesových zkratek na počítači**

Aplikace Diagnostic suite má výchozí nastavení definované v přehledu (viz příloha 1). Chcete-li změnit použití zkratek ve správci zkratek na počítači: Chcete-li otevřít správce zkratek na počítači:

#### **Přejděte k AUD module │Menu │ Setup │PC Shortcut Keys (Modul AUD │Nabídka │ Nastavení │Klávesové zkratky na počítači)**

#### **Nebo klávesovou zkratkou: Alt + Ctrl + Shift + S**

Chcete-li vidět přednastavené zkratky, klikněte na položky v levém sloupci (Obvyklé 1, Obvyklé 2, Obvyklé 3 atd.)

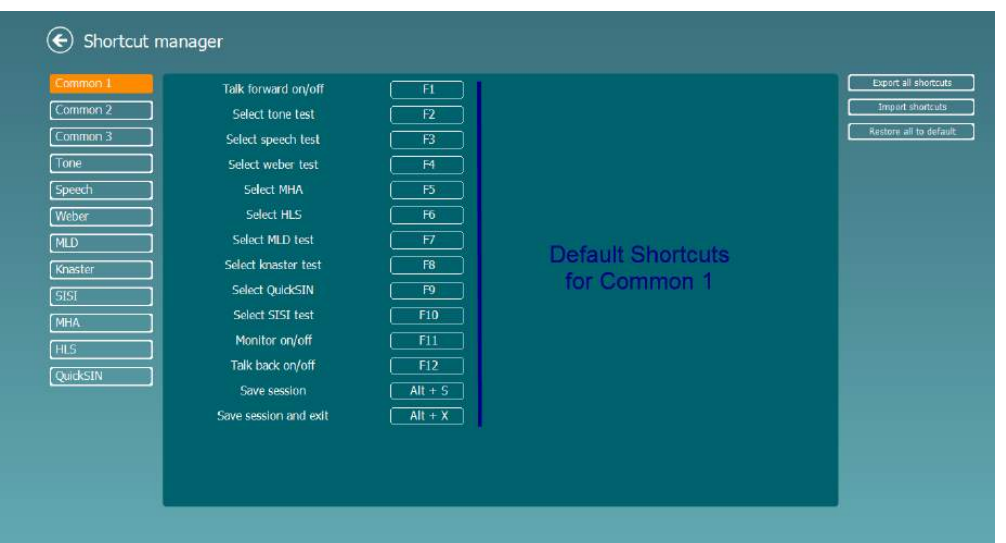

Chcete-li zkratku individuálně přizpůsobit, klikněte na střední sloupec a přidejte přizpůsobenou zkratku do pole na pravé straně obrazovk

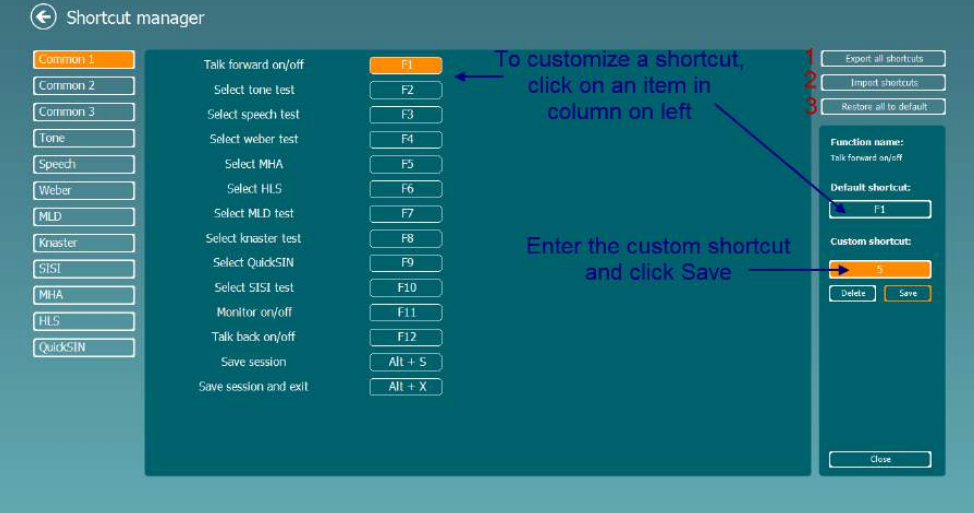

- 1. **Export všech zkratek:** Tuto funkci použijte k uložení přizpůsobených zkratek a přenesení do jiného počítače
- 2. **Import zkratek**: Tuto funkci použijte k importu zkratek, které již byly exportovány z jiného počítače
- 3. **Obnovení všech přednastavených zkratek**: Tuto funkci použijte k obnovení zkratek v počítači na výrobcem přednastavené zkratky

# whwhwh

# **7 Obrazovky speciálních testů**

### **7.1 Weber**

Weberův test rozlišuje mezi převodní a senzorineurální ztrátou sluchu pomocí kostního vibrátoru. Použijte indikaci pro zobrazení strany vnímaného tónu. Pokud pacient tón lépe slyší v horším uchu, porucha sluchu je převodní, pokud tón lépe slyší v lepším uchu, je na dané frekvenci ztráta sluchu senzorineurální.

**Postup při testu:** 

- **1) Otevřete AUD a výběrem Menu | Tests | Weber (Nabídka| Testy | Weber) otevřete obrazovku Weberova testu**
- **2) Výběry Vstup a Výstup pro kanál 1/kanál 2 jsou stanoveny na** *Tón* **a** *Kost*
- **3) Umístěte kostní vibrátor na čelo pacienta a požádejte jej, aby vám řekl, zda jsou vysílané tóny lépe slyšet** *Vpravo, Vlevo, Uprostřed* **nebo je vůbec** *Neslyší*
- **4) Pomocí tlačítek dB HL snížení/zvýšení nebo klávesnice počítače spusťte tón v intenzitě 10 dB nad horší prahovou hodnotou BC. Zvolte stimul - Tón nebo Rozmítaný tón**
- **5) Počkejte na odpověď pacienta a klepněte na odpovídající tlačítko nad grafem**

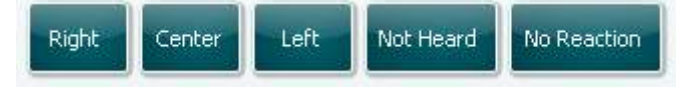

- **6) Pokud pacient tón lépe slyší v horším uchu, ztráta sluchu je převodní, pokud tón lépe slyší v lepším uchu, je na dané frekvenci ztráta sluchu senzorineurální**
- **7) Během testu lze manuálně přepnout frekvenci a intenzitu (viz obrázek)**
- **8) Weberův test uložíte klepnutím na Save (Uložit)**

# willwound

### **7.2 HLS**

HLS simuluje ztrátu sluchu pomocí audiometrických sluchátek nebo vysokofrekvenční náhlavní soupravy a je určen hlavně členům rodiny sluchově postiženého. Je cenným nástrojem, protože ztráta sluchu může mít v mnoha rodinách za následek frustraci a nedorozumění. Tím, že rodina ví, jak se ztráta sluchu skutečně projevuje, získá představu, čím sluchově postižený každodenně prochází.

#### **Postup při testech:**

1) Otevřete AUD. K použití HLS je nutný audiogram. Proto byste měli nejdříve začít změřit *práh vzdušného vedení* nebo vybrat sávající audiogram z **List of historical sessions (Seznam historických vyšetření)**.

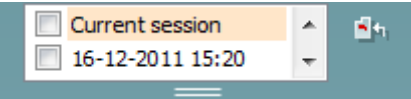

- 2) Pokud máte k dispozici audiogram, otevřete obrazovku HLS výběrem **Menu | Tests | HLS (Nabídka | Testy | HLS.**
- 3) Jako výstup **kanálu 1** vyberte sluchátka nebo vložná sluchátka.
- 4) Vyberte *CD, Mikrofon* nebo *Zvukové soubory* jako vstup **kanálu 1**. **Používáte-li CD, spusťte na CD přehrávači** *Play (Přehrát);* **zvukové soubory musí být do audiometru nahrány dříve, než lze v Diagnostic Suite použít – přehrajte je ve spodní části obrazovky.**
- 5) Vysvětlete funkci audiogramu před nasazením sluchátek na hlavu přítele nebo příbuzného. Použijte příklady toho, co sluchově postižené osoby již nemusí být schopny slyšet, například některé řečové zvuky a jiné zvuky, které mohou znít v každodenním životě.
- **6) Simulaci sluchové ztráty můžete začít tím, že chvíli necháte svého příbuzného poslouchat**

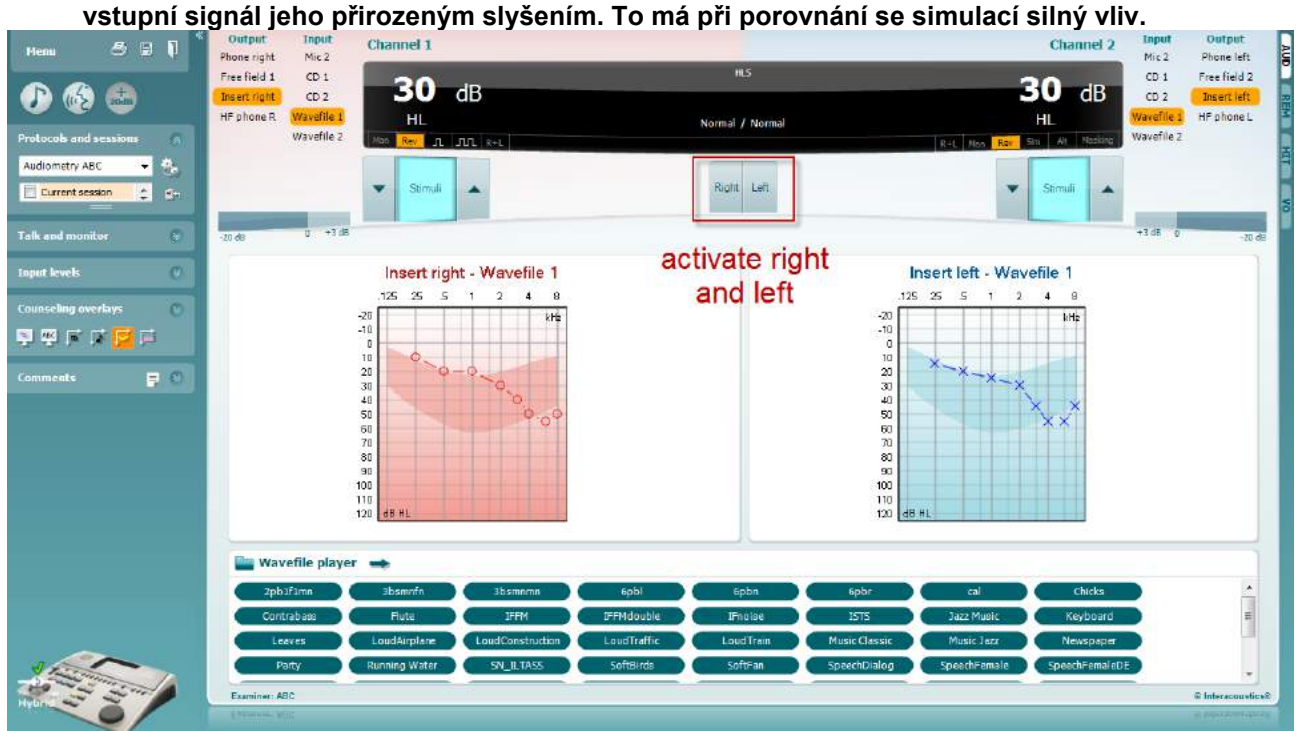

Spusťte simulaci **Pravým** nebo **Levým** tlačítkem podle toho, ve kterém uchu budete ztrátu simulovat. Text na každém tlačítku se změní z *Normal (Normální)* na *ON (ZAP).*

# whenhave

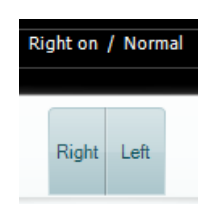

Během simulace můžete upravit hlasitost signálu tlačítky **dB HL snížit/zvýšit kanál 1/kanál 2**.

### whenhand

### **7.3 MHA**

MHA je proces simulace sluchadla, který sestává ze tří filtrů simulujících sluchadlo se strmostí -6 dB, -12 dB a -18 dB na oktávu a filtru HFE (filtr pro zdůraznění výšek) se strmostí -24 dB na oktávu aplikovaných v audiometrických sluchátkách. Demonstrujete tak výhody sluchadla a to, co lze případně získat řádně přizpůsobenými sluchadly. Filtry mohou být aktivovány v obou kanálech nezávisle a umožňují, aby audiometr pracoval jako binaurálně nastavená sluchadla.

#### **Postup při testech:**

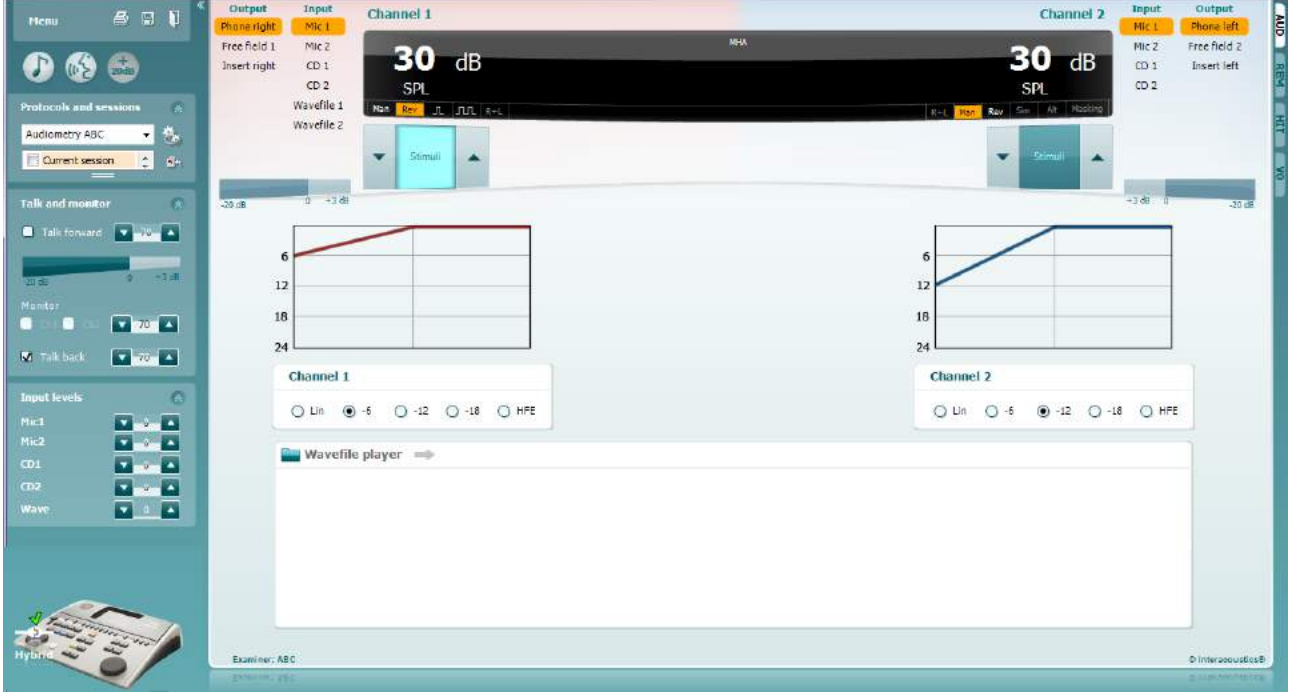

- 1) Otevřete AUD a výběrem Menu | Tests | MHA (Nabídka| Testy | MHA) otevřete obrazovku MHA<br>2) Jako výstup kanálu 1 vyberte sluchátka nebo vložná sluchátka
- 2) Jako výstup kanálu 1 vyberte sluchátka nebo vložná sluchátka<br>3) Vyberte CD. Mikrofon nebo Zvukové soubory jako výstup kaná
- 3) Vyberte *CD, Mikrofon* nebo *Zvukové soubory* jako výstup kanálu 1. Používáte-li CD, spusťte na CD přehrávači *Play (Přehrát)*, zvukové soubory musí být do audiometru nahrány dříve, než lze v Diagnostic Suite použít – přehrajte je ve spodní části obrazovky.
- 4) Vybraný filtr MHA lze zobrazit v grafu. Přepínejte mezi filtry a sledujte účinek
- 5) Během simulace můžete upravit hlasitost signálu tlačítky dB HL snížit/zvýšit kanál 1/kanál 2

### **7.4 MLD**

MLD zjišťuje, zda se zlepší srozumitelnost řeči v šumu, je-li tón vysílán buď ve fázi, nebo fázově posunutý. Pomáhá při hodnocení centrální sluchové funkce, ale může být ovlivněn i periferními změnami.

Sluchový systém má schopnost vnímání rozdílů v časování zvuku přicházejícího do obou uší. Díky tomu lze lépe lokalizovat nízkofrekvenční zvuky, které sluch vzhledem k delší vlnové délce v různém časovém okamžiku zachytí.

Měří se současným spuštěním nepřerušovaného tónu a úzkopásmového šumu 500 Hz při 60 dB do obou uší ve stejné fázi a hledáním prahové hodnoty. Pak se fáze jednoho z tónů obrátí a znovu se hledá práh, Citlivost bude lepší při fázovém posuvu. MLD se rovná rozdílu prahů při stejné fázi a při fázovém posuvu, anebo formálně může být MLD definován jako rozdíl v dB mezi binaurálním stavem (nebo monaurálním) při stejné fázi (SO NO) a zvláštním binaurálním stavem (např. Sπ NO nebo SO Nπ).

#### **Postup při testech:**

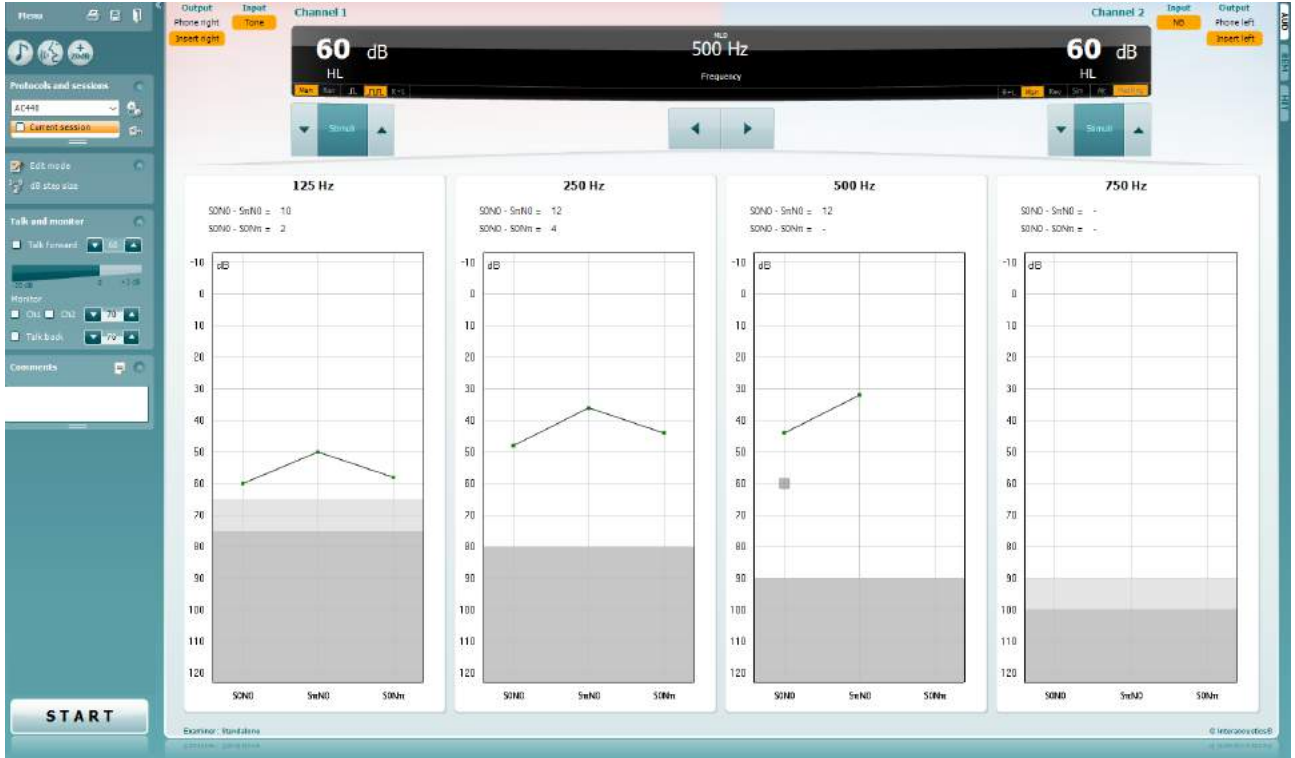

- 1) Otevřete AUD a výběrem Menu | Tests | MLD (Nabídka| Testy | MLD) otevřete obrazovku MLD
- 
- 2) Jako výstup kanálu 1 vyberte náhlavní soupravy nebo vložná sluchátka<br>3) Vyberte frekvenci, kterou chcete testovat: dobrým výchozím bodem je 2 3) Vyberte frekvenci, kterou chcete testovat: dobrým výchozím bodem je 250 Hz nebo 500 Hz
- 4) Nastavte stejnou intenzitu do obou uší (50, 60 nebo 65 dB)
- 5) Stiskněte START a signál bude soufázově vysílán do obou uší (stav SoNo)
- 6) Vyhledejte práh. Maskovaný práh pro stav SoNo se obvykle bude rovnat hladině šumu. Po stanovení prahu klepněte na oblast Stimuli (Stimul) a Uložte. Uložit můžete také stisknutím klávesy S na klávesnici počítače. Po uložení stavu SoNo kurzor automaticky přeskočí na stav SπNo, ve kterém je signál fázově posunutý a šum je stále ve fázi. Nechte intenzitu šumu na stejné úrovni, znovu vyhledejte práh, stiskněte Store (Uložit), kurzor se změní na SoNπ. Zde je signál ve stejné fázi a šum v obrácené fázi.
- 7) Znovu vyhledejte práh
- 8) Chcete-li test ukončit, stiskněte STOP
- 9) MLD bude rozdíl mezi prahovou hodnotou homofázického stavu (SoNo) a prahovou hodnotou jednoho z antefázických stavů (SoNπ nebo SπNo)
- 10) Test MLD uložíte klepnutím na Save (Uložit)

### **7.5 SISI**

Test SISI je určen k testování schopnosti rozpoznat krátkodobé zvýšení intenzity o 1 dB čistého tónu spuštěného na intenzitě 20 dB nad sluchovým prahem pro danou frekvenci. Může být použit k rozlišení mezi kochleárními a retrokochleárními poruchami, protože pacient s kochleární poruchou bude schopen vnímat přírůstky o 1 dB, zatímco pacient s retrokochleární poruchou nikoli.

#### **Postup při testech:**

- 1) Otevřete AUD a výběrem Menu | Tests | SISI (Nabídka| Testy | SISI) otevřete obrazovku SISI<br>2) Jako vstup kanálu 1 vyberte Tón nebo Rozmítaný tón. Pokud je to nutné, lze v kanálu 2 vybra
- 2) Jako vstup kanálu 1 vyberte Tón nebo Rozmítaný tón. Pokud je to nutné, lze v kanálu 2 vybrat maskování
- 3) Jako výstup kanálu 1/kanálu 2 vyberte sluchátka nebo vložná sluchátka<br>4) lntenzitu tónu nastavte 20 dB nad práh tlačítky dB HL snížení/zvýšení ka
- 4) Intenzitu tónu nastavte 20 dB nad práh tlačítky dB HL snížení/zvýšení kanál 1/kanál 2 nebo kurzorovými klávesami na klávesnici počítače

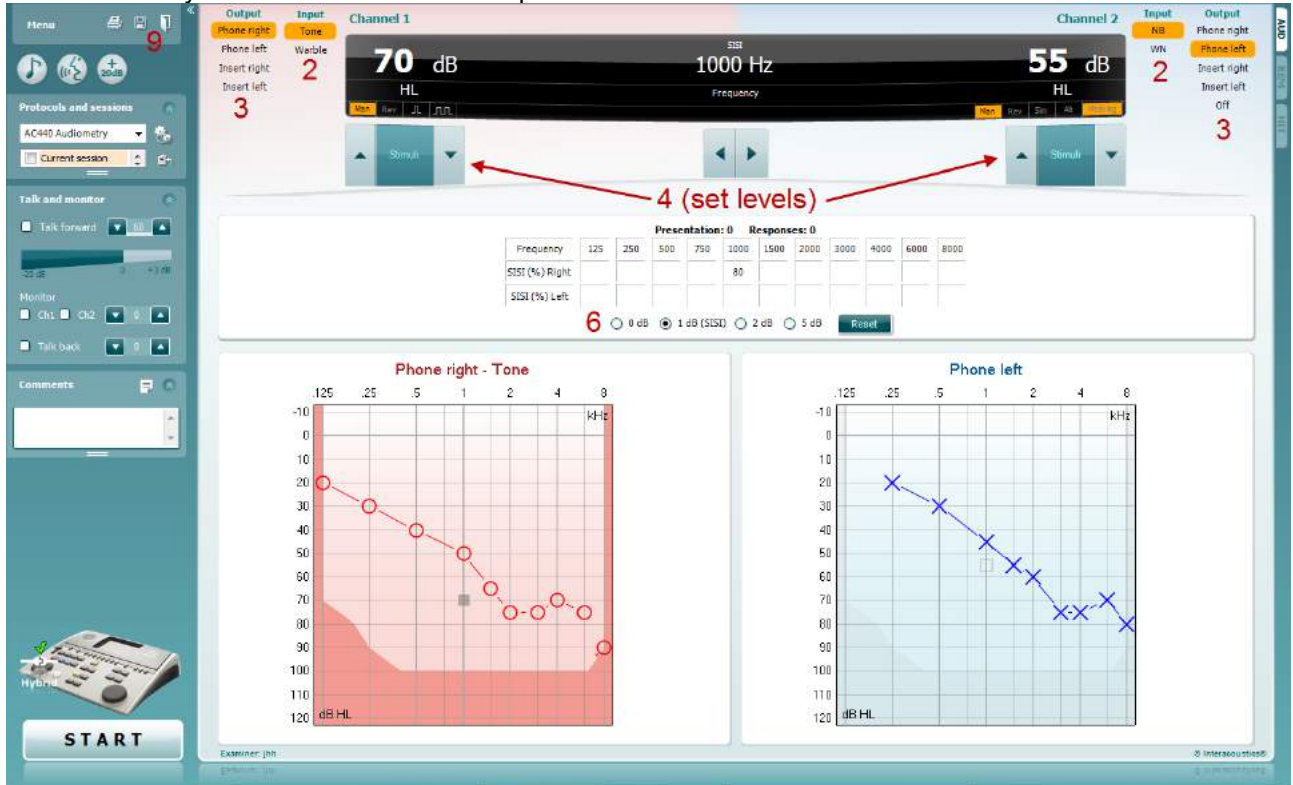

- 5) Pacientům vysvětlete, že nyní uslyší dlouhý tón. Pokud se náhle tón bude zdát na chvíli hlasitější, musí pacient ihned stisknout pacientské tlačítko.
- 6) Vyberte preferovaný typ testu SISI. Nastavení systému na přírůstky o *1 dB* je považováno za klasický test SISI. V případě, že pacient může tyto přírůstky slyšet a jeho skóre je vysoké, pravděpodobně došlo ke kochleárnímu poškození. Lze také zvolit přírůstky ve výši 0 dB, 2 dB nebo 5 dB (zácvik). Pokud pacient v testu SISI nedosáhne vysokého skóre, může to znamenat retrokochleární poškození.
- 7) Test spustíte stiskem START. Během testu lze manuálně změnit frekvenci a intenzitu (viz obrázek). Systém bude automaticky zaznamenávat počet správných reakcí pacienta. Vezměte prosím na vědomí, že pro výpočet skóre SISI systém potřebuje 20 zvýšení intenzity.
- 8) Chcete-li test ukončit, stiskněte STOP
- 9) Test SISI uložíte klepnutím na Save (Uložit)

### **7.6 QuickSin**

Běžnou stížností uživatelů sluchadel jsou potíže s rozuměním v hluku. Proto je měření snížení SNR (poměr signál/hluk) důležité, protože schopnost jedince porozumět řeči v hluku nelze z tónového audiogramu spolehlivě předpovědět. Test QuickSIN byl vyvinut tak, aby poskytl rychlý odhad snížení SNR. Spouští se seznam šesti vět s pěti klíčovými slovy v každé větě v hluku čtyř mluvících osob. Věty jsou spouštěny při přednastaveném poměru signál/hluk, který se snižuje v krocích po 5 dB z 25 (velmi snadné) na 0 (velmi obtížné). Použité SNR jsou: 25, 20, 15, 10, 5 a 0, což zahrnuje normální až velmi narušenou srozumitelnost v hluku. Další informace jsou uvedeny v příručce společnosti Etymotic Research *QuickSINTM Speech-in-Noise Test*, verze 1.3.

#### **Postup při testech**

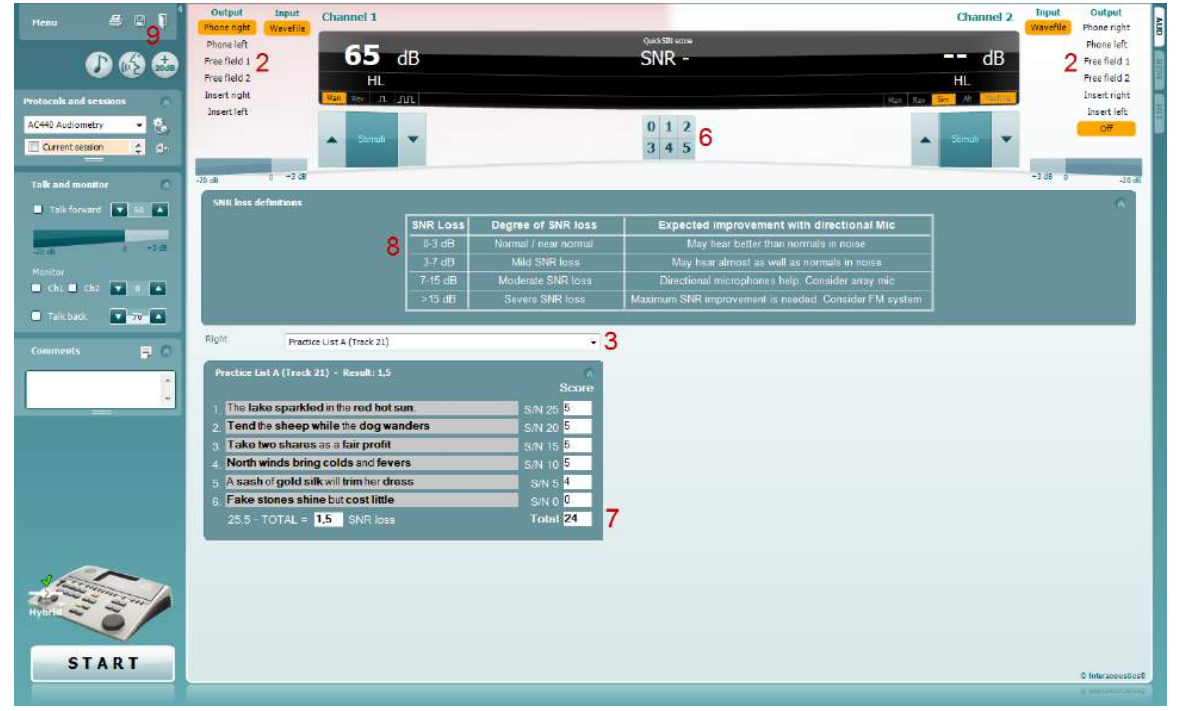

- 1) Otevřete AC440 a výběrem **Menu | Tests | QuickSIN (Nabídka| Testy | QuickSIN)** otevřete obrazovku QuickSIN.
- 2) Vyberte intenzitu výstupu. U většiny stop jsou kanály synchronizovány, aby byl dosaženo správné úrovně SNR. Poznámka: Seznamy "Řeč a breptání" nejsou synchronizovány a vyžadují, aby je uživatel manuálně upravil a zajistil pro test správné nastavení SNR.
- 3) Vyberte seznam z příslušného rozbalovacího seznamu, například "QuickSIN (seznam 2)"
- 4) Řekněte pacientům, aby opakovali věty a pokusili se ignorovat hluk, který ve sluchátkách také uslyší
- 5) Chcete-li test spustit, stiskněte **START**
- 6) Počet tučných slov, která pacient zopakuje správně, zaznamenejte klepnutím na tlačítko skóre
- 7) Když je zaznamenáno 6 vět, vypočítá se celkové skóre. Pamatujte, že pokud stisknete **Stop** dříve, než bude přehráno a zaznamenáno 6 vět ze seznamu, celkové skóre se nevypočítá.
- 8) Celkové skóre lze porovnat s "definicemi ztrát SNR"
- 9) **Test QuickSIN uložíte klepnutím na Save (Uložit)**

#### **Porovnání skóre testu QuickSIN se sluchadly a bez sluchadel během doby:**

Lékaři jsou nyní schopni porovnat skóre se sluchadly a bez sluchadel.

Pokud chcete skóre zobrazit v grafu, klepněte na ikonu grafu

### **7.7 Test únavnosti sluchu**

Tento test pomáhá identifikovat přizpůsobení sluchového systému (Carhart, 1957). Zahrnuje měření ztráty citlivosti sluchu během působení dlouhého tónového stimulu. Může indikovat kochleární nebo neurální příčinu ztráty.

#### **Postup při testech**

- 1. Změřte sluchový práh pacienta<br>2. Pacient následně poučte, aby
- 2. Pacient následně poučte, aby neustále odpovídal na tón, pokud jej slyší, a nereagoval, když signál slábne nebo žádný není
- 3. Test se provádí tónem 5 dB pod stanoveným prahem subjektu a následně je bez přerušení zvyšován v krocích po 5 dB, až do chvíle kdy subjekt zareaguje. Ve chvíli, kdy subjekt zareaguje, systém zahájí časový odečet (ukázáno na níže uvedeném snímku). Pokud subjekt tón slyší po jednu celou minutu, test se ukončí.<br> **Example 2008** Affinity Suite ALPHA - Standalo

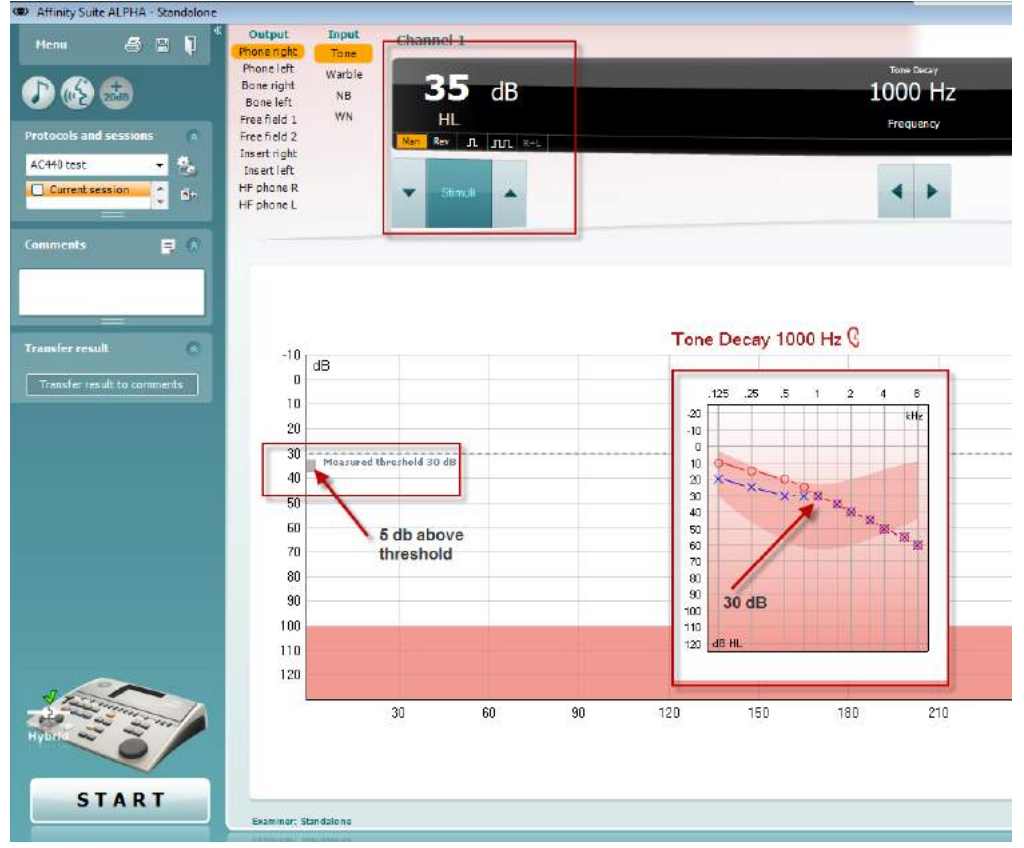

# whwhwh

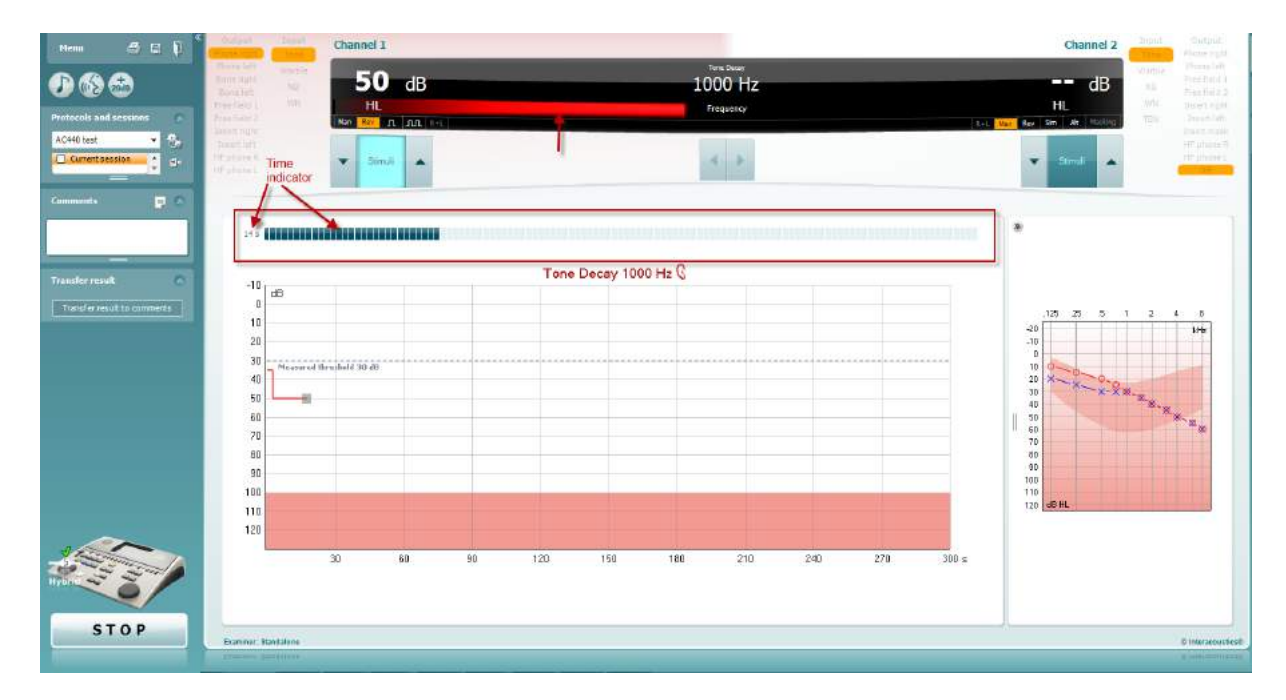

- 4. Pokud však subjekt naznačuje, že tón před dosažením časového limitu jedné minutu neslyší, pak se intenzita tónu zvýší o 5 dB bez jeho přerušení a časový odpočet v horní části obrazovky se spustí znovu.
- 5. Tón se i nadále zvyšuje v krocích po 5 dB, dokud není dosaženo intenzity, která subjektu umožňuje tón vnímat pro celou jednu minutu. Míra sluchové únavnosti, ke které dochází na každé úrovni, naznačuje/udává míru prokazované sluchové únavnosti subjektu.
- 6. V rámci úspory času Carhart (1957) navrhuje, aby byl test ukončen v případě, že subjekt nezareaguje při 30 dB nad prahem.

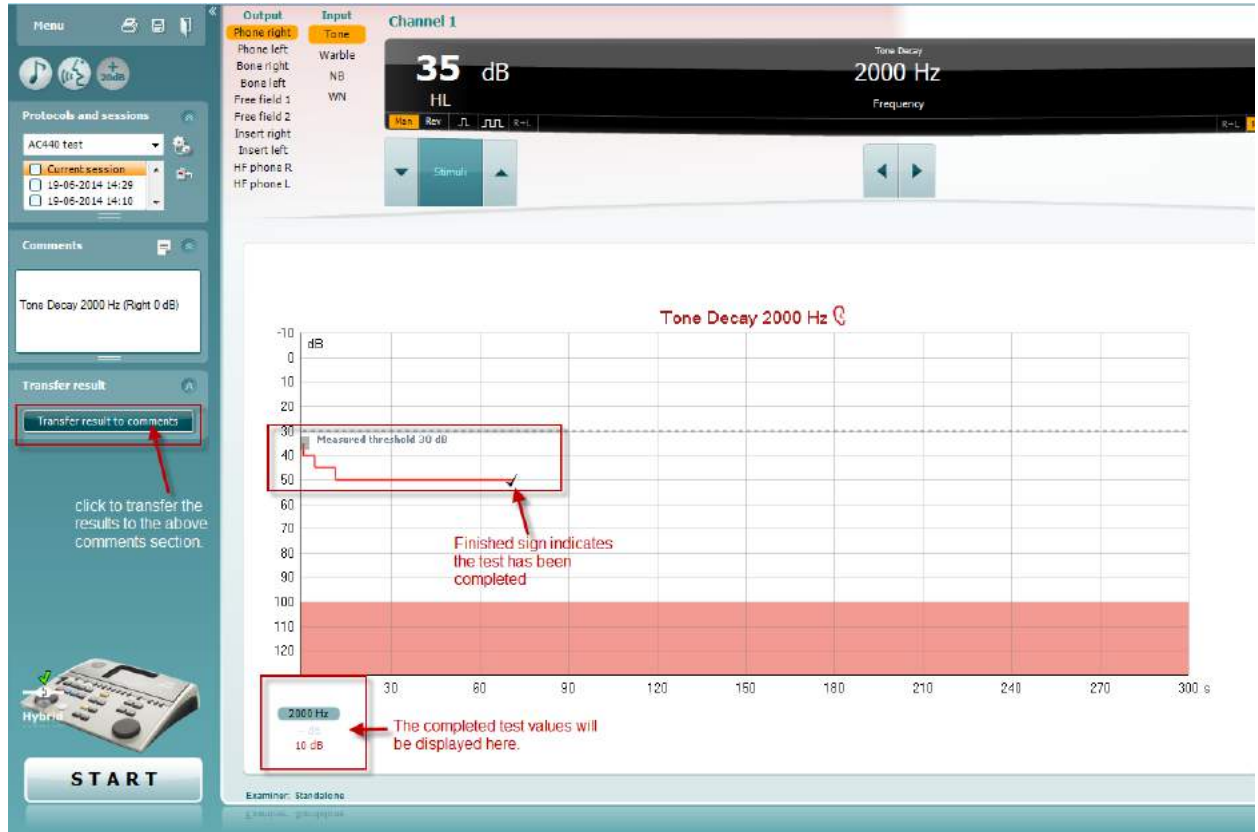

### whenhave

### **7.8 Hughson-Westlake**

Obrazovka testu Hughson Westlake může uvádět data testu Hughson-Westlake obdržená na samostatných audiometrech. Pokud neexistuje žádný audiogram čistého tónu, bude audiogram Hughson-Westlake uložen v databázi jako tónový audiogram.

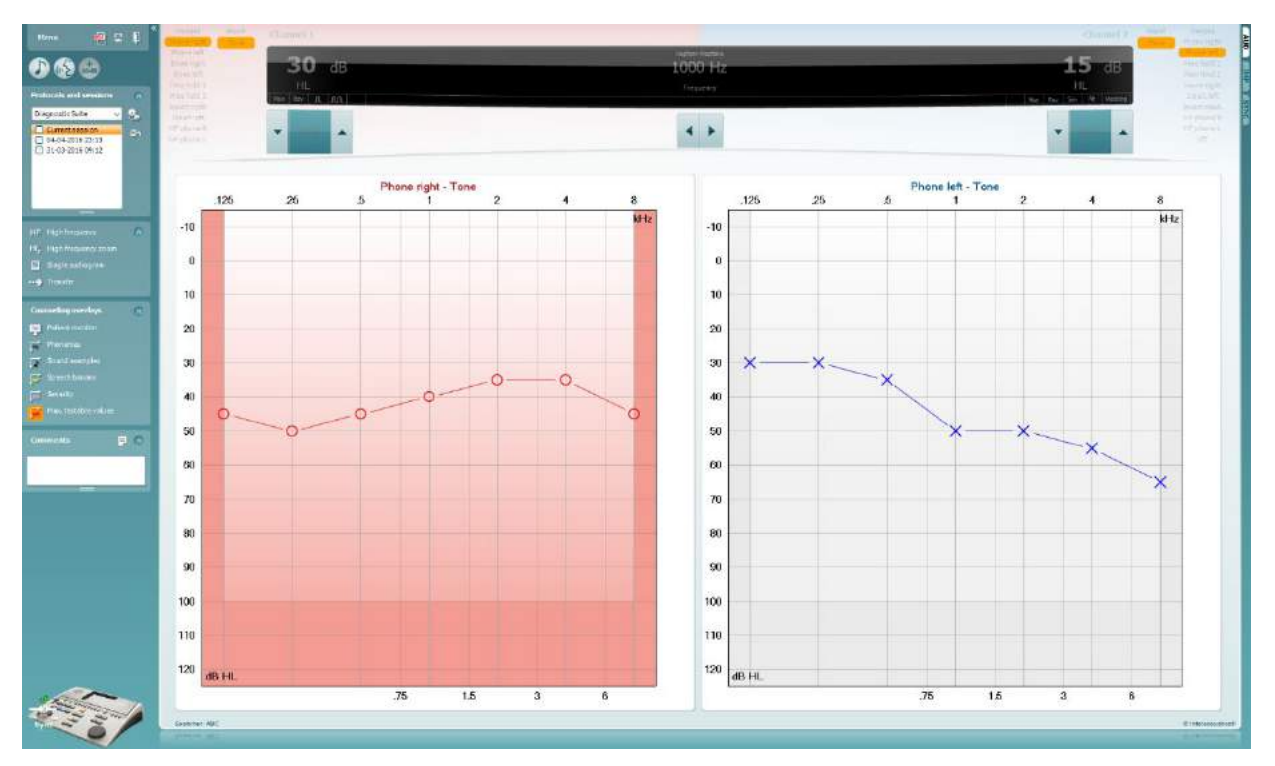

## whenhave

### **7.9 Békésy**

Obrazovka testu Békésy může uvádět data testu Békésy obdržená na samostatných audiometrech. Pokud neexistuje žádný audiogram čistého tónu, bude audiogram Békésy uložen v databázi jako tónový audiogram.

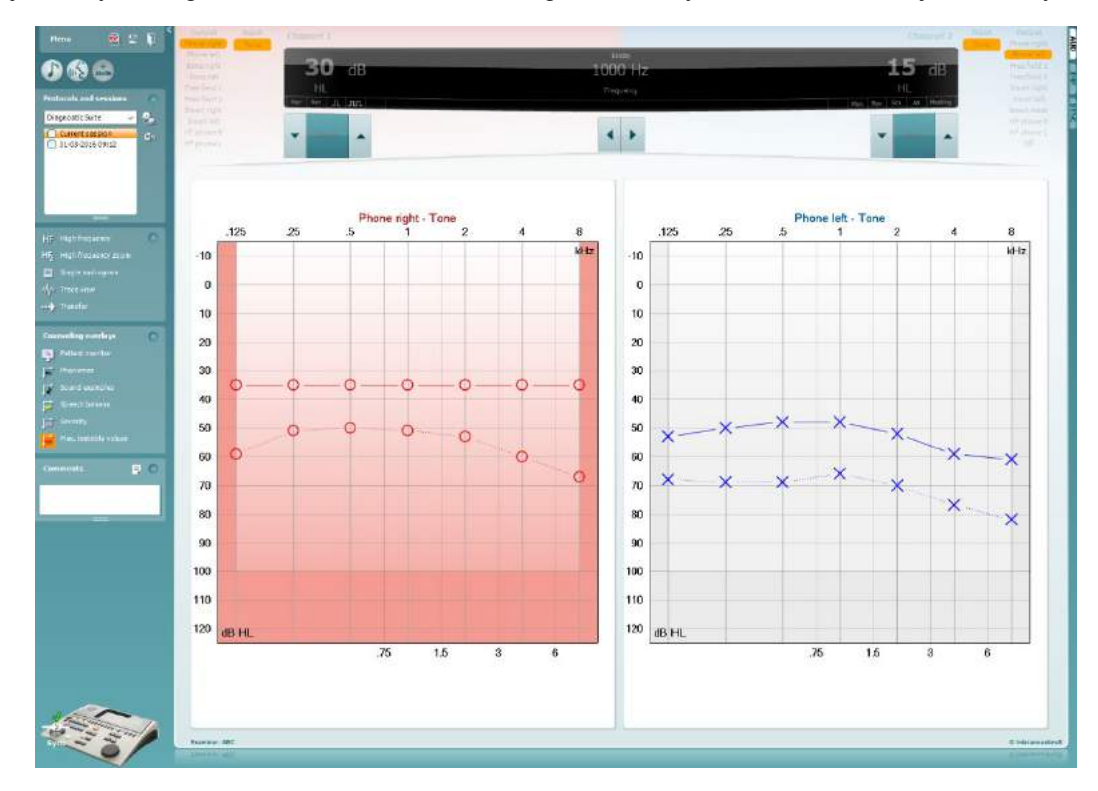

√/p. Trace view

Přepnutí mezi náhledem audiogramu a náhledem Stopa.

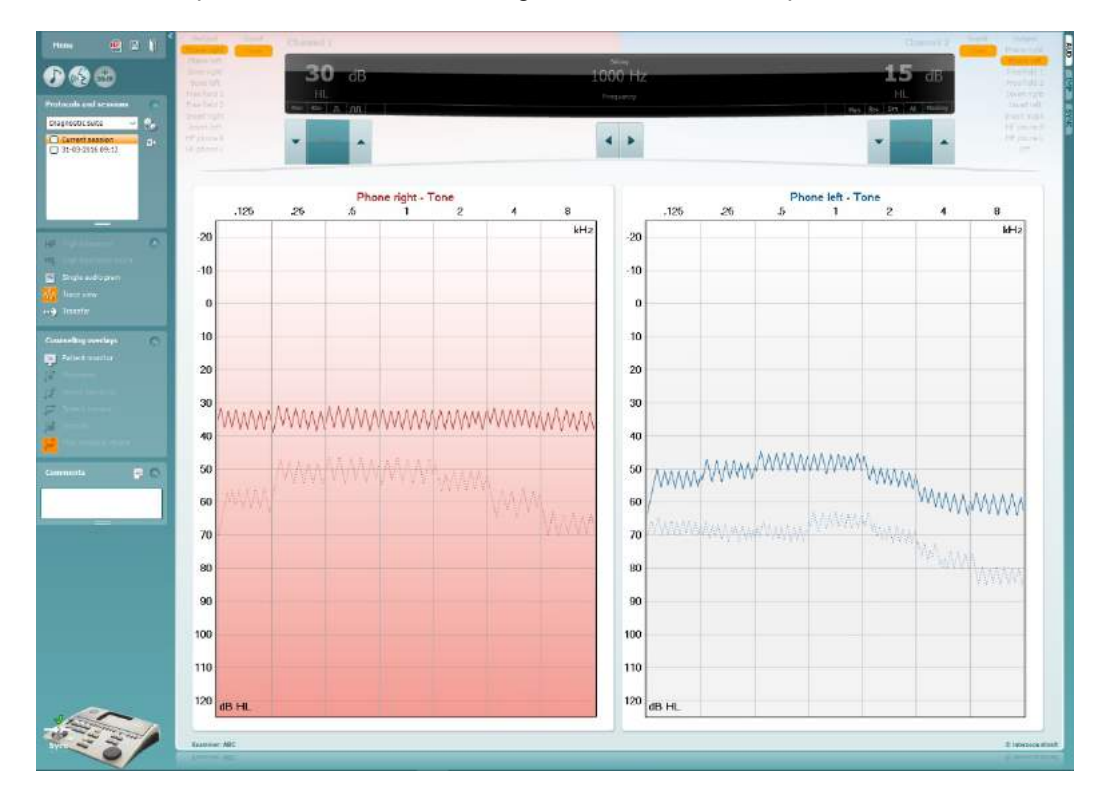

# **8 Použití průvodce tiskem**

V Průvodci tiskem (Print Wizard) máte možnost vytváření vlastních tiskových šablon, které lze propojit s jednotlivými protokoly pro rychlý tisk. The Print Wizard can be reached in two ways.

- a. Chcete-li použít šablonu pro obecné použití nebo vybrat stávající šablonu pro tisk: Na záložkách AUD nebo IMP zvolte možnost **Menu/ File/Print Layout…** (Menu/Soubor/Rozložení při tisku).
- b. Chcete-li vytvořit šablonu nebo vybrat stávající šablonu a propojit ji s konkrétním protokolem AUD: Vyberte příslušný protokol a vyberte možnost **Menu | Setup | AC440 setup** (Menu | Nastavení | Nastavení AC440). Z rozbalovací nabídky vyberte příslušný protokol a v dolní části okna zvolte možnost **Print Setup** (Nastavení tisku).

Nyní se otevře okno **Print Wizard** (Průvodce tiskem) a zobrazí následující informace a funkce:

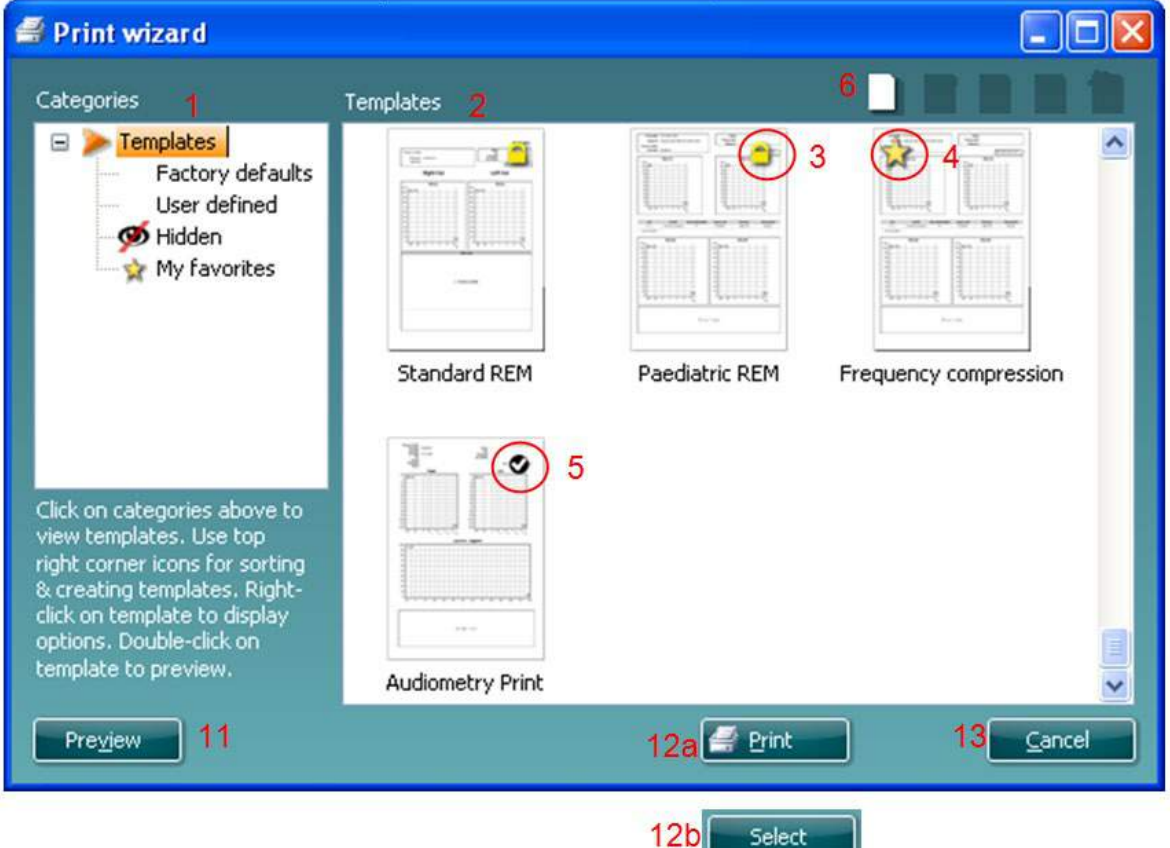

- 1. V záložce **Categories** (Kategorie) lze vybrat
	- **Templates** (Šablony) pro zobrazení všech dostupných šablon
	- **Factory defaults** (Výchozí nastavení) pro zobrazení pouze standardních šablon
	- **User defined** (Uživatelsky definované) pro zobrazení pouze přizpůsobených šablon
	- **Hidden** (Skryté) pro zobrazení skrytých šablon
	- **My favorites** (Moje oblíbené) pro zobrazení pouze šablon označených jako oblíbené
- 2. Dostupné šablony z vybrané kategorie jsou zobrazeny v náhledu **Templates** (Šablony).
- 3. Šablony dle výchozího nastavení jsou rozlišeny ikonou zámku. Standardní šablona je tedy vždy k dispozici a není nutné vytvářet přizpůsobenou šablonu. Nelze ji však upravovat dle osobních preferencí bez uložení pod novým názvem. **User defined**/**created** (Uživatelem definované/vytvořené) šablony lze nastavit na **Read-only** (Pouze pro čtení) (se zobrazením ikony zámku) kliknutím pravým tlačítkem myši na šablonu a výběrem **Read-only** (Pouze pro čtení) z rozevíracího seznamu. Stav **Read-only** (Pouze pro čtení) lze z šablon **User defined** (Uživatelsky definované) odstranit stejným postupem.

- 4. Šablony přidané do **My favorites** (Moje oblíbené) jsou označeny hvězdičkou. **Přidání šablon do**  My favorites (Moje oblíbené) umožňuje rychlé prohlížení nejčastěji používaných šablon.
- 5. Šablona, která je připojena ke zvolenému protokolu při vstupu do průvodce tiskem, je odlišena zaškrtnutím.
- 6. Nová prázdná šablona se otevře po stisknutí tlačítka **New Template** (Nová šablona).
- 7. Vyberte jednu z existujících šablon a stiskněte tlačítko **Edit Template** (Upravit šablonu) k upravení vybraného rozvržení.
- 8. Vyberte jednu z existujících šablon a stiskněte tlačítko **Delete Template** (Odstranit šablonu) k odstranění vybrané šablony. Budete vyzváni k ověření, zda si přejete šablonu odstranit.
- 9. Vyberte jednu z existujících šablon a stiskněte tlačítko **Hide Template** (Skrýt šablonu) ke skrytí vybrané šablony. Šablona se nyní zobrazí, pouze pokud bylo zvoleno **Hidden** (Skryté) v části **Categories** (Kategorie). Ke zrušení skrytí šablony vyberte **Hidden** (Skryté) v části **Categories**, (Kategorie), klikněte pravým tlačítkem na požadovanou šablonu a vyberte **View**/**Show** (Zobrazit).
- 10. Vyberte jednu z existujících šablon a stiskněte tlačítko **My Favorites** (Moje oblíbené) a šablona se označí jako oblíbená. Šablonu lze nyní rychle vyhledat, pokud je vybráno **My Favorites** (Moje oblíbené) v záložce **Categories** (Kategorie). Chcete-li odstranit šablonu označenou hvězdičkou ze záložky My Favorites (Moje oblíbené), vyberte šablonu a stiskněte tlačítko **My Favorites** (Moje oblíbené).
- 11. Vyberte jednu z šablon a stiskněte tlačítko **Preview** (Náhled) k zobrazení náhledu šablony na obrazovce.
- 12. Podle způsobu přístupu k Průvodci tisku je možné stisknout
	- a. **Print** (Tisk) a vybraná šablona bude vybrána pro tisk nebo
	- b. **Select** (Vybrat) a vybraná šablona bude vyhrazena pro protokol, z něhož jste přistoupili k Průvodci tisku.
- 13. Chcete-li opustit Průvodce tiskem bez výběru nebo změny šablony, stiskněte tlačítko **Cancel** (Storno).

Po kliknutí pravým tlačítkem myši na konkrétní šablonu se otevře rozevírací nabídka s alternativní metodou provedení výše uvedených možností:

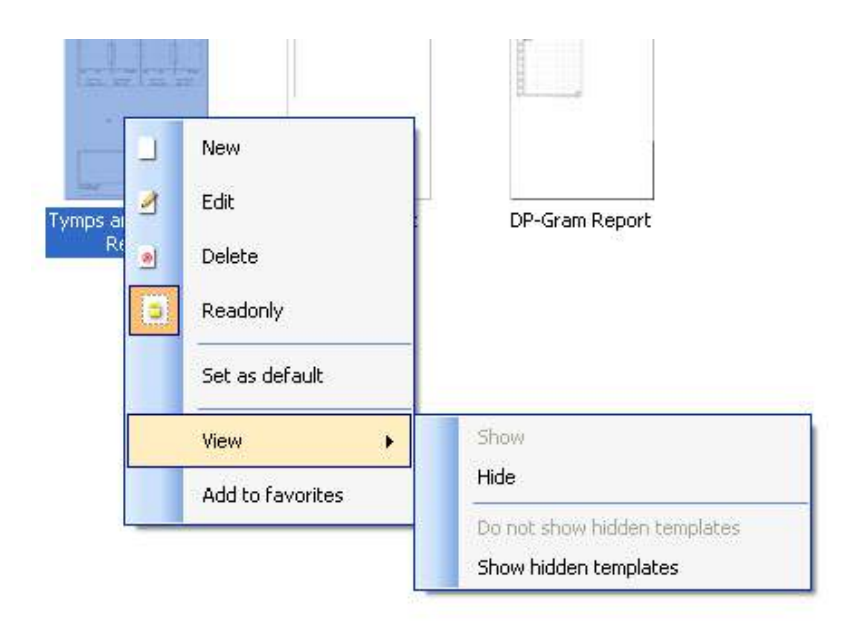

**Další informace vztahující se k tisku zpráv a k průvodci tiskem naleznete v dokumentu Dodatečné informace k systému Callisto nebo ve Stručné příručce o tisku zpráv na [www.interacoustics.com](http://www.interacoustics.com/)**

# whwhwh

Příloha 1

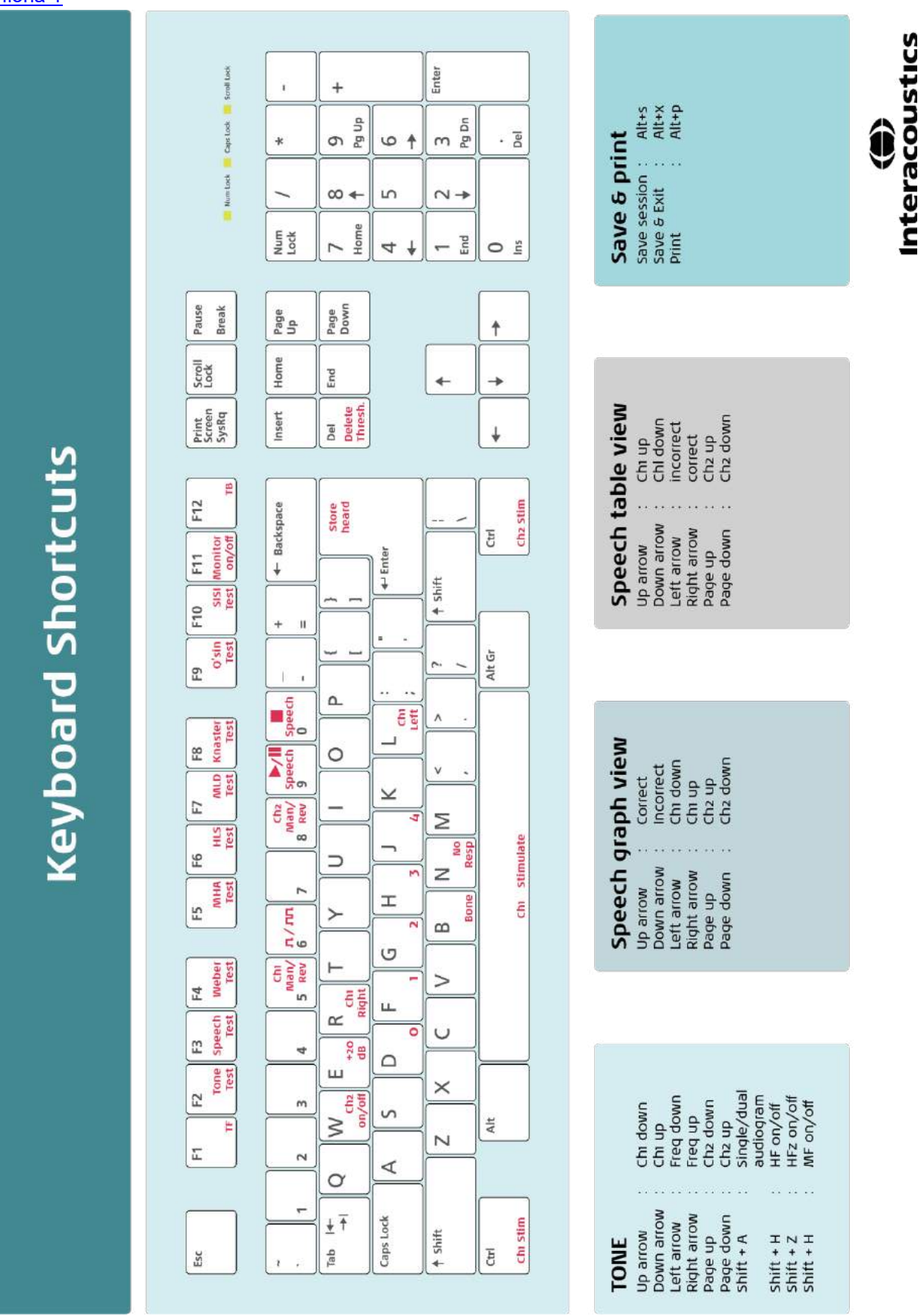

# **Használati útmutató – HU**

**Interacoustics Diagnostic Suite 2.10.0** 

# Tartalomjegyzék

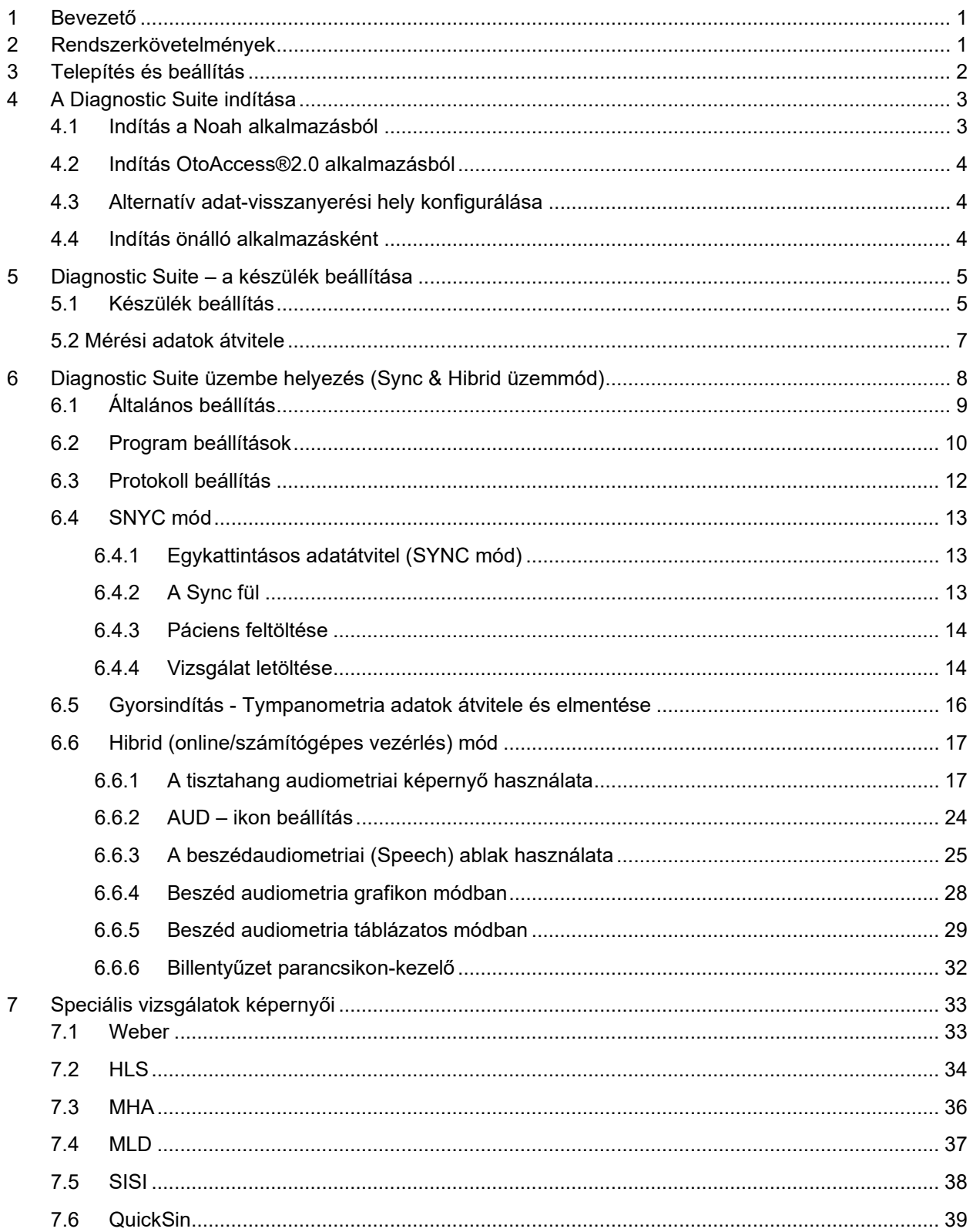
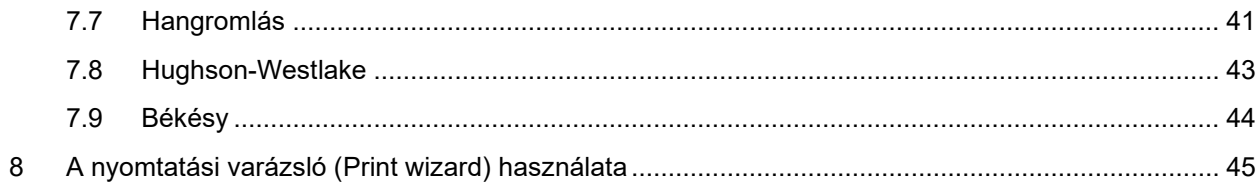

# winner

### **1 Bevezető**

Ez az útmutató az audiometriai és tympanometriai adatok önálló Interacoustics audiométerekről számítógépre történő átvitelére használható Diagnostic Suite szoftver működésének leírását tartalmazza. A Diagnostic Suite segítségével a felhasználók audiometriai adatokat jeleníthetnek meg, tárolhatnak és nyomtathatnak.

### **2 Rendszerkövetelmények**

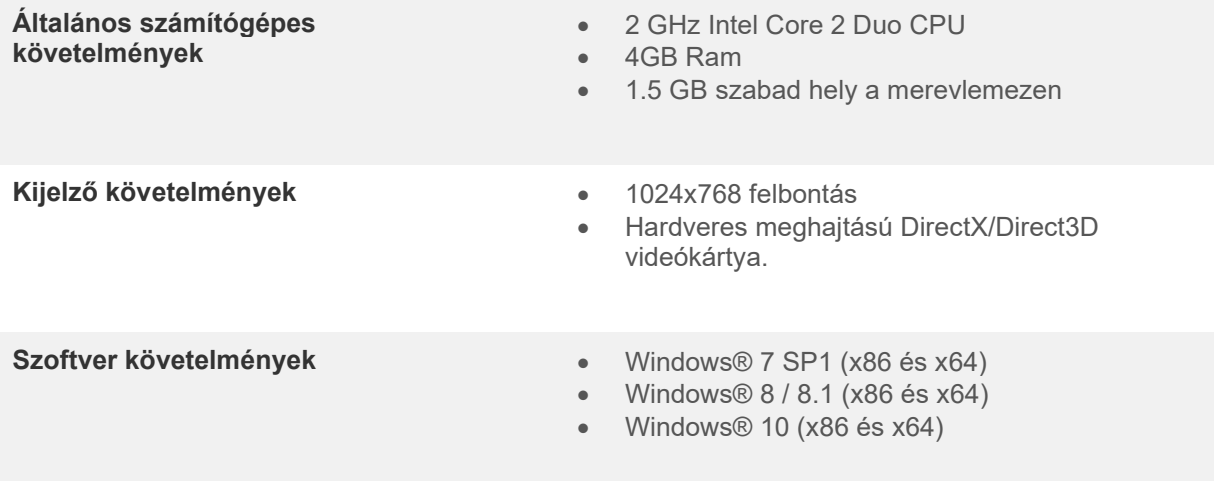

- Adatbázis támogatás:
	- o OtoAccess®2.0
	- o Noah 3.7 vagy Noah 4 (HIMSA-tól)
	- o AuditBase System 4
	- o Mirage
	- o Practice Navigator
	- o Power Office
	- o AkuWin
	- o He@r-O
	- o Entendre 2
	- $\circ$  Quasar
- Készülékek számítógépes csatlakozás támogatása:
	- o AS608e, AD226 hibrid, új AD629(AD229)-b/e hibrid, új AC40 hibrid, az új AT235(h) közvetlen USB csatlakozást használ (beépített USB)
	- o A korábbi AT235/AA222 beépített UCA40 egységgel és USB csatlakozóval rendelkezik a hátsó panelen, kövesse az UCA40 telepítési eljárást.
	- o Korábbi AD226, AD229b/e, AC40 esetében használja az UCA40 USB-soros átalakítót/adaptert.
- Mérési adatok támogatása:
	- o Audiometriai adatok: Légvezetés, csontvezetés, beszéd
	- o Tympanometriai adatok: Tympanogram, akusztikus reflex, fülkürt funkció vizsgálat nem perforált dobhártyával (ETF1) és perforált dobhártyával (ETF2)

# **3 Telepítés és beállítás**

A Diagnostic Suite az OtoAccess®2.0 vagy Noah programokkal, illetve különálló alkalmazásként futtatható.

Ha a szoftvert adatbázissal (például Noah 3.7, Noah4 vagy OtoAccess®2.0) együtt kívánja használni, akkor a Diagnostics Suite telepítése előtt ellenőrizze, hogy az adatbázis telepítve van-e. A megfelelő adatbázis telepítéséhez kövesse a gyártó telepítési előírásait.

Ügyeljen arra, hogy ha az AuditBase System 4-et használja, akkor a Diagnostics Suite telepítése előtt az irodai rendszert el kell indítania.

#### **Telepítés különböző Windows® verziókon**

A szoftver Windows® 7 (32 és 64 bites) illetve Windows® 8 és Windows® 10 rendszerekre telepíthető.

#### **A szoftver telepítése Windows® rendszerre**

Helyezze be a telepítő DVD-t, majd kövesse az alábbi lépéseket a Diagnostics Suite szoftvercsomag telepítéséhez. Ha a telepítőprogram nem indul el automatikusan, kattintson a "Start" gombra, majd válassza ki a "My Computer" (Sajátgép) lehetőséget, és kattintson kétszer a DVD/CD-RW-meghajtóra a telepítő DVD tartalmának megtekintéséhez. A telepítés elindításához kattintson kétszer a setup.exe fájlra.

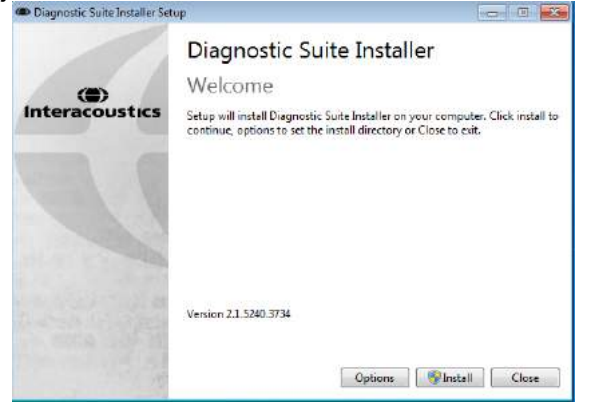

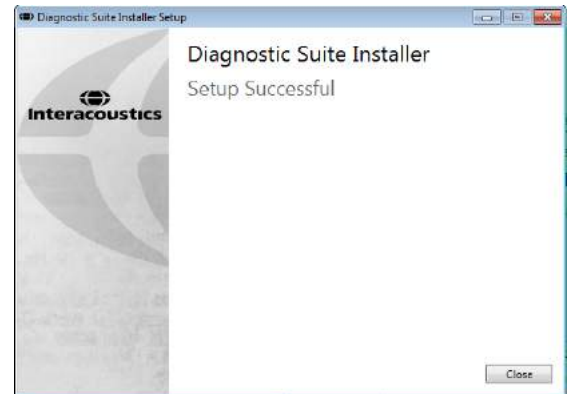

Üdvözlő párbeszédablak: Nyomja meg az "Install" (telepítés) gombot

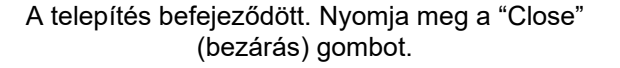

Majd folytassa a következő fejezetben leírt rendszerbeállítással.

Telepítés után a Diagnostic suite a használt adatbázistól függően indítható Noah vagy OtoAccess™ rendszerből.

## whomove

# **4 A Diagnostic Suite indítása**

A Diagnostic Suite a következő 3 módon indítható:

- 1) Noah 3 / 4 alkalmazásból
- 2) OtoAccess®2.0 alkalmazásból
- 3) Önállóan (adatbázis nélkül)

### **4.1 Indítás a Noah alkalmazásból**

A Noah rendszerben nyissa meg a Modul kiválasztás párbeszédablakot és válassza ki az új Diagnostic Suite ikont (alább a bal oldalon):

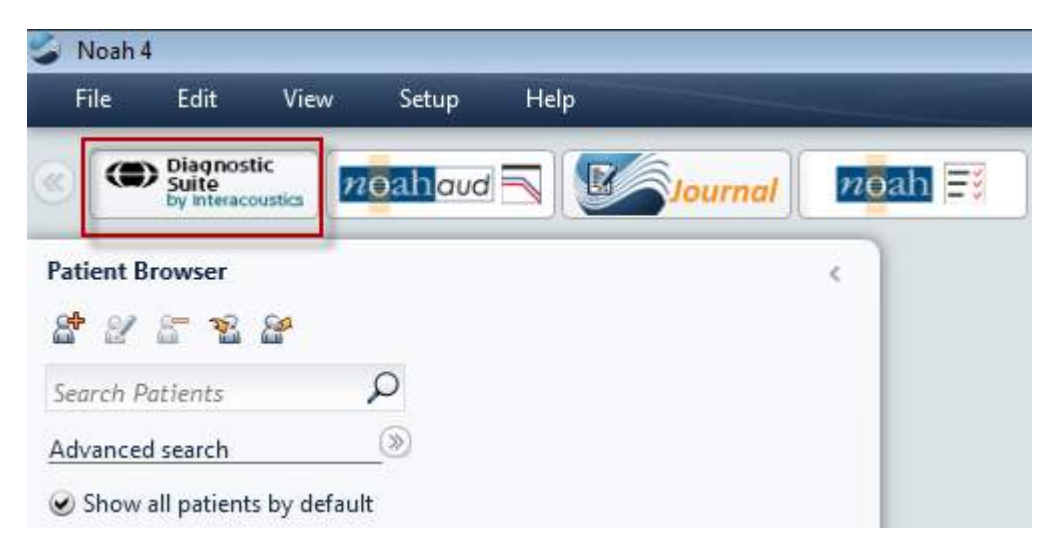

### **4.2 Indítás OtoAccess®2.0 alkalmazásból**

Az OtoAccess®2.0 adatbázissal történő együttes használattal kapcsolatban az utasítások az OtoAccess®2.0 üzemeltetési kézikönyvében olvashatók.

### **4.3 Alternatív adat-visszanyerési hely konfigurálása**

A Diagnostics Suite rendelkezik biztonsági hellyel az adatok írására abban az esetben, ha a szoftver véletlenül leáll vagy a rendszer összeomlik. Az alábbi hely az alapértelmezett tárolómappa: C:\ProgramData\Interacoustics\Diagnsotic Suite\, ez azonban az alábbi utasításokat követve módosítható.

MEGJEGYZÉS: Ez a funkció használható a visszanyerési hely megváltoztatásához, amikor adatbázissal dolgozik, és az önálló számítógép menti a helyet.

- 1. Menjen a C:\Program Files (x86)\Interacoustics\Diagnostics Suite oldalra
- 2. Ebben a mappában keresse meg és indítsa el a FolderSetupDiagnostic.exe nevű programot

000

3. Megjelenik az alábbi előugró ablak

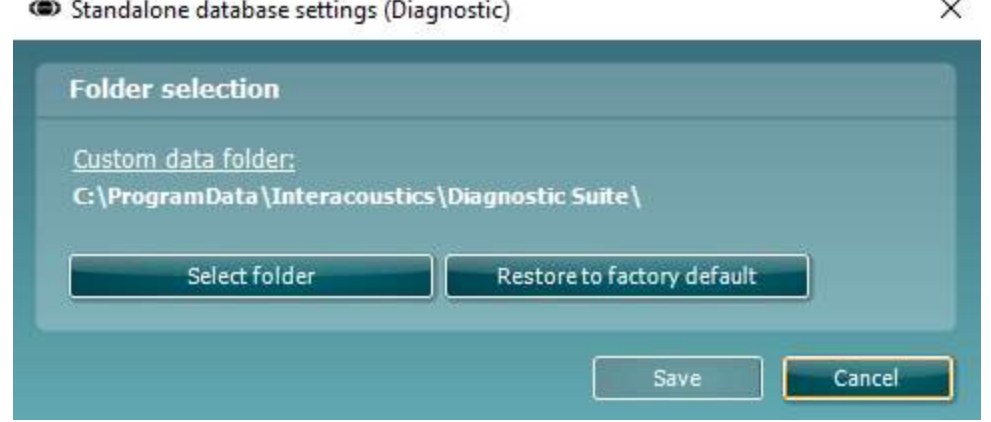

- 4. Ezzel az eszközzel meghatározhatja azt a helyet, ahová az önálló adatbázist vagy a visszanyerési adatokat menteni szeretné, ha a 'Select Folder' (Mappa kiválasztása) gombra kattint és meghatározza a kívánt helyet.
- 5. Ha szeretné visszaállítani az adatok helyét az alapértelmezettre, akkor egyszerűen kattintson a 'Restore factory default' (Gyári alapértelmezés visszaállítása) gombra.

### **4.4 Indítás önálló alkalmazásként**

A Diagnostic Suite alkalmazás önálló módban is indítható, adatbázis használata nélkül. Ebben az esetben a Suite nem jeleníti meg a pácienseket, csak a munkamenetek listáját, ami XML fájlban a következő útvonalon érhető el:

*\Documents and Settings\All Users\Application Data\Interacoustics\Diagnostic Suite\Data\ Standalone .xml*

### wwww

# **5 Diagnostic Suite – a készülék beállítása**

Az első rész az on-line/számítógépes üzemmódot nem támogató készülékekről történő audiometriai adatátvitel leírását tartalmazza: AS608e, AD226, AD229b/e, AC40 (1. verzió), MT10(v1), új MT10(v2), korábbi AT235 és AA222.

Az új AD629/AC40/AD226/AT235(h) támogatja a hybrid módot (on-line / számítógépes mód) és páciens/vizsgálat átvitelt, amelynek leírását a következő fejezetben találja.

### **5.1 Készülék beállítás**

A készülék beállítását a Diagnostic Suite programban a **Menu | Setup | General suite settings** (menü/beállítás/általános programbeállítások) menüpontban az **AUD / IMP fül** részben végezheti el:

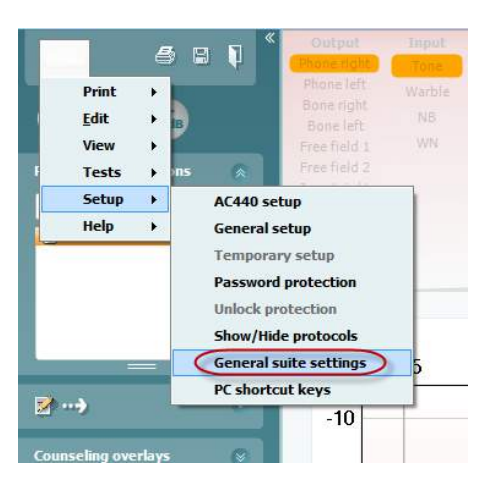

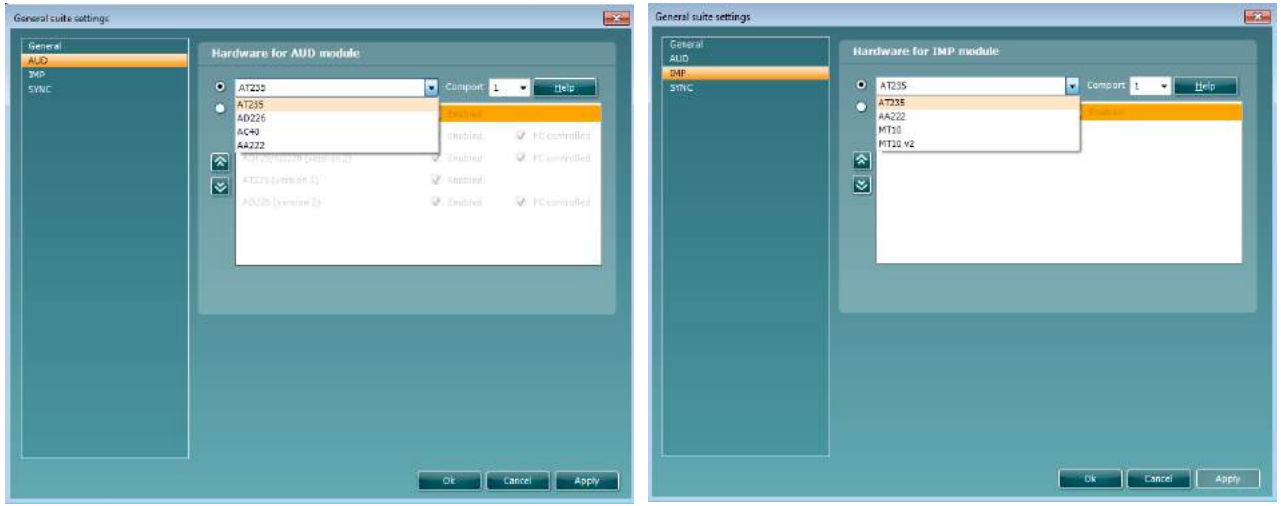

Hardver kiválasztása AUD modulhoz Hardver kiválasztása IMP modulhoz

**Fontos:** Ne válassza az "AD226 (2. verzió)", "AD629 (2. verzió)" vagy "AC40 (2. verzió)" opciókat mert azok az új generációs, USB-alapú audiométerekre vonatkoznak. Lásd a következő fejezetet.

Az **Instrument (készülék) legördülő menüben válassza ki a készüléket, amelyhez csatlakozik.** Majd a **Comport** legördülő menüben válassza ki, hogy melyik csatlakozáson csatlakozik a készülék a számítógéphez. Ne feledje, hogy habár a készülék USB csatlakozáson csatlakozik, ennek ellenére ki kell választania, hogy az USB csatlakozást mely kommunikációs port támogatja. A megfelelő comport megkereséséhez kattintson az egér jobb gombjával a My Computer (Sajátgép) opcióra (az asztalon vagy Windows Explorer-ben) és válassza a "Manage" (kezelés) lehetőséget. Kattintson a "Device Manager" (eszközkezelő) menüpontra és keresse mag az "USB Serial Port" felirattal rendelkező kommunikációs portot. A rendszer általában a legalsó elérhető comport-ot használja.

A beállítások elmentéséhez nyomja meg az **OK** gombot, majd zárja be az Általános beállítások ablakot.

A megfelelő comport kiválasztására és az UCA40 egységgel csatlakoztatott eszközök beállítására vonatkozó további útmutatásért válassza a **Help (súgó)** menüpontot.

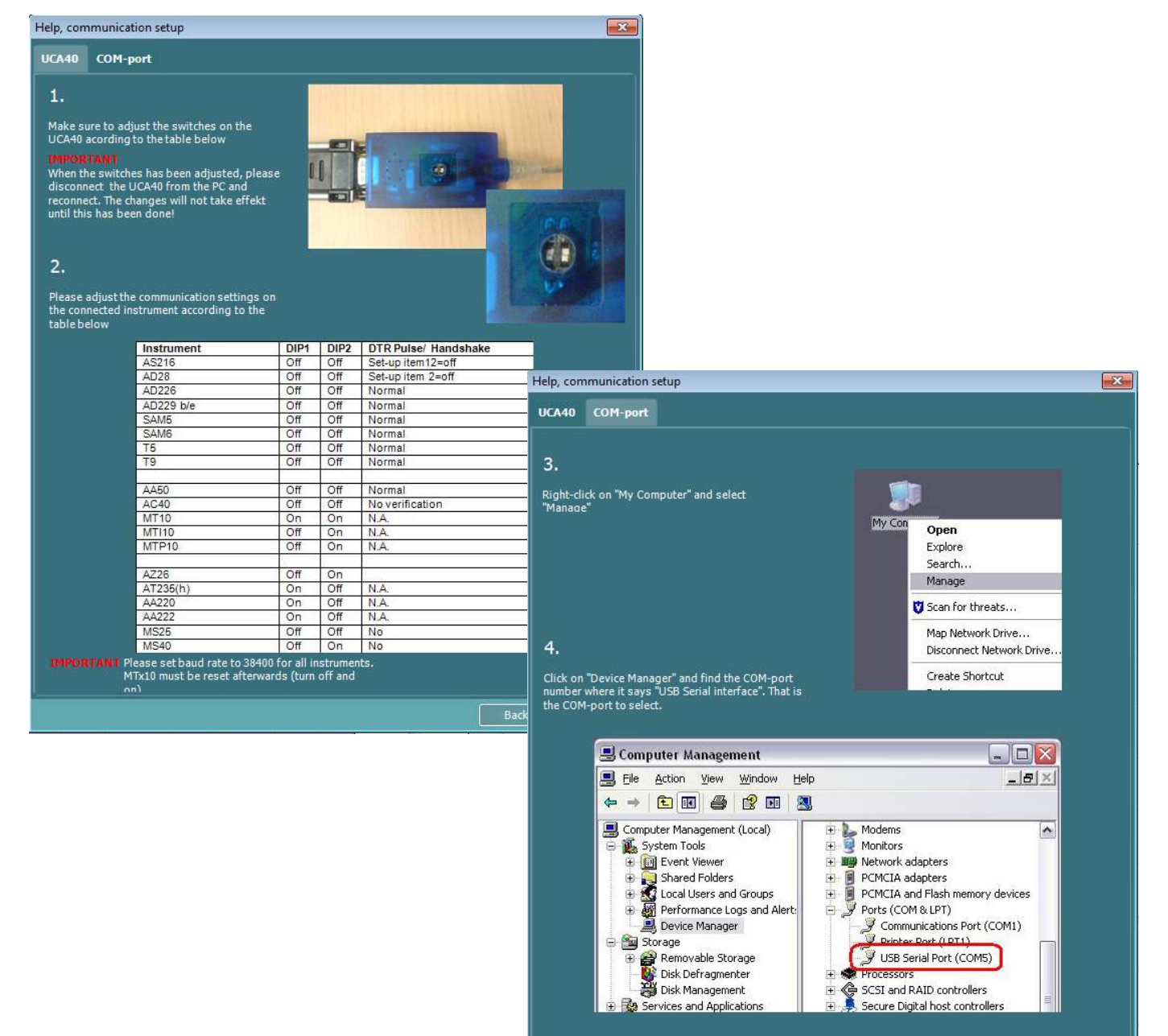

Back |

Next

### whomove

### **5.2 5.2 Mérési adatok átvitele**

Ha a készülék beállítását elvégezte, a Diagnostic Suite készen áll az audiogram adatok átvitelére a kiválasztott készülékről. A Diagnostic Suite fő képernyője:

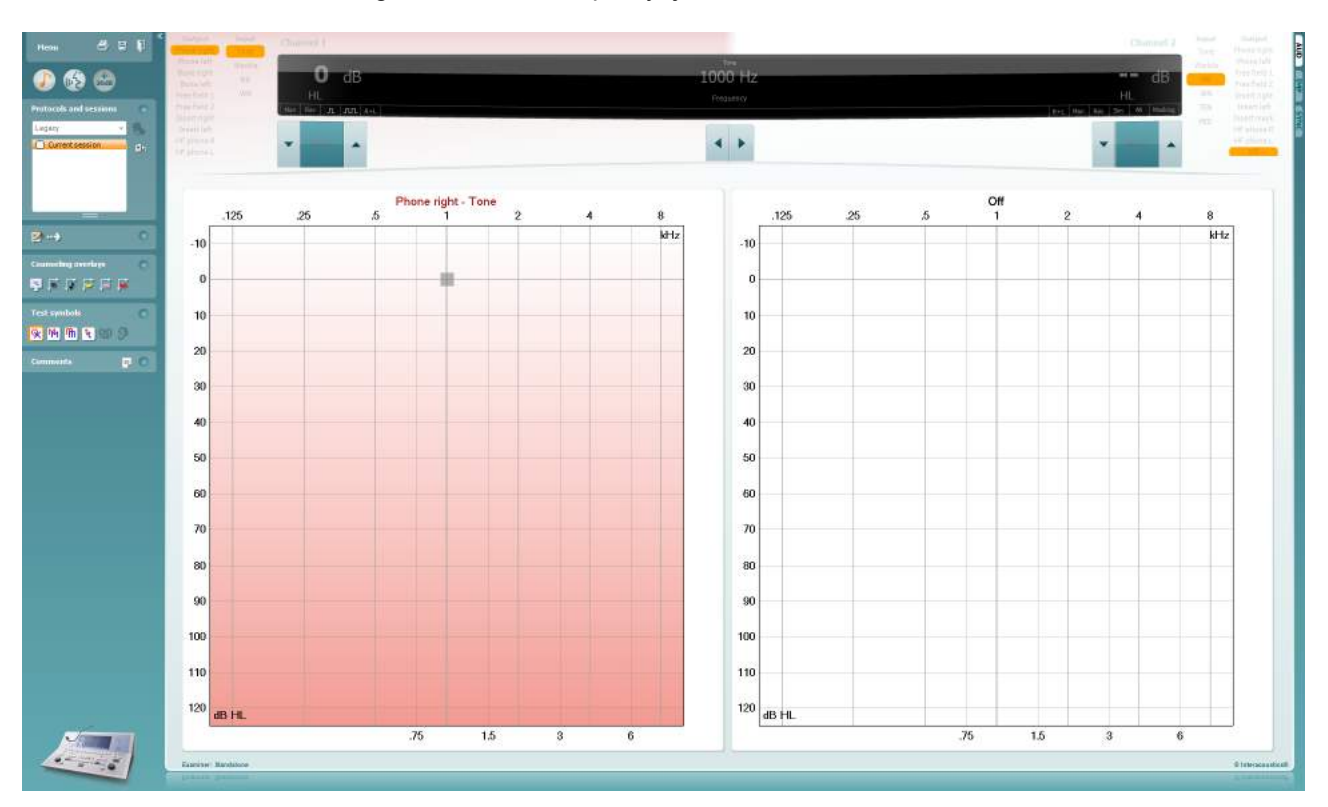

Az korábbi IA készülékek esetében a DS alkalmazásverzió csak az adott készülékekről történő adatátvitelre alkalmas. A felső kijelző nem aktív. Az újabb, hibrid audiométerek (AD629/AC40/AD226) esetében a készülékek a programmal kezelhetők. Lásd a következő fejezetet.

A mérés elvégzése után az adatok átviteléhez nyomja meg a következő ikont:

**Fontos megjegyzés:** Ha a készülék le van választva, az átvitel gomb megnyomásakor a következő párbeszéd jelenik meg:

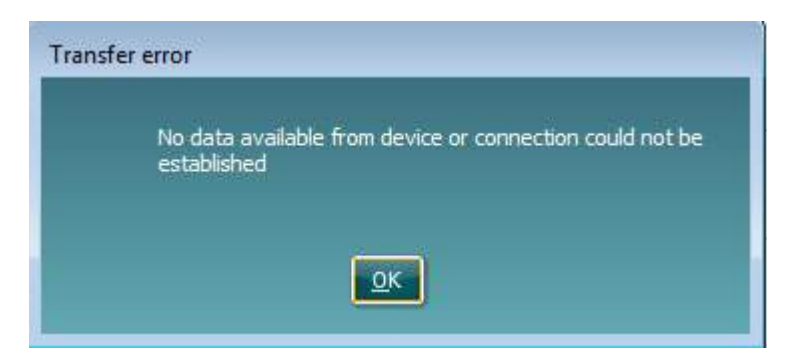

# **6 Diagnostic Suite üzembe helyezés (Sync & Hibrid üzemmód)**

Ez a rész az adatátvitelt (SYNC) és az online PC üzemeltetést (hibrid üzemmód) írja le. Ezeknek a funkcióknak az elérhetősége a készüléktől és a licenc típusától függ.

A SYNC vagy Hibrid beállítása az eszköz beállításából történik.

**Menu | Setup | General suite settings** menüpontjában az **AUD / IMP fülön** :

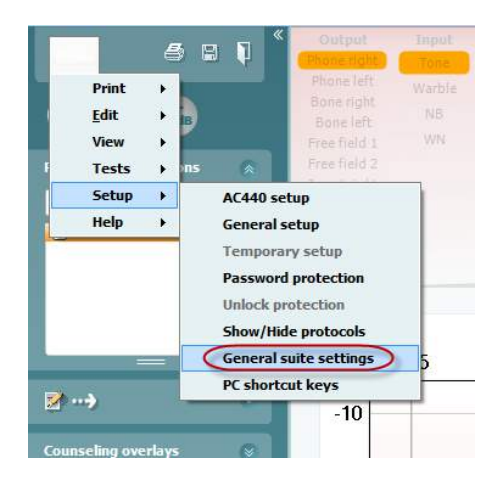

Az AUD készülékek (AD226/AD229/AD629/AC40) beállításához válassza az AUD fület. Az IMP készülékek (AT235/AA222) beállításához válassza az IMP fület. Hagyományos eszköz beállításához adatvitel céljából lépjen az AUD vagy IMP fülre és nyomja meg a felső részét a legördülő menü aktiválásához, ahol kiválaszthatja a hagyományos eszközt.

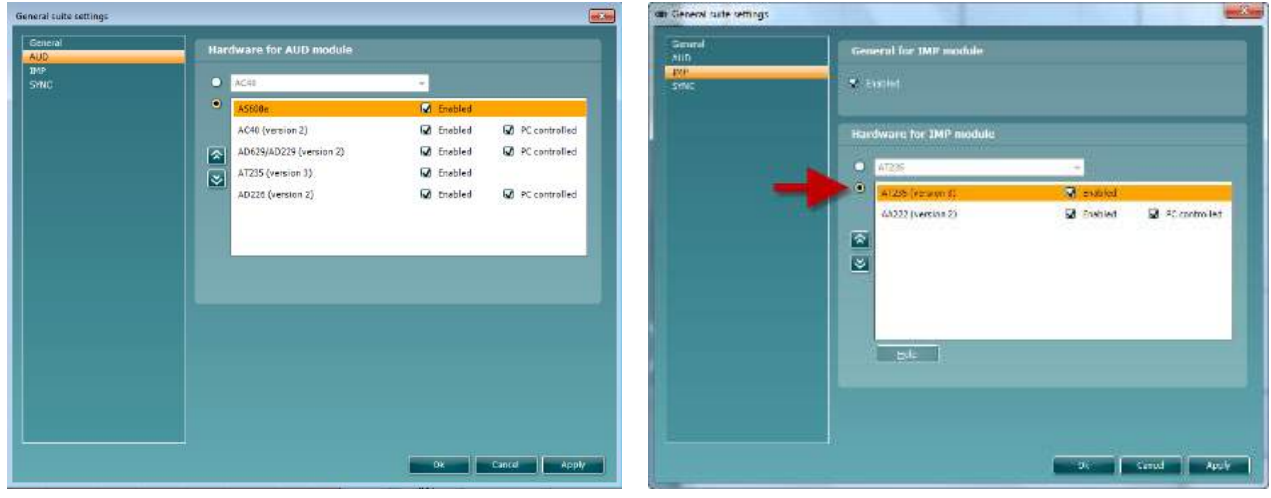

Hardver kiválasztása AUD modulhoz **Hardver kiválasztása IMP modulhoz** 

**HIBRID (PC által vezérelt készülék)**: Engedélyezze a felhasználónak,hogy az audiométert a PC-ről működtesse.

**SYNC:** A Sync módban egyetlen kattintással átviheti az adatokat. A Készülék Munkamenet mentése gombjára kattintva a munkamenetet automatikusan elmenti a Diagnostic Suite szoftverbe. Indítsa el a programot csatlakoztatott készülékkel.

A SYNC és a Hibrid üzemmód használatáról további információt talál a 6.4 / 6.6 részben.

### **6.1 Általános beállítás**

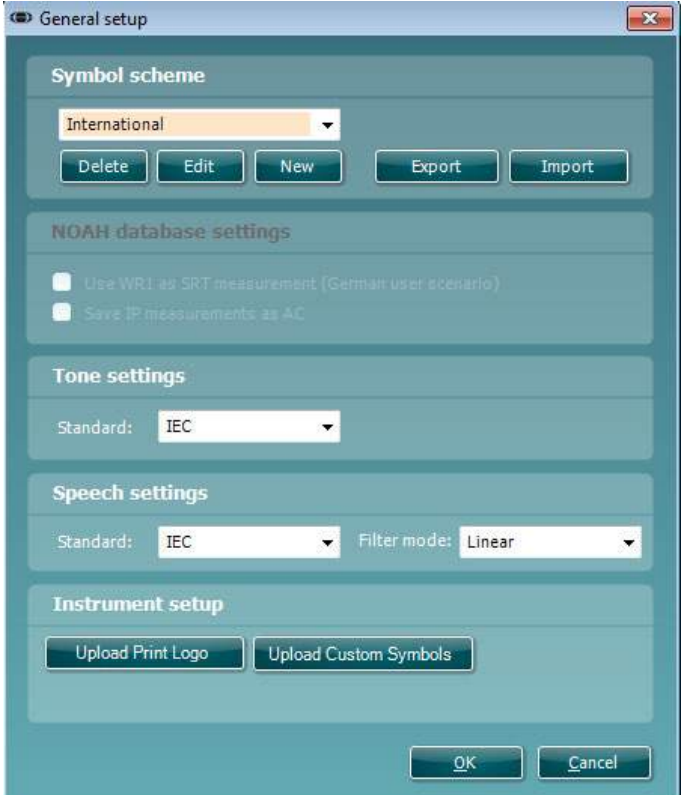

**Nyomtatási logo és audiogram szimbólumok feltöltése:** A nyomtatási logo átvihető az új AC40/AD629/AT235(h) készülékre az "Upload Print Logo" gomb megnyomásával. A Diagnostic Suite programban használt szimbólum sablon átvihető az AC40/AD629/AT235(h) készülékre (az audiogram megtekintésekor) az "Upload Custom Symbols" (egyéni szimbólumok feltöltése) gomb segítségével. Az AC40/AD629/AT235(h) szimbólum sablon módosításáról lásd az AC40/AD629/AT235(h) használati útmutatóját.

**Szabványok módosítása:** a tisztahang vagy beszéd szabványok módosítása után a programot újra kell indítani.

### **6.2 Program beállítások**

**Menu | Setup | General suite settings** menüpontban az **AUD / IMP fülön**:

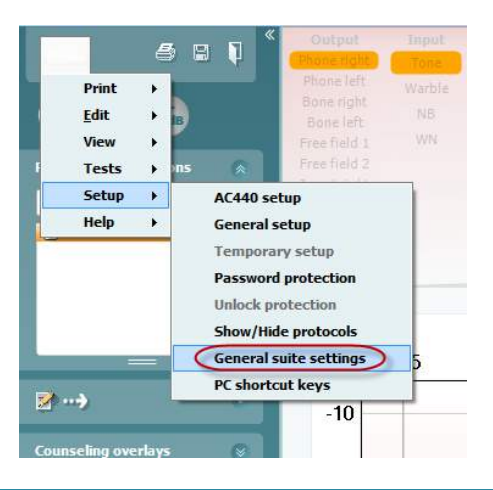

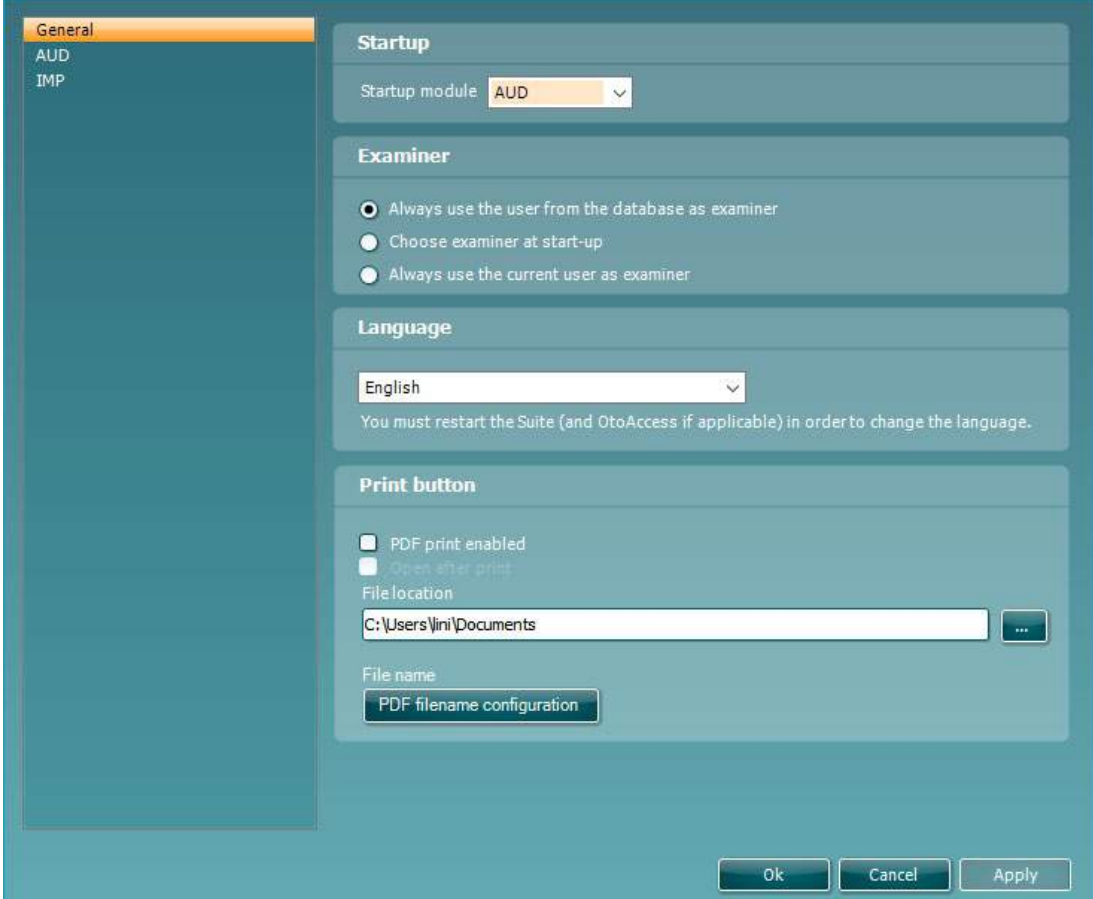

**Startup (indítás):** kiválaszthatja a program megnyitásakor megjelenített modult.

**Language (nyelv):** nyelv kiválasztása. A programot a nyelv módosításához újra kell indítani.

**Print (nyomtatás) gomb:** a "PDF printer enabled" (PDF nyomtató bekapcsolva) opció kiválasztásakor az

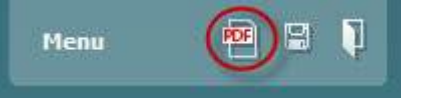

első képernyőn található nyomtatás ikon bekapcsolja a PDF nyomtatót.

A **Print button (Nyomtatás gomb)** beállítható úgy, hogy automatikusan nyomtasson PDF fájlba.

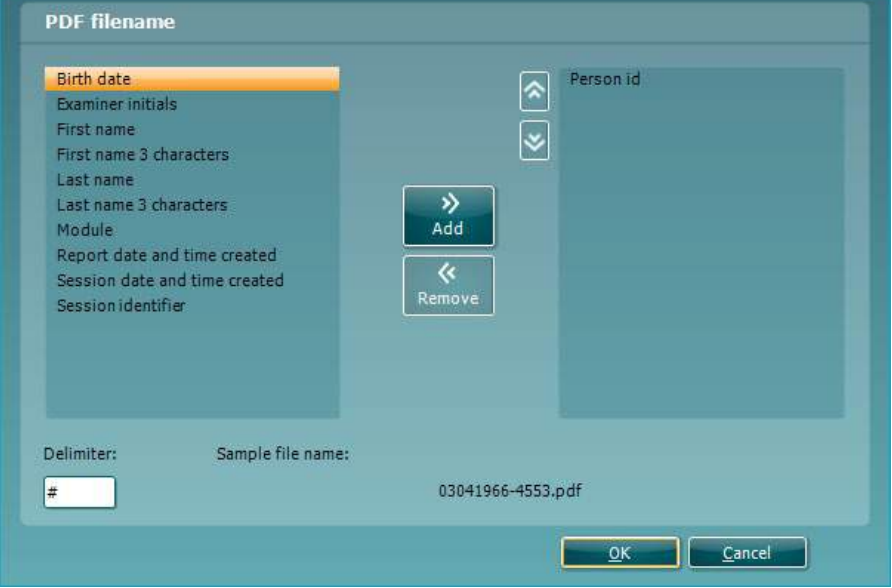

- 1. Jelölje be a **PDF print enabled (PDF nyomtatás engedélyezve)** négyzetet, hogy a nyomtatás ikont beállítsa a PDF funkcionalitás nyomtatására.
- 2. Jelölje be a **Open after print (Megnyitás nyomtatás után)** négyzetet, hogy a PDF dokumentumot megnyissa a nyomtatás után.
- 3. Válassza a **File location (Fájl hely)**ét, ahová a PDF dokumentumot kell menteni.
- 4. A fájl nevének meghatározásához válassza a PDF fájlnév konfigurációját. A gomb kiválasztása megnyit egy másik ablakot, hogy beállítsa a PDF fájl nevét meghatározó mezőket. Az "Azonosítószám" nevű mezőt hozzá kell adni a PDF fájlhoz. A nyíl gombokkal adja hozzá a mezőket a fájlnévhez. A beállítható határoló elkülöníti a különböző mezőket egymástól.

### wwww

### **6.3 Protokoll beállítás**

A Diagnostic Suite AUD moduljának protokoll beállításai az AC440 beállításokban módosíthatók:

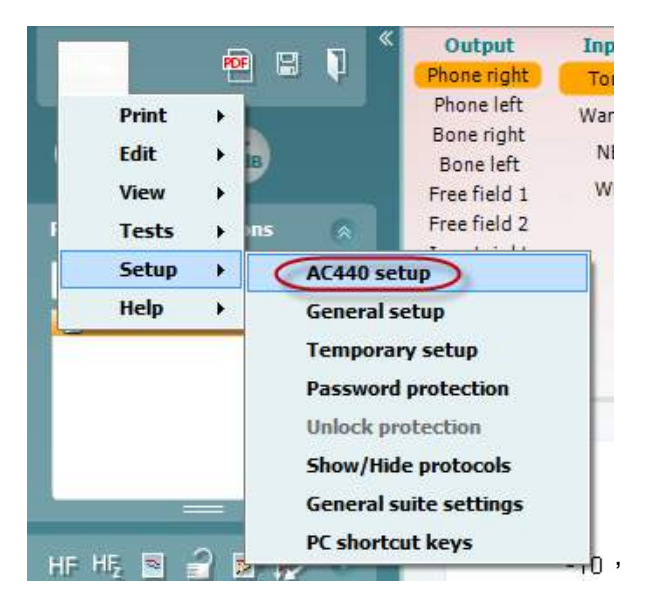

A protokoll beállításra vonatkozó további részletekért, lásd a "További információk" tájékoztatót.

### **6.4 SNYC mód**

#### **6.4.1 Egykattintásos adatátvitel (SYNC mód)**

Amikor a SYNC mód aktivált, a jelenlegi munkamenetben adatot vihet át a készülékről a programcsomagba a munkamenet mentése gomb megnyomásával az önálló készüléken. Ezt az AUD vagy az IMP fülön teheti meg, a csatlakoztatott készüléktől függően.

#### **6.4.2 A Sync fül**

Ha a készüléken több vizsgálatot tárol (egy vagy több páciens) a Sync fület kell használnia. Az alábbi képernyőn látható a Diagnostic Suite megnyitott SYNC füle (az AUD és IMP fülek alatt a jobb felső sarokban).

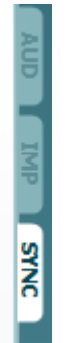

A SYNC fül a következő lehetőségeket nyújtja:

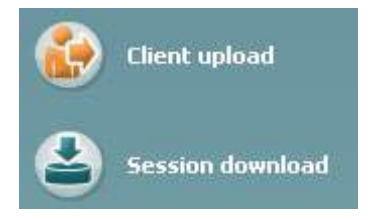

A **Client upload** (páciens feltöltése) opcióval pácienseket tölthet fel az adatbázisból (Noah vagy OtoAccess™) az audiométerre.

A **Session download** (vizsgálat letöltése) opcióval a készüléken tárolt vizsgálatok adatait (audiogram adatok) töltheti le Noah, OtoAccess™ programba vagy XML formátumba (ha a Diagnostic Suite programot adatbázis nélkül használja).

# wwww

#### **6.4.3 Páciens feltöltése**

A következő képen a páciens feltöltése képernyő látható:

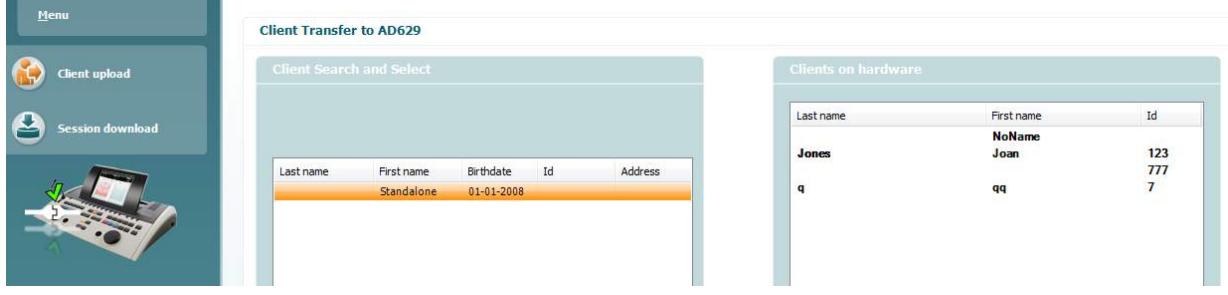

- A bal oldalon különböző keresési kritériumok alapján megkeresheti a pácienst az adatbázisban és átmásolhatja az adatbázisba. Az "Add" (hozzáadás) gomb segítségével feltöltheti a páciens adatait az adatbázisból a készülék belső memóriájába.
- A jobb oldalon a készülék belső memóriájában (hardver) tárolt páciensek adatai láthatók. A "Remove all" vagy "Remove" (összes eltávolítása vagy eltávolítás) gombokkal eltávolíthatja az összes, vagy egy adott pácienst.

#### **6.4.4 Vizsgálat letöltése**

A következő képen a vizsgálat letöltési képernyő látható:

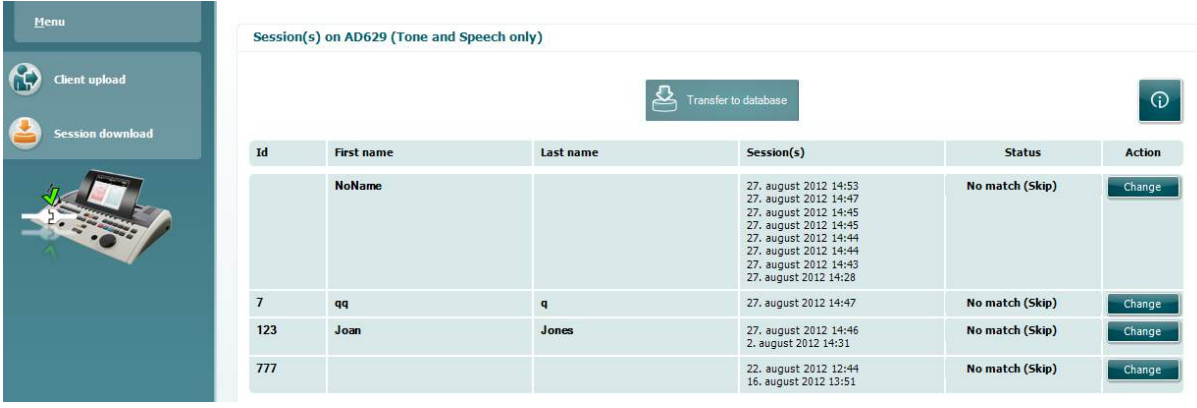

Az **ikon megnyomásával a "Session download**" (vizsgálat letöltés) képernyő funkcióinak leírása jelenik meg.

# ummun

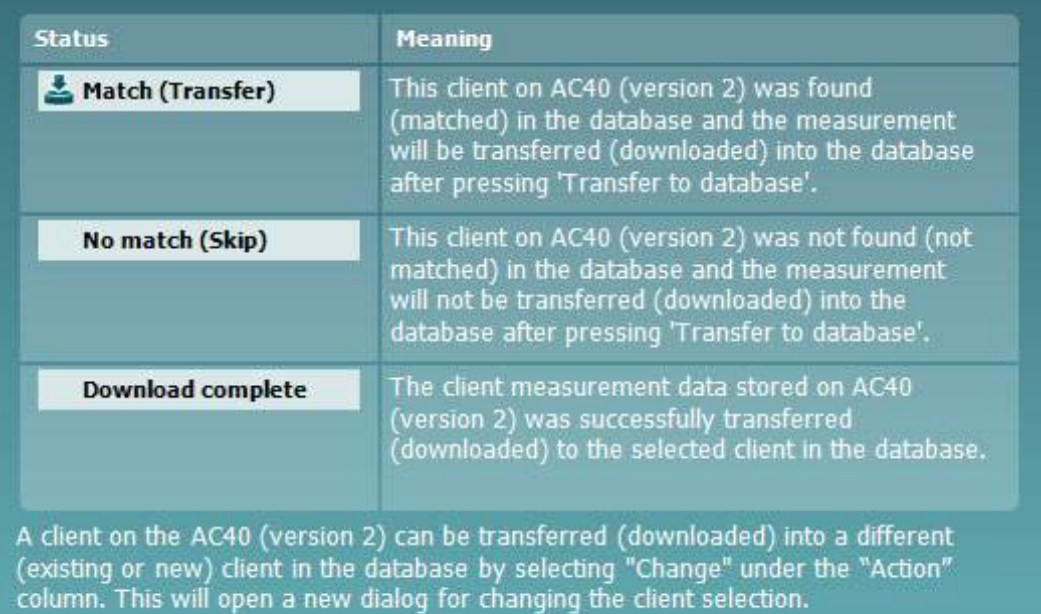

### **6.5 Gyorsindítás - Tympanometria adatok átvitele és elmentése**

A Diagnostic Suite lehetővé teszi az adatok átvitelét, megtekintését, lelet hozzáadását és az adatok elmentését, illetve másolását/nyomtatását egy személyre szabott nyomtatási sablonban.

A tympanometria adatok átviteléhez az **IMP** fülön kell lennie. Indításkor az alábbi üres grafikonok láthatók.

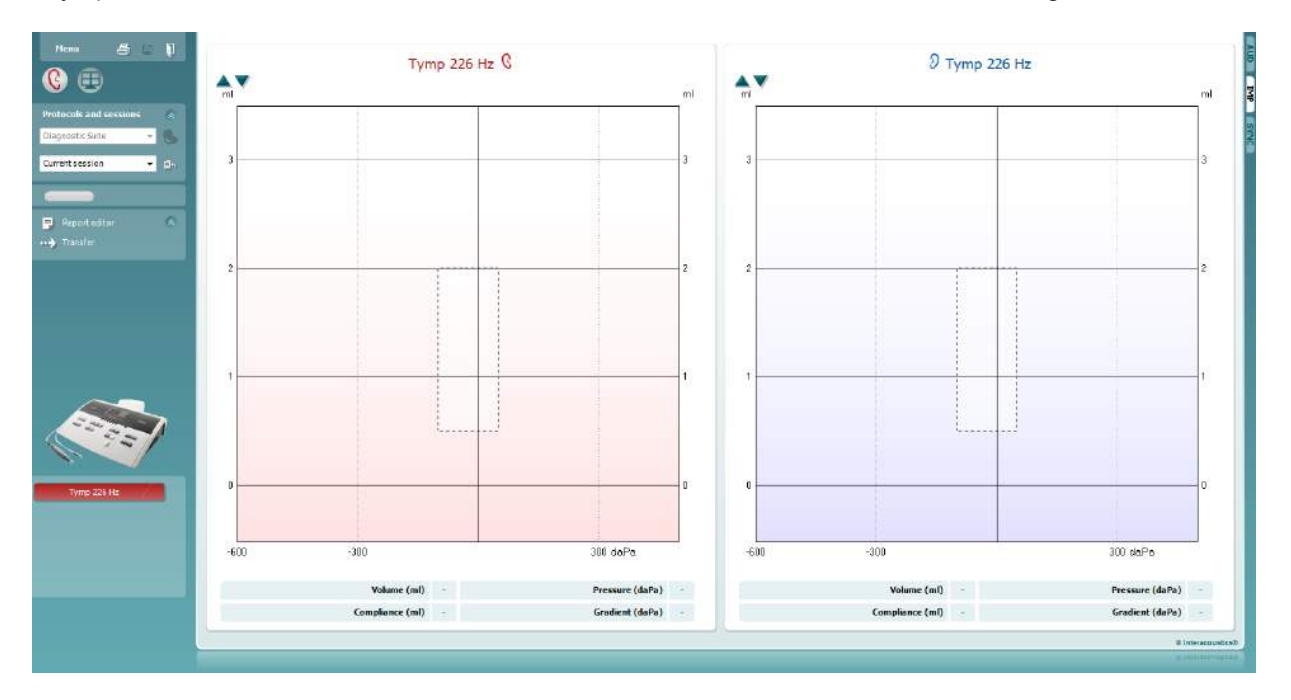

Az adatok átmásolásához a készülékről a számítógépre, nyomja meg a nyíl ikont.

Az új AT235(h) készüléken az átvitelt a készülék 'Save session' gombjának megnyomásával is elvégezheti.

Ha a berendezés nincs csatlakoztatva vagy ki van kapcsolva, vagy ha a készülék beállítása hibás, egy üzenet tájékoztatja a kommunikációs port ellenőrzéséről.

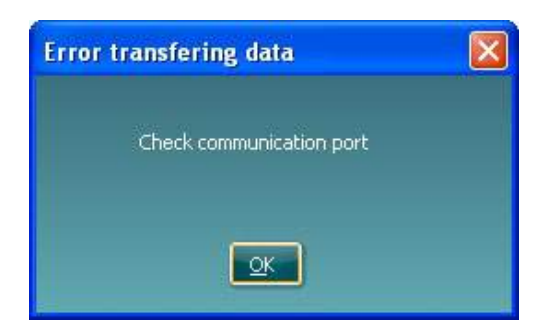

A leletszerkesztő megnyitásához és az átvitt adatok megjegyzésekkel való ellátásához nyomja meg a  $\Box$ leletszerkesztő ikont.

A nyomtatási varázsló megnyitásához, amelyben kiválaszthatja a nyomtatási sablont, nyomja meg a nyomtatás ikont.

A mentéshez nyomja meg a **mentés ikont, illetve a mentéshez és kilépéshez** nyomja meg a **mentés** és kilépés ikont.

### **6.6 Hibrid (online/számítógépes vezérlés) mód**

### **6.6.1 A tisztahang audiometriai képernyő használata**

Az alábbiakban bemutatjuk a tisztahang audiometriai képernyő egyes részeit.

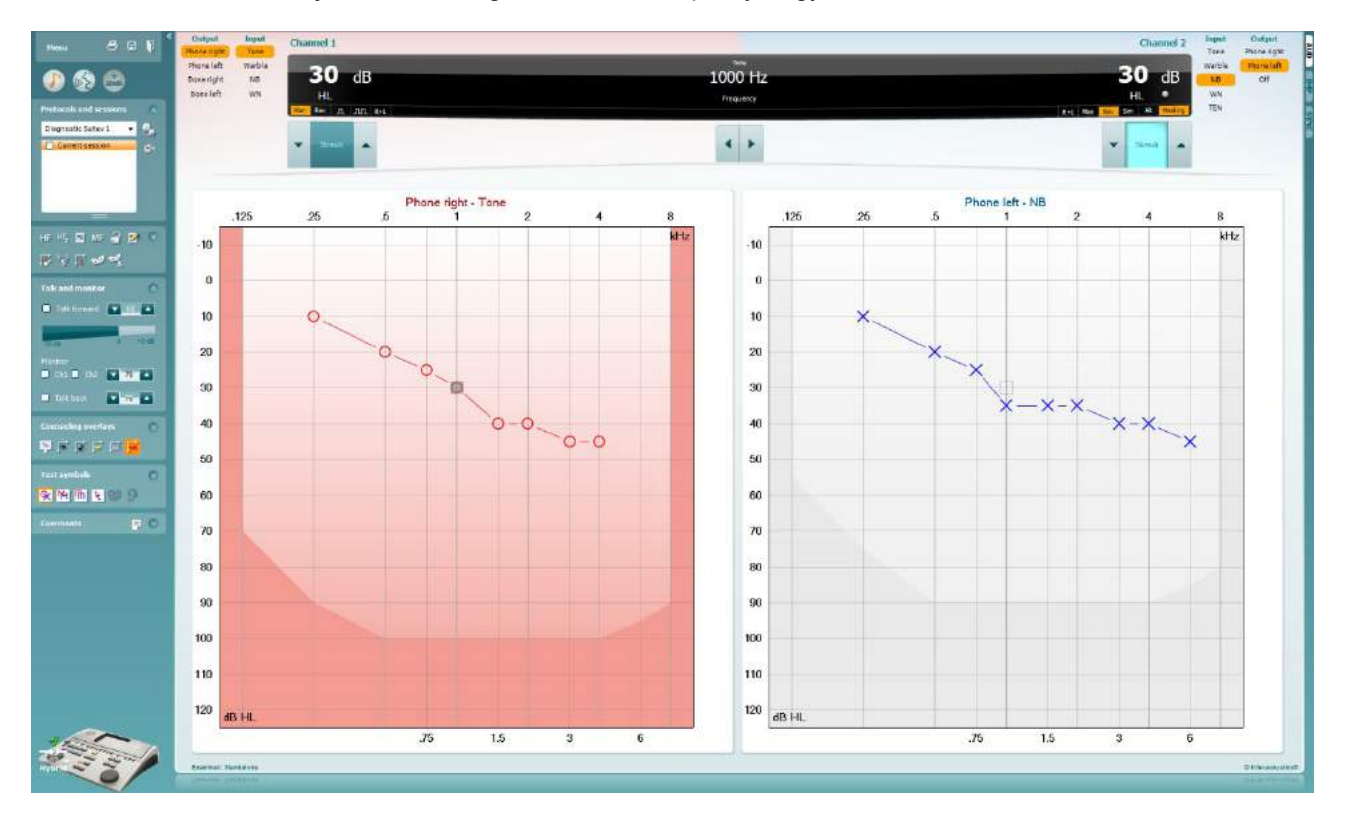

A **menüben** a Print (nyomtatás), Edit (szerkesztés), View (nézet), Tests (vizsgálat), Setup (beállítás) és a Help (súgó) menüpontok találhatók.

A **Print** (nyomtatás) gomb szolgál a vizsgálat során begyűjtött adatok kinyomtatására.

A **Save & New Session** (mentés és új vizsgálat) gomb megnyomásával a program elmenti az aktuális vizsgálat adatait a Noah vagy OtoAccess™ adatbázisba, és új vizsgálati ablakot nyit.

A **Save & Exit** (mentés és kilépés) gombra kattintva a program elmenti az aktuális vizsgálat adatait a Noah vagy OtoAccess™ adatbázisba, majd kilép a programból.

A **Collapse** (összevonás) gombbal a bal oldali vezérlőpanel csukható össze.

٦

Menu

A **Go to Tone Audiometry** (ugrás a tisztahang audiometriára) gomb aktiválja a tisztahang audiometria képernyőt más vizsgálat közben.

A **Go to Speech Audiometry** (ugrás a beszéd audiometriára) gomb aktiválja a beszéd audiometria képernyőt más vizsgálat közben.

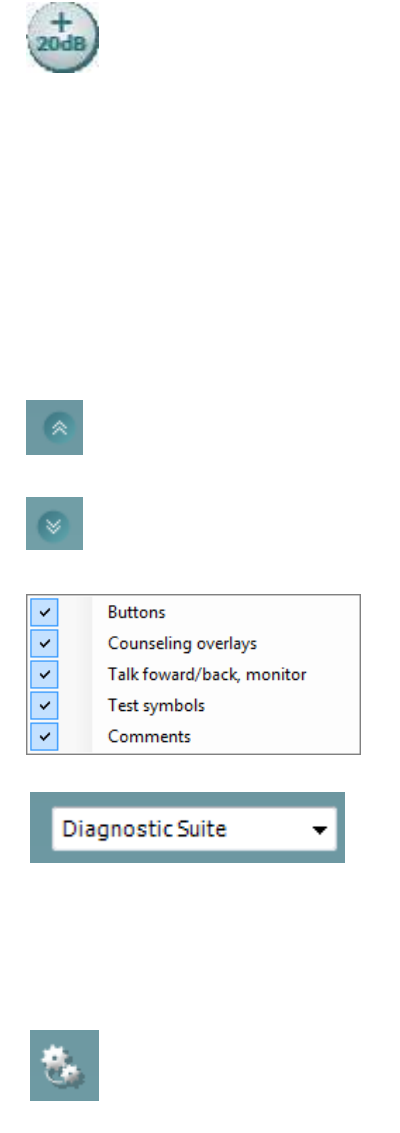

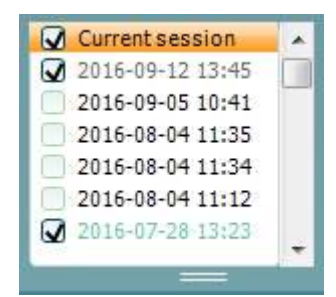

Az **Extended Range +20 dB** (dinamika tartomány kiterjesztése 20 dBlel) gomb megnöveli a vizsgálati tartományt. Akkor aktiválható, ha az alkalmazott hangnyomásszint a fej vagy fülhallgató névleges maximális szintjéhez képest 55 dB-en belülre kerül.

Ne feledje, hogy a Dinamika tartomány kiterjesztése gomb villogni fog, ha azt a nagyobb intenzitások adásához aktiválni kell.

A kiterjesztett vizsgálati tartományra váltáshoz válassza a beállítás menü **Switch extended range on automatically** (automatikus váltás a kiterjesztett tartományra) lehetőségét

A **Fold** gombbal **csukható össze** a vezérlőpanel egy-egy meghatározott területe.

Az **Unfold** gombbal **hajtható szét** egy terület, hogy az összes gomb és címke látható legyen.

Az egyes **területek megjelenítése/elrejtése** menü akkor jelenik meg, ha az egér jobb gombjával rákattint valamely területre. Az egyes területek megjelenítésének tulajdonságait, a képernyőn elfoglalt területük beállításait a szoftver elmenti.

A **List of Defined Protocols** (elmentett protokollok listája) szolgál az aktuális vizsgálat protokolljainak kiválasztására. A legördülő menüben jobb egérgombbal kattintva kiválasztható egy alapértelmezett kezdő protokoll, ill. annak kiválasztása megszüntethető. A vizsgálati protokollokra és protokoll beállításokra vonatkozó további információkért, lásd a "További információk" tájékoztatót.

A **Temporary Setup** (ideiglenes beállítás) gombbal a kiválasztott vizsgálati protokollt ideiglenesen módosíthatja. A módosítások kizárólag az aktuális vizsgálatra lesznek érvényesek. A módosítások megadása és a fő képernyőre való visszatérés után a vizsgálati protokoll neve mellett a csillag (\*) jel lesz látható.

A **List of historical sessions** (korábbi vizsgálatok) listájának előhívásával a korábbi vizsgálatok eredményeit hívhatja elő összehasonlítás céljából. A kiválasztott vizsgálathoz tartozó audiogram, amelyet a program narancssárga háttér jelez, a használt szimbólumkészlettől függő színben jelenik meg. A többi kiválasztott (pipával megjelölt) audiogram a képernyőn a dátum szövegszínével kerül megjelenítésre.

Azokat a munkameneteket, amelyekben nincs az aktuális teszt képernyőn megjelenítendő elem elhalványítja, pl. a csak beszéd eredményeket tartalmazó munkamenetet a tisztahang audiometriai képernyőn. A munkamenet részét képező tesztek teljes listájának megtekintéséhez kattintson az egér jobb gombjával a munkamenetre. Ne feledje, hogy a lista hossza átméretezhető a dupla vonal felfelé vagy lefelé húzásával.

### whanhal

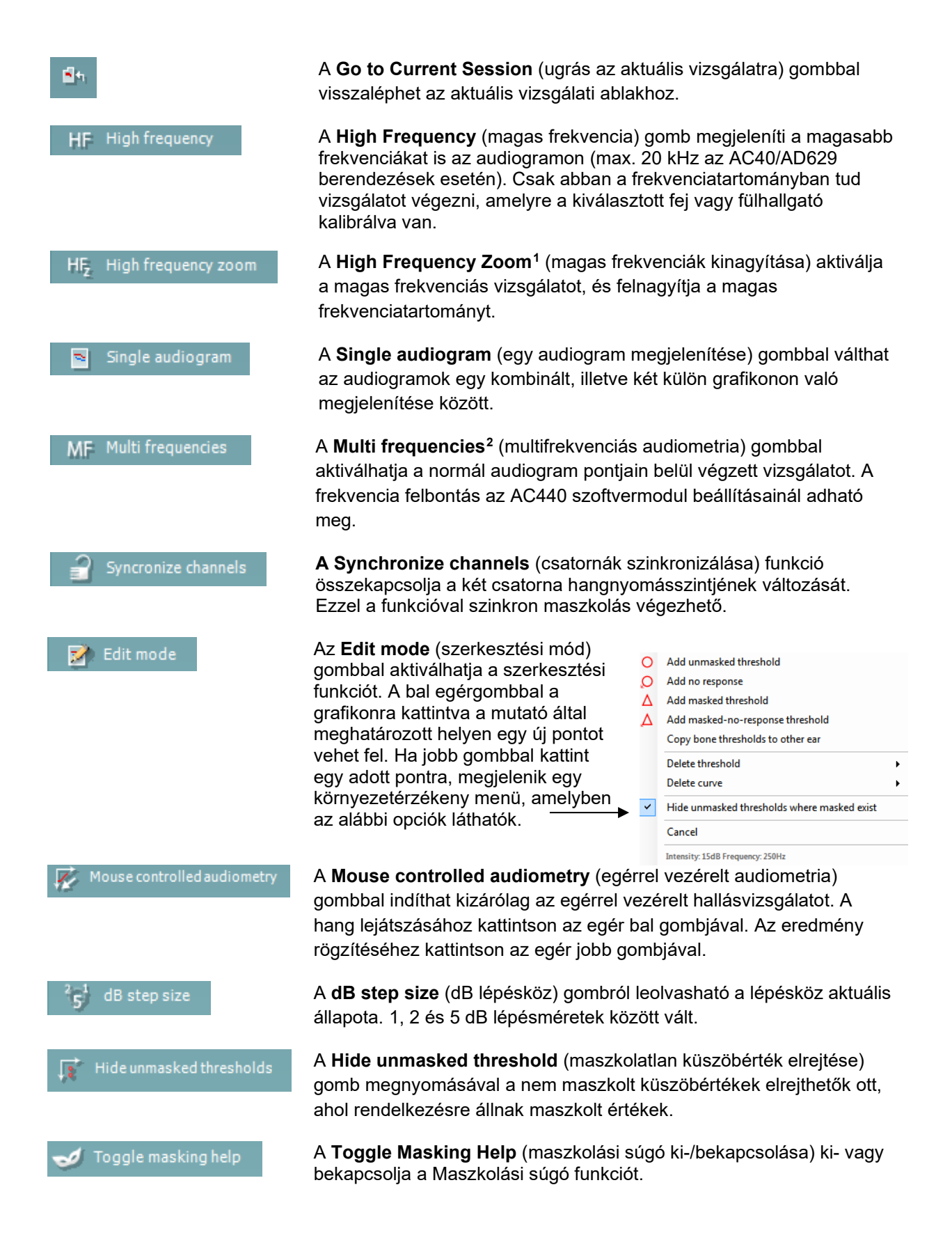

<sup>1</sup> A HF használatához kiegészítő licencre van szükség az AC440-hez. Ha nem vásárolták meg, akkor a gomb ki van szürkítve.

<span id="page-667-1"></span><span id="page-667-0"></span><sup>2</sup> Az MF használatához kiegészítő licencre van szükség az AC440-hez. Ha nem vásárolták meg, akkor a gomb ki van szürkítve.

### այրանայի

A Maszkolási súgóra vonatkozó további információkért, lásd a "További információk" vagy a "Rövid útmutató a maszkoláshoz" tájékoztatót.

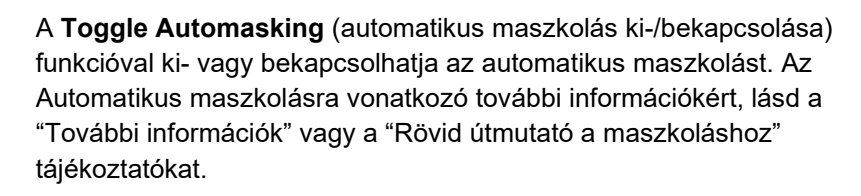

A **Talk Forward** (utasító mikrofon) gomb bekapcsolja az utasító (talk forward) mikrofont. A nyíl gombokkal az éppen aktív fej- vagy fülhallgatón az alkalmazott hangnyomásszint állítható. A hangnyomásszint akkor pontos, ha hangerő kijelző 0 dB értéket mutat.

A **Monitor Ch1** és/vagy **Ch2** jelölőnégyzetekkel kijelölhető, hogy mely csatornák legyenek a monitor hangszórón vagy fejhallgatón keresztül visszahallgathatók. Ennek hangereje a nyíl gombokkal állítható.

A **Talk back** (visszajelző mikrofon) jelölőnégyzet kijelölésével teheti hallhatóvá a páciens beszédét. Ne feledje, hogy ehhez szükség van egy, a visszajelző mikrofon (talk back) bemenethez csatlakoztatott mikrofonra, valamint egy, a monitorkimenethez csatlakoztatott hangszóróra vagy fejhallgatóra.

A **Patient monitor** (páciens képernyő) gombbal egy, minden körülmények között látható ablakot nyit meg, melyben a tisztahang audiogramok és a hozzájuk kapcsolódó tanácsadást segítő információk együtt követhetők. A páciens képernyő méretét és pozícióját a rendszer minden egyes vizsgáló személyhez külön elmenti.

A **Phonemes** (fonémák) tanácsadást segítő réteg a korábban a vizsgálati protokollhoz beállított módon jelenít meg fonémákat az audiogramon.

A **Sound examples** (hangminták) tanácsadást segítő réteg a korábban a vizsgálati protokollhoz beállított módon jelenít meg különféle hangmintákat az audiogramon.

A **Speech banana** (beszédhangok területe) tanácsadást segítő réteg a korábban a vizsgálati protokollhoz beállított módon jeleníti meg a beszédhangok területét az audiogramon.

A **Severity** (súlyossági fok) tanácsadási réteg a korábban a vizsgálati protokollhoz beállított módon jeleníti meg a különféle fokú hallásvesztésnek megfelelő területeket az audiogramon.

A **Max. testable values** (vizsgálható értékek felső határa) a rendszer által engedélyezett maximális intenzitáson túli területet jelzi. A megjelenített információk az ingerforrás kalibrációját illetve a

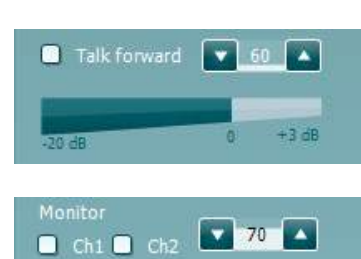

Toggle automasking

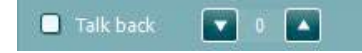

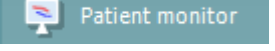

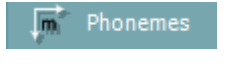

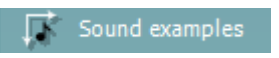

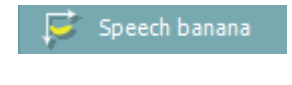

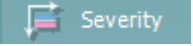

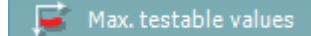

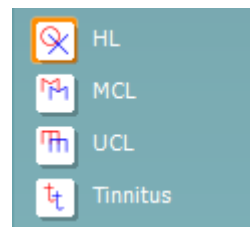

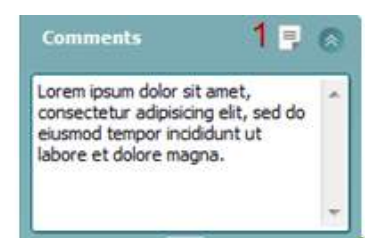

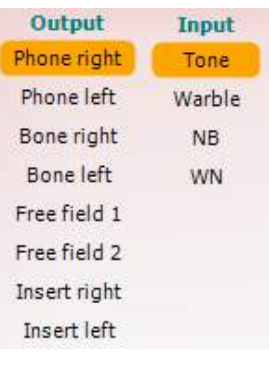

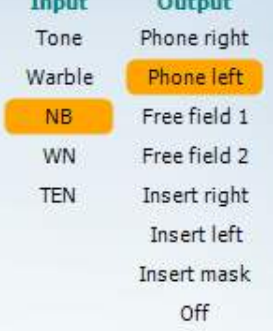

kiterjesztett vizsgálati tartomány ki vagy bekapcsolt állapotát is tükrözik.

A **HL**, **MCL**, **UCL** vagy **Tinnitus** gombokkal választható ki az audiogramon használt szimbólumkészlet. A HL a hearing level (küszöbszint), az MCL a most comfortable level (legkényelmesebb küszöbszint), az UCL pedig az uncomfortable level (kényelmetlenségi küszöbszint) rövidítése. A gombokon az éppen kiválasztott szimbólumkészlet maszkolatlan jobb és bal oldalhoz tartozó szimbólumai láthatók.

A különböző típusú mérések külön görbékként kerülnek mentésre.

A **Comments** (megjegyzések) ablakban megjegyzéseket csatolhat valamennyi vizsgálathoz. A rendelkezésre álló terület a dupla vonal egérrel való mozgatásával változtatható. A **Report editor (1)**  (leletszerkesztő) gomb megnyomására új ablak nyílik, ahol további megjegyzéseket lehet fűzni az aktuális vizsgálathoz. A leletszerkesztő ablak és a megjegyzés mező ugyanazt a szöveget tartalmazza. A szöveg formátuma csak a leletszerkesztőben változtatható meg.

A munkamenet elmentése után a rögzített adatokat csak az adott napon módosíthatja (amíg a dátum megegyezik). **Megjegyzés:** ezeket az időtartamokat a HIMSA és a Noah szoftver, és nem az Interacoustics határozza meg.

Az 1. csatorna **Output** (kimenet) listájából kiválasztható a vizsgálathoz használt kimeneti eszköz, például fejhallgató, csontvezető, hangszóró vagy inzert fülhallgató. A program csak a kalibrált hangforrásokat jeleníti meg a listában.

Az 1. csatorna **Input** (bemenet) listájából kiválaszthatja a tisztahangot, trillázó hangot, szűksávú zajt (NB) vagy fehér zajt (WN).

A beállítási lehetőségek háttérszíne a kiválasztott fülnek megfelelően piros a jobb és kék a bal fül esetén.

A 2. csatorna **Output** (kimenet) listájából kiválasztható a vizsgálathoz használt kimeneti eszköz, például fejhallgató, hangszóró, inzert fülhallgató vagy inzert fülhallgató maszkoláshoz. A program csak a kalibrált hangforrásokat jeleníti meg a listában.

A 2. csatorna **Input** (bemenet) listájából kiválasztható a tisztahang, trillázó hang, szűksávú zaj (NB), fehér zaj (WN) vagy TEN zaj<sup>[3](#page-669-0)</sup>.

A beállítási lehetőségek háttérszíne a kiválasztott fülnek megfelelően piros a jobb, kék a bal fül esetén és fehér, ha ki van kapcsolva a csatorna.

<span id="page-669-0"></span><sup>&</sup>lt;sup>3</sup> A TENs vizsgálat használatához kiegészítő licencre van szükség az AC440-hez. Ha nem vásárolták meg, akkor a stimulus ki van szürkítve.

A **Pulsation** (szaggatott hang) kapcsolóval állítható be az egyszeri vagy folyamatosan szaggatott hang lejátszása. A hang hossza az AC440 szoftvermodul beállításainál módosítható. A **Sim/Alt** gombokkal válthat a hangok egyidejű **(Simultaneous)** és oldalanként váltakozó **(Alternate)** adása között. A Sim kiválasztása esetén az 1. és 2. csatorna egyidejűleg jeleníti meg a stimulációt. Az Alt megjelölése esetén a stimuláció váltakozva jelenik meg az 1. és 2. csatornán.

> A **Masking** (maszkolás) jelzőgomb arról ad információt, hogy a 2. csatorna maszkoló csatornaként működik-e. Ennek megfelelő szimbólumok jelennek meg az audiogramon. Gyermekek szabadhangtéri hallásvizsgálatakor a 2. csatorna második vizsgálati csatornának választható. Ha a 2. csatornát nem használja maszkolásra, egy külön mérési adatsort elmenthet hozzá.

A **Right + Left** (jobb + bal) gombokkal mindkét fülben játszhat le hangot az 1. csatornán és zaj jelzést mindkét fülben a 2. csatornán.

**A dB HL Increase** (hangnyomásszint növelés) és **Decrease** (hangnyomásszint csökkentés) gombok szolgálnak az 1. és 2. csatorna intenzitásának növelésére és csökkentésére.

Az 1. csatorna intenzitásának növelésére és csökkentésére a számítógép billentyűzetének nyíl gombjai is használhatók.

A 2. csatorna intenzitásának növelésére és csökkentésére a PC billentyűzetének PgUp és PgDn gombjai is használhatók.

A **Stimuli** vagy **attenuator** (zajtisztító) gombok akkor villannak fel, ha az egér áthalad rajtuk, így jelezve az aktív stimulus hanglejátszást.

A Stimulus területre a jobb egérgombbal rákattintva a "nincs válasz" érték kerül tárolásra. A Stimulus területre a bal egérgombbal rákattintva az aktuális pozíciónak megfelelő küszöbérték kerül tárolásra.

Az 1. csatornán való hangadást a PC-billentyűzet szóköz vagy bal Ctrl gombjának lenyomásával is indíthatjuk.

A 2. csatornán való hangadást a PC-billentyűzet jobb Ctrl gombjának lenyomásával is indíthatjuk.

Az 1. és 2. csatornák stimulus területének egérrel való vezérlése a beállítástól függően kikapcsolható.

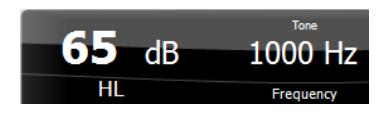

A **Frequency and Intensity display** (frekvencia és intenzitás kijelző) területen a szoftver a kimeneten éppen megjelenő hang adatait jeleníti meg. A bal oldalon az 1. csatorna, a jobb oldalon a 2. csatorna hangnyomásszintje (dB HL egységekben) látható, középen pedig a hang frekvenciája jelenik meg.

 $\mathfrak{n}$   $\mathfrak{m}$ 

Sim Alt

Maskino

 $R+L$ 

Stimuli Stimuli

## whanhal

Az intenzitás kijelző villogni fog, ha azt a megengedett maximális értéknél hangosabbra próbálja állítani.

A **Frequency increase/decrease** (frekvencia növelés/csökkentés) nyilakkal növelhető ill. csökkenthető a frekvencia. A frekvencia a PCbillentyűzet bal és jobb nyíl gombjaival is változtatható.

Az 1. csatornán megmért küszöb értéket az **S** billentyű vagy az 1. csatorna Stimuli gombjára a bal egérgombbal kattintva menthetjük el. Az 1. csatornához tartozó "Nincs válasz" értéket az N billentyűre vagy az 1. csatorna Stimuli gombjára a bal egérgombbal kattintva menthetjük el.

**A 2. csatornához tartozó küszöbértéket akkor tárolhatunk el ha az nem maszkoló csatorna.** A küszöbértékeket ekkor a **<Shift> S** billentyűkombináció vagy a 2. csatorna Stimuli gombjára a bal egérgombbal kattintva menthetjük el. A 2. csatornához tartozó "nincs válasz" értéket a **<Shift> N** billentyűkombináció vagy a 2. csatorna zajtisztisztítójára a jobb egérgombbal kattintva menthetjük el.

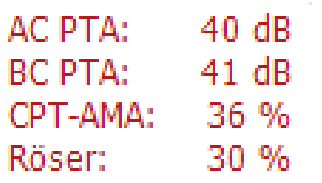

beállításoknál megadott frekvenciák alapján számolja ki. **BC PTA:** a csontvezetéses mérés tisztahang átlagát a tisztahang beállításoknál megadott frekvenciák alapján számolja ki.

**AC PTA:** a légvezetéses mérés tisztahang átlagát a tisztahang

**CPT-AMA:** Az Európai CPT-AMA értékeket akkor jeleníti meg, ha a tisztahang beállításoknál be van kapcsolva. A CPT-AMA értéket átlagként használja a hallásvesztés súlyosságának meghatározásához.

**Rôser:** Kiszámolt PTA pontszám a Röser 1980-as kiadványa alapjá

A **hardver készenléti kijelző** mutatja, hogy a hardver csatlakoztatva van-e. A **Simulation (szimulációs) mód** jelzés akkor látható, ha a szoftvert hardver nélkül használják.

A program elindításakor a rendszer automatikusan keresni kezdi az Equinox hardvert.

Az audiogramok alatt az **Examiner** (vizsgáló) felirat után a program kijelzi a páciens vizsgálatát végző regisztrált felhasználó nevét. A vizsgáló neve a vizsgálat többi adatával és eredményével együtt elmentésre kerül, és azokkal együtt ki is nyomtatható.

Minden egyes regisztrált felhasználó képernyő beállításait a program személyre szabottan elmenti. Így újraindításkor ugyanazt az állapotot jeleníti meg, amelyben a programot a legutóbbi használatkor bezárta. A vizsgáló azt is beállíthatja, hogy induláskor melyik protokoll legyen kiválasztva (ez jobb egérgombbal kattintva állítható be a protokollválasztó listában).

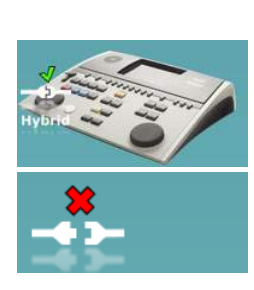

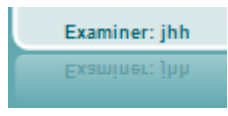

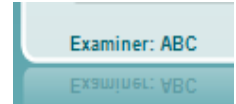

### whenhave

#### **6.6.2 AUD – ikon beállítás**

Az Ikon beállítás segítségével a felhasználó számára csak a releváns ikonok jelennek meg a navigációs soron az AUD képernyő jobb oldalán.

**Lépjen az AUD modul │Menü │ Beállítás │Ikonok engedélyezése/letiltása menüponthoz**

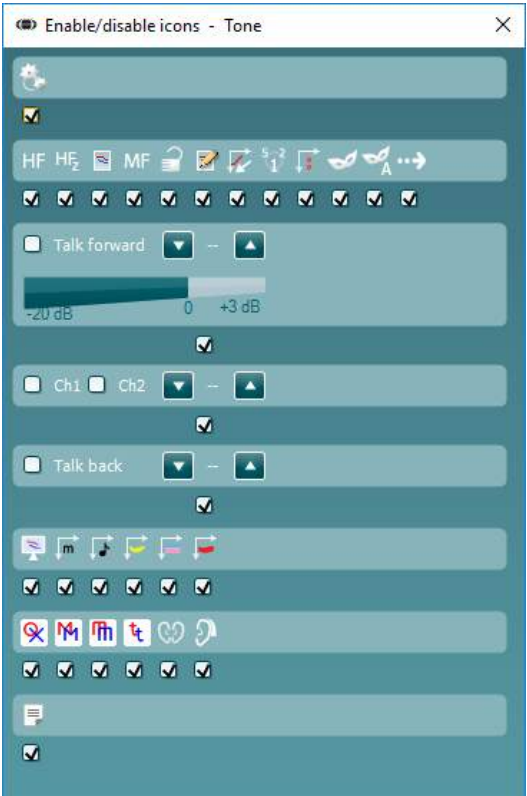

### whenhout

#### **6.6.3 A beszédaudiometriai (Speech) ablak használata**

Az alábbiakban a beszédaudiometriai ablak tisztahang audiometriai ablaktól eltérő részeit mutatjuk be:

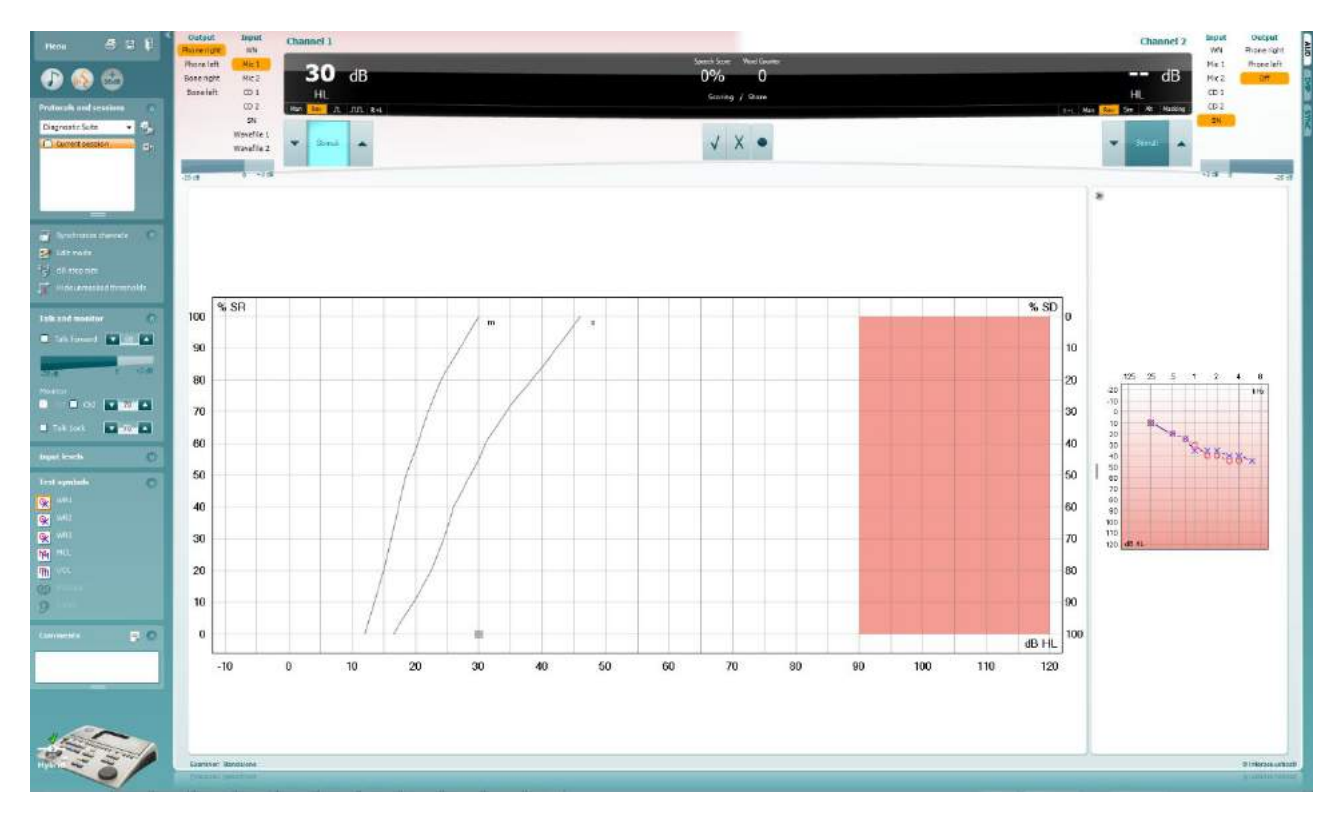

#### **Input Levels** 偒 Mic1  $\sqrt{28}$  $\blacktriangle$ Mic2  $727$  $CD1$  $\bullet$  26  $CD2$  $\sqrt{26}$   $\triangle$

Az **Input Levels** (bemeneti szintek) csúszkákkal a kiválaszott bemenet szintje 0 VU értékig állítható. Ezáltal garantálható a Mic1, Mic2, CD1 és CD2 bemenetek kalibrációjának pontossága.

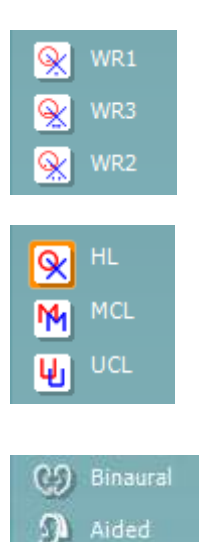

A **WR1**, **WR2** és **WR3** (Word Recognition, szófelismerés) gombokkal válthat a kiválasztott protokollon belül a különböző beszédlisták között. A gombok mellett megjelenő címkefeliratok a protokoll beállításainál megváltoztathatók.

A **HL, MCL, UCL** gombokkal választható ki az audiogramon használt szimbólumkészlet. A HL a hearing level (küszöbszint), az MCL a most comfortable level (legkényelmesebb küszöbszint), az UCL pedig az uncomfortable level (kényelmetlenségi küszöbszint) rövidítése.

A különböző típusú mérések külön görbékként kerülnek mentésre.

A **Binaural** (binaurális) és **Aided** (segédlettel) funkció azt jelzi, hogy a páciensen a vizsgálatot binaurálisan vagy hallókészülékkel végezték. Ez a funkció csak a Beszéd audiometria képernyőn érhető el.

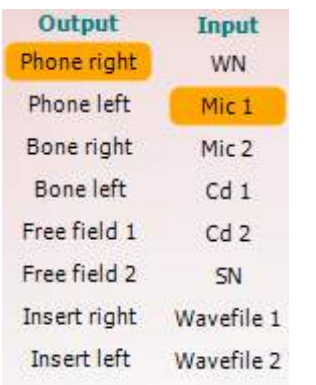

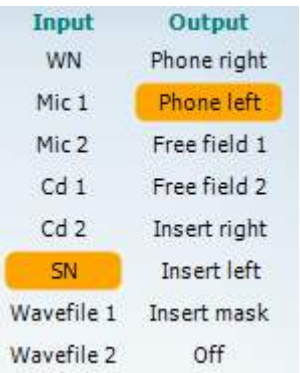

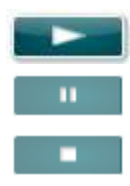

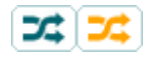

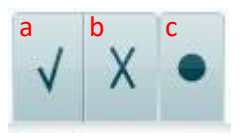

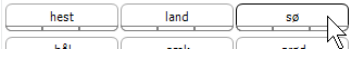

Az 1. csatorna **Output** (kimenet) listájából kiválasztható a kívánt hangforrás. A program a listában csak a kalibrált hangforrásokat jeleníti meg.

Az 1. csatorna **Input** (bemenet) listájából választható fehér zaj (WN, white noise), beszédzaj (SN, speech noise), 1. vagy 2. mikrofon (Mic1 és Mic2), CD1, CD2 és WAV hangfájl.

A beállítási lehetőségek háttérszíne a kiválasztott fülnek megfelelően piros a jobb és kék a bal fül esetén.

Az 1. csatorna **Output** (kimenet) listájából kiválasztható a kívánt hangforrás. A program a listában csak a kalibrált hangforrásokat jeleníti meg..

A 2. csatorna **Input** (bemenet) listájából választható fehér zaj (WN, white noise), beszédzaj (SN, speech noise), 1. vagy 2. mikrofon (Mic1 és Mic2), CD1, CD2 és WAV hangfájl.

A beállítási lehetőségek háttérszíne a kiválasztott fülnek megfelelően piros a jobb, kék a bal fül esetén és fehér, ha ki van kapcsolva a csatorna.

**Lejátszás:** A beszédanyag elindításához nyomja meg a lejátszást

**Szünet:** A beszédanyag lejátszás szüneteltetéséhez nyomja meg a szünet gombot

**Leállítás:** A beszédanyag lejátszás leállításához nyomja meg a leállítás gombot

**Véletlenszerű:** A beszédhang véletlenszerű lejátszásához nyomja meg a véletlenszerű gombot. A véletlenszerű lejátszás bekapcsolásakor a lejátszáskor véletlenszerűen választja ki a beszédhangot.

Sárgán kiemelésre kerül a randomizálás szimbólum, amikor a randomizálás zajlik. Ha a protokoll beállításában alapértelmezésként aktivál, akkor ezt sárga keret jelezi a gomb körül.

- **Beszéd értékelése:** a) **Helyes:** A gombra egérrel kattintva a szó helyesen visszamondottként lesz megjelölve. A helyes érték elmentéséhez a **Bal** nyílgombra is kattinthat.
	- b) **Hibás:** A gombra egérrel kattintva a szó hibásan visszmondottként lesz megjelölve. A helytelen érték elmentéséhez a **Jobb** nyílgombra is kattinthat.
	- c) **Tárolás:** Az egérrel a gombra kattintva **elmenti** a beszéd küszöbértéket a grafikonon. Az **S** billentyű lenyomásával is elvégezhetjük ugyanezt.

A lista olyan szóval kezdéséhez, amely a lista közepén van, nyomja meg a szót, majd a lejátszást.

#### **Fonémaértékelés (Phoneme scoring):**

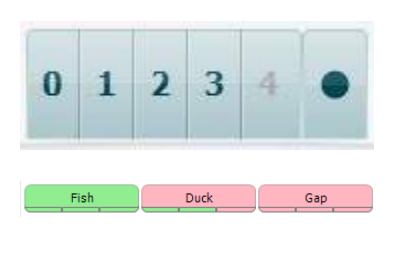

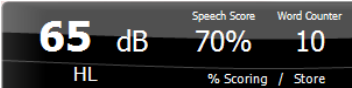

- a) **Fonémaértékelés (Phoneme scoring):** Ha az AC440 beállításakor ki lett választva a fonémaértékelés, akkor kattintson az egérrel a megfelelő számra a fonémapontszám megadásához. Az **Up** (fel) **gombra kattintva az értéket helyesként, a** Down (le) gombra kattintva helytelenként is elmentheti.
- b) **Tárolás:** Egérrel kattintva a tárolás gombra a beszéd köszöbérték felkerül a grafikonra és el is lesz mentve. Az **S** billentyű lenyomásával is elvégezhetjük ugyanezt.

Ha a szó értékeléséhez a fonéma is hozzátartozik, a szóban szereplő helyes fonémák megjelennek a szó alatt.

A **Frekvencia és beszéd pontszám kijelző** az aktuálisan bemutatott értékeket mutatja. A bal oldalon az 1. csatorna, a jobb oldalon a 2. csatorna hangnyomásszintje (dB egységekben) látható.

Középen az aktuális *Speech Score* (beszéd pontszám) látható százalékban megadva, valamint a *Word Counter* (szó számláló) jelzi a vizsgálat során már lejátszott szavak számát.

WR1 SRT  $(s) = 46.3$  dB WR weighted 80%

**Kiszámolt SRT grafikon módban való megjelenítése** amikor a beszéd beállításban engedélyezve van, az SRT pontszám a feljegyzett WR görbe alapján kiszámolható.

**WR súlyozott** a Boenninghaus u. Röser 1973-as kiadványa alapján végzi a számítást.

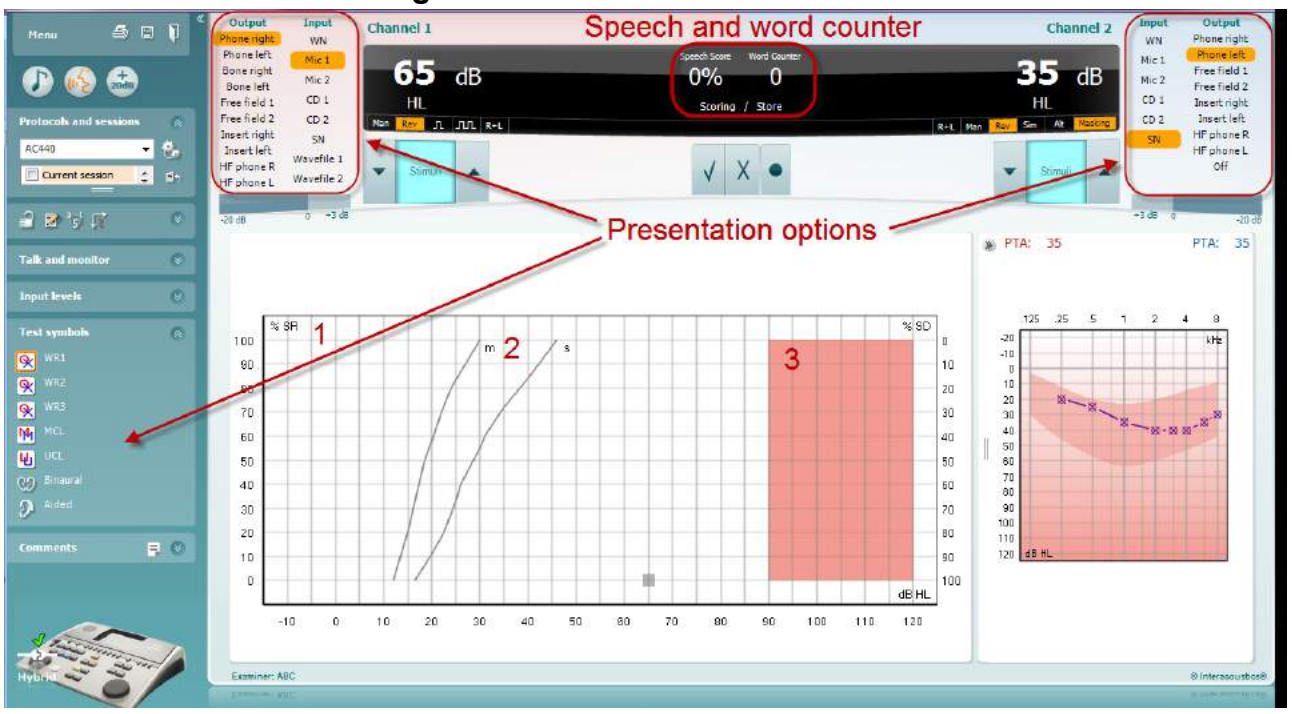

#### **6.6.4 Beszéd audiometria grafikon módban**

A vizsgálat paramétereit a képernyő felső részén található "Test symbols " (vizsgálat szimbólumok) grafikon mód megjelenítési opciókban és a megjelenítési opciókban állíthatja be, akár vizsgálat közben is.

1) **A grafikon:** A felvett beszédaudiogram görbét a képernyőn is megjeleníti a program

Az x tengelyen a hangnyomásszint, az y tengelyen a beszédértés van felmérve.

A Speech Score (beszéd pontszám) a lejátszott szavak számlálójával együtt megjelenik az ablak középső felső kijelző részén is.

- 2) A **referencia görbék** az **S** (egyszótagos) és **M** (többszótagos) szavakhoz tartozó normális értékeket jelzik. A görbéket az AC440 modul egyéni beállításainál módosíthatja.
- 3) **A grafikon árnyékolt része** jelzi a rendszer által engedélyezett maximális intenzitást. Ez az *Extended Range +20 dB* (kiterjesztett tartomány) gomb megnyomásával növelhető. A maximális hangerőt a hangforrások kalibrációja határozza meg.

### whenhand

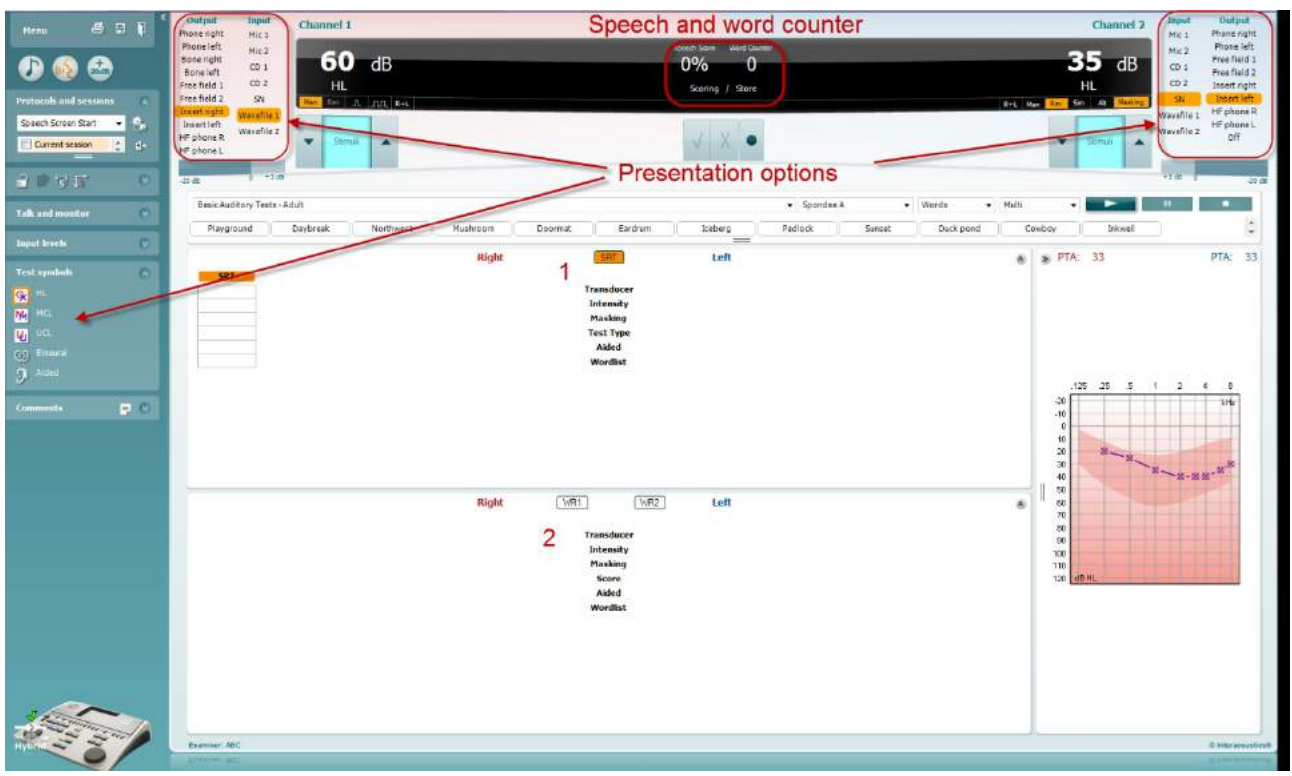

#### **6.6.5 Beszéd audiometria táblázatos módban**

Az AC440 szoftvermodul táblázatos módja két táblázatból áll:

- 1) Az egyik az **SRT** (Speech Reception Threshold, beszédértési küszöb) táblázat. Az SRT vizsgálat aktív állapotát narancssárga **SRT** hátterű felirat jelzi.
- 2) A másik a **WR** (Word Recognition, szófelismerés) táblázat. Ha a WR1, WR2 vagy WR3 mód aktív, azt narancssárga WR1 hátterű felirat jelzi.

## whenhold

**SRT table** Az SRT (**S**peech Reception Threshold, beszédértési küszöbérték) táblázattal több SRT vizsgálat elvégezhető különféle paraméterekkel, mint például *Transducer* (hangforrás), *Test Type* (vizsgálat típus), Intensity (intenzitás), Masking (maszkolás) és Aided (hallókészülékkel együtt).

A *Transducer, Masking* és/vagy *Aided* módok választása és újbóli vizsgálat esetén egy új SRT sor kerül a táblázatba. Ily módon több SRT mérés eredménye is rögzíthető egyszerre az SRT táblázatban.

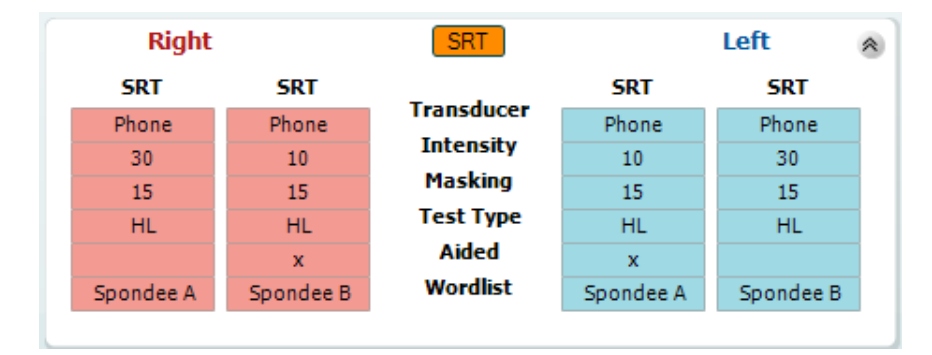

**WR Table** A WR (word recognition, szófelismerés) táblázattal több WR vizsgálat végezhető el különböző paraméterekkel, mint például *Transducer* (hangforrás), *Test Type* (vizsgálat típus), Intensity (intenzitás), Masking (maszkolás) és Aided (hallókészülékkel együtt).

A Transducer, Masking és/vagy Aided módok választása és újbóli vizsgálat esetén egy új WR sor kerül a táblázatba. Ily módon több WR mérés eredménye is rögzíthető egyszerre a WR táblázatban.

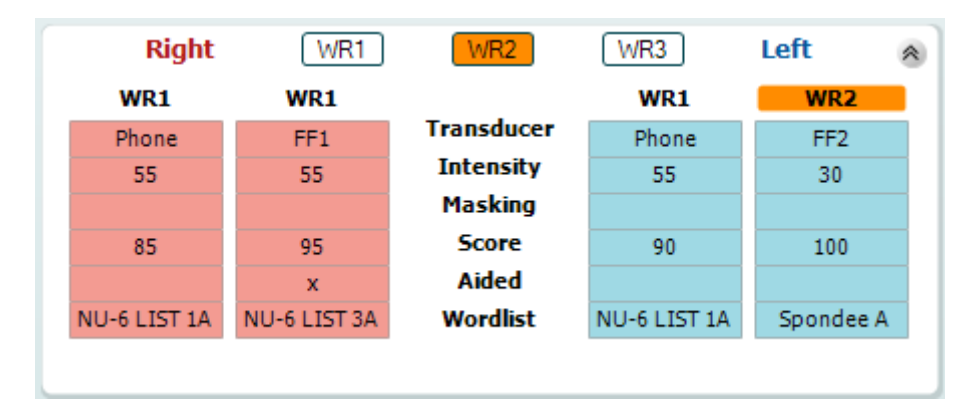

### whenhout

#### **Binaurális és hallókészülékes opciók**

Binaurális beszédhang vizsgálatok elvégzéséhez:

- 1. A binaurális vizsgálat elvégzéséhez kattintson az SRT vagy WR gombra
- 2. Ellenőrizze, hogy a hangforrások binaurális vizsgálatra vannak-e beállítva. Például helyezze be a Jobb oldali illesztéket az 1. csatornába a bal oldalit a 2. csatornába.
- 3. Kattintson a CO Binaural combra
- 4. Folytassa a vizsgálatot; elmentés után az eredményeket binaurális eredményekként tárolja.

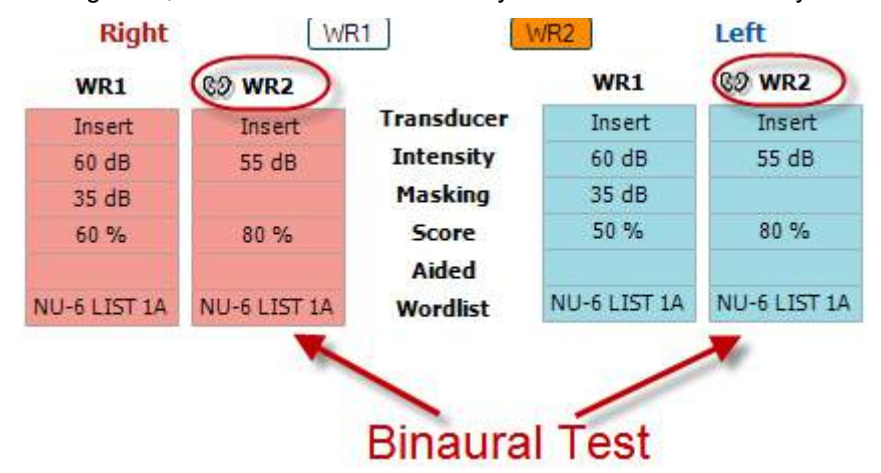

Vizsgálat elvégzése segédeszközzel:

- 1. Válassza ki a kívánt hangforrást. A segédeszközzel végzett vizsgálatokat a Szabad mezőben végzik. Bizonyos körülmények között azonban lehetséges a fejhallgató alá mélyen behelyezett CIC hallássegítő eszközök tesztelése is, fülspecifikus eredmény megjelenítéssel.
- 2. Kattintson a Segédeszköz gombra.<br>3. Ha a vizsgálatot a Szabad mezőbel
- 3. Ha a vizsgálatot a Szabad mezőben végzi kattintson a Binaurális gombra, így mindkét fülre vonatkozó eredményeket elmenti.
- 4. Folytassa a vizsgálatot; az eredményeket ezt követően a Segédeszköz ikonnal jelzi

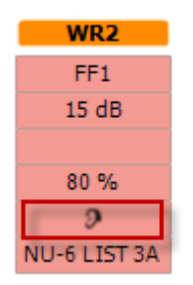

#### **6.6.6 Billentyűzet parancsikon-kezelő**

A Diagnostic suite alapértelmezett parancsikonjait az áttekintés határozza meg (lásd. 1. melléklet). A parancsikonok megváltoztatásához hasznáéja a PC parancsikon kezelőt. Hozzáférés a számítógép parancsikon kezelőhöz.

#### Lépjen az **AUD modul │Menü │ Beállítás │Számítógép parancsikon billentyűk** menüponthoz **Vagy használható a következő gyorsbillentyű kombináció: Alt + Ctrl + Shift + S**

Az alapértelmezett parancsikonok megtekintéséhez kattintson a bal oldali oszlop elemeire (Common 1, Common 2, Common 3, stb.).

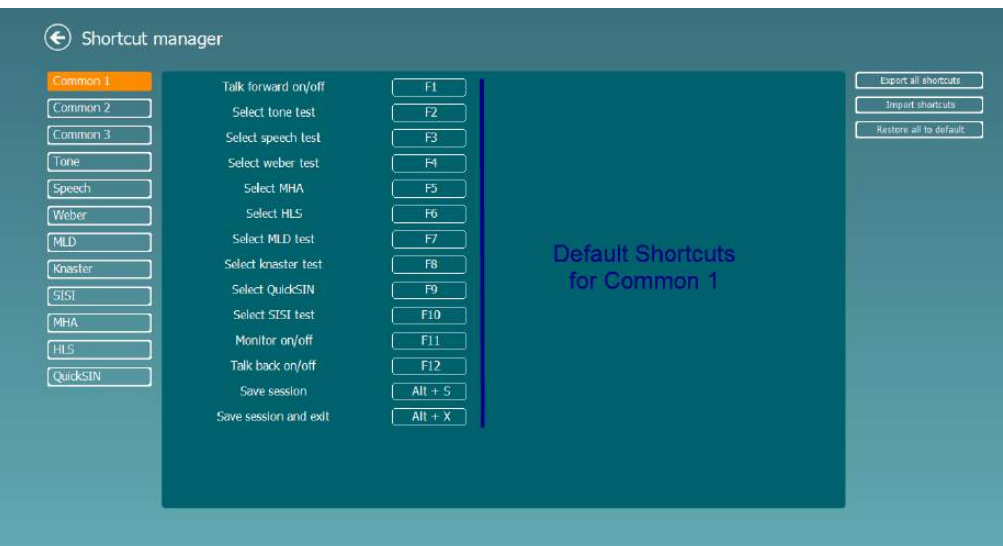

A gyorsbillentyű egyéni beállításához kattintson a középső oszlopra és adja hozzá a testreszabott gyorsbillentyűt a képernyő jobb oldali mezőjébe; ne feledje, hogy olyan gyorsbillentyűt nem lehet alkalmazni, amely már egyéb funkcióhoz hozzá van rendelve.

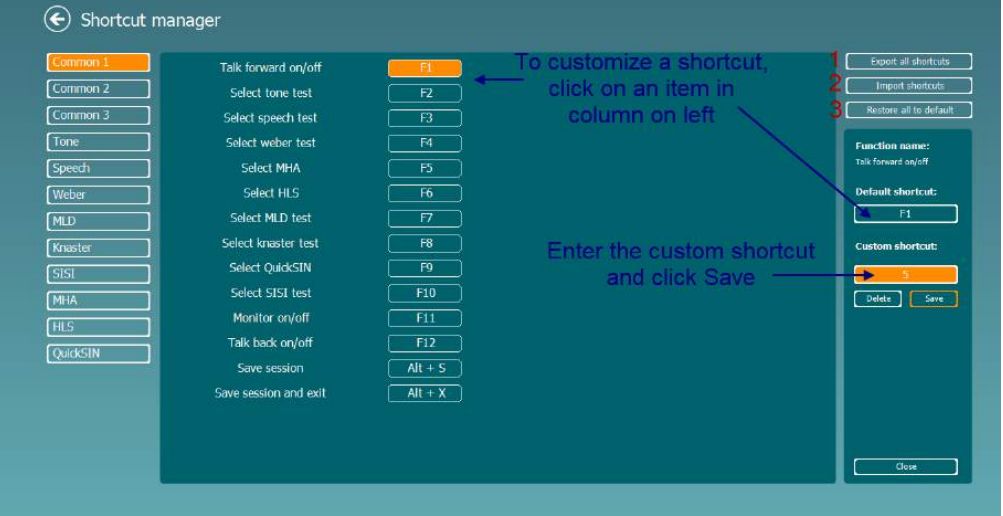

- 1. **Export all shortcuts** (parancsikonok exportálása): Ezzel a funkcióval elmentheti a személyre szabott parancsikonokat és átmásolhatja egy másik számítógépre
- 2. **Import shortcuts** (parancsikonok importálása**)**: Ezzel a funkcióval importálhatja a más számítógépről exportált parancsikonokat
- 3. **Restore all to default** (alapértelmezett értékek visszaállítása): Ezzel a funkcióval a számítógép parancsikonokat visszaállíthatja gyári alapbeállításra

# wwww

# **7 Speciális vizsgálatok képernyői**

### **7.1 Weber**

A Weber vizsgálat csontvibrátor használatával különböztette meg a konduktív és szenzoros-ideig halláskárosodást. A jelek segítségével mutassa meg, hol észleli a hangot. Ha a beteg a hangot jobban hallja a gyengébb fülben, akkor a halláskárosodás konduktív, ha pedig jobban hallja a jobb fülben, akkor a halláskárosodás szenzoros-idegi az adott frekvencián.

#### **Vizsgálati eljárás:**

- 1) Nyissa az AUD-ot és lépjen be a Weber képernyőre a következők kiválasztásával: **Menü | Vizsgálatok | Weber**
- 2) Az **1. csatorna / 2. csatorna** viszonylatában kiválasztható Bemenet és Kimenet a fix *Hang* és *Csont*.
- 3) Helyezze a csontvibrátort a beteg homlokára, és kérje fel, hogy mondja meg, hogy a bemutatott hangokat a *Jobbra, Balra, Középen hallja,* vagy egyáltalán *Nem hallja*.
- 4) A hangot 10 dB-lel magasabb szinten mutassa be mint a legrosszabb BC küszöbérték, a **dB HL növelés/csökkenés** gombok, illetve a PC billentyűzete segítségével. Azt is kiválaszthatja, hogy **Hang**  vagy **Trillázó hang** vizsgálójelet szeretne.
- 5) Várja meg a beteg válaszát, és kattintson a megfelelő gombra a grafikon felett.

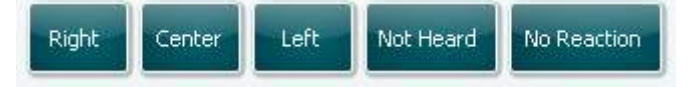

- 6) Ha a beteg a hangot jobban hallja a gyengébb fülben, akkor a halláskárosodás konduktív, ha pedig jobban hallja a jobb fülben, akkor a halláskárosodás szenzoros-idegi az adott frekvencián.
- 7) A vizsgálat során a frekvencia és az intenzitás manuális álítható (lásd az ábrát).
- 8) Mentse a Weber vizsgálatot a **Mentés** gombra kattintva.

### **7.2 HLS**

A HLS a halláskárosodást szimulálja audiometriás fejhallgatókkal vagy nagy frekvenciás headsettel, és elsődlegesen a halláskárosult családtagjait célozza. Értékes eszköz, mivel sok családban a hallásveszteség frusztrációt és félreértéseket okozhat. Ha megismerik a családtagok, hogy milyen érzés is a hallásveszteség, akkor benyomásuk lesz arról, hogyan érez a halláskárosult egész nap.

#### **Vizsgálati eljárás:**

1) Nyissa meg az AUD-ot. HLS tanácsadáshoz audiogram szükséges. Ezért *Air Conduction Audiometry* (Légvezetési audiometriát) kell végeznie, illetve régi audiogramot kell visszanyernie az **Előzmény vizsgálatok listája** helyre.

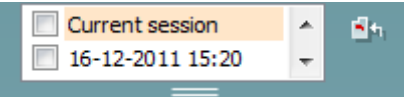

- 2) Amikor van audiogram, lépjen be a HLS képernyőre a következők kiválasztásával: **Menü | Vizsgálatok | HLS.**
- 3) Válassza ki a fejhallgatókat, illetve illesztékeket az **1. csatorna** kimenet legördülő listában.
- 4) Válassza ki a *CD, Mikrofon* vagy *Hullámfájlok* opciót az **1. csatorna** bemenet legördülő listában. Ha a CD opciót használja, nyomja meg a *lejátszás* gombot a CD lejátszón, ha pedig hullámfájlokat használ, akkor a hullámfájlokat előre be kell töltenie az audiométerbe ahhoz, hogy a Suite szoftverrel használhassa - azaz a képernyő alján lejátssza.
- 5) Mielőtt a fülhallgatót a barátjának vagy a rokonának feltenné, magyarázza el az audiogramot. Példákkal támassza alá azt, amit a halláskárosult csak beszédhangokként, illetve a hétköznapi környezetben valószínűen előforduló egyéb hangként képes érzékelni.
- 6) Ajánlatos a szimulációs munkamenetet azzal kezdeni, hogy hagyja egy pillanatig, hogy a rokon a bemeneti jelet természetes hallásával hallgassa meg. Ez minden valószínűség szerint nagy hatással lesz majd akkor, amikor a szimulációval hasonlítja össze.

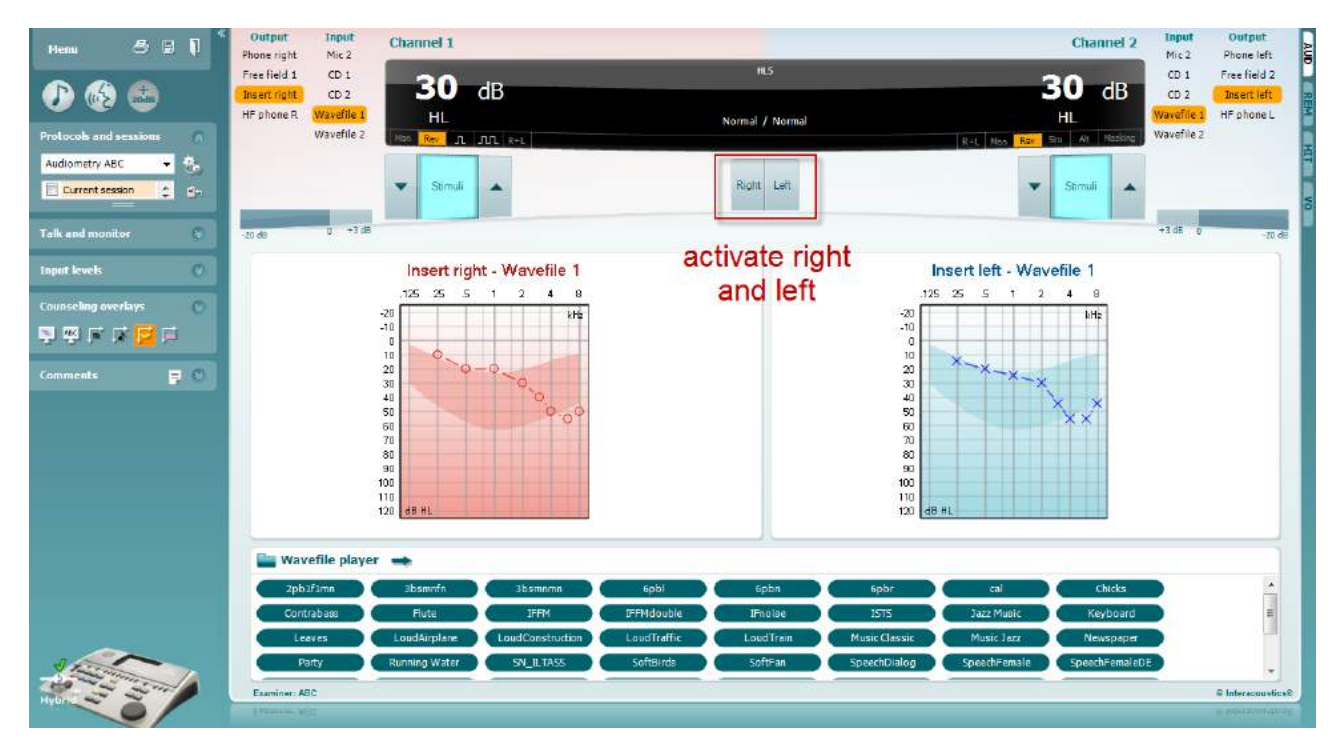

### wwww

Indítsa a szimulációt azzal hogy a szimulálandó fülnek megfelelő **Jobb** és/vagy **Bal** gombra kattint. Az egyes gombok feletti szöveg ekkor *Normál* feliratról *BE* feliratra vált át.

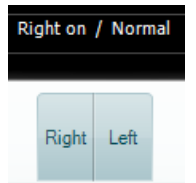

A szimulálás során a jel erősségét a **dB HL csökkentés/növelés 1. csatorna / 2. csatorna** gombok segítségével állíthatja.
### whenhold

### **7.3 MHA**

Az MHA holyan allókészülék-illesztő eljárás, amelyik három, -6 dB-es, -12 dB-es, -18 dB-es, hallókészülékkel szimulált nagy áthaladású szűrőt tartalmaz oktávonként és egy HFE szűrőt (nagy frekvenciás emphasis), amely megfelel oktávonként -24 dB-nek az audiometriás fejhallgatókon keresztül. Ez a hallókészülék előnyeinek durva értelmét adja, illetve hogy mi nyerhető végül ki a helyesen illesztett hallókészülékből. A szűrők egyenként aktiválhatók mindkét csatornán, amely lehetővé teszi, hogy az audiométer 2-csatornás hallókészülék szimulátorként szolgáljon.

#### **Vizsgálati eljárás:**

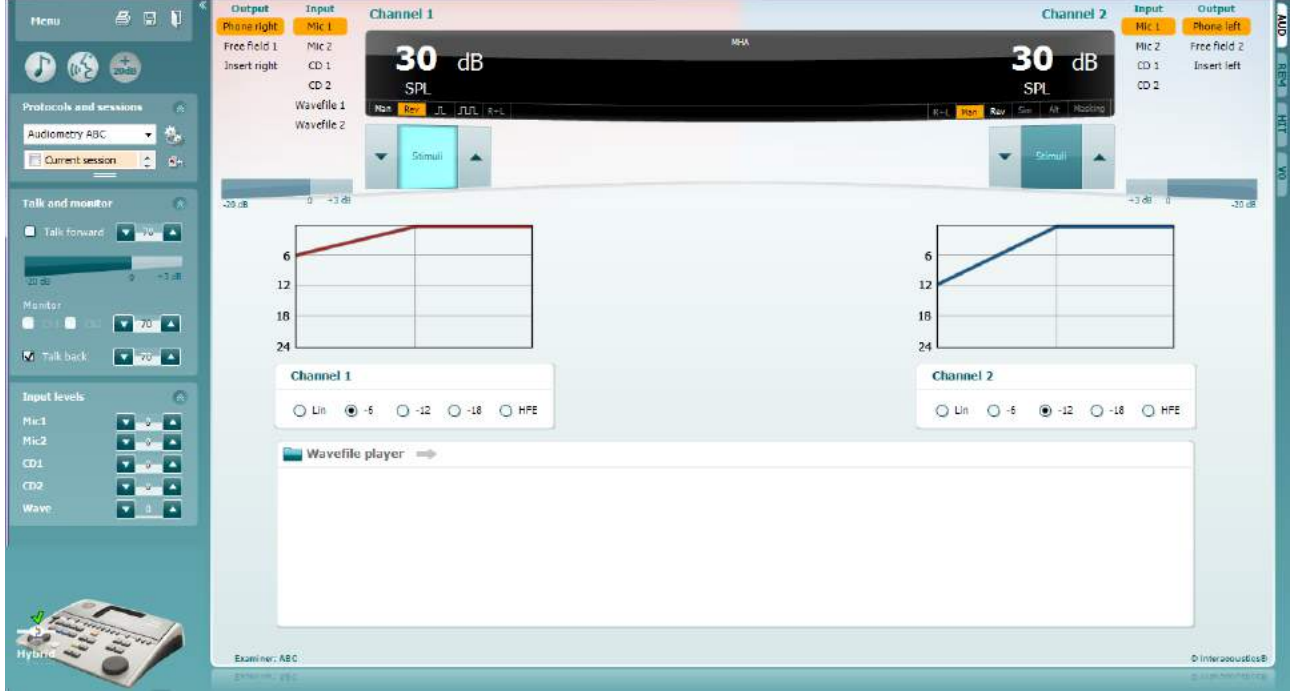

- 1) Nyissa az AUD-ot és lépjen be az MHA képernyőre a következők kiválasztásával: **Menü | Vizsgálatok | MHA**
- 2) Válassza ki a fejhallgatókat, illetve illesztékeket az **1. csatorna** kimeneti listában.
- 3) Válassza ki a *CD, Mikrofon* vagy *Hullámfájl* opciót az **1. csatorna** bemeneti listában. Ha a CD opciót használja, nyomja meg a *lejátszás* gombot a CD lejátszón, ha pedig hullámfájlokat használ, akkor a hullámfájlokat előre be kell töltenie az audiométerbe ahhoz, hogy a Suite szoftverrel használhassa - azaz a képernyő alján lejátssza.
- 4) A kiválasztott MHA szűrő a grafikonon jeleníthető meg. Kapcsoljon át a szűrők között, és tapasztalja meg a hatásukat.
- 5) A szimulálás során a jel erősségét a **dB HL csökkentés/növelés 1. csatorna / 2. csatorna** gombok segítségével állíthatja.

### **7.4 MLD**

Az MLD a beszédérthetőség javulására vonatkozik zajban, amikor a hang bemutatása fázisban illetve fázison kívül történik. Célja a központi hallófunkció értékelése, de az MLD-re perifériás módosulások is kihathatnak.

A hallórendszer képes felfogni a két fülhöz érkező hang időbeli különbségeit. Ez segít lokalizálni az alacsony frekvenciájú hangokat, melyek a hosszabb hullámhossz miatt különböző időpontokban érik el a fület.

Mérése úgy történik hogy egyazon időben prezentálnak 500 Hz megszakított és keskeny sávú 60 dB-es zörejt mindkét fülnek fázisban, és megkeresik a küszöbértéket. Majd az egyik hang fázisát invertálják, és ismét megkeresik a küszöbértéket. Az érzékenység javulása nagyobb lesz a fázison kívüli állapotban. Az MLD kiegyenlíti a fázisban és a fázison kívül levő küszöbértékek közötti különbséget, illetve, hivatalosabban az MLD meghatározható úgy, mint a dB-ben mért különbség a binaurális (vagy monaurális) fázisban lévő állapot (SO NO) és az adott binaurális állapot (például Sπ NO vagy SO Nπ) között.

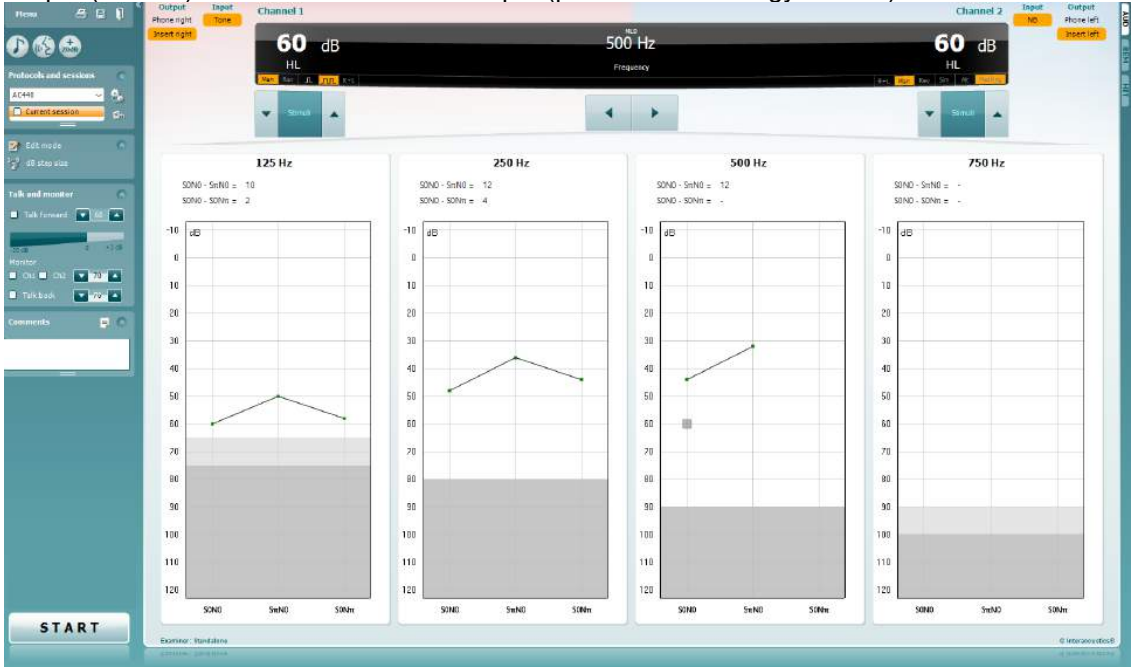

#### **Vizsgálati eljárás:**

- 1) Nyissa az AUD-ot és lépjen be az MLD képernyőre a következők kiválasztásával: **Menü | Vizsgálatok | MLD**
- 2) Válassza ki a headsetet, illetve illesztékeket az **1. csatorna** kimeneti listában.
- 3) Válassza ki a vizsgálni kívánt frekvenciát; 250 Hz vagy 500 Hz jó kiindulási pont<br>4) Állítsa az intenzitást ugyanolyan szintre mindkét fülnél (50, 60 vagy 65 dB).
- 4) Állítsa az intenzitást ugyanolyan szintre mindkét fülnél (50, 60 vagy 65 dB).
- 5) Nyomja meg a **START** gombot, és a jel prezentációja mindkét fülnél fázisban történik (SoNo állapot).
- 6) Végezzen maszkolt küszöbérték-keresést. Rendszerint a maszkolt küszöbérték a SoNo állapotban egyenlő lesz a zajszinttel. Amikor megállapította a küszöbértéket. kattintson a Stimulációs területre a **Tárolás** érdekében vagy nyomja meg az S-et a PC billentyűzetén. Amint a SoNo állapot mentésre került, a kurzor automatikusan ugrik az SπNo állapotra, melyben a jel fázison kívül van, a zaj pedig még mindig fázisban. Hagyja a zaj intenzitását ugyanolyan szinten, mérjen ismét küszöbértéket, nyomja meg a **Tárolás** gombot, és a kurzor a SoNπ-ra vált át, ahol a jel van fázisban, a zaj pedig fordított fázisban.
- 7) Állapítsa meg ismét a küszöbértéket.
- 8) A vizsgálat befejezéséhez nyomja meg a **LEÁLLÍTÁS** gombot.
- 9) Az MLD a homofázisos állapot (SoNo) küszöbértéke és az antefázisos állapotok (SoNπ vagy SπNo) küszöbértéke közötti különbség lesz.
- 10) Mentse az MLD vizsgálatot a **Mentés** gombra kattintva**.**

### **7.5 SISI**

A SISI-t úgy tervezték, hogy az intenzitás 1 dB-es növekedésének felismerését tesztelje 20 dB-t adó tiszta hangok gyors sorozata alatt a tesztfrekvencia tisztahangküszöbje felett. Használható a cochleáris és retrocochleáris rendellenességek közötti megkülönböztetésre, mivel a cochleáris rendellenességben szenvedő betegek képesek észlelni az 1 dB-es lépéseket, de a retrocochleáris rendellenességben szenvedők nem.

#### **Vizsgálati eljárás:**

- 1) Nyissa az AUD-ot és lépjen be az SISI képernyőre a következők kiválasztásával: **Menü | Vizsgálatok | SISI**
- 2) Válassza a Hang vagy Trillázó hang opciót az **1. csatorna** bemeneti listában. Szükség esetén maszkolás választható ki a **2. csatorna** bemeneti legördülő listában.
- 3) Válassza ki a fejhallgatókat, illetve illesztékeket az **1. csatorna / 2. csatorna** kimeneti listáiban.
- 4) Állítsa a bemeneti szintet 20 dB-lel a küszöbérték fölé a **dB HL csökkentés/növelés 1. csatorna / 2. csatorna** gombokat vagy a **nyíl billentyűket** használva a PC billentyűzetén.

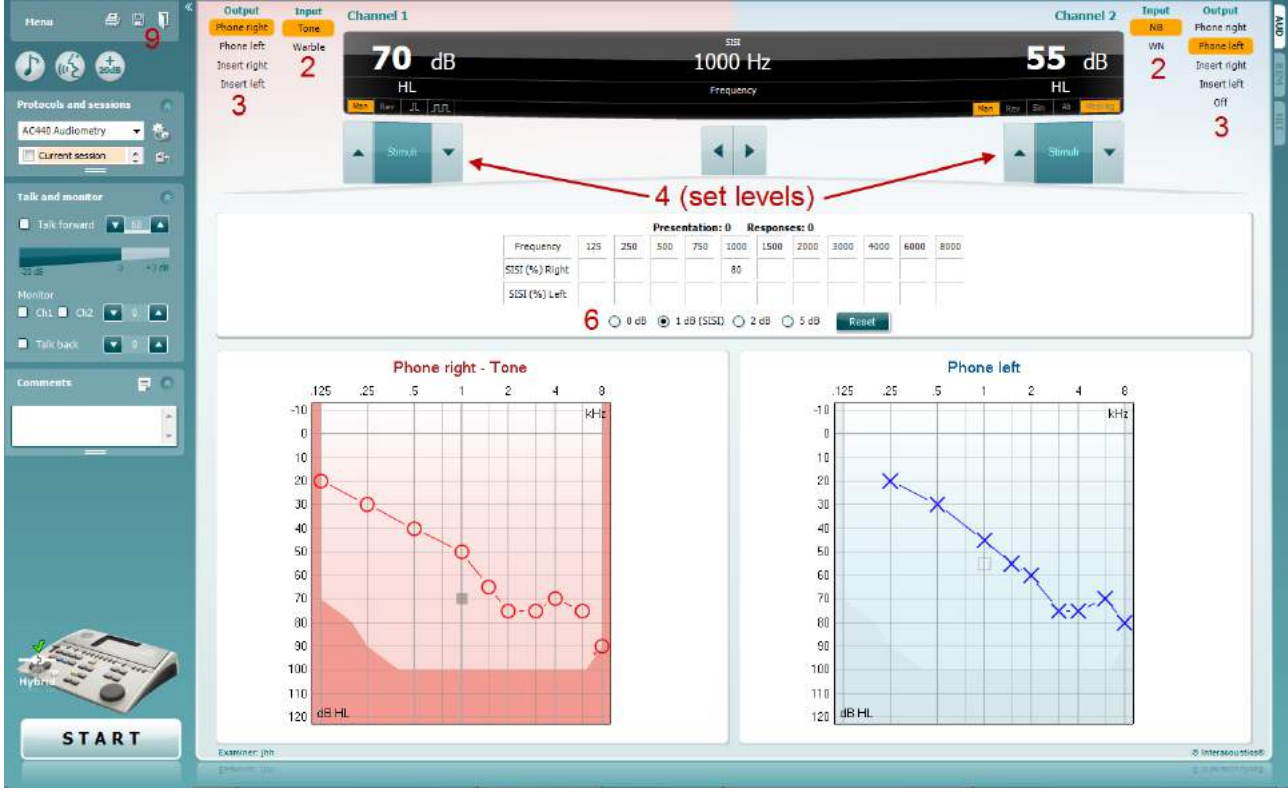

- 5) Magyarázza el a betegnek, hogy hangok sorát fogja hallani. Ha bármelyik hang hirtelen hangosabbnak tűnik, mint a többi, akkor a válasz gombot azonnal meg kell nyomni.
- 6) Válassza ki a preferált SISI vizsgálatot. A rendszer *1 dB* lépésekre állítása hagyományos SISI-nek minősül. Ha a beteg képes ezeket a lépéseket hallani és nagy pontszámot ér el, akkor a cochleális károsodás a valószínű. Választhat azonban 0 dB, 2 dB vagy akár 5 dB lépéseket is. Ha a betegnek nem sikerül nagy pontszámot elérnie a SISI vizsgálatnál, ez retrocochleáris károsodásra utalhat.
- 7) Indítsa a vizsgálatot az **INDÍTÁS** gomb megnyomásával. A vizsgálat során a frekvencia és az intenzitás manuális álítható (lásd az ábrát). A rendszer automatikusan számlálja a beteg reakcióit. Ne feledje, hogy a rendszernek 20 bemutatásra van szüksége a SISI pontszám kiszámításához.
- 8) A vizsgálat befejezéséhez nyomja meg a **LEÁLLÍTÁS** gombot.
- 9) Mentse a SISI vizsgálatot a Mentés **gombra kattintva** .

### **7.6 QuickSin**

A hallókészüléket használók között gyakori panasz, hogy nehezen hallanak háttérzajban. Ezért az SNR veszteség (jel-zaj arány vesztesége) mérése fontos, mert a tisztahang-audiogramból nem jósolható meg megbízhatóan az, hogy az emberek mennyire képesek megérteni a beszédet zajban. A QuickSIN vizsgálatot úgy fejlesztették ki, hogy az SNR veszteség gyors becslését adják. Öt kulcsszóval hat sorozat listáját mutatják be mondatonként négybeszélős háttérzajban. A mondatokat előre felvett jel-zaj arányoknál mutatják be, amely 5 dB-es lépésekben 25-től (nagyon könnyű) 0-ig (különösen nehéz) csökken. A használt SNR-ek: 25, 20, 15, 10, 5 és 0, amely magába foglalja a normál-súlyosan károsodott teljesítményt is zajban. További információkért lásd az Etymotic Research *QuickSINTM Speech-in-Noise Test* kézikönyvének 1.3-as verzióját.

#### **Vizsgálati eljárás**

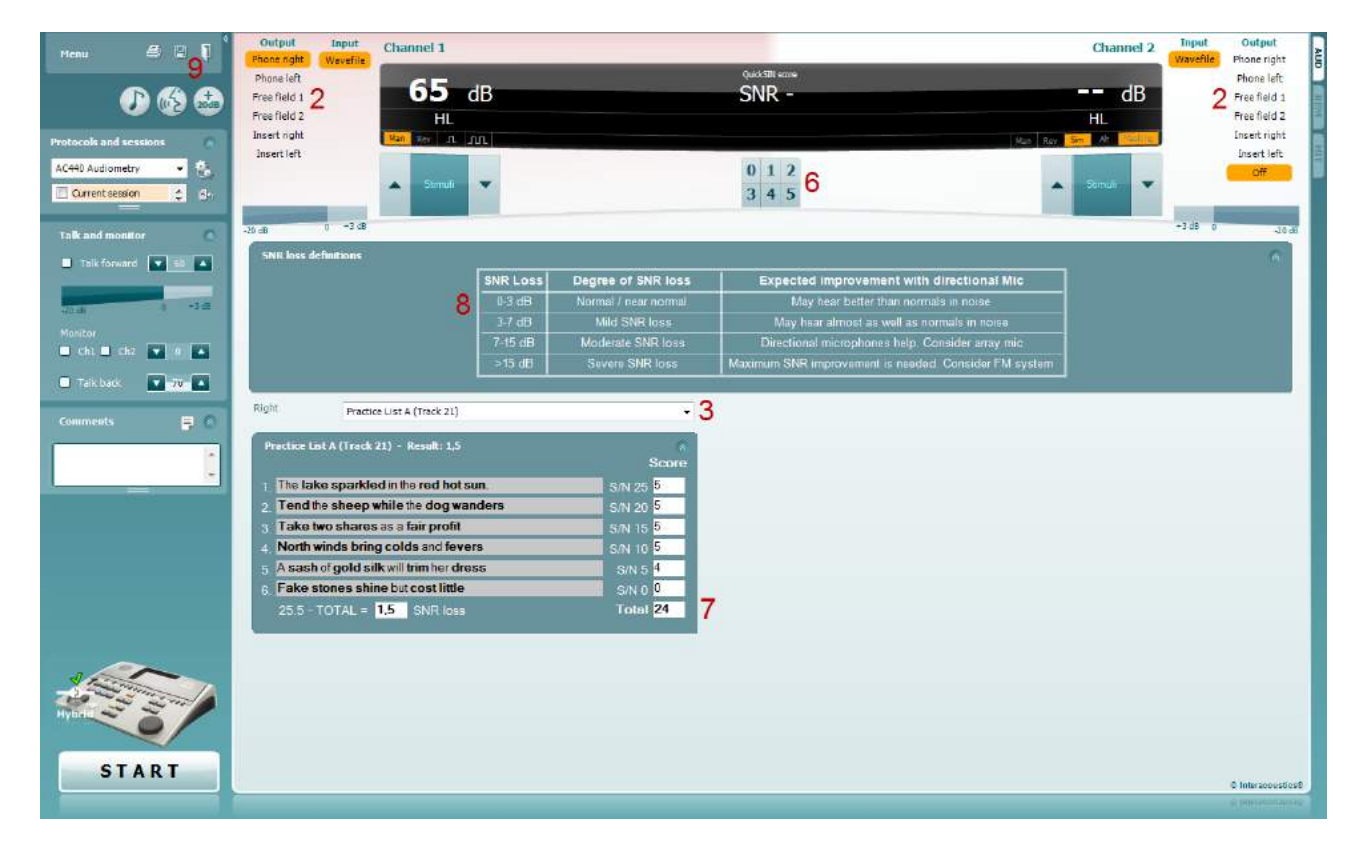

- 1) Nyissa az AC440-et, és lépjen be a QuickSIN képernyőre a következők kiválasztásával: **Menü | Vizsgálatok | QuickSIN**
- 2) Válassza ki a kimeneti szintet. A sávok többségénél a csatornák szinkronizáltak a helyes SNR szint elérésének biztosítása érdekében. Megjegyzés: a "Beszéd és háttérzaj" listák nincsenek szinkronizálva és a felhasználónak manuálisan kell módosítania ezeket a helyes SNR beállítás biztosításához a vizsgálat számára.
- 3) Válasszon listát a megfelelő legördülő ablakban, például "QuickSIN (2. lista)".
- 4) Utasítsa a beteget hogy ismételje a mondatokat, és próbáljon eltekinteni a zajtól, amit úgyszintén hall a fejhallgatóban.
- 5) A vizsgálat indításához nyomja meg az **INDÍTÁS** gombot.
- 6) A beteg által helyesen ismételt félkövér szavak számát pontozni kell a pontozás gombokra történő kattintással.
- 7) Összesen 6 mondat pontozása után ki kell számítani az összes pontszámot. Ne feledje, hogy ha a **Stop** gombot a listából 6 mondat lejátszása előtt nyomja meg és pontoz, akkor összes pontszámot számítani nem lehet.
- 8) Az összes pontszám az "SNR veszteség meghatározásokhoz" viszonyítható.
- 9) Mentse a QuickSIN vizsgálatot a **Mentés** gombra kattintva.

#### **Hallókészülékes és hallókészülék nélküli QuickSIN pontszámok időbeli összehasonlítása:**

A klinikusok most képesek összehasonlítani a hallókészülékes és a hallókészülék nélküli SNR pontszámokat.

A pontszámok megtekintéséhez grafikon nézetben kattintson a grafikon ikonra

### **7.7 Hangromlás**

Ez a vizsgálat a hallórendszer adaptációjának azonosítását segíti (Carhart, 1957). A folyamatos hang érzékelésének időbeli csökkenését mérik. Ez a siketség cochlearis, illetve idegi okára utalhat.

#### **Vizsgálati eljárás**

- 1. Gondoskodjon a beteg hallásvizsgálatának meglétéről.<br>2. Majd kérje fel a beteget, hogy folyamatosan válaszoljon
- 2. Majd kérje fel a beteget, hogy folyamatosan válaszoljon a hangra, amennyiben hallja és ne válaszoljon, amint a hang halkul / kimarad.
- 3. A vizsgálatot 5 dB tisztahanggal a betegnél megállapított küszöbérték alatt végzik, aztán 5 dB-es fokozatokban megszakítás nélkül növelik mindaddig, amíg az alany válaszol. Amint az alany válaszol, a rendszer elindítja az időmérést (ez az alábbi ábrán látható). Ha az alany a hangot egy teljes percig hallja, a vizsgálatot leállítják.

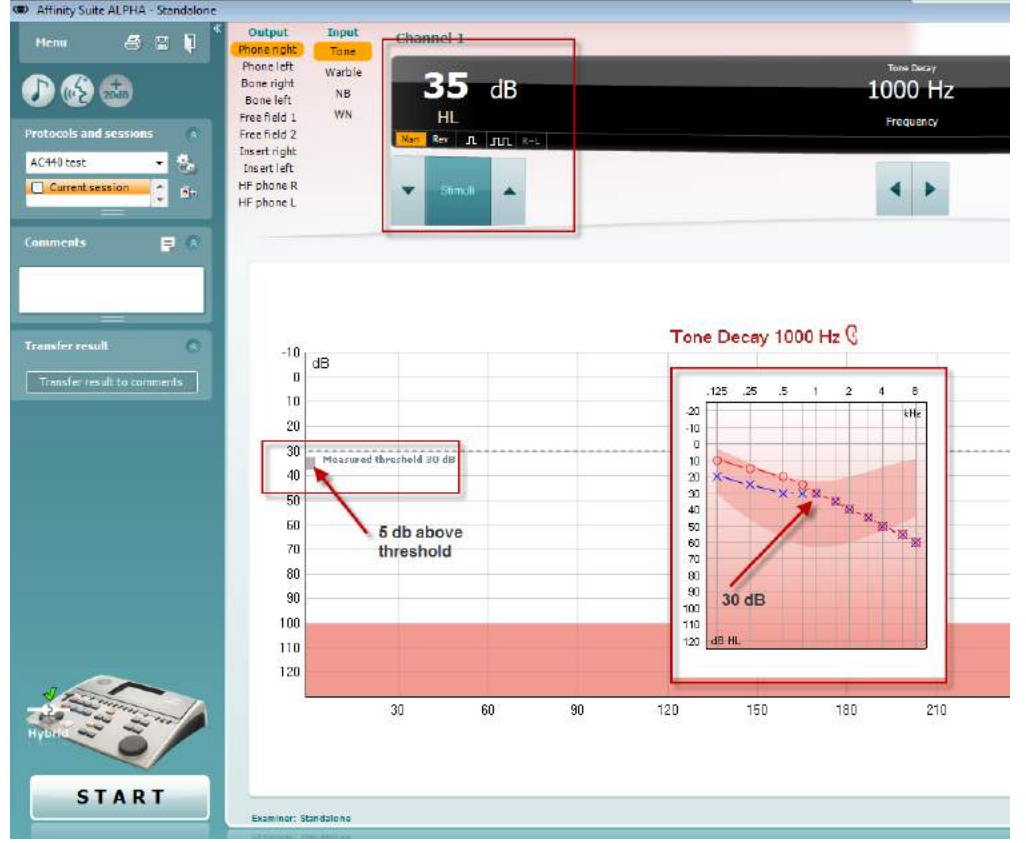

## whenhout

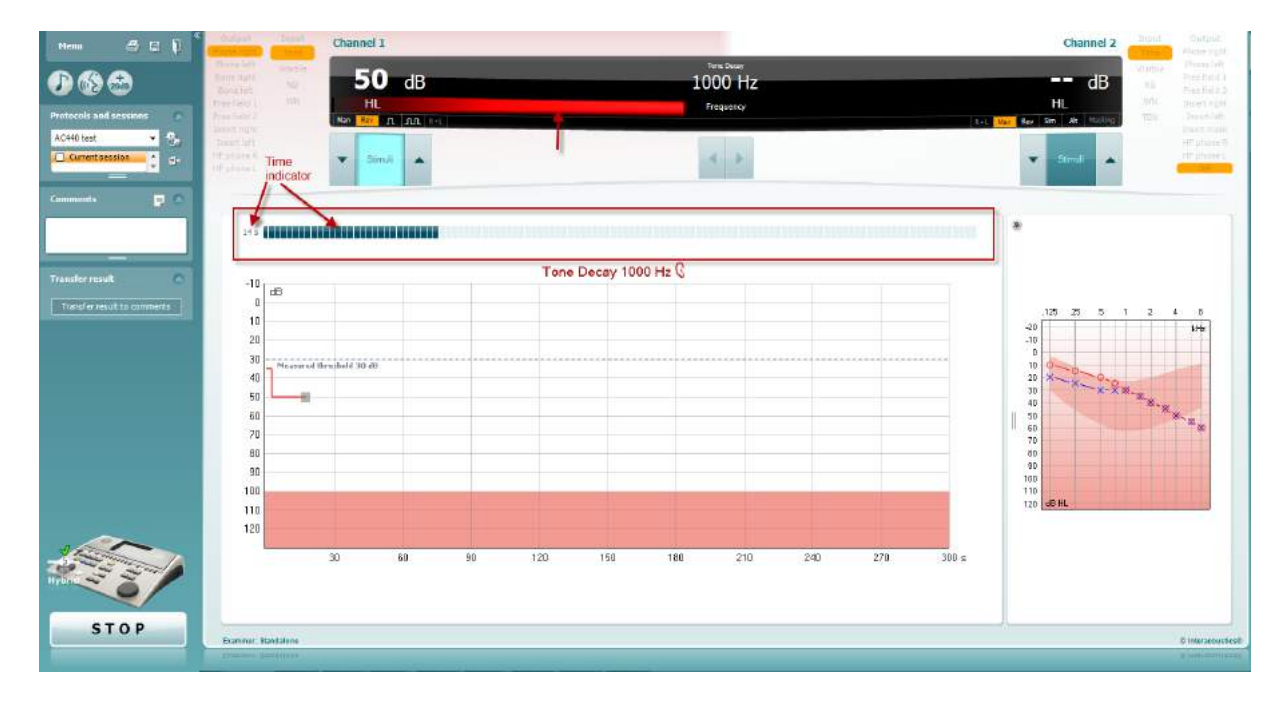

- 4. Ha azonban az alany azt jelzi hogy többé nem hallja a hangot az egy perces kritérium teljesítése előtt, akkor a hang intenzitását 5 dB-lel növelni kell a hang megszakítása nélkül. A képernyő felső részén azonban az időmérés nullázódik.
- 5. A hang növelését 5 dB-es lépésenként folytatni kell annak az intenzitásnak az eléréséig, amely lehetővé teszi az alany számára a hang teljes percig tartó érzékelését. Az egyes szinteken bekövetkező romlás sugallja/mutatja az alanynál fellépő romlás fokát.
- 6. Időmegtakarítás gyanánt Carhart (1957) azt ajánlotta, hogy a vizsgálatotfejezzék be akkor, amikor az alanynak nem sikerül lereagálnia a 30 dB értéket a küszöbérték fölött.

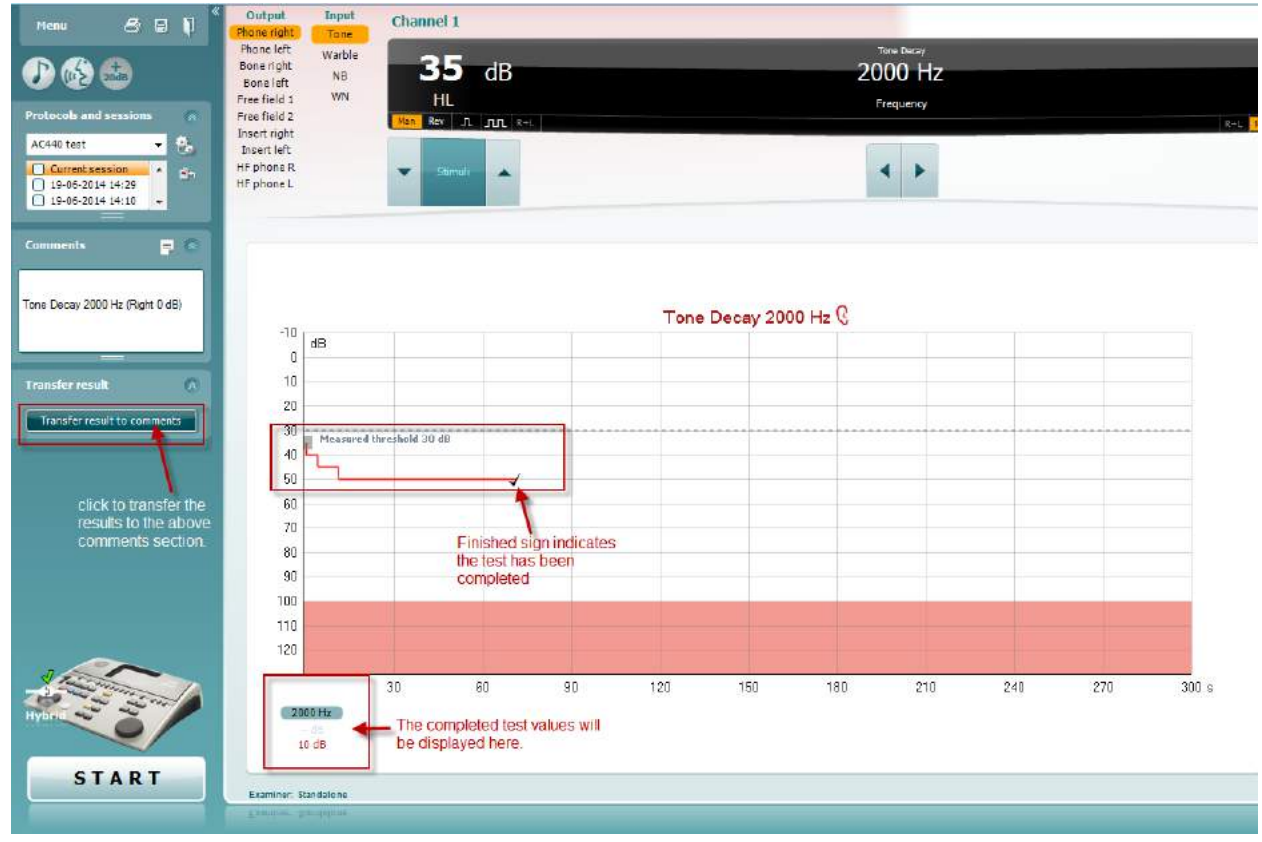

### whenhave

### **7.8 Hughson-Westlake**

A Hughson Westlake vizsgálat képernyő az önálló audiométerekkel szerzett Hughson-Westlake adatokat jeleníti meg. Ha tisztahang audiogram nincs, akkor a Hughson-Westlake audiogramot tárolják hang audiogram gyanánt az adatbázisban.

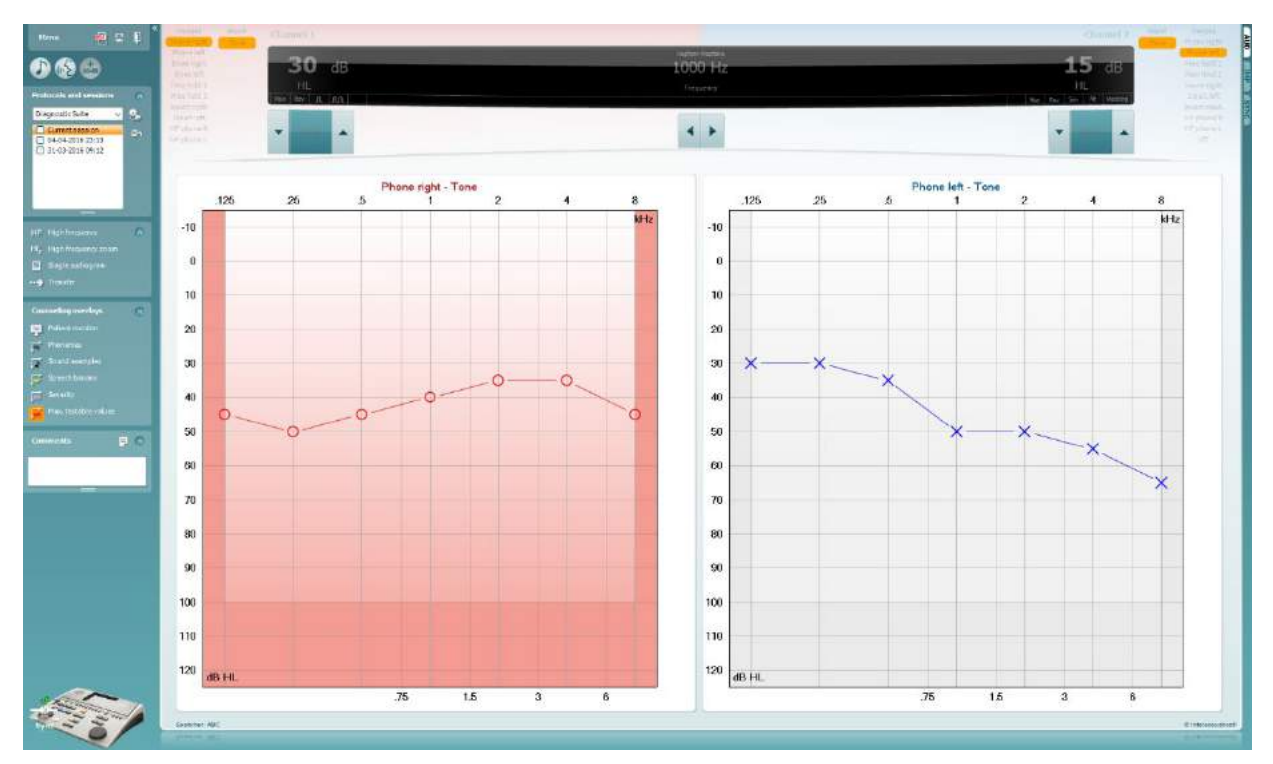

## whenhave

### **7.9 Békésy**

A Békésy vizsgálat képernyő az önálló audiométerekkel szerzett Békésy adatokat jeleníti meg. Ha hang audiogram nincs, akkor a Békésy audiogramot tárolják átlagolt hang audiogram gyanánt az adatbázisban.

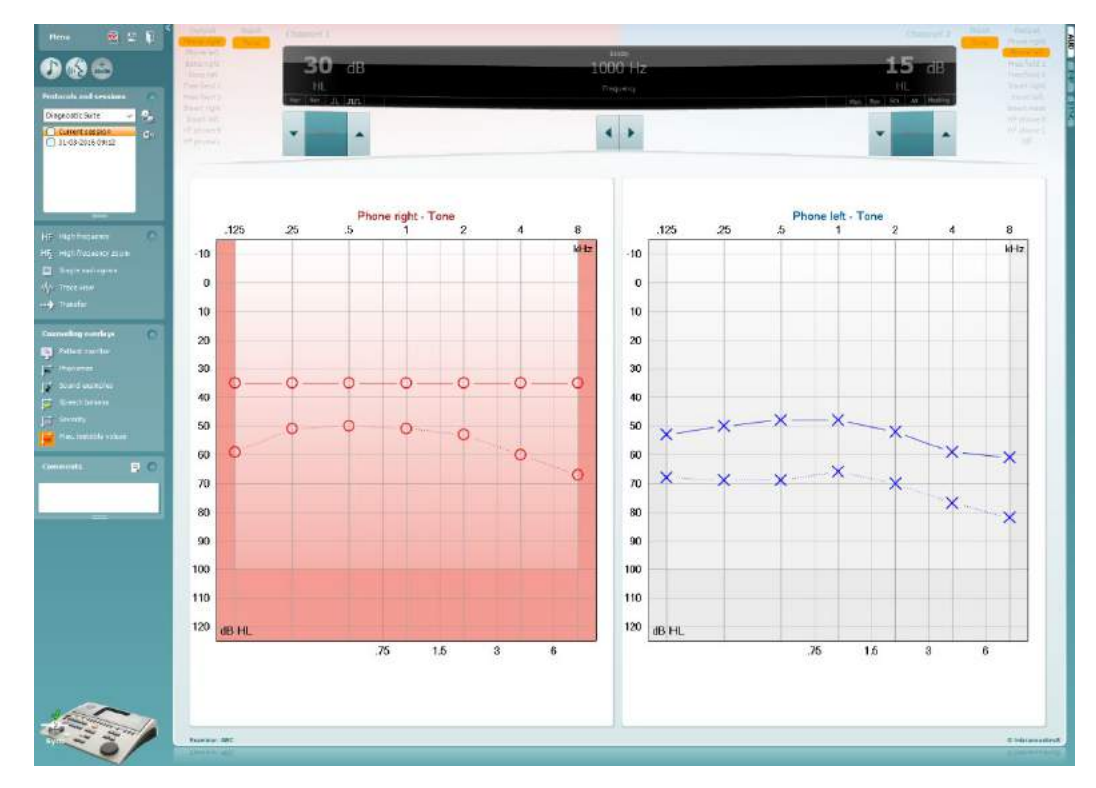

#### √ Trace view

Kapcsoljon át az audiogram nézet és a Sáv nézet között.

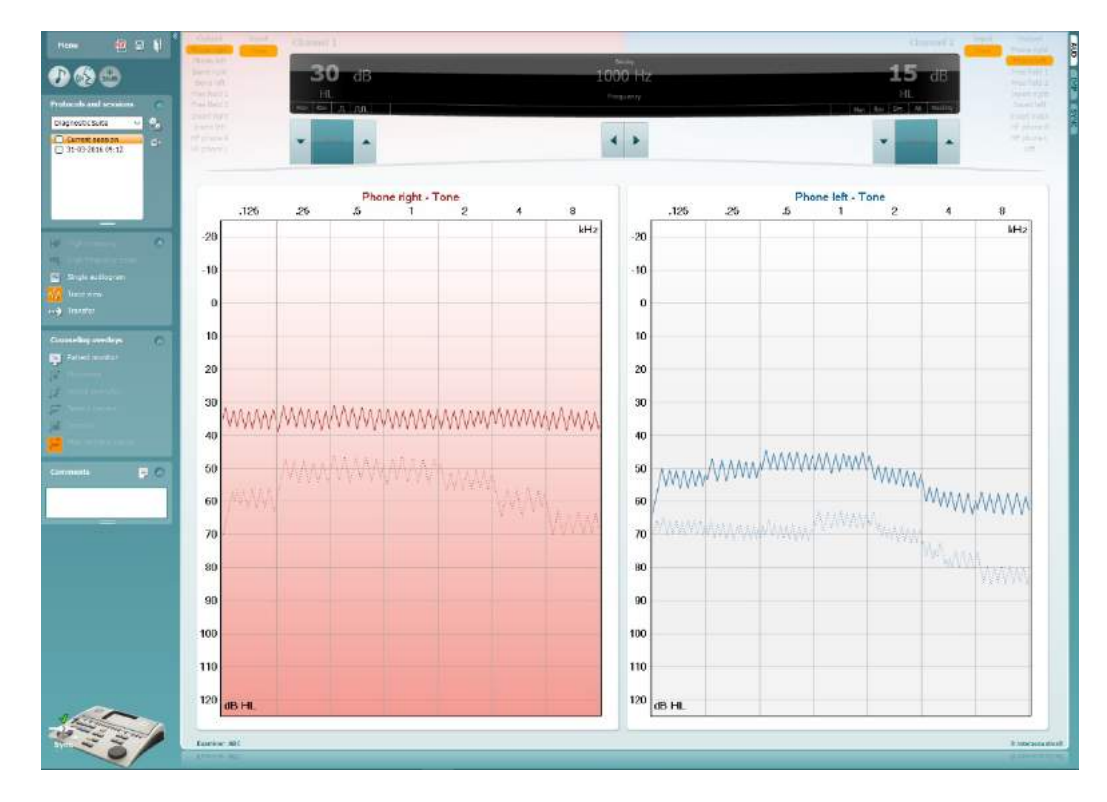

### **8 A nyomtatási varázsló (Print wizard) használata**

A nyomtatási varázsló segítségével egyéni, az egyes protokollokhoz rendelhető nyomtatási sablonokat készíthet a gyors nyomtatás érdekében. A nyomtatási varázsló két módon indítható.

- a. Ha egy általános célú sablont kíván készíteni, vagy egy meglévőt választ a nyomtatáshoz: lépjen a **Menu/ File/Print Layout…** menüponthoz az AUD és IMP fülön.
- b. Ha sablont kíván készíteni, vagy egy meglévő sablont kíván hozzárendelni egy adott AUD protokollhoz: válassza ki a protokollt és válassza az **Menu | Setup | AC440 setup** menüpontot. Válassza ki a legördülő menüből a kívánt protokollt, majd válassza ki az ablak alján látható **Print Setup** (nyomtatási beállítás) lehetőséget.

Megjelenik a **Nyomtatási varázsló** ablak és az alábbi információkat és funkciókat kínálja fel:

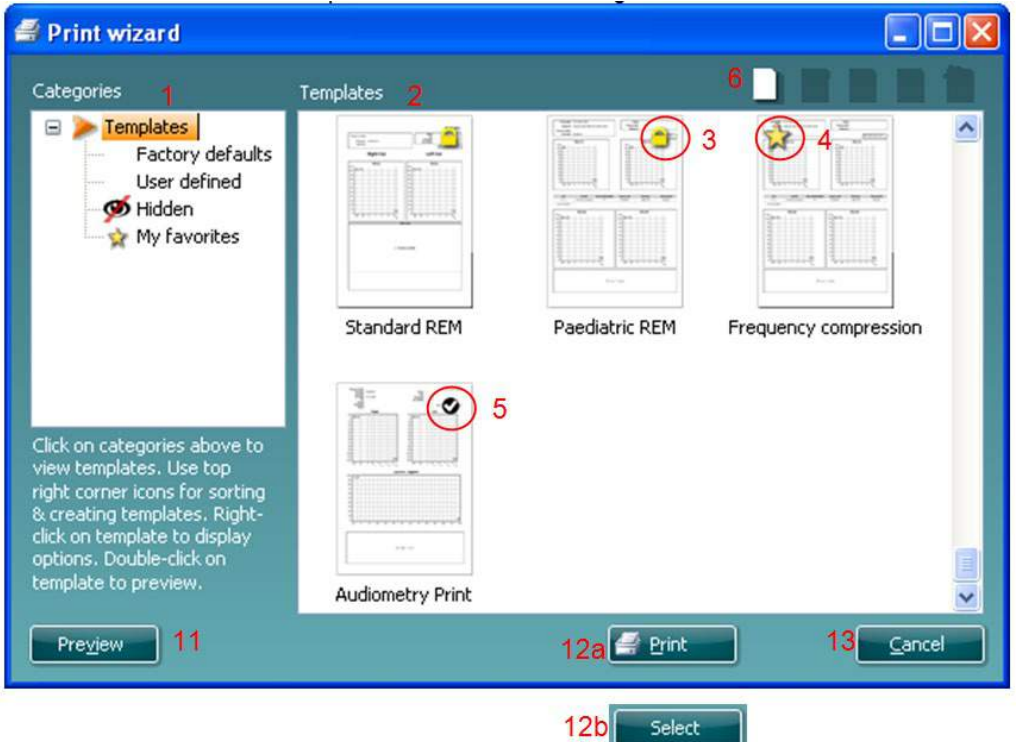

- 1. A **Categories** (kategóriák) részben az alábbiakat választhatja ki:
	- **Templates** (sablonok): az összes rendelkezésre álló sablon megjelenítése
	- **Factory defaults (**gyári beállítások): csak a gyári sablonok megjelenítése
	- **User defined** (felhasználó által definiált): csak az egyéni sablonok megjelenítése
	- **Hidden** (rejtett): rejtett sablonok megjelenítése
	- **My favorites** (kedvencek): csak a kedvencként megjelölt sablonok megjelenítése
- 2. Az adott kategória rendelkezésre álló sablonjai a **Templates** (sablonok) feliratú mezőben jelennek meg.
- 3. A gyári, alapértelmezett sablonokat egy lakat ikon jelzi. Ezek garantálják, hogy egy alapsablon mindig rendelkezésre álljon, és ne kelljen minden esetben egyéni sablont készíteni. Az alapértelmezett sablonok módosított változatának elmentéséhez adjon új nevet a sablonnak. A **User defined** (felhasználó által definiált) sablonok is beállíthatók **Read-only** (csak olvashatóra, amelyet a lakat ikon jelez) úgy, hogy jobb gombbal kattint a sablonra, és a legördülő listából kiválasztja a **Read-only** lehetőséget. A felhasználó által definiált sablonok **Read-only** (csak olvasható) állapota a fenti lépésekkel meg is szüntethető.
- 4. A Kedvencek közé felvett sablonokat egy csillag jelzi. A **My favorites** részben a leggyakrabban használt sablonok gyorsan előkereshetők.

## այրարտար

- 5. A nyomtatási varázslóban a kiválasztott protokollhoz rendelt sablont egy pipa jelzi.
- 6. Egy új, üres sablon megnyitásához nyomja meg a **New Template** (új sablon) gombot.
- 7. Ha módosítani kívánja az egyik meglévő sablont, akkor válassza ki és nyomja meg az **Edit Template** (sablon szerkesztése) gombot.
- 8. Ha törölni kívánja az egyik meglévő sablont, akkor válassza ki és nyomja meg a **Delete Template** (sablon törlése) gombot. Megjelenik egy kérdés, hogy biztosan törölni kívánja-e a sablont.
- 9. Ha el kívánja rejteni az egyik meglévő sablont, akkor válassza ki és nyomja meg a **Hide Template** (sablon elrejtése) gombot. A sablon ezután már csak akkor látható, ha a **Categories** (kategóriák) részben a **Hidden** (rejtett) lehetőséget választja ki. A sablon elrejtésének megszüntetéséhez válassza ki a **Categories** (kategóriák) részben a **Hidden** (rejtett) lehetőséget, kattintson jobb gombbal a kívánt sablonra, majd válassza ki a **View**/**Show** (megjelenítés) pontot.
- 10. Ha kedvencként kíván megjelölni egy sablont, akkor válassza ki és nyomja meg a **My Favorites** (kedvencek) gombot. A sablon ezek után gyorsan előkereshető, ha a **Categories** (kategóriák) részben a **My Favorites** (kedvencek) lehetőséget választja ki. Egy csillaggal megjelölt sablon eltávolításához nyomja meg a **My Favorites** (kedvencek) gombot.
- 11. Egy sablon nyomtatási képének megjelenítéséhez válassza ki a sablont, majd nyomja meg a **Preview** (nyomtatási kép) gombot.
- 12. Attól függően, hogy honnan érkezett a nyomtatási varázslóba, a következő lehetőségek közül választhat:
	- a. **Print** (nyomtatás): a kiválasztott sablon nyomtatása
	- b. **Select** (kiválasztás): a kiválasztott sablon azon protokollhoz rendelése, amelyből belépett a Nyomtatási varázslóba.
- 13. A Nyomtatási varázslóból kilépéshez a sablon kiválasztása vagy módosítása nélkül, nyomja meg a **Cancel** (mégse) gombot.

Ha egy adott sablonra a jobb egérgombbal kattint, egy legördülő menü jelenik meg, amely alternatív kiválasztási lehetőséget biztosít a fent felsorolt opciókhoz:

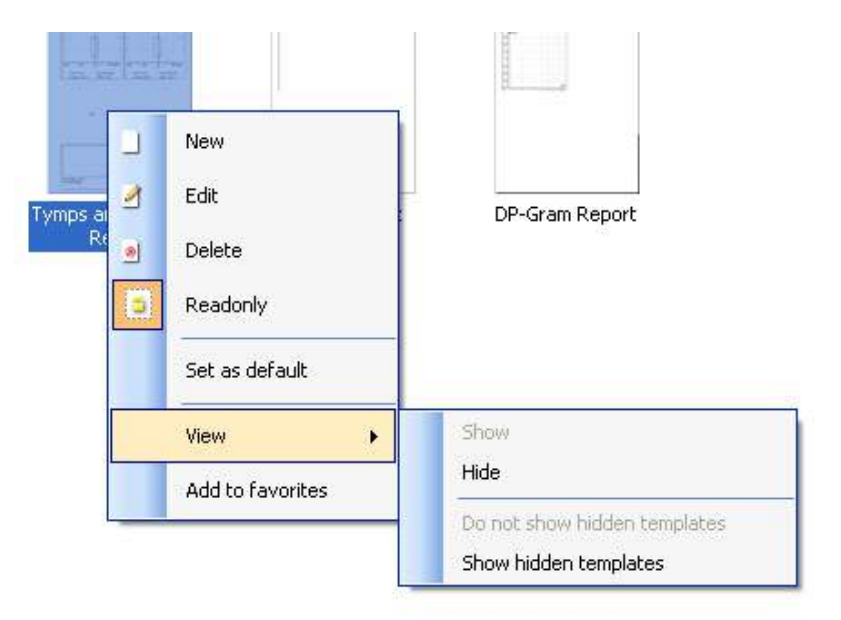

A Leletek nyomtatása és Nyomtatási varázslóra vonatkozó további információkért lásd a További információk tájékoztatót vagy a Leletek nyomtatása rövid útmutatóját a [www.interacoustics.com](http://www.interacoustics.com/) weboldalon.

## whenhand

#### 1. melléklet

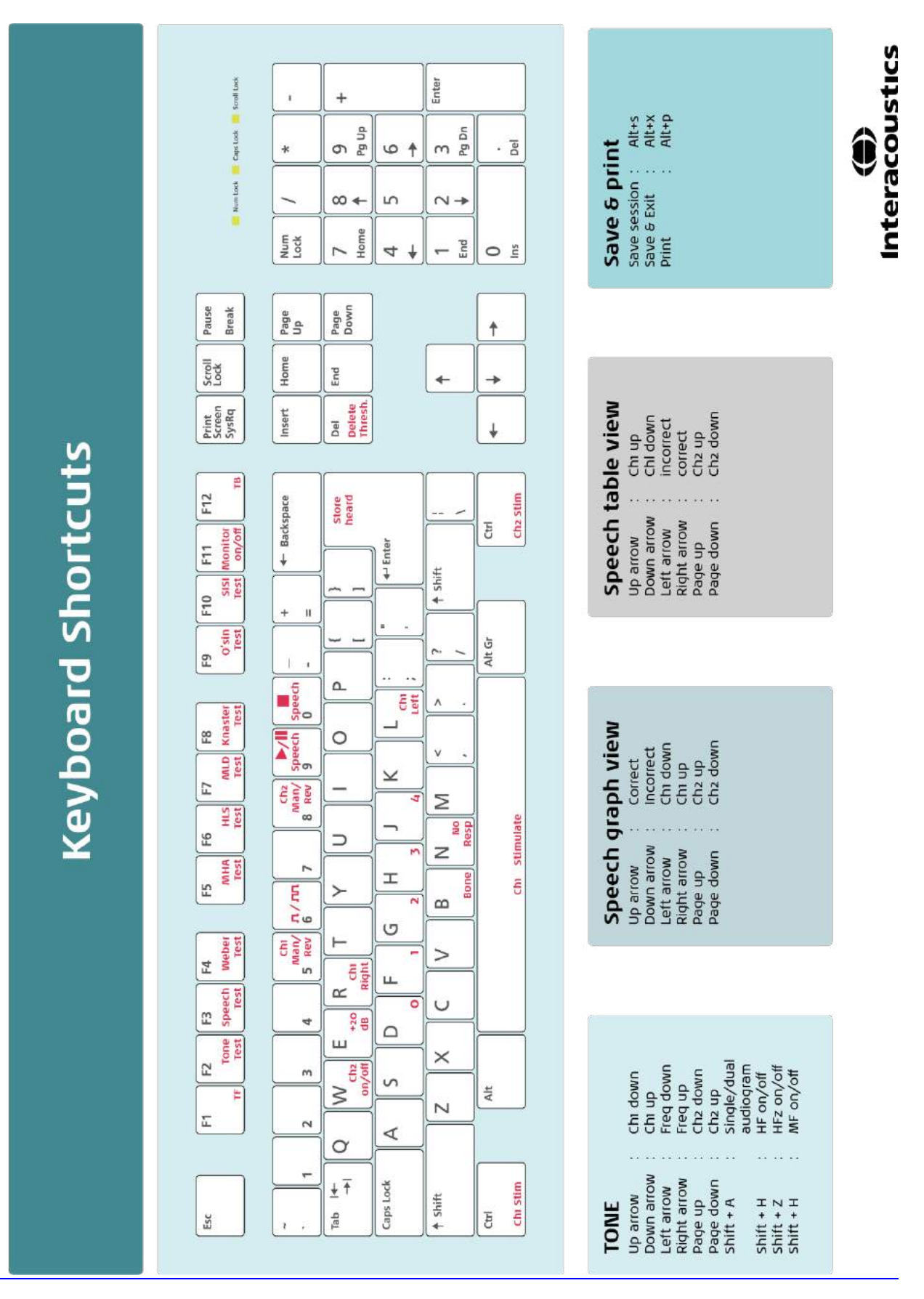

# Instrucţiuni de utilizare - RO

**Interacoustics Diagnostic Suite 2.10.0**

# **Cuprins**

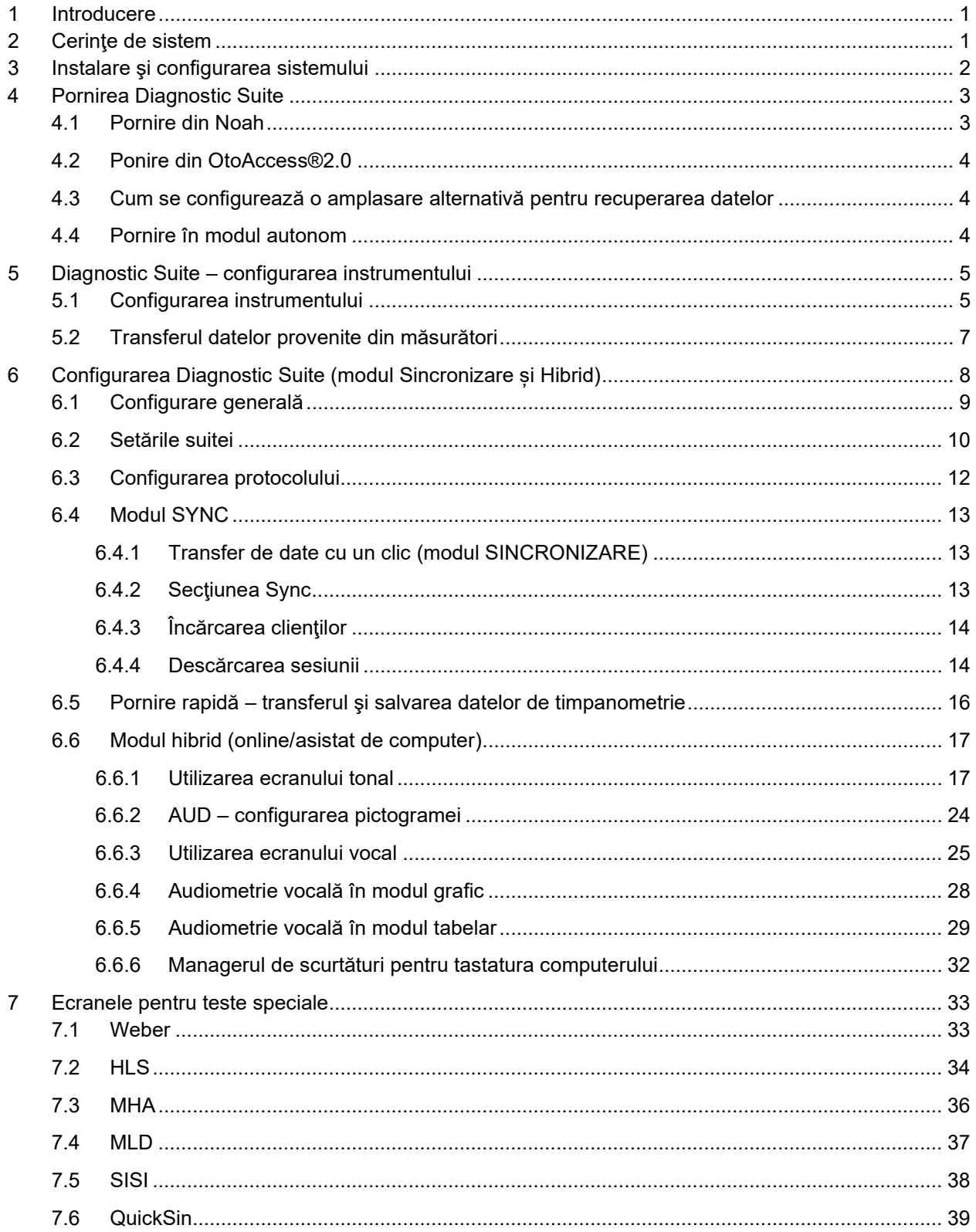

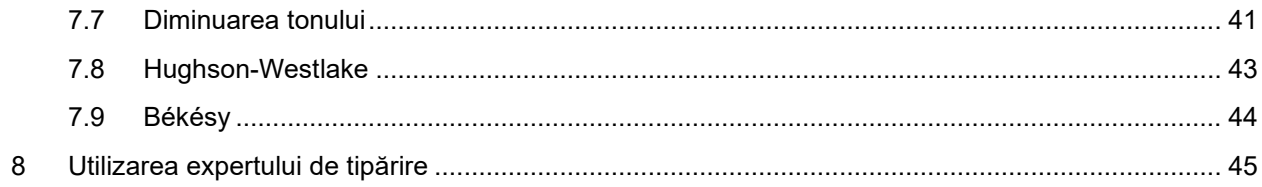

## whenhanh

### **1 Introducere**

Acest manual descrie software-ul Diagnostics Suite utilizat pentru transferul datelor de audiometrie şi timpanometrie de la audiometre Interacoustics autonome la PC. Diagnostic Suite le permite utilizatorilor să afişeze, să stocheze şi să tipărească date audiometrice.

### **2 Cerinţe de sistem**

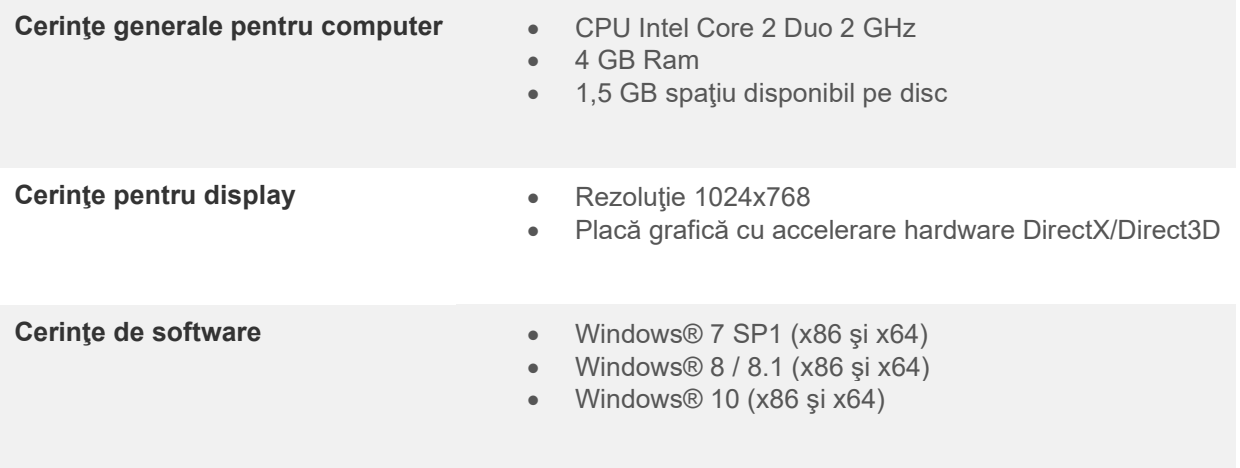

- Suport bază de date:
	- o OtoAccess®2.0
	- o Noah 3.7 sau Noah 4 (de la HIMSA)
	- o AuditBase System 4
	- o Mirage
	- o Practice Navigator
	- o Power Office
	- o AkuWin
	- o He@r-O
	- o Entendre 2
	- o Quasar
- Instrument pentru suport de conectare la PC:
	- o AS608e, AD226 hibrid, noul AD629(AD229)-b/e hibrid, noul AC40 hibrid, noul AT235(h) utilizează o conexiune USB directă (dispune de USB încorporat)
	- o Vechiul AT235/AA222 dispune de UCA40 încorporat cu un conector USB connector pe panoul posterior, urmaţi procedura de instalare UCA40.
	- o Vechiul AD226, vechiul AD229b/e, vechiul AC40 utilizează un convertor/adaptor UCA40 USB-serial.
- Suport de date pentru valorile măsurate la teste:
	- o Date audiometrice: aer, os, voce
	- o Date de timpanometrie: timpanogramă, reflex acustic, test funcţional pentru trompa lui Eustachio pentru timpan neperforat (ETF1) şi pentru timpan perforat (ETF2)

## **3 Instalare şi configurarea sistemului**

Diagnostic Suite poate fi instalat cu OtoAccess®2.0 sau cu Noah ori poate fi utilizat ca aplicaţie autonomă.

Pentru a utiliza software-ul împreună cu o bază de date (de exemplu Noah3.7, Noah4 sau OtoAccess®2.0), asiguraţi-vă că baza de date este instalată înainte de instalarea Diagnostic Suite. Respectaţi instrucţiunile de instalare ale producătorului pentru instalarea bazei de date respective.

Retineti că, dacă utilizați AuditBase System 4, trebuie să vă asigurați că lansați acest sistem Office înainte de instalarea Diagnostic Suite.

#### **Instalarea pe diferite versiuni de Windows®**

Este suportată instalarea pe sistemele cu Windows® 7 (32 şi 64 bit), Windows® 8 şi Windows® 10.

#### **Instalarea software-ului pe Windows®**

Introduceţi DVD-ul de instalare şi urmaţi paşii de mai jos pentru a instala software-ul Diagnostic Suite. Dacă procedura de instalare nu pornește automat, faceți clic pe "Start", apoi mergeți în "My Computer" și faceţi dublu clic pe drive-ul DVD/CD-RW pentru a vizualiza conţinutul DVD-ului de instalare. Faceţi dublu clic pe fișierul "setup.exe" pentru a începe instalarea.

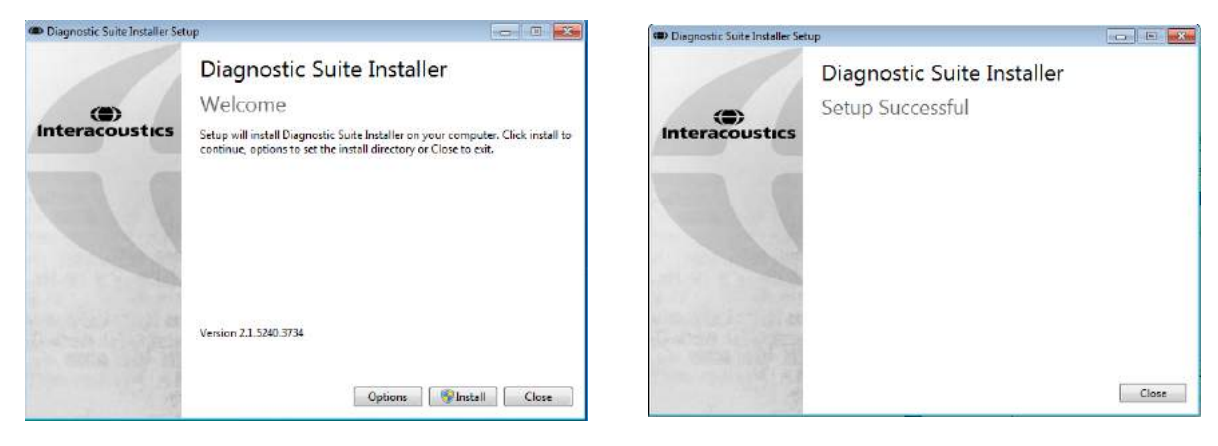

Fereastra de întâmpinare: Apăsați "Install" (Instalare)

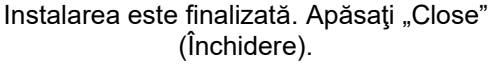

Apoi efectuați configurarea sistemului, care este descrisă în capitolul următor.

După ce Diagnostic Suite a fost instalat, poate fi lansat fie din Noah, fie din OtoAccess™, în functie de baza de date pe care o utilizaţi.

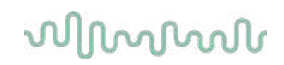

## **4 Pornirea Diagnostic Suite**

Diagnostic Suite poate rula în următoarele 3 moduri:

- 1) Din Noah 3/4
- 2) Din OtoAccess®2.0
- 3) În mod autonom (fără o bază de date)

### **4.1 Pornire din Noah**

Din Noah, activaţi fereastra de dialog Module Selection (Selectare modul) şi selectaţi pictograma New Diagnostic Suite (Suită Diagnostic nouă) (jos, în partea dreaptă):

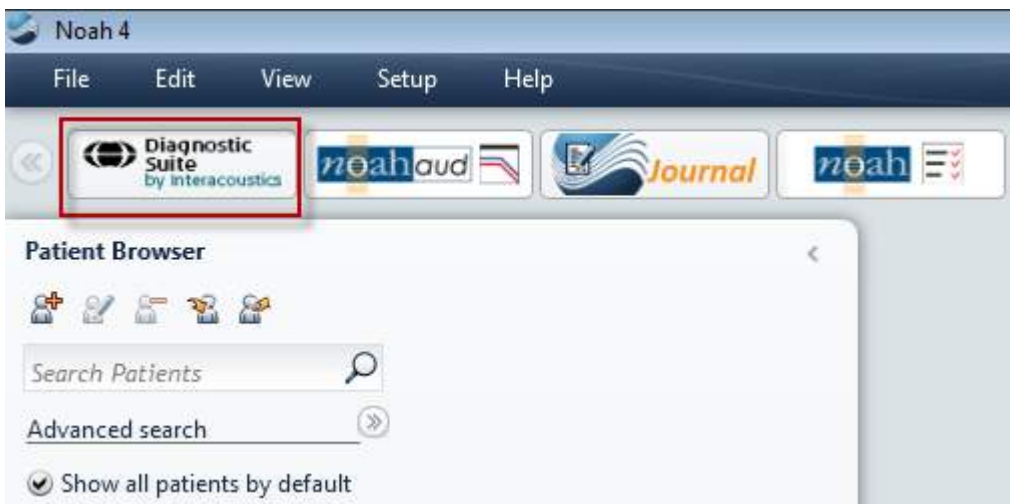

### whenhout

#### **4.2 Ponire din OtoAccess®2.0**

Pentru instrucțiuni privind lucrul cu baza de date OtoAccess®2.0, consultați manualul de utilizare pentru OtoAccess®2.0.

#### **4.3 Cum se configurează o amplasare alternativă pentru recuperarea datelor**

Diagnostic Suite are o amplasare de backup pentru datele care urmează să fie scrise în cazul în care software-ul este închis accidental sau sistemul cade. Următoare amplasare constituie folderul implicit de salvare C:\ProgramData\Interacoustics\Diagnsotic Suite\, însă poate fi modificată dacă urmați instrucțiunile de mai jos.

NOTĂ: Această funcție poate fi folosită pentru schimbarea amplasării pentru recuperare atunci când lucrați printr-o bază de date, precum și ca amplasare independentă pentru salvare.

- 1. Accesați C:\Program Files (x86)\Interacoustics\Diagnostic Suite
- 2. În acest folder găsiți și lansați programul executabil cu numele FolderSetupDiagnostic.exe 3. O să apară pop up-ul de mai jos

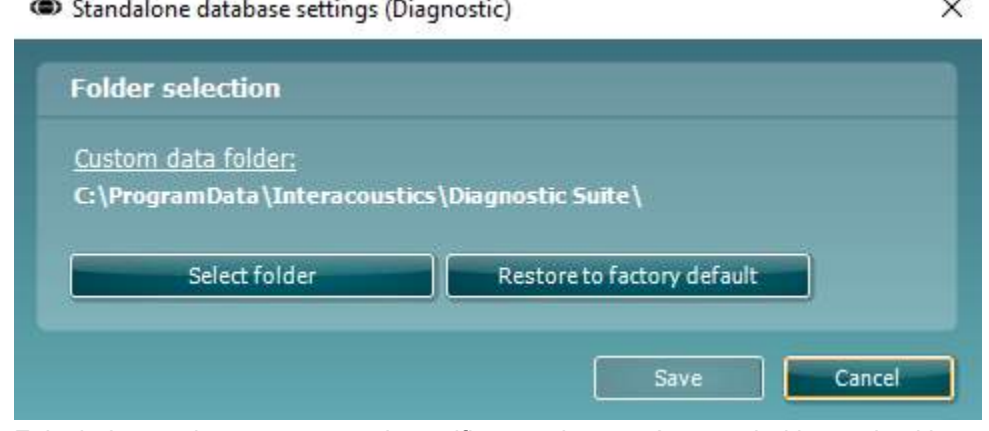

- 4. Folosind acest instrument puteți specifica amplasarea în care doriți să salvați baza de date independentă sau datele de recuperare făcând clic pe butonul "Select Folder" (Selectare folder) și specificând amplasarea dorită.
- 5. Dacă doriti să reveniti la amplasarea implicită a datelor, faceti clic pe butonul "Restore factory default".

### **4.4 Pornire în modul autonom**

Aplicația Diagnostic Suite poate rula și în modul autonom, fără utilizarea unei baze de date. În acest caz, suita nu va lucra cu un pacient, ci doar cu o listă de sesiuni stocate într-un fişier XML aflat la:

*\Documents and Settings\All Users\Application Data\Interacoustics\Diagnostic Suite\Data\ Standalone .xml*

### wwww

## **5 Diagnostic Suite – configurarea instrumentului**

Prima secţiune descrie modul de transferare a datelor audiometrice de la instrumente care nu suportă modul online/asistat de PC: AS608e, AD226, AD229b/e, AC40 (versiunea 1), MT10(v1), Noul MT10(v2), vechiul AT235 şi AA222.

Noul AD629/AC40/AD226/AT235(h) suportă modul hibrid (moduri online/asistate de computer) şi transferul pacientului/sesiunii care este descris în capitolul următor.

#### **5.1 Configurarea instrumentului**

Configurarea instrumentului se realizează în Diagnostic Suite la **Menu | Setup | General suite settings** (Meniu | Configurare | Setări generale ale suitei) la secţiunea **AUD / IMP**:

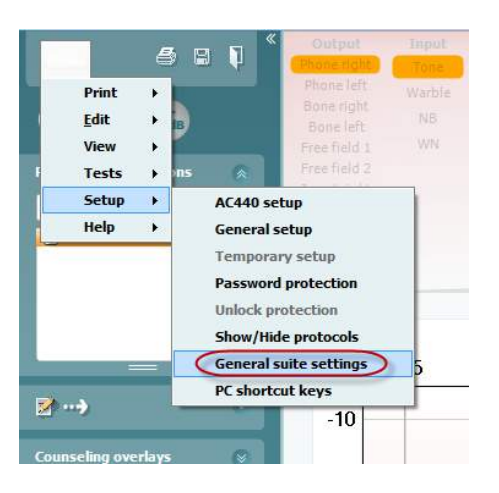

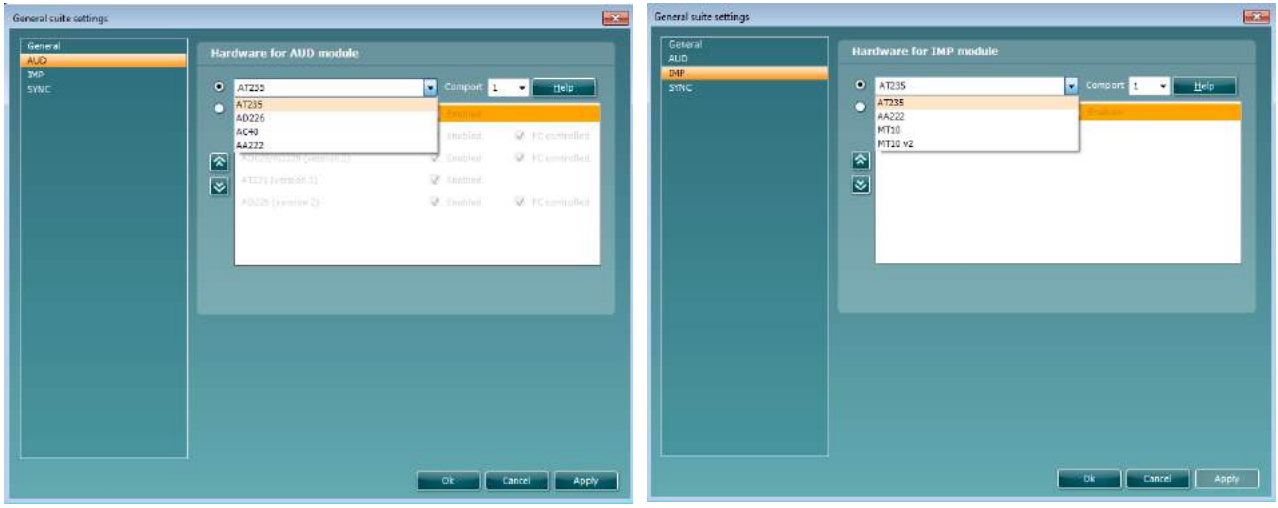

Selectare hardware pentru modulul AUD Selectare hardware pentru modulul IMP

Important:Asiguraţi-vă că nu selectaţi "AD226 (version 2)" (AD226 (versiunea 2)), "AD629 (version 2)" (AD629 (versiunea 2)) sau "AC40 (version 2)" (AC40 (versiunea 2)) deoarece acestea se referă la noua generaţie de audiometre pe USB. Consultaţi capitolul următor.

Din meniul derulant **Instrument**, selectaţi la ce instrument sunteţi conectat. Apoi selectaţi din meniul derulant **Comport** (Port de comunicaţii) prin ce port de comunicaţii se conectează instrumentul la PC. Reţineţi că, desi instrumentul se poate conecta prin USB, tot este necesar să selectați la ce port de comunicații este suportată conexiunea USB respectivă. Pentru a găsi portul de comunicaţii adecvat, faceţi clic dreapta pe My Computer (pe desktop sau în Windows Explorer) și selectați "Manage" (Gestionează). Faceți clic pe "Device Manager" (Manager dispozitive) și găsiți numărul portului de comunicații unde scrie "USB Serial Port" (Port USB serial). În general, se utilizează cel mai jos port de comunicaţii disponibil menţionat aici.

Apăsaţi **OK** pentru a salva setările şi închideţi fereastra de setări generale ale suitei.

Apăsaţi **Help** (Ajutor) pentru mai multe instrucţiuni privind modalitatea de găsire a portului de comunicaţii adecvat şi, de asemenea, pentru ca instrumentele conectate prin UCA40 să găsească configurarea adecvată.

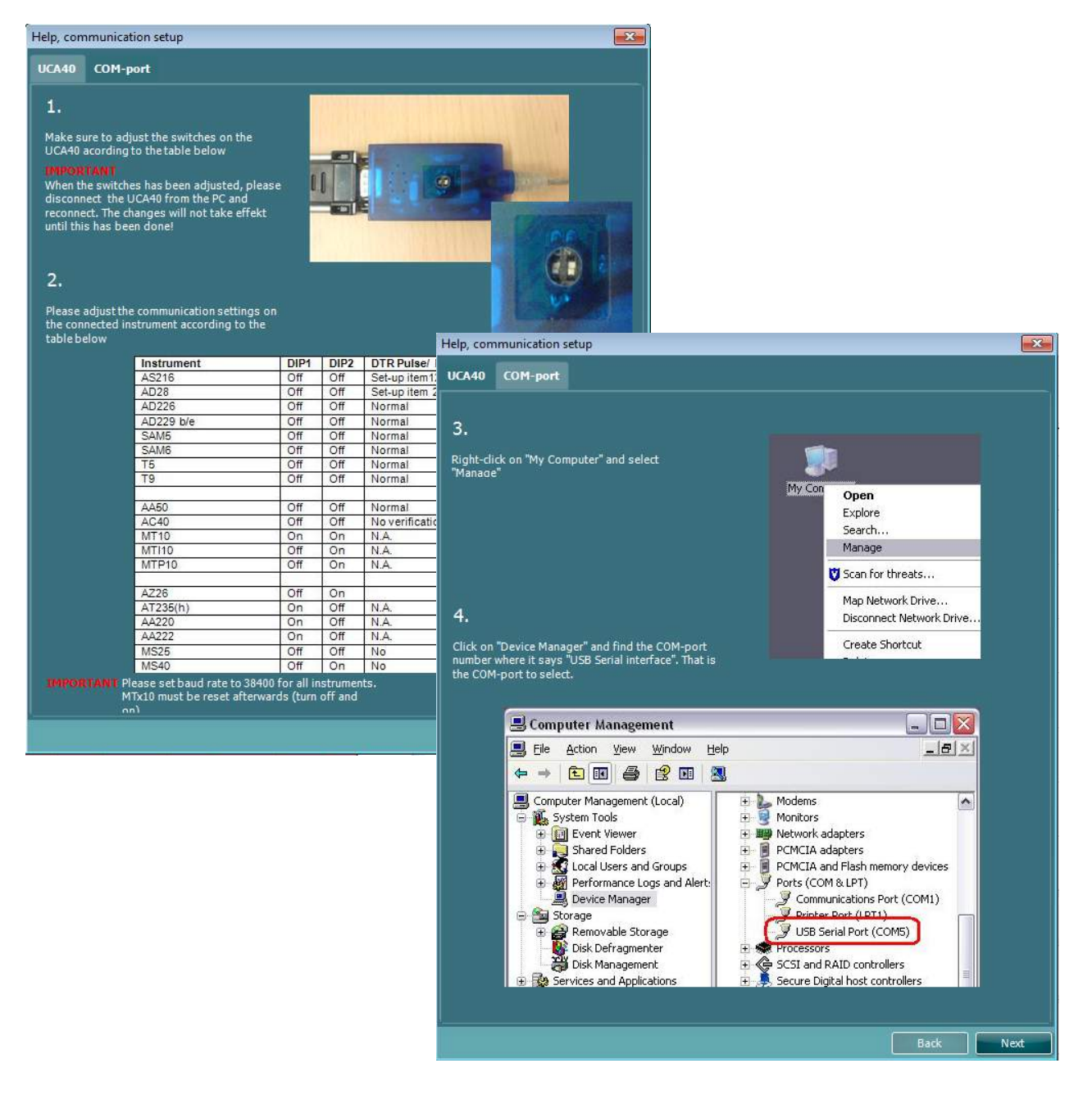

#### **5.2 Transferul datelor provenite din măsurători**

Când configurarea instrumentului este finalizată, Diagnostic Suite este pregătit pentru extragerea datelor corespunzătoare audiogramelor de la instrumentul selectat. Afişajul principal al Diagnostic Suite arată astfel:

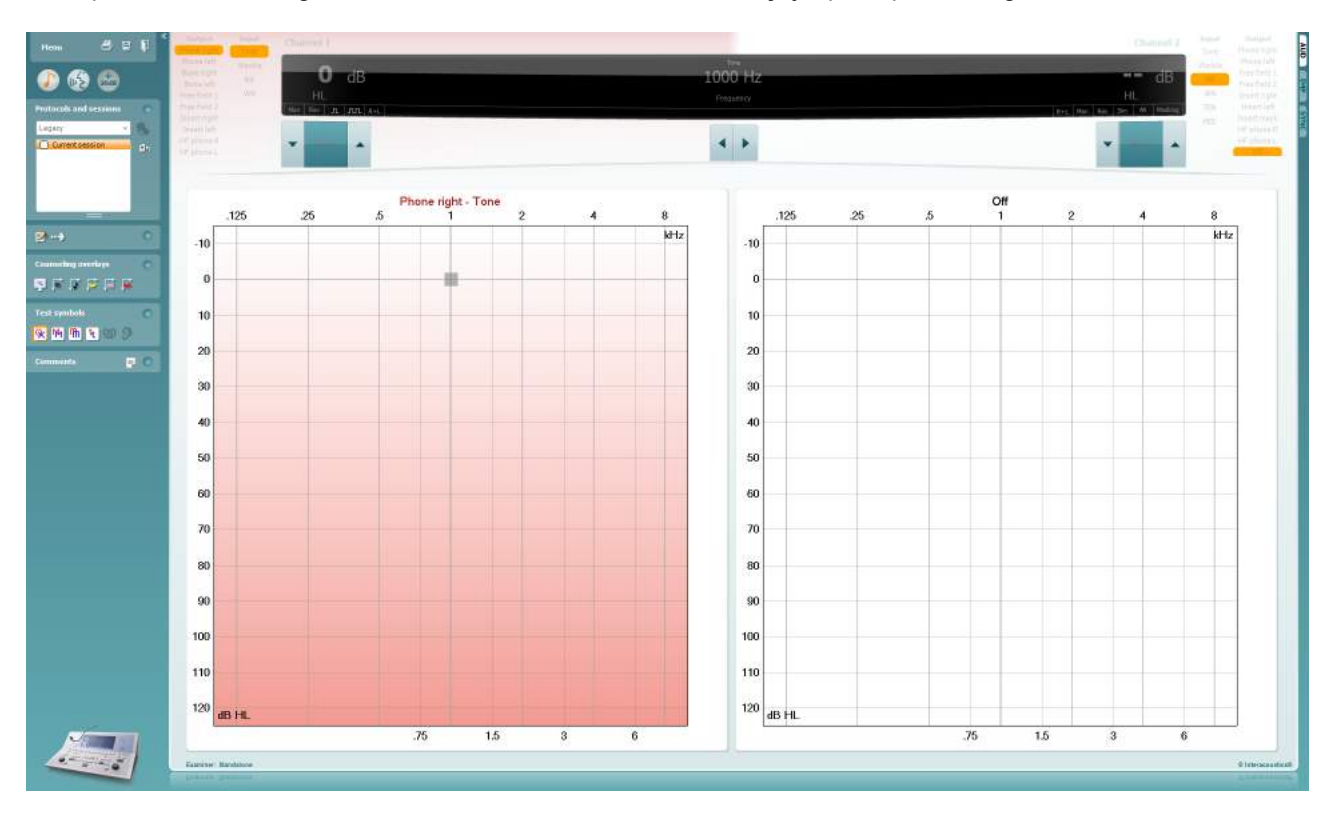

Pentru instrumentele IA mai vechi, versiunea aplicației DS se utilizează pentru transferul datelor exclusiv de la instrumentele dedicate. Afişajul superior este dezactivat. Pentru audiometrele hibrid mai noi (AD629/AC40/AD226), instrumentele pot fi controlate din suită. Vezi capitolul următor.

Când măsurătoarea este finalizată la instrumentul selectat, apăsaţi pictograma următoare pentru a transfera datele:

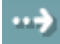

Observaţie importantă: Dacă instrumentul este deconectat, apare următoarea casetă de dialog dacă apăsaţi pe butonul de transfer:

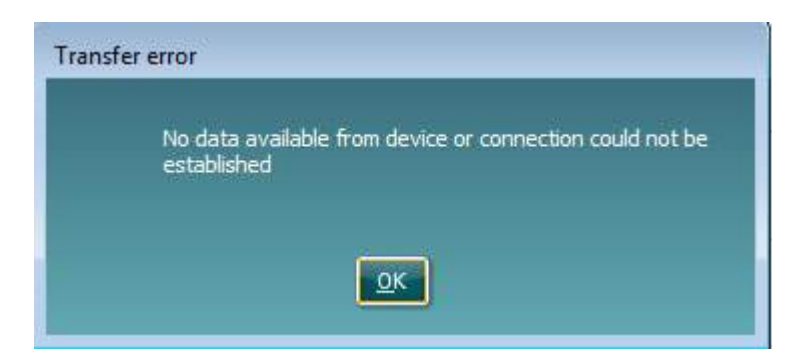

## whenhold

## **6 Configurarea Diagnostic Suite (modul Sincronizare și Hibrid)**

Această secțiune descrie transferul de date (SINCRONIZARE) și funcționarea cu PC online (modul hibrid). Aceste funcții sunt disponibile în funcție de dispozitiv și licență.

Configurarea SINCRONIZARE sau Hibrid se realizează din configurarea instrumentului.

**Menu | Setup | General suite settings** (Meniu | Configurare | Setări generale ale suitei) la secțiunea **AUD / IMP** :

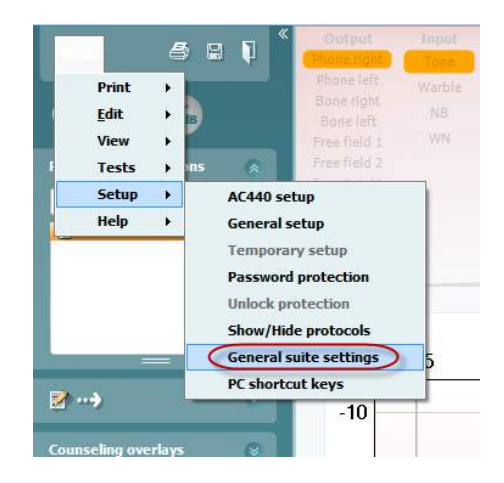

Pentru a configura dispozitivele AUD (AD226/AD229/AD629/AC40), selectați secțiunea AUD. Pentru a configura dispozitivele IMP (AT235/AA222), selectați secțiunea IMP. Pentru a configura un dispozitiv vechi pentru transferul de date, intrați în secțiunea AUD sau IMP și alegeți selecția superioară pentru a activa meniul derulant unde se poate alege opțiunea de dispozitiv vechi.

| er.<br>General suite settings |                         |                                        |                        |                        | on General rate settings. | <u>en Camp</u>          |                   |                                    |  |
|-------------------------------|-------------------------|----------------------------------------|------------------------|------------------------|---------------------------|-------------------------|-------------------|------------------------------------|--|
| General<br>AUD<br>IMP         | Hardware for AUD module |                                        |                        |                        | General<br>alin           | General for IMF module  |                   |                                    |  |
| SINC                          | $\bullet$               | $\bullet$ AC41                         | $\sim$                 |                        | <b>POP</b><br><b>SYNC</b> |                         | * Exclude         |                                    |  |
|                               |                         | A5600m                                 | M Enabled              |                        |                           |                         |                   |                                    |  |
|                               |                         | AC40 (version 2)                       | M Enabled              | C PC controlled        |                           | Hardware for IMP module |                   |                                    |  |
|                               | $\frac{1}{2}$           | AD629/AD229 (version 2)                | M Enabled              | <b>M</b> PC controlled |                           | ۰                       | 47235             | ٠                                  |  |
|                               |                         | AT235 (version 3)<br>AD220 (verston 2) | M Enabled<br>M thebled | <b>W</b> PC controlled |                           | ۰.                      | A1235 (Personnel) | <b>W</b> existed                   |  |
|                               |                         |                                        |                        |                        |                           | -                       | 65322 (version 2) | 2 scentrolet<br><b>Ed Enshield</b> |  |
|                               |                         |                                        |                        |                        |                           | 図                       |                   |                                    |  |
|                               |                         |                                        |                        |                        |                           | ⊵                       |                   |                                    |  |
|                               |                         |                                        |                        |                        |                           |                         |                   |                                    |  |
|                               |                         |                                        |                        |                        |                           |                         |                   |                                    |  |
|                               |                         |                                        |                        |                        |                           |                         |                   |                                    |  |
|                               |                         |                                        |                        |                        |                           |                         | <b>bole</b>       |                                    |  |
|                               |                         |                                        |                        |                        |                           |                         |                   |                                    |  |
|                               |                         |                                        |                        |                        |                           |                         |                   |                                    |  |
|                               |                         |                                        |                        |                        |                           |                         |                   |                                    |  |
| Cancel<br><b>Figure</b><br>ox |                         |                                        |                        |                        |                           |                         |                   | Apply<br>Certul<br>- 96            |  |
|                               |                         |                                        |                        |                        |                           |                         |                   |                                    |  |

Selectare hardware pentru modulul AUD Selectare hardware pentru modulul IMP

### whenhold

**HIBRID (Instrument asistat de PC)**: Permite utilizatorului să folosească audiometrul de la PC.

**SINCRONIZARE:** Modul sincronizare permite transferul de date cu un clic. Când apăsați Save Session (Salvare sesiune) pe instrument, sesiunea va fi transferată automat la Diagnostic Suite. Pornește suita cu dispozitivul conectat.

Consultați secțiunea 6.4 / 6.6 pentru mai multe informații privind utilizarea modului SINCRONIZARE sau Hibrid.

### **6.1 Configurare generală**

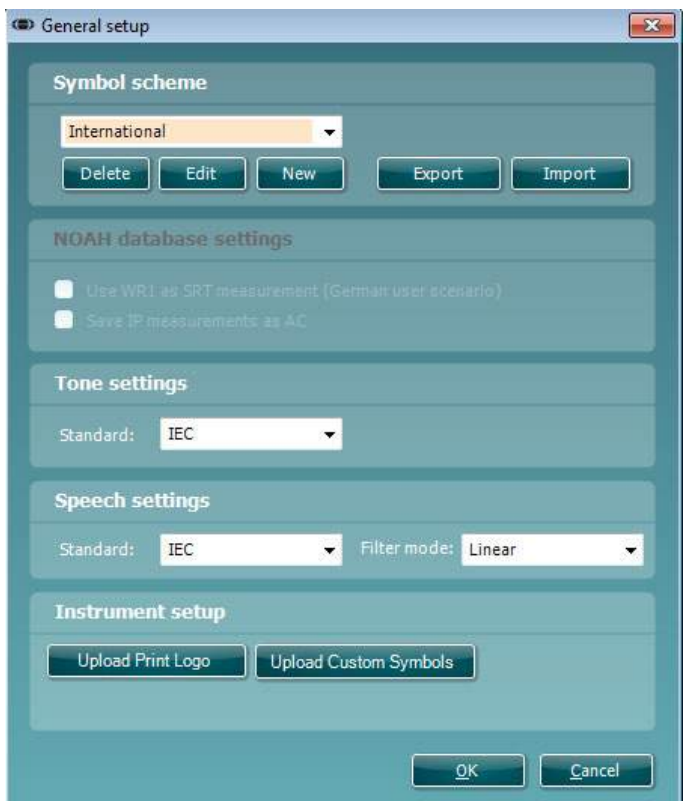

**Încărcarea siglei de tipărire şi a simbolurilor de audiogramă:** În noul AC40/AD629/AT235(h) poate fi transferată o siglă pentru tipărire directă utilizând butonul "Up Print Logo" (Încărcare siglă tipărire). Schema de simboluri utilizată în Diagnostic Suite poate fi transferată la AC40/AD629/AT235(h) (când se vizualizează audiograma încorporată) utilizând butonul "Upload Custom Symbols" (Încărcare simboluri personalizate). Consultati manualul de utilizare al AC40/AD629/AT235(h) pentru informatii privind modalitatea de modificare a schemei simbolurilor la AC40/AD629/AT235(h).

**Modificarea standardelor:** după modificarea standardelor de ton sau vocale, suita trebuie repornită.

### whenhand

#### **6.2 Setările suitei**

**Menu | Setup | General suite settings** (Meniu | Configurare | Setări generale ale suitei) la secţiunea **AUD / IMP**:

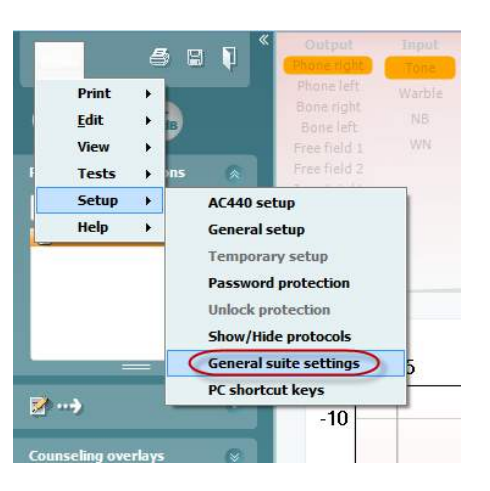

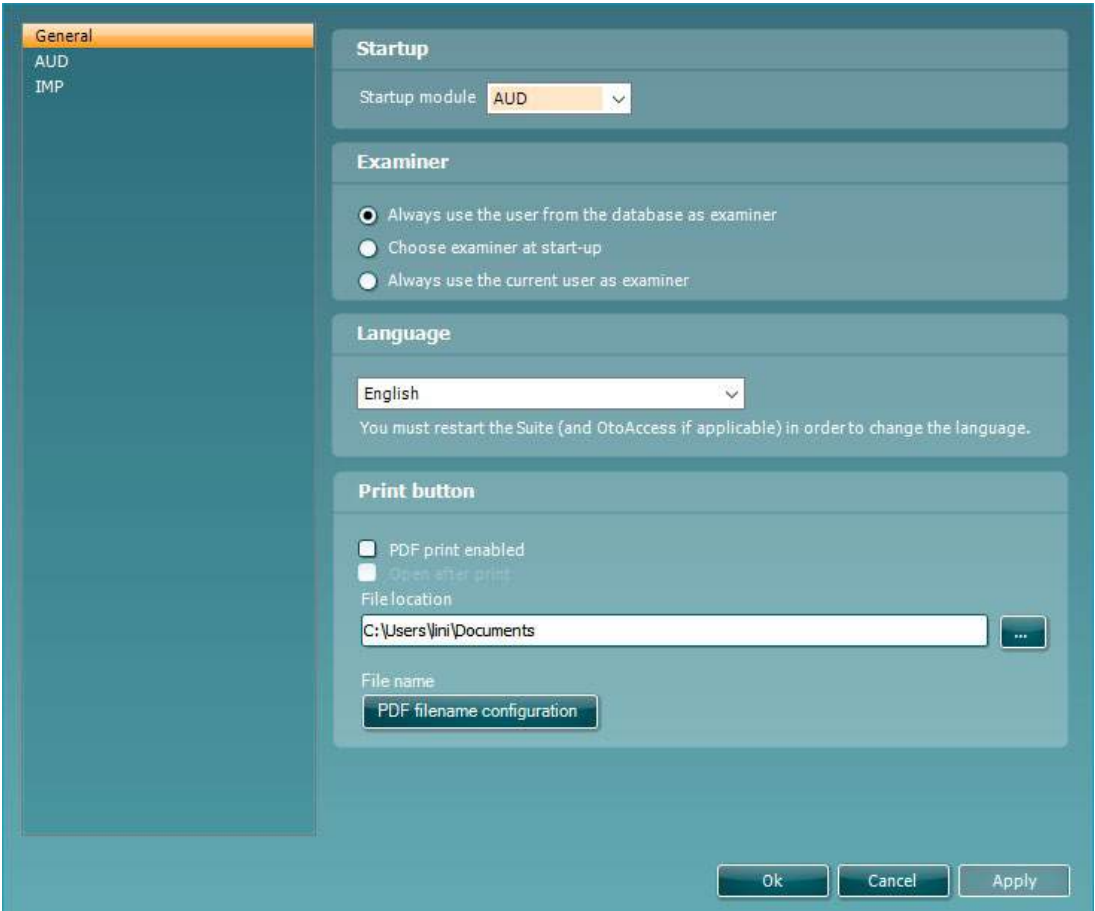

**Startup** (Pornire): puteţi selecta modulul care trebuie să apară atunci când deschideţi suita **Language** (Limbă): selectaţi limba. Suita trebuie repornită pentru a modifica limba.

Print button (Buton tipărire): când este selectat "PDF printer enabled" (Imprimantă PDF activată),

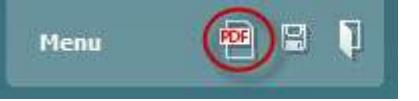

pictograma de tipărire de pe ecranul frontal activează imprimanta PDF.

#### **Butonul Print (Imprimare)** poate fi configurat pentru tipărirea automată în PDF.

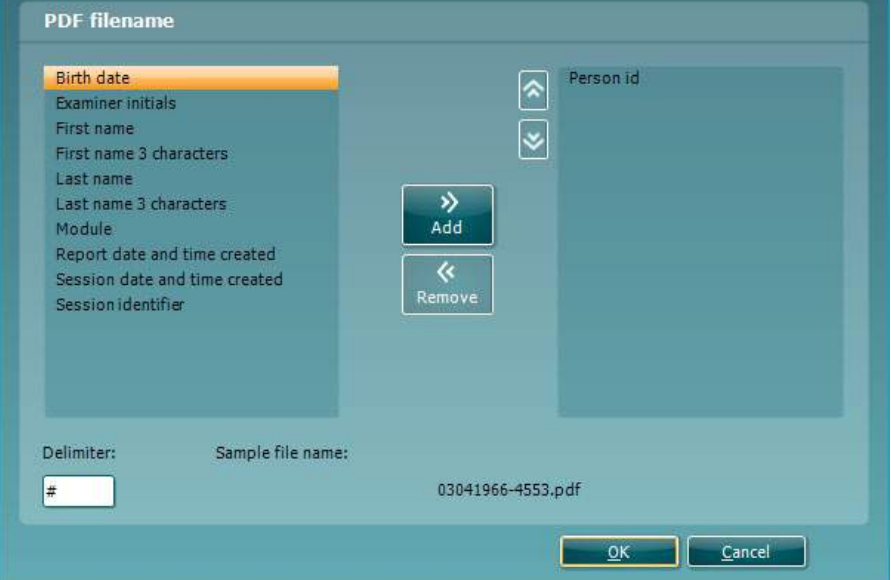

- 1. Bifați caseta **PDF print enabled (Imprimare PDF activată)** pentru a configura pictograma de imprimare să tipărească în PDF.
- 2. Bifați caseta **Open after print** (**Deschidere după imprimare)** pentru a deschide documentul PDF după imprimare.
- 3. Selectați **File location** (**Amplasarea fișierului**) unde doriți să fie salvat documentul PDF.
- Selectați configurația oră-nume a fișierului PDF pentru a defini numele fișierului. Selectarea butonului va deschide o altă fereastră pentru configurarea câmpurilor care definesc numele fișierului PDF.

La fisierul PDF trebuie adăugat un câmp denumit "ID Number" (Număr ID). Folosiți tastele săgeată pentru a adăuga câmpuri la numele fișierului. Delimitatorul reglabil va separa câmpurile diferite între ele.

### **6.3 Configurarea protocolului**

Setările protocolului la modulul AUD al Diagnostic Suite pot fi modificate în configurarea AC440:

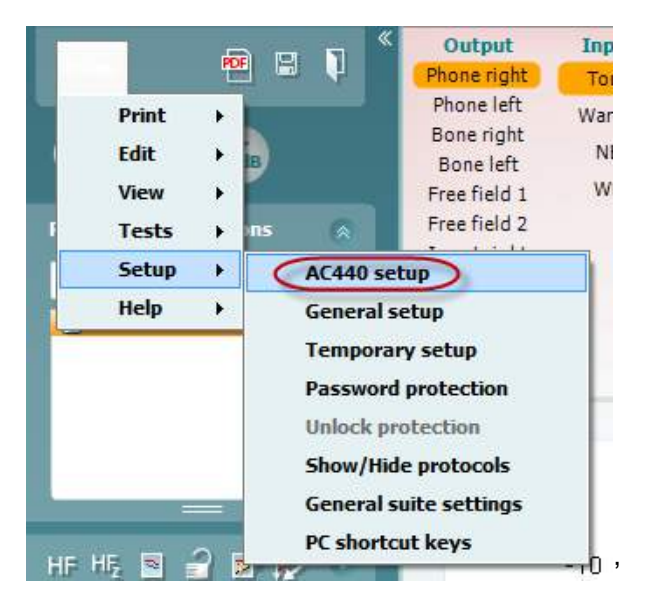

Consultaţi documentul Informaţii suplimentare pentru mai multe informaţii privind configurarea protocolului.

## whenhout

### **6.4 Modul SYNC**

#### **6.4.1 Transfer de date cu un clic (modul SINCRONIZARE)**

Atunci când este activată SINCRONIZAREA, se pot transfera datele de la sesiunea curentă din dispozitiv în suită prin apăsarea pe salvare sesiune pe dispozitivul independent. Aceasta se poate face din secțiunea AUD sau secțiunea IMP în funcție de dispozitivul conectat.

#### **6.4.2 Secţiunea Sync**

Dacă există mai multe sesiuni stocate în instrument (la unul sau mai mulți pacienți), trebuie să utilizați secțiunea Sync (Sincronizare). Captura de ecran de mai jos arată Diagnostic Suite cu secțiunea SYNC deschisă (dedesubtul secţiunilor AUD şi IMP, în colţul din dreapta sus).

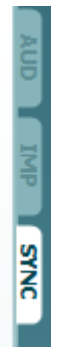

Secțiunea SYNC oferă următoarele posibilități:

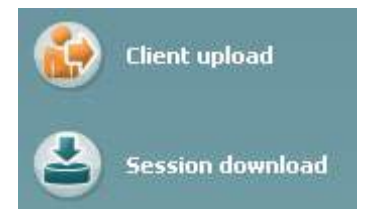

**Client upload** (Încărcare client) se utilizează pentru încărcarea clienţilor din baza de date (Noah sau OtoAccess™) în audiometru.

**Session download** (Descărcare sesiune) se utilizează pentru descărcarea sesiunilor (date corespunzătoare audiogramelor) stocate în memoria instrumentului în Noah, OtoAccess™ sau XML (când Diagnostic Suite rulează fără o bază de date).

#### **6.4.3 Încărcarea clienţilor**

Următoarea captură de ecran prezintă ecranul de încărcare a clienţilor:

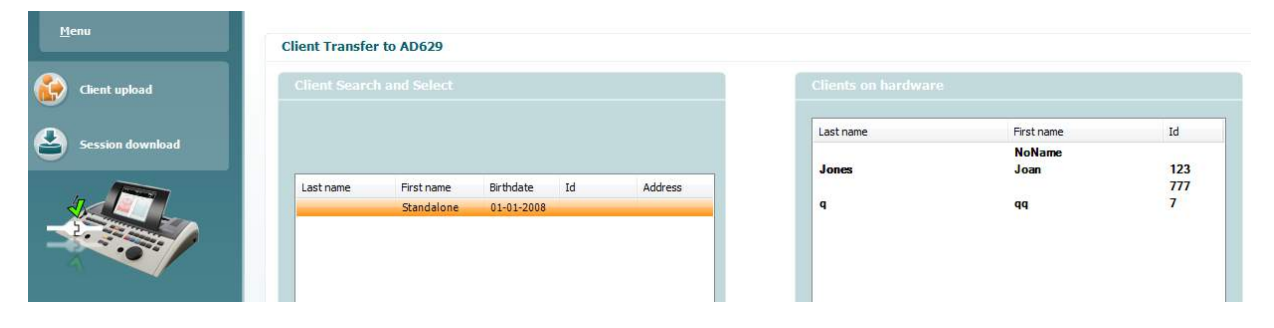

- În partea stângă este posibilă căutarea clientului în baza de date pentru transfer în baza de date utilizând diferite criterii de căutare. Utilizați butonul "Add" (Adăugare) pentru a transfera (încărca) clientul din baza de date în memoria internă a instrumentului.
- În partea dreaptă sunt afişaţi clienţii stocaţi în prezent în memoria internă a instrumentului (hardware). Este posibilă ştergerea tuturor clienţilor sau clienţi individuali utilizând butoanele "Remove all" (Ştergere toti) sau "Remove" (Ştergere).

#### **6.4.4 Descărcarea sesiunii**

Următoarea captură de ecran prezintă ecranul de descărcare a sesiunii:

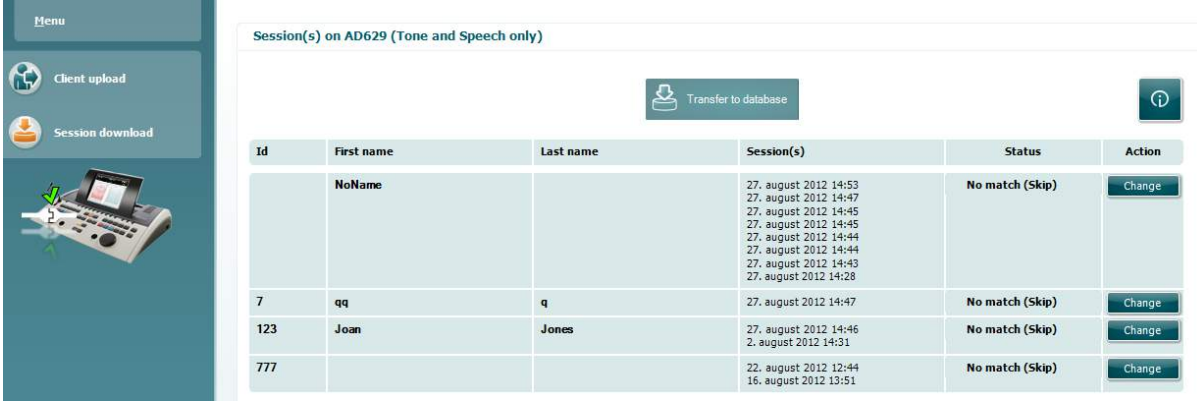

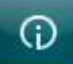

Când apăsați pictograma , sunt descrise funcțiile ecranului "Session download" (Descărcare sesiune):

# wommon

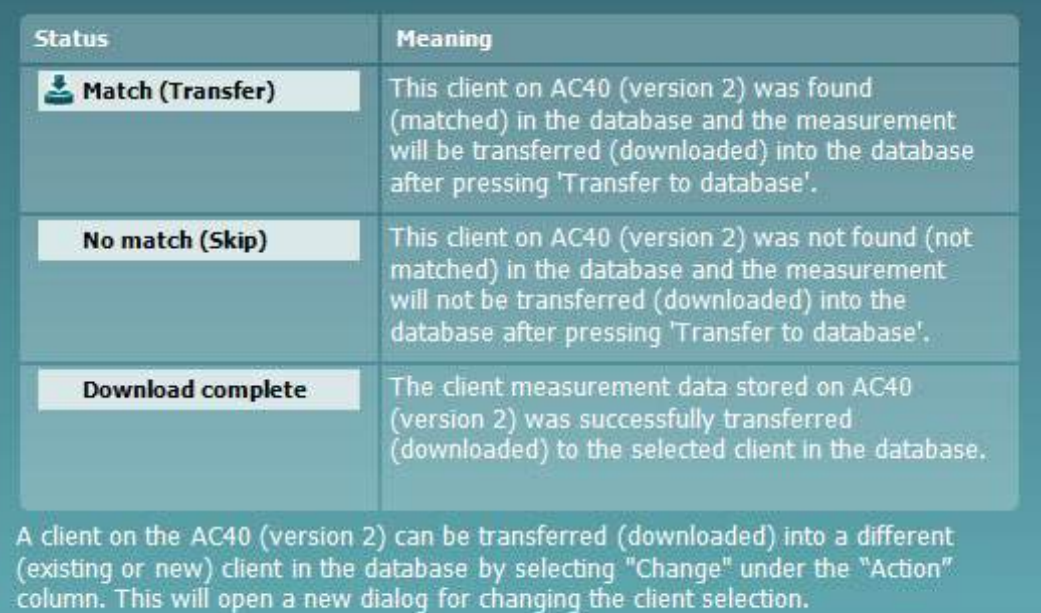

#### **6.5 Pornire rapidă – transferul şi salvarea datelor de timpanometrie**

Diagnostic Suite vă permite să transferaţi date, să vizualizaţi date, să adăugaţi un raport şi să salvaţi datele şi raportul şi/sau să le tipăriţi cu un şablon de tipărire personalizat.

Pentru a transfera date de timpanometrie, este necesar să fiţi la secţiunea **IMP**. La pornire, sunt prezentate grafice goale, ca mai jos.

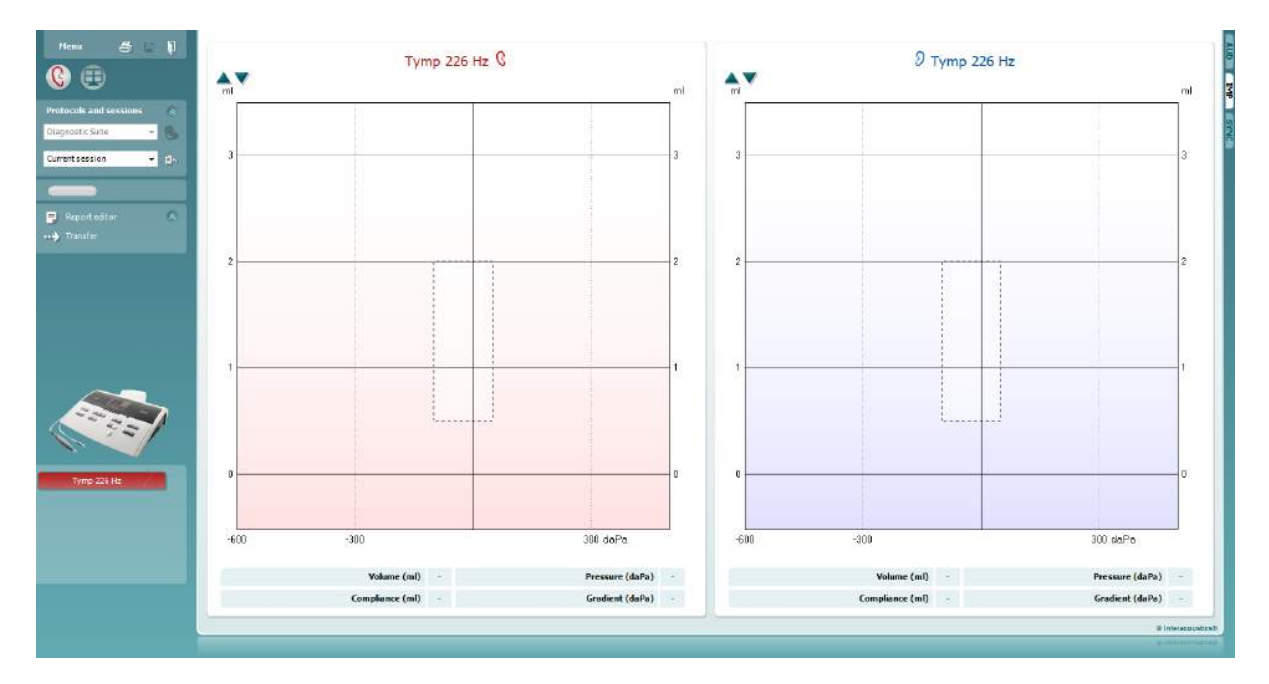

Apăsați pictograma cu săgeată,  $\left| \cdot \right|$ , pentru a transfera date de la echipament la computer.

La noul AT235(h), transferul se poate efectua și apăsând "Save session" (Salvare sesiune) de pe aparat.

Dacă echipamentul nu este conectat încă sau nu este pornit sau în cazul în care configurarea instrumentului este incorectă, vi se va solicita printr-un mesaj să verificaţi portul de comunicaţii.

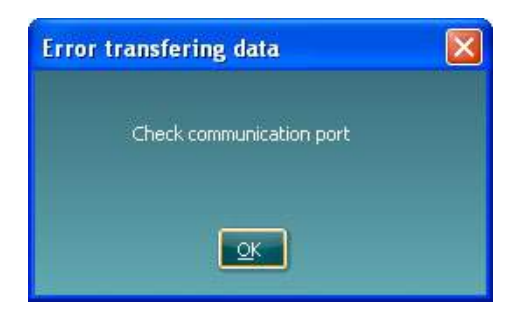

Apăsați pictograma de raport, **Fil**, pentru a deschide editorul de rapoarte și a adăuga note la datele transferate.

Apăsați pictograma de tipărire,  $\Box$ , pentru a deschide expertul de tipărire de unde puteți alege în funcție de şablonul pe care doriţi să-l tipăriţi.

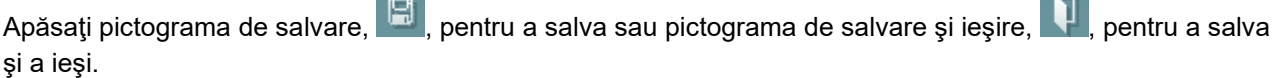

 $\sim$ 

### wwwww

### **6.6 Modul hibrid (online/asistat de computer)**

#### **6.6.1 Utilizarea ecranului tonal**

Următoarea secţiune descrie elementele ecranului tonal.

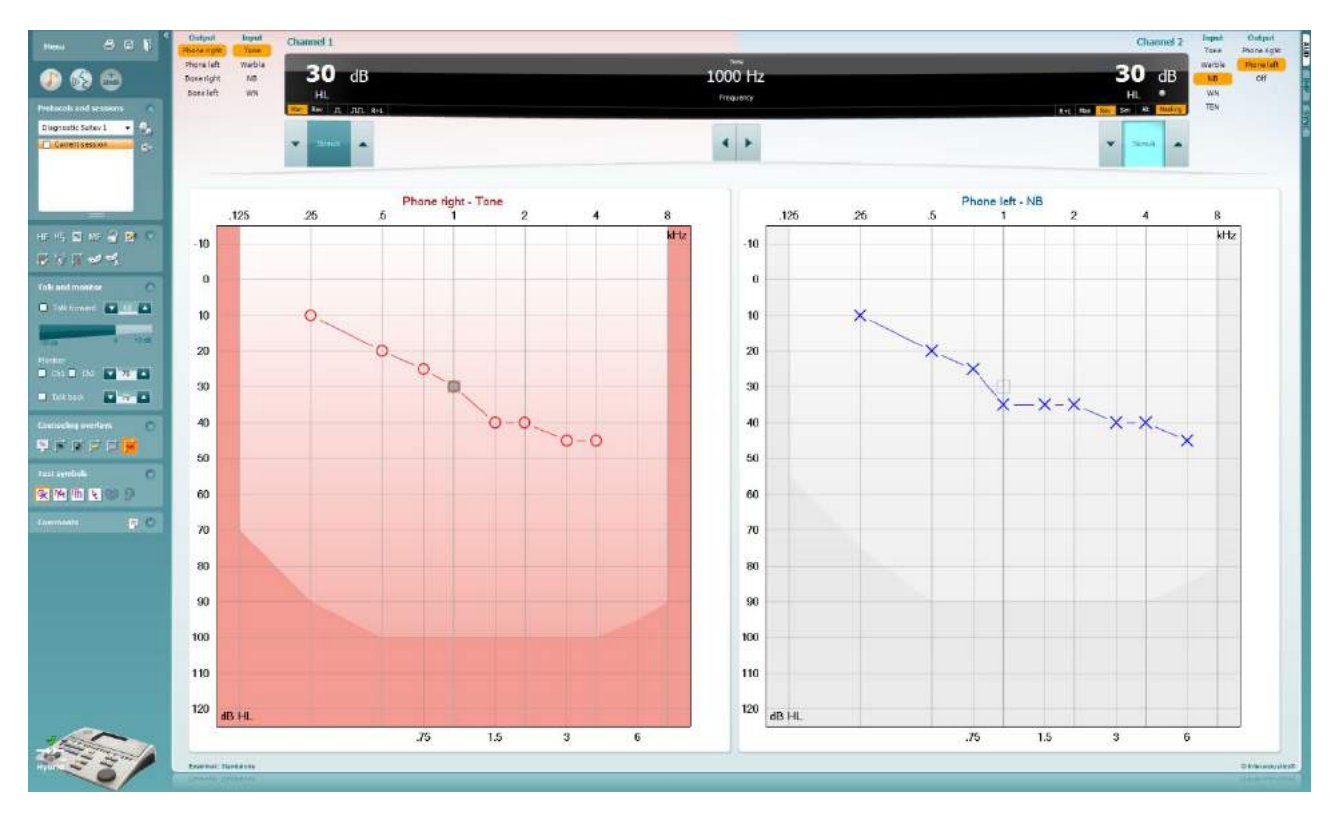

**Menu** (Meniu) oferă acces la Print (Tipărire), Edit (Editare), View (Vizualizare), Tests (Teste), Setup (Configurare) şi Help (Ajutor).

**Print** (Tipărire) permite tipărirea datelor colectate din sesiuni.

**Save & New session** (Salvare şi sesiune nouă) salvează sesiunea curentă în Noah sau OtoAccess™ şi deschide una nouă.

**Save & Exit** (Salvare şi ieşire) salvează sesiunea curentă în Noah sau OtoAccess™ ∃ și iese din suită.

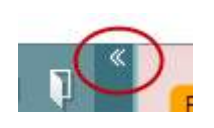

Menu

團

٦

**Collapse** (Ascunde) panoul din partea stângă.

**Go to Tone Audiometry** (Salt la audiometria tonală) activează ecranul tonal când vă aflaţi în alt test.

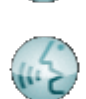

**Go to Speech Audiometry** (Salt la audiometria vocală) activează ecranul vocal când vă aflati în alt test.

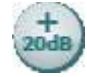

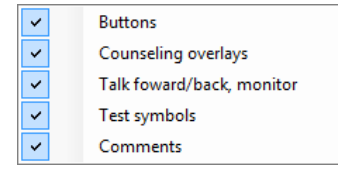

**Diagnostic Suite** 

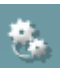

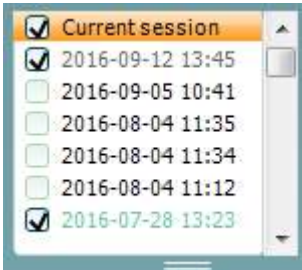

**Extended Range +20 dB** (Interval extins +20 dB) extinde intervalul de testare şi poate fi activat când setarea butonului rotativ de testare ajunge la 55 dB din nivelul maxim al traductorului.

Reţineţi că butonul de interval extins se va aprinde intermitent când este necesară activarea pentru atingerea unor intensități mai ridicate.

Pentru a porni automat opţiunea de interval extins, selectaţi **Switch extended range on automatically** (Porneşte automat intervalul extins) mergând în meniul de configurare.

**Restrângeţi** o zonă astfel încât să se afişeze doar eticheta sau butoanele din zona respectivă.

**Extindeţi** o zonă astfel încât toate butoanele şi etichetele să fie vizibile.

**Show/hide areas** (Arată/ascunde zone) poate fi găsit făcând clic dreapta cu mouse-ul pe una dintre zone. Vizibilitatea diferitelor zone, precum şi a spaţiului pe care acestea îl ocupă pe ecran, se salvează la examinator, la nivel local.

**List of Defined Protocols** (Lista protocoalelor definite) permite selectarea unui protocol de test pentru sesiunea curentă de test. Făcând clic dreapta cu mouse-ul pe un protocol, examinatorul curent poate seta sau deselecta un protocol de pornire implicit. Consultaţi documentul "Informații suplimentare" pentru mai multe informații privind protocoalele şi configurarea protocoalelor.

**Temporary Setup** (Configurare temporară) permite efectuarea de modificări temporare la protocolul selectat. Modificările vor fi valabile doar pentru sesiunea curentă. După efectuarea modificărilor şi revenirea la ecranul principal, protocolul va avea un asterisc (\*) în dreptul numelui său.

**List of historical sessions** (Lista istoricului sesiunilor) accesează istoricul sesiunilor pentru comparaţii. Audiograma corespunzătoare sesiunii selectate, indicată prin fundal portocaliu, este prezentată în culorile definite prin setul de simboluri utilizat. Toate celelalte audiograme care sunt selectate prin bife apar pe ecran în culorile indicate de culoarea textului din ştampila cu data şi ora. Sesiunile care nu au niciun element de prezentat în ecranul de test curent sunt estompate, de ex. o sesiune care conține doar rezultatele vocale va fi estompată când este prezentat ecranul tonal. Faceți clic dreapta pe o sesiune pentru a vedea o listă complete de teste care alcătuiesc sesiunea respectivă. Rețineți că această listă poate fi redimensionată trăgând de liniile duble în sus sau în jos.

**Go to Current Session** (Salt la sesiunea curentă) vă readuce la sesiunea curentă.

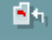

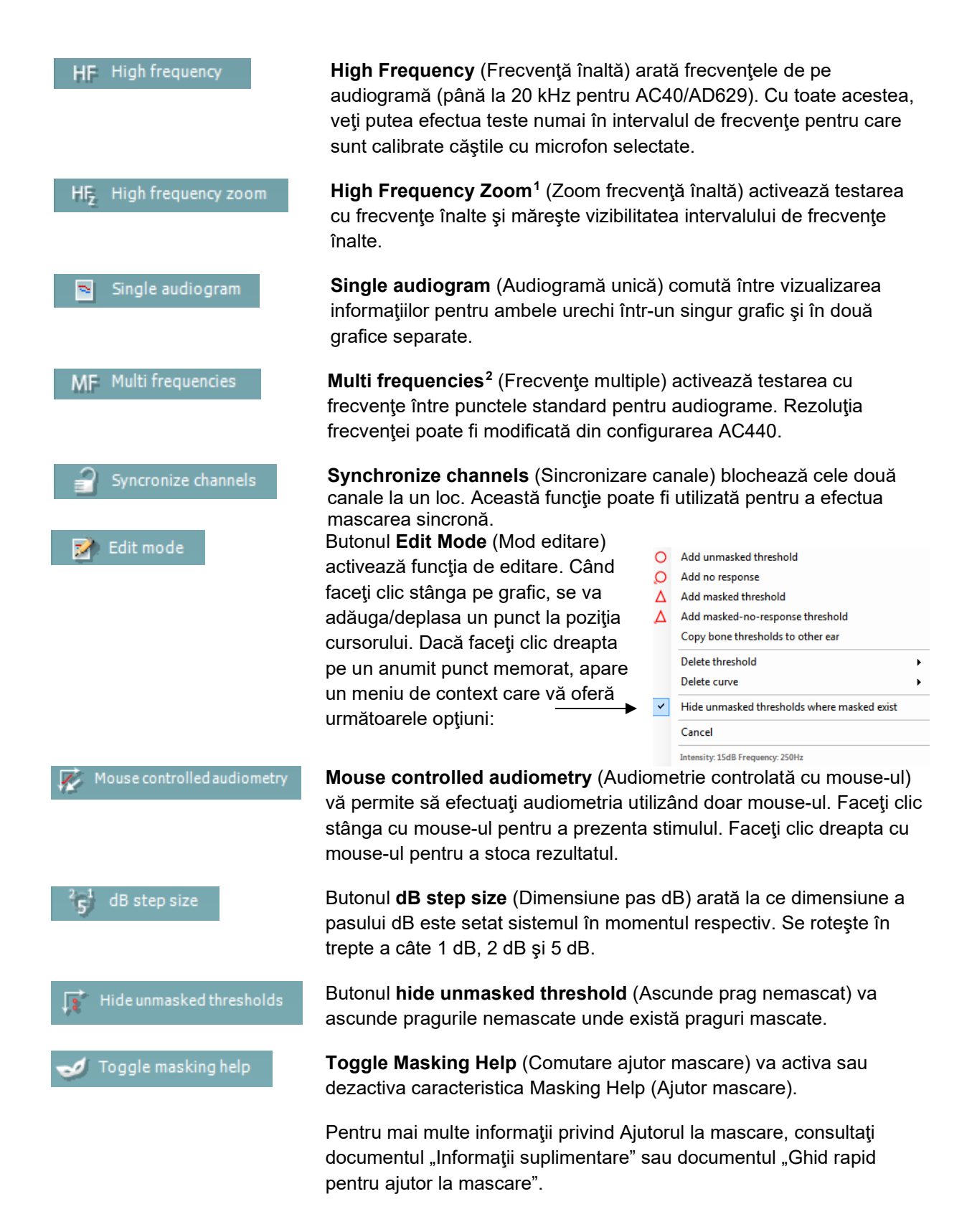

<span id="page-717-0"></span><sup>&</sup>lt;sup>1</sup> HF necesită o licență suplimentară pentru AC440. Dacă nu este achiziționată, butonul nu este disponibil.

<span id="page-717-1"></span><sup>&</sup>lt;sup>2</sup> MF necesită o licență suplimentară pentru AC440. Dacă nu este achiziționată, butonul nu este disponibil.

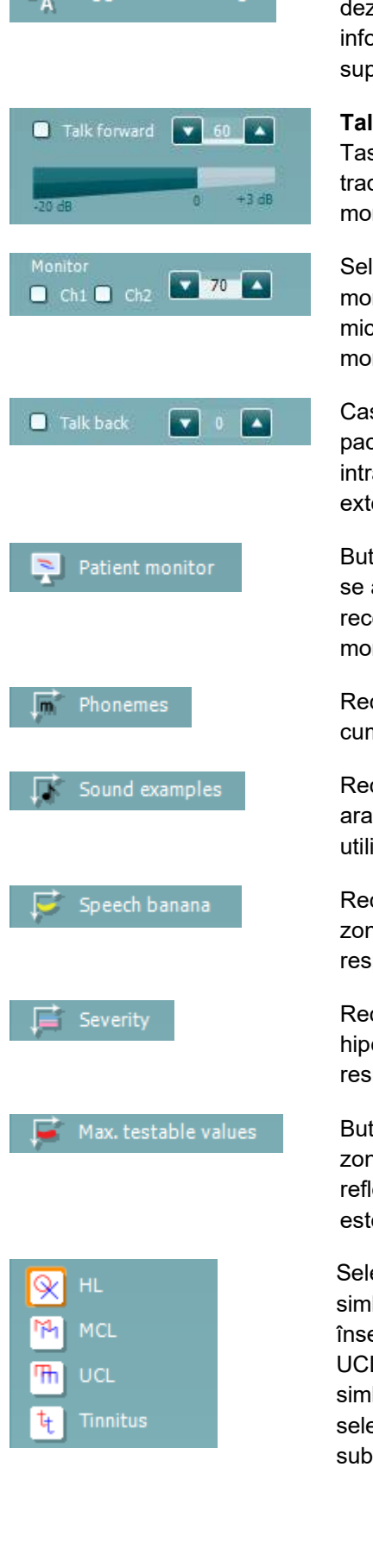

**Toggle Automasking** (Comutare automascare) va activa sau dezactiva caracteristica Automasking (Automascare). Pentru mai multe informatii privind Automascarea, consultați documentul "Informații suplimentare" sau documentul "Ghid rapid pentru ajutor la mascare".

**Talk Forward** (Unidirectional) activează microfonul unidirectional. Tastele săgeţi pot fi utilizate pentru a seta nivelul de unidirecţional prin traductorii selectaţi în momentul respectiv. Nivelul va fi precis în momentul în care vumetrul arată că este la zero dB.

Selectarea casetelor **Monitor Ch1** şi/sau **Ch2** vă permite să monitorizaţi unul sau ambele canale printr-un difuzor extern/căşti cu microfon externe conectate la intrarea de monitorizare. Intensitatea monitorizării este reglată cu ajutorul tastelor săgeţi.

Caseta de selectare **Talk back** (Bidirecţional) vă permite să ascultaţi pacientul. Reţineţi că trebuie să fiţi echipat cu un microfon conectat la intrarea de bidirectional și cu un difuzor extern/căști cu microfon externe conectate la intrarea de monitorizare.

Butonul **Patient monitor** (Monitor pacient) deschide o fereastră, care se află întotdeauna deasupra, cu audiogramele tonale şi toate recomandările suprapuse prezentate. Dimensiunea şi poziţia monitorului pacientului se salvează pentru fiecare examinator în parte.

Recomandarea suprapusă **Phonemes** (Foneme) arată fonemele aşa cum sunt configurate în protocolul utilizat în momentul respectiv.

Recomandarea suprapusă **Sound examples** (Exemple de sunete) arată imaginile (fişiere png) aşa cum sunt configurate în protocolul utilizat în momentul respectiv.

Recomandarea suprapusă **Speech banana** (Banană vocală) arată zona vocală aşa cum este configurată în protocolul utilizat în momentul respectiv.

Recomandarea suprapusă **Severity** (Severitate) arată gradul de hipoacuzie aşa cum este configurat în protocolul utilizat în momentul respectiv.

Butonul **Max. testable values** (Valori maxime care pot fi testate) arată zona de după intensitatea maximă pe care o permite sistemul. Aceasta reflectă calibrarea traductorului şi depinde de intervalul extins care este activat.

Selectarea **HL**, **MCL**, **UCL** sau **Tinnitus** (Acufene) setează tipurile de simboluri care sunt utilizate de audiogramă în momentul respectiv. HL înseamnă nivel de auz, MCL înseamnă nivelul cel mai confortabil, iar UCL înseamnă nivel neconfortabil. Reţineţi că aceste butoane arată simbolurile dreapta şi stânga nemascate ale setului de simboluri selectat în momentul respectiv. Fiecare tip de măsurătoare este salvat sub forma unei curbe separate.

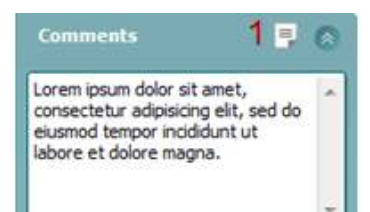

Output Input Phone right Tone Phone left Warble Bone right **N<sub>R</sub>** Bone left **WN** Free field 1 Free field 2 Insert right Insert left

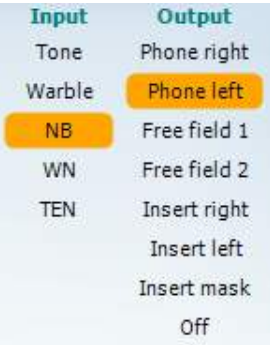

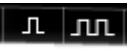

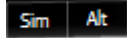

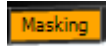

La secţiunea **Comments** (Comentarii) puteţi introduce comentarii legate de orice test audiometric. Spaţiul utilizat de zona comentariilor poate fi setat trăgând de linia dublă cu mouse-ul. Prin apăsarea butonului **Report Editor** (Editor rapoarte) (1) se deschide o fereastră separată pentru adăugarea de note la sesiunea curentă. Editorul de rapoarte și caseta de comentarii conțin același text. În cazul în care formatarea textului este importantă, aceasta poate fi efectuată numai în editorul de rapoarte.

După ce ati salvat sesiunea, puteți efectua modificări doar în aceeasi zi, până când se schimbă data (la miezul nopţii). **Notă:** aceste perioade sunt limitate de HIMSA şi software-ul Noah şi nu de Interacoustics.

Lista **Output** (Ieşire) pentru canalul 1 oferă opţiunea de testare prin căşti, conductor osos, difuzoare în câmp liber sau căşti cu fixare în ureche. Retineti că sistemul va arăta numai traductorii calibrați.

Lista **Input** (Intrare) pentru canalul 1 oferă opţiunea de selectare ton pur, ton vobulator, zgomot de bandă îngustă (NB) şi zgomot alb (WN).

Retineti că atenuarea fundalului se realizează în functie de partea selectată, roşu pentru dreapta şi albastru pentru stânga.

Lista **Output** (Iesire) pentru canalul 2 oferă optiunea de testare prin căşti, difuzoare în câmp liber, căşti cu fixare în ureche sau cască cu fixare în ureche cu mascare. Reţineţi că sistemul va arăta numai traductorii calibrati.

Lista **Input** (Intrare) pentru canalul 2 oferă opţiunea de selectare ton pur, ton vobulator, zgomot de bandă îngustă (NB), zgomot alb (WN) şi zgomot TEN.[3](#page-719-0)

Reţineţi că atenuarea fundalului se realizează în funcţie de partea selectată, roşu pentru dreapta, albastru pentru stânga şi alb pentru oprit.

**Pulsation** (Pulsație) permite prezentarea cu pulsație unică și continuă. Durata stimulului poate fi reglată din configurarea AC440.

**Sim/Alt** permite comutarea între prezentare **Simultană** şi **Alternativă**. Ch1 şi Ch2 vor prezenta stimulul simultan atunci când este selectat Sim. Când este selectat Alt, stimulul va alterna între Ch1 şi Ch2.

**Masking** (Mascare) arată dacă canalul 2 este utilizat în momentul respectiv drept canal de mascare şi, astfel, asigură utilizarea simbolurilor de mascare în audiogramă. De exemplu, în testarea pediatrică prin intermediul difuzoarelor în câmp liber, canalul 2 poate fi setat ca al doilea canal de testare.

<span id="page-719-0"></span><sup>&</sup>lt;sup>3</sup> Testul TEN necesită o licentă suplimentară pentru AC440. Dacă nu este achizitionată, stimulul nu este disponibil.
Rețineți că este disponibilă o funcție de stocare separată pentru canalul 2, atunci când canalul 2 nu este utilizat pentru mascare.

Butonul **Right + Left** (Dreapta + stânga) permite prezentarea tonurilor la ambele urechi în canalul 1 şi a zgomotului la ambele urechi în canalul 2.

Butoanele **dB HL Increase** (Creştere dB HL) şi **Decrease** (Reducere) permit creşterea şi reducerea intensităţilor la canalele 1 şi 2.

Tastele săgeţi de pe tastatura computerului pot fi utilizate pentru creşterea/reducerea intensităţilor canalului 1.

Butoanele PgUp şi PgDn de pe tastatura computerului pot fi utilizate pentru creşterea/reducerea intensităţilor canalului 2.

Butoanele **Stimuli** sau **attenuator** (atenuator) se aprind în momentul în care mouse-ul trece pe deasupra şi arată prezentarea activă a unui stimul.

Un clic dreapta cu mouse-ul în zona Stimuli va stoca un nivel de prag fără răspuns. Un clic stânga cu mouse-ul în zona Stimuli va stoca nivelul de prag la poziţia curentă.

Stimularea canalului 1 poate fi obţinută, de asemenea, apăsând bara de spaţiu sau tasta Ctrl din stânga, de pe tastatura computerului.

De asemenea, stimularea canalului 2 se poate realiza prin apăsarea tastei Ctrl din dreapta, de pe tastatura computerului.

Mişcările mouse-ului din zona Stimuli atât pentru canalul 1, cât şi pentru canalul 2 pot ignorate în funcție de configurare.

Zona **Frequency and Intensity display** (Afişarea frecvenţei şi a intensităţii) arată ce este prezentat în momentul respectiv. În partea stângă este prezentată valoarea dB HL pentru canalul 1 şi în partea dreaptă pentru canalul 2. În centru este afişată frecvenţa.

Observaţi că setarea butonului rotativ dB se va aprinde intermitent dacă încercaţi să măriţi volumul dincolo de intensitatea maximă disponibilă.

**Frequency increase/decrease (Crestere/reducere frecventă) crește,** respectiv reduce frecvența. Acest lucru poate fi obținut, de asemenea, utilizând săgețile stânga și dreapta de pe tastatura computerului.

**Stocarea** nivelurilor de prag pentru canalul 1 se realizează apăsând **S** sau făcând clic stânga cu mouse-ul pe butonul Stimuli al canalului 1. Stocarea unui nivel de prag fără răspuns se poate realiza apăsând **N** sau făcând clic dreapta cu mouse-ul pe butonul Stimuli al canalului 1.

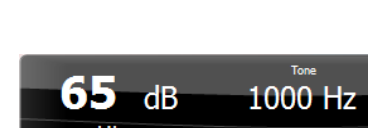

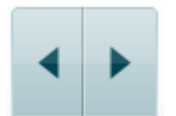

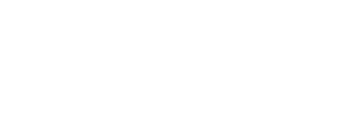

Stimuli

Stimuli<sup>3</sup>

 $R+L$ 

**Stocarea** nivelurilor de prag pentru canalul 2 este disponibilă atunci când canalul 2 nu este canalul cu mascare. Se realizează apăsând **<Shift> S** sau făcând clic stânga cu mouse-ul pe butonul Stimuli al canalului 2. Stocarea unui nivel de prag fără răspuns se poate realiza apăsând **<Shift> N** sau făcând clic dreapta cu mouse-ul pe atenuatorul canalului 2.

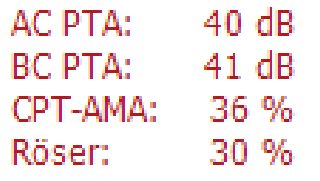

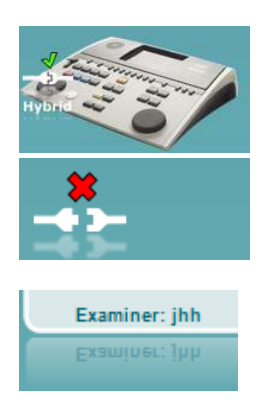

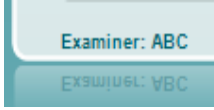

**AC PTA:** media tonală pentru conductibilitatea aerului este calculată pe baza frecvențelor setate pentru calcul din setările tonale. **BC PTA:** media tonală pentru conductibilitatea osoasă este calculată pe baza frecvențelor setate pentru calcul din setările tonale. **CPT-AMA:** Când este activată în setările tonale, este afișată CPT-AMA europeană. CPT-AMA este folosită ca o medie, indicând gravitatea hipoacuziei.

**Rôser:** Punctaj PTA calculat bazat pe publicația Röser din 1980

**Imaginea cu indicaţii hardware** arată dacă a fostconectat hardwareul. **Simulation mode** (Modul simulare) este indicat atunci când se utilizează software-ul fără hardware.

Când deschideți suita, sistemul va căuta automat hardware-ul.

**Examiner** (Examinator) arată clinicianul care testează pacientul în momentul respectiv. Examinatorul este salvat împreună cu o sesiune şi se poate tipări împreună cu rezultatele.

Pentru fiecare examinator, se înregistrează modul de configurare a suitei în ceea ce privește utilizarea spațiului de pe ecran. Examinatorul va constata că suita porneşte având acelaşi aspect ca la ultima utilizare a software-ului. De asemenea, un examinator poate selecta protocolul care trebuie selectat la pornire (făcând clic dreapta cu mouse-ul în lista de selectare a protocoalelor).

## whenhave

#### **6.6.2 AUD – configurarea pictogramei**

Configurarea Pictogramei permite utilizatorului să afișeze doar pictograma relevantă în bara de navigare în partea dreaptă a ecranului AUD.

**Mergeți la AUD module │Menu │ Setup │Enable/disable Icons (Modul AUD │Meniu │ Configurare │Activare/dezactivare Pictograme)**

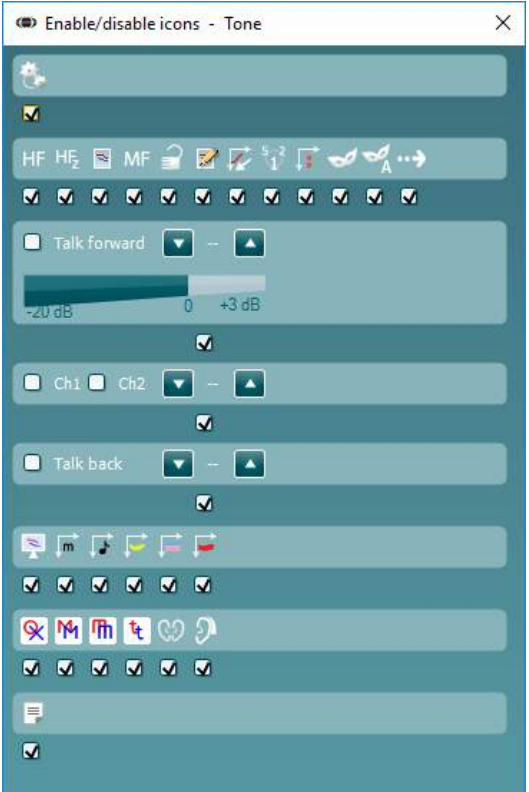

### wwww

#### **6.6.3 Utilizarea ecranului vocal**

Următoarea sectiune descrie elementele ecranului vocal, suplimentare față de ecranul tonal:

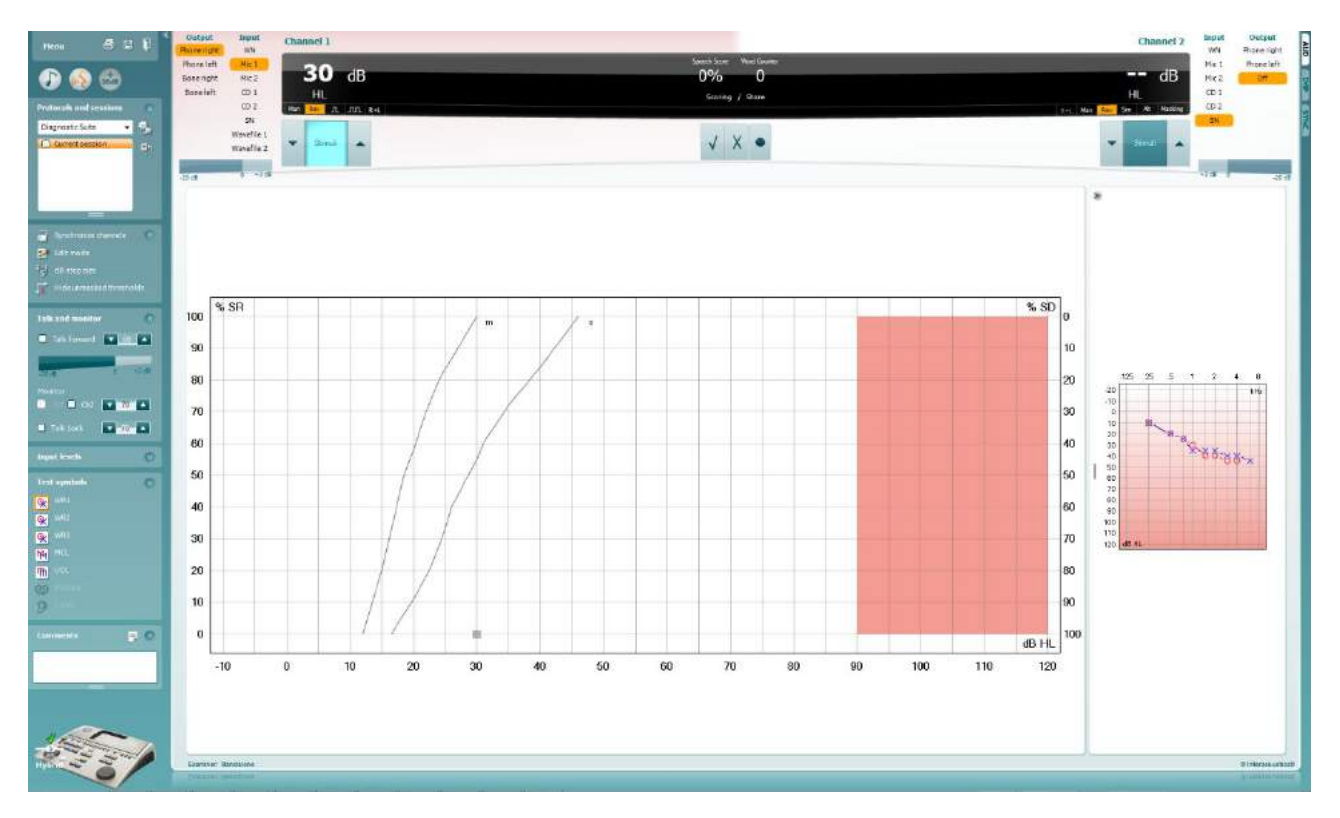

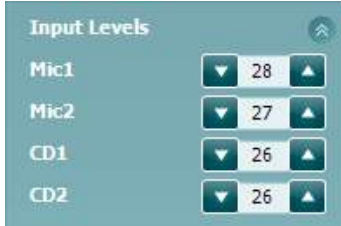

Glisoarele **Input levels** (Niveluri de intrare) permit reglarea nivelului de intrare la 0 VU pentru intrarea selectată. Aceasta asigură calibrarea corectă pentru Mic1, Mic2, CD1 şi CD2.

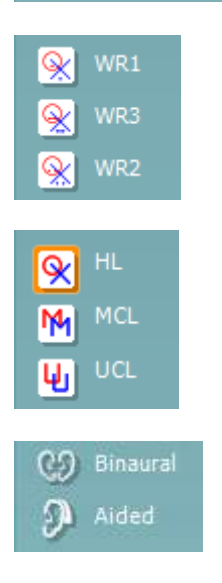

**WR1**, **WR2** şi **WR3** (Word Recognition (Recunoaştere cuvinte)) permit selectarea diferitelor configurări pentru listele vocale, definite în protocolul selectat. Etichetele acestor liste, care apar împreună cu aceste butoane, pot fi de asemenea personalizate în configurarea protocolului.

Selectarea **HL, MCL şi UCL** setează tipurile de simboluri care sunt utilizate de audiogramă în momentul respectiv. HL înseamnă nivel de auz, MCL înseamnă nivelul cel mai confortabil, iar UCL înseamnă nivel neconfortabil.

Fiecare tip de măsurătoare este salvat sub forma unei curbe separate.

Funcţiile **Binaural** (Biauricular) şi **Aided** (Asistat) arată dacă testul se efectuează biauricular sau în timp ce pacientul poartă proteză auditivă. Această caracteristică este activă numai în ecranul Speech Audiometry (Audiometrie vocală).

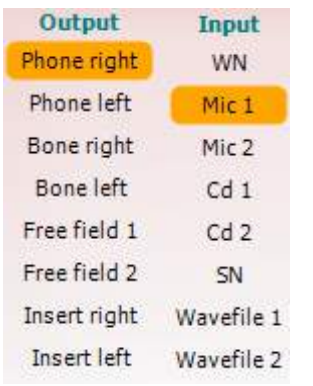

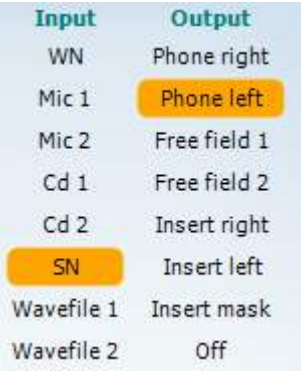

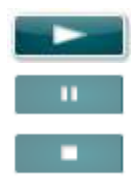

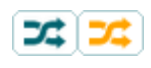

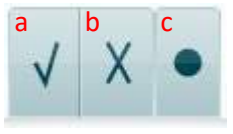

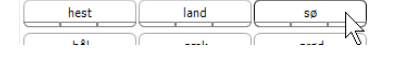

Lista **Output** (Ieşire) pentru canalul 1 oferă opţiunea de testare prin intermediul traductorilor doriţi. Reţineţi că sistemul va arăta numai traductorii calibrati.

Lista **Input** (Intrare) pentru canalul 1 oferă opțiunea de selectare zgomot alb (WN), zgomot de voce (SN), microfon 1 sau 2 (Mic1 şi Mic2), CD1, CD2 şi fişier wave.

Reţineţi că atenuarea fundalului se realizează în funcţie de partea selectată, roşu pentru dreapta şi albastru pentru stânga.

Lista **Output** (Iesire) pentru canalul 1 oferă opțiunea de testare prin intermediul traductorilor doriţi. Reţineţi că sistemul va arăta numai traductorii calibrati.

Lista **Input** (Intrare) pentru canalul 2 oferă opţiunea de selectare zgomot alb (WN), zgomot de voce (SN), microfon (Mic1 şi Mic2), CD1, CD2 şi fişier wave.

Rețineți că atenuarea fundalului se realizează în funcție de partea selectată, roşu pentru dreapta, albastru pentru stânga şi alb pentru oprit.

**Redare:** Apăsați redare pentru a porni pista cu materialul vocal

**Pauză:** Apăsați pauză pentru a pune în pauză pista cu materialul vocal

**Stop:** Apăsați stop pentru a opri pista cu materialul vocal

**Aleatoriu:** Apăsați aleatoriu pentru a reda pista vocală în ordine aleatorie. Când este activată aleatorizarea, pista va fi ordonată aleatoriu când se apasă redare.

Simbolul aleatorizare este accentuat cu galben atunci când aleatorizarea este activă. Dacă este activată implicit în configurarea protocolului, acest lucru este indicat cu un cadru galben în jurul butonului.

- **Evaluarea vocii:** a) **Corect:** Un clic cu mouse-ul pe acest buton va stoca cuvântul ca fiind repetat corect. De asemenea, puteţi face clic pe tasta săgeată **Stânga** pentru a-l stoca drept corect.
	- b) **Incorect:** Un clic cu mouse-ul pe acest buton va stoca cuvântul ca fiind repetat incorect. De asemenea, puteţi face clic pe tasta săgeată **Dreapta** pentru a-l stoca drept incorect.
	- **c) Stocare:** Un clic cu mouse-ul pe acest buton va **stoca** nivelul de prag al vocii în graficul pentru voce. De asemenea, un punct poate fi stocat apăsând **S**.

Pentru a porni lista cu un cuvânt de la mijlocul listei, apăsați cuvântul și apăsați după aceea pe redare.

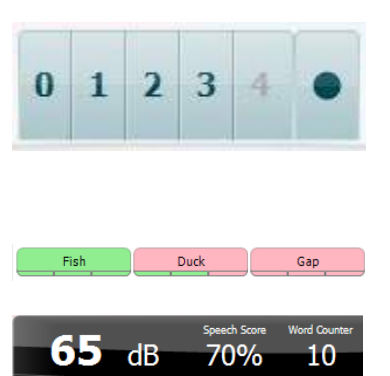

- **Evaluarea fonemului:** a) **Evaluarea fonemului:** Dacă este selectată evaluarea fonemului în configurarea AC440, faceţi clic cu mouse-ul pe numărul corespunzător pentru a indica scorul fonemului. De asemenea, puteţi face clic pe tasta **Up** (Sus) pentru a stoca drept corect şi pe tasta **Down** (Jos) pentru a stoca drept incorect.
	- b) **Stocare:** Un clic cu mouse-ul pe acest buton va stoca nivelul de prag al vocii în graficul pentru voce. De asemenea, un punct poate fi stocat apăsând **S**.

Când cuvântul este punctat cu ajutorul fonemelor, numărul de foneme corecte din cuvânt va apărea sub cuvânt.

**Frequency and Speech score display (Afisarea frecventei și a scorului** vocal) arată ce este prezentat în momentul respectiv.În partea stângă este afişată valoarea dB pentru canalul 1, iar în partea dreaptă pentru canalul 2.

În centrul *Scorului vocal* curent în %, iar *Contorul de cuvinte* monitorizează numărul de cuvinte prezentate pe durata testului.

#### WR1 SRT  $(s) = 46.3$  dB WR weighted 80%

**Show calculated SRT in graph mode** (Afișează SRT calculat în modul grafic) atunci când este activat în configurarea vocii, punctajul SRT poate fi calculat în funcție de curba WR înregistrată.

**WR weighted** (WR median) calculează un punctaj bazat pe publicația Boenninghaus u. Röser din 1973

## whenhout

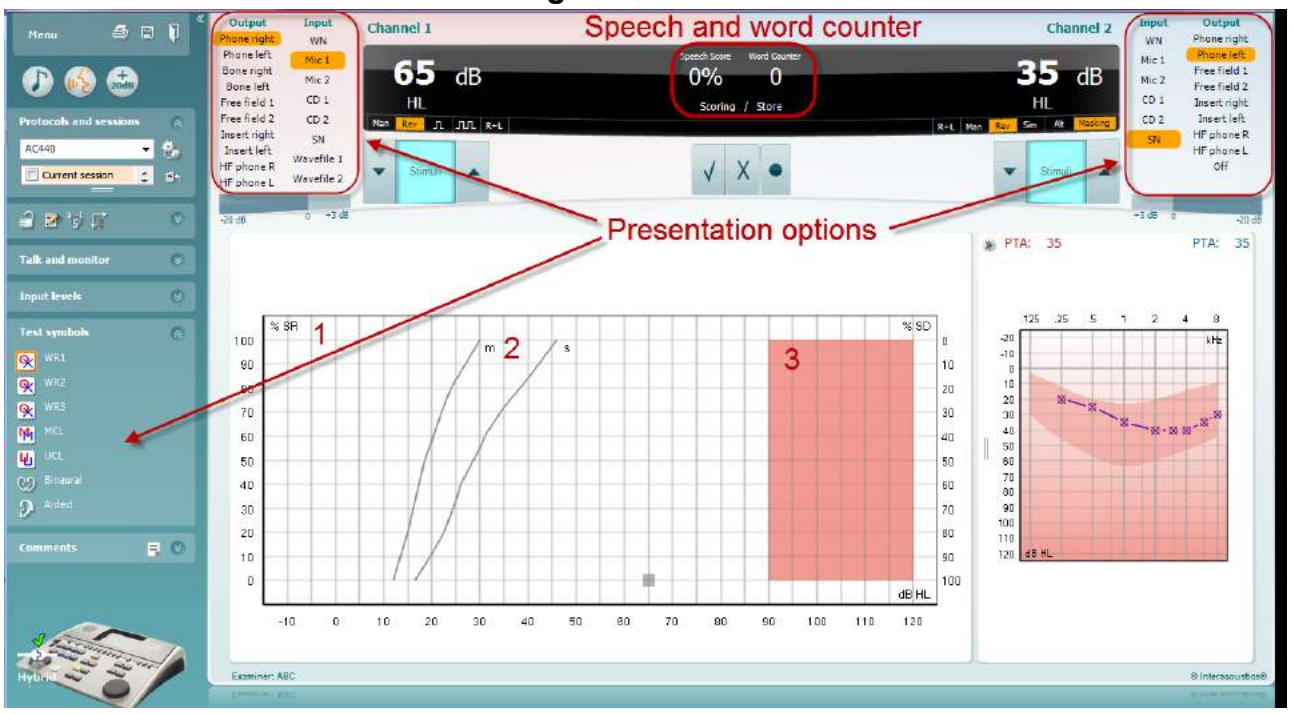

#### **6.6.4 Audiometrie vocală în modul grafic**

Setările de prezentare în mod grafic de la "Test Symbols" (Simboluri test) și din opțiunile de prezentare (Ch1 şi Ch2) din partea superioară a ecranului arată unde puteţi modifica parametrii testului în timpul testării.

1) **Graficul:** Curbele graficului vocal înregistrat vor fi afişate pe ecran.

Axa X arată intensitatea semnalului vocal, iar axa Y arată scorul în procente.

De asemenea, scorul apare pe afişajul negru din partea superioară a ecranului, împreună cu un contor de cuvinte.

- 2) **Curbele normative** ilustrează valorile normale pentru materialul vocal **S** (o Singură silabă), respectiv **M** (mai Multe silabe). Curbele pot fi editate în funcţie de preferinţele individuale în configurarea AC440.
- 3) **Zona umbrită** ilustrează intensitatea maximă pe care o permite sistemul. Butonul *Extended Range +20 dB* (Interval extins +20 dB) poate fi apăsat pentru a.merge la o intensitate mai mare. Intensitatea sonoră maximă este determinată de calibrarea traductorului.

## whenhave

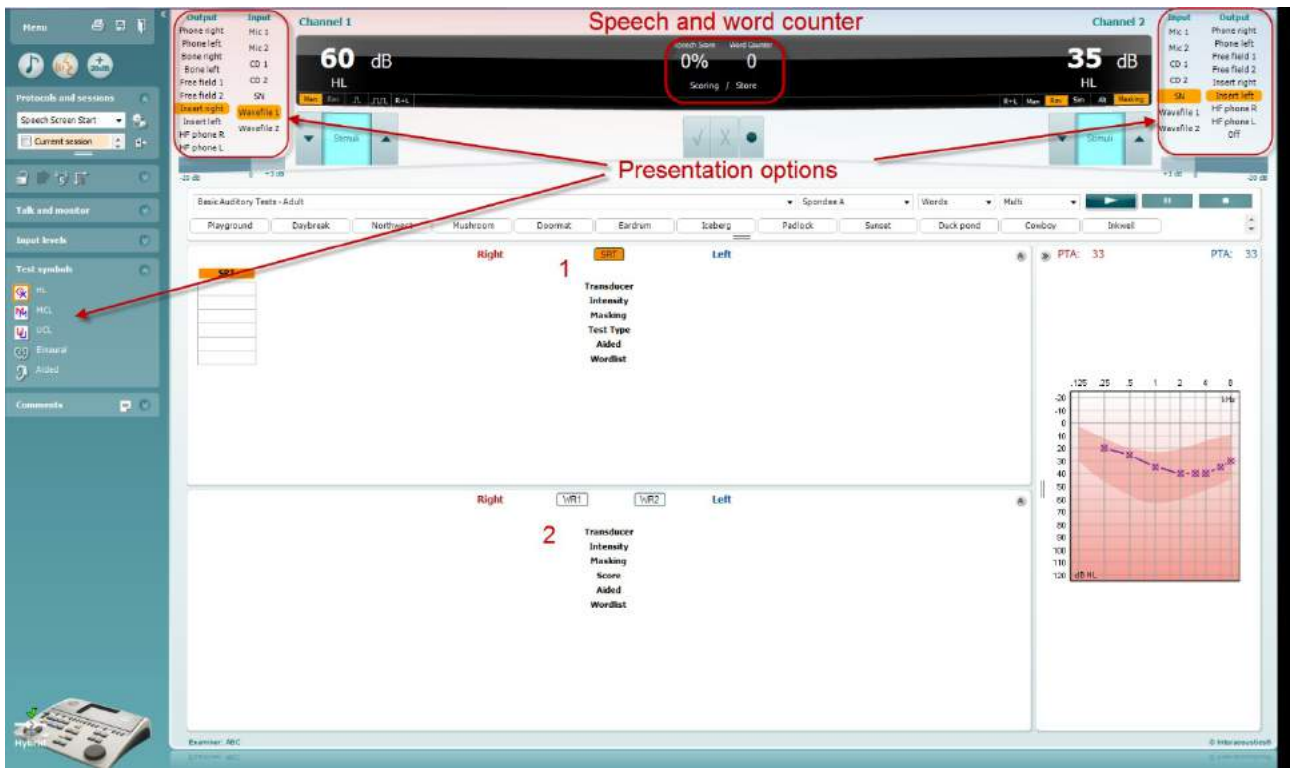

#### **6.6.5 Audiometrie vocală în modul tabelar**

Modul tabelar AC440 constă din două tabele:

- 1) Tabelul **SRT** (Speech Reception Threshold) (Nivel de prag de recepţie vocală). Când testul SRT este activ, acest lucru este indicat cu portocaliu **SRT**
- 2) Tabelul **WR** (Word Recognition) (Recunoaştere cuvinte). Când WR1, WR2 sau WR3 este activ, eticheta corespunzătoare va fi de culoare portocalie WR1

#### **Tabelul SRT**

Tabelul SRT (Speech Reception Threshold table) (Tabel pentru nivelul de prag de recepție vocală) permite măsurarea mai multor SRT utilizând diferiţi parametri de test, de exemplu *Transducer* (Traductor)*, Test Type*  (Tip test)*, Intensity* (Intensitate), *Masking* (Mascare) şi *Aided* (Asistat).

Dacă se modifică *Transducer* (Traductor), *Masking* (Mascare) şi/sau *Aided* (Asistat) şi se repetă testul, în tabelul SRT va apărea o intrare SRT suplimentară. Aceasta permite afişarea mai multor măsurători SRT în tabelul SRT.

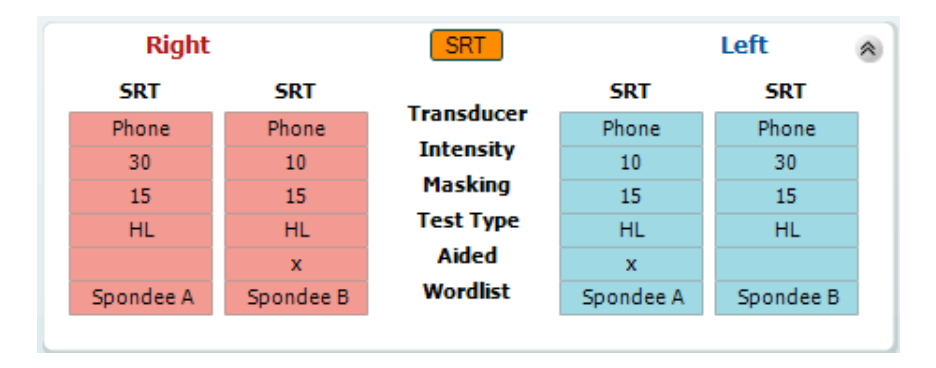

#### **Tabelul WR**

Tabelul de recunoaştere a cuvintelor (WR) permite măsurarea mai multor scoruri WR utilizând diferiţi parametri (de exemplu *Transducer* (Traductor), *Test Type* (Tip test), *Intensity* (Intensitate), *Masking*  (Mascare) and *Aided* (Asistat)).

Dacă se modifică Transducer (Traductor), Masking (Mascare) şi/sau Aided (Asistat) şi se repetă testul, în tabelul WR va apărea o intrare WR suplimentară. Aceasta permite afişarea mai multor măsurători WR în tabelul WR.

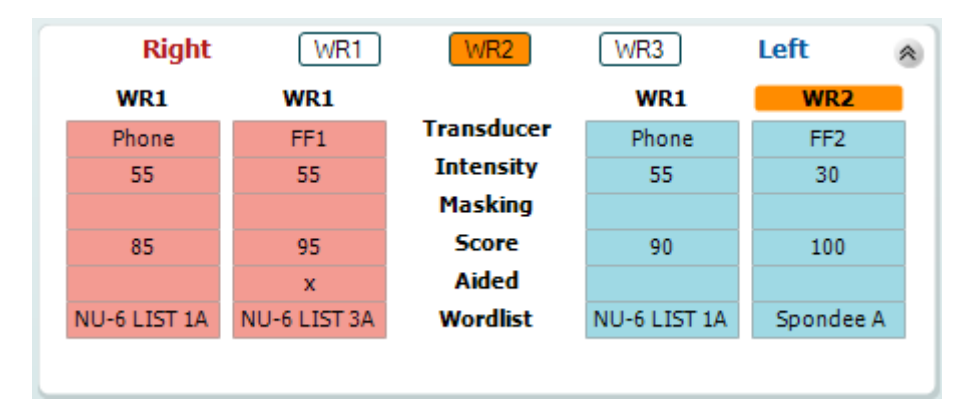

### whenhout

#### **Opţiunile Binaural (Biauricular) şi Aided (Asistat)**

Pentru a efectua teste vocale biauriculare:

- 1. Faceţi clic pe SRT sau WR pentru a alege testul care urmează să fie efectuat biauricular
- 2. Asigurati-vă că traductorii sunt configurați pentru testare biauriculară. De exemplu, introduceți Dreapta în canalul 1 şi Stânga în canalul 2
- 3. Faceți clic pe C<sub>2</sub> Binaural
- 4. Începeți testul; când rezultatele sunt stocate, vor apărea ca rezultate biauriculare

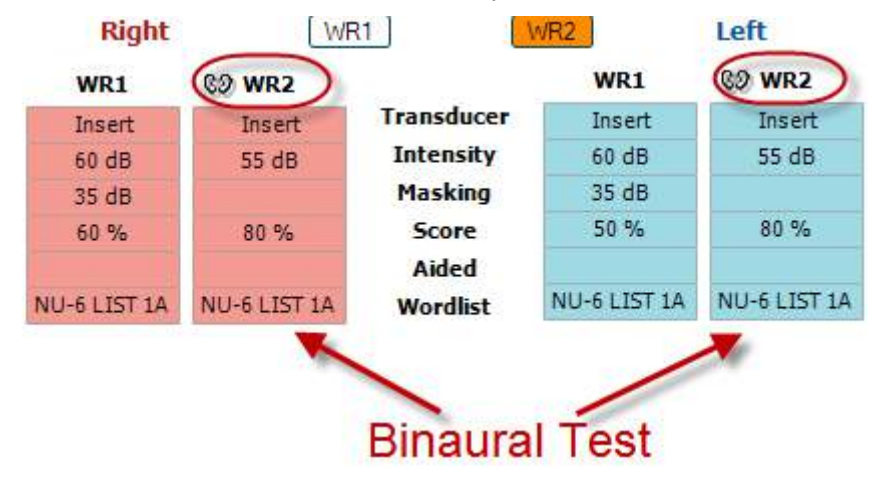

Pentru a efectua un test asistat:

- 1. Selectaţi traductorul dorit. De regulă, testarea asistată se efectuează în Câmp liber. Cu toate acestea, în anumite condiţii, ar putea fi posibilă testarea instrumentelor auditive CIC introduse profund sub căşti, testare care va afişa rezultate specifice urechii
- 2. Faceţi clic pe butonul Aided (Asistat)
- 3. Faceţi clic pe butonul Binaural (Biauricular) dacă testul se efectuează în Câmp liber, astfel încât rezultatele să fie stocate pentru ambele urechi în acelaşi timp
- 4. Efectuati testul; rezultatele vor fi stocate apoi ca asistate, afisându-se pictograma Aided (Asistat)

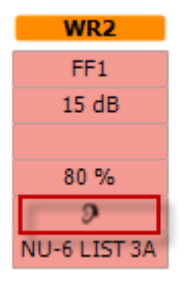

### whenhout

#### **6.6.6 Managerul de scurtături pentru tastatura computerului**

Diagnostic suite are un set implicit de comenzi rapide definite în prezentare (consultați anexa 1). Pentru a modifica comenzile rapide, folosiți Managerul de comenzi rapide pentru computer. Pentru a accesa Managerul de comenzi rapide pentru computer:

#### **Mergeţi la AUD module │Menu │ Setup │PC Shortcut Keys (Modul AUD │Meniu │ Configurare │Taste de scurtături PC)**

#### **Sau prin folosirea combinațiilor de taste cu comenzi rapide: Alt + Ctrl + Shift + S**

Pentru a vizualiza scurtăturile implicite, faceți clic pe elementele coloanei din partea stângă (Common 1, Common 2, Common 3 etc.)

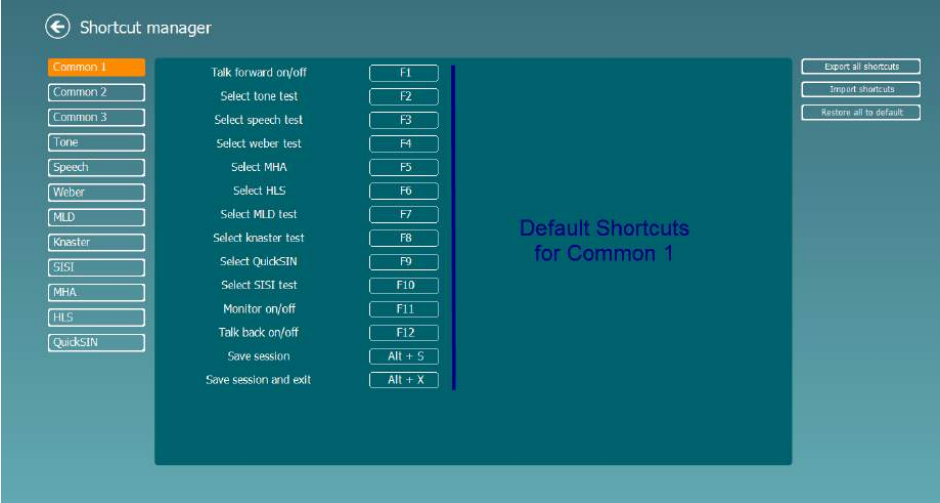

Pentru a personaliza o comandă rapidă, faceți click pe coloana din mijloc și adăugați comanda rapidă personalizată în câmpul din dreapta ecranului. Rețineți că o comandă rapidă nu poate fi activată dacă a fost deja atribuită unei alte funcții

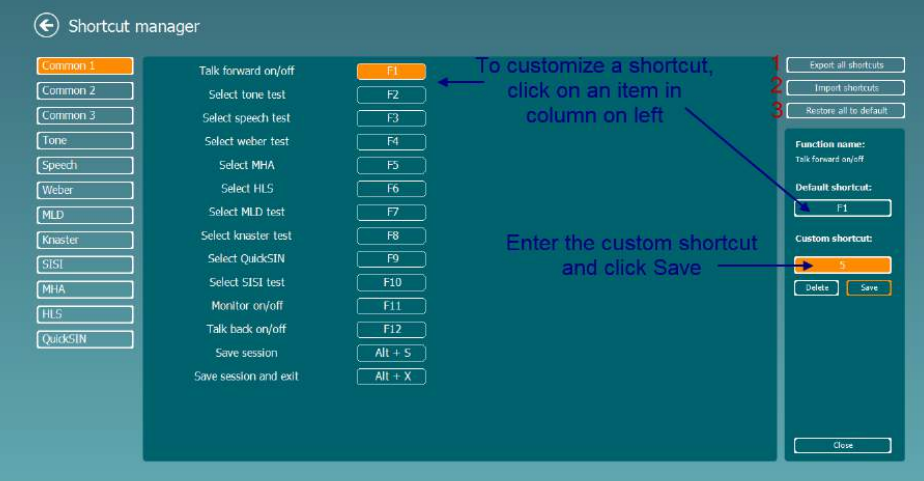

- 1. **Export all shortcuts** (Exportă toate scurtăturile): Utilizaţi această funcţie pentru a salva scurtăturile personalizate şi a le transfera pe alt computer
- 2. **Import shortcuts** (Importă scurtături): Utilizaţi această funcţie pentru a importa scurtăturile care au fost exportate deja de pe alt computer
- 3. **Restore all defaults** (Restaurarea tuturor scurtăturilor implicite): Utilizați această funcție pentru a readuce toate scurtăturile computerului la setările implicite din fabrică

## **7 Ecranele pentru teste speciale**

#### **7.1 Weber**

Testul Weber face diferența dintre hipoacuzia conductivă și cea neurosenzorială cu ajutorul unui traductor osos. Folosiți indicațiile pentru a arăta locul unde este perceput tonul. Dacă pacientul aude tonul mai bine în urechea mai slabă, hipoacuzia este conductivă, iar dacă tonul este auzit mai bine în urechea mai bună, pierderea auditivă este neurosenzorială la frecvența respectivă.

#### **Procedura de testare:**

- 1) Deschideți AUD și intrați în ecranul Weber selectând **Menu | Tests | Weber** (**Meniu | Teste | Weber)**
- 
- 2) Selecțiile de Intrare și Ieșire pentru **canalul 1/canalul 2** sunt fixate la *Ton* și *Os*. 3) Puneți traductorul osos pe fruntea pacientului și instruiți-l să vă spună dacă tonurile prezentate sunt auzite mai bine în *Dreapta, Stânga, Centru* sau *Nu este auzit* deloc.
- 4) Prezentați un ton cu 10 dB deasupra celui mai slab prag BC folosind butoanele **dB HL Decrease/Increase** (**Creștere/Scădere dB HL)** de pe tastatura PC-ului. Puteți selecta dacă doriți un stimul **Tone (Ton)** sau **Warble (Vobulare**).
- 5) Așteptați răspunsul pacientului și faceți clic pe butonul corespunzător de deasupra graficului.

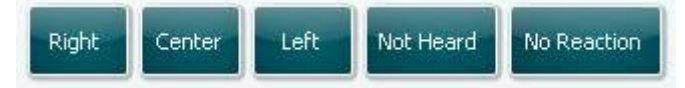

- 6) Dacă pacientul aude tonul mai bine în urechea mai slabă, hipoacuzia este conductivă, iar dacă tonul este auzit mai bine în urechea mai bună, pierderea auditivă este neurosenzorială la frecvența respectivă.
- 7) În timpul testării, frecvența și intensitatea pot fi ajustate manual (vedeți imaginea).
- 圖 8) Salvați testul Weber făcând clic pe **Save (Salvare)**

# whenhout

#### **7.2 HLS**

HLS oferă o simulare a hipoacuziei prin intermediul căștilor audiometrice sau a căștilor de frecvență înaltă și este destinată în principal pentru membrii de familie ai persoanei cu probleme auditive. Este un instrument valoros deoarece hipoacuzia poate produce în multe familii frustrări și neînțelegeri. Cunoscând ceea ce înseamnă hipoacuzia ajută la înțelegerea situației prin care trece zilnic persoana cu probleme auditive.

#### **Procedura de testare:**

1) Deschideți AUD. Pentru a realiza consilierea HLS este necesară o audiogramă. Trebuie astfel să începeți realizând *Audiometria conducției aeriane* sau obținând o audiogramă veche din **List of historical sessions**(**Lista cu istoricul sesiunilor)**.

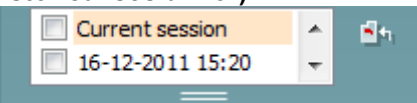

- 2) Atunci când este prezentă o audiogramă, intrați în ecranul HLS selectând **Menu | Tests | HLS** (**Meniu | Teste | HLS).**
- 3) Selectați căștile sau intrările din lista derulantă cu ieșirea **canalului 1**.
- 4) Selectați *CD, Microfon* sau *Fișiere wave* în lista derulantă cu intrarea canalului 1. Dacă alegeți CD, apăsați *redare* de pe CD player, iar dacă folosiți fișiere wave, acestea trebuie să fie deja încărcate în audiometru înainte de a putea fi folosite cu suita - redați-le din ecranul de jos.
- 5) Înainte de a pune casca pe urechile unui prieten sau rudă, explicați audiograma. Exemplificați ceea ce persoanele cu probleme de auz s-ar putea să nu mai audă, cum ar fi anumite sunete de voce sau alte sunete care s-ar putea să apară în mediul obișnuit de zi cu zi.
- 6) Se recomandă ca uneori să începeți sesiunea de simulare lăsând ruda să asculte la început semnalul de intrare cu auzul său natural. Aceasta ar avea un efect puternic atunci când se face comparația cu simularea.

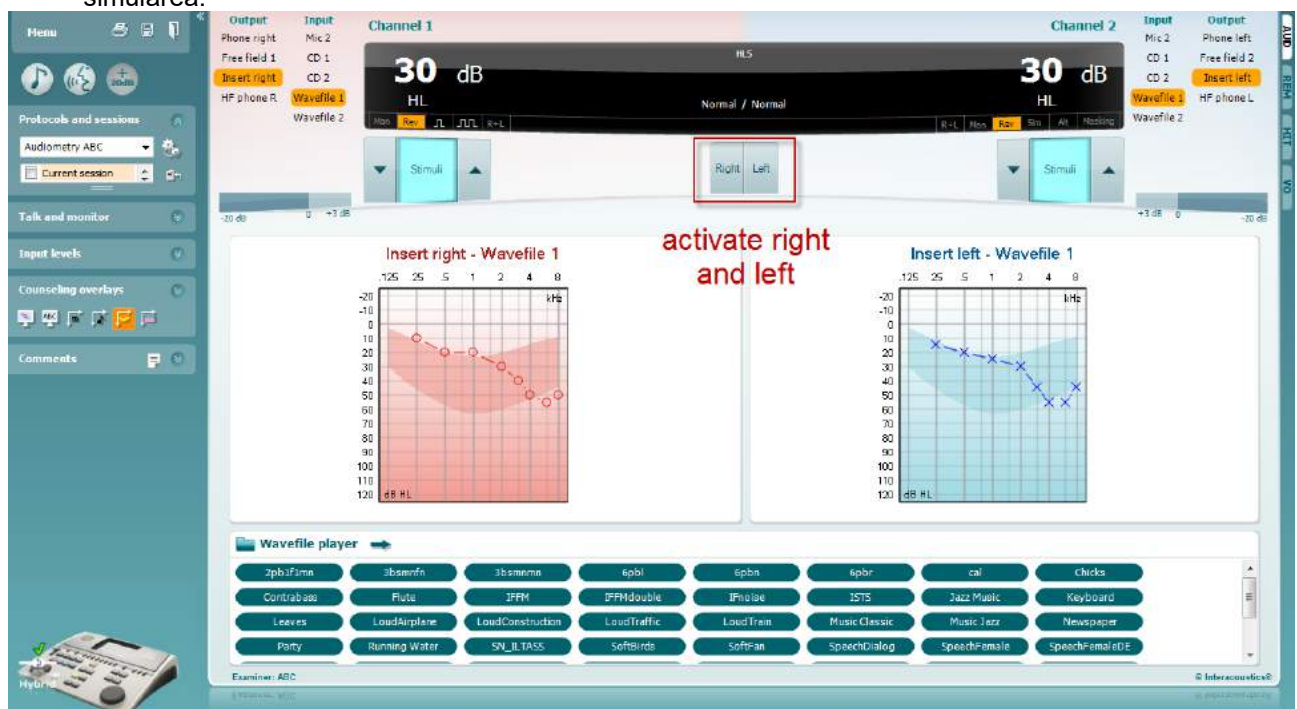

### wwww

Începeți simularea făcând clic pe butoanele **Right (Dreapta)** și/sau **Left (Stânga)** corespunzătoare urechii care urmează să fie simulată. Textul de deasupra fiecărui buton se va schimba din *Normal* în *PORNIT*.

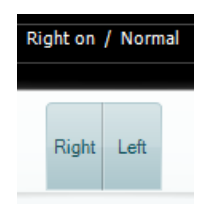

În timpul simulării este posibilă reglarea volumului semnalului folosind butoanele **dB HL Decrease/Increase (Creștere/Scădere dB HL) canalul 1/canalul 2**.

## whenhold

#### **7.3 MHA**

MHA este o procedură de simulare a protezei auditive care este alcătuită din trei filtre trece sus ce simulează proteza auditivă de -6 dB, -12 dB, -18 dB per octavă și un filtru HFE (Accent pe frecvențe înalte) echivalent cu -24 dB per octavă prin intermediul căștilor audiometrice. Acesta oferă o imagine de ansamblu a beneficiilor protezei auditive și a ceea ce s-ar putea obține cu ajutorul unor proteze auditive reglate corect. Filtrele pot fi activate individual pe ambele canale, permițând audiometrului să servească ca o proteză auditivă pe 2 canale.

#### **Procedura de testare:**

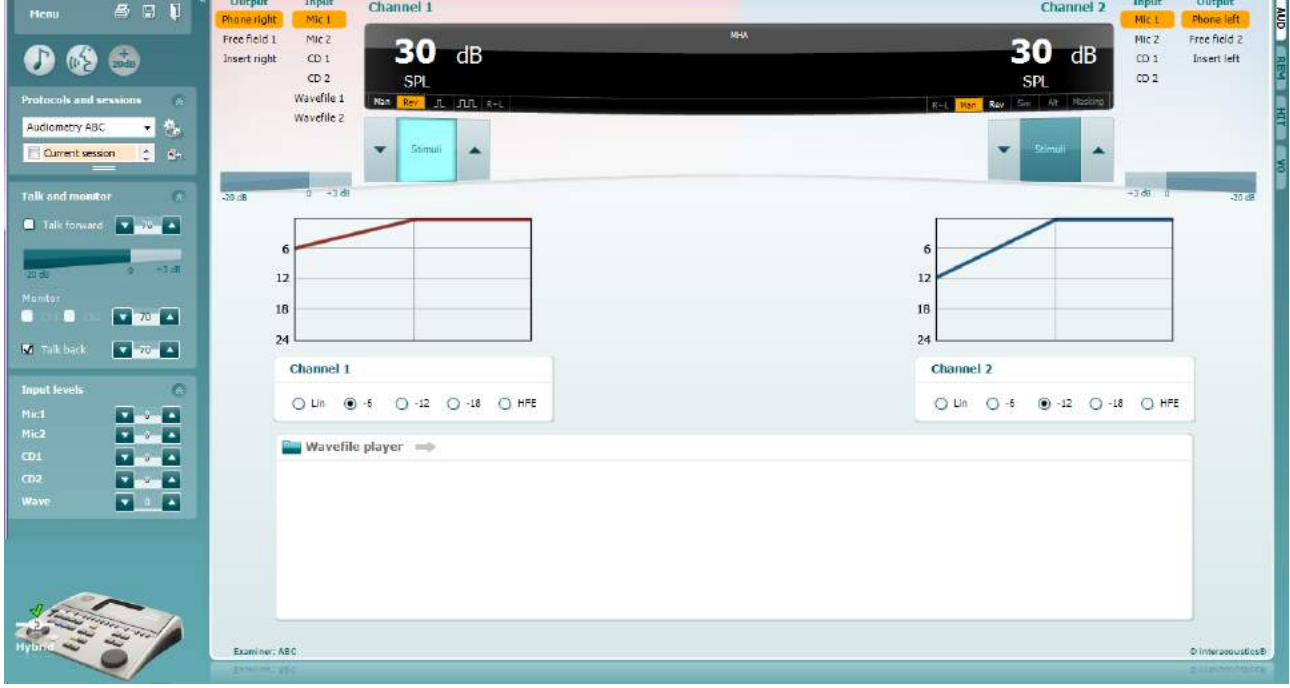

- 1) Deschideți AUD și intrați în ecranul MHA selectând **Menu | Tests | MHA** (**Meniu | Teste | MHA).**
- 2) Selectați căștile sau intrările din lista cu ieșirea **canalului 1**.
- 3) Selectați *CD, Microfon* sau *Fișier wave* în lista cu intrarea **canalului 1**. Dacă alegeți CD, apăsați *redare* de pe CD player, iar dacă folosiți fișiere wave, acestea trebuie să fie deja încărcate în audiometru înainte de a putea fi folosite cu suita - redați-le din ecranul de jos.
- 4) Filtrul MHA selectat poate fi vizualizat pe grafic. Comutați între filtre și observați efectul.<br>5) În timpul simulării este posibilă reglarea volumului semnalului folosind butoanele dB HL
- 5) În timpul simulării este posibilă reglarea volumului semnalului folosind butoanele **dB HL Decrease/Increase (Creștere/Scădere dB HL) canalul 1/canalul 2**.

### **7.4 MLD**

MLD se referă la îmbunătățirea înțelegerii vorbirii în zgomot atunci când un ton este prezent în fază și, respectiv, în antifază. Acesta are ca scop evaluarea funcției auditive centrale, însă și modificările periferice pot influența MLD.

Sistemul auditiv are abilitatea de a percepe diferențele de timp în care un sunet ajunge la cele două urechi. Aceasta ajută localizarea sunetelor de frecvență joasă care ajung la ureche la momente diferite datorită duratei mai mari a lungimii de undă.

Aceasta este măsurată prin prezentarea simultană a unui semnal la 500 Hz întrerupt și a unui zgomot de bandă îngustă la 60 dB în ambele urechi în fază și prin aflarea pragului. După aceea, faza unuia dintre tonuri este inversată și pragul este găsit din nou. Îmbunătățirea sensibilității va fi mai mare în starea antifază. MLD egalizează diferența dintre pragurile în fază și în antifază sau, mai simplu, MLD poate fi definit ca diferența în dB dintre biauricular (sau monauricular) în starea de fază (SO NO) și o anumită stare biauriculară (de ex. Sπ  $NO$  sau SO  $N$ π).

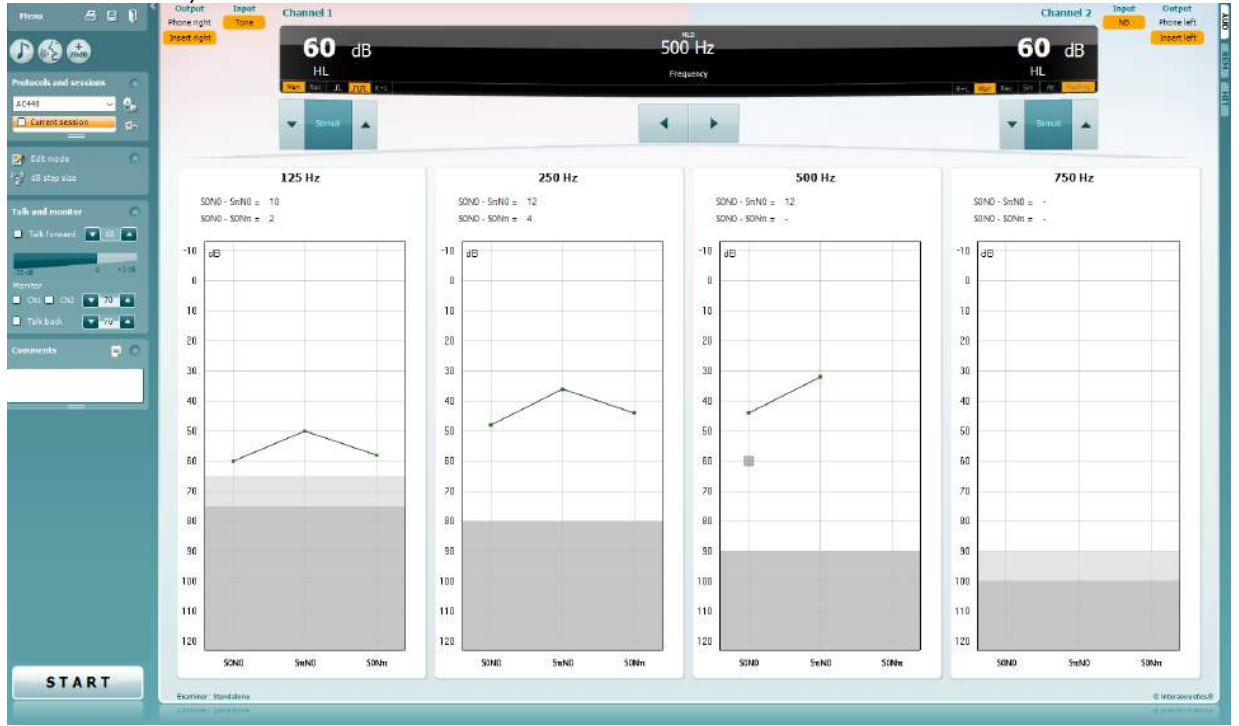

#### **Procedura de testare:**

- 1) Deschideți AUD și intrați în ecranul MLD selectând **Menu | Tests | MLD (Meniu | Teste | MLD).**
- 
- 2) Selectați casca sau intrările din lista cu ieșirea **canalului 1**. 3) Selectați frecvența pe care doriți să o testați; 250 Hz sau 500 Hz este un bun punct de plecare
- 4) Setați nivelul intensități la același nivel în ambele urechi (50, 60 sau 65 dB).
- 5) Apăsați **START** și semnalul va fi prezent în ambele urechi în fază (starea SoNo).
- Realizați o căutare a pragului mascat. De obicei, pragul mascat pentru starea SoNo va fi egal cu nivelul de zgomot. Când ați stabilit un prag, faceți clic pe **Store (Stocare)** din zona Stimuli sau apăsați S pe tastatura PC-ului. După ce a fost stocată starea SoNo, cursorul va sări automat la starea SπNo la care semnalul este în antifază și zgomotul este încă în fază. Lăsând intensitatea zgomotului la același nivel, realizați un prag din nou, apăsați **Store (Stocare**) și cursorul va trece la SoNπ. Aici semnalul este în fază și zgomotul în fază inversată.
- 7) Stabiliți din nou pragul.
- 8) Apăsați **STOP** pentru a încheia testul.
- 9) MLD va fi diferența dintre pragul stării nomofazice (SoNo) și pragul uneia dintre stările antifazice (SoNπ or SπNo)
- **10)** Salvați testul MLD făcând clic pe **Save (Salvare)**

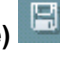

(●)

### **7.5 SISI**

SISI este conceput pentru a testa abilitatea de a recunoaște creșterea de 1 dB în intensitate în timpul unei serii de tonuri prezentate la 20 dB deasupra pragului tonal pentru frecvența de test. Acesta poate fi folosit pentru a diferenția între problemele cohleare și retrocohleare deoarece un pacient cu probleme cohleare va putea percepe creșterile de 1 dB, în timp ce un pacient cu probleme retrocohleare nu va putea face distincția.

#### **Procedura de testare:**

- 1) Deschideți AUD și intrați în ecranul SISI selectând **Menu | Tests | SISI** (**Meniu | Teste | SISI).**
- 2) Selectați Ton sau Ton vobular în lista de intrare a **canalului 1**. Dacă este necesară mascarea, aceasta poate fi selectată din lista derulantă a intrării **canalului 2**.
- 3) Selectați căștile sau intrările din listele cu ieșirea **canalului 1/canalului 2**
- 4) Setați nivelul de intrare la 20 dB peste prag folosind butoanele **dB HL Decrease/Increase (Creștere/Scădere dB HL) canalul 1/canalul 2** sau **tastele săgeată** de pe tastatura PC-ului.

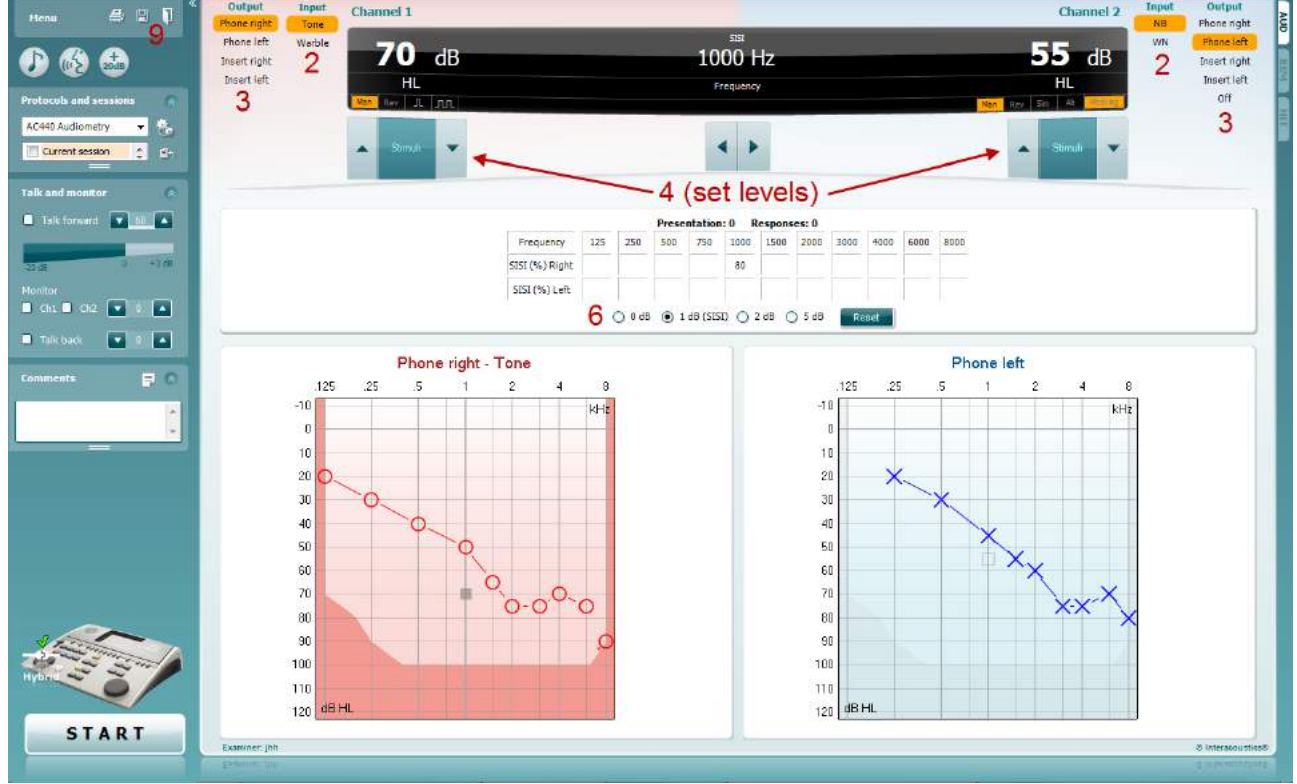

- 5) Explicați pacientului că acum va auzi mai multe tonuri. Dacă brusc unul dintre tonuri pare mai tare decât celelalte, butonul de răspuns trebuie apăsat imediat.
- 6) Selectați tipul preferat de test SISI. Setarea sistemului în trepte de *1 dB* este considerat a fi un SISI clasic. Dacă pacientul poate auzi aceste trepte și are punctaj mare, este probabilă o deteriorare a cohleei. Puteți alege și trepte de 0 dB, 2 dB sau 5 dB. Dacă pacientul nu reușește să obțină un punctaj ridicat la testul SISI, aceasta poate indica o deteriorare retro-cohleară.
- 7) Începeți testul apăsând pe **START**. În timpul testării, frecvența și intensitatea pot fi ajustate manual (vedeți imaginea). Sistemul va număra automat numărul de reacții de la pacient. Rețineți că sistemul are nevoie de 20 de prezentări pentru a calcula un scor SISI.
- 8) Apăsați **STOP** pentru a încheia testul.
- 9) Salvați testul SISI făcând clic pe **Save (Salvare)**

#### **7.6 QuickSin**

Dificultățile de auz în situațiile cu zgomot de fundal este o nemulțumire comună printre utilizatorii de proteze auditive. De aceea, măsurarea pierderii SNR (raportul pierdere semnal/zgomot) este importantă deoarece nu se poate aprecia corect capacitatea unei persoane de a înțelege vocea pe fundal de zgomot doar din audiograma tonală. Testul QuickSIN a fost dezvoltat pentru a oferi o estimare rapidă a pierderii SNR. Este prezentată o listă cu șase propoziții cu cinci cuvinte cheie per propoziție într-un zgomot de fundal. Propozițiile sunt redate la rapoarte semnal/zgomot pre-înregistrate care scad în trepte de 5-dB de la 25 (foarte simplu) la 0 (extrem de dificil). SNR-urile folosite sunt: 25, 20, 15, 10, 5 și 0 care cuprind de la performanță normală și până la probleme de grave auz pe fundal zgomotos. Pentru mai multe informații, consultați Studiul Etymotic QuickSIN*TM* Speech-in-Noise Test, versiunea 1.3.

#### **Procedura de testare**

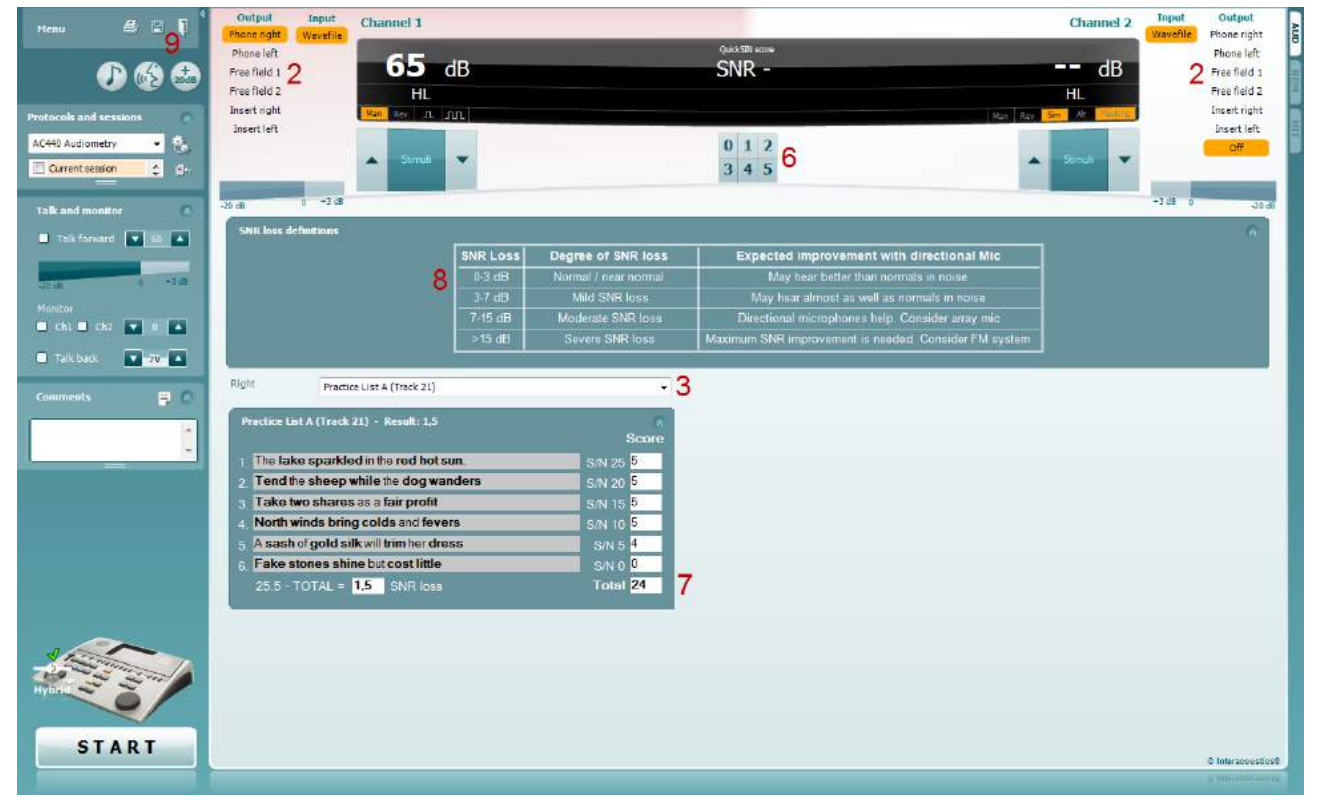

- 1) Deschideți AC440 și intrați în ecranul QuickSIN selectând **Menu | Tests | QuickSIN** (**Meniu | Teste | QuickSIN)**
- 2) Selectați nivelul ieșirii. Canalele sunt sincronizate pe majoritatea pistelor pentru a asigura obținerea unui nivel SNR corect. Retineți: Listele "Speech and Babble" (Voce și bâlbâială) nu sunt sincronizate și necesită ca utilizatorul să le modifice manual pentru a asigura o setare SNR corectă pentru test.
- 3) Selectați o listă din caseta derulantă corespunzătoare, de ex. "QuickSIN (Lista 2)".
- 4) Instruiți pacientul să repete întrebările și să încerce să ignore zgomotul pe care îl vor auzi prin căști.
- 5) Apăsați **START** pentru a începe testul
- 6) Numărul de cuvinte îngroșate pe care pacientul le repetă corect trebuie punctate făcând clic pe butoanele de punctare.
- 7) Când sunt marcate 6 propoziții, se va calcula punctajul total. Rețineți că dacă apăsați **Stop** înainte de a reda și puncta cele 6 propoziții din listă, nu se va calcula punctajul total.
- 8) Punctajul total poate fi comparat cu "definițiile de pierdere SNR".
- 9) Salvați testul QuickSIN făcând clic pe **Save (Salvare)**

### whenhand

#### **Compararea în timp a punctajelor QuickSIN Asistate și Neasistate:**

Specialiștii medicali pot acum să compare punctajele SNR Asistate și Neasistate.

Pentru a vedea punctajele în vizualizare grafică, faceți clic pe pictograma grafic

### whenhout

#### **7.7 Diminuarea tonului**

Acesta este un test care vă ajută să identificați adaptarea sistemului auditiv (Carhart, 1957). Acesta implică măsurarea reducerii perceptuale în timp la un ton continuu. Aceasta poate indica o cauză cohleară sau neurală a surdității.

#### **Procedura de testare**

- 1. Este obținută Audiometria pacientului.
- 2. Pacientul este atunci instruit pentru a răspunde continuu la ton dacă îl aud și să nu răspundă pe măsură ce semnalul se diminuează/lipsește.
- 3. Testul este administrat cu un ton cu 5 dB sub pragul stabilit al subiectului și crescut după aceea în pași de 5 dB fără întrerupere până când subiectul răspunde. Imediat ce subiectul răspunde, sistemul începe cronometrarea (aceasta este afișată în imaginea de mai jos). Dacă tonul este auzit timp de un minut, atunci testul este oprit.

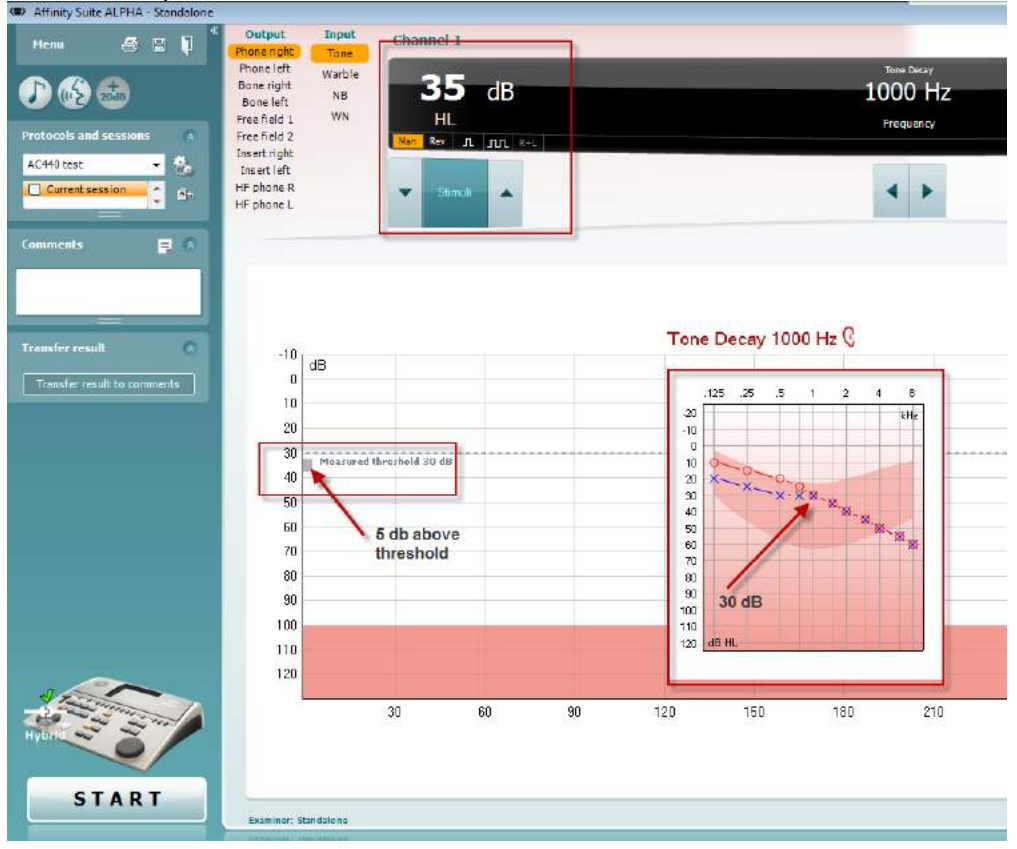

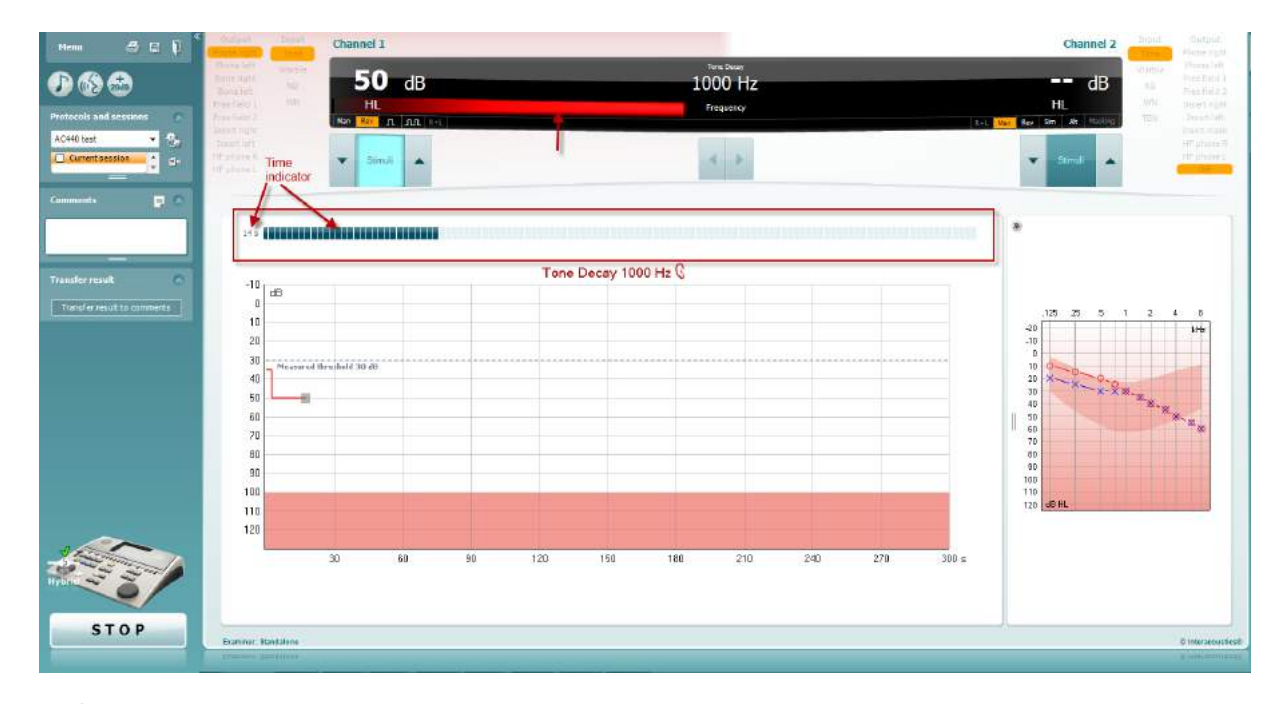

- 4. Însă dacă subiectul indică că nu mai aude tonul înainte de terminarea minutului, atunci intensitatea tonului este crescută cu 5 dB fără a întrerupe tonul, însă cronometrarea din partea de sus a ecranului este resetată.
- 5. Tonul continuă să fie crescut în pași de 5 dB până când este atinsă o intensitate care permite subiectului să perceapă tonul timp de un minut întreg. Valoarea diminuării care apare la fiecare nivel sugerează/indică valoarea diminuării arătate de subiect.
- 6. Pentru a economisi timp, Carhart (1957) a sugerat ca testul să fie încheiat dacă subiectul nu reușește

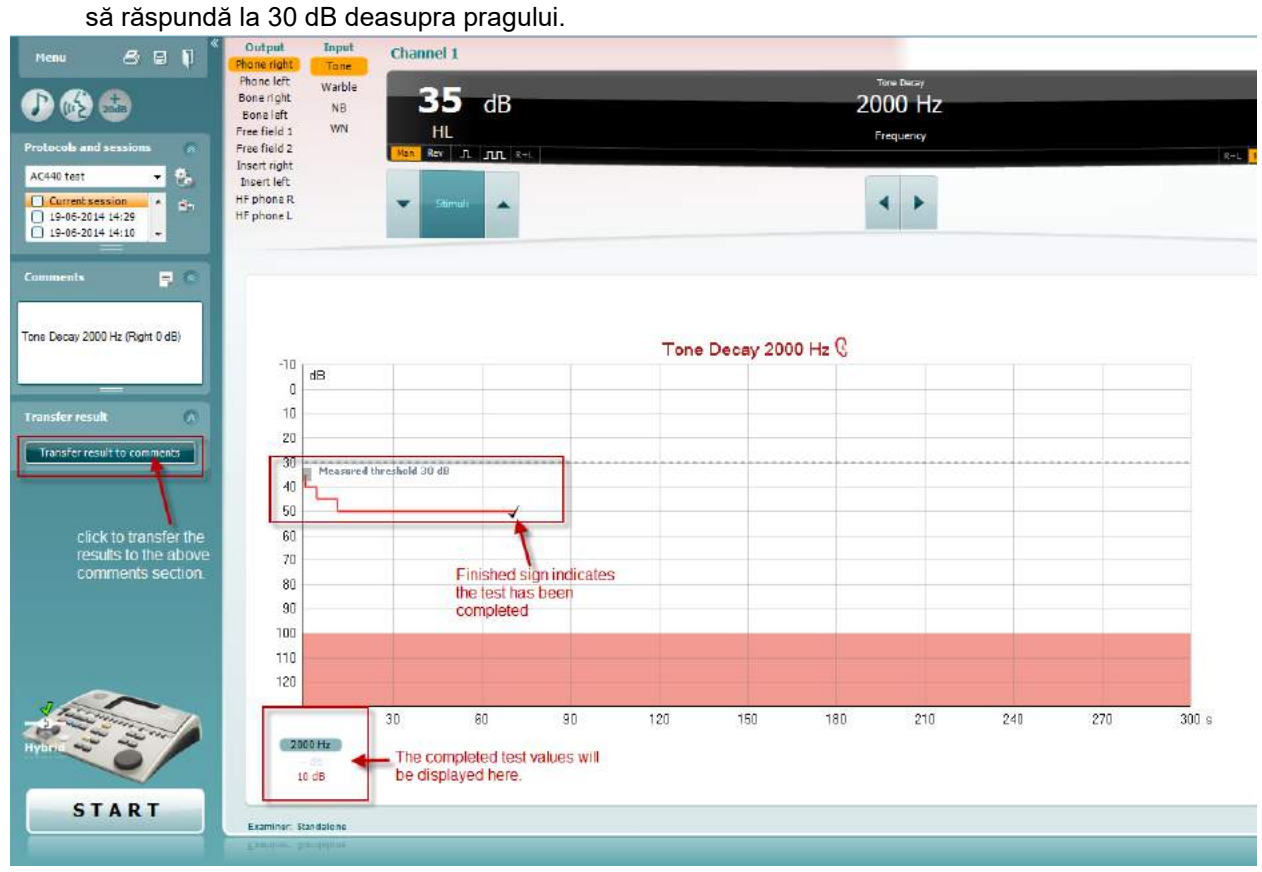

### whenhave

### **7.8 Hughson-Westlake**

Ecranul testului Hughson Westlake poate afișa datele Hughson-Westlake obținute pe audiometrele independente. Dacă nu există audiograma tonală, audiograma Hughson-Westlake va fi salvată în baza de date ca audiogramă tonală.

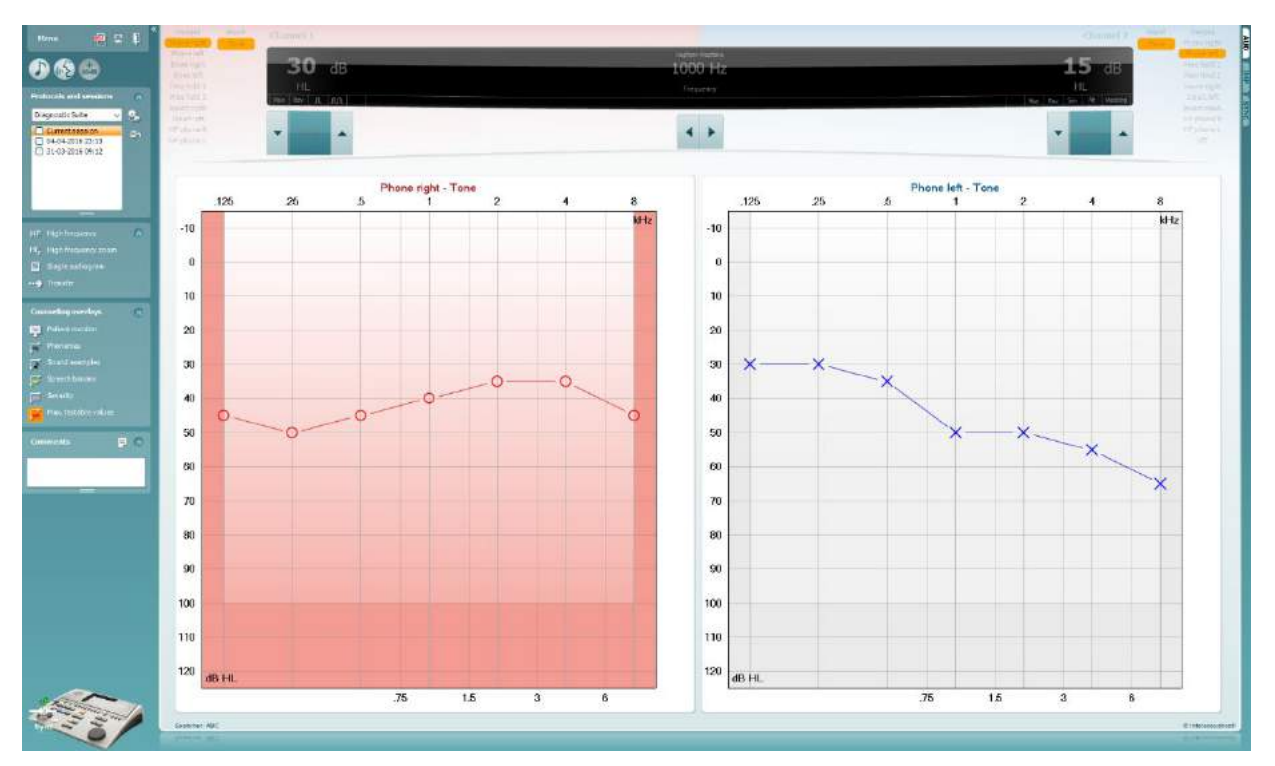

## whenhave

#### **7.9 Békésy**

Ecranul testului Békésy poate afișa datele Békésy obținute pe audiometrele independente. Dacă nu există audiograma tonală, audiograma Békésy va fi salvată în baza de date ca audiogramă tonală medie.

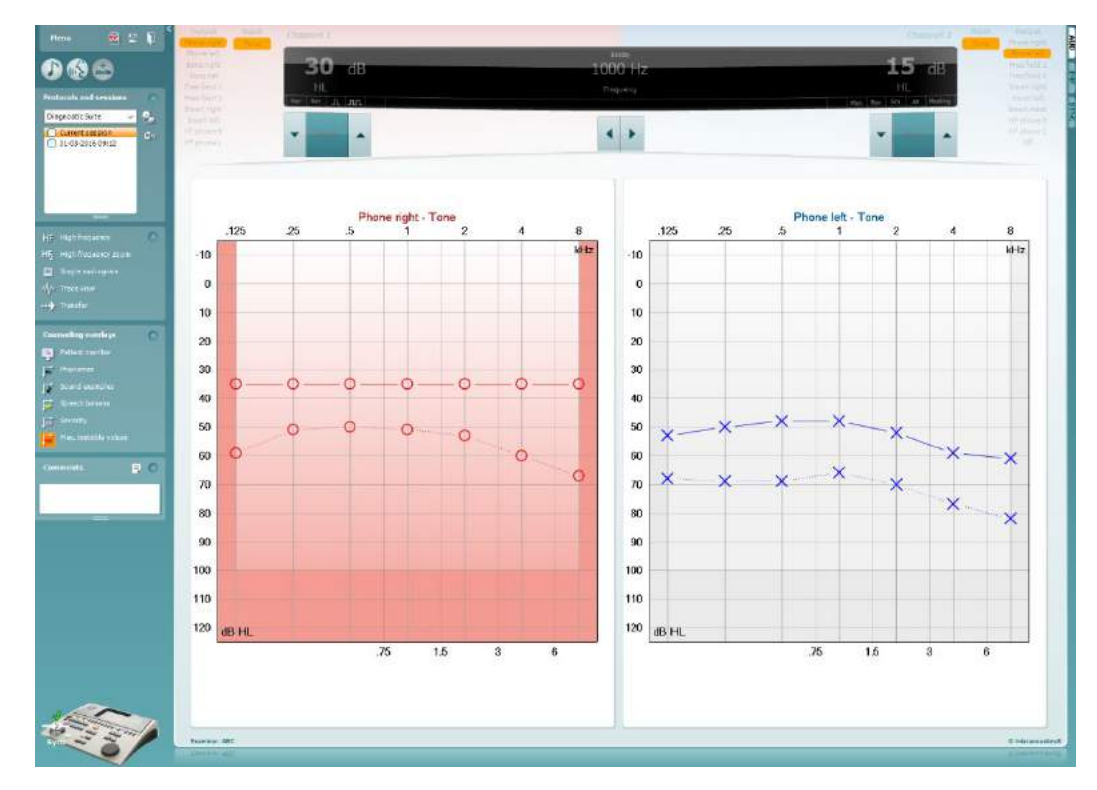

#### √ Trace view

Comută între vizualizarea audiogramă și vizualizarea Traseu.

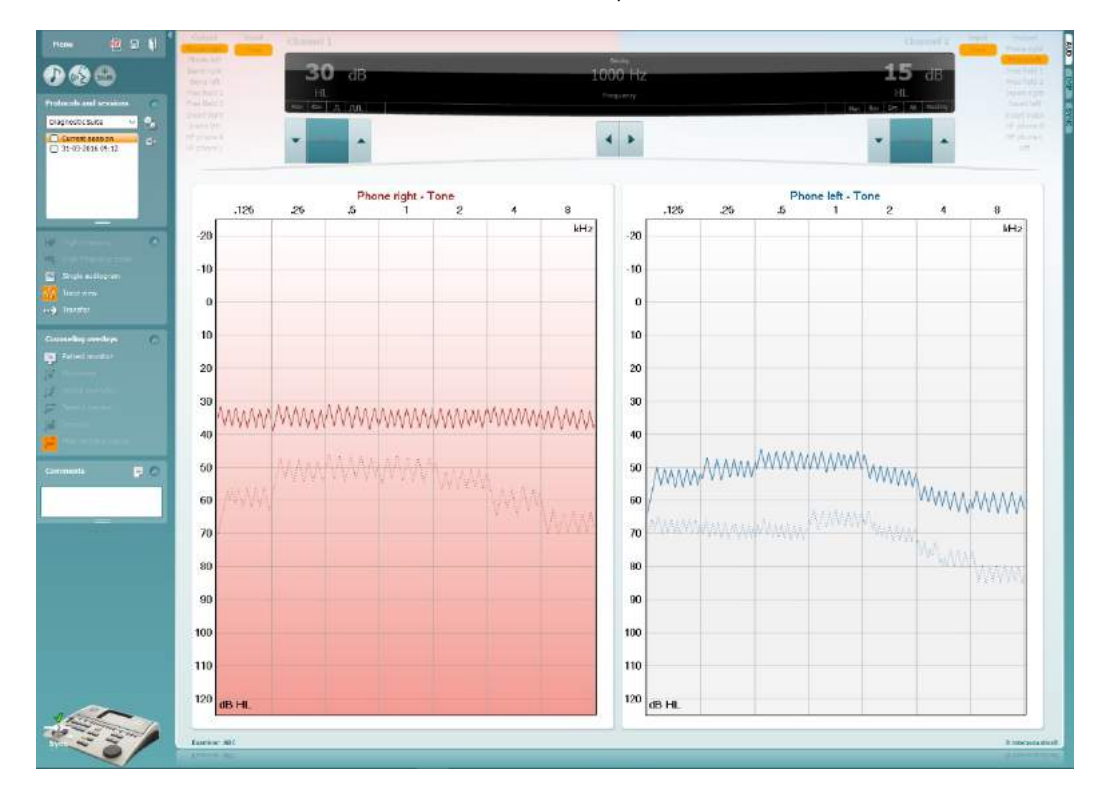

### **8 Utilizarea expertului de tipărire**

În Print Wizard (Expert de tipărire) aveţi opţiunea de a crea şabloane de tipărire personalizate care pot fi asociate cu protocoale individuale pentru tipărire rapidă. Print Wizard (Expert de tipărire) poate fi accesat în două moduri.

- a. Dacă doriți să utilizați un sablon pentru utilizare generală sau să selectați unul deja existent pentru tipărire: Mergeţi la **Menu/ File/Print Layout…** (Meniu/Fişier/Mod de prezentare tipărire...) atât la secţiunea AUD, cât şi IMP.
- b. Dacă doriți să creați un sablon sau să selectați unul existent pentru a-l asocia cu un protocol AUD specific: Selectaţi un protocol specific şi apoi selectaţi **Menu | Setup | AC440 setup** (Meniu | Configurare | Configurare AC440). Selectaţi protocolul specific din meniul derulant şi selectaţi **Print Setup** (Configurare tipărire) din partea inferioară a ferestrei.

Acum se deschide fereastra **Print Wizard** (Expert de tipărire) şi vă prezintă următoarele informaţii şi funcţii:

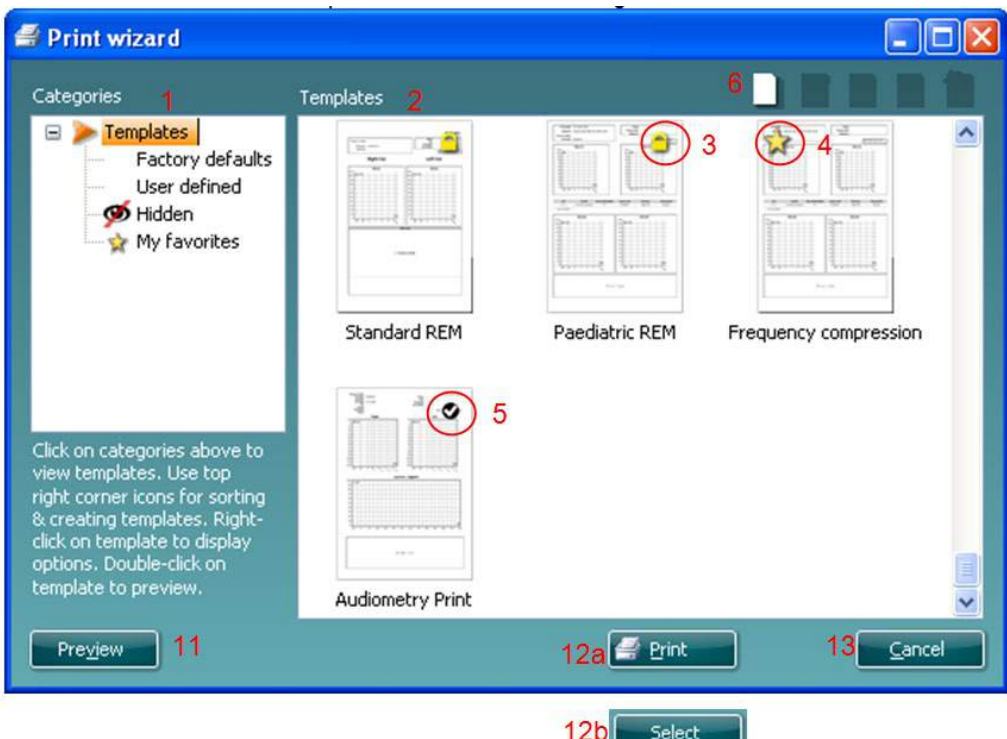

- 1. Sub **Categories** (Categorii) puteti selecta
	- **Templates** (Şabloane) pentru a afişa toate şabloanele disponibile
	- **Factory defaults** (Implicite din fabrică) pentru a afişa doar şabloanele standard
	- **User defined** (Definite de utilizator) pentru a afişa doar şabloanele personalizate
	- **Hidden** (Ascunse) pentru a afişa şabloanele ascunse
	- **My favorites** (Preferatele mele) pentru a afişa doar şabloanele marcate ca fiind preferate
- 2. Şabloanele disponibile din categoria selectată sunt afişate în zona de vizualizare **Templates** (Şabloane).
- 3. Şabloanele implicite din fabrică se recunosc după pictograma cu lacăt. Acestea asigură mereu un şablon standard pentru a nu fi necesar să creaţi unul personalizat. Cu toate acestea, pentru a edita aceste şabloane implicite, ele trebuie salvate cu o denumire nouă. Şabloanele create/**User defined** (Definite de utilizator) pot fi setate ca fiind **Read-only** (Doar în citire) (afişând pictograma cu lacăt), făcând clic dreapta pe şablon şi selectând **Read-only** (Doar în citire) din lista derulantă. De

## ավրալայր

asemenea, starea **Read-only** (Doar în citire) poate fi eliminată din şabloanele **User defined** (Definite de utilizator) urmând aceiaşi paşi.

- 4. Şabloanele adăugate la **My favorites** (Preferatele mele) sunt marcate cu o stea. Adăugarea şabloanelor la **My favorites** (Preferatele mele) permite vizualizarea rapidă a şabloanelor utilizate cel mai frecvent.
- 5. Şablonul care este ataşat la protocolul selectat când se intră în expertul de tipărire este recunoscut printr-o bifă.
- 6. Apăsaţi butonul **New Template** (Şablon nou) pentru a deschide un şablon nou necompletat.
- 7. Selectaţi unul dintre şabloanele existente şi apăsaţi butonul **Edit Template** (Editare şablon) pentru a modifica modul de prezentare selectat.
- 8. Selectaţi unul dintre şabloanele existente şi apăsaţi butonul **Delete Template** (Ştergere şablon) pentru a sterge sablonul selectat. Vi se va cere să confirmați că doriți să stergeți sablonul.
- 9. Selectaţi unul dintre şabloanele existente şi apăsaţi butonul **Hide Template** (Ascundere şablon) pentru a ascunde şablonul selectat. Şablonul va fi vizibil acum doar dacă selectaţi **Hidden** (Ascunse) din secţiunea **Categories** (Categorii). Pentru a afişa din nou şablonul, selectaţi **Hidden** (Ascunse) din secţiunea **Categories** (Categorii), faceţi clic dreapta pe şablonul dorit şi selectaţi **View/Show** (Vizualizare/Arată).
- 10. Selectaţi unul dintre şabloanele existente şi apăsaţi butonul **My Favorites** (Preferatele mele) pentru a marca şablonul ca fiind preferat. Şablonul poate fi găsit acum rapid când este selectat **My Favorites** (Preferatele mele) din secţiunea **Categories** (Categorii). Pentru a elimina un şablon marcat cu o stea din My Favorites (Preferatele mele), selectati şablonul și apăsați butonul My **Favorites** (Preferatele mele).
- 11. Selectaţi unul dintre şabloane şi apăsaţi butonul **Preview** (Previzualizare) pentru a vizualiza pe ecran şablonul înainte de tipărire.
- 12. În functie de cum ati ajuns la Print Wizard (Expert de tipărire), veți avea opțiunea de a apăsa
	- a. **Print** (Tipărire) pentru a utiliza şablonul selectat pentru tipărire sau
		- b. **Select** (Selectare) pentru a dedica şablonul selectat protocolului de la care aţi ajuns în Print Wizard (Expert de tipărire).
- 13. Pentru a ieşi din Print Wizard (Expert de tipărire) fără a selecta sau a modifica un şablon, apăsaţi **Cancel** (Anulare).

Dacă faceţi clic dreapta pe un anumit şablon, apare un meniu derulant care oferă o metodă alternativă de efectuare a optiunilor descrise anterior:

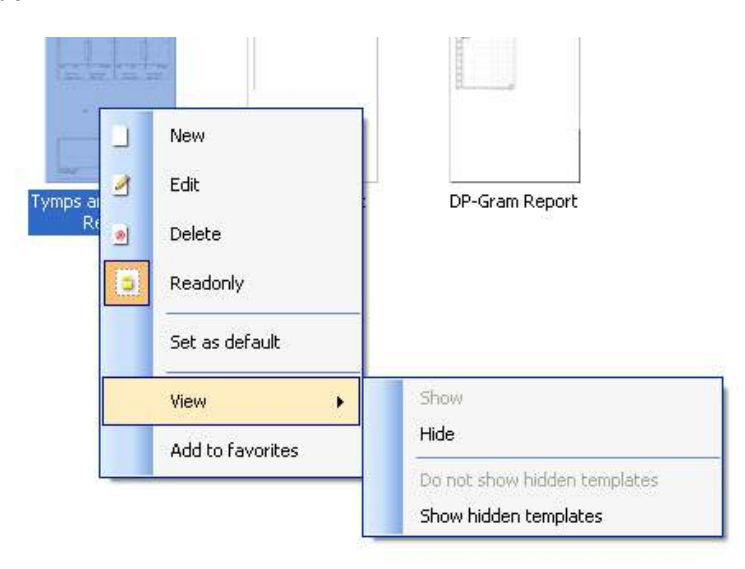

Pentru mai multe informaţii legate de Print reports (Tipărirea rapoartelor) şi Print Wizard (Expert de tipărire), consultați documentul Informații suplimentare sau Ghidul rapid pentru tipărirea rapoartelor la adresa [www.interacoustics.com](http://www.interacoustics.com/)

# whenhand

#### Anexa 1

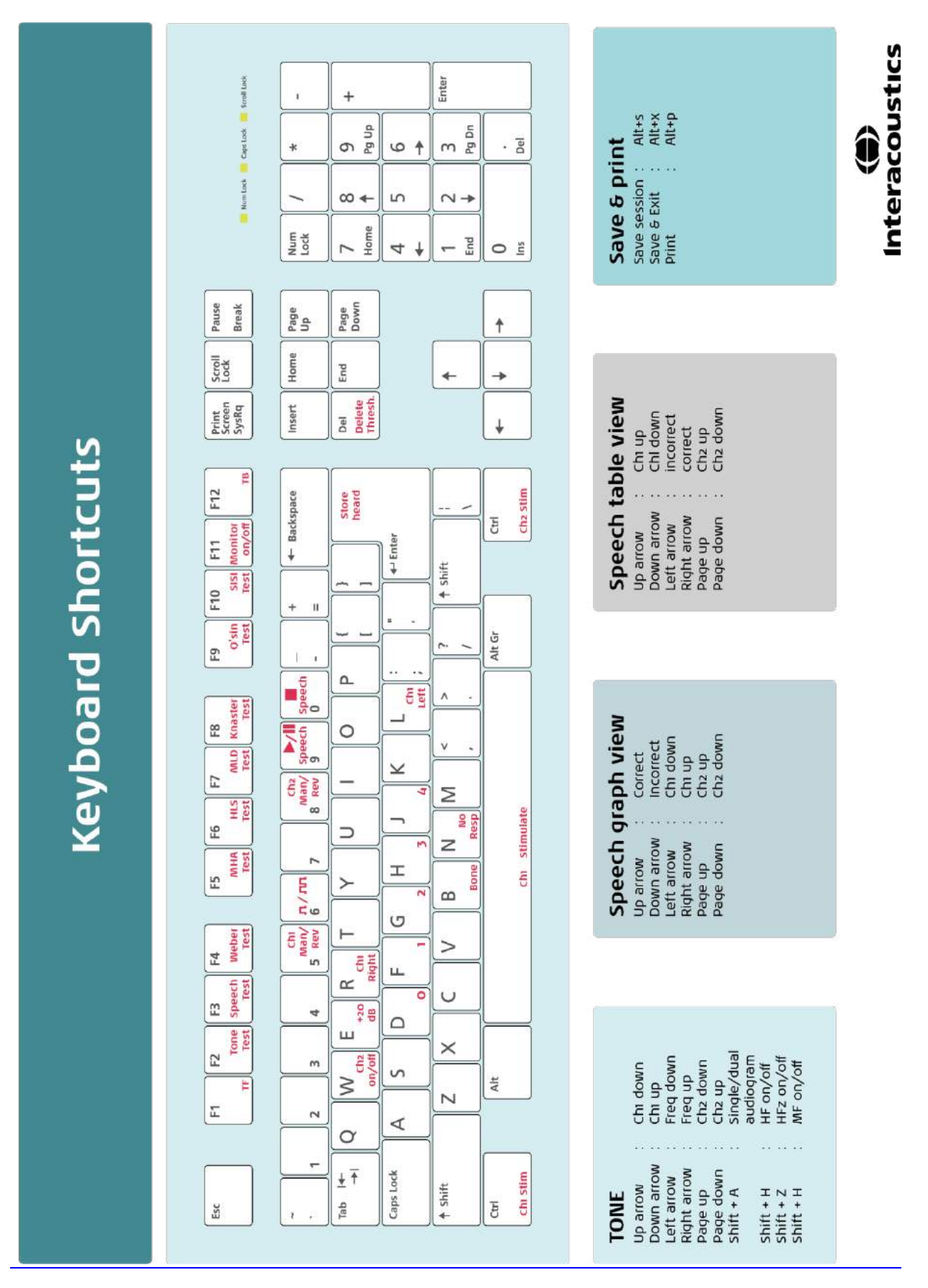

Οδηγίες χρήσης - EL

**Diagnostic Suite 2.10.0 της Interacoustics** 

# Πίνακας περιεχομένων

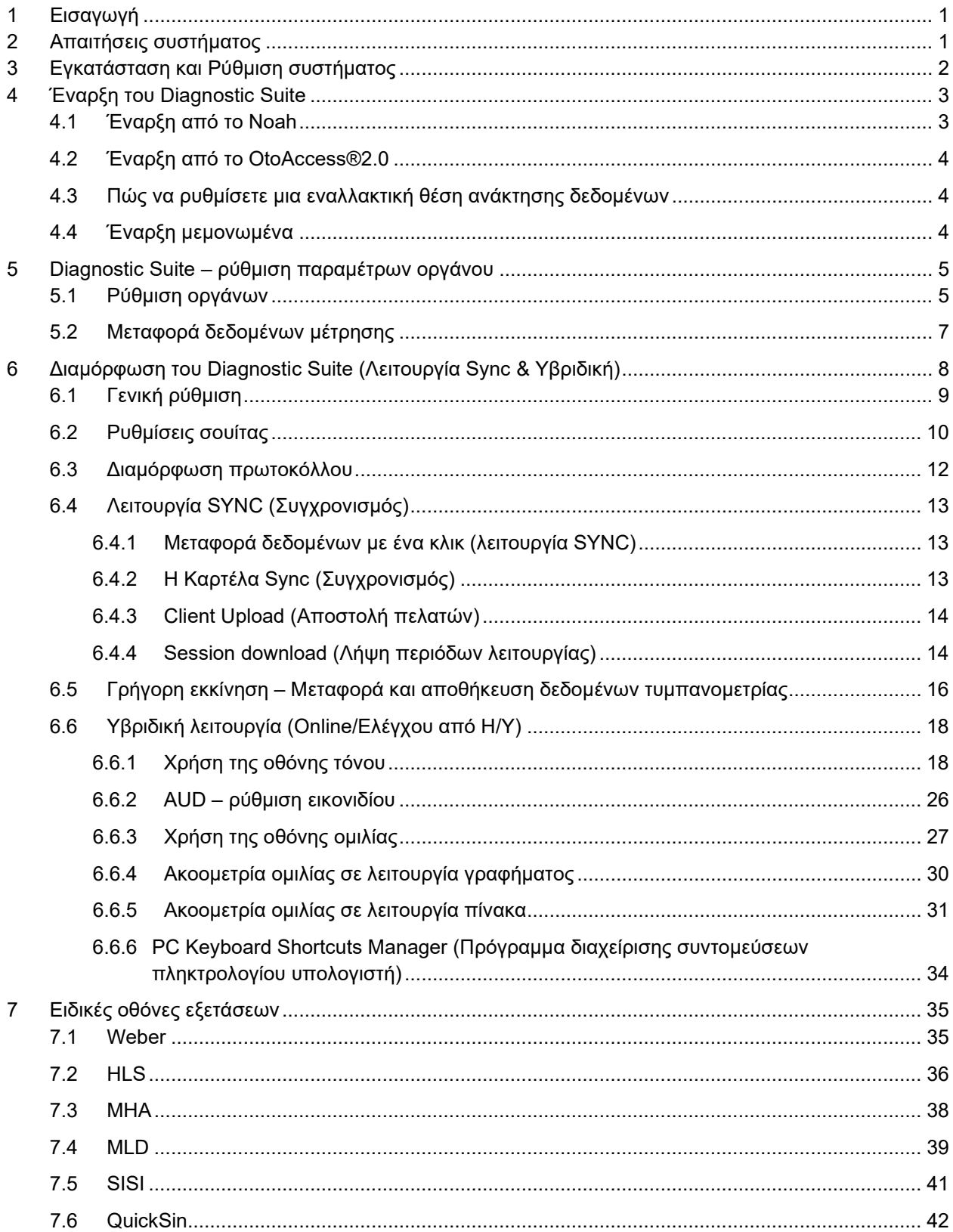

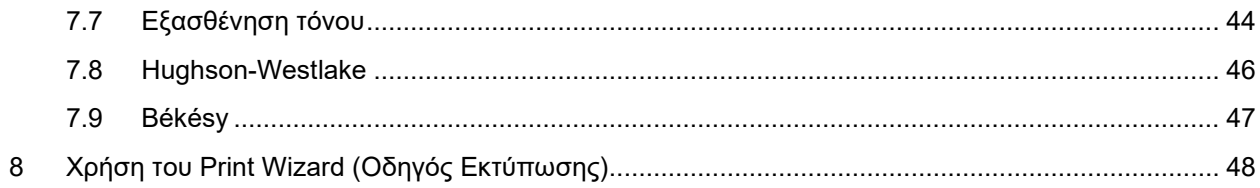

# whenhou

## **1 Εισαγωγή**

Το παρόν εγχειρίδιο περιγράφει το λογισμικό Diagnostic Suite που χρησιμοποιείται για τη μεταφορά δεδομένων ακοομέτρησης και τυμπανομετρίας από τους αυτόνομους ακοομετρητές της Interacoustics στον ηλεκτρονικό υπολογιστή (Η/Υ). Το Diagnostic Suite παρέχει στους χρήστες τη δυνατότητα προβολής, αποθήκευσης και εκτύπωσης δεδομένων ακοομέτρησης.

### **2 Απαιτήσεις συστήματος**

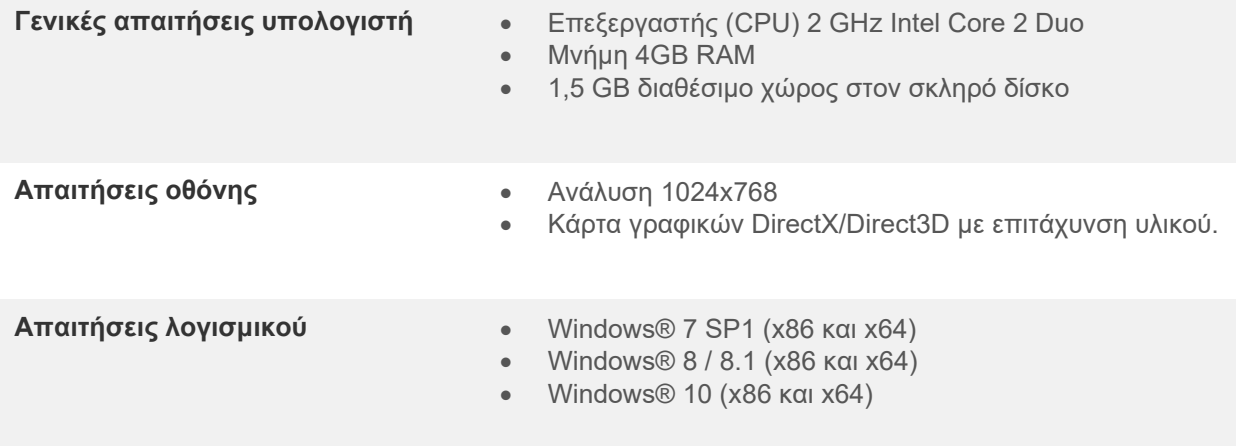

- Υποστήριξη βάσης δεδομένων:
	- o OtoAccess®2.0
	- o Noah 3.7 ή Noah 4 (από HIMSA)
	- o AuditBase System 4
	- o Mirage
	- o Practice Navigator
	- o Power Office
	- o AkuWin
	- o He@r-O
	- o Entendre 2
	- o Quasar
- Υποστήριξη σύνδεσης οργάνου με Η/Υ:
	- o Το AS608e, το υβριδικό AD226, το νέο υβριδικό AD629(AD229)-b/e, το νέο υβριδικό AC40, το Νέο AT235(h) χρησιμοποιούν απευθείας σύνδεση USB (διαθέτει ενσωματωμένη USB)
	- o Το παλιό AT235/AA222 διαθέτει ενσωματωμένο UCA40 με σύνδεσμο USB στον πίσω πίνακα, εφαρμόστε τη διαδικασία εγκατάστασης του UCA40.
	- o Το παλιό AD226, το παλιό AD229b/e, το Παλιό AC40 χρησιμοποιούν τον μετατροπέα/προσαρμογέα USB-σειριακής, UCA40.
- Υποστήριξη δεδομένων δοκιμαστικής μέτρησης:
	- o Δεδομένα ακοομέτρησης: Αέρας, Οστό, Ομιλία
	- o Δεδομένα τυμπανομετρίας: Τυμπανογράφημα, Ακουστικό αντανακλαστικό, Εξέταση λειτουργίας ευσταχιανής σάλπιγγας για το μη διάτρητο τύμπανο (ETF1) και για το διάτρητο τύμπανο (ETF2)

## **3 Εγκατάσταση και Ρύθμιση συστήματος**

Το Diagnostic Suite μπορεί να εγκατασταθεί είτε με το OtoAccess®2.0 είτε με το Noah είτε ακόμα να εκτελείται ως μεμονωμένη εφαρμογή.

Για να χρησιμοποιήσετε το λογισμικό σε συνδυασμό με βάση δεδομένων (π.χ. Noah3.7, Noah4 ή OtoAccess®2.0), βεβαιωθείτε ότι η βάση δεδομένων είναι εγκατεστημένη προτού προβείτε στην εγκατάσταση του λογισμικού Diagnostics Suite. Ακολουθήστε τις οδηγίες εγκατάστασης που παρέχονται από τον κατασκευαστή για την εγκατάσταση της αντίστοιχης βάσης δεδομένων.

Έχετε υπόψη ότι αν χρησιμοποιείτε το AuditBase System 4, πρέπει να φροντίσετε να εκκινήσετε πρώτα αυτό το σύστημα γραφείου πριν από την εγκατάσταση του λογισμικού Diagnostics Suite.

#### **Εγκατάσταση σε διάφορες εκδόσεις των Windows®**

Υποστηρίζεται η εγκατάσταση σε συστήματα με Windows® 7 (32 και 64 bit), Windows® 8 και Windows® 10.

#### **Εγκατάσταση λογισμικού στα Windows®**

Τοποθετήστε το DVD εγκατάστασης και ακολουθήστε τα παρακάτω βήματα για να εγκαταστήσετε το λογισμικό Diagnostics Suite. Εάν η διαδικασία εγκατάστασης δεν ξεκινήσει αυτόματα, κάντε κλικ στην επιλογή «Start» (Έναρξη), μεταβείτε στο στοιχείο «My Computer» (Ο υπολογιστής μου) και κάντε διπλό κλικ στη μονάδα DVD/CD-RW για να προβληθούν τα περιεχόμενα του DVD εγκατάστασης. Κάντε διπλό κλικ στο αρχείο «setup.exe» για να ξεκινήσει η εγκατάσταση.

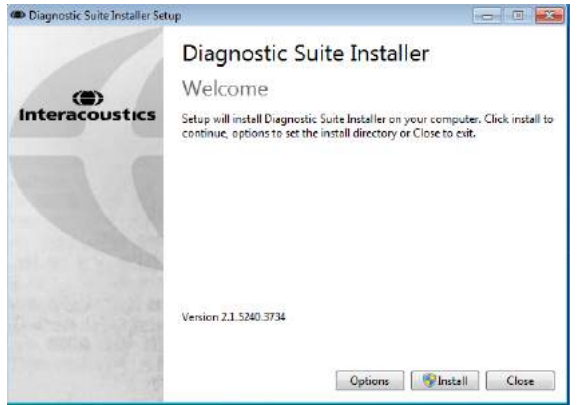

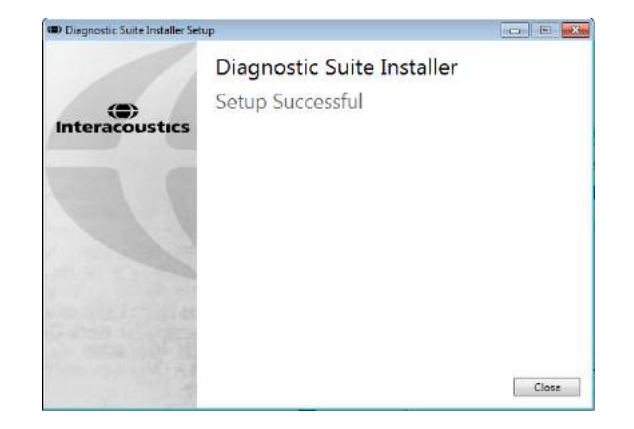

Παράθυρο διαλόγου Καλωσορίσματος: Πατήστε "Install" (Εγκατάσταση)

Η εγκατάσταση ολοκληρώθηκε. Πατήστε "Close" (Κλείσιμο).

Έπειτα προχωρήστε στη ρύθμιση του συστήματος, η οποία περιγράφεται στο επόμενο κεφάλαιο.

Αφού εγκατασταθεί το Diagnostic suite, μπορείτε να το ενεργοποιήσετε μέσα από το Noah ή το OtoAccessTM ανάλογα με τη βάση δεδομένων που χρησιμοποιείτε.

## whenhave

## **4 Έναρξη του Diagnostic Suite**

Η εκτέλεση του Diagnostic Suite μπορεί να γίνει με τους εξής 3 τρόπους:

- 1) Από το Noah 3 / 4
- 2) Από το OtoAccess®2.0
- 3) Μεμονωμένα (χωρίς βάση δεδομένων)

#### **4.1 Έναρξη από το Noah**

Από το Noah ενεργοποιήστε το παράθυρο διαλόγου Module Selection (Επιλογή λειτουργικής μονάδας) και επιλέξτε το νέο εικονίδιο Diagnostic Suite (κάτω δεξιά):

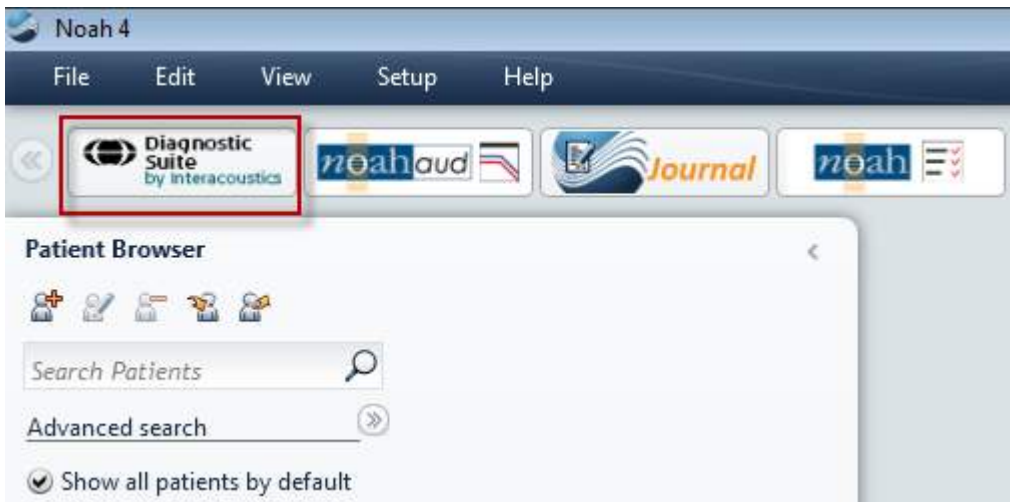

### whenhout

#### **4.2 Έναρξη από το OtoAccess®2.0**

Για οδηγίες σχετικά με την εργασία με τη βάση δεδομένων, OtoAccess®2.0 ανατρέξτε στο εγχειρίδιο λειτουργίας για την OtoAccess®2.0.

#### **4.3 Πώς να ρυθμίσετε μια εναλλακτική θέση ανάκτησης δεδομένων**

Το λογισμικό Diagnostic Suite έχει μια θέση αντιγράφων ασφαλείας, για την εγγραφή δεδομένων σε περίπτωση που το λογισμικό τερματιστεί τυχαία ή το σύστημα καταρρεύσει. Η ακόλουθη θέση είναι ο προεπιλεγμένος φάκελος αποθήκευσης C:\ProgramData\Interacoustics\Diagnsotic Suite\ αλλά αυτή μπορεί να τροποποιηθεί ακολουθώντας τις παρακάτω οδηγίες.

ΣΗΜΕΙΩΣΗ: Αυτή η δυνατότητα μπορεί να χρησιμοποιηθεί για να αλλάξετε τη θέση της ανάκτησης, όταν εργάζεστε μέσω μιας βάσης δεδομένων, καθώς και την θέση αυτόνομης αποθήκευσης.

 $\times$ 

- 1. Μεταβείτε στο φάκελο C:\Program Files (x86)\Interacoustics\Diagnostic Suite
- 2. Σε αυτό το φάκελο βρείτε και εκκινήστε το εκτελέσιμο πρόγραμμα με τίτλο FolderSetupDiagnostic.exe
- 3. Θα εμφανιστεί το παρακάτω αναδυόμενο παράθυρο Standalone database settings (Diagnostic)

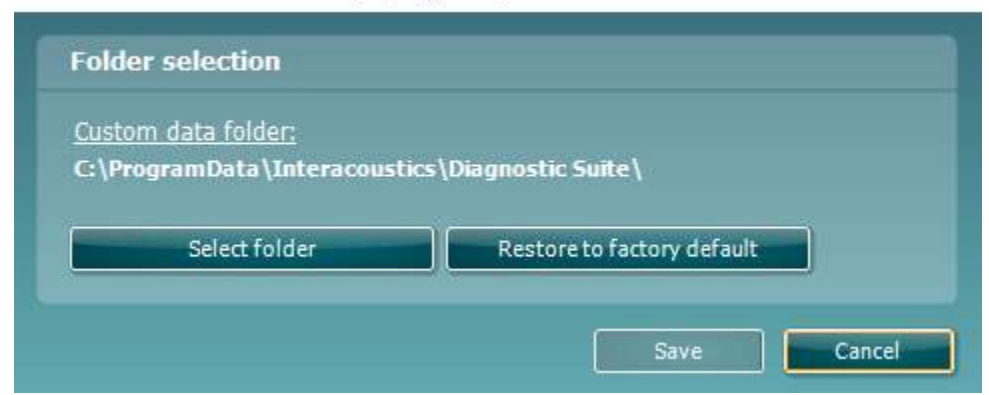

- 4. Χρησιμοποιώντας το εργαλείο αυτό μπορείτε να καθορίσετε την θέση που θέλετε να αποθηκεύσετε την αυτόνομη βάση δεδομένων ή τα δεδομένα ανάκτησης, κάνοντας κλικ στο κουμπί «Select Folder» (Επιλογή φακέλου) και προσδιορίζοντας την επιθυμητή θέση.
- 5. Εάν θέλετε να επαναφέρετε τη θέση των δεδομένων στην προεπιλεγμένη ρύθμιση, τότε κάντε απλά κλικ στο κουμπί «Restore factory default» (Επαναφορά εργοστασιακών ρυθμίσεων).

#### **4.4 Έναρξη μεμονωμένα**

Η εκτέλεση της εφαρμογής Diagnostic Suite μπορεί επίσης να γίνει μεμονωμένα, χωρίς να χρησιμοποιηθεί κάποια βάση δεδομένων. Σε αυτή την περίπτωση η εφαρμογή δε χειρίζεται ασθενείς, αλλά μόνο τις περιόδους λειτουργίας που έχουν αποθηκευτεί σε αρχείο XML, το οποίο βρίσκεται στη θέση:

*\Documents and Settings\All Users\Application Data\Interacoustics\Diagnostic Suite\Data\ Standalone .xml*

### wwww

## **5 Diagnostic Suite – ρύθμιση παραμέτρων οργάνου**

Η πρώτη ενότητα περιγράφει τη διαδικασία μεταφοράς δεδομένων ακοομέτρησης από τα όργανα που δεν υποστηρίζουν τη λειτουργία online/χειρισμού από Η/Υ: AS608e, AD226, AD229b/e, AC40 (έκδοση 1), MT10(v1), Νέο MT10(v2), παλιό AT235 και AA222.

Τα νέα AD629/AC40/AD226/AT235(h) υποστηρίζουν την υβριδική λειτουργία (λειτουργίες online / ελέγχου από Η/Υ) και τη μεταφορά ασθενών/περιόδων λειτουργίας που περιγράφονται στο επόμενο κεφάλαιο.

#### **5.1 Ρύθμιση οργάνων**

Η ρύθμιση οργάνων γίνεται στο Diagnostic Suite στο **Menu | Setup | General suite settings** (Μενού, Ρύθμιση, Γενικές ρυθμίσεις σουίτας) στην ενότητα **AUD / IMP tab** (Καρτέλα AUD / IMP):

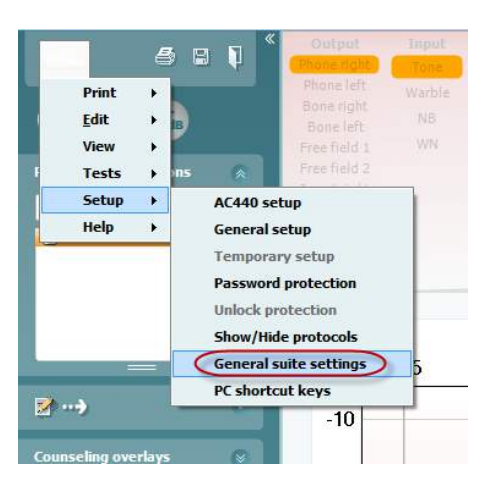

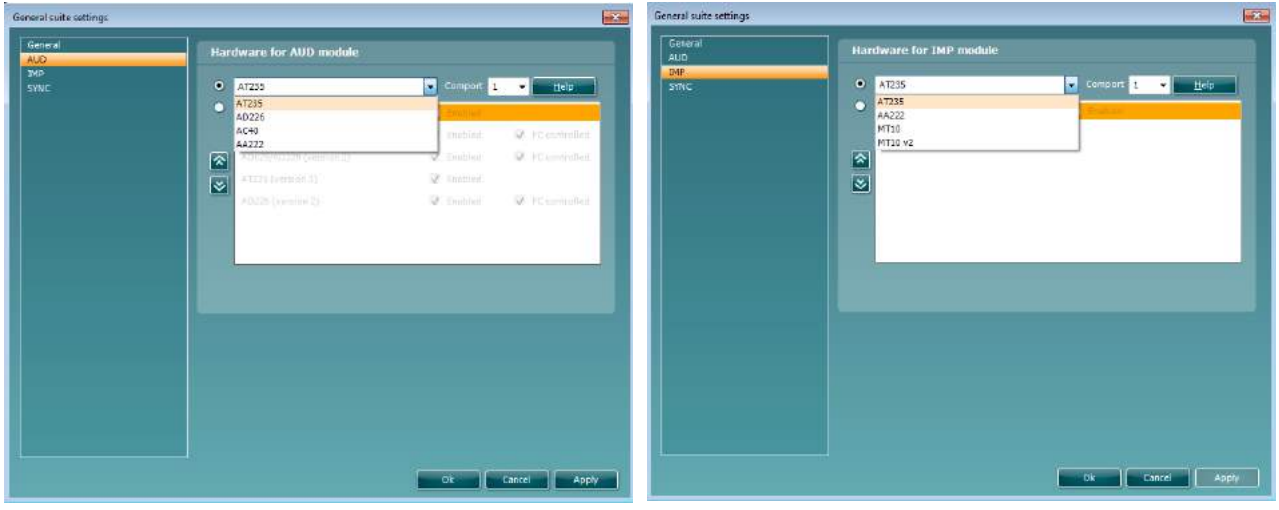

Επιλογή υλικού εξοπλισμού για μονάδα AUD Επιλογή υλικού εξοπλισμού για μονάδα IMP

**Επισήμανση**: Προσέξτε να μην επιλέξετε τα "AD226 (έκδοση 2)", "AD629 (έκδοση 2)" ή "AC40 (έκδοση 2)" επειδή αναφέρονται στη νέα γενιά ακοομετρητών με βάση USB. Ανατρέξτε στο επόμενο κεφάλαιο.

Επιλέξτε από το αναπτυσσόμενο μενού **Instrument** (Όργανο) το όργανο στο οποίο έχετε συνδεθεί. Έπειτα, επιλέξτε από το αναπτυσσόμενο μενού **Comport** (Θύρα COM) τη θύρα COM μέσω της οποίας το όργανο συνδέεται με τον υπολογιστή. Λάβετε υπόψη ότι παρόλο που το όργανο μπορεί να συνδέεται μέσω σύνδεσης USB, εσείς θα πρέπει πάλι να επιλέξετε τη θύρα COM μέσω της οποίας υποστηρίζεται η εκάστοτε σύνδεση USB. Για να βρείτε την κατάλληλη θύρα COM, κάντε δεξί κλικ στο My Computer (Ο Υπολογιστής μου, στην επιφάνεια εργασίας ή στο Windows Explorer/Εξερεύνηση των Windows) και επιλέξτε «Manage» (Διαχείριση). Κάντε κλικ στο «Device Manager» (Διαχείριση Συσκευών) και βρείτε τον αριθμό της θύρας COM όπου αναγράφεται «USB Serial Port» (Σειριακή Θύρα USB). Γενικά, χρησιμοποιείται η χαμηλότερη θύρα COM που αναφέρεται εδώ.

Πατήστε **OK** για να αποθηκεύσετε τις ρυθμίσεις σας και να κλείσετε το παράθυρο General suite settings (Γενικές ρυθμίσεις σουίτας).

Πατήστε **Help** (Βοήθεια) για περαιτέρω οδηγίες σχετικά με την εύρεση της κατάλληλης θύρας COM καθώς και για τα όργανα τα οποία συνδέονται μέσω UCA40 για να βρείτε την κατάλληλη ρύθμιση.

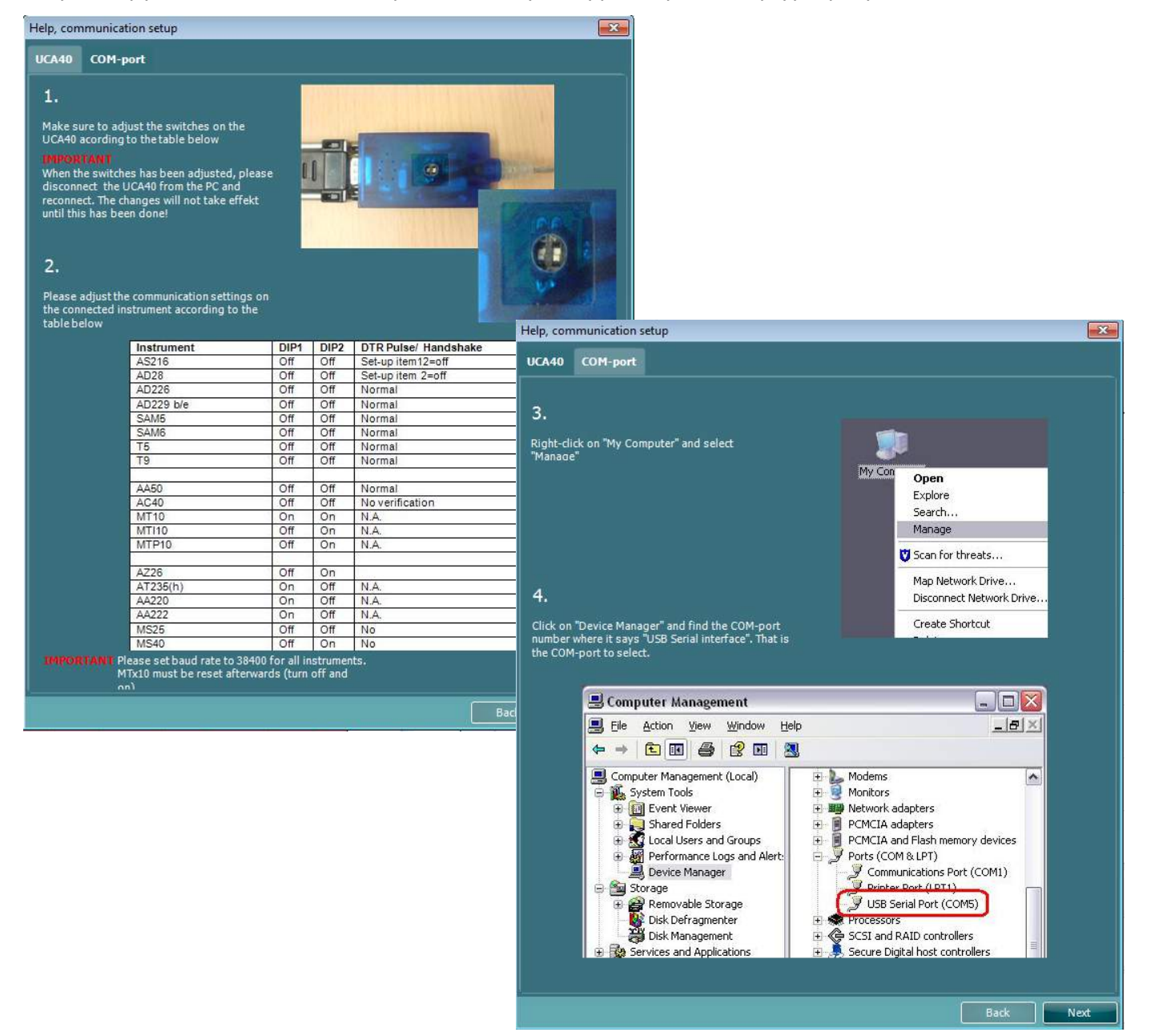

### wwww

#### **5.2 Μεταφορά δεδομένων μέτρησης**

Όταν ολοκληρωθεί η ρύθμιση του οργάνου, το Diagnostic Suite είναι έτοιμο για την ανάκτηση δεδομένων ακοογράμματος από το επιλεγμένο όργανο. Η κεντρική οθόνη του Diagnostic Suite έχει την εξής όψη:

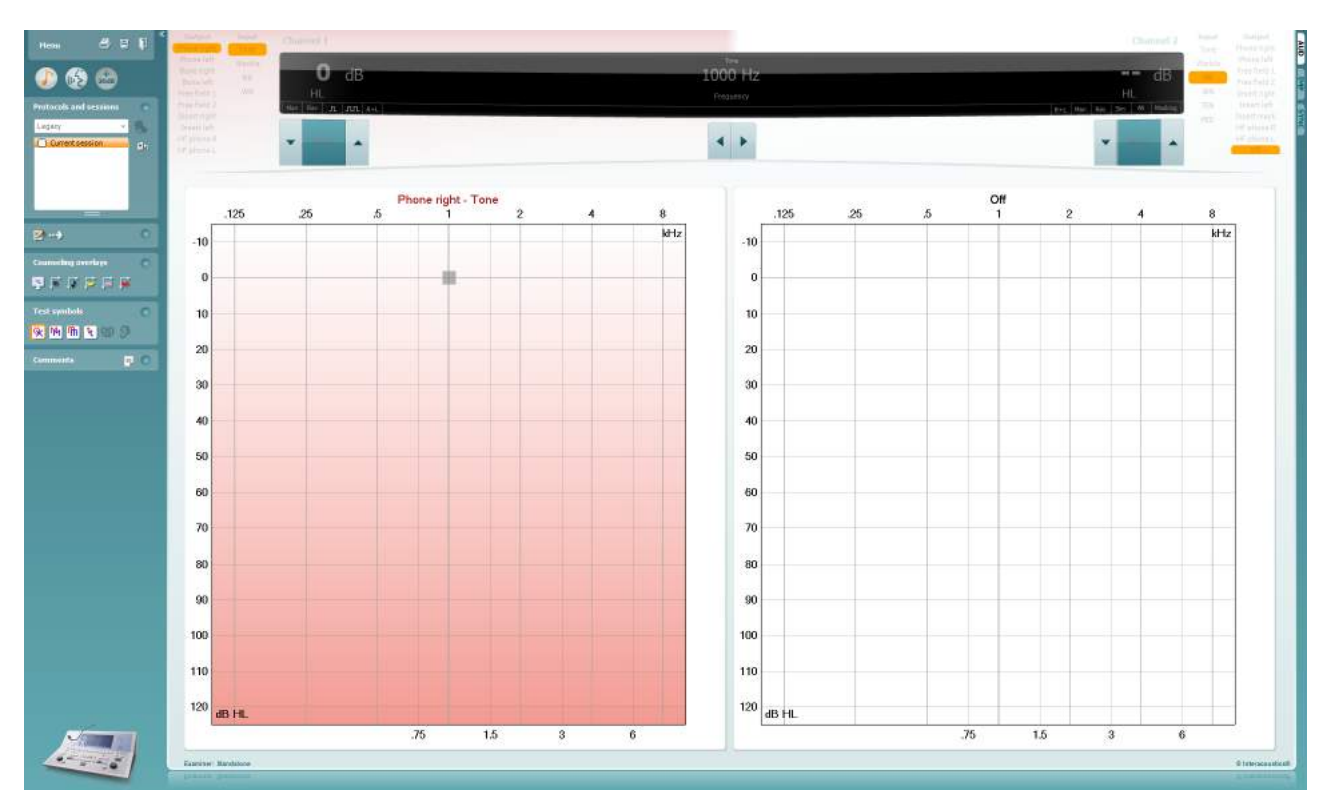

Για τα παλαιότερα όργανα της IA, η έκδοση της εφαρμογής DS προορίζεται για μεταφορά δεδομένων από τα ειδικά όργανα και μόνο. Η πάνω οθόνη είναι απενεργοποιημένη. Για τους νεότερους υβριδικούς ακοομετρητές (AD629/AC40/AD226), τα όργανα μπορούν να ελέγχονται από την εφαρμογή. Δείτε το επόμενο κεφάλαιο.

Όταν ολοκληρωθεί η μέτρηση στο επιλεγμένο όργανο, πατήστε το ακόλουθο εικονίδιο για τη μεταφορά των δεδομένων:

**Σημαντική επισήμανση:**: Αν το όργανο έχει αποσυνδεθεί, εμφανίζεται το ακόλουθο παράθυρο διαλόγου όταν πατήσετε το κουμπί μεταφοράς:

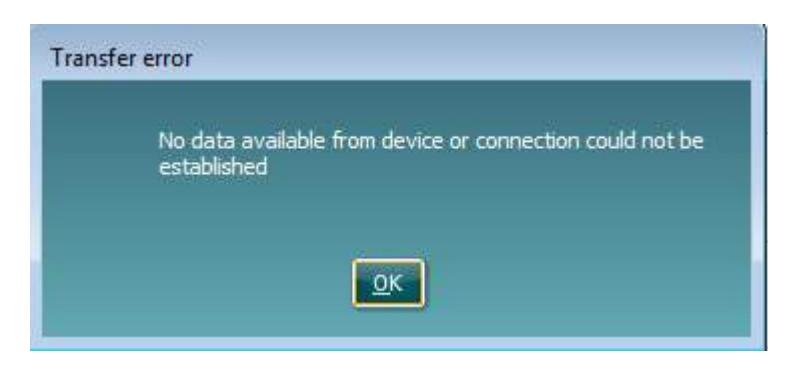
# **6 Διαμόρφωση του Diagnostic Suite (Λειτουργία Sync & Υβριδική)**

Η ενότητα αυτή περιγράφει τη μεταφορά δεδομένων (SYNC) και τη διαδικτυακή λειτουργία PC (υβριδική λειτουργία). Οι λειτουργίες αυτές διατίθενται ανάλογα με τη συσκευή και την άδεια.

Η ρύθμιση της λειτουργίας SYNC ή η υβριδική λειτουργία γίνεται μέσω της διαμόρφωσης του οργάνου.

**Menu | Setup | General suite settings** (Μενού | Ρύθμιση | Γενικές ρυθμίσεις σουίτας) στην ενότητα **AUD / IMP** (Καρτέλα AUD / IMP):

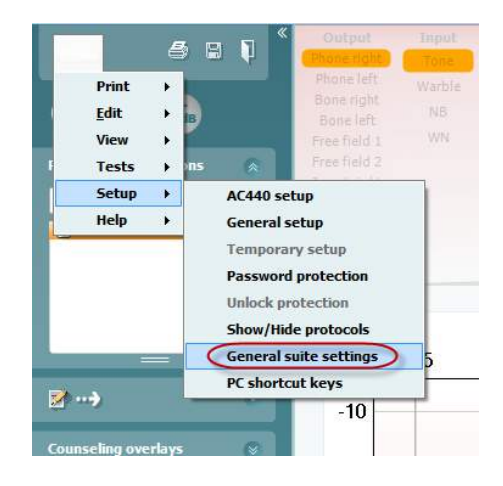

Για να ρυθμίσετε τις συσκευές AUD (AD226/AD229/AD629/AC400) επιλέξτε την καρτέλα AUD. Για να ρυθμίσετε τις συσκευές IMP (AT235/AA222) επιλέξτε την καρτέλα IMP. Για να ρυθμίσετε μια συσκευή παλαιότερου τύπου για τη μεταφορά δεδομένων, εισαγάγετε την καρτέλα AUD ή IMP και πατήστε την επιλογή στο πάνω μέρος, για να ενεργοποιήσετε το αναπτυσσόμενο μενού από όπου μπορείτε να επιλέξετε τον τύπο της συσκευής.

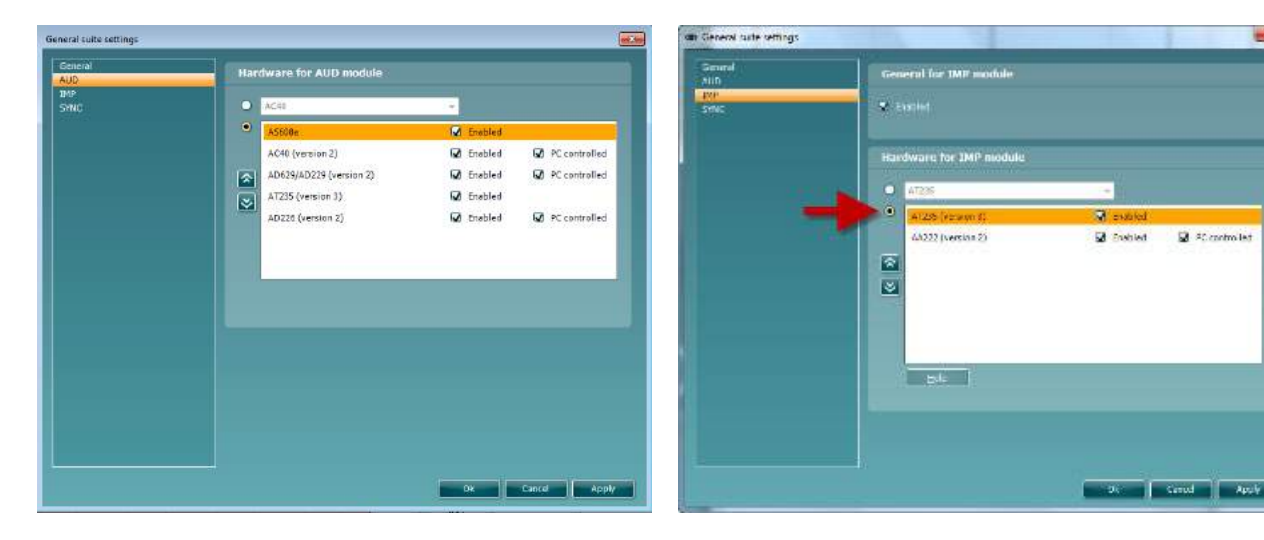

Επιλογή υλικού εξοπλισμού για μονάδα AUD Επιλογή υλικού εξοπλισμού για μονάδα IMP

## whenhout

**ΥΒΡΙΔΙΚΗ (Έλεγχος οργάνου μέσω υπολογιστή)**: Επιτρέπει στον χρήστη να χειρίζεται το ακοόμετρο από τον υπολογιστή.

**SYNC:** Η λειτουργία sync δίνει τη δυνατότητα μεταφοράς δεδομένων με ένα κλικ. Εάν πιέσετε Save Session (Αποθήκευση περιόδου λειτουργίας) στο όργανο, η περίοδος λειτουργίας θα μεταφερθεί αυτόματα στο λογισμικό Diagnostic Suite. Ξεκινήστε το λογισμικό με συνδεδεμένη τη συσκευή.

Ανατρέξτε στην ενότητα 6.4 / 6.6 για περισσότερες πληροφορίες σχετικά με τη χρήση της λειτουργίας SYNC ή την υβριδική λειτουργία.

### **6.1 Γενική ρύθμιση**

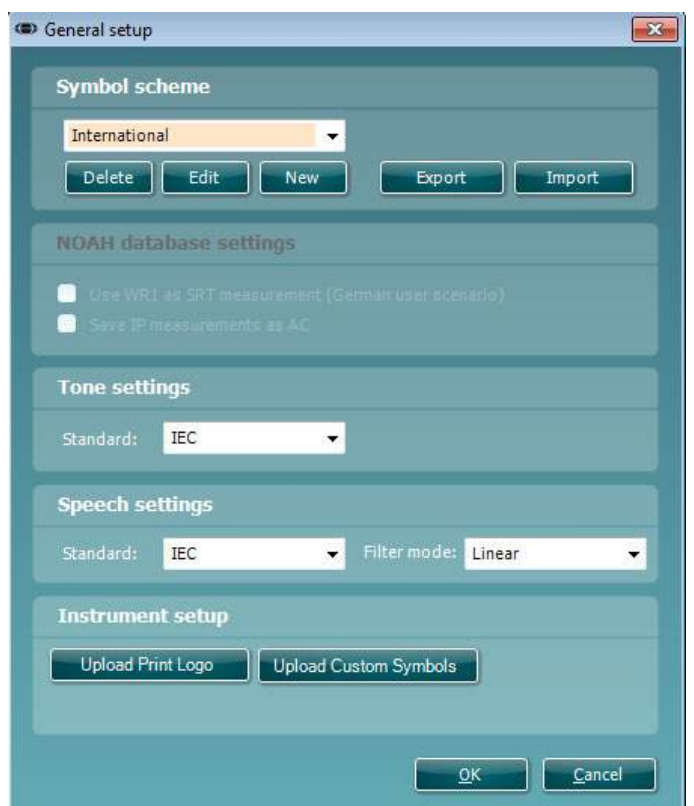

**Αποστολή λογοτύπου εκτύπωσης και συμβόλων ακοογράμματος:** Είναι δυνατό να μεταφερθεί σε Νέο AC40/AD629/AT235(h) ένα λογότυπο για τις απευθείας εκτυπώσεις, χρησιμοποιώντας το κουμπί «Upload Print Logo» (Αποστολή λογότυπου εκτύπωσης). Το σύστημα συμβόλων που χρησιμοποιείται στο λογισμικό Diagnostic Suite μπορεί να μεταφερθεί σε AC40/AD629/AT235(h) (κατά την προβολή της δημιουργίας στο ακοόγραμμα) χρησιμοποιώντας το κουμπί «Upload Custom Symbols» (Αποστολή προσαρμοσμένων συμβόλων). Για πληροφορίες σχετικά με τον τρόπο αλλαγής του συστήματος συμβόλων των AC40/AD629/AT235(h) , ανατρέξτε στο εγχειρίδιο λειτουργίας των AC40/AD629/AT235(h).

**Αλλαγή προτύπων:** μετά από την αλλαγή προτύπων τόνου ή ομιλίας πρέπει να γίνεται επανεκκίνηση της σουίτας.

### **6.2 Ρυθμίσεις σουίτας**

**Menu | Setup | General suite settings** (Μενού | Ρύθμιση | Γενικές ρυθμίσεις σουίτας) **στην ενότητα AUD / IMP tab** (Καρτέλα AUD / IMP):

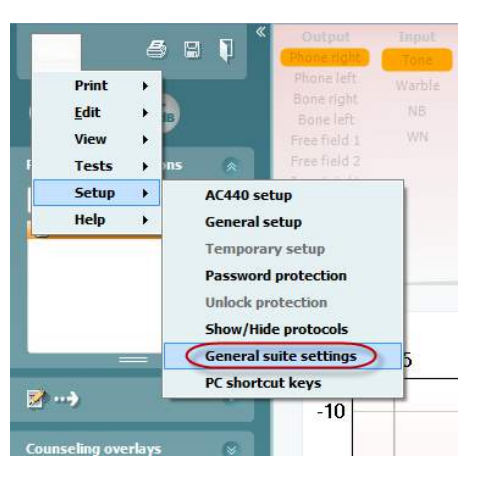

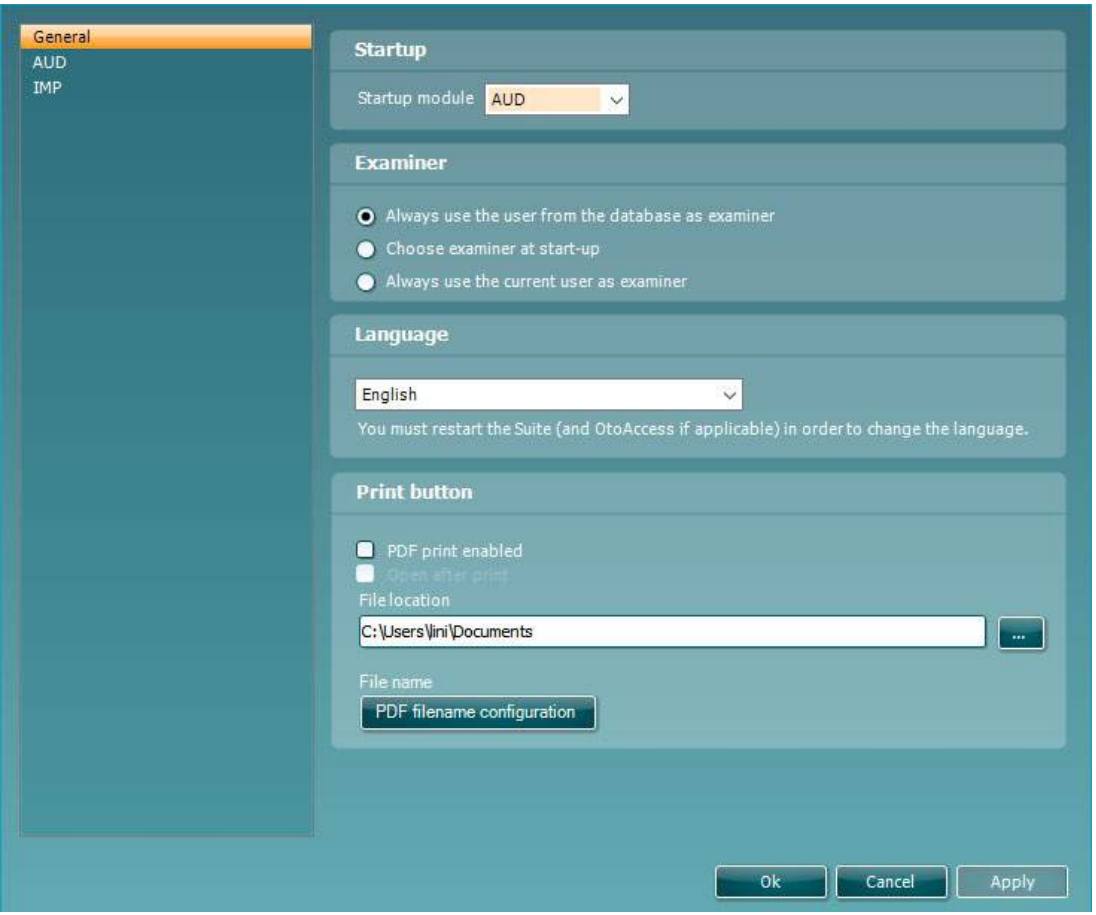

**Startup:** (Έναρξη) μπορείτε να επιλέξετε ποια μονάδα θα πρέπει να εμφανίζεται κατά τη λειτουργία της σουίτας.

**Language:** (Γλώσσα) επιλέξτε γλώσσα. Για αλλαγή της γλώσσας θα χρειαστεί επανεκκίνηση της σουίτας.

**Κουμπί εκτύπωσης:** όταν οριστεί η επιλογή «PDF printer enabled» (Ενεργοποίηση εκτυπωτή PDF) το εικονίδιο εκτύπωσης στην μπροστινή οθόνη θα ενεργοποιεί τον εκτυπωτή PDF.

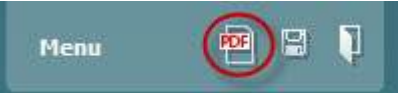

Το **Print button (Κουμπί εκτύπωσης)** μπορεί να ρυθμιστεί ώστε να εκτυπώνει αυτόματα PDF.

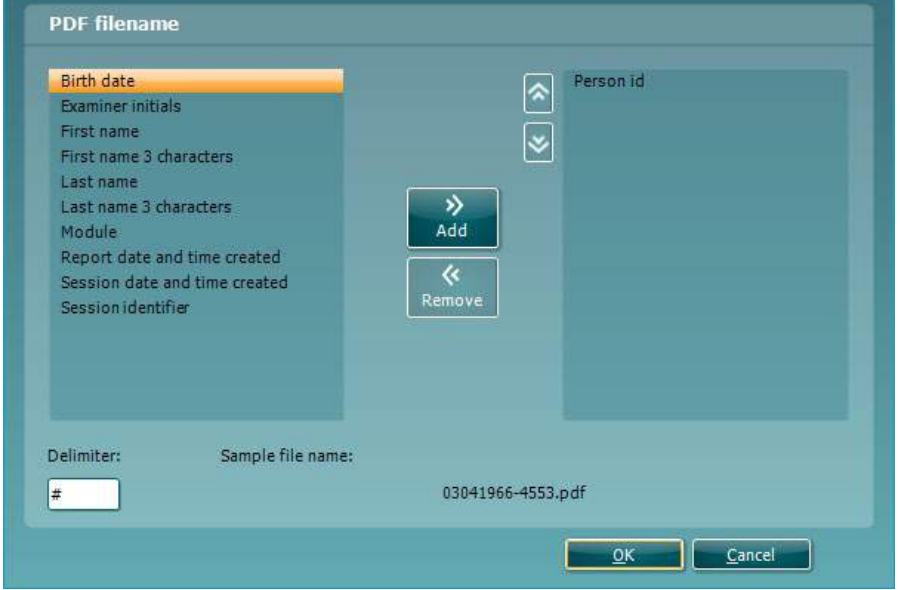

- 1. Τσεκάρετε το πλαίσιο **PDF print enabled** (**Ενεργοποίηση εκτύπωσης PDF)** ώστε να ρυθμίσετε το εικονίδιο εκτύπωσης έτσι ώστε να υπάρχει δυνατότητα εκτύπωσης της λειτουργικότητας PDF.
- 2. Τσεκάρετε το πλαίσιο **Open after print ('Ανοιγμα μετά την εκτύπωση)** ώστε να ανοίξετε το έγγραφο PDF μετά την εκτύπωση.
- 3. Επιλέξτε το **File location (Θέση αρχείου)** όπου πρέπει να αποθηκευτεί το έγγραφο PDF.
- 4. Επιλέξτε PDF file name configuration (Ρύθμιση παραμέτρων oνόματος αρχείου PDF) ώστε να ορίσετε το όνομα του αρχείου. Η επιλογή του κουμπιού θα ανοίξει ένα άλλο παράθυρο ώστε να ρυθμιστούν τα πεδία για τον ορισμό του ονόματος του αρχείου PDF. Στο αρχείο PDF πρέπει να προστεθεί ένα πεδίο που ονομάζεται «Αριθμός αναγνώρισης». Χρησιμοποιήστε τα πλήκτρα βέλους για την προσθήκη πεδίων στο όνομα αρχείου. Ο ρυθμιζόμενος οριοθέτης θα διαχωρίσει τα διαφορετικά πεδία μεταξύ τους.

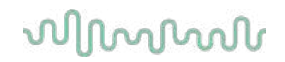

### **6.3 Διαμόρφωση πρωτοκόλλου**

Οι ρυθμίσεις πρωτοκόλλου της μονάδας AUD του λογισμικού Diagnostic Suite είναι δυνατό να τροποποιηθούν στη ρύθμιση του AC440:

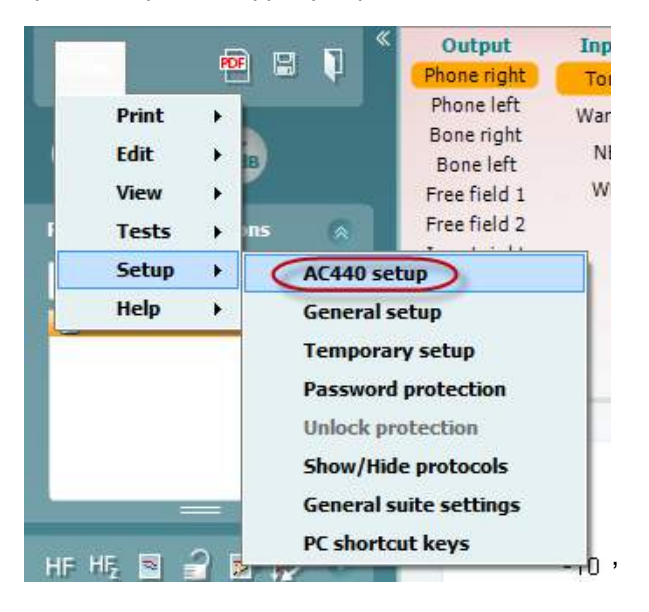

Ανατρέξτε στο έγγραφο Additional Information (Πρόσθετες πληροφορίες) για περαιτέρω πληροφορίες σχετικά με τη διαμόρφωση πρωτοκόλλου.

### **6.4 Λειτουργία SYNC (Συγχρονισμός)**

### **6.4.1 Μεταφορά δεδομένων με ένα κλικ (λειτουργία SYNC)**

Όταν είναι ενεργοποιημένη η λειτουργία SYNC, μπορείτε να μεταφέρετε τα δεδομένα της τρέχουσας περιόδου λειτουργίας στο λογισμικό, πατώντας «save session» (αποθήκευση περιόδου λειτουργίας) στην αυτόνομη συσκευή. Αυτό μπορεί να γίνει από την καρτέλα AUD ή IMD, ανάλογα με το ποια συσκευή είναι συνδεδεμένη.

### **6.4.2 Η Καρτέλα Sync (Συγχρονισμός)**

Αν έχουν αποθηκευτεί αρκετές περίοδοι λειτουργίας στο όργανο (για έναν ή περισσότερους ασθενείς), τότε θα πρέπει να χρησιμοποιηθεί η καρτέλα Sync (Συγχρονισμός). Το παρακάτω στιγμιότυπο οθόνης δείχνει το λογισμικό Diagnostic Suite με ανοιχτή την καρτέλα SYNC (Συγχρονισμός) (κάτω από τις καρτέλες AUD και IMP στην επάνω δεξιά γωνία).

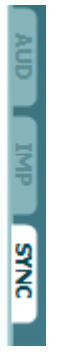

Η καρτέλα SYNC (Συγχρονισμός) προσφέρει τις ακόλουθες δυνατότητες:

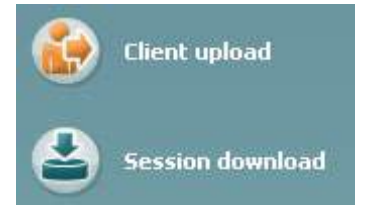

Το **Client upload** (Αποστολή πελατών) χρησιμοποιείται για την αποστολή πελατών από τη βάση δεδομένων (Noah ή OtoAccess™) στον ακοομετρητή.

Το **Session download** (Λήψη περιόδων λειτουργίας) χρησιμοποιείται για τη λήψη περιόδων λειτουργίας (δεδομένων ακοογράμματος) που έχουν αποθηκευτεί στη μνήμη του οργάνου σε Noah, OtoAccess™ ή XML (όταν εκτελείτε το Diagnostic suite χωρίς βάση δεδομένων).

## whomove

### **6.4.3 Client Upload (Αποστολή πελατών)**

Το παρακάτω στιγμιότυπο οθόνης δείχνει την οθόνη αποστολής πελατών:

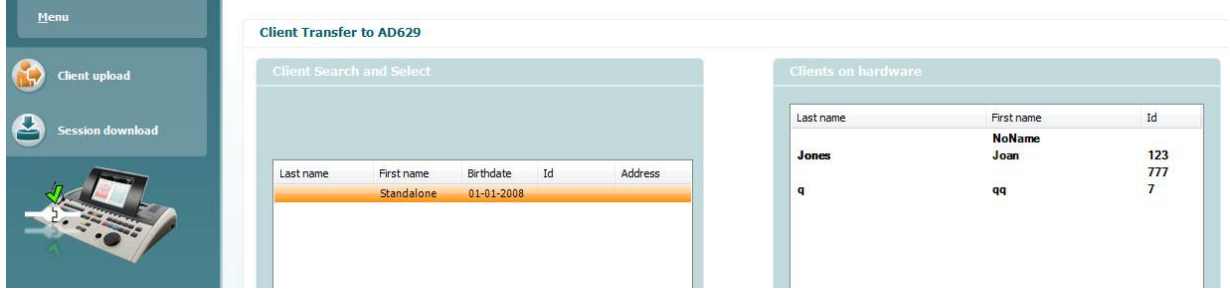

- Στην αριστερή πλευρά μπορείτε να κάνετε αναζήτηση πελατών στη βάση δεδομένων για να τους μεταφέρετε στη βάση δεδομένων χρησιμοποιώντας διάφορα κριτήρια αναζήτησης. Χρησιμοποιήστε το κουμπί «Add» (Προσθήκη) για να μεταφέρετε (αποστείλετε) τον πελάτη από τη βάση δεδομένων στην εσωτερική μνήμη του οργάνου.
- Στη δεξιά πλευρά εμφανίζονται οι πελάτες που είναι αποθηκευμένοι τη δεδομένη στιγμή στην εσωτερική μνήμη του οργάνου (υλικού). Υπάρχει η δυνατότητα αφαίρεσης όλων των πελατών ή μεμονωμένων πελατών με τα κουμπιά «Remove all» (Αφαίρεση όλων) ή «Remove» (Αφαίρεση).

### **6.4.4 Session download (Λήψη περιόδων λειτουργίας)**

Το παρακάτω στιγμιότυπο οθόνης δείχνει την οθόνη λήψης περιόδων λειτουργίας:

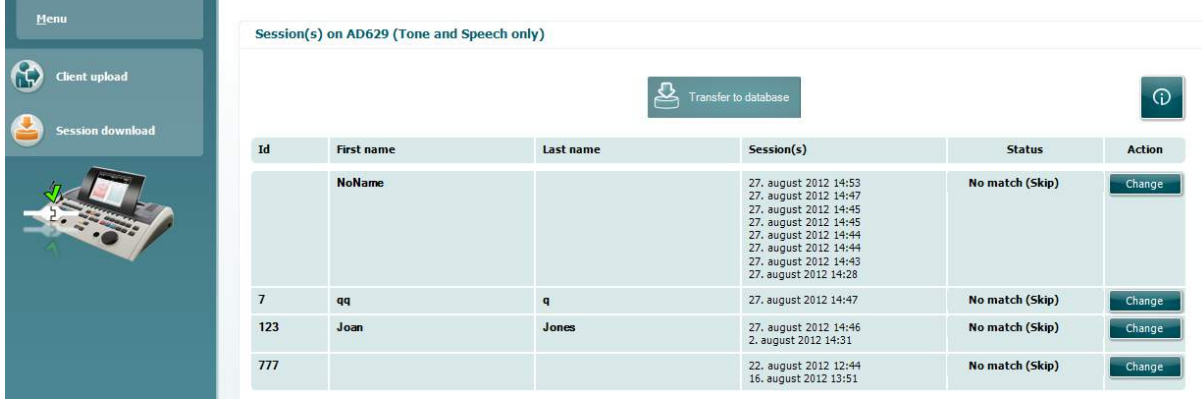

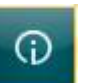

Εάν πιέσετε το εικονίδιο **τους είναι ε**μφανίζεται η περιγραφή των λειτουργιών της οθόνης «Session download» (Λήψη περιόδων λειτουργίας):

# whenhand

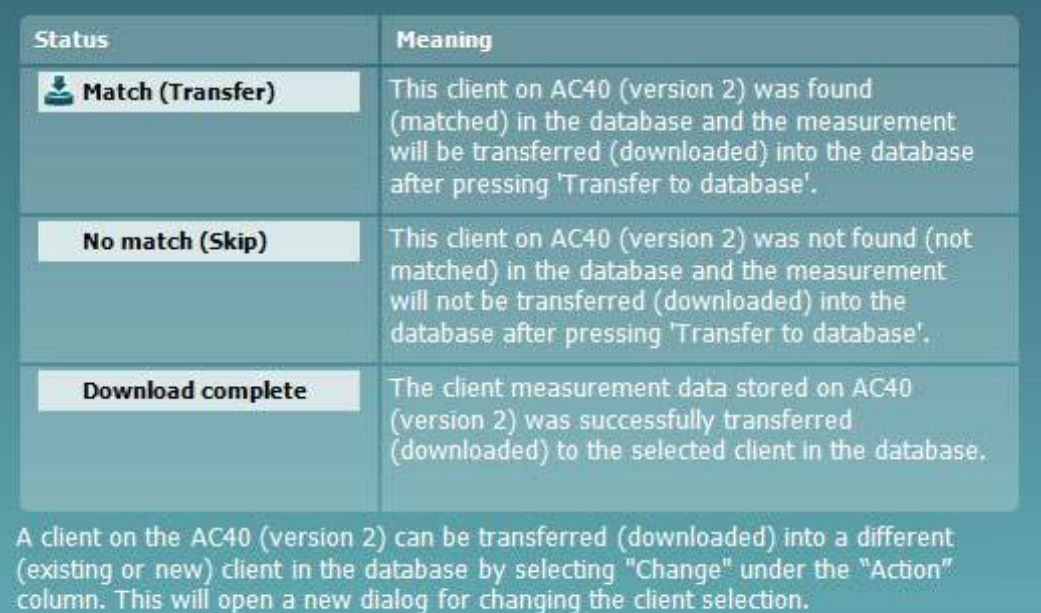

### **6.5 Γρήγορη εκκίνηση – Μεταφορά και αποθήκευση δεδομένων τυμπανομετρίας**

Το Diagnostic Suite επιτρέπει τη μεταφορά δεδομένων, την προβολή δεδομένων, την προσθήκη αναφορών και την αποθήκευση δεδομένων και αναφορών ή/και την εκτύπωσή τους με προσαρμοσμένο πρότυπο εκτύπωσης.

Για να μεταφέρετε δεδομένα τυμπανομετρίας θα πρέπει να βρίσκεστε στην καρτέλα **IMP**. Κατά την εκκίνηση θα εμφανίζονται κενά γραφικά όπως παρακάτω.

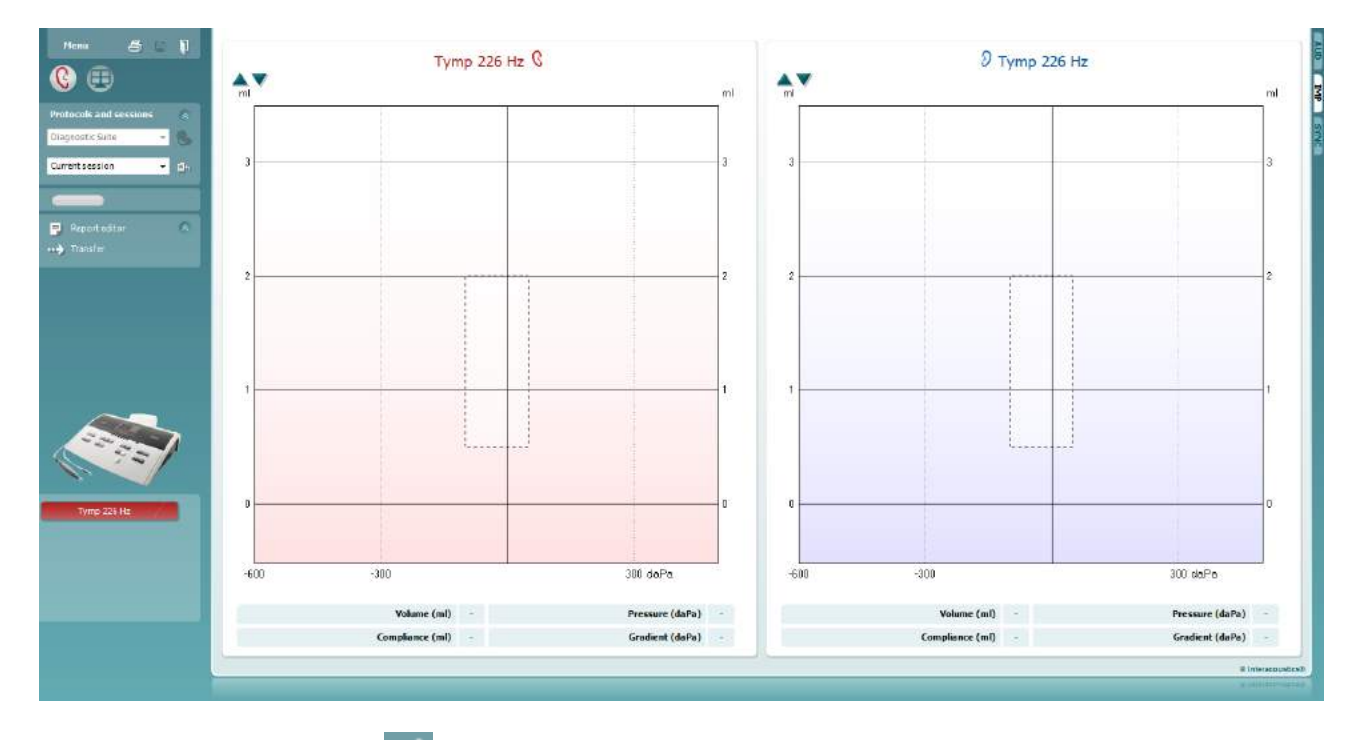

Πατήστε το εικονίδιο βέλους, προκειμένου να μεταφέρετε δεδομένα από τον εξοπλισμό προς τον Η/Υ.

Στο Νέο AT235(h) η μεταφορά μπορεί να γίνει επίσης με πάτημα στην επιλογή «Save session» (Αποθήκευση περιόδου λειτουργίας) στη μονάδα.

Όταν ο εξοπλισμός δεν έχει ακόμα συνδεθεί ή ενεργοποιηθεί ή αν η ρύθμιση του οργάνου είναι εσφαλμένη, ένα μήνυμα σας πληροφορεί να ελέγξετε τη θύρα επικοινωνιών.

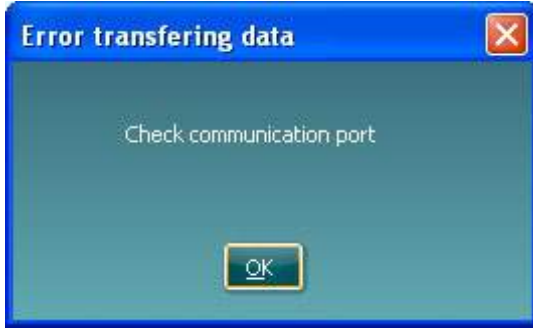

Πατήστε το εικονίδιο αναφοράς, **ΕΙ**, προκειμένου να ανοίξετε το πρόγραμμα επεξεργασίας αναφορών και να προσθέσετε σημειώσεις στα μεταφερόμενα δεδομένα.

## ummun

Πατήστε το εικονίδιο εκτύπωσης,  $\blacksquare$ , προκειμένου να ανοίξετε τον οδηγό εκτύπωσης από τον οποίο μπορείτε να επιλέξετε το πρότυπο σύμφωνα με το οποίο θα εκτυπώσετε.

Πατήστε το εικονίδιο αποθήκευσης,  $\Box$ , για αποθήκευση ή το εικονίδιο αποθήκευσης και εξόδου,  $\Box$ , για αποθήκευση και τερματισμό της εφαρμογής.

## wwww

### **6.6 Υβριδική λειτουργία (Online/Ελέγχου από Η/Υ)**

### **6.6.1 Χρήση της οθόνης τόνου**

Στην ενότητα που ακολουθεί περιγράφονται τα στοιχεία της οθόνης τόνου.

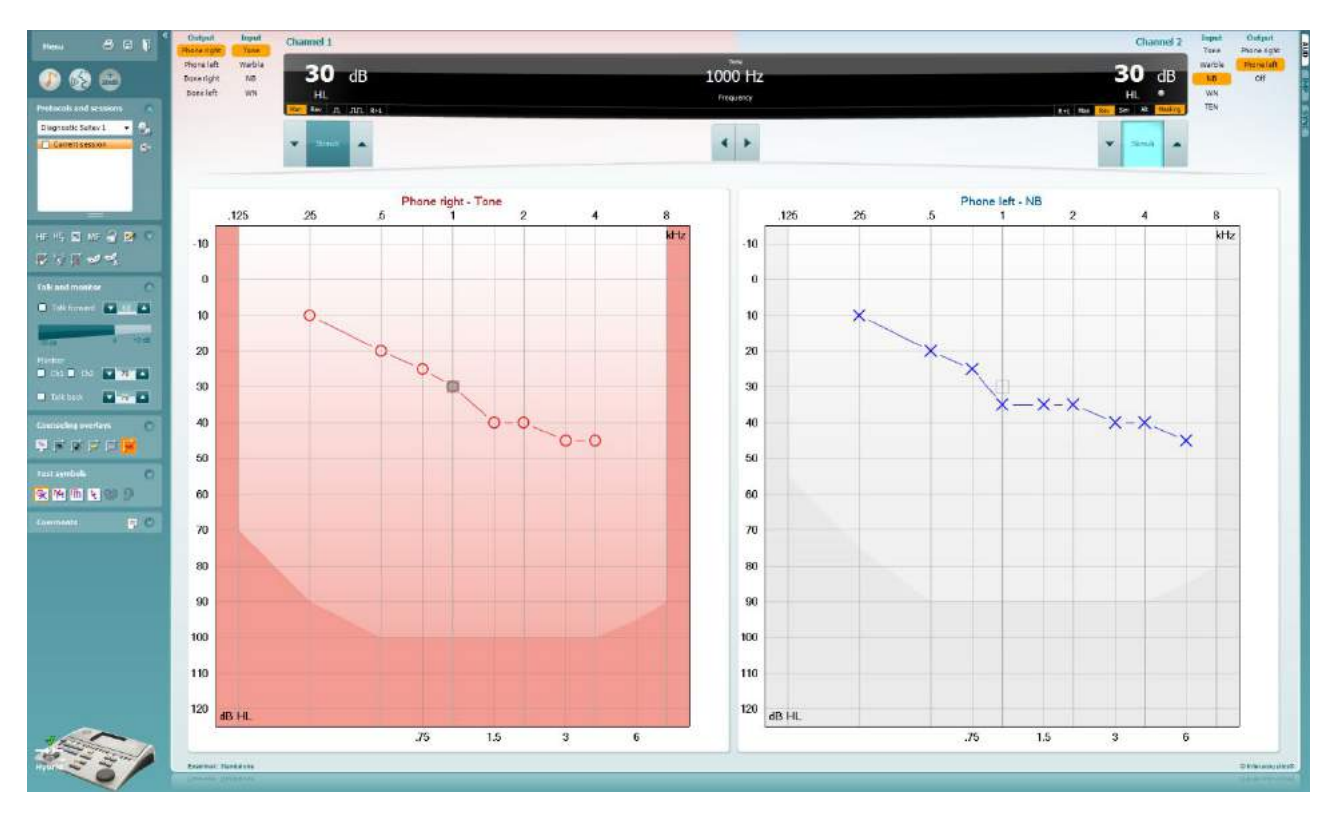

Το στοιχείο **Menu** (Μενού) παρέχει πρόσβαση στις επιλογές Print (Εκτύπωση), Edit (Επεξεργασία), View (Προβολή), Tests (Δοκιμές), Setup (Ρύθμιση) και Help (Βοήθεια).

Η επιλογή **Print** (Εκτύπωση) επιτρέπει την εκτύπωση δεδομένων που λήφθηκαν μέσω της περιόδου λειτουργίας.

Η επιλογή **Save & New Session** (Αποθήκευση και νέα περίοδος λειτουργίας) αποθηκεύει την τρέχουσα περίοδο λειτουργίας στο Noah ή στο OtoAccess™ και ανοίγει νέα περίοδο λειτουργίας.

Η επιλογή **Save & Exit** (Αποθήκευση και έξοδος) αποθηκεύει την τρέχουσα περίοδο λειτουργίας στο Noah ή στο OtoAccess™ και πραγματοποιεί έξοδο από τη σουίτα λογισμικού.

Με το στοιχείο **Collapse** (Σύμπτυξη) πραγματοποιείται σύμπτυξη του αριστερού παραθύρου.

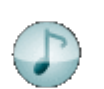

Menu

p

Η επιλογή **Go to Tone Audiometry** (Μετάβαση στην ακοομετρία τόνου) ενεργοποιεί την οθόνη τόνου ενώ βρίσκεστε σε άλλη δοκιμή.

Η επιλογή **Go to Speech Audiometry** (Μετάβαση στην ακοομετρία ομιλίας) ενεργοποιεί την οθόνη ομιλίας ενώ βρίσκεστε σε άλλη δοκιμή.

Η επιλογή **Extended Range +20 dB** (Λειτουργία διευρυμένης περιοχής +20 dB) επεκτείνει το εύρος δοκιμής και μπορεί να ενεργοποιηθεί όταν η ρύθμιση του ρυθμιστικού δοκιμής εισέλθει εντός των 55 dB του μέγιστου επιπέδου του μορφοτροπέα.

Έχετε υπόψη ότι το κουμπί διευρυμένης περιοχής θα αναβοσβήνει όταν είναι απαραίτητη η ενεργοποίησή του για την επίτευξη υψηλότερων εντάσεων.

Για να ενεργοποιήσετε αυτόματα τη διευρυμένη περιοχή, ορίστε την επιλογή **Switch extended range on automatically** (Αυτόματη ενεργοποίηση διευρυμένης περιοχής) μεταβαίνοντας στο μενού ρύθμισης.

Με το στοιχείο **Fold** (Δίπλωμα) πραγματοποιείται δίπλωμα μιας περιοχής έτσι ώστε να δείχνει την ετικέτα ή τα κουμπιά της εν λόγω περιοχής.

Με το στοιχείο **Unfold** (Ξεδίπλωμα) πραγματοποιείται ξεδίπλωμα μιας περιοχής έτσι ώστε όλα τα κουμπιά και οι ετικέτες να είναι ορατά.

Η επιλογή **Show/hide areas** (Εμφάνιση/απόκρυψη περιοχών) μπορεί να εμφανιστεί κάνοντας δεξιό κλικ με το ποντίκι σε μία από τις περιοχές. Η ορατότητα των διαφόρων περιοχών καθώς και ο χώρος που καταλαμβάνουν στην οθόνη αποθηκεύεται τοπικά από τον εξεταστή.

Το στοιχείο **List of Defined Protocols** (Λίστα καθορισμένων πρωτοκόλλων) επιτρέπει την επιλογή ενός πρωτοκόλλου δοκιμής για την τρέχουσα περίοδο λειτουργίας. Με δεξί κλικ στο πρωτόκολλο ο τρέχων εξεταστής μπορεί να ορίσει ή να καταργήσει την επιλογή του προεπιλεγμένου πρωτοκόλλου εκκίνησης. Ανατρέξτε στο έγγραφο «Additional Information» (Πρόσθετες πληροφορίες) για περαιτέρω πληροφορίες σχετικά με τα πρωτόκολλα και τη ρύθμισή πρωτοκόλλων.

Η επιλογή **Temporary Setup** (Προσωρινή ρύθμιση) επιτρέπει την πραγματοποίηση προσωρινών αλλαγών στο επιλεγμένο πρωτόκολλο. Οι αλλαγές θα ισχύουν μόνο για την τρέχουσα περίοδο λειτουργίας. Μετά την πραγματοποίηση των αλλαγών και την επιστροφή στην κύρια οθόνη, μετά το όνομα του πρωτοκόλλου θα υπάρχει ένας αστερίσκος (\*).

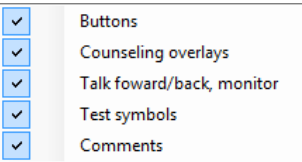

Diagnostic Suite

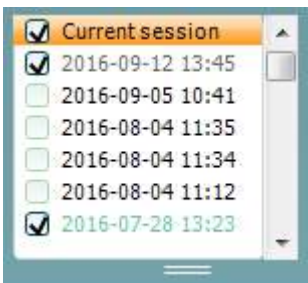

Eh.

HF,

High frequency zoom

Single audiogram

Syncronize channels

MF Multi frequencies

Με το στοιχείο **List of historical sessions** (Λίστα ιστορικού περιόδων λειτουργίας) αποκτάτε πρόσβαση στο ιστορικό των περιόδων λειτουργίας για λόγους σύγκρισης. Το ακοόγραμμα της επιλεγμένης περιόδου λειτουργίας, όπως υποδεικνύεται από το πορτοκαλί φόντο, εμφανίζεται με τα χρώματα που καθορίζονται από τη χρησιμοποιούμενη ομάδα συμβόλων. Όλα τα υπόλοιπα ακοογράμματα που είναι επιλεγμένα με ενδείξεις επιλογής εμφανίζονται στην οθόνη με τα χρώματα που υποδεικνύονται από το χρώμα κειμένου της σήμανσης ημερομηνίας και ώρας. Οι περίοδοι λειτουργίας που δεν έχουν κάποιο στοιχείο να παρουσιάσουν στην τρέχουσα οθόνη δοκιμής είναι θολές, π.χ. η περίοδος λειτουργίας που περιέχει μόνο αποτελέσματα ομιλίας θα .είναι θολή στην οθόνη τόνου. Κάντε δεξί κλικ σε μια περίοδο λειτουργίας για να δείτε την πλήρη λίστα του τμήματος των δοκιμών αυτής της περιόδου λειτουργίας. Έχετε υπόψη ότι είναι δυνατή η αλλαγή του μεγέθους αυτού του καταλόγου, σύροντας προς τα επάνω ή προς τα κάτω τις διπλές γραμμές.

Με την επιλογή **Go to Current Session** (Μετάβαση στην τρέχουσα περίοδο λειτουργίας) επιστρέφετε στην τρέχουσα περίοδο λειτουργίας.

HF High frequency Η επιλογή **High Frequency** (Υψηλές συχνότητες) εμφανίζει τις συχνότητες στο ακοόγραμμα (έως και 20 kHz για τα AC40/AD629). Ωστόσο, θα μπορείτε να εκτελέσετε τη δοκιμή μόνο στο εύρος συχνοτήτων για το οποίο έχουν βαθμονομηθεί τα επιλεγμένα ακουστικά κεφαλής.

> Η επιλογή **High Frequency Zoom[1](#page-768-0)** (Εστίαση στις υψηλές συχνότητες) ενεργοποιεί τη δοκιμή υψηλών συχνοτήτων και εστιάζει στο εύρος υψηλών συχνοτήτων.

Με το στοιχείο **Single audiogram** (Απλό ακοόγραμμα) πραγματοποιείται εναλλαγή μεταξύ της προβολής των πληροφοριών και των δύο αυτιών σε ένα γράφημα και σε δύο ξεχωριστά γραφήματα.

Η επιλογή **Multi frequencies[2](#page-768-1)** (Πολλαπλές συχνότητες) ενεργοποιεί τη δοκιμή με συχνότητες μεταξύ των τυπικών σημείων του ακοογράμματος. Η ανάλυση της συχνότητας μπορεί να προσαρμοστεί στη ρύθμιση του AC440.

Η επιλογή **Synchronize channels** (Συγχρονισμός καναλιών) κλειδώνει μαζί τα δύο κανάλια. Η λειτουργία μπορεί να χρησιμοποιηθεί για την εκτέλεση ταυτόχρονης συγκάλυψης.

<sup>1</sup> Οι υψηλές συχνότητες (HF) απαιτούν πρόσθετη άδεια για το AC440. Εάν δεν έχει αγοραστεί, το κουμπί αυτό θα εμφανίζεται ως μη διαθέσιμο.

<span id="page-768-1"></span><span id="page-768-0"></span><sup>2</sup> Οι πολλαπλές συχνότητες (MF) απαιτούν πρόσθετη άδεια για το AC440. Εάν δεν έχει αγοραστεί, το κουμπί αυτό θα εμφανίζεται ως μη διαθέσιμο.

# whenhand

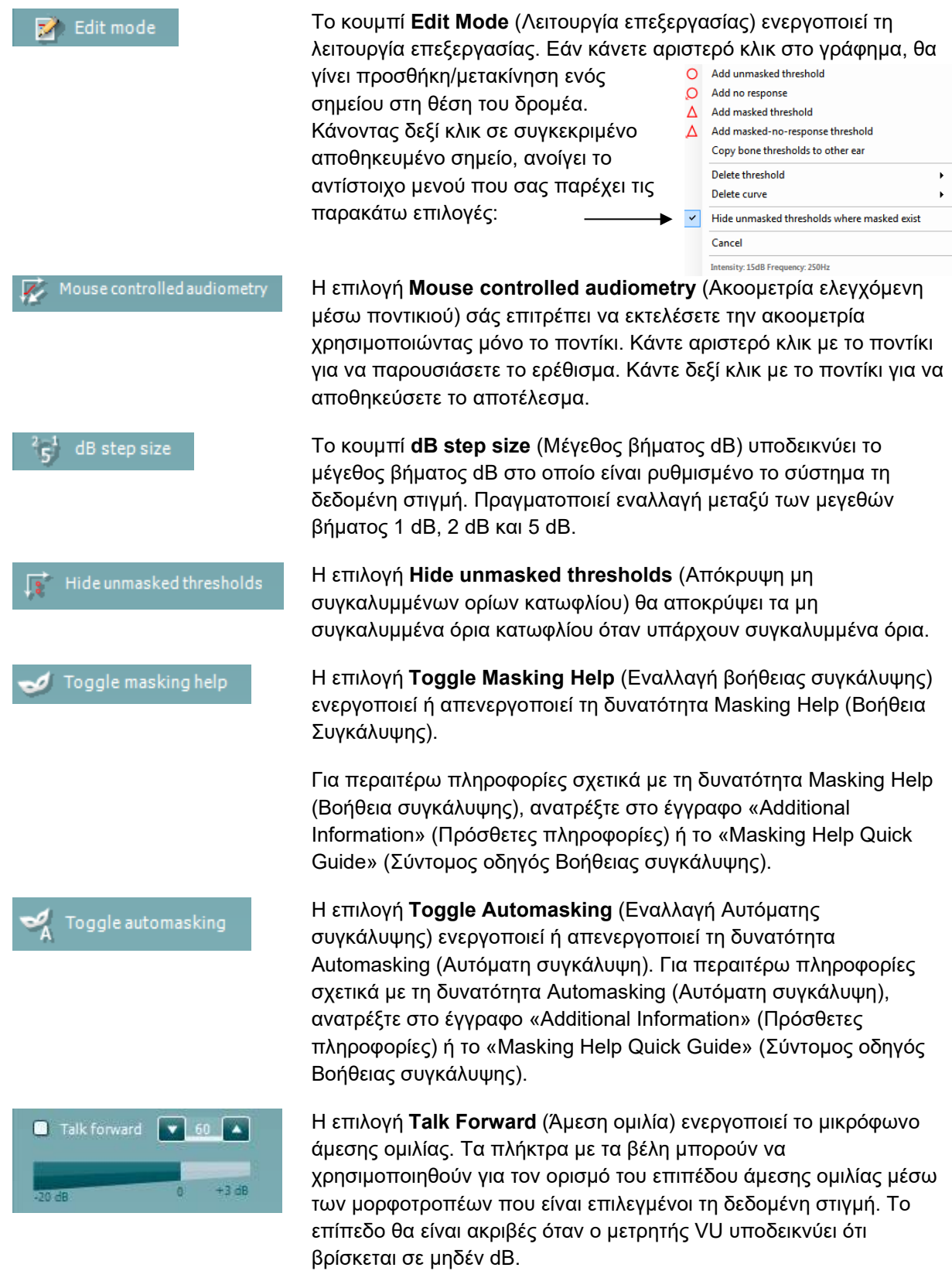

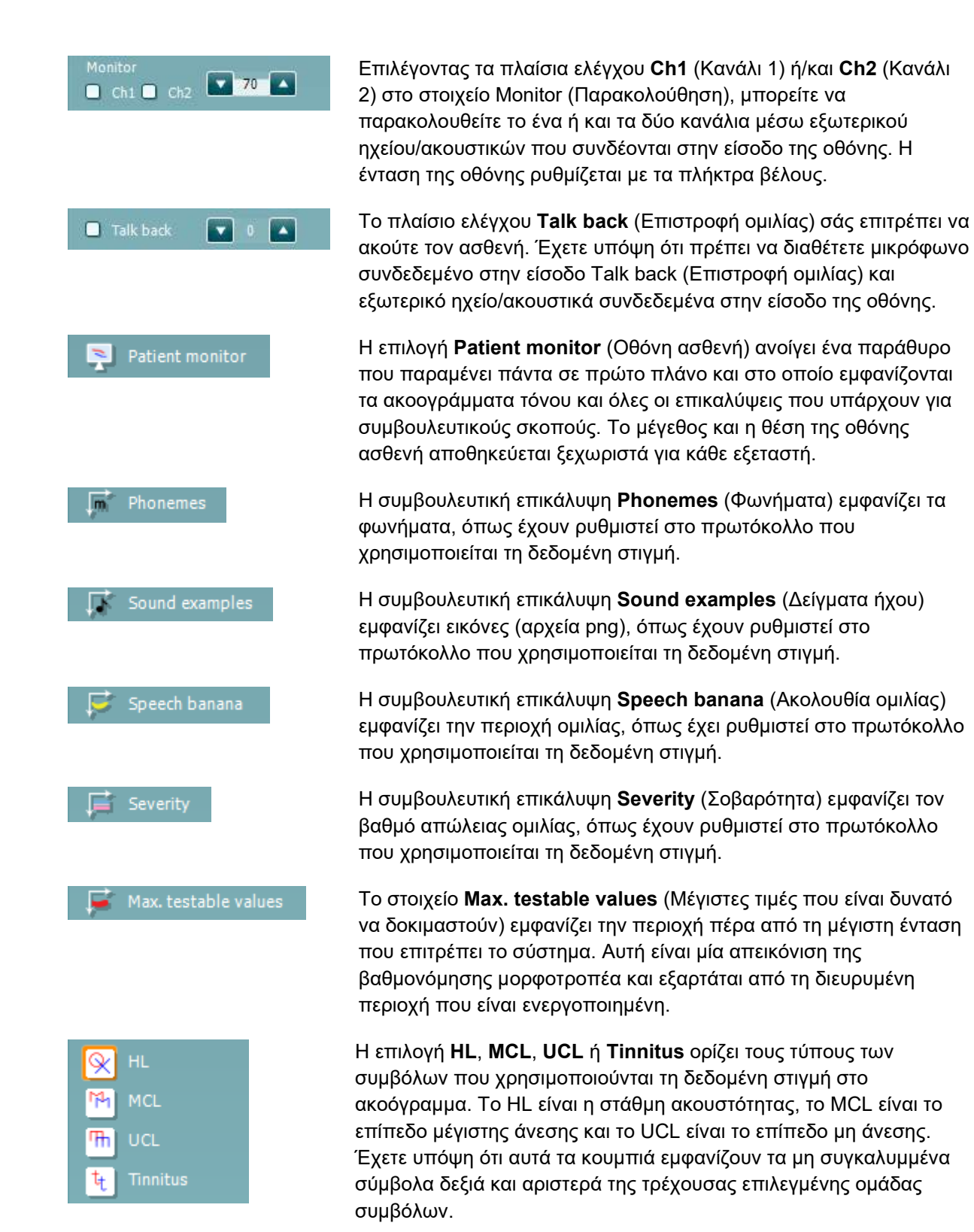

Κάθε τύπος μέτρησης αποθηκεύεται ως ξεχωριστή καμπύλη.

## whanhal

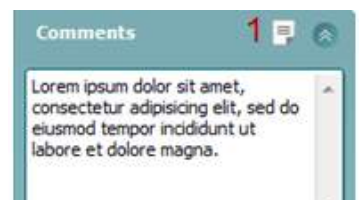

Output Input Phone right Tone Phone left Warble Bone right **NB** Bone left **WN** Free field 1 Free field 2 Insert right Insert left

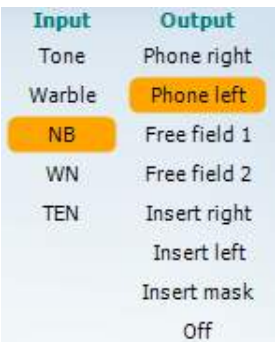

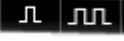

Στην ενότητα **Comments** (Σχόλια) μπορείτε να πληκτρολογήσετε σχόλια που έχουν σχέση με οποιαδήποτε ακοομετρική δοκιμή. Ο χώρος που θα χρησιμοποιείται από την περιοχή σχολίων μπορεί να οριστεί σύροντας τη διπλή γραμμή με το ποντίκι σας. Εάν πιέσετε το κουμπί **Report Editor** (1) (Εφαρμογή επεξεργασίας αναφορών), ανοίγει ένα ξεχωριστό παράθυρο για την προσθήκη σημειώσεων στην τρέχουσα περίοδο λειτουργίας. Η εφαρμογή επεξεργασίας αναφορών και το πλαίσιο σχολίων περιέχουν το ίδιο κείμενο. Σε περίπτωση που η μορφοποίηση του κειμένου είναι σημαντική, μπορεί να ρυθμιστεί μόνο μέσα από την εφαρμογή επεξεργασίας αναφορών.

Μετά την αποθήκευση της περιόδου λειτουργίας, αλλαγές μπορούν να γίνουν μόνο εντός της ίδιας ημέρας μέχρι να αλλάξει η ημερομηνία (τα μεσάνυχτα). **Σημείωση:** αυτά τα χρονικά πλαίσια περιορίζονται από την HIMSA και το λογισμικό Noah, και όχι από την Interacoustics.

Η λίστα **Output** (Έξοδος) για το κανάλι 1 παρέχει την επιλογή δοκιμής μέσω ακουστικών κεφαλής, αγωγού οστών, ηχείων ελεύθερου πεδίου ή ένθετων ακουστικών. Έχετε υπόψη ότι το σύστημα εμφανίζει μόνο τους βαθμονομημένους μορφοτροπείς.

Η αναπτυσσόμενη λίστα **Input** (Είσοδος) για το κανάλι 1 παρέχει τη δυνατότητα επιλογής απλού τόνου, τόνου με διακύμανση συχνότητας, θορύβου περιορισμένου εύρους (NB) και λευκού θορύβου (WN).

Έχετε υπόψη ότι η σκίαση του φόντου είναι ανάλογη της πλευράς που έχει επιλεγεί: κόκκινη για τη δεξιά και μπλε για την αριστερή πλευρά.

Η λίστα **Output** (Έξοδος) για το κανάλι 2 παρέχει την επιλογή δοκιμής μέσω ακουστικών κεφαλής, ηχείων ελεύθερου πεδίου, ένθετων ακουστικών ή εισαγωγής ακουστικού συγκάλυψης. Έχετε υπόψη ότι το σύστημα εμφανίζει μόνο τους βαθμονομημένους μορφοτροπείς.

Η αναπτυσσόμενη λίστα **Input** (Είσοδος) για το κανάλι 2 παρέχει τη δυνατότητα επιλογής απλού τόνου, τόνου με διακύμανση συχνότητας, θορύβου περιορισμένου εύρους (NB), λευκού θορύβου (WN) και θορύβου TEN.[3](#page-771-0)

Έχετε υπόψη ότι η σκίαση του φόντου είναι ανάλογη της πλευράς που έχει επιλεγεί: κόκκινη για τη δεξιά, μπλε για την αριστερή πλευρά και λευκή όταν είναι απενεργοποιημένο.

Η λειτουργία **Pulsation** (Παλμοί) επιτρέπει τη μεμονωμένη και συνεχή παρουσίαση παλμών. Η διάρκεια του ερεθίσματος μπορεί να προσαρμοστεί στη ρύθμιση του AC440.

<span id="page-771-0"></span><sup>3</sup> Η δοκιμή με TEN απαιτεί πρόσθετη άδεια για το AC440. Εάν δεν έχει αγοραστεί, το ερέθισμα αυτό θα εμφανίζεται ως μη διαθέσιμο.

Η επιλογή μεταξύ **Sim** (**Sim**ultaneous, ταυτόχρονη) / Alt (**Alt**ernate, Sim Alt εναλλασσόμενη) επιτρέπει την εναλλαγή μεταξύ της ταυτόχρονης και της εναλλασσόμενης παρουσίασης. Τα κανάλια 1 και 2 θα παρουσιάζουν το ερέθισμα ταυτόχρονα όταν επιλέγεται η λειτουργία Sim (Ταυτόχρονη). Όταν επιλέγεται η λειτουργία Alt (Εναλλασσόμενη), το ερέθισμα θα εναλλάσσεται μεταξύ του καναλιού 1 και του καναλιού 2. Η επιλογή **Masking** (Συγκάλυψη) υποδεικνύει εάν το κανάλι 2 Masking χρησιμοποιείται τη δεδομένη στιγμή ως κανάλι συγκάλυψης και με ποιον τρόπο διασφαλίζεται η χρήση των συμβόλων συγκάλυψης στο ακοόγραμμα. Για παράδειγμα, στην παιδιατρική δοκιμή μέσω ηχείων ελεύθερου πεδίου, το κανάλι 2 μπορεί να ρυθμιστεί ως δεύτερο κανάλι δοκιμής. Έχετε υπόψη ότι όταν το κανάλι 2 δεν χρησιμοποιείται για συγκάλυψη, υπάρχει διαθέσιμη ξεχωριστή λειτουργία αποθήκευσης για το κανάλι 2.  $R+L$ Η επιλογή **Right + Left** (Δεξί + Αριστερό) σάς επιτρέπει να παρουσιάζετε τόνους και στα δύο αυτιά στο κανάλι 1 και θόρυβο και στα δύο αυτιά στο κανάλι 2. Τα κουμπιά **Increase** (Αύξηση) και **Decrease** (Μείωση) για το στοιχείο dB HL επιτρέπουν την αύξηση και τη μείωση, αντιστοίχως,

των εντάσεων των καναλιών 1 και 2.

Τα πλήκτρα με τα βέλη στο πληκτρολόγιο του υπολογιστή μπορούν να χρησιμοποιηθούν για την αύξηση ή τη μείωση των εντάσεων του καναλιού 1.

Τα πλήκτρα PgUp και PgDn στο πληκτρολόγιο του υπολογιστή μπορούν να χρησιμοποιηθούν για την αύξηση ή τη μείωση των εντάσεων του καναλιού 2.

Τα κουμπιά **Stimuli** (Ερεθίσματα) ή **Attenuator** (Εξασθενητής) ανάβουν όταν το ποντίκι περνάει από επάνω τους και υποδεικνύουν την ενεργή παρουσίαση ενός ερεθίσματος.

Εάν κάνετε κλικ με το δεξί πλήκτρο του ποντικιού στην περιοχή ερεθισμάτων, αποθηκεύεται ένα όριο κατωφλίου μη απόκρισης. Εάν κάνετε κλικ με το αριστερό πλήκτρο του ποντικιού στην περιοχή ερεθισμάτων, αποθηκεύεται το όριο κατωφλίου της τρέχουσας θέσης.

Η διέγερση του καναλιού 1 μπορεί, επίσης, να επιτευχθεί με το πλήκτρο Space ή με το αριστερό πλήκτρο Ctrl του πληκτρολογίου του υπολογιστή.

Η διέγερση του καναλιού 2 μπορεί, επίσης, να επιτευχθεί πιέζοντας το δεξί πλήκτρο Ctrl στο πληκτρολόγιο του υπολογιστή.

Οι κινήσεις του ποντικιού στην περιοχή ερεθισμάτων και για τα δύο κανάλια 1 και 2 μπορούν να αγνοούνται, ανάλογα με τη ρύθμιση.

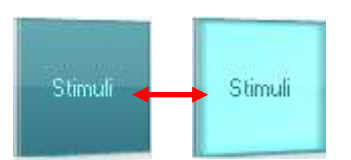

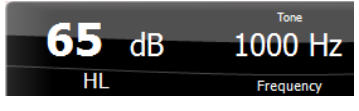

Η περιοχή **Frequency and Intensity display** (Εμφάνιση συχνότητας και έντασης) δείχνει τι παρουσιάζεται τη δεδομένη στιγμή. Στα αριστερά εμφανίζεται η τιμή dB HL για το κανάλι 1 και στα δεξιά για το κανάλι 2. Στο κέντρο εμφανίζεται η συχνότητα.

Έχετε υπόψη ότι η ρύθμιση του ρυθμιστικού dB θα αρχίσει να αναβοσβήνει εάν επιχειρήσετε να ανεβείτε σε εντάσεις υψηλότερες της μέγιστης διαθέσιμης έντασης.

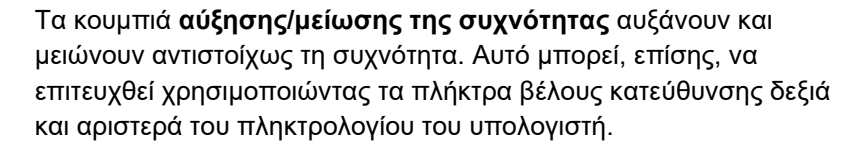

Η λειτουργία **Storing** (Αποθήκευση) τιμών ορίου κατωφλίου για το κανάλι 1 πραγματοποιείται με το πάτημα του **S** ή κάνοντας αριστερό κλικ στο κουμπί Stimuli (Ερεθίσματα) του καναλιού 1. Η λειτουργία Storing (Αποθήκευση) τιμών ορίου κατωφλίου μη απόκρισης μπορεί να πραγματοποιηθεί πατώντας το **N** ή με δεξιό κλικ στο κουμπί Stimuli (Ερεθίσματα) του καναλιού 1.

Η λειτουργία **Storing** (Αποθήκευση) για τις τιμές ορίου κατωφλίου για το κανάλι 2 είναι διαθέσιμη μόνο όταν το κανάλι 2 δεν είναι το κανάλι συγκάλυψης. Αυτό πραγματοποιείται με το πάτημα του **<Shift> S** ή με αριστερό κλικ στο κουμπί Stimuli (Ερεθίσματα) του καναλιού 2. Η λειτουργία Storing (Αποθήκευση) τιμών ορίου κατωφλίου μη απόκρισης μπορεί να πραγματοποιηθεί πατώντας **<Shift> N** ή με δεξιό κλικ στον εξασθενητή του καναλιού 2.

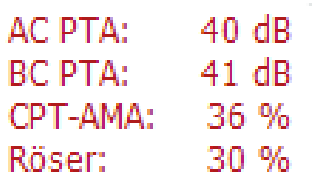

**AC PTA:** Ο μέσος απλός τόνος για την αγωγιμότητα αέρα υπολογίζεται με βάση τις συχνότητες που έχουν οριστεί για τον υπολογισμό στις ρυθμίσεις τόνου. **BC PTA:** Ο μέσος απλός τόνος για την αγωγιμότητα οστού υπολογίζεται με βάση τις συχνότητες που έχουν οριστεί για τον υπολογισμό στις ρυθμίσεις τόνου. **CPT-AMA:** Όταν ενεργοποιείται στις ρυθμίσεις τόνου, εμφανίζονται οι κώδικες CPT της ΑΜΑ. Οι κώδικες CPT της ΑΜΑ χρησιμοποιούνται ως μέσος όρος, υποδεικνύοντας τη σοβαρότητα της απώλειας ακοής **Rôser:** Η βαθμολογία PTA βασίζεται στη δημοσίευση Röser 1980

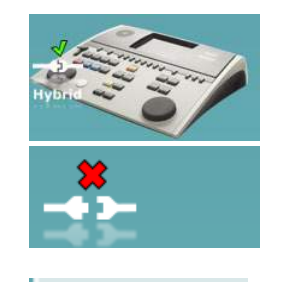

Examiner: jhh Examiner: Jon

Η **εικόνα υπόδειξης υλικού** υποδεικνύει εάν ο υλικός εξοπλισμός έχει συνδεθεί ή όχι. Το στοιχείο **Simulation mode** (Λειτουργία προσομοίωσης) υποδεικνύεται το λογισμικό λειτουργεί χωρίς τον υλικό εξοπλισμό.

Κατά το άνοιγμα της σουίτας λογισμικού, το σύστημα εκτελεί αυτόματα αναζήτηση για το υλικό.

Το στοιχείο **Examiner** (Εξεταστής) υποδεικνύει τον τρέχοντα γιατρό, ο οποίος εξετάζει τον ασθενή. Ο εξεταστής αποθηκεύεται με μια περίοδο λειτουργίας και μπορεί να εκτυπωθεί με τα αποτελέσματα.

## wwww

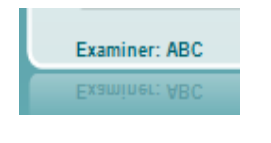

Για κάθε εξεταστή που κάνει είσοδο, η σουίτα λογισμικού διατηρεί τον τρόπο ρύθμισης όσον αφορά στη χρήση του χώρου στην οθόνη. Ο εξεταστής θα διαπιστώσει ότι η σουίτα ξεκινάει με την ίδια εμφάνιση που είχε την τελευταία φορά που ο εξεταστής χρησιμοποίησε το λογισμικό. Οι εξεταστές μπορούν, επίσης, να επιλέξουν το πρωτόκολλο που πρέπει να επιλεγεί κατά την εκκίνηση (κάνοντας δεξιό κλικ στη λίστα επιλογής πρωτοκόλλου).

### **6.6.2 AUD – ρύθμιση εικονιδίου**

Η ρύθμιση εικονιδίου επιτρέπει στον χρήστη να εμφανίζει το σχετικό εικονίδιο στη γραμμή πλοήγησης στη δεξιά πλευρά της οθόνης AUD.

### **Πατήστε AUD module (Μονάδα AUD) │Menu (Μενού) │ Setup (Ρύθμιση) │Enable/disable Icons (Ενεργοποίηση/Απενεργοποίηση εικονιδίων)**

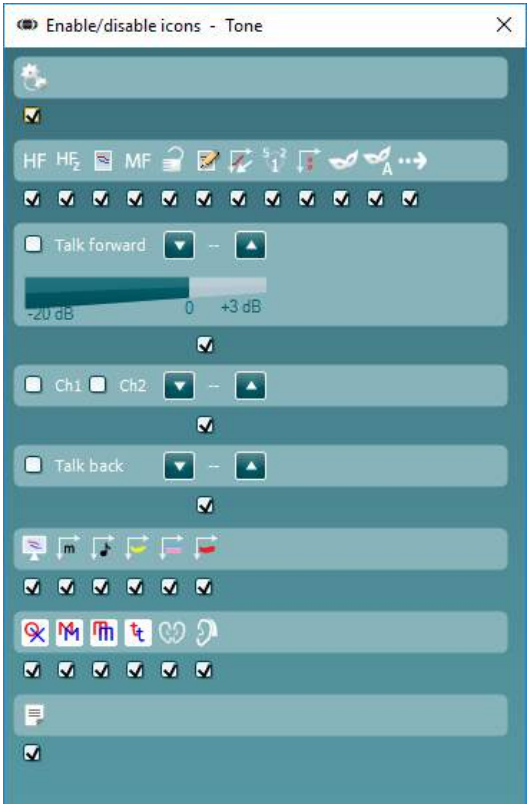

## whenhout

### **6.6.3 Χρήση της οθόνης ομιλίας**

Στην ενότητα που ακολουθεί περιγράφονται τα στοιχεία της οθόνης ομιλίας επιπροσθέτως της οθόνης τόνου:

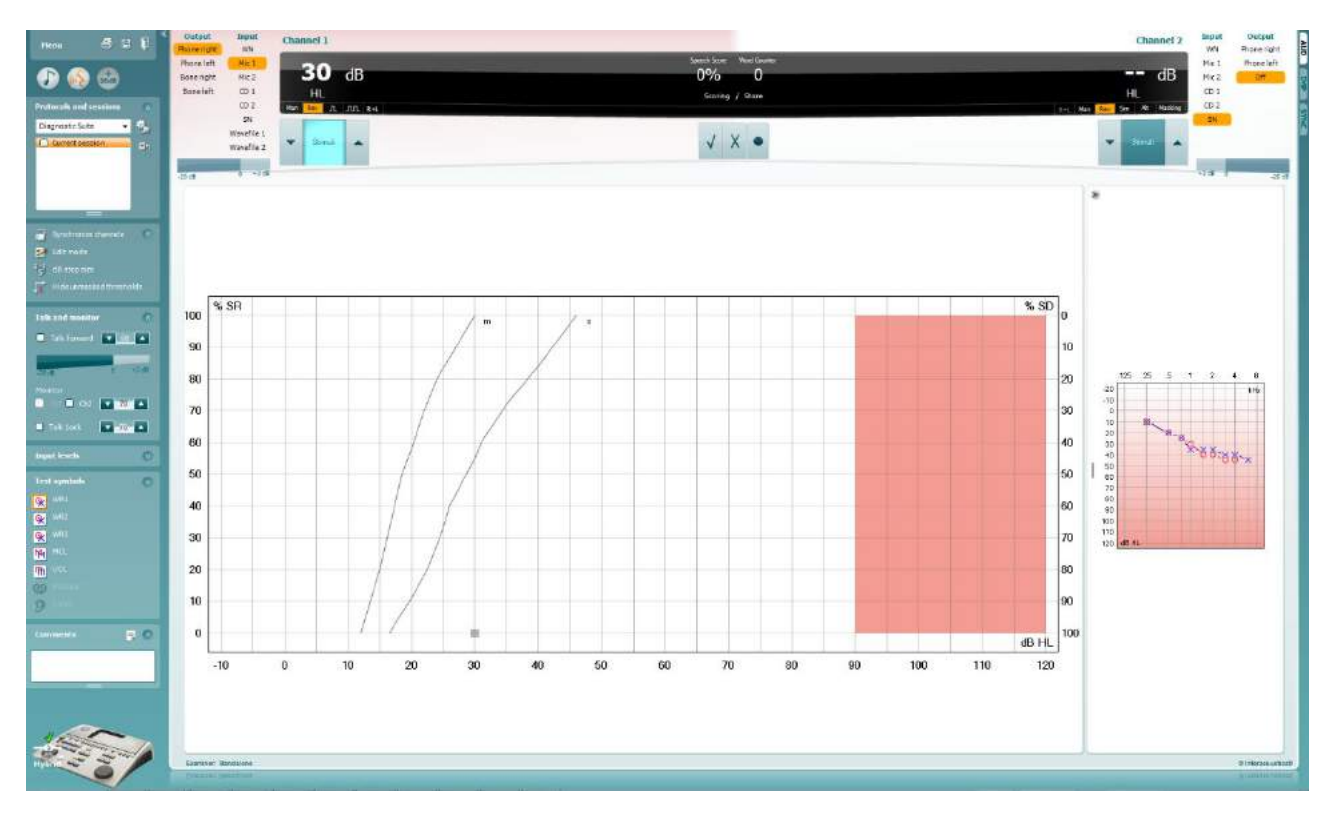

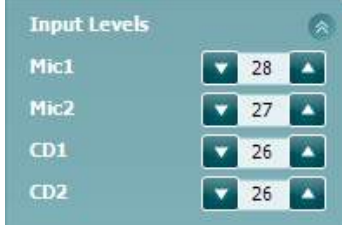

Τα ρυθμιστικά **Input Levels** (Επίπεδα εισόδου) επιτρέπουν τη ρύθμιση του επιπέδου εισόδου σε 0 VU για την επιλεγμένη είσοδο. Κατ' αυτόν τον τρόπο διασφαλίζεται η επίτευξη ορθής βαθμονόμησης για τα Mic1, Mic2, CD1 και CD2.

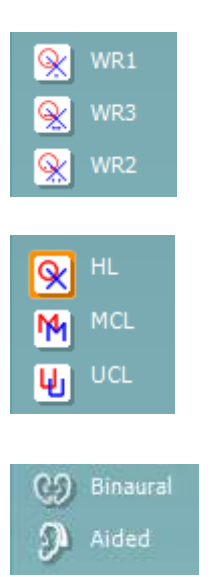

Οι επιλογές **WR1**, **WR2** και **WR3** (Word Recognition, Αναγνώριση λέξεων) επιτρέπουν την επιλογή διαφορετικών ρυθμίσεων λίστας ομιλίας όπως καθορίζεται από το επιλεγμένο πρωτόκολλο. Οι ετικέτες αυτών των λιστών, οι οποίες πηγαίνουν μαζί με τα κουμπιά αυτά, μπορούν επίσης να προσαρμοστούν στη ρύθμιση πρωτοκόλλου.

Η επιλογή **HL, MCL και UCL**ορίζει τους τύπους των συμβόλων που χρησιμοποιούνται τη δεδομένη στιγμή στο ακοόγραμμα. Το HL είναι η στάθμη ακουστότητας, το MCL είναι το επίπεδο μέγιστης άνεσης και το UCL είναι το επίπεδο μη άνεσης.

Κάθε τύπος μέτρησης αποθηκεύεται ως ξεχωριστή καμπύλη.

Οι λειτουργίες **Binaural** (Αμφιωτική) και **Aided** (Υποβοηθούμενη) υποδεικνύουν εάν η δοκιμή πραγματοποιείται αμφιωτικά ή ενόσω ο ασθενής φορά ακουστικά βαρηκοΐας. Αυτό το χαρακτηριστικό είναι ενεργό μόνο στην οθόνη Ακοομετρία ομιλίας.

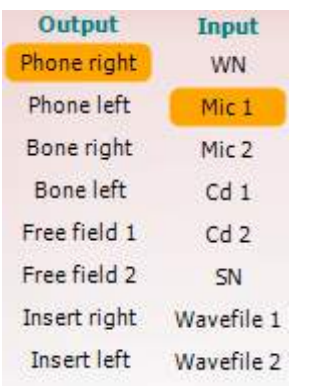

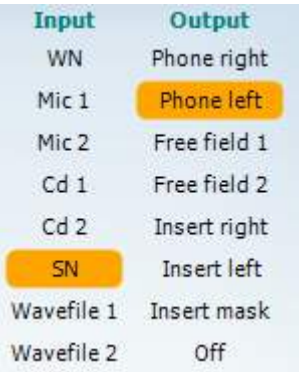

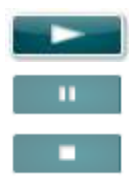

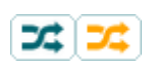

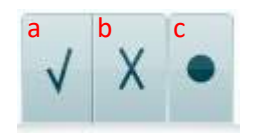

Η λίστα **Output** (Έξοδος) για το κανάλι 1 παρέχει την επιλογή για δοκιμή μέσω των επιθυμητών μορφοτροπέων. Έχετε υπόψη ότι το σύστημα εμφανίζει μόνο τους βαθμονομημένους μορφοτροπείς.

Η λίστα **Input** (Είσοδος) για το κανάλι 1 παρέχει τη δυνατότητα επιλογής λευκού τόνου (WN), θορύβου με ομιλίες (SN), μικροφώνου 1 ή 2 (Mic1 και Mic2), CD1, CD2 και αρχείου κυματομορφής.

Έχετε υπόψη ότι η σκίαση του φόντου είναι ανάλογη της πλευράς που έχει επιλεγεί: κόκκινη για τη δεξιά και μπλε για την αριστερή πλευρά.

Η λίστα **Output** (Έξοδος) για το κανάλι 1 παρέχει την επιλογή για δοκιμή μέσω των επιθυμητών μορφοτροπέων. Έχετε υπόψη ότι το σύστημα εμφανίζει μόνο τους βαθμονομημένους μορφοτροπείς.

Η λίστα **Input** (Είσοδος) για το κανάλι 2 παρέχει τη δυνατότητα επιλογής λευκού τόνου (WN), θορύβου με ομιλίες (SN), μικροφώνου (Mic1 και Mic2), CD1, CD2 και αρχείου κυματομορφής.

Έχετε υπόψη ότι η σκίαση του φόντου είναι ανάλογη της πλευράς που έχει επιλεγεί: κόκκινη για τη δεξιά, μπλε για την αριστερή πλευρά και λευκή όταν είναι απενεργοποιημένο.

**Play (Αναπαραγωγή):** Πατήστε «Play» για να ξεκινήσετε την καταγραφή του υλικού ομιλίας

**Pause (Παύση):** Πατήστε «Pause» για να παύσετε την καταγραφή του υλικού ομιλίας

**Stop (Τερματισμός):** Πατήστε «Stop» για να τερματίσετε την καταγραφή του υλικού ομιλίας

**Randomize(Τυχαιοποίηση):** Πατήστε «Randomize» για να παρουσιάσετε την καταγραφή της ομιλίας σε τυχαία σειρά. Όταν το «Randomize» είναι ενεργοποιημένο, η καταγραφή θα τυχαιοποιηθεί πατώντας «Play».

Όταν η τυχαιοποίηση είναι ενεργή, το σύμβολο τυχαιοποίησης επισημαίνεται με κίτρινο χρώμα. Εάν έχει ενεργοποιηθεί από προεπιλογή κατά τη ρύθμιση του πρωτοκόλλου, αυτό υποδεικνύεται από ένα κίτρινο πλαίσιο γύρω από το κουμπί.

- **Βαθμολόγηση ομιλίας:** a) **Σωστό:** Κάνοντας κλικ με το ποντίκι σε αυτό το κουμπί, η λέξη θα αποθηκευτεί ως λέξη που επαναλήφθηκε σωστά. Μπορείτε επίσης να πατήσετε το **Αριστερό** πλήκτρο βέλους για να το αποθηκεύσετε ως ορθό.
	- b) **Λάθος:** Κάνοντας κλικ με το ποντίκι σε αυτό το κουμπί, η λέξη θα αποθηκευτεί ως λέξη που επαναλήφθηκε λανθασμένα. Μπορείτε επίσης να πατήσετε το **Δεξιό** πλήκτρο βέλους για να το αποθηκεύσετε ως εσφαλμένο.

**Αποθήκευση:** Κάνοντας κλικ με το ποντίκι σε αυτό το κουμπί, θα αποθηκευτεί το όριο κατωφλίου ομιλίας στο γράφημα ομιλίας. Επίσης, ένα σημείο μπορεί να αποθηκευτεί πιέζοντας το πλήκτρο **S**.

**Βαθμολόγηση φωνημάτων:**

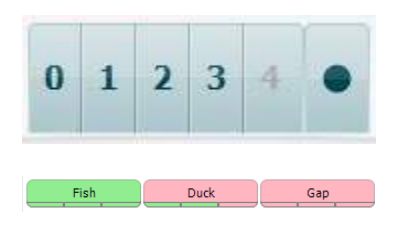

Για να ξεκινήσετε τη λίστα με μια λέξη στη μέση της λίστας, πατήστε τη λέξη και στη συνέχεια πιέστε το κουμπί αναπαραγωγής.

- a) **Βαθμολόγηση φωνημάτων:** Εάν στη ρύθμιση του AC440 επιλεγεί η βαθμολόγηση φωνημάτων, κάντε κλικ με το ποντίκι στον αντίστοιχο αριθμό για να υποδείξετε τη βαθμολογία για το φώνημα. Μπορείτε επίσης να πατήσετε το **Πάνω** πλήκτρο για να το αποθηκεύσετε ως ορθό και το **Κάτω** πλήκτρο για να το αποθηκεύσετε ως εσφαλμένο.
- b) **Αποθήκευση:** Κάνοντας κλικ με το ποντίκι σε αυτό το κουμπί, θα αποθηκευτεί το όριο κατωφλίου ομιλίας στο γράφημα ομιλίας. Επίσης, ένα σημείο μπορεί να αποθηκευτεί πιέζοντας το πλήκτρο **S**.

Όταν η λέξη βαθμολογείται με τη χρήση φωνημάτων, κάτω από τη λέξη θα εμφανίζεται ο αριθμός των σωστών φωνημάτων στη λέξη.

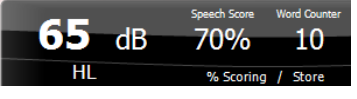

WR1 SRT  $(s) = 46,3$  dB WR weighted 80%

Η περιοχή **Frequency and Speech score display** (Εμφάνιση συχνότητας και βαθμολογίας ομιλίας) δείχνει τι παρουσιάζεται τη δεδομένη στιγμή. Στα αριστερά εμφανίζεται η τιμή dB για το κανάλι 1 και στη δεξιά πλευρά η τιμή για το κανάλι 2.

Στο κέντρο εμφανίζεται η τρέχουσα βαθμολογία *Speech Score* (Βαθμολογία ομιλίας) σε ποσοστό (%), ενώ ο αριθμός *Word Counter* (Μετρητής λέξεων) παρακολουθεί τον αριθμό των λέξεων που παρουσιάζονται κατά τη διάρκεια της δοκιμής.

**Εμφάνιση υπολογισμένου SRT στη λειτουργία γραφήματος** όταν είναι ενεργοποιημένο στη ρύθμιση ομιλίας. Η βαθμολογία SRT μπορεί να υπολογιστεί με βάση την καταγεγραμμένη καμπύλη WR.

**Το σταθμισμένο WR** υπολογίζει μια βαθμολογία με βάση το Boenninghaus u. Röser δημοσίευση 1973

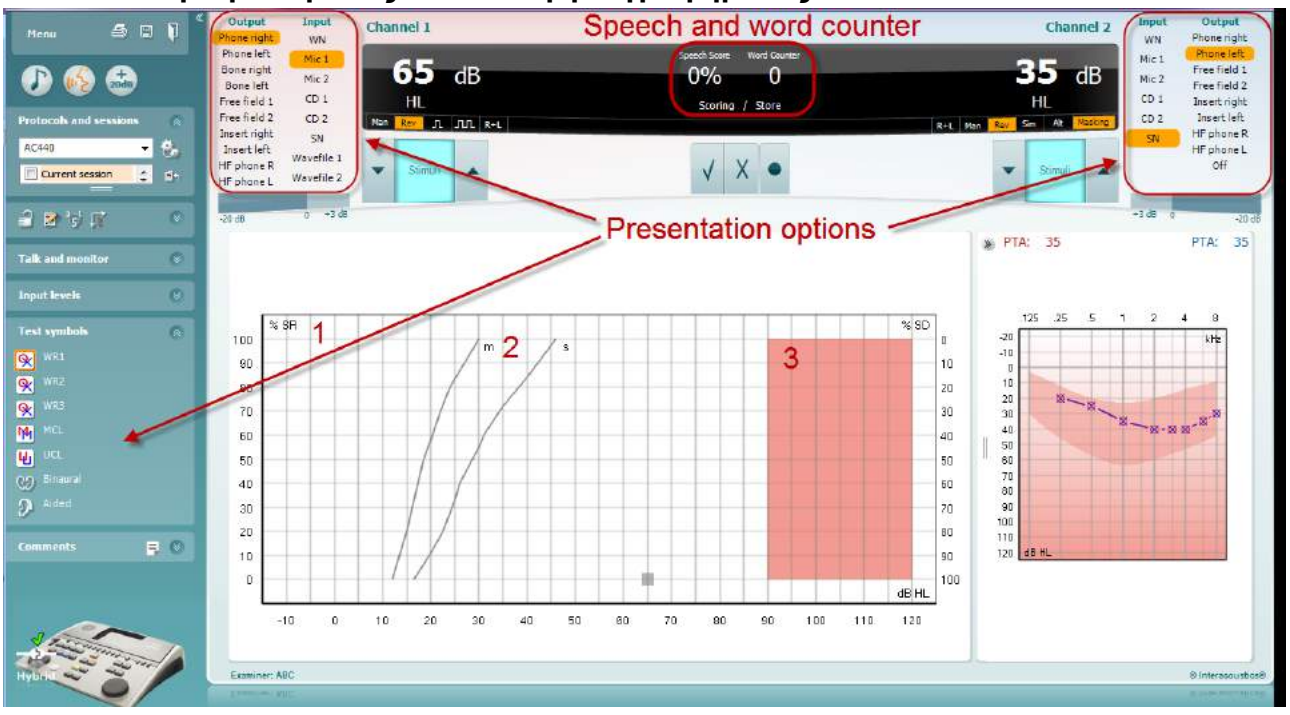

### **6.6.4 Ακοομετρία ομιλίας σε λειτουργία γραφήματος**

Οι ρυθμίσεις παρουσίασης λειτουργίας γραφήματος στην περιοχή "Test Symbols" (Σύμβολα δοκιμής) και οι επιλογές παρουσίασης (Ch1 και Ch2) στο επάνω μέρος της οθόνης δείχνουν πού μπορείτε να προσαρμόσετε τις παραμέτρους δοκιμής κατά τη διάρκεια της εξέτασης.

1) **Το γράφημα:** Οι καμπύλες του γραφήματος της καταγεγραμμένης ομιλίας θα εμφανίζονται στην οθόνη σας.

Ο άξονας X εμφανίζει την ένταση του σήματος ομιλίας και ο άξονας Y δείχνει τη βαθμολογία σε ποσοστό επί τοις εκατό.

Η βαθμολογία εμφανίζεται, επίσης, στη μαύρη οθόνη στο επάνω μέρος της οθόνης, μαζί με έναν μετρητή λέξεων.

- 2) **Οι κανονικοποιημένες καμπύλες** απεικονίζουν τις κανονικοποιημένες τιμές για υλικό ομιλίας **S** (Single syllabic, Μίας συλλαβής) και **M** (Multi syllabic, Πολλών συλλαβών), αντιστοίχως. Οι καμπύλες μπορούν να υποστούν επεξεργασία σύμφωνα με τις ατομικές προτιμήσεις στη ρύθμιση του AC440 .
- 3) Η **σκιασμένη περιοχή** απεικονίζει τη μέγιστη τιμή έντασης που θα επιτρέψει το σύστημα. Το κουμπί *Extended Range +20 dB* (Λειτουργία διευρυμένης περιοχής +20 dB) μπορεί να πατηθεί για τη μετάβαση σε υψηλότερη τιμή. Η μέγιστη ακουστότητα προσδιορίζεται από τη βαθμονόμηση του μορφοτροπέα.

## wwww

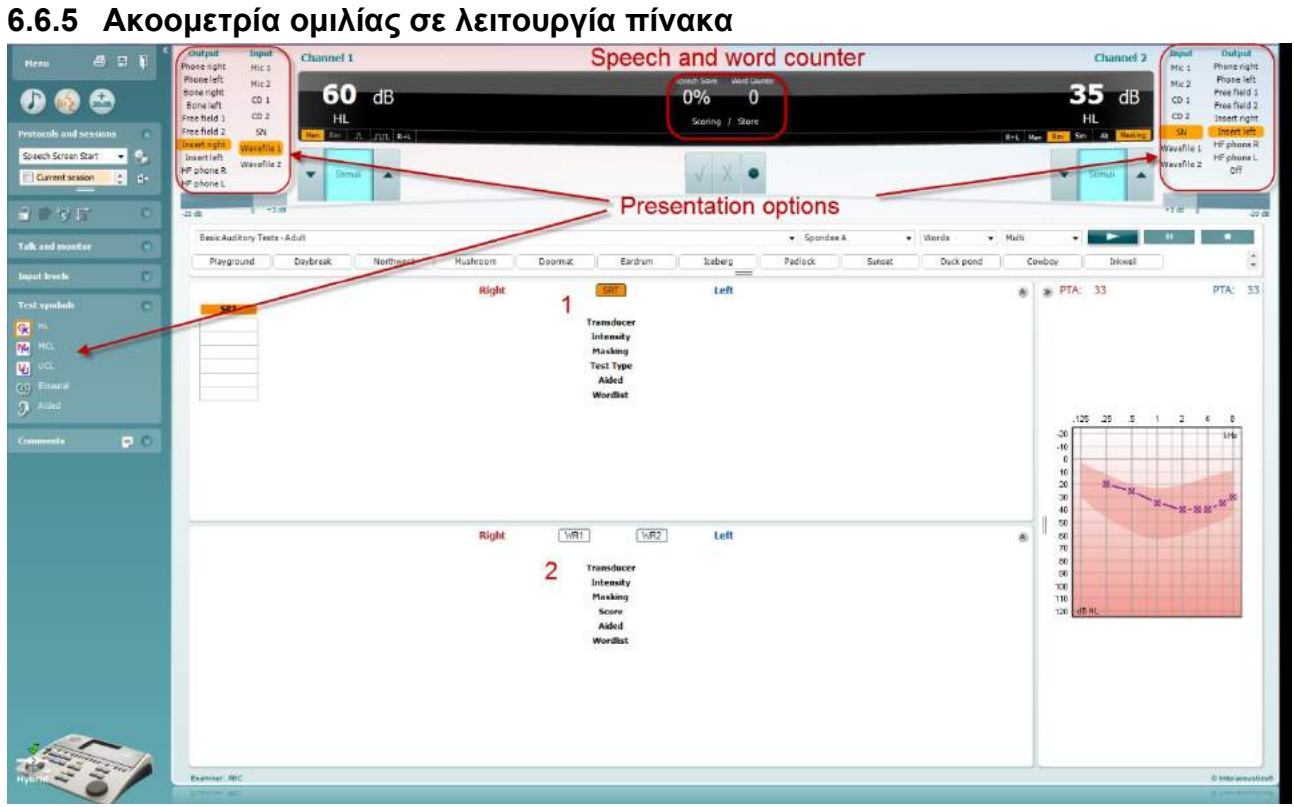

Η λειτουργία «Table Mode» (Λειτουργία πίνακα) του AC440 αποτελείται από δύο πίνακες:

- 1) Τον πίνακα **SRT** (Όριο κατωφλίου λήψης ομιλίας). Όταν η δοκιμή SRT είναι ενεργή, υποδεικνύεται με την πορτοκαλί ένδειξη <mark>ISRT -</mark>
- 2) Τον πίνακα **WR** (Αναγνώριση λέξεων). Όταν είναι ενεργό το WR1, το WR2 ή το WR3, η αντίστοιχη ετικέτα θα είναι η πορτοκαλί ένδειξη WR1

### Ο **πίνακας SRT**

Ο πίνακας SRT (Από τα αρχικά των λέξεων Speech Reception Threshold, δηλ. Όριο κατωφλίου λήψης ομιλίας) επιτρέπει τη μέτρηση πολλαπλών τιμών SRT χρησιμοποιώντας διαφορετικές παραμέτρους δοκιμής, π.χ. *Transducer, Test Type, Intensity, Masking,* και *Aided* (Μορφοτροπέας, Τύπος δοκιμής, Ένταση, Συγκάλυψη και Υποβοηθούμενη).

Κατά την αλλαγή των στοιχείων *Transducer* (Μορφοτροπέας), *Masking* (Συγκάλυψη) ή/και Aided (Υποβοηθούμενη) και την επανάληψη της δοκιμής, στον πίνακα SRT θα εμφανιστεί μια πρόσθετη καταχώριση SRT. Με αυτόν τον τρόπο επιτρέπεται η εμφάνιση πολλαπλών μετρήσεων SRT στον πίνακα SRT.

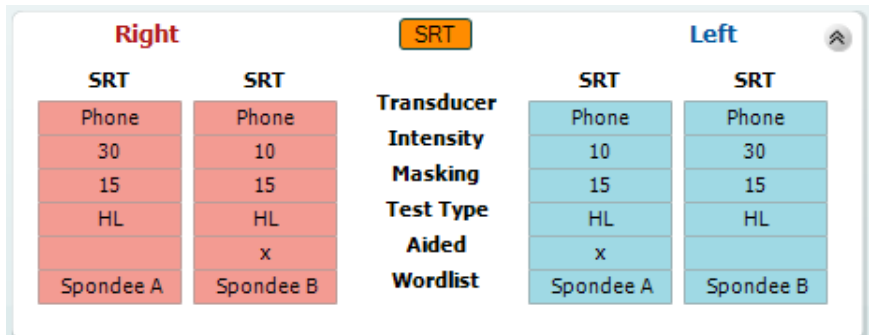

### **Ο Πίνακας WR**

Ο πίνακας αναγνώρισης λέξεων (WR) επιτρέπει τη μέτρηση πολλαπλών βαθμολογιών WR χρησιμοποιώντας διαφορετικές παραμέτρους (π.χ. *Transducer, Test Type, Intensity, Masking,* και *Aided*) (Μορφοτροπέας, Τύπος δοκιμής, Ένταση, Συγκάλυψης και Υποβοηθούμενη).

Κατά την αλλαγή των στοιχείων Transducer (Μορφοτροπέας), Masking (Συγκάλυψη) ή/και Aided (Υποβοηθούμενη) και την επανάληψη της δοκιμής, στον πίνακα WR θα εμφανιστεί μια πρόσθετη καταχώριση WR. Με αυτόν τον τρόπο επιτρέπεται η εμφάνιση πολλαπλών μετρήσεων WR στον πίνακα WR.

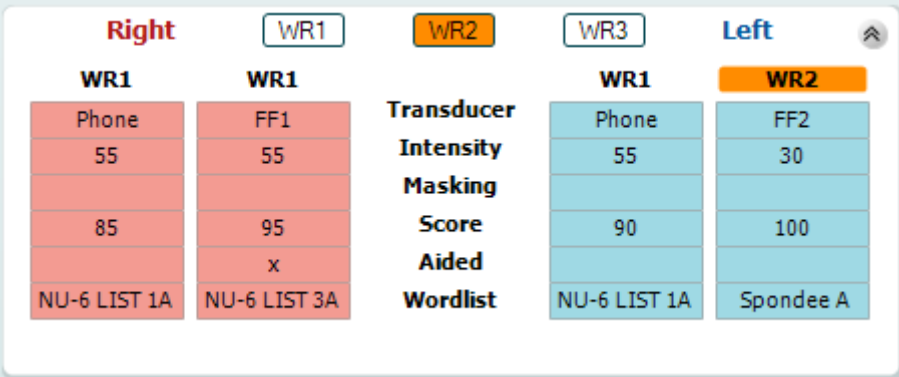

### **Επιλογές Αμφιωτικών και Υποβοηθούμενων**

Για να πραγματοποιήσετε αμφιωτικές δοκιμές ομιλίας:

- 1. Πατήστε SRT ή WR για να επιλέξετε η δοκιμή να πραγματοποιηθεί αμφιωτικά
- 2. Βεβαιωθείτε ότι οι μορφοτροπείς έχουν ρυθμιστεί για αμφιωτική δοκιμή. Για παράδειγμα, τοποθετήστε το Δεξί στο κανάλι 1 και το Αριστερό στο κανάλι 2
- 3. Πατήστε <sup>C</sup>2 <sup>Binaural</sup>
- 4. Προχωρήστε με τη δοκιμή. Όταν ολοκληρωθεί, τα αποτελέσματα θα αποθηκευτούν ως αμφιωτικά.

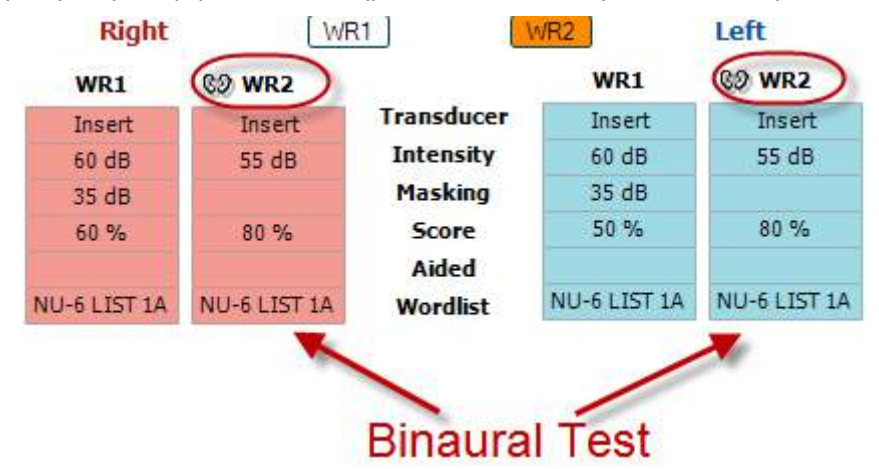

Για να πραγματοποιήσετε μια υποβοηθούμενη δοκιμή:

- 1. Επιλέξτε τον επιθυμητό μορφοτροπέα. Συνήθως, η υποβοηθούμενη δοκιμή γίνεται στο ελεύθερο πεδίο. Ωστόσο, σε κάποιες περιπτώσεις, μπορεί να είναι εφικτό να πραγματοποιήσετε δοκιμή σε βαθιά τοποθετημένα όργανα ακοής CIC κάτω από ακουστικά, κάτι το οποίο θα εμφάνιζε συγκεκριμένα για το αυτί αποτελέσματα.
- 2. Κάντε κλικ στο κουμπί Aided (Υποβοηθούμενη)
- 3. Κάντε κλικ στο κουμπί Binaural (Αμφιωτική) εάν η δοκιμή γίνεται στο ελεύθερο πεδίο, ώστε τα αποτελέσματα να αποθηκεύονται και για τα δύο αυτιά ταυτόχρονα
- 4. Προχωρήστε με τη δοκιμή. Στη συνέχεια, τα αποτελέσματα θα αποθηκευτούν ως υποβοηθούμενη εμφανίζοντας το εικονίδιο Aided (Υποβοηθούμενη)

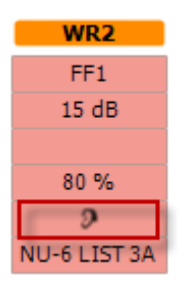

# whenhout

### **6.6.6 PC Keyboard Shortcuts Manager (Πρόγραμμα διαχείρισης συντομεύσεων πληκτρολογίου υπολογιστή)**

Το Diagnostic suite συνοδεύεται από ένα προεπιλεγμένο σύνολο συντομεύσεων που καθορίζεται στην επισκόπηση (δείτε το παράρτημα 1).

Για να αλλάξετε τις συντομεύσεις, χρησιμοποιήστε το PC Shortcut Manager. Για να αποκτήσετε πρόσβαση στο PC Shortcut Manager:

### **Πατήστε AUD module (Μονάδα AUD) │Menu (Μενού) │ Setup (Ρύθμιση) │PC Shortcut Keys (Πλήκτρα συντομεύσεων υπολογιστή**

### **Ή χρησιμοποιώντας τα πλήκτρα συντόμευσης: Alt + Ctrl + Shift + S**

Για να δείτε τις προεπιλεγμένες συντομεύσεις, κάντε κλικ στα στοιχεία της αριστερής στήλης (Κοινή 1, Κοινή 2, Κοινή 3 κλπ.)

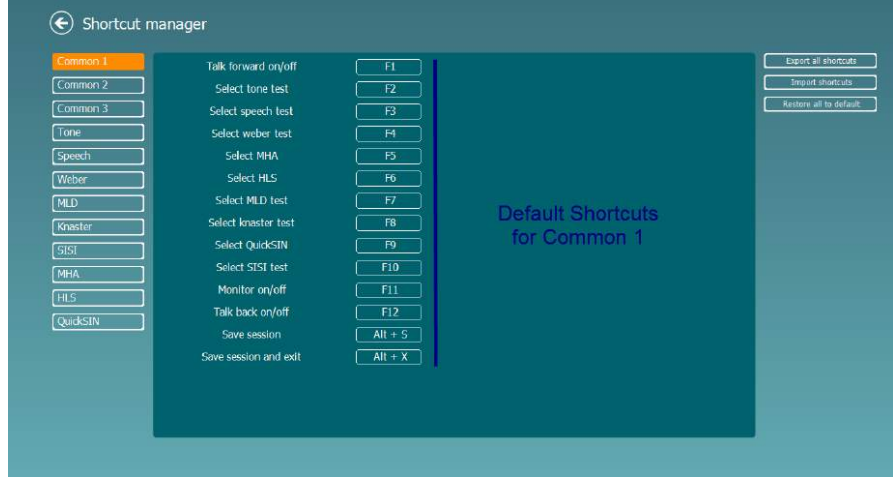

Για να δημιουργήσετε μια συντόμευση, κάντε κλικ στη στήλη στη μέση και προσθέστε την προσαρμοσμένη συντόμευση στο πεδίο στα δεξιά της οθόνης, σημειώστε ότι μια συντόμευση δεν μπορεί να εφαρμοστεί, εάν έχει ήδη εκχωρηθεί για άλλη λειτουργία.

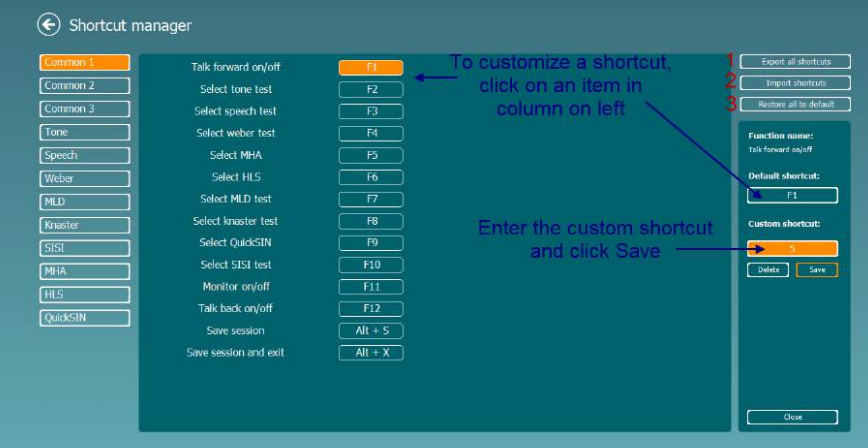

- 1. **Εξαγωγή όλων των συντομεύσεων**: Χρησιμοποιήστε αυτή τη λειτουργία για να αποθηκεύσετε τις προσαρμοσμένες συντομεύσεις και να τις μεταφέρετε σε άλλον υπολογιστή
- 2. **Εισαγωγή συντομεύσεων**: Χρησιμοποιήστε αυτή τη λειτουργία για να εισαγάγετε συντομεύσεις που έχουν ήδη εξαχθεί από άλλον υπολογιστή
- 3. **Επαναφορά όλων των προεπιλογών**: Χρησιμοποιήστε αυτή τη λειτουργία για να επαναφέρετε τις συντομεύσεις του υπολογιστή στις προεπιλεγμένες εργοστασιακές ρυθμίσεις

# whenhout

# **7 Ειδικές οθόνες εξετάσεων**

### **7.1 Weber**

Η δοκιμασία Weber κάνει διάκριση μεταξύ της αγώγιμης και νευροαισθητήριας απώλειας ακοής μέσω της χρήσης ενός οστικού αγωγού. Χρησιμοποιήστε τις ενδείξεις για να υποδείξετε που γίνεται αντιληπτός ο ήχος. Εάν ο ασθενής ακούει τον τόνο καλύτερα στο χειρότερο αυτί η απώλεια ακοής είναι αγώγιμη, και αν ο ήχος ακούγεται καλύτερα στο καλύτερο αυτί η απώλεια ακοής είναι νευροαισθητήρια στη δεδομένη συχνότητα.

### **Διαδικασία εξέτασης:**

- 1) Ανοίξτε το AUD και μπείτε στην οθόνη Weber επιλέγοντας **Μενού | Εξετάσεις | Weber**
- 2) Οι επιλογές εισόδου και εξόδου για το **κανάλι 1/κανάλι 2** ορίζονται *Τόνος* και *Οστό*.
- 3) Τοποθετήστε τον οστικό αγωγό στο μέτωπο του ασθενούς και ζητήστε να σας πει αν οι τόνοι που παρουσιάζονται ακούγονται καλύτερα στα *Δεξιά, Αριστερά, Κέντρο* ή αν δεν*τους ακούει* καθόλου.
- 4) Παρουσιάστε έναν τόνο στο επίπεδο των 10 dB πάνω από το χειρότερο όριο BC χρησιμοποιώντας τα κουμπιά **dB HL Μείωση/Αύξηση** ή το πληκτρολόγιο του υπολογιστή.. Μπορείτε να επιλέξετε αν θέλετε ένα ερέθισμα **Τόνου** ή **Μεταβαλλόμενο**.
- 5) Περιμένετε απάντηση από τον ασθενή και κάντε κλικ στο αντίστοιχο κουμπί πάνω από το γράφημα.

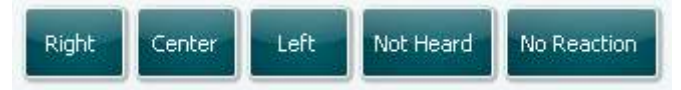

- 6) Εάν ο ασθενής ακούει τον τόνο καλύτερα στο χειρότερο αυτί η απώλεια ακοής είναι αγώγιμη, και αν ο ήχος ακούγεται καλύτερα στο καλύτερο αυτί η απώλεια ακοής είναι νευροαισθητήρια στη δεδομένη συχνότητα.
- 7) Κατά τη διάρκεια της εξέτασης, η συχνότητα και η ένταση μπορεί να ρυθμιστούν με μη αυτόματο τρόπο (δείτε την εικόνα).
- 8) Αποθηκεύστε την εξέταση Weber με κλικ στην **Αποθήκευση**

# whanhal

### **7.2 HLS**

Η δοκιμή HLS (Προσομοίωση απώλειας ακοής) προσφέρει μια προσομοίωση της απώλειας ακοής μέσω των ακουομετρικών ακουστικών ή των ακουστικών κεφαλής υψηλών συχνοτήτων και προβλέπεται κυρίως για τα μέλη της οικογένειας του ατόμου με το πρόβλημα ακοής. Πρόκειται για ένα πολύτιμο εργαλείο επειδή η απώλεια της ακοής μπορεί να οδηγήσει σε προβλήματα και παρεξηγήσεις σε πολλές οικογένειες. Το να γνωρίζει κάποιος πώς είναι στην πραγματικότητα η απώλεια ακοής, παρέχει μια εντύπωση του τι περνάει καθημερινά το άτομο με το πρόβλημα ακοής.

### **Διαδικασία εξέτασης:**

1) Ανοίξτε το AUD. Για να εκτελέσετε την εξέταση HLS, απαιτείται ένα ακουόγραμμα. Ως εκ τούτου, θα πρέπει να ξεκινήσετε με την εκτέλεση μιας *Ακοομετρίας αγωγιμότητας αέρα* ή με την ανάκτηση ενός παλιού ακουογράμματος στην **Λίστα του ιστορικού συνεδριών**.

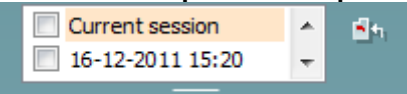

- 2) Όταν υπάρχει ένα ακουόγραμμα, μπείτε στην οθόνη HLS επιλέγοντας **Μενού | Εξετάσεις | HLS.**
- 3) Επιλέξτε ακουστικά ή ένθετα στο **κανάλι 1** αναπτυσσόμενη λίστα εξόδου.
- 4) Επιλέξτε *CD, μικρόφωνο* ή *αρχεία κυμάτων* στο **κανάλι 1** αναπτυσσόμενη λίστα εισόδου. Αν χρησιμοποιείτε CD πατήστε *αναπαραγωγή* στη συσκευή αναπαραγωγής CD, και αν χρησιμοποιείτε αρχεία κυμάτων, πρέπει να τα φορτώσετε εκ των προτέρων στο ακουόμετρο πριν μπορέσετε να τα χρησιμοποιήσετε με την σουίτα - να τα παίξετε στο κάτω μέρος της οθόνης.
- 5) Πριν βάλετε τα ακουστικά στον φίλο ή τον συγγενή εξηγήστε το ακουόγραμμα. Χρησιμοποιήστε παραδείγματα του τι μπορεί να μην είναι σε θέση να ακούσει πλέον το άτομο με προβλήματα ακοής όπως κάποιους ήχους ομιλίας και άλλους ήχους που είναι πιθανό να υπάρχουν στο καθημερινό περιβάλλον.
- 6) Ενδέχεται να είναι σκόπιμο να ξεκινήσετε την συνεδρία προσομοίωσης, αφήνοντας τον συγγενή να ακούσει το σήμα εισόδου με την φυσιολογική του ακοή για μια στιγμή. Αυτό είναι πιθανό να έχει ισχυρή επίδραση όταν συγκριθεί με την προσομοίωση.

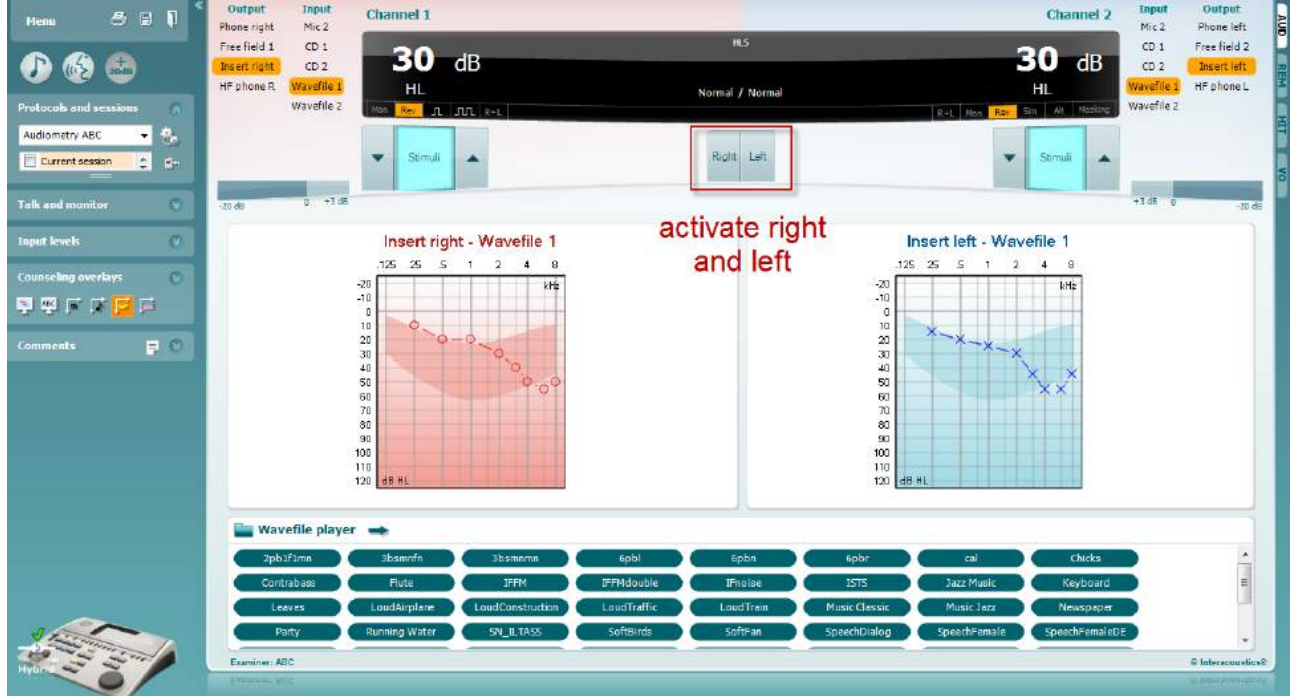

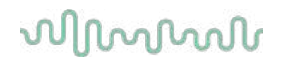

Ξεκινήστε την προσομοίωση πατώντας τα κουμπιά **Δεξιά** και/ή **Αριστερά** που αντιστοιχούν στο αυτί που επιθυμείτε να προσομοιωθεί. Το κείμενο πάνω από κάθε κουμπί θα αλλάξει έπειτα από *Κανονικό*  σε *ΕΝΕΡΓΟΠΟΙΗΜΕΝΟ.*

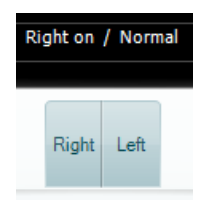

Κατά τη διάρκεια της προσομοίωσης, μπορείτε να ρυθμίσετε την ένταση του σήματος χρησιμοποιώντας τα κουμπιά **dB HL Μείωση/Αύξηση κανάλι 1/κανάλι 2**.

### **7.3 MHA**

Η εξέταση MHA (Κύριο ακουστικό βαρηκοΐας) είναι μια προσομοίωση εφαρμογής ακουστικού βαρηκοΐας που αποτελείται από τρία υψιπερατά φίλτρα ακοής και προσομοίωσης των -6 dB, -12 dB και -18 dB ανά οκτάβα και ένα φίλτρο HFE (Έμφαση στις υψηλές συχνότητες) που είναι ισοδύναμο με -24 dB ανά οκτάβα μέσω των ακουομετρικών ακουστικών. Αυτό δίνει μια γενική αίσθηση των οφελών ενός ακουστικού βαρηκοΐας και τι θα μπορούσε να ενισχυθεί με την απόκτηση κατάλληλα προσαρμοσμένων ακουστικών βαρηκοΐας. Τα φίλτρα είναι δυνατό να ενεργοποιηθούν μεμονωμένα και στα δύο κανάλια, επιτρέποντας στο ακουόμετρο να λειτουργεί ως κύριο ακουστικό βαρηκοΐας 2 καναλιών.

### **Διαδικασία εξέτασης:**

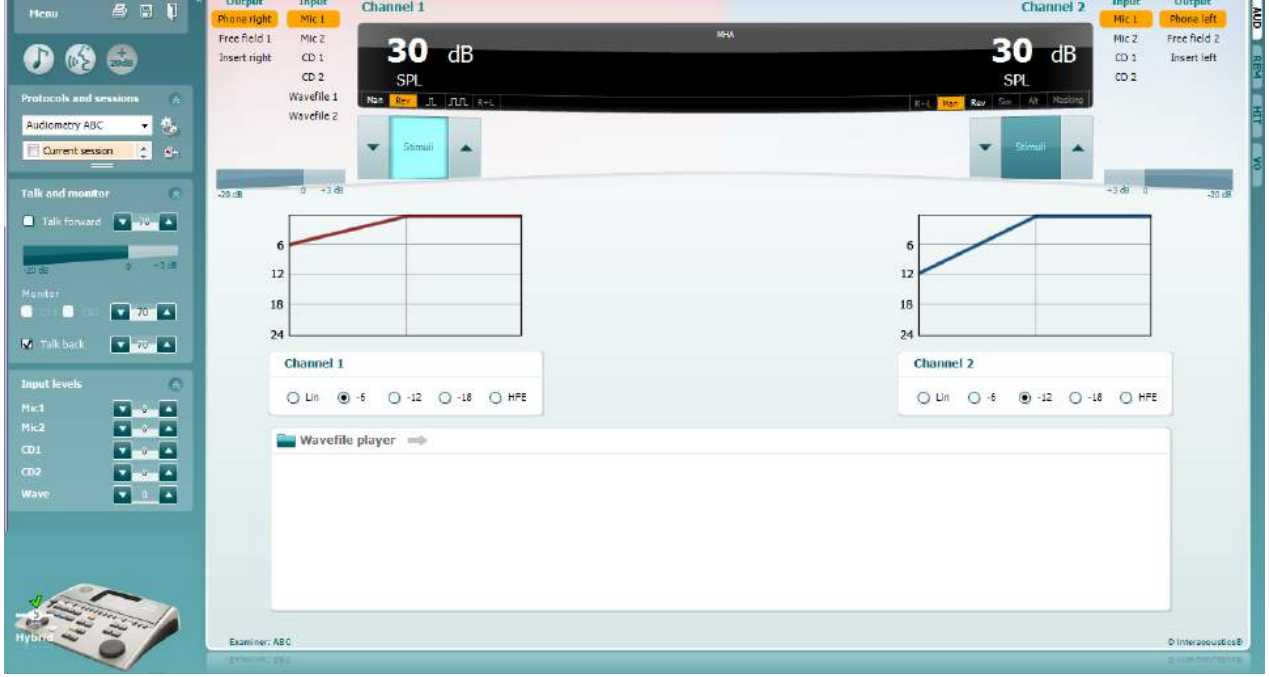

- 1) Ανοίξτε το AUD και μπείτε στην οθόνη MHA επιλέγοντας **Μενού | Εξετάσεις | MHA**
- 2) Επιλέξτε ακουστικά ή ένθετα στο **κανάλι 1** λίστα εξόδου.
- 3) Επιλέξτε *CD, μικρόφωνο* ή *αρχείο κυμάτων* στο **κανάλι 1** λίστα εισόδου. Αν χρησιμοποιείτε CD πατήστε *αναπαραγωγή* στη συσκευή αναπαραγωγής CD, και αν χρησιμοποιείτε αρχεία κυμάτων, πρέπει να τα φορτώσετε εκ των προτέρων στο ακουόμετρο πριν μπορέσετε να τα χρησιμοποιήσετε με την σουίτα - να τα παίξετε στο κάτω μέρος της οθόνης.
- 4) Το επιλεγμένο φίλτρο ΜΗΑ μπορεί να απεικονιστεί στο γράφημα. Εναλλάξτε μεταξύ των φίλτρων και δείτε το αποτέλεσμα.
- 5) Κατά τη διάρκεια της προσομοίωσης, μπορείτε να ρυθμίσετε την ένταση του σήματος χρησιμοποιώντας τα κουμπιά **dB HL Μείωση/Αύξηση κανάλι 1/κανάλι 2**.

### **7.4 MLD**

Η δοκιμή MLD (Διαφορά επιπέδου συγκάλυψης) αναφέρεται στη βελτίωση του καταληπτού της ομιλίας στον θόρυβο, όταν παρουσιάζεται ένας τόνος εντός και εκτός φάσης, αντιστοίχως. Αποσκοπεί στην αξιολόγηση της κεντρικής ακουστικής λειτουργίας, αλλά οι περιφερειακές αλλαγές ενδέχεται επίσης να επηρεάσουν την MLD.

Το ακουστικό σύστημα έχει την ικανότητα να αντιλαμβάνεται τις διαφορές συγχρονισμού ενός ήχου που προσεγγίζει τα δύο αυτιά. Αυτό συμβάλλει στον εντοπισμό ήχων χαμηλής συχνότητας οι οποίοι φτάνουν στα αυτιά σε διαφορετικούς χρόνους λόγω του μεγαλύτερου μήκους κύματος.

Μετριέται παρουσιάζοντας ταυτόχρονα έναν, διακοπτόμενο στα 500 Hz, θόρυβο περιορισμένης ζώνης στα 60 dB και στα δύο αυτιά σε φάση και υπολογίζοντας το όριο κατωφλίου. Τότε γίνεται αντιστροφή φάσης ενός από τους τόνους και υπολογίζεται πάλι το όριο κατωφλίου. Η βελτίωση της ευαισθησίας θα είναι μεγαλύτερη στην κατάσταση εκτός φάσης. Η διαφορά επιπέδου συγκάλυψης (MLD) ισούται με τη διαφορά ανάμεσα στα όρια κατωφλίου εντός και εκτός φάσης ή, πιο επίσημα, η διαφορά επιπέδου συγκάλυψης μπορεί να οριστεί ως η διαφορά σε dB ανάμεσα στην αμφιωτική (ή μονοωτική) κατάσταση φάσης (SO NO) και συγκεκριμένη αμφιωτική κατάσταση (π.χ. Sπ NO ή SO Nπ).

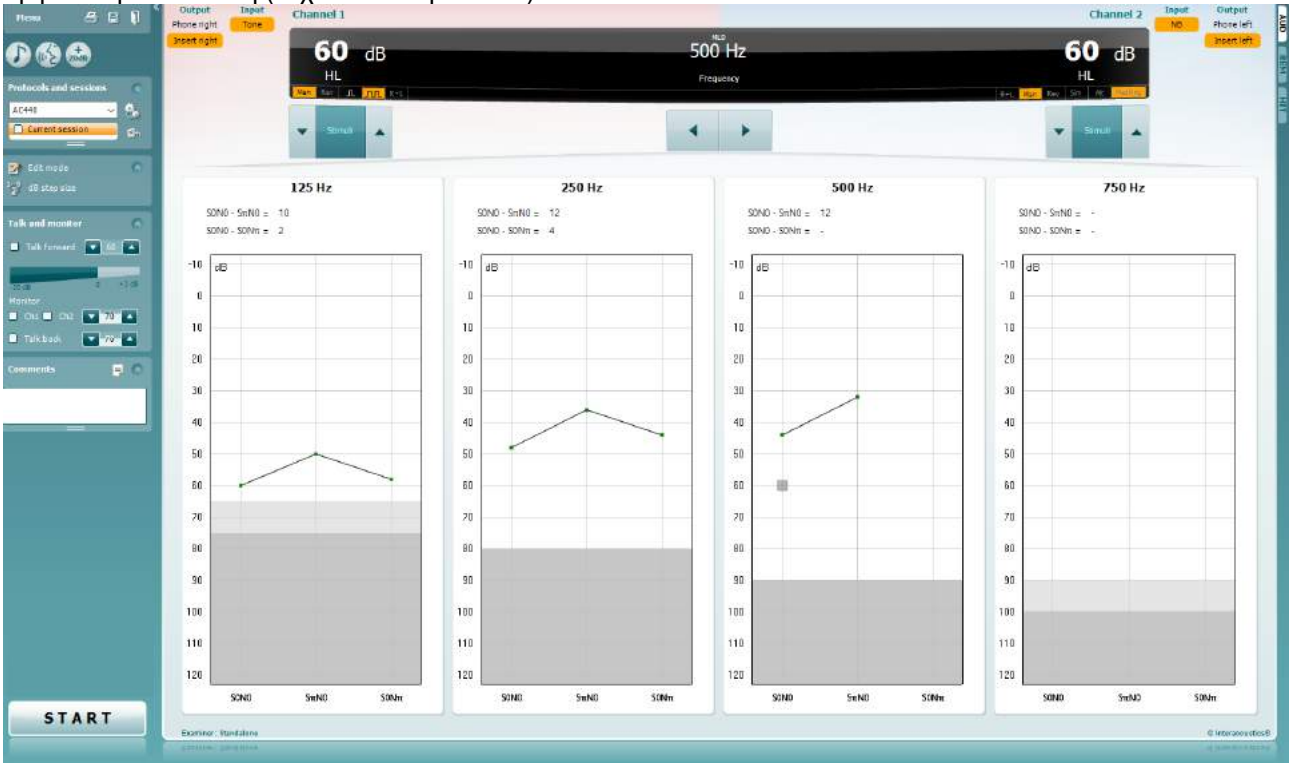

### **Διαδικασία εξέτασης:**

- 1) Ανοίξτε το AUD και μπείτε στην οθόνη MLD επιλέγοντας **Μενού | Εξετάσεις | MLD**.
- 2) Επιλέξτε ακουστικά ή ένθετα στο **κανάλι 1** λίστα εξόδου.
- Επιλέξτε τη συχνότητα που θα θέλατε να δοκιμάσετε· 250 Hz ή 500 Hz είναι ένα καλό σημείο εκκίνησης
- 4) Ρυθμίστε το επίπεδο έντασης για να είναι στο ίδιο επίπεδο και στα δύο αυτιά (50, 60 ή 65 dB).<br>5) Πατήστε **ΕΝΑΡΞΗ** και το σήμα θα παρουσιαστεί και στα δύο αυτιά σε φάση (κατάσταση SoNo
- 5) Πατήστε **ΕΝΑΡΞΗ** και το σήμα θα παρουσιαστεί και στα δύο αυτιά σε φάση (κατάσταση SoNo).
- 6) Διενεργήστε μια αναζήτηση συγκαλυμμένου κατωφλίου. Συνήθως, το συγκαλυμμένο κατώφλι για την κατάσταση SoNo θα είναι ίσο με το επίπεδο θορύβου. Όταν καθορίσετε το κατώφλι, κάντε κλικ στην περιοχή Ερεθισμάτων για **Αποθήκευση**ή πατήστε το πλήκτρο S στο πληκτρολόγιο του υπολογιστή. Αφού αποθηκευτεί η κατάσταση SoNo, ο κέρσορας θα μεταβεί αυτόματα στην κατάσταση SπNo., στην οποία το σήμα είναι εκτός φάσης και ο θόρυβος είναι ακόμα σε φάση. Αφήνοντας την ένταση του θορύβου στο ίδιο επίπεδο, εκτελέστε ένα κατώφλι και πάλι, πατήστε το πλήκτρο **Αποθήκευση,** και ο δρομέας θα μεταβεί σε SoNπ. Όπου το σήμα είναι σε φάση και ο θόρυβος είναι σε αντίστροφη φάση.
- 7) Καθορίστε το κατώφλι για μια ακόμη φορά.

## whenhand

- 8) Πατήστε **ΔΙΑΚΟΠΗ** για να τερματίσετε την εξέταση.<br>9) Η MLD θα είναι η διαφορά μεταξύ του κατωφλίου τη
- 9) Η MLD θα είναι η διαφορά μεταξύ του κατωφλίου της ομοφασικής κατάστασης (SoNo) και του κατωφλίου μιας από τις αντιφασικές καταστάσεις (SoNπ ή SπNo)
- **10)** Αποθηκεύστε την εξέταση MLD με κλικ στην **Αποθήκευση**

# wwww

### **7.5 SISI**

Η δοκιμή SISI έχει σχεδιαστεί για να εξετάσει την ικανότητα αναγνώρισης μιας αύξησης κατά 1 dB στην ένταση κατά τη διάρκεια μιας σειράς ριπών απλού τόνου που παρουσιάζονται στα 20 dB επάνω από το όριο κατωφλίου απλού τόνου για τη συχνότητας δοκιμής. Μπορεί να χρησιμοποιηθεί για τον διαχωρισμό ανάμεσα σε κοχλιακές και οπισθοκοχλιακές διαταραχές, καθώς ένας ασθενής με κοχλιακή διαταραχή μπορεί να αντιληφθεί τα βήματα του 1 dB, ενώ αυτό δεν ισχύει για τον ασθενή με οπισθοκοχλιακή διαταραχή.

### **Διαδικασία εξέτασης:**

- 1) Ανοίξτε το AUD και μπείτε στην οθόνη SISI επιλέγοντας **Μενού | Εξετάσεις | SISI**
- 2) Επιλέξτε Τόνος ή Μεταβαλλόμενος Τόνος στο **κανάλι 1** λίστα εισόδουt. Αν χρειάζεται συγκάλυψη μπορεί να επιλεγεί στο **κανάλι 2** αναπτυσσόμενη λίστα εισόδου.
- 3) Επιλέξτε ακουστικά ή ένθετα στο **κανάλι 1/κανάλι 2** λίστες εξόδου.
- 4) Ρυθμίστε τη στάθμη εισόδου στα 20 dB πάνω από το κατώφλι, χρησιμοποιώντας τα κουμπιά **dB HL Μείωση/Αύξηση κανάλι 1/κανάλι 2** ή **τα κουμπιά βέλους** στο πληκτρολόγιο του υπολογιστή.

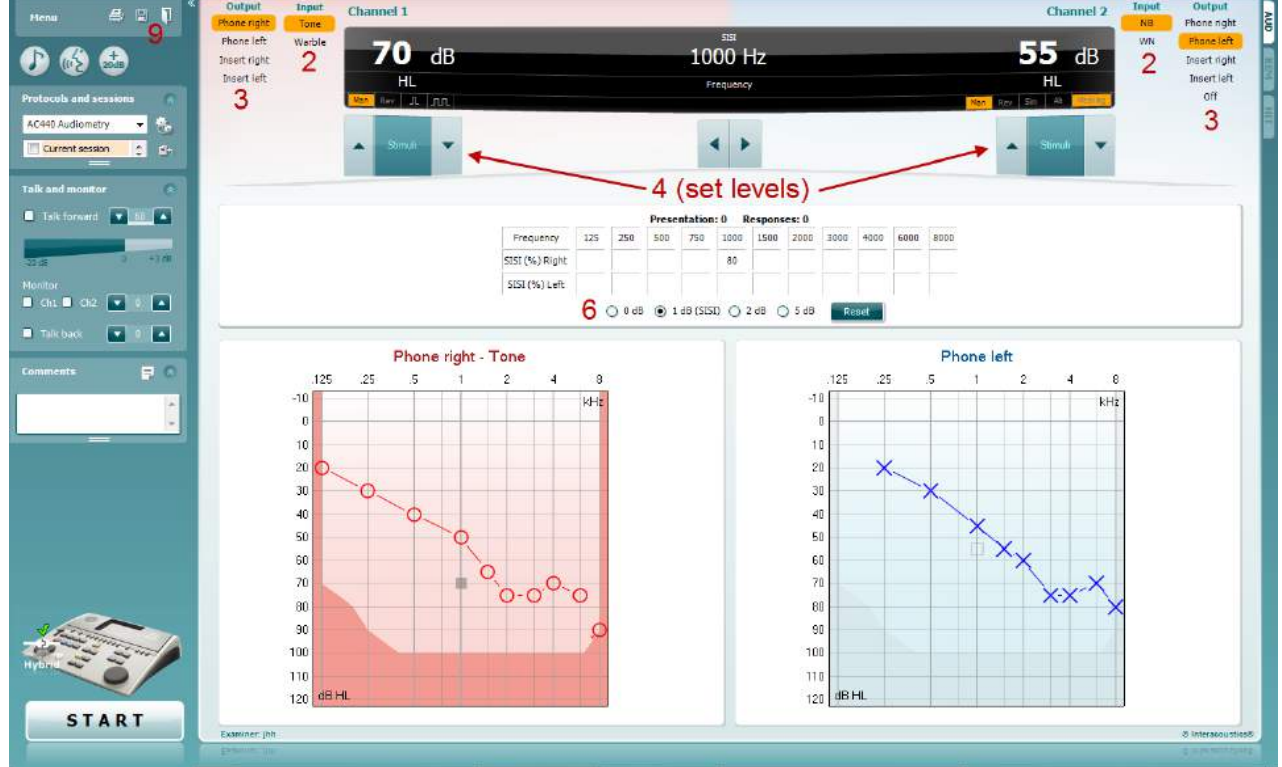

- 5) Εξηγήστε στον ασθενή ότι θα ακούσει τώρα μια σειρά τόνων. Αν ξαφνικά ένας τόνος φανεί πιο δυνατός από τους άλλους το θα πρέπει αμέσως να πιεστεί το κουμπί απάντησης.
- 6) Επιλέξτε τον προτιμώμενο τύπο εξέτασης SISI. Με τη ρύθμιση του συστήματος ανά βήματα *1 dB* θεωρείται ότι διενεργείται η κλασική SISI. Εάν ο ασθενής είναι σε θέση να ακούσει αυτές τις προσαυξήσεις και πετύχει υψηλές βαθμολογίες, είναι πιθανή η βλάβη κοχλία. Μπορείτε επίσης να επιλέξετε βήματα 0 dB, 2 dB, ή 5 dB.

Αν ο ασθενής δεν καταφέρει να πετύχει μια υψηλή βαθμολογία στη εξέταση SISI αυτό μπορεί αν αποτελεί ένδειξη οπισθοκοχλιακής βλάβης.

- 7) Ξεκινήστε την εξέταση πατώντας **ΕΝΑΡΞΗ**. Κατά τη διάρκεια της εξέτασης, η συχνότητα και η ένταση μπορεί να ρυθμιστούν με μη αυτόματο τρόπο (δείτε την εικόνα). Το σύστημα θα μετρήσει αυτόματα τον αριθμό των αντιδράσεων από τον ασθενή. Σημειώστε ότι το σύστημα χρειάζεται 20 παρουσιάσεις για να υπολογίσει μια βαθμολογία SISI.
- 8) Πατήστε **ΔΙΑΚΟΠΗ** για να τερματίσετε την εξέταση.
- 9) Αποθηκεύστε την εξέταση SISI με κλικ στην **Αποθήκευση**

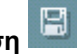

### **7.6 QuickSin**

Η δυσκολία στην ακοή όταν υπάρχει θόρυβος περιβάλλοντος είναι μια συνηθισμένη αιτία παραπόνων στους χρήστες ακουστικών βαρηκοΐας. Ως εκ τούτου, η μέτρηση της απώλειας SNR (λόγος απώλειας σήματος προς θόρυβο) είναι σημαντική επειδή η ικανότητα ενός ατόμου να κατανοήσει την ομιλία μέσα σε θόρυβο δεν είναι δυνατό να προβλεφθεί με αξιοπιστία από το ακουόγραμμα απλού τόνου. Η δοκιμή QuickSIN αναπτύχθηκε για να παράσχει μια γρήγορη εκτίμηση της απώλειας SNR. Μια λίστα έξι προτάσεων με πέντε λέξεις-κλειδιά ανά πρόταση παρουσιάζεται σε θόρυβο φλυαρίας μεταξύ τεσσάρων ομιλητών. Οι προτάσεις παρουσιάζονται με προηχογραφημένους λόγους σήματος προς θόρυβο, οι οποίοι μειώνονται σε βήματα των 5 dB από το 25 (πολύ εύκολο) έως το 0 (εξαιρετικά δύσκολο). Οι χρησιμοποιούμενοι λόγοι SNR είναι: 25, 20, 15, 10, 5 και 0, περιλαμβάνοντας από κανονική απόδοση έως εξαιρετικά επιβαρυμένη απόδοση στον θόρυβο. Για περισσότερες πληροφορίες, ανατρέξτε στην έκδοση 1.3 του εγχειριδίου *QuickSINTM Speech-in-Noise Test* (Εξέταση ομιλίας σε θόρυβο QuickSIN) της Etymotic Research.

### Output Input Channel 1 Channel 2  $42$ .<br>Menu Phone right Phone left 65 SNR  $AB$  $\overline{AB}$  $0 6 6$ Free field 1 2  $\overline{2}$ Free field 1 Free field: Free field 2 HI ш Insert right Insert right Insert left Insert left  $\begin{array}{c|c} 0 & 1 & 2 \\ 3 & 4 & 5 \end{array}$ AC440 Audiometr i. 1. 24 leg. ard  $\boxed{\bullet}$  : π. Degree of SNR loss **IR Loss** Expected improvement with directional Mic 8 May hear better than normal<br>May hear almost as well as nor<br>rectional microphones help. Co **CONTRACTOR**  $\blacksquare$  chi  $\blacksquare$  ch2  $\blacksquare$  (a)  $\blacksquare$  $\blacksquare$  $\nabla \cdot \nabla \cdot \nabla$  $-3$ Practice List & (Track 21)  $F<sub>0</sub>$ e List A (Track 21) - Result : 1.5 The lake sparkled in the red hot sun Tend the sheep while the dog wanders  $M<sub>2</sub>$ Take two shares as a fair profit North winds bring colds and fevers A sash of gold silk will trim her dress Fake stones shine but cost little 7  $25.5 - TOTAL = 1.5$  SNR loss **START**

### **Διαδικασία εξέτασης**

- 1) Ανοίξτε το AC440 και μπείτε στην οθόνη QuickSIN επιλέγοντας **Μενού | Εξετάσεις | QuickSIN**
- 2) Επιλέξτε την ένταση εξόδου. Για την πλειοψηφία των κομματιών τα κανάλια συγχρονίζονται για να εξασφαλιστεί ότι επιτυγχάνεται η σωστή στάθμη SNR. Σημείωση: οι λίστες "Speech and Babble" (ομιλία και μουρμουρητό) δεν συγχρονίζονται και ο χρήστης θα πρέπει να τις διαφοροποιήσει με μη αυτόματο τρόπο για να διασφαλίσει τη σωστή ρύθμιση SNR για την εξέταση.
- 3) Επιλέξτε μια λίστα στο αντίστοιχο αναπτυσσόμενο μενού. π.χ. "QuickSIN (Λίστα 2)".
- 4) Ζητήστε από τον ασθενή να επαναλάβει τις φράσεις και να προσπαθήσει να αγνοήσει τον θόρυβο που θα ακούει επίσης μέσω των ακουστικών.
- 5) Πατήστε **ΕΝΑΡΞΗ** για να ξεκινήσετε την εξέταση
- 6) Ο αριθμός των λέξεων με έντονους χαρακτήρες που ο ασθενής επαναλαμβάνει σωστά θα πρέπει να καταγραφεί, με κλικ στα κουμπιά βαθμολογίας.
- 7) Όταν καταγραφούν 6 φράσεις θα υπολογιστεί η συνολική βαθμολογία. Σημειώστε ότι εάν πατήσετε **Διακοπή** πριν αναπαραχθούν και καταγραφούν 6 φράσεις της λίστας, δεν θα υπολογιστεί συνολική βαθμολογία.
- 8) Η συνολική βαθμολογία μπορεί να συγκριθεί με τους "Ορισμούς απώλειας SNR".
- 9) Αποθηκεύστε την εξέταση QuickSIN με κλικ στην **Αποθήκευση**

# wwww

### **Σύγκριση βαθμολογιών QuickSIN με υποβοήθηση και χωρίς υποβοήθηση με την πάροδο του χρόνου:**

Οι κλινικοί γιατροί είναι πλέον σε θέση να συγκρίνουν τις βαθμολογίες SNR με υποβοήθηση και χωρίς υποβοήθηση.

 $\overline{\mathbb{F}_\mathbf{b}}$ Για να δείτε τα αποτελέσματα σε μια προβολή γραφήματος, κάντε κλικ στο εικονίδιο γραφήματος
# whenhout

### **7.7 Εξασθένηση τόνου**

Αυτή είναι μια δοκιμασία για υποβοήθηση του εντοπισμού της προσαρμογής του ακουστικού συστήματος (Carhart, 1957). Περιλαμβάνει τη μέτρηση της αντιληπτικής μείωσης σε έναν συνεχή τόνο στην πάροδο του χρόνου. Αυτό μπορεί να υποδεικνύει προς μια κοχλιακή ή νευρική αιτία της κώφωσης.

## **Διαδικασία εξέτασης**

- 1. Η ακοομετρία του ασθενούς επιτυγχάνεται.<br>2. Ο ασθενής στη συνέχεια καθοδηνείται να α
- 2. Ο ασθενής στη συνέχεια καθοδηγείται να ανταποκριθεί συνεχώς στον τόνο εάν τον ακούει και να μην απαντάει όταν το σήμα εξασθενίζει/απουσιάζει.
- 3. Η εξέταση διεξάγεται με ένα καθαρό τόνο 5 dB κάτω από τα καθορισμένα κατώφλι του υποκειμένου που στη συνέχεια αυξάνεται σε βήματα 5 dB χωρίς διακοπή μέχρι να ανταποκριθεί το υποκείμενο. Μόλις το υποκείμενο ανταποκριθεί, το σύστημα θα ξεκινήσει την χρονομέτρηση (αυτό φαίνεται στην παρακάτω εικόνα). Αν ο τόνος ακούγεται για ένα γεμάτο λεπτό, στη συνέχεια η εξέταση διακόπτεται.

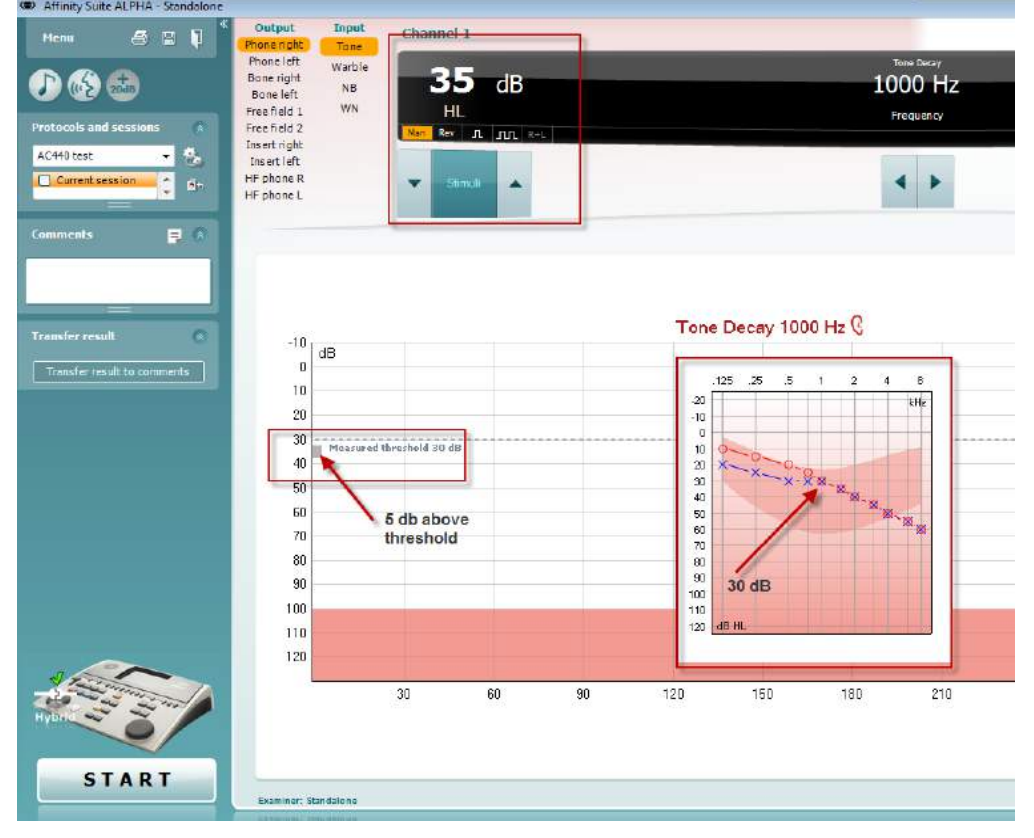

# whenhout

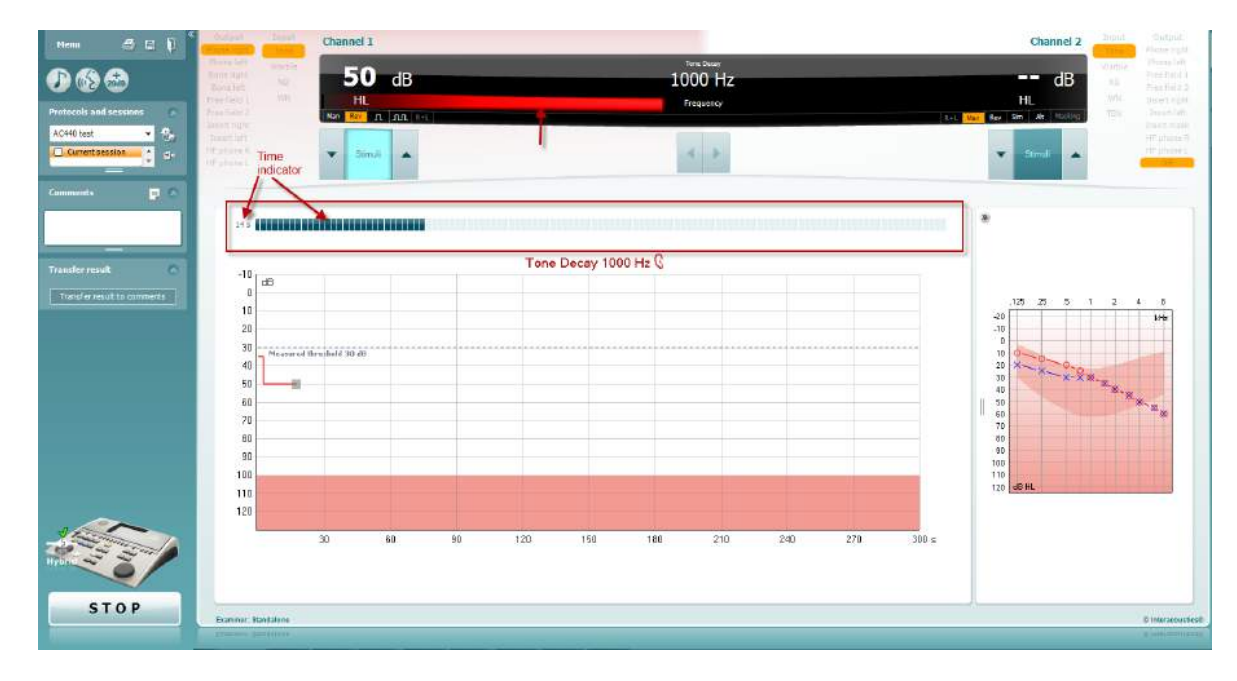

- 4. Αλλά αν το υποκείμενο δηλώσει ότι δεν ακούει πλέον τον τόνο πριν επιτευχθεί το κριτήριο ενός λεπτού, τότε η ένταση του τόνου αυξάνεται κατά 5 dB χωρίς διακοπή του ήχου, αλλά η χρονομέτρηση στο πάνω μέρος της οθόνης μηδενίζεται.
- 5. Ο τόνος συνεχίζει να αυξάνεται σε βήματα 5 dB έως ότου επιτευχθεί μια ένταση που επιτρέπει στο υποκείμενο να αντιληφθεί τον τόνο για ένα ολόκληρο λεπτό. Η ποσότητα της εξασθένισης που προκύπτει σε κάθε επίπεδο υποδηλώνει/υποδεικνύει την ποσότητα εξασθένισης που παρουσιάζει το υποκείμενο.
- 6. Ως μέτρο εξοικονόμησης χρόνου, ο Carhart (1957) πρότεινε η δοκιμή να τερματίζεται όταν το υποκείμενο αδυνατεί να ανταποκριθεί 30 dB πάνω από το κατώφλι.

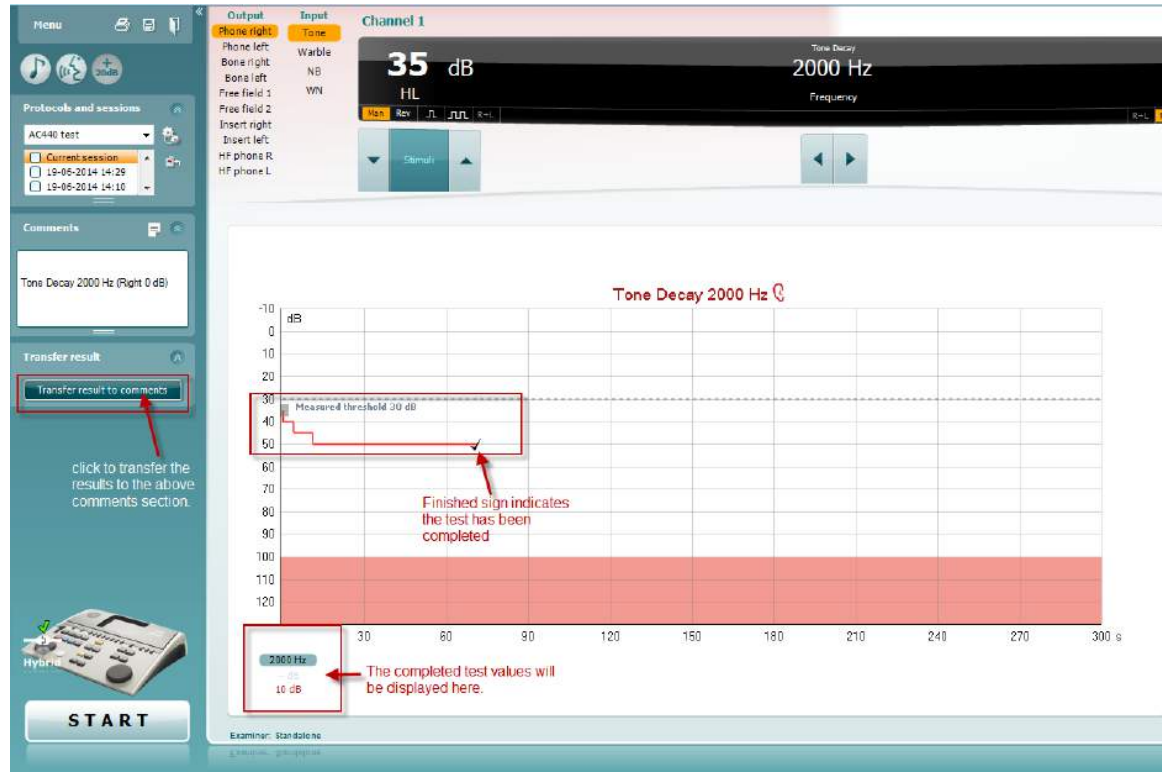

# whenhave

## **7.8 Hughson-Westlake**

Η οθόνη εξέτασης Hughson Westlake μπορεί να εμφανίσει δεδομένα Hughson-Westlake που λαμβάνονται σε αυτόνομα ακοόμετρα. Αν δεν υπάρχει ακουόγραμμα καθαρού τόνου, το ακοόγραμμα Hughson-Westlake θα αποθηκευτεί στη βάση δεδομένων ως ακουόγραμμα τόνου.

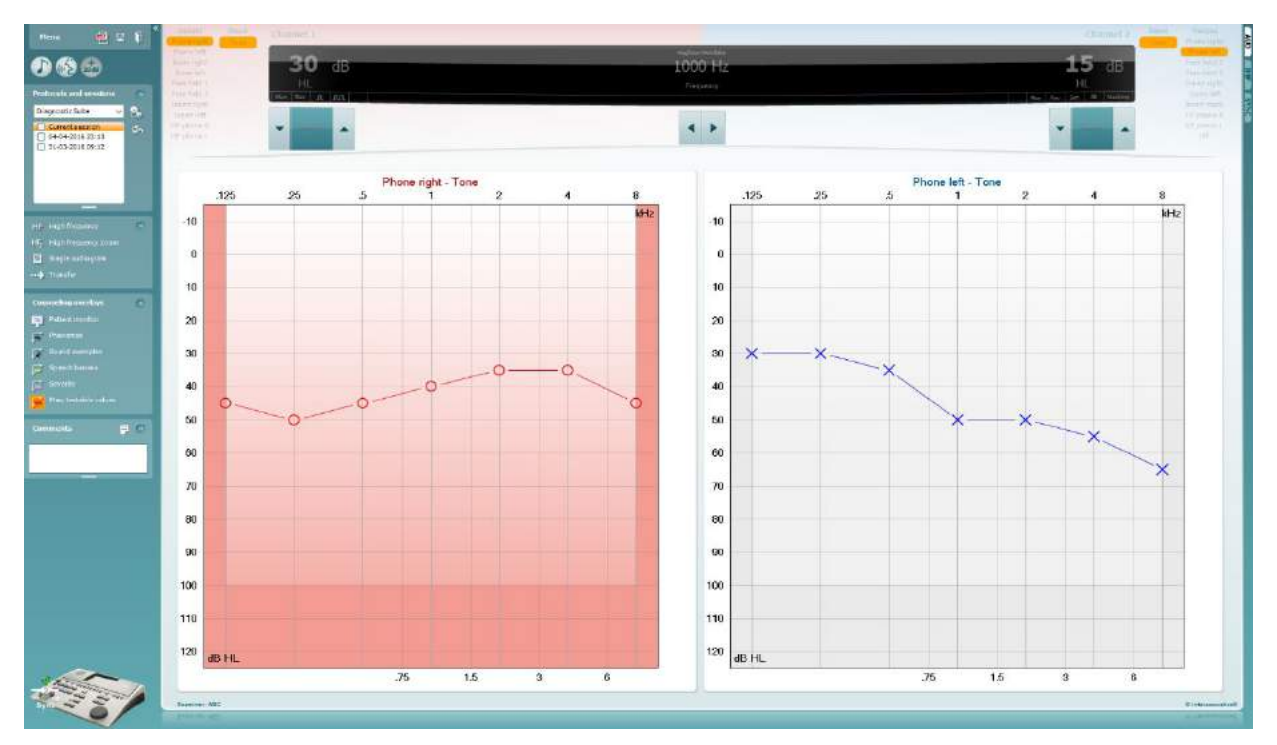

# whomove

### **7.9 Békésy**

Η οθόνη εξέτασης Békésy μπορεί να εμφανίσει δεδομένα Békésy που λαμβάνονται σε αυτόνομα ακοόμετρα. Αν δεν υπάρχει ακουόγραμμα καθαρού τόνου, το ακοόγραμμα Békésy θα αποθηκευτεί στη βάση δεδομένων ως ακουόγραμμα μέσου τόνου.

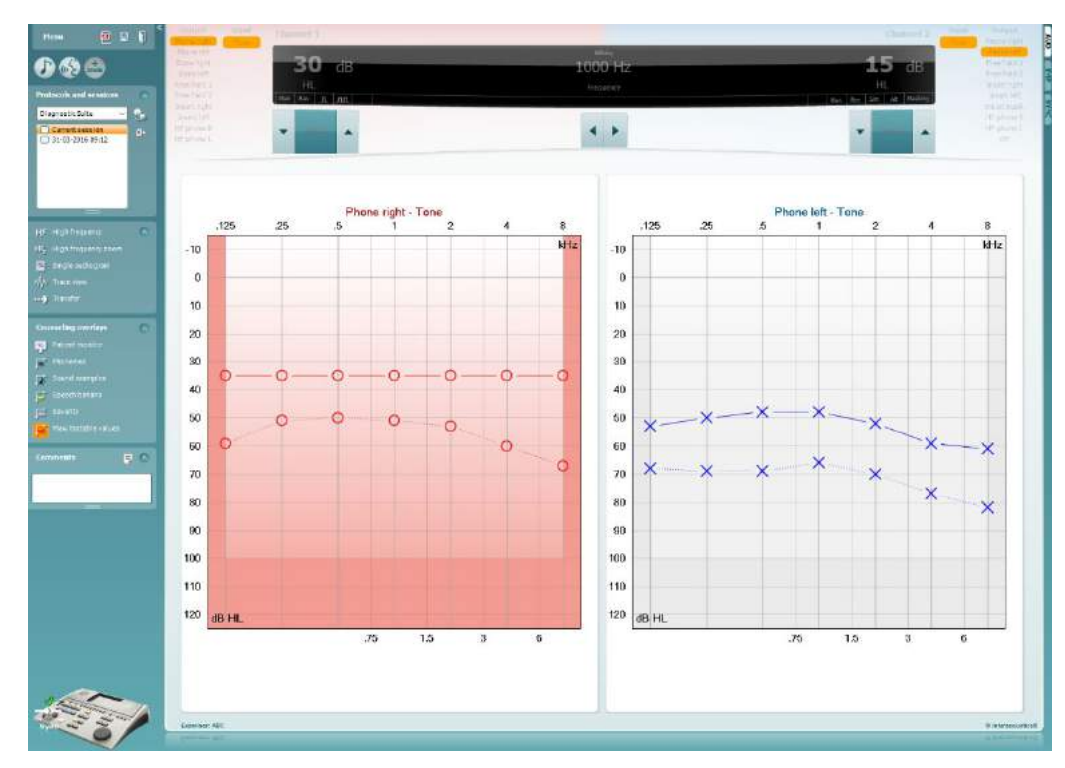

√ Trace view

Εναλλαγή μεταξύ προβολής ακουογράμματος και Ίχνους.

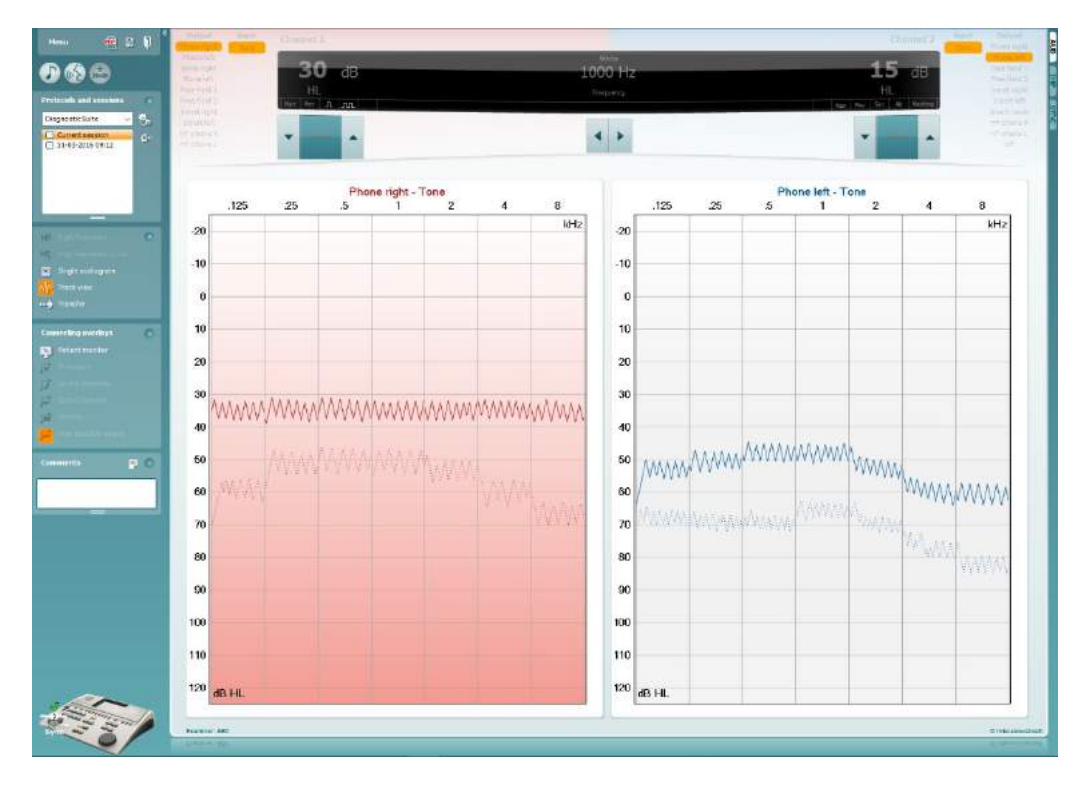

# **8 Χρήση του Print Wizard (Οδηγός Εκτύπωσης)**

Στο στοιχείο Print Wizard (Οδηγός Εκτύπωσης) έχετε τη δυνατότητα να προσαρμόσετε πρότυπα εκτύπωσης τα οποία μπορούν να συνδεθούν με μεμονωμένα πρωτόκολλα για γρήγορη εκτύπωση. Το στοιχείο Print Wizard (Οδηγός Εκτύπωσης) εντοπίζεται με δύο τρόπους.

- a. Αν θέλετε να χρησιμοποιήσετε πρότυπο για γενική χρήση, ή να επιλέξετε κάποιο ήδη υπάρχον για εκτύπωση: Μεταβείτε στο **Menu/ File/Print Layout…** (Μενού/Αρχείο/Διάταξη εκτύπωσης) και στις δύο καρτέλες, AUD και IMP.
- b. Αν θέλετε να δημιουργήσετε πρότυπο ή να επιλέξετε ένα ήδη υπάρχον για να το συνδέσετε με συγκεκριμένο πρωτόκολλο AUD: Επιλέξτε συγκεκριμένο πρωτόκολλο και επιλέξτε **Menu | Setup | AC440 setup** (Μενού | Ρύθμιση | Ρύθμιση AC440). Επιλέξτε το συγκεκριμένο πρωτόκολλο από το αναπτυσσόμενο μενού και επιλέξτε το στοιχείο **Print Setup** (Ρύθμιση εκτύπωσης) στο κάτω μέρος του παραθύρου.

Τώρα το παράθυρο **Print Wizard** (Οδηγός Εκτύπωσης) ανοίγει και εμφανίζει τις εξής πληροφορίες και λειτουργίες:

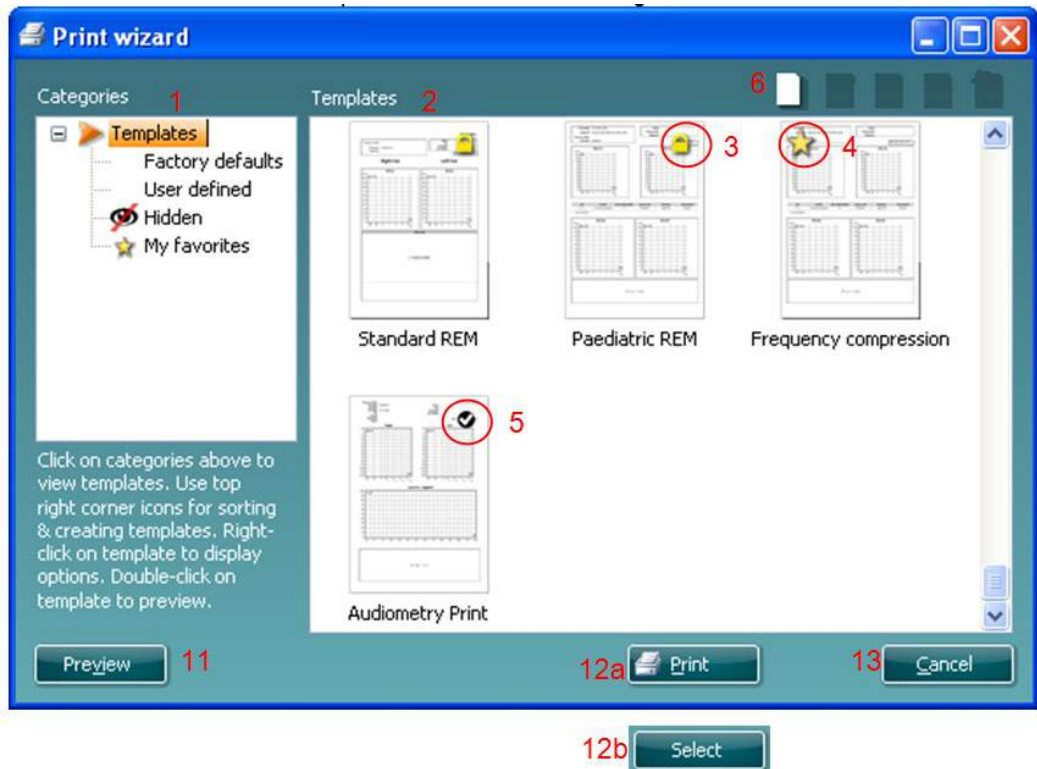

- 1. Κάτω από το στοιχείο **Categories** (Κατηγορίες) μπορείτε να επιλέξετε
	- **Templates** (Πρότυπα) για να εμφανίσετε όλα τα διαθέσιμα πρότυπα
	- **Factory defaults** (Εργοστασιακές προεπιλογές) για να εμφανίσετε όλα τα τυπικά πρότυπα
	- **User defined** (Καθορισμένα από τον χρήστη) για να εμφανίσετε όλα τα προσαρμοσμένα πρότυπα
	- **Hidden** (Κρυφά) για να εμφανίσετε όλα τα κρυφά πρότυπα
	- **My favorites** (Τα αγαπημένα μου) για να εμφανίσετε μόνο όσα πρότυπα έχουν επισημανθεί ως αγαπημένα
- 2. Τα διαθέσιμα πρότυπα από κάθε επιλεγμένη κατηγορία εμφανίζονται στην περιοχή προβολής **Templates** (Πρότυπα).

- 3. Τα προεπιλεγμένα πρότυπα του κατασκευαστή διακρίνονται από το εικονίδιο του λουκέτου. Φροντίζουν να έχετε πάντα στη διάθεσή σας τυπικά πρότυπα και να μην χρειάζεται να δημιουργήστε προσαρμοσμένα. Ωστόσο, για την επεξεργασία αυτών των προεπιλεγμένων προτύπων, θα πρέπει να αποθηκευτούν με νέο όνομα. Τα **Καθορισμένα**/δημιουργημένα από τον χρήστη πρότυπα μπορούν να οριστούν ως **Read-only** (Μόνο για ανάγνωση - εμφανίζουν εικονίδιο λουκέτου), κάνοντας δεξιό κλικ στο πρότυπο και επιλέγοντας το στοιχείο **Read-only** (Μόνο για ανάγνωση) από την αναπτυσσόμενη λίστα. Η κατάσταση **Read-only** (Μόνο για ανάγνωση) μπορεί επίσης να καταργηθεί από τα πρότυπα που είναι **User defined** (Καθορισμένα από τον χρήστη) ακολουθώντας τα εξής βήματα.
- 4. Τα πρότυπα που έχουν προστεθεί στην κατηγορία **My favorites** (Τα αγαπημένα μου) επισημαίνονται με ένα αστέρι. Όταν προσθέτετε πρότυπα στην κατηγορία **My favorites** (Τα αγαπημένα μου) μπορείτε να προβάλλετε γρήγορα τα πρότυπα που χρησιμοποιούνται πιο συχνά.
- 5. Το πρότυπο που συνδέεται με το επιλεγμένο πρωτόκολλο όταν εισέρχεστε στον οδηγό εκτύπωσης διακρίνεται από το σημάδι ελέγχου.
- 6. Πατήστε το κουμπί **New Template** (Νέο πρότυπο) για να ανοίξετε νέο κενό πλήκτρο.
- 7. Επιλέξτε ένα από τα υφιστάμενα πρότυπα και πατήστε το κουμπί **Edit Template** (Επεξεργασία προτύπου) για να τροποποιήσετε την επιλεγμένη διάταξη.
- 8. Επιλέξτε ένα από τα υφιστάμενα πρότυπα και πατήστε το κουμπί **Delete Template** (Διαγραφή προτύπου) για να διαγράψετε το επιλεγμένο πρότυπο. Θα σας ζητηθεί να επιβεβαιώσετε ότι επιθυμείτε να διαγράψετε το πρότυπο.
- 9. Επιλέξτε ένα από τα υφιστάμενα πρότυπα και πατήστε το κουμπί **Hide Template** (Απόκρυψη προτύπου) για να αποκρύψετε το επιλεγμένο πρότυπο. Το πρότυπο θα είναι πλέον ορατό μόνο όταν επιλέγεται το στοιχείο **Hidden** (Κρυφά) στην ενότητα **Categories** (Κατηγορίες). Για να καταργήσετε την απόκρυψη του προτύπου, επιλέξτε το στοιχείο **Hidden** (Κρυφά) στην ενότητα **Categories**, (Κατηγορίες), κάντε δεξιό κλικ στο επιθυμητό πρότυπο και επιλέξτε το στοιχείο **View**/**Show** (Προβολή/Εμφάνιση).
- 10. Επιλέξτε ένα από τα υφιστάμενα πρότυπα και πατήστε το κουμπί **My Favorites** (Τα αγαπημένα μου) για να επισημάνετε το πρότυπο ως αγαπημένο. Το πρότυπο θα μπορεί πλέον να βρεθεί όταν επιλέγεται το στοιχείο **My Favorites** (Τα αγαπημένα μου) στην ενότητα **Categories** (Κατηγορίες). Για να αφαιρέσετε πρότυπο που έχει επισημανθεί με αστέρι από την κατηγορία My Favorites (Τα αγαπημένα μου), επιλέξτε το πρότυπο και πατήστε το κουμπί **My Favorites** (Τα αγαπημένα μου).
- 11. Επιλέξτε ένα από τα πρότυπα και πατήστε το κουμπί **Preview** (Προεπισκόπηση) για προεπισκόπηση εκτύπωσης του προτύπου στην οθόνη.
- 12. Ανάλογα με ποιον τρόπο βρεθήκατε στο Print Wizard (Οδηγός Εκτύπωσης), θα έχετε τη δυνατότητα να πατήσετε
	- a. **Print** (Εκτύπωση) για χρήση του επιλεγμένου προτύπου για εκτύπωση ή να πατήσετε
	- b. **Select** (Επιλογή) για να χρησιμοποιήσετε το επιλεγμένο πρότυπο στο πρωτόκολλο από το οποίο εισήλθατε στο Print Wizard (Οδηγός Εκτύπωσης).
- 13. Για να κλείσετε το Print Wizard (Οδηγός Εκτύπωσης) χωρίς επιλογή ή αλλαγή προτύπου πατήστε **Cancel** (Άκυρο).

Με δεξί κλικ σε συγκεκριμένο πρότυπο εμφανίζεται αναπτυσσόμενο μενού που παρέχει εναλλακτική μέθοδο για την εκτέλεση των επιλογών που αναφέρθηκαν παραπάνω:

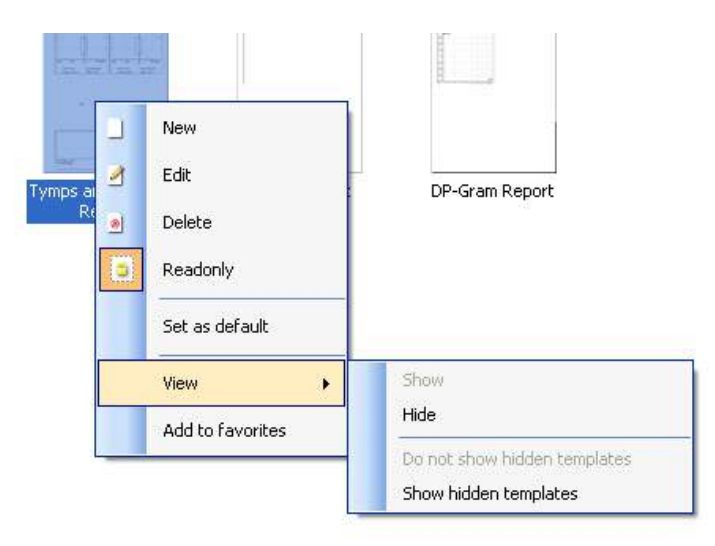

Για περισσότερες πληροφορίες σχετικά με τις αναφορές εκτύπωσης και το Print Wizard (Οδηγός Εκτύπωσης), ανατρέξτε στο έγγραφο πρόσθετων πληροφοριών ή στο Print Report Quick Guide (Γρήγορος οδηγός αναφορών εκτύπωσης) στη διεύθυνση [www.interacoustics.com](http://www.interacoustics.com/)

# whenhand

### Παράρτημα 1

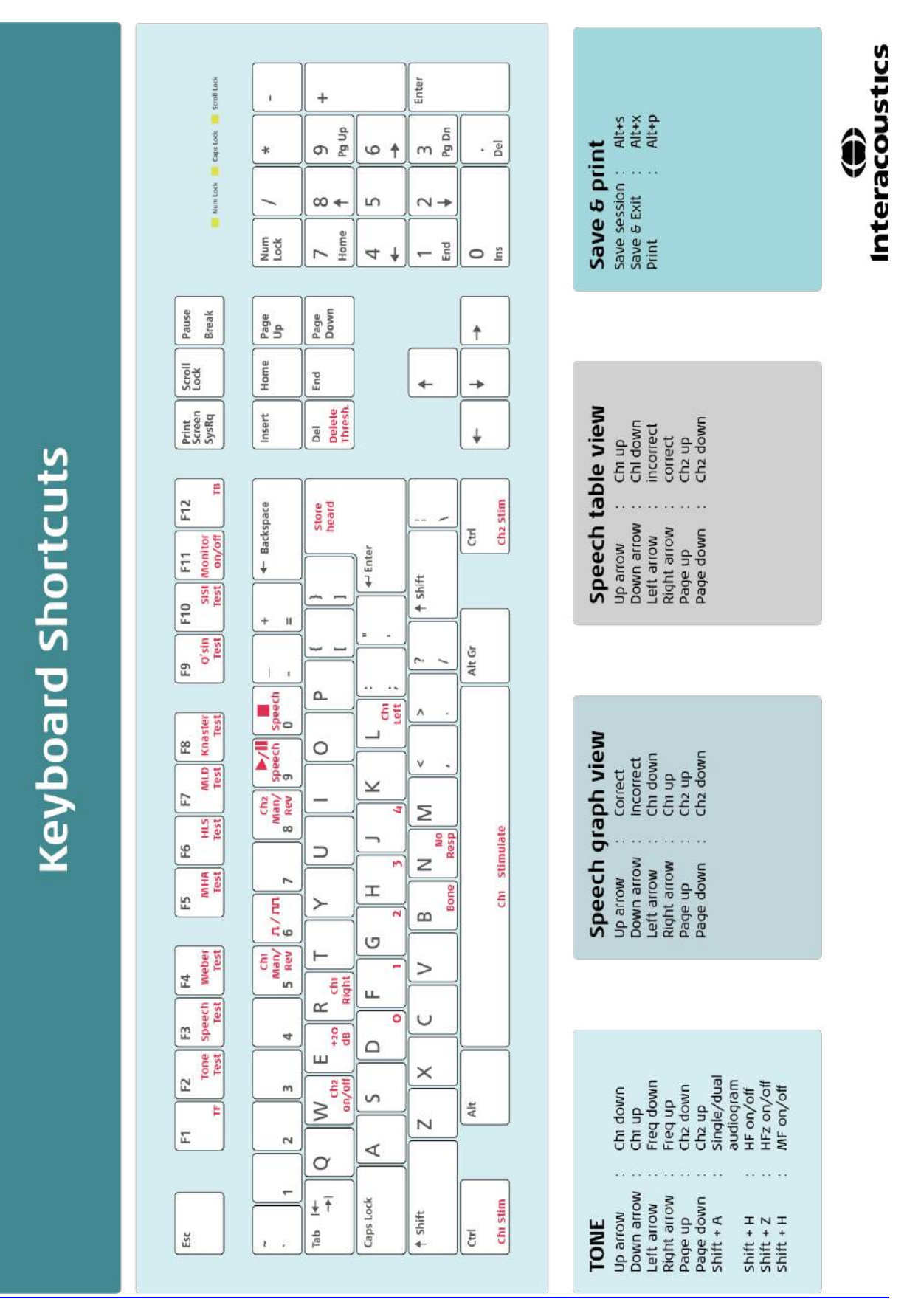

# Kasutusjuhend – ET

**Interacoustics Diagnostic Suite 2.9.0** 

# **Sisukord**

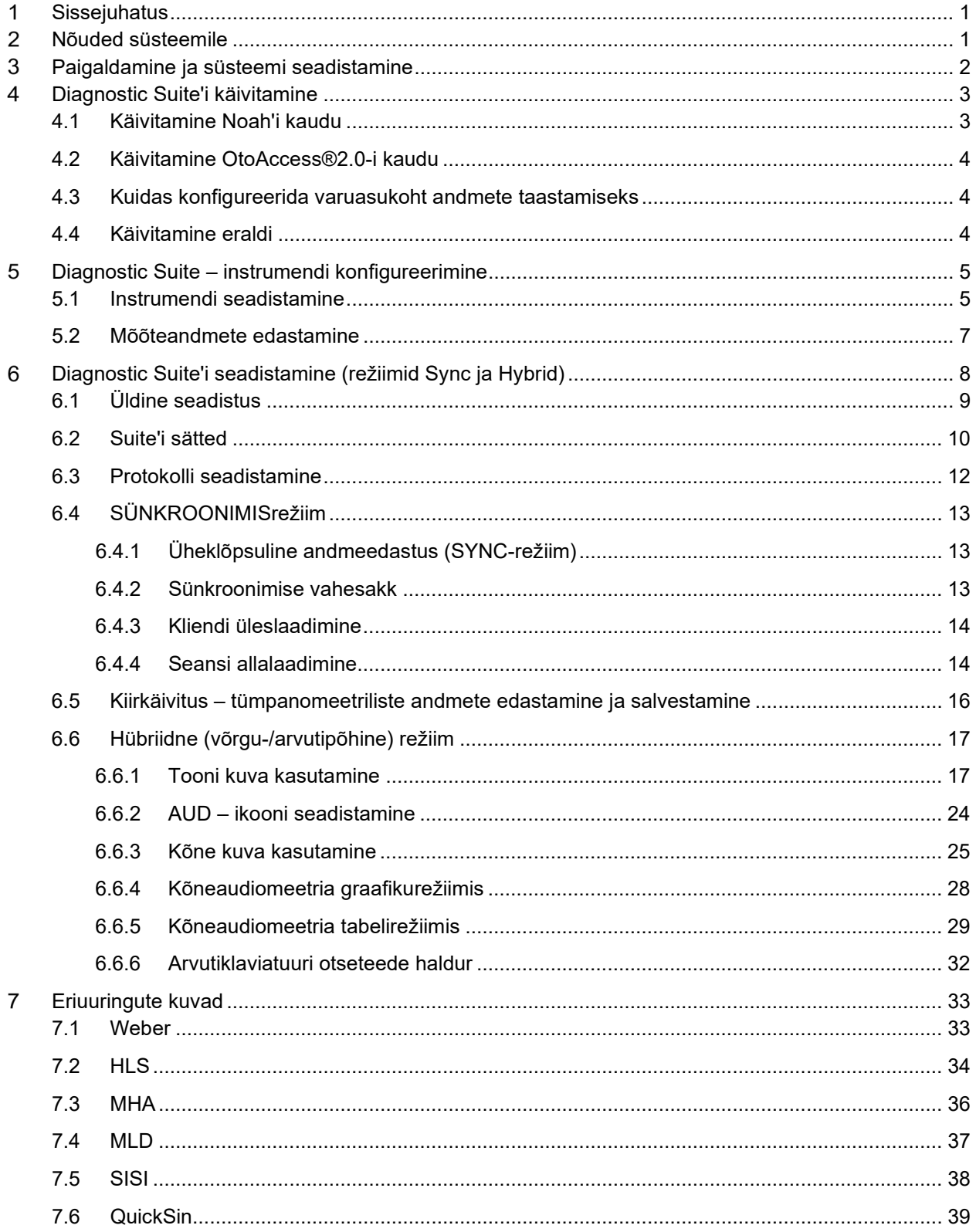

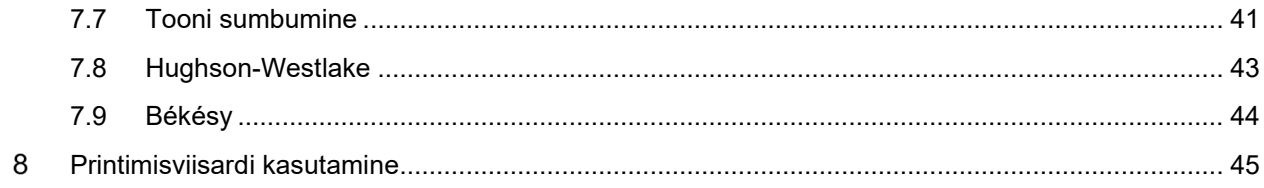

#### **Sissejuhatus** 1

Käesolev kasutusjuhend kirjeldab tarkvara Diagnostic Suite, mida kasutatakse audiomeetriliste ja tümpanomeetriliste andmete saatmiseks Interacousticsi sõltumatutest audiomeetritest arvutisse. Diagnostic Suite võimaldab kasutajatel kuvada, talletada ja printida audiomeetrilisi andmeid.

# **Nõuded süsteemile**

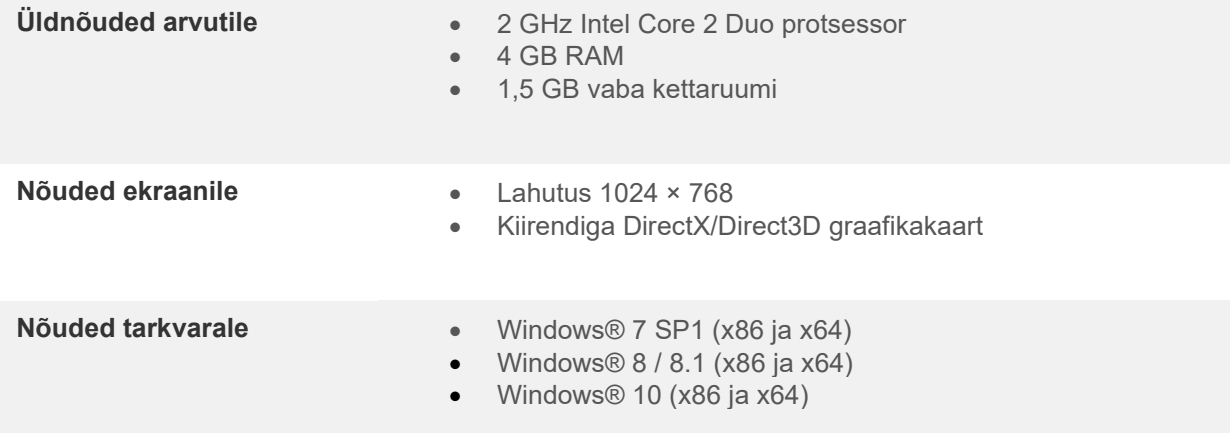

- Andmebaasitugi:
	- o OtoAccess®2.0
	- o Noah 3.7 või Noah 4 (HIMSA-st)
	- o AuditBase System 4
	- o Mirage
	- o Practice Navigator
	- o Power Office
	- o AkuWin
	- o He@r-O
	- o Entendre 2
	- o Quasar
- Instrumendi ja arvuti ühendamise tugi:
	- o AS608e, AD226 hübriid, uus AD629(AD229)-b/e hübriid, uus AC40 hübriid, uus AT235(h) kasutab otse USB-ühendust (sisseehitatud USB)
	- o Vanal AT235/AA222-l on sisseehitatud UCA40, mille tagaküljel on USB-liides, järgige UCA40 paigaldusprotseduure.
	- o Vanad AD226, AD229b/e ja AC40 kasutavad UCA40 USB-jadakonverterit/adapterit.
- Mõõtmisandmete tugi:
	- o Audiomeetrilised andmed: Air, Bone, Speech
	- o Tümpanomeetrilised andmed: tümpanogramm, akustiline refleks, kuulmetõri funktsionaalsustest mittemulgustunud kuulmekilele (ETF1) ja mulgustunud kuulmekilele (ETF2).

# whenhanh

### **Paigaldamine ja süsteemi seadistamine** 3

Diagnostic Suite'i saab paigaldada kas koos OtoAccess®2.0 või Noah'iga või kasutada seda sõltumatu rakendusena.

Kui soovite kasutada tarkvara koos andmebaasiga (nt Noah 3.7, Noah 4 või OtoAccess®2.0), siis veenduge, et andmebaas on installitud enne Diagnostic Suite'i installimist. Järgige andmebaaside installimisel tootja installimisjuhiseid.

Pidage meeles, et AuditBase System 4 kasutamisel peate käivitama selle vastuvõturuumi süsteemi enne Diagnostic Suite'i installimist.

### **Installimine erinevate Windows®-i versioonide puhul**

Toetatud on operatsioonisüsteemid Windows® 7 (32- ja 64-bitine) ning Windows® 8 ja Windows® 10.

### **Tarkvara installimine operatsioonisüsteemi Windows® puhul**

Sisestage installimise DVD ja järgige Diagnostic Suite'i tarkvara installimiseks järgmisi juhiseid. Kui installimisprogramm automaatselt ei käivitu, klõpsake "Start", valige "My Computer" (Minu arvuti) ja topeltklõpsake DVD-/CD-RW-draivi ikoonil, et näha installimis-DVD sisu. Topeltklõpsake failil "setup.exe", et installimisprogramm käivitada.

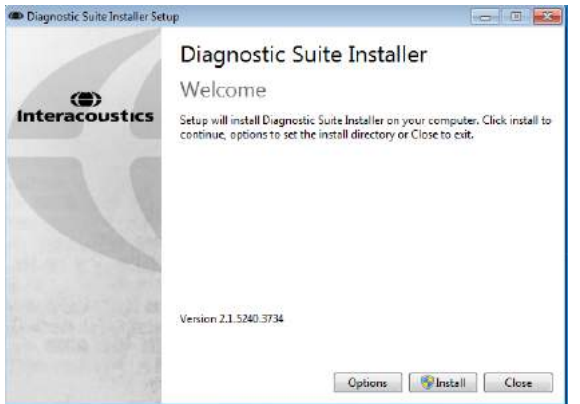

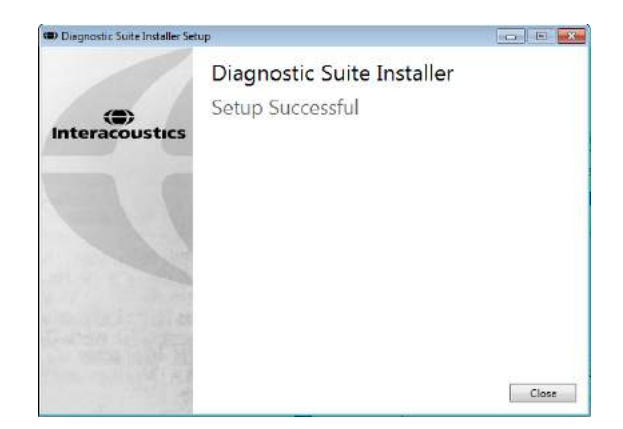

Tervitusdialoog: Vajutage "Install" (Paigalda) Paigaldamine on lõpetatud. Vajutage "Close" (Sulge).

Seejärel jätkake süsteemi seadistamisega, nagu kirjeldatud järgmises peatükis.

Kui Diagnostic Suite on paigaldatud, saab seda käivitada nii Noah'ist kui ka OtoAccessTM-ist, sõltuvalt kasutatavast andmebaasist.

# wwwww

# **Diagnostic Suite'i käivitamine**

Diagnostic Suite'i saab kasutada järgmisel 3 viisil:

- 1) Noah 3/4-st
- 2) OtoAccess®2.0-ist
- 3) Eraldi (ilma andmebaasita)

## 4.1 Käivitamine Noah'i kaudu

Aktiveerige Noah'i vahendusel dialoog Module Selection (Mooduli valimine) ning valige uue Diagnostic Suite'i ikoon (all paremal):

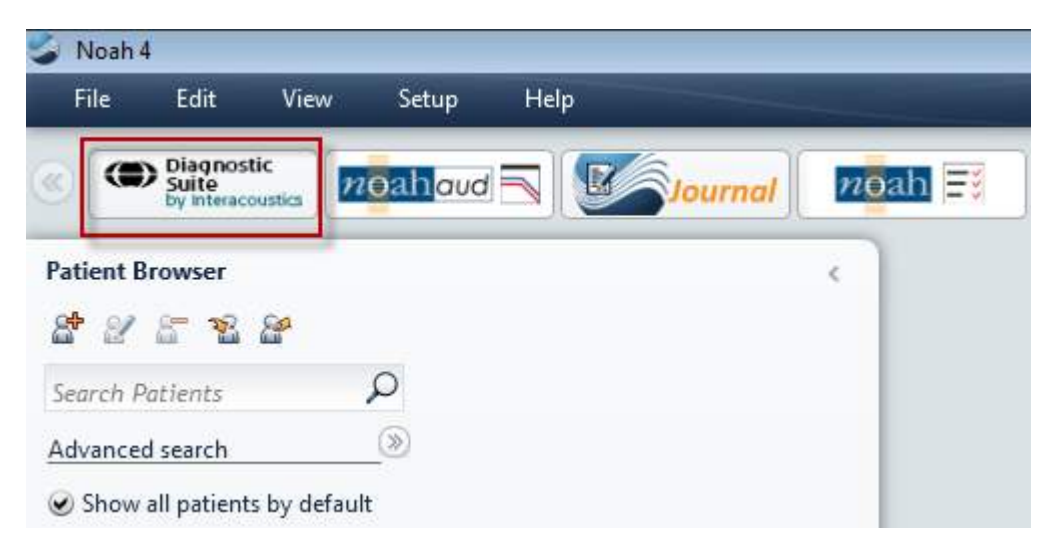

### 4.2 Käivitamine OtoAccess®2.0-i kaudu

OtoAccess®2.0-i andmebaasiga töötamise juhiseid vt OtoAccess®2.0-i kasutusjuhendist.

#### 4.3 Kuidas konfigureerida varuasukoht andmete taastamiseks

Diagnostic Suite'iga saab andmeid taastada varuasukohast, kui tagavara kogemata kustutatakse või süsteemi tabab krahh. Andmete salvestamiseks on vaikimisi mõeldud kaust C:\ProgramData\Interacoustics\Diagnostic Suite\, mida saab aga muuta järgnevate juhiste abil.

MÄRKUS: Seda funktsiooni saab kasutada taasteasukoha muutmiseks, kui töötate andmebaasi või eraldiseisva salvestuskoha kaudu.

 $\times$ 

- 1. Minge asukohta C:\Program Files (x86)\Interacoustics\Diagnostic Suite
- 2. Leidke ja käivitage sellest kaustast täitmisfail nimega FolderSetupDiagnostic.exe
- 3. Teile kuvatakse järgnev hüpikaken

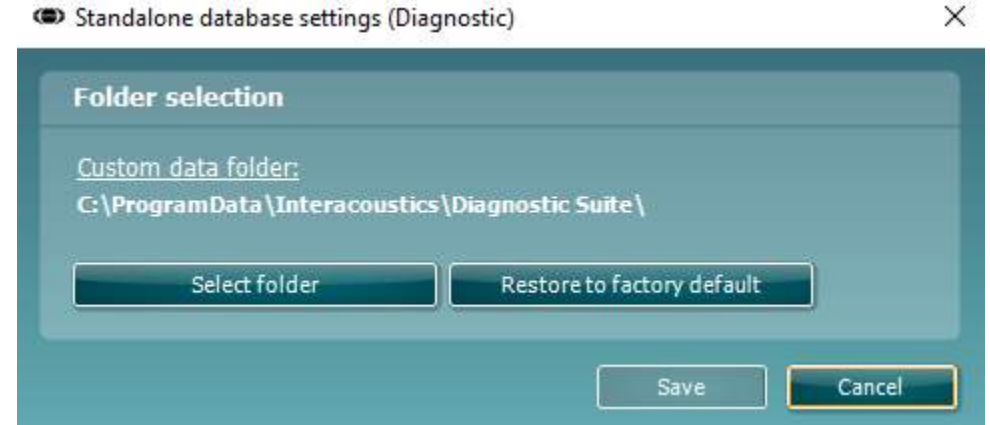

- 4. Selle tööriista abil saate määrata, kuhu eraldiseisev andmebaas või taasteandmed salvestada tuleks, klõpsates nupule "Select Folder" (Vali kaust) ja sisestades soovitud asukoha.
- 5. Kui soovite asendada selle asukoha vaikeasukohaga, klõpsake lihtsalt nupule "Restore factory default" (Taasta tehasesätted).

### 4.4 Käivitamine eraldi

Diagnostic Suite'i rakendust saab kasutada ka eraldi, ilma andmebaasita. Sellisel juhul ei tegele Suite patsientidega, vaid üksnes seansside loendiga, mis on salvestatud XML-faili asukohaga:

*\Documents and Settings\All Users\Application Data\Interacoustics\Diagnostic Suite\Data\ Standalone.xml*

# whenhand

#### **Diagnostic Suite – instrumendi konfigureerimine**  5

Esimene osa kirjeldab, kuidas edastada audiomeetrilisi andmeid instrumentidest, mis ei toeta võrgu- /arvutipõhist režiimi: AS608e, AD226, AD229b/e, AC40 (versioon 1), MT10(v1), uus MT10(v2), vana AT235 ja AA222.

Uus AD629/AC40/AD226/AT235(h) toetab hübriidrežiimi (võrgu-/arvutipõhised režiimid) ning patsiendi/seansi ülekannet, mida kirjeldatakse järgmises peatükis.

### 5.1 Instrumendi seadistamine

Instrumente seadistatakse Diagnostic Suite'is **AUD / IMP** vahekaardil, **Menu | Setup | General suite settings** (Menüü | Seadistus | Suite'i üldised seadistused).

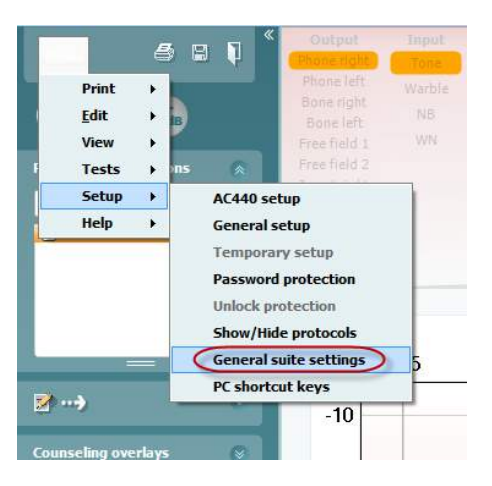

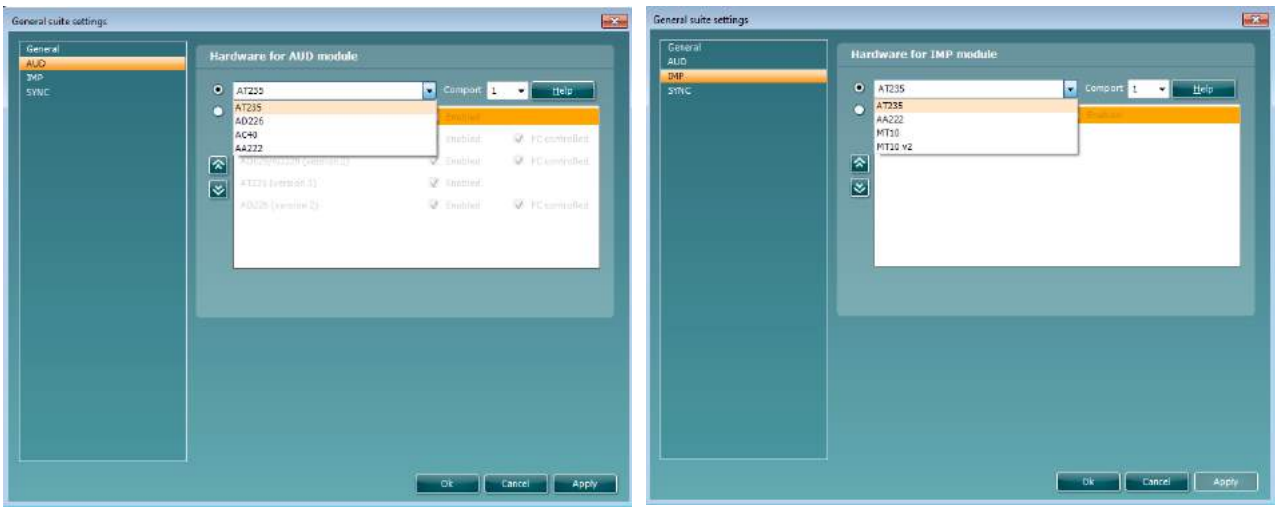

AUD-mooduli riistvara valimine IMP-mooduli riistvara valimine

Tähtis! Ärge valige "AD226 (version 2)", "AD629 (version 2)" ega "AC40 (version 2"), sest need tähistavad uue põlvkonna USB-põhiseid audiomeetreid. Vt järgmist peatükki.

Valige rippmenüüst **Instrument**, milliste instrumentidega olete ühendatud. Seejärel valige rippmenüüst **Comport** (Sideport), millise sidepordi kaudu instrument arvutiga ühendub. Arvestage, et kuigi instrument võib olla ühendatud USB-ga, tuleb siiski valida, millise sidepordi kaudu seda USB-ühendust toetatakse. Õige sidepordi valimiseks tehke paremklõps valikul My Computer (kas töölaual või Windows Exploreris) ning valige "Manage" (Halda). Klõpsake "Device Manager" (Seadme haldur) ning leidke sideport tähisega "USB Serial Port". Reeglina kasutatakse kõige madalamat siin mainitud saadaolevat sideporti.

Seadistuste salvestamiseks valige **OK** ja sulgege seadistusaken.

Vajutage **Help** (Abi), kui vajate lisateavet õige sidepordi valimise ning instrumentide kohta, mida UCA40 kaudu ühendatakse.

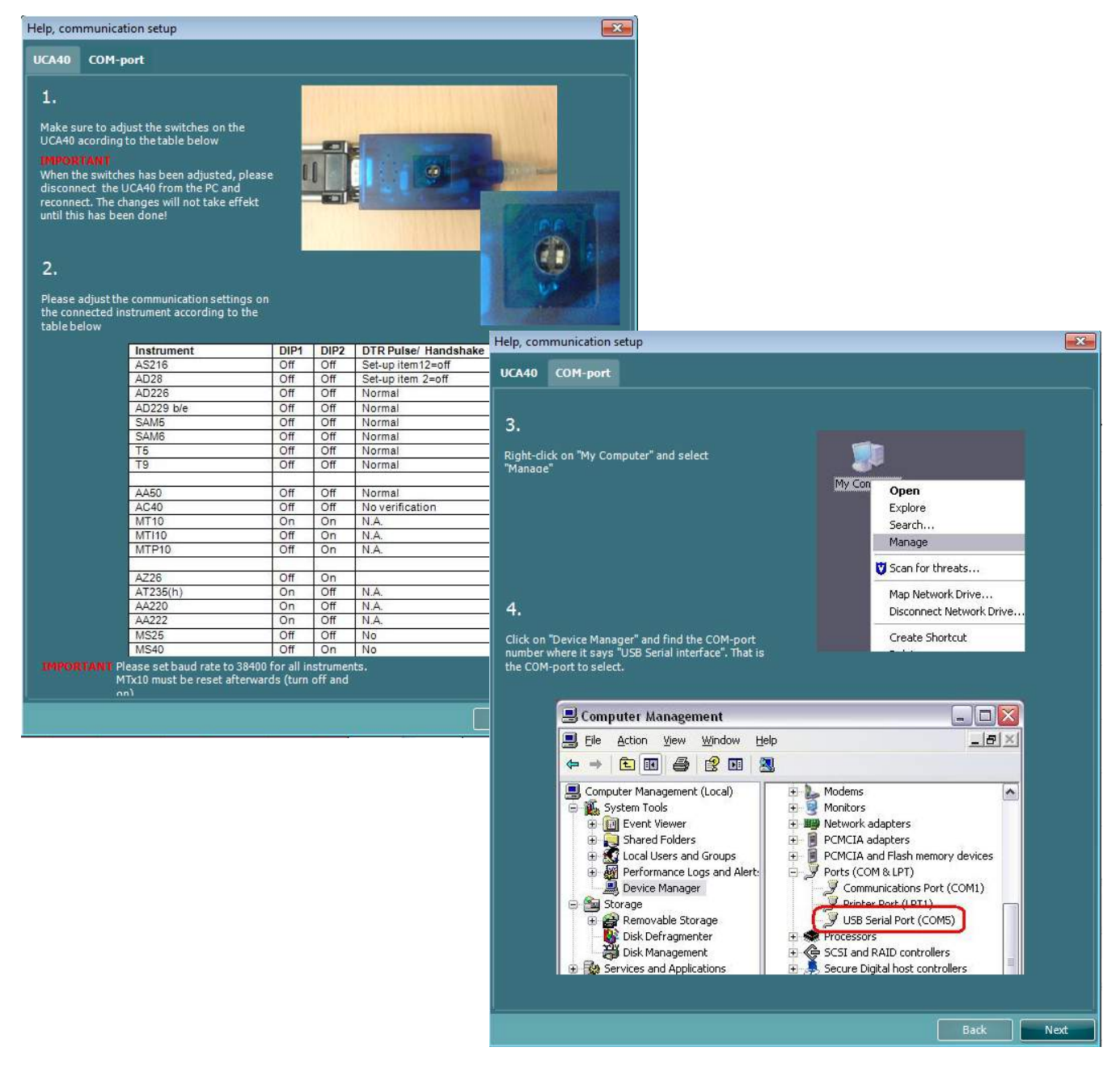

### 5.2 Mõõteandmete edastamine

Kui instrumendid on seadistatud, on Diagnostic Suite valmis edastama valitud instrumendi audiogrammide andmeid. Diagnostic Suite'i põhiaken näeb välja selline:

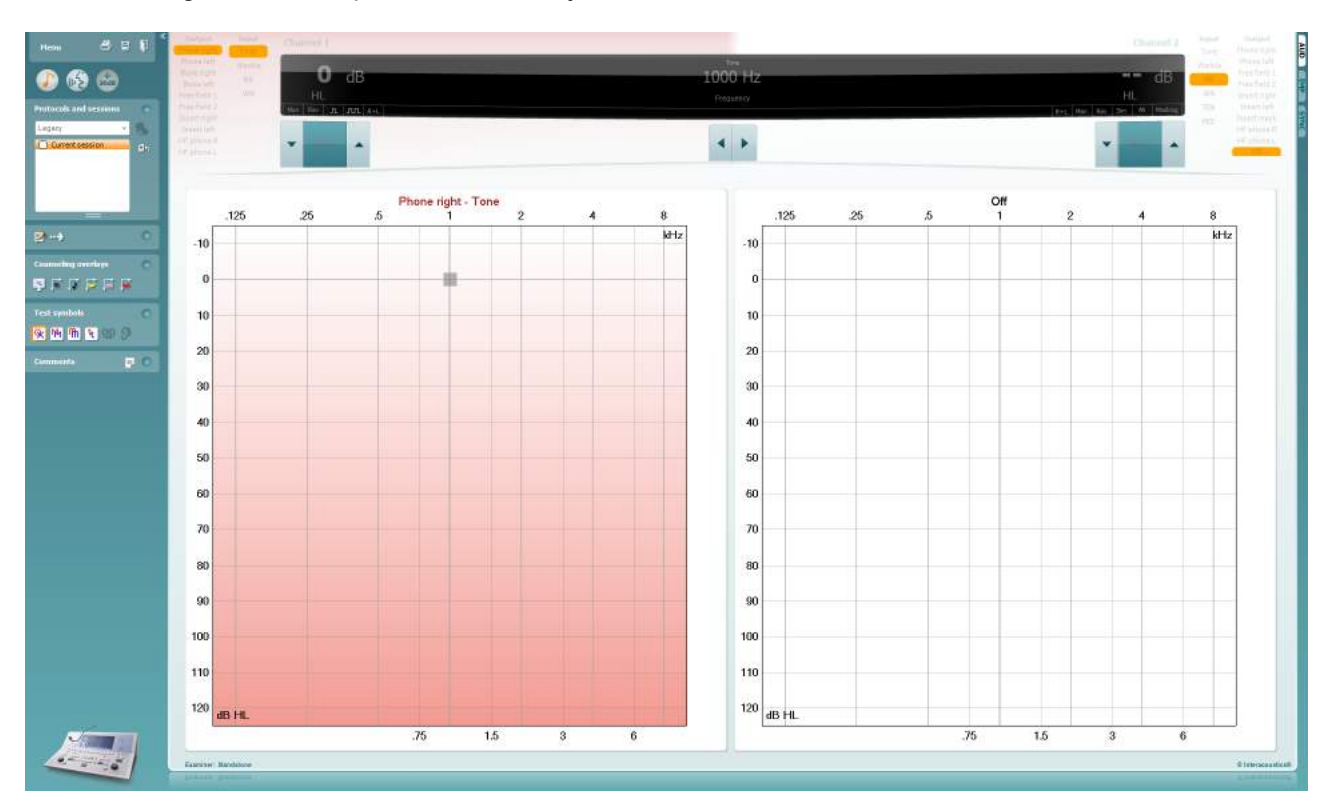

Vanemate IA instrumentide puhul on DS-i rakendus mõeldud üksnes kindlate instrumentide andmete edastamiseks. Ülemine kuva on inaktiivne. Uuemate hübriidaudiomeetrite (AD629/AC40/AD226) puhul saab instrumente juhtida Suite'i kaudu. Vt järgmist peatükki.

Kui mõõtmised valitud instrumendiga on läbi viidud, vajutage andmete edastamiseks järgmist ikooni:

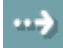

**Oluline märkus.** Kui instrument pole ühendatud, siis kuvatakse edastusnupu vajutamisel järgmist dialoogi:

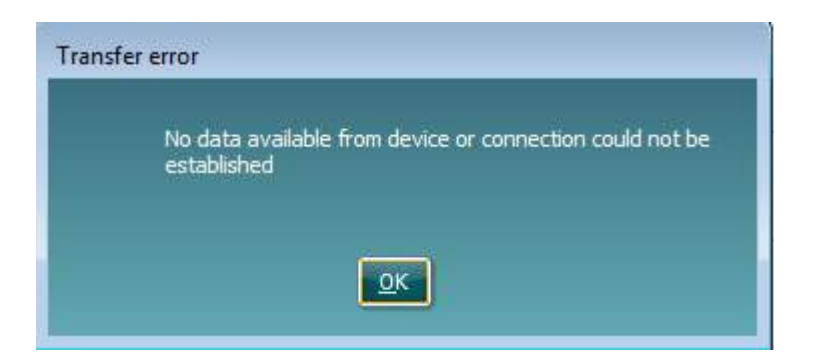

# **Diagnostic Suite'i seadistamine (režiimid Sync ja Hybrid)**

Selles jaotises kirjeldatakse andmeedastust (SYNC) ja veebipõhist PC-töötamist (hübriidrežiim). Need funktsioonid on saadaval sõltuvalt seadmest ja litsentsist.

Režiimide SYNC või Hybrid seadistamine toimub seadme seadistusest.

**Menu | Setup | General suite settings** (Menüü | Seadistus | Üldsätted) vahesakil **AUD / IMP**:

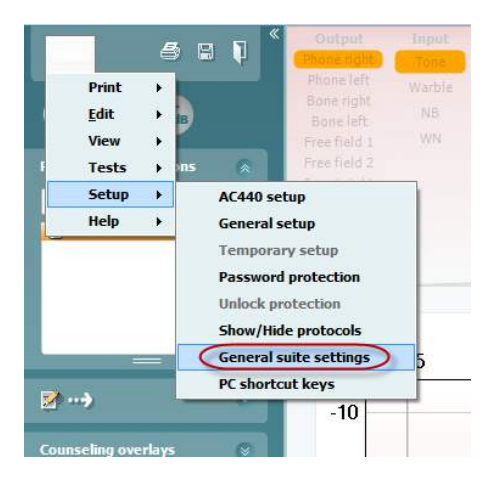

AUD-seadmete (AD226/AD229/AD629/AC40) seadistamiseks valige vahesakk AUD. IMP-seadmete (AT235/AA222) seadistamiseks valige vahesakk IMP. Pärandseadme seadistamiseks andmeedastuseks sisestage vahesakk AUD või IMP ja vajutage pärandi valimiseks ja rippmenüü aktiveerimiseks ülemist suvandit.

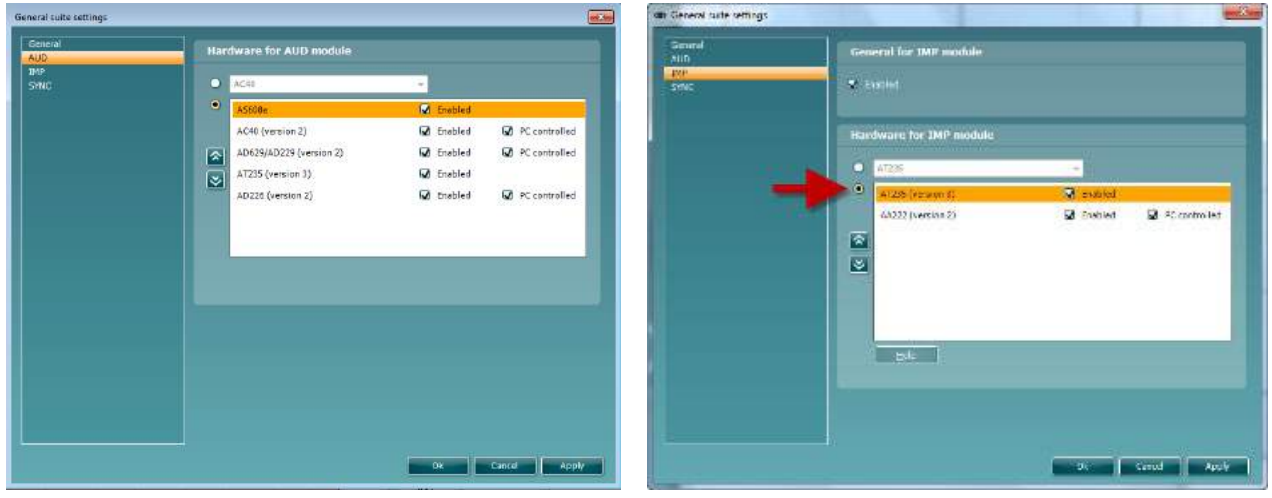

AUD-mooduli riistvara valimine IMP-mooduli riistvara valimine

**HYBRID (arvutiga juhitud instrument)**: lubab kasutajal kasutada audiomeetrit oma arvutis.

**SYNC (sünkroonne):** sünkroniseerimisrežiim võimaldab üheklõpsulist andmeedastust. Kui vajutate instrumendil Save Session (Seansi salvestamine), siis edastatakse antud seanss automaatselt Diagnostic Suite'i. Käivitage Suite koos ühendatud seadmega.

Lisateavet režiimide SYNC või Hybrid kasutamise kohta vt jaotisest 6.4 / 6.6.

# ⊜

#### Üldine seadistus  $6.1$

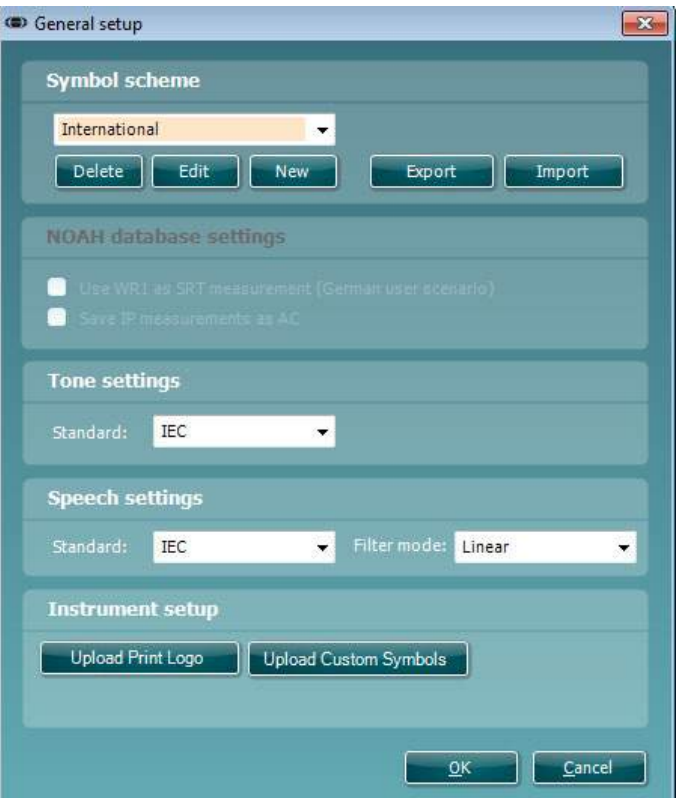

**Printimislogo ja audiogrammi märgi üleslaadimine.** Otseprintimiseks mõeldud logo saab laadida uude AC40/AD629/AT235(h)-sse, kasutades nuppu "Up Print Logo" (Laadi üles printimislogo). Diagnostic Suite'is kasutusel olev sümboleid saab AC40/AD629/AT235(h)-sse edastada (sisseehitatud audiogrammi vaates), kasutades nuppu "Upload Custom Symbols" (Laadi üles kohandatud sümbolid). Vt AC40/AD629/AT235(h) kasutusjuhendit, et AC40/AD629/AT235(h) sümboleid muuta.

**Muutmisstandardid**: pärast tooni või kõne standardite muutmist tuleb Suite taaskäivitada.

# whenhand

### 6.2 Suite'i sätted

**Menu | Setup | General suite settings** (Menüü | Seadistus | Üldsätted) vahesakil **AUD / IMP**:

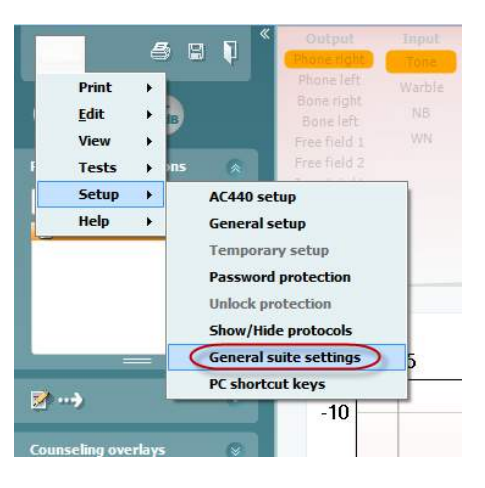

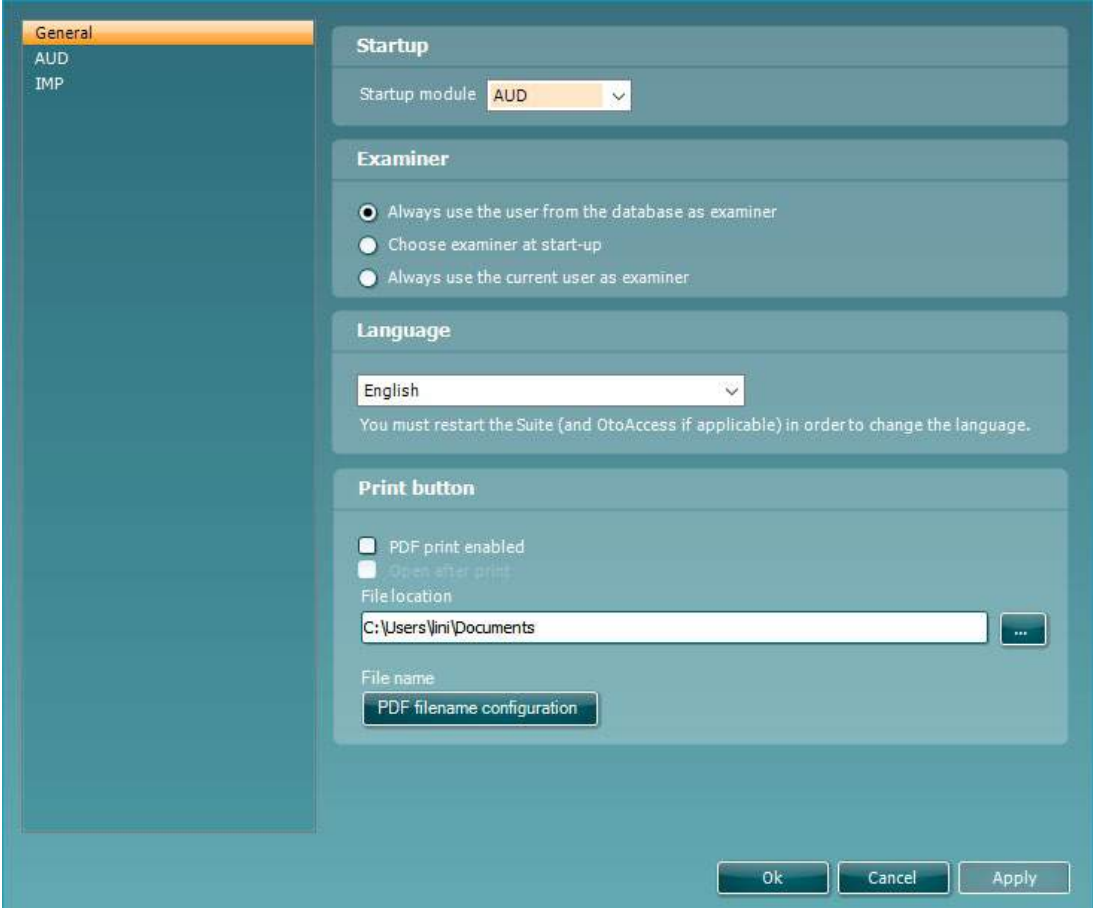

**Käivitus**: te saate valida, millist moodulit Suite'i avamisel kuvatakse.

**Keel**: valige keel. Keele muutmiseks tuleb Suite taaskäivitada.

# wwww

**Printimisnupp**: kui on valitud "PDF printer enabled" (PDF-printimine lubatud), siis aktiveerib avakuval olev

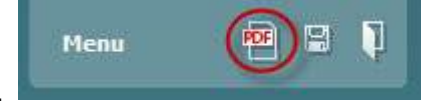

printimisikoon PDF-printimise.

**Printimisnupu** saab määrata automaatselt printima PDF-faili.

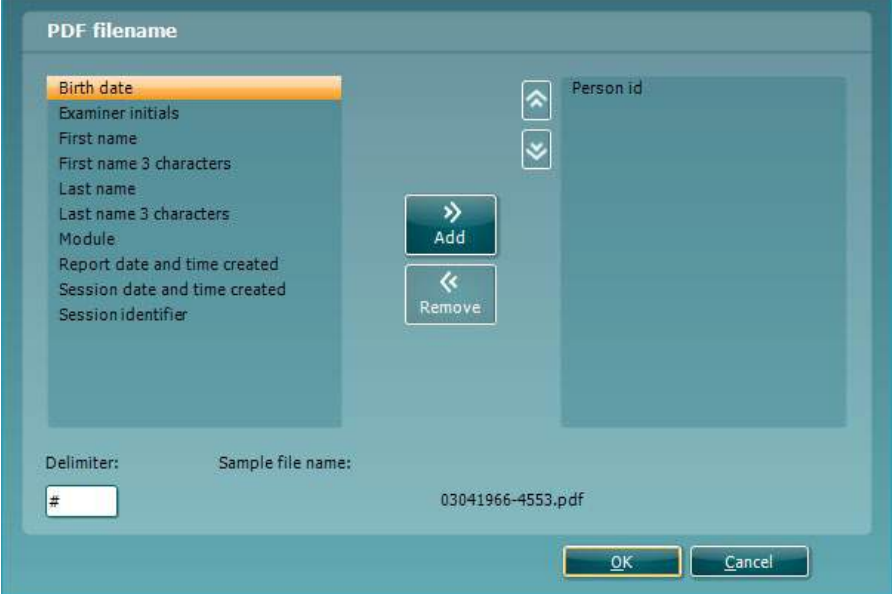

- 1. Märkige ruut **PDF print enabled (PDF-printimine lubatud)** , et määrata printimisikoon printima PDF-faili.
- 2. Märkige ruut **Open after print (Ava pärast printimist)** , et avada pärast printimist PDF-dokument.
- 3. Valige **faili asukoht**, kuhu PDF-dokument salvestada.
- 4. Valige PDF-faili nime konfiguratsioon, et määratleda faili nimi. Selle nupu valimisel avaneb teine aken, kus saab määrata PDF-faili nime määratlevad failid. PDF-failile tuleb lisada väli nimega "ID Number". Kasutage failinimele väljade lisamiseks noolenuppe. Väljad eraldatakse eraldusmärgiga, mida saab muuta.

# wwww

## 6.3 Protokolli seadistamine

Diagnostic Suite'i AUD protokolli sätteid saab muuta AC440 seadistuste alt:

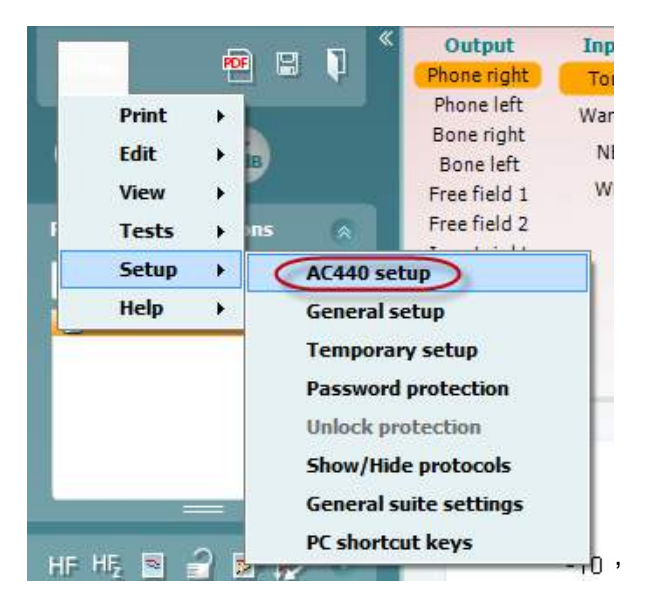

Protokolli häälestamise kohta vt lisateavet lisateabe dokumendist.

## 6.4 SÜNKROONIMISrežiim

### **6.4.1 Üheklõpsuline andmeedastus (SYNC-režiim)**

Kui SYNC on aktiveeritud, on võimalik edastada praegused seansiandmed seadmest Suite'i, vajutades iseseisvas seadmes nuppu Salvesta seanss. Seda saab teha vahekaardilt AUD või IMP, sõltuvalt ühendatud seadmest.

### **6.4.2 Sünkroonimise vahesakk**

Kui instrumenti on salvestatud mitu seanssi (ühe või mitme patsiendi kohta), siis tuleb kasutada sünkroonimise vahesakki. Allolev kuvatõmmis näitab Diagnostic Suite'i, kus on avatud vahesakk SYNC (AUD ja IMP sakkide all ülemises paremas nurgas).

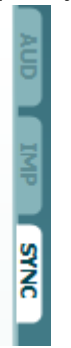

SYNC-vahesakk annab järgmised võimalused:

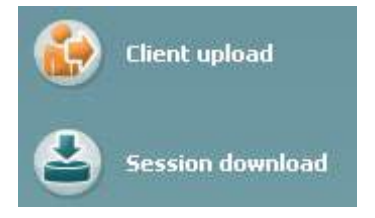

**Kliendi üleslaadimist** kasutatakse klientide üleslaadimiseks andmebaasist (Noah või OtoAccess™) audiomeetrisse.

**Seansi allalaadimist** kasutatakse instrumendi mälusse salvestatud seansside (audiogrammi andmete) allalaadimiseks Noah'isse, OtoAccess™-i või XML-i (kui Diagnostic Suite töötab ilma andmebaasita).

# wwwww

### **6.4.3 Kliendi üleslaadimine**

Järgmine kuvatõmmis näitab kliendi üleslaadimiskuva:

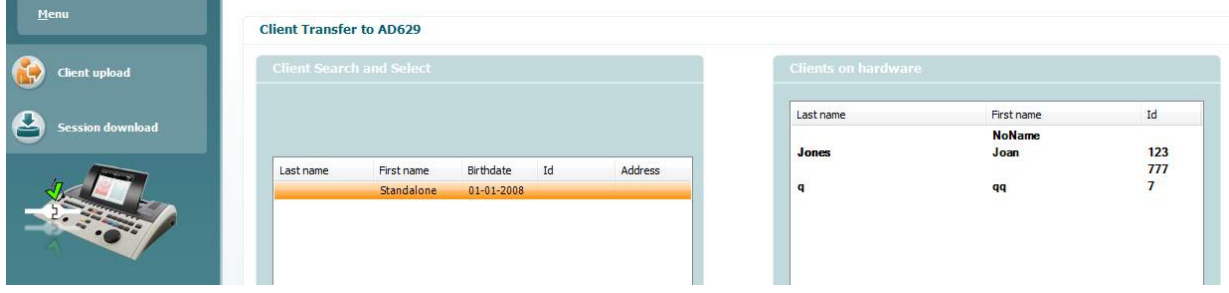

- Vasakus servas on võimalik otsida klienti edastamise huvides andmebaasist, kasutades erinevaid otsingukriteeriume. Kasutage nuppu "Add" (Lisa), et edastada (üles laadida) klient andmebaasist sisemisse instrumendimällu.
- Paremal poolel võib näha praegu sisemälusse salvestatud kliente. Kõiki kliente on võimalik eemaldada, kasutades nuppe "Remove all" (Eemalda kõik) või "Remove" (Eemalda).

### **6.4.4 Seansi allalaadimine**

Järgmine kuvatõmmis näitab seansi allalaadimiskuva:

 $\odot$ 

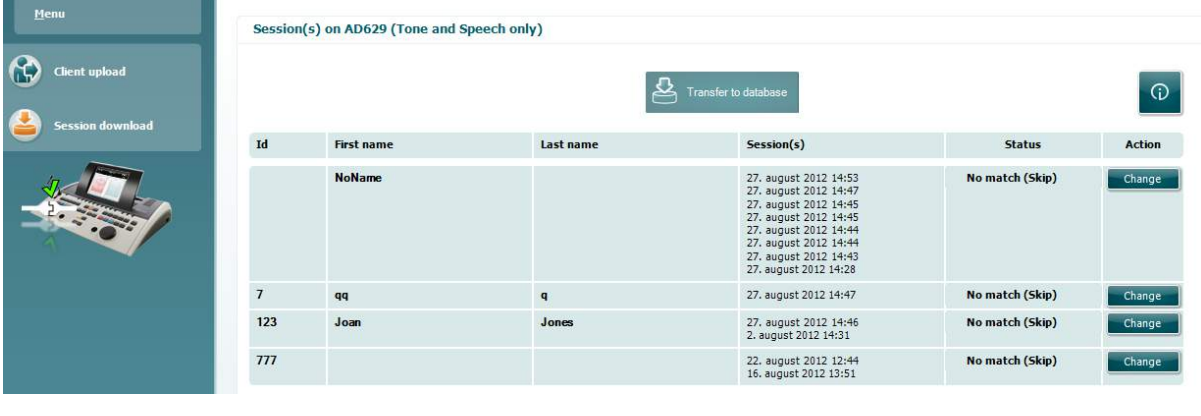

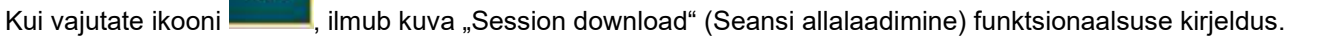

# whenhave

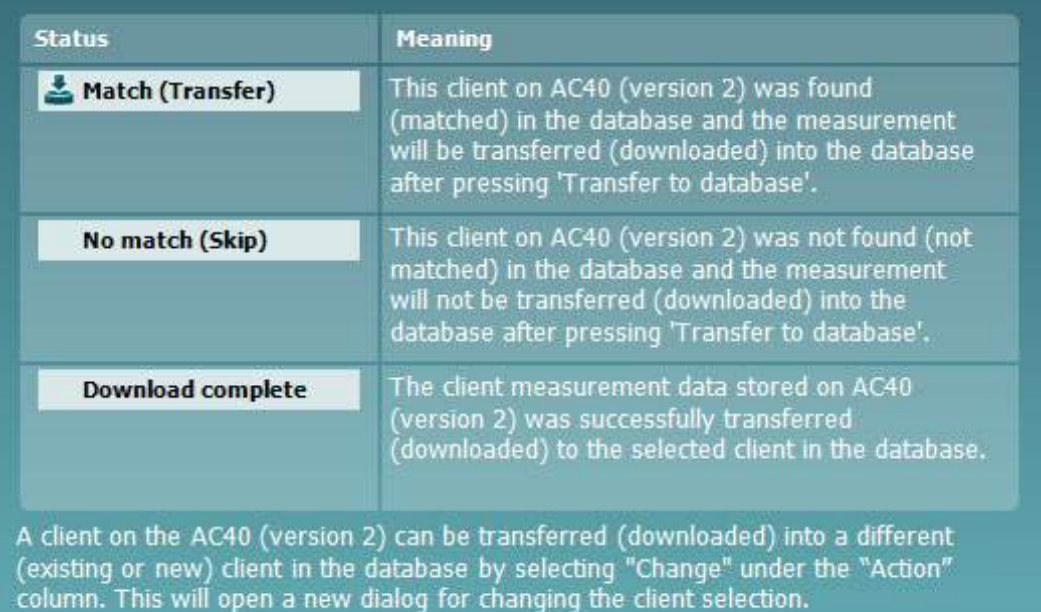

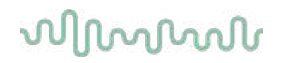

### Kiirkäivitus - tümpanomeetriliste andmete edastamine ja  $6.5$ salvestamine

Diagnostic Suite võimaldab teil edastada andmeid, vaadata andmeid, lisada raporteid ja salvestada oma andmeid ja raporteid ja/või printida seda kohandatud prindimalli abil.

Tümpanomeetriliste andmete edastamiseks peate olema vahesakil **IMP**. Käivitamisel näitab see tühje graafikuid, nagu all näidatud.

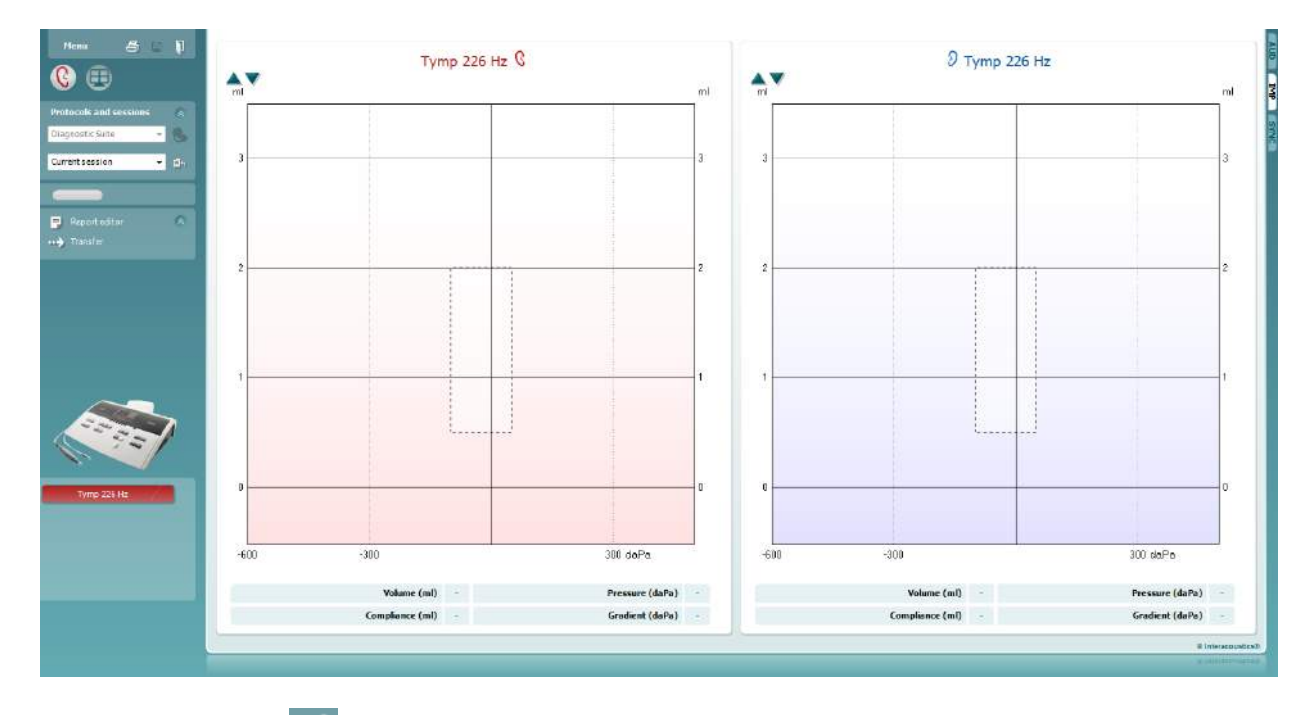

Vajutage nooleklahvi , et edastada andmed oma seadmest arvutisse.

Uuel AT235(h) seadmel saab andmeid edastada ka nupule "Save session" (Salvesta seanss) vajutades.

Kui seadmed ei ole veel ühendatud või sisse lülitatud või kui instrument on valesti seadistatud, ilmub teade, et kontrolliksite vastavat sideporti.

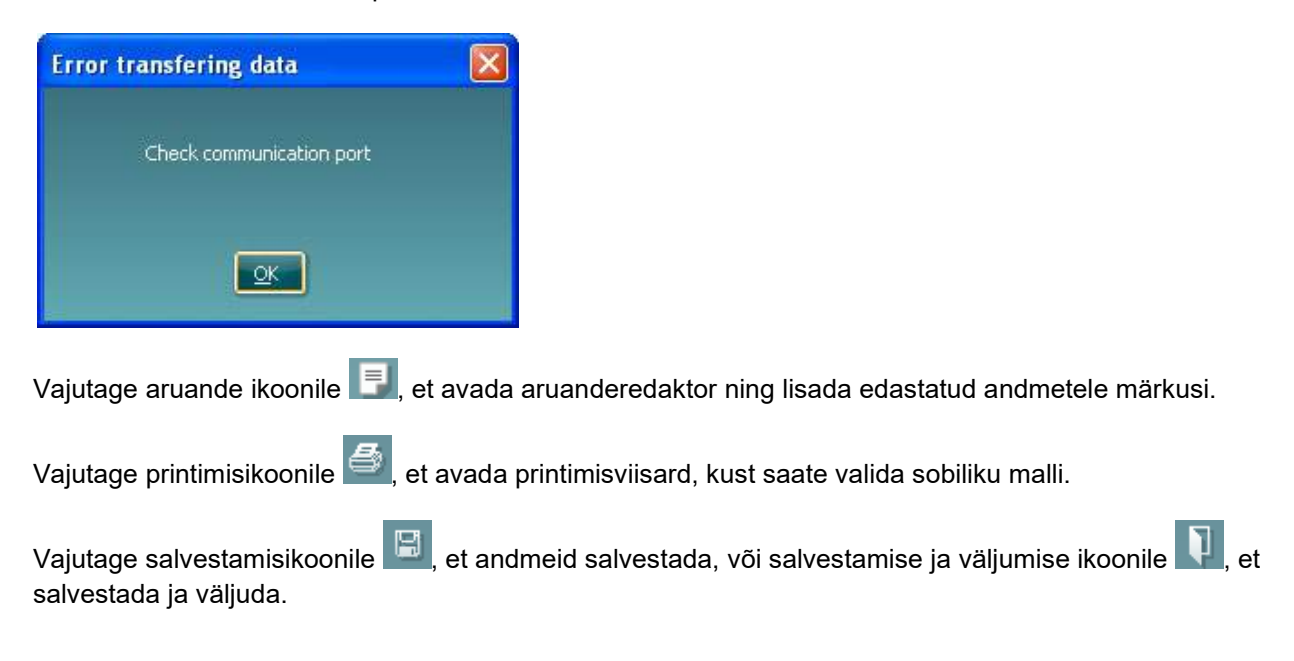

# whomove

## 6.6 Hübriidne (võrgu-/arvutipõhine) režiim

### **6.6.1 Tooni kuva kasutamine**

Järgmine jaotis kirjeldab tooni kuva elemente.

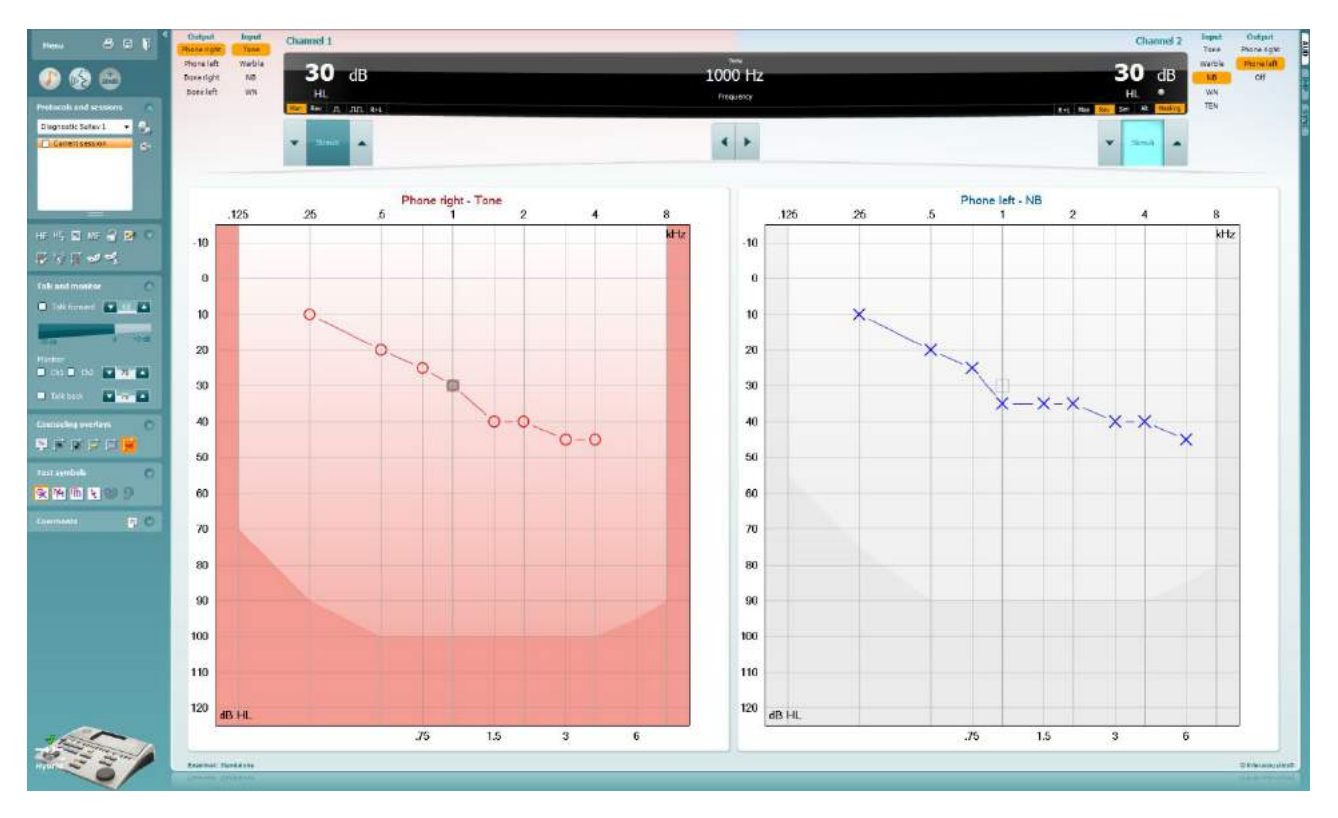

**Menu** (Menüü) annab ligipääsu funktsioonidele Print (Prindi), Edit (Redigeeri), View (Vaata), Tests (Mõõtmised), Setup (Seadistus) ja Help (Spikker).

**Printimisnupp** võimaldab seanssidel valmendatd andmeid printida.

**Salvestamise ja uue seansi loomise nupp** salvestab Noah'i või OtoAccess™-i aktiivse seansi ja avab uue.

**Salvestamise ja väljumise nupp** salvestab Noah'i või OtoAccess™-i aktiivse seansi ja väljub Suite'ist.

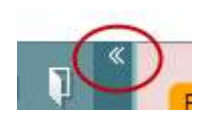

Menu

鳳

**Ahendab** vasaku külgpaneeli.

**Toonaudiomeetria avamise nupp** aktiveerib tooni kuva, kui teete mõnda muud uuringut.

**Kõneaudiomeetria avamise nupp** aktiveerib kõne kuva, kui teete mõnda muud uuringut

**+20 dB nupp** laiendab uuringu piirkonda ja selle saab aktiveerida, kui uuringu läviväärtus on 55 dB madalam kuularite max helirõhutasemest.

Pange tähele, et laiendatud piirkonna nupp vilgub, kui see tuleb suuremate intensiivsuste saavutamiseks aktiveerida.

Laiendatud piirkonna automaatseks sisselülitamiseks minge seadistuste menüüsse ja valige **Switch extended range on automatically** (Lülita laiendatud piirkond automaatselt sisse).

**Voldib ala kokku**, et näha oleks ainult ala silt või nupud.

**Voldib ala lahti**, et kõik nupud ja sildid oleks nähtavad.

**Alade kuvamise/peitmise suvandid** avanevad, kui teete alal paremklõpsu. Erinevate alade nähtavus ja nende suurused ekraanil salvestatakse kohalikult uurijapõhiselt.

**Defineeritud protokollide loend** võimaldab valida aktiivse seansi uuringuprotokolli. Tehke parem hiireklõps protokollil, et võimaldada uurijal seadistada või tühistada käivitamise vaikeprotokolli. Vt lisateabe dokumendist lisateavet protokollide ja nende seadistamise kohta.

**Ajutine häälestus** võimaldab valitud protokolli ajutiselt muuta. Muudatused kehtivad ainult aktiivse seansi ajal. Pärast muudatuste tegemist ja põhikuvale naasmist kuvatakse protokolli nime järel tärn (\*).

**Varasemate seansside loend** võimaldab võrdlemiseks kiiret juurdepääsu varasematele seanssidele. Valitud seansi audiogrammi (tõstetud esile oranži taustaga) kuvatakse värvidega, mis on määratletud kasutatud sümbolikomplektis. Kõiki teisi märkeruutude abil valitud audiogramme kuvatakse ekraanil vastava kuupäeva ja ajatempli teksti värviga. Sessioonid, mille elementi antud testimiskuvas ei kasutata, kuvatakse tuhmilt, s.o ainult kõnetulemusi sisaldav sessioon kuvatakse toonikuvas tuhmilt. Klõpsake hiire paremat nuppu sessiooni peal, et näha täisnimekirja sessioonis kasutatavatest testiosadest. Pidage meeles, et selle loendi suurust saab muuta, lohistades topeltjooni üles või alla.

**Aktiivse seansi avamise nupp** viib teid tagasi aktiivse seansi juurde.

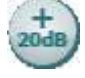

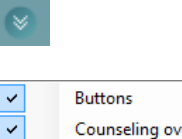

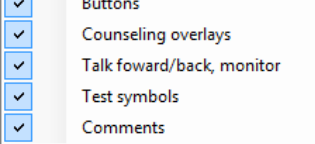

```
Diagnostic Suite
```
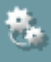

۵'n,

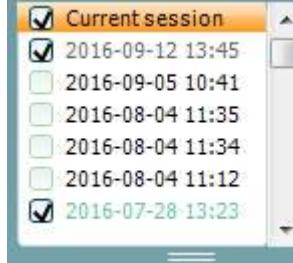

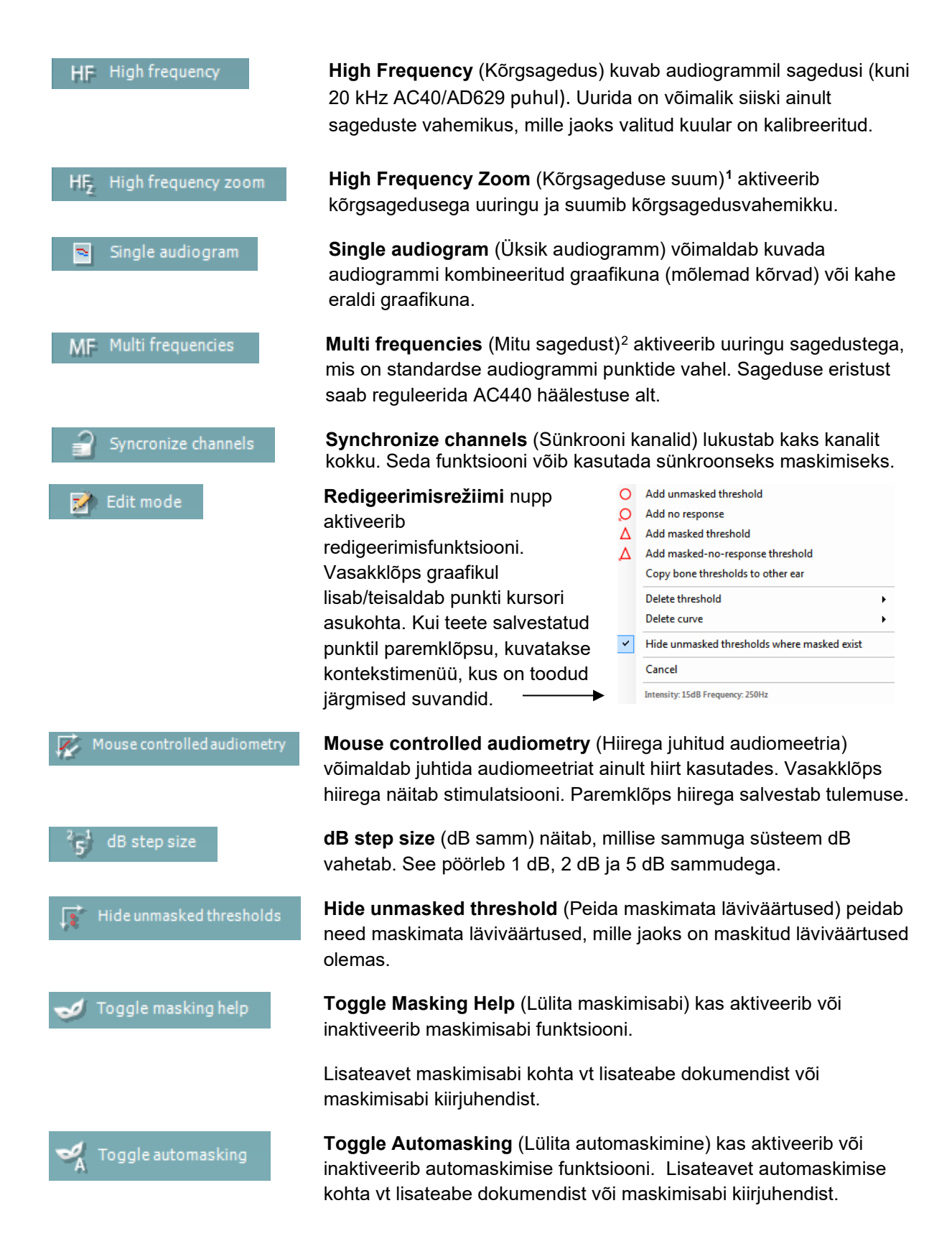

<sup>&</sup>lt;sup>1</sup> HF nõuab AC440 jaoks täiendavat litsentsi. Kui seda pole ostetud, on nupp hall.

<span id="page-821-1"></span><span id="page-821-0"></span><sup>&</sup>lt;sup>2</sup> MF nõuab AC440 jaoks täiendavat litsentsi. Kui seda pole ostetud, on nupp hall.

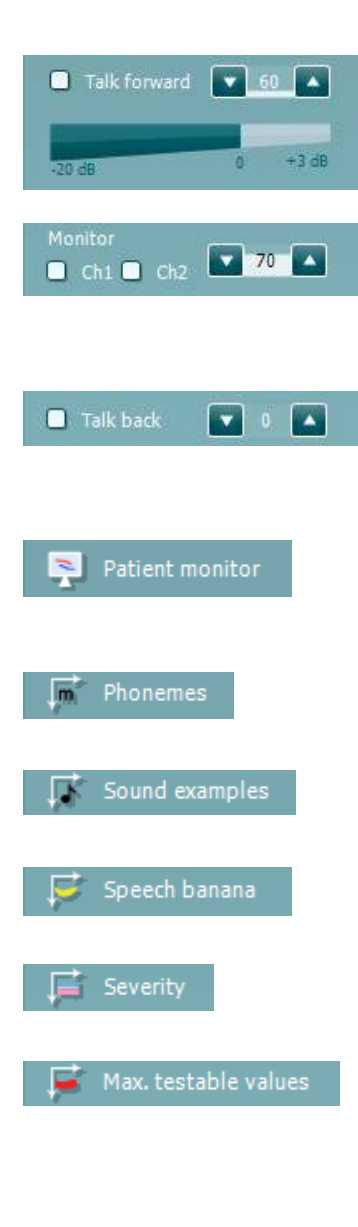

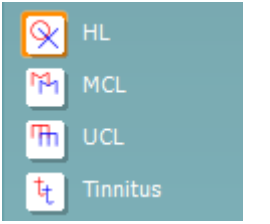

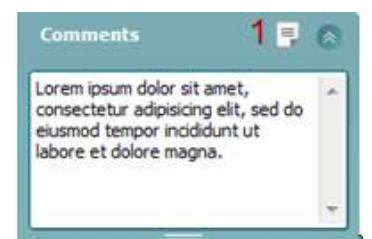

**Talk Forward** (Operaatoriside) aktiveerib operaatoriside mikrofoni. Nooleklahvidega saab seada operaatoriside taseme valitud muundurites. Tase on täpne, kui VU-näit on 0 dB.

Jaotise Monitor märkeruudud **Ch1** (Kanal 1) ja **Ch2** (Kanal 2) võimaldavad monitoorida üksikut või mõlemat kanalit monitori sisendisse ühendatud monitorkõlarite või -kuularitega. Monitori intensiivsust reguleeritakse nooleklahvidega.

Märkeruut **Talk back** (Patsiendiside) võimaldab teil patsienti kuulata. Pidage meeles, et selle toimimiseks peab olema patsiendiside sisendisse ühendatud mikrofon ja monitori sisendisse kõlar/kuularid.

**Patient monitor** (Patsiendimonitor) avab alati pealmise akna, kus kuvatakse toonaudiogrammid ja kõik nendega seotud andmed. Patsiendimonitori suurus ja asukoht salvestatakse uurijapõhiselt.

Ülekate **Phonemes** (Foneemid) ülekate kuvab foneemid, nagu need on häälestatud kasutatavas protokollis.

Ülekate **Sound examples** (Helinäited) kuvab pildid (PNG-failid), nagu need on häälestatud kasutatavas protokollis.

Ülekate **Speech banana** (Kõnebanaan) kuvab kõnehäälte ala, nagu see on häälestatud kasutatavas protokollis.

Ülekate **Severity** (Tõsidus) kuvab kuulmiskao astme, nagu see on häälestatud kasutatavas protokollis.

**Max. testable values** (Max uuritavad väärtused) kuvab süsteemi lubatavast max intensiivsusest suuremat ala. See näitab muunduri kalibreeringut ja oleneb sellest, kas laiendatud piirkond on aktiveeritud.

Valikud **HL**, **MCL**, **UCL** ja **Tinnitus** valivad sümbolite tüübid, mida audiogrammil kasutatakse. HL – kuulmislävi (i.k hearing level), MCL – kõige mugavam tase (i.k most comfortable level) ja UCL – ebamugav tase (i.k uncomfortable level). Pange tähele, et need nupud kuvavad valitud sümbolite komplekti maskimata parema ja vasaku kõrva sümboleid.

Iga mõõtmine salvestatakse eraldi kõverana.

Kasti **Comments** (Kommentaarid) saate tippida audiomeetrilise uuringuga seotud kommentaarid. Kommentaaride ala suurust saate muuta topeltjoont lohistades. **Aruanderedaktori nupp** (1) avab eraldi akna, kuhu saate aktiivse seansi kohta märkusi lisada. Aruanderedaktoris ja kommentaaride kastis on sama tekst. Juhul, kui tekst on vajalik vormindada, saate seda teha ainult aruanderedaktoris.

Pärast seansi salvestamist saab muudatusi teha üksnes samal päeval kuni kuupäeva muutumiseni (keskööni). **Märkus.** Ajaline raamistus on seatud HIMSA ja Noah'i tarkvara, mitte Interacousticsi poolt.

Kanali 1 loend **Output** (Väljund) võimaldab valida, kas uuringu ajal kasutatakse kuulareid, luujuhti, vaba välja kõlareid või kõrvasiseseid kuulareid. Pidage meeles, et süsteem kuvab ainult kalibreeritud muundureid.

Kanali 1 loend **Input** (Sisend) võimaldab valida, kas kasutatakse puhast tooni, võnkuvat tooni, kitsaribalist müra (NB) või valget müra (WN).

Pange tähele, et taustavärv viitab valitud kõrvale (punane – parem; sinine – vasak).

Kanali 2 loend **Output** (Väljund) võimaldab valida, kas uuringu ajal kasutatakse kuulareid, vaba välja kõlareid, kõrvasiseseid kuulareid või kõrvasisest maskimiskuularit. Pidage meeles, et süsteem kuvab ainult kalibreeritud muundureid.

Kanali 2 loend **Input** (Sisend) võimaldab valida, kas kasutatakse puhast tooni, võnkuvat tooni, kitsaribalist müra (NB), valget müra (WN) või TEN-müra[3.](#page-823-0)

Pange tähele, et taustavärv viitab valitud kõrvale (punane – parem; sinine – vasak; valge – väljas).

**Pulseerimise nupud** võimaldavad valida üksiku ja pideva pulseerimise vahel. Stimuleerimise kestust saab reguleerida AC440 häälestuse alt.

Nupp **Sim/Alt** võimaldab lülitada samaaegse (**Simultaneous**) ja vahelduva (**Alternate**) stimuleerimise vahel. Kanalid 1 ja 2 stimuleerivad samaaegselt, kui on valitud raadionupp Sim (Samaaegne). Kui on valitud Alt (Vahelduv), stimuleeritakse vaheldumisi kanalit 1 ja 2.

**Masking** (Maskimine) näitab, kas kanalit 2 kasutatakse maskimiskanalina ja sel viisil kontrollib, et audiogrammil kasutatakse maskimissümboleid. Näiteks vaba välja kõlaritega pediaatrilise uuringu ajal saab seada kanali 2 teiseks uuringukanaliks. Pange tähele, et kanali 2 jaoks on saadaval eraldi salvestusfunktsioon, kui kanalit 2 maskimiseks ei kasutata.

**Right + Left** (Vasak + parem) võimaldab esitada mõlemas kõrvas toone Kanalil 1 ja mõlemas kõrvas müra Kanalil 2.

<span id="page-823-0"></span>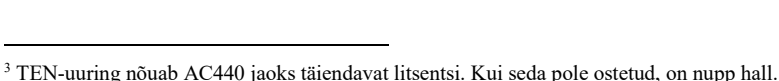

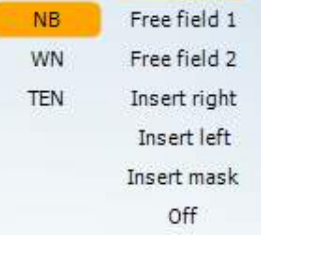

Output

Phone right Phone left

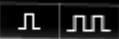

Output

Phone right

Phone left

Bone right

Bone left

Free field 1 Free field 2 Insert right Insert left

Input

Tone

Warble

Input

Tone

Warble

NB

WN

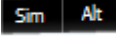

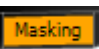

 $R+L$ 

⊜

# whanhal

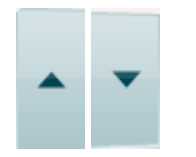

Stimuli Stimuli **Kuulmisläve dB suurendamise** ja **vähendamise** nupud võimaldavad muuta kanalite 1 ja 2 intensiivsusi

Kanali 1 intensiivsuse suurendamiseks/vähendamiseks saab kasutada klaviatuuri nooleklahve.

Kanali 2 intensiivsuse suurendamiseks/vähendamiseks saab kasutada klaviatuuri klahve PgUp ja PgDn.

**Stimuli** (Stimuleerimine) või **Attenuator** (Atenuaator) süttib, kui hiir on selle kohal ja see näitab aktiivset stimuleerimist.

Paremklõps stimuleerimise alal salvestab mittekuulmise läviväärtuse. Vasakklõps stimuleerimise alal salvestab läviväärtuse aktiivse positsiooni kohta.

Kanali 1 stimuleerimiseks võite vajutada ka klaviatuuril vasakut Ctrlklahvi või tühikut.

Kanali 2 stimuleerimiseks võite vajutada ka klaviatuuril parempoolset Ctrl-klahvi.

Olenevalt häälestusest ei pruugi tarkvara reageerida, kui hiirekursor kanali 1 või 2 stimuleerimise alale liigub.

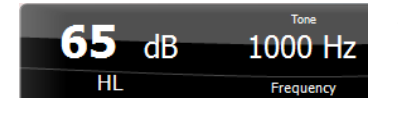

**Sageduse ja intensiivsuse kuvamisala** näitab, milliste parameetritega tooni esitatakse. Vasakul näidatakse kanali 1 kuulmisläve dB-väärtus ja paremal kanali 2 oma. Keskel kuvatakse sagedus.

Pange tähele, et dB-näit vilgub, kui üritate seada helitugevust max saadaolevast intensiivsusest tugevamaks.

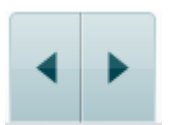

**Sageduse suurendamise/vähendamise nupud** võimaldavad sagedust suurendada ja vähendada. Nende asemel võib kasutada ka klaviatuuril vasakut ja paremat nooleklahvi.

Kanali 1 lävendite **salvestamiseks** vajutage **S** või tehke vasak hiireklõps kanali 1 Stimuli-nupul. Reaktsiooni puudumise lävendi salvestamiseks vajutage **N** või tehke parem hiireklõps kanali 1 Stimuli-nupul.

Kanali 2 läviväärtuste **salvestamine** on võimalik, kui kanalit 2 ei kasutata maskimiskanalina. Selleks vajutage **<Shift> S** või tehke vasak hiireklõps kanali 2 Stimuli-nupul. Reaktsiooni puudumise lävendi salvestamiseks vajutage **<Shift> N** või tehke parem hiireklõps kanali 2 Stimuli-nupul.

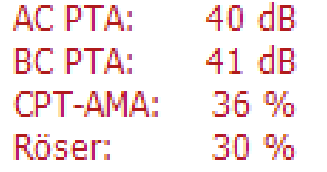

**AC PTA:** õhujuhtivuse keskmine puhastoon arvutatakse sageduste põhjal, mis on seadistatud tooniseadetes. **C PTA:** luujuhtivuse keskmine puhastoon arvutatakse sageduste põhjal, mis on seadistatud tooniseadetes. **CPT-AMA:** kui see on tooniseadetes aktiveeritud, kuvatakse Euroopa CPT-AMAt. CPT-AMAt kasutatakse keskmisena, mis märgib kuulmiskaotuse ulatust. **Röser:** Arvutatud PTA skoor põhineb Röseri 1980.a väljaandel.

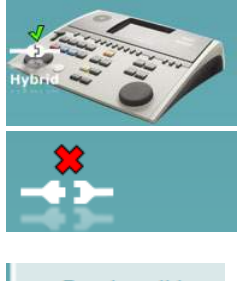

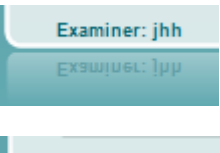

Examiner: ABC Examiner: ABC

**Riistvara pilt** näitab, kas riistvara on ühendatud. **Simuleerimisrežiimi ikooni** kuvatakse, kui tarkvara kasutada ilma riistvarata.

Tarkvara käivitamisel otsib süsteem automaatselt riistvara.

**Examiner** (Uurija) näitab patsienti uuriva arsti nime. Uurija salvestatakse sessiooni andmetesse ja selle saab koos tulemustega välja printida.

Tarkvara ekraanikasutus salvestatakse uurijapõhiselt. Kui uurija tarkvara käivitub on ekraanipaigutus täpselt samasugune kui siis, kui ta viimati tarkvara kasutas. Uurija saab ka valida, milline protokoll peaks olema käivitumisel valitud (tehes paremklõpsu protokollide valimise loendis).

# whenhand

### **6.6.2 AUD – ikooni seadistamine**

Ikooni seadistamine võimaldab kasutajal näha AUD-ekraani paremas servas oleval navigeerimisribal vastavat ikooni.

**Minge AUD module │Menu │ Setup │Enable/disable Icons (AUD-moodul│Menüü│Seadistus│Ikoonide aktiveerimine/deaktiveerimine)**

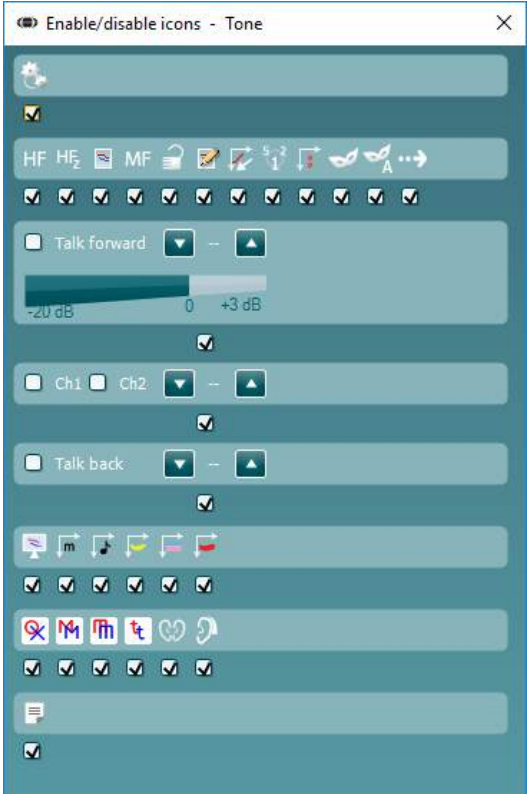

# whenhout

### **6.6.3 Kõne kuva kasutamine**

Käesolevas jaotises kirjeldatakse kõne kuva elemente, mida tooni kuva jaotises ei kirjeldatud.

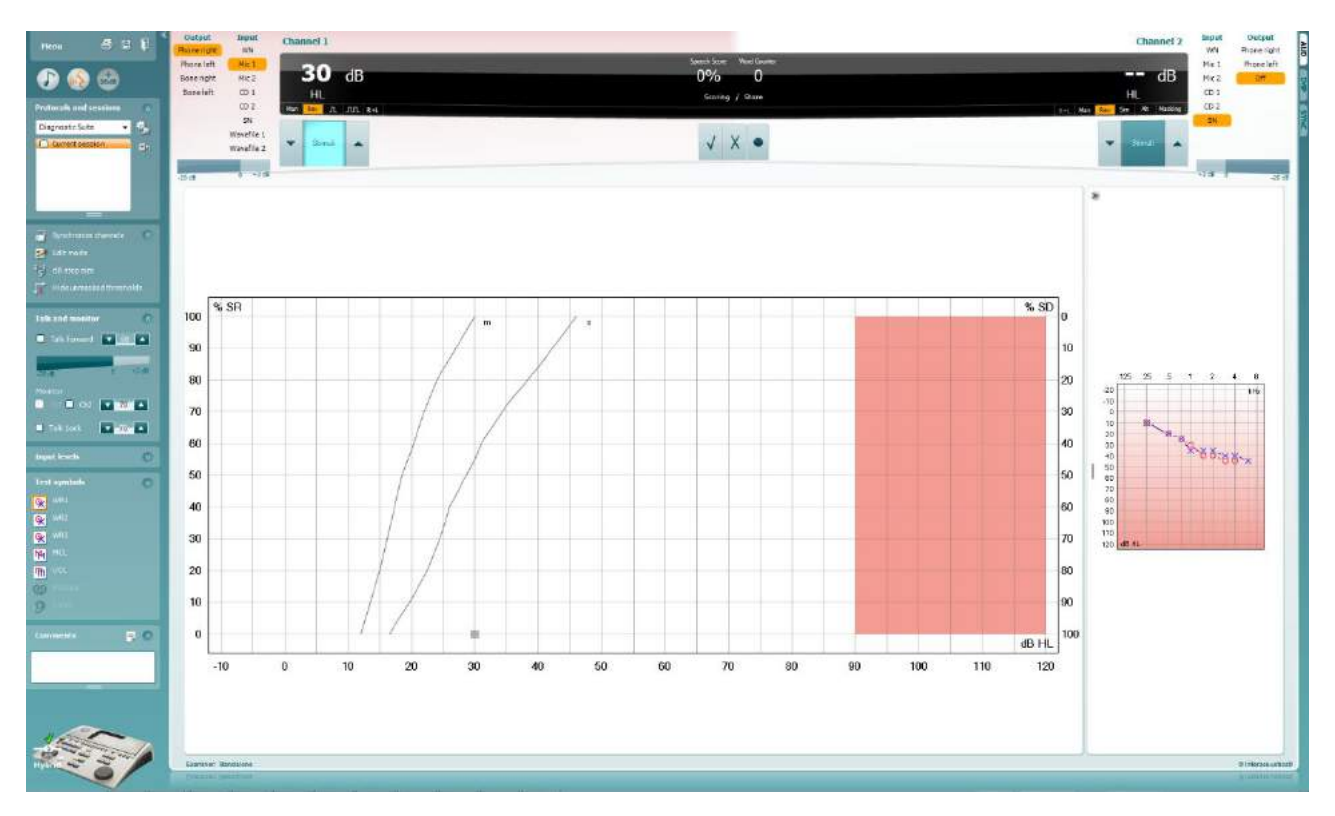

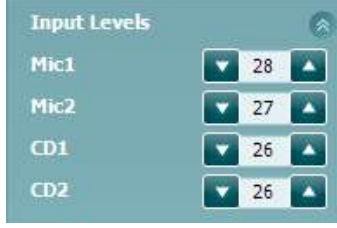

Jaotise **Input Levels** (Sisendtasemed) liugurid võimaldavad muuta sisendite sisendtasemeid (kuni 0 VU). See tagab sisendite Mic1 (Mikrofon 1), Mic2 (Mikrofon 2), CD1 ja CD2 õige kalibreeringu.

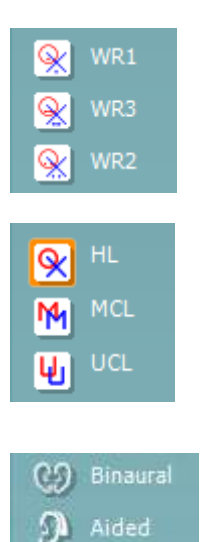

**WR1** (Sõnatuvastus 1**)**, **WR2** (Sõnatuvastus 2) ja **WR3** (Sõnatuvastus 3) võimaldavad valida vastava protokolli kõneloendi häälestusi. Nuppudega seotud loendite silte saab protokolli häälestamise ajal kohandada.

Valikud **HL**, **MCL** ja **UCL** valivad sümbolite tüübid, mida audiogrammil kasutatakse. HL – kuulmislävi (i.k hearing level), MCL – kõige mugavam tase (i.k most comfortable level) ja UCL – ebamugav tase (i.k uncomfortable level).

Iga mõõtmine salvestatakse eraldi kõverana.

Funktsioonid **Binaural** (Binauraalne) ja **Aided** (Abistatud) võimaldavad näidata, kas uuring viidi läbi binauraalselt või ajal, mil patsient kandis kuulmise abivahendit. See omadus on aktiivne vaid kõneaudiomeetria kuval.
## whenhout

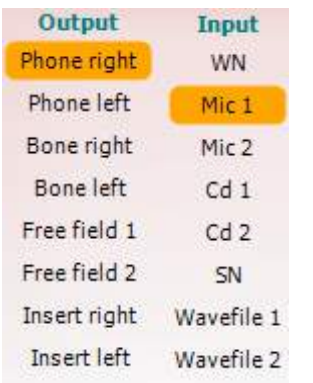

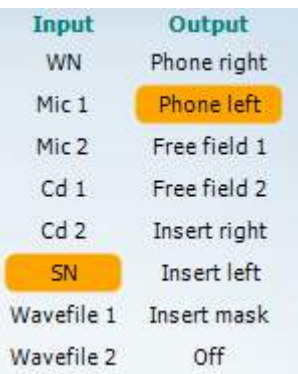

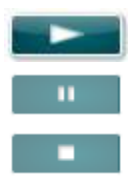

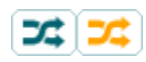

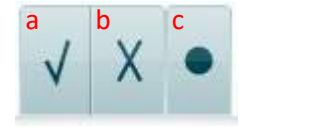

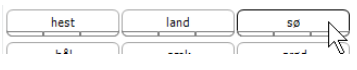

Kanali 1 loend **Output** (Väljund) võimaldab teha uuringut läbi soovitud muundurite. Pidage meeles, et süsteem kuvab ainult kalibreeritud muundureid.

Kanali 1 loend **Input** (Sisend) võimaldab valida valge müra (WN), kõnemüra (SN), mikrofoni (Mic1 ja Mic2), CD1, CD2 ja lainekuju.

Pange tähele, et taustavärv viitab valitud kõrvale (punane – parem; sinine – vasak).

Kanali 1 loend **Output** (Väljund) võimaldab teha uuringut läbi soovitud muundurite. Pidage meeles, et süsteem kuvab ainult kalibreeritud muundureid.

Kanali 2 loend **Input** (Sisend) võimaldab valida valge müra (WN), kõnemüra (SN), mikrofoni (Mic1 ja Mic2), CD1, CD2 ja lainekuju.

Pange tähele, et taustavärv viitab valitud kõrvale (punane – parem; sinine – vasak; valge – väljas).

**Play (Esita):** vajutage nuppu "Play", et alustada kõnematerjali lindistust

Pause (Paus): vajutage nuppu "Pause", et katkestada kõnematerjali lindistuse esitus

Stop (Peata): vajutage nuppu "Stop", et peatada kõnematerjali lindistuse esitus

**Randomize (Esita juhuslikus järjestuses):** vajutage nuppu "Randomize", et esitada kõnelindistust juhuslikus järjestuses. Kui juhuslik järjestus on aktiveeritud, esitatakse lindistus juhuslikus järjestuses nupule "Play" vajutamisel.

Kui juhujärjestus on sees, kuvatakse juhujärjestuse sümbol kollaselt. Kui tegu on protokolli seadistamise vaikesuvandiga, on nupp kollase raamistusega.

**Kõneaudiomeetria skoorid:** a) **Õige:** sellel nupul klõpsamisel salvestatakse, et sõna korrati õigesti. Võite teha klõpsu ka **vasakul** nooleklahvil, et salvestada see õigena.

- b) **Väär:** sellel nupul klõpsamisel salvestatakse, et sõna korrati valesti. Võite teha klõpsu ka **paremal** nooleklahvil, et salvestada see õigena.
- **c) Salvesta:** sellel nupul klõpsamisel **salvestatakse** kõnelävi kõne kõverale. Punkti saab salvestada ka klahviga **S**.

Et käivitada list selle keskel oleva sõna juurest, vajutage sõnale ja seejärel esitusnupule.

**Foneemi skoor:** a) **Foneemi skoor:** kui AC440 häälestuses on foneemi skooriarvestus valitud, klõpsake vastaval numbril, et sisestada vastav foneemi skoor.

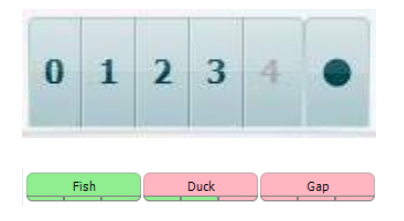

Võite klõpsata ka klahvi **Up** (Üles), et salvestada see õigena, ja klahvi **Down** (Alla), et salvestada see ebaõigena.

b) **Salvesta:** sellel nupul klõpsamisel salvestatakse kõnelävi kõne kõverale. Punkti saab salvestada ka klahviga **S**.

Kui sõnal on foneemiskoor, siis ilmub sõna alla selles olevate õigete foneemide arv.

65  $dB$ 70% 10 HI

**Sageduse ja intensiivsuse skoori kuva** näitab, mida parajasti esitatakse. Vasakul näidatakse kanali 1 dB-väärtus ja paremal kanali 2 oma.

Keskel kuvatakse teksti praeguse kõne skoori (*Speech Score*) protsentides ja teksti sõnaloendur (*Word Counter*) loendab uuringu käigus esitatud sõnade arvu.

WR1 SRT  $(s) = 46,3$  dB WR weighted 80%

**Näita arvutatud SRT-d graafikarežiimis** kui kõne seadistamine on lubatud, saab SRT skoori arvutada salvestatud WR-kõvera põhjal.

**WR kaalutud** arvutustabel põhineb Boenninghaus u. Röser'i 1973.a väljaandel.

# whenhout

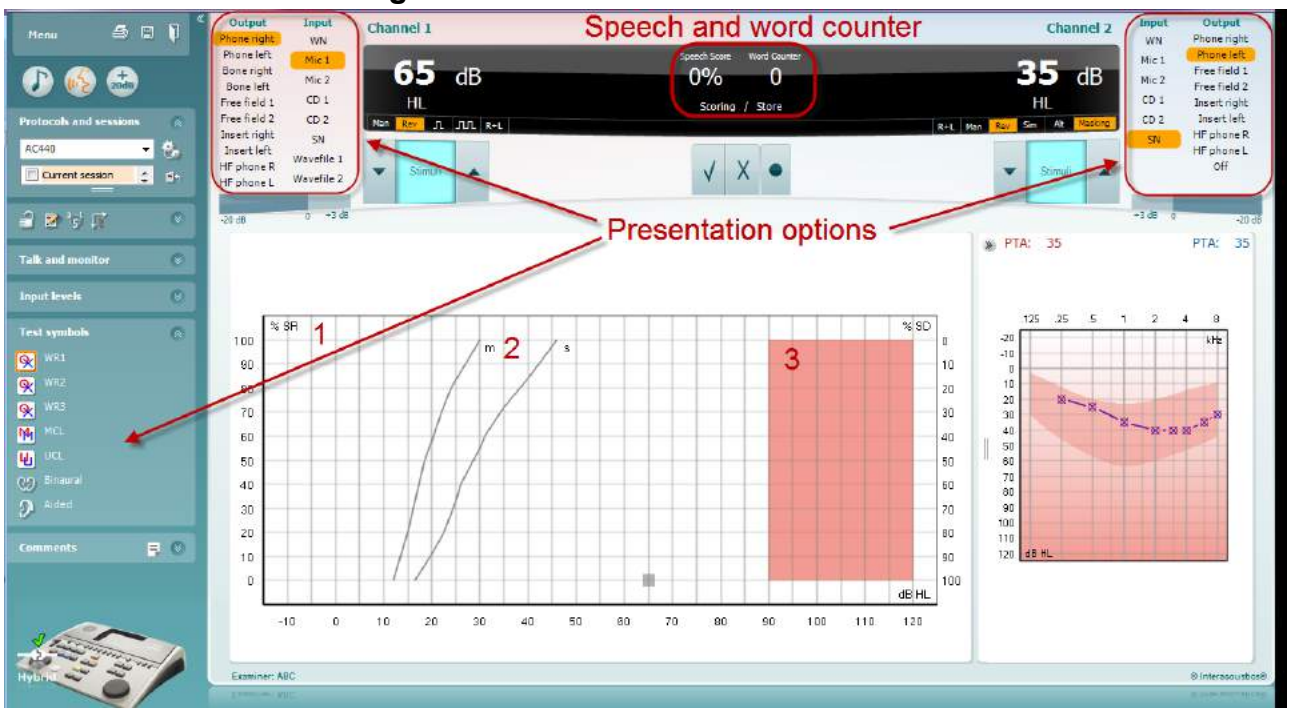

#### **6.6.4 Kõneaudiomeetria graafikurežiimis**

Valikus "Test Symbols" (Uuringu märgid) olevad graafikurežiimi sätted ja ekraani ülemises osas olevad esitamise suvandid (kanalid 1 ja 2) võimaldavad uuringu parameetreid uuringu ajal muuta.

1) **Graafik:** ekraanil kuvatakse salvestatud kõnegraafiku kõveraid.

X-telg näitab kõnesignaali intensiivsust ja Y-telg skoori protsentides.

Skoori kuvatakse ka ekraani ülaosas mustal taustal koos sõnaloenduriga.

- 2) **Normaalkõverad** illustreerivad S- (ühesilbiline) ja **M-** (mitmesilbiline) kõnematerjali normväärtusi. Neid kõveraid saab redigeerida vastavalt isiklikele soovidele AC440 häälestuses.
- 3) **Värvitud ala** näitab intensiivsust, mida süsteem lubab. Suurema intensiivsuse jaoks võib vajutada *+20 dB* nuppu. Maksimaalse helitugevuse määrab muunduri kalibreering.

## whenhave

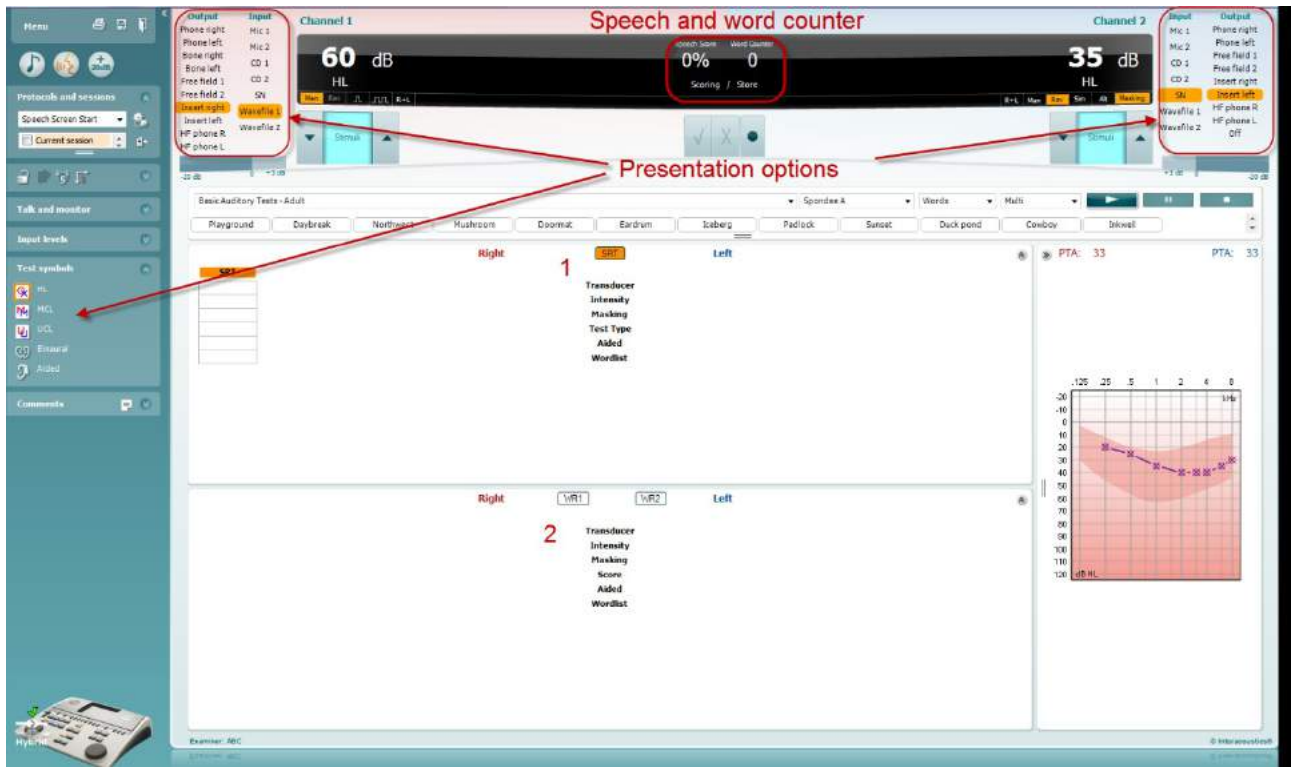

#### **6.6.5 Kõneaudiomeetria tabelirežiimis**

AC440 tabelirežiimi puhul saab kuvada kaht tabelit.

- 1) Kõnetuvastuse läviväärtuse tabel (**SRT**). Kui SRT-uuring on aktiivne, on see näidatud oranžiga
- 2) **Sõnatuvastuse tabel (**WR). Kui WR1, WR2 või WR3 on aktiivsed, kuvatakse vastav oranž silt

# wwww

#### **SRT tabel**

Kõnetuvastuse läviväärtuse (SRT) tabel võimaldab mõõta mitut kõnetuvastuse läviväärtust (SRT-d), kasutades erinevaid uuringuparameetreid (nt *muundur, uuringu tüüp, intensiivsus, maskimine* ja *abistatud*).

*Muunduri, maskimise* ja/või *abistamise* parameetrite muutmisel ilmub kõnetuvastuse läviväärtuse (SRT) tabelisse uus kõnetuvastuse läviväärtuse (SRT) kirje. See võimaldab kuvada kõnetuvastuse läviväärtuse (SRT) tabelis mitut kõnetuvastuse läviväärtuse (SRT) mõõtmist.

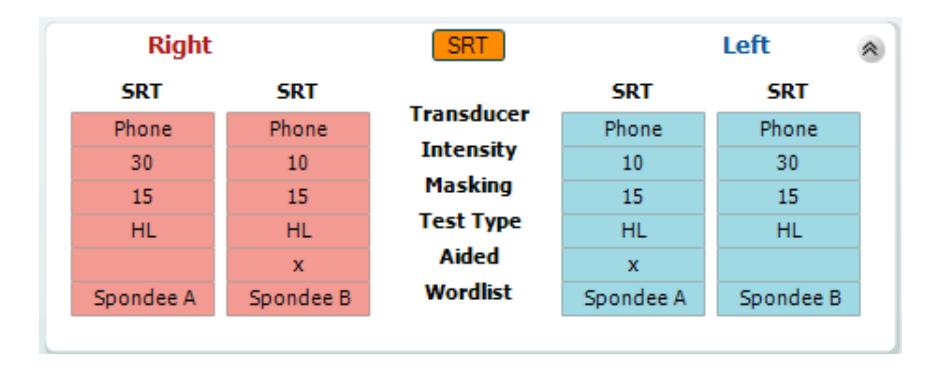

#### **Sõnatuvastuse (WR) tabel**

Sõnatuvastuse tabel võimaldab sõnatuvastuse skoori erinevaid parameetreid (nt *muundur, uuringu tüüp, intensiivsus, maskimine* ja *abistatud*) kasutades hinnata.

Muunduri, maskimise ja/või abistamise parameetrite muutmisel ilmub sõnatuvastuse (WR) tabelisse uus sõnatuvastuse (WR) kirje. See võimaldab kuvada sõnatuvastuse (WR) tabelis mitut sõnatuvastuse (WR) mõõtmist.

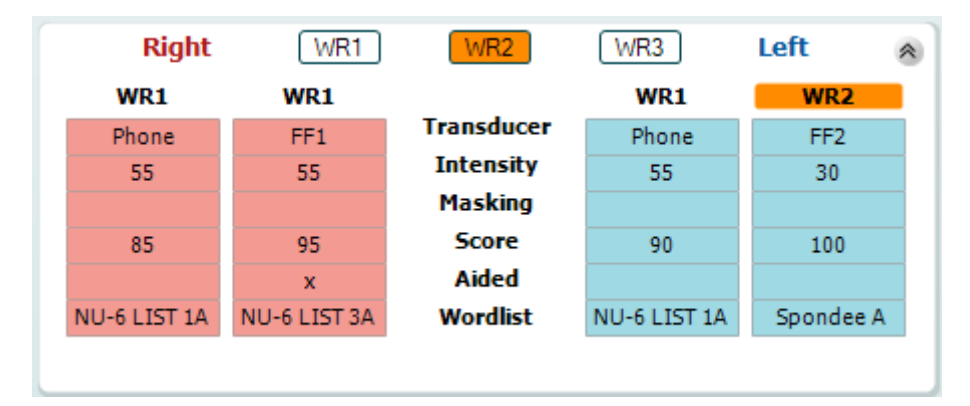

## whenhout

#### **Valikud Binaural (Binauraalne) ja Aided (Abistatud)**

Binauraalsete kõneuuringute tegemiseks:

- 1. Klõpsake kas SRT või WR-i nupule, et valida binauraalne uuring
- 2. Veenduge, et muundurid on binauraalseks uuringuks valmis pandud. Näiteks sisestage parem Kanalisse 1 ja vasak Kanalisse 2<br>Klõpeeks susan (3) Binaural
- 3. Klõpsake nuppu
- 4. Alustage uuringut; kui tulemused salvestate, märgitakse need binauraalseteks tulemusteks

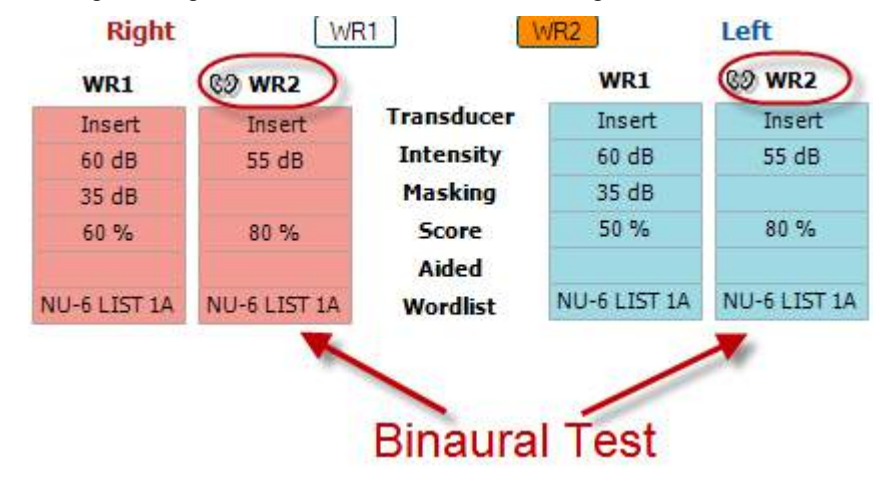

Abistatud uuringu läbiviimiseks:

- 1. Valige soovitud muundur. Abistatud uuring tehakse tavaliselt vaba väljaga. Teatud tingimustes on siiski võimalik teha uuring ka kõrvaklappide alla sügavale paigaldatud CIC kuuldeaparaadiga, mis peaks näitama kõrvaspetsiifilisi tulemusi
- 2. Klõpsake nupul Aided (Abistatud)
- 3. Kui uuring tehakse vaba väljaga, klõpsake binauraalse uuringu nupul, nii et tulemused salvestatakse mõlema kõrva kohta üheaegselt
- 4. Alustage uuringuga; tulemused salvestatakse abistatutena, nagu näitab vastav ikoon

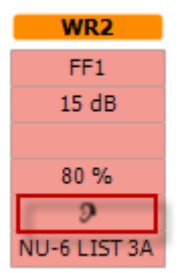

## wwww

#### **6.6.6 Arvutiklaviatuuri otseteede haldur**

Diagnostic Suite sisaldab vaikimisi otseteede komplekti, mis on määratletud ülevaatega (vt lisa 1). Otseteede muutmiseks kasutage arvuti otseteede haldurit. Ligipääs otseteede haldurisse:

#### **Minge AUD module │Menu │ Setup │PC Shortcut Keys (AUD moodul│Menüü│Seadistus│Arvuti otseteeklahvid)**

#### **Või kasutades kiirklahvide kombinatsiooni: Alt + Ctrl + Shift + S**

Vaikimisi kehtivate otseteede vaatamiseks klõpsake elemente vasakpoolses tulbas (Common 1, Common 2, Common 3 jne).

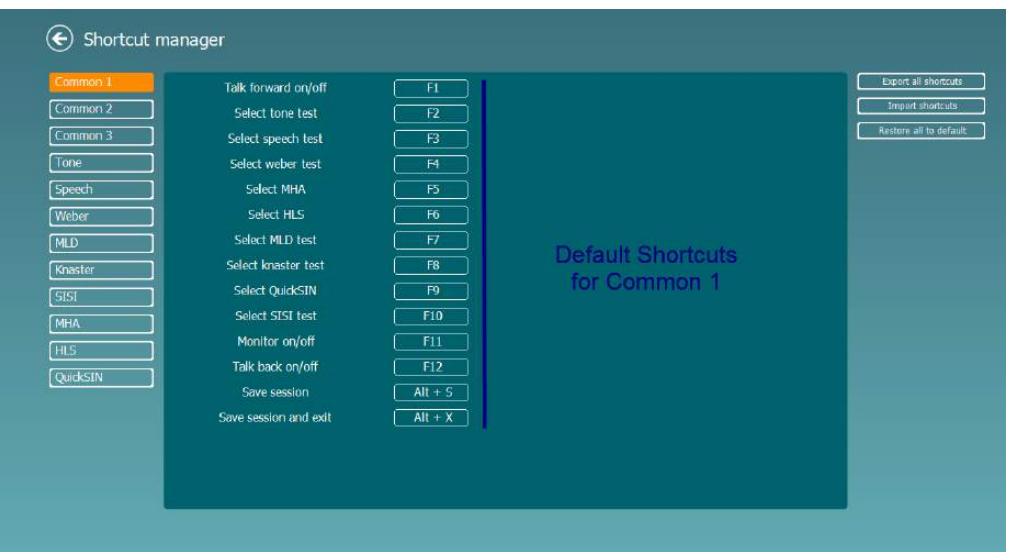

Otsetee personaliseerimiseks klõpsake keskmisel veerul ja lisage kohandatud otsetee kuva parempoolses osas olevale väljale. Pidage meeles, et otseteed ei saa rakendada, kui see on juba mõnele muule funktsioonile määratud.

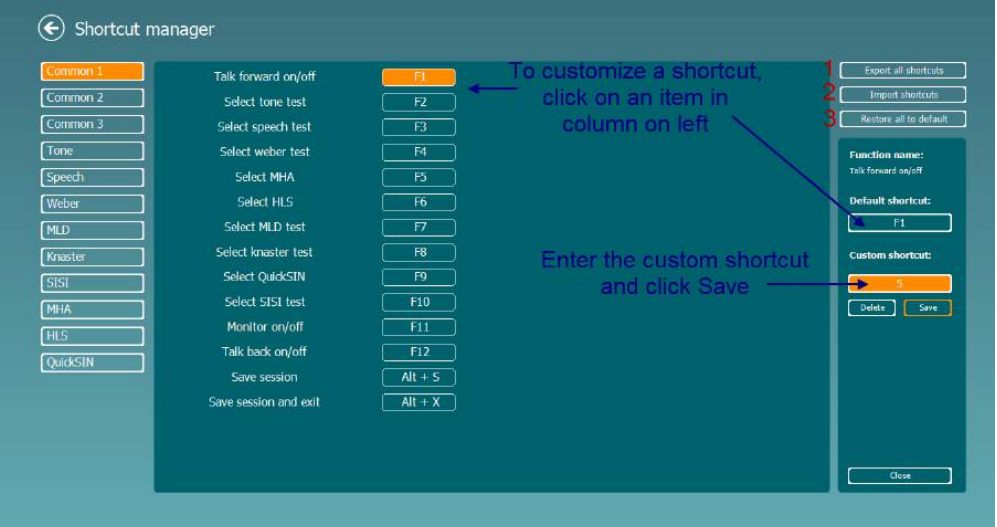

- 1. **Kõigi otseteede eksport**: kasutage seda funktsiooni kohandatud otseteede salvestamiseks ja nende teise arvutisse kandmiseks
- 2. **Otseteede import**: kasutage seda funktsiooni nende otseteede impordiks, mis on juba teisest arvutis eksporditud
- 3. **Vaikeväärtuste taastamine**: kasutage seda funktsiooni arvuti tehaseseadete taastamiseks

# **Eriuuringute kuvad**

#### 7.1 Weber

Weberi test kasutab luujuhti, et eristada konduktiivset ja sensorineuraalset kuulmislangust. Kasutage ekraaninuppe, et sisestada, kus patsient tooni kuuleb. Kui patsient kuuleb tooni paremini kehvema kuulmisega kõrvas, on kuulmislangus konduktiivne. Kui patsient kuuleb tooni paremini parema kuulmisega kõrvas, on kuulmislangus sensorineuraalne (testtooni sagedusel).

- **1)** Avage AUD ja sisenege Weberi kuvale, valides **Menu | Tests | Weber** (Menüü | Testid | Weber).
- 2) **Kanali 1/2** sisendi ning väljundi valikud on fikseeritud väärtustele *Tone* (Toon) ja *Bone* (Luujuht).
- 3) Asetage luujuht patsiendi laubale ja paluge tal teile öelda, kas ta kuuleb toone paremini *paremal, vasakul, keskel* või *ei kuule* neid üldse.
- 4) **Esitage tooni 10 dB valjemalt halvimast BC-lävest, kasutades kuulmisläve dB vähendamise/suurendamise** nuppe või arvuti klaviatuuri. Saate valida, kas kasutada stimuleerimisel **puhastooni** või **võnkuvat tooni**.
- 5) Oodake patsiendi vastust ja klõpsake vastaval nupul graafiku kohal.

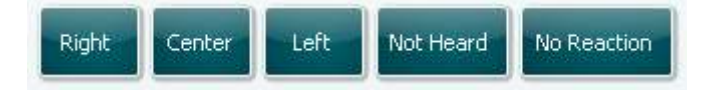

- 6) Kui patsient kuuleb tooni paremini kehvema kuulmisega kõrvas, on kuulmislangus konduktiivne. Kui patsient kuuleb tooni paremini parema kuulmisega kõrvas, on kuulmislangus sensorineuraalne (testtooni sagedusel).
- 7) Testi ajal saab tooni sagedust ja intensiivsust käsitsi muuta (vt illustratsiooni).
- 8) Weberi testi salvestamiseks klõpsake **Save** (Salvesta).

#### **7.2 HLS**

Kuulmiskao simulaator võimaldab kuulmiskao simuleerimist läbi audiomeetria kuularite või kõrgsagedusliku peakomplekti. See on peamiselt mõeldud kuulmiskaoga patsiendi pereliikmetele. Kuna kuulmiskaoga toime tulemine tekitab paljudes perekondades frustratsiooni ja väärarusaamasid, on tegemist väärtusliku tööriistaga. Teadmine, kuidas kuulmiskadu reaalselt kostub, annab aimu sellest, millega kuulmiskaoga patsient igapäevaselt toime tulema peab.

#### **Uuringuprotseduur:**

• Avage AUD. Kuulmislanguse nõustamise jaoks on vajalik esmalt teha audiogramm. Seega peaksite alustama *õhkjuhtimisega audiomeetriaga* või kasutama varasemat audiogrammi **varasemate seansside loendist**.

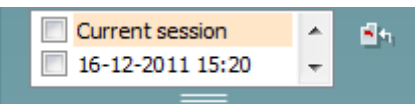

- Kui audiogramm on olemas, sisenege HLS-i kuvale, valides **Menu | Tests | HLS** (Menüü | Uuringud | HLS).
- Valige **kanali 1** väljundi ripploendist kõrvaklapid või kõrvasisesed kuularid.
- Valige *CD, mikrofon* või *WAV-fail* **kanali 1** sisendi ripploendist.
- CD kasutamisel vajutage CD-mängijal *esitusnuppu*, ning WAV-faili kasutamisel tuleb fail audiomeetrisse laadida enne, kui tarkvara saab seda kasutada – esitamiseks kasutage ekraani allosas olevaid nuppe.
- Enne peakomplekti kinnitamist sõbra või sugulase pea külge, selgitage neile audiogrammi. Tooge näiteid sellest, mida kuulmislangusega patsient ei pruugi enam kuulda (nt kõne jm helid, millega puututakse kokku igapäevaselt).
- Simuleerimisseanssi võib olla soovitatav alustada lastes sugulasel kuulata sisendsignaali hetkeks oma loomuliku kuulmisega. Sellel võib olla suur mõju, kui lasta seda võrrelda simulatsiooniga.

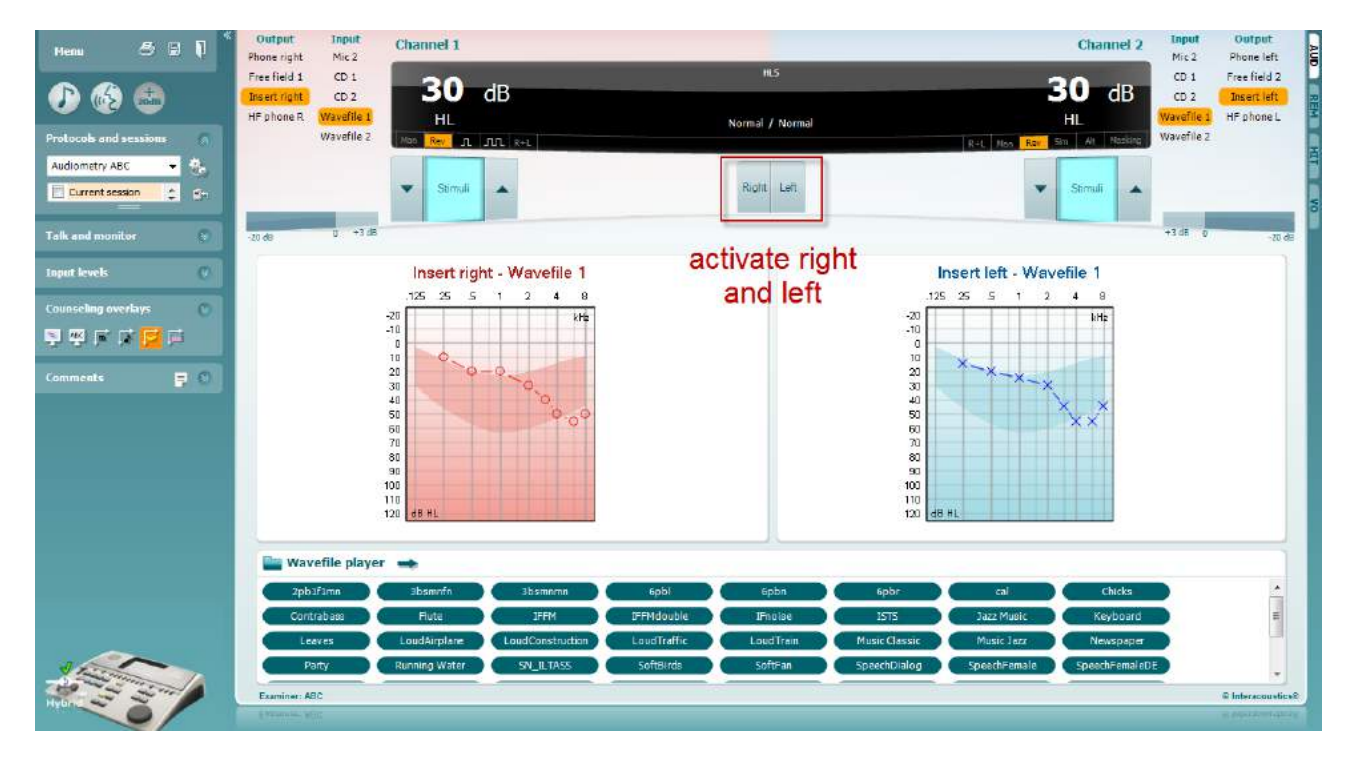

### whenhand

Alustage simuleerimist, klõpsates **paremat** ja/või **vasakut** nuppu (vastavalt kõrvale, mida soovite simuleerida). Nupu kohal olev tekst muutub *tavapärasest sisselülitatuks.*

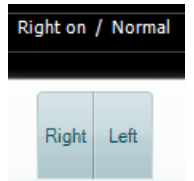

Simuleerimise ajal saab signaali helitugevust muuta, kasutades **kanali 1/2 kuulmisläve dB vähendamise/suurendamise nuppe**.

#### 7.3 MHA

MHA on kuuldeaparaadi häälestamisprotseduur, mis koosneb kolmest kuuldeaparaadi simuleeritud –6 dB, – 12 dB ja –18 dB oktaavi kohta kõrgpääsfiltrist ning –24 dB oktaavi kohta kõrgsageduse võimendamisfiltrist (HFE), milleks kasutataks audiomeetrilisi kõrvaklappe. See annab arusaama kuuldeaparaadi kasudest ning võimaldab hinnata hiljem paigaldatavate kuuldeaparaatide kasutegurit. Filtrid saab mõlemal kanalil individuaalselt aktiveerida. Sedasi saab audiomeeter toimida 2-kanaliga peamise kuuldeaparaadina.

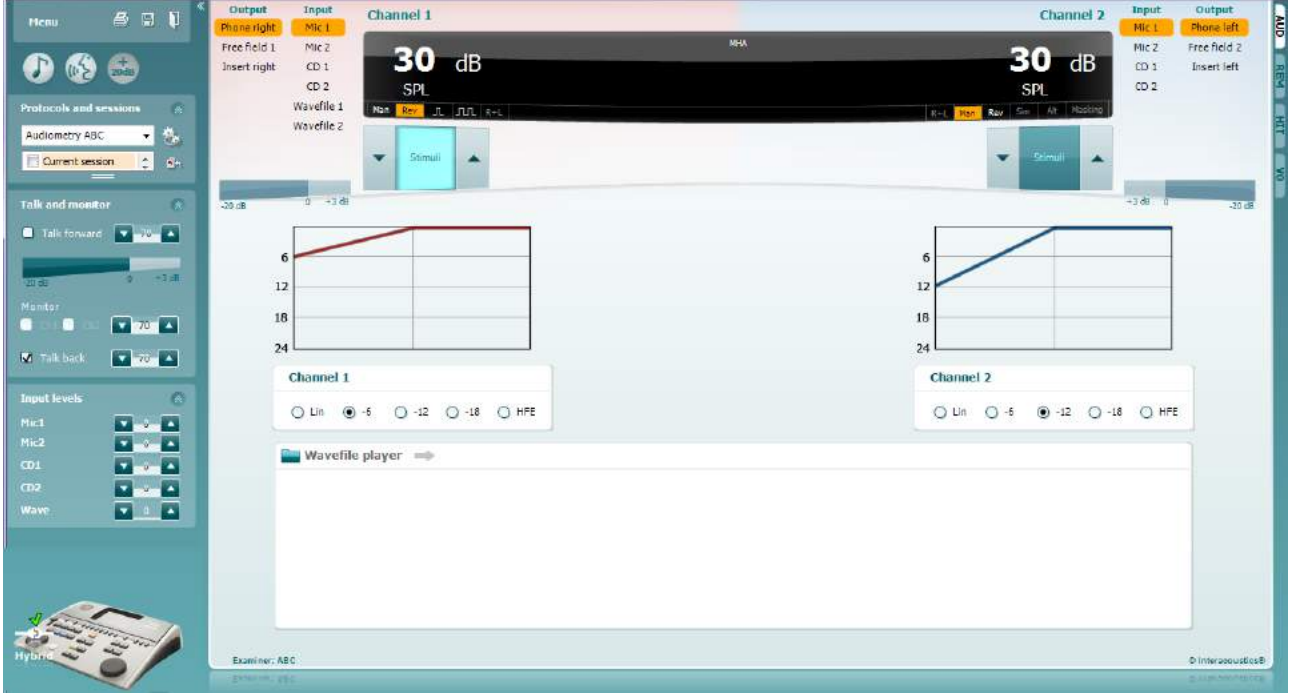

- Avage AUD ja sisenege MHA kuvale, valides **Menu | Tests | MHA** (Menüü | Testid | MHA).
- Valige **kanali 1** väljundi loendist kõrvaklapid või kõrvasisesed kuularid.
- Valige *CD, mikrofon* või *WAV-fail* **kanali 1** sisendi loendist.
- CD kasutamisel vajutage CD-mängijal *esitusnuppu*, ning WAV-faili kasutamisel tuleb fail audiomeetrisse laadida enne, kui tarkvara saab seda kasutada – esitamiseks kasutage ekraani allosas olevaid nuppe.
- Valitud MHA-filtrit visualiseeritakse graafikul. Lülitage filtrite vahel, et näha nende mõju.
- Simuleerimise ajal saab signaali helitugevust muuta, kasutades **kanali 1/2 kuulmisläve dB vähendamise/suurendamise nuppe**.

#### **7.4 MLD**

MLD viitab müra taustal olevast kõnest arusaamisele, kui tooni esitatakse faasis või faasist väljas. Selle eesmärk on hinnata keskset kuulmisfunktsiooni, kuid ka välised muutused võivad MLD-d mõjutada.

Kuulmissüsteem suudab tajuda erinevust ajastuses, millega helid kumbagi kõrva jõuavad. See aitab lokaliseerida madala sagedusega helisid, mis jõuavad pikema lainepikkuse tõttu kõrvadesse eri aegadel.

Selle mõõtmiseks esitatakse kummasegi kõrva katkematut 500 Hz ja kitsaribalist müra 60 dB juures ning samas faasis, ja leitakse läviväärtus. Seejärel esitatakse ühte toonidest vastasfaasis ja läviväärtus leitakse uuesti. Tundlikkus paraneb tunduvalt vastasfaasi korral. MLD on võrdne faasis ja faasist väljas läviväärtuste erinevusega. Ametlikumalt öeldes on MLD defineeritud kui binauraalse (või monauraalse) faasis seisundi (SO NO) ja konkreetse binauraalse seisundi (nt Sπ NO või SO Nπ) erinevus dB-ides.

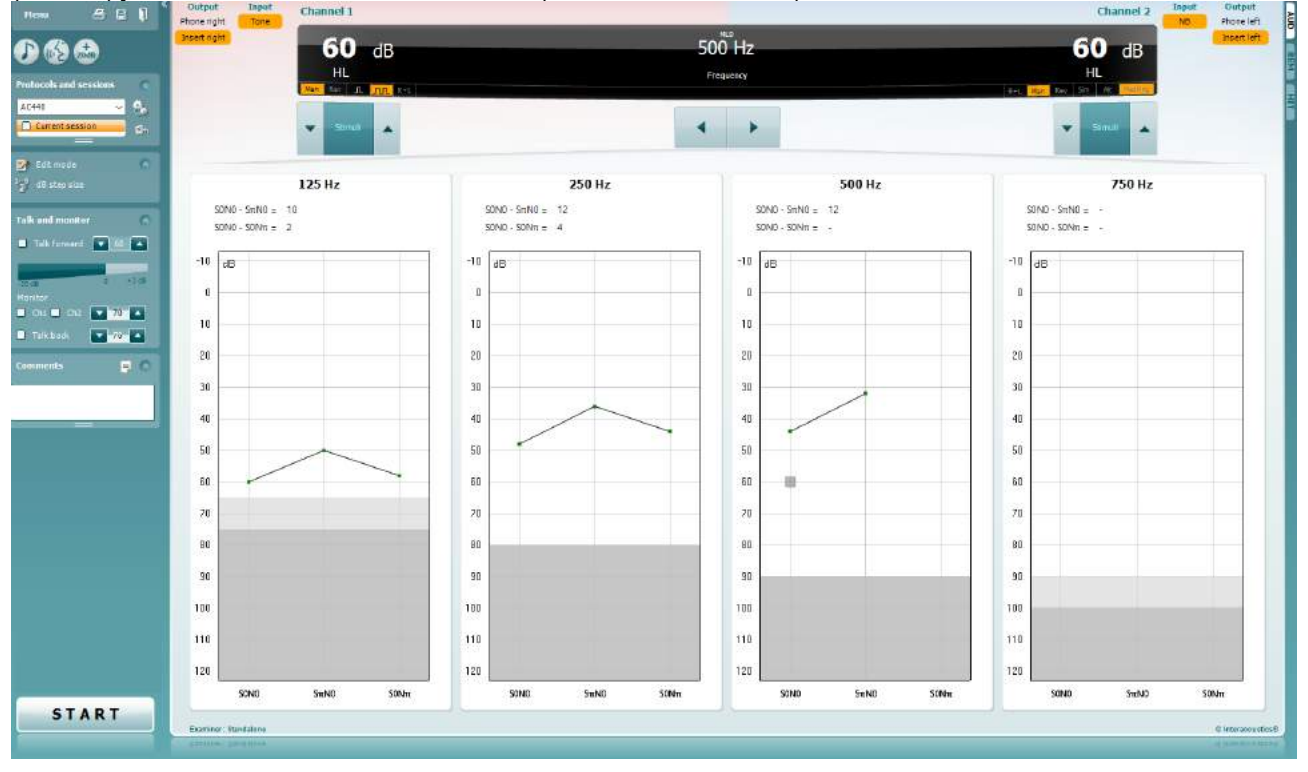

- Avage AUD ja sisenege MLD kuvale, valides **Menu | Tests | MLD** (Menüü | Testid | MLD).
- Valige **kanali 1** väljundi loendist peakomplekt või kõrvasisesed kuularid.
- Valige sagedus, mida soovite testida: 250 Hz või 500 Hz on hea alguspunkt.
- Määrake mõlema kõrva intensiivsustase samaks (50, 60 või 65 dB).
- Vajutage **START** ja signaali esitatakse mõlemas kõrvas samas faasis (SoNo seisund).
- Teostage maskitud läviväärtuste otsing. Tavaliselt on SoNo seisundi maskitud läviväärtus võrdne müratasemega. Kui olete läviväärtuse määranud, klõpsake stimuleerimise alas **Store** (Salvesta) või vajutage klaviatuuril klahvi S. Kui SoNo seisund on salvestatud, liigub kursor automaatselt SπNo seisundile, mille puhul on signaal faasist väljas ja müra endiselt faasis. Jätke müra intensiivsus samale tasemele ja teostage uuesti läviväärtuse määramine, vajutage **Store** (Salvesta) ja kursor liigub SoNπ juurde. Sel juhul on signaal faasis ja müra vastasfaasis.
- Teostage veel kord läviväärtuse määramine.
- Vajutage **STOP** (PEATA), et test lõpetada.
- MLD on samafaasse seisundi (SoNo) läviväärtuse ja ühe erifaasse seisundi (SoNπ or SπNo) läviväärtuse erinevus.
- MLD testi salvestamiseks klõpsake **Save** (Salvesta).

#### **7.5 SISI**

SISI-ga testitakse võimet tuvastada 1 dB intensiivsuse kasvu puhta tooni impulsside seerias 20 dB kõrgemal testsageduse puhta tooni künnist. Seda saab kasutada kohleaarsete ja retrokohleaarsete kuulmishäirete eristamiseks. Kohleaarse häirega patsient suudab 1 dB intensiivsuse kasvu tajuda, retrokohleaarse häirega patsient ei suuda.

- Avage AUD ja sisenege SISI kuvale, valides **Menu | Tests | SISI** (Menüü | Testid | SISI).
- **Valige kanali 1** sisendi loendist puhastoon või võnkuv toon. Vajadusel saab valida **kanali 2** sisendi ripploendist maskimise.
- Valige **kanali 1/2** väljundi loendist kõrvaklapid või kõrvasisesed kuularid.
- Seadke sisendi tase läviväärtusest 20 dB kõrgemale, kasutades **kanali 1/2 kuulmisläve dB vähendamise/suurendamise** nuppe või klaviatuuri **nooleklahve**.

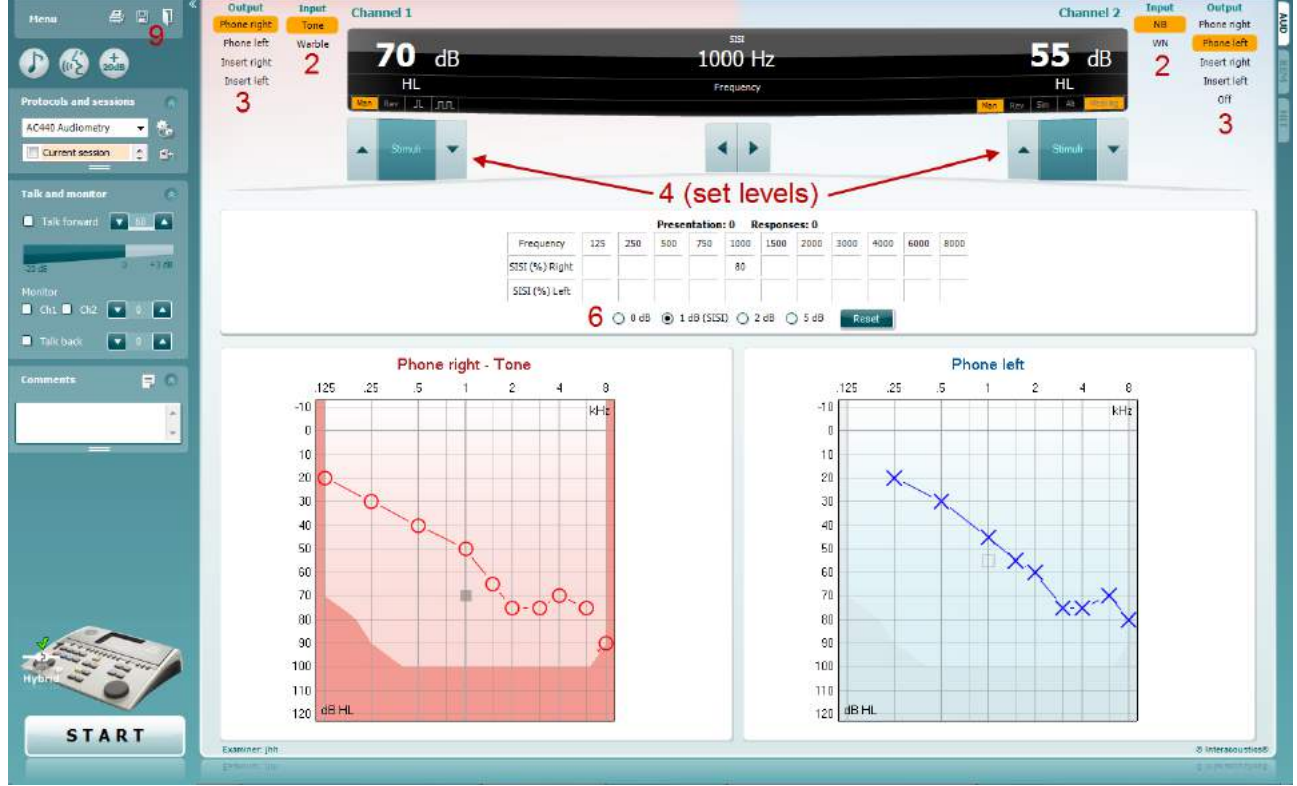

- Selgitage patsiendile, et ta kuuleb nüüd erinevaid toone. Kui üks toon tundub järsku teistest valjem, peaks ta vajutama kohe reageeringunuppu.
- Valige eelistatud SISI testi tüüp. Süsteemi seadmist *1 dB* sammule loetakse klassikaliseks SISI-ks. Kui patsient suudab selliseid samme kuulda ja saab kõrge skoori, on tõenäoliselt tegu kohleaarse kuulmiskahjustusega. Võite valida ka 0 dB, 2 dB või 5 dB sammu.
- Kui patsient ei saa SISI testis kõrget skoori, võib see viidata retrokohleaarsele kuulmiskahjustusele. • Käivitage test vajutades **START**. Uuringu ajal saab tooni sagedust ja intensiivsust käsitsi muuta (vt illustratsiooni). Süsteem loendab patsiendi reaktsioone automaatselt. Pidage meeles, et süsteem vajab SISI skoori arvutamiseks 20 esitust.
- 
- Vajutage **STOP** (PEATA), et test lõpetada. **SISI testi salvestamiseks klõpsake Save**

## whenhout

#### 7.6 QuickSin

Kuuldeaparaadi kasutajate seas on taustamüras kuulmise raskused tavapäraseks kaebuseks. Seetõttu on oluline mõõta signaali-müra suhte (SNR) kadu. Patsiendi võimet kõne mõistmiseks müras ei saa puhta tooni audiogrammiga usaldusväärselt hinnata. QuickSIN uuring loodi signaali-müra suhte kiireks hindamiseks. Patsiendile esitatakse nelja rääkija lalina saatel kuus lauset viie võtmesõnaga. Laused esitatakse eelnevalt salvestatud signaali-müra suhetega, mis väheneb 5 dB sammudena 25lt (väga lihtne) kuni 0ni (eriti raske). Kasutatavad signaali-müra suhted on: 25, 20, 15, 10, 5 ja 0, milledes on kaetud kõik müraga hakkama saamise tasemed normaalsest kuni eriti tõsise kuulmiskaoni. Lisateavet leiate ettevõtte Etymotic Research kasutusjuhendi *"QuickSINTM Speech-in-Noise Test" versioonist 1.3.*

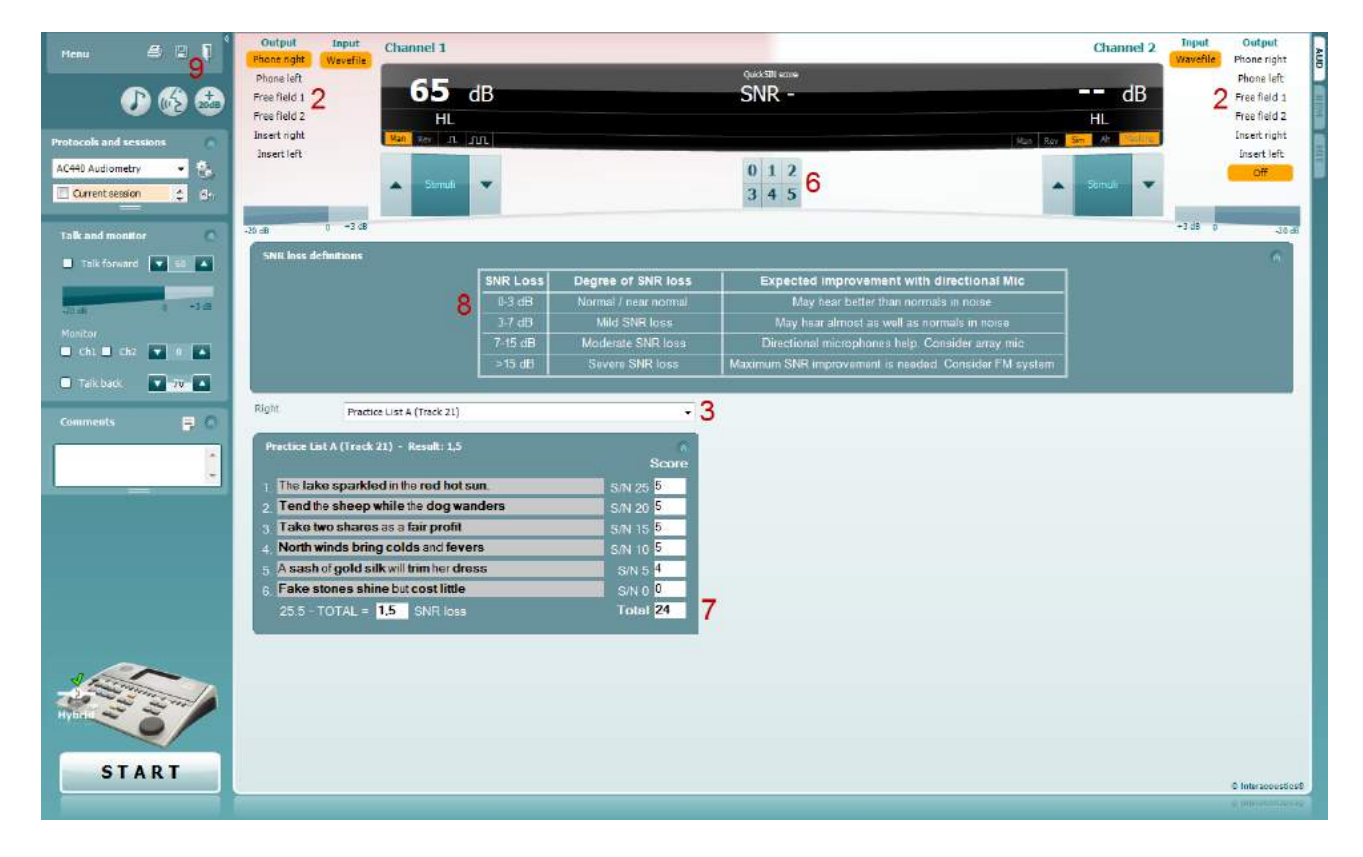

- **1)** Avage AC440 ja sisenege QuickSIN-i kuvale, valides **Menu | Tests | QuickSin** (Menüü | Uuringud | QuickSIN).
- **2)** Valige väljundi tase. Enamiku lindistuste puhul on kanalid sünkroonitud, et tagada korrektse signaalimüra taseme saavutamine. NB! Kõne ja lalina loendid ei ole sünkroonitud ning nõuavad, et kasutaja muudaks neid käsitsi, et tagada testile sobiv signaali-müra tase.
- **3)** Valige loend sobivast ripploendist (nt QuickSIN (loend 2)).
- **4)** Paluge patsiendil lauseid korrata ja ignoreerida müra, mida ta kuuleb kõrvaklappidest.
- **5)** Vajutage **START**, et testi alustada.
- **6)** Paksus kirjas sõnu, mida patsient kordab õigesti, tuleks hinnata, klõpsates skoorinuppe.
- **7)** Kui 6 lauset on hinnatud, arvutatakse lõppskoor. Pidage meeles, et kui vajutate **Stop** (Peata) enne loendi 6 lause esitamist ja hindamist, lõppskoori ei arvutata.
- **8)** Lõppskoori saab võrrelda signaali-müra languse definitsioonidega.
- **9)** QuickSin-i testi salvestamiseks klõpsake **Save** (Salvesta).

## whenhand

#### **Kuuldeaparaadiga ja ilma kuuldeaparaadita QuickSIN-i skooride võrdlemine ajas:**

Arstid saavad nüüd võrrelda kuuldeaparaadita ja kuuldeaparaadiga signaali-müra skoore.

Klõpsake ikoonil , et vaadata skoore graafikuvaates.

#### 7.7 Tooni sumbumine

See test aitab tuvastada kuulmissüsteemi kohanemist (Carhart, 1957). Selle puhul mõõdetakse pidevtooni kuuldavuse vähenemist ajas. See võib näidata kuulmislanguse kohleaarset või neuraalset põhjust.

- 1. Leitakse patsiendi audiomeetria tulemused.<br>2. Patsiendil palutakse seejärel toonile reage
- 2. Patsiendil palutakse seejärel toonile reageerida, kui ta seda kuuleb ja mitte reageerida, kui signaal hääbub või puudub.
- 3. Testi teostatakse puhastooniga, mis on 5 dB madalamal tema läviväärtusest ja seda suurendatakse 5 dB sammuga ilma katkestusteta, kuni patsient reageerib. Kohe, kui patsient reageerib, alustab süsteem aja mõõtmist (see on näidatud järgmisel illustratsioonil). Kui patsient kuuleb tooni terve minuti, test lõpetatakse.<br>**Elist lätinity** Suite ALPHA - Standalone

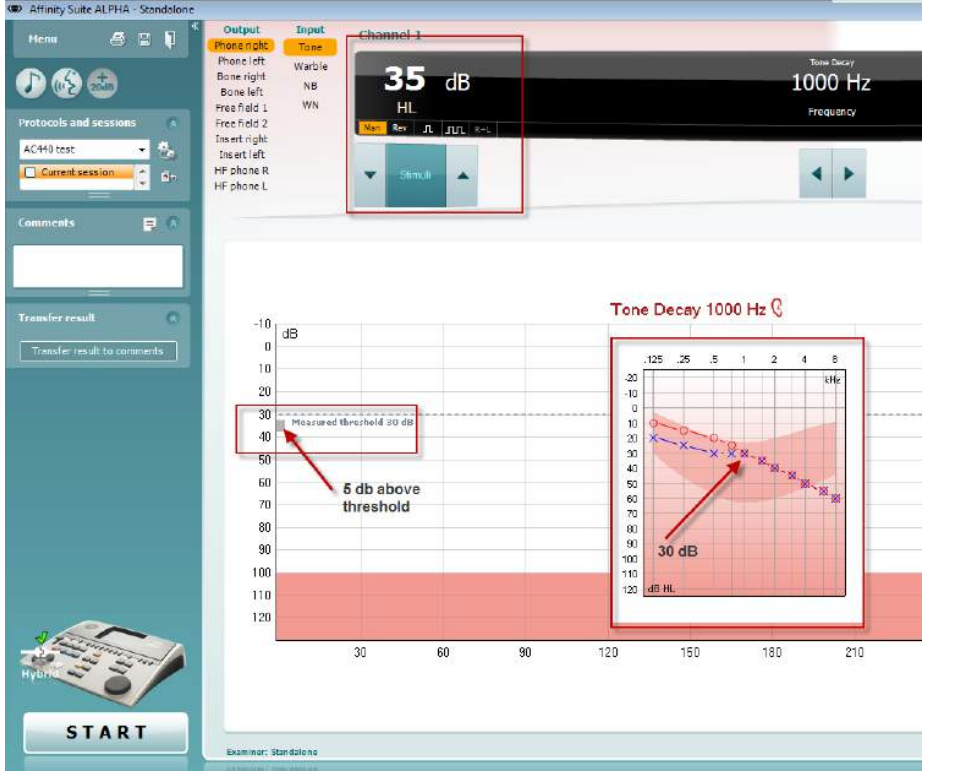

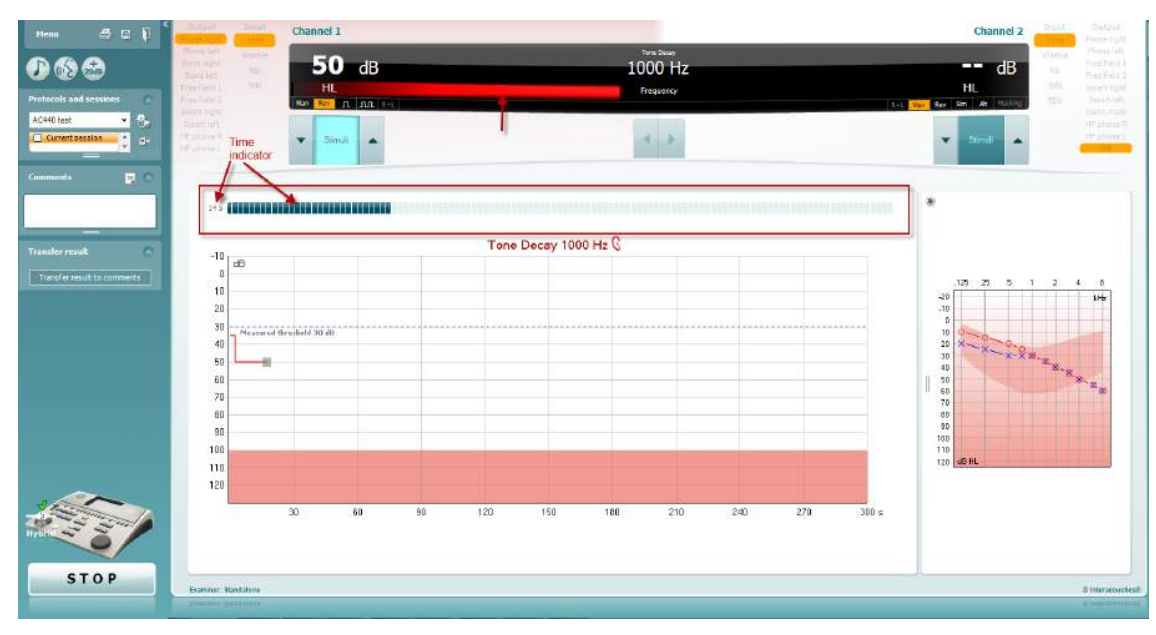

# whenhand

- 4. Kui patsient näitab enne minuti läbisaamist, et ta enam tooni ei kuule, suurendatakse tooni intensiivsust 5 dB võrra ilma seda katkestamata, kuid ekraani ülaosas olev taimer nullitakse.
- 5. Tooni intensiivsust suurendatakse 5 dB sammudega, kuni on leitud intensiivsus, mille puhul kuuleb patsient tooni terve minuti. Sumbumise ulatus igal tasemel näitab patsiendi kuulmislangust.
- 6. Aja säästmiseks soovitas Carhart (1957) testi lõpetada, kui patsient ei kuule tooni terve minuti 30 dB läviväärtusest kõrgemal.

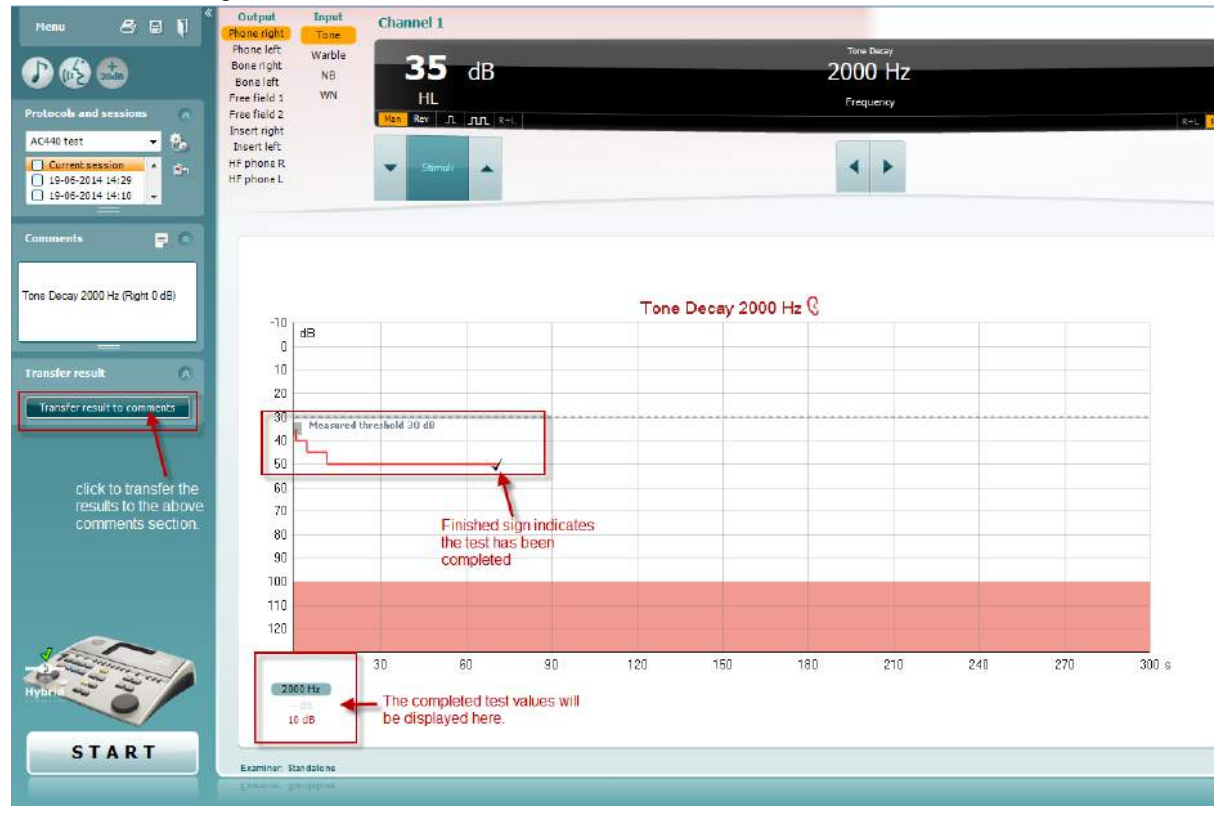

## whenhave

Hughson-Westlake'i testi kuva võimaldab kuvada Hughson-Westlake-i andmeid, mis on saadud eraldiseisvate audiomeetritega. Kui puhastooni audiogramm puudub, salvestatakse Hughson-Westlake'i audiogramm andmebaasi tooniaudiogrammina.

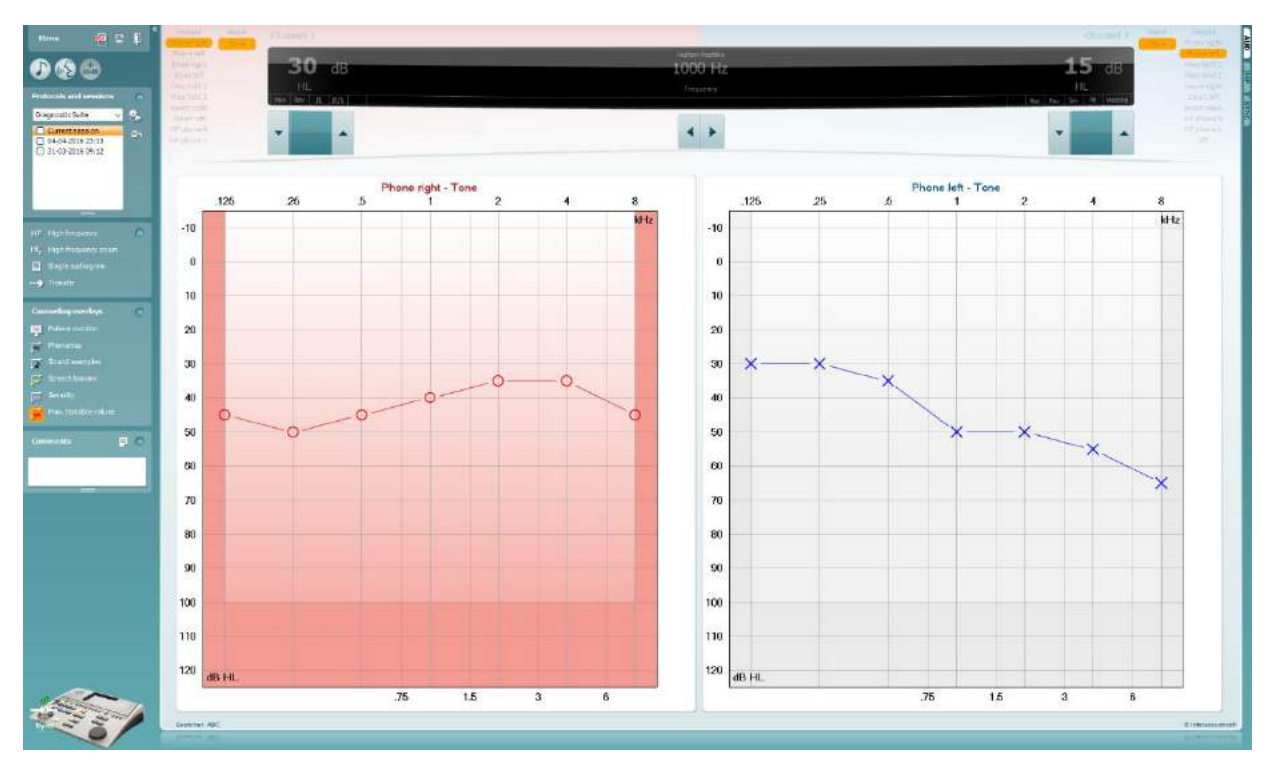

## whenhave

7.9 Békésy<br>Békésy testi kuva võimaldab kuvada Békésy andmeid, mis on saadud eraldiseisvate audiomeetritega. Kui puhastooni audiogramm puudub, salvestatakse Békésy audiogramm andmebaasi keskmestatud tooniaudiogrammina.

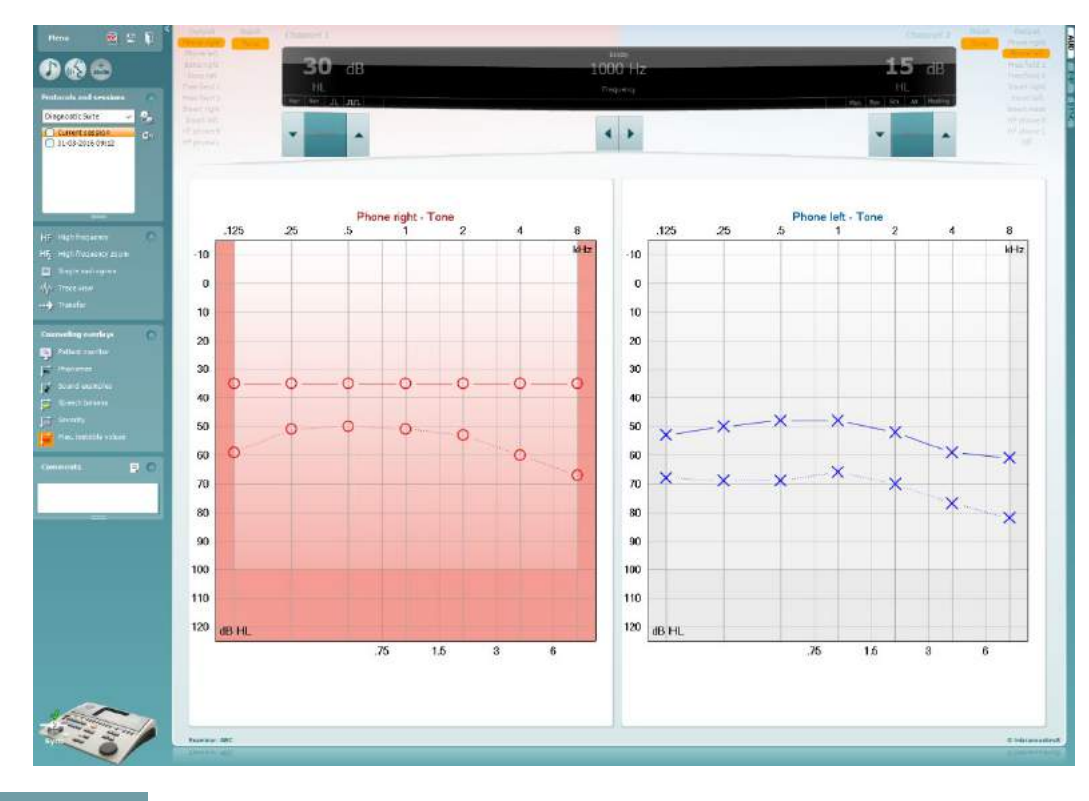

√/ Trace view

Lülitage audiogrammi vaate ja jäljevaate vahel.

# **Printimisviisardi kasutamine**

Printimisviisardis on teil võimalus luua kohandatud prindimalle, mida saab kiireks printimiseks konkreetsete protokollidega siduda. Printimisviisardi saab avada kahel viisil.

- a. Kui soovite kasutada üldotstarbelist malli või valida printimiseks olemasoleva malli, tegutsege järgmiselt. Minge nii AUD kui ka IMP-vahesakil **Menu/ File/Print Layout…**  (Menüü/Fail/Printimisvorming).
- b. Kui soovite luua uue malli või valida olemasoleva, et see konkreetse AUD protokolliga siduda, tegutsege järgmiselt. Valige kindel protokoll ja seejärel **Menu | Setup | AC440 setup** (Menüü | Seadistus | AC440 seadistus). Valige kindel protokoll rippmenüüst ja valige akna allservast **Print Setup** (Printimisseadistus).

Seejärel avaneb aken **Print Wizard** (Printimisviisard), kus kuvatakse järgmine teave ja funktsioonid.

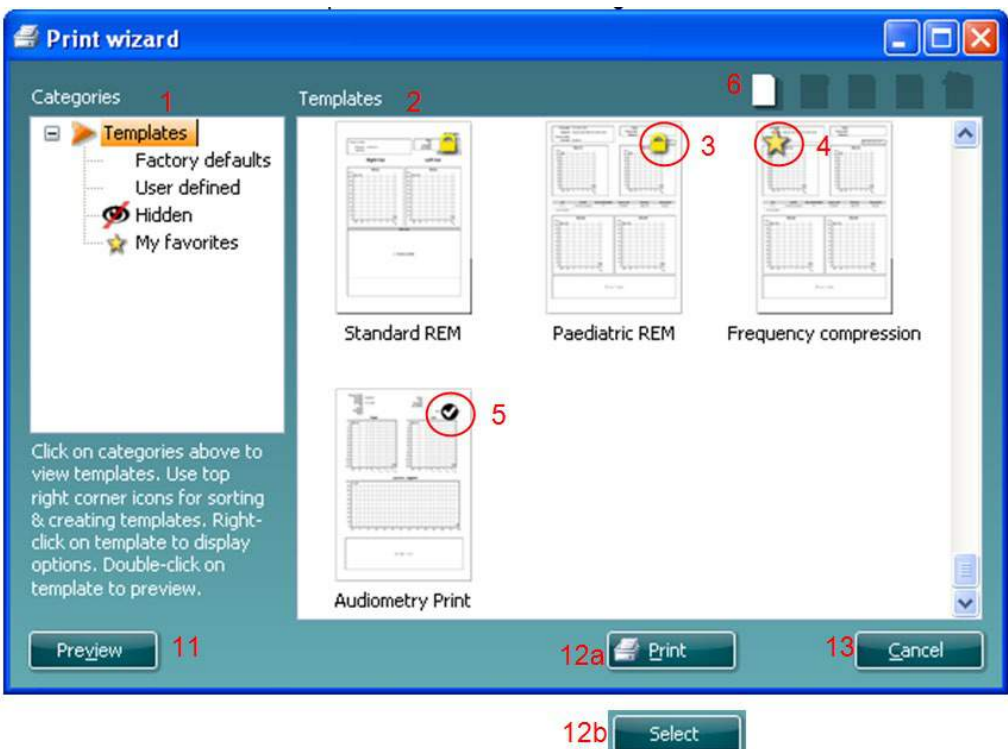

- 1. Jaotise **Categories** (Kategooriad) alt saate valida järgmist.
	- **Templates** (Mallid) kuvab kõik saadaolevad mallid.
	- **Factory defaults** (Tehase vaikesätted) kuvab ainult standardmalle.
	- **User defined** (Kasutaja loodud) kuvab ainult kohandatud malle.
	- **Hidden** (Peidetud) kuvab peidetud malle.
	- **My favorites** (Lemmikud) kuvab lemmikuteks märgistatud malle.
- 2. Valitud kategooria malle kuvatakse alal **Templates** (Mallid).
- 3. Tehase vaikemallid on eristatud luku ikooniga. See tagab, et teil on alati standardmall olemas ja kohandatud malli pole vaja luua. Nende vaikemallide redigeerimiseks tuleb need uue nime all salvestada. Kategooria **User Defined** (Kasutaja loodud) mallidele saab seada kirjutuskaitse (näidatud luku ikooniga), tehes mallil paremklõpsu ja valides hüpikmenüüst suvandi **Read-only**  (Kirjutuskaitse). Oleku **Read-only** (Kirjutuskaitse) saab eemaldada kategooria **User defined** (Kasutaja loodud) mallidelt samu toiminguid tehes.
- 4. Kategooriasse **My favorites** (Lemmikud) lisatud mallid on märgistatud tähega. Mallide lisamine kategooriasse **My favorites** (Lemmikud) võimaldab kiiresti enim kasutatud malle vaadata.
- 5. Printimisviisardi avamisel on valitud protokolliga seotud mall märgistatud linnukesega.

## այրարտար

- 6. Vajutage nuppu **New Template** (Uus mall), et avada uus tühi mall.
- 7. Valige üks olemasolevatest mallidest ja vajutage nuppu **Edit Template** (Redigeeri malli), et valitud paigutust muuta.
- 8. Valige üks olemasolevatest mallidest ja vajutage nuppu **Delete Template** (Kustuta mall), et valitud mall kustutada. Teil palutakse kinnitada, et soovite malli kustutada.
- 9. Valige üks olemasolevatest mallidest ja vajutage nuppu **Hide Template** (Peida mall), et valitud mall peita. Mall on nüüd nähtav ainult siis, kui kategooria **Hidden** (Peidetud) valida jaotise Categories (Kategooriad) all. Malli peitmise lõpetamiseks valige kategooria **Hidden** (Peidetud) jaotises **Categories** (Kategooriad), tehke soovitud mallil paremklõps ja valige **View/Show** (Vaade/Kuva).
- 10. Valige üks olemasolevatest mallidest ja vajutage nuppu **My Favorites** (Lemmikud), et valitud mall lemmikuks märkida. Mall on nüüd kiiresti leitav – valige lihtsalt kategooria **My Favorites**  (Lemmikud) jaotises Categories (Kategooriad). Et eemaldada lemmikute seast tärniga märgitud mall, valige soovitud mall ja vajutage nuppu **My Favorites** (Lemmikud).
- 11. Valige üks mallidest ja vajutage nuppu **Preview** (Eelvaade), et kuvada printimise eelvaade.
- 12. Olenevalt sellest, kuidas printimisviisardi avasite, on teil võimalus vajutada järgmisi nuppe.
	- a. **Print** (Prindi) vajutamisel valitakse mall printimiseks.
	- b. **Select** (Vali) vajutamisel seotakse mall protokolliga, mille kaudu printimisviisardi avasite.
- 13. Printimisviisardist väljumiseks malle valimata ja muutmata, vajutage nuppu **Cancel** (Tühista).

Mallil paremklõpsates kuvatakse hüpikmenüü, kus on muud võimalused eelnevalt kirjeldatud toimingute tegemiseks.

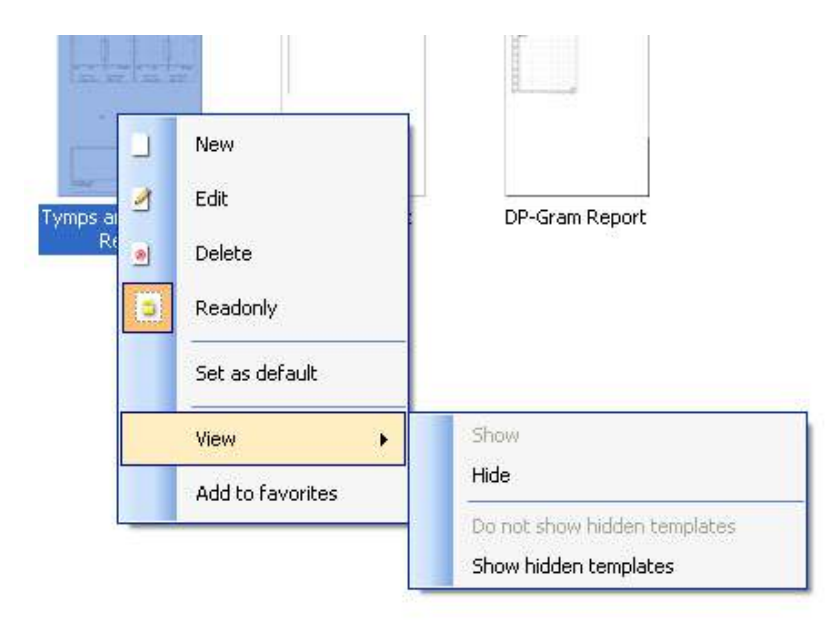

Printimisaruannete ja printimisviisardi kohta saate lisateavet lisateabe dokumendist või printimisaruannete kiirjuhendist aadressil [www.interacoustics.com](http://www.interacoustics.com/)

# whenhand

Lisa 1

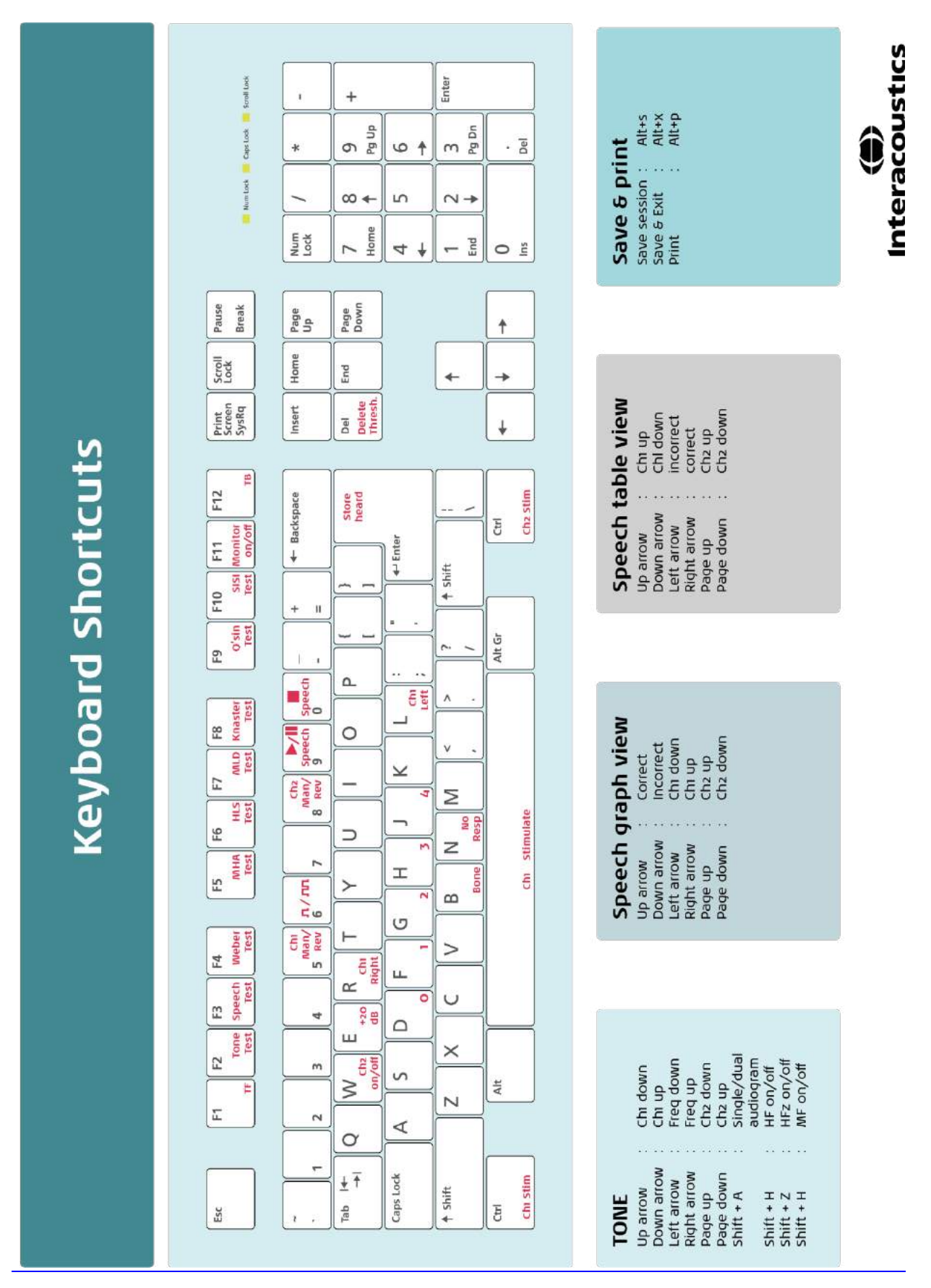

# Руководство по применению - RU

**Пакет Interacoustics Diagnostic Suite 2.10.0** 

# Содержание

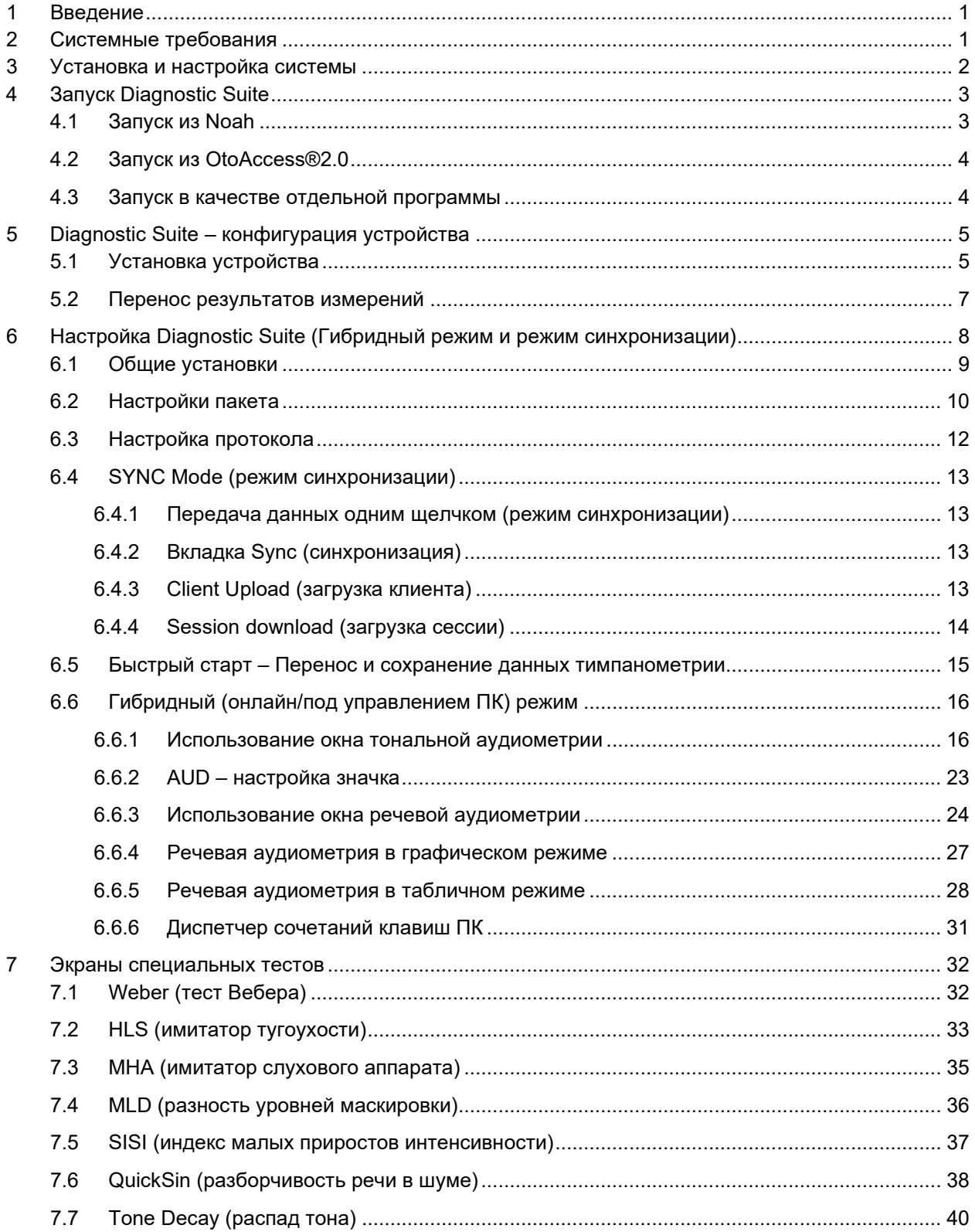

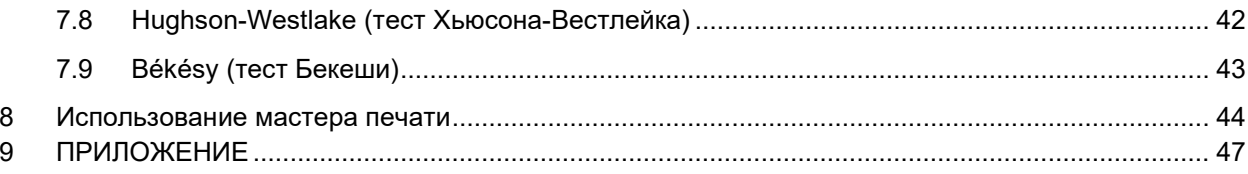

#### **1 Введение**

В данном руководстве описано программное обеспечение Diagnostic Suite (диагностический пакет), используемое для переноса данных аудиометрии и тимпанометрии из аудиометров Interacoustics в персональный компьютер (ПК). Диагностический пакет позволяет отображать, хранить и распечатывать данные аудиометрии.

#### **2 Системные требования**

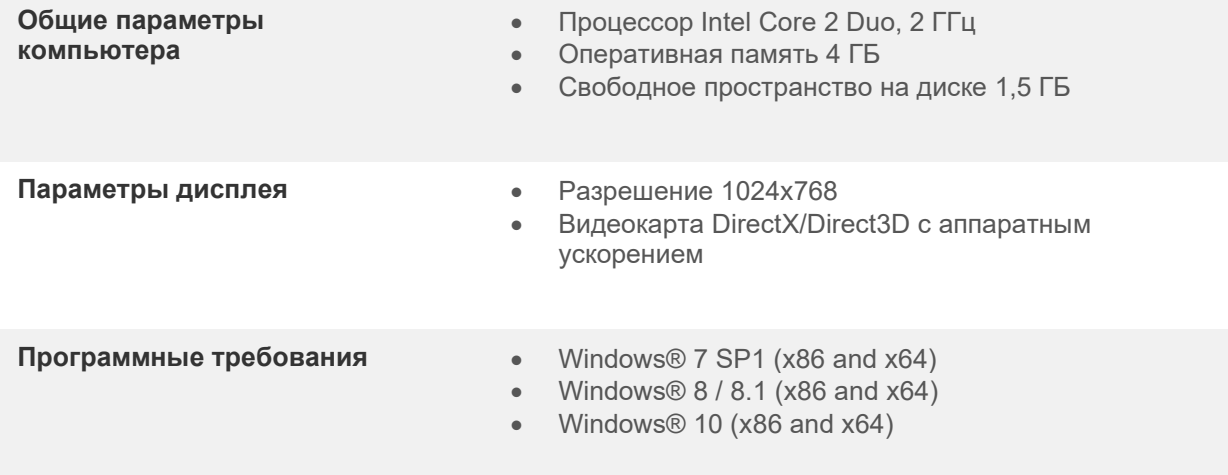

- Поддерживаемые базы данных:
	- o OtoAccess®2.0
	- o Noah 3.7 or Noah 4 (производитель: HIMSA)
	- o AuditBase System 4
	- o Mirage
	- o Practice Navigator
	- o Power Office
	- o AkuWin
	- o He@r-O
	- o Entendre 2
	- o Quasar
- Поддерживаемые варианты подключения устройств к ПК:
	- o AS608e, AD226 гибрид, новый AD629(AD229)-b/e гибрид, новый AC40 гибрид, новый AT235(h) используют непосредственное USB-подключение (встроенный USB)
	- o Старый AT235/AA222 снабжен встроенным интерфейсом UCA40 с разъемом USB на задней панели; следуйте процедуре установки UCA40.
	- o Старый AD226, старый AD229b/e, старый AC40 используют преобразователь/адаптер UCA40 USB/последовательный порт.
- Поддерживаемые типы данных:
	- o Данные аудиометрии: воздух, кость, речь
	- o Данные тимпанометрии: тимпанограмма, акустический рефлекс, тест функции евстахиевой трубы при неперфорированной (ETF1) и перфорированной (ETF2) барабанной перепонке.

### **3 Установка и настройка системы**

Пакет Diagnostic Suite можно устанавливать в среде OtoAccess®2.0 или Noah, а также использовать в качестве отдельного приложения.

Если вы хотите использовать это программное обеспечение вместе с одной из баз данных (например, Noah3.7, Noah4 или OtoAccess®2.0), перед установкой пакета Diagnostic Suite убедитесь, что нужная база данных уже установлена. Для установки соответствующей базы данных следуйте инструкциям ее производителя.

Если вы пользуетесь офисной системой AuditBase System 4, необходимо запустить ее перед установкой пакета Diagnostic Suite.

#### **Установка под разными версиями Windows®**

Поддерживается установка под Windows® 7 (32- и 64-битовая), Windows® 8 и Windows®10.

#### **Установка программного обеспечения под Windows®**

Чтобы установить программное обеспечение Diagnostic Suite, вставьте в привод установочный DVD-диск и следуйте приводимым ниже инструкциям. Если процедура установки не началась автоматически, щелкните "Пуск", выберите "Компьютер" и дважды щелкните по приводу DVD/CD-RW, чтобы увидеть содержимое установочного DVD-диска. Чтобы запустить установку, дважды щелкните по файлу "setup.exe".

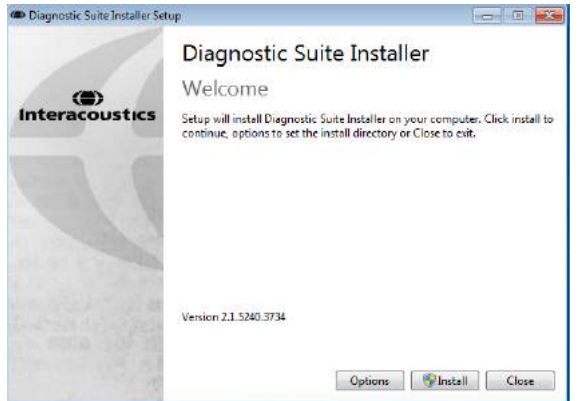

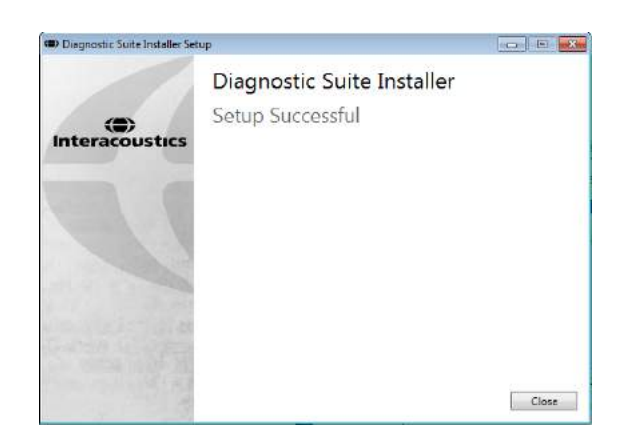

Приветственный диалог: нажмите "Install" Установка завершена: нажмите "Close".

Перейдите к настройке системы, описанной в следующей главе.

После установки пакета Diagnostic suite его можно запустить из Noah или OtoAccessTM, в зависимости от того, какой базой данных вы пользуетесь.

# **4 Запуск Diagnostic Suite**

Существуют 3 варианта использования пакета Diagnostic Suite:

- 1) Под Noah 3 / 4
- 2) Под OtoAccess®2.0
- 3) Самостоятельно (без базы данных)

#### **Запуск из Noah**

В программе Noah активируйте диалог выбора модуля и выберите новый значок Diagnostic Suite (на рисунке слева):

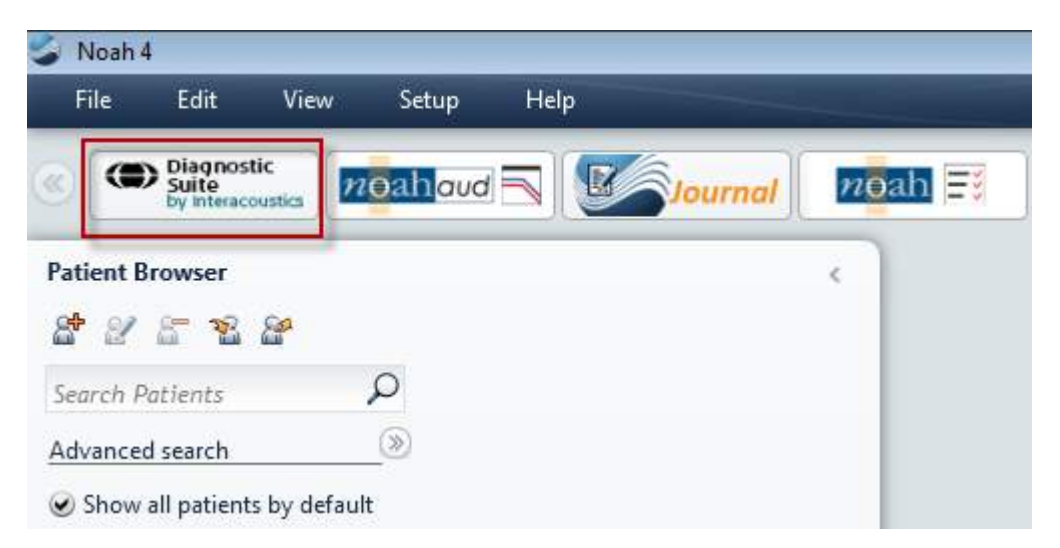

### wwww

#### **Запуск из OtoAccess®2.0**

Указания по работе с базой данных OtoAccess®2.0 изложены в руководстве по работе с OtoAccess®2.0.

#### **Запуск в качестве отдельной программы**

Приложение Diagnostic Suite также можно запускать в автономном режиме, без использования базы данных. В этом случае Diagnostic Suite не будет обрабатывать данные пациента, а обратится к списку сессий, хранящемуся в виде файла XML по адресу:

*\Documents and Settings\All Users\Application Data\Interacoustics\Diagnostic Suite\Data\ Standalone .xml*

## wwww

## **5 Diagnostic Suite – конфигурация устройства**

В первом разделе описан перенос данных аудиометрии из устройств, не поддерживающих режим онлайн-обмена с ПК: AS608e, AD226, AD229b/e, AC40 (версия 1), MT10(v1), New MT10(v2), старый AT235 и AA222.

Новые AD629/AC40/AD226/AT235(h) поддерживают гибридный режим (онлайн / управление ПК) и перенос данных пациента/сессии, описанный в следующей главе.

#### **Установка устройства**

Установка устройства в пакете Diagnostic Suite производится через **Menu | Setup | General suite settings** и далее – во вкладке **AUD / IMP**:

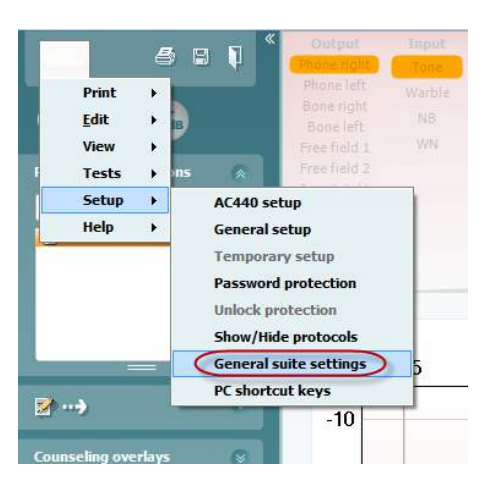

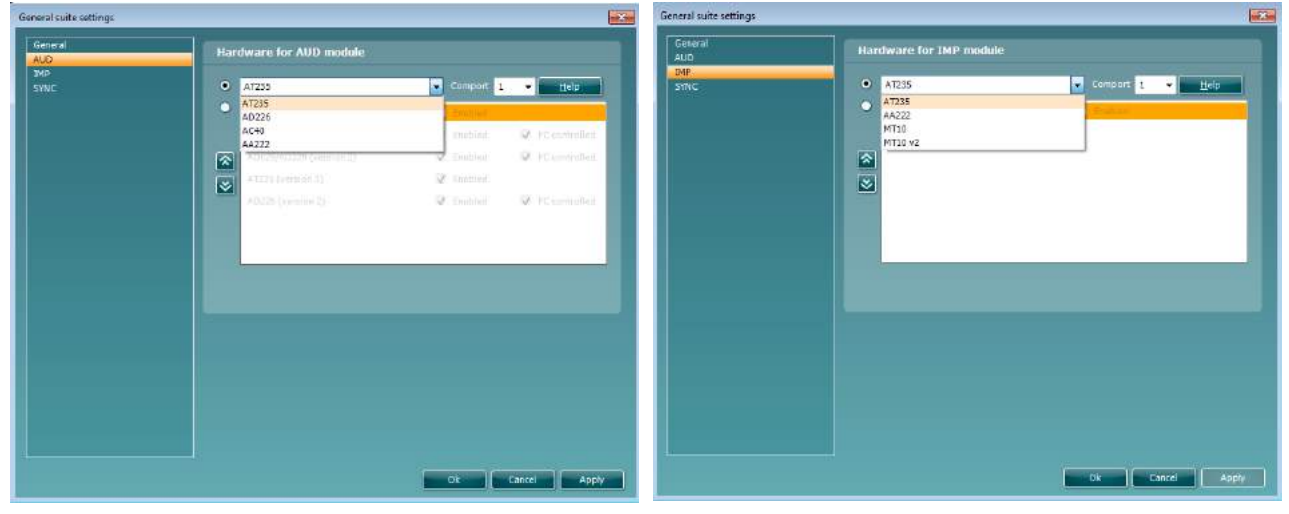

Выбор устройства в модуле AUD Выбор устройства в модуле IMP

**Внимание**! Пожалуйста, не выбирайте "AD226 (версия 2)", "AD629 (версия 2)" и "AC40 (версия 2)", т.к. они относятся к новому поколению USB-аудиометров. Обратитесь к следующей главе.

В выпадающем меню **Instrument** выберите устройство, к которому вы подключились. Затем в выпадающем меню **Comport** выберите COM-порт компьютера, к которому подключено устройство. Учтите, что даже при подключении посредством USB, вам необходимо выбрать COM-порт, через который поддерживается данное USB-подключение. Чтобы найти нужный COM-порт, щелкните

## whenhold

правой клавишей мыши по значку "Компьютер" (на Рабочем столе или в Проводнике Windows) и выберите "Управление". Щелкните "Диспетчер устройств" и найдите номер COM-порта, обозначенный "USB Serial Port" (последовательный порт USB). Как правило, используется доступный COM-порт с самым низким номером.

Чтобы сохранить настройки, нажмите **OK** и закройте окно General suite settings.

Чтобы узнать, как найти нужный COM-порт, и получить поддержку по установке устройств, подключенных посредством UCA40, нажмите **Help**.

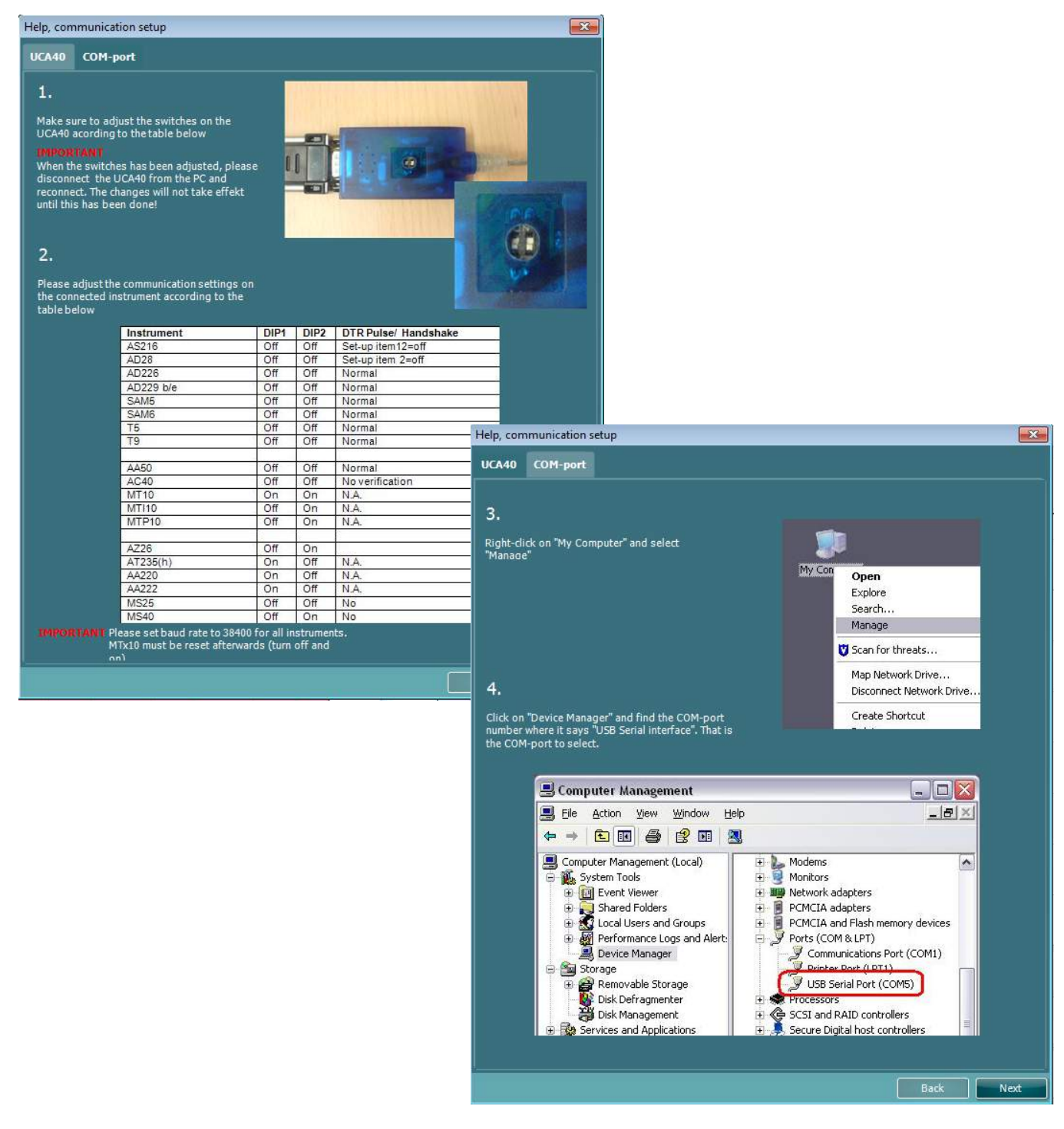

#### **Перенос результатов измерений**

По завершении установки устройства программа Diagnostic Suite готова к извлечению данных аудиометрии из выбранного устройства. Главное окно программы Diagnostic Suite выглядит следующим образом:

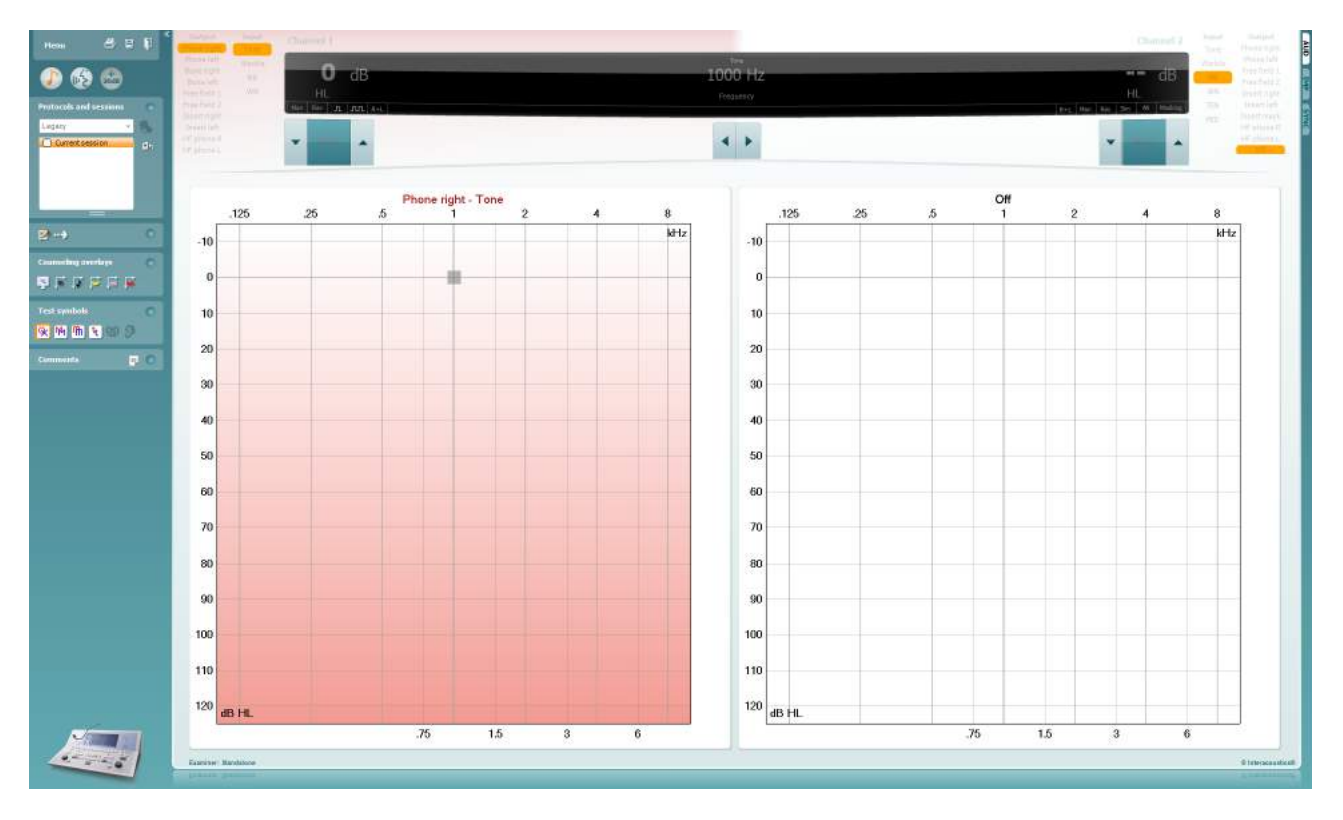

В старых устройствах Interacoustics был возможен только перенос результатов измерения, поэтому верхняя часть окна при подключении таких устройств неактивна. Новые гибридные аудиометры (AD629/AC40/AD226) могут управляться пакетом Diagnostic Suite. См. следующую главу.

По завершении измерения нажмите показанный ниже значок для переноса данных:

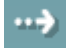

**Внимание**! Если устройство отключено, при нажатии кнопки переноса данных откроется следующее диалоговое окно:

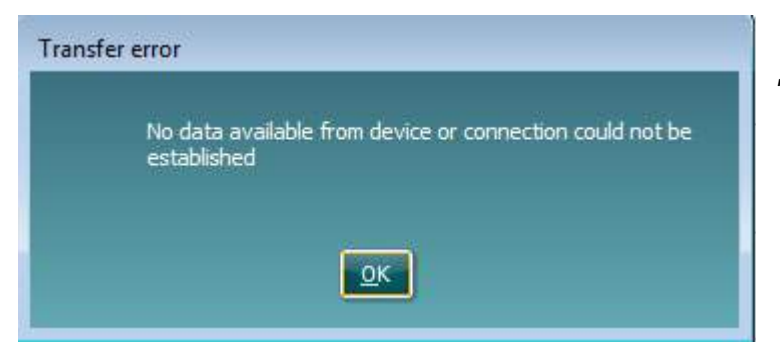

*Ошибка переноса Данные в устройстве отсутствуют или невозможно установить соединение*

# wwww

# **6 Настройка Diagnostic Suite (Гибридный режим и режим синхронизации)**

В данном разделе описаны передача данных (режим синхронизации) и работа с ПК в сети (гибридный режим). Данные функции доступны в зависимости от устройства и лицензии.

Настройка режима синхронизации и гибридного режима проходит во время настройки инструмента.

Выберите **Menu | Setup | General suite settings** (Меню | Setup | Общие настройки пакета) в разделе вкладки **AUD / IMP** :

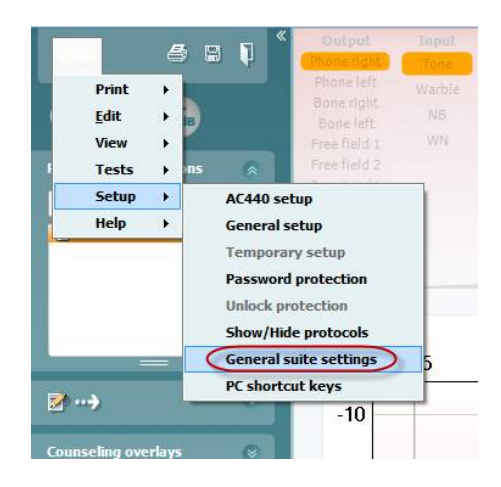

Чтобы настроить устройства AUD (AD226/AD229/AD629/AC40) выберите вкладку AUD. Чтобы настроить устройства IMP (AT235/AA222) выберите вкладку IMP. Чтобы настроить устаревший прибор для передачи данных, перейдите к вкладке AUD или IMP и нажмите верхний параметр, откроется раскрывающееся меню, где можно выбрать раннее устройство.

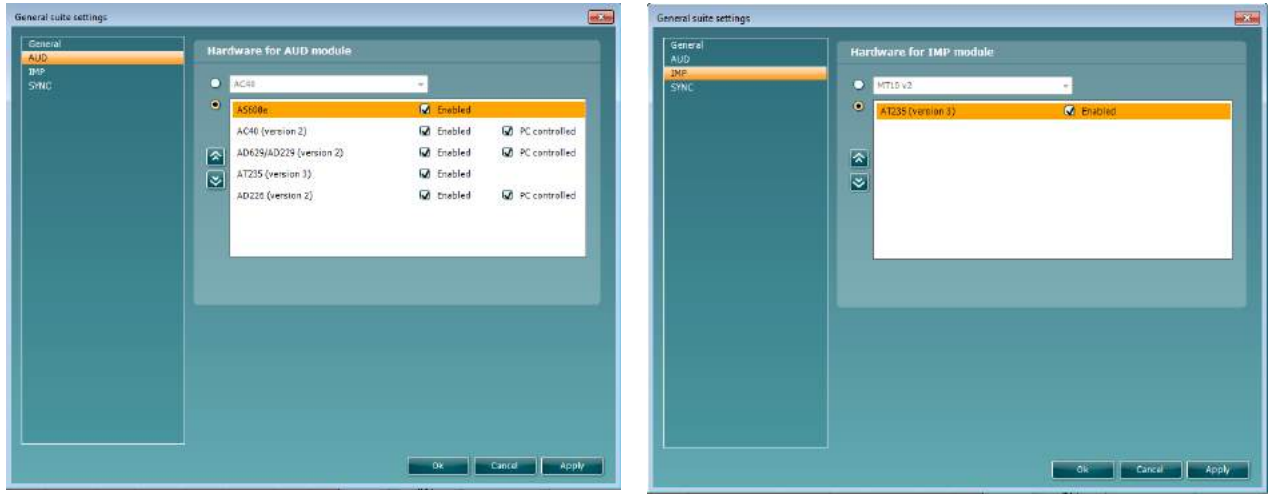

Выбор устройства в модуле AUD Выбор устройства в модуле IMP

**Гибридный режим (инструмент, управляемый с ПК)**: позволяет пользователю использовать аудиометр при помощи ПК.

**Режим синхронизации:** Режим синхронизации позволяет переносить данные одним щелчком. При нажатии Save Session (Сохранить сеанс) на инструменте сеанс автоматически будет передан в Diagnostic Suite. Запустите программный пакет при подключенном устройстве.

Подробную информацию об использовании режима синхронизации или гибридного режима см. в разделе 6.4/6.6.

#### **Общие установки**

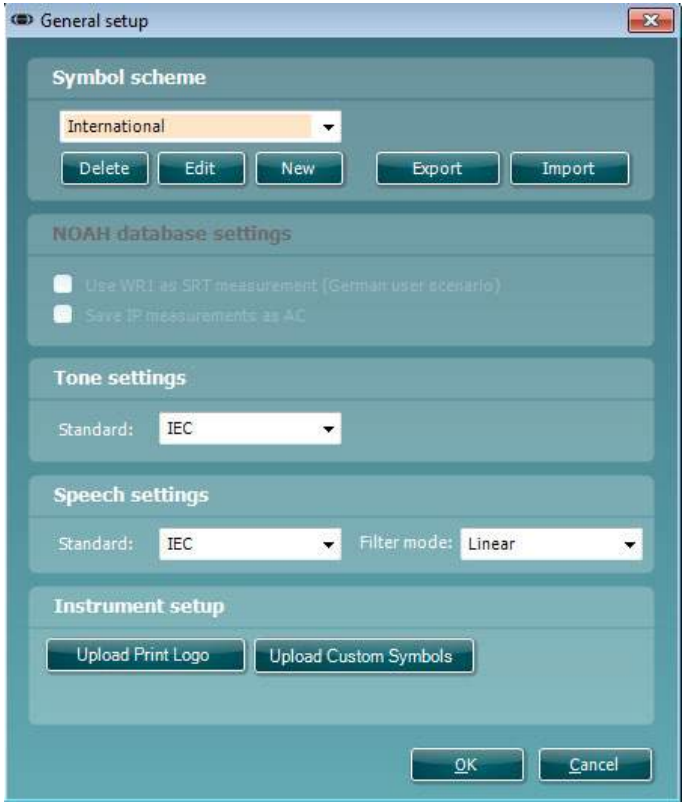

#### **Upload Print Logo (загрузить логотип для печати) и Audiogram Symbols (символы**

**аудиограммы):** Логотип для прямой распечатки можно перенести в новые устройства AC40/AD629/AT235(h) с помощью кнопки "Up Print Logo". Схему символов, используемых пакетом Diagnostic Suite, можно перенести в AC40/AD629/AT235(h) (для просмотра встроенной аудиограммы) с помощью кнопки "Upload Custom Symbols". Обратитесь к руководству по эксплуатации AC40/AD629/AT235(h) для того, чтобы узнать, как изменить схему символов в устройствах AC40/AD629/AT235(h).

**Changing standards (смена стандартов):** после смены тональных или речевых стандартов пакет необходимо перезапустить.

#### **Настройки пакета**

**Menu | Setup | General suite settings**, вкладка **AUD / IMP**:

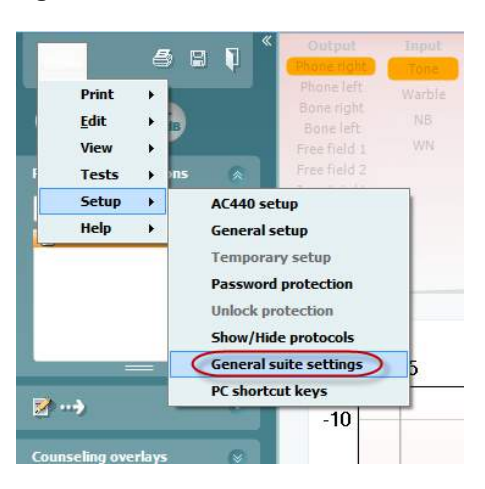

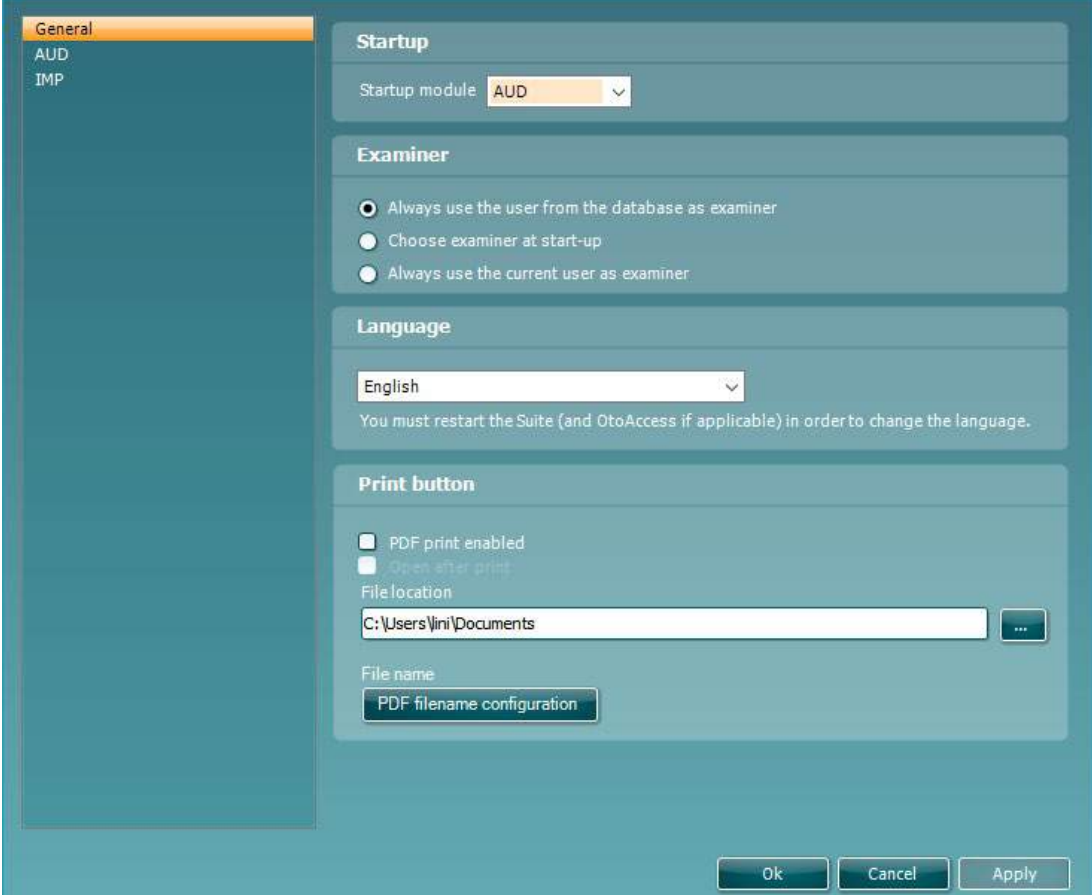

**Startup (запуск):** вы можете выбрать модуль, отображаемый при запуске пакета

**Language (язык):** выберите язык. Чтобы изменить язык, пакет следует перезапустить.

**Print button (кнопка печати):** если вы выбрали "PDF print enabled" (разрешить печать PDF), значок

Menu

печати в главном окне будет активировать PDF-принтер.

**Кнопка Print** (Печать) может быть настроена на автоматическое создание файла PDF.

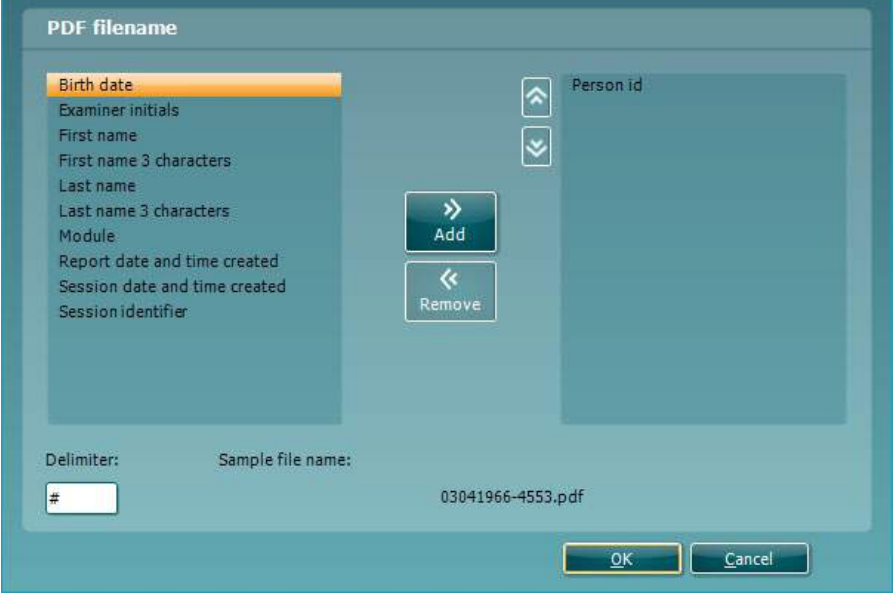

- 1. Установите флажок в ячейке **PDF print enabled (Печать в PDF активирована)** , чтобы иконка печати была настроена на создание файла PDF.
- 2. Установите флажок в ячейке **Open after print (Открыть после печати)** , чтобы открыть документ PDF после его создания.
- 3. Выберите **File location (Расположение файла)** , чтобы указать где должен быть сохранен документ PDF.
- 4. Выберите настройку имени файла PDF, чтобы задать название файла. Выбор кнопки откроет другое окно, которое позволяет задать поля, определяющие имя файла PDF. Поле, называемое "ID Number" (Номер ИД) должно быть добавлено к файлу PDF. Используйте клавиши со стрелками, чтобы добавить поля к имени файла. Регулируемый разделитель отделяет разные поля друг от друга.
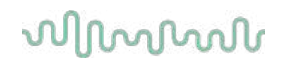

### **Настройка протокола**

Настройки протокола модуля AUD можно изменить в разделе "AC440 setup":

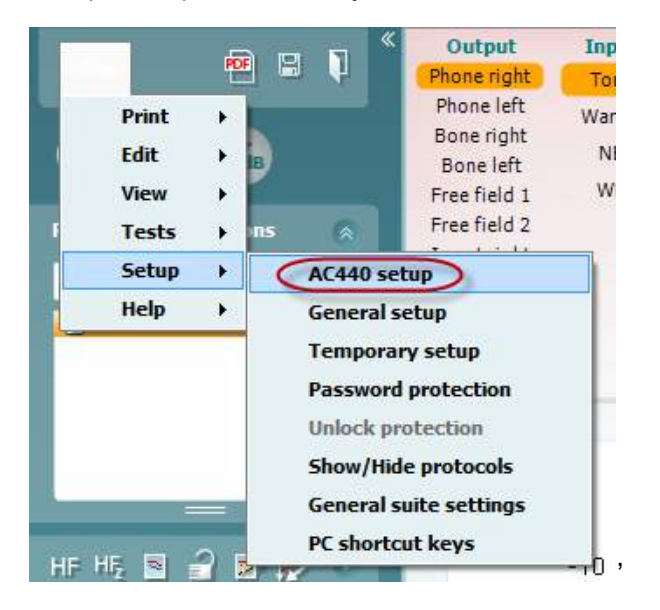

Подробную информацию о конфигурации протокола вы можете найти в документе Additional Information (дополнительная информация).

### **SYNC Mode (режим синхронизации)**

### **6.4.1 Передача данных одним щелчком (режим синхронизации)**

В активном режиме синхронизации можно переносить данные текущей сессии из устройства к пакету нажатием кнопки сохранения сессии на автономном устройстве. Это можно сделать из вкладки AUD или IMP в зависимости от подключенного устройства.

### **6.4.2 Вкладка Sync (синхронизация)**

Если в устройстве сохранено несколько сессий (для одного или нескольких пациентов), вы должны воспользоваться вкладкой Sync. Ниже показан скриншот Diagnostic Suite с открытой вкладкой SYNC (расположена в правом верхнем углу, под вкладками AUD и IMP).

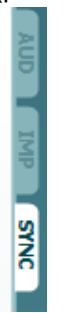

Вкладка SYNC предоставляет доступ к следующим функциям:

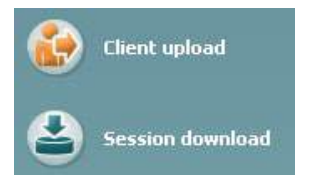

**Client upload** (загрузка клиента) используется для загрузки клиентов из базы данных (Noah или OtoAccess™) в аудиометр.

**Session download** (загрузка сессии) используется для загрузки сохраненной в память устройства сессии (данные аудиометрии) в Noah, OtoAccess™ или XML (при использовании Diagnostic suite без базы данных).

#### **6.4.3 Client Upload (загрузка клиента)**

На скриншоте показано окно загрузки клиента:

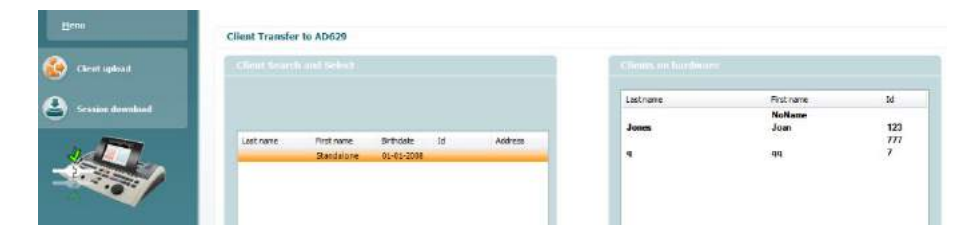

# wwww

- В левой части окна можно найти нужного клиента, воспользовавшись различными критериями поиска. Чтобы перенести (загрузить) клиента из базы данных во внутреннюю память устройства, нажмите кнопку "Add" (добавить).
- В правой части окна показаны клиенты, сохраненные во внутренней памяти устройства. Вы можете удалить всех или отдельных клиентов, воспользовавшись кнопками "Remove all" (удалить всех) или "Remove" (удалить).

### **6.4.4 Session download (загрузка сессии)**

На скриншоте показано окно загрузки сессии:

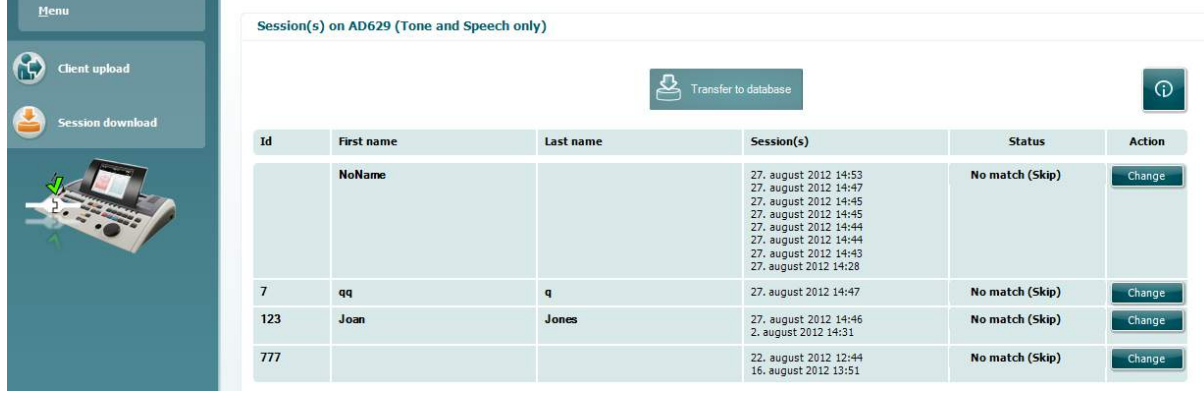

 $\odot$ 

Чтобы ознакомиться с функциями окна "Session download", нажмите значок :

#### см. "Приложение" в конце документа)

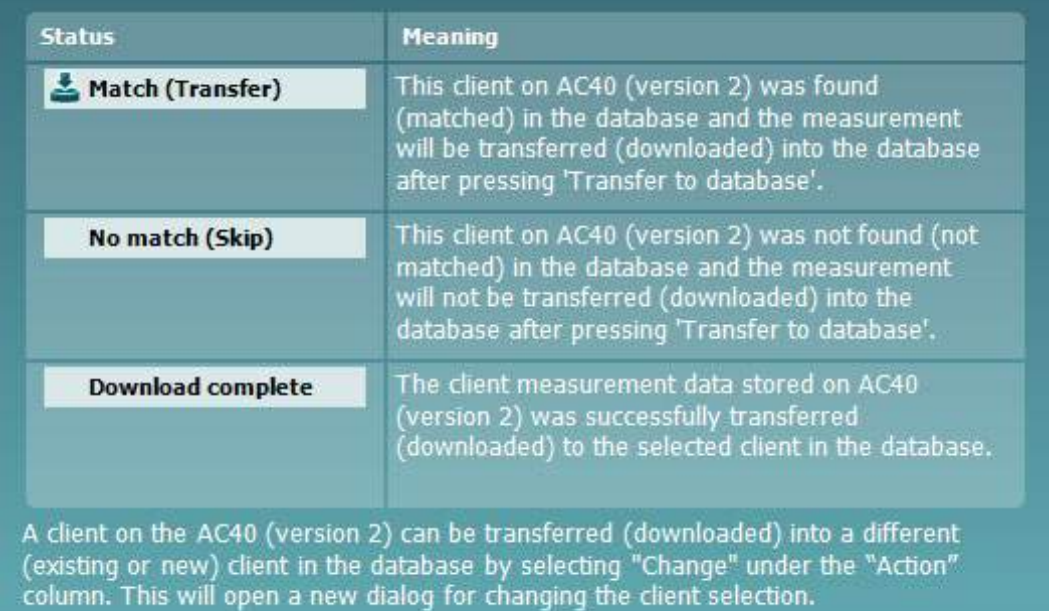

### **Быстрый старт – Перенос и сохранение данных тимпанометрии**

Diagnostic Suite позволяет переносить данные, просматривать данные, создавать отчет и сохранять данные и отчет, а также распечатывать данные с использованием настраиваемого шаблона.

Для переноса данных тимпанометрии вы должны находиться во вкладке **IMP**. При первом открытии вкладка содержит пустые графики:

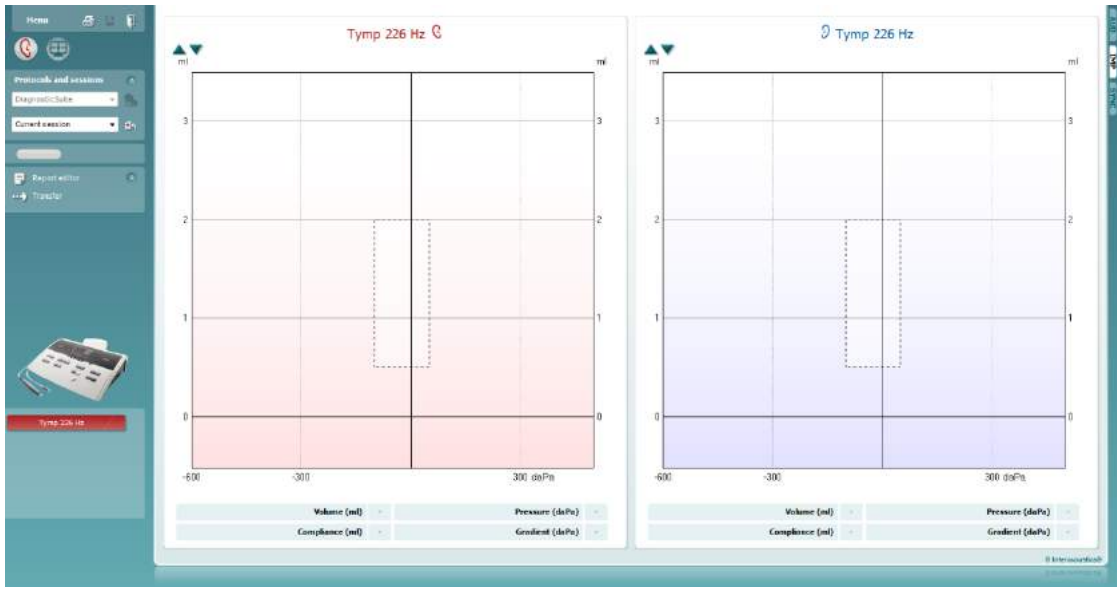

Чтобы перенести данные из устройства в ПК, нажмите значок стрелки <mark>.....</mark>

В новом AT235(h) можно также перенести данные, нажав клавишу 'Save session' (сохранить сессию) на устройстве.

Если устройство пока не подключено или выключено, а также в случае неправильной настройки, появится сообщение, информирующее вас о необходимости проверки связующего порта.

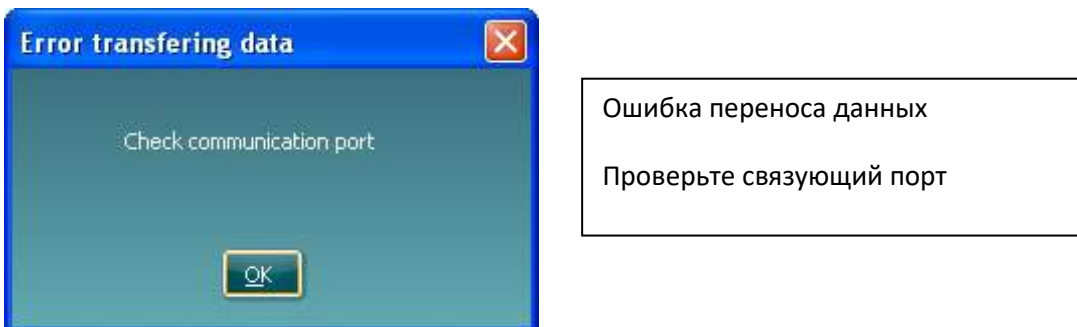

Чтобы открыть редактор отчетов и добавить примечание к переносимым данным, нажмите значок отчета $\left| \begin{matrix} = \\ = \end{matrix} \right|$ 

Чтобы открыть мастер печати, в котором вы можете выбрать нужный шаблон печати, нажмите значок печати .

чтобы сохранить данные, нажмите значок сохранения **......** или значок сохранения и выхода

### **Гибридный (онлайн/под управлением ПК) режим**

### **6.6.1 Использование окна тональной аудиометрии**

В этом разделе описаны элементы окна тональной аудиометрии.

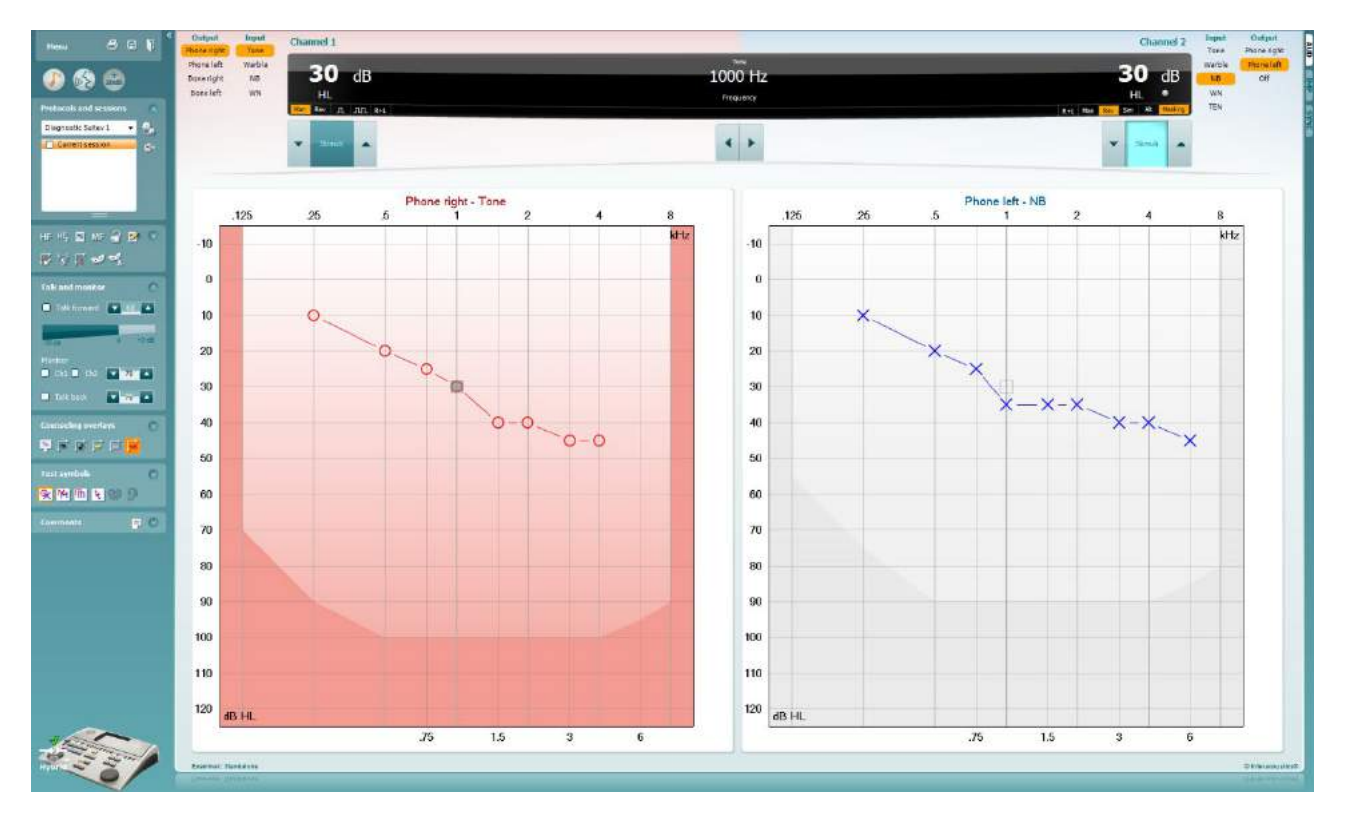

**Menu** (меню) открывает доступ к Print (печать), Edit (редактирование), View (просмотр), Tests (тесты), Setup (настройка) и Help (справка).

**Print** (печать) позволяет распечатать результаты измерений текущей сессии.

**Save & New Session** (сохранить и новая сессия) сохраняет текущую сессию в Noah или OtoAccess™ и открывает новую сессию.

**Save & Exit** (сохранить и выйти) сохраняет текущую сессию в Noah или OtoAccess™ и закрывает Diagnostic Suite.

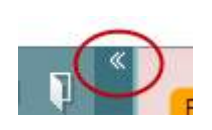

Menu

回

**Collapse** (свернуть) сворачивает левую боковую панель.

**Go to Tone Audiometry** (перейти к тональной аудиометрии) активирует окно тональной аудиометрии при нахождении в другом тесте.

## այրարար

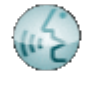

**Go to Speech Audiometry** (перейти к речевой аудиометрии) активирует окно речевой аудиометрии при нахождении в другом тесте.

**Extended Range +20 dB** (расширенный диапазон +20 дБ) расширяет диапазон тестирования; функция может быть включена, если регулятор уровня сигнала находится в пределах 55 дБ от максимального уровня преобразователя.

**Примечание:** Если для достижения более высоких интенсивностей необходимо активировать расширенный диапазон, кнопка начинает мигать.

Для автоматического включения расширенного диапазона выберите **Switch extended range on automatically** (включать расширенный диапазон автоматически) в меню настройки.

**Fold** (свернуть) сворачивает область, оставляя только ее значок или кнопку.

**Unfold** (развернуть) разворачивает область, делая видимыми все кнопки и значки.

**Show/hide areas** (показать/скрыть области) открывается при правом щелчке мыши по одной из областей. Видимость различных областей, а также занимаемое ими экранное пространство локально сохраняются для каждого оператора.

**List of Defined Protocols** (список заданных протоколов) позволяет выбрать протокол обследования для текущей сессии. Правый щелчок мыши по протоколу позволяет текущему оператору выбрать исходный протокол. Подробную информацию о протоколах и их настройке вы можете найти в документе "Additional Information" (дополнительная информация).

**Temporary Setup** (временная настройка) позволяет вносить временные изменения в выбранный протокол. Изменения будут действительны только для текущей сессии. После внесения изменений и возвращения в главное окно в названии протокола появится значок звездочки (\*).

**List of historical sessions** (список ранее сохраненных сессий) позволяет сравнить результаты с ранее сохраненными сессиями. Аудиограмма выбранной сессии, отличающаяся оранжевым фоном, будет отображаться в цветах, соответствующих используемому набору символов. Все остальные аудиограммы, отмеченные галочками, отображаются в цвете, соответствующем цвету метки даты и времени. Сеансы, не имеющие элемента, представленного на текущем экране тестов, приглушены, напр., сеанс, содержащий только результаты речи, будет светиться тускло на тоновом экране.

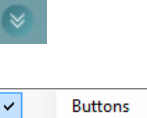

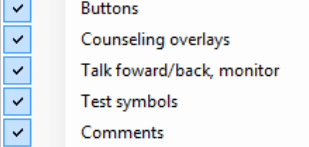

**Diagnostic Suite** 

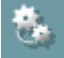

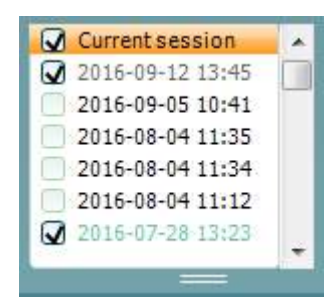

# whanhal

Щелкните правой клавишей на сеанс, чтобы просмотреть полный список тестировочной части данного сеанса. Учтите, что размер списка можно менять, перемещая вверх и вниз край окна, отмеченный двойной линией.

**Go to Current Session** (перейти к текущей сессии) возвращает вас в 64 текущую сессию. HF High frequency **High Frequency** (высокая частота) показывает высокие частоты на аудиограмме (для AC40/AD629 – до 20 кГц). Однако, вы сможете выполнить аудиометрию только в том диапазоне частот, для которого откалиброваны выбранные телефоны. **High Frequency Zoom[1](#page-870-0)** (увеличение масштаба высоких частот) High frequency zoom HF, включает высокочастотную аудиометрию и увеличивает изображение высокочастотного диапазона. **Single audiogram** (одна аудиограмма) позволяет выбрать Single audiogram отображение результатов аудиометрии в виде совмещенного графика или раздельных графиков для правого и левого уха. **Multi frequencies[2](#page-870-1)** (многочастотная аудиометрия) позволяет MF Multi frequencies проводить аудиометрию на промежуточных частотах. Частотное разрешение устанавливается в настройках AC440. **Synchronize channels** (синхронизировать каналы) связывает два Syncronize channels канала. Этой функцией можно воспользоваться для синхронной маскировки. **Edit Mode** (режим Edit mode Add unmasked threshold O Add no response редактирования) активирует  $\triangle$  Add masked threshold функцию редактирования.  $\Delta$  Add masked-no-response threshold Щелкнув левой клавишей по Copy bone thresholds to other ear графику, можно Delete threshold добавить/переместить точку в Delete curve позицию курсора. Щелкнув по  $\overline{\mathbf{v}}$ Hide unmasked thresholds where masked exist точке правой клавишей, Cancel можно открыть показанное на Intensity: 15dB Frequency: 250Hz рисунке контекстное меню (см. Приложение). **Mouse controlled audiometry** (аудиометрия, управляемая мышью) позволяет выполнить аудиометрию только с помощью мыши. Левая клавиша мыши – подача стимула. Правая клавиша мыши – сохранить результат. **dB step size** (величина шага дБ) позволяет выбрать шаг изменения dB step size интенсивности. Возможные варианты: 1 дБ, 2 дБ и 5 дБ.

 $1$  Для высокочастотной аудиометрии нужна дополнительная лицензия АС440. Если ее нет, кнопка неактивна.

<span id="page-870-1"></span><span id="page-870-0"></span> $^2$ Для многочастотной аудиометрии нужна дополнительная лицензия АС440. Если ее нет, кнопка неактивна.

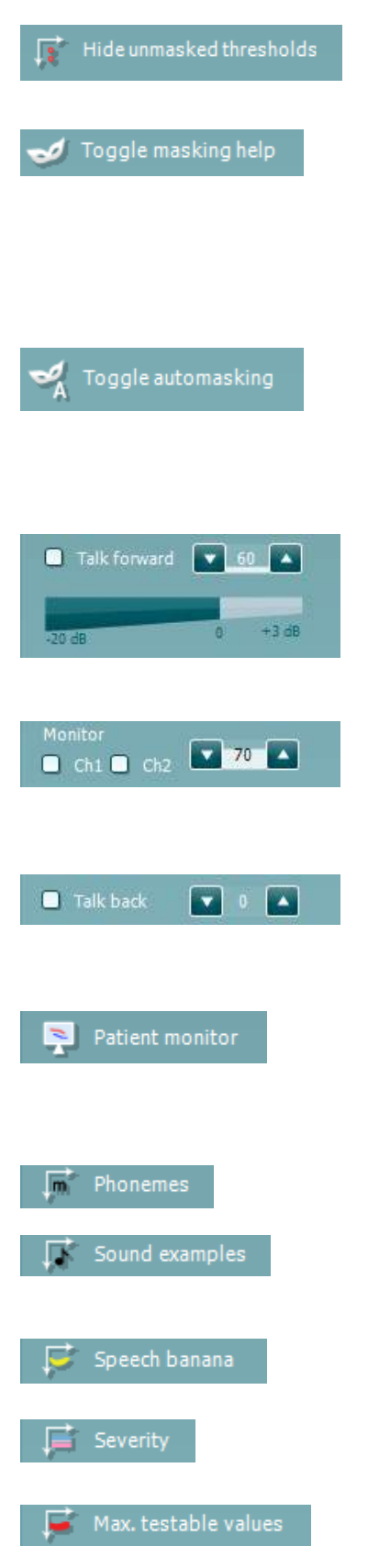

**Hide unmasked threshold** (скрыть порог без маскировки) скрывает пороги без маскировки, если для данной точки существует порог, полученный с маскировкой.

**Toggle Masking Help** (включить/выключить справку по маскировке) включает и выключает функцию справки по маскировке. Подробную информацию о справке по маскировке вы можете найти в документах "Additional Information" (дополнительная информация) или "Masking Help Quick Guide" (краткое руководство по "Справке по маскировке").

**Toggle Automasking** (включить/выключить функцию автомаскировки). Подробную информацию об автомаскировке вы можете найти в документах "Additional Information" (дополнительная информация) или "Masking Help Quick Guide" (краткое руководство по "Справке по маскировке").

**Talk Forward** (разговор с пациентом) включает микрофон разговора с пациентом. Клавиши-стрелки предназначены для регулировки уровня громкости разговора с пациентом через выбранные преобразователи. Чтобы уровень был точным, волюметр должен показывать 0 дБ.

Отметив флажком окошко **Monitor Ch1** и /или **Ch2**, вы сможете контролировать один или оба канала посредством внешнего динамика/наушника, подключенного к входу "monitor". Громкость контрольного сигнала регулируется клавишами-стрелками.

**Talk back** (голос пациента) позволяет вам слышать пациента. Учтите, что для этого необходим микрофон, подключенный к входу "talk back", и внешний динамик/наушник, подключенный к входу "monitor".

**Patient monitor** (монитор пациента) открывает расположенное поверх других окно, отображающее аудиограмму и вспомогательную информацию. Размеры и положение монитора пациента сохраняются отдельно для каждого оператора.

**Phonemes** (фонемы) – наложение значков фонем в соответствии с используемым протоколом.

**Sound examples** (примеры звуков) – наложение изображений (файлы в формате png) в соответствии с используемым протоколом.

**Speech banana** (речевой банан) – наложение речевой зоны в соответствии с используемым протоколом.

**Severity** (степень тяжести) – наложение степеней тугоухости в соответствии с используемым протоколом.

**Max. testable values** (максимальные проверяемые значения) показывает область за пределами максимально допустимой для

# այրանայի

**HL** MCL ℡ UCL

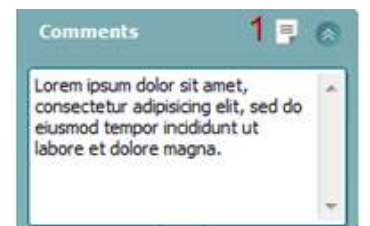

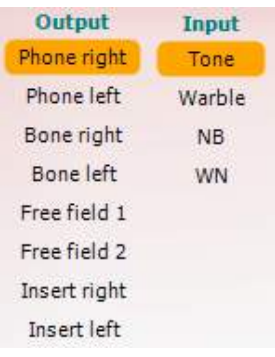

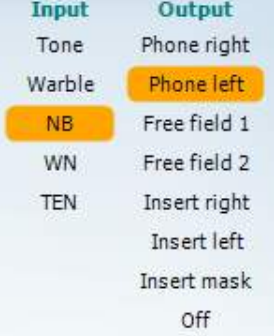

данной системы интенсивности. Зависит от калибровки преобразователя и активации расширенного диапазона.

Кнопки **HL**, **MCL**, **UCL** и **Tinnitus** позволяют выбрать тип используемых в данный момент аудиометрических символов. HL = порог слышимости (ПС), MCL = уровень максимального комфорта, UCL = порог дискомфорта (ПД). Учтите, что данные кнопки отображают символы, соответствующие значениям, полученным без маскировки.

Каждый тип измерения сохраняется в виде отдельной кривой.

В поле **Comments** (комментарии) вы можете добавить комментарии, относящиеся к любому аудиометрическому тесту. Размеры поля комментариев можно менять, перемещая его нижнюю границу с помощью мыши. Нажатие на кнопку **Report editor** (редактор отчетов) (1) открывает отдельное окно для добавления примечаний к текущей сессии. Редактор отчетов и поле комментариев содержат одинаковый текст. Форматирование текста возможно только в редакторе отчетов.

После сохранения сессии вы сможете вносить изменения только до наступления следующего дня (до полуночи). **Примечание:** это ограничение установлено HIMSA и программой Noah, а не компанией Interacoustics.

В списке **Output** (выход) для канала 1 перечислены варианты выбора наушников, костного вибратора, динамиков свободного поля и внутриушных телефонов (см. Приложение). Учтите, что система отображает только калиброванные преобразователи.

В списке **Input** (вход) для канала 1 перечислены варианты выбора чистого тона, модулированного тона, узкополосного шума (NB) и белого шума (WN).

Учтите, что цвет фона соответствует выбранной стороне (красный – для правого уха, синий – для левого уха).

В списке **Output** (выход) для канала 2 перечислены варианты выбора наушников, динамиков свободного поля, внутриушных телефонов или внутриушных телефонов для маскировки (см. Приложение). Учтите, что система отображает только калиброванные преобразователи.

В списке **Input** (вход) для канала 2 перечислены варианты выбора чистого тона, модулированного тона, узкополосного шума (NB), белого шума (WN) и шума TEN[3.](#page-873-0)

Учтите, что цвет фона соответствует выбранной стороне (красный – для правого уха, синий – для левого уха, белый – канал выключен).

<sup>&</sup>lt;sup>3</sup> TEN-тест требует дополнительной лицензии для AC440. При ее отсутствии данный стимул неактивен.

### այրարար

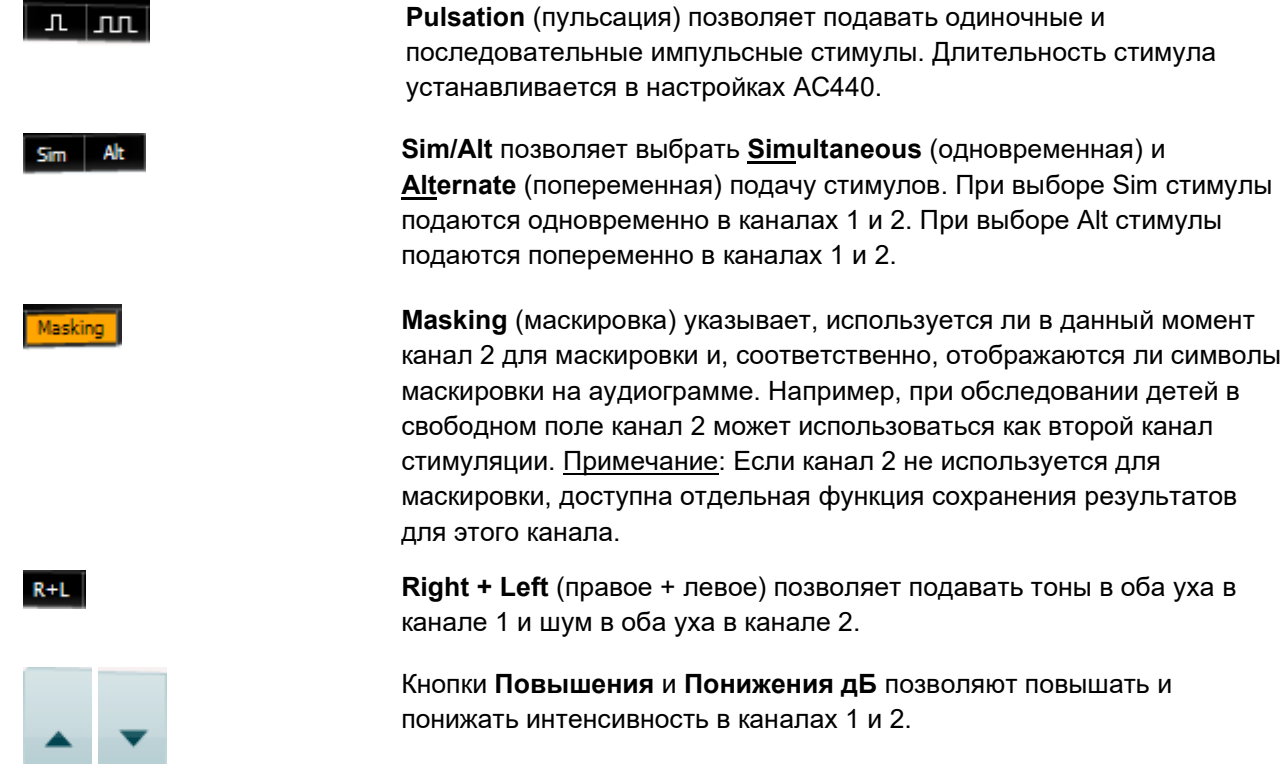

Для повышения/понижения интенсивности в канале 1 можно также воспользоваться клавишами-стрелками клавиатуры ПК.

Для повышения/понижения интенсивности в канале 2 можно также воспользоваться клавишами PgUp и PgDn клавиатуры ПК.

При наведении мыши на кнопки **Stimuli** (стимулы) или **attenuator** (аттенюатор) они подсвечиваются, свидетельствуя об активации подачи стимула.

Правый щелчок мышью в поле Stimuli сохраняет "отсутствие ответа". Левый щелчок мышью в поле Stimuli сохраняет порог в текущей позиции.

Для подачи стимула в канале 1 можно также воспользоваться клавишей пробела или левой клавишей Ctrl клавиатуры ПК.

Для подачи стимула в канале 2 можно также воспользоваться правой клавишей Ctrl клавиатуры ПК.

В зависимости от настройки, движения мыши в поле Stimuli могут игнорироваться.

<span id="page-873-0"></span>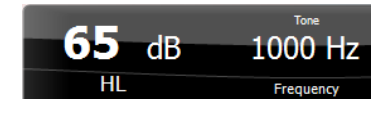

Область **Frequency and Intensity** (частота и интенсивность) отображает параметры предъявляемого в данный момент стимула. Слева показано значение дБ ПС для канала 1, справа – для канала 2. В центре показана частота.

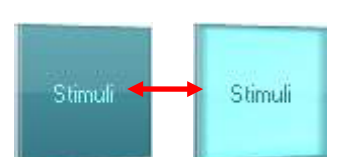

# whanhal

Учтите, что при попытке повысить интенсивность выше максимально допустимого уровня значение дБ начинает мигать.

Кнопки **повышения и понижения частоты** повышают и понижают частоту стимула. Для этого можно также воспользоваться клавишами-стрелками клавиатуры ПК.

Чтобы **сохранить** пороги для канала 1, нажмите клавишу **S** или щелкните левой клавишей мыши по кнопке Stimuli канала 1. Чтобы сохранить "нет ответа" для канала 1, нажмите клавишу **N** или щелкните правой клавишей мыши по кнопке Stimuli канала 1.

**Сохранить** пороги для канала 2 можно только тогда, когда он не используется для маскировки. Для этого нажмите клавишу **<Shift> S** или щелкните левой клавишей мыши по кнопке Stimuli канала 2. Чтобы сохранить "нет ответа" для канала 2, нажмите клавишу **<Shift> N** или щелкните правой клавишей мыши по кнопке аттенюатора канала 2.

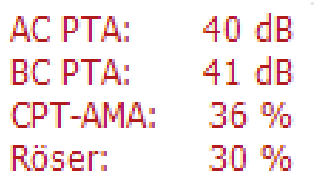

**AC PTA:** Среднее значение чистого тона для воздушной проводимости рассчитывается на основе частот, заданных для расчета настроек тона. **BC PTA:** Среднее значение чистого тона для костной проводимости рассчитывается на основе частот, заданных для расчета настроек

тона. **CPT-AMA:** При активации тоновых настроек, отображается Европейская CPT-AMA. CPT-AMA используется в качестве средней величины, являющегося индикатором потери слуха. **Росер (Rôser):** Средние значения чистого тона (PTA) рассчитаны на основании публикации Röser от 1980 года

**Изображение аудиометра** появляется в том случае, если устройство подключено. При использовании программы в отсутствие подключенного устройства появляется значок **Simulation mode** (режим симуляции).

При запуске Suite система автоматически ищет подключенное устройство.

**Examiner** (оператор) отображает имя специалиста, обследующего пациента. Данные об операторе сохраняются вместе с результатами и в дальнейшем могут быть распечатаны.

Для каждого оператора сохраняются выбранные им настройки отображения. Это значит, что когда данный оператор входит в систему, экран выглядит привычным для него образом. Оператор также может выбрать протокол, используемый при запуске программы (правый щелчок мышью по списку протоколов).

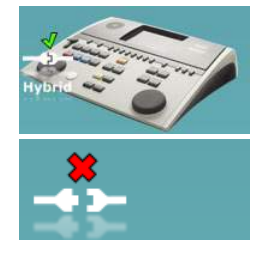

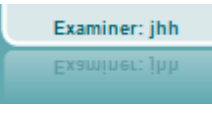

Examiner: ABC Examiner: ABC

# whenhand

### **6.6.2 AUD – настройка значка**

Настройка значка позволяет пользователю отображать только нужный значок в строке навигации с правой стороны экрана AUD.

**Перейдите в AUD module │Menu │ Setup │Enable/disable Icons (Модуль AUD │Меню │ Настройка │Включить/выключить значки)**

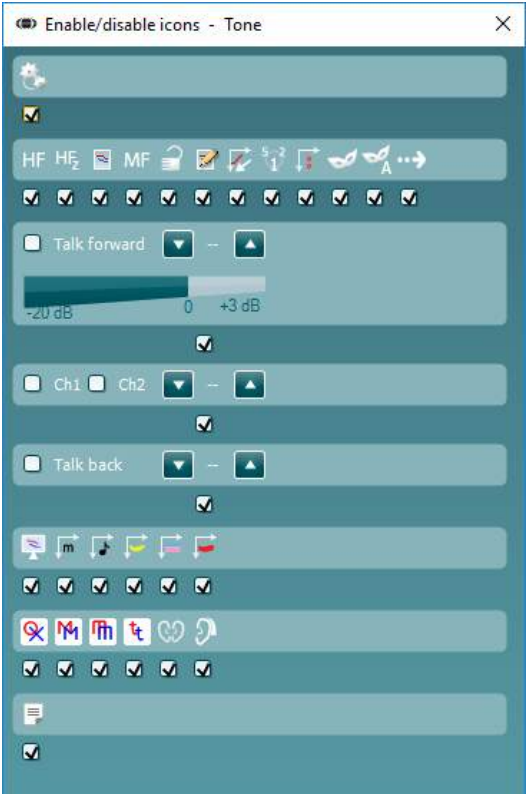

### **6.6.3 Использование окна речевой аудиометрии**

В данном разделе описаны элементы окна речевой аудиометрии:

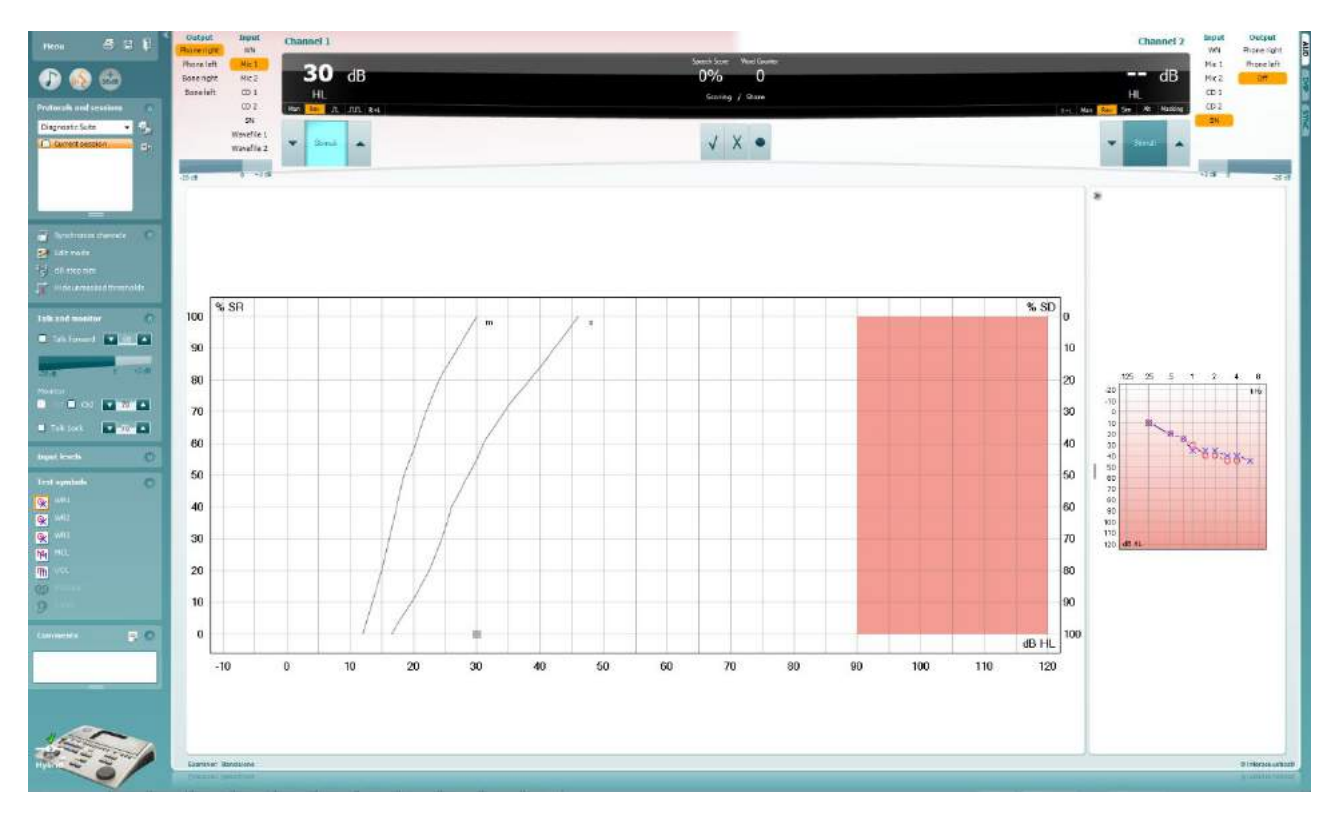

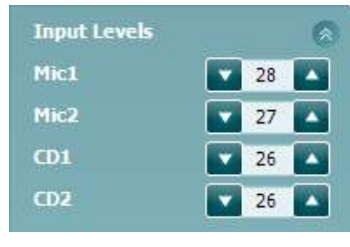

Ползунки **Input levels** (входные уровни) позволяют установить уровень выбранного входа на "0" волюметра. Это обеспечит правильную калибровку Mic1, Mic2, CD1, и CD2.

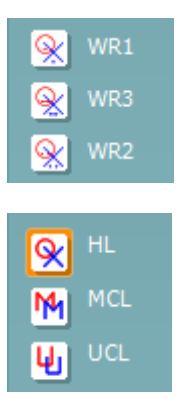

Кнопками **WR1**, **WR2** и **WR3** (распознавание слов) можно выбрать различные варианты списков слов в соответствии с действующим протоколом. В настройках протокола можно настроить метки списков, отображаемые рядом с этими кнопками.

Кнопки **HL**, **MCL** и **UCL** позволяют выбрать тип используемых в данный момент аудиометрических символов. HL = порог слышимости (ПС), MCL = уровень максимального комфорта, UCL = порог дискомфорта (ПД).

Каждый тип измерения сохраняется в виде отдельной кривой.

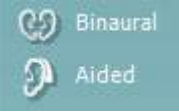

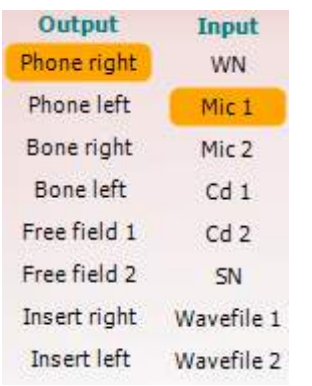

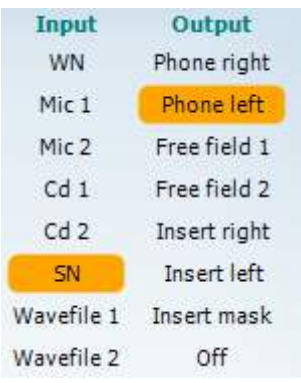

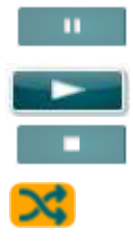

#### **Подсчет результатов речевого теста:**

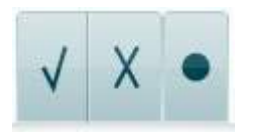

Функция **Binaural** (бинаурально) и **Aided** (с аппаратом) позволяет указать, выполнялся ли тест бинаурально, а также пользовался ли пациент слуховыми аппаратами в момент проведения теста. Эта функция активна только в окне речевой аудиометрии.

В списке **Output** (выход) для канала 1 перечислены варианты выбора нужных преобразователей (см. Приложение). Учтите, что система отображает только калиброванные преобразователи.

В списке **Input** (вход) для канала 1 перечислены варианты выбора белого шума (WN), речевого шума (SN), микрофона 1 или 2 (Mic1 и Mic2), CD1, CD2 и звукового файла.

Учтите, что цвет фона соответствует выбранной стороне (красный – для правого уха, синий – для левого уха).

В списке **Output** (выход) для канала 2 перечислены варианты выбора нужных преобразователей (см. Приложение). Учтите, что система отображает только калиброванные преобразователи.

В списке **Input** (вход) для канала 2 перечислены варианты выбора белого шума (WN), речевого шума (SN), микрофона (Mic1 и Mic2), CD1, CD2 звукового файла.

Учтите, что цвет фона соответствует выбранной стороне (красный – для правого уха, синий – для левого уха, белый – канал выключен).

**Play (Воспроизведение):** Нажмите Play (Воспроизведение) для начала дорожки речевого материала

**Pause (Пауза):** Нажмите Pause (Пауза) для паузы воспроизведения дорожки речевого материала

**Stop (Стоп):** Нажмите Stop (Стоп) для прекращения воспроизведения дорожки речевого материала

**Randomize (Рандомизация):** Нажмите Randomize (Рандомизация) для представления речевого материала в случайном порядке. При включении рандомизации дорожка будет воспроизводиться в случайном порядке после нажатия Play (Воспроизведение).

- a) **Правильно:** Щелчок мышью по этой кнопке сохраняет слово как правильно повторенное. Для этого вы также можете нажать **левую** стрелку клавиатуры.
- **b) Неправильно:** Щелчок мышью по этой кнопке сохраняет слово как неправильно повторенное. Для этого вы также можете нажать **правую** стрелку клавиатуры.

# whanhal

- **c) Сохранить:** Щелчок мышью по этой кнопке **сохранит** речевой порог на графике речевой аудиограммы. Для этого вы также можете нажать клавишу **S** клавиатуры.
- **Подсчет результатов теста фонем:**

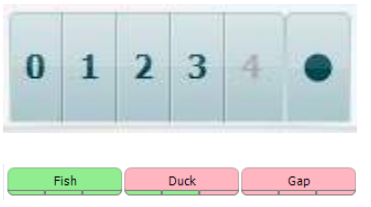

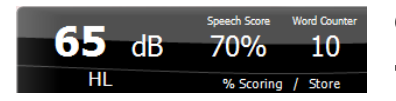

- a) **Подсчет результатов теста фонем:** Если в настройках AC440 выбран подсчет результатов теста фонем, щелкните мышью по нужной цифре. Вы также можете нажать клавишу **Вверх**  клавиатуры, чтобы сохранить результат как правильный, или клавишу **Вниз**, чтобы сохранить результат как неправильный.
- b) **Сохранить:** Щелчок мышью по этой кнопке **сохранит** речевой порог на графике речевой аудиограммы. Для этого вы также можете нажать клавишу **S** клавиатуры.

При подсчете слов при помощи фонем, количество правильных фонем в слове будет показано под словом.

Отображение **Результатов речевого теста**: Слева показано значение дБ для канала 1, справа – для канала 2.

В центре показан *Speech Score* (результат речевого теста) в % и *Word Counter* (счетчик слов), показывающий количество слов, предъявленных в ходе выполнения теста.

Если **Show calculated SRT in graph mode** (Отображать рассчитанное значение порога распознавания речи (SRT)) включено во время настройки речи, SRT значение можно рассчитать на основании записанной кривой WR.

**WR weighted** (взвешенное WR) рассчитывает значение на основании публикации «Boenninghaus u. Röser» от 1973 года

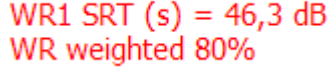

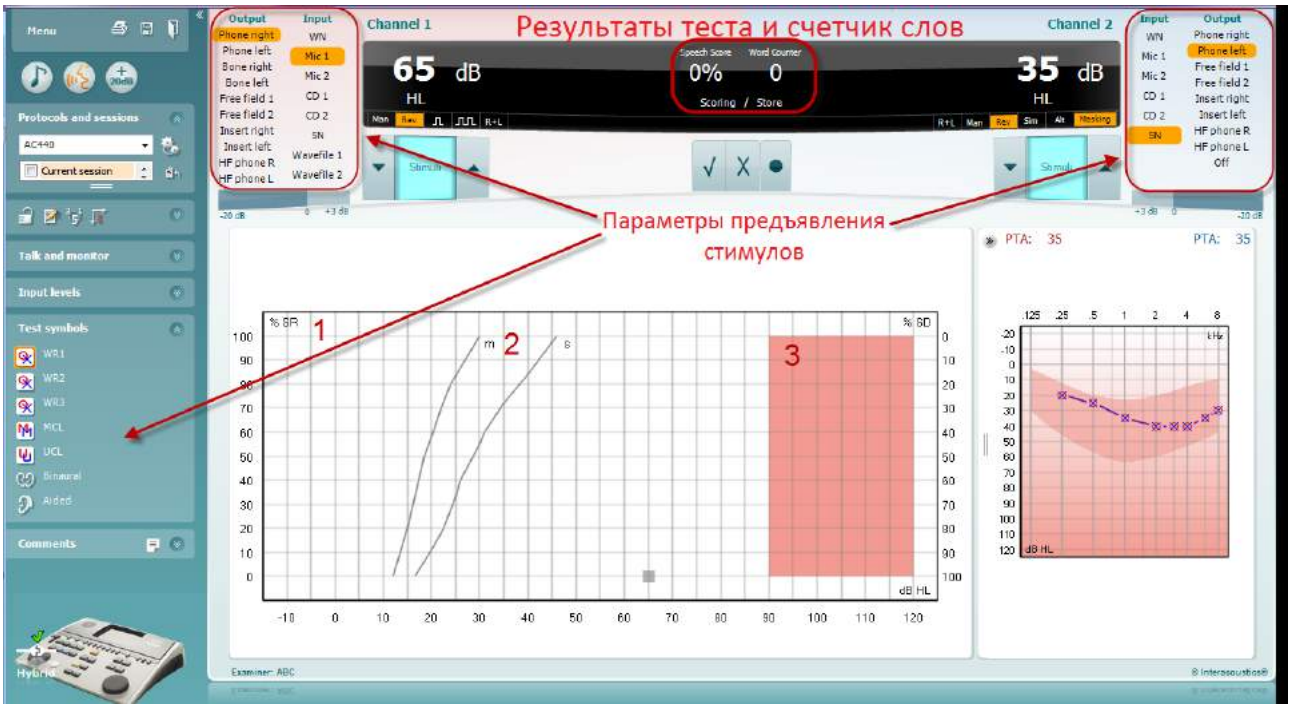

### **6.6.4 Речевая аудиометрия в графическом режиме**

В поле "Test Symbols" (символы, используемые при проведении теста), а также в списках вариантов подачи стимула (в каналах 1 и 2) вы можете выбрать нужные параметры выполнения речевой аудиометрии

1) **График:** На экране показаны полученные кривые речевой аудиограммы.

Ось **х** соответствует интенсивности речевого сигнала, а ось **y** – показателю разборчивости (в %).

Показатель разборчивости вместе со счетчиком слов отображаются также в верхнем черном поле экране.

- 2) **Нормальные кривые** соответствуют нормальным значениям для односложного (**S**)и многосложного (**M**) речевого материала. В настройках AC440 вы можете отредактировать эти кривые в соответствии с собственными предпочтениями.
- 3) **Затененная область** соответствует максимальной доступной интенсивности. Чтобы выйти за ее пределы, можно нажать кнопку *Extended Range +20 dB* (расширенный диапазон +20 дБ). Максимальный уровень определяется калибровкой преобразователя.

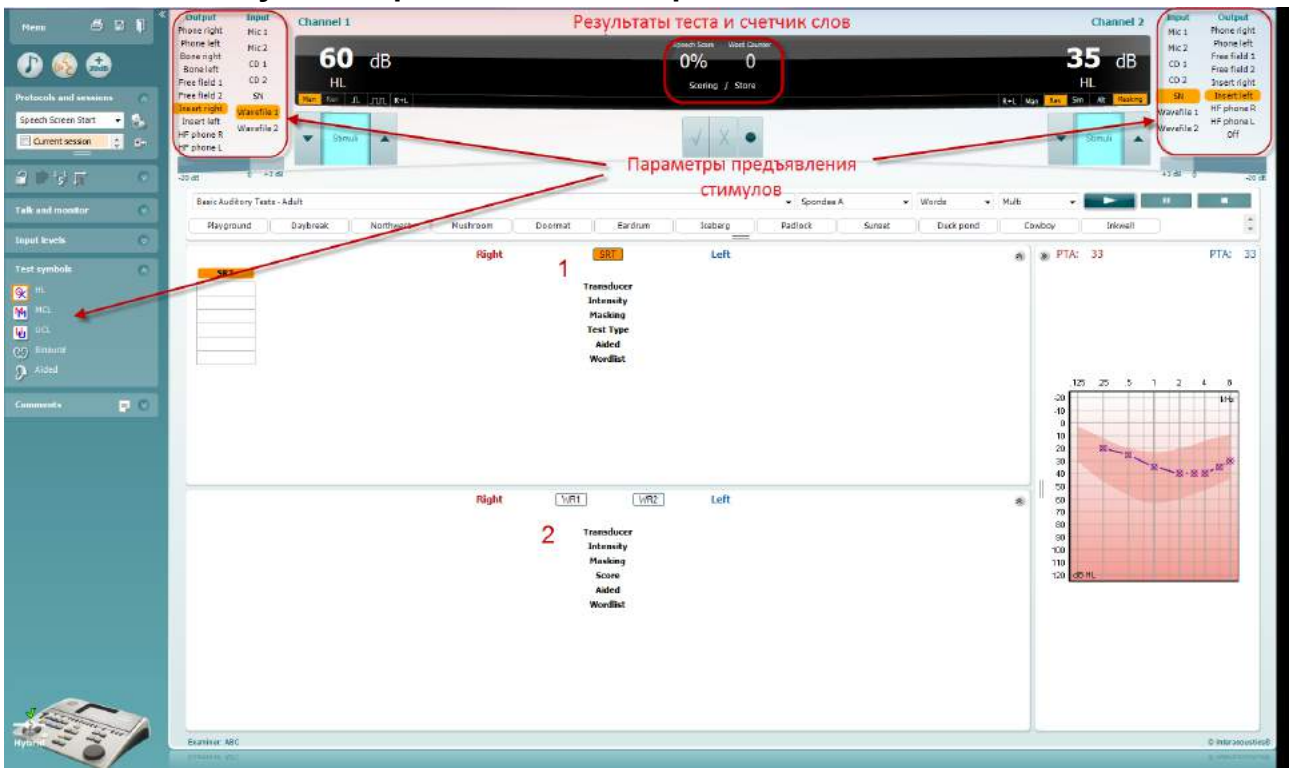

### **6.6.5 Речевая аудиометрия в табличном режиме**

В табличном режиме на экране AC440 отображаются две таблицы:

- 1) Таблица **SRT** (порог восприятия [разборчивости] речи). Когда тест SRT активен, его название выделено оранжевым цветом SRT
- 2) Таблица **WR** (распознавание слов). Когда тесты WR1, WR2 или WR3 активны, соответствующее название выделено оранжевым цветом WR1

#### **Таблица SRT**

Таблица SRT (порог восприятия [разборчивости] речи) позволяет измерить несколько SRT с использованием различных параметров тестирования, например *Transducer (преобразователь), Test Type (тип теста), Intensity (интенсивность), Masking (маскировка) и Aided (со слуховыми аппаратами)*.

При смене параметров *Transducer, Masking* и/или *Aided* и повторном тестировании в таблице SRT появляются дополнительные значения SRT. Это позволяет одновременно отображать в таблице SRT результаты многих измерений.

Подробную информацию о тесте SRT вы можете найти в документе Additional Information (дополнительная информация).

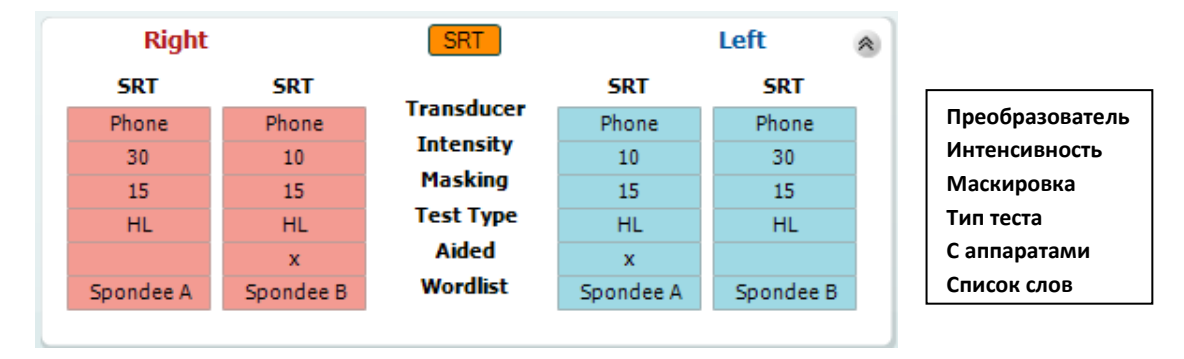

#### **Таблица WR**

Таблица распознавания слов (WR) позволяет измерить несколько показателей WR с использованием различных параметров тестирования, например *Transducer (преобразователь), Test Type (тип теста), Intensity (интенсивность), Masking (маскировка) и Aided (со слуховыми аппаратами)*.

При смене параметров *Transducer, Masking* и/или *Aided* и повторном тестировании в таблице WR появляются дополнительные значения WR. Это позволяет одновременно отображать в таблице WR результаты многих измерений.

Подробную информацию о тесте распознавания слов вы можете найти в документе Callisto Additional Information (дополнительная информация).

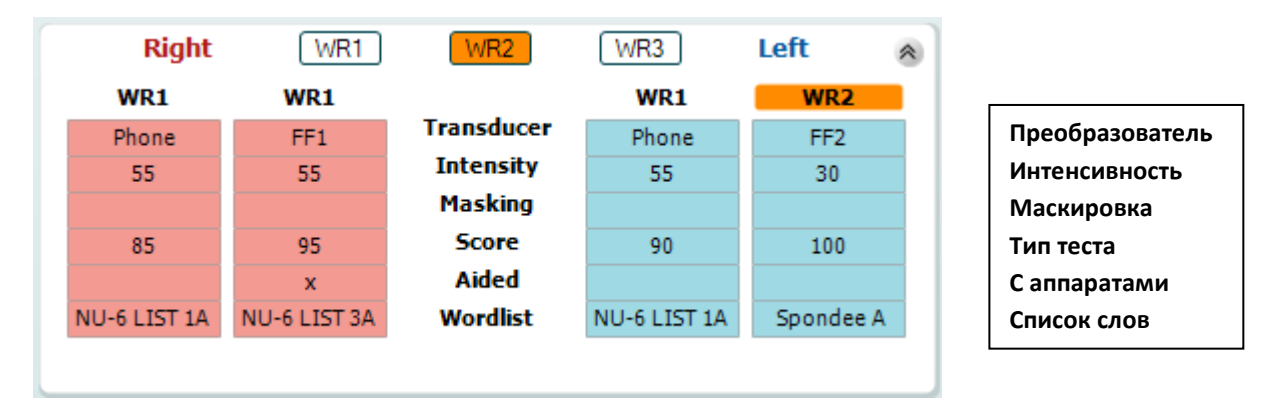

# այրանայի

#### **Опции Binaural (бинаурально) и Aided (с аппаратами)**

Чтобы выполнить бинауральную речевую аудиометрию:

- 1. Щелкните SRT или WR, чтобы выбрать тест, который вы хотите выполнить бинаурально.
- 2. Убедитесь, что преобразователи настроены для бинаурального тестирования. Например, выбраны Insert Right в канале 1 и Insert Left в канале 2.
- 3. Щелкните
- 4. Выполните тест; при сохранении результаты будут сохранены как бинауральные.

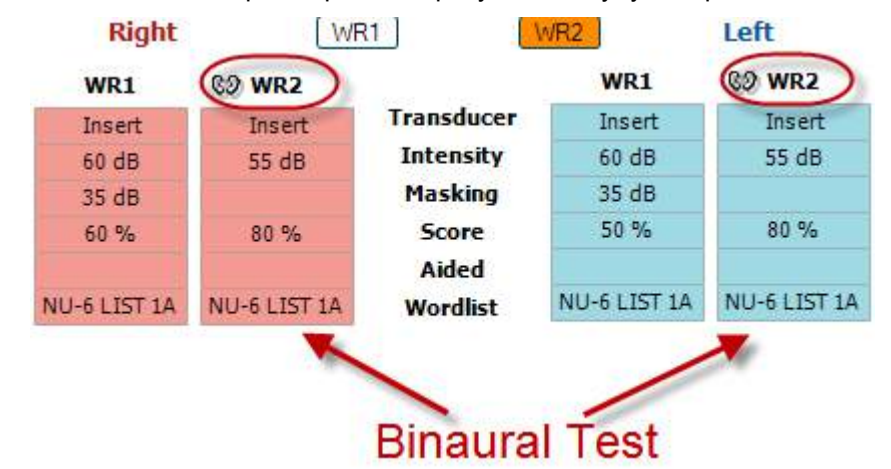

Чтобы выполнить речевую аудиометрию со слуховыми аппаратами:

- 1. Выберите нужный преобразователь. Как правило, аудиометрия со слуховыми аппаратами проводится в свободном поле. Однако, в ряде случаев, например, если пациент пользуется глубоко сидящими CIC, можно выполнить аудиометрию с помощью наушников, что позволит получить результаты для каждого уха в отдельности.
- 2. Щелкните кнопку Aided (с аппаратами).
- 3. Щелкните кнопку Binaural, если тест выполняется в свободном поле; при этом результаты будут сохраняться одновременно для обоих ушей.
- 4. Выполните обследование; результаты будут сохраняться как полученные со слуховыми аппаратами, о чем свидетельствует значок уха со слуховым аппаратом.

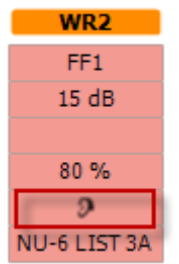

## whenhout

### **6.6.6 Диспетчер сочетаний клавиш ПК**

Пакет диагностики по умолчанию поставляется с набором ярлыков, определенных обзором (см. приложение 1).

Чтобы изменить ярлыки, используйте PC shortcut Manager (ПК редактор ярлыков). Чтобы перейти к PC Shortcut Manager:

### Перейдите к **AUD module │Menu │ Setup │PC Shortcut Keys Или воспользуйтесь сочетанием клавиш: Alt + Ctrl + Shift + S**

Чтобы просмотреть сочетания клавиш, используемые по умолчанию, щелкните по элементу в левом столбце (Common 1, Common 2, Common 3 и т.д.)

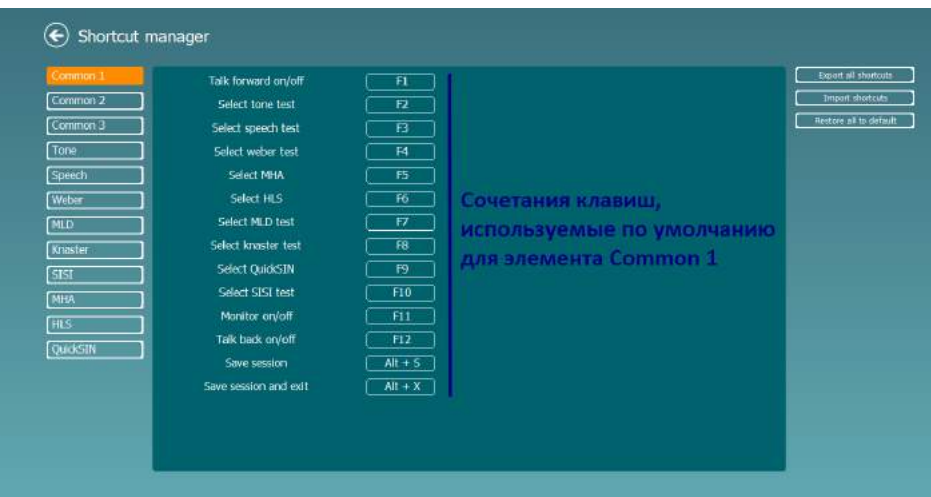

Чтобы создать свое собственное сочетание клавиш, щелкните по среднему столбцу и введите нужное сочетание клавиш в поле, расположенное в правой части экрана; учтите, что вы не можете создать сочетание клавиш, которое уже используется для другой функции.

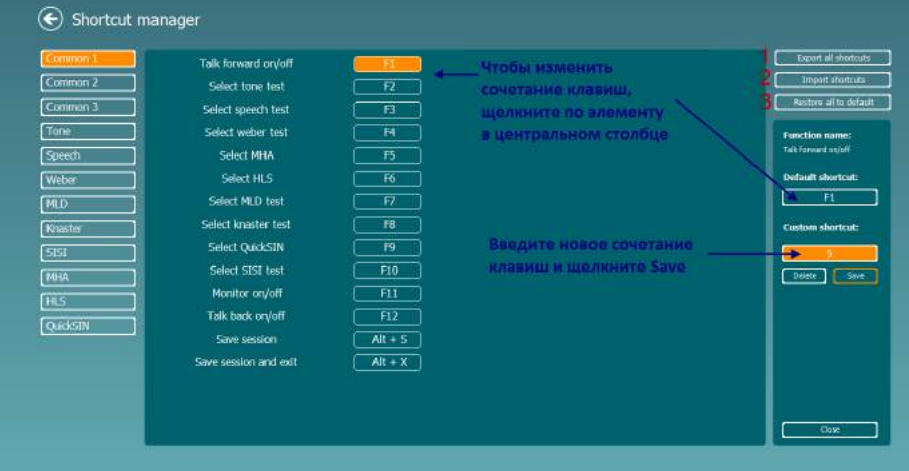

- 1. **Export all shortcuts (экспорт всех сочетаний клавиш)**: Воспользуйтесь этой функцией, чтобы сохранить все новые сочетания клавиш и перенести их в другой компьютер
- 2. **Import shortcuts (импорт сочетаний клавиш)**: Воспользуйтесь этой функцией, чтобы импортировать сочетания клавиш, предварительно экспортированные из другого компьютера
- 3. **Restore all to default (восстановить все значения по умолчанию)**: Воспользуйтесь этой функцией, чтобы восстановить исходные (заводские) сочетания клавиш

### **7 Экраны специальных тестов**

### **Weber (тест Вебера)**

Тест Вебера предназначен для дифференциации кондуктивной и сенсоневральной тугоухости с помощью костного вибратора. Отметьте, в каком ухе пациент лучше слышит тон. Если пациент лучше слышит тон в хуже слышащем ухе, тугоухость кондуктивная; если же тон лучше слышен в лучше слышащем ухе, тугоухость на данной частоте сенсоневральная.

- 
- 1) Откройте AUD и войдите в экран Weber, выбрав **Menu | Tests | Weber** 2) Вход и выход для каналов **channel 1/channel 2** предустановлены на *Tone (тон)* и *Bone (кость)*.
- 3) Поместите костный вибратор на лоб пациента и попросите его сказать, где лучше слышны подаваемые тоны: справа *(Right), слева (Left), по средней линии (Centre)* или не слышны *(Not heard)*.
- 4) С помощью клавиш **dB HL Decrease/Increase** или клавиатуры компьютера подайте тон уровнем 10 дБ над худшим костным порогом. Вы можете выбрать варианты стимула **Tone (тон)** или **Warble (модулированный)**.
- 5) Дождитесь ответа пациента и щелкните соответствующую кнопку над графиком.

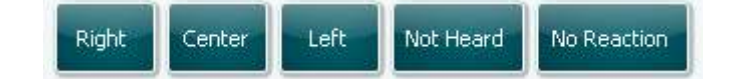

- 6) Если пациент лучше слышит тон в хуже слышащем ухе, тугоухость кондуктивная, а если тон лучше слышен в лучше слышащем ухе, тугоухость на данной частоте сенсоневральная.
- 7) Во время выполнения теста вы можете вручную менять частоту и интенсивность (см. рисунок).
- ⊞ 8) Сохраните результаты теста Вебера, щелкнув **Save**

### **HLS (имитатор тугоухости)**

HLS позволяет имитировать тугоухость с помощью аудиометрических телефонов или высокочастотных наушников. В первую очередь, он предназначен для членов семьи слабослышащего человека. Это очень полезное средство, т.к. во многих семьях тугоухость приводит к разочарованию и непониманию. Узнав, как "звучит" тугоухость, члены семьи слабослышащего человека начинают понимать, что он испытывает ежедневно.

#### **Выполнение теста:**

1) Откройте AUD. Для HLS необходима аудиограмма. Поэтому вы должны начать с выполнения аудиометрии по воздушному звукопроведению *(Air Conduction Audiometry)* или же извлечь старую аудиограмму из списка предыдущих сессий (**List of historical sessions**).

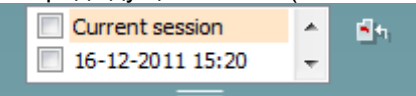

- 2) Выполнив/загрузив аудиограмму, войдите в экран HLS, выбрав **Menu | Tests | HLS.**
- 3) В выпадающем списке выходов канала **channel 1** выберите наушники или внутриушные телефоны.
- 4) В выпадающем списке входов канала **channel 1** выберите *CD, Microphone* или *Wave files*. Если вы выбрали CD, нажмите клавишу воспроизведения (*play*) на проигрывателе компактдисков, а если вы выбрали wave files (аудиофайлы), воспроизведите их с помощью меню, расположенного в нижней части экрана. Для этого аудиофайлы должны быть предварительно загружены в аудиометр.
- 5) Перед тем, как надеть наушники на друга или родственника пациента, расскажите ему, что такое аудиограмма. Воспользуйтесь звуковыми примерами, демонстрирующими невозможность услышать некоторые речевые и повседневные звуки.
- 6) Неплохо начать демонстрацию с прослушивания естественного звучания входного сигнала. Последующее воспроизведение того же сигнала, подвергшегося обработке для имитации

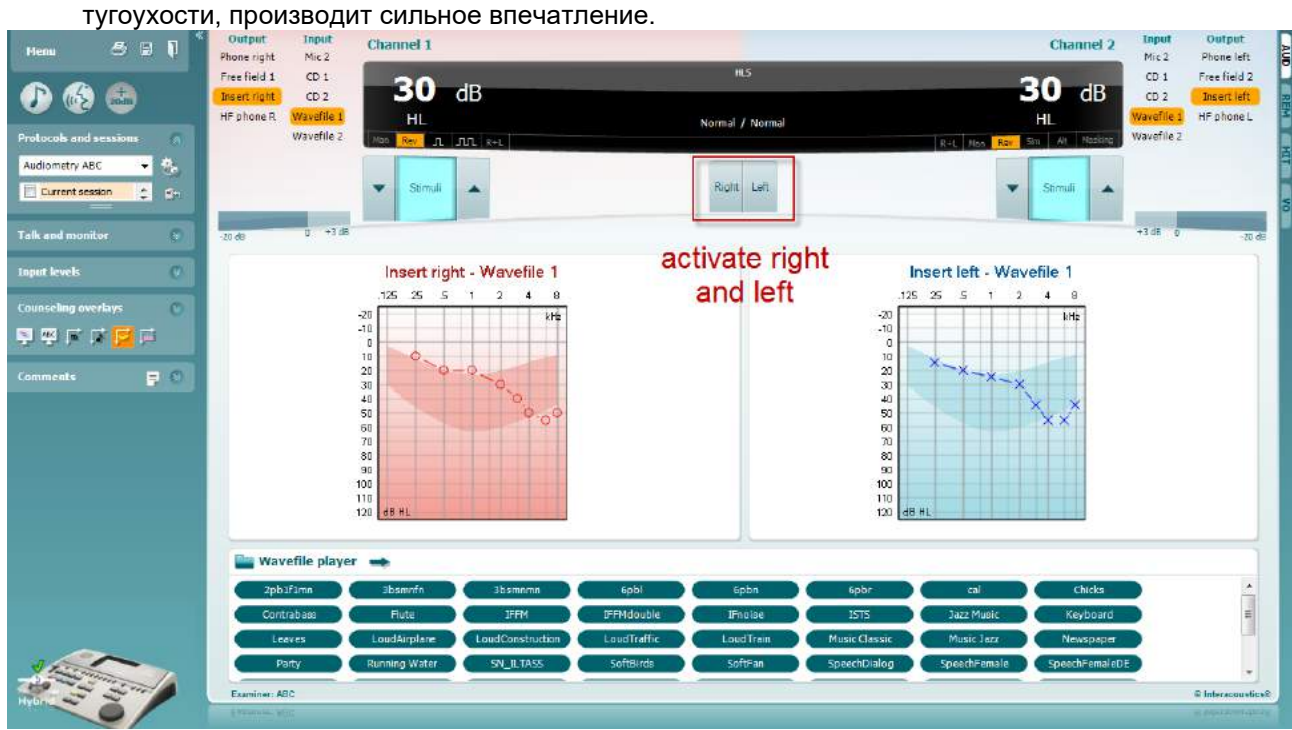

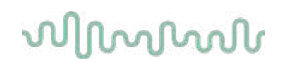

Начните имитацию, щелкнув кнопки **Right** (правое) или **Left** (левое), в соответствии со стимулируемым ухом. После этого надпись над кнопкой измениться с *Normal* на *ON.*

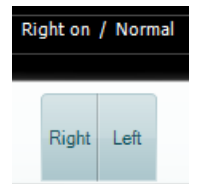

Во время имитации вы можете регулировать громкость сигнала с помощью клавиш **dB HL Decrease/Increase channel 1/channel 2**.

### **MHA (имитатор слухового аппарата)**

MHA представляет собой имитацию эффекта слухового аппарата с использованием трех фильтров высоких частот с отсечкой -6 дБ, -12 дБ, -18 дБ на октаву и фильтра, подчеркивающего высокие частоты (HFE), с эквивалентом отсечки -24 дБ на октаву. Это дает приблизительное представление об эффективности использования слуховых аппаратов. Фильтры можно активировать независимо в обоих каналах, что позволяет использовать аудиометр для имитации 2-канального слухового аппарата.

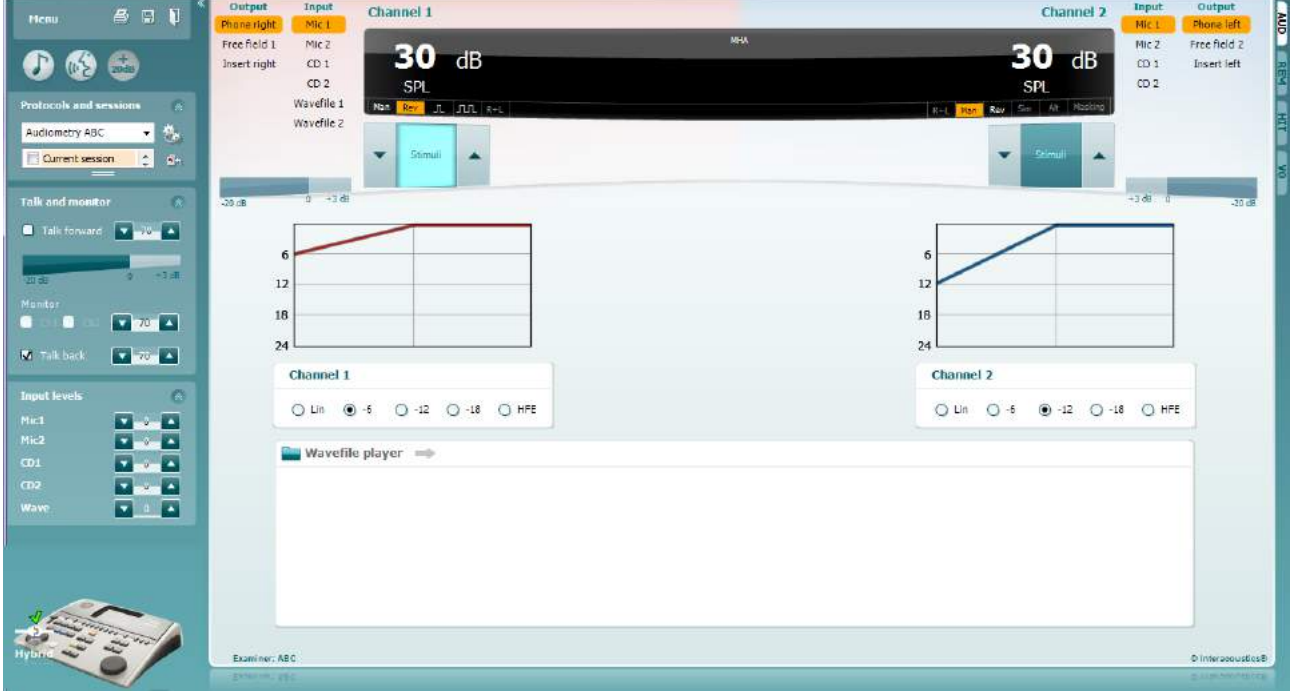

- 1) Откройте AUD и войдите в экран MHA, выбрав **Menu | Tests | MHA**.
- 2) В выпадающем списке выходов канала **channel 1** выберите наушники или внутриушные телефоны..
- 3) В списке входов канала **channel 1** выберите *CD, Microphone* или *Wavefile*. Если вы выбрали CD, нажмите клавишу воспроизведения (*play*) на проигрывателе компактдисков, а если вы выбрали wave files (аудиофайлы), воспроизведите их с помощью меню, расположенного в нижней части экрана. Для этого аудиофайлы должны быть предварительно загружены в аудиометр.
- 4) Выбранный фильтр MHA отображается на графике. Сравните эффективность различных фильтров.
- 5) Во время имитации можно регулировать громкость сигнала с помощью клавиш **dB HL Decrease/Increase channel 1/channel 2**.

### **MLD (разность уровней маскировки)**

MLD представляет собой улучшение восприятия сигнала в шуме при синфазном и противофазном его предъявлении. Тест предназначен для исследования центральных слуховых функций, однако периферические нарушения также могут повлиять на его результаты.

Слуховая система способна воспринимать различия во времени поступления звука в оба уха. Это помогает локализовать низкочастотные звуки, которые достигают ушей в разное время из-за большей длины волны.

Вначале определяется порог при синфазном предъявлении в оба уха тона частотой 500 Гц и узкополосного шума. Затем фаза одного из сигналов меняется на противоположную и измерение порога повторяется. При противофазном предъявлении сигналов чувствительность улучшается. MLD представляет собой разность между синфазными и противофазными порогами или, более формально, разность (в дБ) между бинауральным (или монауральным) синфазным (SO NO) условием и некоторым противофазным бинауральным условием (например,  $S\pi$  NO или SO N $\pi$ ).

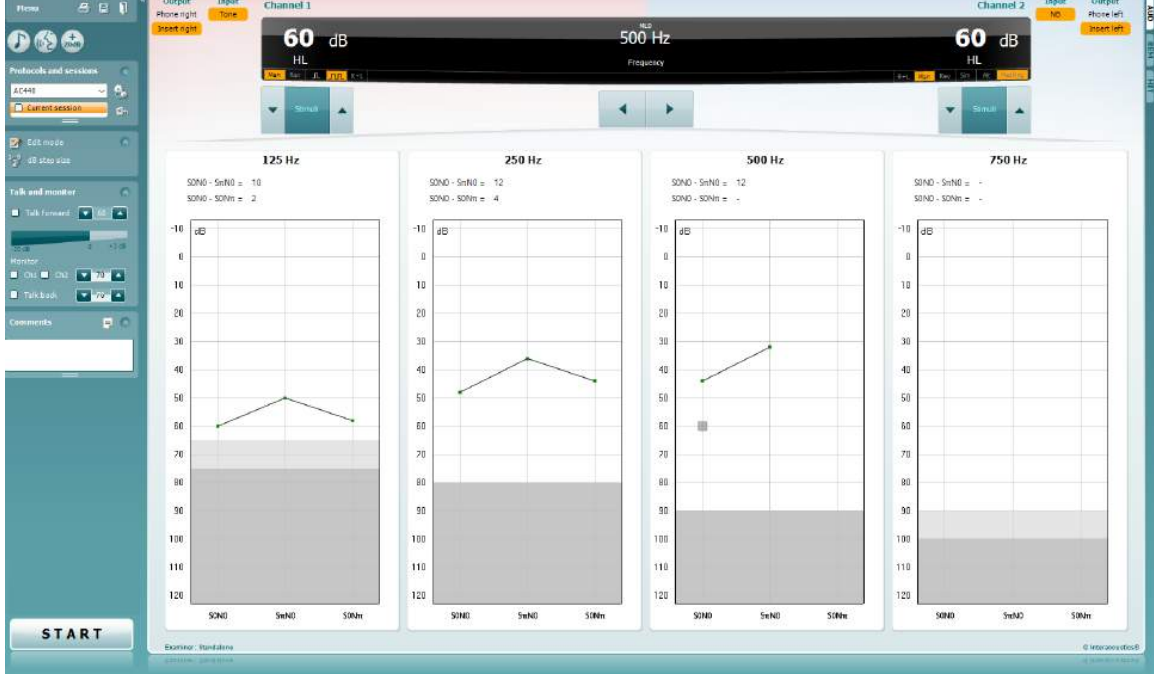

- 1) Откройте AUD и войдите в экран MLD, выбрав **Menu | Tests | MLD**.
- 2) В списке выходов канала **channel 1** выберите наушники или внутриушные телефоны.
- 3) Выберите нужную частоту: рекомендуем начинать с частоты 250 Гц или 500 Гц.
- 4) Установите одинаковую интенсивность сигналов в обоих ушах (50, 60 или 65 дБ).
- 5) Нажмите **START** начнется синфазное предъявление сигналов в оба уха (условие SoNo).
- 6) Найдите порог в условиях маскировки. Как правило, при SoNo маскируемый порог равен уровню шума. Определив порог, щелкните **Store** в области Stimuli или нажмите S на клавиатуре компьютера. После сохранения результата для условия SoNo курсор автоматически перейдет к условию SπNo, при котором сигнал подается противофазно, шум – синфазно. Повторите определение порога, не меняя интенсивность шума, нажмите **Store**, и курсор перейдет к условию SoNπ. При этом сигнал будет подаваться синфазно, а шум - противофазно.
- 7) Вновь установите порог.
- 8) Чтобы завершить тест, нажмите **STOP**.
- 9) MLD представляет собой разность между порогом, полученным в синфазных условиях (SoNo), и порогом, полученным в одном из противофазных условий (SoNπ или SπNo)
- 10) Сохраните тест MLD, щелкнув **Save**

### **SISI (индекс малых приростов интенсивности)**

Тест SISI предназначен для исследования способности распознавать прирост интенсивности величиной 1 дБ при предъявлении серии коротких тональных сигналов уровнем 20 дБ над тональным порогом на данной частоте. Тест можно использовать для дифференциации кохлеарных и ретрокохлеарных расстройств, т.к. пациенты с кохлеарными расстройствами способны улавливать прирост интенсивности в 1 дБ, а пациенты с ретрокохлеарными расстройствами – нет.

- 1) Откройте AUD и войдите в экран SISI, выбрав **Menu | Tests | SISI.**
- 2) В списке входов канала **channel 1** выберите Tone (тон) или Warble Tone (модулированный тон). При необходимости в выпадающем списке входов канала **channel 2** можно выбрать маскировку.
- 3) В списке выходов каналов **channel 1/channel 2** выберите наушники или внутриушные телефоны.
- 4) С помощью клавиш **dB HL Decrease/Increase channel 1/channel 2** или **клавиш-стрелок** клавиатуры компьютера установите интенсивность, превышающую порог для данной частоты на 20 дБ.

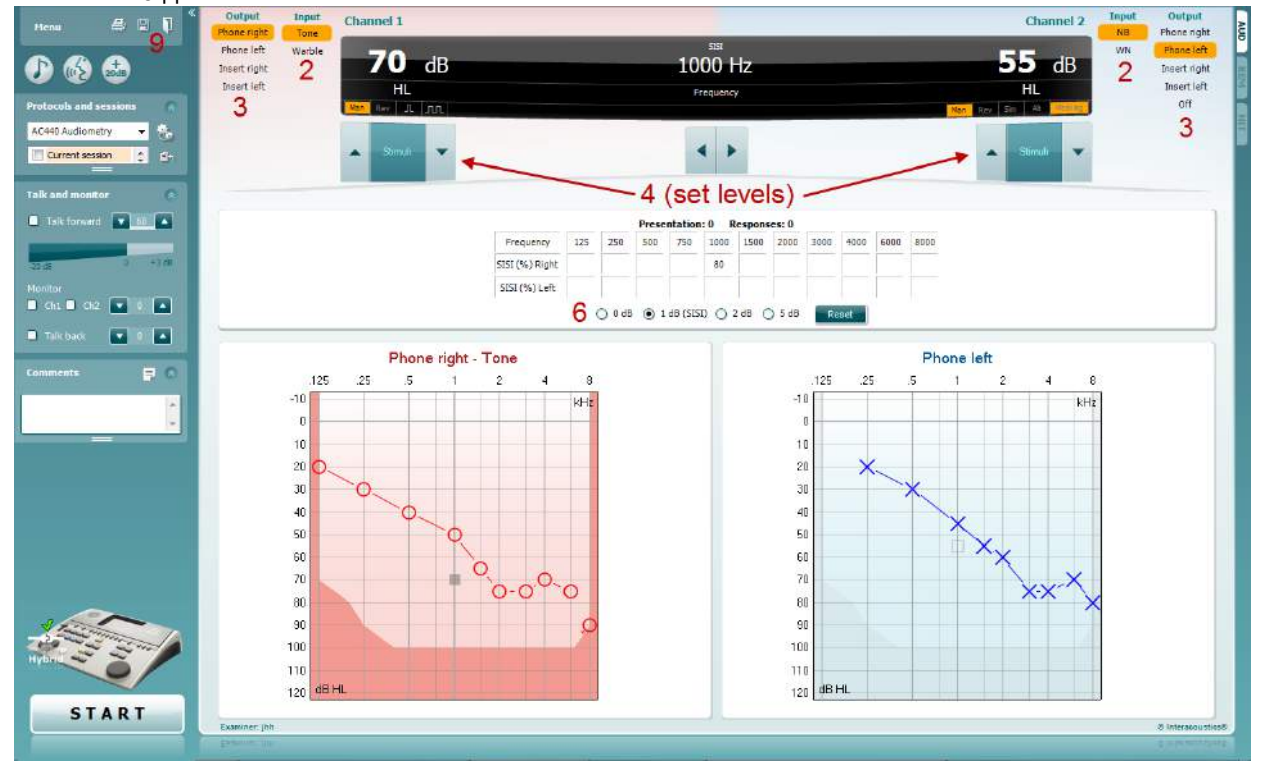

- 5) Объясните пациенту, что он услышит серию тональных сигналов. Если один из них внезапно окажется громче других, следует немедленно нажать на кнопку ответа.
- 6) Выберите нужный вариант теста SISI. В классическом варианте прирост равен 1 дБ. Если пациент способен распознавать такой прирост, и показатель теста высок, велика вероятность поражения улитки. Вы также можете выбрать величину прироста, равную 0 дБ, 2 дБ или 5 дБ. Если показатель теста SISI низок, не исключено наличие ретрокохлеарной патологии.
- 7) Чтобы начать тест, нажмите **START**. При выполнении теста вы можете вручную изменять частоту и интенсивность (см. рисунок). Система автоматически подсчитывает число ответов пациента. Учтите, что для расчета показателя SISI необходимо 20 предъявлений стимула. 8) Чтобы завершить тест, нажмите **STOP**.
- 
- 9) Сохраните тест SISI, щелкнув **Save**

### **QuickSin (разборчивость речи в шуме)**

Пользователи слуховых аппаратов часто жалуются на плохую разборчивость речи на фоне шума. Достоверно предсказать способность понимать речь в шуме на основании тональной аудиограммы невозможно, поэтому измерение утраты ОСШ (отношение сигнал-шум) приобретает большое значение. Тест QuickSIN был создан для быстрого измерения утраты ОСШ. Шесть фраз, содержащих по пять ключевых слов, предъявляются на фоне помехи, создаваемой одновременным разговором четырех человек. Фразы предъявляются с предустановленным отношением сигнал-шум, убывающим шагом в 5 дБ: от 25 (очень легко) до 0 (чрезвычайно сложно). Используются следующие величины ОСШ: 25, 20, 15, 10, 5 и 0. Они охватывают диапазон от нормальной до очень сильно нарушенной разборчивости речи в шуме. Более подробную информацию можно найти в руководстве *QuickSINTM Speech-in-Noise Test* компании Etymotic Research (версия1.3).

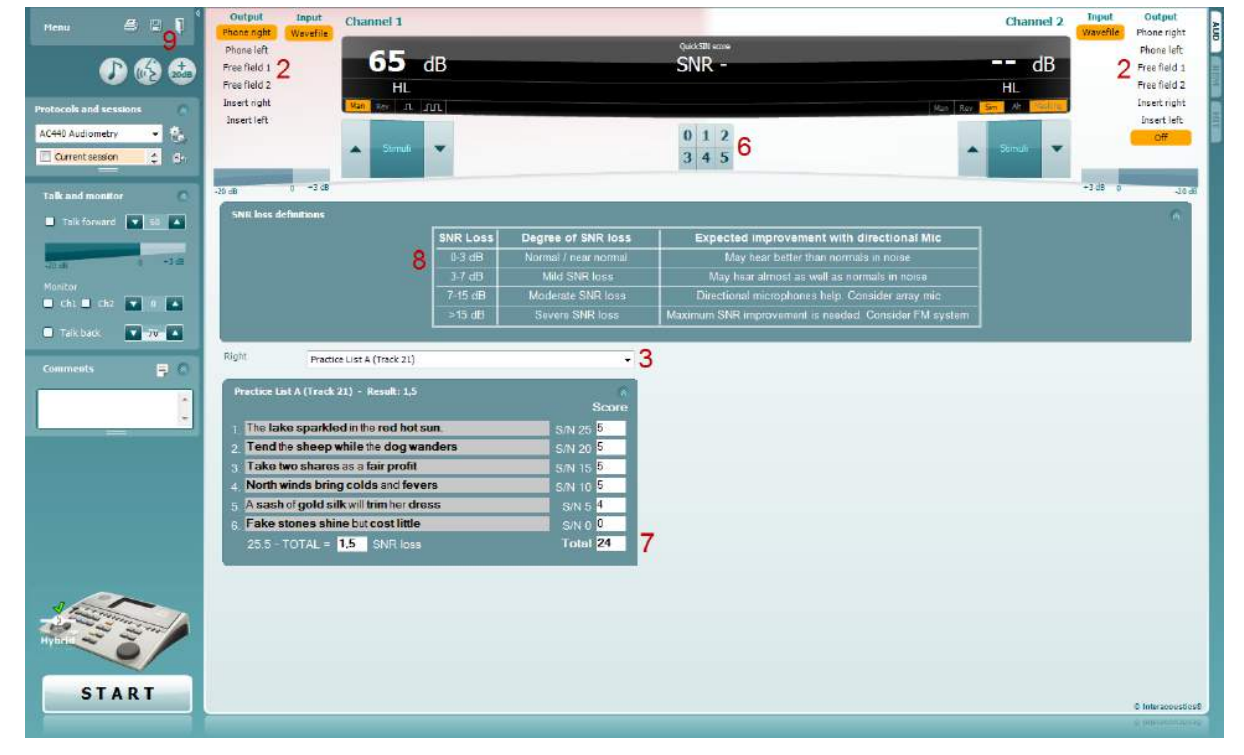

- 1) Откройте AC440 и войдите в экран QuickSIN, выбрав **Menu | Tests | QuickSIN.**
- 2) Выберите уровень выхода. Для обеспечения нужного уровня ОСШ каналы в большинстве треков синхронизированы. Учтите, что списки 'Speech and Babble' (речь и речевая помеха) не синхронизированы, и пользователь должен вручную устанавливать нужное значение ОСШ.
- 3) В выпадающем меню выберите нужный список фраз, например"QuickSIN (List 2)".
- 4) Попросите пациента повторять фразы, стараясь не обращать внимания на шум, который он тоже слышит в наушниках.
- 5) Чтобы начать тест, нажмите **START**.
- 6) Подсчитайте число правильно повторенных пациентом слов, выделенных жирным шрифтом. Для этого воспользуйтесь кнопками подсчета.
- 7) После предъявления 6 фраз будет рассчитан общий показатель. Учтите, что если вы нажали **Stop**, не дождавшись предъявления всех 6 фраз, общий показатель рассчитан не будет.
- 8) Полученный показатель можно сравнить с "SNR loss definitions" (оценка показателей утраты ОСШ).
- 9) Сохраните тест QuickSIN, щелкнув **Save**

## whenhand

#### **Сравнение показателей QuickSIN, полученных со слуховыми аппаратами и без них:**

Специалист может сравнить показатели ОСШ, полученные без слуховых аппаратов и со слуховыми аппаратами.

Чтобы увидеть показатели в графическом представлении, щелкните значок

# whenhout

### **7.7 Топе Decay (распад тона)**

Этот тест предназначен для исследования адаптации слуховой системы (Carhart, 1957). Он заключается в измерении времени снижения восприятия непрерывного тона. Результаты позволяют дифференцировать кохлеарную и ретрокохлеарную тугоухость.

- 1. Выполните аудиометрию.<br>2. Ватем попросите пациен
- 2. Затем попросите пациента непрерывно нажимать на кнопку ответа, пока он слышит тон и отпустить ее, когда тон исчезнет.
- 3. Тест начинается при интенсивности непрерывно подаваемого тона на 5 дБ ниже предварительно измеренного порога с последующим повышением интенсивности шагом в 5 дБ вплоть до получения ответа пациента. Как только ответ получен, система начинает отсчет времени (см. рисунок ниже). Если пациент слышит тон в течение 1 минуты, тест останавливается.

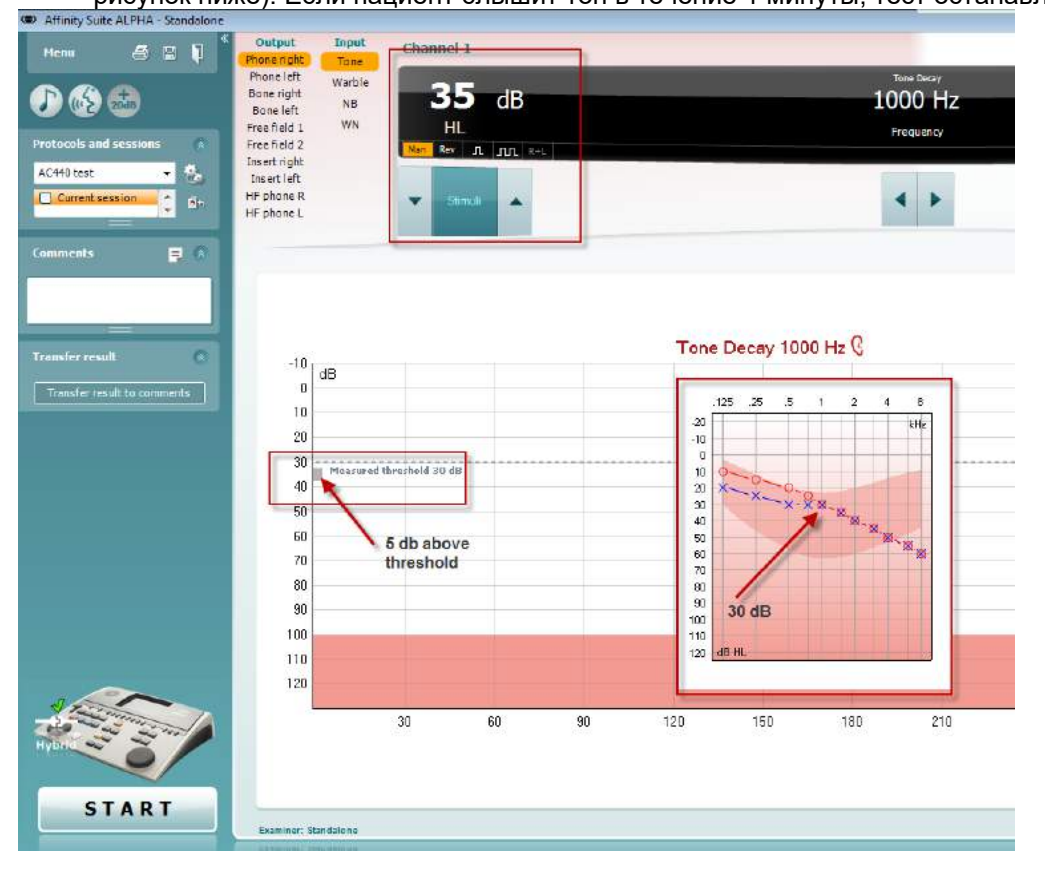

# wwww

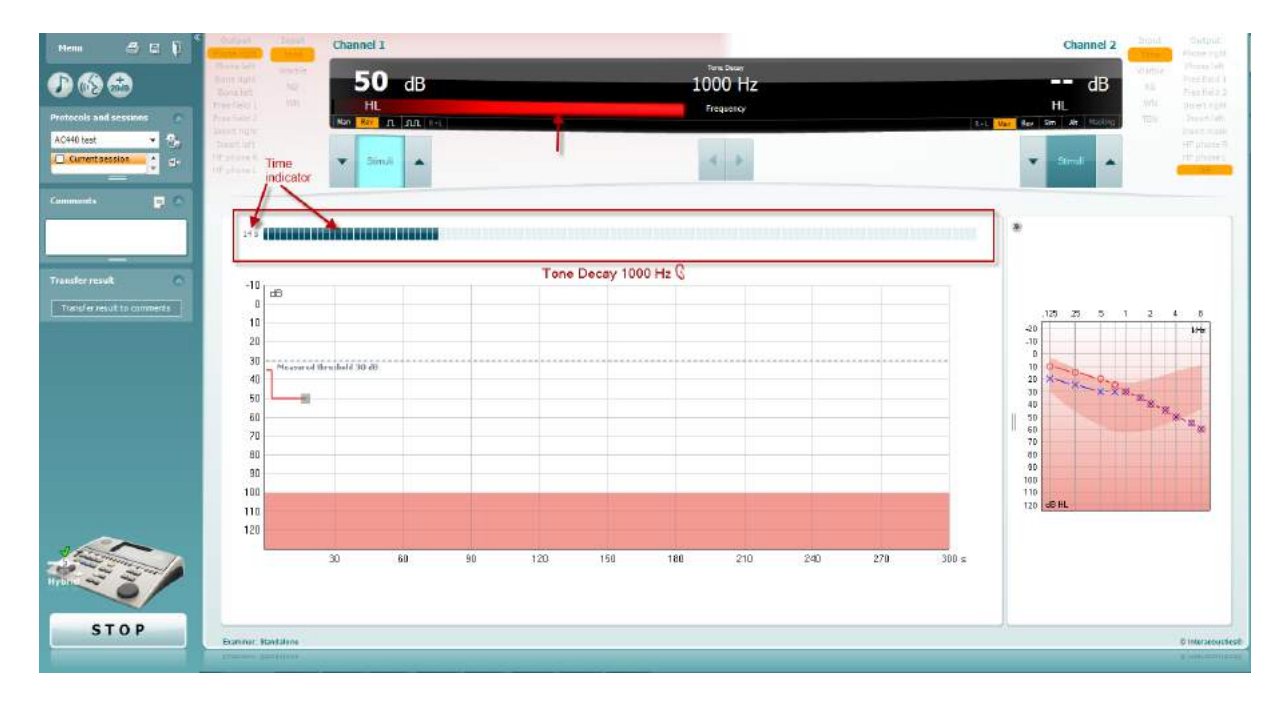

- 4. Если пациент перестал слышать тон (отпустил кнопку) до истечения 1 минуты, интенсивность тона повышается на 5 дБ, а отсчет времени (в верхней части экрана) начинается заново.
- 5. Интенсивность тона продолжает возрастать шагом в 5 дБ вплоть до достижения уровня, позволяющего пациенту слышать тон в течение 1 минуты. О результатах судят по показателям, полученным на каждом уровне интенсивности.
- 6. Для экономии времени Carhart (1957) предлагал прекращать тестирование, если пациент не слышит тон интенсивностью 30 дБ над порогом в течение 1 минуты.

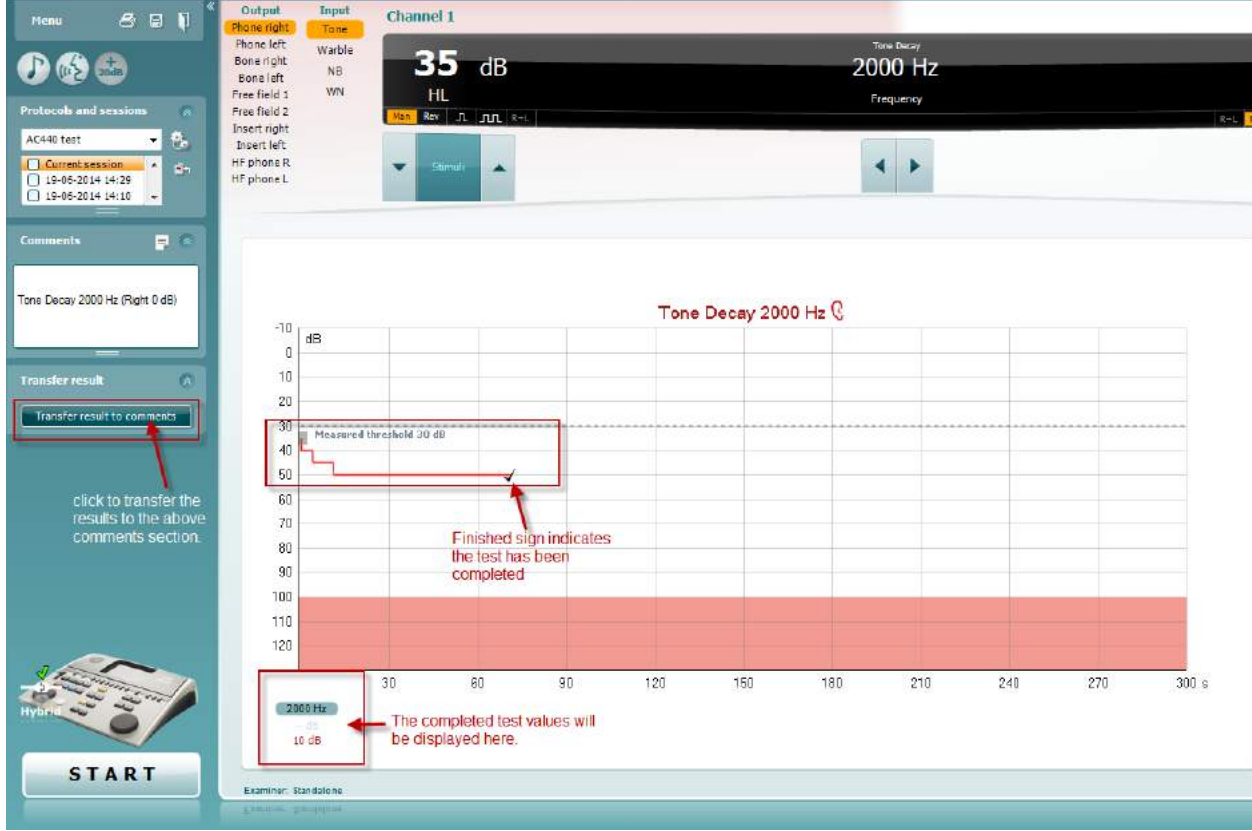

# whenhave

### **Hughson-Westlake (тест Хьюсона-Вестлейка)**

Экран теста Hughson-Westlake может отображать результаты теста Hughson-Westlake, полученные с помощью автономно работающих аудиометров. Если тональная аудиограмма отсутствует, вместо нее в базе данных будет сохранена аудиограмма Hughson-Westlake.

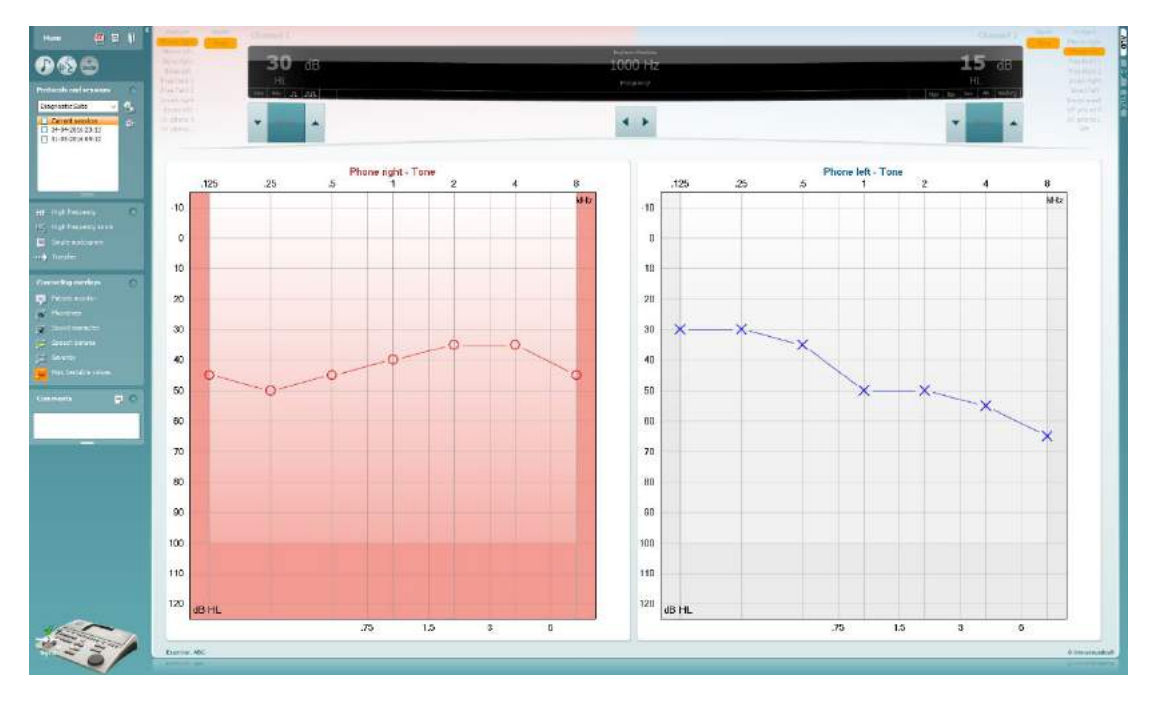

### whenhave

### **Békésy (тест Бекеши)**

Экран теста Békésy может отображать результаты теста Békésy, полученные с помощью автономно работающих аудиометров. Если тональная аудиограмма отсутствует, вместо нее в базе данных будет сохранена аудиограмма Békésy.

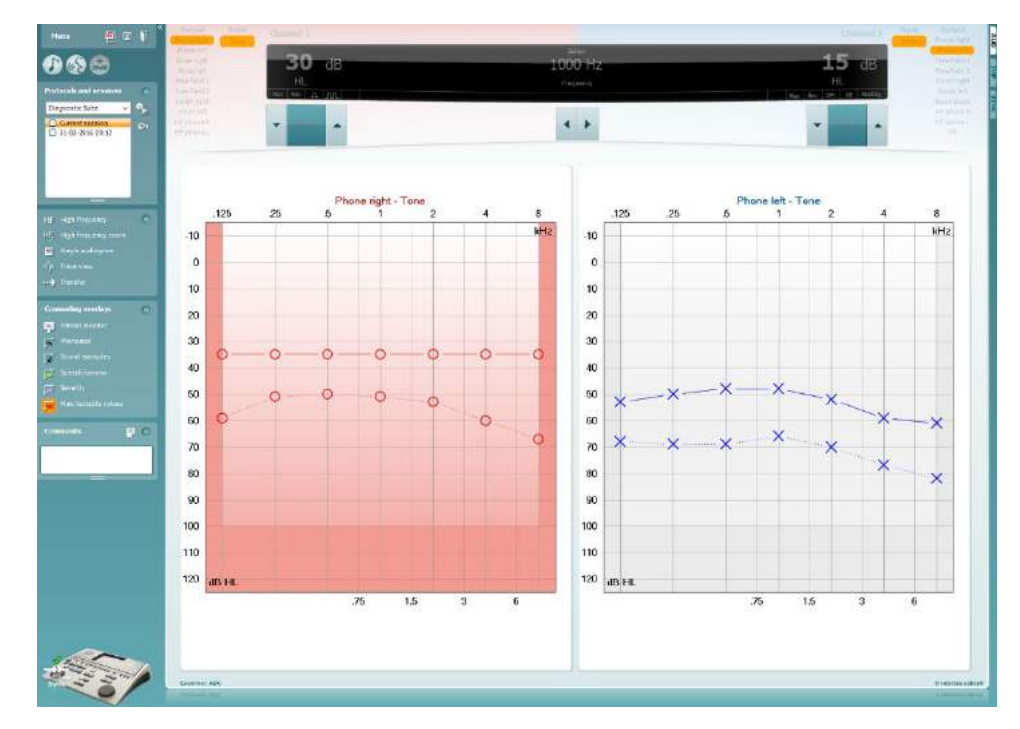

### √ Trace view

Вы можете переключаться между отображением аудиограммы и исходной кривой.

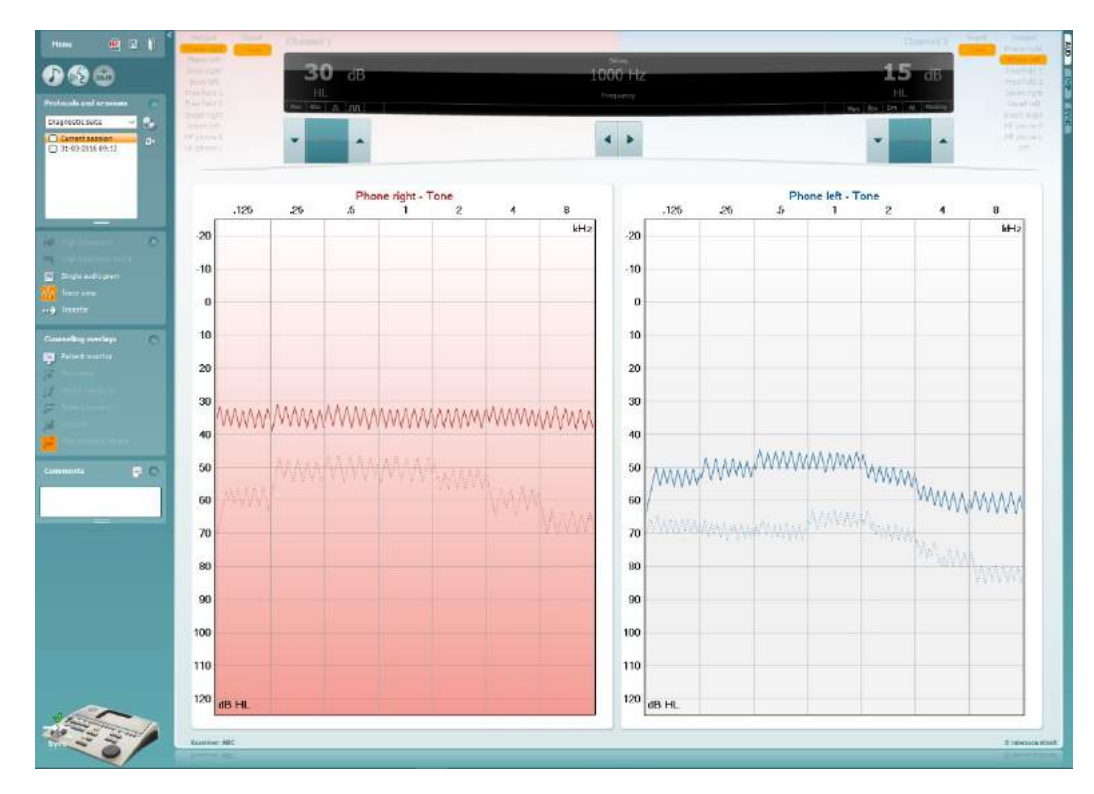

### **8 Использование мастера печати**

С помощью мастера печати (Print Wizard) вы можете создавать собственные шаблоны печати, связанные с отдельными протоколами. Войти в Print Wizard можно двумя способами:

- a. Если вы хотите воспользоваться общим шаблоном печати или выбрать один из существующих шаблонов: откройте **Menu/ File/Print Layout…** во вкладках AUD и IMP.
- b. Если вы хотите создать шаблон печати или связать существующий шаблон с конкретным протоколом AUD: выберите нужный протокол, после чего откройте **Menu | Setup | AC440 setup**. В выпадающем меню выберите нужный протокол, затем нажмите **Print Setup** в нижней части окна.

После этого откроется окно **Print Wizard**, содержащее следующую информацию:

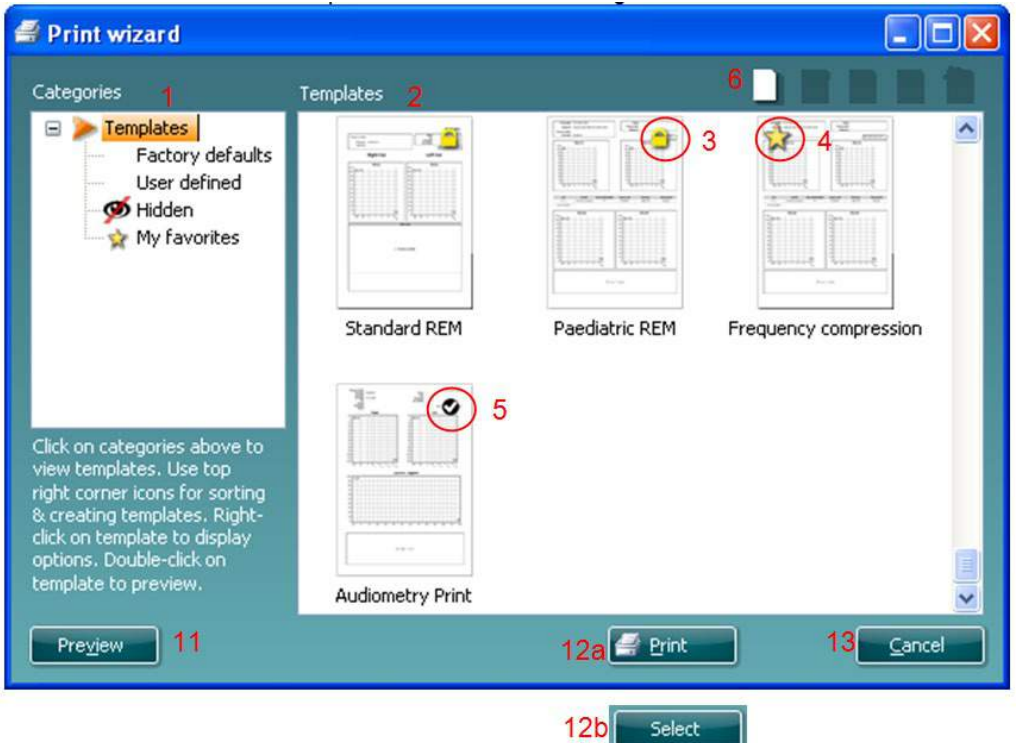

- 1. В разделе **Categories** вы можете выбрать
	- **Templates** (шаблоны), чтобы просмотреть все доступные шаблоны
	- **Factory defaults** (шаблоны по умолчанию), чтобы просмотреть только стандартные шаблоны
	- **User defined** (созданные пользователем), чтобы просмотреть только вновь созданные шаблоны
	- **Hidden** (скрытые), чтобы просмотреть скрытые шаблоны
	- **My favorites** (избранные), чтобы просмотреть только те шаблоны, которые вы отметили как избранные
- 2. Доступные шаблоны выбранной вами категории отображаются в поле **Templates**.
- 3. Используемые по умолчанию шаблоны отмечены значком замка. Это значит, что вы всегда можете воспользоваться стандартным шаблоном без необходимости создания нового шаблона. Однако, чтобы редактировать эти стандартные шаблоны, их необходимо сохранить под новым именем. Ваши собственные (пользовательские) шаблоны можно сделать доступными только для чтения (значок замка), щелкнув правой клавишей мыши по шаблону и

# այրանայի

выбрав **Read-only** (только для чтения) в выпадающем списке. Вы можете снять статус **Readonly** с пользовательских шаблонов, повторив описанные выше действия.

- 4. Шаблоны, добавленные в **My favorites** (избранное), отмечены звездочкой. Добавление шаблонов в **My favorites** позволяет быстро просматривать шаблоны, используемые чаще всего.
- 5. Шаблон, связанный с выбранным протоколом, отмечен галочкой.
- 6. Чтобы открыть новый пустой шаблон, нажмите кнопку **New Template** (новый шаблон).
- 7. Чтобы изменить шаблон, выберите один из существующих шаблонов и нажмите кнопку **Edit Template** (редактировать шаблон).
- 8. Чтобы удалить шаблон, выберите один из существующих шаблонов и нажмите кнопку **Delete Template** (удалить шаблон). В открывшемся окне необходимо подтвердить действие.
- 9. Чтобы скрыть шаблон, выберите один из существующих шаблонов и нажмите кнопку **Hide Template** (скрыть шаблон). Теперь шаблон будет виден только после выбора **Hidden** в разделе **Categories**. Чтобы вновь сделать шаблон видимым, выберите **Hidden** в разделе **Categories**, щелкните правой кнопкой мыши по нужному шаблону и выберите **View**/**Show** (просмотреть/показать).
- 10. Чтобы отметить шаблон как избранный, выберите один из существующих шаблонов и нажмите кнопку **My Favorites**. Теперь вы сможете быстро найти шаблон, выбрав **My Favorites** в разделе **Categories**. Чтобы удалить отмеченный звездочкой шаблон из категории My Favorites (избранное), выберите нужный шаблон и нажмите кнопку **My Favorites**.
- 11. Чтобы предварительно просмотреть шаблон, выберите один из шаблонов и нажмите кнопку **Preview** (предварительный просмотр).
- 12. В зависимости от способа входа в Print Wizard, вам предоставляется одна из двух возможностей:
	- a. **Print** (печать), чтобы воспользоваться выбранным шаблоном для печати
	- b. **Select** (выбрать), чтобы связать выбранный шаблон с протоколом, из которого вы вошли в Print Wizard.
- 13. Чтобы выйти из Print Wizard без выбора или изменения шаблонов, нажмите **Cancel** (отмена).

Щелчок правой клавишей мыши по шаблону открывает выпадающее меню, предлагающее альтернативный способ выполнения описанных выше действий:

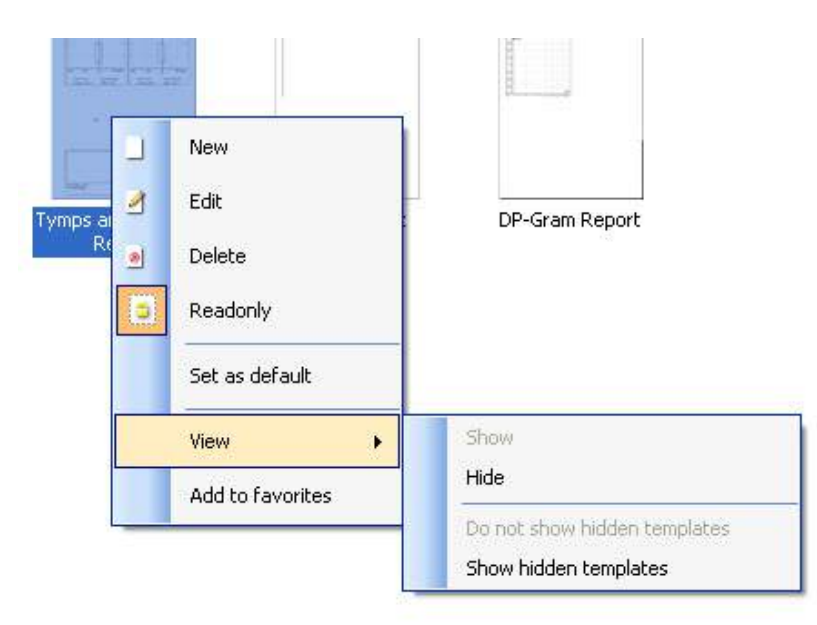

Новый Редактировать Удалить Только для чтения Назначить по умолчанию Просмотреть Добавить в Избранное

Показать

Скрыть

Не показывать скрытые шаблоны

Показать скрытые шаблоны

Подробную информацию о функциях печати вы можете найти в документе Additional Information (дополнительная информация) или в кратком руководстве по печати на сайте [www.interacoustics.com](http://www.interacoustics.com/)

# whenhave

### **9 ПРИЛОЖЕНИЕ**

**Раздел 6.5.4:**

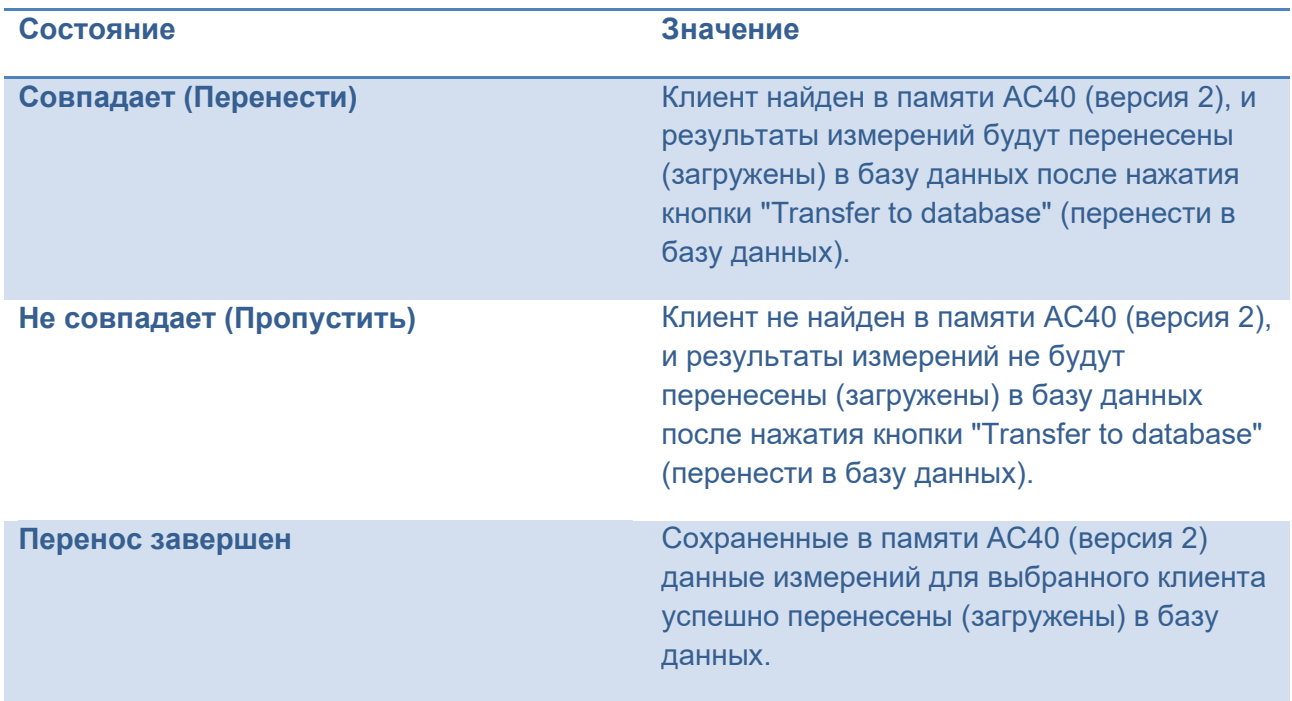

**Клиента из АС40 (версия 2) можно перенести (загрузить) в базу данных в качестве другого (существующего или нового) клиента. Для этого выберите "Change" (изменить) в столбце "Action" (действие).**

### **Контекстное меню Edit Mode:**

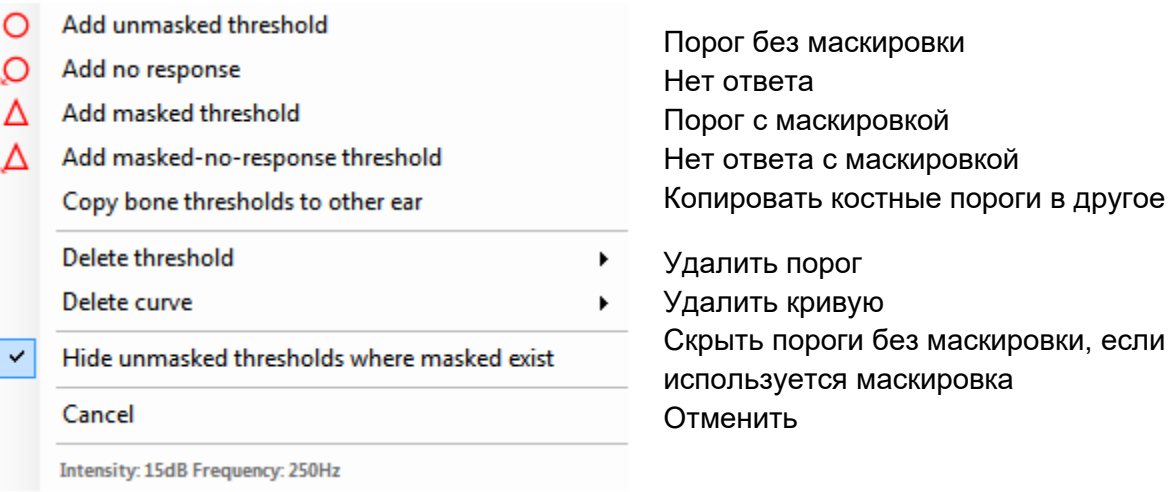

в другое ухо
## unne

#### **Список Output/Input (вход/выход) для канала 1 (тональная аудиометрия)**

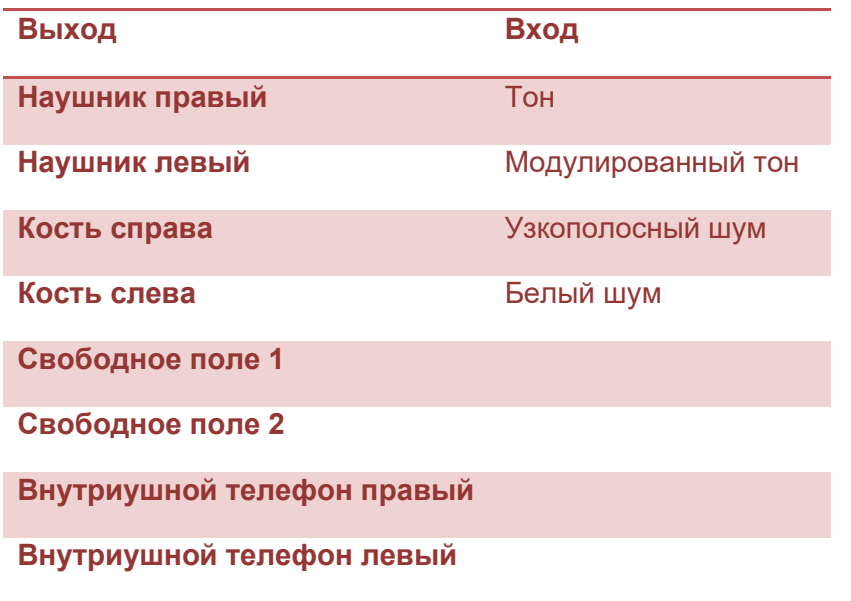

#### **Список Input/Output (выход/вход) для канала 2 (тональная аудиометрия)**

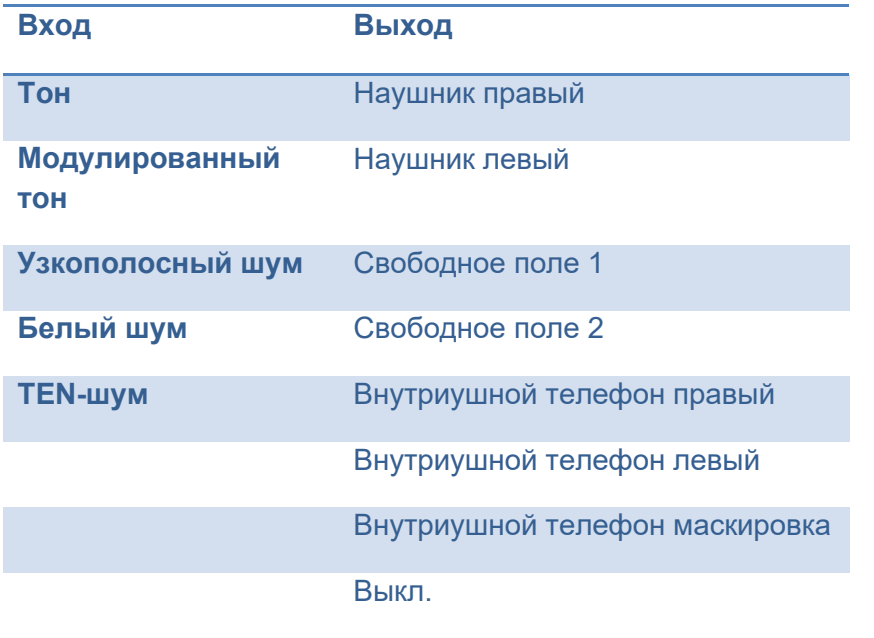

### whenhave

#### **Список Output/Input (вход/выход) для канала 1 (речевая аудиометрия)**

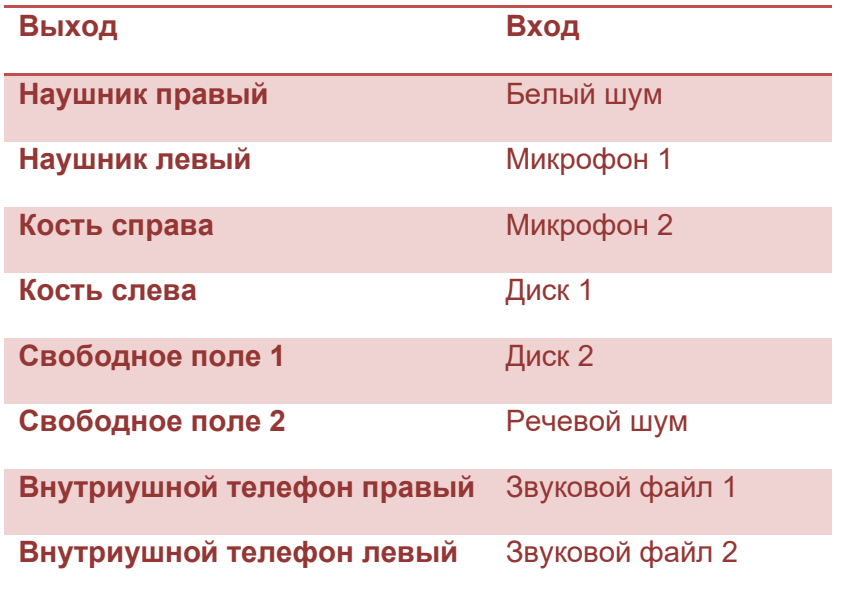

### **Список Input/Output (выход/вход) для канала 2 (речевая аудиометрия)**

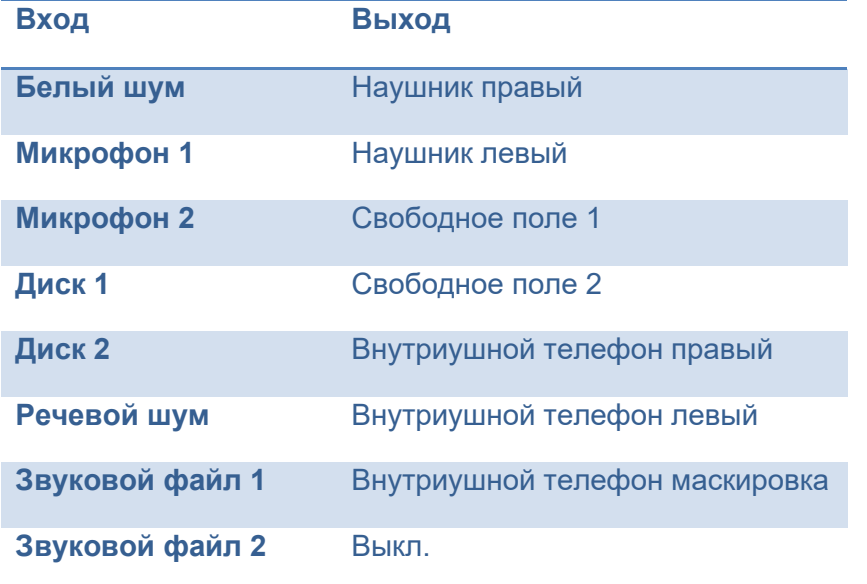

# whenhand

#### Приложение 1

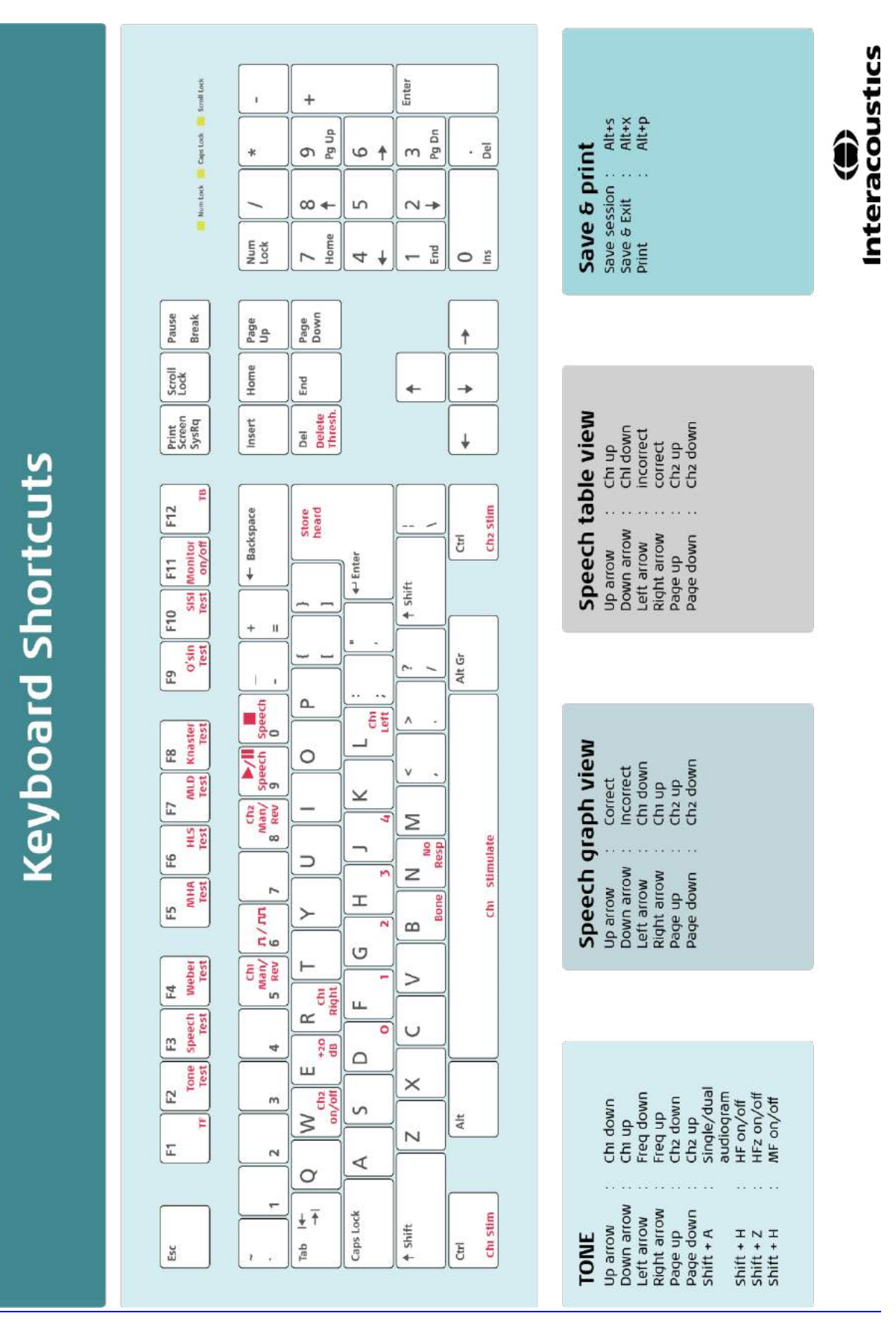